# **GHIDUL UTILIZATORULUI ADOBE® PHOTOSHOP® CS3**

Ps

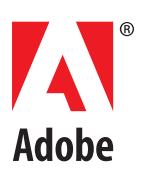

© 2007 Adobe Systems Incorporated. Toate drepturile rezervate.

Ghidul utilizatorului Adobe® Photoshop® CS3 pentru Windows® și Mac OS.

Dacă acest ghid este distribuit cu software care include şi un acord pentru utilizatorul final, atunci atât ghidul, cât şi software-ul descris în acesta sunt furnizate pe bază de licenţă şi pot fi utilizate sau copiate numai în conformitate cu condițiile prevăzute de licența respectivă. Cu excepția situațiilor permise de o astfel de licență, nicio parte a acestui ghid nu poate fi reprodusă, stocată pe un sistem de preluare sau transmisă prin orice mijloace - electronic, mecanic, de înregistrare sau altfel - fără permisiunea scrisă prealabilă a Adobe Systems Incorporated. Reţineţi faptul că întregul conţinut al acestui ghid este protejat prin legea drepturilor de autor, chiar dacă nu este distribuit împreună cu un software care include un acord de licenţă pentru utilizatorul final.

Conţinutul acestui ghid este furnizat exclusiv în scop informativ, poate fi modificat fără înştiinţare prealabilă şi nu trebuie considerat a fi un angajament din partea Adobe Systems Incorporated. Adobe Systems Incorporated nu îşi asumă nicio răspundere pentru eventualele erori sau inexactităţi care pot apărea în informaţiile conţinute în acest ghid.

Rețineți că este posibil ca ilustrațiile și imaginile pe care doriți să le includeți în proiectul dvs. să fie protejate în conformitate cu legea drepturilor de autor. Încorporarea neautorizată a unor astfel de materiale în creația dvs. poate constitui o încălcare a drepturilor proprietarului de drept. Asigurați-vă că ați obținut toate permisiunile necesare de la proprietarul drepturilor de autor.

Toate referirile la nume de companii din şabloanele eşantion sunt numai în scop demonstrativ şi nu sunt destinate să facă referire la nicio organizaţie reală.

Adobe, sigla Adobe, Acrobat, Adobe Dimensions, Adobe Premiere, AdobePS, After Effects, Creative Suite, Distiller, Dreamweaver, Flash, GoLive, Illustrator, ImageReady, Incopy, InDesign, Lightroom, sigla OpenType, PageMaker, Photomerge, Photoshop, PostScript, Streamline şi Version Cue sunt fie mărci comerciale înregistrate, fie mărci comerciale ale Adobe Systems Incorporated în Statele Unite şi/sau alte ţări.

Microsoft, OpenType și Windows sunt mărci comerciale înregistrate sau mărci comerciale ale Microsoft Corporation în Statele Unite și/sau în alte țări. Mac, Mac OS și Macintosh sunt mărci comerciale ale Apple Inc., înregistrate în S.U.A. şi în alte ţări. OS/2 este o marcă comercială a International Business Machines Corporation în Statele Unite, în alte ţări sau ambele. Kodak este marcă înregistrată a Eastman Kodak Company. Toate celelalte mărci comerciale sunt proprietate a proprietarilor de drept.

Secțiunea Spelling (Verificare ortografică) din acest produs se bazează pe tehnologia Proximity Linguistic Technology. Proximity Hyphenation System ©1989 Toate drepturile rezervate Proximity Technology, Inc. Proximity şi Linguibase sunt mărci comerciale înregistrate ale Proximity Technology Inc.

Acest produs include software dezvoltat de Apache Software Foundation (www.apache.org).

Acest produs contine software BISAFE si/sau TIPEM de la RSA Data Security, Inc.

Acest produs include software criptografic scris de Eric Young (eay@cryptosoft.com).

Acest software este bazat în parte pe munca Independent JPEG Group.

© 1994 Hewlett Packard Company.

Porțiuni din acest cod sunt licențiate de Apple Inc., conform condițiilor din Public Source License Version 2. Versiunea codului sursă a codului licențiat și licența sunt disponibile la www.opensource.apple.com/apsl.

Culorile PANTONE® afișate în aplicația software sau în documentația pentru utilizatori pot să nu corespundă standardelor identificate PANTONE. Consultați publicațiile curente ale culorilor PANTONE pentru culoarea precisă. PANTONE® și alte mărci comerciale ale Pantone, Inc. sunt proprietatea Pantone, Inc. © Pantone, Inc., 2006. Pantone, Inc. este proprietarul drepturilor de autor ale datelor culorilor şi/sau al software-ului, care sunt licențiate către Adobe Systems Incorporated pentru a fi distribuite pentru utilizare numai în combinație cu Adobe Photoshop. Datele despre culori şi/sau software-ul PANTONE nu vor fi copiate pe alt disc sau în memorie decât ca parte a execuției Adobe Photoshop.

Aviz pentru utilizatorii finali ai Guvernului SUA: Software-ul şi documentaţia sunt "Articole comerciale", conform definiţiei termenului din 48 C.F.R. §2.101, constând în "Software comercial pentru computer" și "Documentație de software comercial pentru computer", în conformitate cu definițiile termenilor din 48 C.F.R. §12.212 sau 48 C.F.R. §227.7202, după caz. În conformitate cu 48 C.F.R. §12.212 sau 48 C.F.R. §§227.7202-1 până la 227.7202-4, după caz, software-ul comercial pentru computer şi documentaţia de software comercial pentru computer sunt licenţiate utilizatorilor finali aparținând de Guvernul S.U.A. (a) numai în calitate de articole comerciale și (b) numai cu acele drepturi care sunt acordate tuturor utilizatorilor finali ca urmare a termenilor și condițiilor menționate aici. Drepturile nepublicate sunt rezervate în conformitate cu legea drepturilor de autor din Statele Unite. Adobe consimte să se conformeze tuturor legilor în vigoare privind egalitatea şanselor, dacă este cazul, prevederilor Ordinului de guvern 11246, cu amendamentele aferente, Secţiunea 402 a Vietnam Era Veterans Readjustment

Assistance Act din 1974 (38 USC 4212) şi Secţiunea 503 a Rehabilitation Act din 1973, cu amendamentele aferente, reglementărilor 41 CFR Parts 60-1 până la 60-60, 60-250 şi 60-741. Clauza si reglementările actiunii afirmative continute în fraza anterioară vor fi încorporate pentru referință.

Adobe Systems Incorporated, 345 Park Avenue, San Jose, California 95110, SUA.

# **Cuprins**

# Capitolul 1: Noțiuni introductive

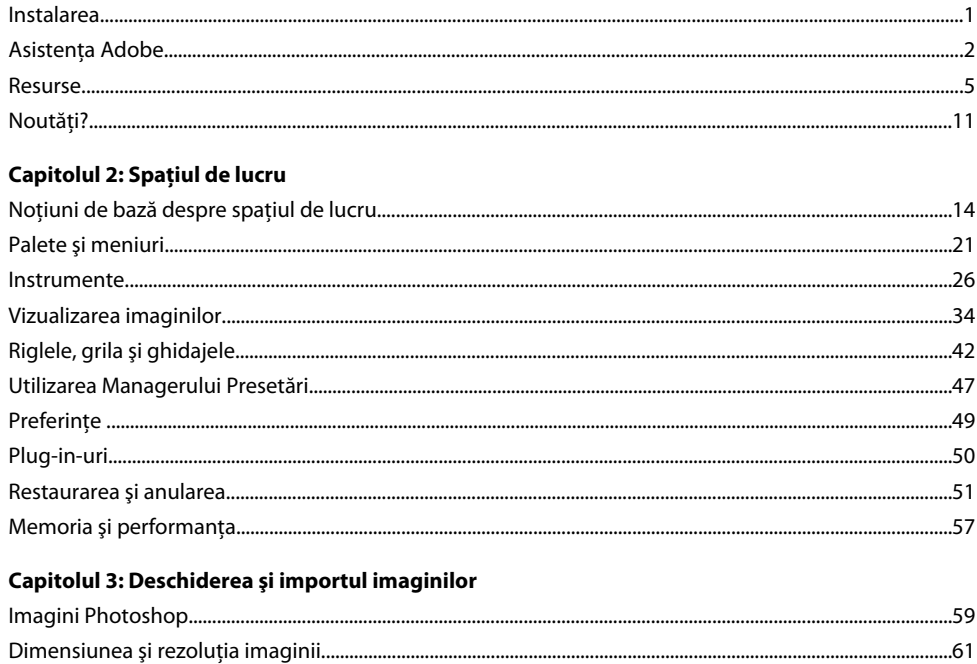

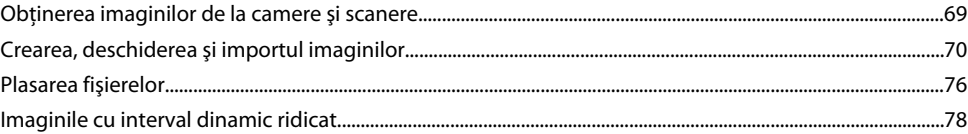

# **Capitolul 4: Camera Raw**

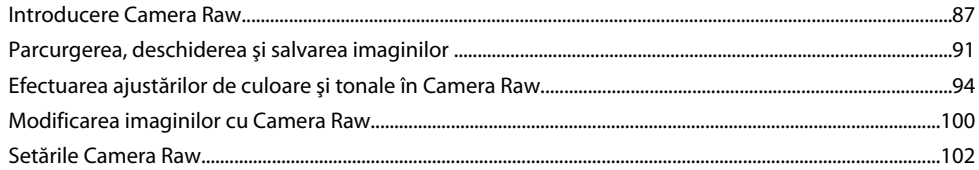

# **Capitolul 5: Culoare**

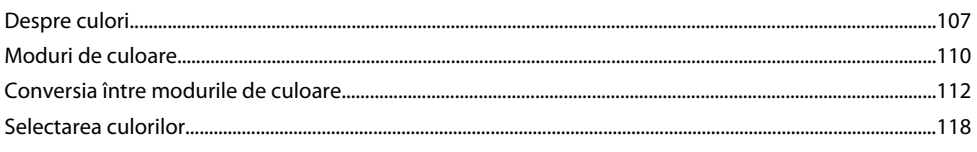

# Capitolul 6: Gestionarea culorilor

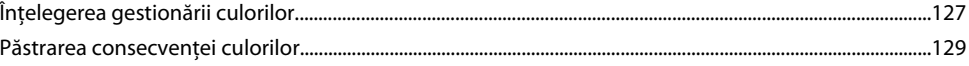

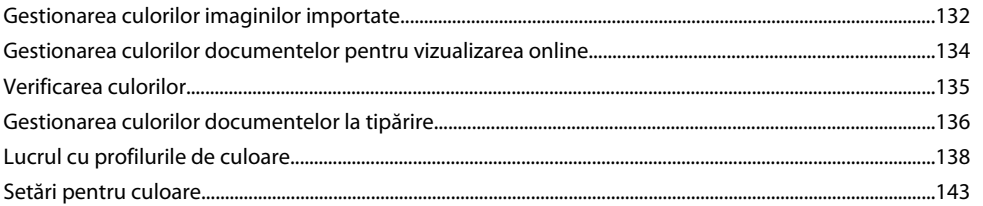

# Capitolul 7: Efectuarea ajustărilor de culori și de tonuri

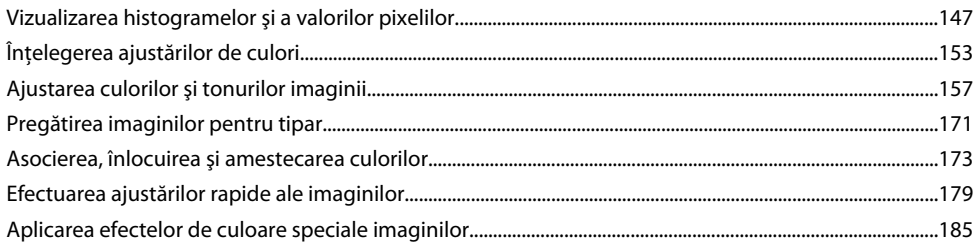

# Capitolul 8: Retușarea și transformarea

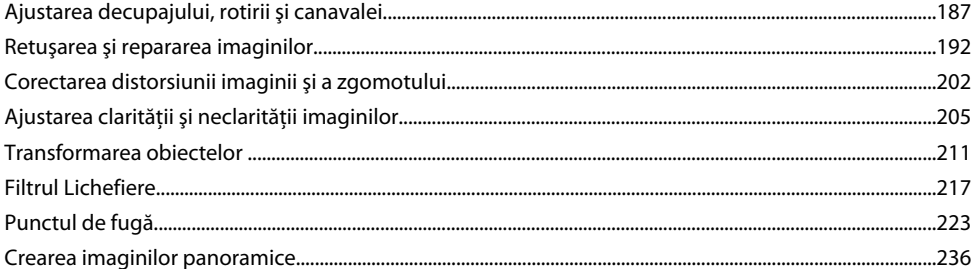

# **Capitolul 9: Selectarea**

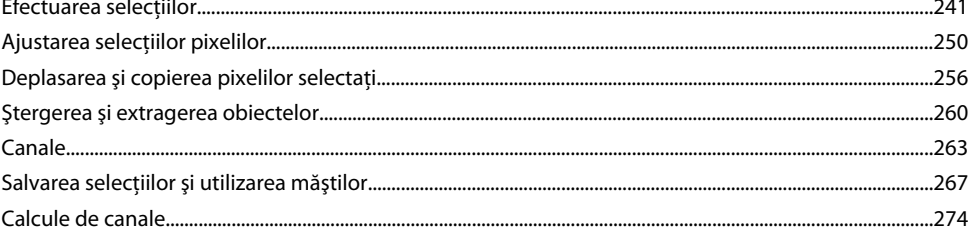

# **Capitolul 10: Straturile**

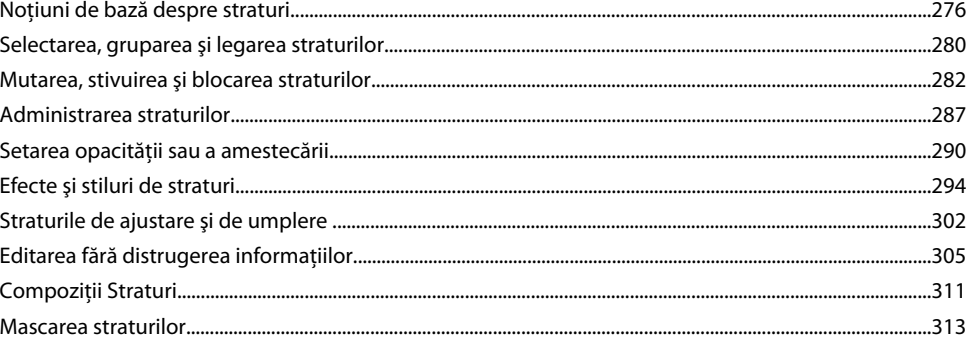

# Capitolul 11: Pictura

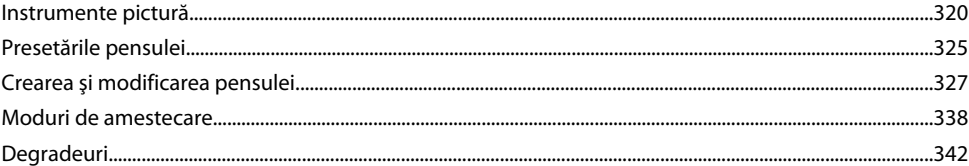

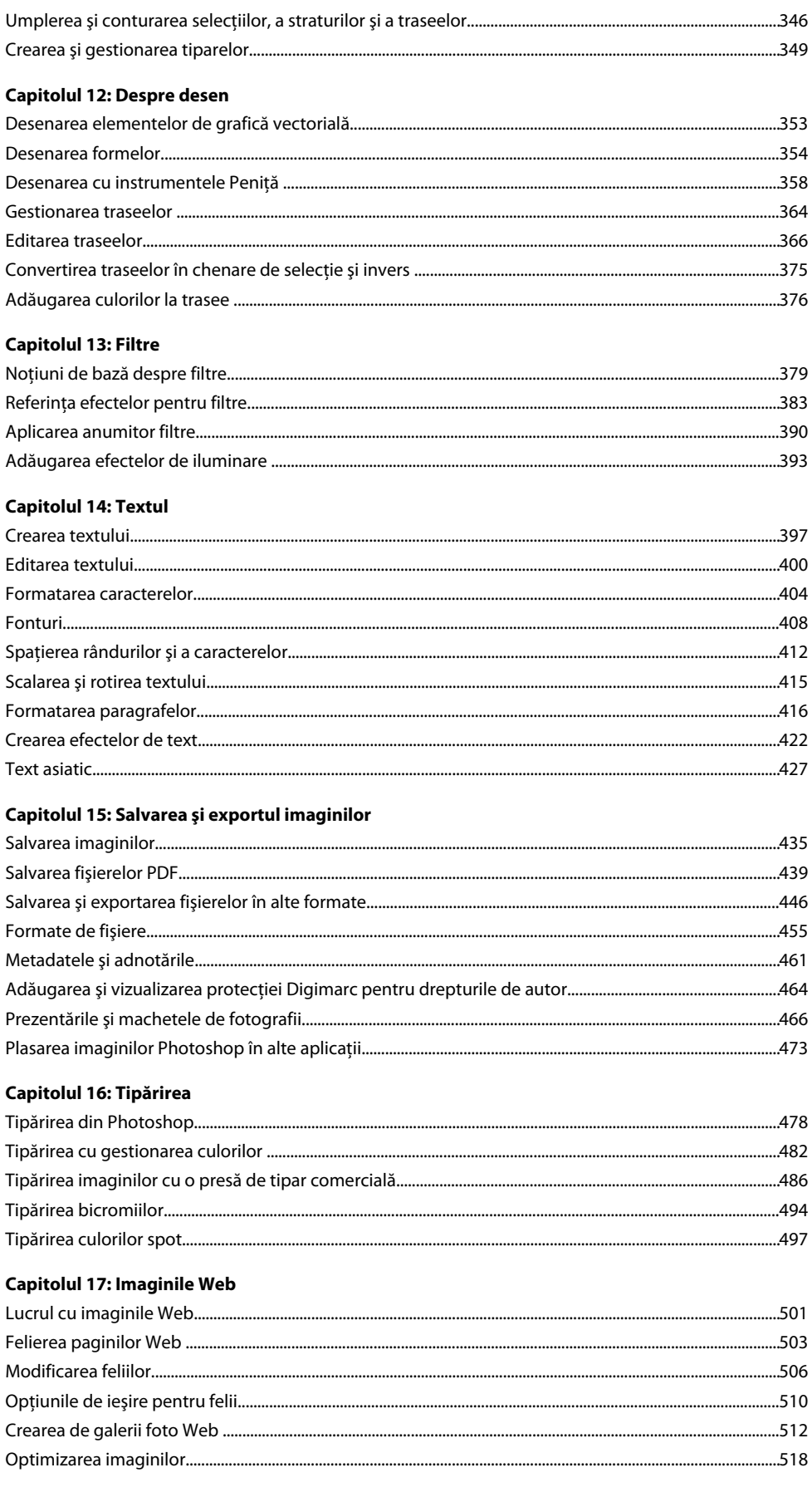

i.

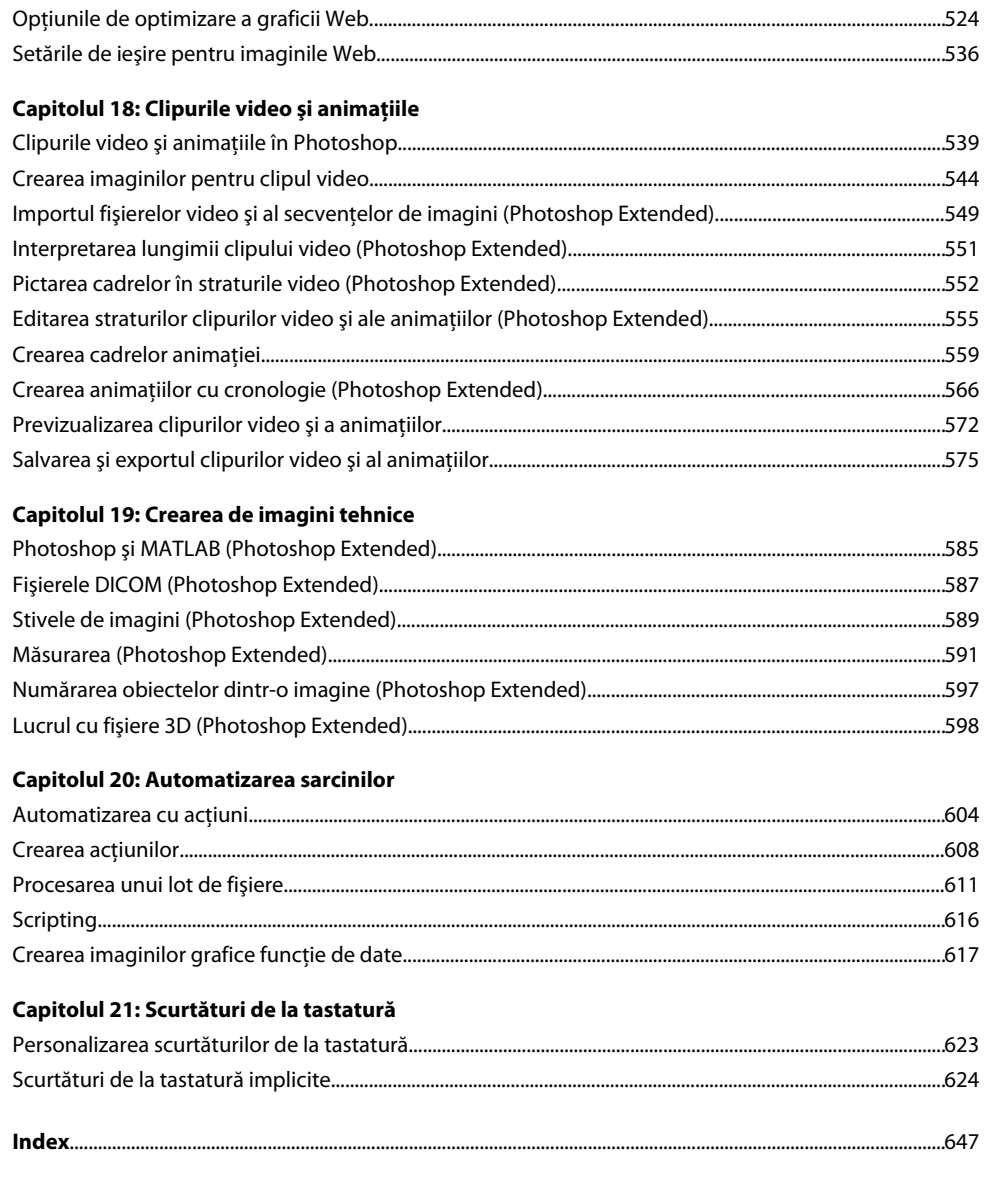

# <span id="page-6-0"></span>**Capitolul 1: Noţiuni introductive**

Dacă nu aţi instalat noul software, începeţi prin a citi anumite informaţii despre instalare şi alte noţiuni preliminare. Înainte de a începe să utilizaţi software-ul, citiţi o prezentare generală a Asistenţei Adobe şi a numeroaselor resurse disponibile pentru utilizatori. Aveţi acces la fişiere video cu instrucţiuni, plug-in-uri, şabloane, comunităţi de utilizatori, seminarii, tutoriale, alimentări RSS şi multe altele.

# **Instalarea**

# **Cerinţe**

v Pentru a trece în revistă cerinţele de sistem complete şi recomandările pentru software-ul dvs. Adobe®, consultaţi fişierul ReadMe de pe discul de instalare.

## **Instalarea software-ului**

- **1** Închideţi toate celelalte aplicaţii Adobe deschise pe calculator.
- **2** Introduceti discul de instalare în unitatea de disc și urmati instructiunile afisate pe ecran.

*Notă: Pentru informaţii suplimentare, consultaţi fişierul ReadMe de pe discul de instalare.*

## **Activarea software-ului**

Dacă aveți licență retail pentru un singur utilizator pentru software-ul dvs. Adobe, vi se va solicita să activați software-ul; acesta este un proces simplu, anonim, pe care trebuie să îl finalizați în termen de 30 de zile de la inițializarea software-ului.

Pentru informaţii suplimentare despre activarea produsului, consultaţi fişierul ReadMe de pe discul de instalare sau vizitaţi site-ul Web Adobe la [www.adobe.com/go/activation\\_ro](http://www.adobe.com/go/activation_ro).

- 1 În cazul în care caseta de dialog Activare nu este deschisă deja, selectați Asistență > Activare.
- **2** Urmați instrucțiunile de pe ecran.

*Notă: Dacă doriţi să instalaţi software-ul pe un alt calculator, trebuie să îl dezactivaţi în prealabil de pe calculatorul dvs. Selectaţi Asistenţă > Dezactivare.*

# **Înregistrare**

Înregistraţi produsul pentru a primi asistenţă gratuită la instalare, notificări despre actualizări şi alte servicii.

v Pentru înregistrare, urmaţi instrucţiunile de pe ecran din caseta de dialog Înregistrare, care apare după ce instalaţi şi activati software-ul.

*Dacă amânaţi înregistrarea, puteţi să înregistraţi produsul în orice moment, selectând Asistenţă > Înregistrare.*

# **ReadMe**

Discul de instalare conține fișierul ReadMe pentru software. (Acest fișier este copiat și în dosarul aplicației, în timpul instalării produsului.) Deschideţi fişierul pentru a citi informaţii importante despre următoarele subiecte:

- Cerinţele de sistem
- Instalarea (inclusiv dezinstalarea software-ului)
- Activarea şi înregistrarea
- Instalarea fonturilor
- Depanarea
- Asistenţa pentru clienţi

<span id="page-7-0"></span>• Prevederile legale

# **Asistenţa Adobe**

### **Resursele de asistenţă Adobe**

Documentaţia pentru software-ul dvs. Adobe este disponibilă într-o varietate de formate.

#### **Asistenţa în cadrul produsului şi LiveDocs**

Asistenţa din cadrul produsului furnizează acces la întregul conţinut de instruire şi din documentaţie disponibil la momentul lansării software-ului. Este disponibilă prin meniul Asistenţă din software-ul dvs. Adobe.

Asistenţa LiveDocs include tot conţinutul din asistenţa din cadrul produsului, plus actualizări şi legături la conţinutul de instruire suplimentară disponibil pe Web. Pentru unele produse, puteți de asemenea să adăugați comentarii la subiectele din asistenţa LiveDocs. Căutaţi asistenţa LiveDocs pentru produsul dvs. în Centrul de resurse pentru asistenţă Adobe, la adresa [www.adobe.com/go/documentation\\_ro](http://www.adobe.com/go/documentation_ro).

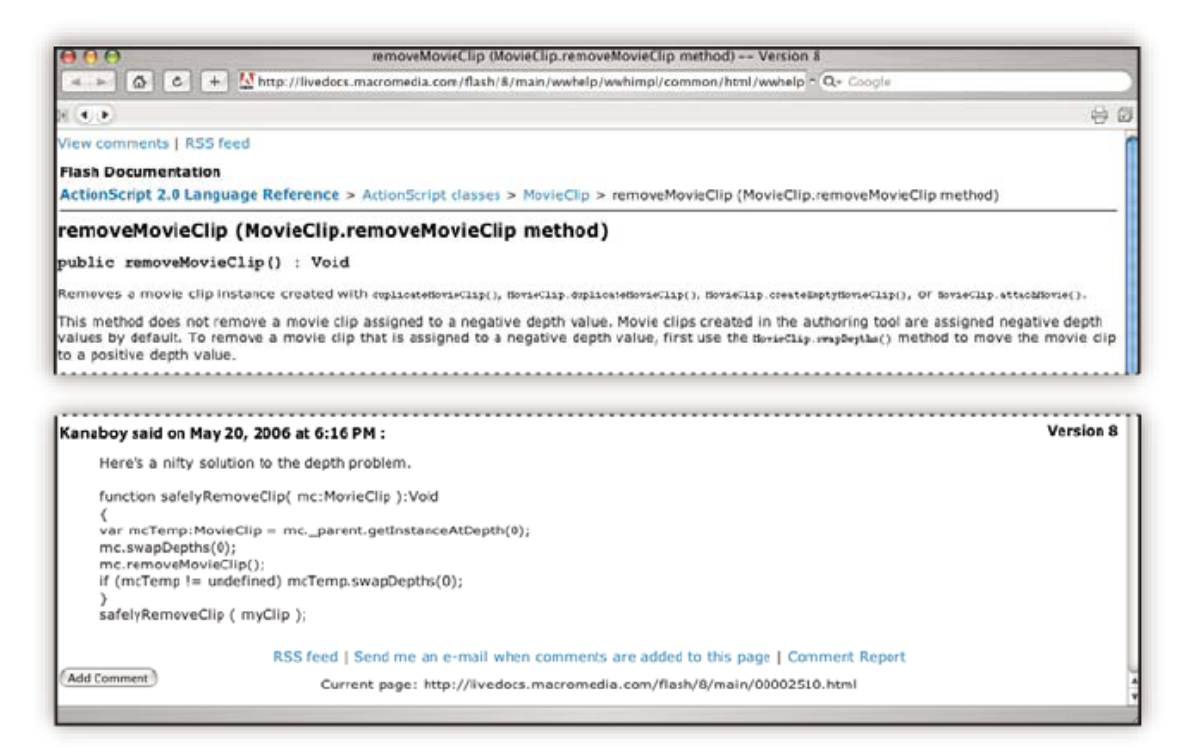

Majoritatea versiunilor de asistenţă din cadrul produsului şi LiveDocs vă permit să căutaţi în sistemele de asistenţă pentru mai multe produse. Subiectele pot conţine de asemenea legături la conţinut relevant de pe Web sau la subiecte din cadrul asistenţei pentru alt produs.

Considerați asistența, atât cea din cadrul produsului cât și cea de pe Web, ca fiind un punct central de accesare a conținutului suplimentar şi a comunităţilor de utilizatori. Cea mai completă şi actualizată versiune a asistenţei se află întotdeauna pe Web.

#### **Documentaţia în format Adobe PDF**

Asistenţa din cadrul produsului este disponibilă şi ca PDF, optimizat pentru tipărire. Tot sub formă de PDF-uri vă pot fi puse la dispoziţie şi alte documente, cum ar fi ghidurile de instalare şi documentele de prezentare tehnică.

Toată documentatia PDF este disponibilă prin intermediul Centrului de resurse pentru asistentă Adobe, la adresa [www.adobe.com/go/documentation\\_ro](http://www.adobe.com/go/documentation_ro). Pentru a vizualiza documentaţia PDF inclusă cu software-ul dvs., căutaţi dosarul Documents de pe DVD-ul de instalare sau de conţinut.

#### **Documentaţia tipărită**

Ediţiile tipărite ale asistenţei din cadrul produsului sunt disponibile pentru achiziţie de la Adobe Store, la adresa [www.adobe.com/go/store\\_ro](http://www.adobe.com/go/store_ro). Tot în Adobe Store puteți găsi cărți publicate de partenerii de editare Adobe.

Cu oricare dintre produsele Adobe Creative Suite® 3 primiţi şi un ghid tipărit pentru fluxul de lucru, iar produsele autonome Adobe pot include un ghid tipărit cu noţiuni introductive.

#### **Utilizarea asistenţei din produs**

Asistenţa din cadrul produsului este disponibilă prin meniul Asistenţă. După ce porniţi aplicaţia de vizualizare pentru Asistenţa Adobe, faceţi clic pe Parcurgere pentru a vizualiza asistenţa pentru produsele Adobe suplimentare instalate pe calculatorul dvs.

Aceste caracteristici de asistenţă vă ajută în instruirea pentru mai multe produse:

- Subiectele pot conţine legături către sistemele de asistenţă ale altor produse Adobe sau către conţinut suplimentar de pe Web.
- Unele subiecte corespund mai multor produse. De exemplu, dacă observaţi un subiect de asistenţă cu o pictogramă Adobe Photoshop® CS3 și o pictogramă Adobe After Effects® CS3, veți ști că acest subiect descrie fie funcționalități similare din ambele produse, fie fluxuri de lucru dintr-un produs în altul.
- Puteti căuta în sistemele de asistență ale mai multor produse.
- *În cazul în care căutaţi o expresie, cum ar fi "instrument formă", încadraţi-o între ghilimele pentru a vizualiza numai subiectele care includ toate cuvintele din expresie.*

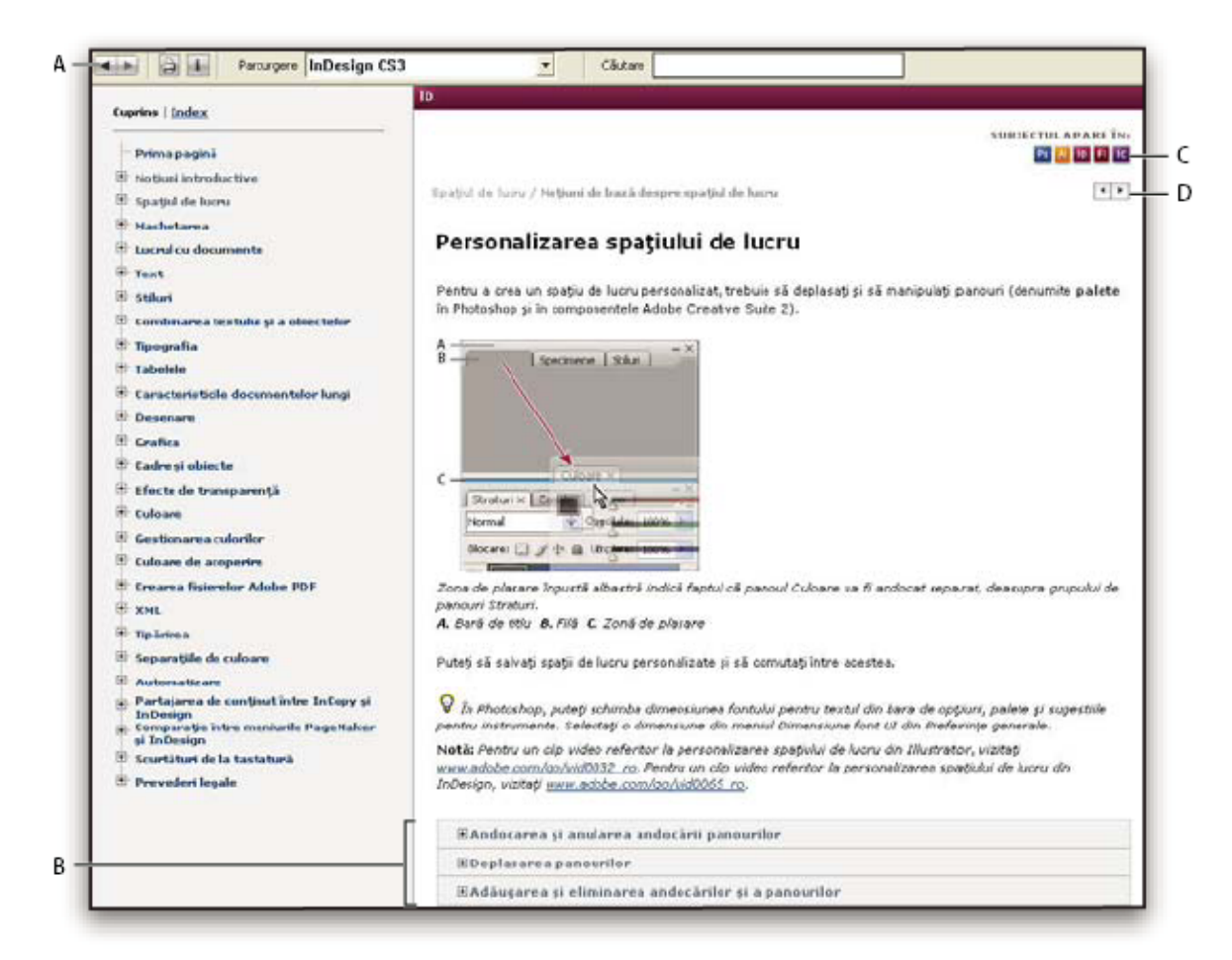

#### *Asistenţa Adobe*

*A. Butoanele Înapoi/Înainte (pentru legături accesate anterior) B. Subsubiecte expandabile C. Pictograme care indică un subiect partajat D. Butoanele Anterior/Următor (subiecte în ordine secvenţială)*

#### **Caracteristici de accesibilitate**

Conținutul asistenței Adobe este accesibil persoanelor cu handicap - cum ar fi mobilitate redusă, orbire sau vedere slabă. Asistenţa din cadrul produsului oferă următoarele caracteristici de accesibilitate standard:

- Utilizatorul poate schimba dimensiunea textului cu ajutorul comenzilor din meniul contextual standard.
- Legăturile sunt subliniate pentru recunoaştere facilă.
- Dacă textul legăturii nu corespunde cu titlul destinaţiei, titlul este referit în atributul Titlu al tagului Ancoră. De exemplu, legăturile Anterior şi Următor includ titlurile subiectelor anterioare şi următoare.
- Conţinutul acceptă modul de vizualizare cu contrast ridicat.
- Grafica fără legendă include text alternativ.
- Fiecare cadru are un titlu care îi indică scopul.
- Tagurile HTML standard definesc structura conţinutului pentru instrumentele de citire de pe ecran sau text-to-speech.
- Foile de stil controlează formatarea, astfel încât nu există fonturi încorporate.

#### **Scurtăturile de la tastatură pentru controalele barei de instrumente de asistenţă (Windows) Butonul Înapoi** Alt+Săgeată stânga

**Butonul Înainte** Alt+Săgeată dreapta

**Tipărire** Ctrl+P

**Butonul Despre** Ctrl+I

**Meniul Parcurgere** Alt+Săgeată Jos sau Alt+Săgeată Sus pentru vizualizarea asistenței pentru altă aplicație

<span id="page-10-0"></span>**Caseta Căutare** Ctrl+S pentru plasarea punctului de inserare în caseta Căutare

#### **Scurtăturile de la tastatură pentru navigarea în asistenţă (Windows)**

- Pentru a vă deplasa de la un panou la altul, apăsaţi Ctrl+Tab (înainte) sau Shift+Ctrl+Tab (înapoi).
- Pentru a vă deplasa în cadrul unui panou şi a evidenţia legăturile din acesta, apăsaţi Tab (înainte) sau Shift+Tab (înapoi).
- Pentru a activa o legătură evidenţiată, apăsaţi Enter.
- Pentru a creşte dimensiunea textului, apăsaţi Ctrl+semnul egal.
- Pentru a micşora dimensiunea textului, apăsaţi Ctrl+cratimă.

# **Resurse**

# **Atelier video Adobe**

Atelierul video Adobe Creative Suite 3 oferă peste 200 de clipuri video de instruire ce acoperă o gamă largă de subiecte pentru profesioniştii care lucrează în domeniul Web, al tipăririi şi al filmelor.

Puteţi utiliza Atelierul video pentru a învăţa orice produs Creative Suite 3. Multe clipuri video vă prezintă modul de utilizare a aplicaţiilor Adobe împreună.

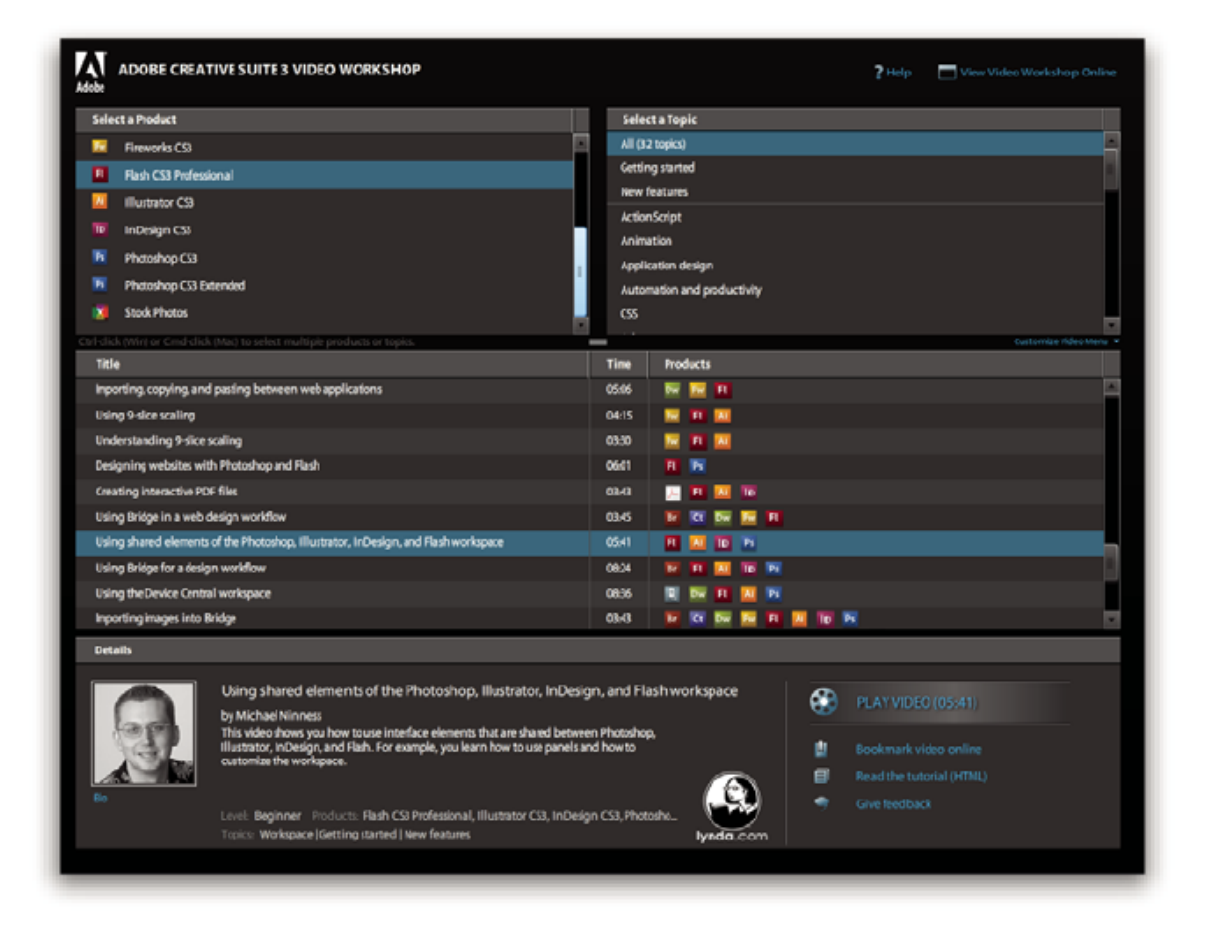

Când porniţi Atelierul video, alegeţi produsul despre care doriţi să învăţaţi şi subiectele pe care doriţi să le vizualizaţi. Puteţi vizualiza detalii despre fiecare fişier video, pentru a vă concentra şi direcţiona procesul de învăţare.

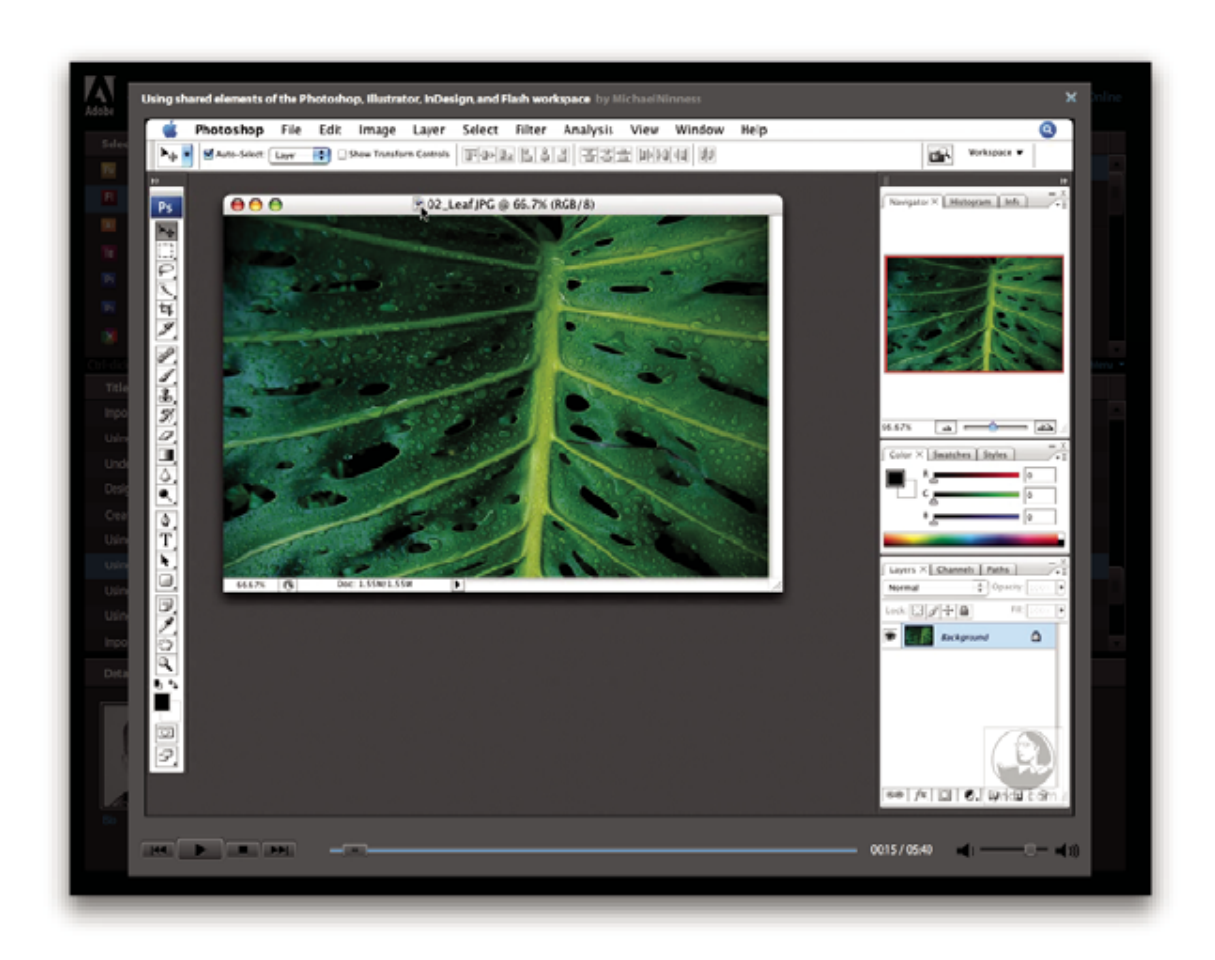

#### **Comunitatea prezentatorilor**

Odată cu această lansare, Adobe Systems a invitat comunitatea de utilizatori să-şi împărtăşească experienţa şi cunoaşterea în amănunt. Adobe şi lynda.com prezintă tutoriale, sugestii şi trucuri de la designeri şi dezvoltatori de prestigiu, aşa cum sunt Joe Lowery, Katrin Eismann şi Chris Georgenes. Puteţi urmări şi asculta experţi Adobe cum sunt Lynn Grillo, Greg Rewis şi Russell Brown. În total, peste 30 de experţi în diferite produse împărtăşesc cunoştinţele pe care le deţin.

#### **Tutoriale şi fişiere sursă**

Atelierul video Adobe include instruire pentru începători şi utilizatori experimentaţi. Veţi găsi de asemenea clipuri video despre caracteristicile noi şi tehnicile cheie. Fiecare fişier video acoperă un singur subiect şi are o durată medie de 3-5 minute. Majoritatea clipurilor video sunt însoțite de un tutorial ilustrat și de fișierele sursă, astfel încât puteți tipări pașii detaliaţi şi puteţi încerca să parcurgeţi singur tutorialul.

#### **Utilizarea Atelierului video Adobe**

Puteţi accesa Atelierul video Adobe utilizând DVD-ul primit împreună cu produsul dvs. Creative Suite 3. Acesta este disponibil şi online, la adresa [www.adobe.com/go/learn\\_videotutorials\\_ro](http://www.adobe.com/go/learn_videotutorials_ro). Adobe adaugă în mod regulat clipuri video noi în Atelierul video online, aşadar verificaţi mereu noutăţile.

## **Clipuri video referitoare la Photoshop CS3**

Atelierul video Adobe acoperă o gamă largă de subiecte pentru Adobe Photoshop® CS3 şi Adobe Photoshop® CS3 Extended, incluzând următoarele:

- Utilizarea şi alinierea straturilor
- Efectuarea selecţiilor
- Aplicarea filtrelor inteligente
- Utilizarea punctului de fugă
- Tipărirea fotografiilor

Clipurile video vă indică, de asemenea, cum să utilizaţi Photoshop CS3 cu alte produse Adobe:

- Utilizarea elementelor partajate în Adobe Photoshop, Illustrator®, InDesign® și Flash®
- Utilizarea obiectelor inteligente şi a culorilor dinamice
- Utilizarea Bridge într-un flux de lucru de fotografie

Pentru a accesa tutorialele video Adobe Creative Suite 3, vizitaţi Atelierul video Adobe la adresa [www.adobe.com/go/learn\\_videotutorials\\_ro](http://www.adobe.com/go/learn_videotutorials_ro).

#### **Bonusuri**

Aveţi acces la o mulţime de resurse care vă vor ajuta să obţineţi un maxim de performanţă de la software-ul dvs. Adobe. Unele dintre aceste resurse sunt instalate pe calculatorul dvs. în timpul procesului de instalare; mostre şi documente suplimentare utile sunt incluse pe DVD-ul de instalare sau de conținut. Bonusuri unice sunt de asemenea furnizate online de către comunitatea Adobe Exchange, la adresa [www.adobe.com/go/exchange\\_ro](http://www.adobe.com/go/exchange_ro).

#### **Resursele instalate**

Pe parcursul instalării software-ului, un număr de resurse sunt plasate în dosarul aplicaţiei. Pentru a vizualiza aceste fişiere, deplasaţi-vă la dosarul aplicaţiei de pe calculatorul dvs.

- Windows®: *[unitate de pornire]*\Fişiere program\Adobe\*[aplicaţia Adobe]*
- Mac OS®: *[unitate de pornire]*/Applications/*[aplicaţia Adobe]*

#### Dosarul aplicaţiei poate conţine următoarele resurse:

**Plug-in-uri** Modulele plug-in sunt mici programe software care extind sau adaugă caracteristici la software-ul dvs. Odată instalate, modulele plug-in sunt afişate ca opţiuni în meniul Import sau Export; ca formate de fişiere în casetele de dialog Deschidere, Salvare ca şi Export original; sau ca filtre în submeniurile Filtrare. De exemplu, un număr de plug-in-uri pentru efecte speciale sunt instalate automat în dosarul Plug-ins din dosarul Photoshop CS3.

**Presetări** Presetările includ o gamă largă de instrumente, preferințe, efecte și imagini utile. Presetările produselor includ pensule, specimene, grupuri de culori, simboluri, forme personalizate, stiluri grafice şi pentru straturi, tipare, texturi, acțiuni, spații de lucru și multe altele. Conținutul presetărilor poate fi aflat prin intermediul interfeței cu utilizatorul. Unele presetări (cum ar fi bibliotecile de pensule Photoshop) sunt disponibile numai când selectaţi instrumentul corespunzător. Dacă nu doriți să creați un efect sau o imagine de la zero, parcurgeți biblioteca de presetări pentru a vă inspira.

**Şabloane** Fişierele şablon pot fi deschise şi vizualizate din Adobe Bridge CS3, pot fi deschise din ecranul de întâmpinare sau pot fi deschise direct din meniul Fişier. În funcție de produs, fișierele șablon pot conține de la anteturi de scrisori, buletine de ştiri şi site-uri Web la meniuri DVD şi butoane video. Fiecare fişier şablon este construit profesional şi reprezintă cel mai bun exemplu de utilizare a caracteristicilor produsului. Şabloanele pot reprezenta o resursă importantă atunci când trebuie să începeţi imediat un proiect.

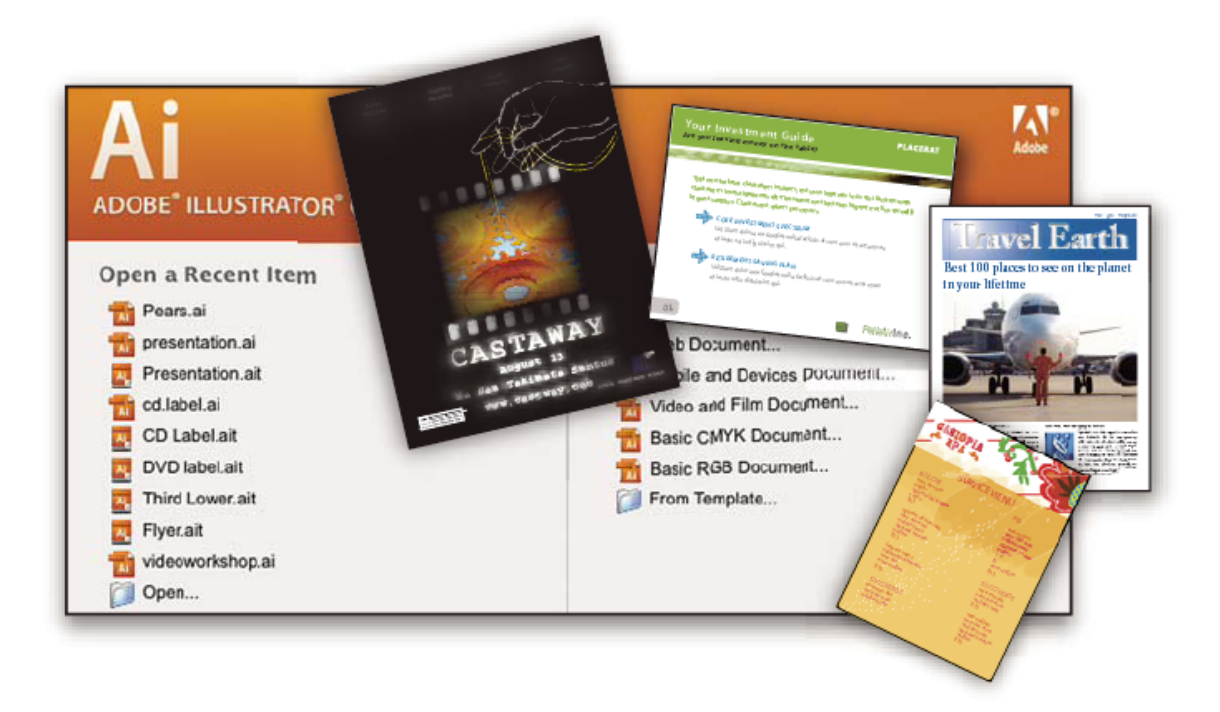

**Eşantioane** Fișierele eșantion includ designuri mai complicate și sunt un mod excelent de urmărire a noilor caracteristici în acţiune. Aceste fişiere vă prezintă gama de posibilităţi de creaţie ce vă stă la dispoziţie.

**Fonturi** Mai multe fonturi și familii de fonturi OpenType® sunt furnizate împreună cu produsul dvs. Creative Suite. Fonturile sunt copiate pe calculatorul dvs. în timpul instalării.

- Windows: *[unitate de pornire]*\Windows\Fonturi
- Mac OS X: *[unitate de pornire]*/Library/Fonts

Pentru informaţii privind instalarea fonturilor, consultaţi fişierul ReadMe de pe DVD-ul de instalare.

#### **Conţinut DVD**

DVD-ul de instalare sau de conţinut primit împreună cu produsul dvs. conţine resurse suplimentare ce pot fi utilizate cu software-ul dvs. Dosarul Goodies conţine fişiere specifice produsului, cum sunt şabloanele, imaginile, presetările, acţiunile, plug-in-urile şi efectele, împreună cu subdosare pentru fonturi şi fotografii stoc. Dosarul Documentation conţine o versiune PDF a asistenţei, informaţii tehnice şi alte documente cum sunt foile mostră, ghidurile de referinţă şi informaţii speciale despre caracteristici.

#### **Adobe Exchange**

Pentru mai mult conținut gratuit, vizitați [www.adobe.com/go/exchange\\_ro,](http://www.adobe.com/go/exchange_ro) o comunitate online unde utilizatorii descarcă și partajează mii de acțiuni, extensii, plug-in-uri și alte elemente de conținut gratuite ce pot fi utilizate cu produsele Adobe.

#### **Bridge Home**

Prima pagină Bridge, o nouă destinaţie în Adobe Bridge CS3, oferă informaţii actualizate despre tot software-ul dvs. Adobe Creative Suite 3, într-o singură locaţie uşor accesibilă. Porniţi Adobe Bridge, apoi faceţi clic pe pictograma Prima pagină Bridge din partea de sus a panoului Favorite pentru a accesa cele mai recente sugestii, ştiri şi resurse pentru instrumentele dvs. Creative Suite.

*Notă: Este posibil ca Prima pagină Bridge să nu fie accesibilă în toate limbile.*

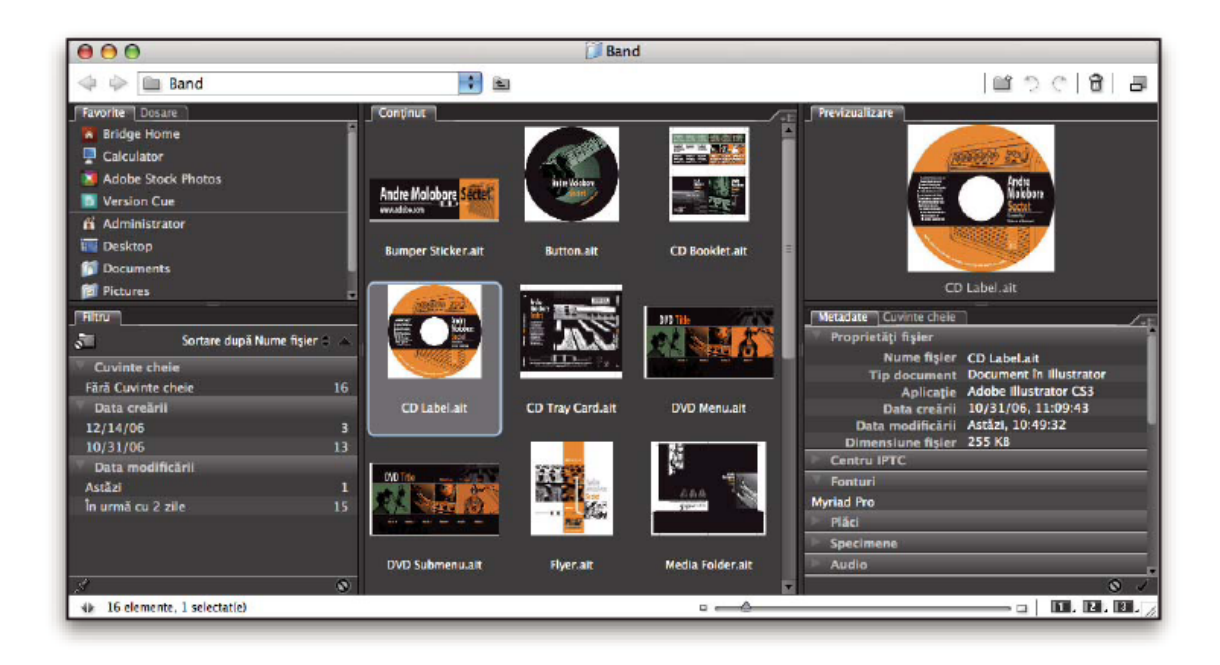

# **Centrul de design Adobe**

Centrul de design Adobe oferă articole, inspiraţie şi instrucţiuni de la experţii în industrie, designerii de top şi partenerii de editare Adobe. În fiecare lună este adăugat conţinut nou.

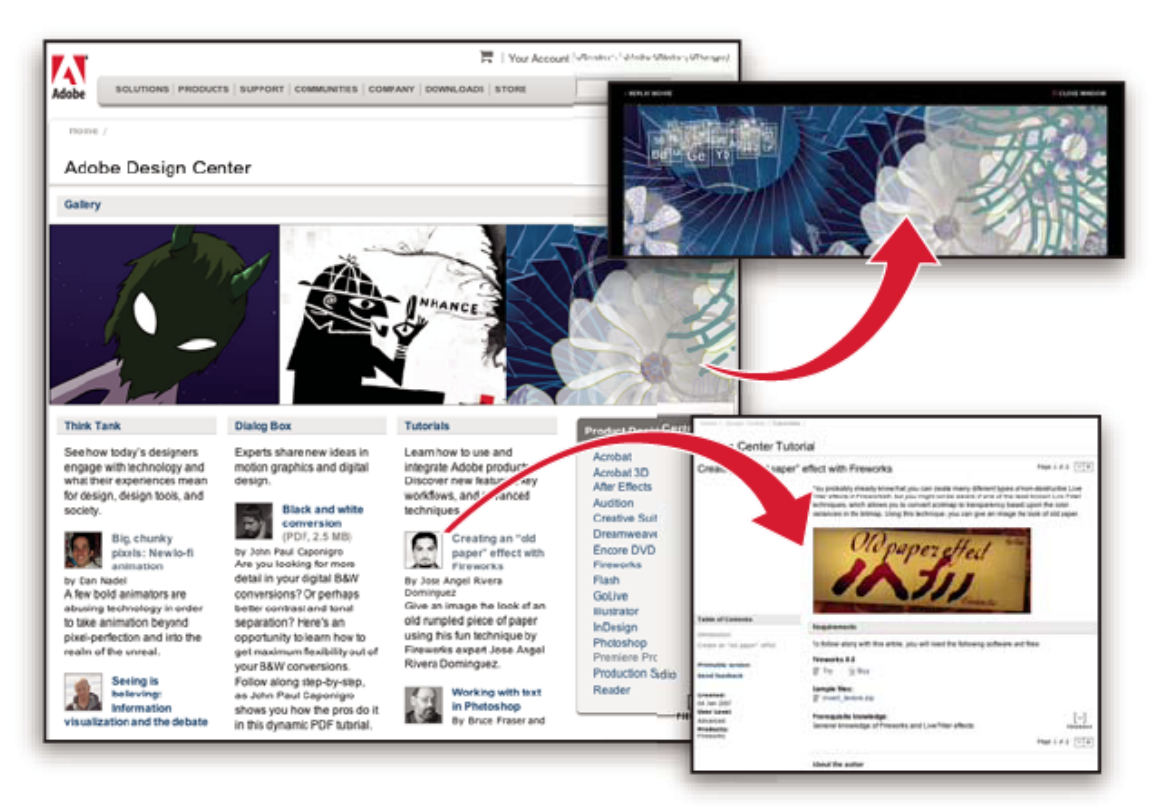

Puteți găsi sute de tutoriale pentru produsele de design și puteți afla sugestii și tehnici prin intermediul fișierelor video, tutorialelor HTML şi exemplelor de capitole din cărţi.

Ideile noi sunt inima secţiunilor Think Tank, Dialog Box şi Gallery.

- Articolele din Think Tank prezintă modul în care designerii de astăzi folosesc tehnologia şi ce înseamnă experienţele lor pentru design, instrumentele de design şi societate.
- În Dialog Box, expertii împărtăsesc idei noi despre grafica animată și designul digital.
- Secţiunea Gallery prezintă modul în care artiştii oferă design în mişcare.

Vizitaţi Centrul de design Adobe la adresa [www.adobe.com/designcenter.](http://www.adobe.com/designcenter)

# **Centrul dezvoltatorilor Adobe**

Centrul dezvoltatorilor Adobe oferă eşantioane, tutoriale, articole şi resurse din comunitate pentru dezvoltatorii care construiesc aplicaţii Internet, site-uri Web, conţinut mobil şi alte proiecte structurate, utilizând produsele Adobe. Centrul dezvoltatorilor conţine de asemenea resurse pentru dezvoltatorii care dezvoltă plug-in-uri pentru produsele Adobe.

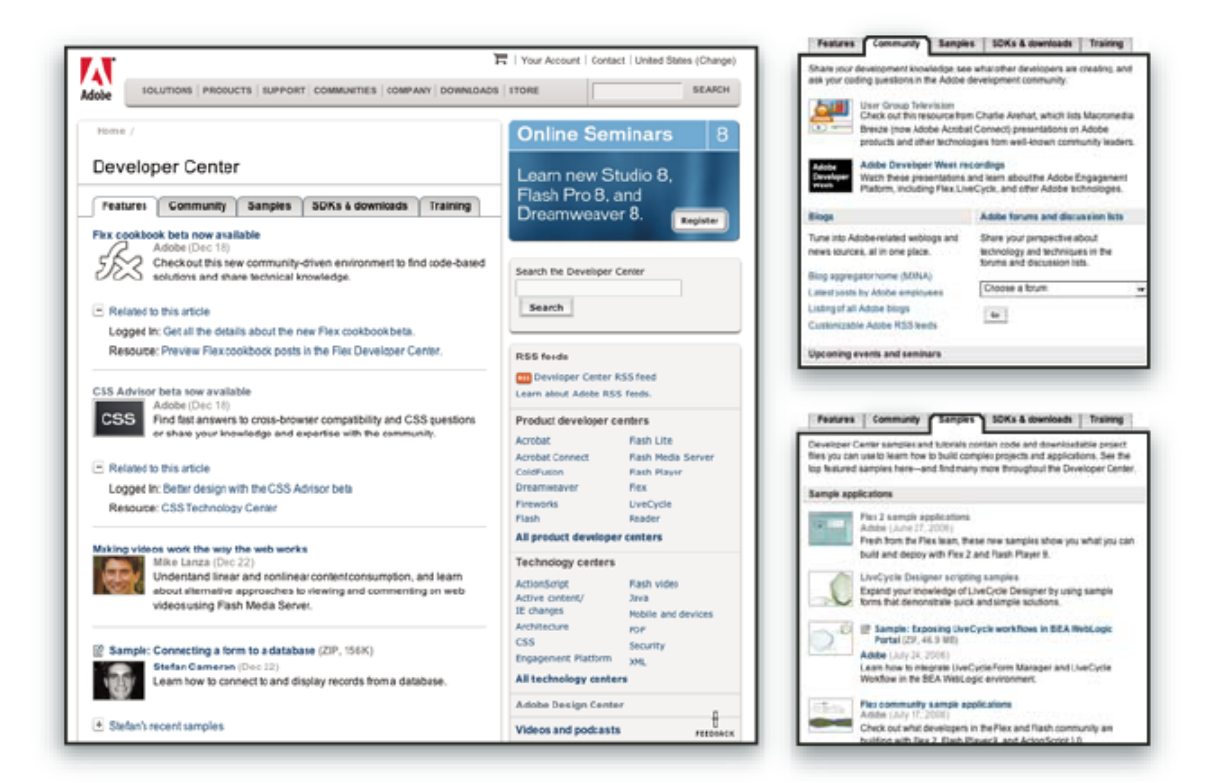

Pe lângă exemple de cod şi tutoriale, aici veţi găsi alimentări RSS, seminarii online, SDK-uri, ghiduri pentru script şi alte resurse tehnice.

Vizitaţi Centrul dezvoltatorilor Adobe, la adresa [www.adobe.com/go/developer\\_ro.](http://www.adobe.com/go/developer_ro)

# **Asistenţa pentru clienţi**

Vizitați site-ul Web Asistență Adobe, la adresa [www.adobe.com/support](http://www.adobe.com/support), pentru a găsi informații de depanare pentru produsul dvs. şi a afla opţiunile de asistenţă tehnică gratuită şi contra cost. Urmaţi legătura Instruire pentru acces la cărţile Adobe Press, o varietate de resurse de instruire, programe de certificare pentru software-ul Adobe şi multe altele.

## **Descărcări**

Vizitaţi [www.adobe.com/go/downloads\\_ro](http://www.adobe.com/go/downloads_ro) pentru a găsi actualizări gratuite, probe şi alte tipuri de software util. În plus, Adobe Store (la [www.adobe.com/go/store\\_ro\)](http://www.adobe.com/go/store_ro) oferă acces la mii de plug-in-uri de la dezvoltatori terţi, ajutându-vă să automatizaţi sarcinile, să personalizaţi fluxurile de lucru, să creaţi efecte profesionale specializate şi multe altele.

# <span id="page-16-0"></span>**Laboratoarele Adobe**

Laboratoarele Adobe vă oferă oportunitatea de a experimenta şi a evalua tehnologii şi produse noi de la Adobe.

Prin Laboratoarele Adobe, aveți acces la resurse cum sunt:

- Software şi tehnologii pre-lansare
- Eşantioane de cod şi cele mai bune practici pentru a vă accelera procesul de învăţare
- Versiuni timpurii ale produsului şi documentaţiei tehnice
- Forumuri, conţinut bazat pe wiki şi alte resurse de colaborare care vă ajută să interacţionaţi cu dezvoltatorii interesaţi de aceleaşi subiecte

Laboratoarele Adobe cultivă un proces de dezvoltare de software în colaborare. În acest mediu, clienţii devin repede productivi cu noile produse şi tehnologii. Laboratoarele Adobe reprezintă şi un forum pentru feedback rapid, utilizat de echipele de dezvoltare Adobe pentru crearea de software care vine în întâmpinarea nevoilor şi aşteptărilor comunităţii.

Vizitaţi Laboratoarele Adobe, la adresa [www.adobe.com/go/labs\\_ro.](http://www.adobe.com/go/labs_ro)

# **Comunităţi de utilizatori**

Comunitătile de utilizatori oferă forumuri, bloguri și alte mijloace de partajare a tehnologiilor, instrumentelor și informaţiilor între utilizatori. Utilizatorii pot pune întrebări şi pot afla cum alte persoane obţin maximul de performanţă de la software-ul lor. Forumurile utilizator-la-utilizator sunt disponibile în engleză, franceză, germană şi japoneză; blogurile sunt postate într-o mare varietate de limbi.

Pentru a participa la forumuri sau bloguri, vizitaţi [www.adobe.com/communities](http://www.adobe.com/communities).

# **Noutăţi?**

## **Îmbunătăţiri de productivitate**

#### **Interfaţa directă**

Profitati de andocările auto-ajustabile, de presetările pentru spatiul de lucru pentru sarcini specializate și de alte rafinamente din interfața directă Consultați "Noțiuni de bază despre spațiul de lucru" la pagina 14.

#### **Raportul Zoomify**

Exportaţi imagini la rezoluţie integrală în format Zoomify, astfel încât să le puteţi afişa pe Internet sau trimite prin e-mail fără a trebui să le reduceţi rezoluţia în prealabil. Consultaţi ["Export în Zoomify" la pagina 502](#page-507-0).

#### **Adobe Bridge CS3 cu stive şi filtre**

Organizaţi şi gestionaţi imaginile cu noile instrumente instrumentul Lupă, filtre şi stive - din Adobe Bridge.

#### **Experienţă de tipărire îmbunătăţită**

Obtineti control mai bun asupra calității tipăririi cu gestionarea culorilor și caracteristici mai bune de previzualizare a tipării. Consultați ["Tipărirea din Photoshop" la pagina 478.](#page-483-0)

#### **Adobe Device Central**

Creaţi şi vizualizaţi ilustraţii pentru afişarea pe telefoane celulare şi pe alte dispozitive mobile şi previzualizaţi modul în care vor arăta fotografiile pe diverse dispozitive. Consultaţi ["Testarea imaginilor Photoshop pentru dispozitive mobile cu](#page-443-0) [Adobe Device Central" la pagina 438](#page-443-0).

#### **Formatul brut cameră de generaţie nouă**

Procesaţi datele brute - la calitate mare - de pe mai mult de 150 de camere digitale. De asemenea, puteţi aplica procesarea formatului brut cameră fişierelor JPEG şi TIFF. Consultaţi ["Formatul brut cameră" la pagina 87](#page-92-0).

# **Îmbunătăţiri de editare a imaginilor**

#### **Filtre inteligente**

Păstrați integritatea datelor imaginilor, pe măsură ce vă îmbunătățiți imaginile cu filtre inteligente flexibile, fără distrugerea informaţiilor. Aceste filtre pot fi adăugate, înlocuite şi reeditate oricând. Consultaţi ["Despre filtrele inteligente" la pagina](#page-313-0) [308](#page-313-0).

#### **Conversia alb-negru**

Remapaţi rapid culorile dintr-o imagine la monocromă sau permiteţi Photoshop să analizeze imaginea şi să recomande setările de conversie. Consultați ["Conversia unei imagini color la alb-negru" la pagina 167.](#page-172-0)

#### **Curbe îmbunătăţite**

Utilizaţi presetările de corecţie a culorilor pentru a efectua ajustări automate ale curbelor. De asemenea, puteţi crea propriile presetări de curbe. Consultaţi ["Vedere de ansamblu asupra curbelor" la pagina 159.](#page-164-0)

#### **Clonare şi corecţi ajustată, cu previzualizarea acoperirii**

Controlul mai multor surse de clonare, precum şi rotirea şi scalarea fiecărei surse de clonare. De asemenea, puteţi vizualiza o acoperire a sursei de clonare pe măsură ce pictaţi. Consultaţi ["Retuşarea cu instrumentul Clonare" la pagina 193.](#page-198-0)

#### **Funcţionalitate HDR pe 32 de biţi extinsă**

Captaţi o serie de expuneri, apoi combinaţi-le într-o singură imagine HDR pe 32 de biţi, cu gamă şi fidelitate maxime, utilizând aproape fiecare instrument și caracteristică din Photoshop, inclusiv pensule, straturi, instrumente de selectie și alte caracteristici de ajustare şi filtrare a imaginilor. Consultaţi ["Imaginile cu gamă dinamică înaltă" la pagina 78.](#page-83-0)

# **Îmbunătăţiri de compoziţie**

#### **Instrumentul Selecţie Rapidă**

Efectuaţi o selecţie rapidă, precisă a unui obiect cu formă neregulată, fără a trebui să trasaţi manual muchiile obiectului. Pur şi simplu pictaţi selecţia utilizând un instrument pensulă şi aplicaţi îmbunătăţirea automată a muchiilor din Photoshop pentru o precizie mai mare a selecţiei. Consultaţi ["Selectarea cu instrumentul Selecţie rapidă" la pagina 246.](#page-251-0)

#### **Caracteristica Rafinare muchie**

Modificaţi muchia unei selecţii, expandând sau restrângând, creând conturul progresiv sau netezindu-l, utilizând controalele glisoarelor. Rafinare muchie este un mod simplu, flexibil, de modificare a muchiei unei selecţii. Consultaţi ["Rafinarea muchiilor selecţiilor" la pagina 253](#page-258-0).

#### **Photomerge cu amestecare avansată a alinierii**

Beneficiați de ajutorul Photoshop pentru crearea de imagini compuse avansate. Plasați imagini cu conținut suprapus pe straturi separate şi permiteţi Photoshop să analizeze conţinutul şi să amestece imaginile în mod lin, într-o imagine continuă. Consultaţi ["Crearea imaginilor panoramice" la pagina 236.](#page-241-0)

## **Caracteristici avansate 3D şi de mişcare**

#### **Punct de fugă cu asistenţă 3D**

Editaţi imagini în perspectivă pe mai multe planuri la orice unghi şi exportaţi informaţiile 3D în formate acceptate de aplicaţiile 3D. Consultaţi ["Punct de fugă" la pagina 223](#page-228-0).

#### **Vizualizarea 3 D şi editarea texturilor (Photoshop Extended)**

Importati modele 3D; modificati pozitia, iluminarea sau randarea modelelor; editati texturile modelelor si compuneti facil modele cu conținut 2D. Consultați "Lucrul cu fișiere 3D (Photoshop Extended)" la pagina 598.

#### **Grafică în mişcare şi straturi video (Photoshop Extended)**

Editaţi un clip video cadru cu cadru sau adăugaţi-i un strat şi creaţi editări care vor apărea în fiecare cadru. Paleta Animaţie include acum o cronologie nouă, cu capacități de cadre cheie, în plus față de interfața bazată pe cadre. Consultați ["Video](#page-544-0) [şi animaţie în Photoshop" la pagina 539](#page-544-0).

#### **Pictura filmelor (Photoshop Extended)**

Găsiți și editați rapid orice cadru al unui film cu instrumente Photoshop. Pictarea, retușarea și editarea la nivel de pixel din Photoshop este disponibilă pentru fiecare cadru al filmului dvs. Consultaţi ["Pictarea cadrelor în straturile video \(Photoshop](#page-557-0) [Extended\)" la pagina 552.](#page-557-0)

# **Analiză extinsă a imaginilor**

#### **Măsurarea (Photoshop Extended)**

Asignati o scară de măsurători unei imagini și o lungime, suprafață, perimetru, densitate sau alte valori ale măsurării, în unităţi de scalare precise. Înregistraţi rezultatele în jurnalul de măsurare şi exportaţi datele măsurătorii într-o foaie de calcul sau într-o bază de date. Consultaţi ["Despre măsurare \(Photoshop Extended\)" la pagina 591.](#page-596-0)

#### **Instrumentele Riglă şi Număr**

Măsuraţi distanţa pe o imagine sau număraţi caracteristicile dintr-o imagine sau dintr-o selecţie. Puteţi număr manual, automat sau puteţi utiliza un script. Consultaţi ["Numărarea obiectelor dintr-o imagine \(Photoshop Extended\)" la pagina](#page-602-0) [597](#page-602-0).

#### **Asistenţă pentru fişiere DICOM (Photoshop Extended)**

Deschideţi, editaţi, adnotaţi sau animaţi imagini radiologice cu un singur cadru sau cu mai multe cadre. Vizualizaţi şi editaţi metadatele stocate în fişierele DICOM. Consultaţi ["Fişierele DICOM \(Photoshop Extended\)" la pagina 587](#page-592-0).

#### **Asistenţă MATLAB (Photoshop Extended)**

Accesaţi Photoshop din promptul de comandă MATLAB (Matrix Laboratory), rulaţi rutine de procesare a imaginilor şi vizualizaţi rezultatele în Photoshop. Consultaţi ["Photoshop şi MATLAB \(Photoshop Extended\)" la pagina 585](#page-590-0).

#### **Procesarea stivelor de imagini**

Combinaţi mai multe imagini şi aplicaţi opţiuni de randare avansată pentru a produce imagini compuse îmbunătăţite, eliminând zgomotul sau conținutul nedorit. Consultați ["Stivele de imagini \(Photoshop Extended\)" la pagina 589](#page-594-0).

# <span id="page-19-0"></span>**Capitolul 2: Spaţiul de lucru**

Spațiul de lucru Adobe Photoshop este conceput pentru a vă ajuta să vă concentrați asupra creării și editării imaginilor. Spaţiul de lucru include meniuri şi o varietate de instrumente şi palete pentru vizualizarea, editarea şi adăugarea elementelor în imaginile dvs.

# **Noţiuni de bază despre spaţiul de lucru**

# **Prezentare generală a spaţiului de lucru**

Creaţi şi manipulaţi documente şi fişiere utilizând diverse elemente cum ar fi panouri, bare şi ferestre. Orice aranjament al acestor elemente se numeşte *spaţiu de lucru*. La prima pornire a unei componente Adobe Creative Suite, vizualizaţi spaţiul de lucru implicit, care poate fi personalizat pentru sarcinile pe care le efectuaţi acolo. De exemplu, puteţi să creaţi un spaţiu de lucru pentru editare şi un altul pentru vizualizare, să le salvaţi şi să comutaţi între ele în timp ce lucraţi.

*Puteţi restaura spaţiul de lucru implicit în orice moment, selectând opţiunea prestabilită din meniul Fereastră > Spaţiu de lucru.*

Deşi spaţiile de lucru implicite diferă între aplicaţiile Flash, Illustrator, InCopy, InDesign şi Photoshop, puteţi manipula elementele în mod similar în toate. Spaţiul de lucru implicit din Photoshop este tipic:

- *Bara de meniu* din partea de sus organizează comenzile în meniuri.
- *Panoul Instrumente* (denumit *paleta Instrumente* în Photoshop) contine instrumente pentru crearea și editarea imaginilor, ilustraţiilor, elementelor din pagini etc. Instrumentele corelate sunt grupate împreună.
- *Panoul de control* (denumit *bară de optiuni* în Photoshop) afisează optiunile pentru instrumentul selectat curent. (Flash nu are niciun panou de control.)
- *Fereastra Document* (denumită *Zonă de prezentare* în Flash) afişează fişierul la care lucraţi.
- *Panourile* (denumite *palete* în Photoshop) vă ajută să vă monitorizaţi şi să vă modificaţi lucrul. Exemple: Panoul Cronologie din Flash şi paleta Straturi din Photoshop. Anumite panouri sunt afişate în mod implicit, dar puteţi adăuga orice panou selectându-l din meniul Fereastră. Multe dintre panouri includ meniuri cu opţiuni specifice panoului. Panourile pot fi grupate, suprapuse sau andocate.

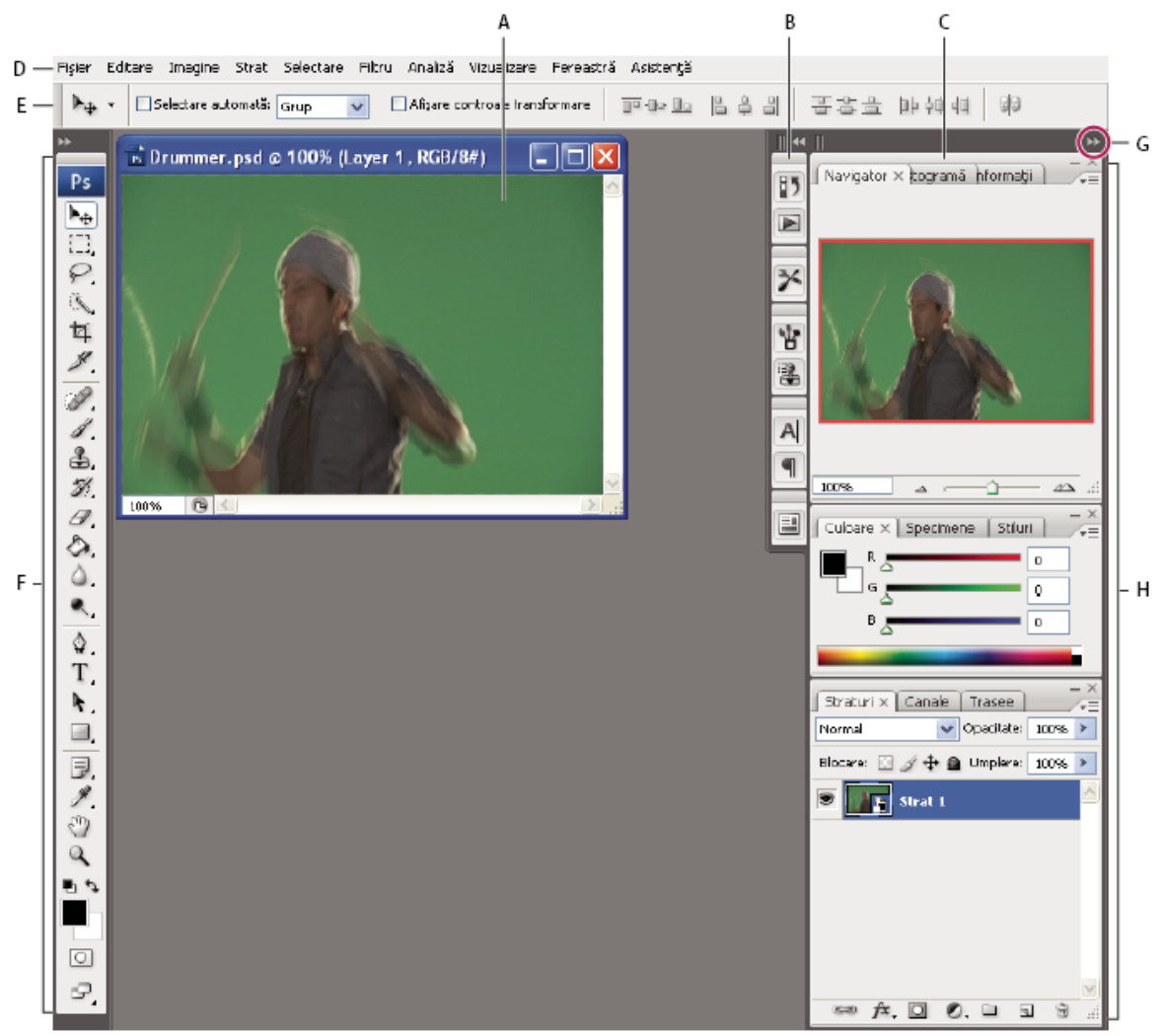

*Spaţiul de lucru implicit din Photoshop*

*A. Fereastra Document B. Andocare de panouri restrânse la pictograme C. Bară de titlu panou D. Bară de meniu E. Bară de opţiuni F. Paleta Instrumente G. Butonul Restrângere la pictograme H. Trei grupuri de palete (panouri) în andocare verticală*

Pentru un clip video pentru înţelegerea spaţiului de lucru, vizitaţi [www.adobe.com/go/vid0187\\_ro](http://www.adobe.com/go/vid0187_ro).

#### **Ascunderea sau afişarea tuturor panourilor**

- (Illustrator, InCopy, InDesign, Photoshop) Pentru a ascunde sau a afişa toate panourile, inclusiv panoul Instrumente şi bara de opţiuni sau panoul de control, apăsaţi Tab.
- (Illustrator, InCopy, InDesign, Photoshop) Pentru a ascunde sau a afişa toate panourile, cu excepţia panoului Instrumente şi a barei de opţiuni sau a panoului de control, apăsaţi Shift+Tab.

*Puteţi afişa temporar panourile ascunse prin aceste tehnici, deplasând cursorul la muchia ferestrei aplicaţiei (Windows) sau la muchia monitorului (Mac OS) şi trecând peste banda care se afişează.*

• (Flash) Pentru a ascunde sau a afişa toate panourile, apăsaţi F4.

#### **Afişarea opţiunilor din meniul panoului**

 $\bullet$  Plasați cursorul pe pictograma meniului panoului  $-\frac{1}{2}$ din colțul din dreapta-sus al panoului și apăsați butonul mouseului.

#### **(Illustrator) Ajustarea luminozităţii panoului**

v În preferinţele interfeţei pentru utilizator, mişcaţi glisorul Luminozitate. Acest control afectează toate panourile, inclusiv panoul de control.

#### **Reconfigurarea panoului Instrumente**

Puteţi afişa instrumentele din panoul Instrumente într-o singură coloană sau în două coloane alăturate.

- *În InDesign, puteţi de asemenea să comutaţi de la afişarea pe o singură coloană la cea pe două coloane prin setarea unei opţiuni în preferinţele pentru interfaţă.*
- v Faceţi clic pe săgeata dublă din partea de sus a panoului Instrumente.

#### **Personalizarea spaţiului de lucru**

Pentru a crea un spatiu de lucru personalizat, trebuie să deplasați și să manipulați panouri (denumite *palete* în Photoshop şi în componentele Adobe Creative Suite 2).

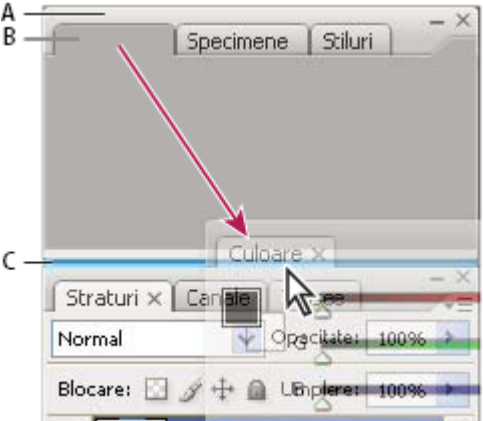

*Zona de plasare îngustă albastră indică faptul că panoul Culoare va fi andocat separat, deasupra grupului de panouri Straturi. A. Bară de titlu B. Filă C. Zonă de plasare*

Puteţi să salvaţi spaţii de lucru personalizate şi să comutaţi între acestea.

*În Photoshop, puteţi schimba dimensiunea fontului pentru textul din bara de opţiuni, palete şi sugestiile pentru instrumente. Selectaţi o dimensiune din meniul Dimensiune font UI din Preferinţe generale.*

*Notă: Pentru un clip video referitor la personalizarea spaţiului de lucru din Illustrator, vizitaţi [www.adobe.com/go/vid0032\\_ro.](http://www.adobe.com/go/vid0032_ro) Pentru un clip video referitor la personalizarea spaţiului de lucru din InDesign, vizitaţi [www.adobe.com/go/vid0065\\_ro.](http://www.adobe.com/go/vid0065_ro)*

#### **Andocarea şi anularea andocării panourilor**

O *andocare* reprezintă o colecţie de panouri sau grupuri de panouri afişate împreună, care sunt, în general, orientate vertical. Andocaţi şi anulaţi andocarea panourilor prin deplasarea acestora în interiorul şi în afara unei andocări.

*Notă: Andocarea nu este acelaşi lucru cu suprapunerea. O suprapunere este o colecţie de panouri sau grupuri de panouri flotante liber, cu joncţiune de sus în jos.*

- Pentru a andoca un panou, trageţi fila panoului în interiorul andocării, în partea de sus, de jos sau între alte panouri.
- Pentru a andoca un grup de panouri, trageti grupul de bara sa de titlu (bara solidă goală de deasupra filelor) în interiorul andocării.
- Pentru a elimina un panou sau un grup de panouri, trageţi-l în afara andocării, de fila sau sau de bara de titlu. Puteţi să îl trageţi într-o altă andocare sau să îl lăsaţi liber.

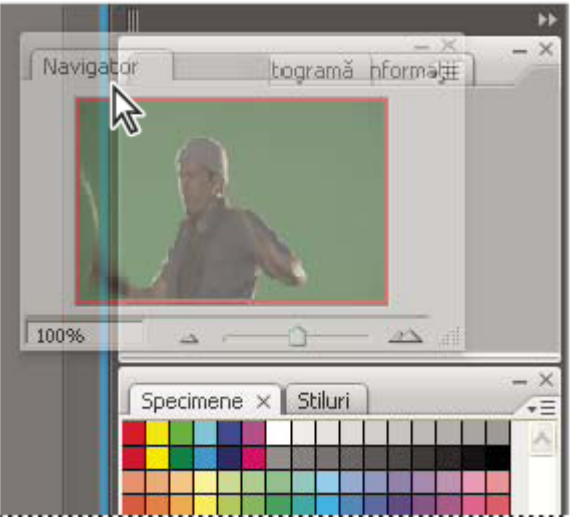

*Tragerea panoului Navigator într-o andocare nouă, indicată prin evidenţiere verticală cu albastru*

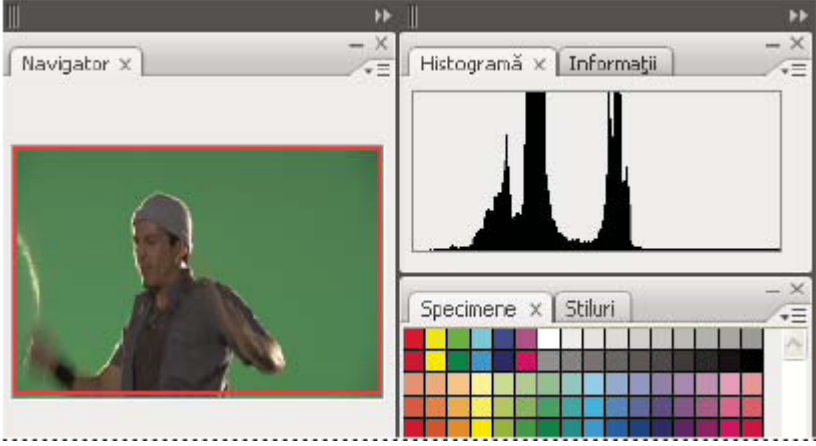

*Panoul Navigator aflat acum în andocarea sa*

*Pentru a împiedica panourile să umple tot spaţiul dintr-o andocare, trageţi în sus de muchia de jos a andocării, astfel încât să nu se mai lipească de muchia spaţiului de lucru.*

#### **Deplasarea panourilor**

Pe măsură ce deplasaţi panourile, vedeţi *zone de plasare* evidenţiate cu albastru, zone în care puteţi muta panoul. De exemplu, puteţi deplasa un panou în sus sau în jos într-o andocare, trăgându-l în zona de plasare îngustă albastră care apare deasupra sau dedesubtul altui panou. Dacă trageți panoul într-o zonă care nu este o zonă de plasare, panoul rămâne liber în spaţiul de lucru.

- Pentru a deplasa un panoul trageţi de fila acestuia.
- Pentru a deplasa un grup de panouri sau o suprapunere de panouri libere, trageţi de bara sa de titlu.

*Apăsaţi Ctrl (Windows) sau Control (Mac OS) în timp de deplasaţi un panou, pentru a împiedica andocarea acestuia.*

#### **Adăugarea şi eliminarea andocărilor şi a panourilor**

Dacă eliminaţi toate panourile dintr-o andocare, andocarea dispare. Puteţi crea noi andocări prin deplasarea panourilor în zonele de plasare din dreptul andocărilor existente sau de la muchiile spaţiului de lucru.

- Pentru a elimina un panou, faceţi clic pe pictograma de închidere a acestuia (semnul X din colţul din dreapta-sus al filei) sau deselectaţi-l din meniul Fereastră.
- Pentru a adăuga un panou, selectaţi-l din meniul Fereastră şi andocaţi-l unde doriţi.

#### **Manipularea grupurilor de panouri**

• Pentru a muta un panou într-un grup, trageţi fila panoului în zona de plasare evidenţiată, din partea de sus a grupului.

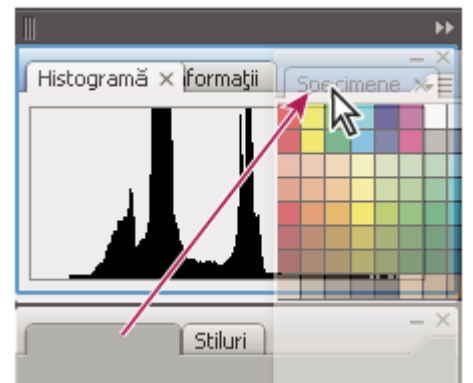

*Adăugarea unui panou la un grup de panouri*

- Pentru a rearanja panouri într-un grup, trageţi fila unui panou într-o locaţie nouă din grup.
- Pentru a elimina un panou dintr-un grup astfel încât să rămână liber, trageţi fila panoului în afara grupului.
- Pentru a face ca un panou să apară primul în grup, faceţi clic pe fila acestuia.
- Pentru a deplasa împreună panouri grupate, trageţi bara de titlu a acestora (deasupra filelor).

#### **Suprapunerea panourilor flotante liber**

Când trageti un panou dintr-o andocare, dar nu îl plasați într-o zonă de plasare, panoul rămâne liber, permitându-vă să îl poziţionaţi oriunde în spaţiul de lucru. De asemenea, panourile pot să rămână libere în spaţiul de lucru când sunt selectate pentru prima dată din meniul Fereastră. Puteţi să suprapuneţi împreună panourile sau grupurile de panouri flotante liber, astfel încât să se deplaseze ca un întreg atunci când trageţi bara de titlu superioară. (Panourile care fac parte dintr-o andocare nu pot fi suprapuse sau deplasate ca un întreg în acest mod.)

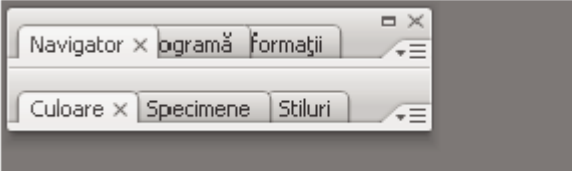

*Panourile suprapuse libere*

- Pentru a suprapune panouri flotante liber, trageți fila unui panou în zona de plasare din partea de jos a altui panou.
- Pentru a schimba ordinea de suprapunere, trageti un panou în sus sau în jos, de fila sa.

*Notă: Asiguraţi-vă că eliberaţi fila deasupra zonei înguste de plasare dintre panouri, şi nu în zona largă de plasare dintro bară de titlu.*

• Pentru a elimina un panou sau un grup de panouri din suprapunere, astfel încât să fie liber, trageţi fila sau bara de titlu a acestuia în afara suprapunerii.

#### **Redimensionarea sau minimizarea panourilor**

- Pentru a redimensiona un panou, trageţi de orice latură a panoului sau trageţi de caseta de dimensionare din colţul din dreapta-jos al acestuia. Unele panouri, cum ar fi panoul de control din Photoshop, nu pot fi redimensionate prin tragere.
- Pentru a modifica lăţimea tuturor panourilor dintr-o andocare, trageţi de bara de prindere din partea stângă-sus a andocării.
- Pentru a minimiza un panou, un grup de panouri sau o suprapunere de panouri, faceţi clic pe butonul Minimizare din bara sa de titlu.
	- *Puteţi deschide meniul unui panou atunci când panoul este minimizat.*

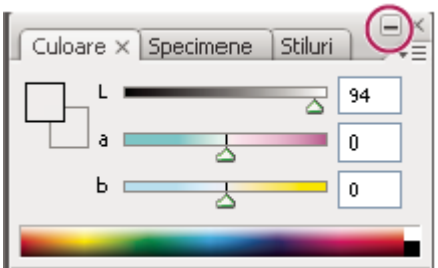

*Butonul Minimizare*

#### **Manipularea panourilor restrânse la pictograme**

Restrângeţi panourile la pictograme pentru a reduce aglomeraţia în spaţiul de lucru. (În unele cazuri, panourile sunt restrânse la pictograme în spaţiul de lucru implicit.) Faceţi clic pe pictograma unui panou pentru a expanda panoul. Puteţi expanda un singur panou sau grup de panouri odată.

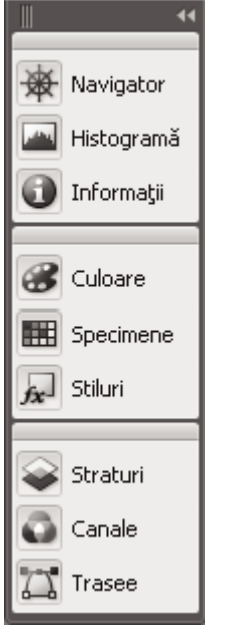

*Panouri restrânse la pictograme*

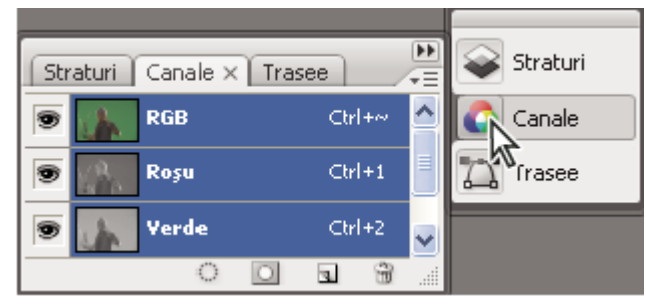

*Panouri expandate din pictograme*

- Pentru a restrânge sau a expanda toate panourile dintr-o andocare, faceţi clic pe săgeata dublă din partea de sus a andocării.
- Pentru a redimensiona pictogramele de panou astfel încât să vizualizați numai pictogramele (nu și etichetele), trageți bara de prindere din partea de sus a andocării în direcția pictogramelor, până când textul dispare. (Pentru a afișa din nou textul pictogramelor, trageţi bara de prindere în direcţia opusă panourilor.)
- Pentru a expanda o singură pictogramă de panou, faceţi clic pe aceasta.

• Pentru a restrânge un panou expandat înapoi la pictogramă, faceţi clic pe fila sau pictograma panoului sau faceţi clic pe săgeata dublă din bara de titlu a panoului.

*Dacă selectaţi comanda Restrângere automată panouri pictograme din preferinţele pentru interfaţă sau din preferinţele pentru opţiunile pentru interfaţa cu utilizatorul, o pictogramă de panou expandată se va restrânge automat când faceţi clic în afara ei.*

- Pentru a adăuga un panou sau un grup de panouri la o andocare de pictograme, trageţi-l de fila sau de bara sa de titlu. (Panourile sunt restrânse automat la pictograme atunci când sunt adăugate la o andocare de pictograme.)
- Pentru a deplasa o pictogramă de panou (sau un grup de pictograme de panou), trageţi de bara care apare deasupra pictogramei. Puteţi să trageţi pictogramele de panou în sus şi în jos în cadrul andocării, în alte andocări (unde se vor afişa în stilul pentru panouri al andocării respective) sau în afara andocării (unde apar ca panouri flotante liber, expandate).

# **Salvarea, ştergerea şi comutarea între spaţiile de lucru**

Prin salvarea dimensiunii și pozitiei curente a panourilor drept spatiu de lucru denumit, puteti să restaurati acel spatiu de lucru chiar dacă deplasați sau închideți un panou. Numele spațiilor de lucru salvate apar în meniul Fereastră > Spațiu de lucru.

În Photoshop, spațiul de lucru salvat poate include un set specific de meniuri și de scurtături de la tastatură.

#### **Salvarea unui spaţiu de lucru personalizat**

- **1** Cu spaţiul de lucru în configuraţia pe care doriţi să o salvaţi, efectuaţi una dintre următoarele acţiuni:
- (Photoshop, Illustrator, InDesign) Selectaţi Fereastră > Spaţiu de lucru > Salvare spaţiu de lucru.
- (Flash) Selectaţi Fereastră > Spaţiu de lucru > Salvare curent sau selectaţi Salvare curent din meniul Spaţiu de lucru, din bara Editare.
- (Photoshop) Selectaţi Salvare spaţiu de lucru din meniul Spaţiu de lucru din bara de opţiuni.
- **2** Introduceţi un nume pentru spaţiul de lucru.
- **3** (Photoshop) Din Captură, selectaţi una sau mai multe opţiuni:

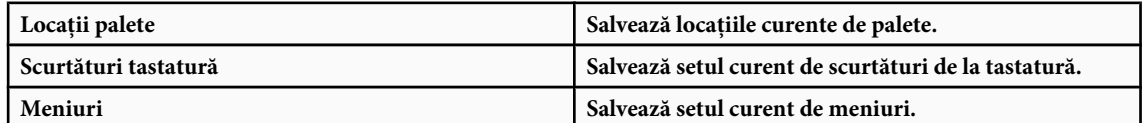

**4** Faceti clic pe OK.

#### **Afişarea sau comutarea între spaţiile de lucru**

Flash, Illustrator, InDesign și Photoshop includ spații de lucru presetate menite să faciliteze anumite sarcini.

- Selectaţi Fereastră > Spaţiu de lucru şi selectaţi un spaţiu de lucru.
- (Photoshop) Selectaţi un spaţiu de lucru din meniul Spaţiu de lucru din bara de opţiuni.
- (Flash) Selectaţi un spaţiu de lucru din meniul Spaţiu de lucru din bara Editare.

*(InDesign şi Photoshop) Atribuiţi scurtături de la tastatură tuturor spaţiilor de lucru pentru a putea naviga mai uşor între ele.*

#### **Ştergerea unui spaţiu de lucru personalizat**

- (Illustrator) Selectaţi Fereastră > Spaţiu de lucru > Gestionare spaţii de lucru, selectaţi spaţiul de lucru dorit şi faceţi clic pe pictograma Ştergere.
- (InDesign) Selectati Fereastră > Spatiu de lucru > Stergere spatiu de lucru, selectati spatiul de lucru dorit și faceti clic pe Stergere.
- (Flash) Selectati Gestionare din meniul Spatiu de lucru din bara Editare, selectati spatiul de lucru dorit și faceti clic pe Ştergere. Alternativ, selectaţi Fereastră > Spaţiu de lucru > Gestionare, selectaţi spaţiul de lucru şi faceţi clic pe Ştergere.

<span id="page-26-0"></span>• (Photoshop) Selectaţi comanda Ştergere spaţiu de lucru din meniul Spaţiu de lucru din bara de opţiuni. Alternativ, selectați Fereastră > Spațiu de lucru > Ștergere spațiu de lucru, selectați spațiul de lucru dorit și faceți clic pe Ștergere.

#### **(Photoshop) Pornirea cu ultimele locaţii de palete sau cu cele implicite**

Când porniţi Photoshop, paletele pot să apară în locaţiile lor iniţiale implicite sau pot să apară în ultima configuraţie utilizată.

- v În Preferinţe interfaţă:
- Pentru a afişa paletele în ultimele locaţii la pornire, selectaţi Reţinere locaţii palete.
- Pentru a afişa paletele în locaţiile lor implicite la pornire, deselectaţi Reţinere locaţii palete.

#### **Afişarea sau ascunderea sugestiilor pentru instrumente**

v Selectaţi sau deselectaţi Afişare sugestii instrumente din Preferinţe interfaţă.

*Notă: Este posibil ca sugestiile pentru instrumente să nu fie disponibile în unele casete de dialog.*

#### **Adobe Bridge**

Adobe® Bridge este o aplicaţie pentru mai multe platforme inclusă în componentele Adobe® Creative Suite® 3, care vă ajută să localizați, să organizați și să răsfoiți elementele de care aveți nevoie pentru a crea conținut tipărit, web, video și audio. Puteți să porniți Bridge din orice componentă Creative Suite și să îl utilizați pentru a accesa atât elemente Adobe, cât și elemente non-Adobe.

Din Adobe Bridge, puteţi:

- Să gestionaţi imagini, metraj şi fişiere audio: Previzualizaţi, căutaţi, sortaţi şi procesaţi fişiere în Bridge fără a deschide aplicaţii individuale. Puteţi, de asemenea, să editaţi metadate pentru fişiere şi să utilizaţi Bridge pentru a plasa fişiere în documentele, proiectele sau compoziţiile dvs.
- Să gestionaţi fotografii personale: Importaţi şi editaţi fotografiile de pe cardul aparatului foto digital, grupaţi fotografiile corelate în stive, deschideţi sau importaţi fişiere în formatul brut al camerei şi editaţi setările acestora fără a porni Photoshop. De asemenea, puteți să căutați în bibliotecile de stocare principale și să descărcați gratuit imagini utilizând Adobe Stock Photos.
- Să lucraţi cu elemente gestionate de Adobe Version Cue®.
- Să efectuaţi activităţi automate, cum ar fi comenzi pentru lot.
- Să sincronizaţi setările de culoare între componentele Creative Suite cu culori gestionate.
- Să iniţializaţi o conferinţă web în timp real pentru a partaja desktopul dvs. şi a revizui documente.

# **Palete şi meniuri**

## **Introducerea valorilor în palete, casete de dialog şi în bara de opţiuni**

v Puteţi realiza una dintre următoarele acţiuni:

- Introduceţi o valoare în caseta de text şi apăsaţi Enter (Windows) sau Return (Mac OS).
- Trageţi de glisor.
- Deplasaţi cursorul deasupra titlului unui glisor sau a unui glisor pop-up. Când cursorul se transformă într-un deget arătător, trageți de cursor spre dreapta sau spre stânga. Această caracteristică este disponibilă numai pentru glisoarele selectate şi pentru glisoarele pop-up.
- Trageti de cadran.
- Faceţi clic pe butoanele cu săgeţi din paletă pentru a mări sau a micşora valoarea.
- (Windows) Faceţi clic pe caseta de text şi apoi utilizaţi tasta Săgeată sus şi Săgeată jos de pe tastatură pentru a mări sau a micşora valoarea.
- Selectati o valoare din meniul corespunzător casetei de text.

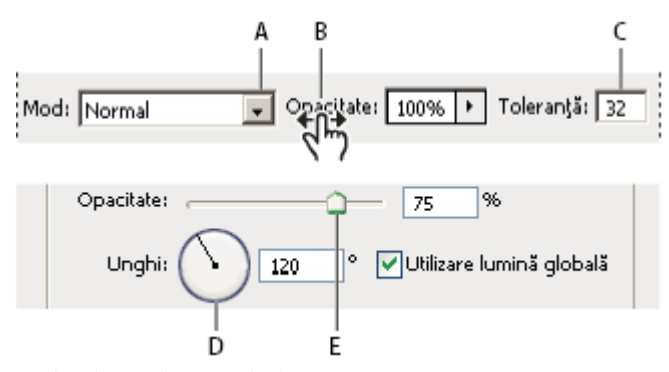

*Moduri de introducere a valorilor A. Săgeată meniu B. Glisor stânga-dreapta C. Casetă text D. Cadran E. Glisor*

# **Consultaţi şi**

"Despre glisoarele stânga-dreapta" la pagina 22

# **Despre glisoarele pop-up**

Unele palete, casete de dialog și bare de opțiuni conțin setări care utilizează glisoare pop-up (de exemplu, opțiunea Opacitate din paleta Straturi). Dacă există un triunghi lângă caseta de text, puteţi să activaţi glisorul pop-up făcând clic pe triunghi. Poziţionaţi cursorul lângă triunghiul de lângă setare, menţineţi apăsat butonul mouse-ului şi trageţi de glisor sau de raza unghiului la valoarea dorită. Faceţi clic în exteriorul casetei glisorului sau apăsaţi Enter pentru a închide caseta glisorului. Pentru a anula modificările, apăsați tasta Esc.

Pentru a mări sau a micşora valorile în trepte de 10%, când este deschisă caseta glisorului pop-up, menţineţi apăsată tasta Shift şi apăsaţi tasta Săgeată sus sau Săgeată jos.

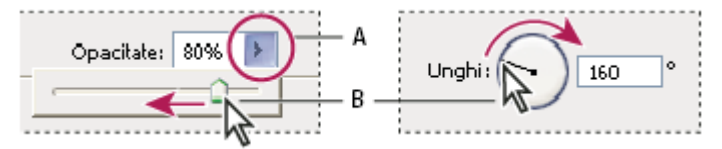

*Utilizarea diverselor tipuri de glisoare pop-up*

*A. Faceţi clic pentru a deschide caseta glisorului pop-up. B. Trageţi de glisor sau de raza unghiului.*

*De asemenea, puteţi să transformaţi unele glisoare pop-up în glisoare stânga-dreapta. De exemplu, dacă menţineţi cursorul deasupra cuvântului "Umplere" sau "Opacitate" din paleta Straturi, cursorul se transformă în pictograma Mână. Apoi puteţi să deplasaţi cursorul la stânga sau la dreapta pentru a modifica procentajul de umplere sau de opacitate.*

# **Despre glisoarele stânga-dreapta**

În unele palete, casete de dialog și bare de opțiuni, puteți să trageți de glisoarele stânga-dreapta pentru a modifica valorile opţiunilor. Glisoarele stânga-dreapta sunt ascunse până când poziţionaţi cursorul deasupra titlului glisoarelor şi a glisoarelor pop-up. Când cursorul se modifică într-un deget arătător, trageţi spre stânga sau spre dreapta. Dacă menţineţi apăsată tasta Shift în timp ce trageţi, schimbarea valorilor se măreşte cu 10.

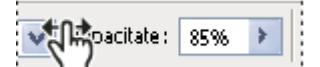

*Dacă deplasaţi cursorul deasupra titlului unui glisor sau a unui glisor pop-up, este afişat glisorul stânga-dreapta.*

# **Utilizarea paletelor pop-up**

Paletele pop-up oferă acces simplu la opţiunile disponibile pentru pensule, specimene, degradeuri, stiluri, tipare, contururi şi forme. Puteţi să personalizaţi paletele pop-up prin redenumirea şi ştergerea elementelor şi prin încărcarea, salvarea şi înlocuirea bibliotecilor. De asemenea, puteți să modificați afișarea unei palete pop-up pentru a vizualiza elementele după nume, sub formă de pictograme miniaturi sau pentru a vizualiza atât numele, cât și pictogramele.

Faceţi clic pe miniatura unui instrument din bara de opţiuni pentru afişarea paletei pop-up a acestuia. Faceţi clic pe un element din paleta pop-up pentru a-l selecta.

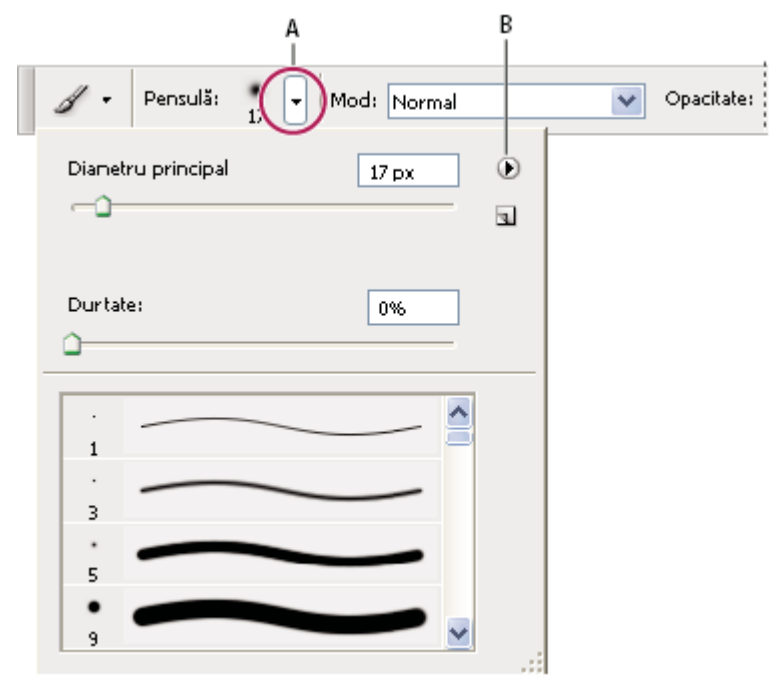

*Vizualizarea paletei pop-up Pensulă în bara de opţiuni*

*A. Faceţi clic pentru afişarea paletei pop-up. B. Faceţi clic pentru vizualizarea meniului paletei pop-up.*

#### **Redenumirea sau ştergerea unui element dintr-o paletă pop-up**

v Selectaţi un element, faceţi clic pe triunghiul din colţul din dreapta-sus al paletei pop-up şi selectaţi una din următoarele opţiuni:

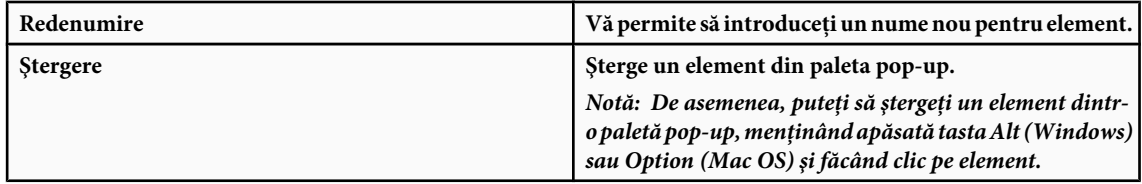

#### **Personalizarea listei de elemente dintr-o paletă pop-up**

- **1** Faceţi clic pe triunghiul din colţul din dreapta-sus al paletei pop-up pentru a vizualiza meniul paletei.
- **2** Pentru a reveni la biblioteca prestabilită, selectaţi comanda Resetare. Puteţi fie să înlocuiţi lista curentă, fie să adăugaţi biblioteca prestabilită la lista curentă.
- **3** Pentru a încărca altă bibliotecă, efectuaţi una dintre următoarele acţiuni:
- Selectaţi comanda Încărcare pentru a adăuga o bibliotecă la lista curentă. Apoi selectaţi fişierul bibliotecă pe care doriţi să îl utilizaţi şi faceţi clic pe Încărcare.
- Selectaţi comanda Înlocuire pentru a înlocui lista curentă cu altă bibliotecă. Apoi selectaţi fişierul bibliotecă pe care doriți să îl utilizați și faceți clic pe Încărcare.
- Selectaţi un fişier bibliotecă (afişat în partea inferioară a meniului paletei). Apoi faceţi clic pe OK pentru a înlocui lista curentă sau pe Adăugare pentru a adăuga lista curentă.
- **4** Pentru a salva lista curentă ca bibliotecă pentru utilizare ulterioară, selectaţi comanda Salvare. Apoi introduceţi un nume pentru fişierul bibliotecă şi faceţi clic pe Salvare.

*(Mac OS) Includeţi extensia denumirii fişierului bibliotecă pentru a putea partaja cu uşurinţă bibliotecile între sistemele de operare. Selectaţi Adăugare extensie fişier întotdeauna în Preferinţe manipulare fişiere pentru a include extensiile în numele fişierelor.*

#### **Modificarea afişării elementelor într-o paletă pop-up**

- **1** Faceţi clic pe triunghiul din colţul din dreapta-sus al paletei pop-up pentru a vizualiza meniul paletei.
- **2** Selectaţi o opţiune de vizualizare: Numai text, Listă mică Sau Listă mare.

## **Afişarea meniurilor contextuale**

Meniurile contextuale afișează comenzi relevante pentru instrumentul, selecția sau paleta activă. Acestea se diferențiază de meniurile din partea superioară a spaţiului de lucru.

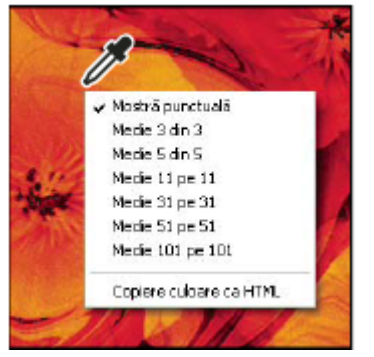

*Vizualizarea meniului contextual al instrumentului Pipetă*

- **1** Poziţionaţi cursorul deasupra unei imagini sau a unui element din paletă.
- **2** Faceţi clic dreapta (Windows) sau Control-clic (Mac OS).

## **Definirea unui set de meniuri**

- **1** Efectuaţi una dintre următoarele acţiuni:
- Selectaţi Editare > Meniuri.
- Selectaţi Fereastră > Spaţiu de lucru > Scurtături tastatură & meniuri şi faceţi clic pe fila Meniuri.
- **2** În caseta de dialog Scurtături tastatură & meniuri, selectaţi un set de meniuri din meniul Set (Valori implicite Photoshop este singura opțiune până la crearea unui set nou). Pentru informații referitoare la personalizarea scurtăturilor de la tastatură, consultaţi ["Despre personalizarea scurtăturilor de la tastatură" la pagina 623.](#page-628-0)
- **3** Selectati un tip din meniul Meniu pentru:

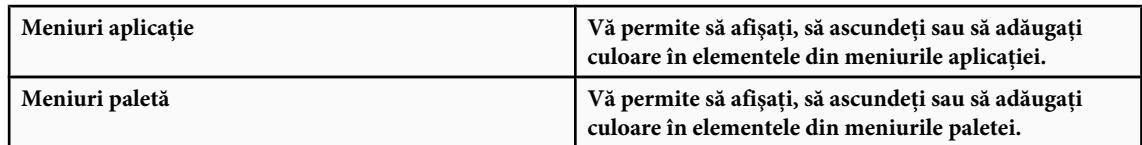

- **4** Faceţi clic pe triunghiul de lângă un meniu sau de lângă numele paletei.
- **5** Efectuaţi una dintre următoarele acţiuni:
- Pentru a ascunde un element din meniu, faceți clic pe butonul Vizibilitate ...
- Pentru a afişa un element din meniu, faceţi clic pe butonul inactiv Vizibilitate.
- Pentru a adăuga culoare într-un element al meniului, faceţi clic pe specimenul de culoare şi selectaţi o culoare.
- **6** După ce aţi încheiat modificarea meniurilor, efectuaţi una din următoarele operaţii:
- Pentru a salva toate modificările în setul de meniuri curent, faceți clic pe butonul Salvare set  $\Box$ . Modificările efectuate asupra unui set personalizat sunt salvate. Dacă salvați modificări efectuate asupra setului Valori implicite Photoshop, se deschide caseta de dialog Salvare. Introduceţi un nume pentru setul nou şi faceţi clic pe Salvare.
- Pentru a crea un set nou pe baza setului de meniuri curent, faceți clic pe butonul Salvare set ca  $\mathbb{B}_k$ .

*Notă: Dacă nu aţi salvat setul curent de modificări, puteţi face clic pe Anulare pentru a abandona toate modificările şi a închide caseta de dialog.*

**7** În caseta de dialog Salvare, introduceţi un nume pentru set şi faceţi clic pe Salvare.

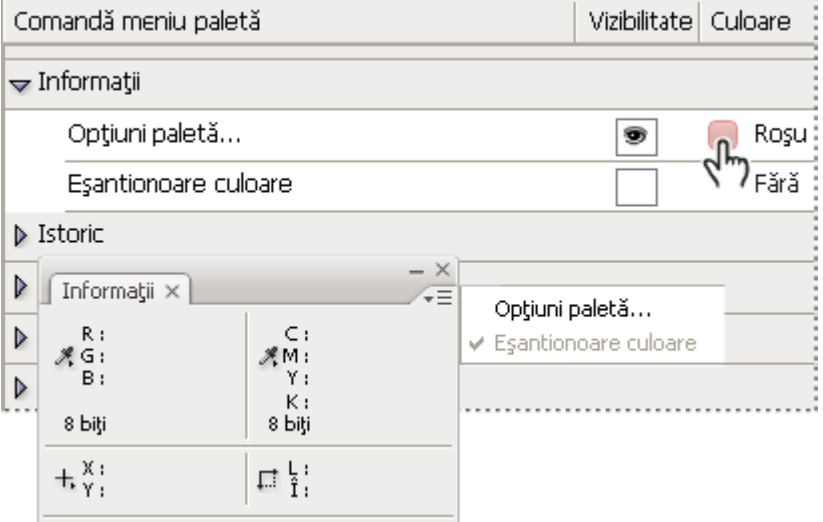

*Selectarea unei culori pentru un element din meniu cu ajutorul casetei de dialog Scurtături tastatură & meniuri*

## **Ştergerea unui set de meniuri**

- **1** Efectuaţi una dintre următoarele acţiuni:
- Selectaţi Editare > Meniuri.
- Selectaţi Fereastră > Spaţiu de lucru > Scurtături tastatură & meniuri şi faceţi clic pe fila Meniu.
- **2** În caseta de dialog Scurtături tastatură & meniuri, selectaţi un set de meniuri din meniul Set.
- **3** Faceți clic pe pictograma Ștergere set  $\mathbf{a}$ .

# **Afişarea temporară a elementelor ascunse din meniu**

Este posibil să afişaţi temporar elementele pe care le-aţi ascuns într-un meniu. După închiderea meniului, elementele revin la starea Ascuns.

- v Efectuaţi una dintre următoarele acţiuni:
- Selectaţi Afişare globală elemente meniu dintr-un meniu cu elemente ascunse.
- Apăsaţi Shift şi faceţi clic pe un meniu cu elemente ascunse.

# **Activarea sau dezactivarea culorilor meniului**

v Selectaţi sau deselectaţi Afişare culori meniu din Preferinţe interfaţă.

# <span id="page-31-0"></span>**Instrumente**

# **Despre instrumente**

Când porniţi Photoshop, este afişată paleta Instrumente în partea stângă a ecranului. Unele instrumente din paleta Instrumente au opțiuni care sunt afișate în barele de opțiuni contextuale. Acestea includ instrumentele care vă permit să utilizati text, să selectati, să pictați, să desenați, să esantionați, să editați, să mutați, să adnotați și să vizualizați imagini. Alte instrumente vă permit să schimbaţi culorile pentru planul frontal/fundal, să accesaţi Adobe Online şi să lucraţi în diverse moduri.

Puteți extinde unele instrumente pentru a afișa instrumentele ascunse incluse. Un triunghi mic în partea din dreapta-jos a pictogramei instrumentului indică prezenţa instrumentelor ascunse.

Puteți să vizualizați informații despre oricare instrument, poziționând cursorul deasupra acestuia. Denumirea unui instrument este afişată sub formă de *sugestie pentru instrument* sub cursor. Unele sugestii pentru instrumente conţin legături spre informaţii suplimentare referitoare la instrument.

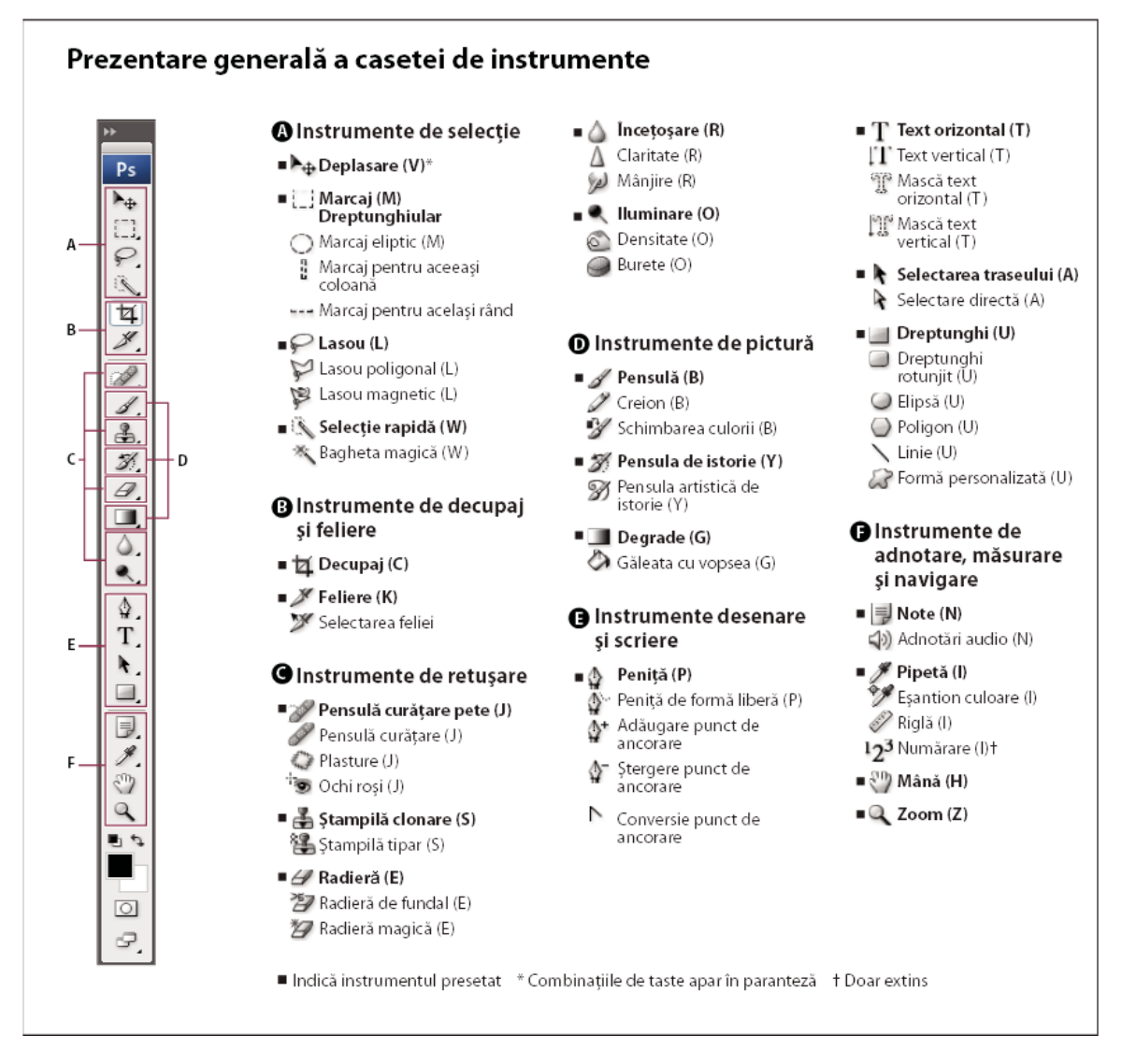

# **Consultaţi şi**

["Prezentare generală a spaţiului de lucru" la pagina 14](#page-19-0)

# **Galeria instrumentelor de selecţie**

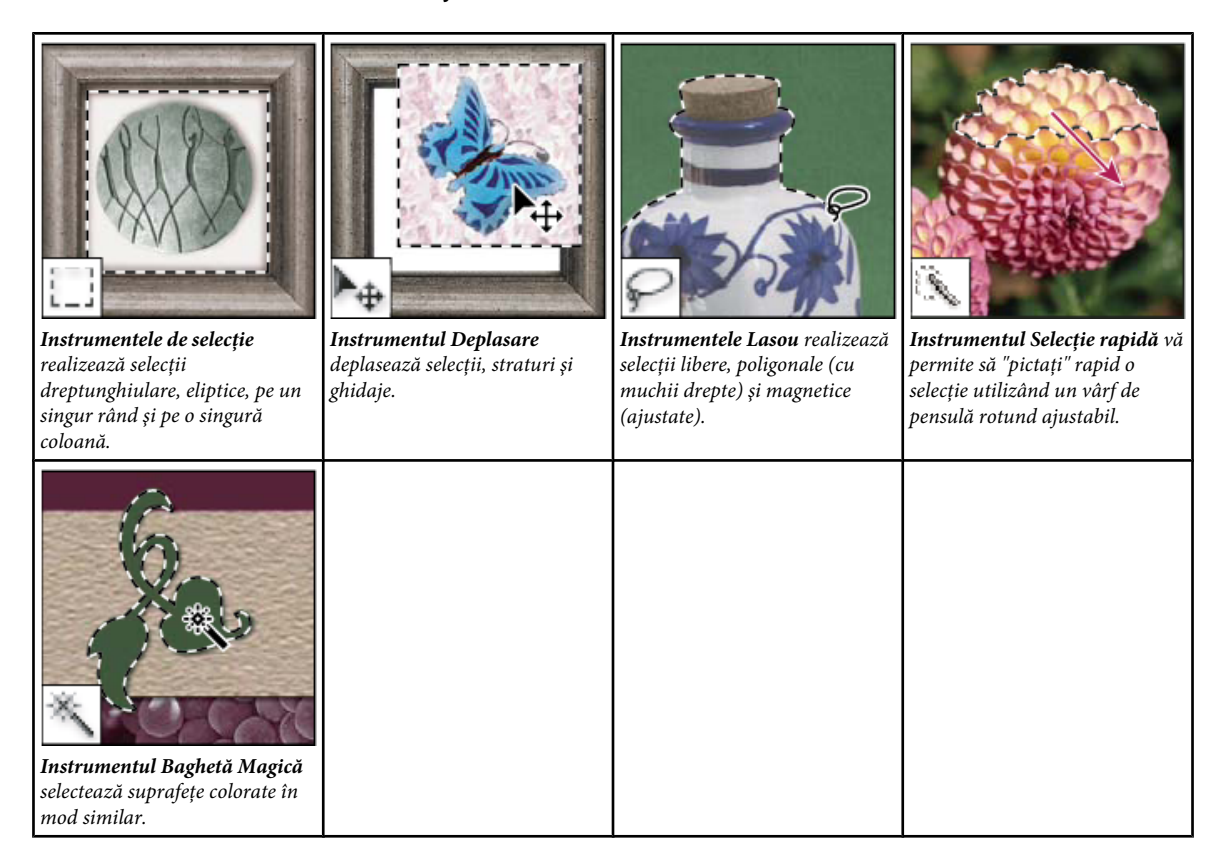

# **Decuparea şi felierea galeriei de instrumente**

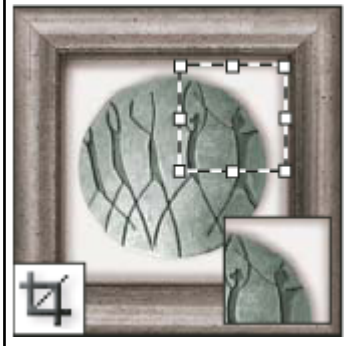

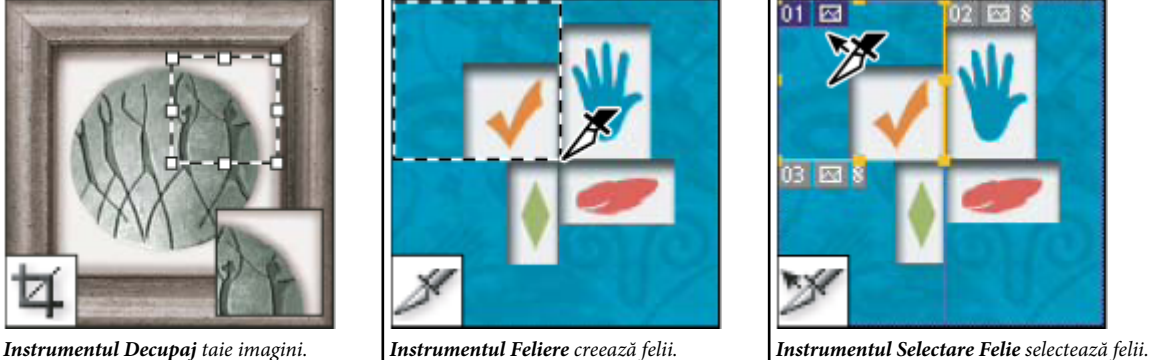

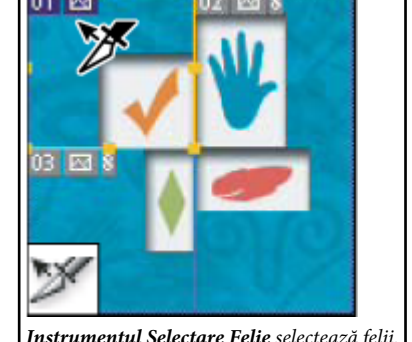

# **Galerie de instrumente de retuşare**

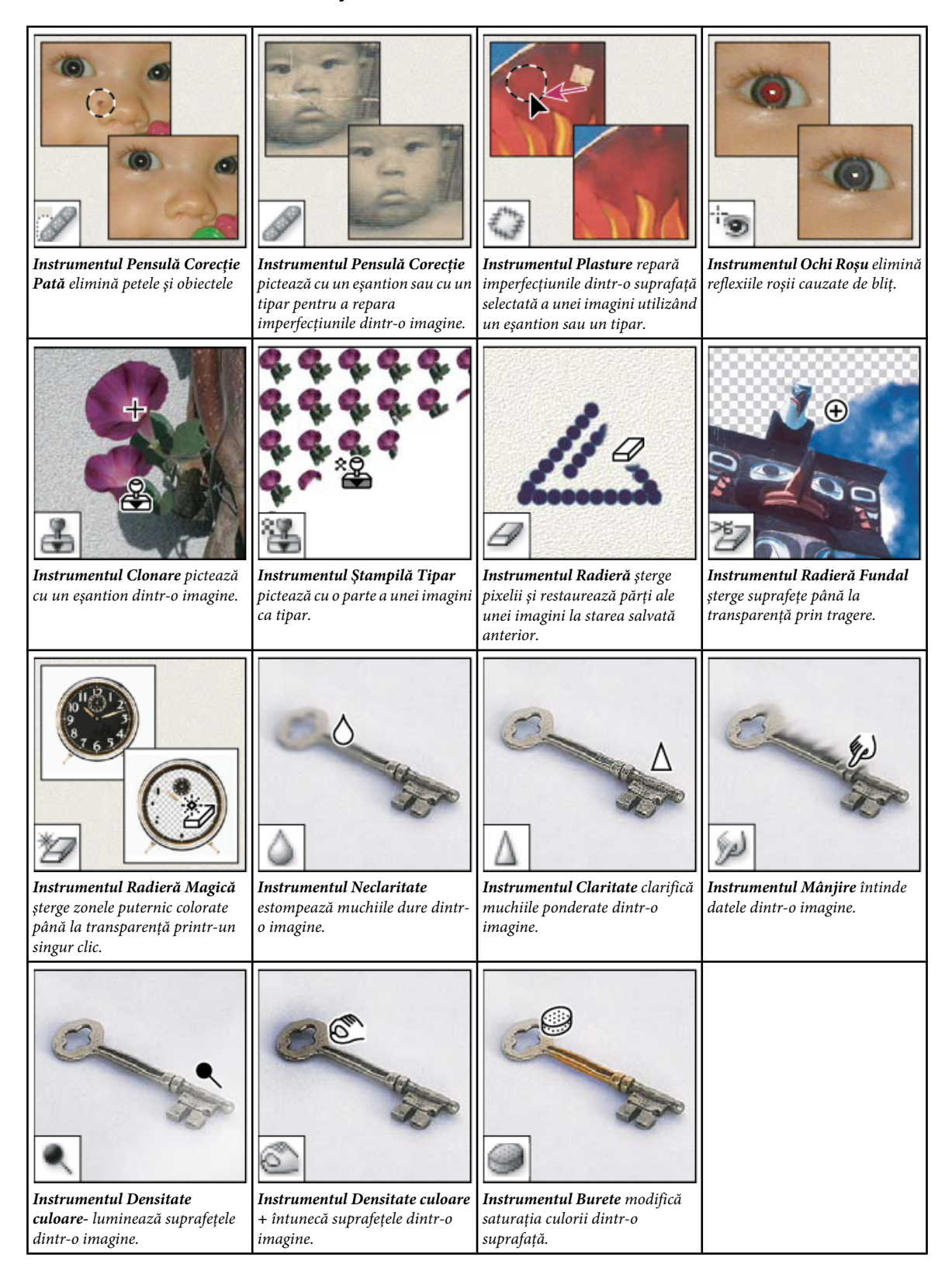

# **Galeria de instrumente pentru pictură**

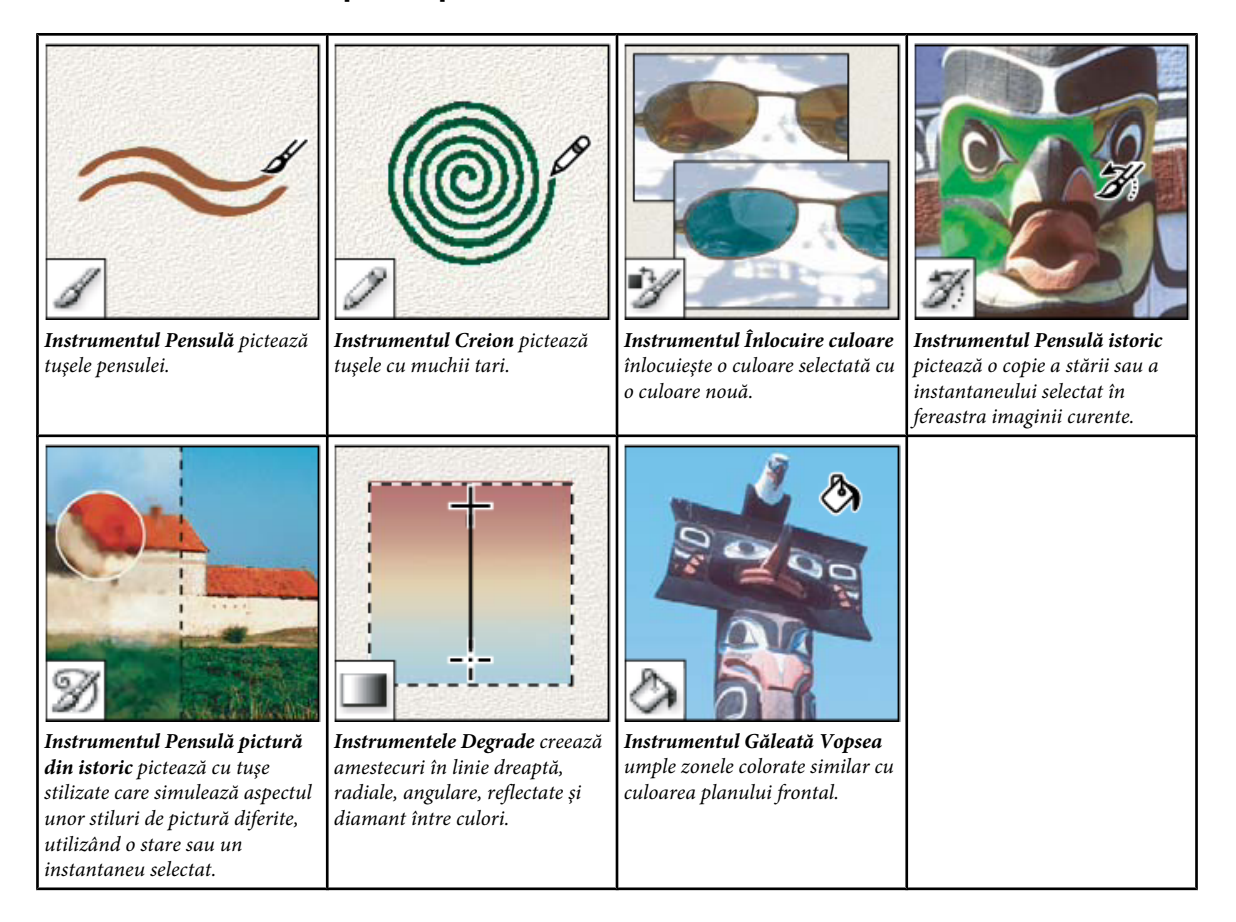

# **Galeria de instrumente pentru desen şi introducerea textului**

*sau segmente.*

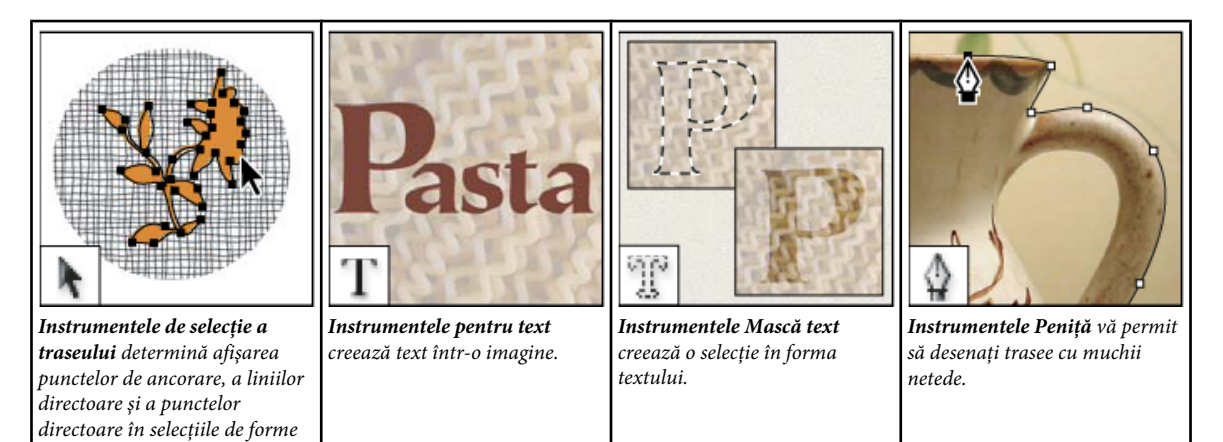

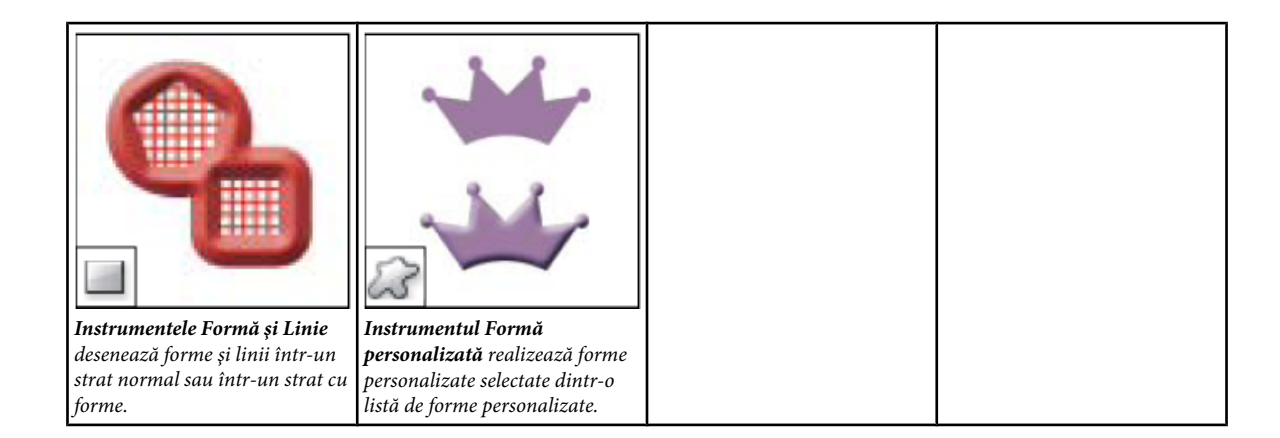

# **Galeria de instrumente de adnotare, măsurare şi navigare**

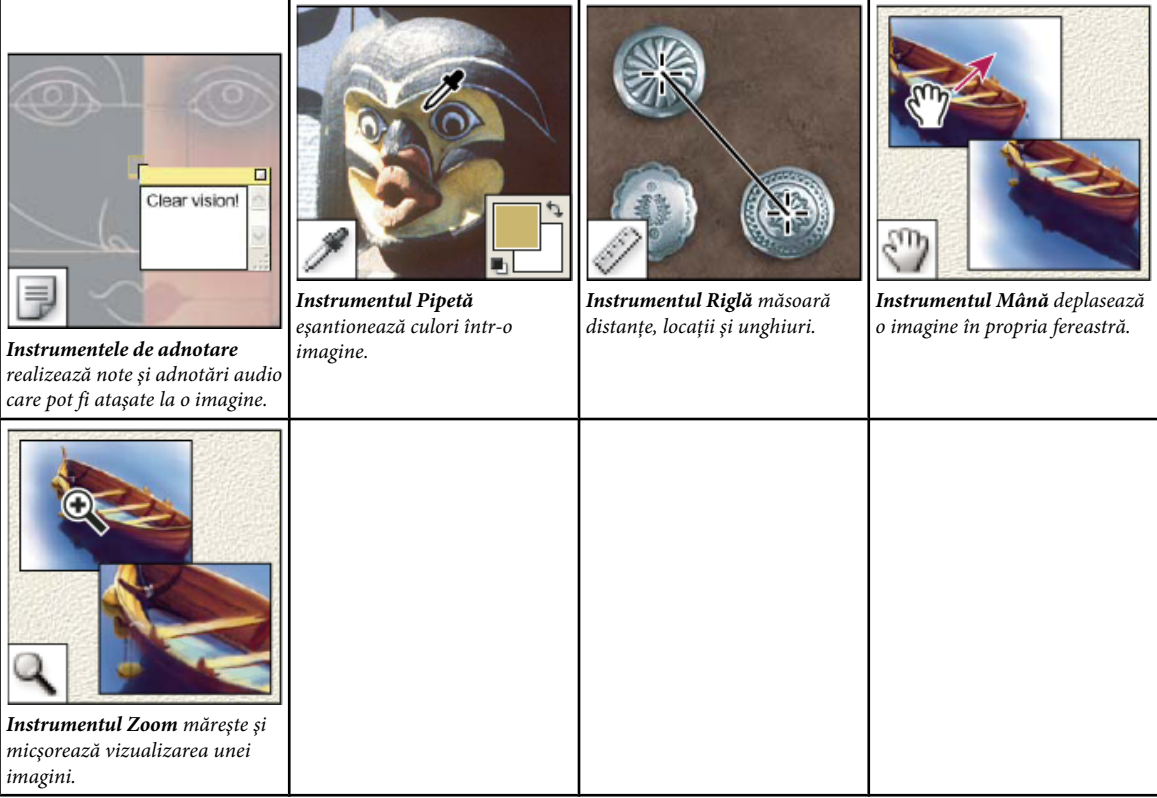

# **Utilizarea unui instrument**

v Efectuaţi una dintre următoarele acţiuni:

- Faceţi clic pe un instrument din paleta Straturi. Dacă în colţul din dreapta-jos există un triunghi mic, menţineţi apăsat butonul mouse-ului pentru a vizualiza instrumentele ascunse. Apoi faceţi clic pe instrumentul pe care doriţi să îl selectaţi.
- Apăsaţi pe scurtătura de pe tastatură a instrumentului. Scurtătura de la tastatură este afişată în sugestia instrumentului. De exemplu, puteţi să selectaţi instrumentul Deplasare apăsând tasta V.
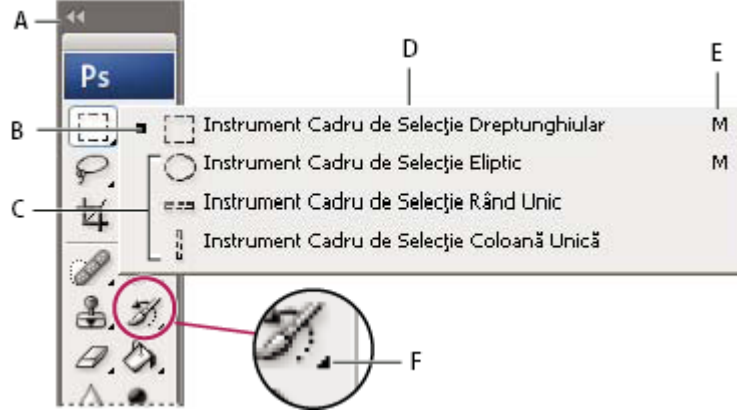

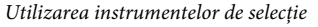

*A. Paleta Instrumente B. Instrument activ C. Instrumente ascunse D. Denumire instrument E. Scurtătură instrument F. Triunghi instrument ascuns*

## **Navigarea printre instrumentele ascunse**

Puteţi să selectaţi o preferinţă care vă permite să navigaţi printr-un set de instrumente ascunse, menţinând apăsată tasta Shift. Când această preferinţă nu este selectată, puteţi să navigaţi printr-un set de instrumente ascunse apăsând pe tasta de pe scurtătură a instrumentului (fără a menţine apăsată tasta Shift).

- **1** Selectaţi Editare > Preferinţe > General (Windows) sau Photoshop > Preferinţe > General (Mac OS).
- **2** Selectaţi Utilizare tastă Shift pentru comutare instrumente.

## **Schimbarea cursoarelor instrumentelor**

Fiecare cursor prestabilit are un alt *punct sensibil* în care începe un efect sau o acţiune în imagine. În cazul majorităţii instrumentelor, puteţi să comutaţi la anumite cursoare care sunt afişate sub forma unor cruci subţiri centrate în jurul punctului sensibil.

În majoritatea cazurilor, cursorul unui instrument este identic cu pictograma instrumentului respectiv; cursorul respectiv este afișat la selectarea instrumentului. Cursorul prestabilit pentru instrumentele cadru de selecție este cursorul în formă de cruce subțire  $\frac{1}{\sqrt{2}}$ ; pentru instrumentul text, cursorul prestabilit este o bară de forma literei I  $\frac{1}{\sqrt{2}}$ ; iar pentru instrumentele de desenare cursorul prestabilit este pictograma Dimensiune pensulă.

- **1** Selectaţi Editare > Preferinţe > Cursoare (Windows) sau Photoshop > Preferinţe > Cursoare (Mac OS).
- **2** Selectaţi setările cursorului instrumentului din Cursoare pictură sau Alte cursoare:

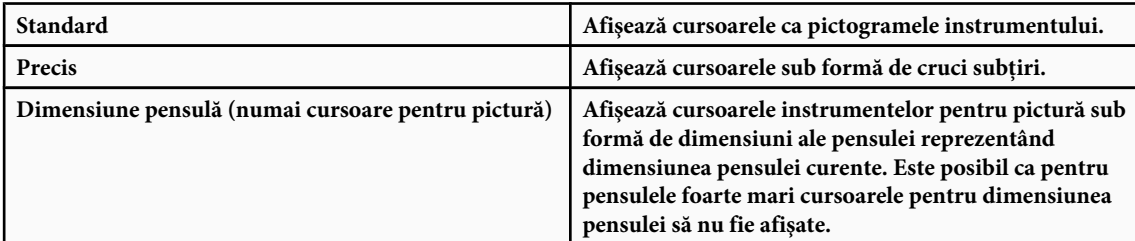

**3** Selectaţi Opţiuni cursor pensulă, dacă aţi selectat Dimensiune pensulă ca setare pentru cursorul instrumentului:

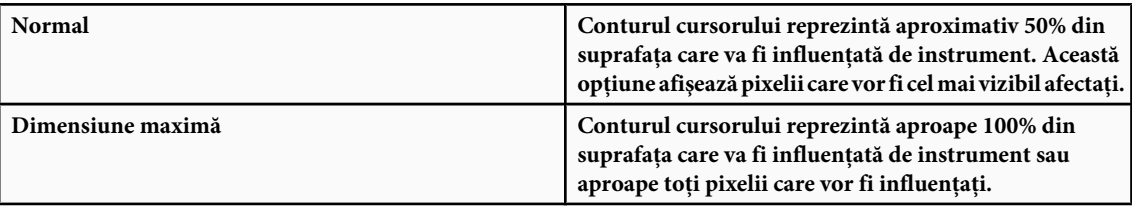

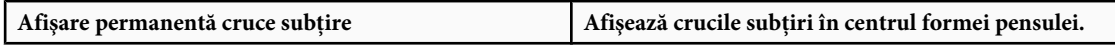

**4** Faceţi clic pe OK.

Optiunile pentru cursoarele de pictură controlează cursoarele pentru următoarele instrumente:

Radieră, Creion, Pensulă, Pensulă Corecţie, Ştampilă de cauciuc, Ştampilă tipar, Selecţie rapidă, Mânjire, Neclaritate, Claritate, Densitate culoare-, Densitate culoare+ şi Burete

Optiunile pentru alte cursoare controlează cursoarele pentru următoarele instrumente:

Cadru de selecţie, Lasou, Lasou poligonal, Baghetă magică, Decupaj, Feliere, Plasture, Pipetă, Peniţă, Gradient, Linie, Găleată vopsea, Lasou magnetic, Peniţă magnetică, Peniţă liberă, Măsurare şi Eşantionor culoare

*Pentru a comuta între cursoarele standard şi precise pentru unele instrumente, apăsaţi Caps Lock.*

# **Utilizarea barei de opţiuni**

Bara de opţiuni este afişată sub bara meniului în partea de sus a spaţiului de lucru. Bara de opţiuni este sensibilă la context, adică se modifică pe măsură ce selectați diverse instrumente. Unele setări din bara de opțiuni (cum ar fi modurile de pictare şi opacitatea) sunt comune pentru mai multe instrumente, iar altele sunt specifice pentru un anumit instrument.

Puteți să deplasați bara de opțiuni în spațiul de lucru utilizând bara de prindere și puteți să o andocați în partea superioară sau inferioară a ecranului. Sugestiile pentru instrumente sunt afişate când poziţionaţi cursorul deasupra unui instrument. Pentru a afişa sau a ascunde bara de opţiuni, selectaţi Fereastră > Opţiuni.

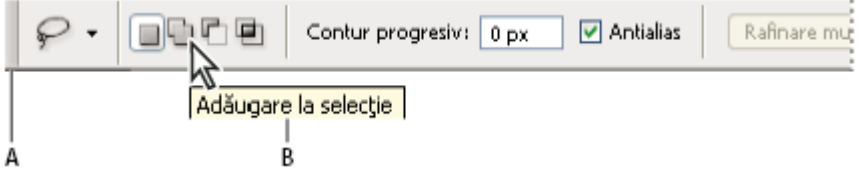

*Bara de opţiuni Lasou*

*A. Bară de prindere B. Sugestie instrument*

Pentru ca instrumentele să revină la setările prestabilite, faceţi clic dreapta (Windows) sau Control-clic (Mac OS) pe pictograma instrumentului din bara de opţiuni şi apoi selectaţi Resetare instrument sau Resetare globală instrumente din meniul contextual.

Pentru informaţii suplimentare referitoare la opţiunile de setare pentru un anumit instrument, căutaţi denumirea instrumentului în Asistență Photoshop.

# **Crearea şi utilizarea presetărilor pentru instrumente**

Presetările instrumentelor vă permit să salvați și să reutilizați setările instrumentelor. Puteți să încărcați, să editați și să creaţi biblioteci de presetări pentru instrumente, utilizând Alegere presetare instrument din bara de opţiuni, paleta Presetări instrument şi Manager Presetări.

Pentru a selecta o presetare a instrumentului, faceți clic pe Prelevare presetare instrument din bara de opțiuni și selectați o presetare din paleta pop-up. De asemenea, puteţi să selectaţi Fereastră > Presetări instrumente şi selectaţi o presetare din paleta Presetări instrument.

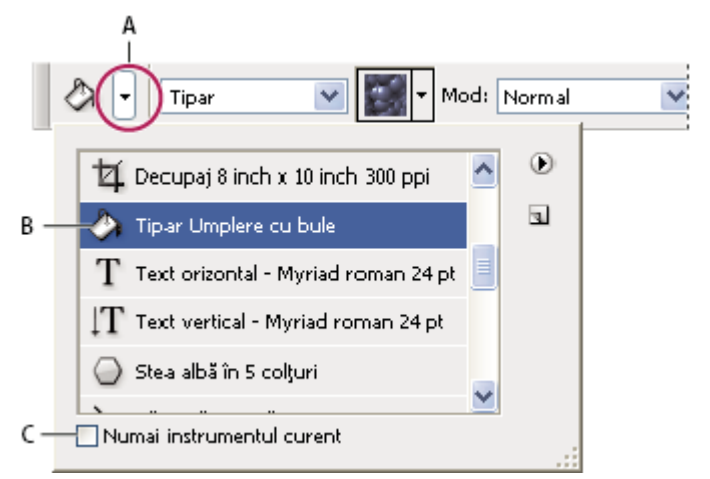

*Vizualizarea opţiunii Alegere presetare instrument*

*A. Faceţi clic pe Alegere presetare instrument din bara de opţiuni pentru a afişa paleta Presetare instrumente. B. Selectaţi o presetare pentru a modifica opţiunile instrumentului referitoare la presetare, care se aplică de fiecare dată când selectaţi instrumentul până când selectaţi Resetare instrument din meniul paletei. C. Deselectaţi pentru a afişa toate presetările instrumentului; selectaţi pentru a afişa presetările numai pentru instrumentul selectat în caseta de instrumente.*

#### **Crearea unei presetări pentru instrument**

- **1** Selectaţi un instrument şi setaţi opţiunile pe care doriţi să le salvaţi ca presetare a instrumentului în bara de opţiuni.
- **2** Efectuaţi una dintre următoarele acţiuni:
- Faceţi clic pe butonul Presetare instrument de lângă instrument, în partea stângă a barei de opţiuni.
- Selectaţi Fereastră > Presetări instrument pentru a afişa paleta Presetări instrument.
- **3** Efectuaţi una dintre următoarele acţiuni:
- Faceți clic pe butonul Presetare nouă instrument .
- Selectaţi Presetare nouă instrument din meniul paletei.
- **4** Introduceţi un nume pentru presetarea instrumentului şi faceţi clic pe OK.

#### **Modificarea listei de presetări ale instrumentelor**

v Faceţi clic pe triunghi pentru a deschide meniul paletei pop-up Presetări instrument şi selectaţi una din următoarele opţiuni:

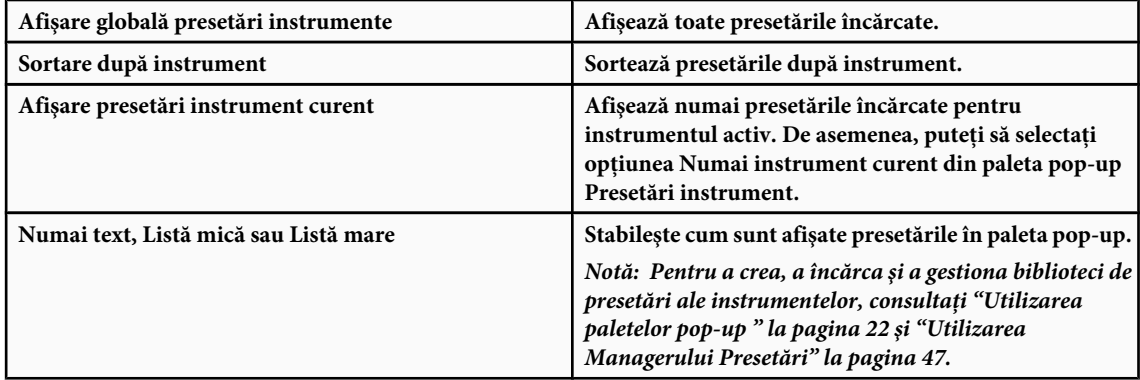

# **Vizualizarea imaginilor**

# **Schimbarea modului Ecran**

Puteți să utilizați opțiunile modului Ecran pentru a vizualiza imagini pe întregul ecran. Puteți să afișați sau să ascundeți bara meniului, bara de titlu şi barele de derulare.

- ◆ Efectuati una dintre următoarele actiuni:
- Pentru a afişa fereastra prestabilită (bară de meniu în partea superioară şi bare de derulare în partea laterală), selectaţi Vizualizare > Mod ecran > Mod ecran standard sau faceți clic pe butonul Mod Ecran a din paleta Instrumente până când este afişat Mod ecran standard.
- Pentru a afişa o fereastră pe întregul ecran cu o bară de meniu şi un fundal 50% gri, dar fără bară de titlu sau bare de derulare, selectaţi Vizualizare > Mod ecran > Mod ecran complet cu bară de meniu sau faceţi clic pe butonul Mod Ecran din paleta Instrumente până când este afişat Mod ecran complet cu bară de meniu.
- Pentru a afişa o fereastră pe întregul ecran doar cu un fundal negru (fără bară de titlu, bară de meniu sau bare de derulare), selectați Vizualizare > Mod ecran > Mod ecran complet sau faceți clic pe butonul Mod ecran din paleta Instrumente până când este afişat Mod ecran complet.
- Pentru a afișa fereastra mărită a documentului care umple tot spațiul disponibil între andocări și se redimensionează când se modifică lățimea andocării, selectați Vizualizare > Mod ecran > Mod Ecran maximizat sau faceți clic pe butonul Mod ecran din paleta Instrumente până când este afișat Mod ecran maximizat.

# **Vizualizarea altei suprafeţe a unei imagini**

- ◆ Efectuati una dintre următoarele actiuni:
- Utilizaţi barele de derulare ale ferestrei.
- Selectaţi instrumentul Mână şi trageţi pentru a panorama imaginea.

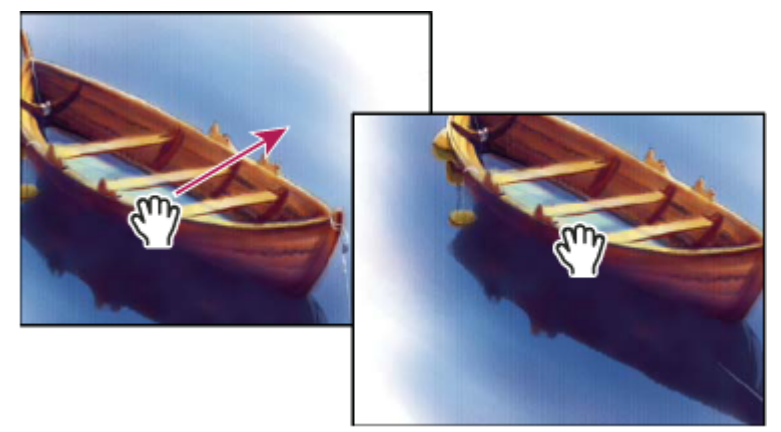

*Vizualizarea altei suprafeţe a unei imagini prin tragerea cu instrumentul Mână*

• Trageţi de caseta colorată (zonă vizualizare miniatură) din paleta Navigator.

*Pentru a utiliza instrumentul Mână în timp ce este selectat alt instrument, menţineţi apăsată bara de spaţiu, în timp ce trageţi de imagine.*

# **Utilizarea paletei Navigator**

Utilizaţi paleta Navigator pentru a schimba rapid vizualizarea ilustraţiilor utilizând o afişare cu miniaturi. Caseta color din Navigator (denumită *zonă vizualizare miniatură*) corespunde suprafeţei din fereastră care poate fi vizualizată în mod curent.

- v Efectuaţi una dintre următoarele acţiuni:
- Pentru a afişa paletă Navigator, selectaţi Fereastră > Navigator.
- Pentru a modifica mărirea, introduceţi o valoare în caseta de text, faceţi clic pe butonul Zoom Depărtare sau Zoom Apropiere sau trageţi de glisorul zoom-ului.
- Pentru a deplasa vizualizarea unei imagini, trageti de zona de vizualizare a miniaturii din miniatura imaginii. De asemenea, puteți face clic pe miniatura imaginii pentru a specifica suprafața care poate fi vizualizată.
- Pentru a schimba culoarea zonei de vizualizare a miniaturii, selectaţi Opţiuni paletă din meniul paletei. Selectaţi o culoare presetată din meniul pop-up Culoare sau faceţi dublu clic pe caseta de culori pentru a selecta o culoare personalizată.

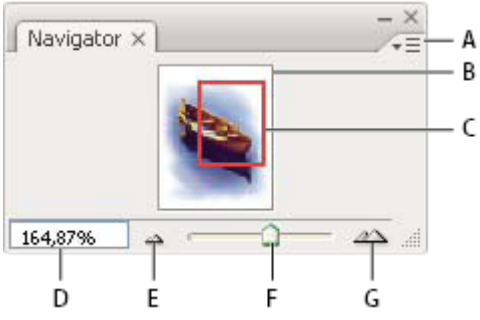

*Paleta Navigator*

*A. Butonul meniului Paletă B. Afişarea în miniatură a ilustraţiei C. Zonă vizualizare miniatură D. Caseta de text Zoom E. Buton Zoom Depărtare F. Glisor zoom G. Buton Zoom Apropiere*

# **Zoom-ul de apropiere sau depărtare**

◆ Puteti realiza una dintre următoarele actiuni:

- Selectați instrumentul Zoom Q și faceți clic pe butonul Zoom Apropiere <sup>e</sup> sau Zoom Depărtare Q din bara de opțiuni. Faceți clic pe suprafața pe care doriți să o măriți.
- Selectați instrumentul Zoom. Cursorul se transformă într-o lupă care are semnul plus în centru. Faceți clic pe centrul suprafeței pe care doriți să o măriți sau mențineți apăsată tasta Alt (Windows) sau Option (Mac OS) și faceți clic pe centrul suprafeţei pe care doriţi să o micşoraţi. La fiecare clic imaginea se măreşte sau se micşorează cu procentul presetat anterior.

*Notă: Când utilizaţi instrumentul Zoom sau Zoom Depărtare, la fiecare clic imaginea se măreşte sau se micşorează cu procentul presetat următor şi centrează afişajul în jurul punctului pe care faceţi clic. Când imaginea a atins nivelul de mărire maxim de 1600% sau dimensiunea minimă de 1 pixel, lupa se dezactivează.*

- Selectati instrumentul Zoom si trageti de un dreptunghi punctat denumit *cadru de selectie* din jurul suprafetei pe care doriti să o măriti. Pentru a deplasa un cadru de selectie în jurul ilustratiei, mentineti apăsată bara de spatiu și continuati să trageţi până când cadrul de selecţie ajunge în zona dorită.
- Selectaţi Vizualizare > Zoom Apropiere sau Vizualizare > Zoom Depărtare. Când imaginea atinge nivelul de mărire maxim sau minim, comanda este dezactivată.
- Setaţi nivelul zoom-ului din colţul din stânga-jos al ferestrei documentului sau din paleta Navigator.
- Pentru a afişa un fişier la 100%, selectaţi Vizualizare > Pixeli reali.
- Pentru a schimba vizualizarea pentru a se încadra în fereastra documentului, selectați Vizualizare > Potrivire pe ecran.

*Dacă mouse-ul dvs. are o rotiţă de derulare, o puteţi utiliza pentru apropiere sau depărtare după ce aţi selectat instrumentul Zoom. Selectaţi Editare > Preferinţe > General (Windows) sau Photoshop > Preferinţe > General (Mac OS) şi selectaţi opţiunea Zoom cu rotiţa de derulare pentru a activa acest comportament.*

#### **Aplicarea zoom-ului de depărtare sau de apropiere în mai multe imagini**

- **1** Deschideţi una sau mai multe imagini sau copii ale unei singure imagini.
- **2** Selectaţi Fereastră > Aranjare > Mozaicare orizontală/Mozaicare verticală pentru a afişa imaginile muchie lângă muchie.
- **3** Selectaţi instrumentul Zoom şi realizaţi una dintre următoarele acţiuni:
- Selectați Zoom global ferestre din bara de opțiuni și faceți clic pe una din imagini. Celelalte imagini sunt apropiate sau depărtate simultan.

• Selectaţi Fereastră > Aranjare > Potrivire zoom. Menţineţi apăsată tasta Shift şi faceţi clic pe una din imagini. Celelalte imagini sunt apropiate sau depărtate la acelaşi nivel de mărire

#### **Mărirea prin tragere**

- **1** Selectaţi instrumentul Zoom.
- **2** Trageti cu mouse-ul peste acea parte din imagine pe care doriti să o măriți.

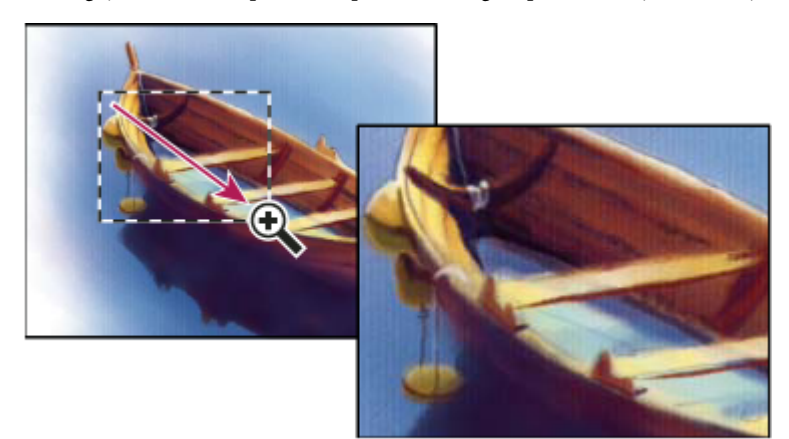

*Mărirea vizualizării imagini prin tragerea cu instrumentul Zoom*

Suprafaţa din interiorul cadrului de selecţie al zoom-ului este afişată la cel mai mare nivel de mărire posibil. Pentru a deplasa cadrul de selecție în jurul ilustrației din Photoshop, începeți să realizați un marcaj prin tragere și mențineți apăsată bara de spaţiu în timp ce trageţi.

#### **Redimensionarea automată a ferestrei la aplicarea zoom-ului**

v Când instrumentul Zoom este activ, selectaţi Redimensionare fereastră pentru potrivire din bara de opţiuni. Fereastra este redimensionată când măriţi sau micşoraţi vizualizarea imaginii.

Când este deselectată opţiunea (prestabilită) Redimensionare fereastră pentru potrivire, fereastra păstrează o dimensiunea constantă, indiferent de nivelul de mărire a imaginii. Această opţiune se poate dovedi utilă când folosiţi monitoare mai mici sau lucraţi cu vizualizări mozaicate.

*Notă: Pentru a redimensiona automat fereastra utilizând scurtături de la tastatură pentru micşora sau a mări vizualizarea unei imagini, selectaţi Editare > Preferinţe > General (Windows) sau Photoshop > Preferinţe > General (Mac OS), apoi selectaţi preferinţa Zoom redimensionează ferestrele şi faceţi clic pe OK.*

#### **Afişarea unei imagini la 100%**

- v Efectuaţi una dintre următoarele acţiuni:
- Faceţi dublu clic pe instrumentul Zoom din caseta de instrumente.
- Selectaţi Vizualizare > Pixeli reali.
- Introduceţi 100% în Bara de stare şi apăsaţi Enter (Windows) sau Return (Mac OS).

*Notă: Vizualizarea 100% a unei imagini afişează imaginea aşa cum va apărea într-un browser (pe baza rezoluţiei monitorului şi a rezoluţiei imaginii).*

#### **Încadrarea imaginii pe ecran**

- v Efectuaţi una dintre următoarele acţiuni:
- Faceţi dublu clic pe instrumentul Mână din caseta de instrumente.
- Selectați Vizualizare > Potrivire pe ecran.
- Selectaţi un instrument Zoom sau instrumentul Mână şi faceţi clic pe butonul Potrivire pe ecran din bara de opţiuni.

Aceste opţiuni ajustează atât nivelul zoom-ului, cât şi dimensiunea ferestrei pentru a se încadra în spaţiul disponibil pe ecran.

# **Vizualizarea imaginilor în mai multe ferestre**

Fereastra documentului se referă la locul în care sunt afişate imaginile. Puteţi să deschideţi mai multe ferestre pentru a afişa imagini sau vizualizări diferite ale aceleiaşi imagini. În meniul Fereastră este afişată o listă a ferestrelor deschise. Pentru a aduce o imagine deschisă în faţă, selectaţi numele fişierului din partea inferioară a meniului Fereastră. Memoria disponibilă poate limita numărul de ferestre per imagine.

- **1** Selectaţi Fereastră > Aranjare > Fereastră nouă pentru *[Nume fişier imagine]*.
- **2** Dacă doriţi să aranjaţi ferestrele, selectaţi Fereastră > Aranjare şi apoi selectaţi una din următoarele opţiuni:

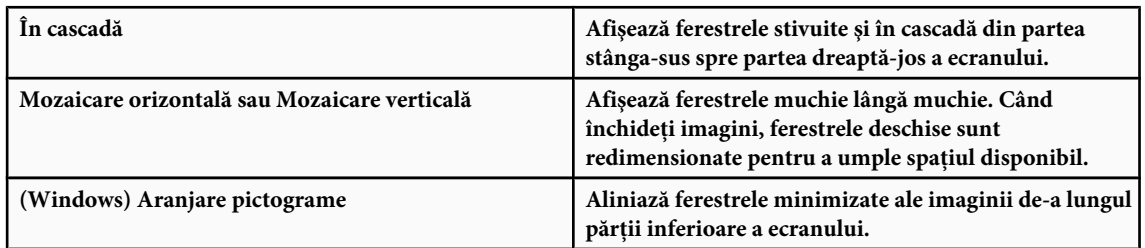

*Puteţi utiliza opţiunea Derulare globală ferestre a instrumentului Mână pentru a parcurge toate ferestrele deschise. Selectaţi-o în bara de opţiuni şi trageţi într-o imagine pentru a parcurge toate imaginile vizibile.*

## **Potrivirea locaţiilor în imagini**

- **1** Deschideţi una sau mai multe imagini sau mai multe copii ale unei singure imagini.
- **2** Selectaţi Fereastră > Aranjare > Mozaicare orizontală/Mozaicare verticală pentru a afişa imaginile muchie lângă muchie.
- **3** Selectaţi instrumentul Mână şi realizaţi una dintre următoarele acţiuni:
- Selectaţi Derulare globală ferestre din bara de opţiuni şi apoi trageţi pentru a vizualiza altă suprafaţă a unei imagini.
- Selectaţi Fereastră > Aranjare > Potrivire locaţie, menţineţi apăsată tasta Shift şi faceţi clic sau trageţi o suprafaţă dintro imagine. Celelalte imagini se ajustează la suprafaţa corespunzătoare.

# **Potrivirea zoom-ului şi a locaţiilor în imagini**

- **1** Deschideţi una sau mai multe imagini sau mai multe copii ale unei singure imagini.
- **2** Selectaţi Fereastră > Aranjare > Mozaicare orizontală/Mozaicare verticală.
- **3** Selectati Fereastră > Araniare > Potrivire zoom și locație.

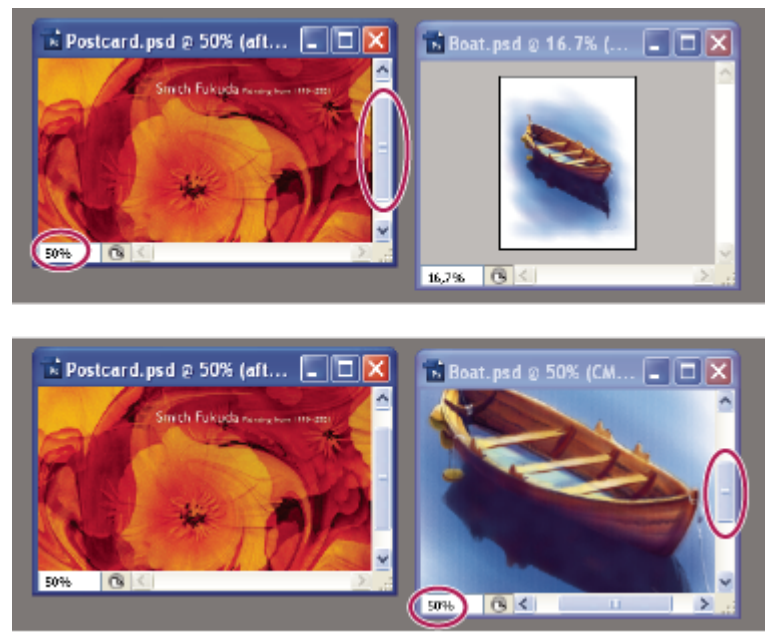

*Fără opţiunea Potrivire zoom şi locaţie selectată (sus) şi cu opţiunea Potrivire zoom şi locaţie selectată (jos)*

- **4** Selectaţi instrumentul Zoom sau instrumentul Mână.
- 5 Selectați una dintre imagini, mențineți apăsată tasta Shift și faceți clic într-o suprafață a unei imagini sau trageți de aceasta. Celelalte imagini sunt mărite cu acelaşi procent şi sunt ajustate la suprafaţa pe care aţi făcut clic.

## **Utilizarea paletei Informaţii**

Paleta Informații afișează valorile pentru culoare sub cursor și, în funcție de instrumentul utilizat, oferă alte informații utile. Paleta Informații afișează de asemenea o sugestie referitoare la instrumentul selectat, oferă informații despre starea documentului şi poate să afişeze valori de 8, 16 şi 32 de biţi.

Paleta Informaţii afişează următoarele informaţii:

- În funcție de opțiunea pe care o specificați, paleta Informații afișează valori de 8, 16 și 32 de biți.
- Când sunt afişate valori CMYK, paleta Informaţii afişează un semn de exclamare lângă valorile CMYK, în cazul în care culoarea de sub cursor sau eşantionorul de culoare se situează în afara gamei de culori CMYK tipăribile.
- Când este utilizat un instrument cadru de selecţie, paleta Informaţii afişează coordonatele *x* şi *y* ale poziţiei cursorului şi lăţimea (l) şi înălţimea (Î) cadrului de selecţie în timp ce trageţi.
- Când este utilizat instrumentul Decupaj sau instrumentul Zoom, paleta Informaţii afişează lăţimea (l) şi înălţimea (Î) cadrelor de selecţie în timp ce trageţi. Paleta afişează de asemenea unghiul de rotaţie al cadrului de selecţie pentru decupaj.
- Când se utilizează instrumentul Linie, instrumentul Peniţă sau instrumentul Degrade sau când este deplasată o selecţie, paleta Informaţii afişează coordonatele *x* şi *y* ale poziţiei de pornire, modificarea din X (DX), modificarea din Y (DY), unghiul (A) şi lungimea (D) în timp ce trageţi.
- Când este utilizată comanda de transformare bidimensională, paleta Informaţii afişează schimbarea procentuală pentru lățime (l) și înălțime (Î), unghiul de rotație (A) și unghiul înclinare orizontală (H) sau verticală (V).
- Când este utilizată orice casetă de dialog pentru ajustarea culorilor (de exemplu Curbe), paleta Informaţii afişează valori ale culorilor înainte şi după pentru pixelii de sub cursor şi de sub eşantionoarele de culori.
- Dacă este activată opţiunea Afişare sugestii instrumente, vizualizaţi sugestii pentru instrumentul selectat din caseta de instrumente.
- În funcție de opțiunile selectate, paleta Informații afișează informații despre stare, cum ar fi dimensiunea documentului, profilul documentului, dimensiunile documentului, dimensiunile zgârieturilor, eficienţa, sincronizarea şi instrumentul curent.

#### **Utilizarea paletei Informaţii**

Paleta Informații afișează informații despre fișier referitoare la o imagine și furnizează de asemenea feedback despre valorile culorilor în timp ce deplasați cursorul instrumentului deasupra unei imagini. Asigurați-vă că paleta Informații este vizibilă în spaţiul dvs. de lucru, dacă doriţi să vizualizaţi informaţiile în timp ce trageţi de imagine.

- **1** (Opţional) Efectuaţi una din următoarele operaţii, dacă este necesar să afişaţi paleta Informaţii:
- Faceţi clic pe fila paletei Informaţii, dacă aceasta este andocată cu alte palete.
- Selectaţi Fereastră > Informaţii. Informaţiile despre fişier referitoare la imagine sunt afişate în partea inferioară a paletei Informaţii. Puteţi să modificaţi informaţiile afişate făcând clic pe triunghiul din colţul din dreapta-sus al paletei şi selectând Opţiuni paletă din meniul paletei.
- **2** Setaţi opţiunile pentru informaţiile care doriţi să fie afişate în paleta Informaţii efectuând una din următoarele operaţii:
- Selectaţi Opţiuni paletă din meniul paletei Informaţii şi specificaţi opţiuni în caseta de dialog Opţiuni paletă.
- Faceţi clic pe o pictogramă Pipetă şi selectaţi opţiunile de afişare din meniul pop-up. De asemenea, puteţi să utilizaţi meniul pop-up pentru a specifica dacă paleta Informaţii afişează valori de 8, 16 sau 32 de biţi.
- Faceți clic pe pictograma coordonatelor cursorului  $\pm$ , și selectați o unitate de măsură.
- **3** Selectati un instrument.
- **4** Deplasaţi cursorul în imagine sau trageţi cu mouse-ul în imagine pentru a utiliza instrumentul. Pot fi afişate următoarele informații, în funcție de instrumentul pe care îl utilizați:

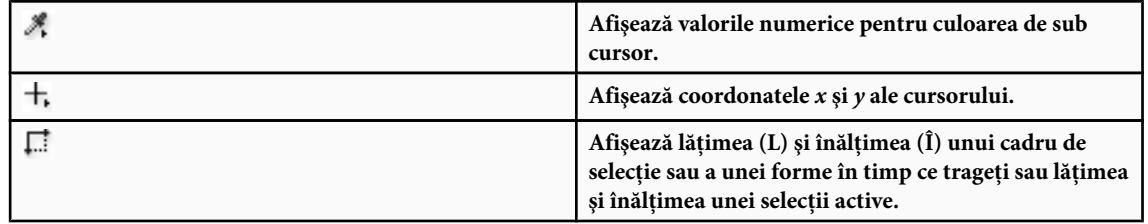

#### **Modificarea opţiunilor paletei Informaţii**

- 1 Faceti clic pe triunghiul din coltul din dreapta-sus pentru a deschide meniul paletei Informatii și selectati Optiuni paletă.
- **2** În caseta de dialog Opţiuni paletă, selectaţi una din următoarele opţiuni de afişare pentru Prima informaţie despre culoare:

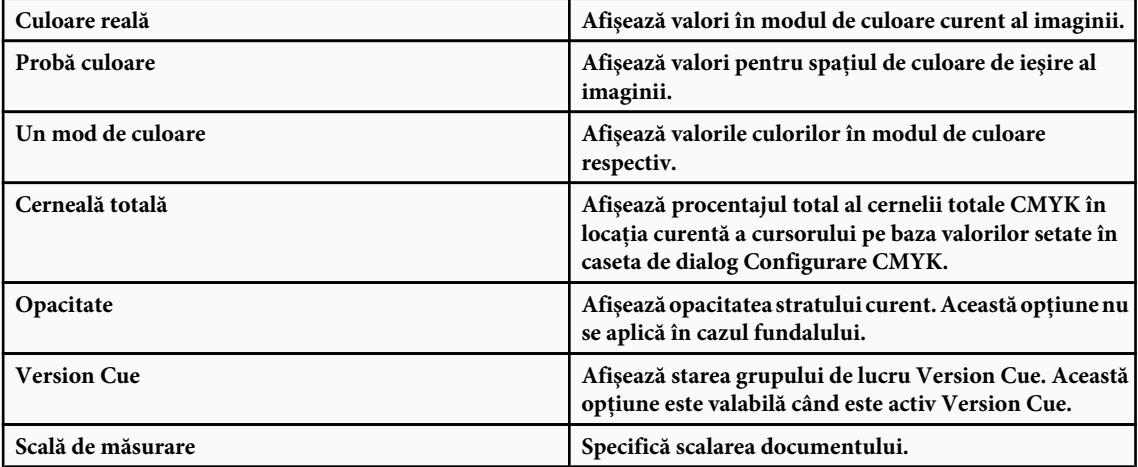

*De asemenea, puteţi să setaţi opţiunile de culoare făcând clic pe pictograma Pipetă din paleta Informaţii. Pe lângă opţiunile Prima informaţie despre culoare, puteţi să afişaţi valori de 8, 16 sau 32 de biţi.*

**3** Pentru A doua informatie despre culoare, în etapa a 2-a selectati o optiune de afisare din listă. Pentru a doua informatie, puteți de asemenea să faceți clic pe pictograma Pipetă din paleta Informații și să selectați opțiunile de citire din meniul pop-up.

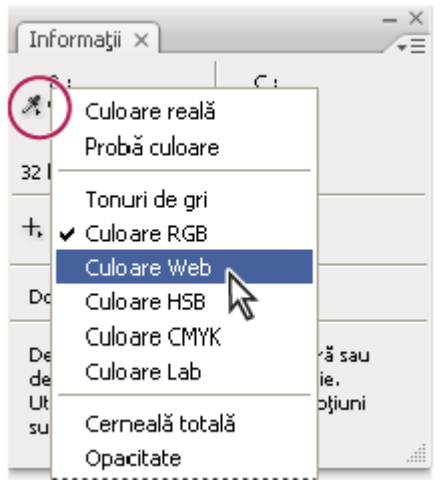

*Efectuarea clic-ului pe pictograma Pipetă şi selectarea unui mod de citire din meniul pop-up*

- **4** Selectaţi o unitate de măsură pentru Unităţi riglă.
- **5** Din Informaţii stare, selectaţi una din opţiunile următoare pentru afişarea informaţiilor despre fişier în paleta Informaţii:

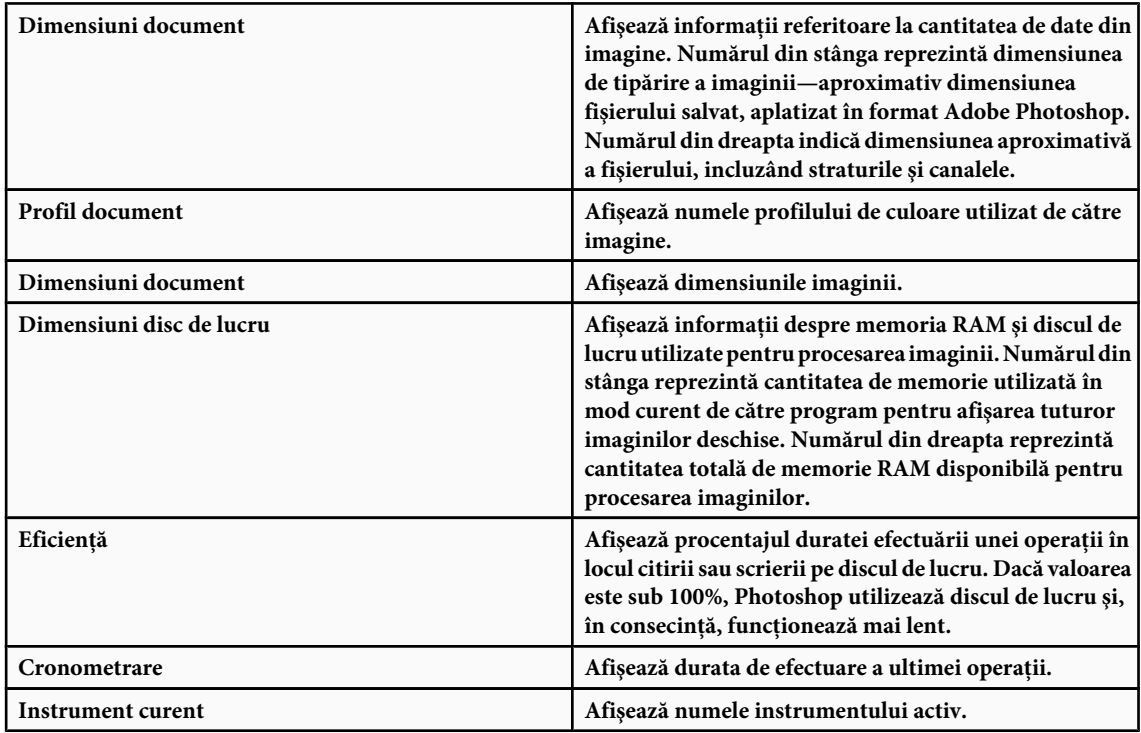

- **6** (Opţional) Bifaţi Afişare sugestii instrumente pentru a afişa o sugestie referitoare la utilizarea unui instrument selectat din partea inferioară a paletei Informaţii.
- **7** Faceţi clic pe OK.
	- *Pentru a schimba unităţile de măsură, faceţi clic pe pictograma în formă de cruce subţire din paleta Informaţii şi selectaţi o unitate din meniu.*

# **Afişarea informaţiilor despre fişier în fereastra documentului**

Bara de stare este amplasată în partea inferioară a ferestrei fiecărui document şi afişează informaţii utile, cum ar fi nivelul de mărire curent și dimensiunea fișierului, precum și instrucțiuni sumare referitoare la utilizarea instrumentului activ. Bara de starea afişează de asemenea informaţii despre Version Cue, în cazul în care aveţi Version Cue activat.

*Notă: De asemenea, puteţi să vizualizaţi informaţiile adăugate în fişier despre copyright şi autor. Aceste informaţii includ informaţii standard despre fişier şi filigranele Digimarc. Photoshop scanează automat imaginile deschise pentru filigrane cu ajutorul plug-in-ului Digimarc Detect Watermark. Dacă a fost detectat un filigran, Photoshop afişează un simbol de drepturi de autor în bara de titlu a ferestrei imaginii şi actualizează zona Drepturi de autor & URL din caseta de dialog Informaţii fişier.*

**1** Faceţi clic pe triunghiul din chenarul de jos al ferestrei documentului.

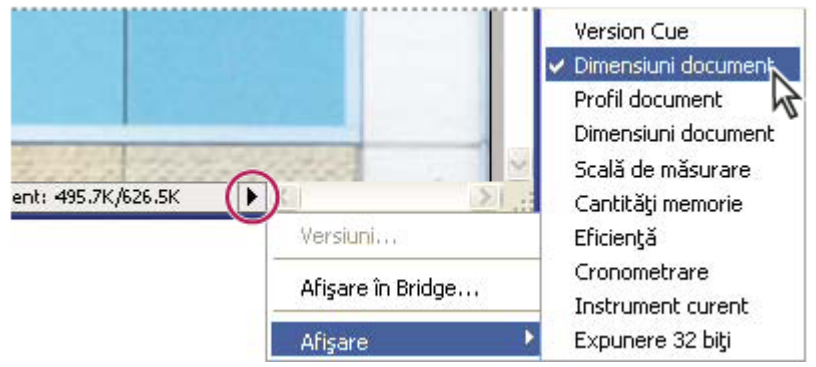

*Opţiunile de vizualizare a informaţiilor despre fişier cu Version Cue activat*

#### **2** Selectaţi o opţiune de vizualizare din meniul pop-up:

*Notă: Dacă aveţi Version Cue activat, selectaţi din submeniul Afişare.*

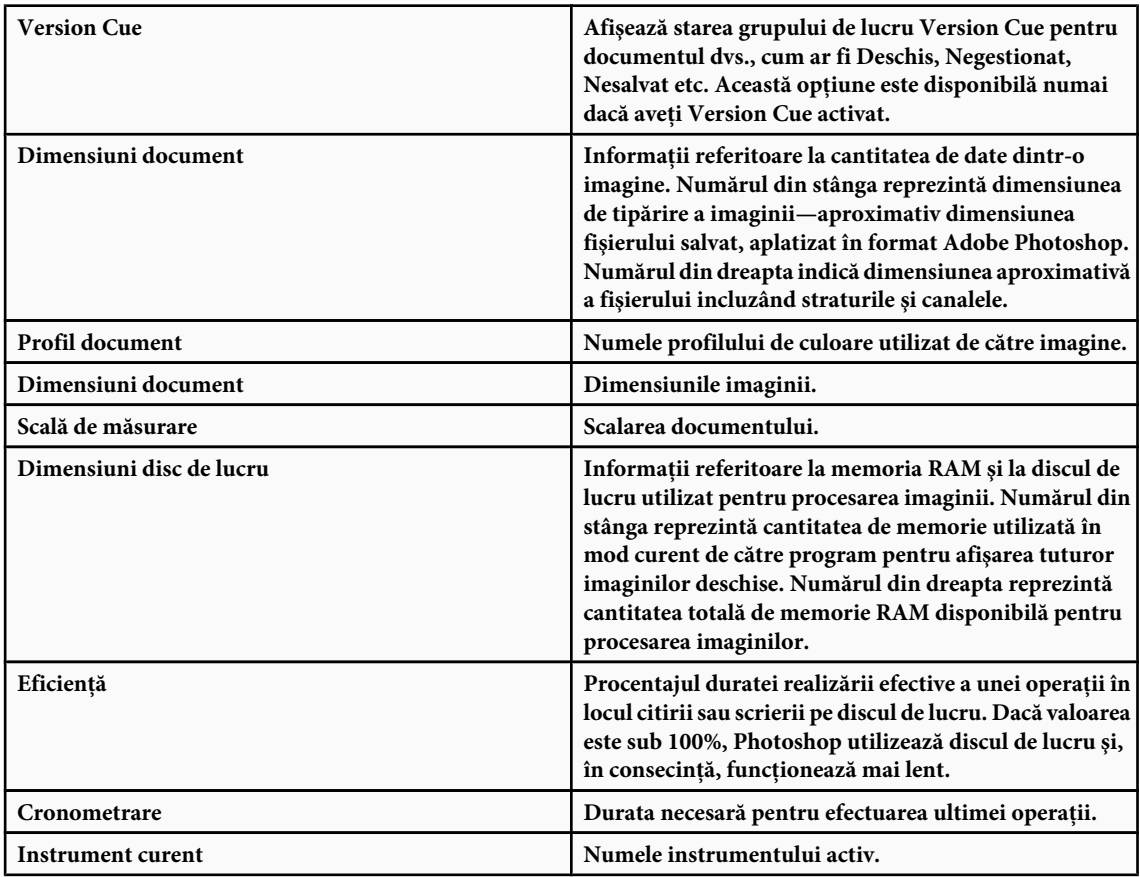

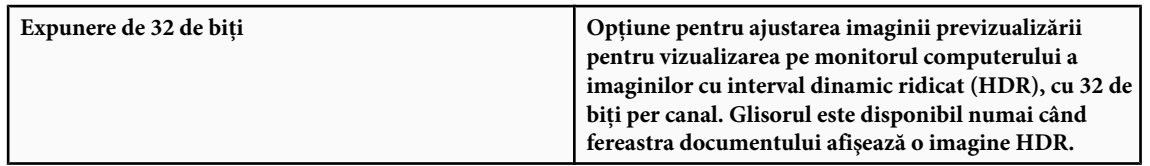

*Faceţi clic oriunde în zona informaţiilor despre fişier a barei de stare pentru a afişa o previzualizare în miniatură a modului în care documentul (la dimensiunea sa curentă a imaginii) va fi tipărit la configurarea curentă a paginii.*

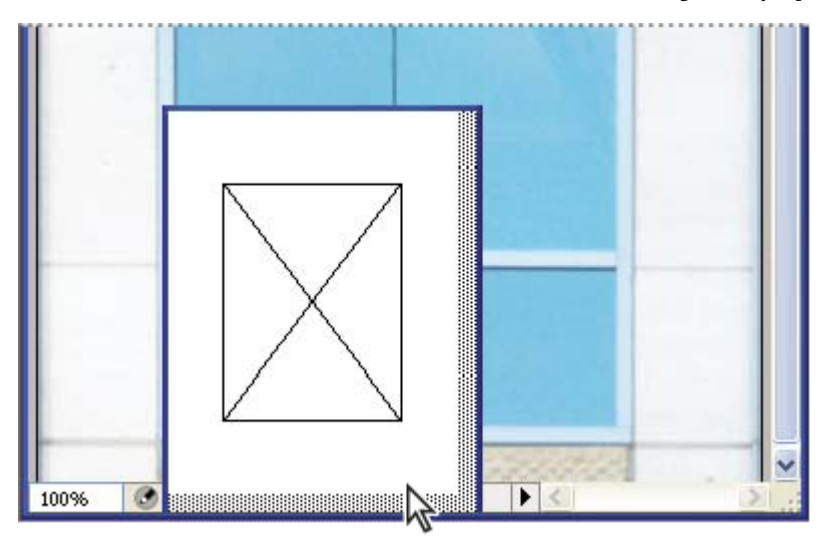

*Faceţi clic pe zona de informaţii despre fişier din bara de stare pentru a previzualiza în miniatură modul în care va fi tipărită imaginea.*

## **Consultaţi şi**

["Reglaţi modul de vizualizare a gamei dinamice pentru imaginile HDR:" la pagina 82](#page-87-0)

# **Duplicarea unei imagini**

Puteţi să duplicaţi o întreagă imagine (inclusiv toate straturile, măştile strat şi canalele) în memoria disponibilă fără a salva pe disc.

- **1** Deschideţi imaginea pe care doriţi să o duplicaţi.
- **2** Selectaţi Imagine > Duplicare.
- **3** Introduceţi un nume pentru imaginea duplicată.
- **4** Dacă doriţi să duplicaţi imaginea şi să fuzionaţi straturile, selectaţi Duplicare numai straturi fuzionate. Pentru a păstra straturile, asigurați-vă că această opțiune este deselectată.
- **5** Faceţi clic pe OK.

# **Riglele, grila şi ghidajele**

# **Despre rigle**

Riglele vă ajută să pozitionați precis imagini sau elemente. Când sunt vizibile, riglele sunt afișate de-a lungul părții superioare si a părții din stânga a ferestrei active. Marcajele de pe riglă afisează poziția cursorului în momentul deplasării. Schimbarea punctului de origine (marcajul (0, 0) de pe riglele de sus şi din stânga) vă permite să măsuraţi dintr-un anumit punct al imaginii. De asemenea, punctul iniţial al riglei vă permite să stabiliţi punctul iniţial al grilei.

Pentru a afişa sau a ascunde riglele, selectaţi Vizualizare > Rigle.

# **Schimbarea punctului de origine al riglei**

- **1** (Optional) Selectati Vizualizare > Ajustare la, apoi selectati orice combinatie de optiuni din submeniu. Aceasta ajustează punctul de origine al riglei la ghidaje, felii sau la limitele documentului. De asemenea, puteți să efectuați ajustarea la grilă.
- **2** Poziţionaţi cursorul deasupra intersecţiei riglelor din colţul din stânga-sus al ferestrei şi trageţi cu mouse-ul în diagonală înspre partea inferioară a imaginii. Este afişat un set de cruci subţiri care marchează noul punct de origine al riglelor.
	- *Puteţi să menţineţi apăsată tasta Shift în timp ce trageţi pentru ca punctul de origine al riglei să se ajusteze la marcajele riglei.*

Pentru a reseta un punct de origine al riglei la valoarea sa prestabilită, faceţi dublu clic pe colţul din stânga-sus al riglei.

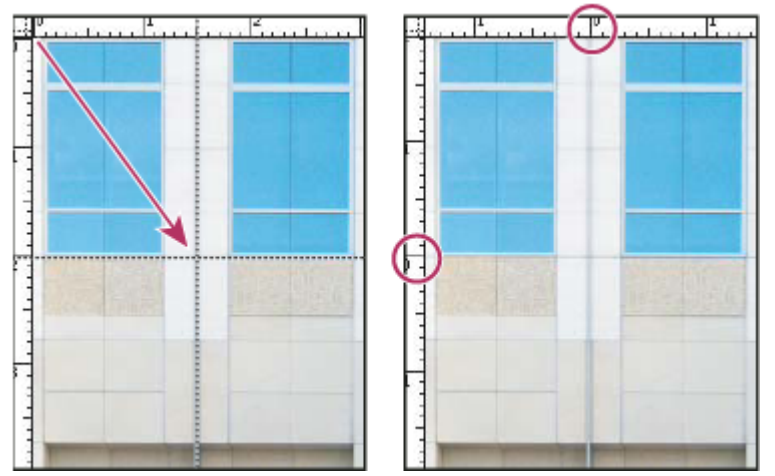

*Crearea prin tragere a unui punct nou de origine a riglei*

# **Consultaţi şi**

["Utilizarea ajustării" la pagina 46](#page-51-0)

# **Schimbarea unităţii de măsură**

- **1** Efectuaţi una dintre următoarele acţiuni:
- Faceţi dublu clic pe o riglă.
- (Windows) Selectaţi Editare > Preferinţe > Unităţi & Rigle sau faceţi clic dreapta pe riglă şi apoi selectaţi o unitate nouă din meniul contextual.
- (Mac OS) Selectaţi Photoshop > Preferinţe > Unităţi & Rigle sau faceţi Control-clic pe riglă şi apoi selectaţi o unitate nouă din meniul contextual.
- **2** Selectaţi o unitate de măsură pentru Rigle.

*Notă: Schimbarea unităţilor din paleta Informaţii modifică automat unităţile de pe rigle.*

**3** Pentru Dimensiune punct/pica, selectaţi una dintre următoarele opţiuni:

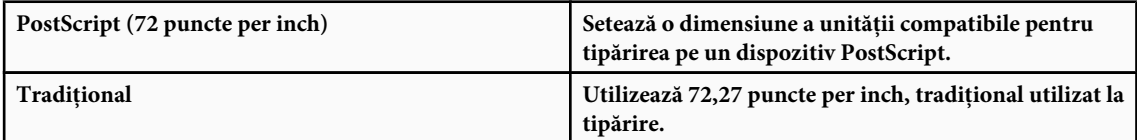

**4** Faceţi clic pe OK.

# **Specificarea coloanelor pentru o imagine**

Coloanele vă ajută să poziționați precis imagini sau elemente. Comenzile Nou, Dimensiune imagine și Dimensiune canava vă permit să specificați lățimea imaginii sub formă de coloane. Utilizarea coloanelor este avantajoasă când intenționați să importaţi o imagine într-un program de machetare, cum ar fi Adobe InDesign® şi doriţi ca imaginea să se încadreze exact într-un anumit număr de coloane.

- **1** Selectaţi Editare > Preferinţe > Unităţi & Rigle (Windows) sau Photoshop > Preferinţe > Unităţi & Rigle (Mac OS).
- **2** Introduceţi valori pentru Lăţime şi Spaţiu separator.

## **Poziţionarea cu instrumentul Riglă**

Instrumentul Riglă vă ajută să poziţionaţi precis imagini sau elemente. Instrumentul Riglă calculează distanţa dintre oricare două puncte din spaţiul de lucru. Când măsuraţi dintr-un punct în altul, este trasată o linie netipăribilă, iar bara de opţiuni şi paleta Informaţii afişează următoarele informaţii:

- Punctul de pornire (X şi Y)
- Distanţele orizontală (O) şi verticală (V) parcurse din axele *x* şi *y*
- Unghiul măsurat în raport cu axa (A)
- Lungimea totală parcursă (D1)
- Cele două lungimi parcurse (D1 şi D2), când utilizaţi un raportor

Toate măsurătorile, cu excepţia unghiului, sunt calculate în unitatea de măsură setată curent în caseta de dialog Preferinţe unităţi & rigle.

Dacă documentul dvs. are o linie de măsurare, aceasta va fi afişată în momentul în care selectaţi instrumentul Riglă.

#### **Măsurarea între două puncte**

- **1** Selectați instrumentul Riglă .
- **2** Trageţi de la punctul iniţial către punctul final. Menţineţi apăsată tasta Shift pentru a limita instrumentul la trepte de 45°.
- **3** Pentru a crea un raportor dintr-o linie de măsurare existentă, apăsaţi Alt (Windows) sau Option (Mac OS) şi trageţi cu mouse-ul în unghi de la un capăt al liniei de măsurare sau faceţi dublu clic pe linie şi trageţi. Menţineţi apăsată tasta Shift pentru a limita instrumentul la multiplii de 45°.

#### **Editarea unei linii de măsurare sau a unui raportor**

- **1** Selectați instrumentul Riglă .
- **2** Efectuaţi una dintre următoarele acţiuni:
- Pentru a redimensiona linia, trageţi de un capăt al unei linii de măsurare existente.
- Pentru a deplasa linia, plasaţi cursorul pe linie la distanţă de orice punct final şi trageţi de linie.
- Pentru a elimina linia, plasați cursorul pe linie la distanță de oricare punct final și trageți de linie în afara imaginii sau faceţi clic pe Golire în bara de opţiuni a instrumentului.

*Notă: Puteţi trage în afară o linie de măsurare de pe o caracteristică a unei imagini care ar trebui să fie orizontală sau verticală şi apoi selectaţi Imagine > Rotire canava > Arbitrar. Unghiul corect de rotaţie necesar pentru îndreptarea imaginii este introdus automat în caseta de dialog Rotire canava.*

## **Poziţionarea cu ajutorul ghidajelor şi al grilei**

Ghidajele și grila vă ajută să poziționați precis imagini sau elemente. Ghidajele sunt afișate ca linii netipăribile flotante deasupra imaginii. Puteţi să deplasaţi şi să eliminaţi ghidajele. De asemenea, puteţi să le blocaţi pentru a nu le deplasa accidental.

Grila este utilă pentru afişarea simetrică a elementelor. Grila este afişată în mod prestabilit sub formă de linii netipăribile, dar poate fi afişată şi sub formă de puncte.

Ghidajele şi grilele au un comportament similar:

- Selecţiile, chenarele de selecţie şi instrumentele se ajustează la un ghidaj sau la grilă când sunt trase în cadrul pixelilor de ecran 8 (nu al imaginii). Ghidajele se ajustează și la grilă când sunt deplasate. Puteți să activați și să dezactivați această caracteristică.
- Spatierea ghidajelor, vizibilitatea și ajustarea ghidajelor și a grilei sunt specifice pentru o imagine.
- Spaţierea grilei, culoarea şi stilul ghidajului şi al grilei sunt identice pentru toate imaginile.

Puteți să utilizați Ghidaje inteligente pentru a vă ajuta să aliniați forme, felii și selecții. Acestea sunt afișate automat când desenați o formă sau creați o selecție sau o felie. Dacă este necesar, puteți să ascundeți Ghidajele inteligente.

# **Consultaţi şi**

["Felierea unei pagini Web" la pagina 504](#page-509-0)

#### **Afişarea sau ascunderea unei grile, a ghidajelor sau a ghidajelor inteligente**

- v Efectuaţi una dintre următoarele acţiuni:
- Selectaţi Vizualizare > Afişare > Grilă.
- Selectaţi Vizualizare > Afişare > Ghidaje.
- Vizualizare > Afişare > Ghidaje inteligente.
- Selectaţi Vizualizare > Bonusuri. De asemenea, această comandă afişează sau ascunde muchiile straturilor, muchiile selecției, traseele țintă și adnotările.

#### **Plasarea unui ghidaj**

**1** Dacă riglele nu sunt vizibile, selectati Vizualizare > Rigle.

*Notă: Pentru cele mai precise citiri, vizualizaţi imaginea la un nivel de mărire de 100% sau utilizaţi paleta Informaţii.*

- **2** Efectuati una din următoarele actiuni pentru a crea un ghidaj:
- Selectați Vizualizare > Ghidaj nou. Selectați Orientare orizontală sau verticală din caseta de dialog, introduceți o poziție şi faceţi clic pe OK.
- Trageţi de rigla orizontală pentru a crea un ghidaj orizontal.

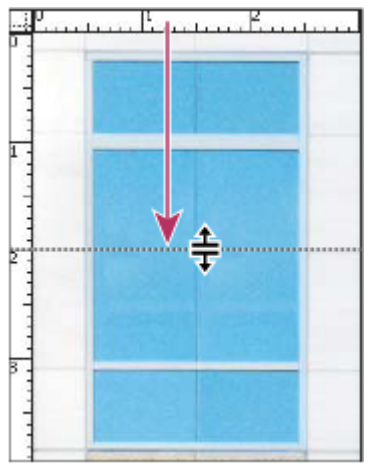

*Crearea unui ghidaj orizontal prin tragere*

- Menţineţi apăsată tasta Alt (Windows) sau Option (Mac OS) şi trageţi de rigla verticală pentru a crea un ghidaj orizontal.
- Trageţi de rigla verticală pentru a crea un ghidaj vertical.
- Menţineţi apăsată tasta Alt (Windows) sau Option (Mac OS) şi trageţi de rigla orizontală pentru a crea un ghidaj vertical.
- Menţineţi apăsată tasta Shift şi trageţi de rigla orizontală sau verticală pentru a crea un ghidaj care se ajustează la marcajele riglei. Când trageţi de un ghidaj, cursorul se transformă într-o săgeată cu două capete.
- **3** (Opţional) Dacă doriţi să blocaţi toate ghidajele, selectaţi Vizualizare > Blocare ghidaje.

#### <span id="page-51-0"></span>**Deplasarea unui ghidaj**

- **1** Selectați instrumentul Deplasare → au mențineți apăsată tasta Ctrl (Windows) sau Command (Mac OS) pentru a activa instrumentul Deplasare. (Această opțiune nu funcționează cu instrumentul Mână sau Felie  $\mathcal{K}$ .)
- **2** Poziţionaţi cursorul deasupra ghidajului (cursorul se transformă într-o săgeată cu două capete).
- **3** Deplasaţi cursorul în oricare din următoarele moduri:
- Trageţi de ghidaj pentru a-l deplasa.
- Modificaţi ghidajul din orizontal în vertical sau invers, menţinând apăsată tasta Alt (Windows) sau Option (Mac OS) în timp ce faceţi clic sau trageţi de ghidaj.
- Aliniati ghidajul cu marcajele riglei, mentinând apăsată tasta Shift în timp ce trageti de ghidaj. Ghidajul se ajustează la grilă, dacă aceasta este vizibilă şi este selectată opţiunea Vizualizare > Ajustare la > Grilă.

#### **Eliminarea ghidajelor din imagine**

- v Efectuaţi una dintre următoarele acţiuni:
- Pentru a elimina un singur ghidaj, trageţi de acesta în afara ferestrei imaginii.
- Pentru a elimina toate ghidajele, selectaţi Vizualizare > Ştergere ghidaje.

#### **Setarea preferinţelor pentru ghidaje şi grilă**

- **1** Efectuaţi una dintre următoarele acţiuni:
- (Windows) Selectaţi Editare > Preferinţe > Ghidaje, grilă, felii şi contor.
- (Mac OS) Selectaţi Photoshop > Preferinţe > Ghidaje, grilă, felii şi contor.
- **2** Pentru Culoare, selectaţi o culoare pentru ghidaje, grilă sau ambele. Dacă selectaţi Personalizat, faceţi clic pe caseta de culori, selectaţi o culoare şi faceţi clic pe OK.
- **3** Pentru Stil, selectaţi o opţiune de afişare pentru ghidaje sau grilă sau ambele.
- **4** Pentru Fiecare linie grilă, introduceţi o valoare pentru spaţierea grilei. Pentru Subdiviziuni, introduceţi o valoare de subdivizare a grilei.

Dacă doriți, schimbați unitățile pentru această opțiune. Opțiunea Procent creează o grilă care împarte imaginea în secțiuni egale. De exemplu, dacă selectați 25 pentru opțiunea Procent, va rezulta o grilă egal împărțită de 4 pe 4.

**5** Faceţi clic pe OK.

## **Utilizarea ajustării**

Ajustarea ajută la plasarea precisă a muchiilor selecţiei, a selecţiilor decupajului, a feliilor, formelor şi traseelor. Totuşi, uneori ajustarea împiedică plasarea corectă a elementelor. Puteți activa sau dezactiva ajustarea utilizând comanda Ajustare. Când ajustarea este activată, puteţi de asemenea să specificaţi diverse elemente la care doriţi să se realizeze ajustarea.

#### **Activarea ajustării**

v Selectaţi Vizualizare > Ajustare. Activarea ajustării este indicată printr-o bifă.

#### **Specificarea obiectului la care se efectuează ajustarea**

v Selectaţi Vizualizare > Ajustare la şi selectaţi una sau mai multe opţiuni din submeniu:

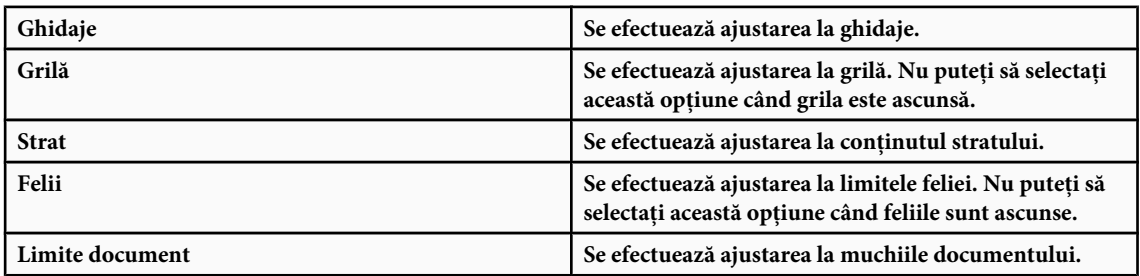

<span id="page-52-0"></span>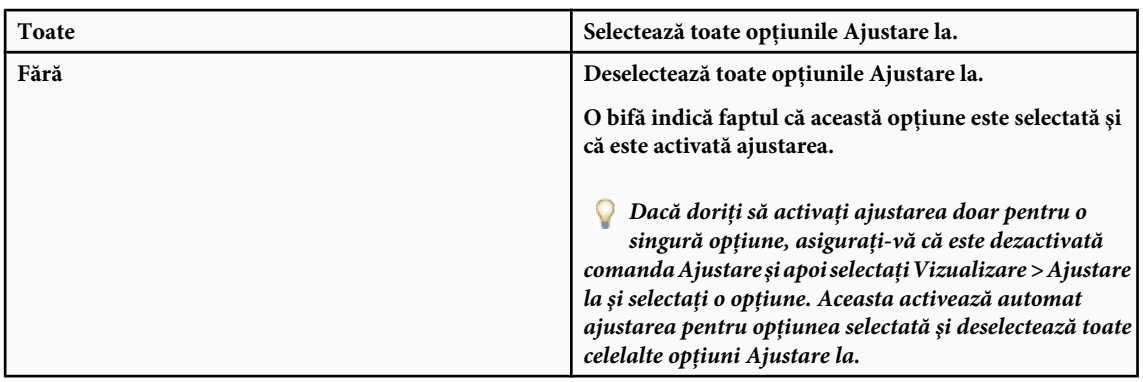

# **Afişarea sau ascunderea Bonusurilor**

Ghidajele, grila, traseele ţintă, muchiile selecţiei, feliile, mapările imaginilor, limitele textelor, liniile de bază ale textelor, selectiile textelor și adnotările sunt *Bonusuri* netipăribile care vă ajută să selectați, să deplasați sau să editați imagini și obiecte. Puteţi să activaţi sau să dezactivaţi un Bonus sau orice combinaţie de Bonusuri fără a afecta imaginea. De asemenea, puteţi să afişaţi sau să ascundeţi Bonusurile, selectând comanda Bonusuri din meniul Vizualizare.

Ascunderea Bonusurilor suprimă doar afişarea acestora. Nu dezactivează aceste opţiuni.

- v Efectuaţi una dintre următoarele acţiuni:
- Pentru a afişa sau a ascunde Bonusurile, selectaţi Vizualizare > Bonusuri. Toate bonusurile afişate din submeniul Afişare sunt indicate printr-o bifă.
- Pentru a activa sau a dezactiva un Bonus dintr-un grup de Bonusuri ascunse, selectaţi Vizualizare > Afişare şi selectaţi un Bonus din submeniu.
- Pentru a activa şi a afişa toate Bonusurile disponibile, selectaţi Vizualizare > Afişare > Toate.
- Pentru a dezactiva şi a ascunde toate Bonusurile disponibile, selectaţi Vizualizare > Afişare > Fără.

*Notă: Afişarea Bonusurilor conduce de asemenea la afişarea eşantionoarelor de culori, deşi acestea nu reprezintă o opţiune în submeniul Afişare.*

# **Utilizarea Managerului Presetări**

# **Despre Managerul Presetări**

Managerul Presetări vă permite să gestionați bibliotecile de pensule, specimene, degradeuri, stiluri, tipare, contururi și forme personalizate presetate, precum şi instrumentele presetate incluse în Photoshop. De exemplu, puteţi să utilizaţi Manager Presetări pentru a modifica setul curent de elemente presetate sau pentru a crea biblioteci noi. După ce încărcaţi o bibliotecă în Manager Presetări, puteţi să accesaţi elementele bibliotecii în diverse locuri, cum ar fi bara de opţiuni, paletele, casetele de dialog etc.

În general, când modificaţi o presetare, Photoshop vă solicită să salvaţi modificările ca presetare nouă, astfel încât să rămână disponibile atât presetarea iniţială, cât şi presetarea modificată.

Fiecare tip de bibliotecă are propria extensie de fişier şi dosar prestabilit. Fişierele presetate sunt instalate pe computerul dvs. în dosarul Presetări din dosarul aplicaţiei Adobe Photoshop CS3.

Pentru a deschide Manager Presetări, selectați Editare > Manager Presetări, Selectați o opțiune din meniul Tip presetare pentru a realiza comutarea la un anumit tip de presetare.

Puteți să ajustați configurarea presetărilor, făcând clic pe butonul meniului paletei și selectând un mod de afișare din secţiunea superioară a meniului:

**Numai text** Afișează numele fiecărui element presetat.

**Miniatură mică sau Miniatură mare** Afișează o miniatură a fiecărui element presetat.

**Listă mică sau Listă mare** Afișează numele și miniatura fiecărui element presetat.

**Contur miniatură** Afișează un eșantion de contur de pensulă și de contur de miniatură pentru fiecare presetare a pensulei. (Această opţiune este disponibilă numai pentru presetările pensulei).

Pentru a rearanja lista de elemente, trageţi de un element în sus sau în jos în listă.

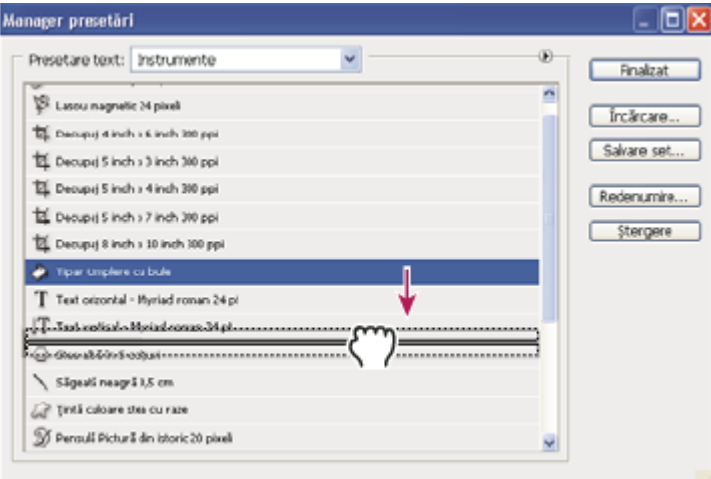

*Rearanjarea presetărilor instrumentelor în Manager Presetări*

*Notă: Pentru a şterge o prestare din Manager Presetări, selectaţi presetarea şi faceţi clic pe Ştergere. Puteţi să utilizaţi întotdeauna comanda Resetare pentru a restaura elementele prestabilite dintr-o bibliotecă.*

## **Încărcarea unei biblioteci de elemente presetate**

- v Efectuaţi una dintre următoarele acţiuni:
- Faceţi clic pe triunghiul din partea dreaptă a meniului pop-up Tip presetare şi apoi selectaţi un fişier bibliotecă din partea inferioară a meniului paletei. Faceţi clic pe OK pentru a înlocui lista curentă sau faceţi clic pe Adăugare pentru a adăuga lista curentă.
- Pentru a adăuga o bibliotecă la lista curentă, faceti clic pe Încărcare, selectati fișierul librărie pe care doriti să îl adăugati şi faceţi clic pe Încărcare.
- Pentru a înlocui lista curentă cu altă bibliotecă, selectaţi Înlocuire *[tip presetare]* din meniul paletei. Selectaţi fişierul bibliotecă pe care doriţi să-l utilizaţi şi faceţi clic pe Încărcare.

*Notă: Fiecare tip de bibliotecă are propria extensie de fişier şi dosar prestabilit.*

#### **Gestionarea elementelor presetate**

Puteţi să redenumiţi sau să ştergeţi elementele presetate, dar şi să creaţi sau să restauraţi biblioteci de presetări.

#### **Redenumirea elementelor presetate**

- **1** Selectaţi un element presetat. Ţineţi apăsată tasta Shift şi faceţi clic pentru a selecta mai multe elemente.
- **2** Efectuaţi una dintre următoarele acţiuni:
- Faceţi clic pe Redenumire şi apoi introduceţi un nume nou pentru pensulă, specimen etc.
- Dacă Managerul Presetări afişează în mod curent presetări sub formă de miniaturi, faceţi dublu clic pe o presetare, introduceţi un nume nou şi faceţi clic pe OK.
- Dacă Managerul Presetări afişează în mod curent presetări sub formă de listă sau numai text, faceţi dublu clic pe o presetare, introduceţi un nume nou integrat şi apăsaţi Enter (Windows) sau Return (Mac OS).

#### **Ştergerea elementelor presetate**

- v Efectuaţi una dintre următoarele acţiuni:
- Selectaţi un element presetat şi faceţi clic pe Ştergere.
- Apăsați Alt (Windows) sau Option (Mac OS) și faceți clic pe elementele pe care doriți să le ștergeți.

#### **Crearea unei biblioteci de presetări**

- **1** Efectuaţi una dintre următoarele acţiuni:
- Pentru a salva toate presetările din listă sub formă de bibliotecă, asiguraţi-vă că toate elementele sunt selectate.
- Pentru a salva un subset al listei curente ca bibliotecă, menţineţi apăsată tasta Shift şi selectaţi elementele pe care doriţi să le salvati.
- **2** Faceţi clic pe Salvare set, selectaţi o locaţie pentru bibliotecă, introduceţi un nume de fişier şi faceţi clic pe Salvare.

Puteţi salva biblioteca oriunde. Totuşi, dacă plasaţi fişierul bibliotecă în dosarul Presetări corespunzător din locaţia prestabilită pentru presetări, numele bibliotecii va fi afişat în partea de jos a meniului paletei, după ce reporniţi Photoshop.

#### **Restaurarea bibliotecii prestabilite de elemente presetate**

v Selectaţi Resetare din meniul paletei. Puteţi fie să înlocuiţi lista curentă, fie să adăugaţi biblioteca prestabilită la lista curentă.

#### **Locaţiile prestabilite ale setărilor**

- 1 Locatia prestabilită pentru salvarea/încărcarea/înlocuirea presetărilor depinde de sistemul dvs. de operare.
- Mac: <User>/Library/Application Support/Adobe/Adobe Photoshop CS3/Presets.
- Windows XP: [Drive]:\Document and Settings\<user>\Application Data\Adobe\Adobe Photoshop CS3\Presets.
- Windows Vista: [Drive]:\Users\<user>\AppData\Roaming\Adobe\Adobe Photoshop CS3\Presets.
- **2** Presetările incluse în Adobe Photoshop CS3 sunt stocate în dosarul programului Photoshop.

#### **Afişarea fişierelor ascunse în Windows**

În Windows locaţiile prestabilite pentru salvarea/încărcarea/înlocuirea presetărilor sunt ascunse în mod prestabilit.

- **1** Pentru a afişa fişierele ascunse din Windows XP:
- **a.** Deplasaţi-vă în Start > Control Panel (Panou de control) > Folder Options (Opţiuni dosar).
- **b.** În fila Vizualizare, în Fişiere şi dosare ascunse, selectaţi Afişare fişiere şi dosare ascunse.
- **c.** Faceti clic pe OK.
- **2** Pentru a afişa fişierele ascunse din Windows Vista:
- **a.** Deplasaţi-vă în Start > Control Panel (Panou de control) > Appearance and Personalization (Aspect şi personalizare).
- **b.** În fila Vizualizare, în Fişiere şi dosare ascunse, selectaţi Afişare fişiere şi dosare ascunse.
- **c.** Faceţi clic pe OK.

# **Preferinţe**

#### **Despre preferinţe**

Numeroase setări ale programelor sunt stocate în fişierul Preferinţe Adobe Photoshop CS3, inclusiv opţiunile generale de afişare, opţiunile de salvare a fişierelor, opţiunile pentru cursor, opţiunile privind transparenţa, opţiunile de text, opţiunile pentru plug-in-uri şi discurile de lucru. Majoritatea acestor opţiuni sunt setate în caseta de dialog Preferinţe. Setările preferinţelor sunt salvate la fiecare ieşire din aplicaţie.

Comportamentul neprevăzut poate indica preferințe deteriorate. Dacă bănuiți că preferințele s-au deteriorat, restaurați-le la valorile lor prestabilite.

#### **Deschiderea unei casete de dialog Preferinţe**

- **1** Efectuaţi una dintre următoarele acţiuni:
- (Windows) Selectaţi Editare > Preferinţe şi selectaţi din submeniu setul de preferinţe dorit.
- (Mac OS) Selectați Photoshop > Preferințe și apoi selectați din submeniu setul de preferințe dorit.
- **2** Pentru a comuta la alt set de preferinţe, efectuaţi una dintre acţiunile următoare:
- Selectaţi setul de preferinţe din meniul din partea stângă a casetei de dialog.
- Faceti clic pe Următor pentru a afișa următorul set de preferinte din lista meniului; faceti clic pe Anterior pentru a afișa setul de preferinte anterior.

Pentru informații referitoare la o anumită opțiune pentru preferințe, consultați indexul.

#### **Restaurarea tuturor preferinţelor la setările prestabilite**

v Efectuaţi una dintre următoarele acţiuni:

- Când porniţi Photoshop, apăsaţi şi menţineţi apăsate tastele Alt+Control+Shift (Windows) sau Option+Command +Shift (Mac OS). Vi se va solicita ştergerea setărilor curente.
- (Numai Mac OS) Deschideţi dosarul Preferinţe din dosarul Bibliotecă şi trageţi dosarul Setări Adobe Photoshop CS la coşul de gunoi.

Fişierele Preferinţe noi sunt create la următoarea pornire a programului Photoshop.

# **Dezactivarea şi activarea mesajelor de avertizare**

Uneori veți vedea mesaje care conțin avertizări sau solicitări. Puteți suprima afișarea acestor mesaje selectând opțiunea din mesaj Fără afişare ulterioară. De asemenea, puteţi să reafişaţi global toate mesajele care au fost suprimate.

- **1** Efectuaţi una dintre următoarele acţiuni:
- (Windows) Selectaţi Editare > Preferinţe > General.
- (Windows) Selectati Photoshop > Preferinte > General.
- **2** Faceţi clic pe Resetare globală dialoguri de avertisment şi faceţi clic pe OK.

#### **Specificarea unui număr de serie pre-existent**

- **1** Efectuati una dintre următoarele actiuni:
- (Windows) Selectaţi Editare > Preferinţe > Plug-in-uri.
- (Mac OS) Selectaţi Photoshop > Preferinţe > Plug-in-uri.
- **2** Introduceţi numărul de serie din Photoshop CS sau dintr-o versiune anterioară în caseta de text Număr de serie Photoshop pre-existent.

# **Plug-in-uri**

#### **Despre modulele plug-in**

Modulele plug-in sunt programe software create de Adobe Systems şi de alţi dezvoltatori de software împreună cu Adobe Systems pentru a adăuga caracteristici în Photoshop. În programul dvs. sunt incluse unele plug-in-uri pentru import, export şi efecte speciale. Acestea sunt instalate automat în dosare în interiorul dosarului Plug-in-uri Photoshop.

Puteți să selectați un dosar suplimentar Plug-in-uri pentru plug-in-urile compatibile stocate în altă aplicație. De asemenea, puteţi să creaţi o scurtătură (Windows) sau un alias (Mac OS) pentru un plug-in stocat în alt dosar de pe sistemul dvs. Puteți apoi să adăugați scurtătura sau alias-ul în dosarul de plug-in-uri și să utilizați plug-in-ul respectiv în Photoshop.

Odată instalate, modulele plug-in sunt afişate ca opţiuni în meniul Import sau Export; ca formate de fişiere în casetele de dialog Deschidere, Salvare ca; sau ca filtre în submeniurile Filtrare. Photoshop poate găzdui un număr mare de plug-inuri. Totuşi, dacă lista de module plug-in instalate devine prea mare, este posibil ca Photoshop să nu poată afişa toate plugin-urile în meniurile lor corespunzătoare. Dacă apare această situatie, plug-in-urile nou instalate sunt afisate în submeniul Filtru > Altele.

# **Instalarea unui modul plug-in**

În Mac OS, nu puteţi să rulaţi Photoshop în meniul Clasic. Plug-in-urile care au fost concepute iniţial pentru a rula pe Mac OS 9 nu vor fi afişate.

- v Efectuaţi una dintre următoarele acţiuni:
- Pentru a instala un modul plug-in Adobe Systems, utilizaţi programul de instalare a plug-in-urilor, dacă există. De asemenea, în Windows puteţi să instalaţi, să copiaţi modulul în dosarul corespunzător Plug-in-uri din dosarul programului Photoshop sau în Mac OS puteţi să trageţi modulul în dosarul Plug-in-uri corespunzător din dosarul programului Photoshop. Asiguraţi-vă că fişierele sunt necomprimate.
- Pentru a instala un modul plug-in tert, urmati instructiunile de instalare aferente modulului plug-in respectiv. Dacă nu puteți să rulați un plug-in terț, este posibil să fie necesar un număr de serie Photoshop pre-existent.

#### **Selectarea unui dosar de plug-in-uri suplimentare**

- **1** Selectaţi Editare > Preferinţe > Plug-in-uri (Windows) sau Photoshop > Preferinţe > Plug-in-uri (Mac OS).
- 2 Selectati dosarul Plug-in-uri suplimentare.
- **3** Faceţi clic pe Alegere şi selectaţi un dosar sau un director din listă. Asiguraţi-vă că nu selectaţi o locaţie din interiorul dosarului Plug-in-uri. Pentru a afişa conținutul unui dosar, faceți dublu clic pe director (Windows) sau faceți clic pe Deschidere (Mac OS).
- **4** După ce aţi evidenţiat dosarul de plug-in-uri suplimentare, faceţi clic pe OK (Windows) sau Selectare (Mac OS).
- **5** Reporniţi Photoshop pentru ca plug-in-urile să intre în vigoare.

# **Suprimarea încărcării plug-in-urilor**

v Adăugaţi un caracter tildă ~ la începutul numelui, dosarului sau directorului plug-in-ului. Fişierul respectiv (sau toate fişierele din dosar) va fi ignorat de către aplicaţie.

#### **Vizualizarea informaţiilor despre plug-in-urile instalate**

- v Efectuaţi una dintre următoarele acţiuni:
- (Windows) Selectaţi Asistenţă > Despre Plug-in şi selectaţi un plug-in din submeniu.
- (Mac OS) Selectaţi Photoshop > Despre Plug-in şi apoi selectaţi un plug-in din submeniu.

# **Restaurarea şi anularea**

#### **Utilizarea comenzilor Anulare sau Reefectuare**

Comenzile Anulare şi Reefectuare vă permit să realizaţi operaţiuni de anulare sau reefectuare. De asemenea, puteţi să utilizaţi paleta Istoric pentru operaţiuni de anulare sau reefectuare.

◆ Selectati Editare > Anulare sau Editare > Reefectuare.

Dacă o operaţie nu poate fi anulată, comanda devine inactivă şi se transformă în Anulare imposibilă.

#### **Consultaţi şi**

["Utilizarea paletei Istoric" la pagina 52](#page-57-0)

#### **Revenirea la ultima versiune salvată**

◆ Selectati Fisier > Revenire.

*Notă: Revenirea este adăugată ca stare din istoric în paleta Istoric şi poate fi anulată.*

# <span id="page-57-0"></span>**Restaurarea parţială a unei imagini la versiunea salvată anterior**

- ◆ Efectuati una dintre următoarele actiuni:
- Utilizați instrumentul Pensulă istoric  $\mathcal{F}$  pentru a picta cu starea sau cu instantaneul selectat pe paleta Istoric.
- Utilizați instrumentul Radieră  $\mathcal P$  având selectată opțiunea Ștergere pentru istoric.
- Selectaţi suprafaţa pe care doriţi să o restabiliţi şi selectaţi Editare > Umplere. Pentru utilizare, selectaţi Istoric şi faceţi clic pe OK.

*Notă: Pentru a restaura imaginea cu un instantaneu al stării iniţiale a documentului, selectaţi Opţiuni istoric din meniul paletei şi asiguraţi-vă că aţi selectat opţiunea Creare automată a primului instantaneu.*

# **Consultaţi şi**

["Ştergerea cu instrumentul Radieră" la pagina 322](#page-327-0)

# **Anularea unei operaţii**

v Menţineţi apăsată tasta Esc până când se întrerupe operaţia în curs de execuţie. În Mac OS, puteţi să apăsaţi şi Command +period.

# **Primirea unei notificări la finalizarea operaţiei**

O bară de progres indică faptul că operaţia este în curs de execuţie. Puteţi să întrerupeţi operaţia sau să solicitaţi programului să notifice finalizarea operaţiei.

- **1** Efectuaţi una dintre următoarele acţiuni:
- (Windows) Selectati Editare > Preferinte > General.
- (Mac OS) Selectați Photoshop > Preferințe > General.
- **2** Selectaţi Semnal acustic la finalizare.
- **3** Faceţi clic pe OK.

## **Utilizarea paletei Istoric**

Puteţi să utilizaţi paleta Istoric pentru a vă deplasa orice stare recentă a imaginii creată pe parcursul sesiunii de lucru curente. De fiecare dată când aplicaţi o modificare într-o imagine, noua stare a imaginii respective este adăugată la paletă.

De exemplu, dacă selectaţi, pictaţi şi rotiţi o parte dintr-o imagine, fiecare din acele stări este listată separat în paletă. Când selectaţi una din stări, imaginea revine la starea în care modificarea respectivă a fost aplicată pentru prima dată. Apoi puteţi să lucraţi din starea respectivă.

De asemenea, puteți să utilizați paleta Istoric pentru a șterge stările imaginilor și, în Photoshop, pentru a crea un document dintr-o stare sau dintr-un instantaneu.

Pentru a afişa paleta Istoric, selectaţi Fereastră > Istoric sau faceţi clic pe fila paletei Istoric.

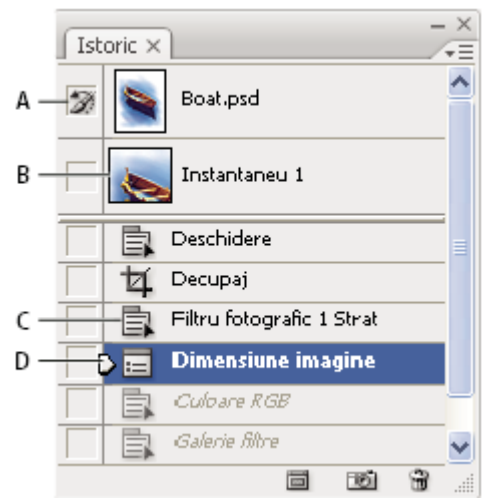

#### *Paleta Istoric Photoshop*

*A. Setează sursa pentru pensula istoricului B. Miniatura unui instantaneu C. Stare istoric D. Glisor stare istoric*

Reţineţi următoarele aspecte la folosirea paletei Istoric:

- Schimbările survenite la nivelul programului, cum ar fi modificările paletelor, setările de culoare, acţiunile şi preferinţele nu sunt reflectate în paleta Istoric, deoarece nu sunt modificări efectuate asupra unei anumite imagini.
- În mod prestabilit, paleta Istoric conține lista ultimelor 20 de stări. Puteți să modificați numărul stărilor memorate prin setarea unei preferinţe. Stările mai vechi sunt şterse automat pentru a elibera memorie pentru Photoshop. Pentru a menține o anumită stare pe parcursul sesiunii de lucru, realizați un instantaneu al stării.
- După ce aţi închis şi redeschis documentul, toate stările şi instantaneele din la ultima sesiune de lucru sunt golite din paletă.
- În mod prestabilit, un instantaneu al stării inițiale a documentului este afișat în partea de sus a paletei.
- Stările sunt adăugate în partea inferioară a listei. Adică, starea cea mai veche este în partea superioară a listei, iar cea mai recentă, în partea inferioară.
- Fiecare stare este inclusă în listă cu numele instrumentului sau al comenzii utilizate pentru modificarea imaginii.
- În mod prestabilit, când selectati o stare, stările de sub aceasta devin inactive. În acest fel, puteti observa cu usurintă ce modificări vor fi abandonate, în cazul în care continuați să lucrați din starea selectată.
- În mod prestabilit, selectarea unei stări şi modificarea ulterioară a imaginii elimină toate stările ulterioare acesteia.
- Dacă selectaţi o stare şi apoi modificaţi imaginea, eliminând stările ulterioare, puteţi să utilizaţi comanda Anulare pentru a anula ultima modificare şi a restaura stările eliminate.
- În mod prestabilit, ştergerea unei stări şterge starea respectivă şi pe cele care urmează acesteia. Dacă selectaţi opţiunea Istoric neliniar permis, ştergerea unei stări şterge numai starea respectivă.

#### **Revenirea la o stare anterioară a imaginii**

- v Puteţi realiza una dintre următoarele acţiuni:
- Faceti clic pe numele stării.
- Selectaţi Pas înainte sau Pas înapoi din meniul paletei Istoric sau meniul Editare pentru a vă deplasa la starea următoare sau anterioară.

#### **Ştergerea unei imagini sau a mai multor imagini**

- v Efectuaţi una dintre următoarele acţiuni:
- Faceți clic pe numele stării și selectați Ștergere din meniul paletei Istoric pentru a șterge modificarea respectivă și pe cele care urmează acesteia.
- Trageți starea peste pictograma Ștergere m pentru a șterge modificarea respectivă sau pe cele care urmează acesteia.
- Selectaţi Ştergere istoric din meniul paletei pentru a şterge lista de stări din paleta Istoric fără a modifica imaginea. Această opţiune nu reduce volumul de memorie utilizat de Photoshop.
- Menţineţi apăsată tasta Alt (Windows) sau Option (Mac OS) şi selectaţi Ştergere istoric din meniul paletei pentru a goli lista de stări fără a modifica imaginea. Dacă primiţi un mesaj conform căruia Photoshop nu dispune de memorie

suficientă, golirea stărilor este utilă, deoarece comanda şterge stările din buffer-ul Anulare şi eliberează memorie. Nu puteţi să anulaţi comanda Ştergere istoric.

• Selectaţi Editare > Golire> Istorice pentru a goli lista de stări pentru toate documentele deschise. Această acţiune nu poate fi anulată.

#### **Crearea sau înlocuirea unui document cu starea unei imagini**

- v Efectuaţi una dintre următoarele acţiuni:
- Trageți o stare sau un instantaneu spre butonul Creare document . Lista de istorice pentru documentul nou creat va fi goală.
- Selectaţi o stare sau un instantaneu şi faceţi clic pe butonul Creare document . Lista de istorice pentru documentul nou creat va fi goală.
- Selectaţi o stare sau un instantaneu şi selectaţi Creare document din meniul paletei Istoric. Lista de istorice pentru documentul nou creat va fi goală.
- Trageţi o stare spre un document existent.

*Pentru a salva unul sau mai multe instantanee sau stări ale imaginilor pentru utilizare într-o sesiune de editare ulterioară, creaţi un fişier nou pentru fiecare stare pe care o salvaţi şi salvaţi fiecare stare într-un fişier separat. Când redeschideţi fişierul iniţial, planificaţi-vă să deschideţi şi celelalte fişiere salvate. Puteţi să trageţi instantaneul iniţial al fiecărui fişier în imaginea iniţială pentru a accesa instantaneele din nou din paleta Istoric a imaginii iniţiale.*

#### **Setarea opţiunilor istoricului**

Puteţi să specificaţi numărul maxim de elemente pentru a includere în paleta Istoric şi să setaţi opţiuni pentru personalizarea paletei.

- **1** Selectaţi Opţiuni istoric din meniul paletei Istoric.
- **2** Selectaţi o opţiune:

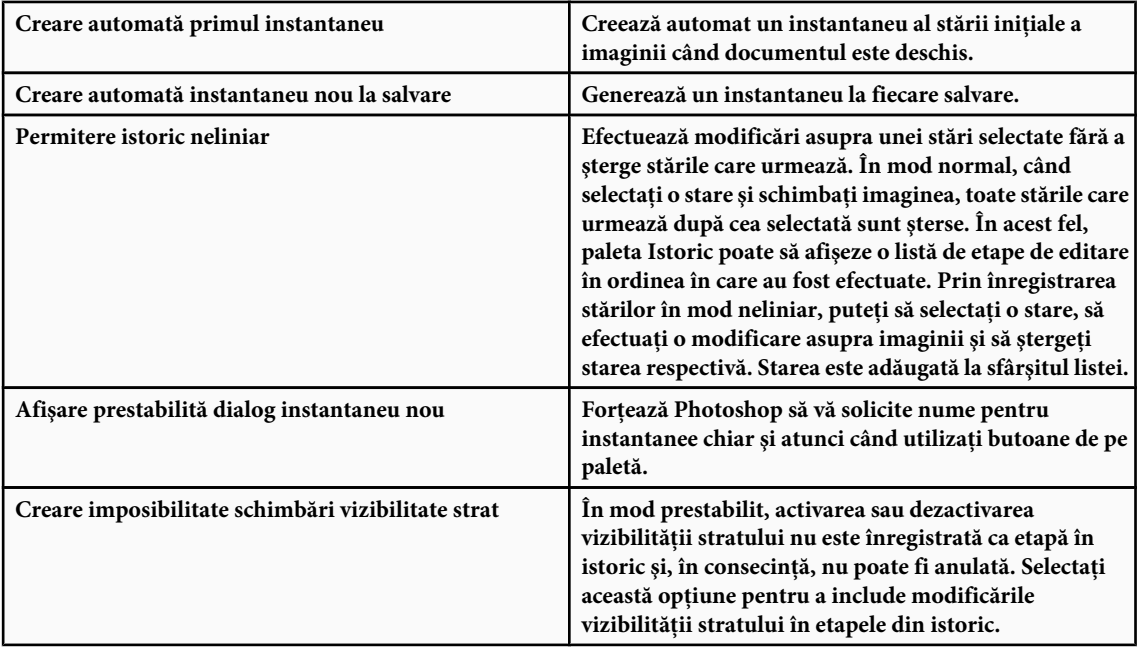

#### **Setarea opţiunilor jurnalului istoricului editărilor**

Este posibil să fie necesar să păstrați o evidență atență a operațiunilor efectuate asupra unui fisier în Photoshop, fie în scopuri personale, pentru înregistrările clientilor sau în scop juridic. Jurnalul istoricului editărilor vă ajută să mentineti un istoric textual al modificărilor efectuate asupra unei imagini. Puteți să vizualizați metadatele din jurnalul istoricului editărilor utilizând Adobe Bridge sau caseta de dialog Informaţii fişier.

Puteți să optați pentru exportul textului într-un fișier jurnal extern sau puteți să stocați informațiile în metadatele fișierelor editate. Stocarea numeroaselor operaţii de editare sub formă de metadate creşte dimensiunea fişierului; deschiderea şi salvarea acestor fişiere poate dura mai mult decât de obicei.

*Dacă este necesar să dovediţi că fişierul jurnal nu a fost falsificat, păstraţi jurnalul de editări în metadatele fişierului şi apoi utilizaţi Adobe Acrobat pentru a semna digital fişierul jurnal.*

În mod prestabilit, datele din jurnalul istoricului referitoare la fiecare sesiune sunt salvate ca metadate încorporate în fişierul imagine. Puteţi să specificaţi unde sunt salvate datele din istoricul jurnalului şi nivelul de detaliere conţinut în jurnalul istoricului.

- **1** Selectaţi Editare > Preferinţe > General (Windows) sau Photoshop > Preferinţe > General (Mac OS).
- **2** Faceţi clic pe Preferinţe jurnal istoric pentru activare sau dezactivare sau invers.
- **3** Selectaţi una din următoarele opţiuni din panoul Opţiuni istoric jurnal:

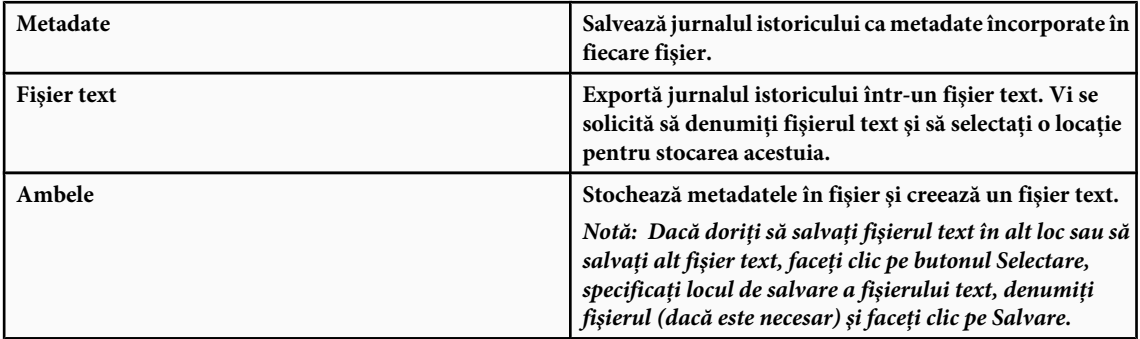

**4** Selectaţi una din următoarele opţiuni din meniul Editare elemente jurnal:

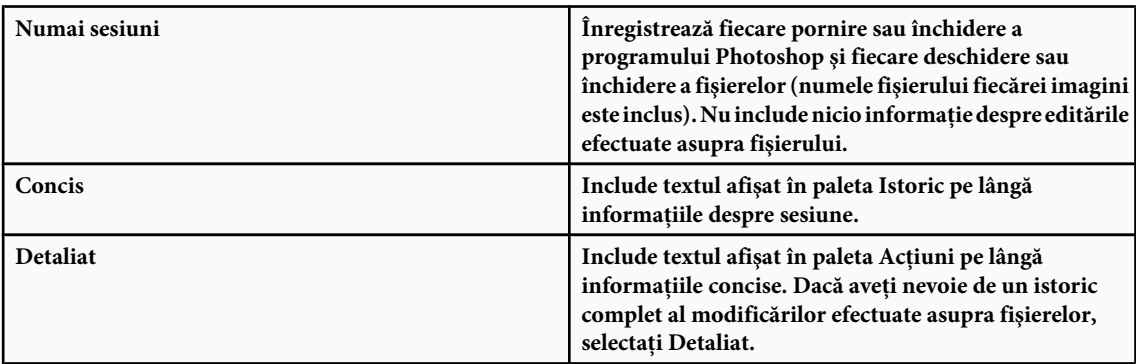

#### **Realizarea unui instantaneu al unei imagini**

Comanda Instantaneu vă permite să realizaţi o copie temporară (sau *instantaneu*) pentru oricare stare a imaginii. Instantaneul nou este adăugat la lista de instantanee din partea superioară a paletei Istoric. Selectarea unui instantaneu vă permite să lucraţi din versiunea respectivă a imaginii.

Instantaneele sunt similare stărilor enumerate în paleta Istoric, dar oferă avantaje suplimentare:

- Puteţi să denumiţi un instantaneu pentru a fi uşor de identificat.
- Instantaneele pot fi stocate pentru o întreagă sesiune de lucru.
- Puteţi compara efectele cu uşurinţă. De exemplu, puteţi să realizaţi un instantaneu înainte şi după aplicarea unui filtru. Apoi selectaţi primul instantaneu şi încercaţi acelaşi filtru cu alte setări. Comutaţi între instantanee pentru a găsi setările care vă plac cel mai mult.
- Cu ajutorul instantaneelor, puteți să vă restaurați activitatea cu ușurință. Când experimentați o tehnică complexă sau aplicaţi o acţiune, realizaţi mai întâi un instantaneu. Dacă nu sunteţi mulţumit de rezultate, puteţi să selectaţi instantaneul pentru a anula toate etapele.

*Notă: Instantaneele nu sunt salvate cu imaginea; închiderea unei imagini şterge toate instantaneele acesteia. De asemenea, dacă nu selectaţi opţiunea Permitere istoric neliniar, selectarea unui instantaneu şi modificarea imaginii şterge toate stările enumerate în listă din paleta Istoric.*

# **Consultaţi şi**

["Despre modurile de amestecare" la pagina 338](#page-343-0)

["Crearea unei pensule şi setarea opţiunilor pentru pictură " la pagina 329](#page-334-0)

["Pictura cu pensula pictură din istoric" la pagina 322](#page-327-0)

#### **Crearea unui instantaneu**

- **1** Selectaţi o stare şi efectuaţi una dintre următoarele acţiuni:
- Pentru a crea automat un instantaneu, faceți clic pe butonul Creare instantaneu nou **de l**e pe paleta Istoric sau dacă este selectată opțiunea Creare automată instantaneu nou la salvare în opțiunile istoricului, selectați Creare instantaneu nou din meniul paletei Istoric.
- Pentru a seta opţiuni la crearea unui instantaneu, selectaţi Creare instantaneu nou din meniul paletei Istoric sau apăsaţi Alt (Windows) sau Option (Mac OS) şi faceţi clic pe butonul Creare instantaneu nou.
- **2** Introduceţi numele instantaneului în caseta de text Nume.
- **3** Selectaţi conţinutul instantaneului din meniul De la :

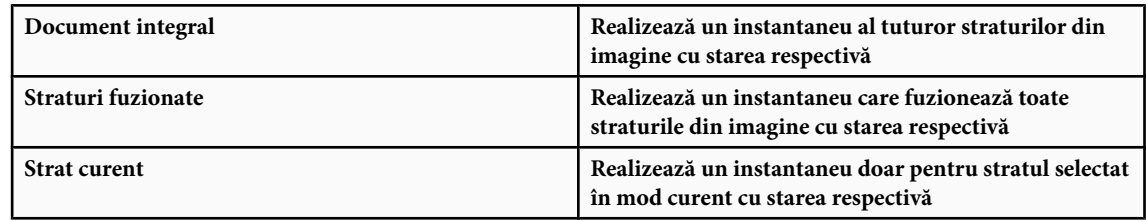

#### **Utilizarea instantaneelor**

- ◆ Efectuati una dintre următoarele actiuni:
- Pentru a selecta un instantaneu, faceți clic pe numele instantaneului sau trageți de glisorul din partea stângă a instantaneului în sus şi în jos pentru a ajunge la alt instantaneu.
- Pentru a redenumi un instantaneu, faceţi dublu clic pe instantaneu şi introduceţi un nume.
- Pentru a şterge un instantaneu, selectaţi instantaneul şi selectaţi Ştergere din meniul paletei sau faceţi clic pe pictograma Ştergere in sau trageți instantaneul pe pictograma Ştergere.

#### **Pictura cu o stare sau cu un instantaneu al unei imagini**

Instrumentul Pensulă istoric $\mathcal H$ vă permite să pictați o copie a unei imagini sau a unui instantaneu în fereastra imaginii curente. Acest instrument realizează o copie sau un eşantion al imaginii şi apoi pictează cu acesta.

De exemplu, puteţi realiza un instantaneu al unei modificări pe care aţi efectuat-o cu un instrument de pictură sau cu un filtru (având selectată opţiunea Document integral în timpul creării instantaneului). După anularea modificării efectuate asupra imaginii, puteți să utilizați instrumentul Pensulă istoric pentru a aplica modificarea selectiv în suprafețe ale imaginii. Dacă nu selectaţi un instantaneu fuzionat, instrumentul Pensulă istoric pictează dintr-un strat din starea selectată în acelaşi strat din altă stare.

Instrumentul Pensulă istoric copiază dintr-o stare sau instantaneu în altul, dar numai în acelaşi loc. În Photoshop, puteţi să pictaţi şi cu instrumentul Pensulă pictură din istoric pentru a crea efecte speciale.

- **1** Selectați instrumentul Pensulă istoric  $\mathcal{F}$ .
- 2 Realizati una dintre următoarele operatiuni din bara de optiuni:
- Specificaţi modul opacitate şi de amestecare.
- Selectaţi o pensulă şi setaţi opţiunile pentru pensulă.
- **3** În paleta Istoric, faceţi clic pe coloana stângă a stării sau a instantaneului care urmează să fie utilizat ca sursă pentru instrumentul Pensulă pictură din istoric.
- **4** Trageţi cu mouse-ul pentru a picta cu instrumentul Pensulă istoric.

# **Memoria şi performanţa**

#### **Alocarea memoriei RAM pentru Photoshop**

Photoshop afişează memoria RAM disponibilă pentru Photoshop şi intervalul ideal de memorie RAM pentru Photoshop (un procent din memoria RAM totală disponibilă) în Preferinţe performanţă.

v În Preferinţe performanţă, introduceţi cantitatea de memorie RAM pe care doriţi să o alocaţi pentru Photoshop în caseta de text Permitere utilizare Photoshop. În mod alternativ, trageți de glisor.

# **Asignarea discurilor de lucru**

Când sistemul dvs. nu dispune de suficientă memorie RAM pentru a realiza o operaţie, Photoshop utilizează o tehnologie proprie de memorie virtuală, denumită şi discuri de lucru. Un *disc de lucru* este orice unitate sau partiţie pe unitate care dispune de memorie liberă. În mod prestabilit, Photoshop utilizează hard-disc-ul pe care este instalat sistemul de operare ca disc de lucru principal.

Photoshop detectează şi afişează toate discurile interne disponibile în panoul Preferinţe. Utilizând panoul Preferinţe, puteţi să activaţi alte discuri de lucru pentru utilizare în momentul în care discul este plin. Discul de lucru principal trebuie să fie cel mai rapid hard-disc; asiguraţi-vă că are suficient spaţiu defragmentat disponibil.

Următoarele instrucțiuni vă pot ajuta să asignați discuri de lucru:

- Pentru cele mai bune rezultate, discurile de lucru trebuie să se afle pe altă unitate decât fişierele mari pe care le editaţi.
- Discurile de lucru trebuie să se afle pe o altă unitate decât cea utilizată pentru memoria virtuală.
- Discurile RAID/matricele de discuri sunt opţiuni optime pentru volumele dedicate de discuri de lucru.
- Unităţile care conţin discuri de lucru trebuie defragmentate regulat.

## **Schimbarea asignării discurilor de lucru**

- 1 Efectuați oricare din următoarele operațiuni în zona Discuri de lucru din Preferințe performanță:
- Pentru a schimba ordinea discurilor de lucru, faceţi clic pe butoanele cu săgeţi.
- Pentru a activa sau a dezactiva un disc de lucru, selectați sau deselectați caseta de validare Activ.
- **2** Faceţi clic pe OK.
- **3** Pentru ca schimbările să intre în vigoare, va trebui să reporniţi programul Photoshop.

## **Activare accelerare 3D (Adobe® Photoshop® CS3 Extended)**

Opţiunea Activare accelerare 3D vă permite să suprascrieţi software-ul care randează straturi 3D.

v În Preferinţe performanţă, selectaţi Activare accelerare 3D.

## **Specificarea setărilor pentru istoric şi cache**

- v În Preferinţe performanţă, efectuaţi oricare din următoarele operaţii:
- Pentru a specifica numărul de stări afişate în mod prestabilit de către paleta Istoric, faceţi clic pe meniul Stări istoric şi trageţi de glisor.
- Pentru a specifica nivelul pentru cache utilizat de Photoshop, trageţi de glisorul Nivel cache. Trebuie să reporniţi Photoshop pentru ca setările pentru cache să intre în vigoare.

# **Memoria liberă**

Comanda Golire vă permite să eliberaţi memoria utilizată de către comanda Anulare, paleta Istoric sau de către clipboard.

v Selectaţi Editare > Golire şi selectaţi tipul de element sau buffer pe care doriţi să îl goliţi. Dacă este deja gol, tipul de element sau buffer este inactiv.

*Notă: Comanda Golire goleşte permanent din memorie operaţiunea stocată de către comandă sau buffer; golirea nu poate fi anulată. De exemplu, selectând Editare > Golire > Istorice, sunt şterse toate stările istoricului din paleta Istoric. Utilizaţi comanda Golire când cantitatea de informaţii din memorie este atât de mare, încât performanţele programului Photoshop sunt influenţate vizibil.*

# <span id="page-64-0"></span>**Capitolul 3: Deschiderea şi importul imaginilor**

Photoshop poate deschide şi importa mai multe tipuri de fişiere grafice. Pentru a lucra eficient, trebuie să înţelegeţi conceptele de bază pentru prelucrarea imaginii şi cum trebuie să obţineţi, să importaţi şi să redimensionaţi imaginile.

# **Imagini Photoshop**

# **Despre imaginile bitmap**

Imaginile bitmap - denumite tehnic *imagini raster* - utilizează o grilă dreptunghiulară de elemente de imagine (pixeli) pentru a reprezenta imagini. Fiecare pixel este atribuit unei anumite locaţii şi valori de culoare. Când lucraţi cu imagini bitmap, editaţi de fapt pixelii şi nu obiectele sau formele. Imaginile bitmap reprezintă mediul eletronic cel mai frecvent pentru imagini cu tonuri continue, cum ar fi fotografii sau picturi digitale, deoarece acestea pot reprezenta cel mai eficient gradaţia formelor şi a culorilor.

Imaginile bitmap depind de rezoluție - acestea conțin un număr fix de pixeli. Prin urmare, pot să piardă din detalii și să capete un aspect neregulat dacă sunt scalate la dimensiuni mari pe ecran sau dacă sunt tipărite la o rezoluţie mai mică decât cea pentru care au fost create.

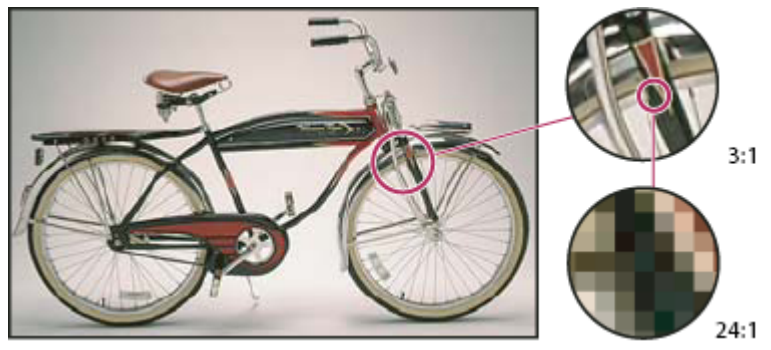

*Exemplu de imagine bitmap la diferite niveluri de mărire*

Imaginile bitmap necesită uneori un spaţiu mai mare de stocare şi, adesea, trebuie să fie comprimate pentru a se reduce dimensiunea fişierului atunci când sunt utilizate în anumite componente Creative Suite. De exemplu, trebuie să comprimaţi un fişier de imagine în aplicaţia originală înainte de a-l importa într-o machetă.

*Notă: În Adobe Illustrator, puteţi crea efecte bitmap în ilustraţii utilizând filtre, efecte şi stiluri grafice.*

## **Consultaţi şi**

"Despre grafica vectorială" la pagina 59

# **Despre grafica vectorială**

Elementele grafice vectoriale (denumite uneori *forme vectoriale* sau *obiecte vectoriale*) sunt formate din linii şi curbe definite de obiecte matematice denumite *vectori*, care descriu o imagine în funcție de caracteristicile sale geometrice.

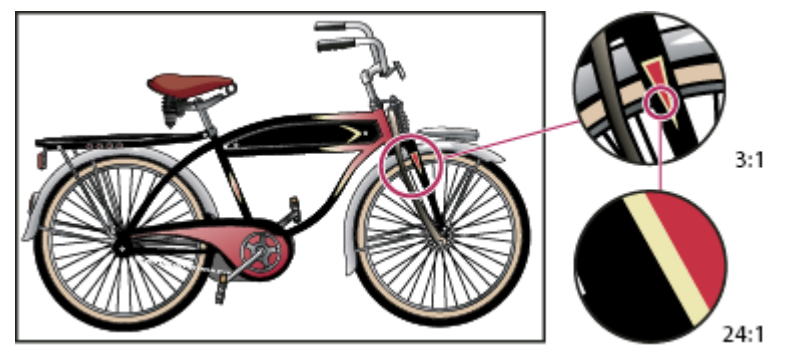

*Exemplu de imagine vectorială la diferite niveluri de mărire*

Puteți muta sau modifica elementele grafice vectoriale fără a pierde din detalii sau claritate, deoarece acestea nu depind de rezoluție - păstrează muchii clare când sunt redimensionate, tipărite pe o imprimantă PostScript, salvate într-un fișier PDF sau importate într-o aplicatie de grafică bazată pe vectori. În consecintă, elementele grafice vectoriale reprezintă varianta optimă pentru ilustraţii, cum ar fi logo-uri, care vor fi utilizate la diferite dimensiuni şi în diferite medii de ieşire.

Obiectele vectoriale pe care le creaţi utilizând instrumentele pentru desen şi formă din Adobe Creative Suite sunt exemple de elemente grafice vectoriale. Puteți utiliza comenzile Copiere și Lipire pentru a duplica elemente grafice vectoriale între componentele Creative Suite.

# **Consultaţi şi**

["Despre imaginile bitmap" la pagina 59](#page-64-0)

# **Combinarea graficii vectoriale şi a imaginilor bitmap**

La combinarea graficii vectoriale cu imagini bitmap într-un document, este important să rețineți că felul în care ilustrația dvs. este afişată pe ecran nu coincide întotdeauna cu aspectul final al acesteia (fie că este tipărită în scopuri comerciale, tipărită pe o imprimată personală sau vizualizată pe Web). Următorii factori influenţează calitatea ilustraţiei finale: **Transparența** Numeroase efecte pot adăuga pixeli parțial transparenți în ilustrația dvs. Dacă ilustrația dvs. conține efecte de transparenţă, Photoshop efectuează o acţiune denumită *aplatizare* înainte de tipărirea sau exportul imaginii. În majoritatea cazurilor, procesul de aplatizare prestabilit duce la rezultate excelente. Cu toate acestea, dacă ilustrația dvs. contine zone complexe, care se suprapun, și aveti nevoie de o iesire de înaltă rezolutie, este recomandat să previzualizați efectele aplatizării.

**Rezoluția imaginii** Numărul de pixeli per inch (ppi) dintr-o imagine bitmap. Utilizarea unei rezoluții prea scăzute pentru imaginea tipărită duce la *pixelare*—imagine de ieşire cu pixeli mai mari şi mai slabi calitativ. Utilizarea unei rezoluţii prea mari (pixeli mai mici decât poate produce dispozitivul de ieşire) duce la creşterea dimensiunii fişierului fără a creşte şi calitatea tipăririi şi încetineşte tipărirea.

**Rezoluția imprimantei și frecvența ecranului** Numărul de puncte de cerneală produse per inch (dpi) și numărul de linii per inch (lpi) într-un ecran de semitonuri. Relația dintre rezoluția imaginii, rezoluția imprimantei și frecvența ecranului determină calitatea detaliilor din imaginea tipărită.

# **Canale de culoare**

Fiecare imagine Photoshop are unul sau mai multe *canale,* fiecare dintre acestea stocând informaţii despre elementele de culoare din imagine. Numărul de canale de culoare prestabilite dintr-o imagine depinde de modul de culoare al acesteia. În mod prestabilit, imaginile din modurile de culoare Bitmap, Tonuri de gri, Bicrom şi Indexat au un singur canal; imaginile RGB şi Lab au trei canale, iar imaginile CMYK au patru. Puteţi adăuga canale în toate tipurile de imagine, cu excepţia imaginilor bitmap. Pentru informaţii suplimentare, consultaţi ["Moduri de culoare" la pagina 110.](#page-115-0)

Canalele din imaginile color sunt, de fapt, imagini în tonuri de gri care reprezintă fiecare dintre componentele de culoare dintr-o imagine. De exemplu, o imagine RGB are canale separate pentru roşu, verde şi albastru.

Pe lângă canalele de culoare, într-o imagine pot fi adăugate *canalealfa*, pentru stocarea şi editarea selecţiilor ca măşti; de asemenea, pot fi adăugate canale de culori spot pentru a adăuga plăci de culori spot pentru tipărire. Pentru informaţii suplimentare, consultați ["Canale" la pagina 263](#page-268-0).

# **Consultaţi şi**

["Despre măşti şi canale alfa" la pagina 267](#page-272-0)

["Despre culorile spot" la pagina 497](#page-502-0)

# **Adâncime de culoare**

*Adâncimea de culoare* specifică volumul de informaţii despre culori este disponibil pentru fiecare pixel dintr-o imagine. Cu cât un pixel conţine mai multe informaţii, cu atât sunt disponibile mai multe culori, iar reprezentarea culorilor este mai fidelă. De exemplu, o imagine cu o adâncime a culorii de 1 are pixeli cu două valori posibile: alb şi negru. O imagine cu o adâncime a culorii de 8 are 2<sup>8</sup> sau 256 de valori posibile. Imaginile în tonuri de gri cu o adâncime de culoare de 8 au 256 de valori posibile de gri.

Imaginile RGB sunt alcătuite din trei canale de culoare. O imagine RGB cu 8 biti per pixel are 256 de valori posibile pentru fiecare canal, ceea ce înseamnă că are peste 16 milioane de culori posibile. Imaginile RGB pe 8 biti per canal (bpc) sunt denumite uneori imagini pe 24 de biti (8 biti x 3 canale = 24 de biti de date pentru fiecare pixel).

Pe lângă imaginile pe 8 biţi per canal (bpc), Photoshop poate lucra şi cu imagini care conţin 16 sau 32 de biţi per canal (bpc). Imaginile cu 32 de biţi per canal (bpc) sunt cunoscute şi sub denumirea de imagini cu interval dinamic ridicat (HDR).

## **Consultaţi şi**

["Despre imaginile cu interval dinamic ridicat" la pagina 78](#page-83-0)

#### **Suportul Photoshop pentru imagini pe 16 biţi**

Photoshop suportă lucrul cu imagini pe 16 biţi per canal, după cum urmează:

- Lucrul în modurile Tonuri de gri, RGB, CMYK, Lab şi Multicanal.
- Toate instrumentele din caseta cu instrumente, cu excepţia instrumentului Pensulă Pictură din Istoric, pot fi utilizate cu imaginile cu 16 biţi per canal.
- Sunt disponibile toate comenzile de reglare a culorilor şi a tonurilor, cu excepţia comenzii Variaţii.
- Puteţi lucra cu straturi, inclusiv straturi de ajustare, în imaginile cu 16 biţi per canal.
- Unele filtre, printre care şi filtrul Lichefiere, pot fi utilizate la imaginile cu 16 biţi per canal.

Pentru a profita de anumite caracteristici Photoshop, cum ar fi Extragere, Creator tipare şi de unele filtre, puteţi converti o imagine cu 16 biţi per canal într-o imagine cu 8 biţi per canal. Este recomandat să utilizaţi comanda Salvare ca şi să convertiți o copie a fișierului de imagine, pentru ca fișierul inițial să păstreze datele din imaginea cu 16 biți per canal.

## **Conversia între adâncimile de culoare**

- v Puteţi realiza una dintre următoarele acţiuni:
- Pentru a efectua conversii între imaginile cu 8 biţi şi 16 biţi per canal, selectaţi Imagine > Mod > 16 biţi/canal sau 8 biţi/ canal.
- Pentru a realiza conversia de la 8 bpc sau 16 biţi la 32 bpc, selectaţi Imagine > Mod > 32 biţi/canal.

## **Consultaţi şi**

["Conversia de la imagini de 32 biţi la imagini de 8 bpc sau 16 bpc" la pagina 82](#page-87-0)

# **Dimensiunea şi rezoluţia imaginii**

# **Despre dimensiunile în pixeli şi rezoluţie**

Dimensiunile în pixeli ale unei imagini bitmap reprezintă numărul de pixeli de pe lăţimea sau înălţimea unei imagini. Rezoluţia reprezintă claritatea detaliului dintr-o imagine bitmap şi se măsoară în pixeli per inch (ppi). Cu cât este mai mare numărul de pixeli per inch, cu atât rezoluția este mai mare. De regulă, o imagine cu o rezoluție mai mare produce o imagine tipărită de calitate superioară.

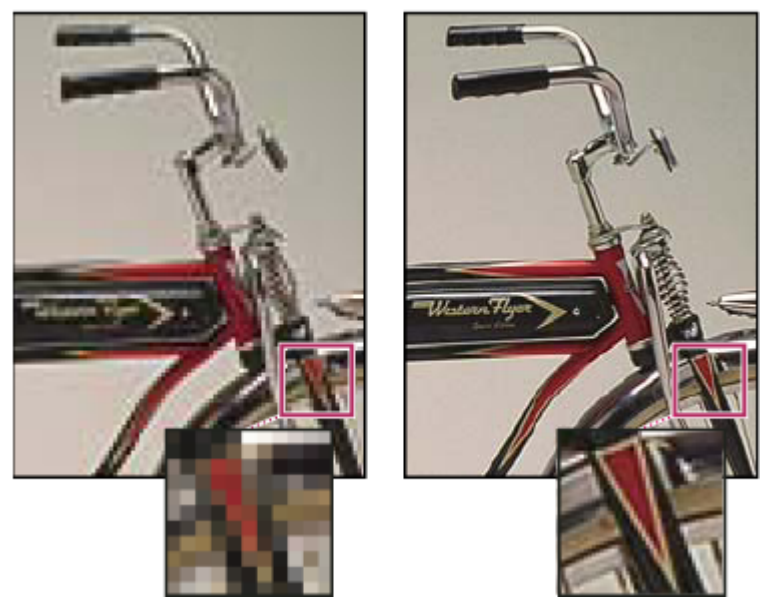

*Aceeaşi imagine la 72 ppi şi la 300 ppi; apropiere/depărtare margine interioară 200%*

Combinarea dimensiunii cu rezoluţia pixelului determină volumul datelor cu imagini. Cu excepţia cazului în care o imagine este *re-eşantionată*, volumul datelor de imagine rămâne acelaşi, chiar dacă modificaţi dimensiunea în pixeli sau rezoluţia. Dacă modificaţi rezoluţia unui fişier, lăţimea şi înălţimea acestuia se modifică corespunzător, pentru a menţine acelaşi volum de date de imagine. Este valabilă și reciproca. Pentru informații suplimentare, consultați "Re-eșantionarea" la pagina [65](#page-70-0).

În Photoshop, puteți vedea care este relația dintre dimensiunea și rezoluția imaginii, în caseta de dialog Dimensiune imagine (selectaţi Imagine > Dimensiune imagine). Deselectaţi opţiunea Re-eşantionare imagine, deoarece nu trebuie să modificaţi volumul datelor de imagine din fotografie. Modificaţi apoi lăţimea, înălţimea sau rezoluţia. Când modificaţi o valoare, celelalte două valori se modifică în mod corespunzător.

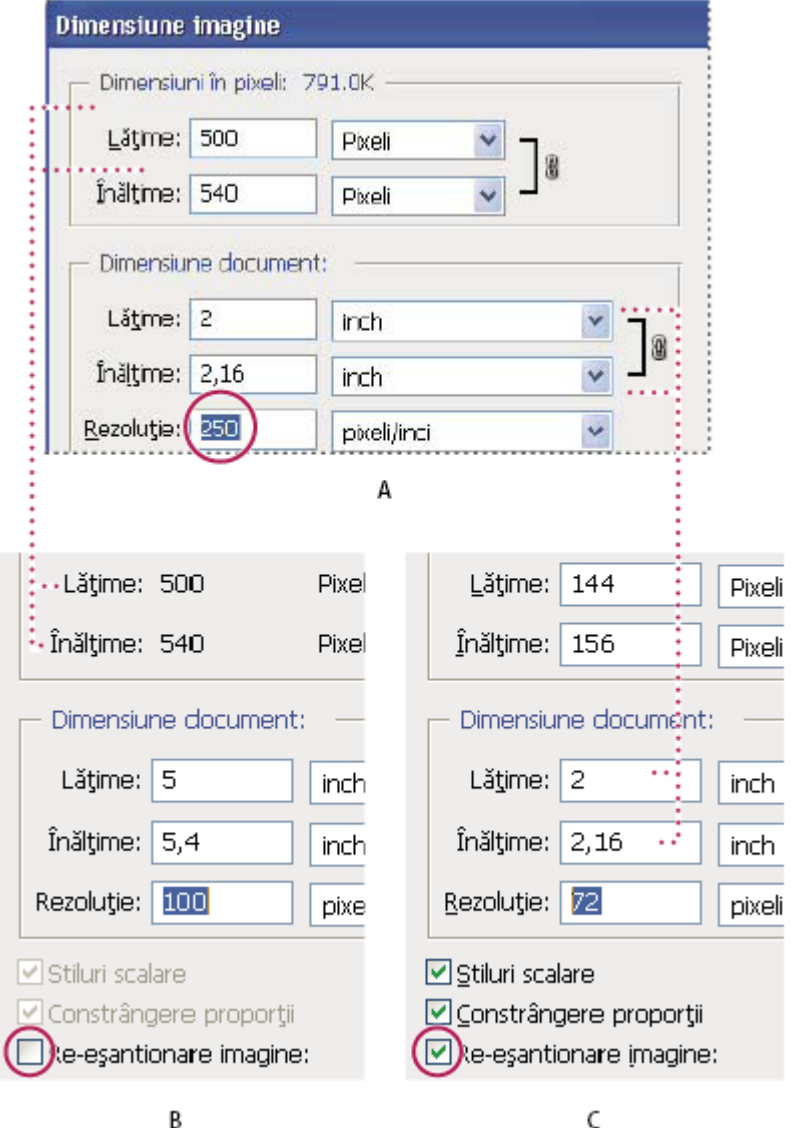

*Dimensiunile în pixeli sunt egale cu dimensiunile (de ieşire ale) documentului înmulţite cu rezoluţia. A. Dimensiunile şi rezoluţia originale B. Scăderea rezoluţiei fără modificarea dimensiunilor în pixeli (fără re-eşantionare) C. Scăderea rezoluţiei la aceeaşi dimensiune a documentului duce la scăderea dimensiunilor în pixeli (re-eşantionare).*

#### **Afişarea rapidă a dimensiuni imaginii curente**

Dacă doriți să afișați rapid dimensiunea imaginii curente a documentului, utilizați caseta de informații din partea de jos a ferestrei documentului.

v Apăsaţi Alt (Windows) sau Option (Mac OS), plasaţi cursorul deasupra casetei cu informaţii despre fişier şi ţineţi apăsat butonul mouse-ului.

## **Dimensiunea fişierului**

Dimensiunea fişierului reprezintă dimensiunea digitală a fişierului imaginii, măsurată în kilobytes (K), megabytes (MB) sau gigabytes (GB). Dimensiunea fișierului este proporțională cu dimensiunea în pixeli a imaginii. Imaginile cu mai mulți pixeli pot reproduce mai multe detalii la tipărire, dar necesită mai mult spaţiu pe disc pentru stocare şi este posibil ca editarea și tipărirea lor să fie mai lentă. Rezoluția imaginii devine astfel un compromis între calitatea imaginii (captura tuturor datelor de care aveţi nevoie) şi dimensiunea fişierului.

Un alt factor care afectează dimensiunea fişierului este formatul acestuia. Din cauza diferitelor metode de compresie utilizate de formatele GIF, JPEG şi PNG, dimensiunile fişierelor pot diferi foarte mult în cazul aceloraşi dimensiuni în pixeli. În mod similar, adâncimea de culoare şi numărul de straturi şi canale dintr-o imagine afectează dimensiunea fişierului.

Photoshop suportă o dimensiune maximă în pixeli de 300.000 pe 300.000 pixeli per imagine. Această restricție impune limite asupra dimensiunii și rezoluției de tipărire, disponibile pentru o imagine.

# **Despre rezoluţia monitorului**

Rezoluţia monitorului dvs. este descrisă în dimensiuni în pixeli. De exemplu, dacă rezoluţia monitorului şi dimensiunile în pixeli ale fotografiei coincid, fotografia se va încadra în ecran, la o vizualizare de 100%. Mărimea unei imagini afişate pe ecran depinde de un cumul de factori - dimensiunile în pixeli ale imaginii, dimensiunea monitorului și setarea rezolutiei monitorului. În Photoshop, puteţi modifica apropierea imaginii de pe ecran, pentru a putea lucra eficient cu imaginile, indiferent de dimensiunea în pixeli.

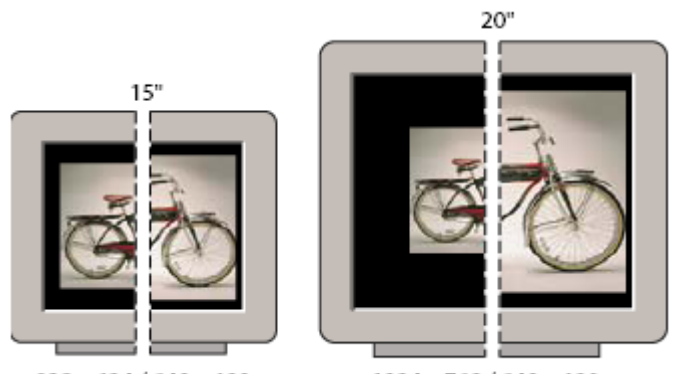

1024 x 768 / 640 x 480 832 x 624 / 640 x 480 *O imagine cu 620 pe 400 pixeli afişată pe monitoare de diferite dimensiuni şi rezoluţii.*

La pregătirea imaginilor pentru vizualizare pe ecran, trebuie să luați în considerare cea mai mică rezoluție a monitorului la care fotografia dvs. va fi vizualizată.

# **Despre rezoluţia imprimantei**

Rezoluţia imprimantei se măsoară în puncte de cerneală per inch, denumite şi dpi. De regulă, cu cât un inch are mai multe puncte, cu atât mai clară este imaginea tipărită. Majoritatea imprimantelor cu jet de cerneală au o rezoluţie de aproximativ 720 pe 2880 dpi. (Din punct de vedere tehnic, imprimantele cu jet de cerneală produc un jet microscopic de cerneală şi nu puncte, precum imagesetter-urile şi imprimantele laser.)

Rezoluția imprimantei diferă de rezoluția imaginii, dar este corelată cu aceasta. Pentru a tipări o fotografie la calitate mare pe o imprimantă cu jet de cerneală, o imagine cu rezoluţia de cel puţin 220 ppi oferă rezultate bune.

## **Consultaţi şi**

["Despre tipărirea desktop" la pagina 478](#page-483-0)

["Pregătirea imaginilor pentru tipar" la pagina 486](#page-491-0)

#### **Frecvenţa ecranului şi rezoluţia imprimantei**

*Frecvenţa ecranului* reprezintă numărul de puncte ale imprimantei sau de celule de semitonuri per inch utilizate la tipărirea imaginilor în tonuri de gri sau a separaţiilor de culori. Denumită şi *liniatură* sau *linie de ecran*, frecvenţa ecranului se măsoară în linii per inch (lpi) - sau linii de celule per inch într-un ecran de semitonuri. Cu cât rezoluţia dispozitivului de ieşire este mai mare, cu atât puteţi utiliza o liniatură mai fină (mai mare).

Relaţia dintre rezoluţia imaginii şi frecvenţa ecranului determină calitatea detaliilor din imaginea tipărită. Pentru a produce o imagine cu semitonuri la cea mai mare calitate, trebuie să utilizaţi o rezoluţie a imaginii de 1,5 ori până la 2 ori mai mare decât frecvența ecranului. Însă, în cazul unor anumite imagini și dispozitive de ieșire, o rezoluție mai mică poate produce rezultate bune. Pentru a stabili frecvenţa de ecran a imprimantei, verificaţi documentaţia imprimantei sau consultaţi furnizorul dvs. de servicii.

<span id="page-70-0"></span>*Notă: Unele imagesettere şi imprimante laser de 600 dpi utilizează alte tehnologii de ecranare decât cele cu semitonuri. Dacă tipăriţi o imagine pe o imprimantă fără semitonuri, consultaţi furnizorul dvs. de servicii sau documentaţia imprimantei pentru rezoluţiile de imagine recomandate.*

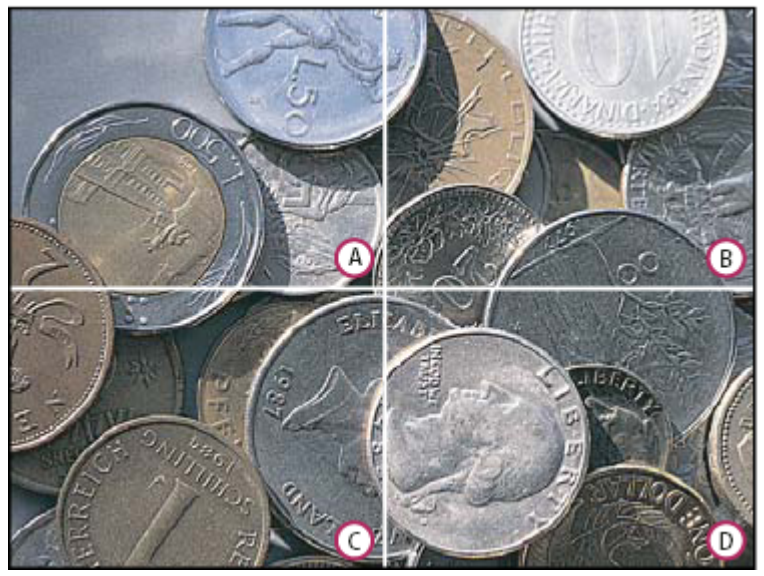

*Exemple de frecvenţă a ecranului*

*A. 65 lpi: Calitate redusă, folosită de obicei pentru tipărirea newsletter-urilor şi a cupoanelor B. 85 lpi: Calitate medie, folosită de obicei pentru tipărirea ziarelor C. 133 lpi: Calitate ridicată, folosită de obicei pentru tipărirea revistelor în patru culori D. 177 lpi: Calitate excepţională, folosită de obicei pentru tipărirea rapoartelor anuale şi a imaginilor din albumele de artă*

## **Re-eşantionarea**

*Re-eşantionarea* înseamnă modificarea volumului datelor de imagine, în momentul modificării dimensiunilor în pixeli sau a rezoluţiei unei imagini. Când *sub-eşantionaţi* (scădeţi numărul de pixeli), informaţiile sunt şterse din imagine. Când *eşantionaţi în sus* (creşteţi numărul de pixeli sau *supra-eşantionaţi*), sunt adăugaţi pixeli noi. Specificaţi o metodă de *interpolare* pentru a stabili felul în care pixelii sunt adăugaţi sau şterşi.

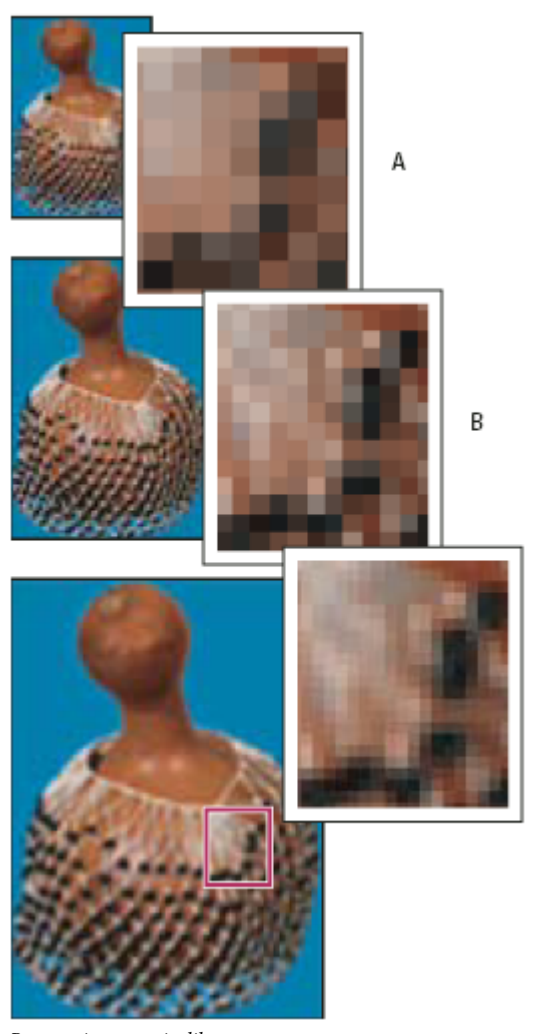

*Re-eşantionarea pixelilor*

*A. Sub-eşantionat B. Iniţial C. Supraeşantionat (pixelii selectaţi afişaţi pentru fiecare set de imagini)*

Retineți că re-eșantionarea poate produce o imagine de calitate mai slabă. De exemplu, când re-eșantionați o imagine la o dimensiune (în pixeli) mai mare, imaginea pierde unele detalii şi din claritate. Aplicarea filtrului Claritate optimizată la o imagine re-eşantionată poate ajuta la refocalizarea detaliilor imaginii.

C

Puteți evita re-eșantionarea, dacă scanați sau creați imaginea la o rezoluție suficient de mare. Dacă doriți să previzualizați pe ecran efectele modificării dimensiunilor în pixeli sau să tipăriţi verificări la diferite rezoluţii, re-eşantionaţi un duplicat al fişierului.

Photoshop re-eşantionează imaginile cu ajutorul unei *metode de interpolare* , pentru a asigna valori de culoare pixelilor noi pe baza valorilor de culoare ale pixelilor existenţi. Puteţi selecta metoda dorită în caseta de dialog Dimensiune imagine. **Cel mai apropiat pixel** O metodă rapidă, dar mai puțin precisă, care multiplică pixelii dintr-o imagine. Această metodă poate fi utilizată la ilustrațiile care conțin muchii fără efecte anti-alias, pentru a menține muchiile bine definite și pentru a produce un fişier mai mic. Cu toate acestea, metoda poate produce efecte de linii zimţate, care devin vizibile atunci când distorsionaţi sau scalaţi o imagine pentru a efectua mai multe manipulări asupra unei selecţii.

**Biliniară** O metodă care adaugă pixeli, făcând media valorilor de culoare din pixelii înconjurători. Aceasta produce rezultate de calitate medie.

**Bicubică** O metodă mai lentă, dar mai precisă, bazată pe examinarea valorilor din pixelii înconjurători. Prin utilizarea unor calcule mai complexe, metoda Bicubic produce gradaţii tonale mai mici decât metodele Cel mai apropiat pixel sau Biliniar.

**Bicubică mai netedă** O metodă eficientă pentru lărgirea imaginilor, pe baza interpolării de tip Bicubic, dar proiectată pentru a produce imagini cu margini mai puţin pregnante.
**Bicubică mai precisă** O metodă eficientă pentru a reduce dimensiunea imaginii, pe baza interpolării de tip Bicubic cu îmbunătăţire a clarităţii. Această metodă menţine detaliile în imaginea re-eşantionată. Dacă metoda Bicubică mai precisă creşte prea mult claritatea unor zone dintr-o imagine, încercaţi metoda Bicubică

*Puteţi specifica o metodă prestabilită de interpolare pentru a o utiliza de fiecare dată când Photoshop re-eşantionează datele cu imagini. Selectaţi Editare > Preferinţe > General (Windows) sau Photoshop > Preferinţe > General (Mac OS) şi selectaţi apoi o metodă din meniul Metode de interpolare imagine.*

# **Consultaţi şi**

["Claritate imagini" la pagina 205](#page-210-0)

### **Modificarea dimensiunilor în pixeli ale unei imagini**

Modificarea dimensiunilor în pixeli ale unei imagini afectează nu doar dimensiunea de pe ecran, ci şi calitatea imaginii şi caracteristicile de tipărire - dimensiunile de tipărire sau rezoluţia imaginii.

- **1** Selectați Imagine > Dimensiune imagine.
- **2** Pentru a menţine raportul curent lăţime / înălţime, selectaţi Păstrare proporţii. Această opţiune actualizează automat lăţimea la modificarea înălţimii şi invers.
- **3** În fila Dimensiuni în pixeli, introduceţi valorile pentru lăţime şi înălţime. Pentru a introduce valorile ca procentaje din dimensiunile curente, selectaţi Procent ca unitate de măsură. Noua dimensiune a fişierului imaginii apare în partea de sus a casetei de dialog Dimensiune imagine, având vechea dimensiune a fişierului trecută în paranteză.
- **4** Asiguraţi-vă că este selectată opţiunea Re-eşantionare imagine şi selectaţi o metodă de interpolare.
- **5** Dacă imaginea dvs. conţine straturi cu stiluri aplicate la acestea, selectaţi Scalare stiluri pentru a scala efectele din imaginea redimensionată. Această opţiune este disponibilă doar dacă aţi selectat Reducere proporţii.
- **6** Dacă aţi terminat setarea opţiunilor, faceţi clic pe OK.
	- *Pentru rezultate optime la producerea unei imagini mai mici, sub-eşantionaţi şi aplicaţi filtrul Claritate optimizată. Pentru a produce o imagine mai mare, scanaţi din nou imaginea la o rezoluţie mai mare.*

# **Modificarea dimensiunilor de tipărire şi a rezoluţiei**

La crearea unei imagini pentru mediile de tipărire, este recomandat să specificati dimensiunea imaginii ca dimensiune de tipărire și rezolutie a imaginii. Aceste două criterii, la care se face referire prin *dimensiunea documentului*, stabilesc numărul total de pixeli şi, astfel, dimensiunea fişierului imaginii; dimensiunea documentului stabileşte şi dimensiunea de bază la care o imagine este plasată în altă aplicație. Puteți modifica scara imaginii tipărite cu ajutorul comenzii Tipărire cu previzualizare; cu toate acestea, modificările pe care le efectuaţi cu ajutorul comenzii Tipărire afectează doar imaginea tipărită, nu şi dimensiunea documentului din fişierul imaginii.

Dacă activaţi re-eşantionarea pentru imagine, puteţi modifica separat dimensiunile şi rezoluţia de tipărire (şi să modificaţi numărul total de pixeli din imagine). Dacă dezactivați re-eșantionarea, puteți modifica dimensiunile sau rezoluția -Photoshop reglează automat cealaltă valoare, pentru a păstra numărul total de pixeli. Pentru o calitate optimă de tipărire, este recomandat să modificați mai întâi dimensiunea și rezoluția, fără re-eșantionare. Re-eșantionați numai dacă este cazul.

- **1** Selectați Imagine > Dimensiune imagine.
- 2 Modificati dimensiunile de tipărire, rezolutia imaginii sau ambele:
- Pentru a modifica doar dimensiunile de tipărire sau doar rezolutia și să reglati corespunzător numărul total de pixeli dintr-o imagine, selectaţi Re-eşantionare imagine şi apoi selectaţi o metodă de interpolare.
- Pentru a modifica dimensiunile de tipărire şi rezoluţia fără să modificaţi numărul total de pixeli din imagine, deselectaţi opţiunea Re-eşantionare imagine.
- **3** Pentru a menţine raportul curent al lăţimii pixelilor pe înălţimea imaginii, consultaţi Păstrare proporţii. Această opţiune modifică automat lăţimea la modificarea înălţimii şi invers.
- **4** Sub fila Dimensiune document, introduceţi noile valori pentru înălţime şi lăţime. Dacă doriţi, selectaţi o altă unitate de măsură. Reţineţi că pentru lăţime, opţiunea Coloane utilizează dimensiunile lăţimii şi ale spaţiului separator specificate în preferinţele Unităţi şi rigle.
- **5** Pentru rezoluţie, introduceţi o valoare nouă. Dacă doriţi, selectaţi o altă unitate de măsură.

*Pentru a restaura valorile iniţiale afişate în caseta de dialog dimensiune imagine, ţineţi apăsat Alt (Windows) sau Option (Mac OS) şi faceţi clic pe Resetare.*

# **Consultaţi şi**

["Poziţionarea şi scalarea imaginilor" la pagina 481](#page-486-0)

["Tipărirea imaginilor" la pagina 479](#page-484-0)

["Specificarea coloanelor pentru o imagine" la pagina 44](#page-49-0)

["Selectarea atributelor ecranului cu semitonuri" la pagina 489](#page-494-0)

# **Stabilirea unei rezoluţii recomandate pentru o imagine**

Dacă doriți să tipăriți imaginea cu ajutorul unui ecran cu semitonuri, intervalul rezoluțiilor corespunzătoare ale unei imagini depinde de frecvenţa ecranului din dispozitivul de ieşire. Photoshop poate stabili o rezoluţie recomandată a imaginii, pe baza frecvenţei de ecran a dispozitivului de ieşire.

*Notă: Dacă rezoluţia imaginii dvs. este de 2,5 ori mai mare decât liniatura, este afişat un mesaj de avertizare atunci când încercaţi să tipăriţi imaginea. Aceasta înseamnă că rezoluţia imaginii este mai mare decât rezoluţia necesară pentru imprimantă. Salvaţi o copie a fişierului şi apoi reduceţi rezoluţia.*

- **1** Selectati Imagine > Dimensiune imagine.
- **2** Faceţi clic pe Automat.
- **3** Pentru ecran, introduceţi frecvenţa de ecran a dispozitivului de ieşire. Dacă este cazul, selectaţi o altă unitate de măsură. Reţineţi că valoarea ecranului este utilizată doar la calcularea rezoluţiei imaginii, nu şi la setarea ecranului pentru tipărire.

*Notă: Pentru a specifica liniatura pentru tipărire a ecranului cu semitonuri, trebuie să utilizaţi caseta de dialog Ecrane semitonuri, accesibilă prin comanda Tipărire.*

**4** Pentru calitate, selectaţi o opţiune:

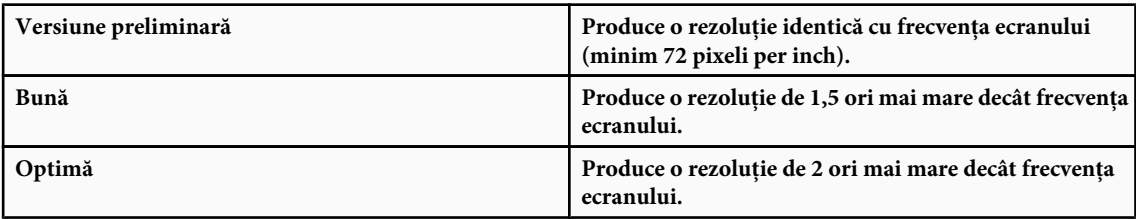

### **Vizualizarea dimensiunii de tipărire pe ecran**

- v Efectuaţi una dintre următoarele acţiuni:
- Selectaţi Vizualizare > Dimensiune de tipărire.
- Selectaţi instrumentul Mână sau instrumentul Zoom şi faceţi clic pe Dimensiune de tipărire din bara de opţiuni.

Imaginea este reafişată la dimensiunea de tipărire aproximativă, aşa cum s-a specificat în opţiunea Dimensiune document din caseta de dialog Dimensiune imagine. Dimensiunea şi rezoluţia monitorului dvs. influenţează dimensiunea de tipărire de pe ecran.

# **Obţinerea imaginilor de la camere şi scanere**

### **Obţinerea imaginilor digitale de la camere**

Puteţi să copiaţi imagini pe computerul dvs. conectând camera digitală sau un cititor de carduri la computerul dvs.

- Utilizaţi comanda Preluare fotografii de pe camera digitală din Adobe® Bridge® CS3 pentru a descărca, a organiza, a redenumi şi a aplica metadate în acestea.
- În cazul în care camera foto sau cititorul de carduri este afişat sub formă de unitate de computerul dvs., copiaţi imaginile direct pe hard disc sau în Adobe Bridge.
- Utilizati software-ul camerei dvs., Windows Image Acquisition (WIA) sau Image Capture (Mac OS). Pentru informatii suplimentare despre utilizarea Windows Image Acquisition sau Image Capture, consultaţi documentaţia aferentă.

Pentru un clip video referitor la importul fișierelor de pe cameră, vizitați [www.adobe.com/go/vid0005\\_ro.](http://www.adobe.com/go/vid0005_ro)

### **Importul imaginilor dintr-o cameră digitală cu ajutorul WIA (doar pentru Windows)**

Anumite camere digitale importă imagini cu ajutorul suportului Windows Image Acquisition (WIA). Atunci când utilizaţi WIA, Photoshop lucrează cu Windows şi cu software-ul camerei sau al scanner-ului pentru a importa imaginile direct în Photoshop.

- **1** Selectaţi Fişier > Import > Suport WIA.
- **2** Selectaţi o destinaţie la care să salvaţi fişierele imaginilor în calculatorul dvs.
- **3** Asiguraţi-vă că este selectată opţiunea Deschidere imagini preluate în Photoshop. Dacă importaţi un număr mare de imagini sau dacă doriţi să editaţi imaginile ulterior, deselectaţi opţiunea Deschidere imagini preluate.
- **4** Pentru a salva imaginile importate direct într-un folder al cărui nume este data curentă, selectaţi Subfolder unic.
- **5** Faceţi clic pe Start.
- **6** Selectaţi camera digitală din care să importaţi imaginile.

*Notă: Dacă numele camerei nu apare în submeniu, verificaţi dacă software-ul şi driverele au fost instalate corespunzător şi dacă este conectată camera.*

- **7** Selectați imaginea sau imaginile pe care doriți să le importați:
- Faceţi clic pe imaginea dorită din lista de miniaturi, pentru a importa imaginea.
- Ţineţi apăsată tasta Shift şi faceţi clic pe mai multe imagini pentru a le importa simultan.
- Faceţi clic pe Selectare globală pentru a importa toate imaginile disponibile.
- **8** Faceţi clic pe Preluare imagine pentru a importa imaginea.

### **Importul imaginilor scanate**

Există mai multe moduri de a prelua imaginile în Photoshop dintr-un scanner. Asiguraţi-vă că instalaţi software-ul necesar pentru scanner-ul dvs. Unele software-uri pentru scanner vă permit să desemnaţi Photoshop ca editor sau program de vizualizare extern al unei imagini după finalizarea scanării. Alte software-uri de scanare salvează imaginea în calculatorul dvs. sub formă de fişier care poate fi deschis în Photoshop.

*Notă: Driverele pentru scannere sunt furnizate de producătorul scanner-ului, nu de Adobe® Systems Incorporated. Dacă întâmpinaţi probleme la scanare, asiguraţi-vă că utilizaţi cea mai recentă versiune a driver-ului pentru scanner.*

Puteţi importa şi imagini scanate direct din orice scanner care are un modul plug-in compatibil cu Photoshop sau care suportă interfaţa TWAIN. Pentru a importa imaginea scanată cu ajutorul unui modul plug-in, selectaţi numele scannerului din submeniul Fişier > Import. Consultaţi documentaţia scanner-ului pentru instrucţiuni despre instalarea plug-inului pentru scanner.

Dacă scanner-ul nu are un driver compatibil cu Photoshop, importaţi imaginea scanată cu ajutorul interfeţei TWAIN.

Dacă nu puteți importa imaginea scanată cu ajutorul interfeței TWAIN, utilizați software-ul furnizat de producătorul scanner-ului pentru a scana imaginile şi salvaţi-le ca fişiere TIFF, PICT sau BMP. Deschideţi apoi aceste fişiere în Photoshop.

# **Consultaţi şi**

["Despre modulele plug-in" la pagina 50](#page-55-0)

["Stabilirea rezoluţiei de scanare pentru tipărire" la pagina 493](#page-498-0)

### **Importul unei imagini cu ajutorul interfeţei TWAIN**

TWAIN este o interfaţă inter-platformă pentru preluarea imaginilor captate cu anumite scannere, camere digitale sau dispozitive de captare a cadrelor. Producătorul dispozitivului TWAIN trebuie să furnizeze un manager de sursă şi o sursă de date TWAIN pentru ca dispozitivul dvs. să poată funcţiona cu Photoshop.

Trebuie să instalaţi dispozitivul TWAIN şi software-ul acestuia şi să reporniţi calculatorul înainte să-l utilizaţi la importul imaginilor în Photoshop. Consultaţi documentaţia furnizată de producătorul dispozitivului pentru informaţii despre instalare.

v Selectaţi Fişier > Import şi selectaţi din submeniu un dispozitiv pe care doriţi să-l utilizaţi.

### **Importul imaginilor dintr-un scanner cu ajutorul suportului WIA**

- **1** Selectaţi Fişier > Import > Suport WIA.
- **2** Selectaţi o destinaţie în calculatorul dvs. pentru salvarea fişierelor cu imagini.
- **3** Faceţi clic pe Start.
- 4 Asigurati-vă că este selectată optiunea Deschidere imagini preluate în Photoshop. Dacă trebuie să importati un număr mare de imagini sau dacă doriţi să editaţi imaginile ulterior, deselectaţi această opţiune.
- 5 Dacă doriți să salvați imaginile importate direct într-un folder al cărui nume este data curentă, asigurați-vă că opțiunea Subfolder unic este selectată.
- **6** Selectati scanner-ul pe care doriti să îl utilizati.

*Notă: Dacă numele scanner-ului nu apare în submeniu, verificaţi dacă software-ul şi driverele au fost instalate corespunzător şi dacă scanner-ul este conectat.*

**7** Selectaţi tipul de imagine pe care doriţi să o scanaţi:

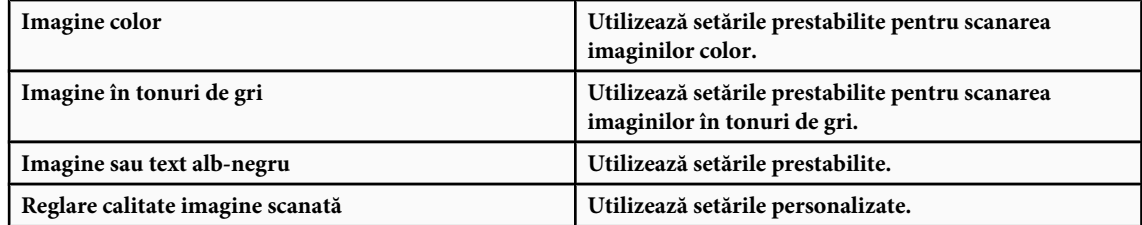

- **8** Faceţi clic pe Previzualizare pentru a vizualiza imaginea scanată. Dacă este nevoie, trageţi de dispozitivele de selecţie ale casetei de încadrare pentru a regla dimensiunea decupajului.
- **9** Faceţi clic pe Scanare.

**10**Imaginea scanată este salvată în format BMP.

# **Crearea, deschiderea şi importul imaginilor**

### **Crearea unei imagini noi**

- **1** Selectati Fisier > Nou.
- **2** În caseta de dialog Nou, introduceţi un nume pentru imagine.
- **3** (Opţional) Selectaţi dimensiunea documentului din meniul Presetare.

*Notă: Pentru a crea un document nou cu dimensiunile pixelilor setate pentru un anumit dispozitiv, faceţi clic pe butonul Device Central.*

**4** Setaţi lăţimea şi înălţimea selectând o presetare din meniul Dimensiune sau introducând valori în casetele de text Lăţime si Înăltime.

*Pentru a corela lăţimea, înălţimea, rezoluţia, modul de culoare şi adâncimea de culoare a noii imagini cu cele ale oricărei imagini deschise, selectaţi un nume de fişier din secţiunea de mai jos a meniului Presetare.*

**5** Setaţi rezoluţia, modul de culoare şi adâncimea de culoare.

Dacă aţi copiat o selecţie în clipboard, dimensiunile şi rezoluţia imaginii se preiau automat din datele imaginii sursă.

**6** Selectaţi o opţiune pentru culoarea canavalei:

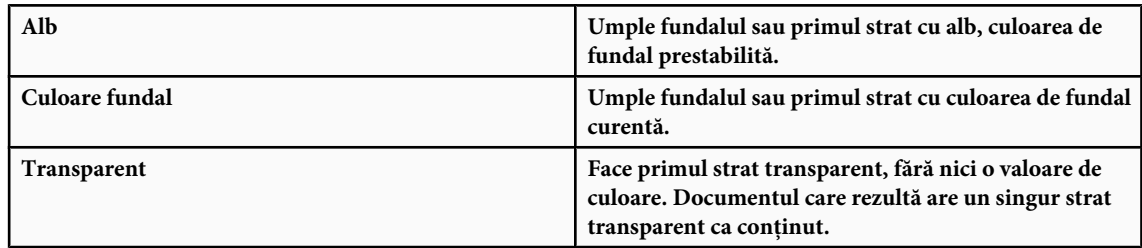

- **7** (Optional) Dacă este nevoie, faceti clic pe butonul Avansat pentru a afisa mai multe optiuni.
- **8** (Opţional) În fila Avansat, selectaţi un profil de culoare sau opţiunea Nu se gestionează culorile pentru acest document. Pentru raportul de aspect al pixelilor, selectaţi Pătrat, dacă nu utilizaţi imaginea pentru video. În acest caz, selectaţi altă opţiune pentru a utiliza pixeli care nu sunt pătraţi.
- **9** Când aţi terminat, puteţi salva setările ca presetare, făcând clic pe Salvare presetare sau puteţi face clic pe OK pentru a deschide noul fişier.

### **Consultaţi şi**

["Moduri de culoare" la pagina 110](#page-115-0)

["Despre crearea imaginilor pentru un clip video" la pagina 544](#page-549-0)

["Despre culorile pentru prim-plan şi pentru fundal" la pagina 118](#page-123-0)

### **Adobe Version Cue**

Adobe® Version Cue® este un manager de versiuni de fişiere inclus în ediţiile Adobe Creative Suite 3 Design, Web şi Master Collection, care este format din două componente: serverul Version Cue şi conectivitatea Version Cue. Serverul Version Cue găzduieşte proiectele Version Cue şi revizuirile de PDF-uri şi poate fi instalat local sau pe un calculator centralizat. Conectivitatea Version Cue vă permite să vă conectaţi la serverele Version Cue şi este inclusă în toate componentele compatibile cu Version Cue (Adobe Acrobat®, Adobe Flash®, Adobe Illustrator®, Adobe InDesign®, Adobe InCopy®, Adobe Photoshop® şi Adobe Bridge).

Utilizaţi Version Cue pentru a urmări modificările aduse unui fişier pe măsură ce lucraţi şi pentru a permite colaborarea în grupul de lucru, cum ar fi partajarea fişierelor, controlul versiunilor şi revizuirile online. Puteţi utiliza Version Cue pe o singură componentă Creative Suite compatibilă cu Version Cue, de exemplu Photoshop, sau pe mai multe componente, cum ar fi Photoshop, Flash şi Illustrator.

Accesați caracteristicile Version Cue prin intermediul casetei de dialog Adobe sau din Adobe Bridge, în funcție de situație - dacă utilizaţi software compatibil cu Version Cue şi dacă aţi instalat sau un un set de software Creative Suite (de exemplu Adobe Creative Suite 3 Design Premium).

Version Cue tratează următoarele sarcini:

- Crearea versiunilor de fişiere
- Activarea colaborării în grupul de lucru (partajarea fişierelor, controlul versiunilor, posibilitatea de a împrumuta şi restitui fişiere)
- Organizarea fişierelor în proiecte private sau partajate
- Furnizarea de miniaturi pentru a putea parcurge şi vizualiza fişierele
- Organizarea datelor, astfel încât să puteti vizualiza și căuta după informatii din fișiere, comentarii despre versiuni și starea fişierelor
- Crearea şi gestionarea accesului utilizatorilor, a proiectelor şi a revizuirilor de PDF-uri prin intermediul Version Cue Server Administration

## **Deschiderea fişierelor**

Puteti deschide fisiere cu ajutorul comenzilor Deschidere și Deschidere recente. De asemenea, puteți să deschideți fișiere în Photoshop din Adobe Bridge sau Adobe Lightroom™.

La deschiderea anumitor fisiere, cum ar fi "camera raw" și PDF, specificați setările și opțiunile într-o casetă de dialog înainte de deschiderea completă a fişierelor în Photoshop.

Pe lângă imaginile statice, utilizatorii Photoshop® CS3 Extended pot deschide și edita fișiere video și secvențe de imagine. Pentru informații suplimentare, consultați "Importul fișierelor video și al secvențelor de imagini (Photoshop Extended)" [la pagina 549.](#page-554-0)

*Notă: Photoshop utilizează module plug-in pentru a deschide şi importa mai multe formate de fişiere. Dacă un format de fişier nu apare în caseta de dialog Deschidere sau în submeniul Fişier > Import, trebuie să instalaţi modulul plug-in al acestui format.*

Uneori, este posibil ca Photoshop să nu poată stabili formatul corect pentru un fişier. Această situaţie poate apărea, de exemplu, din cauză că fişierul a fost transferat între două sisteme de operare. Uneori, un transfer între Mac OS şi Windows poate determina etichetarea greşită a formatului de fişier. În astfel de cazuri, trebuie să specificaţi formatul corect de deschidere a fişierului.

*Acolo unde este posibil puteţi reţine straturi, marcaje, efecte de transparenţă, forme compuse, felii, mapări ale imaginilor şi tipul editabil, la preluarea graficii Illustrator în Photoshop. În Illustrator, exportaţi grafica în formatul de fişier Photoshop (PSD). Dacă grafica Illustrator conţine elemente pe care Photoshop nu le permite, se păstrează aspectul ilustraţiei, dar straturile sunt fuzionate şi ilustraţia este rasterizată.*

### **Consultaţi şi**

["Despre modulele plug-in" la pagina 50](#page-55-0)

["Procesarea imaginilor cu Camera Raw" la pagina 88](#page-93-0)

### **Deschiderea unui fişier cu ajutorul comenzii Deschidere**

- **1** Selectați Fișier > Deschidere.
- **2** Selectaţi numele fişierului pe care doriţi să-l deschideţi. Dacă nu apare fişierul, selectaţi opţiunea de afişare globală a fişierelor din meniul pop-up 'Fişiere de tipul' (Windows) sau Activare (Mac OS).
- **3** Faceţi clic pe Deschidere. În unele cazuri, apare o casetă de dialog, care vă permite să setaţi opţiunile specifice de format.

*Notă: Dacă este afişat un mesaj de avertisment referitor la profilul culorii, specificaţi dacă să se utilizeze profilul încorporat ca spaţiu de lucru, să se convertească culoarea documentului la spaţiul de lucru sau să se inverseze profilul încorporat. Pentru informaţii suplimentare, consultaţi ["Gestionarea culorilor din imaginile importate" la pagina 132.](#page-137-0)*

### **Deschiderea unui fişier recent utilizat**

◆ Selectati Fisier > Deschidere recente și selectati un fișier din submeniu.

*Notă: Pentru a specifica numărul de fişiere listate în meniul Deschidere recente, modificaţi opţiunea Conţinut listă cu fişiere recente din preferinţele Gestionare fişiere. Selectaţi Editare > Preferinţe > Gestionare fişiere (Windows) sau Photoshop > Preferinţe > Gestionare fişiere (Mac OS).*

### **Specificarea formatului în care deschideţi un fişier**

Dacă un fişier a fost salvat cu o extensie care nu corespunde cu formatul său real (de exemplu, un fişier PSD salvat cu o extensie .gif) sau care nu are nici o extensie, este posibil ca Photoshop să nu poată deschide fişierul. Selectarea formatului corect va permite Photoshop să recunoască şi să deschisă fişierul.

- ◆ Efectuati una dintre următoarele actiuni:
- (Windows) Selectaţi fişier > Deschidere ca şi selectaţi fişierul pe care doriţi să-l deschideţi. Selectaţi apoi formatul dorit din meniul pop-up 'Deschidere ca' şi faceţi clic pe Deschidere.
- (Mac OS) Selectaţi Fişier > Deschidere şi selectaţi opţiunea Toate documentului din meniul pop-up Afişare. Selectaţi apoi fișierul pe care doriți să-l deschideți, selectați formatul de fișier dorit din meniul pop-up Format și faceți clic pe Deschidere.

*Notă: Dacă fişierul nu se deschide, este posibil ca formatul selectat să nu corespundă cu formatul real al fişierului sau fişierul să fie corupt.*

# **Deschidere fişiere PDF**

Formatul pentru documente portabile Adobe (PDF) este un format de fişier versatil care poate reprezenta atât date vectoriale, cât şi date bitmap. Dispune de caracteristici de căutare şi navigare electronică în document. PDF este principalul format pentru Adobe Illustrator şi Adobe Acrobat.

Unele fişiere PDF conțin o singură imagine, iar altele conțin mai multe pagini și imagini. Atunci când deschideți un fișier PDF în Photoshop, puteţi selecta ce pagini sau imagini să deschideţi şi să specificaţi opţiunile de rasterizare.

Puteți importa și datele PDF cu ajutorul comenzii Plasare, a comenzii Lipire și a caracteristicii de tragere și plasare. Pagina sau imaginea este plasată pe un strat separat ca obiect inteligent.

*Notă: Următoarea procedură este destinată doar deschiderii fişierelor PDF în Photoshop. La deschiderea fişierelor PDF Photoshop, nu trebuie să specificaţi opţiunile în caseta de dialog PDF.*

- **1** Efectuaţi una dintre următoarele acţiuni:
- (Photoshop) Selectati Fisier > Deschidere.
- (Bridge) Selectaţi fişierul PDF şi selectaţi Fişier > Deschidere cu > Adobe Photoshop CS3. Săriţi la etapa 3.
- **2** În caseta de dialog Deschidere, selectaţi numele fişierului şi faceţi clic pe Deschidere.
- **3** Sub fila Selectare din caseta de dialog Import PDF, selectaţi Pagini sau Imagini, în funcţie de elementele din documentul PDF pe care doriti să le importati.
- 4 Faceți clic pe miniaturi pentru a selecta paginile sau imaginile pe care doriți să le deschideți. Faceți Shift-clic pentru a selecta mai multe pagini sau imagini. Numărul de elemente selectate apare sub fereastra de previzualizare. Dacă importaţi imagini, săriţi la etapa 8.

*Notă: Utilizaţi meniul Dimensiune miniatură pentru a regla modul de vizualizare a miniaturii în fereastra de previzualizare. Opţiunea Încadrare pagină permite încadrarea unei miniaturi în fereastra de previzualizare. Dacă există mai multe elemente, apare o bară de parcurgere.*

- **5** Pentru a introduce un nume pentru noul document, introduceţi-l în caseta de dialog Nume. Dacă importaţi mai multe pagini sau imagini, mai multe documente se deschid cu numele de bază, urmat de un număr.
- **6** Sub fila Opţiuni pagină, selectaţi din meniul Decupare la, pentru a specifica ce parte din documentul PDF doriţi să includeţi:

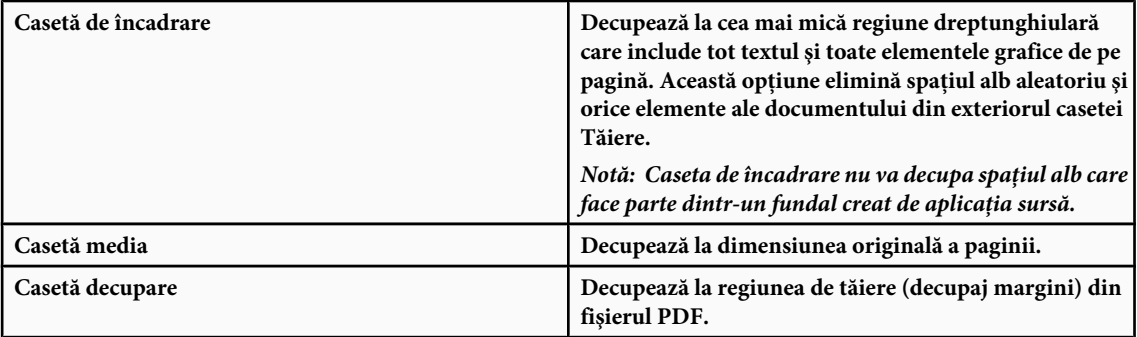

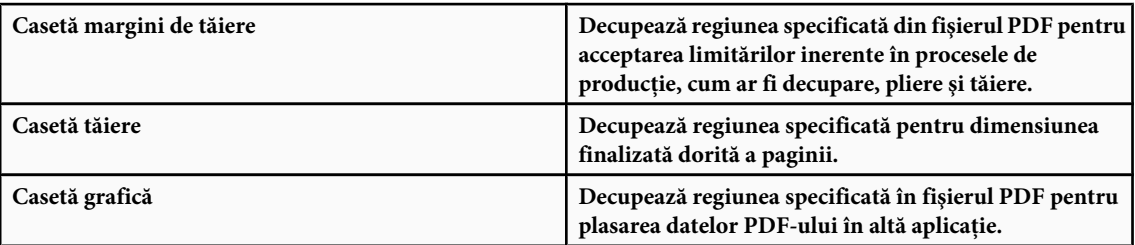

- **7** Sub fila Dimensiune imagine, (dacă este cazul) introduceţi valorile pentru lăţime şi înălţime:
- Pentru a păstra raportul de aspect al paginilor în momentul scalării acestora pentru a se încadra în dreptunghiul definit prin valorile de lăţime şi înălţime, selectaţi Reducere proporţii.
- Pentru a scala paginile exact după valorile de lăţime şi înălţime, deselectaţi Reducere proporţii. Este posibil să apară unele distorsiuni la scalarea paginilor.

Dacă sunt selectate mai multe pagini, casetele de text Lățime și Înălțime afișează valorile maxime pentru lățime și înălțime ale paginilor selectate. Toate paginile sunt randate la dimensiunea lor originală, dacă este selectată opțiunea Reducere proporţii şi dacă nu modificaţi valorile de lăţime şi înălţime. Modificarea valorilor va duce la scalarea proporţională a tuturor paginilor, după rasterizare.

**8** Specificaţi următoarele opţiuni de sub fila Dimensiune imagine:

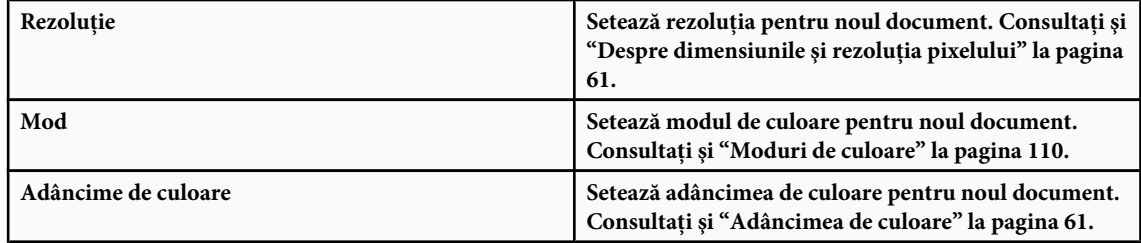

Valorile de lăţime şi înălţime, împreună cu rezoluţia, determină dimensiunea finală a pixelului din documentul rezultat.

**9** Pentru a suprima avertismentele privind profilul de culoare, selectaţi Suprimare avertisment.

**10**Faceţi clic pe OK.

## **Consultaţi şi**

["PDF" la pagina 459](#page-464-0)

["Despre Obiecte inteligente" la pagina 305](#page-310-0)

["Despre plasarea fişierelor" la pagina 76](#page-81-0)

["Copierea între aplicaţii" la pagina 258](#page-263-0)

### **Deschidere ca fişier EPS**

PostScript (EPS) încapsulat poate reprezenta atât datele vectoriale, cât şi datele bitmap, fiind acceptate de aproape toate programele grafice, de ilustraţii şi de machetare a paginilor. Aplicaţiile Adobe care pot produce ilustraţii PostScript includ Adobe Illustrator, Adobe Dimensions și Adobe Streamline. Când deschideți un fișier EPS care conține elemente vectoriale, acesta este *rasterizat*—liniile şi curbele definite matematic ale ilustraţiei vectoriale sunt convertite în pixeli sau biţi ai unei imagini bitmap.

Puteţi importa şi ilustraţiile PostScript în Photoshop cu ajutorul comenzii Plasare, a comenzii Lipire şi a caracteristicii de tragere şi plasare.

**1** Selectati Fisier > Deschidere.

**2** Selectaţi fişierul pe care doriţi să-l deschideţi, apoi faceţi clic pe Deschidere.

- **3** Specificaţi modul, rezoluţia şi dimensiunile dorite. Pentru a menţine acelaşi raport înălţime-lăţime, selectaţi Reducere proporţii.
- **4** Pentru a minimiza liniile zimţate şi marginile ilustraţiei, selectaţi Antialias.

# **Consultaţi şi**

["Despre plasarea fişierelor" la pagina 76](#page-81-0)

["Copierea între aplicaţii" la pagina 258](#page-263-0)

# **Deschiderea unui fişier Photo CD**

Puteți deschide fișiere Kodak Photo CD (PCD), inclusiv fișiere de înaltă rezoluție de pe discurile Pro Photo CD. Nu puteți salva fişierele în format PCD din Photoshop.

*Notă: Puteţi găsi plug-in-ul PhotoCD pe DVD-ul Photoshop CS3 (Goodies/Optional Plug-Ins/Kodak PhotoCD. Fişierul ReadMe inclus pe DVD menţionează locul în care să copiaţi plug-in-urile PhotoCD şi profilurile de culoare.*

- **1** Selectati Fisier > Deschidere.
- **2** Selectaţi fişierul PCD pe care doriţi să-l deschideţi, apoi faceţi clic pe Deschidere. Dacă nu apare fişierul, selectaţi opţiunea de afişare globală a fişierelor din meniul pop-up Fişiere de tipul (Windows) sau Activare (Mac OS).
- **3** Selectaţi opţiunile pentru imaginea sursă:

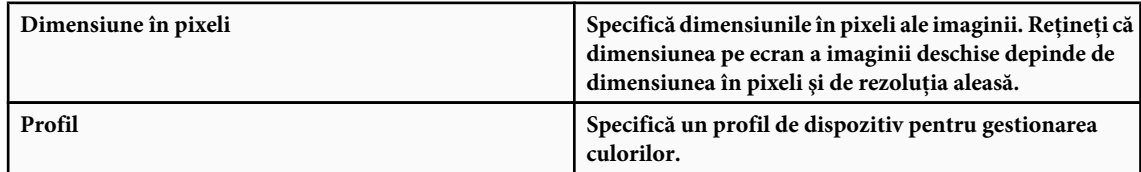

**4** Selectaţi opţiunile pentru imaginea de destinaţie:

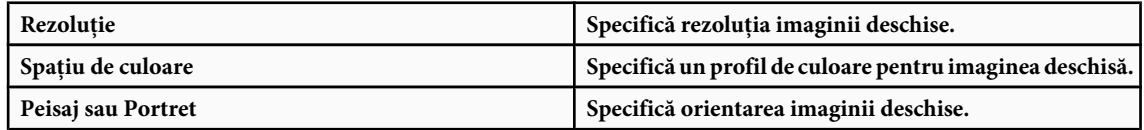

# **Importul fişierelor şi resurselor PICT (Mac OS)**

Puteţi importa fişiere PICT orientate pe obiect (cum ar fi cele create cu MacDraw sau Canvas) ca imagini cu margini netede sau cu efecte antialias. În Photoshop, modulul resursă PICT vă permite să citiţi resursele PICT dintr-un fişier - de exemplu, cele dintr-o altă aplicaţie.

### **Importul fişierelor PICT (Mac OS)**

- v Selectaţi Fişier > Import > PICT antialias.
	- Deoarece întreg fișierul PICT trebuie stocat în memorie pentru ca acest modul să opereze, este posibil să nu puteți utiliza modulul cu fişierele PICT de mari dimensiuni.
	- Caseta de dialog PICT antialias indică mărimea şi dimensiunile fişierului curent. Pentru a modifica dimensiunile imaginii, introduceţi noile valori pentru lăţime şi înălţime. Dimensiunea fişierului este apoi actualizată. Pentru a menţine proporţiile imaginii, selectaţi Păstrare proporţii.

Puteţi selecta modul de culoare Tonuri de gri sau RGB pentru un fişier PICT antialias.

### **Importul resurselor PICT (Mac OS)**

v Selectaţi Fişier > Import > Resursă PICT.

<span id="page-81-0"></span>Pentru a previzualiza o resursă, faceţi clic pe Previzualizare. Faceţi clic pe săgeţi pentru a vă deplasa înainte şi înapoi printre resurse. Reţineţi că numărul afişat în dreptul resurselor se referă la poziţia resurselor în ordine crescătoare în caseta de dialog pentru resurse şi nu la numărul de identificare al resursei.

*Notă: Puteţi deschide şi un fişier în formatul de fişier Resursă PICT, selectând Fişier > Deschidere, apoi Toate documentele din meniul pop-up Afişare, selectând fişierul pe care doriţi să-l deschideţi, apoi Resursă PICT din meniul pop-up Format şi apoi făcând clic pe Deschidere. Cu toate acestea, comanda Deschidere deschide automat prima resursă din fişier şi nu afişează nici o altă resursă PICT din fişier.*

# **Plasarea fişierelor**

# **Despre plasarea fişierelor**

Comanda plasare permite adăugarea unei fotografii, a unei ilustraţii sau a oricărui fişier acceptat de Photoshop ca obiect inteligent în documentul dvs. Obiectele inteligente pot fi scalate, poziţionate, înclinate, rotite sau deformate, fără să scadă calitatea imaginii.

### **Consultaţi şi**

["Despre Obiecte inteligente" la pagina 305](#page-310-0)

# **Plasarea unui fişier în Photoshop**

- **1** Deschideţi documentul Photoshop folosit ca destinaţie pentru ilustraţia sau fotografia plasată.
- **2** Efectuaţi una dintre următoarele acţiuni:
- (Photoshop) Selectaţi Fişier > Plasare, apoi selectaţi fişierul pe care doriţi să-l plasaţi şi faceţi clic pe Plasare.
- (Bridge) Selectati fisierul și apoi Fisier > Plasare > În Photoshop.
- **3** Dacă plasaţi un fişier PDF sau Illustrator (AI), apare caseta de dialog Plasare PDF. Selectaţi pagina sau imaginea pe care doriți să o plasați, setați opțiunile de transformare simetrică și faceți clic pe OK. Pentru informații suplimentare despre opțiunile din caseta de dialog Plasare PDF, consultați "Plasarea fișierelor PDF sau Illustrator în Photoshop" la pagina [77](#page-82-0).

Ilustraţia plasată apare în interiorul unei casete de încadrare în centrul imaginii Photoshop. Ilustraţia îşi menţine raportul de aspect iniţial; cu toate acestea, dacă ilustraţia este mai mare decât imaginea Photoshop, aceasta este redimensionată pentru încadrare.

*Notă: Pe lână comanda Plasare, puteţi să adăugaţi şi o ilustraţie Adobe Illustrator ca obiect inteligent, prin copierea şi lipirea ilustraţiei din Illustrator într-un document Photoshop. Consultaţi ["Lipirea ilustraţiilor Adobe Illustrator în](#page-82-0) [Photoshop" la pagina 77.](#page-82-0)*

- **4** (Opţional) Repoziţionaţi sau transformaţi ilustraţia plasată, efectuând una dintre următoarele acţiuni:
- Pentru a repozitiona ilustratia plasată, pozitionati cursorul în interiorul casetei de încadrare a ilustratiei plasate și trageți sau, în bara de opțiuni, introduceți o valoare pentru X pentru a specifica distanța dintre punctul central al ilustrației plasate şi marginea din stânga a imaginii. Introduceţi o valoare pentru Y pentru a specifica distanţa dintre punctul central al ilustraţiei plasate şi marginea superioară a imaginii.
- Pentru a scala ilustraţia plasată, trageţi unul dintre handler-urile din colţ ale casetei de încadrare sau introduceţi valorile pentru lăţime şi înălţime din bara de opţiuni. Atunci când trageţi, ţineţi apăsată tasta Shift pentru a reduce proporţiile.
- Pentru a roti ilustraţia plasată, poziţionaţi cursorul în afara casetei de încadrare (cursorul se transformă într-o săgeată curbată) și trageți sau introduceți o valoare (exprimată în grade) pentru opțiunea de rotire din bara de opțiuni. Ilustratia se roteste în jurul punctului central al ilustratiei plasate. Pentru a ajusta punctul central, trageti-l într-o nouă locație sau faceți clic pe un mâner de pe pictograma Punct central ■ din bara de opțiuni.
- Pentru a înclina ilustraţia plasată, menţineţi apăsată tasta Ctrl (Windows) sau Command (Mac OS) şi trageţi unul dintre specificatorii laterali ai casetei de încadrare.
- Pentru a deforma ilustraţia plasată, selectaţi Editare > Deformare şi apoi selectaţi o metodă de deformare din meniul pop-up Stil deformare din bara de opţiuni.

<span id="page-82-0"></span>Dacă selectati optiunea Personalizat din meniul pop-up Stil deformare, trageti punctele de control, un segment al casetei de încadrare, al fileului sau al zonei din cadrul fileului, pentru a deforma imaginea.

- **5** Dacă plasaţi un fişier PDF, EPS sau Adobe Illustrator, setaţi opţiunea Antialias din bara de opţiuni, după caz. Pentru a amesteca pixelii de muchie în timpul rasterizării, selectati optiunea Antialias. Pentru a produce o tranzitie cu margini bine definite între pixelii de muchie în timpul rasterizării, deselectați opțiunea Antialias.
- **6** Efectuaţi una dintre următoarele acţiuni:
- Faceti clic pe Confirmare  $\bigcdot$  din bara de optiuni sau apăsați pe Enter (Windows) sau Return (Mac OS) pentru a confirma ilustraţia plasată într-un nou strat.
- Faceți clic pe Anulare  $\bigcirc$  din bara de opțiuni sau apăsați pe Esc pentru a anula plasarea.

### **Consultaţi şi**

["Scalarea, rotirea, înclinarea, distorsionarea, aplicarea perspectivei sau deformarea" la pagina 212](#page-217-0)

["Deformarea unui element" la pagina 215](#page-220-0)

# **Plasarea fişierelor PDF sau Illustrator în Photoshop**

Atunci când plasați un fișier PDF sau Adobe Illustrator, utilizați caseta de dialog Plasare PDF pentru a seta opțiunile de plasare ale ilustraţiei.

- **1** După ce deschideţi documentul de destinaţie Photoshop, plasaţi un fişier PDF sau Adobe Illustrator.
- **2** Sub fila Selectare din caseta de dialog Import PDF, selectaţi Pagini sau Imagini, în funcţie de elementele din documentul PDF pe care doriți să le importați. Dacă fișierul PDF are mai multe pagini sau imagini, faceți clic pe miniatura din pagină sau pe fişierul pe care doriţi să-l plasaţi.

*Notă: Utilizaţi meniul Dimensiune miniatură pentru a regla modul de vizualizare a miniaturii în fereastra de previzualizare. Opţiunea Încadrare pagină permite încadrarea unei miniaturi în fereastra de previzualizare. Dacă există mai multe elemente, apare o bară de parcurgere.*

**3** Sub fila Optiuni, selectați din meniul Decupare la, pentru a specifica partea din documentul PDF sau Illustrator (AI) pe care doriţi să o includeţi:

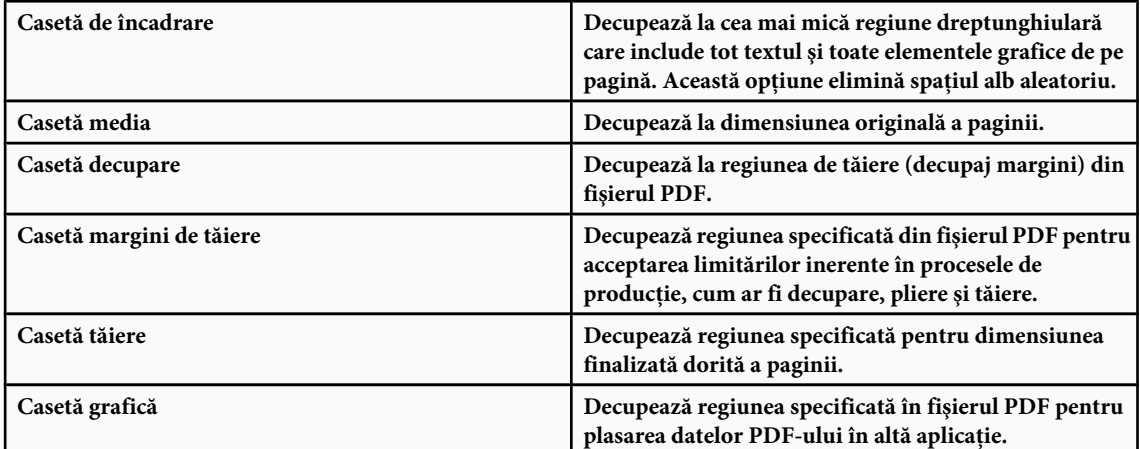

- **4** Faceţi clic pe OK pentru a închide caseta de dialog Plasare PDF.
- **5** Dacă este nevoie, setaţi opţiunile pentru poziţionare, scalare, înclinare, rotire, deformare sau antialias din bara de opţiuni.
- **6** Faceți clic pe Confirmare ✔ pentru a plasa ilustrația ca obiect inteligent într-un strat nou din documentul destinație.

### **Lipirea ilustraţiilor Adobe Illustrator în Photoshop**

Puteţi să copiaţi ilustraţia din Adobe Illustrator şi să o lipiţi într-un document Photoshop.

**1** În Adobe Illustrator, specificaţi preferinţele pentru comportamentul copiere-şi-lipire:

- Pentru a rasteriza automat ilustrația în momentul lipirii acesteia într-un document Photoshop, dezactivați opțiunile PDF și AICB (fără suport de transparență) din Preferințe gestionare fișiere & Clipboard.
- Pentru a lipi ilustratia ca Obiect inteligent, imagine rasterizată, cale sau strat cu forme, activati optiunile PDF și AICB (fără suport de transparenţă) din Preferinţe gestionare fişiere & Clipboard.
- 2 Deschideți un fișier în Adobe Illustrator, selectați ilustrația pe care doriți să o copiați și selectați Editare > Copiere.
- **3** În Photoshop, deschideti documentul în care doriti să lipiti ilustratia Adobe Illustrator și apoi selectați Editare > Lipire.

*Notă: Dacă opţiunile PDF şi AICB (fără suport de transparenţă) sunt dezactivate din preferinţele Gestionare fişiere şi clipboard din Adobe Illustrator, ilustraţia este rasterizată automat, deoarece este lipită în documentul Photoshop. Puteţi ignora restul etapelor din această procedură.*

**4** În caseta de dialog Lipire, selectaţi modul de lipire al ilustraţiei Adobe Illustrator şi faceţi clic pe OK:

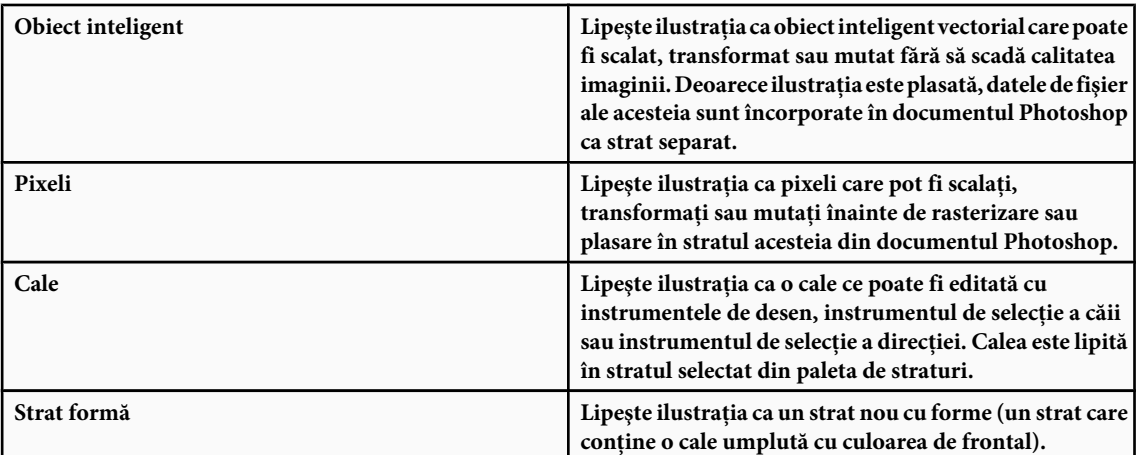

**5** Dacă ați selectat Obiect inteligent sau Pixeli din caseta de dialog Lipire, efectuați toate transformările dorite și faceți clic pe Enter sau pe Return pentru a plasa ilustraţia.

### **Consultaţi şi**

["Despre plasarea fişierelor" la pagina 76](#page-81-0)

["Despre Obiecte inteligente" la pagina 305](#page-310-0)

["Segmente, componente şi puncte de traseu" la pagina 366](#page-371-0)

["Crearea unei forme într-un strat cu forme" la pagina 354](#page-359-0)

# **Imaginile cu interval dinamic ridicat**

### **Despre imaginile cu interval dinamic ridicat**

Gama dinamică (raportul dintre regiunile închise şi deschise la culoare) din spaţiul vizibil depăşeşte raza cuprinsă de ochi şi a imaginilor afişate pe un monitor sau tipărite. Cu toate acestea, în timp ce ochiul uman se adaptează la niveluri diferite de luminozitate, majoritatea camerelor şi a monitoarelor de calculator pot capta şi reproduce doar o gamă dinamică fixă. Fotografii, regizorii de film şi alte persoane care lucrează cu imagini digitale trebuie să facă selecţii în legătură cu elementele importante dintr-un cadru, deoarece lucrează cu o gamă dinamică limitată.

Imaginile cu interval dinamic ridicat (HDR) deschid un orizont întreg de posibilităţi, deoarece pot reprezenta întreaga gamă dinamică a spaţiului vizibil. Deoarece toate valorile de luminanţă dintr-o scenă reală sunt reprezentate proporţional şi stocate într-o imagine HDR, reglarea expunerii imaginii HDR este similară cu reglarea expunerii în momentul fotografierii unei scene reale. Această caracteristică vă permite să creati efecte de neclaritate și alte efecte de iluminare care par reale. În prezent, imaginile HDR sunt utilizate mai ales în filmele de lung metraj, în efecte speciale, în grafic 3D şi în tehnologia fotografică de ultimă oră.

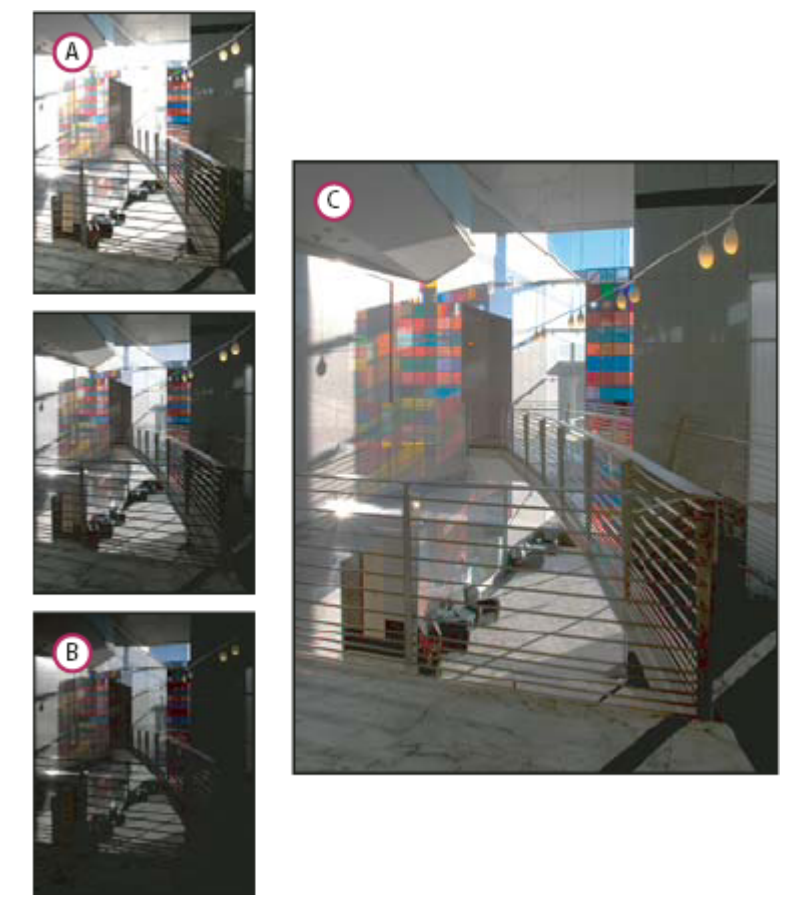

*Fuzionarea imaginilor de expuneri diferite pentru crearea unei imagini HDR A. Imaginea cu detalii de umbrire şi cu efectele de evidenţiere tăiate B. Imaginea cu detalii de evidenţiere şi cu efectele de umbrire tăiate C. Imaginea HDR care conţine gama dinamică a cadrului*

În Photoshop, valorile de luminanţă ale imaginii HDR sunt stocate cu ajutorul unei reprezentări numerice cu virgulă mobilă de 32 de biţi (32 de biţi per canal). Valorile de luminanţă dintr-o imagine HDR sunt corelate direct cu volumul de lumină dintr-un cadru. Diferă cazul fișierelor de imagini cu 16 biți per canal și cu 8 biți per canal (non-virgulă mobilă), care pot stoca valorile de luminanță doar din hârtiile cu text; aceasta reprezintă un segment extrem de mic al gamei dinamice din realitate.

Photoshop CS3 permite acum suportul straturilor pentru imaginile cu 32 de biți per canal, precum și accesul la mai multe instrumente, filtre și comenzi. Optiunea cu 32 de biti a fost adăugată la crearea documentelor noi în Photoshop. Pentru informatii suplimentare, consultati.

O altă caracteristică adăugată este pictura pe imaginile cu 32 de biti per canal. S-au efectuat îmbunătățiri la Adobe Color Picker pentru a putea specifica culorile care au o intensitate a luminozităţii care depăşeşte 1,0 (echivalentul nivelului 255 dintr-un document RGB pe 8 biți). Consultați și ["Despre alegerea culorii HDR \(Photoshop Extended\)" la pagina 84](#page-89-0).

Puteți crea o imagine HDR cu ajutorul mai multor fotografii, fiecare dintre ele captată la o altă expunere. În Photoshop, comanda Fuzionare la HDR vă permite să creaţi imaginile HDR din mai multe fotografii. Deoarece o imagine HDR conţine niveluri de luminozitate care depăşesc posibilităţile de afişare ale unui monitor standard pe 24 de biţi sau gama de tonuri de o pagină tipărită, Photoshop vă permite să reglaţi previzualizarea imaginii HDR, pentru ca aceasta să poată fi vizionată pe un monitor de calculator. Dacă este necesar să tipăriţi imaginea sau să utilizaţi instrumentele şi filtrele Photoshop care nu lucrează cu imagini HDR, puteţi converti imaginea HDR într-o imagine cu 8 sau 16 biţi per canal.

### **Suportul Photoshop pentru imagini pe 32 biţi per canal**

Utilizaţi următoarele instrumente, ajustări şi filtre cu imaginile HDR cu 32 de biţi per canal: Niveluri, Reducere saturaţie, Tonalitate/Saturaţie, Mixer canale, Filtru foto şi Expunere. **Ajustări**

*Notă: Deşi comanda Expunere poate fi utilizată la imaginile cu 8 sau 16 biţi per canal, aceasta are rolul să realizeze ajustări de expunere pentru imaginile HDR cu 32 de biţi per canal.*

**Moduri de amestecare** Normal, Dizolvare, În spate, Clar, Închidere culoare, Multiplicare, Deschidere culoare, Densitate liniară (Adăugare), Diferenţă, Tonalitate, Saturaţie, Culoare şi Luminozitate.

**Crearea documentelor noi de 32 bpc** În caseta de dialog Creare, opțiunea pe 32 de biți apare în meniul pop-up pentru adâncimea de culoare, în dreapta meniului pop-up Mod de culoare.

**Editare comenzi din meniu** Toate comenzile, inclusiv Umplere, Contur, Transformare liberă și Transformare.

**Formate de fişiere** Photoshop (PSD, PSB), Radiance (HDR), Portable Bit Map (PBM), OpenEXR şi TIFF.

*Notă: Deşi Photoshop nu poate salva o imagine HDR în formatul de fişier LogLuv TIFF, poate deschide şi citi un fişier LogLuv TIFF.*

**Filtre** Mediu, Neclaritate casetă, Neclaritate gaussiană, Neclaritate de mișcare, Neclaritate radială, Neclaritate formă, Neclaritate suprafaţă, Adăugare zgomot, Nori 1, Nori 2, Focalizare, Clarificare inteligentă, Claritate optimizată, Bizotare, Anulare întreţesere, Culori NTSC, Furnizare înaltă, Maxim, Minim şi Decalaj.

**Comenzi imagine** Duplicare, Dimensiune imagine, Dimensiune canava, Raport de aspect pixel, Rotire canava, Calculare, Variabilă și Tăiere.

**Straturile** Straturi noi, straturi duplicate, straturi de reglare (Niveluri, Tonalitate/Saturație, Mixer canale, Filtru Foto și Expunere), straturi de umplere, măşti de straturi, moduri de amestecare acceptate şi obiecte inteligente.

**Moduri** Culoare RGB, tonuri de gri, conversie în 8 sau 16 biți per canal.

**Raport de aspect pixel** Suport pentru documentele pătrate și non-pătrate.

**Selecții** Invertire, Modificare margine, Transformare selecție, Salvare selecție și Încărcare selecție.

**Instrumente** Toate instrumentele din caseta de instrumente, cu excepția: Lasou Magnetic, Baghetă Magică, Pensulă Corecţie pată, Pensulă Corecţie, Ochi Roşii, Replasare Culoare, Pensulă Pictură din Istoric, Radieră Magică, Găleată Vopsea, Densitate Culoare, Întunecare și Burete. Unele instrumente funcționează doar cu modurile de amestecare acceptate.

Pentru a lucra cu anumite caracteristici Photoshop, puteți converti o imagine de 32 de biți per canal la o imagine de 16 sau 8 biti per canal. Utilizati comanda Salvare ca și convertiti o copie a fișierului imagine, pentru a păstra originalul.

### **Fuzionarea imaginilor în HDR**

Utilizaţi comanda Fuzionare în HDR pentru a combina mai multe imagini (cu expuneri diferite) ale aceleiaşi imagini sau aceluiaşi cadru, captând gama dinamică a unui cadru într-o singură imagine HDR. Puteţi opta pentru salvarea imaginii fuzionate ca imagine HDR cu 32 de biţi per canal.

*Notă: Comanda Fuzionare în HDR se poate utiliza şi la salvarea imaginii fuzionate ca imagine cu 8 sau 16 biţi per canal. Cu toate acestea, doar o imagine cu 32 de biţi per canal poate stoca toate datele imaginii HDR; imaginile cu 8 şi 16 biţi per canal sunt tăiate.*

Pentru informatii despre preluarea fotografiilor în vederea fuzionării în imagini HDR, consultati sectiunea Preluarea fotografiilor pentru fuzionare în HDR de mai jos.

- **1** Efectuati una dintre următoarele actiuni:
- (Photoshop) Selectaţi Fişier > Automat > Fuzionare în HDR.
- (Bridge) Selectaţi imaginile pe care doriţi să le utilizaţi şi selectaţi Instrumente > Photoshop > Fuzionare în HDR. Săriţi la etapa 3.
- **2** În caseta de dialog Fuzionare la HDR, faceţi clic pe Parcurgere, selectaţi imaginile şi faceţi clic pe Deschidere.

Pentru a elimina un element, selectati-l în caseta de dialog Fuzionare în HDR și faceti clic pe Eliminare. *Notă: Dacă doriţi să adăugaţi un folder cu imagini sau imagini deschise în Photoshop, selectaţi Folder sau Deschidere fişiere din meniul Utilizare.*

- **3** (Opţional) Selectaţi opţiunea Încercare de aliniere automată a imaginilor sursă, dacă aveţi camera la îndemână după ce fotografiaţi mai multe imagini.
- **4** Faceţi clic pe OK.

O a doua casetă de dialog Fuzionare în HDR afişează miniaturile imaginilor utilizate la rezultatul fuzionării, o previzualizare a rezultatului fuzionării, un meniu Adâncime culoare şi o glisieră pentru setarea previzualizării punctului alb.

- **5** Dacă este nevoie, efectuaţi una dintre următoarele acţiuni pentru a seta opţiunile de vizualizare pentru previzualizarea rezultatului fuzionării:
- Faceţi clic pe butonul Minus sau Plus de sub imaginea de previzualizare, pentru a apropia sau depărta imaginea.
- Selectați un procentaj de vizualizare sau un mod din meniul pop-up, de sub imaginea de previzualizare.
- **6** (Optional) Deselectați sau selectați miniaturile din meniul de derulare Surse pentru a specifica imaginile utilizate în imaginea fuzionată.

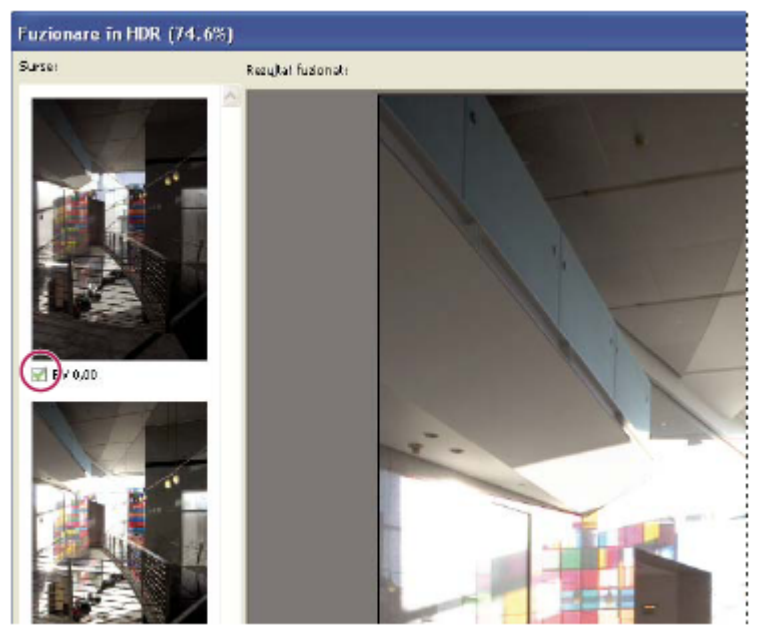

*Selectarea miniaturilor din meniul de derulare Surse*

**7** Selectaţi o adâncime de culoare pentru imaginea fuzionată din meniul Adâncime culoare.

Asiguraţi-vă că selectaţi o imagine cu 32 de biţi pe canal, dacă doriţi ca imaginea fuzionată să stocheze toată gama dinamică a imaginii HDR. Fişierele de imagini cu 8 şi 16 biţi per canal (fără virgulă mobilă) nu pot stoca toată gama de valori de luminantă dintr-o imagine HDR.

**8** Mutaţi glisiera sub histogramă, pentru a previzualiza imaginea fuzionată.

Mutarea glisierei permite doar reglarea previzualizării imaginii. Toate datele imaginii HDR rămân intacte în fişierul imaginii fuzionate. Dacă salvați imaginea fuzionată cu 32 de biți per canal, ajustarea de previzualizare este stocată în fişierul imaginii HDR şi se aplică la fiecare deschidere a fişierului în Photoshop. Reglarea de previzualizare este în permanenţă accesibilă şi poate fi setată selectând Vizualizare > Opţiuni previzualizare 32 de biţi.

**9** Faceţi clic pe OK pentru a crea imaginea fuzionată.

Dacă optaţi pentru a salva imaginea fuzionată ca imagine pe 8 sau 16 biţi per canal, se deschide caseta de dialog Conversie HDR. Realizaţi corectările de expunere şi contrast pentru a produce o imagine cu gama dinamică (gama tonală) dorită. Pentru informații suplimentare, consultați "Conversia de la 32 de biți la 8 sau 16 biți per canal" la pagina 82.

### **Fuzionarea fotografiilor într-o imagine HDR**

Retineti următoarele sugestii atunci când doriti să combinati fotografiile cu comanda Fuzionare în HDR.

- Montați camera pe un trepied.
- Faceţi suficiente fotografii pentru a acoperi complet gama dinamică a cadrului. Puteţi încerca să faceţi între 5 şi 7 poze, dar este posibil să aveţi nevoie de mai multe expuneri, în funcţie de gama dinamică a scenei. Numărul minim de fotografii trebuie să fie trei.
- Variaţi timpul de expunere pentru a crea diferite expuneri. Modificarea diafragmei modifică adâncimea câmpului din fiecare expunere şi poate produce fotografii cu calitate mai slabă. Modificarea ISO-ului sau a diafragmei poate provoca zgomot de imagine sau vignetare.
- De regulă, nu utilizati caracteristica de auto-focalizare a camerei dvs., deoarece modificările de expunere sunt de obicei prea mici.
- <span id="page-87-0"></span>• Diferenţele de expunere dintre fotografii trebuie să fie de unul sau doi incremenţi EV (valoare de expunere) (unul sau doi incremenți de diafragmă).
- Nu modificati iluminarea scenei de exemplu, nu utilizati blitz-ul într-o singură expunere și în cealaltă nu.
- Asiguraţi-vă că cadrul este fix. Opţiunea Fuzionare expuneri funcţionează cu imaginile expuse diferit pentru acelaşi cadru.

# **Reglaţi modul de vizualizare a gamei dinamice pentru imaginile HDR:**

Gama dinamică a imaginilor HDR depăşeşte posibilităţile de afişare ale monitoarelor standard de calculator. Atunci când deschideţi o imagine HDR în Photoshop, aceasta poate fi foarte întunecată sau ştearsă. Photoshop vă permite să reglaţi previzualizarea, pentru ca monitorul să afişeze o imagine HDR ale cărei efecte de evidenţiere şi de umbrire să nu fie şterse sau prea întunecate. Setările de previzualizare sunt stocate în fişierul de imagine HDR (doar PSD, PSB şi TIFF) şi sunt aplicate la fiecare deschidere a fişierului în Photoshop. Ajustările de previzualizare nu editează fişierul imaginii HDR, iar toate informaţiile despre imaginea HDR rămân intacte. Utilizaţi reglarea expunerii (Imagine > Ajustări > Expunere) pentru a realiza editări ale expunerii pentru imaginea HDR cu 32 de biţi pe canal.

- *Pentru a vizualiza înregistrările pe 32 de biţi din paleta Informaţii, faceţi clic pe pictograma Pipetă şi selectaţi 32 de biţi din meniul pop-up.*
- **1** Deschideţi o imagine HDR cu 32 de biţi per canal în Photoshop şi selectaţi Vizualizare > Opţiuni previzualizare 32 de biţi.
- **2** În caseta de dialog Opţiuni de previzualizare pe 32 de biţi, selectaţi o opţiune din meniul Metodă:

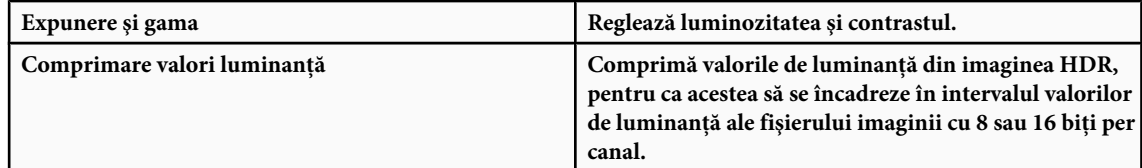

**3** Dacă selectaţi Expunere şi gama, mutaţi glisierele Expunere şi Gama pentru a regla luminozitatea şi contrastul previzualizării imaginii.

### **4** Faceţi clic pe OK.

*Puteţi ajusta previzualizarea unei imagini HDR deschise în Photoshop, făcând clic pe triunghiul din bara de stare a ferestrei documentului şi selectând Expunere pe 32 de biţi din meniul pop-up. Mutaţi glisiera pentru a seta punctul alb pentru vizualizarea imaginii HDR. Faceţi dublu clic pe glisor pentru a reveni la setarea prestabilită a expunerii. Deoarece reglarea se face pentru fiecare vizualizare în parte, puteţi să aveţi aceeaşi imagine HDR deschisă în mai multe ferestre, fiecare cu o reglare de previzualizare diferită. Reglările de previzualizare efectuate cu această metodă nu sunt stocate în fişierul imaginii HDR.*

### **Consultaţi şi**

["Reglarea expunerii pentru imaginile HDR" la pagina 170](#page-175-0)

# **Conversia de la imagini de 32 biţi la imagini de 8 bpc sau 16 bpc**

Imaginile HDR conțin niveluri de luminanță care depășesc datele de luminanță care pot fi stocate în fișiere de imagini cu 8 bpc sau 16 bpc. Puteti efectua corecturi ale expunerii și ale contrastului la conversia unei imagini HDR cu 32 de biti per canal într-o imagine cu 8 sau 6 biți per canal, pentru a produce o imagine cu gama dinamică (gama tonală) dorită.

- **1** Deschideţi o imagine cu 32 biţi per canal şi selectaţi Imagine > Mod > 16 biţi/canal sau 8 biţi/canal.
- **2** În caseta de dialog Conversie HDR, selectaţi o metodă pentru reglarea luminozităţii şi a contrastului din imagine.

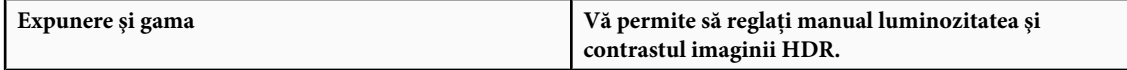

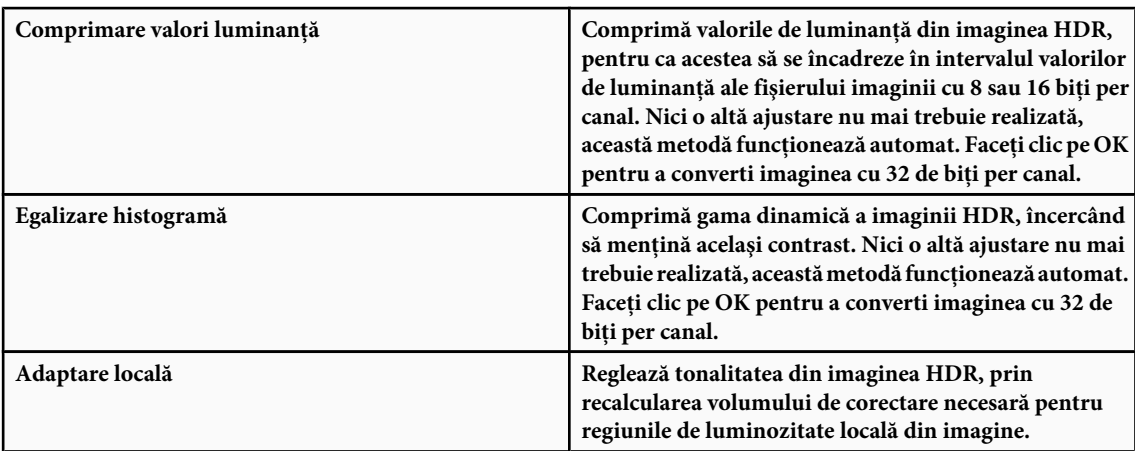

- **3** (Opţional) Faceţi clic pe săgeată pentru a afişa curba tonală şi histograma. Histograma afişează valorile de luminanţă din imaginea HDR originală. Marcajele roşii aflate de-a lungul axei orizontale au incrementuri de 1 EV (aproximativ un increment de diafragmă). Curba tonală este activă doar pentru metoda Adaptare locală.
- **4** Puteţi realiza una dintre următoarele acţiuni:
- Dacă selectaţi Expunere şi gama, mutaţi glisiera Expunere pentru a ajusta compensarea şi mutaţi glisiera Gama pentru a regla contrastul.
- Dacă selectaţi Adaptare locală, mutaţi glisiera Rază pentru a specifica dimensiunea regiunilor de luminozitate locală. Mutaţi glisiera Prag pentru a specifica distanţa dintre două valori tonale ale pixelilor, pentru ca acestea să nu mai aparţină aceleiași regiuni de luminozitate. Puteți utiliza curba tonală și pentru a efectua ajustări.

*Notă: Curba tonală vă permite să efectuaţi modificări limitate din loc în loc şi încearcă să egalizeze modificările în toate punctele. Dacă selectaţi opţiunea Colţ după ce introduceţi un punct pe curbă, limita este eliminată şi nu se mai efectuează egalizarea la inserarea şi mutarea celui de-al doilea punct. Puteţi observa că curba devine unghiulară în locul de aplicare a opţiunii Colţ.*

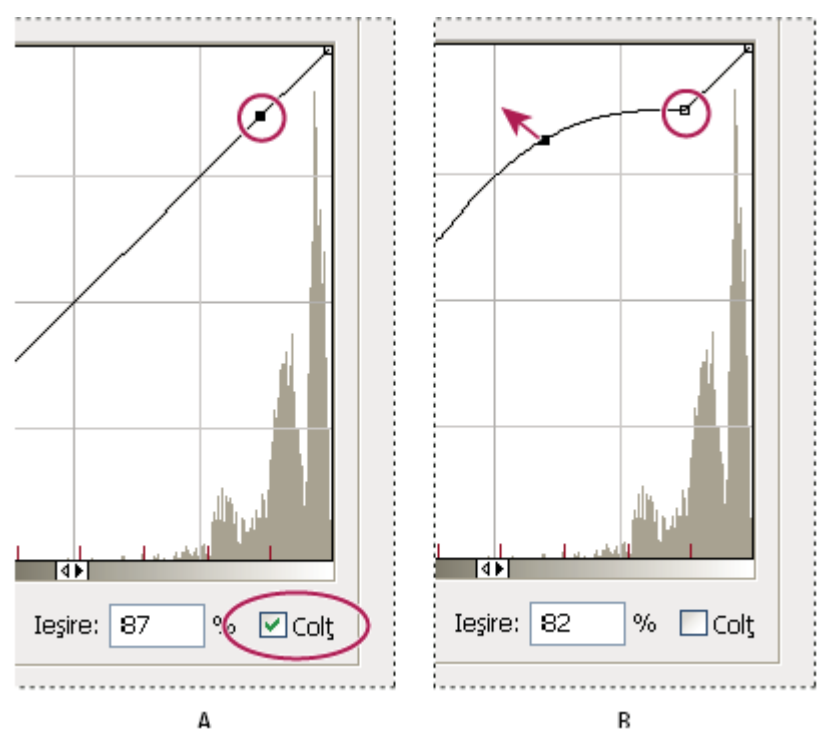

*Reglarea curbei de tonuri cu ajutorul opţiunii Colţ*

*A. Inserarea unui punct permite afişarea opţiunii Colţ. B. Reglarea noului punct transformă curba într-un unghi, în locul în care se utilizează opţiunea Colţ.*

<span id="page-89-0"></span>5 (Optional) Pentru a salva opțiunile de tonuri pe 32 de biți într-un fișier, faceți clic pe Salvare. Introduceți un nume pentru fişier în caseta de dialog Salvare şi faceţi clic pe Salvare.

Puteţi reutiliza fişierul cu opţiuni de tonuri pe 32 de biţi. Faceţi clic pe Încărcare pentru a converti altă imagine de 32 bpc într-o imagine de 8 sau 16 bpc.

**6** Faceti clic pe OK pentru a converti imaginea cu 32 de biți per canal.

# **Consultaţi şi**

["Prezentare de ansamblu a curbelor" la pagina 159](#page-164-0)

# **Despre Alegere culoare HDR (Photoshop Extended)**

Alegere culoare HDR vă permite să vizualizaţi cu precizie şi să selectaţi culorile pentru utilizare în imagini HDR cu 32 de biţi. Ca şi în Adobe Color Picker, selectaţi o culoare făcând clic pe câmpul unei culori şi reglând glisorul pentru culoare. Glisorul Intensitate vă permite să reglaţi luminozitatea unei culori pentru a corespunde intensităţii culorilor din imaginea HDR cu care lucraţi. Zona de previzualizare vă permite să vizualizaţi specimene dintr-o culoare selectată pentru a vedea cum va fi expusă la diferite expuneri şi intensităţi.

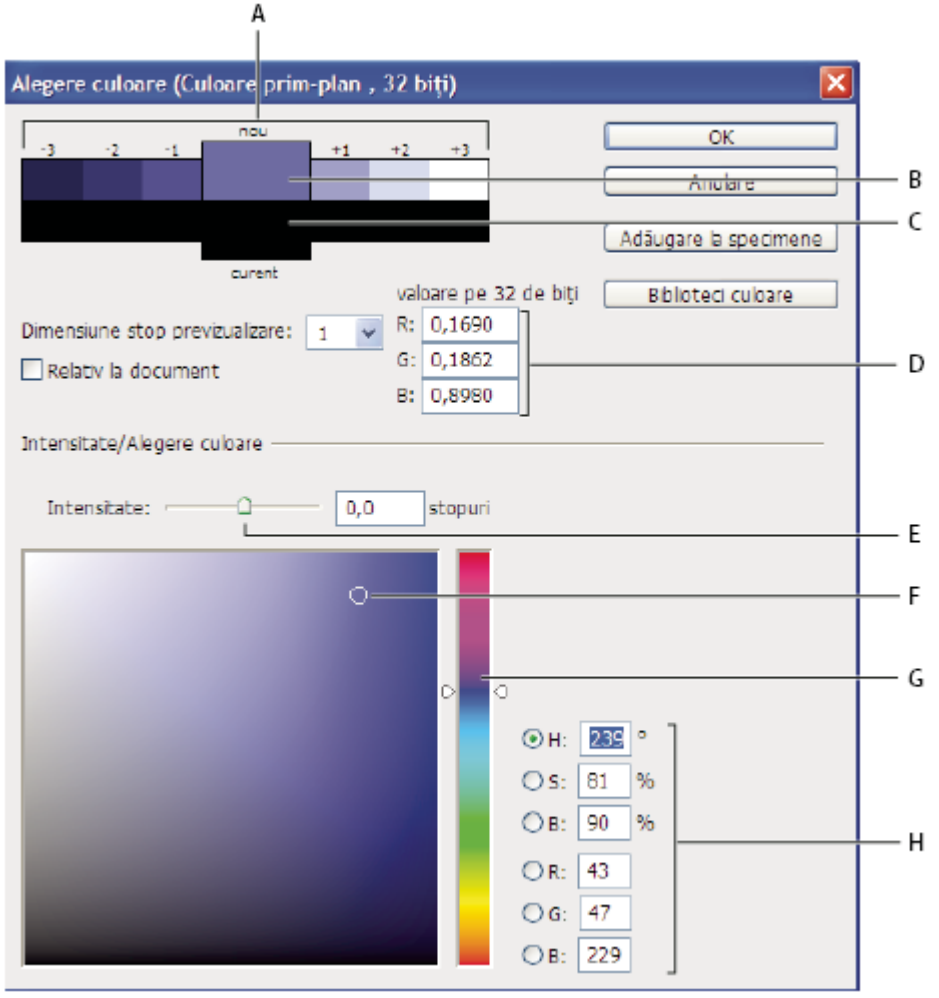

*Alegere culoare HDR*

*A. Zona de previzualizare B. Culoare ajustată C. Culoare iniţială D. valori în virgulă mobilă 32 biţi E. Glisor Intensitate F. Culoare prelevată G. Glisorul Culoare H. Valori culoare*

# **Consultaţi şi**

["Prezentare generală a instrumentului Alegere culoare Adobe" la pagina 119](#page-124-0)

["Reglaţi modul de vizualizare a gamei dinamice pentru imaginile HDR:" la pagina 82](#page-87-0)

### **Afişarea Alegere culoare HDR**

- v După ce deschideţi o imagine de 32 bpc, efectuaţi una din următoarele operaţii:
- În caseta Instrumente, faceţi clic pe caseta de selectare a culorii planului frontal sau a fundalului
- În paleta culoare, faceţi clic pe caseta de selectare Setare culoare plan frontal sau Setare culoare fundal.

Instrumentul de prelevare a culorii este disponibil când caracteristicile vă permit să selectati o culoare. De exemplu, dacă faceţi clic pe specimenul de culoare din bara de opţiuni pentru anumite instrumente sau pe pipete în alte casete de dialog de ajustare a culorii.

### **Selectarea culorilor pentru imaginile HDR**

Partea inferioară din Alegere culoare HDR funcţionează asemeni instrumentului obişnuit de prelevare a culorii pentru imagini pe 8 sau 24 biţi. Faceţi clic în câmpul culorii pentru a selecta o culoare şi deplasaţi glisorul pentru culoare pentru a schimba nuanţele sau utilizaţi câmpurile HSB sau RGB pentru a introduce valori numerice pentru o anumită culoare. În câmpul culorii, luminozitatea creşte pe măsură ce vă deplasaţi de jos în sus, iar saturaţia creşte pe măsură ce vă deplasaţi de la stânga la dreapta.

Utilizaţi glisorul Intensitate pentru a ajusta luminozitatea culorii. Valoarea pentru culoare, la care se adaugă valoarea pentru intensitate sunt convertite în valori în virgulă mobilă de 32 de biţi în documentul dvs. HDR.

- **1** Selectaţi o culoare făcând clic în câmpul culorii şi deplasând glisorul pentru culoare sau introducând valori numerice pentru HSB sau RGB ca în Adobe Color Picker.
- **2** Ajustaţi glisorul Intensitate pentru a mări sau a micşora luminozitatea culorii. Specimenul de culoare nou din scala de previzualizare din partea superioară a instrumentului de prelevare a culorii afişează efectul de creştere sau descreştere pentru culoarea selectată.

Stopurile de culoare sunt invers proporţionale cu stopurile de setare a expunerii. Dacă măriţi setarea expunerii imaginii HDR cu două stopuri, reducând stopurile de intensitate cu doi, se va păstra acelaşi aspect al culorii, ca şi când atât expunerea imaginii HDR, cât şi intensitatea culorii ar fi setate la 0.

Dacă ştiţi valorile RGB de 32 biţi exacte pentru culoarea dorită, le puteţi introduce direct în câmpurile RGB pentru valoarea de 32 de biţi.

**3** (Opţional) Ajustaţi setările pentru zona de previzualizare.

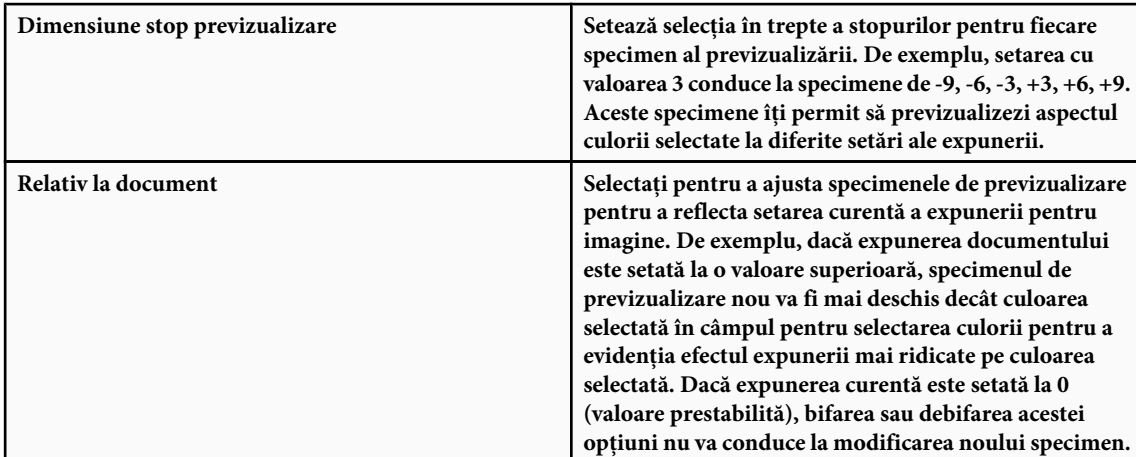

**4** (Opţional) Faceţi clic pe Adăugare la specimene pentru a adăuga culoarea selectată la paleta Specimene.

**5** Faceţi clic pe OK.

# **Pictura pe imagini HDR (Photoshop Extended)**

Puteți să editați și să adăugați efecte în imaginile HDR/32 biți per canal utilizând oricare din următoarele instrumente Photoshop: Pensulă, Creion, Peniță, Formă, Clonare, Ștampilă tipar, Radieră, Degrade, Neclaritate, Claritate, Mânjire și Pensulă istoric. De asemenea, puteţi să utilizaţi instrumentul Text pentru a adăuga straturi de text de 32 de biţi per canal într-o imagine HDR.

Când editați sau pictați pe imagini HDR, puteți să vă previzualizați activitatea la diferite setări ale expunerii utilizând fie glisorul pentru expunerea de 32 de biţi din zona de informaţii a documentului, fie caseta de dialog Opţiuni previzualizare 32 de biţi (Vizualizare > Opţiuni previzualizare 32 biţi). Alegere culoare HDR vă mai permite să previzualizaţi culoarea planului frontal la setări ale culorii diferite pentru a corespunde setărilor diferite ale expunerii într-o imagine HDR.

- **1** Deschideti o imagine HDR.
- **2** (Opţional) Setaţi expunerea pentru imagine. Consultaţi ["Reglarea vizualizării gamei dinamice pentru imaginile HDR"](#page-87-0) [la pagina 82.](#page-87-0)
- **3** Pentru instrumentele Pensulă sau Creion, faceți clic pe culoarea de fundal pentru a deschide Alegere culoare HDR și selectați o culoare. Pentru instrumentul Text, faceți clic pe specimenul de culoare din bara de opțiuni a instrumentului Text pentru a seta culoarea textului.

Zona de previzualizare din Alegere culoare HDR vă ajută să selectați și să ajustați o culoare de fundal în relație cu diferite setări ale expunerii din imaginea HDR. Consultați ["Despre alegerea culorii HDR \(Photoshop Extended\)" la pagina 84.](#page-89-0)

*Pentru a vizualiza efectele picturii la diferite expuneri HDR, utilizaţi comanda Fereastră > Aranjare > Fereastră nouă pentru a deschide vizualizări simultane ale aceleiaşi imagini HDR, apoi setaţi fiecare fereastră la o altă expunere, utilizând glisorul Expunere din zona barei de stare a documentului.*

# **Capitolul 4: Camera Raw**

Software-ul Adobe Photoshop Camera Raw funcţionează cu Adobe Photoshop, Adobe After Effects şi Adobe Bridge. Puteţi utiliza software-ul Photoshop Camera Raw pentru a importa şi a ajusta fişiere în formatul brut al camerei, respectiv JPEG şi TIFF.

# **Introducere Camera Raw**

### **Despre fişierele în formatul brut al camerei**

Un fişier în *formatul brut al camerei* conţine date despre o imagine în tonuri de gri, necomprimate şi neprocesate, de la senzorul de imagine al unei camere digitale, împreună cu informaţii despre modul de captură a imaginii. Software-ul Photoshop Camera Raw interpretează fişierul în formatul brut al camerei, utilizând informaţii despre cameră şi metadatele imaginii pentru a construi şi a procesa o imagine color.

Consideraţi fişierul în formatul brut al camerei ca fiind negativul fotografiei dvs. Puteţi să reprocesaţi fişierul în orice moment, obţinând rezultatele dorite prin ajustarea balansului de alb, intervalului tonal, contrastului, saturaţiei culorilor şi clarităţii. Când ajustaţi o imagine în formatul brut al camerei, datele iniţiale despre formatul brut al camerei se păstrează. Ajustările sunt stocate ca metadate într-un fişier ataş, într-o bază de date sau în fişierul propriu-zis (în cazul formatului DNG).

Nu puteți realiza fișiere JPEG utilizând camera; aceasta procesează automat formatul JPEG pentru a îmbunătăți și a comprima imaginea. În general, aveți un control redus asupra modului în care se execută această procesare. Realizarea de fotografii în formatul brut al camerei vă oferă un control mai mare decât în cazul imaginilor JPEG, deoarece formatul brut al camerei nu vă blochează accesul la procesarea executată de cameră.

Pentru a captura imagini în formatul brut al camerei, trebuie să setaţi camera pentru a salva fişiere în propriul său format brut.

*Notă: Formatul Photoshop Raw (.raw) este un format de fişier pentru transferul imaginilor între aplicaţii şi platforme pentru calculatoare. Nu confundaţi formatul brut Photoshop cu formatele brute de fişiere ale camerelor.*

Camerele digitale capturează şi stochează date brute cu o curbă de reacţie liniară a tonurilor (gamma 1.0). Atât filmul, cât şi ochiul uman au o reacţie logaritmică, neliniară la lumină (gamma mai mare decât 2). O imagine neprocesată în formatul brut al camerei, vizualizată ca imagine în tonuri de gri va părea foarte închisă, deoarece elemente care apar de două ori mai luminoase pentru senzorul foto şi computer sunt percepute de două ori mai puţin luminoase de către ochiul uman.

### **Despre Camera Raw**

Software-ul Camera Raw este inclus ca plug-in cu Adobe After Effects şi Adobe Photoshop, şi adaugă funcţionalitate pentru Adobe Bridge. Camera Raw oferă acestor aplicaţii capacitatea de a importa şi a lucra cu fişiere în formatul brut al camerei. De asemenea, puteţi să utilizaţi Camera Raw pentru a lucra cu fişiere JPEG şi TIFF.

Trebuie să aveţi instalată aplicaţia Photoshop sau After Effects pentru a deschide fişierele în caseta de dialog Camera Raw din Bridge. Totuși, dacă aplicația Photoshop sau After Effects nu este instalată, puteți să previzualizați imaginile și să vizualizaţi metadatele acestora în Bridge. Dacă o altă aplicaţie este asociată cu tipul de fişier de imagine, puteţi să deschideţi fişierul în aplicaţia respectivă, din Bridge.

Utilizând Bridge, puteţi să aplicaţi, să copiaţi şi să ştergeţi setări de imagine, şi puteţi să vizualizaţi previzualizări şi metadate pentru fişierele în formatul brut al camerei, fără a le deschide în caseta de dialog Camera Raw. Previzualizarea în Bridge este o imagine JPEG generată utilizând setările de imagine curente; previzualizarea nu reprezintă datele propriu-zise în formatul brut al camerei, care ar apărea ca o imagine în tonuri de gri, foarte închisă.

*Notă: O pictogramă de atenționare*  $\bigcap$  apare în miniaturi și în imaginea previzualizată în caseta de dialog Camera Raw *în timpul generării previzualizării din imaginea în formatul brut al camerei.*

Puteti să modificati setările implicite pe care software-ul Camera Raw le utilizează pentru un anumit model de cameră. Pentru fiecare model de cameră, puteți să modificați și valorile implicite pentru o anumită setare ISO sau o anumită cameră (după numărul de serie). Puteţi să modificaţi şi să salvaţi setări de imagine ca presetări, pentru a le utiliza cu alte imagini.

Când utilizaţi Camera Raw pentru a efectua ajustări (inclusiv pentru îndreptare şi decupare) asupra unei imagini în formatul brut al camerei, datele iniţiale ale imaginii în formatul brut al camerei sunt păstrate. Ajustările pentru fiecare imagine sunt <span id="page-93-0"></span>stocate în baza de date Camera Raw, ca metadate încorporate în fişierul de imagine sau într-un fişier *ataş* XMP (un fişier de metadate care însoțește fișierul în format brut al camerei). Pentru informații suplimentare, consultați ["Specificarea](#page-108-0) [locaţiei de stocare a setărilor Camera Raw" la pagina 103.](#page-108-0)

După ce procesați și editați un fișier în formatul brut al camerei, utilizând plug-in-ul Camera Raw, o pictogramă  $\Gamma$ apare în miniatura din Bridge.

Dacă deschideţi un fişier în formatul brut al camerei în Photoshop, puteţi să salvaţi imaginea în alte formate de imagine, cum ar fi PSD, JPEG, Large Document Format (PSB), TIFF, Cineon, Photoshop Raw, PNG sau PBM. Din caseta Camera Raw din Photoshop, puteţi să salvaţi fişierele procesate în formatul Digital Negative (DNG), JPEG, TIFF sau Photoshop (PSD). Deşi software-ul Photoshop Camera Raw poate deschide şi edita un fişier de imagine în formatul brut al camerei, acesta nu poate salva o imagine în formatul brut al camerei.

*Notă: În Photoshop, caseta de dialog Camera Raw este suprimată automat atunci când utilizaţi un lot de fişiere pentru o galerie foto web, un pachet de imagini sau o foaie de contacte, sau când utilizaţi comanda Plasare.*

Pe măsură ce sunt disponibile noi versiuni de Camera Raw, puteţi să actualizaţi software-ul instalând o versiune nouă a plug-in-ului. Puteţi verifica dacă există actualizări pentru software-ul Adobe selectând Asistenţă > Actualizări.

Pentru documentaţie actualizată pentru Camera Raw, vizitaţi site-ul Web Adobe la adresa [www.adobe.com/go/learn\\_ps\\_camerarawhelp\\_ro](http://www.adobe.com/go/learn_ps_camerarawhelp_ro).

Diferite modele de camere salvează imaginile în formatul brut al camerei în diverse formate, iar datele trebuie să fie interpretate diferit pentru aceste formate. Camera Raw include profiluri pentru multe modele de camere şi poate interpreta o gamă largă de formate brute ale camerelor.

*Notă: Pentru o listă a camerelor acceptate şi pentru informaţii suplimentare despre Camera Raw, vizitaţi [www.adobe.com/go/learn\\_ps\\_cameraraw\\_ro](http://www.adobe.com/go/learn_ps_cameraraw_ro).*

# **Despre formatul Digital Negative (DNG)**

Digital Negative (DNG) este un format non-proprietar, cu documentaţie publică şi suport extins pentru stocarea datelor în formatul brut al camerei. Dezvoltatorii de hardware şi software utilizează DNG deoarece rezultă într-un flux de lucru flexibil pentru procesarea şi arhivarea datelor în formatul brut al camerei. Puteţi să utilizaţi DNG şi ca format intermediar pentru stocarea imaginilor care au fost capturate iniţial utilizând un format brut al camerei, proprietar.

Deoarece metadatele DNG sunt documentate public, cititoarele software cum ar fi Camera Raw nu necesită cunoștințe specifice camerelor pentru a decoda şi a procesa fişiere create de o cameră care acceptă DNG. Dacă se întrerupe suportul pentru un format proprietar, utilizatorii nu vor mai putea să acceseze imagini în acel format, iar imaginile pot fi pierdute definitiv. Deoarece DNG este documentat public, este mult mai probabil ca imaginile în format brut stocate ca fişiere DNG să poată fi citite de software în viitor, DNG fiind astfel o opţiune sigură pentru stocarea arhivelor.

DNG este o extensie a formatului TIFF 6.0 şi este compatibilă cu standardul TIFF-EP. Este posibil (dar nu obligatoriu) ca un fişier DNG să respecte simultan atât specificaţiile Digital Negative, cât şi standardul TIFF-EP.

Metadatele pentru ajustările aduse imaginilor stocate ca fişiere DNG pot fi încorporate în fişierul DNG propriu-zis, în loc să fie salvate într-un fişier ataş XMP sau în baza de date Camera Raw.

Puteţi converti fişiere din formatul brut al camerei în format DNG utilizând Adobe DNG Converter. Pentru informaţii suplimentare despre formatul DNG și DNG Converter, vizitați [www.adobe.com/go/learn\\_ps\\_dng\\_ro.](http://www.adobe.com/go/learn_ps_dng_ro)

### **Procesarea imaginilor cu Camera Raw**

### **Copiaţi fişierele în formatul brut al camerei pe hard-disk, organizaţi-le şi (opţional) convertiţi-le la DNG.**

Înainte de a lucra cu imaginile reprezentate de fişierele dvs. în formatul brut al camerei, trebuie să le transferaţi de pe cardul de memorie al camerei, să le organizați, să înlocuiți numerele secvențiale din denumirile acestora cu nume intuitive și să efectuați toate pregătirile necesare pentru utilizarea lor. Utilizați comanda Preluare fotografii de pe camera digitală din Bridge pentru a realiza aceste sarcini automat.

### **Deschideţi fişierele de imagine în Camera Raw.**

Puteţi să deschideţi fişiere în formatul brut al camerei în Camera Raw din aplicaţia Bridge, After Effects sau Photoshop. Puteţi de asemenea să deschideţi fişiere JPEG şi TIFF în Camera Raw, din Bridge. (Vezi ["Deschiderea imaginilor în Camera](#page-97-0) [Raw" la pagina 92.](#page-97-0))

Pentru a viziona un tutorial video despre importul imaginilor utilizând Camera Raw, vizitati site-ul Web Adobe, la adresa [www.adobe.com/go/vid0005\\_ro](http://www.adobe.com/go/vid0005_ro).

### **Ajustarea culorii**

Ajustările de culoare includ balansul de alb, tonul și saturația. Puteți efectua majoritatea ajustărilor în fila De bază și apoi puteţi utiliza controalele din celelalte file pentru a optimiza rezultatele. Dacă doriţi să deschideţi Camera Raw pentru a analiza imaginea și să aplicati cea mai bună optiunea a aplicatiei pentru ajustările tonale, faceti clic pe Automat în fila De bază.

Pentru a aplica setările utilizate pentru imaginea anterioară sau pentru a aplica setările implicite pentru modelul de cameră, setările camerei sau setările ISO, selectați comanda corespunzătoare din meniul Setări Camera Raw . (Vezi ["Aplicarea setărilor Camera Raw" la pagina 104.](#page-109-0))

Pentru a viziona un tutorial video despre ajustarea imaginilor utilizând Camera Raw, vizitaţi site-ul Web Adobe, la adresa [www.adobe.com/go/vid0006\\_ro](http://www.adobe.com/go/vid0006_ro).

Pentru a viziona un tutorial video despre ajustarea mai multor imagini utilizând Camera Raw, vizitaţi site-ul Web Adobe, la adresa [www.adobe.com/go/vid0007\\_ro.](http://www.adobe.com/go/vid0007_ro)

### **Efectuarea altor ajustări şi a corecţiilor de imagine.**

Utilizaţi alte instrumente şi controale din caseta de dialog Camera Raw pentru a efectua sarcini precum ajustarea clarităţii imaginii, reducerea zgomotului, corectarea defectelor de obiectiv şi retuşare.

### **(Opţional) Salvarea setărilor de imagine ca presetare sau ca setări implicite de imagine.**

Pentru a aplica ulterior aceleasi ajustări pentru alte imagini, salvati setările ca presetare. Dacă doriti să salvati ajustările ca valori implicite care vor fi aplicate pentru toate imaginile provenite de la un anumit model de cameră, o anumită cameră sau o anumită setare ISO, salvaţi setările de imagine ca valori implicite noi pentru Camera Raw. (Vezi ["Salvarea, resetarea](#page-107-0) [şi încărcarea setărilor Camera Raw" la pagina 102.](#page-107-0))

### **Setarea opţiunilor pentru fluxul de lucru pentru Photoshop.**

Setați opțiuni pentru a preciza caracteristicile imaginilor salvate din Camera Raw și modul în care Photoshop trebuie să le deschidă.

### **Salvaţi imaginea sau deschideţi-o în Photoshop sau After Effects.**

După finalizarea ajustării imaginii în Camera Raw, aveți patru opțiuni de bază: puteți să aplicați ajustările asupra fișierului în formatul brut al camerei, să deschideţi imaginea ajustată în altă aplicaţie, să salvaţi imaginea ajustată în alt format sau să anulaţi şi să abandonaţi ajustările. Dacă deschideţi caseta de dialog Camera Raw din After Effects sau Photoshop, butoanele Salvare şi Finalizat nu sunt disponibile.

**Salvare** Aplică setările Camera Raw asupra imaginilor și salvează copii ale acestora în format JPEG, PSD, TIFF sau DNG. Apăsaţi tasta Alt (Windows) sau Option (Mac OS) pentru a suprima caseta de dialog Opţiuni de salvare Camera Raw şi a salva fişierele utilizând ultimul set de opţiuni de salvare. (Vezi ["Salvarea unei imagini din formatul brut al camerei în alt](#page-98-0) [format" la pagina 93.](#page-98-0))

**Deschidere sau OK** Deschide copii ale fișierelor de imagine în formatul brut al camerei (cu setările Camera Raw aplicate) în Photoshop sau After Effects. Fişierul de imagine iniţial în formatul brut al camerei rămâne nemodificat.

**Finalizat** Închide caseta de dialog Camera Raw și stochează setările fișierului în fișierul de bază de date în formatul brut al camerei, în fişierul ataş XMP sau în fişierul DNG.

**Anulare** Anulează ajustările specificate în caseta de dialog Camera Raw.

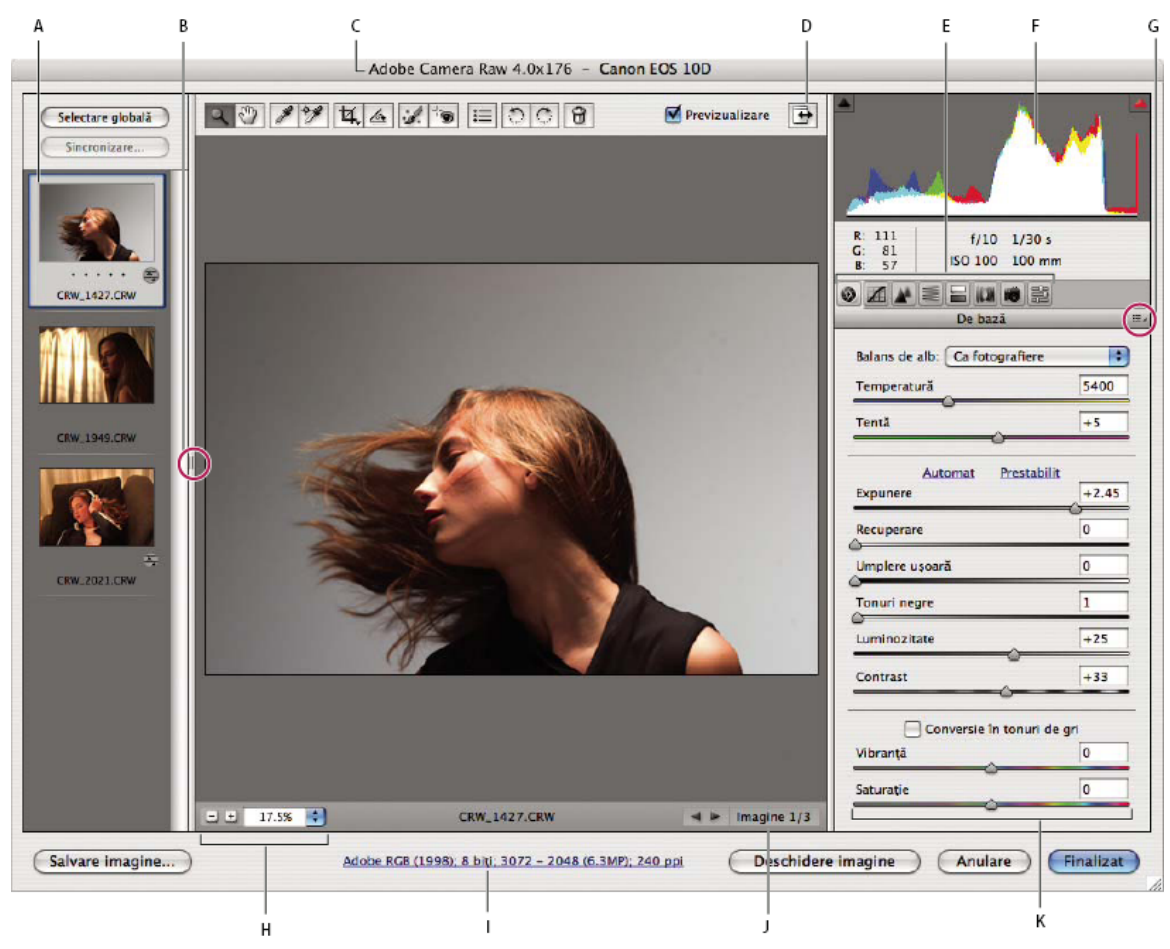

# **Prezentarea generală a casetei de dialog Camera Raw**

*Caseta de dialog Camera Raw*

*A. Diafilm B. Comutare diafilm C. Cameră, nume fişier şi informaţii EXIF D. Comutare la modul Ecran complet E. File pentru ajustarea imaginii F. Histogramă G. Meniul Setări Camera Raw H. Niveluri de zoom I. Faceţi clic pentru a afişa opţiunile pentru fluxul de lucru J. Săgeţi de navigare K. Glisoare pentru ajustare*

*Notă: Unele dintre controalele disponibile când deschideţi caseta de dialog Camera Raw din Bridge sau Photoshop nu sunt disponibile atunci când deschideţi caseta de dialog Camera Raw din After Effects.*

### **Meniul Setări Camera Raw**

Pentru a deschide meniul Setări Camera Raw, faceți clic pe butonul din colțul din dreapta-sus al oricărei file pentru ajustarea imaginii. Multe dintre comenzile din acest meniu sunt disponibile şi din meniul Editare > Dezvoltare setări din Bridge.

### **Controalele de vizualizare Camera Raw**

**Instrument Zoom Q** Setează zoom-ul de previzualizare la următoarea valoare presetată mai mare, atunci când faceți clic pe imaginea previzualizată. Faceţi Alt-clic (Windows) sau Option-clic (Mac OS) pentru a utiliza următoarea valoare de zoom mai mică. Trageţi instrumentul Zoom în imaginea previzualizată pentru a apropia o zonă selectată. Pentru reveni la 100%, faceţi dublu clic pe instrumentul Zoom.

**Instrument Mână** Mută imaginea în fereastra de previzualizare dacă imaginea previzualizată este setată la un nivel de zoom mai mare decât 100%. Menţineţi apăsată bara de spaţiu pentru a activa temporar instrumentul Mână, în timp ce utilizaţi un alt instrument. Faceţi dublu clic pe instrumentul Mână pentru a încadra imaginea previzualizată în fereastră.

**Selectare nivel zoom** Selectați o setare de mărire din meniu sau faceți clic pe butoanele Selectare nivel zoom.

**Previzualizare** Afișează o previzualizare a ajustărilor de imagine efectuate în fila curentă, combinate cu setările din alte file. Deselectaţi pentru a afişa imaginea cu setările iniţiale din fila curentă, combinate cu setările din alte file.

Afişează valorile roşu, verde şi albastru pentru pixelul de sub pointerul din imaginea previzualizată. **RGB**

**Umbre și evidențieri** Afișează tăierea umbrelor și a evidențierilor. Umbrele tăiate apar cu albastru, iar evidențierile tăiate apar cu roșu. Tăierea evidentierilor este afișată dacă oricare dintre cele trei canale RGB este tăiat (complet saturat, fără detalii). Tăierea umbrelor este afişată dacă toate cele trei canale RGB sunt tăiate (negre, fără detalii).

#### **File pentru ajustarea imaginii**

**De bază** Ajustați balansul de alb, saturația culorilor și tonalitatea.

**Curbă tonală** Optimizați tonalitatea utilizând o curbă parametrică și o curbă punctuală.

Detaliu Ajustați claritatea imaginilor sau reduceți zgomotul.

**HSL/Tonuri de gri** Optimizați culorile utilizând ajustările de nuanță, saturație și luminanță.

**Divizare tonare** Colorați imaginile monocrome sau creați efecte speciale cu imagini color.

**Corecție lentile** Compensați aberațiile de cromaticitate și vignetarea cauzate de lentilele camerei.

**Calibrare cameră** Corectați o culoare dominantă nedorită din umbre și ajustați culorile non-neutre pentru a compensa diferența dintre comportamentul camerei și profilul Camera Raw pentru modelul dvs. de cameră.

Presetări Salvați și aplicați seturi de setări de ajustare a imaginii ca presetări.

### **Lucrul cu cache-ul Camera Raw în Bridge**

Când vizualizaţi fişiere în formatul brut al camerei în Adobe Bridge, miniaturile şi previzualizările utilizează setările implicite sau setările ajustate de dvs. Cache-ul din Bridge şi cache-ul Camera Raw stochează date pentru miniaturile de fişiere, metadate şi informaţii despre fişiere. Stocarea în cache a acestor date scurtează timpul de încărcare atunci când reveniti la un dosar vizualizat anterior.

Deoarece cache-ul poate să devină foarte mare, puteţi să îl goliţi sau să limitaţi dimensiunea acestuia. Puteţi de asemenea să goliți și să regenerați cache-ul, dacă suspectați că este corupt sau vechi. Golirea cache-ului șterge informațiile despre miniaturi şi metadatele adăugate de la deschiderea în Bridge a fişierului în formatul brut al camerei.

*Notă: Cache-ul Camera Raw poate stoca date pentru aproximativ 200 de imagini, pe fiecare gigabyte de spaţiu de stocare pe disc care îi este alocat. În mod implicit, cache-ul Camera Raw este setat la o dimensiune maximă de 1 GB. Puteţi să creşteţi limita acestuia în preferinţele Camera Raw.*

- **1** În Bridge, selectaţi Editare > Preferinţe Camera Raw (Windows) sau Bridge > Preferinţe Camera Raw (Mac OS). Alternativ, cu caseta de dialog Camera Raw deschisă, faceți clic pe butonul Deschidere dialog Preferințe  $\equiv$ .
- **2** Efectuaţi una dintre următoarele acţiuni:
- Pentru a schimba dimensiunea cache-ului, introduceti o valoarea pentru dimensiunea maximă.
- Pentru a goli cache-ul Camera Raw, faceţi clic pe butonul Golire cache.
- Pentru a schimba locaţia cache-ului Camera Raw, faceţi clic pe Selectare locaţie.

# **Parcurgerea, deschiderea şi salvarea imaginilor**

### **Procesarea, compararea şi evaluarea mai multor imagini în Camera Raw**

Cea mai simplă modalitate de a lucra cu mai multe imagini în formatul brut al camerei este să utilizaţi vizualizarea Diafilm din Camera Raw, care se deschide în mod implicit atunci când deschideţi mai multe imagini în Camera Raw din Bridge.

Imaginile pot avea trei stări în vizualizarea Diafilm: deselectată, selectată (dar inactivă) şi activă (şi selectată). În general, ajustările sunt aplicate tuturor imaginilor selectate.

Puteți de asemenea să sincronizați setările pentru a aplica setările imaginii active pentru toate imaginile selectate. Puteți să aplicați rapid un set de ajustări asupra unui întreg set de imagini - cum ar fi toate fotografiile realizate în aceleași condiții - şi puteţi să optimizaţi fotografiile individuale ulterior, după ce stabiliţi pe care le veţi utiliza pentru rezultatul final.

• Pentru a selecta o imagine, faceți clic pe miniatura acesteia. Pentru a selecta un interval de imagini, faceți Shift-clic pe două miniaturi. Pentru a adăuga o imagine la o selecţie, faceţi Ctrl-clic (Windows) sau Command-clic (Mac OS) pe miniatura acesteia.

- <span id="page-97-0"></span>• Pentru a schimba imaginea activă fără a schimba imaginile selectate, faceți clic pe o săgeată de navigare din partea de jos a panoului de previzualizare.
- Pentru a aplica setările imaginii active pentru toate imaginile selectate, faceţi clic pe butonul Sincronizare din partea de sus a panoului Diafilm şi selectaţi setările de sincronizat.
- Pentru a aplica o evaluare cu stea, faceţi clic pe o evaluare de sub miniatura imaginii.
- Pentru a marca imaginile selectate pentru ştergere, faceți clic pe Marcare pentru ștergere  $\mathbf{\hat{n}}$ .

O cruce roşie apare în miniatura unei imagini marcate pentru ştergere. Fişierul este trimis în Recycle Bin (Windows) sau Trash (Mac OS) atunci când închideți caseta de dialog Camera Raw. (Dacă decideți să păstrați o imagine pe care ați marcat-o pentru ştergere, selectaţi-o în panoul Miniaturi şi faceţi clic din nou pe Marcare pentru ştergere, înainte de a închide caseta de dialog Camera Raw.)

# **Automatizarea procesării imaginilor cu Camera Raw**

Puteți crea o acțiune pentru automatizarea procesării fișierelor de imagine cu Camera Raw. Puteți automatiza procesul de editare şi procesul de salvare a fişierelor în formate cum ar fi PSD, DNG, JPEG, Large Document Format (PSB), TIFF şi PDF. În Photoshop, puteți să utilizați și comanda Lot, procesorul de imagini sau comanda Creare droplet pentru a procesa unul sau mai multe fişiere de imagine. Procesorul de imagine este util în special pentru salvarea fişierelor de imagine în diferite formate de fişier, în timpul aceleiaşi sesiuni de procesare.

În continuare sunt prezentate câteva sugestii pentru automatizarea procesării fişierelor de imagine în formatul brut al camerei:

- Când înregistrati o actiune, selectati mai întâi Setări imagine din meniul Setări Camera Raw din caseta de dialog Camera Raw. Astfel, setările specifice fiecărei imagini (din baza de date Camera Raw sau fişierele ataş XMP) sunt utilizate pentru a reda actiunea.
- Dacă intenționați să utilizați acțiunea cu comanda Lot, utilizați comanda Salvare ca și selectați formatul de fișier atunci când salvaţi imaginea în formatul brut al camerei.
- Când utilizaţi o acţiune pentru a deschide un fişier în formatul brut al camerei, caseta de dialog Camera Raw reflectă setările care erau în vigoare când a fost înregistrată acţiunea. Puteţi să creaţi acţiuni diferite pentru deschiderea fişierelor de imagine în formatul brut al camerei cu diferite setări.
- Când utilizaţi comanda Lot, selectaţi opţiunea Substituire comenzi "Deschidere" din acţiune. Toate comenzile Deschidere din acţiune se vor aplica asupra lotului de fişiere, şi nu asupra fişierelor specificate după nume în acţiune. Deselectați opțiunea Substituire comenzi "Deschidere" din acțiune numai dacă doriți ca acțiunea să se aplice asupra fişierelor deschise sau dacă acţiunea utilizează comanda Deschidere pentru preluarea informaţiilor necesare.
- Când utilizaţi comanda Lot, selectaţi Suprimare dialoguri opţiuni deschidere fişier pentru a împiedica afişarea casetei de dialog Camera Raw pentru fiecare imagine în formatul brut al camerei, care este procesată.
- Când utilizaţi comanda Lot, selectaţi Substituire comenzi "Salvare ca" din acţiune, dacă doriţi să utilizaţi instrucţiunile Salvare ca din comanda Lot în locul instrucțiunilor Salvare ca din acțiune. Dacă selectați această opțiunea, acțiunea trebuie să conțină o comandă Salvare ca, deoarece comanda Lot nu salvează automat fișierele sursă. Deselectați opțiunea Substituire comenzi "Salvare ca" din actiune pentru a salva fisierele procesate de comanda Lot în locatia specificată în caseta de dialog Lot.
- La crearea unui droplet, selectaţi opţiunea Suprimare dialoguri opţiuni deschidere fişier din zona Redare a casetei de dialog Creare droplet. Aceasta împiedică afişarea casetei de dialog Camera Raw pentru fiecare imagine în formatul brut al camerei, care este procesată.

### **Consultaţi şi**

["Conversia fişierelor cu procesorul de imagine" la pagina 611](#page-616-0)

["Procesarea unui lot de fişiere" la pagina 611](#page-616-0)

### **Deschiderea imaginilor în Camera Raw**

• Pentru a procesa imagini în Camera Raw, selectaţi unul sau mai multe fişiere în formatul brut al camerei în Bridge, apoi selectaţi Fişier > Deschidere în Camera Raw sau apăsaţi Ctrl+R (Windows) sau Command+R (Mac OS). După finalizarea ajustărilor în caseta de dialog Camera Raw, faceţi clic pe Finalizat pentru a accepta modificările şi a închide caseta de dialog. Puteti de asemenea să faceti clic pe Deschidere pentru a deschide o copie a imaginii ajustate în Photoshop.

<span id="page-98-0"></span>• Pentru a importa imagini în formatul brut al camerei în Photoshop, selectaţi unul sau mai multe fişiere în formatul brut al camerei din Bridge și selectați Fișier > Deschidere cu > Photoshop CS3. (Puteți de asemenea să selectați Fișier > Deschidere în Photoshop şi să răsfoiţi pentru a selecta fişiere în formatul brut al camerei.) La finalizarea ajustărilor în caseta de dialog Camera Raw, faceţi clic pe Deschidere pentru a accepta modificările.

*Faceţi Shift-dublu-clic pe o miniatură în Bridge pentru a deschide o imagine în formatul brut al camerei în Photoshop, fără a deschide caseta de dialog Camera Raw. Menţineţi apăsată tasta Shift în timp ce selectaţi Fişier > Deschidere pentru a deschide mai multe imagini selectate.*

• Pentru a importa imagini în formatul brut al camerei în After Effects, selectaţi unul sau mai multe fişiere în formatul brut al camerei din Bridge şi selectaţi Fişier > Plasare în After Effects. (Puteţi de asemenea să selectaţi comanda Fişier > Import din After Effects și să răsfoiți pentru a selecta fișiere în formatul brut al camerei.) La finalizarea ajustărilor în caseta de dialog Camera Raw, faceţi clic pe OK pentru a accepta modificările.

# **Salvarea unei imagini din formatul brut al camerei în alt format**

Puteţi să salvaţi fişierele în formatul brut al camerei din caseta de dialog Camera Raw în formatul PSD, TIFF, JPEG sau DNG.

Când utilizaţi comanda Salvare în caseta de dialog Camera Raw, fişierele sunt plasate în coadă pentru procesare şi salvare. Acest lucru este util dacă procesați mai multe fișier în caseta de dialog Camera Raw și le salvați în același format.

- **1** În caseta de dialog Camera Raw, faceţi clic pe butonul Salvare din colţul din stânga-jos al casetei de dialog.
	- *Faceţi Alt-clic (Windows) sau Option-clic (Mac OS) pe Salvare pentru a suprima caseta de dialog Opţiuni de salvare Camera Raw la salvarea unui fişier.*
- **2** În caseta de dialog Opţiuni de salvare, specificaţi următoarele opţiuni:

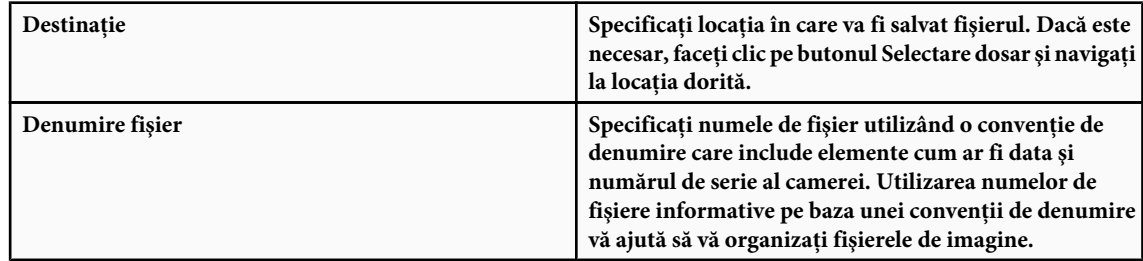

- **3** Selectaţi un format de fişier din meniul Format.
- **4** Faceţi clic pe Salvare.

### **Optiuni format**

**Digital Negative** Salvează o copie a fișierului în formatul brut al camerei în formatul de fișier DNG. • **Comprimat (fără pierderi)** Utilizează compresia fără pierderi, ceea ce înseamnă că nu survin pierderi de informații la reducerea dimensiunii fişierului.

• **Conversie în imagine liniară** Stochează datele imaginii într-un format interpolat ("demozaicat"). Imaginea interpolată rezultată poate fi interpretată de alt software, chiar dacă acel software nu are un profil pentru camera digitală care a capturat imaginea.

• **Încorporare fişier brut inițial** Stochează toate datele inițiale ale imaginii în formatul brut al camerei într-un fișier DNG.

• **Previzualizare JPEG** Încorporează o previzualizare JPEG în fișierul DNG. Dacă decideți să încorporați o previzualizare JPEG, puteţi să selectaţi dimensiunea previzualizării. Dacă încorporaţi previzualizări JPEG, alte aplicaţii pot vizualiza conţinutul fişierului DNG fără a interpreta datele formatului brut al camerei.

Salvează copii ale fişierelor din formatul brut al camerei în format JPEG (Joint Photographic Experts Group). Pentru **JPEG** a specifica nivelul de compresie, introduceți o valoare de la 0 la 12 sau selectați-o din meniu. Dacă introduceți o valoare mai mare sau selectaţi Ridicat sau Maxim, se aplică un nivel de compresie mai mic, iar dimensiunea fişierul şi calitatea imaginii cresc. Formatul JPEG este utilizat frecvent pentru afişarea fotografiilor şi a altor imagini cu tonuri continue în galerii foto web, diapanorame, prezentări şi alte servicii online.

<span id="page-99-0"></span>Salvează copii ale fişierelor în formatul brut al camerei ca fişiere TIFF (Tagged-Image File Format). Specificaţi dacă **TIFF** doriți să nu se aplice nici o compresie sau formatul de compresie a fișierelor LZW sau ZIP. TIFF este un format de imagine bitmap flexibil, acceptat de toate aplicaţiile virtuale de pictură, editare de imagini şi machetare de pagini. TIFF oferă un grad de compresie mai mare şi compatibilitate sporită cu alte aplicaţii, în comparaţie cu formatul PSD.

**Photoshop** Salvează copii ale fișierelor din formatul brut al camerei în formatul de fișier PSD. Puteți să specificați dacă doriti să se păstreze datele pixelilor decupati în fisierul PSD.

# **Efectuarea ajustărilor de culoare şi tonale în Camera Raw**

### **Utilizarea nivelurilor pentru histogramă şi RGB în Camera Raw**

O *histogramă* este o reprezentare a numărului de pixeli pentru fiecare valoare a luminanţei dintr-o imagine. O histogramă cu valori diferite de zero pentru fiecare valoare a luminanței indică o imagine care beneficiază de întreaga scală tonală. O histogramă care nu utilizează întregul interval tonal corespunde unei imagini terne, fără contrast. O histogramă cu o rază în partea stângă indică tăierea umbrelor; o histogramă cu o rază în partea dreaptă indică tăierea evidenţierilor.

*Selectaţi Umbre sau Evidenţieri în imaginea previzualizată, pentru a vedea pixelii tăiaţi. Pentru informaţii suplimentare, consultaţi "Previzualizarea tăierii evidenţierilor şi umbrelor în Camera Raw" la pagina 94.*

O sarcină obişnuită pentru ajustarea unei imagini este întinderea uniformă a valorilor pixelilor de la stânga la dreapta în histogramă, în locul comasării acestora la un capăt sau altul.

O histogramă este formată din trei straturi de culoare care reprezintă canalele de culoare roşu, verde şi albastru. Alb apare când toate cele trei canale se suprapun; galben, magenta şi cyan apar când două canale RGB se suprapun (galben este echivalent cu canalele roşu + verde, magenta este echivalent cu canalele roşu + albastru, iar cyan este echivalent cu canalele verde + albastru).

Histograma se modifică automat pe măsură ce ajustaţi setările în caseta de dialog Camera Raw.

Valorile RGB ale pixelului de sub pointer (în imaginea previzualizată) apar sub histogramă.

*Notă: Puteţi să utilizaţi şi instrumentul Eşantionare culoare pentru a plasa până la nouă eşantioane de culoare în imaginea previzualizată. Valorile RGB apar deasupra imaginii previzualizate. Pentru a elimina un eşantion de culoare, faceţi Alt-clic (Windows) sau Option-clic (Mac OS) pe acesta. Pentru a şterge eşantioanele de culoare, faceţi clic pe Eşantionare culoare.*

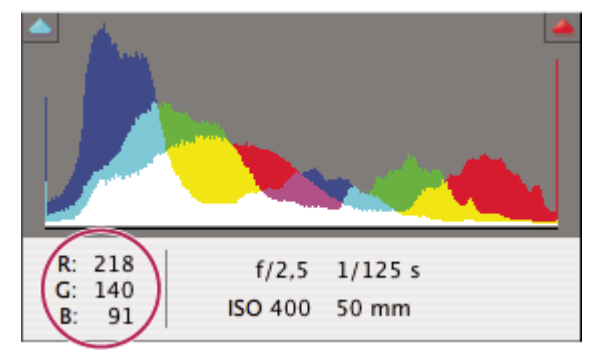

*Caseta de dialog Camera Raw afişează valorile RGB ale pixelului sub pointer.*

### **Previzualizarea tăierii de evidenţieri şi umbre în Camera Raw**

Tăierea survine atunci când valorile de culoare ale unui pixel sunt mai mare decât valoarea cea mai mare sau mai mici decât valoarea cea mai mică ce poate fi reprezentată în imagine; valorile excesiv de luminate sunt tăiate pentru a rezulta alb, iar valorile excesiv de închise sunt tăiate pentru a rezulta negru. Rezultatul este pierderea din detaliile imaginii.

- Pentru a vizualiza pixelii tăiaţi împreună cu restul imaginii previzualizate, selectaţi opţiunea Umbre sau Evidenţieri de sub histogramă.
- Pentru a vizualiza numai pixelii tăiați, apăsați tasta Alt (Windows) sau Option (Mac OS) în timp ce trageți glisoarele Expunere, Recuperare sau Înapoi.

În cazul evidentierilor, pixelii tăiati din toate canalele de culoare apar în alb. În cazul umbrelor, pixelii tăiati din toate canalele de culoare apar în negru. Tăierea într-unul sau două canale este indicată prin culoarea primară (roşu, verde, albastru) sau printr-o culoare combinată (cyan, magenta, galben).

*Notă: În unele cazuri, tăierea survine deoarece spaţiul de culoare în care lucraţi conţine o gamă reproductibilă prea mică. În cazul în care culorile sunt tăiate, încercaţi să lucraţi într-un spaţiu de culoare cu o gamă reproductibilă mai mare, cum ar fi ProPhoto RGB.*

### **Controalele pentru balansul de alb în Camera Raw**

În termeni simpli, ajustarea balansului de alb reprezintă identificarea obiectelor din imagine care trebuie să aibă o culoare neutră (alb sau gri) şi ajustarea culorilor din imagine pentru ca acele obiecte să capete o culoare neutră. Un obiect alb sau gri dintr-o scenă preia culoarea dominantă prin intermediul luminii ambientale sau a bliţului utilizat pentru realizarea fotografiei. Când utilizaţi instrumentul Balans de alb pentru a specifica un obiect care trebuie să fie alb sau gri, Camera Raw poate să determine culoarea luminii în care a fost fotografiată scena şi să ajusteze apoi automat iluminarea scenei.

Temperatura culorii (în grade Kelvin) este utilizată ca măsură pentru iluminarea scenei, deoarece sursele de lumină naturală şi incandescentă generează lumină cu o distribuţie predictibilă, în funcţie de temperatura lor.

O cameră digitală înregistrează balansul de alb de la momentul expunerii, ca intrare de metadate. Plug-in-ul Camera Raw citeşte această valoare şi o stabileşte ca setare iniţială atunci când deschideţi fişierul în caseta de dialog Camera Raw. Această setare generează în general temperatura corectă a culorii, sau o valoare aproximativă. Puteţi să ajustaţi balansul de alb dacă nu este corect.

*Notă: Nu toate culorile dominante sunt rezultatul unui balans de alb incorect. Utilizaţi controalele din fila Calibrare pentru a corecta o culoare dominantă care rămâne după ajustarea balansului de alb.*

Fila De bază din caseta de dialog Camera Raw are trei controale pentru corectarea unui culori dominante dintr-o imagine: **Balans de alb** Camera Raw aplică setarea pentru balansul de alb și modifică în consecință proprietățile Temperatură și Tentă din fila De bază. Utilizaţi aceste controale pentru a optimiza balansul culorilor.

• Ca în fotografie Utilizează setările camerei pentru balansul de alb, dacă sunt disponibile.

Calculează balansul de alb pe baza datelor imaginii. **• Auto**

*Notă: În cazul în care Camera Raw nu recunoaşte setarea pentru balansul de alb a unei camere, dacă selectaţi Ca în fotografie sau Auto, rezultatul este acelaşi.*

**Temperatură** Setează balansul de alb la o temperatură de culoare personalizată. Reduceți valoarea pentru temperatură pentru a corecta o fotografie realizată cu o temperatură de culoare mai scăzută a luminii; plug-in-ul Camera Raw face culorile imaginii mai albastre pentru a compensa temperatura de culoare mai scăzută (galben) a luminii ambientale. În caz contrar, creşteţi valoarea pentru temperatură pentru a corecta o fotografie cu o temperatură de culoare mai ridicată a luminii; culorile imaginii devin mai calde (galben) pentru a compensa temperatura de culoare mai ridicată (albastru) a luminii ambientale.

*Notă: Intervalul şi unităţile pentru controalele Temperatură şi Tentă sunt diferite atunci când ajustaţi o imagine care nu este în formatul brut al camerei, cum ar fi o imagine TIFF sau JPEG.*

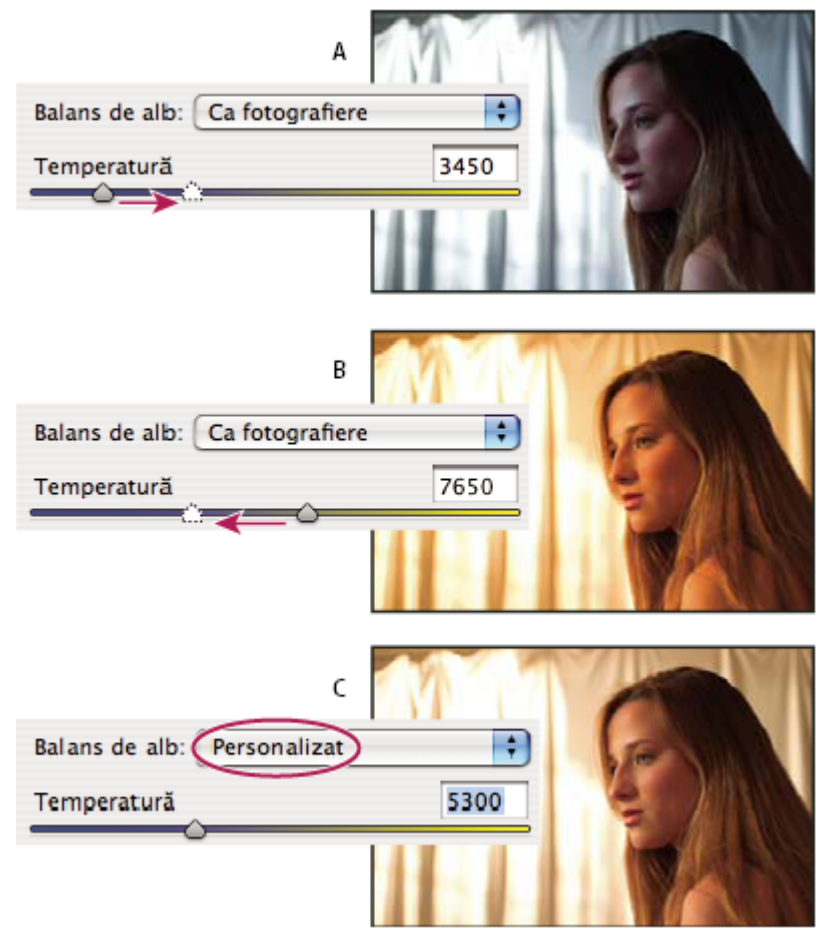

*Corectarea balansului de alb*

*A. Deplasarea glisorului Temperatură în partea dreaptă corectează o fotografie realizată cu o temperatură de culoare mai ridicată a luminii B. Deplasarea glisorului Temperatură în partea stângă corectează o fotografie realizată cu o temperatură de culoare mai scăzută a luminii C. Fotografie după ajustarea temperaturii culorilor*

**Tentă** Setează balansul de alb pentru a compensa o tentă de verde sau de magenta. Reduceți valoarea pentru tentă pentru a adăuga verde în imagine; creşteţi valoarea pentru tentă pentru a adăuga magenta.

*Pentru a ajusta rapid balansul de alb, selectaţi instrumentul Balans de alb , apoi faceţi clic pe o zonă din imaginea previzualizată, care ar trebui să fie gri sau alb neutru. Proprietăţile Temperatură şi Tentă se ajustează pentru a face culoarea selectată perfectă neutră (dacă este posibil). Dacă faceţi clic pe alb, selectaţi o zonă de evidenţiere care conţine detalii de alb semnificative, şi nu o evidenţiere spectaculoasă. Puteţi să faceţi dublu clic pe butonul Balans de alb pentru a reseta balansul de alb la Ca în fotografie.*

### **Ajustarea tonurilor în Camera Raw**

Puteţi ajusta scala tonală a imaginii utilizând controalele pentru ton din fila De bază.

Când faceti clic pe Auto în partea de jos a sectiunii de controale pentru ton din fila De bază, Camera Raw analizează imaginea în formatul brut al camerei şi ajustează automat controalele pentru ton (Expunere, Recuperare, Umplere lumină, Negru, Luminozitate şi Contrast).

La ajustarea automată a tonurilor, Camera Raw ignoră ajustările anterioare efectuate în alte file (cum ar fi optimizarea tonului în fila Curbe). Din acest motiv, ar trebui să aplicati în prealabil ajustările automate de tonuri - dacă există - pentru a obţine o aproximare iniţială a setărilor optime pentru imaginea dvs. Dacă aţi fost foarte atent în timpul fotografierii şi aţi realizat intenționat fotografii cu diferite expuneri, nu anulați acea muncă prin aplicarea ajustărilor automate a tonurilor. Pe de altă parte, puteți să faceți clic oricând pe opțiunea Auto și apoi de revocați ajustările, dacă nu vă plac. Previzualizările în Bridge utilizează setările implicite ale imaginii. Dacă doriţi ca setările implicite ale imaginii să includă ajustări automate ale tonurilor, selectati Aplicare ajustări automate tonuri din sectiunea Setări implicite imagine din

preferintele Camera Raw.

*Notă: În cazul în care comparaţi imagini pe baza previzualizărilor în Bridge, lăsaţi deselectată preferinţa Aplicare ajustări automate tonuri, care este setarea implicită. În caz contrar, veţi compara imagini care au fost ajustate deja.*

Dacă efectuaţi ajustări, fiţi atent la capetele histogramei sau utilizaţi previzualizări cu tăierea umbrelor şi a evidenţierilor.

*În timp ce deplasaţi glisorul Expunere, Recuperare sau Negru, menţineţi apăsată tasta Alt (Windows) sau Option (Mac OS) pentru a previzualiza locul în care sunt tăiate evidenţieri sau umbre. Deplasaţi glisorul până când începe tăierea, apoi inversaţi uşor ajustarea. (Pentru informaţii suplimentare, consultaţi ["Previzualizarea tăierii evidenţierilor şi](#page-99-0) [umbrelor în Camera Raw" la pagina 94](#page-99-0).)*

• Pentru a ajusta manual un control pentru ton, trageți glisorul, introduceți un număr în caseta de text sau selectați valoarea din caseta de text şi apăsaţi tasta Săgeată Sus sau Săgeată Jos.

• Pentru a reseta o opţiune la valoarea implicită, faceţi dublu clic pe controlul glisorului.

**Expunere** Ajustează luminozitatea de ansamblu a imaginii, cu un efect mai puternic la valori mai mari. Reduceți valoarea pentru expunere pentru a întuneca imaginea; creşteţi valoarea pentru expunere pentru a lumina imaginea. Valorile sunt echivalente cu incremenții de diafragmă. O ajustare de +1,50 este similară cu o deschidere a diafragmei de 1-1/2. Similar, o ajustare de -1,50 este echivalentă cu o reducere a deschiderii de 1-1/2. (Utilizaţi opţiunea Recuperare pentru a diminua valorile de evidențiere.)

**Recuperare** Încearcă recuperarea detaliilor din evidențieri. Camera Raw poate reconstrui unele detalii din zone în care unul sau două canale de culoare sunt tăiate la alb.

**Umplere lumină** Încearcă să recupereze detalii din umbre, fără a lumina zonele negre. Camera Raw poate reconstrui unele detalii din zone în care unul sau două canale de culoare sunt tăiate la negru. Utilizarea opțiunii Umplere lumină este similară cu utilizarea porțiunii de umbre din filtrul Umbră/Evidențiere din Photoshop sau efectul Umbră/Evidențiere din After Effects.

**Negru** Specifică nivelurile de intrare care sunt mapate la negru în imaginea finală. Creșterea valorii pentru opțiunea Negru extinde zonele care sunt mapate la negru. Aceasta creează uneori impresia unui contrast ridicat în imagine. Cea mai importantă modificare apare în umbre, cu mult mai puţine modificări în tonurile medii şi evidenţieri. Utilizarea glisorului Negru este similară cu utilizarea glisorului punctului negru pentru nivelurile de intrare atunci când se utilizează comanda Niveluri din Photoshop sau efectul Niveluri din After Effects.

**Luminozitate** Ajustează luminozitatea sau întunecimea imaginii, foarte asemănător cu proprietatea Expunere. Totuși, în locul tăierii imaginii în evidențieri sau umbre, opțiunea Luminozitate comprimă evidențierile și expandează umbrele atunci când deplasați glisorul spre dreapta. Adesea, modul optim de a utiliza acest control este să setați scala tonală de ansamblu setând mai întâi opțiunile Expunere, Recuperare și Negru, și apoi să setați opțiunea Luminozitate. Ajustările mari de luminozitate pot afecta tăierea umbrelor sau a evidențierilor, de aceea este recomandat să reajustați proprietatea Expunere, Recuperare sau Negru după ajustarea opţiunii Luminozitate.

**Contrast** Mărește sau diminuează contrastul imaginii, afectând în principal tonurile medii. Când măriți contrastul, zonele medii spre întunecate din imagine devine mai întunecate, iar zonele medii spre luminoase din imagine devin mai luminoase. În general, utilizaţi proprietatea Contrast pentru a ajusta contrastul tonurilor medii după setarea proprietăţilor Expunere, Negru şi Luminozitate.

### **Optimizarea curbelor tonale în Camera Raw**

Utilizaţi curbele tonale pentru a optimiza imaginile după efectuarea ajustărilor de tonuri în fila De bază. Curbele tonale reprezintă modificări aduse scalei tonale dintr-o imagine. Axa orizontal reprezintă valorile iniţiale ale tonurilor din imagine (valorile de intrare), cu negru în stânga şi valori progresiv mai deschise spre dreapta. Axa verticală reprezintă valorile modificate ale tonurilor (valorile de ieşire), cu negru în partea de jos şi progresie spre alb în partea de sus.

Dacă un punct de pe curbă se deplasează în sus, rezultatul este un ton mai deschis; dacă se deplasează în jos, rezultatul este un ton mai închis. O linie dreaptă la 45 de grade indică faptul că nu există modificări în curba de reacţie a tonurilor: valorile de intrare initiale corespund exact cu valorile de iesire.

Utilizaţi curba tonală din fila Parametric pentru a ajusta valorile din anumite intervale tonale din imagine. Zonele din curbă afectate de proprietățile regiunii (Evidențieri, Zone luminoase, Zone întunecate sau Umbre) depind de setarea controalelor de divizare din partea de jos a elementului grafic. Proprietățile regiunii din mijloc (Zone întunecate și Zone luminoase) afectează în principal regiunea din mijloc a curbei. Proprietățile Evidențieri și Umbre afectează în principal capetele intervalului tonal.

- v Pentru a ajusta curbele tonale, efectuaţi una din următoarele acţiuni:
- Trageti glisorul Evidentieri, Zone luminoase, Zone întunecate sau Umbre în fila Parametric. Puteti să extindeti sau să restrângeţi regiunile curbei afectate de glisoare, trăgând controalele de divizare a regiunilor de-a lungul axei orizontale a elementului grafic.
- Trageţi un punct de pe curbă în fila Punct. Pe măsură ce trageţi punctul, valorile tonale de intrare şi de ieşire sunt afişate sub curba tonală.
- Selectati o optiune din meniul Curbă din fila Punct. Setarea selectată este reflectată în fila Punct, dar nu și în setările din fila Parametric. Contrast mediu este setarea implicită.

# **Controalele Saturaţie şi Vibraţie în Camera Raw**

Puteti să modificati saturatia (intensitatea sau puritatea culorilor) pentru toate culorile, ajustând controalele Vibratie și Saturație din fila De bază. (Pentru a ajusta saturația pentru un anumit interval de culori, utilizați controalele din fila HSL/ Tonuri de gri.)

**Vibrație** Ajustează saturația astfel încât tăierea să fie minimizată pe măsură ce culorile se apropie de saturația completă, modificând saturaţia tuturor culorilor cu saturaţie mai redusă, cu un impact mai mic asupra culorilor cu saturaţie mai mare. Opţiunea Vibraţie împiedică de asemenea suprasaturarea tonurilor pielii.

**Saturație** Ajustează uniform saturația tuturor culorilor din imagine, de la -100 (monocrom) la +100 (saturație dublă).

### **Controalele HSL/Tonuri de gri în Camera Raw**

Puteți să utilizați controalele din fila HSL/Tonuri de gri pentru a ajusta intervale de culori individuale. De exemplu, dacă un obiect roşu pare prea intens şi atrage atenţia, puteţi să reduceţi valoarea pentru roşu în fila imbricată Saturaţie.

Următoarele file imbricate conţin controale pentru ajustarea unei componente de culoare pentru un anumit interval de culori:

Modifică culoarea. De exemplu, puteţi să modificaţi culoarea cerului (şi a tuturor celorlalte obiecte albastre) din **Nuanţă** cyan în purpuriu.

**Saturație** Modifică intensitatea sau puritatea culorii. De exemplu, puteți să modificați culoarea cerului din gri într-un albastru puternic saturat.

**Luminanță** Modifică luminozitatea intervalului de culori.

Dacă selectaţi Conversie la tonuri de gri, puteţi să vizualizaţi o singură filă imbricată:

**Mixaj tonuri de gri** Utilizați controalele din această filă pentru a preciza contribuția fiecărui interval de culori la versiunea în tonuri de gri a imaginii.

### **Tonarea unei imagini în tonuri de gri în Camera Raw**

Utilizați controalele din fila Divizare tonare pentru a colora o imagine în tonuri de gri. Puteți să adăugați o culoare prin intervalul tonal, cum ar fi un aspect sepia, sau să creaţi un rezultat cu tonuri divizate, în care o culoare diferită este aplicată umbrelor și evidențierilor. Umbrele și evidențierile extreme rămân negre și albe.

Puteţi de asemenea să aplicaţi tratamente speciale, cum ar fi aspectul procesat încrucişat, pentru o imagine color.

- **1** Selectaţi o imagine în tonuri de gri. (Aceasta poate fi o imagine pe care aţi convertit-o în tonuri de gri selectând Conversie la tonuri de gri din fila HSL/Tonuri de gri.)
- 2 În fila Divizare tonare, ajustați proprietățile Nuanță și Saturație pentru evidențieri și umbre. Nuanță setează culoarea tonului: Saturaţie setează amploarea rezultatului.

**3** Ajustaţi controlul Balans pentru a echilibra influenţa controalelor Evidenţieri şi Umbre. Valorile pozitive cresc influenţa controalelor pentru umbre; valorile negative cresc influența controalelor de evidențiere.

# **Ajustarea randării culorilor pentru camera dvs. în Camera Raw**

Pentru fiecare model de cameră pe care îl acceptă, Camera Raw utilizează profiluri pentru a procesa imaginile în format brut. Profilurile sunt produse prin fotografierea unei culori ţintă în condiţii de iluminare cu balans de alb diferit. Când setaţi balansul de alb, Camera Raw utilizează profilurile pentru camera dvs. pentru a extrapola informaţiile despre culori.

Uneori culorile randate de plug-in-ul Camera Raw nu au aspectul aşteptat. Cauza poate fi diferenţa dintre un profil al camerei şi profilul din Camera Raw pentru acel model de cameră. Alternativ, este posibil ca fotografia să fi fost realizată în condiții de iluminare nonstandard, depășindu-se intervalul de compensare al plug-in-ului Camera Raw.

Pentru a randa diferit culorile non-neutre, utilizati controalele Nuantă și Saturatie din fila Calibrare pentru a ajusta setările pentru profilul integrat în Camera Raw. Puteţi de asemenea să specificaţi dacă se utilizează profilurile integrate în Camera Raw sau un profil integrat în fişierul propriu-zis.

**1** În fila Calibrare, selectaţi un profil din meniul Profil cameră.

*Important: Opţiunile din meniul Profil cameră variază în funcţie de situaţia fişierului - dacă are sau nu un profil integrat şi dacă a fost procesat cu o versiune anterioară a Camera Raw.*

**• ACR 2.4, 3.0 sau o versiune ulterioară** Numerele de versiuni superioare reprezintă profiluri de cameră mai noi și îmbunătăţite pentru unele camere. Dacă nu vedeţi decât un număr de versiune inferioară, cum ar fi 2.4, profilurile camerei dvs. nu au necesitat actualizare. Dacă sunt disponibile mai multe optiuni, selectați un număr de versiune inferioară pentru un comportament consecvent cu imaginile moştenite.

• **Încorporat** Utilizați profilul încorporat în fișierul curent. Fișierele TIFF, JPEG, PSD și DNG pot avea profiluri încorporate.

- **2** Ajustaţi proprietatea Tentă umbră pentru a elimina o culoare dominantă din umbre. În general, scăderea valorii pentru proprietatea Tentă umbră adaugă verde în zonele de umbră, iar creşterea acesteia adaugă magenta.
- **3** Utilizaţi controalele Nuanţă şi Saturaţie pentru a ajusta culorile roşu, verde şi albastru din imagine. Analizaţi imaginea previzualizată pe măsură ce efectuaţi ajustări, până când aceasta are aspectul dorit de dvs. În general, ajustaţi mai întâi nuanţa şi apoi ajustaţi saturaţia acesteia.
- 4 Ajustările efectuate în fila Calibrare afectează imaginea selectată în caseta de dialog Camera Raw. Dacă doriți să salvați ajustările şi să le stabiliţi ca setări de imagine implicite pentru fişierele de la o anumită cameră, selectaţi Salvare setări implicite noi Camera Raw din meniul Setări Camera Raw  $\equiv$

*Notă: Pentru a salva setările ca valori implicite pentru o anumită cameră (după numărul de serie) sau pentru o anumită condiţie de iluminare (după numărul ISO), puteţi să modificaţi şi preferinţele Setări implicite imagine din Camera Raw. (Vezi ["Salvarea, resetarea şi încărcarea setărilor Camera Raw" la pagina 102](#page-107-0).)*

# **Compensarea aberaţiilor de cromaticitate în Camera Raw**

*Aberaţiile de cromaticitate* reprezintă un defect obişnuit cauzat de eşecul obiectivului de a focaliza frecvenţe diferite (culori) în acelaşi spot. Într-un tip de aberaţii de cromaticitate, imaginea din fiecare culoare de lumină este focalizată, dar fiecare imagine are o dimensiune uşor diferită. Acest tip de aberaţie este văzut ca bordură de culoare complementară în zonele îndepărtate de centrul imaginii. De exemplu, este posibil să vedeţi o bordură roşie în partea laterală a unui obiect apropiat de centrul imaginii şi o bordură cyan în partea laterală a unui obiect îndepărtat de centrul imaginii.

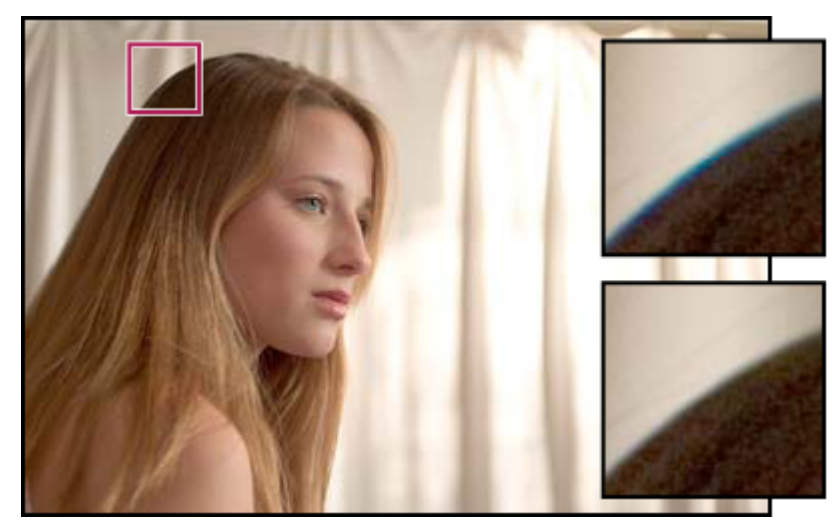

*Imaginea iniţială (sus) şi imaginea după corectarea aberaţiilor de cromaticitate (jos)*

- **1** Apropiaţi o zonă din apropierea colţului imaginii previzualizate. Pentru rezultate optime, zona trebuie să conţină detalii foarte întunecate sau negre pe un fundal foarte deschis sau alb. Căutaţi borduri de culoare.
- 2 În fila Corecție lentile, ajustați oricare dintre următoarele controale:

• **Reparare roşu/Bordură cyan** Ajustează dimensiunea canalului roșu în raport cu canalul verde. Aceasta compensează bordurile de culoare roşie/cyan.

• **Reparare albastru/Bordură galben** Ajustează dimensiunea canalului albastru în raport cu canalul verde. Aceasta compensează bordurile de culoare albastră/galbenă.

Analizați imaginea previzualizată pe măsură ce deplasați glisorul spre stânga sau spre dreapta. Dacă ajustați o bordură de culoare roşu/cyan, menţineţi apăsată tasta Alt (Windows) sau Option (Mac OS) pentru a ascunde bordura de culoare albastră/galbenă. Similar, menţineţi apăsată tasta Alt (Windows) sau Option (Mac OS) în timp ce ajustaţi o bordură albastră/galbenă, pentru a ascunde bordura roşie/cyan. Scopul este reducerea bordurilor de culoare cât mai mult posibil.

### **Compensarea vignetării obiectivului în Camera Raw**

*Vignetarea* este un defect al obiectivului prin care muchiile, în special colţurile unei imagini, sunt mai întunecate decât centrul. Utilizaţi controalele din secţiunea Vignetare lentile din fila Corecţie lentile pentru a compensa vignetarea.

- **1** Creşteţi valoarea pentru a deschide colţurile sau reduceţi valoarea pentru a le întuneca.
- **2** Reduceţi valoarea pentru punctul de mijloc pentru a aplica ajustarea pe o suprafaţă mai mare de la colţuri sau creşteţi valoarea pentru punctul de mijloc pentru a limita ajustarea la o suprafaţă mai apropiată de colţuri.

# **Modificarea imaginilor cu Camera Raw**

### **Rotirea imaginilor cu Camera Raw**

- Faceți clic pe butonul Rotire imagine la 90° în sens antiorar (sau apăsați L).
- Faceți clic pe butonul Rotire imagine la 90° în sens orar (sau apăsați R).

*Notă: Utilizând comenzile din meniul Editare, puteţi de asemenea să rotiţi imagini în Bridge fără a deschide caseta de dialog Camera Raw.*

### **Îndreptarea imaginilor în Camera Raw**

- 1 În caseta de dialog Camera Raw, selectați instrumentul Îndreptare ...
- **2** Trageţi instrumentul Îndreptare în imaginea previzualizată pentru a stabili elementele orizontale sau verticale.

*Notă: Instrumentul Decupare se activează imediat după ce utilizaţi instrumentul Îndreptare.*

### **Decuparea imaginilor selectate în Camera Raw**

1 În caseta de dialog Camera Raw, selectați instrumentul Decupare  $\blacksquare$ .

Pentru a limita zona de decupare inițială la o anumită proporție a dimensiunilor, mențineți apăsat butonul mouse-ului atunci când selectaţi instrumentul Decupare şi selectaţi o opţiune din meniu.

- **2** Trageţi instrumentul în imaginea previzualizată pentru a desena caseta zonei de decupare.
- **3** Pentru a muta, a scala sau a roti zona de decupare, trageţi de aceasta sau de mânerele aferente.
- **4** Faceţi clic pe OK pentru a decupa imaginea.

*Notă: Pentru a anula operaţia de decupare, apăsaţi tasta Esc cu instrumentul Decupare activ sau faceţi clic şi menţineţi apăsat butonul instrumentului Decupare şi selectaţi opţiunea Ştergere decupare din meniu. Pentru a anula decuparea şi a închide caseta de dialog Camera Raw fără a procesa fişierul de imagine în formatul brut al camerei, faceţi clic pe butonul Anulare sau deselectaţi instrumentul Decupare şi apăsaţi tasta Esc.*

### **Ajustarea clarităţii în Camera Raw**

Controlul Valoare claritate din fila Detalii ajustează definitia muchiilor. Ajustarea este o variatie a filtrului Claritate optimizată, care localizează pixeli diferiti de pixelii înconjurători, pe baza pragului pe care îl specificati și crește contrastul pixelilor cu valoarea specificată. Când deschideți un fișier în formatul brut al camerei, plug-in-ul Camera Raw calculează pragul de utilizat pe baza modelului camerei, numărului ISO şi compensării expunerii.

Utilizați preferința Aplicare claritate la din preferințele Camera Raw pentru a specifica dacă se aplică claritatea pentru toate imaginile sau doar pentru previzualizări.

- **1** Faceti zoom pe imaginea previzualizată la cel putin 100%.
- **2** Creşteţi valoarea pentru a creşte claritatea. Valoarea zero dezactivează ajustarea clarităţii. În general, setaţi o valoare mai mică pentru imagini mai clare.

*Dacă nu intenţionaţi să editaţi imaginea intens în Photoshop, utilizaţi caracteristica pentru ajustarea clarităţii din Camera Raw. Dacă intenţionaţi să editaţi imaginea intens în Photoshop, dezactivaţi ajustarea clarităţii în Camera Raw. Apoi utilizaţi filtrele pentru claritate din Photoshop ca ultim pas după finalizarea tuturor celorlalte editări şi redimensionări.*

### **Reducerea zgomotului în Camera Raw**

Secţiunea Reducere zgomot din fila Detalii are controale pentru reducerea *zgomotului imaginii*, a artefactelor externe vizibile care degradează calitatea imaginii. Zgomotul imaginii include zgomotul de luminanţă (tonuri de gri), din cauza căruia imaginea pare granulată şi zgomotul cromatic (de culoare), care este vizibil de obicei în imagine sub formă de artefacte color. Fotografiile realizate cu sensibilităţi ISO ridicate sau camere digitale mai puţin sofisticate pot să conţină zgomot vizibil.

Controlul Luminantă reduce zgomotul de tonuri de gri, iar controlul Culoare reduce zgomotul cromatic. Deplasarea unui glisor la zero dezactivează reducerea zgomotului.

*La efectuarea ajustărilor pentru omogenizarea luminanţei sau reducerea zgomotului de culoare, apropiaţi mai întâi imaginea previzualizată pentru o vizualizare mai bună.*

<span id="page-107-0"></span>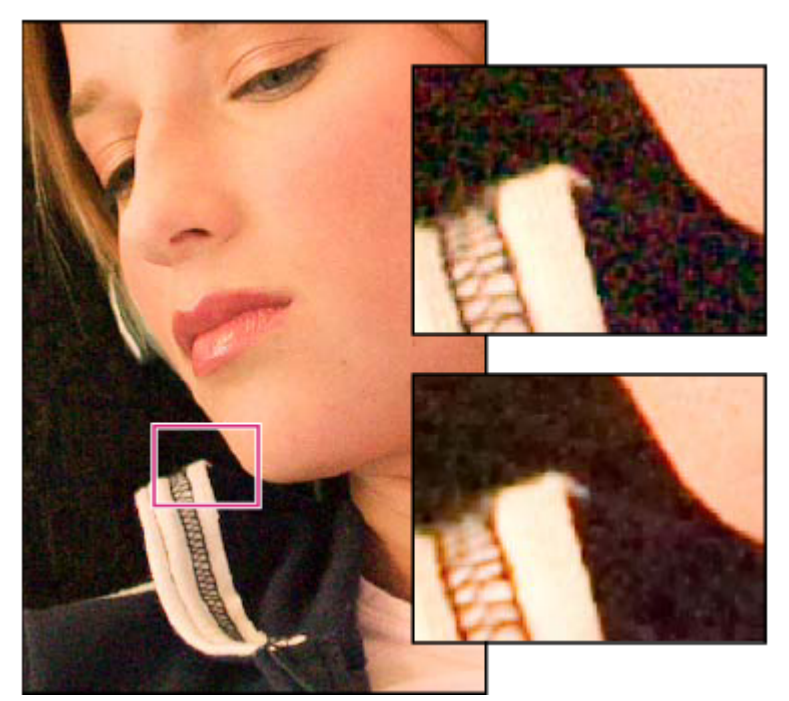

*Deplasarea glisorului Omogenizare luminanţă spre dreapta reduce zgomotul de tonuri de gri (dreapta sus), iar deplasarea glisorului Reducere zgomot de culoare reduce zgomotul cromatic (dreapta jos).*

# **Setările Camera Raw**

# **Salvarea, resetarea şi încărcarea setărilor Camera Raw**

Puteţi să reutilizaţi ajustările efectuate asupra unei imagini. Puteţi să salvaţi toate setările de imagine curente din Camera Raw sau un subset din acestea ca presetare sau ca set nou de valori implicite. Setările implicite se aplică unui anumit model de cameră, unui anumit număr de serie de cameră sau unei anumite setări ISO, în funcție de setările din secțiunea Setări implicite imagine din preferinţele Camera Raw

Presetările sunt afişate după nume în fila Presetări din meniul Editare > Dezvoltare setări din Bridge, în meniul contextul pentru imagini în formatul brut al camerei din Bridge şi în submeniul Aplicare presetări din meniul Setări Camera Raw, din caseta de dialog Camera Raw. Presetările nu sunt listate în aceste locaţii dacă nu le salvaţi în dosarul de setări Camera Raw. Totuşi, puteţi să utilizaţi comanda Încărcare setări pentru a căuta şi a aplica setări salvate în alte locaţii.

*Puteţi să salvaţi şi să ştergeţi presetări utilizând butoanele din partea de jos a filei Presetări.*

◆ Faceți clic pe butonul meniului Setări Camera Raw si selectați o comandă din meniu:

• **Salvare setări** Salvează setările curente ca presetare. Selectați setările de salvat în presetare și apoi denumiți și salvați presetarea.

• **Salvare setări implicite noi Camera Raw** Salvează setările curente ca setări implicite noi pentru alte imagini realizate cu aceeaşi cameră, cu acelaşi model de cameră şi cu aceeaşi setare ISO. Selectaţi opţiunile corespunzătoare din secţiunea Setări implicite imagine din preferinţele Camera Raw pentru a specifica dacă setările implicite vor fi asociate cu numărul de serie al unei anumite camere sau cu o anumită setare ISO.

• **Resetare valori implicite Camera Raw** Restaurează setările implicite inițiale pentru camera curentă, modelul de cameră curent sau setarea ISO curentă.

• **Încărcare setări** Deschideți caseta de dialog Încărcare setări de conversie format brut, din care navigați la fișierul de setări, îl deschideţi şi apoi faceţi clic pe Încărcare.
## **Specificare locaţie de stocare setări Camera Raw**

Selectați o preferință pentru a specifica locația în care sunt stocate setările. Fișierele XMP sunt utile dacă intenționați să deplasați sau să stocați fișierele de imagine și doriți să păstrați setările Camera Raw. Puteți să utilizați comanda Export setări pentru a copia setările din baza de date Camera Raw în fişiere ataş XMP sau să încorporaţi setările în fişiere Digital Negative (DNG).

Când un fişier de imagine în formatul brut al camerei este procesat cu Camera Raw, setările de imagine sunt stocate întruna din următoarele două locaţii: fişierul bazei de date Camera Raw sau fişierul ataş XMP. Setările pentru fişierele DNG sunt stocate de obicei în fişierele DNG propriu-zise, la fel ca în cazul fişierelor TIFF.

*Notă: Când importaţi o secvenţă de fişiere în formatul brut al camerei în After Effects, setările pentru primul fişier sunt aplicate pentru toate fişierele din secvenţă care nu au propriile fişiere ataş XMP. After Effects nu verifică baza de date Camera Raw.*

Puteți să setați o preferință pentru a stabili locația de stocare a setărilor. Când redeschideți o imagine în formatul brut al camerei, toate setările sunt prestabilite la valorile utilizate la ultima deschidere a fişierului respectiv. Atributele imaginii (profilul pentru spaţiul de culoare ţintă, adâncimea de culoare, dimensiunea pixelilor şi rezoluţia) nu sunt stocate împreună cu setările.

- **1** În Bridge, selectaţi Editare > Preferinţe Camera Raw (Windows) sau Bridge > Preferinţe Camera Raw (Mac OS).
- **2** În caseta de dialog Preferinţe Camera Raw, selectaţi una dintre următoarele opţiuni din meniul Salvare setări imagine în:

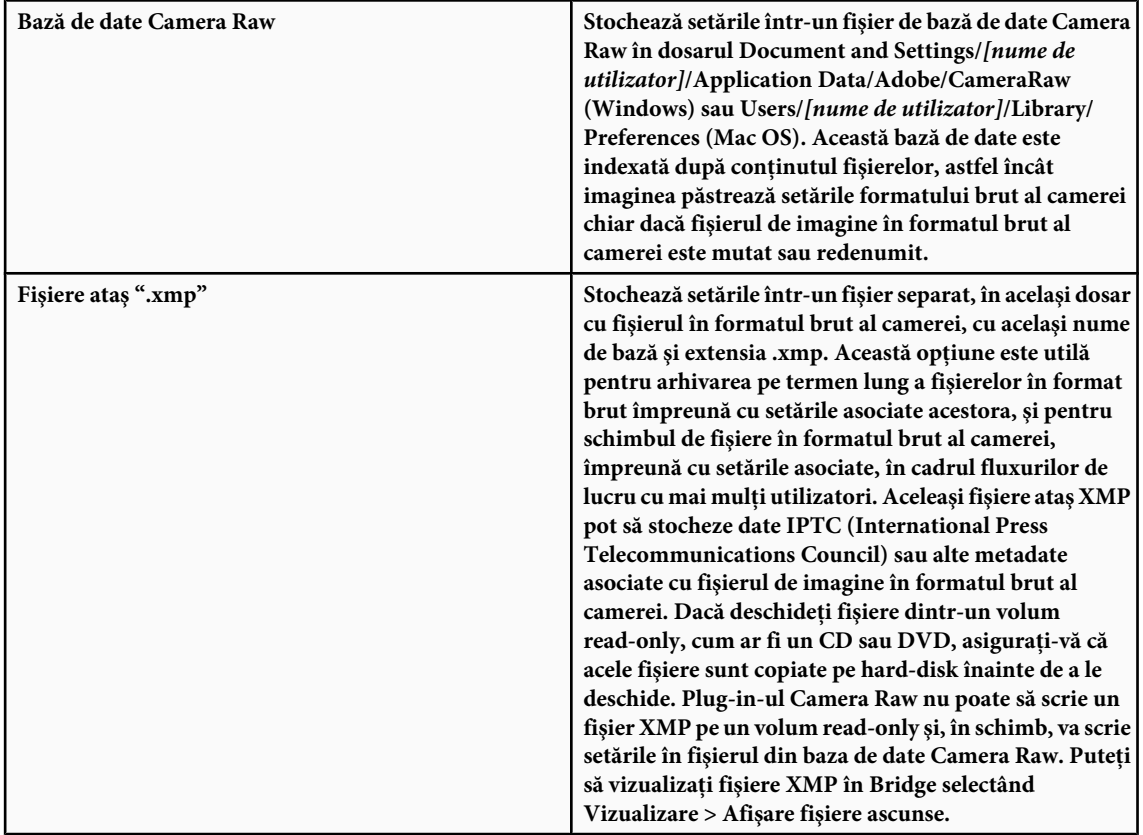

*Important: Dacă utilizaţi un sistem de control al revizuirilor pentru gestionarea fişierelor şi stocaţi setări în fişiere ataş XMP, reţineţi că trebuie să împrumutaţi şi să restituiţi fişierele ataş pentru a efectua modificări asupra imaginilor în formatul brut al camerei; similar, trebuie să gestionaţi (de ex. să redenumiţi, să mutaţi, să ştergeţi) fişierele ataş XMP împreună cu fişierele în formatul brut al camerei, asociate acestora. Bridge, Photoshop, After Effects şi Camera Raw rezolvă automat această sincronizare a fişierelor atunci când lucraţi local cu fişiere.*

*Dacă stocaţi setările pentru formatul brut al camerei în baza de date Camera Raw şi intenţionaţi să mutaţi fişierele în altă locaţie (CD, DVD, alt calculator etc.), puteţi să utilizaţi comanda Export setări în XMP pentru a exporta setările în fişiere ataş XMP.*

**3** Dacă doriţi să stocaţi toate ajustările în fişiere DNG în fişierele DNG propriu-zise, selectaţi Ignorare fişiere ataş ".xmp" din secţiunea Tratare fişiere DNG, din caseta de dialog Preferinţa Camera Raw.

### **Copierea şi lipirea setărilor Camera Raw**

În Bridge, puteți să copiați și să lipiți setările Camera Raw dintr-un fișier de imagine în altul.

- **1** În Bridge, selectaţi un fişier şi selectaţi Editare > Dezvoltare setări > Copiere setări Camera Raw.
- **2** Selectaţi unul sau mai multe fişiere şi selectaţi Editare > Dezvoltare setări > Lipire setări.
	- *Puteţi de asemenea să faceţi clic dreapta (Windows) sau Control-clic (Mac OS) pe fişierele de imagine pentru a le copia şi a le lipi utilizând meniul contextual.*
- **3** În caseta de dialog Lipire setări Camera Raw, selectaţi setările de aplicat.

#### **Aplicarea setărilor Camera Raw salvate**

- **1** În Bridge sau în caseta de dialog Camera Raw, selectaţi unul sau mai multe fişiere.
- **2** În Bridge, selectaţi Editare > Dezvoltare setări sau faceţi clic dreapta pe un fişier selectat. Alternativ, în caseta de dialog Camera Raw, selectaţi Setări Camera Raw .
- **3** Selectaţi una dintre următoarele opţiuni:

• **Setări imagine** Utilizează setările din imaginea selectată în formatul brut al camerei. Această opțiune este disponibilă din meniul Setări din caseta de dialog Camera Raw.

• **Setări implicite Camera Raw** Utilizează setările implicite salvate pentru o anumită cameră, un anumit model de cameră sau o anumită setare ISO.

• **Conversie anterioară** Utilizează setările imaginii anterioare de la aceeași cameră, același model de cameră sau aceeași setare ISO.

• **Nume presetare** Utilizează setările (care pot fi un subset al tuturor setărilor de imagine) salvate ca presetare.

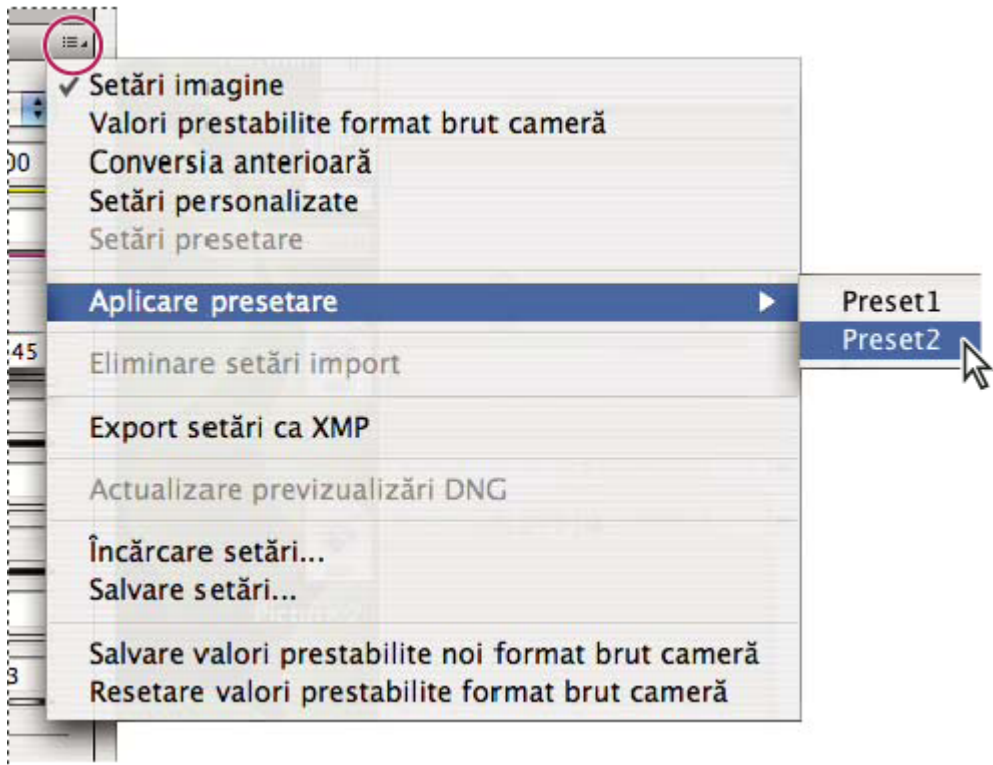

*Aplicarea unei presetări*

*Notă: Puteţi să aplicaţi presetări din fila Presetări.*

### **Exportul setărilor Camera Raw şi al previzualizărilor DNG**

Dacă stocaţi setările fişierului în baza de date Camera Raw, puteţi să utilizaţi comanda Export setări în XMP pentru a copia setările în fişiere ataş XMP sau pentru a le încorpora în fişiere DNG. Această opţiune este utilă pentru păstrarea setărilor de imagine cu fişierele în formatul brut al camerei, atunci când le mutaţi.

Puteţi de asemenea să actualizaţi previzualizările JPEG încorporate în fişiere DNG.

- **1** Deschideţi fişierele în caseta de dialog Camera Raw.
- **2** Dacă exportaţi setări sau previzualizări pentru mai multe fişiere, selectaţi miniaturile acestora în vizualizarea Diafilm.
- 3 În meniul Setări Camera Raw , selectați Export setări în XMP sau Actualizare previzualizări DNG.

Fişierele ataş XMP sunt create în acelaşi dosar cu fişierele de imagine în formatul brut al camerei. Dacă aţi salvat fişierele de imagine în formatul brut al camerei în format DNG, setările sunt încorporate în fişierele DNG propriu-zise.

## **Opţiuni pentru fluxul de lucru Camera Raw**

Opţiunile pentru fluxul de lucru specifică setările pentru toate fişierele rezultate din Camera Raw, inclusiv adâncimea culorii, spațiul de culoare și dimensiunile pixelilor. Opțiunile pentru fluxul de lucru determină modul în care Photoshop deschide aceste fişiere, dar nu afectează modul în care After Effects importă un fişier în formatul brut al camerei. Setările pentru fluxul de lucru nu afectează datele despre formatul brut al camerei.

Puteţi să vizualizaţi şi să modificaţi aceste setări pentru fluxul de lucru în partea de jos a casetei de dialog Camera Raw. **Spațiu** Specifică profilul de culoare țintă. În general, trebuie să setați opțiunea Spațiu la valoarea pe care o utilizați pentru spaţiul de lucru Photoshop RGB. Reţineţi că profilul sursă pentru fişierele de imagine în formatul brut al camerei este de obicei spaţiul de culoare nativ al camerei. Profilurile listate în meniul Spaţiu sunt integrate în Camera Raw. Dacă doriţi să utilizaţi un spaţiu de culoare care nu este listat în meniul Spaţiu, selectaţi ProPhoto RGB şi apoi convertiţi la spaţiul de lucru dorit atunci când fişierul se deschide în Photoshop.

**Adâncime** Specifică dacă fișierul se deschide ca imagine 8-bpc sau 16-bpc în Photoshop.

**Dimensiune** Specifică dimensiunile pixelilor imaginii la importul în Photoshop. Dimensiunile de pixeli implicite sunt cele utilizate pentru realizarea fotografiei. Utilizaţi meniul Dimensiune pentru a reeşantiona imaginea.

Pentru camerele cu pixeli pătraţi, dacă selectaţi o dimensiune mai mică decât cea nativă puteţi accelera procesarea atunci când doriţi o imagine finală mai mică. Selectarea unei dimensiuni mai mari este similară cu supraeşantionarea în Photoshop.

Pentru camerele cu pixeli ne-pătraţi, dimensiunea nativă este cea care păstrează cel mai bine numărul total de pixeli. Selectarea altei dimensiuni minimizează necesitatea de reeşantionare în Camera Raw, rezultând o calitate uşor mai ridicată a imaginii. Dimensiunea pentru calitatea optimă este marcată cu un asterisc (\*) în meniul Dimensiune.

*Notă: Puteţi să modificaţi oricând dimensiunea pixelilor imaginii, după deschiderea acesteia în Photoshop.*

**Rezoluție** Specifică rezoluția la care va fi tipărită imaginea. Această setare nu afectează dimensiunile pixelilor. De exemplu o imagine de 2048 x 1536 pixeli, tipărită la 72 dpi, este de aproximativ 28-1/2 x 21-1/4 inch. Când este tipărită la 300 dpi, aceeaşi imagine este de aproximativ 6-3/4 x 5-1/8 inch. Puteţi de asemenea să utilizaţi comanda Dimensiune imagine pentru a ajusta rezoluţia în Photoshop.

# **Capitolul 5: Culoare**

Culoarea poate fi descrisă în câteva moduri, utilizând un model de culoare precum RGB sau CMYK. Când lucraţi în imagine, specificaţi culorile utilizând unul dintre modelele de culori. În Photoshop alegeţi abordarea culorii corespunzătoare pentru imaginea dvs. şi modul în care este utilizată.

## **Despre culori**

## **Înţelegerea culorilor**

Ştiind cum sunt create culorile şi cum interacţionează puteţi lucra mai eficient în Photoshop. În loc să obţineţi un efect din întâmplare, veţi obţine rezultate consistente, mulţumită înţelegerii teorie culorilor de bază.

#### **Culori primare**

Culorile primare aditive sunt cele trei culori ale luminii (roşu, verde şi albastru) care produc toate culorile din spectrul vizibil dacă sunt luate împreună în diverse combinații. Dacă adăugați părți egale de roșu, albastru și verde, veți obține alb. Absenţa completă a luminii roşi, albastre şi negre, va genera negru. Monitoarele calculatoarelor sunt dispozitive care utilizează culorile primare aditive pentru a crea culoarea.

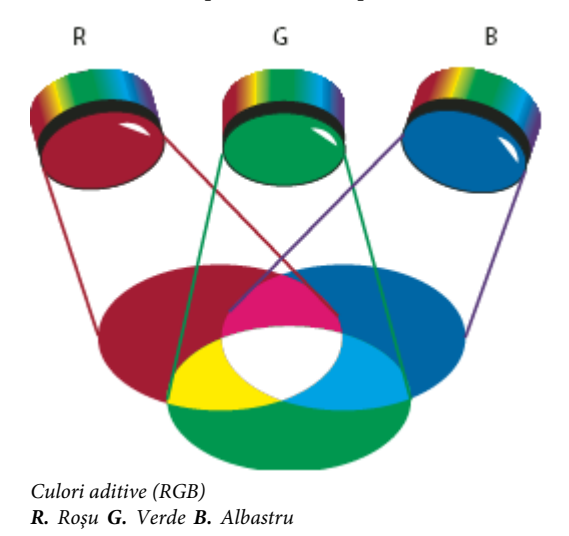

Culorile primare substractive sunt pigmenţi care creează un spectru de culori atunci când sunt luate împreună în diverse combinații. Spre deosebire de monitoare, imprimantele utilizează culorile primare substractive (pigmenți cyan, magenta, galben şi negru) pentru a produce culori prin amestecul culorilor substractive. Termenul "substractiv" este utilizat deoarece culorile primare sunt pure până când sunt amestecate, iar amestecul are ca rezultat culori care sunt versiuni mai puțin pure ale culorilor primare. De exemplu, portocaliul este creat prin amestecul substractiv dintre magenta şi galben.

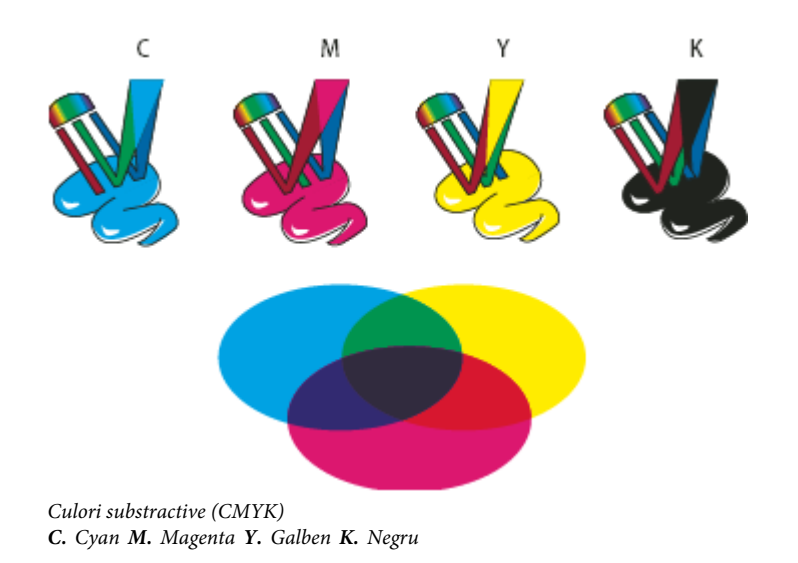

#### **Cercul culorilor**

Dacă nu sunteţi iniţiat în ajustarea componentelor de culoare, v-ar putea fi util să aveţi la îndemână o diagramă standard a cercului culorilor când încercați să obțineți balansul de culoare. Puteți utiliza cercul culorilor pentru a estima modul în care modificarea unei componente de culoare afectează celelalte culori şi modul în care modificările sunt translatate între modelele de culoare RGB şi CMYK.

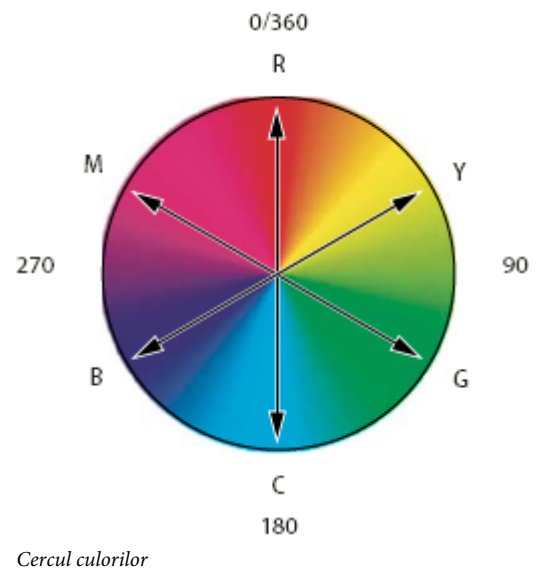

*R. Roşu Y. Galben G. Verde C. Cyan B. Albastru M. Magenta*

De exemplu, puteţi reduce nivelul oricărei culori dintr-o imagine crescând nivelul culorii opuse în cercul culorilor—şi invers. Culorile opuse în cercul culorilor sunt cunoscute sub denumirea de culori *complementare*. Similar, puteţi creşte sau reduce nivelul unei culori prin ajustarea celor două culori adiacente din cerc sau prin ajustarea celor două culori adiacente culorilor opuse.

Într-o imagine CMYK, puteți reduce nivelul culorii magenta fie prin reducerea nivelului de magenta, fie prin creșterea nivelului culorii complementare, care este verde (culoarea opusă culorii magenta în cercul de culori). Într-o imagine RGB, puteţi reduce nivelul de magenta prin eliminarea culorilor roşu şi albastru sau prin adăugarea de verde. Toate aceste ajustări au ca rezultat un balans de culoare general, care conţine un nivel de magenta mai redus.

### **Consultaţi şi**

["Selectarea unei culori cu Alegere culoare Adobe" la pagina 120](#page-125-0)

## **Modele, spaţii şi moduri de culoare**

Un model de culoare descrie culorile pe care le vedem şi cu care lucrăm în imagini digitale. Fiecare model de culoare, cum sunt RGB, CMYK sau HSB, reprezintă o metodă diferită (de obicei numerică) de descriere a culorii.

Un *spaţiu de culoare* este o variantă a unui model de culoare şi are o *gamă reproductibilă* (interval) de culori. De exemplu, în cadrul modelului de culori RGB există un număr de spații de culoare: Adobe RGB, sRGB, ProPhoto RGB s.a.m.d.

Fiecare dispozitiv, ca de exemplu monitorul sau imprimanta, are propriul spatiu de culoare si poate reproduce numai culori din gama reproductibilă a acelui spațiu. Când o imagine este transferată de pe un dispozitiv pe altul, culorile imaginii s-ar putea modifica deoarece fiecare dispozitiv interpretează valorile RGB sau CMYK conform propriului spaţiu de culoare. Puteţi utiliza gestionarea culorilor când transferaţi imaginile pentru a vă asigura că majoritatea culorilor sunt identice sau suficient de similare încât să fie afişate consecvent. Consultaţi ["De ce culorile uneori nu " la pagina 127](#page-132-0).

În Photoshop, *modul de culoare* al unui document stabileşte metoda de culoare care va fi utilizată pentru afişarea şi tipărirea imaginii cu care lucraţi. Modurile de culoare din Photoshop se bazează pe modele de culoare, care sunt utile pentru imagini utilizate în publicaţii. Puteţi selecta între RGB (roşu, verde, albastră), CMYK (cyan, magenta, galben, negru), Culori Lab (bazate pe CIE L<sup>\*</sup> a<sup>\*</sup> b<sup>\*</sup>) și nuanțe de gri. Photoshop include, de asemenea, modele pentru ieșirea de culori specializată, cum sunt culorile indexate şi bicrome. Modurile de culoare stabilesc numărul de culori, numărul de canale şi dimensiunea fişierului unei imagini. Selectarea unui mod de culoare stabileşte de asemenea instrumentele şi formatele de fişiere disponibile.

Când lucrati cu culori într-o imagine, ajustați valorile numerice din fișier. Este usor să vă gândiți la un număr ca și la o culoare, dar aceste valori numerice nu sunt ele însele culori absolute—au numai o semnificație de culoare în cadrul spațiului de culoare al dispozitivului care produce culoarea.

## **Consultaţi şi**

["Moduri de culoare" la pagina 110](#page-115-0)

### **Ajustarea nuanţei, a saturaţiei şi a luminozităţii culorilor**

Pe baza percepţiei culorilor de către om, modelul HSB descrie caracteristicile fundamentale ale culorii: Culoarea reflectată de un obiect sau transmisă printr-un obiect. Aceasta este măsurată ca o locaţie pe cercul de **Nuanţă** culori standard, exprimată în grade, cu o valoare între 0° şi 360°. În cazul utilizării obişnuite, nuanţa este identificată de numele culorii, ca de exemplu roşu, portocaliu sau verde.

**Saturație** Intensitatea și puritatea culorii (denumite uneori *cromaticitate*). Saturația reprezintă volumul de gri proporțional cu nuanţa, măsurat ca procentaj cuprins între 0% (gri) şi 100% (saturat complet). Pe cercul culorilor standard, saturaţia creşte din centru către margine.

**Luminozitate** Luminozitatea sau întunecimea culorii, măsurate de obicei ca procentaj cuprins între 0% (negru) și 100% (alb)

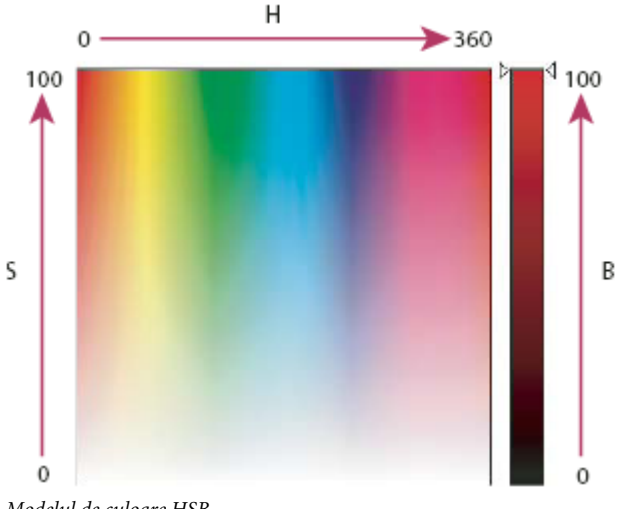

*Modelul de culoare HSB H. Nuanţă S. Saturaţie B. Luminozitate*

## <span id="page-115-0"></span>**Moduri de culoare**

## **Modul de culoare RGB**

Modul de culoare RGB Photoshop utilizează modelul RGB, evaluând o valoare a intensităţii pentru fiecare pixel. În imaginile cu 8 biţi pe canal, valorile intensităţii variază între 0 (negru) şi 255 (alb) pentru fiecare dintre componentele RGB (roşu, verde, albastru) dintr-o imagine color. De exemplu, culoarea roşu aprins ar putea avea valoarea R de 246, valoarea G de 20 şi valoarea B de 50. Când valorile tuturor celor trei componente sunt egale, rezultatul este o umbră de gri neutru. Când valorile tuturor componentelor sunt 255, rezultatul este alb pur, iar când toate valorile sunt 0, rezultatul este negru pur.

Imaginile RGB utilizează trei culori, sau *canale* pentru a reproduce culorile pe ecran. În imaginile cu 8 biţi pe canal, cele trei canale sunt translatate pe 24 (8 biți x 3 canale) de biți de informație de culoare per pixel. În cazul imaginilor pe 24 de biți, cele trei canale pot reproduce până la 16,7 milioane de culori per pixel. În cazul imaginilor pe 48 biți (16 biți pe canal) şi a celor pe 96 biţi (32 biţi pe canal), pot fi reproduce chiar mai multe culori per pixel. Pe lângă faptul că este modul prestabilit pentru imaginile Photoshop, modelul RGB este utilizat de monitoarele calculatoarelor pentru afişarea culorilor. Aceasta înseamnă că atunci când lucraţi în alte moduri de culoare decât RGB, cum ar fi CMYK, Photoshop interpolează imaginea CMYK cu RGB pentru afişare pe ecran.

Deşi RGB este un model de culoare standard, intervalul exact de culori reprezentate poate varia în funcţie de aplicaţie sau dispozitivul de afişare. Modul de culoare RGB din Photoshop variază conform cu setarea spaţului de lucru specificată în caseta de dialog Setări culoare.

### **Consultaţi şi**

["Despre spaţiile de lucru pentru culori" la pagina 143](#page-148-0)

## **Modul de culoare CMYK**

În modul CMYK, fiecare pixel este asignat unei valori procentuale pentru fiecare cerneală de proces. Celor mai deschise (evidenţiat) culori le sunt asignate procentaje reduse de culori de cerneală de proces; culorilor mai închise (umbră) le sunt asignate procentaje mai mari. De exemplu, o nuanţă de roşu aprins ar putea conţine 2% cyan, 93% magenta, 90% galben şi 0% negru. În imagini CMYK, albul pur este generat când toate cele patru componente au valoarea 0%.

Utilizaţi modul CMYK când pregătiţi o imagine pentru tipărire utilizând culori de proces. Conversia unei imagini RGB în CMYK creează o *separaţie de culoare*. Dacă începeţi cu o imagine RGB, este recomandat să o editaţi mai întâi în RGB şi apoi să o convertiți în CMYK la sfârșitul procesului. În modul RGB, puteți utiliza comenzile Configurare probă pentru a simula efectele unei conversii CMYK fără a schimba datele efective ale imaginii. Puteți, de asemenea, să utilizați modul CMYK pentru a lucra direct cu imagini CMYK scanate sau importate de la sisteme profesionale.

Deși CMYK este un model de culoare standard, intervalul exact de culori reprezentate poate varia în funcție de presă și condițiile de tipărire. Modul de culoare CMYK din Photoshop variază conform cu setarea spațului de lucru specificată în caseta de dialog Setări culoare.

### **Consultaţi şi**

["Despre spaţiile de lucru pentru culori" la pagina 143](#page-148-0)

["Culori pentru verificare virtuală" la pagina 135](#page-140-0)

### **Modul de culoare Lab**

Modelul de culoare CIE L\*a\*b\* (Lab) este bazat pe percepția culorilor de către om. Valorile numerice din Lab descriu toate culorile care pot fi percepute de o persoană cu vedere normală. Deoarece Lab descrie modul în care arată o culoare şi nu cantitatea de colorant necesară unui dispozitiv (precum un monitor, o imprimantă desktop sau o cameră digitală) pentru a produce culori, Lab este considerat un model de culoare *independent de dispozitiv*. Sistemele de gestionare a culorii utilizează Lab ca referinţă de culoare pentru a transforma previzibil o culoare dintr-un spaţiu de culoare în alt spaţiu de culoare.

Modul Culoare Lab are o componentă de luminozitate (L) care poate fi cuprinsă între 0 şi 100. În Alegere culoare Adobe şi paleta Culoare, componenta *a* (axa verde-roşu) şi componenta *b* (axa albastru-galben) pot varia între +127 şi –128.

Imaginile Lab pot fi salvate în formatele Photoshop, Photoshop EPS, Large Document Format (PSB), Photoshop PDF, Photoshop Raw, TIFF, Photoshop DCS 1.0 sau Photoshop DCS 2.0. Puteți salva imagini Lab pe 48 biți (16 biți pe canal) în formatele Photoshop, Large Document Format (PSB), Photoshop PDF, Photoshop Raw sau TIFF.

*Notă: Formatele DCS 1.0 şi DCS 2.0 convertesc fişierul în CMYK când este deschis.*

## **Modul Tonuri de gri**

Modul Tonuri de gri utilizează diferite umbre de gri într-o imagine. În imagini pe 8 biţi, pot exista maxim 256 nuanţe de gri. Fiecare pixel al unei imagini în tonuri de gri are o valoare a luminozităţii care variază între 0 (negru) şi 255 (alb). În imagini pe 16 şi 32 biţi, numărul de umbre dintr-o imagine este mult mai mare decât în imaginile pe 8 biţi.

Valorile tonurilor de gri pot fi măsurate de asemenea în procentaje de acoperire cu cerneală neagră (0% este alb, 100% negru)

Modul Tonuri de gri utilizează intervalul definit de setarea spaţiului de lucru specificată în caseta de dialog Setări culoare.

### **Consultaţi şi**

["Despre spaţiile de lucru pentru culori" la pagina 143](#page-148-0)

#### **Modul Bitmap**

Modul Bitmap utilizează una dintre cele două valori de culoare (negru sau alb) pentru a reprezenta pixelii dintr-o imagine. Imaginile în modul Bitmap sunt denumite imagini bitmap pe 1 bit deoarece au adâncimea de culoare de 1 bit.

## **Modul Bicrom**

Modul Bicrom creează imagini în tonuri de gri monocrome, bicrome (două culori), tricrome (trei culori) şi cuadtone (patru culori) utilizând între una şi patru cerneluri personalizate.

### **Consultaţi şi**

["Despre imaginile bicrome" la pagina 494](#page-499-0)

### **Modul Culoare indexată**

Modul Culoare indexată produce fişiere imagine pe 8 biţi cu maxim 256 de culori. La conversia în culori indexate, Photoshop creează un *tabel de căutare a culorilor (color lookup table - CLUT)*, care stochează şi indexează culorile din imagine. Dacă o culoare din imaginea iniţială nu apare în tabel, programul alege culoarea cea mai apropiată sau utilizează *cuantizarea* pentru a simula culoarea cu ajutorul culorilor disponibile.

Deşi paleta de culori este limitată, culoarea indexată poate reduce dimensiunea fişierului păstrând calitatea vizuală necesară prezentărilor multimedia, paginilor Web etc. Editarea limitată este disponibilă în acest mod. Pentru editarea extinsă, trebuie să realizaţi conversia temporară în modul RGB. Fişierele cu culori indexate pot fi salvate în formatele Photoshop, BMP, DICOM, GIF, Photoshop EPS, Large Document Format (PSB), PCX, Photoshop PDF, Photoshop Raw, Photoshop 2.0, PICT, PNG, Targa sau TIFF.

## **Modul Multicanal**

Imaginile în modul Multicanal conţin 256 nivele de gri în fiecare canal şi sunt utile pentru tipărirea specializată. Imaginile în modul Multicanal pot fi salvate în formatul Photoshop, Large Document Format (PSB), Photoshop 2.0, Photoshop Raw sau Photoshop DCS 2.0.

Aceste îndrumări se aplică la conversia imaginilor în modul Multicanal:

- Canalele de culoare din imaginea iniţială devin canale de culoare spot în imaginea convertită.
- Conversia unei imagini CMYK în modul Multicanal creează canale spot cyan, magenta, galben şi negru.
- Conversia unei imagini RGB în modul Multicanal creează canale spot cyan, şi galben.
- Ştergerea unui canal dintr-o imagine RGB, CMYK sau Lab converteşte automat imaginea în modul Multicanal.
- Pentru a exporta o imagine Multicanal, salvaţi-o în format Photoshop DCS 2.0.

## **Conversia între modurile de culoare**

### **Conversia unei imagini în alt mod de culoare**

Puteți schimba o imagine din modul original (modul sursă) în alt mod (modul destinație). Când alegeți un mod de culoare diferit pentru o imagine, schimbați permanent valorile culorilor imaginii. De exemplu, când convertiți o imagine RGB în modul CMYK, valorilor culorilor RGB din afara gamei reproductibile CMYK (definite de setarea spaţiului de lucru CMYK din caseta de dialog Setări culoare) sunt ajustate pentru a se încadra în gama reproductibilă. Ca rezultat, anumite date ale imaginii ar putea fi pierdute şi nu mai pot fi recuperate când convertiţi imaginea din CMYK înapoi în RGB.

Înainte de a converti imaginile, este recomandat să:

- Editaţi cât mai mult posibil în modul de imagine iniţial (de obicei RGB pentru imagini de la majoritatea scanerelor sau camerelor digitale sau CMYK pentru imagini de la scanerele tradiţionale sau importate dintr-un sistem Scitex).
- Salvaţi o copie de siguranţă înainte de conversie. Asiguraţi-vă că aţi salvat o copie a imaginii, care include toate straturile, pentru a putea edita versiunea iniţială a imaginii după conversie.
- Aplatizati fisierul înainte de a-l converti. Interactiunea culorilor între modurile de amestecare a straturilor se schimbă o dată cu modurile.
- v Selectaţi Imagine > Mod şi alegeţi modul dorit din submeniu. Modurile care nu sunt disponibile pentru imaginea activă apar inactive în meniu.

Imaginile sunt aplatizate când sunt convertite în modul Multicanal, Bitmap sau Culori indexate, deoarece aceste moduri nu acceptă straturi.

## **Adăugaţi un mod condiţional pentru a modifica o acţiune**

Puteţi specifica condiţiile pentru schimbarea unui mod astfel încât conversia să survină în timpul unei *acţiuni*, care este o serie de comenzi aplicate secvențial unui singur fișier sau unui set de fișiere. Când schimbarea unui mod face parte dintro acţiune, poate surveni o eroare dacă fişierul deschis nu este în modul sursă specificat în acţiune. De exemplu, să presupunem că o etapă din acţiune este conversia unei imagini cu modul sursă RGB în modul destinaţie CMYK. Aplicarea acestei acţiuni asupra unei imagini în modul Tonuri de gri, sau asupra oricărui alt mod sursă cu excepţia modului RGB, are ca rezultat o eroare.

Când înregistraţi o acţiune, puteţi utiliza comanda Schimbare mod condiţional pentru a specifica unul sau mai multe moduri pentru modul sursă şi un mod pentru modul destinaţie.

- **1** Începeti actiunea de înregistrare.
- **2** Selectaţi Fişier > Automatizare > Schimbare mod condiţional.
- **3** În caseta de dialog Schimbare mod condiţional, selectaţi unul sau mai multe moduri pentru modul sursă. Utilizaţi butoanele Toate sau Niciunul pentru a selecta toate modurile posibile sau a nu selecta niciun mod.
- **4** Selectaţi un mod destinaţie din meniul pop-up Mod.
- **5** Faceţi clic pe OK. Schimbarea modului condiţional apare ca o etapă nouă în paleta Acţiuni.

#### **Consultaţi şi**

["Automatizarea cu acţiuni" la pagina 604](#page-609-0)

#### **Conversia unei culori în modul Tonuri de gri**

- **1** Deschideţi fotografia pe care doriţi să o convertiţi în alb-negru.
- **2** Selectaţi Imagine > Mod > Tonuri de gri.
- **3** Dacă vi se solicită să abandonaţi informaţiile despre culoare, faceţi clic pe OK. Photoshop converteşte culorile din imagine în negru, alb şi nuanţe de gri.

#### **Consultaţi şi**

["Conversia unei imagini color la alb-negru" la pagina 167](#page-172-0)

## **Conversia unei imagini în modul Bitmap**

Conversia unei imagini în modul Bitmap reduce imaginea la două culori, simplificând considerabil informaţiile despre culoare din imagine şi reducând dimensiunea fişierului.

La conversia unei imagini color în modul Bitmap, convertiţi-o mai întâi în modul Tonuri de gri. Astfel vor fi eliminate informaţiile despre nuanţă şi saturaţie din pixeli şi vor rămâne numai valorile luminozităţii. Totuşi, deoarece în imaginile în modul Bitmap sunt disponibile numai câteva opţiuni de editare, de obicei este recomandat să editaţi imaginea în modul tonuri de gri şi apoi să o convertiţi în modul Bitmap.

*Notă: Imaginile în modul Bitmap au un bit pe canal. Înainte de a converti o imagine cu 16 sau 32 de biţi pe canal în modul Bitmap trebuie să o convertiţi în modul Tonuri de gri pe 8 canale.*

- **1** Efectuaţi una dintre următoarele acţiuni:
- Dacă imaginea este color, selectaţi Imagine > Mod > Tonuri de gri. Selectaţi apoi Imagine > Mod > Bitmap.
- Dacă imaginea este în tonuri de gri, selectaţi Imagine > Mod > Bitmap.
- 2 În câmpul Ieșire introduceți o valoare pentru rezoluția de ieșire a imaginii în modul Bitmap și apoi selectați o unitate de măsură. În mod prestabilit, rezoluţia curentă a imaginii apare atât în câmpul pentru rezoluţia de intrare cât şi în cel pentru rezoluţia de ieşire.
- **3** Selectaţi una dintre următoarele metode de conversie Bitmap din meniul pop-up Utilizare:

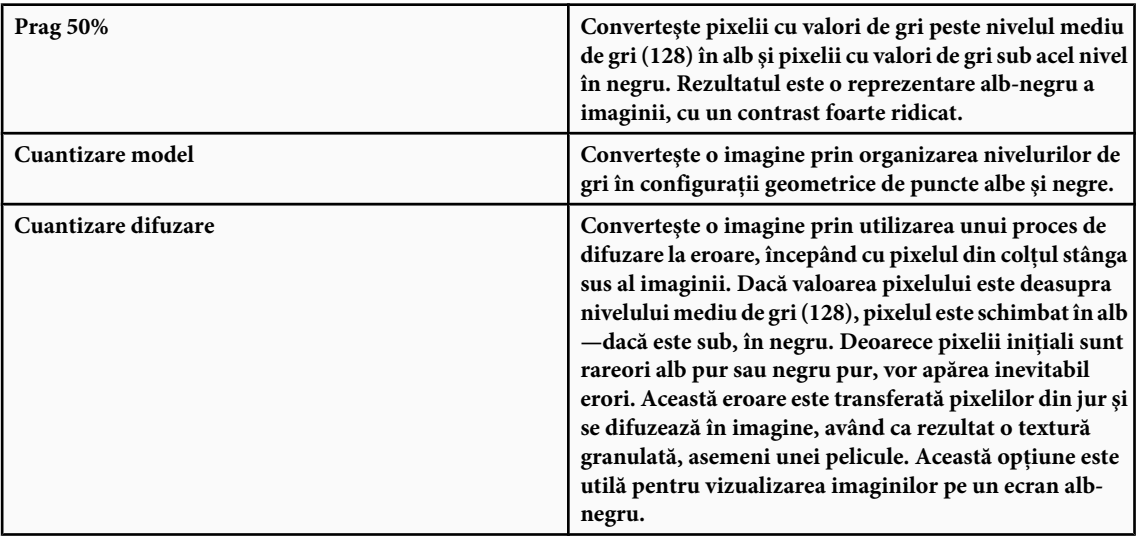

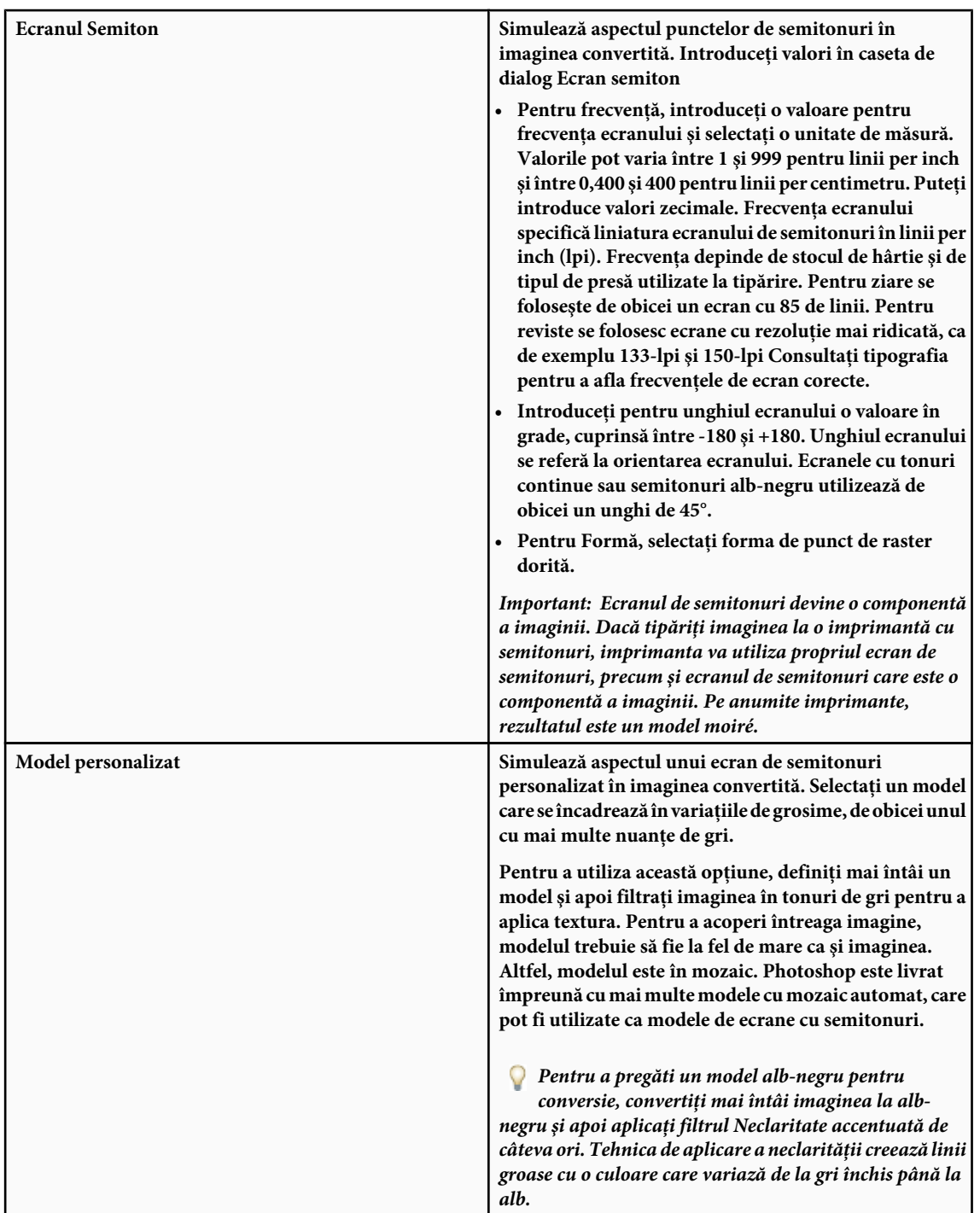

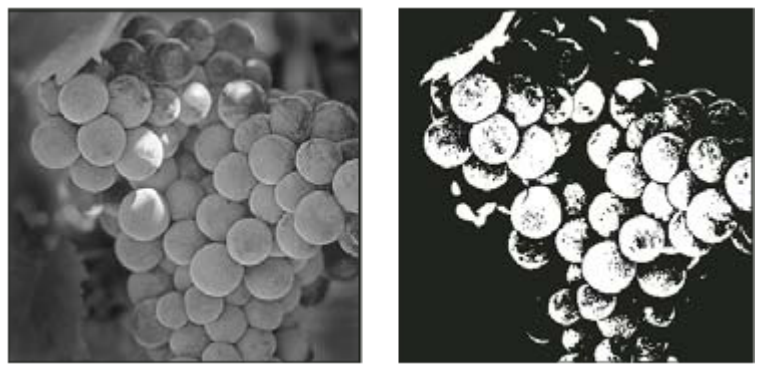

*Imaginea în tonuri de gri iniţială şi metoda de conversie Prag 50%*

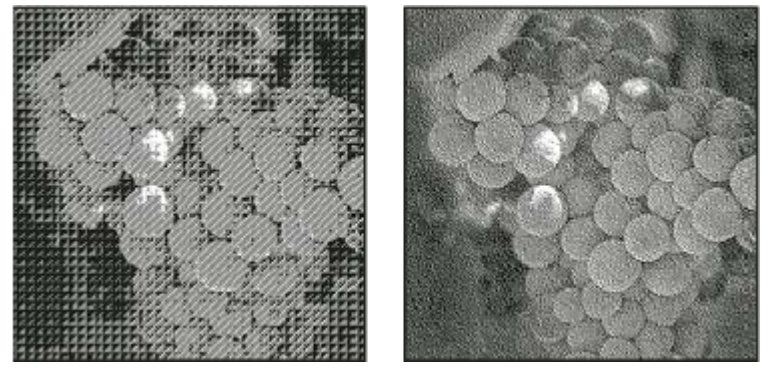

*Metoda de conversie Cuantizare model şi metoda de conversie Cuantizare difuzie*

## **Conversia unei imagini Bitmap în modul Tonuri de gri**

Puteţi converti o imagine din modul Bitmap în modul Tonuri de gri pentru a o edita. Reţineţi că imaginile în modul Bitmap editate în modul Tonuri de gri ar putea să difere ca aspect atunci când sunt convertite înapoi în modul Bitmap. De exemplu, să presupunem că un pixel care este negru în modul Bitmap este editat într-o nuanţă de gri în modul Tonuri de gri. Când imaginea este convertită înapoi în modul Bitmap, pixelul este randat ca alb dacă valoarea sa de gri este peste valoarea medie de gri 128.

- **1** Selectaţi Imagine > Mod > Tonuri de gri.
- **2** Introduceţi o valoare între 1 şi 16 pentru raportul de dimensiune.

Raportul de dimensiune este factorul pentru scalarea imaginii. De exemplu, pentru a reduce imaginea în tonuri de gri cu 50%, introduceţi 2 pentru raportul de dimensiune. Dacă introduceţi un număr mai mare decât 1, programul stabileşte o medie a mai multor pixeli din imaginea în modul Bitmap, pentru a produce un singur pixel în imaginea în tonuri de gri. Acest proces vă permite să generaţi mai multe nuanţe de gri dintr-o imagine scanată cu un scaner pe 1 bit.

## **Conversia unei imagini în tonuri de gri sau a unei imagini RGB în culori indexate**

Conversia în culori indexate reduce numărul de culori din imagine la maxim 256—numărul standard de culori acceptate de formatele GIF şi PNG-8 şi multe aplicaţii multimedia. Această conversie reduce dimensiunea fişierului prin ştergerea informaţiilor de culoare din imagine.

Pentru a converti o culoare indexată, trebuie să începeţi cu o imagine cu 8 biţi pe canal, în unul din modurile Tonuri de gri sau RGB.

**1** Selectaţi Imagine > Mod > Culoare indexată.

*Notă: Toate straturile vizibile vor fi aplatizate; straturile ascunse vor fi abandonate.*

Pentru imaginile în tonuri de gri, conversia are loc automat. Pentru imaginile RGB, este afişată caseta de dialog Culoare indexată.

**2** Selectaţi Previzualizare în caseta de dialog Culoare indexată pentru a afişa o previzualizare a modificărilor.

**3** Specificaţi opţiunile de conversie.

#### **Opţiuni de conversie pentru imagini cu culori indexate**

La conversia unei imagini RGB în culori indexate, puteţi specifica un număr de opţiuni de conversie în caseta de dialog Culoare indexată.

**Tip paletă** Este disponibil un număr de tipuri de palete pentru conversia unei imagini în culori indexate. Pentru opțiunile Perceptual, Selectiv și Adaptiv puteți selecta o paletă locală pe baza culorilor imaginii curente. În continuare sunt prezentate tipurile de palete disponibile:

Creează o paletă utilizând culorile exacte care apar într-o imagine RGB—o opţiune disponibilă numai dacă imaginea **• Exact** utilizează 256 sau mai puține culori. Deoarece paleta imaginii conține toate culorile din imagine nu survine cuantizarea.

• **Sistem (Mac OS)** Utilizează paleta prestabilită Mac OS pe 8 biți, care este bazată pe o eșantionare uniformă a culorilor RGB.

• **Sistem (Windows)** Utilizează paleta prestabilită a sistemului Windows pe 8 biți, care este bazată pe o eșantionare uniformă a culorilor RGB.

• **Web** Utilizează paleta cu 216 culori utilizată de majoritatea browserelor Web, indiferent de platformă, pentru afișarea imaginilor pe un monitor limitat la 256 de culori. Această paletă este un subset al paletei Mac OS pe 8 biți. Utilizați această opţiune pentru a evita cuantizarea aplicată de browser la vizualizarea imaginilor pe un monitor cu afişajul limitat la 256 de culori.

• **Uniform** Creează o paletă prin eșantionarea uniformă a culorilor dintr-un cub de culoare RGB. De exemplu, dacă Photoshop prelevează șase niveluri de culoare cu spații egale:roșu, verde și albastru, iar combinația produce o paletă uniformă de 216 culori (6 la puterea a treia = 6 x 6 x 6 = 216). Numărul total de culori afişate într-o imagine corespunde cu cel mai apropiat cub perfect (8, 27, 64, 125 sau 216), cu o valoare mai mică decât valoarea din caseta de text Culori.

• Local (Perceptual) Creează o paletă de culoare personalizată, acordând prioritate culorilor sensibile ochiului uman.

• Local (Selectiv) Creează un tabel de culoare similar tabelului de culoare Perceptual, dar favorizând zone largi de culoare şi păstrarea culorilor Web. Această opţiune generează de obicei imagini cu o integritate crescută a culorilor.

• Local (Adaptiv) Creează o paletă prin eșantionarea culorilor din spectru care apar cel mai frecvent în imagine. De exemplu, o imagine RGB care are numai culorile verde şi albastru produce o paletă compusă în principal din verde şi albastru. Majoritatea imaginilor concentrează culorile în anumite zone din spectru. Pentru a controla mai precis o paletă, selectaţi mai întâi o parte a imaginii care conţine culorile pe care doriţi să le evidenţiaţi. Photoshop ponderează conversia în funcţie de aceste culori.

• **Personalizat** Creează o paletă personalizată utilizând caseta de dialog Tabel culori. Editați tabelul de culori și salvați-l pentru utilizare ulterioară sau faceţi clic pe Încărcare pentru a încărca un tabel de culori creat anterior. Această opţiune afişează şi paleta Adaptivă curentă, care este utilă pentru previzualizarea culorilor utilizate cel mai frecvent în imagine.

**• Anterior** Utilizează paleta personalizată din conversia anterioară, făcând mai facilă conversia mai multor imagini cu aceeaşi paletă personalizată.

**Numărul de culori** Pentru paletele de culori Uniform, Perceptual, Selectiv sau Adaptive, puteți specifica numărul exact de culori afişate (maxim 256) prin introducerea unei valori în câmpul Culori. Caseta de text Culori controlează modul de creare a tabelului de culori indexate. Adobe Photoshop tratează imaginea ca imagine pe 8 biţi, cu 256 de culori.

**Includerea și transparența culorii** Pentru a specifica culorile care vor fi incluse în tabelul de culori indexate sau pentru a specifica transparenţa în imagine, selectaţi una dintre următoarele opţiuni:

Oferă opţiuni pentru a forţa includerea anumitor culori în tabelul de culori. Alb-negru adaugă alb pur şi negru pur **• Forţat** în tabelul de culori; culorile primare adaugă rozi, verde, albastru, cyan, magenta, galben, negru şi alb; Web adaugă 216 culori sigure Web; Personalizat vă permite să definiţi culori personalizate de adăugat.

• **Transparența** Specifică dacă se păstrează zonele transparente ale imaginii la conversie. Selectarea aceste opțiuni adaugă o intrare index specială în tabelul de culori pentru culorile transparente. Deselectarea acestei opţiuni determină umplerea zonelor transparente cu culoarea mată sau cu alb dacă nu este selectată nicio culoare mată.

• **Mată** Specifică culoarea de fundal utilizată pentru umplerea muchiilor antialias adiacente zonelor transparente ale imaginii. Când este selectată opţiunea Transparenţă, culoarea mată este aplicată zonelor muchiilor pentru ca muchiile să se amestece cu un fundal Web de aceeaşi culoare. Când este deselectat Transparenţă, culoarea mată este aplicată zonelor transparente. Dacă pentru Mat selectați opțiunea Niciunul, va fi creată o transparență cu muchii accentuate dacă este selectată opțiunea Transparență; în caz contrar, zonele transparente sunt umplute cu alb 100%. Imaginea trebuie să aibă transparenţă pentru ca opţiunile pentru Mat să fie disponibile.

**Cuantizarea** Cu excepția cazului în care utilizați opțiunea pentru tabelul de culori Exact, tabelul de culori ar putea să nu conțină toate culorile utilizate în imagine. Pentru a simula culori care nu se găsesc în tabelul de culori, puteți cuantiza culori. Cuantizarea amestecă pixelii culorilor disponibile pentru a simula culorile lipsă. Selectaţi o opţiune de cuantizare din meniu şi introduceţi o valoare procentuală pentru cuantizare. O valoare mai ridicată cuantizează mai multe culori, dar generează un fişier de dimensiuni mai mari. Puteţi selecta dintre următoarele metode de cuantizare:

• **Niciunul** Nu cuantizează culorile dar utilizează în schimb culoarea cea mai apropiată de culoarea lipsă. Aceasta modalitate are ca rezultat tranziții bruște între nuanțele de culoare dintr-o imagine, creând un efect posterizat.

Utilizează o metodă fără erori de difuzie care produce o cuantizare mai puţin structurată decât în cazul opţiunii **• Difuzia** Model. Pentru a proteja împotriva cuantizării culorile din imagine care conţin intrări în tabelul de culori, selectaţi Păstrare culori Exact. Această metodă este utilă pentru păstrarea liniilor fine şi a textului pentru imagini Web.

Utilizează un tipar pătrat similar semitonului pentru a simula culorile care nu se găsesc în tabelul de culori. **• Tipar**

Ajută la reducerea tiparelor continue de-a lungul muchiilor feliilor de imagini. Selectaţi această opţiune dacă **• Zgomot** doriți să feliați imaginea pentru plasarea într-un tabel HTML.

#### **Personalizarea tabelelor de culori indexate**

Comanda Tabel culori vă permite să modificaţi tabelul de culori a unei imagini cu culoare indexată. Aceste caracteristici de personalizare sunt utile în special în cazul *imaginilor pseudocolor* - imagini care afişează variaţii ale nivelurilor de gri cu culoarea în locul nuanţelor de gri, utilizate adesea în aplicaţii ştiinţifice şi medicale. Personalizarea tabelului de culori poate produce, de asemenea, efecte speciale în cazul imaginilor cu culori indexate, care au un număr limitat de culori.

*Notă: Pentru a comuta culorile într-o imagine pseudocolor, selectaţi Imagine > Ajustări şi utilizaţi comenzile de ajustare a culorilor din submeniu.*

#### **Editarea culorilor şi asignarea transparenţei cu un tabel de culori**

Puteți edita culori din tabelul de culori pentru a produce efecte speciale sau pentru a asigna transparență în imagine la o singură culoare din tabel.

- **1** Deschideţi imaginea cu culori indexate.
- **2** Selectati Imagine > Mod > Tabel culori.
- **3** Pentru a modifica o singură culoare, faceţi clic pe aceasta şi selectaţi culoarea nouă din instrumentul de prelevare a culorilor.
- **4** Pentru a modifica un interval de culori, trageţi tabelul pentru a selecta intervalul de culori pe care doriţi să în modificaţi. În instrumentul de prelevare a culorilor selectati prima culoare care doriti să fie inclusă în interval și faceti clic pe OK. Când instrumentul de prelevare a culorilor este afișat din nou, selectați ultima culoare care doriți să fie inclusă în interval şi faceţi clic pe OK.

Culorile pe care le-aţi selectat în Alegere culoare sunt plasate în intervalul selectat în caseta de dialog Tabel culori.

- **5** Pentru a asigna transparenţă la o culoare, selectaţi instrumentul Pipetă din caseta de dialog Tabel culori şi faceţi clic pe culoare în tabel sau în imagine. Culoarea eşantionată este înlocuită cu transparenţa în imagine.
- **6** Faceţi clic pe OK în caseta de dialog Tabel culori pentru a aplica culorile noi la imaginea cu culori indexate.

#### **Selectaţi un tabel de culori predefinit**

- **1** Deschideţi imaginea cu culori indexate.
- **2** Efectuaţi una dintre următoarele acţiuni:
- Selectați Imagine > Mod > Tabel culori .
- Selectaţi Imagine > Mod > Culoare indexată. În caseta de dialog Culoare indexată selectaţi Personalizat in meniul Paletă. Va fi deschisă caseta de dialog Tabel culori.
- **3** În caseta de dialog Tabel culori selectaţi un tabel predefinit din meniul Tabel.

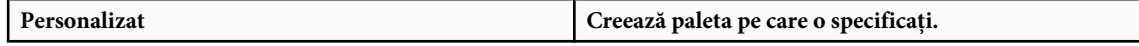

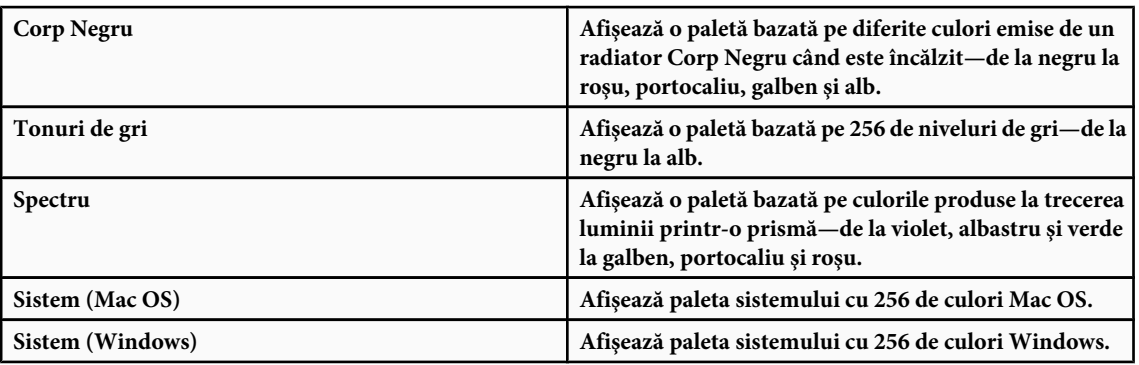

#### **Salvarea şi încărcarea tabelelor de culori**

Utilizaţi butoanele Salvare şi Încărcare din caseta de dialog Tabel culori pentru a salva tabelele de culori indexate pentru utilizare cu alte imagini Adobe Photoshop. După ce încărcaţi un tabel de culori într-o imagine, culorile din imagine se schimbă pentru a reflecta pozițiile culorilor pe care le referă în noul tabel de culori.

*Notă: Puteţi, de asemenea, să încărcaţi tabele de culori salvate în paleta Specimene.*

## **Selectarea culorilor**

#### **Despre culorile pentru prim-plan şi pentru fundal**

Photoshop utilizează culoarea *planului frontal* pentru a picta, umple şi contura selecţii şi culoarea *fundalului* pentru a umple degradeuri şi a umple zonele şterse ale unei imagini. Culorile planului frontale şi fundalului sunt utilizate de asemenea de anumite filtre cu efecte speciale.

Puteți desemna o culoare nouă a planului frontal sau a fundalului utilizând instrumentul Pipetă, paleta Culoare, paleta Specimene sau Alegere culoare Adobe.

Culoarea prestabilită a planului frontal este negru, iar cea a fundalului este alb. (Într-un canal alfa, planul frontal este alb, iar fundalul este negru.)

## **Selectarea culorilor din caseta Instrumente**

Culoarea curentă a planului frontal apare în caseta superioară de selectare a culorii din caseta Instrumente, iar culoarea curentă a fundalului apare în caseta inferioară.

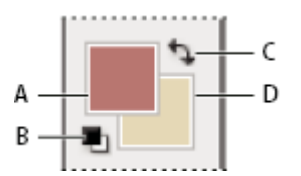

*Casetele de culori pentru planul frontal şi fundal din caseta Instrumente*

*A. Caseta Culoare plan frontal B. Pictograma Culori implicite C. Pictograma Comutare culori D. Caseta Culoare fundal*

- Pentru a schimba culoarea planului frontal, faceţi clic în caseta de selectare a culorii superioară din caseta Instrumente şi selectaţi culoarea din Alegere culoare Adobe.
- Pentru a schimba culoarea fundalului, faceţi clic în caseta de selectare a culorii inferioară din caseta Instrumente şi selectaţi culoarea din Alegere culoare Adobe.
- Pentru a schimba culoarea de fundal cu cea a planului frontal, faceţi clic pe pictograma Comutare culori din caseta Instrumente.
- Pentru a restabili culoarea de fundal şi cea a planului frontal prestabilite, faceţi clic pe pictograma Culori implicite din caseta Instrumente.

## <span id="page-124-0"></span>**Consultaţi şi**

["Despre Alegere culoare HDR \(Photoshop Extended\)" la pagina 84](#page-89-0)

## **Selectarea culorilor cu instrumentul Pipetă**

Instrumentul Pipetă eşantionează culoarea pentru a specifica culori noi ale fundalului şi ale planului frontal. Puteţi eşantiona dintr-o imagine activă sau din orice alta zonă a ecranului.

- 1 Selectați instrumentul Pipetă **/**.
- **2** Pentru a schimba dimensiunea de eşantionare a instrumentului Pipetă, selectaţi o opţiune din meniul Dimensiune esantion:

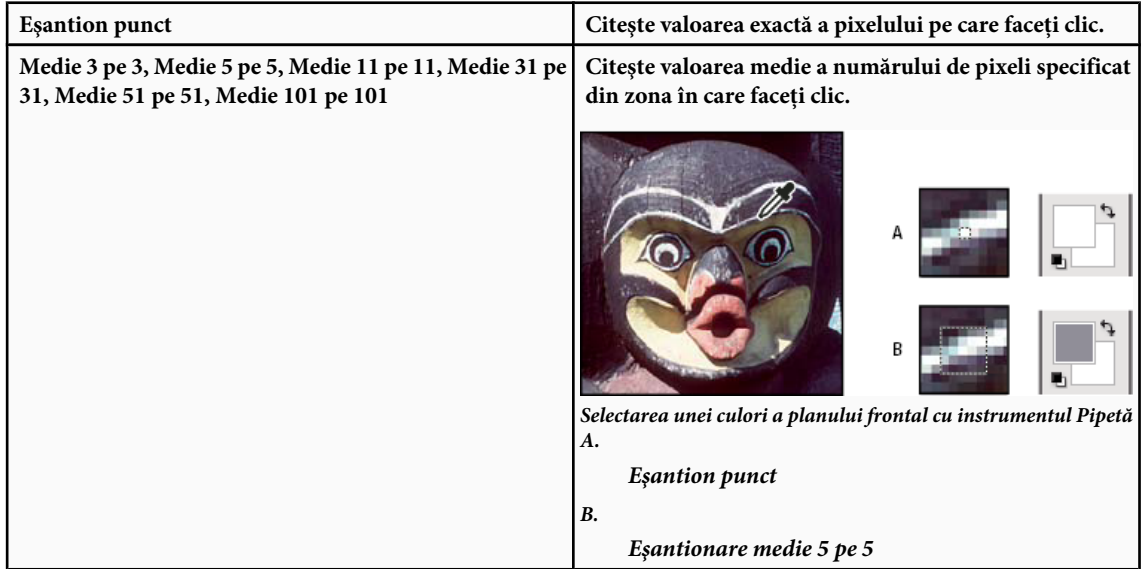

- **3** Efectuaţi una dintre următoarele acţiuni:
- Pentru a selecta o culoare nouă a planului frontal, faceți clic pe imagine. Alternativ, plasați cursorul deasupra imaginii, apăsaţi butonul mouse-ului şi trageţi în orice zonă din ecran. Caseta de selectare a culorii planului frontal se schimbă dinamic pe măsură ce trageţi. Eliberaţi butonul mouse-ului pentru a preleva culoarea nouă.
- Pentru a selecta o culoare de fundal nouă, faceţi Alt-clic (Windows) sau Option-clic (Mac OS) în imagine. Alternativ, plasați cursorul deasupra imaginii, apăsați Alt (Windows) sau Option (Mac OS), apăsați butonul mouse-ului și trageți în orice zonă din ecran. Caseta de selectare a culorii fundalului se schimbă dinamic pe măsură ce trageţi. Eliberaţi butonul mouse-ului pentru a preleva culoarea nouă.
	- *Pentru a utiliza temporar instrumentul Pipetă în timp ce utilizaţi un instrument de desenare, menţineţi apăsata tasta Alt (Windows) sau Option (Mac OS).*

### **Prezentare generală a instrumentului Alegere culoare Adobe**

În Alegere culoare Adobe, alegeți culorile utilizând patru modele de culori: HSB, RGB, Lab și CMYK. Utilizați Alegere culoare Adobe pentru a seta culoarea planului frontal. Puteţi seta culori destinaţie pentru diferite instrumente, comenzi şi opţiuni.

Puteţi configura Alegere culoare Adobe pentru a vă permite să selectaţi numai culori sigure Web sau culori din diferite sisteme de culoare. Utilizatorii Photoshop Extended pot accesa un instrument selector HDR (high dynamic range - interval dinamic ridicat) pentru a selecta culori de utilizat în imagini HDR.

Câmpul Culoare din Alegere culoare Adobe afişează componentele de culoare în modul de culoare HSB, modul de culoare RBG şi modul de culoare Lab. Dacă nu ştiţi valoarea numerică a culorii dorite, o puteţi introduce în câmpurile pentru text. Puteți utiliza glisorul pentru culoare și câmpul Culoare pentru a previzualiza culoarea aleasă. Pe măsură ce ajustați culoarea utilizând câmpul culoare și glisorul pentru culoare, valorile numerice sunt ajustate în consecintă. Caseta Culoare din partea dreaptă a glisorului de culoare afişează culoarea ajustată în secţiunea superioară şi culoarea iniţială în secţiunea inferioară.

<span id="page-125-0"></span>În cazul în care culoarea nu este sigură pentru Web p sau este în afara gamei reproductibile pentru tipărire (netipăribilă) , sunt afişate alerte.

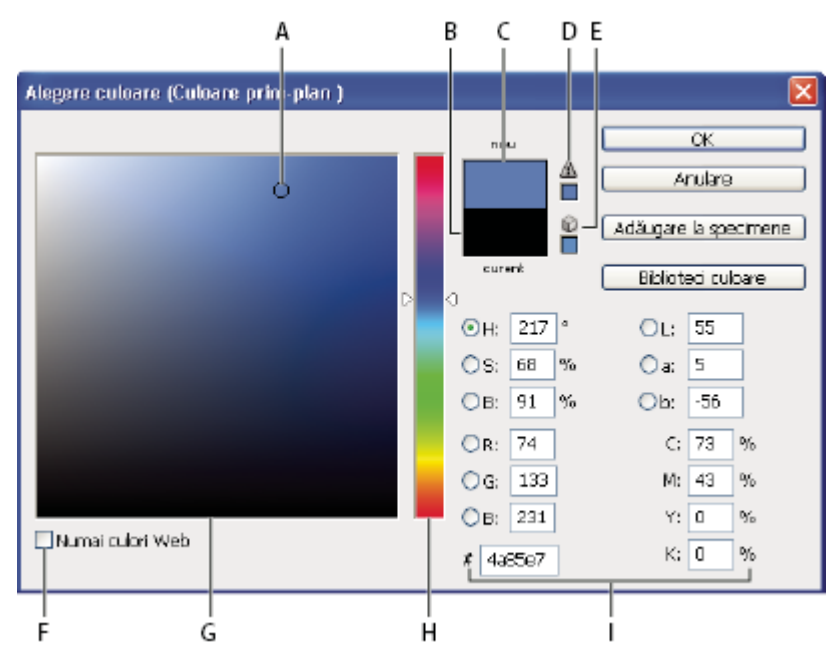

*Alegere culoare Adobe*

*A. Culoare prelevată B. Culoare iniţială C. Culoare ajustată D. Pictogramă Alertă în afara gamei reproductibile E. Pictogramă Alertă nesigur Web F. Opţiunea Culori Web G. Câmpul Culoare H. Glisorul Culoare I. Valori culoare*

*Când selectaţi o culoare în Alegere culoare Adobe, sunt afişate simultan valorile numerice pentru HSB, RGB, Lab, CMYK şi numere hexazecimale. Această caracteristică este utilă pentru a vizualiza modul în care diferite modele de culoare descriu o culoare.*

Deşi Photoshop utilizează în mod prestabilit Alegere culoare Adobe, puteţi utiliza alt instrument de alegere a culorii decât Alegere culoare Adobe prin setarea unei preferinţe. De exemplu, puteţi utiliza instrumentul de prelevare încorporat la sistemului de operare sau un instrument de prelevare dintr-un plug-in de la un terţ.

## **Consultaţi şi**

["Despre Alegere culoare HDR \(Photoshop Extended\)" la pagina 84](#page-89-0)

### **Afişarea instrumentului de prelevare a culorilor**

- În caseta Instrumente, faceţi clic pe caseta de selectare a culorii planului frontal sau a fundalului
- În paleta culoare, faceţi clic pe caseta de selectare Setare culoare plan frontal sau Setare culoare fundal.

Instrumentul de prelevare a culorii este disponibil când caracteristicile vă permit să selectati o culoare. De exemplu, dacă faceți clic pe specimenul de culoare din bara de opțiuni pentru anumite instrumente sau pe pipete în alte casete de dialog de ajustare a culorii.

## **Selectarea unei culori cu Alegere culoare Adobe**

Puteţi selecta o culoare prin introducerea valorilor componentelor de culoare în casetele de text HSB, RGB şi Lab sau prin utilizarea glisorului pentru culoare şi a câmpului Culoare.

Pentru a selecta o culoare cu glisorul pentru culoare şi câmpul Culoare, faceţi clic pe glisorul pentru culoare sau mutaţi triunghiul acestuia pentru a seta o componentă de culoare. Mutaţi apoi reperul circular sau faceţi clic în câmpul pentru culoare. Astfel sunt setate celelalte două componente de culoare.

Pe măsură ce ajustaţi culoarea utilizând câmpul Culoare şi glisorul pentru culoare, valorile numerice pentru diferite modele de culoare sunt ajustate în consecinţă. Dreptunghiul din partea dreaptă a glisorului de culoare afişează culoarea nouă în jumătatea superioară și culoarea inițială în partea inferioară. În cazul în care culoarea nu este sigură pentru Web este *în afara gamei reproductibile*,  $\mathbb{A}$ .

*Puteţi selecta o culoare din afara ferestrei Alegere culoare Adobe. Deplasarea cursorului în afara ferestrei documentului determină schimbarea la instrumentul Pipetă. Apoi, puteţi selecta o culoare făcând clic în imagine. Culoarea selectată este afişată în Alegere culoare Adobe. Puteţi muta instrumentul Pipetă oriunde pe desktop făcând clic în imagine si apoi apăsând şi menţinând apăsat butonul mouse-ului. Puteţi selecta o culoare eliberând butonul mouse-ului.*

#### **Selectarea unei culori utilizând modelul HSB.**

Utilizând modelul de culoare HSB, nuanta este specificată în câmpul Culoare, sub forma unui unghi între 0° și 360°, care corespunde unei locaţii pe cercul culorilor. Saturaţia şi luminozitatea sunt specificate procentual. În câmpul Culoare, saturația nuanței crește de la dreapta la stânga și luminozitatea crește de jos în sus.

- **1** În Alegere culoare Adobe, selectaţi opţiunea H şi apoi introduceţi o valoare numerică în caseta de text H sau selectaţi o nuanţă în glisorul pentru culoare.
- **2** Ajustaţi saturaţia şi luminozitatea făcând clic în câmpul Culoare, deplasând reperul circular sau introducând valori numerice în casetele de text S şi B.
- **3** (Opţional) Selectaţi una dintre opţiunile S sau B pentru a afişa saturaţia sau luminozitatea culorii în câmpul Culoare pentru a efectua ajustări suplimentare.

#### **Selectaţi o culoare utilizând modelul RGB.**

Selectaţi o culoare specificând componentele acesteia de roşu, verde şi albastru.

- **1** În Alegere culoare Adobe, introduceţi valori numerice în casetele de text R, G şi B. Specificaţi valorile componentelor între 0 şi 255 (0 pentru nicio culoare şi 255 pentru culoare pură).
- **2** Pentru a selecta vizual o culoare utilizând glisorul pentru culoare şi câmpul culoare, faceţi clic pe R, G sau B şi apoi ajustaţi glisorul şi valoarea din câmpul Culoare.

Culoarea pe care faceti clic apare în glisorul pentru culoare cu valoarea 0 (niciuna pentru acea culoare) în partea inferioară şi valoarea 255 (valoarea maximă pentru acea culoare) în partea superioară. Câmpul Culoare afişează intervalul celorlalte două componente, una pe axa orizontală şi una pe axa verticală.

#### **Selectarea unei culori utilizând modelul Lab**

La selectarea unei culori bazate pe modelul de culoare Lab, valoarea L specifică luminozitatea unei culori. Valoarea A specifică cât de roşie sau verde este o culoare. Valoarea B specifică cât de albastră sau galbenă este o culoare.

- **1** În Alegere culoare Adobe, introduceţi valori pentru L (între 0 şi 100) şi pentru A şi B (între -128 şi +127).
- **2** (Opţional) Utilizaţi glisorul pentru culoare sau câmpul Culoare pentru a ajusta culoarea.

#### **Selectarea unei culori utilizând modelul CMYK**

Puteți selecta o culoare specificând valoarea pentru fiecare componentă ca procentaj de cyan, magenta, galben și negru.

◆ În alegere culoare Adobe, introduceti valori procentuale pentru C, M, Y și K sau utilizati glisorul pentru culoare pentru a selecta o culoare.

#### **Selectaţi o culoare specificând o valoare hexazecimală.**

Puteţi să alegeţi o culoare specificând o valoare hexazecimală care defineşte componentele R, G şi B ale unei culori. Cele trei perechi de numere sunt exprimate în valori între 00 (iluminare minimă) şi ff (iluminare maximă). De exemplu, 000000 este negru, ffffff este alb şi ff0000 este roşu.

v În Alegere culoare Adobe, introduceţi o valoare hexazecimală în caseta de text Număr.

#### **Selectarea culorilor sigure pentru Web**

*Culorile sigure pentru Web* sunt cele 216 culori utilizate de browsere, indiferent de platformă. Browserul schimbă toate culorile din imagine cu acele culori atunci când afişează imaginea pe un ecran pe 8 biţi. Cele 216 culori sunt un subset al paletelor pe 8 biti Mac OS. Lucrând numai cu aceste culori, puteti fi siguri că elementul grafic pe care îl pregătiti pentru Web nu va fi cuantizat într-un sistem setat pentru afişarea a 256 de culori.

#### **Selectarea culorilor sigure pentru Web în Alegere culoare Adobe**

v Selectaţi opţiunea Numai culori Web în colţul din stânga jos al instrumentului Alegere culoare. Orice culoare prelevată când este selectată această opţiune este sigură pentru Web.

#### **Schimbarea unei culori non-Web cu o culoare sigură pentru Web**

Dacă selectați o culoare non-Web, un cub de alertă este afișat lângă triunghiul color din Alegere culoare Adobe.

v Faceţi clic pe cubul de alertă pentru a selecta cea mai apropiată culoare Web. (Dacă nu este afişat niciun cub, culoarea pe care o alegeţi este sigură pentru Web.)

#### **Selectaţi o culoare sigură pentru Web utilizând paleta Culoare**

- **1** Faceţi clic pe fila Paletă Culoare sau selectaţi Fereastră > Culoare pentru a vizualiza paleta Culoare.
- **2** Alegeţi o opţiune pentru selectarea unei culori sigure pentru Web:
- Selectati Marcare sigur pentru rampă Web din meniul paletei Culoare. Orice culoare prelevată când este selectată această opțiune este sigură pentru Web.
- Selectaţi Glisoare culoare Web din meniul paletei Culoare. În mod prestabilit, glisoarele pentru culoare Web sunt ajustate la culori sigure pentru Web (indicate de bife) când le trageţi. Pentru a substitui selectarea culorii sigure pentru Web, apăsaţi tasta Alt şi trageţi (Windows) sau tasta Option şi trageţi (Mac OS) glisoarele.

Dacă selectați o culoare non-Web, un cub de alertă este afișat deasupra rampei de culoare din partea stângă a paletei Culoare. Faceţi clic pe cubul de alertă pentru a selecta cea mai apropiată culoare Web.

#### **Selectarea unui echivalent CMYK pentru o culoare netipăribilă**

Anumite culori din modelele de culoare RGB, HSB şi Lab nu pot fi tipărite deoarece nu se încadrează în gama reproductibilă şi nu au echivalente în modelul CMYK. Când selectaţi o culoare netipăribilă în Alegere culoare Adobe sau în paleta Culoare, este afişat un triunghi de avertizare. Un specimen sub triunghi afişează cel mai apropiat echivalent CMYK.

*Notă: În paleta Culoare, triunghiul de alertă nu este disponibil dacă utilizaţi glisoarele pentru culoare Web.*

v Pentru a selecta cel mai apropiat echivalent CMYK, faceţi clic pe triunghiul de alertă din caseta de dialog Alegere culoare sau din paleta Culoare.

Culorile tipăribile sunt stabilite de spaţiul de lucru CMYK curent definit de caseta de dialog Setări culoare.

#### **Consultaţi şi**

["Identificarea culorilor în afara gamei reproductibile" la pagina 156](#page-161-0)

#### **Selectarea unei culori spot**

Alegere culoare Adobe vă permite să selectaţi culori din următoarele sisteme:PANTONE MATCHING SYSTEM®, Trumatch® Swatching System™, sistemul de culori Focoltone®, sistemul Toyo Color Finder™ 1050, sistemul ANPA-Color™, sistemul de culori HKS® și DIC Color Guide.

Pentru a vă asigura că rezultatul tipărit final are culoarea dorită, consultaţi atelierul de tipărire sau service şi selectaţi culoarea pe baza unui specimen de culoare tipărită. Producătorii recomandă achiziţionarea eşantionului de specimene în fiecare an pentru a preveni estomparea cernelurilor sau alte daune.

*Important: Photoshop tipăreşte culorile spot în palete CMYK (culori de proces) în fiecare mod de imagine, cu excepţia modului bicrom. Pentru a tipări plăci cu culori spot, creaţi canale de culoare spot.*

**1** Deschideţi Alegere culoare Adobe şi faceţi clic pe Biblioteci de culori.

Caseta de dialog Culori personalizate afişează culoarea cea mai apropiată de culoarea curentă selectată în Alegere culoare Adobe.

- **2** Pentru Carte, selectaţi o bibliotecă de culori. Consultaţi informaţiile de mai jos pentru descrierile bibliotecilor de culori.
- **3** Localizaţi culoarea dorită prin introducerea numărului cernelii sau prin tragerea triunghiurilor de-a lungul barei de derulare.

**4** Selectaţi plasturele de culoare dorit din listă.

#### **Consultaţi şi**

["Despre culorile spot" la pagina 497](#page-502-0)

#### **Biblioteci de culori spot**

Alegere culoare Adobe acceptă următoarele sisteme de culoare: Utilizate de obicei pentru tipărirea ziarelor. *ANPA-COLOR ROP Newspaper Color Ink Book* conţine **ANPA-COLOR** eşantioane de culori ANPA.

**DIC Color Guide** Utilizat de obicei pentru proiectele de tipărire în Japonia. Pentru informații suplimentare, contactați Dainippon Ink & Chemicals, Inc., in Tokyo, Japan.

FOCOLTONE Constă din 763 culori CMYK. Culorile Focoltone ajută la evitarea problemelor prepress de acoperire și înregistrare, indicând supratipăririle care compun culorile. Un catalog de specimene cu specificaţii pentru culori spot şi de proces, diagrame de supratipărire şi un manual de marcare a machetelor sunt disponibile de la Focoltone. Pentru informaţii suplimentare, contactaţi Focoltone International, Ltd., Stafford, Marea Britanie.

**Specimene HKS** Utilizată pentru proiecte de tipărire în Europa. Fiecare culoare are un echivalent SMYK specific. Puteți selecta dintre HKS E (pentru papetărie continuă), HKS K (pentru hârtie pentru ilustraţii), HKS N (pentru hârtie naturală) şi HKS Z (pentru ştiri). Sunt disponibile eşantioane de culoare pentru fiecare scală. Cataloagele şi specimenele pentru culori de proces HKS au ost adăugate la meniul sistemului de culoare.

Culori utilizate pentru reproducerea culorilor spot. PANTONE MATCHING SYSTEM poate randa 1.114 **PANTONE®** culori. Manualele de îndrumări şi cataloagele pentru culori PANTONE sunt tipărite pe hârtie cerată necerată şi mată pentru a asigura vizualizarea corectă a rezultatului tipărit și control on-press mai bun. Puteți tipări o culoare PANTONE solidă în CMYK. Pentru a compara o culoare solidă PANTONE cu cea mai apropiată culoare de proces asociată, utilizati ghidul de echivalențe între *culori solide PANTONE și culori de proces*. Procentajele tentei de ecranare CMYK sunt tipărite sub fiecare culoare. Pentru informaţii suplimentare, contactaţi Pantone, Inc., Carlstadt, NJ (www.pantone.com).

**TOYO Color Finder 1050** Costă în peste 1000 de culori bazate pe cele mai frecvente cerneluri pentru imprimantă utilizate în Japonia. Catalogul şi specimenele *TOYO Process Color Finder* au fost adăugate la meniul sistemului de culori. *TOYO Color Finder 1050 Book* conţine eşantioane tipărite ale culorilor Toyo şi este disponibil la magazinele care comercializează consumabile pentru imprimante şi prelucrare grafică. Pentru informaţii suplimentare, contactaţi Toyo Ink Manufacturing Co., Ltd., în Tokyo, Japonia.

**TRUMATCH** Oferă asocieri de culori CMYK previzibile, cu peste 2000 de culori generate de calculator. Culorile Trumatch acoperi spectrul vizibil al gamei reproductibile CMYK în etape pare. Culorile Trumatch afişează până la 40 de tente şi umbre pentru fiecare nuanţă, fiecare fiind creată iniţial în patru culori şi reproductibilă în patru culori pe imagesettere electronice. În plus, sunt incluse tente de gri cu patru culori, care utilizează nuanțe diferite. Pentru informații suplimentare, contactati Trumatch Inc., New York City, New York.

### **Schimbarea instrumentului de prelevare a culorilor**

În loc să utilizaţi Alegere culoare Adobe, puteţi selecta culori utilizând instrumentul de prelevare standard al sistemului de operare sau un instrument de prelevare de la un terţ.

- **1** Selectaţi Editare > Preferinţe > General (Windows) sau Photoshop > Preferinţe > General (Mac OS).
- **2** Selectaţi un instrument de alegere a culorii din meniul pop-up Alegere culoare şi faceţi clic pe OK.

Pentru informaţii suplimentare consultaţi documentaţia sistemului de operare.

*Notă: Pentru a reveni la Alegere culoare Adobe, selectaţi-l din meniul Alegere culoare şi Preferinţe generale.*

### **Prezentare generală a paletei Culoare**

Paleta Culoare (Fereastră > paleta Culoare) afişează valorile culorilor curente pentru culorile planului frontal şi ale fundalului. Utilizând glisoarele din paleta Culoare , puteţi edita culorile planului frontal şi fundalului utilizând diferite modele de culoare. Puteţi să selectaţi o culoare pentru planul frontal sau fundal din spectrul de culori afişate în rampa de culoare din partea inferioară a paletei.

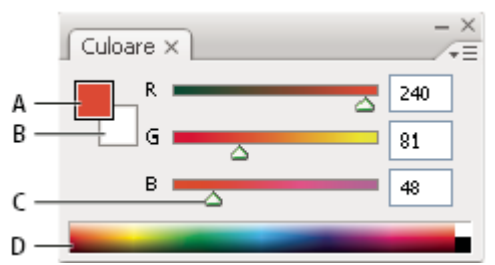

#### *Paleta Culoare*

*A. Culoare plan frontal B. Culoare fundal C. Glisor D. Rampă culoare*

Paleta Culoare ar putea afişa urătoarele alerte când selectaţi o culoare:

- Un semn de exclamare în interiorul unui triunghi  $\Lambda$  este afișat în partea stângă deasupra rampei de culoare când selectaţi o culoare care nu poate fi tipărită utilizând cerneluri CMYK.
- Un cub este afişat deasupra rampei de culoare din partea stângă când selectaţi o culoare care nu este sigură pentru Web.

### **Consultaţi şi**

["Identificarea culorilor în afara gamei reproductibile" la pagina 156](#page-161-0)

["Moduri de culoare" la pagina 110](#page-115-0)

#### **Schimbarea modelului de culoare al glisoarelor paletei Culoare**

v Selectaţi o opţiune pentru Glisoare din meniul paletei Culoare.

#### **Schimbarea spectrului afişat în paleta Culoare**

- **1** Selectaţi o opţiune din meniul paletei Culoare:
- Spectru RGB, spectru CMYK sau Rampă tonuri de gri pentru a afişa spectrul modelului de culoare specificat.
- Selectaţi Culori curente pentru afişarea spectrului de culori între culoarea curentă a planului frontal şi culoarea curentă a fundalului.
- 2 Pentru a afisa numai culorile sigure pentru Web, selectati Marcare sigur pentru rampă Web.

*Pentru a schimba rapid spectrul unei rampe de culoare, faceţi Shift-clic în rampa de culoare până când vedeţi spectrul dorit.*

#### **Selectaţi o culoare din paleta Culoare.**

- **1** Pentru a edita culoarea planului frontal şi pe cea a fundalului, asiguraţi-vă că în paleta Culoare sunt active (evidenţiate cu albastru) casetele de selectare a culorii. Pentru a activa casetele de selectare a culorii planului frontal şi fundalului, faceţi clic într-o casetă.
- **2** Efectuaţi una dintre următoarele acţiuni:
- Trageţi glisoarele pentru culoare În mod prestabilit, culoarea glisorului de schimbă pe măsură ce trageţi. Pentru a spori performanţele, puteţi dezactiva această caracteristică deselectând Glisoare culoare dinamice în secţiunea General din caseta de dialog Preferinţe.
- Introduceţi valori în dreptul glisoarelor pentru culoare.
- Faceţi clic pe caseta de selectare a culorii, selectaţi o culoare utilizând instrumentul de alegere a culorii şi faceţi clic pe OK.
- Plasaţi cursorul deasupra rampei de culoare (acesta se transformă în pipetă) şi faceţi clic pentru a preleva o culoare. Faceţi Alt-clic pentru a aplica eşantionul la caseta de selectare a culorii care nu este activă.

## **Consultaţi şi**

["Prezentare generală a instrumentului Alegere culoare Adobe" la pagina 119](#page-124-0)

## **Selectarea unei culori din paleta Specimene.**

Paleta Specimene (Fereastră > Specimene) stochează culorile pe care le utilizaţi frecvent. Puteţi adăuga sau şterge culori din paletă sau puteţi afişa diferite biblioteci de culori pentru diverse proiecte.

- Pentru a selecta o culoare a planului frontal, faceţi clic pe o culoare în paleta Specimene.
- Pentru a selecta o culoare de fundal, faceţi Ctrl-clic (Windows) sau Command-clic (Mac OS) pe acestea în Paletă Specimene.

*Notă: Modificaţi modul de afişare al specimenelor selectând o opţiune din meniul paletei Specimene.*

## **Adăugarea, înlocuirea şi ştergerea specimenelor de culoare**

Specimenele de culoare pot fi adăugate sau şterse din paleta Specimene.

*De asemenea, puteţi adăuga un specimen de culoare din selectorul de culori făcând clic pe butonul Adăugare la specimene.*

#### **Adăugarea unei culori în paleta Specimene.**

- **1** Decideţi ce culoare doriţi să adăugaţi şi setaţi-o drept culoare a planului frontal.
- **2** Efectuaţi una dintre următoarele acţiuni:
- Faceți clic pe butonul Specimen nou **a** în paleta Specimene. Alternativ, alegeți Specimen nou din meniul paletei Specimene.
- Plasaţi cursorul deasupra unui spaţiu necompletat din rândul de jos din paleta Specimene (cursorul se transformă în instrumentul Găleată) şi faceţi clic pentru a adăuga culoarea. Introduceţi un nume pentru culoarea nouă şi faceţi clic pe OK.

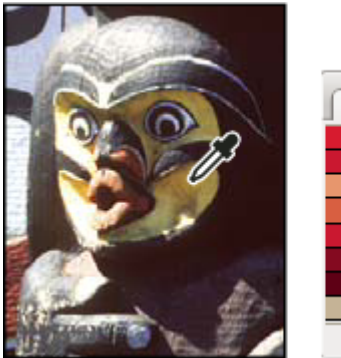

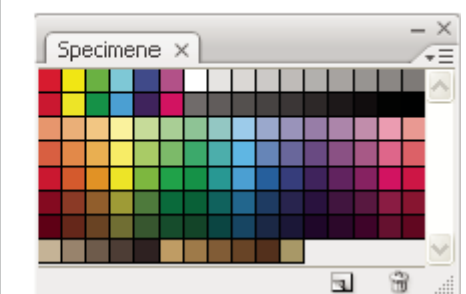

*Culoarea selectată din imagine (stânga) şi adăugată în paleta Specimene (dreapta)*

*Notă: Culorile noi sunt salvate în fişierul de preferinţe Photoshop pentru a putea fi păstrate între sesiunile de editare. Pentru a salva permanent o culoare, salvaţi-o într-o bibliotecă.*

#### **Înlocuirea unei culori din paleta Specimene.**

- **1** Faceţi clic pe un specimen de culoare din paleta Specimene pentru a o seta drept culoare a planului frontal.
- **2** Editaţi culoarea planului frontal.
- **3** Faceţi Shift-clic pe culoarea iniţială pentru a o înlocui cu culoarea editată.

#### **Ştergerea unei culori din paleta Specimene.**

- ◆ Efectuati una dintre următoarele actiuni:
- Trageți un specimen pe pictograma Ștergere  $\mathbf{\hat{m}}$ .
- Menţineţi apăsată tasta Alt (Windows) sau Option (Mac OS), poziţionaţi cursorul deasupra unui specimen (cursorul se transformă în foarfece) şi faceţi clic.

## **Gestionarea bibliotecilor de specimene**

Bibliotecile de specimene oferă o modalitate rapidă de acces la diferite seturi de culori. Seturile personalizate de specimene pot fi salvate ca biblioteci pentru a fi reutilizate. Specimenele pot fi salvate într-un format compatibil pentru partajare cu alte aplicaţii.

## **Consultaţi şi**

["Lucrul cu Manager Presetări" la pagina 47](#page-52-0)

"Partajarea specimenelor între aplicaţii" la pagina 126

#### **Încărcarea sau înlocuirea unei biblioteci de specimene**

v Selectaţi una dintre următoarele opţiuni din meniul paletei Specimene:

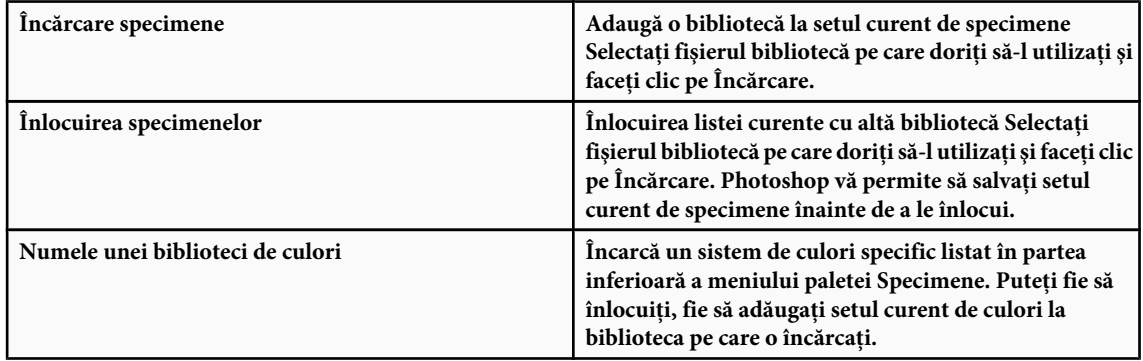

#### **Salvarea unui set de specimene ca bibliotecă**

- **1** Selectaţi Salvare specimene din meniul paletei Specimene.
- **2** Selectaţi o locaţie pentru biblioteca de specimene, introduceţi un nume de fişier şi faceţi clic pe Salvare.

Puteți salva biblioteca oriunde. Totuși, dacă plasați fișierul bibliotecă în dosarul Presetări/Specimene din locația implicită pentru presetări, numele bibliotecii va fi afişat în partea de jos a meniului paletei Specimene, după ce reporniţi aplicaţia.

#### **Revenirea la biblioteca de specimene prestabilită**

◆ Selectați Resetare specimene din meniul paletei Specimene. Puteți fie să înlocuiți, fie să adăugați setul curent de culori la biblioteca de specimene prestabilită.

### **Partajarea specimenelor între aplicaţii**

Puteţi partaja specimene solide pe care le creaţi în Photoshop, Illustrator şi InDesign, salvând o bibliotecă de specimene pentru schimb. Culorile sunt afişate exact la fel în aplicaţii dacă setările de culori sunt sincronizate.

**1** În paleta Specimene, creaţi specimenele de culori de proces şi de culori spot pe care doriţi să le partajaţi şi eliminaţi toate specimenele pe care nu doriți să le partajați.

*Notă: Nu puteţi partaja următoarele tipuri de specimene între aplicaţii: tipare, degradeuri şi specimenul Înregistrare din Illustrator sau InDesign, specimene de referinţe la culori din ghiduri, HSB, XYZ, bicromie, monitorRGB, opacitate, total cerneală şi webRGB din Photoshop. Aceste tipuri de specimene sunt excluse automat când salvaţi specimene pentru schimb.*

- **2** Selectaţi Salvare specimene pentru schimb din meniul paletei Specimene şi salvaţi bibliotecile de specimene într-o locaţie uşor accesibilă.
- **3** Încărcaţi biblioteca de specimene în paleta Specimene pentru Photoshop, Illustrator sau InDesign.

# <span id="page-132-0"></span>**Capitolul 6: Gestionarea culorilor**

Un sistem de gestionare a culorilor reconciliază diferențele de culoare între dispozitive, astfel încât să aveți certitudinea privind culorile pe care le produce în final sistemul dvs. Vizualizarea cu precizie a culorilor vă permite să luaţi decizii corecte în ceea ce priveşte culorile pe întreg parcursul fluxului de lucru, de la captarea digitală până la rezultatul final. De asemenea, gestionarea culorilor vă permite să creaţi ieşiri bazate pe standardele ISO, SWOP şi Japan Color.

## **Înţelegerea gestionării culorilor**

## **De ce culorile nu corespund uneori**

Niciun dispozitiv dintr-un sistem de publicare nu poate reproduce întreaga gamă de culori care poate fi vizualizată de ochiul uman. Fiecare dispozitiv lucrează cu un spaţiu de culoare specific care poate produce o anumită gamă sau *gamă reproductibilă* de culori.

Un model de culoare determină relaţia dintre valori, iar spaţiul de culoare defineşte semnificaţia absolută a acestor valori drept culori. Anumite modele de culoare (de exemplu CIE L\*a\*b) au un spaţiu de culoare fix, deoarece sunt direct legate de modul în care oamenii percep culoarea. Aceste modele sunt descrise ca fiind *independente de dispozitiv*. Alte modele de culoare (RGB, HSL, HSB, CMYK ş.a.m.d.) pot avea numeroase spaţii de culoare diferite. Deoarece aceste modele variază cu fiecare spaţiu de culoare sau dispozitiv asociat, ele sunt descrise ca fiind *dependente de dispozitiv*.

Datorită acestor spații de culoare care diferă, aspectul culorilor se poate modifica atunci când transferați documente între dispozitive. Variatiile de culoare pot proveni din diferentele dintre sursele imaginilor, din modul în care aplicatiile software definesc culorile, din mediul pe care se realizează tipărirea (hârtia de ziar reproduce o gamă reproductibilă mai redusă decât hârtia de calitate superioară pentru reviste) sau din alte variaţii naturale, de exemplu diferenţele de fabricaţie între monitoare sau vârsta monitorului.

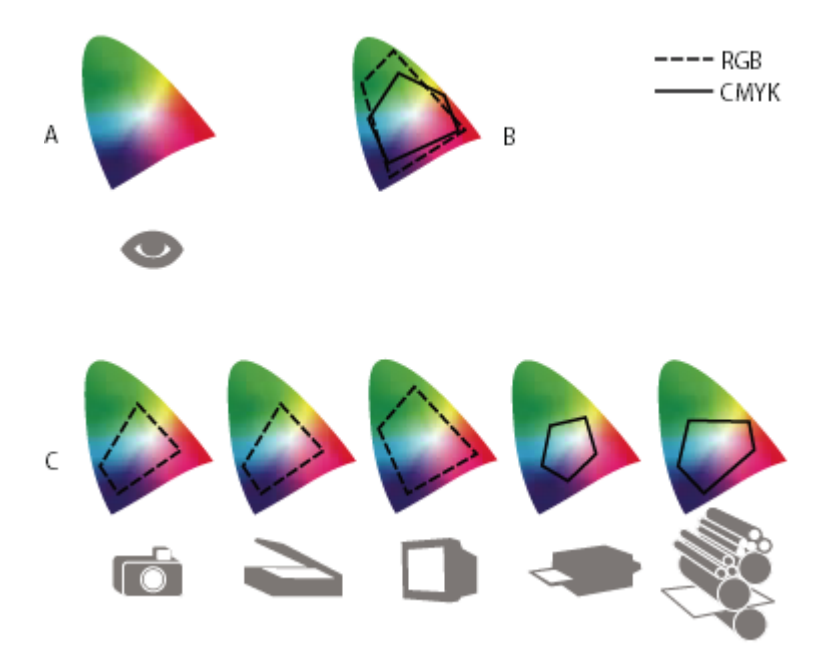

*Game de culori reproductibile ale diverselor dispozitive şi documente A. Spaţiul de culoare Lab B. Documente (spaţiu de lucru) C. Dispozitive*

## **Ce este un sistem de gestionare a culorilor?**

Problemele de asociere a culorilor provin de la diversele dispozitive și aplicații software care utilizează spații de culoare diferite. O solutie ar putea fi un sistem care interpretează și transpune cu precizie culorile între dispozitive. Un sistem de gestionare a culorilor (CMS) compară spaţiul de culoare în care a fost creată o culoare cu spaţiul de culoare în care aceeaşi <span id="page-133-0"></span>culoare va fi produsă ca rezultat și efectuează corectiile necesare pentru a reprezenta culoarea cât mai consecvent posibil pe dispozitive diferite.

Un sistem de gestionare a culorilor transpune culorile cu ajutorul *profilurilor de culoare*. Un profil este o descriere matematică a spaţiului de culoare al dispozitivului. De exemplu, un profil de scaner informează sistemul de gestionare a culorilor despre modul în care scanerul "vede" culorile. Sistemul Adobe pentru gestionarea culorilor utilizează profiluri ICC, un format definit de [Consorţiul Internaţional pentru Culori](http://www.adobe.com/go/ext_icc_ro) (International Color Consortium - ICC) drept standard multi-platformă.

Deoarece aceeaşi metodă de translatare a culorilor nu este adecvată pentru toate tipurile de grafică, un sistem de gestionare a culorilor asigură mai multe *scopuri de randare* sau metode de translatare, astfel încât să puteţi aplica metoda adecvată pentru un anumit element grafic. De exemplu, o metodă de translatare a culorilor care păstrează relaţiile corecte între culorile dintr-o fotografie efectuată în natură poate modifica culorile dintr-un logo care conține tente plate de culoare.

*Notă: Nu confundaţi gestionarea culorilor cu corecţia de culoare. Un sistem de gestionare a culorilor nu va corecta o imagine care a fost salvată cu probleme tonale sau de balans de culoare. Sistemul asigură un mediu în care puteţi evalua corect imaginile în contextul producerii lor ca rezultat final.*

### **Consultaţi şi**

["Despre profilurile de culoare" la pagina 138](#page-143-0)

["Despre scopurile de randare" la pagina 146](#page-151-0)

## **Aveţi nevoie de gestionarea culorilor?**

Fără un sistem de gestionare a culorilor, specificatiile dvs. de culoare sunt dependente de dispozitiv. S-ar putea să aveti nevoie de gestionarea culorilor dacă procesul de producție este strict controlat pentru un sigur mediu. De exemplu, dvs. sau furnizorul dvs. de servicii de tipărire puteți să ajustați imaginile CMYK și să specificați valorile culorilor pentru un set de condiții de tipărire specifice, cunoscute.

Valoarea gestionării culorilor creste atunci când în procesul de productie sunt implicate mai multe variabile. Gestionarea culorilor se recomandă atunci când anticipați reutilizarea graficii color pentru suporturi de tipărire și online, utilizând diverse tipuri de dispozitive pentru un singur suport (de exemplu prese de tipar diferite) sau dacă administrați mai multe stații de lucru.

Un sistem de gestionare a culorilor vă va aduce beneficii majore dacă trebuie să realizaţi una din următoarele acţiuni:

- Obţinerea de culori previzibile şi consecvente ca rezultat de ieşire pe mai multe dispozitive, incluzând separaţiile de culoare, imprimata desktop şi monitorul dvs. Gestionarea culorilor este utilă în special pentru ajustarea culorilor pentru dispozitivele cu o gamă reproductibilă relativ limitată, de exemplu presele de tipar de proces cu patru culori.
- Probarea virtuală exactă (previzualizare) a unui document color pe monitorul dvs. prin simularea pe monitor a unui anumit dispozitiv de ieşire. (Probarea virtuală este supusă limitărilor afişajului monitorului şi altor factori, cum ar fi conditiile de iluminare a camerei.)
- Evaluarea precisă şi încorporarea consecventă a graficii color provenite din mai multe surse diferite care utilizează sau nu gestionarea culorilor.
- Trimiterea documentelor color către dispozitive de ieşire diferite fără a fi necesară ajustarea manuală a culorilor în documente sau în grafica originală. Aceasta îşi arată valoarea la crearea de imagini care vor fi utilizate în final atât pentru tipărire, cât şi online.
- Tipărirea color corectă pe un dispozitiv de ieșire color necunoscut; de exemplu, puteți stoca un document online pentru a fi tipărit la cerere, în mod consecvent, reproductibil, oriunde în lume.

### **Crearea unui mediu de vizualizare pentru gestionarea culorilor**

Mediul dvs. de lucru influenţează modul în care vedeţi culorile pe monitor şi pe exemplarul tipărit. Pentru a obţine rezultate optime, controlaţi culorile şi lumina în mediul dvs. de lucru, efectuând următoarele acţiuni:

• Vizualizarea documentelor dvs. într-un mediu care asigură un nivel de iluminare şi o temperatură a culorilor consecvente. De exemplu, caracteristicile de culoare ale luminii solare se modifică în cursul zilei şi modifică inclusiv modul în care apar culorile pe ecran, astfel încât este bine să păstraţi întuneric sau să lucraţi într-o cameră fără ferestre. Pentru a elimina din iluminarea fluorescentă albastrul şi verdele nedorite, puteţi instala o sursă de lumină D50 (5000° Kelvin). De asemenea, puteți vizualiza documentele tipărite utilizând o sursă de lumină D50.

- Vizualizaţi documentul într-o cameră cu pereţii şi plafonul în culori neutre. Culoarea unei camere poate afecta percepţia culorilor de pe monitor şi a culorilor de pe exemplarul tipărit. Cea mai bună culoare pentru camera de vizualizare este gri neutru. De asemenea, culoarea vestimentaţiei dvs. reflectată în ecranul monitorului poate afecta aspectul culorilor de pe ecran.
- Eliminaţi tiparele de fundal colorate de pe desktopul monitorului dvs. Tiparele încărcate sau strălucitoare care înconjoară un document interferează cu percepţia culorilor. Setaţi desktopul să afişeze numai griuri neutre.
- Vizualizaţi martorii documentelor în acele condiţii din lumea reală în care publicul va vedea rezultatul final. De exemplu, s-ar putea să doriți să vedeți cum arată un catalog de produse de menaj în lumina unor becuri incandescente din locuințe sau un catalog de mobilier de birou în lumina fluorescentă din birouri. Cu toate acestea, concluziile finale în ceea ce priveşte culorile trebuie trase în condiţiile de iluminare specificate de cerinţele legale din ţara dvs. referitoare la verificarea contractuală.

## **Păstrarea consecvenţei culorilor**

## **Despre gestionarea culorilor în aplicaţiile Adobe**

Sistemul Adobe pentru gestionarea culorilor vă ajută să păstrați aspectul culorilor atunci când importați imagini obținute din surse externe, când editaţi documente şi le transferaţi între aplicaţiile Adobe, precum şi când generaţi rezultatul compozițiilor finalizate. Sistemul se bazează pe convențiile dezvoltate de Consorțiul Internațional pentru Culori, un grup responsabil pentru standardizarea formatelor de profiluri şi a procedurilor, astfel încât să se poată obţine culori consecvente şi exacte pe parcursul unui întreg flux de lucru.

În mod prestabilit, gestionarea culorilor este activată în aplicațiile Adobe cu gestionarea culorilor. Dacă ați achiziționat Adobe Creative Suite, setările pentru culoare sunt sincronizate între aplicații pentru a se asigura afisarea consecventă a culorilor RGB şi CMYK. Astfel, culorile arată la fel indiferent de aplicaţia utilizată pentru vizualizare.

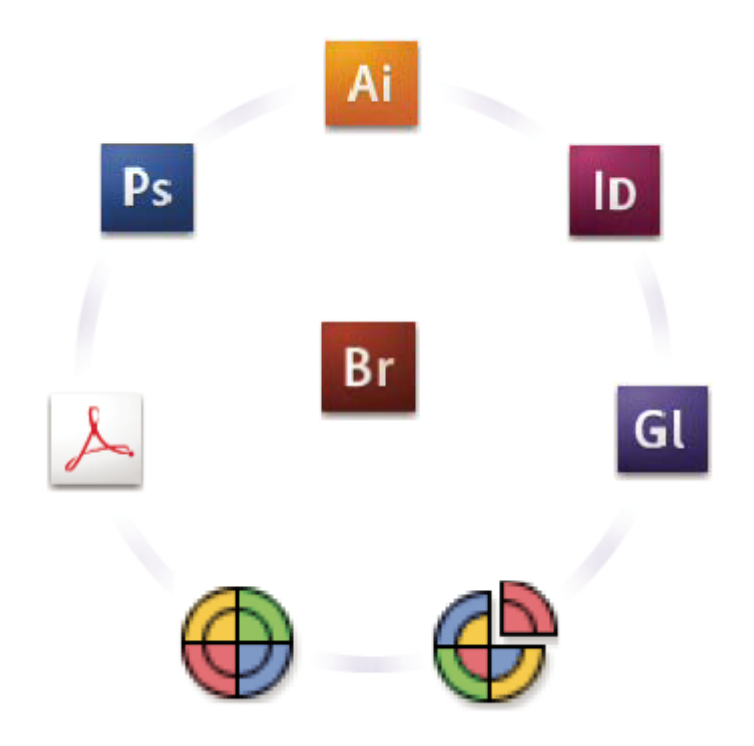

*Setările de culoare pentru Adobe Creative Suite sunt sincronizate într-o locaţie centrală prin intermediul Adobe Bridge.*

Dacă decideti să modificati setările prestabilite, presetările usor de utilizat vă permit să configurati sistemul Adobe de gestionare a culorilor pentru a corespunde condiţiilor de ieşire comune. De asemenea, puteţi personaliza setările de culoare pentru a corespunde cerinţelor fluxului de lucru color pe care îl utilizaţi.

Retineți că tipurile de imagini cu care lucrați și cerințele pentru rezultatul final influențează modul în care utilizați gestionarea culorilor. De exemplu, există probleme diferite de consecvenţă a culorilor între un flux de lucru de tipărire la calitate foto RGB, un flux de lucru de tipărire comercial CMYK, un flux de lucru de tipărire digitală RGB/CMYK şi un flux de lucru pentru publicare pe Internet.

## **Paşii de bază pentru obţinerea unor culori consecvente**

#### **Consultaţi-vă cu partenerii dvs. de producţie (dacă este cazul) pentru a vă asigura că toate aspectele fluxului dvs. de lucru de gestionare a culorilor se integrează cu cele ale partenerilor.**

Discutaţi modul în care fluxul de lucru de gestionare a culorilor va fi integrat cu grupurile dvs. de lucru şi cu furnizorii dvs. de servicii, modul în care vor fi configurate hardware-ul şi software-ul pentru a fi integrate cu sistemul de gestionare a culorilor și nivelul de gestionare a culorilor care va fi implementat. (Vezi secțiunea "Aveți nevoie de gestionarea culorilor?" [la pagina 128.](#page-133-0))

#### **Calibraţi-vă monitorul şi atribuiţi-i un profil.**

Un profil de monitor este primul profil pe care trebuie să îl creați. Vizualizarea culorilor corecte este esențială în cazul în care trebuie să luați decizii creatoare care implică culorile pe care le specificați în documentul dvs. (Vezi secțiunea "Calibrați[vă monitorul şi atribuiţi-i un profil" la pagina 140](#page-145-0).)

#### **Adăugaţi în sistem profiluri de culoare pentru toate dispozitivele de intrare şi de ieşire pe care intenţionaţi să le utilizaţi, cum ar fi scanerele şi imprimantele.**

Sistemul de gestionare a culorilor utilizează profiluri pentru a determina modul în care un dispozitiv produce culorile şi care sunt culorile efective din document. Profilurile de dispozitiv sunt de multe ori instalate în momentul în care adăugaţi dispozitivul în sistem. De asemenea, puteţi utiliza hardware şi software de la terţi pentru a crea profiluri mai precise pentru dispozitive și condiții specifice. Dacă documentul dvs. va fi tipărit în scopuri comerciale, contactați furnizorul de servicii pentru a stabili profilul pentru condiţia dispozitivului de tipărire sau a presei. (Vezi secţiunile ["Despre profilurile de culoare"](#page-143-0) [la pagina 138](#page-143-0) şi ["Instalarea unui profil de culoare" la pagina 140.](#page-145-0))

#### **Configuraţi gestionarea culorilor în aplicaţiile Adobe.**

Setările de culoare prestabilite sunt suficiente pentru majoritatea utilizatorilor. Totuşi, setările de culoare pot fi modificate efectuând una din următoarele acţiuni:

- Dacă utilizaţi mai multe aplicaţii Adobe, utilizaţi Adobe® Bridge CS3 pentru a selecta o configuraţie standard pentru gestionarea culorilor și sincronizați setările de culoare între aplicații înainte de a începe lucrul cu documentele. (Vezi secțiunea "Sincronizarea setărilor de culoare între aplicațiile Adobe" la pagina 131.)
- Dacă utilizaţi o singură aplicaţie Adobe sau dacă doriţi să personalizaţi opţiunile avansate de gestionare a culorilor, puteţi modifica setările de culoare pentru o anumită aplicaţie. (Vezi secţiunea ["Configurarea gestionării culorilor" la](#page-136-0) [pagina 131.](#page-136-0))

#### **(Opţional) Previzualizaţi culorile utilizând un martor virtual.**

După ce creati un document, puteți utiliza un martor vizual pentru a previzualiza modul în care vor arăta culorile atunci când sunt tipărite sau vizualizate pe un anumit dispozitiv. (Vezi secţiunea ["Verificarea virtuală a culorilor" la pagina](#page-140-0) [135](#page-140-0).)

*Notă: Un martor virtual nu vă ajută prin el însuşi să previzualizaţi modul în care va arăta supratipărirea atunci când tipăriţi pe o presă offset. Dacă lucraţi cu documente care conţin supratipărire, activaţi Previzualizare supratipărire pentru a previzualiza precis supratipăririle într-un martor virtual.*

#### Utilizati gestionarea culorilor atunci când tipăriti și salvati fișiere.

Obiectivul gestionării culorilor este păstrarea consecvenţei aspectului culorilor pentru toate dispozitivele din fluxul dvs. de lucru. Lăsați activate opțiunile de gestionare a culorilor atunci când tipăriți documente, salvați fișiere și pregătiți fișiere pentru vizualizare online. (Vezi secţiunile ["Tipărirea cu gestionarea culorilor" la pagina 136](#page-141-0) şi ["Gestionarea culorilor](#page-139-0) [documentelor pentru vizualizare online" la pagina 134](#page-139-0).)

## <span id="page-136-0"></span>**Sincronizarea setărilor de culoare între aplicaţiile Adobe**

Dacă utilizați Adobe Creative Suite, puteți utiliza Adobe Bridge pentru sincronizarea automată a setărilor de culoare între aplicaţii. Această sincronizare asigură un aspect identic al culorilor în toate aplicaţiile Adobe cu gestionarea culorilor.

În cazul în care setările de culoare nu sunt sincronizate, în partea de sus a casetei de dialog Setări pt. culoare din fiecare aplicație este afișat un mesaj de avertisment. Adobe vă recomandă să sincronizați setările de culoare înainte de a începe lucrul cu documente noi sau existente.

**1** Deschideți aplicația Bridge.

Pentru a deschide Bridge dintr-o aplicație Creative Suite, selectați Fișier > Parcurgere. Pentru a deschide direct Bridge, selectaţi Adobe Bridge din meniul Start (Windows) sau faceţi clic dublu pe pictograma Adobe Bridge (Mac OS).

- 2 Selectati Editare > Setări pt. culoare Creative Suite.
- **3** Selectaţi o setare pentru culoare din listă şi apoi faceţi clic pe Aplicare.

Dacă niciuna din setările prestabilite nu satisface cerințele dvs., selectați Afișare listă expandată de fișiere cu setări pentru culoare, pentru a vizualiza setări suplimentare. Pentru a instala un fişier cu setări personalizate, de exemplu un fişier pe care l-aţi primit de la un furnizor de servicii de tipărire, faceţi clic pe Afişare fişiere de setări pentru culoare salvate.

### **Configurarea gestionării culorilor**

1 Efectuati una din următoarele actiuni:

- (Illustrator, InDesign, Photoshop) Selectaţi Editare > Setări pt. culoare.
- (Acrobat) Selectaţi categoria Gestionare culori din caseta de dialog Preferinţe.
- **2** Selectaţi o setare de culoare din meniul Setări şi faceţi clic pe OK.

Setarea pe care o selectați stabilește care sunt spațiile de lucru de gestionare a culorilor utilizate de aplicație, ce se întâmplă atunci când deschideţi şi importaţi fişiere cu profiluri încorporate şi modul în care sistemul de gestionare a culorilor converteşte culorile. Pentru a vizualiza descrierea unei setări, selectaţi setarea şi apoi poziţionaţi cursorul deasupra numelui acesteia. Descrierea apare în partea de jos a casetei de dialog.

*Notă: Setările Acrobat pentru culoare sunt un subset al setărilor utilizate de InDesign, Illustrator şi Photoshop.*

În anumite situaţii, de exemplu atunci când un furnizor de servicii vă furnizează un profil de ieşire personalizat, ar putea fi necesar să personalizaţi opţiunile specifice din caseta de dialog Setări pt. culoare. Totuşi, personalizarea este recomandată numai utilizatorilor avansaţi.

*Notă: Dacă lucraţi cu mai multe aplicaţii Adobe, se recomandă insistent să sincronizaţi setările pentru culoare între aplicaţii. (Vezi secţiunea "Sincronizarea setărilor de culoare între aplicaţiile Adobe" la pagina 131.)*

### **Consultaţi şi**

["Personalizarea setărilor pentru culoare" la pagina 143](#page-148-0)

#### **Modificarea aspectului negrului CMYK (Illustrator, InDesign)**

Negrul CMYK pur (K=100) apare ca negru de fum (sau negru bogat) atunci când este vizualizat pe ecran, tipărit la o imprimantă non-Postscript sau exportat într-un format de fişier RGB. Dacă preferaţi să vedeţi diferenţa dintre negru pur şi negru bogat aşa cum va apărea la tipărirea pe o presă comercială, puteţi modifica preferinţele pentru Previzualizare aspect de negru. Aceste preferințe nu modifică valorile culorilor dintr-un document.

- **1** Selectaţi Editare > Preferinţe > Previzualizare aspect de negru (Windows) sau [*nume aplicaţie*] > Preferinţe > Previzualizare aspect de negru (Mac OS).
- **2** Selectaţi o opţiune pentru Pe ecran:

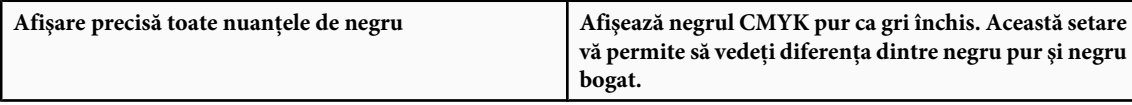

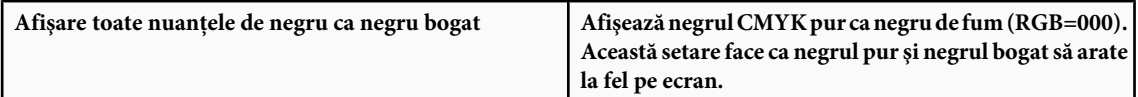

**3** Selectaţi o opţiune pentru Tipărire/Export:

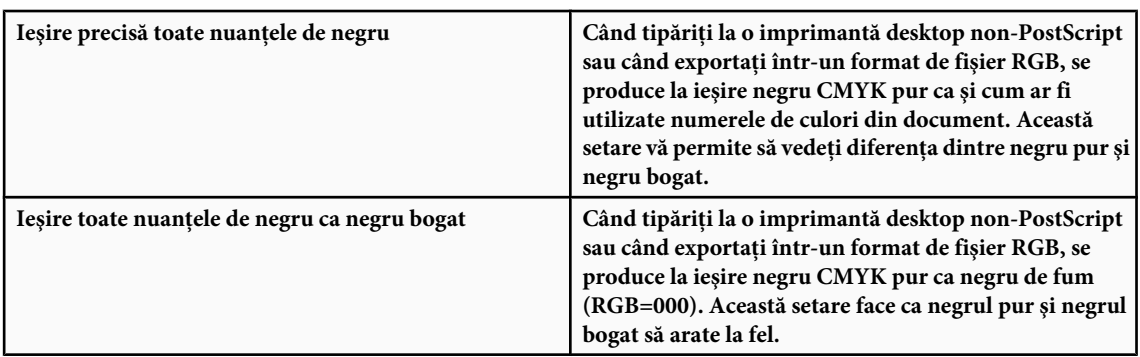

## **Gestionarea culorilor spot şi a culorilor de proces**

Atunci când gestionarea culorilor este activată, orice culoare pe care o aplicați sau o creați într-o aplicație Adobe cu gestionarea culorilor utilizează în mod automat un profil de culoare care corespunde documentului. În cazul în care comutaţi modurile de culoare, sistemul de gestionare a culorilor utilizează profilurile corespunzătoare pentru a translata culorile la noul model de culoare pe care l-aţi selectat.

Rețineți următoarele îndrumări pentru lucrul cu culori de proces și culori spot:

- Selectaţi un spaţiu de lucru CMYK care corespunde cu condiţiile de ieşire CMYK pentru a vă asigura că puteţi defini şi vizualiza cu acurateţe culorile de proces.
- Selectaţi culorile dintr-o bibliotecă de culori. Aplicaţiile Adobe sunt livrate cu mai multe biblioteci de culori standard, pe care le puteţi încărca utilizând meniul Panou specimene.
- (Acrobat, Illustrator şi InDesign) Activaţi Previzualizare supratipărire pentru a obţine o previzualizare precisă şi consecventă a culorilor spot.
- (Acrobat, Illustrator şi InDesign) Utilizaţi valorile Lab (setarea prestabilită) pentru a afişa culorile spot predefinite (de exemplu culorile din bibliotecile TOYO, PANTONE, DIC şi HKS) şi pentru a converti aceste culori în culori de proces. Utilizarea valorilor Lab asigură precizia maximă şi garantează afişarea consecventă a culorilor în toate aplicaţiile Creative Suite. Dacă doriți ca afișarea și tipărirea acestor culori să corespundă cu versiunile Illustrator sau InDesign anterioare, utilizaţi valori echivalente CMYK. Pentru instrucţiuni privind comutarea între valorile Lab şi valorile CMYK pentru culorile spot, consultaţi asistenţa pentru Illustrator sau InDesign.

*Notă: Gestionarea culorilor spot oferă o aproximare bună a culorilor spot pe dispozitivul dvs. de verificare şi pe monitor. Cu toate acestea, este dificilă reproducerea exactă a unei culori spot pe un monitor sau pe un dispozitiv de verificare, deoarece multe cerneluri pentru culori spot nu se încadrează în gama reproductibilă a multora din aceste dispozitive.*

## **Gestionarea culorilor imaginilor importate**

## **Gestionarea culorilor imaginilor importate (Illustrator, InDesign)**

Modul în care imaginile importate sunt integrate în spaţiul de culoare al unui document depinde de existenţa sau inexistenţa unui profil încorporat al imaginii:

- Când importaţi o imagine care nu conţine niciun profil, aplicaţia Adobe utilizează profilul curent al documentului pentru a defini culorile din imagine.
- Când importați o imagine care conține un profil încorporat, politicile pentru culori din caseta de dialog Setări pt. culoare stabilesc modul în care aplicaţia Adobe tratează profilul.

## **Consultaţi şi**

["Opţiuni pentru regula de gestionare a culorilor" la pagina 144](#page-149-0)

### **Utilizarea unui flux de lucru CMYK sigur**

Un flux de lucru CMYK sigur asigură păstrarea numerelor de culori CMYK pe tot parcursul fluxului de lucru până la dispozitivul final de ieşire, spre deosebire de conversia culorilor de către sistemul de gestionare a culorilor. Acest flux de lucru este benefic dacă doriți să adoptați incremental practicile de gestionare a culorilor. De exemplu, puteți utiliza profilurile CMYK pentru a verifica virtual sau real documentele, fără a exista posibilitatea producerii unor conversii accidentale de culoare la obtinerea rezultatului final.

Illustrator şi InDesign acceptă în mod prestabilit un flux de lucru CMYK sigur. Prin urmare, atunci când deschideţi sau importaţi o imagine CMYK cu un profil încorporat, aplicaţia ignoră profilul şi păstrează numerele de culori iniţiale. Dacă doriți ca aplicația să ajusteze numerele de culori pe baza unui profil încorporat, modificați regula privitoare la culorile CMYK la valoarea Păstrare profiluri încorporate în caseta de dialog Setări pt. culoare. Puteţi restaura rapid fluxul de lucru CMYK sigur prin modificarea regulii privitoare la culorile CMYK înapoi la valoarea Păstrare numere (Ignorare profiluri legate).

Puteți suprascrie setările pentru fluxul de lucru CMYK sigur atunci când tipăriți un document sau când îl salvați în format Adobe PDF. Totuşi, acest lucru poate cauza re-separarea culorilor. De exemplu, obiectele negru CMYK pur pot fi separate din nou ca negru bogat. Pentru informaţii suplimentare despre opţiunile de gestionare a culorilor la tipărirea şi salvarea fişierelor PDF, consultaţi asistenţa.

## **Consultaţi şi**

["Opţiuni pentru regula de gestionare a culorilor" la pagina 144](#page-149-0)

#### **Pregătirea graficii importate pentru gestionarea culorilor**

Utilizaţi următoarele îndrumări cu caracter general pentru pregătirea graficii în vederea aplicării gestionării culorilor în aplicatiile Adobe:

- Încorporaţi un profil compatibil cu ICC atunci când salvaţi fişierul. Formatele de fişiere care acceptă profiluri încorporate sunt JPEG, PDF, PSD (Photoshop), AI (Illustrator), INDD (InDesign) Photoshop EPS, Large Document Format şi TIFF.
- Dacă intenționați să reutilizați un element grafic color pentru mai multe dispozitive sau suporturi de ieșire, de exemplu imprimantă, video şi Web, pregătiţi elementul grafic utilizând culorile Lab sau RGB ori de câte ori este posibil. Dacă trebuie să salvați într-un model de culoare, altul decât RGB sau Lab, păstrați o copie a elementului grafic inițial. Modelele de culoare RGB şi Lab reprezintă game reproductibile de culori, mai cuprinzătoare decât pot să reproducă majoritatea dispozitivelor, reținând cât mai multe informații posibil referitoare la culori înainte de a le translata într-o gamă reproductibilă de ieşire mai puţin cuprinzătoare.

### **Consultaţi şi**

["Încorporarea unui profil de culoare" la pagina 140](#page-145-0)

### **Vizualizarea sau schimbarea profilurilor pentru imaginile bitmap importate (InDesign)**

InDesign vă permite să vizualizaţi, să suprascrieţi sau să dezactivaţi profilurile pentru imaginile bitmap importate. Acest lucru se poate dovedi necesar atunci când importaţi o imagine care nu conţine niciun profil sau conţine un profil încorporat incorect. De exemplu, dacă profilul prestabilit creat de producătorul scanerului a fost încorporat, dar dvs. aţi generat ulterior un profil personalizat, puteţi atribui profilul nou.

- 1 Efectuati una din următoarele actiuni:
- Dacă elementul grafic se află deja în machetă, selectaţi-l şi apoi selectaţi Obiect > Setări pt. culoare imagine.
- Dacă sunteţi pe punctul de a importa grafică, selectaţi Fişier > Plasare, apoi selectaţi Afişare opţiuni de import, selectaţi şi deschideţi fişierul şi apoi selectaţi fila Culoare.
- **2** Pentru Profil, selectaţi profilul sursă care va fi aplicat elementelor grafice din documentul dvs. Dacă în document este deja încorporat un profil, numele acestui profil apare în partea superioară a meniului Profil.

<span id="page-139-0"></span>**3** (Opţional) Selectaţi un scop de randare şi faceţi clic pe OK. În majoritatea cazurilor, cel mai bine este să utilizaţi scopul de randare prestabilit.

*Notă: De asemenea, puteţi vizualiza sau schimba profilurile pentru obiecte în Acrobat.*

## **Consultaţi şi**

["Conversia culorilor documentelor la alt profil" la pagina 142](#page-147-0)

## **Gestionarea culorilor documentelor pentru vizualizarea online**

### **Gestionarea culorilor documentelor pentru vizualizarea online**

Gestionarea culorilor pentru vizualizarea online diferă foarte mult în raport cu gestionarea culorilor pentru suporturile tipărite. În cazul suporturilor tipărite aveți mult mai mult control asupra aspectului documentului final. În cazul mediilor online, documentul dvs. este afişat pe o gamă vastă de monitoare şi sisteme de afişare video necalibrate, ceea ce limitează în mod semnificativ controlul dvs. asupra consecvenţei culorilor.

Atunci când gestionaţi culorile documentelor care vot fi vizualizate exclusiv pe Web, Adobe vă recomandă să utilizaţi spaţiul de culoare sRGB. sRGB este spaţiul de lucru prestabilit pentru majoritatea setărilor pentru culoare Adobe, dar puteţi verifica dacă a fost selectat spaţiul de lucru sRGB în caseta de dialog Setări pt. culoare (Photoshop, Illustrator, InDesign) sau în preferinţele pentru gestionarea culorilor (Acrobat). Cu spaţiul de lucru setat la sRGB, toate elementele grafice RGB pe care le creaţi vor utiliza sRGB ca spaţiu de culoare.

Când lucraţi cu imagini care au un profil de culoare încorporat, altul decât sRGB, trebuie să efectuaţi conversia culorilor imaginii la sRGB înainte a salva imaginea pentru a fi utilizată pe Web. Dacă doriţi ca aplicaţia să convertească automat culorile la sRGB atunci când deschideţi imaginea, selectaţi Conversie la spaţiul de lucru ca regulă de gestionare a culorilor RGB. (Asigurați-vă că spațiul dvs. de lucru RGB este setat la sRGB.) În Photoshop și InDesign, puteți efectua manual conversia culorilor la sRGB, utilizând comanda Editare > Conversie la profil.

*Notă: În InDesign, comanda Conversie la profil converteşte culorile numai pentru obiectele native, ne-plasate din document.*

### **Consultaţi şi**

["Despre spaţiile de lucru pentru culori" la pagina 143](#page-148-0)

["Opţiuni pentru regula de gestionare a culorilor" la pagina 144](#page-149-0)

### **Gestionarea culorilor PDF-urilor pentru vizualizarea online**

Atunci când exportați fișiere PDF, puteți opta pentru încorporarea profilurilor. Fișierele PDF cu profiluri încorporate reproduc în mod consecvent culorile în Acrobat versiunea 4.0 sau versiunile ulterioare, rulând într-un sistem de gestionare a culorilor configurat corespunzător.

Reţineţi că profilurile de culoare încorporate cresc dimensiunea fişierelor PDF. Profilurile RGB sunt de obicei mici (în jur de 3K); totuşi, profilurile CMYK pot avea dimensiuni cuprinse între 0,5 şi 2 MB.

#### **Consultaţi şi**

["Tipărirea cu gestionarea culorilor" la pagina 136](#page-141-0)

#### **Gestionarea culorilor documentelor HTML pentru vizualizarea online**

Multe dintre browserele Web nu acceptă gestionarea culorilor. Dintre browserele care acceptă gestionarea culorilor, nu toate pot fi considerate ca gestionând culorile, deoarece aceste browsere pot rula pe sisteme ale căror monitoare nu sunt calibrate. În plus, puţine pagini Web conţin imagini cu profiluri încorporate. Dacă administraţi un mediu cu un nivel ridicat de control, de exemplu reţeaua intranet a unui studio de design, puteţi atinge un anumit grad de gestionare a culorilor <span id="page-140-0"></span>pentru imagini în documentele HTML prin dotarea fiecărei persoane cu un browser care acceptă gestionarea culorilor şi prin calibrarea tuturor monitoarelor.

Utilizând spatiul de culoare sRGB, puteti aproxima modul în care vor arăta culorile pe monitoare necalibrate. Totusi, deoarece reproducerea culorilor diferă pe fiecare monitor necalibrat, nu veți putea anticipa gama reală de variații potențiale la afişare.

## **Verificarea culorilor**

## **Verificarea virtuală a culorilor**

Într-un flux de lucru tradiţional pentru publicare, realizaţi un martor tipărit al documentului pentru a previzualiza modul în care arată culorile atunci când sunt reproduse pe un anumit dispozitiv de ieşire. Într-un flux de lucru cu gestionarea culorilor, puteţi utiliza precizia profilurilor de culoare pentru verificarea virtuală a documentului dvs. direct pe monitor. Puteţi afişa o previzualizare pe ecran a modului în care vor arăta culorile documentului dvs. când acesta este reprodus pe un anumit dispozitiv de ieşire.

Reţineţi că gradul de fiabilitate care se poate acorda martorului virtual depinde de calitatea monitorului, de profilurile acestuia și ale dispozitivelor de ieșire și de condițiile de iluminare ambiantă oferite de mediul de lucru.

*Notă: Un martor virtual nu vă ajută prin el însuşi să previzualizaţi modul în care va arăta supratipărirea atunci când tipăriţi pe o presă offset. Dacă lucraţi cu documente care conţin supratipărire, activaţi Previzualizare supratipărire pentru a previzualiza precis supratipăririle într-un martor virtual.*

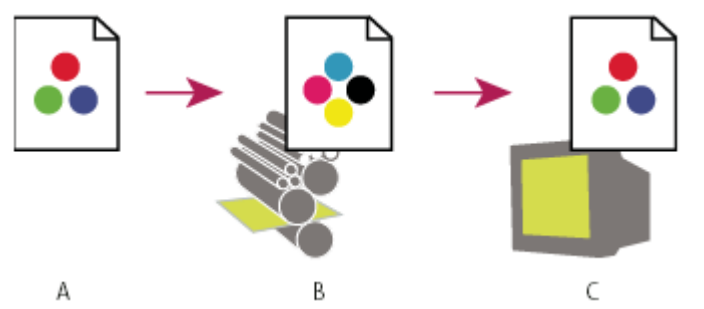

*Utilizarea unui martor virtual pentru a previzualiza pe monitorul dvs. rezultatul final al unui document A. Documentul este creat în spaţiul său de culoare. B. Valorile culorilor documentului sunt translatate în spaţiul de culoare al profilului de verificare selectat (de obicei, profilul dispozitivului de ieşire). C. Monitorul afişează interpretarea profilului de verificare pentru valorile culorilor documentului.*

## **Culori pentru verificare virtuală**

- **1** Selectaţi Vizualizare > Configurare probă şi efectuaţi una din următoarele acţiuni:
- Selectati o presetare care corespunde cu conditia de iesire pe care doriti să o simulati.
- Selectaţi Personalizat (Photoshop şi InDesign) sau Personalizare (Illustrator) pentru a crea o configuraţie de probă personalizată pentru o anumită condiție de ieșire. Această opțiune este recomandată pentru a realiza cea mai precisă previzualizare a aspectului documentului tipărit.
- **2** Selectaţi Vizualizare > Probă culori pentru a activa/dezactiva afişarea martorului virtual. Atunci când martorul virtual este activat, lângă comanda Probă culori apare o bifă, iar în partea de sus a ferestrei documentului apare numele presetării martorului sau al profilului.
	- *Pentru a compara culorile din imaginea iniţială cu culorile din martorul virtual, deschideţi documentul într-o fereastră nouă înainte de a configura martorul virtual.*

#### **Presetările martorului virtual**

**CMYK de lucru** Creează un martor virtual de culori utilizând spațiul de lucru CMYK curent, așa cum este acesta definit în caseta de dialog Setări pt. culoare.

**CMYK document (InDesign)** Creează un martor virtual de culori, utilizând profilul CMYK al documentului.

<span id="page-141-0"></span>Creează un martor virtual de culori de cerneluri CMYK specifice, utilizând spaţiul de lucru CMYK curent. **Placa de lucru cyan, placa de lucru magenta, placa de lucru galben, placa de lucru negru sau plăcile de lucru CMY (Photoshop)**

**Macintosh RGB sau Windows RGB (Photoshop și Illustrator)** Creează un martor virtual de culori într-o imagine utilizând un monitor standard Mac OS sau Windows ca spatiu pentru profilul martor care trebuie simulat. Ambele optiuni se bazează pe principiul că dispozitivul simulat va afișa documentul dvs. fără a utiliza gestionarea culorilor. Niciuna dintre opțiuni nu este disponibilă pentru documentele Lab sau CMYK.

**RGB monitor (Photoshop și Illustrator)** Creează un martor virtual de culori într-un document RGB utilizând spațiul de culoare curent al monitorului dvs. ca spaţiu de profil martor. Această opţiune se bazează pe principiul că dispozitivul simulat va afişa documentul dvs. fără a utiliza gestionarea culorilor. Această opţiune nu este disponibilă pentru documentele Lab sau CMYK.

#### **Opţiuni pentru martorul virtual personalizat**

**Dispozitiv de simulat** Specifică profilul pentru culoare al dispozitivului pentru care doriți să creați martorul. Utilitatea profilului selectat depinde de precizia cu care acest profil descrie comportamentul dispozitivului. De multe ori, profilurile personalizate pentru anumite combinaţii de hârtie şi imprimantă creează cel mai exact martor virtual.

**Păstrare numere CMYK sau Păstrare numere RGB** Simulează modul în care vor apărea culorile fără a fi convertite la spațiul de culoare al dispozitivului de ieșire. Această opțiune este deosebit de utilă atunci când urmați un flux de lucru CMYK sigur.

**Scop randare (Photoshop și Illustrator)** Specifică, atunci când opțiunea Păstrare numere este deselectată, un scop de randare pentru conversia culorilor la dispozitivul pe care încercaţi să îl simulaţi.

**Utilizare Compensare punct de negru (Photoshop)** Asigură păstrarea detaliilor de umbrire din imagine prin simularea întregii game dinamice a dispozitivului de iesire. Selectati această optiune atunci când intentionati să utilizati compensarea punctului de negru la tipărire (ceea ce se recomandă în majoritatea cazurilor).

**Simulare culoare hârtie** Simulează albul murdar al hârtiei reale, în conformitate cu profilul martorului. Nu toate profilurile acceptă această opţiune.

**Simulare cerneală neagră** Simulează griul întunecat pe care îl obțineți efectiv pe multe imprimante în locul negrului solid, în conformitate cu profilul martorului. Nu toate profilurile acceptă această opţiune.

*În Photoshop, dacă doriţi ca setarea martorului personalizat să fie configurarea prestabilită a martorului pentru toate documentele, închideţi toate documentele înainte de a selecta comanda Vizualizare > Configurare probă > Personalizat.*

#### **Salvarea sau încărcarea unei configuraţii de martor personalizate**

- **1** Selectaţi Vizualizare > Configurare probă > Personalizat.
- **2** Efectuaţi una dintre următoarele acţiuni:
- Pentru a salva o configuratie de martor prestabilită, faceti clic pe Salvare. Pentru a vă asigura că noua presetare apare în meniul Vizualizare > Configurare probă, salvaţi presetarea la locaţia prestabilită.
- Pentru a încărca o configuraţie de martor personalizată, faceţi clic pe Încărcare.

## **Gestionarea culorilor documentelor la tipărire**

### **Tipărirea cu gestionarea culorilor**

Opţiunile de gestionare a culorilor pentru tipărire vă permit să specificaţi modul în care doriţi ca aplicaţiile Adobe să trateze datele imaginilor, astfel încât imprimanta să tipărească culori consecvente cu cele de pe monitor. Opțiunile pentru tipărirea documentelor cu gestionarea culorilor depind de aplicaţia Adobe utilizată şi de dispozitivul de ieşire selectat. În general, pentru manipularea culorilor în timpul tipăririi aveţi la dispoziţie următoarele opţiuni:

- Lăsaţi imprimanta să determine culorile.
- Lăsaţi aplicaţia să determine culorile.
- (Photoshop şi InDesign) Nu utilizaţi gestionarea culorilor. În acest flux de lucru nu are loc nicio conversie de culoare. Ar putea fi necesară dezactivarea gestionării culorilor în driverul de imprimantă. Această metodă se utilizează în principal pentru tipărirea de ţinte de test sau pentru generarea de profiluri personalizate.

## **Determinarea de către imprimantă a culorilor la tipărire**

În acest flux de lucru, aplicaţia nu efectuează conversii de culoare, dar trimite la dispozitivul de ieşire toate informaţiile necesare pentru efectuarea conversiilor. Această metodă este convenabilă atunci când tipăriţi pe imprimante foto cu jet de cerneală, deoarece fiecare combinaţie de tip de hârtie, rezoluţie de tipărire şi alţi parametri de tipărire (de exemplu tipărirea de mare viteză) necesită un profil diferit. Majoritatea imprimantelor foto cu jet de cerneală sunt livrate cu profiluri relativ precise integrate în driver, astfel încât opțiunea de a lăsa imprimanta să selecteze profilul adecvat conduce la economie de timp și reduce sau chiar elimină greșelile. De asemenea, această metodă se recomandă în cazul în care nu sunteti familiarizat cu gestionarea culorilor.

Dacă selectați această metodă, este foarte important să setați opțiunile de tipărire și să activați gestionarea culorilor în driverul de imprimantă. Pentru instrucţiuni suplimentare, consultaţi asistenţa.

Dacă selectaţi o imprimantă PostScript, puteţi utiliza caracteristica de *gestionare a culorilor PostScript*. Gestionarea culorilor PostScript face posibilă iesirea compozită sau separația culorilor la procesorul de imagini raster (RIP) - proces denumit separatie in-RIP, - astfel încât un program nu trebuie decât să specifice parametrii pentru separatie și să lase dispozitivul să calculeze valorile finale ale culorilor. Fluxurile de lucru de ieşire cu gestionarea culorilor PostScript necesită un dispozitiv de ieşire care acceptă gestionarea culorilor PostScript utilizând PostScript nivelul 2, versiunea 2017 sau o versiune ulterioară, sau PostScript nivelul 3.

## **Stabilirea de către aplicaţie a culorilor la tipărire**

În cadrul acestui flux de lucru, aplicaţia efectuează toate conversiile de culoare, generând datele despre culori specifice unui dispozitiv de ieşire. Aplicaţia utilizează profilurile de culoare asignate pentru a converti culorile la gama reproductibilă a dispozitivului de ieşire şi trimite valorile rezultate către dispozitivul de ieşire. Precizia acestei metode depinde de precizia profilului de imprimantă selectat. Utilizaţi acest flux de lucru atunci când aveţi profiluri ICC personalizate pentru fiecare combinaţie de imprimantă, cerneală şi hârtie.

Dacă selectaţi această opţiune, este foarte important să dezactivaţi gestionarea culorilor în driverul de imprimantă. Opţiunea de a lăsa aplicaţia şi driverul de imprimantă să gestioneze simultan culorile la tipărire are ca rezultat obţinerea de culori imprevizibile. Pentru instrucţiuni suplimentare, consultaţi asistenţa.

### **Obţinerea de profiluri personalizate pentru imprimantele desktop**

În cazul în care profilurile de ieşire livrate cu imprimanta nu produc rezultate satisfăcătoare, puteţi obţine profiluri personalizate în următoarele moduri:

- Achiziţionaţi un profil pentru tipul de imprimantă şi tipul de hârtie utilizate. Aceasta este, de obicei, metoda cea mai rapidă şi cea mai puţin costisitoare.
- Achiziţionaţi un profil pentru imprimanta şi hârtia specifice. Această metodă implică tipărirea unei ţinte de creare a profilului pe imprimanta şi hârtia dvs. şi livrarea respectivei ţinte către o firmă care va crea un profil specific. Această metodă este mai scumpă decât cumpărarea unui profil standard, dar poate oferi rezultate mai bune, deoarece compensează toate diferenţele de fabricaţie care afectează imprimantele.
- Creaţi-vă propriul dvs. profil utilizând un sistem pe bază de scaner. Această metodă implică utilizarea unui software de creare de profiluri și a scanerului pentru a scana ținta de creare a profilului. Metoda poate oferi rezultate excelente pentru hârtii cu suprafață mată, dar nu și pentru hârtii lucioase. (Hârtiile lucioase conțin de obicei agenți de luciu fluorescenți care arată diferit după scanare comparativ cu aspectul la lumina camerei.)
- Creaţi-vă propriul profil utilizând un instrument hardware pentru crearea de profiluri. Această metodă este scumpă, dar poate oferi cele mai bune rezultate. Un instrument hardware de calitate poate crea un profil precis chiar şi în cazul hârtiilor lucioase.
- Editaţi, cu un software pentru editarea profilurilor, un profil creat cu una din metodele anterioare. Acest software se poate dovedi complex în ceea ce priveşte utilizarea, dar vă permite să corectaţi problemele unui profil sau pur şi simplu să ajustaţi un profil pentru a produce rezultatele pe care le doriţi.

### **Consultaţi şi**

["Instalarea unui profil de culoare" la pagina 140](#page-145-0)

## <span id="page-143-0"></span>**Lucrul cu profilurile de culoare**

## **Despre profilurile de culoare**

Gestionarea precisă şi consecventă a culorilor necesită profiluri precise, compatibile cu ICC, pentru toate dispozitivele dvs. color. De exemplu, fără un profil exact de scaner, o imagine perfect scanată poate să apară incorect în alt program, din cauza oricărei diferenţe dintre scaner şi programul care afişează imaginea. Această reprezentare eronată vă poate determina să efectuaţi "corecţii" inutile, consumatoare de timp şi potenţial distructive asupra unei imagini care este deja satisfăcătoare. Cu un profil exact, un program care importă imaginea poate corecta orice fel de diferenţe între dispozitive şi poate afişa culorile reale ale unei imagini scanate.

Un sistem de gestionare a culorilor utilizează următoarele tipurile de profiluri:

**Profiluri pentru monitoare** Descriu modul în care monitorul reproduce culorile. Acesta este primul profil pe care trebuie să îl creați, deoarece vizualizarea exactă a culorilor pe monitorul dvs. permite luarea de decizii critice privind culorile în procesul de design. În cazul în care imaginea de pe monitorul dvs. nu reprezintă culorile efective din document, nu veţi putea păstra consecvenţa culorilor.

**Profiluri pentru dispozitive de intrare** Descriu culorile pe care un dispozitiv de intrare le poate capta sau scana. În cazul în care camera dvs. digitală oferă mai multe profiluri, Adobe vă recomandă să selectaţi Adobe RGB. În caz contrar, utilizaţi sRGB (care este setarea prestabilită pentru majoritatea camerelor). De asemenea, utilizatorii avansaţi pot lua în considerare utilizarea de profiluri diferite pentru surse de lumină diferite. Pentru profilurile de scaner, unii fotografi creează profiluri separate pentru fiecare tip sau marcă de film scanat cu scanerul.

**Profiluri pentru dispozitive de ieşire** Descriu spațiul de culoare al dispozitivelor de ieșire, de exemplu imprimantele desktop sau presele de tipar. Sistemul de gestionare a culorilor utilizează profilurile dispozitivelor de ieşire pentru maparea corectă a culorilor dintr-un document la culorile din gama reproductibilă a spaţiului de culoare al unui dispozitiv de ieşire. De asemenea, profilul de ieșire trebuie să ia în considerare condițiile specifice de tipărire, de exemplu tipul hârtiei și al cernelii. De exemplu, hârtia lucioasă poate afişa o gamă diferită de culori comparativ cu hârtia mată.

Majoritatea driverelor de imprimantă se livrează cu profiluri de culoare integrate. Este recomandabil să testaţi aceste profiluri înainte de a investi în profiluri personalizate.

**Profiluri pentru documente** Definiți spațiul de culoare RGB sau CMYK specific al unui document. Prin asignarea sau *etichetarea* unui document cu un profil, aplicația oferă o definiție a aspectului real al culorilor din document. De exemplu, R=127, G=12, B=107 reprezintă un set de numere pe care diferite dispozitive le vor afişa în mod diferit. Atunci când sunt etichetate cu spaţiul de culoare Adobe RGB, aceste numere specifică o culoare sau o lungime de undă efectivă; în acest caz, o nuanță specifică de purpuriu.

Atunci când este activată gestionarea culorilor, aplicaţiile Adobe asignează automat noilor documente un profil pe baza opţiunilor pentru spaţiul de lucru din caseta de dialog Setări pt. culoare. Documentele cărora nu le-au fost atribuite profiluri sunt considerate ca fiind *neetichetate* şi conţin numai numere de culori iniţiale. Atunci când lucrează cu documente neetichetate, aplicaţiile Adobe utilizează profilul curent al spaţiului de lucru pentru afişarea şi editarea culorilor.
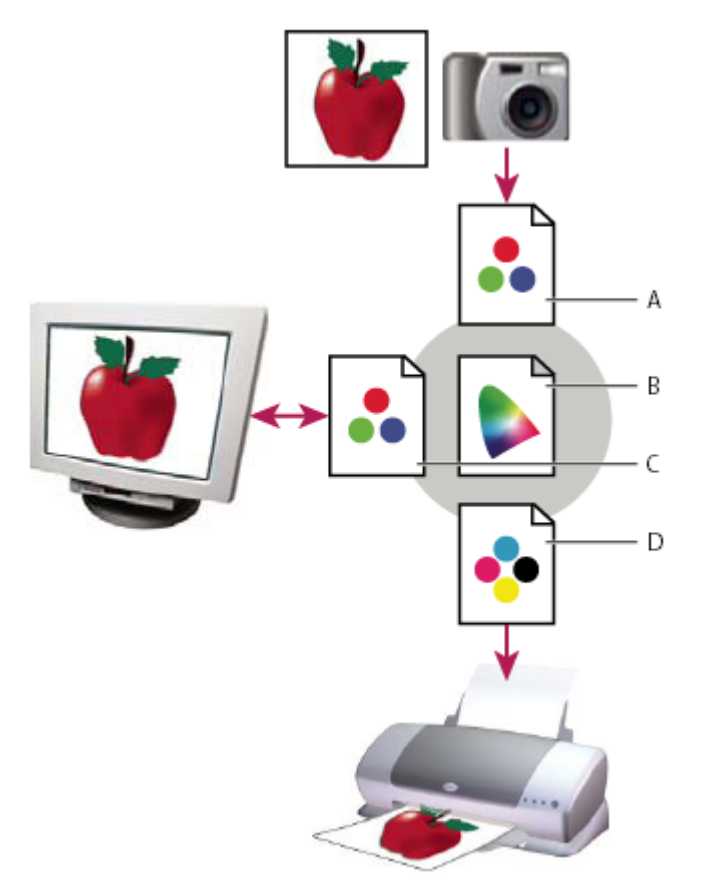

*Gestionarea culorilor cu ajutorul profilurilor*

*A. Profilurile descriu spaţiile de culoare ale dispozitivului de intrare şi ale documentului. B. Utilizând descrierile profilurilor, sistemul de gestionare a culorilor identifică culorile efective ale documentului. C. Profilul monitorului indică sistemului de gestionare a culorilor modul în care trebuie să translateze valorile numerice ale documentului în spaţiul de culoare al monitorului. D. Utilizând profilul dispozitivului de ieşire, sistemul de gestionare a culorilor translatează valorile numerice ale documentului la valorile culorilor dispozitivului de ieşire, astfel încât la tipărire să se păstreze aspectul corect al culorilor.*

## **Consultaţi şi**

["Calibrarea monitorului şi atribuirea unui profil" la pagina 140](#page-145-0)

["Determinarea de către imprimantă a culorilor la tipărire" la pagina 137](#page-142-0)

["Obţinerea de profiluri personalizate pentru imprimantele desktop" la pagina 137](#page-142-0)

["Despre spaţiile de lucru pentru culori" la pagina 143](#page-148-0)

#### **Despre calibrarea şi caracterizarea monitorului**

Software-ul de creare a profilurilor poate calibra şi caracteriza monitorul dvs. *Calibrarea* face monitorul compatibil cu un standard predefinit; de exemplu, ajustarea monitorului astfel încât acesta să afişeze culorile utilizând temperatura de culoare a punctului alb standard din cadrul elementului grafic, temperatură de 5000° K (Kelvin). *Caracterizarea* monitorului creează un profil care descrie modul în care monitorul reproduce culorile.

Calibrarea monitorului implică ajustarea următoarelor setări video:

**Luminozitate și contrast** Nivelul global și, respectiv, intervalul global al intensității afișajului. Acești parametri acționează la fel ca în cazul unui televizor. Un utilitar de calibrare a monitorului vă ajută să setați un interval optim de luminozitate şi contrast pentru calibrare.

Luminozitatea valorilor tonurilor medii. Valorile produse de un monitor de la negru la alb sunt neliniare - dacă **Gama** reprezentați aceste valori sub formă grafică, ele formează o curbă și nu o linie dreaptă. Gama definește valoarea respectivei curbe la jumătate între negru şi alb.

<span id="page-145-0"></span>**Fosfor** Substanțele pe care le utilizează monitoarele cu tub catodic (CRT) pentru a emite lumină. Diferiții fosfori au caracteristici de culoare diferite.

**Punct alb** Culoarea și intensitatea celui mai luminos alb pe care îl poate reproduce monitorul.

### **Calibrarea monitorului şi atribuirea unui profil**

Atunci când calibraţi monitorul, îl ajustaţi pentru a se conforma unei specificaţii cunoscute. După ce monitorul este calibrat, utilitarul de creare a profilurilor vă permite să salvaţi un profil de culoare. Profilul descrie comportamentul monitorului în ceea ce priveşte culorile - ce culori pot fi afişate şi ce culori nu pot fi afişate pe monitor, precum şi modul în care valorile numerice ale culorilor dintr-o imagine trebuie convertite astfel încât culorile să fie reproduse exact.

- **1** Asiguraţi-vă că monitorul este pornit de cel puţin o jumătate de oră. În acest fel, monitorul a avut suficient timp să se încălzească şi să producă imagini mai consecvente.
- **2** Asiguraţi-vă că monitorul dvs. poate afişa mii de culori sau chiar mai mult. În mod ideal, asiguraţi-vă că monitorul afisează milioane de culori sau afisează pe cel puțin 24 de biți.
- **3** Eliminaţi tiparele de fundal colorate de pe desktopul monitorului dvs. şi setaţi desktopul să afişeze numai griuri neutre. Tiparele încărcate sau culorile strălucitoare care înconjoară un document interferează cu percepţia exactă a culorilor.
- **4** Pentru a vă calibra monitorul şi a-i atribui un profil, realizaţi una din următoarele acţiuni:
- În Windows, instalati și utilizați un utilitar de calibrare a monitorului.
- În Mac OS, utilizaţi utilitarul Calibrare, aflat în fila Preferinţe sistem/Afişaje/Culori.
- Pentru a obtine rezultate optime, utilizati software și dispozitive de măsurare produse de terti. În general, utilizarea unui dispozitiv de măsurare, de exemplu un colorimetru, alături de software poate crea profiluri mai precise deoarece un instrument poate măsura culorile afişate de un monitor mult mai precis decât o poate face ochiul uman.

*Notă: Performanţele monitorului se modifică şi scad în timp; monitorul trebuie recalibrat şi profilat lunar. Dacă vă este imposibil să calibraţi monitorul în conformitate cu un standard, înseamnă că acesta este prea vechi şi culorile şi-au pierdut din intensitate.*

Majoritatea aplicaţiilor software de creare a profilurilor atribuie automat noul profil ca profil de monitor prestabilit. Pentru instrucțiuni privind atribuirea manuală a profilului de monitor, consultați asistența sistemului dvs. de operare.

#### **Instalarea unui profil de culoare**

Profilurile de culoare sunt de multe ori instalate în momentul în care adăugaţi dispozitivul în sistem. Precizia acestor profiluri (deseori denumite *profiluri generice* sau *profiluri înregistrate*) diferă în funcţie de producător. De asemenea, puteţi obţine profiluri de dispozitiv de la furnizorul dvs. de servicii, puteţi descărca profiluri de pe Web sau puteţi crea *profiluri personalizate* utilizând echipamente profesionale de creare a profilurilor.

- În Windows, faceţi clic dreapta pe un profil şi selectaţi Instalare profil. Alternativ, copiaţi profilurile în dosarul WINDOWS\system32\spool\drivers\color.
- În Mac OS, copiaţi profilurile în dosarul /Library/ColorSync/Profiles sau în dosarul /Users/[*username*]/Library/ ColorSync/Profiles.

După instalarea profilurilor de culoare, asiguraţi-vă că reporniţi aplicaţiile Adobe.

#### **Consultaţi şi**

["Obţinerea de profiluri personalizate pentru imprimantele desktop" la pagina 137](#page-142-0)

#### **Încorporarea unui profil de culoare**

Pentru a încorpora un profil de culoare într-un document pe care l-ati creat în Illustrator, InDesign sau Photoshop, trebuie să salvați sau să exportați documentul într-un format care acceptă profiluri ICC.

- **1** Salvati sau exportati documentul într-unul din următoarele formate de fisiere: Adobe PDF, PSD (Photoshop), AI (Illustrator), INDD (InDesign), JPEG, Photoshop EPS, Large Document Format sau TIFF.
- **2** Selectaţi opţiunea pentru încorporarea de profiluri ICC. Numele exact şi locaţia pentru această opţiune diferă în funcţie de aplicație. Pentru instrucțiuni suplimentare, consultați asistența Adobe.

## <span id="page-146-0"></span>**Încorporarea unui profil de culoare (Acrobat)**

Puteţi încorpora un profil de culoare într-un obiect sau într-un întreg document PDF. Acrobat ataşează profilul adecvat, așa cum se specifică în zona Spațiu destinație din caseta de dialog Conversie culori, la spațiul de culoare selectat în fișierul PDF. Pentru informaţii suplimentare, consultaţi subiectele privind conversia culorilor din Asistenţa completă pentru Acrobat.

## **Schimbarea profilului de culoare pentru un document**

Există foarte puține situații în care este necesară schimbarea profilului de culoare pentru un document. Acest lucru se datorează faptului că aplicaţia dvs. asignează automat profilul de culoare pe baza setărilor pe care le-aţi selectat în caseta de dialog Setări pt. culoare. Singurele situaţii în care trebuie să schimbaţi manual un profil de culoare apar atunci când pregătiţi un document pentru o destinaţie de ieşire diferită sau când corectaţi un comportament al unei reguli care nu mai doriți să fie implementată în document. Schimbarea profilului este recomandată numai utilizatorilor avansați. Puteţi schimba profilul de culoare pentru un document într-unul din următoarele moduri:

- Atribuiţi un profil nou. Numerele culorilor din document rămân aceleaşi, dar profilul nou poate schimba în mod dramatic aspectul culorilor afişate pe monitorul dvs.
- Eliminaţi profilul astfel încât documentul să nu mai fie supus gestionării culorilor.
- (Acrobat, Photoshop şi InDesign) Converteşte culorile din document la spaţiul de culoare al unui profil diferit. Numerele de culori sunt modificate cu scopul de a păstra aspectul original al culorilor.

### **Atribuirea sau eliminarea unui profil de culoare (Illustrator, Photoshop)**

- **1** Selectaţi Editare > Atribuire profil.
- **2** Selectați o opțiune și faceți clic pe OK:

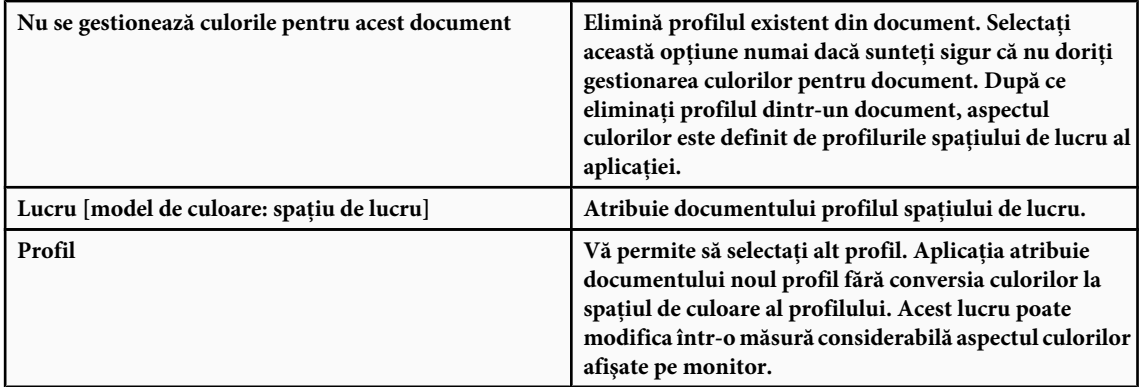

#### **Consultaţi şi**

"Schimbarea profilului de culoare pentru un document" la pagina 141

#### **Asignarea sau eliminarea unui profil de culoare (InDesign)**

- **1** Selectaţi Editare > Atribuire profiluri.
- 2 Pentru Profil RGB și Profil CMYK, selectati una din următoarele optiuni:

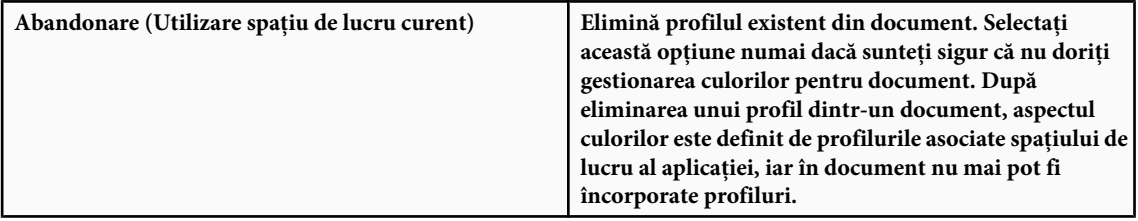

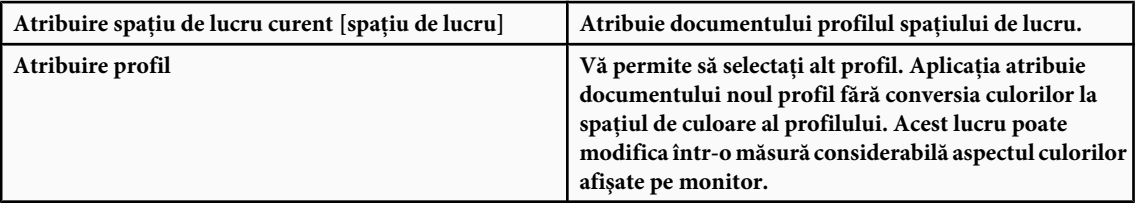

**3** Selectati un scop de randare pentru fiecare tip de element grafic din document. Pentru fiecare tip de element grafic, puteți selecta unul din cele patru scopuri standard sau opțiunea Utilizare scop setări pt. culoare, care utilizează scopul de randare specificat în prezent în caseta de dialog Setări pt. culoare. Pentru informații suplimentare despre scopurile de randare, consultaţi asistenţa.

Tipurile de elemente grafice includ:

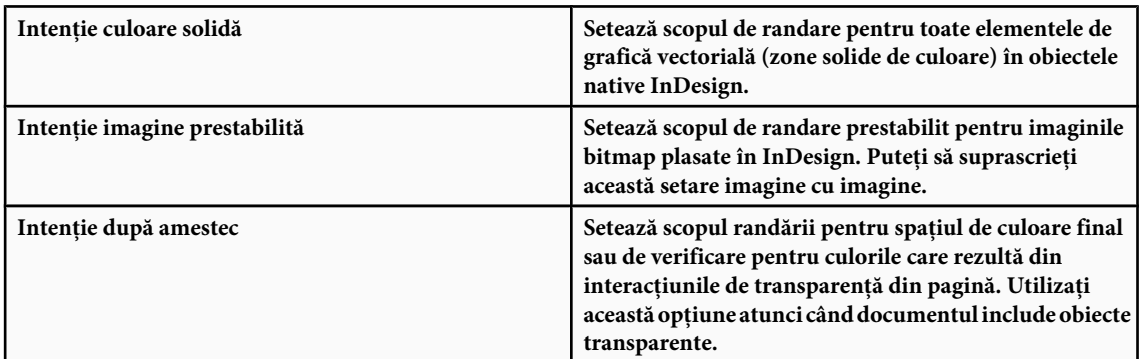

**4** Pentru a previzualiza efectele asignării noului profil pentru document, selectaţi Previzualizare şi apoi faceţi clic pe OK.

#### **Consultaţi şi**

["Schimbarea profilului de culoare pentru un document" la pagina 141](#page-146-0)

["Vizualizarea sau schimbarea profilurilor pentru imaginile bitmap importate" la pagina 133](#page-138-0)

#### **Conversia culorilor documentelor la un alt profil (Photoshop)**

- **1** Selectaţi Editare > Conversie la profil.
- **2** În secţiunea Spaţiu destinaţie, selectaţi profilul de culoare la care doriţi să convertiţi culorile documentului. Documentul va fi convertit la noul profil şi etichetat cu acest nou profil.
- **3** În secţiunea Opţiuni de conversie, specificaţi un motor de gestionare a culorilor, un scop de randare şi opţiuni pentru punctul de negru şi pentru cuantizare (dacă sunt disponibile). (Vezi secţiunea ["Opţiuni de conversie a culorilor" la](#page-150-0) [pagina 145.](#page-150-0))
- **4** Pentru aplatizarea tuturor straturilor documentului într-un singur strat după conversie, selectaţi Aplatizare imagine.
- **5** Pentru a previzualiza efectele conversiei asupra documentului, selectaţi Previzualizare.

#### **Consultaţi şi**

["Schimbarea profilului de culoare pentru un document" la pagina 141](#page-146-0)

## <span id="page-148-0"></span>**Setări pentru culoare**

### **Personalizarea setărilor pentru culoare**

Pentru majoritatea fluxurilor de lucru cu gestionarea culorilor, cele mai bune rezultate se obţin prin utilizarea unei presetări pentru culoare, care a fost testată de Adobe Systems. Schimbarea opțiunilor specifice se recomandă numai dacă aveți cunoştinţe avansate despre gestionarea culorilor şi sunteţi sigur de schimbările pe care le efectuaţi.

După ce personalizaţi opţiunile, le puteţi salva ca presetare. Salvarea setărilor pentru culoare vă asigură că le puteţi reutiliza şi le puteţi partaja cu alţi utilizatori sau cu alte aplicaţii.

- Pentru a salva culorile ca presetare, faceţi clic pe Salvare în caseta de dialog Setări pt. culoare. Pentru a vă asigura că aplicaţia afişează numele setării în caseta de dialog Setări pt. culoare, salvaţi fişierul la locaţia prestabilită. Dacă salvaţi fişierul la altă locaţie, trebuie să încărcaţi fişierul înainte de a selecta setarea.
- Pentru a încărca o presetare pentru culoare care nu a fost salvată la locaţia standard, faceţi clic pe Încărcare în caseta de dialog Setări pt. culoare, selectați fișierul pe care doriți să îl încărcați și faceți clic pe Deschidere.

*Notă: În Acrobat nu puteţi salva setările personalizate pentru culoare. Pentru a partaja cu Acrobat setările personalizate pentru culoare, trebuie să creaţi fişierul în InDesign, Illustrator sau Photoshop şi apoi să îl salvaţi în dosarul prestabilit Setări. Va fi apoi disponibil în categoria Gestionare culori din caseta de dialog Preferinţe. De asemenea, puteţi adăuga manual setările în dosarul prestabilit Setări.*

## **Despre spaţiile de lucru pentru culori**

Un *spaţiu de lucru* este un spaţiu de culoare intermediar, utilizat pentru a defini şi a edita culorile în aplicaţiile Adobe. Fiecare model de culoare are asociat un profil de spațiu de lucru. Puteți selecta profilurile spațiilor de lucru în caseta de dialog Setări pt. culoare.

Un profil al unui spațiu de lucru acționează ca profil sursă pentru documentele nou create care utilizează modelul de culoare asociat. De exemplu, dacă Adobe RGB (1998) este profilul curent al spaţiului de lucru RGB, fiecare document RGB nou pe care îl creaţi va utiliza culorile din gama reproductibilă Adobe RGB (1998). De asemenea, spaţiile de lucru determină aspectul culorilor în documentele neetichetate.

Dacă deschideți un document care are încorporat un profil de culoare care nu corespunde profilului spațiului de lucru, aplicaţia utilizează o *regulă de gestionare a culorilor* pentru a stabili modul de tratare a datelor despre culori. În majoritatea cazurilor, politica prestabilită este aceea de a păstra profilul încorporat.

#### **Consultaţi şi**

["Despre profilurile de culoare care lipsesc sau care nu corespund" la pagina 144](#page-149-0)

["Opţiuni pentru regula de gestionare a culorilor" la pagina 144](#page-149-0)

## **Opţiuni pentru spaţiul de lucru**

Pentru a afişa în Photoshop, Illustrator şi InDesign opţiunile pentru spaţiul de lucru, selectaţi Editare > Setări pt. culoare. În Acrobat, selectaţi categoria Gestionare culori din caseta de dialog Preferinţe.

*Pentru a vizualiza descrierea unei profil, selectaţi profilul şi apoi poziţionaţi cursorul deasupra numelui profilului. Descrierea apare în partea de jos a casetei de dialog.*

Determină spaţiul de culoare RGB al aplicaţiei. În general, soluţia optimă este să selectaţi Adobe RGB sau sRGB şi nu **RGB** profilul pentru un anumit dispozitiv (cum ar fi un profil de monitor).

Spaţiul sRGB este recomandat atunci când pregătiţi imagini pentru Web, deoarece acest spaţiu defineşte spaţiul de culoare al monitorului standard utilizat pentru a vizualiza imaginile de pe Web. De asemenea, sRGB reprezintă o opțiune recomandată atunci când lucraţi cu imagini provenite de la camere digitale comerciale, neprofesionale, deoarece majoritatea acestor camere utilizează sRGB ca spaţiu de culoare prestabilit.

Adobe RGB este recomandabil când pregătiţi documente pentru tipărire, deoarece gama reproductibilă Adobe RGB include anumite culori tipăribile (în special tonuri de cyan şi albastru) care nu pot fi definite utilizând sRGB. De asemenea, Adobe RGB reprezintă o opţiune recomandată atunci când lucraţi cu imagini provenite de la camere digitale profesionale, deoarece majoritatea acestor camere utilizează Adobe RGB ca spaţiu de culoare prestabilit.

<span id="page-149-0"></span>**CMYK** Determină spațiul de culoare CMYK al aplicației. Toate spațiile de lucru CMYK sunt dependente de dispozitiv, ceea ce înseamnă că aceste spaţii se bazează pe combinaţii reale de cerneală şi hârtie. Spaţiile de lucru CMYK oferite de Adobe se bazează pe condiţiile standard pentru tipărire comercială.

**Gri (Photoshop) sau Tonuri de gri (Acrobat)** Determină spațiul de culoare cu tonuri de gri al aplicației.

**Spot (Photoshop)** Specifică compensarea punctului de raster care trebuie utilizată atunci când afișați canale în culori spot şi bicrom.

*Notă: În Acrobat puteţi utiliza spaţiul de culoare dintr-o intenţie la ieşire încorporată în locul unui spaţiu de culoare al documentului, pentru vizualizare şi tipărire. Selectaţi Intenţiile la ieşire suprascriu spaţiile de lucru. Pentru informaţii suplimentare despre utilizarea intenţiilor la ieşire, consultaţi Asistenţa completă pentru Acrobat.*

Aplicaţiile Adobe se livrează cu un set standard de profiluri de spaţii de lucru care au fost recomandate şi testate de Adobe Systems pentru majoritatea fluxurilor de lucru cu gestionarea culorilor. În mod prestabilit, în meniurile pentru spaţiul de lucru apar numai aceste profiluri. Pentru a afişa profilurile de culoare suplimentare care sunt instalate în sistemul dvs., selectaţi Mod avansat (Illustrator şi InDesign) sau Opţiuni suplimentare (Photoshop). Un profil de culoare trebuie să fie bidirecțional, cu alte cuvinte, trebuie să conțină specificații pentru translatare la și de la spațiile de culoare pentru a putea să apară în meniurile spaţiului de lucru.

*Notă: În Photoshop puteţi crea profiluri personalizate pentru spaţiile de lucru. Cu toate acestea, Adobe vă recomandă să utilizaţi profiluri standard pentru spaţiile de lucru în loc să creaţi profiluri personalizate. Pentru informaţii suplimentare, consultaţi baza de cunoştinţe Photoshop la adresa www.adobe.com/support/products/photoshop.html.*

### **Despre profilurile de culoare care lipsesc sau care nu corespund**

Pentru un document nou creat, fluxul de lucru cu gestionarea culorilor functionează de obicei fără probleme: Cu exceptia cazurilor când se specifică altfel, documentul utilizează profilul spatiului de lucru asociat cu modul de culoare pentru crearea şi editarea culorilor.

Cu toate acestea, se poate ca unele documente existente să nu utilizeze profilul spaţiului de lucru pe care l-aţi specificat sau să nu fie supuse gestionării culorilor. În fluxul de lucru cu gestionarea culorilor apar de obicei următoarele excepţii:

- Se poate să deschideţi un document sau să importaţi date despre culori (de exemplu, prin copiere şi lipire sau prin tragere şi plasare) dintr-un document care nu este etichetat cu un profil. Acest lucru se întâmplă de obicei atunci când deschideţi un document creat într-o aplicaţie care nu acceptă gestionarea culorilor sau pentru care gestionarea culorilor a fost dezactivată.
- Se poate să deschideţi un document sau să importaţi date despre culori dintr-un document care este etichetat cu un profil care diferă de profilul curent al spaţiului de lucru. Acest lucru se întâmplă de obicei atunci când deschideţi un document care a fost creat cu setări diferite pentru gestionarea culorilor sau care a fost scanat şi etichetat cu un profil de scaner.

În oricare din aceste cazuri, aplicaţia utilizează o regulă de gestionare a culorilor pentru a stabili modul de tratare a datelor despre culori din document.

Dacă profilul lipseste sau nu corespunde cu spatiul de lucru, aplicatia poate afisa un mesaj de avertisment, în functie de opțiunile setate în caseta de dialog Setări pt. culoare. Avertismentele privitoare la profiluri sunt dezactivate în mod prestabilit, dar le puteţi activa pentru a asigura gestionarea corespunzătoare a culorilor documentelor, de la caz la caz. Mesajele de avertisment diferă în funcție de aplicație, dar în general sunt disponibile următoarele opțiuni:

- (Recomandată) Lăsaţi neschimbat documentul sau datele despre culorile importate. De exemplu, puteţi opta pentru utilizarea profilului încorporat (în cazul în care există), lăsarea documentului fără un profil de culoare (în cazul în care nu există niciunul) sau păstrarea numerelor în datele despre culori adăugate.
- Ajustaţi documentul sau datele despre culori importate. De exemplu, în momentul în care deschideţi un document căruia îi lipseşte un profil de culoare, puteţi atribui profilul curent al spaţiului de lucru sau un profil diferit. În momentul în care deschideţi un document cu un profil de culoare care nu corespunde, puteţi opta pentru dezactivarea profilului sau pentru conversia culorilor la spațiul de lucru curent. În cazul în care importați date despre culori, puteți decide să convertiţi culorile la spaţiul de lucru curent, pentru a le păstra aspectul.

## **Opţiuni pentru regula de gestionare a culorilor**

O *regulă de gestionare a culorilor* determină modul în care aplicaţia tratează datele despre culori în momentul în care deschideți un document sau importați o imagine. Puteți alege reguli diferite pentru imaginile RGB și CMYK și puteți specifica situatiile în care doriti să fie afisate mesaje de avertizare. Pentru a afisa optiunile regulilor de gestiune a culorilor, selectati Editare > Setări pt. culoare.

<span id="page-150-0"></span>*Pentru a vizualiza descrierea unei reguli, selectaţi regula, iar apoi poziţionaţi cursorul deasupra numelui regulii. Descrierea apare în partea de jos a casetei de dialog.*

**RGB, CMYK și Gri** Specifică o regulă de urmat în momentul în care se introduc culori în spațiul de lucru curent (atât prin deschiderea documentelor, cât şi prin importarea imaginilor în documentul curent). (Opţiunea Tonuri de gri este valabilă doar pentru Photoshop.) Selectaţi una dintre următoare opţiuni:

• **Păstrare profiluri încorporate** Păstrează întotdeauna profilurile de culoare încorporate la deschiderea documentelor. Aceasta este optiunea recomandată pentru cele mai multe dintre fluxurile de lucru, deoarece oferă o gestionare consecventă a culorilor. Există o excepție dacă sunteți preocupat de păstrarea numerelor CMYK, caz în care va trebui să selectați funcția Păstrare numere (Ignorare profiluri legate).

• **Conversie la spațiul de lucru** Convertește culorile la profilul curent al spațiului de lucru, la deschiderea documentelor sau la importarea de imagini. Selectați această opțiune dacă doriți să forțați toate culorile să utilizeze un singur profil (profilul curent al spatiului de lucru).

• **Păstrare numere (Ignorare profiluri legate)** Această opțiune este disponibilă în cadrul aplicațiilor InDesign și Illustrator pentru CMYK. Păstrează numerele culorilor în momentul în care se deschid fişiere sau se importă imagini, însă vă permite să utilizaţi în continuare gestionarea culorilor pentru vizualizarea exactă a culorilor în aplicaţiile Adobe. Selectaţi această opţiune dacă doriţi să utilizaţi un flux de lucru CMYK sigur. În InDesign, puteţi suprascrie această regulă, de la obiect la obiect, selectând Obiect > Setări pt. culoare imagine.

• **Dezactivat** Ignoră profilurile de culoare încorporate când se deschid fișiere sau se importă imagini și nu asignează noilor documente profilul spațiului de lucru. Selectați această opțiune dacă doriți să dezactivați toate metadatele pentru culori oferite de către creatorul iniţial al documentului.

**Nepotriviri profil: Solicitare confirmare la &deschidere** Afișează un mesaj de fiecare dată când deschideți un document etichetat cu un profil diferit de profilul curent al spațiului de lucru. Aveți la dispoziție opțiunea de a suprascrie comportamentul prestabilit al regulii. Selectați această opțiune dacă doriți să asigurați gestionarea corespunzătoare a culorilor documentelor, de la caz la caz.

**Nepotriviri profil: Solicitare confirmare la &lipire** Afișează un mesaj de fiecare dată când intervin nepotriviri de profiluri de culoare atunci când culorile sunt importate într-un document prin lipire sau prin tragere și plasare. Aveți la dispoziție opţiunea de a suprascrie comportamentul prestabilit al regulii. Selectaţi această opţiune dacă doriţi să asiguraţi gestionarea corespunzătoare a culorilor lipite, de la caz la caz.

**Profiluri lipsă: Solicitare confirmare la &deschidere** Afișează un mesaj de fiecare dată când deschideți un document neetichetat. Aveti la dispozitie optiunea de a suprascrie comportamentul prestabilit al regulii. Selectati această optiune dacă doriti să asigurati gestionarea corespunzătoare a culorilor documentelor, de la caz la caz.

#### **Opţiuni pentru conversia culorilor**

Opţiunile pentru conversia culorilor vă permit să controlaţi modul în care aplicaţia tratează culorile dintr-un document pe măsură ce avansează de la un spaţiu de culoare la altul. Schimbarea acestor opţiuni se recomandă numai dacă aveţi cunoştinţe avansate despre gestionarea culorilor şi sunteţi sigur de schimbările pe care le efectuaţi. Pentru a afişa opţiunile de conversie, selectaţi Editare > Setări pt. culoare şi apoi selectaţi Mod avansat (Illustrator şi InDesign) sau Opţiuni suplimentare (Photoshop). În Acrobat, selectaţi categoria Gestionare culori din caseta de dialog Preferinţe. **Motor** Specifică modulul de gestionare a culorilor (CMM) utilizat pentru maparea gamei de culori reproductibile a unui spaţiu de culoare la gama de culori reproductibile a unui alt spaţiu. Pentru marea majoritate a utilizatorilor, motorul prestabilit Adobe (ACE) îndeplineşte toate necesităţile de conversie.

*Pentru a vizualiza o descriere a unui motor sau a unei opţiuni pentru intenţie, selectaţi opţiunea şi apoi poziţionaţi cursorul deasupra numelui opţiunii. Descrierea apare în partea de jos a casetei de dialog.*

**Intenție (Photoshop, Illustrator, InDesign)** Specifică scopul de randare utilizat pentru translatarea unui spațiu de culoare la alt spațiu de culoare. Diferențele dintre scopurile de randare sunt vizibile doar în cazul în care tipăriți un document sau îl convertiţi la un spaţiu de lucru diferit.

**Utilizare Compensare punct de negru** Asigură păstrarea detaliilor de umbrire din imagine prin simularea întregii game dinamice a dispozitivului de ieşire. Selectaţi această opţiune atunci când intenţionaţi să utilizaţi compensarea punctului de negru la tipărire (ceea ce se recomandă în majoritatea cazurilor).

**Utilizare cuantizare (Photoshop)** Controlează dacă se vor cuantiza sau nu culorile în momentul în care se convertesc imagini de tipul 8 biți per canal între spații de culoare. Atunci când este selectată opțiunea Utilizare cuantizare, Photoshop mixează culorile în spaţiul de culoare destinaţie, pentru a simula o culoare lipsă care a existat în spaţiul sursă. Deşi cuantizarea ajută la reducerea aspectului de bloc sau stratiform al unei imagini, aceasta poate de asemenea să genereze dimensiuni mai mari ale fişierelor în cazul în care imaginile sunt comprimate pentru utilizarea pe Web.

## **Despre scopurile de randare**

Un *scop de randare* determină modul în care un sistem de gestionare a culorilor tratează conversia culorilor de la un spaţiu de culoare la altul. Scopurile de randare diferite utilizează reguli diferite pentru a determina modul în care sunt ajustate culorile sursă; de exemplu, culorile care se încadrează în gama de culori reproductibile este posibil să rămână neschimbate sau pot să fie ajustate pentru a păstra gama originală de relaţii vizuale în momentul în care sunt translatate la o gamă de culori reproductibile mai puţin cuprinzătoare. Rezultatul selectării unui scop de randare depinde de conţinutul grafic al documentelor şi de profilurile utilizate pentru specificarea spaţiilor de culoare. Anumite profiluri produc rezultate identice pentru scopuri de randare diferite.

*În general, cea mai bună soluţie este utilizarea scopului de randare prestabilit pentru setarea selectată a culorilor, scop care a fost testat de Adobe Systems pentru a corespunde cu standardele din domeniu. De exemplu, în cazul în care selectaţi o setare a culorilor pentru America de Nord sau Europa, scopul de randare prestabilit este Colorimetrie relativă. În cazul în care selectaţi o setare a culorilor pentru Japonia, scopul de randare prestabilit este Perceptual.*

Puteţi selecta un scop de randare în momentul în care setaţi opţiunile conversiei de culoare pentru sistemul de gestionare a culorilor, culorile de tip martor virtual şi tipărirea ilustraţiilor:

**Perceptual** Obiectivul este păstrarea relației vizuale dintre culori, astfel încât acestea să fie percepute ca naturale pentru ochiul uman, chiar dacă valorile culorilor s-ar putea modifica. Acest scop este recomandat pentru imaginile fotografice care conțin multe culori din afara gamei de culori reproductibile. Acesta este scopul de randare standard pentru tipărire în Japonia.

**Saturație** Încearcă producerea unor culori vii în cadrul unei imagini, în dauna exactității culorilor. Acest scop de randare este potrivit pentru elementele grafice specifice mediului de afaceri, precum graficele sau diagramele, în care culorile saturate luminoase sunt mai importante decât relaţia exactă dintre culori.

**Colorimetrie relativă** Compară accentuarea luminoasă a spațiului de culoare sursă cu cea a spațiului de culoare de destinație şi modifică toate culorile în concordanţă. Culorile care se află în afara gamei de culori reproductibile sunt schimbate cu cele mai apropiate culori reproductibile în spaţiul de culoare destinaţie. Opţiunea Colorimetrie relativă păstrează mai multe dintre culorile originale în cadrul unei imagini decât opțiunea Perceptual. Acesta este scopul de randare standard pentru tipărire în America de Nord şi Europa.

**Colorimetrie absolută** Culorile care se încadrează în gama de culori reproductibile destinație rămân neschimbate. Culorile în afara gamei reproductibile sunt tăiate. Nu este efectuată niciun fel de scalare a culorilor la punctul de alb destinaţie. Obiectivul este să se păstreze precizia culorilor în dauna păstrării relaţiilor dintre culori şi este potrivită pentru verificare, cu scopul de a simula rezultatul de ieşire al unui anumit dispozitiv. Acest scop este util în mod deosebit pentru previzualizarea modului în care culoarea hârtiei afectează culorile tipărite.

## **Controale avansate în Photoshop**

În Photoshop afişaţi controalele avansate pentru gestionarea culorilor selectând Editare > Setări pt. culoare şi apoi selectând Opțiuni suplimentare.

**Desaturare culori monitor cu** Stabilește dacă se vor desatura culorile cu valoarea specificată în momentul în care sunt afișate pe monitor. Când este selectată, această optiune poate ajuta la vizualizarea întregii colecții de spații de culoare cu game de culori reproductibile mai cuprinzătoare decât cea a monitorului. Totuşi, aceasta cauzează o nepotrivire între ceea ce se afişează pe monitor şi rezultatul obţinut la ieşire. Când opţiunea este deselectată, culorile distincte din cadrul imaginii ar putea fi afişate ca o singură culoare.

**Amestecare culori RGB utilizând gama** Controlează modul în care culorile RGB se amestecă pentru a produce date compozite (de exemplu, în cazul în care amestecaţi sau pictaţi straturi utilizând modul Normal). Când este selectată această opțiune, culorile RGB sunt amestecate în spațiul de culoare care corespunde gamei specificate. O gamă de 1.00 este considerată "corectă din punct de vedere colorimetric" şi trebuie să conducă la mai puţine distorsiuni ale marginilor. Când această opţiune este deselectată, culorile RGB sunt amestecate direct în spaţiul de culoare al documentului.

*Notă: Când selectaţi opţiunea Amestecare culori RGB utilizând gama, documentele stratificate vor arăta diferit dacă sunt afişate în alte aplicaţii comparativ cu modul în care arată în Photoshop.*

# <span id="page-152-0"></span>**Capitolul 7: Efectuarea ajustărilor de culori şi de tonuri**

Fotografii clasici folosesc diferite tipuri de filme sau de filtre de lentile pentru a obţine anumite rezultate în materie de tonuri şi de culori în fotografiile lor. De asemenea, aceştia utilizează diverse instrumente şi tehnici pentru a ajusta culorile şi tonalitatea materialului fotografic în camera obscură. Photoshop oferă un set extins de instrumente pentru efectuarea ajustărilor de culori și de tonuri, efectuarea de corecții și clarificarea focalizării globale a unei imagini.

## **Vizualizarea histogramelor şi a valorilor pixelilor**

#### **Despre histograme**

O *histogramă* ilustrează modul în care sunt distribuiţi pixelii într-o imagine printr-un grafic cu un număr de pixeli corespunzând fiecărui nivel de intensitate a culorii. Histograma arată dacă imaginea contine suficiente detalii în tonurile întunecate (afişate în partea stângă a histogramei), în tonurile medii (afişate în partea din mijloc) şi în tonurile luminoase (afişate în partea dreaptă) pentru efectuarea unei corecţii bune.

De asemenea, histograma oferă o reprezentare rapidă a intervalului tonal al imaginii sau *predominanţa* de tonurilor luminoase/întunecate ale imaginii. Într-o imagine low-key detaliile sunt concentrate în tonurile întunecate, într-o imagine high-key detaliile sunt concentrate în tonurile luminoase, iar într-o imagine average-key detaliile sunt concentrate în tonurile medii. O imagine cu interval tonal complet are un număr de pixeli în toate suprafețele. Identificarea intervalului tonal ajută la determinarea corecţiilor de tonuri corespunzătoare.

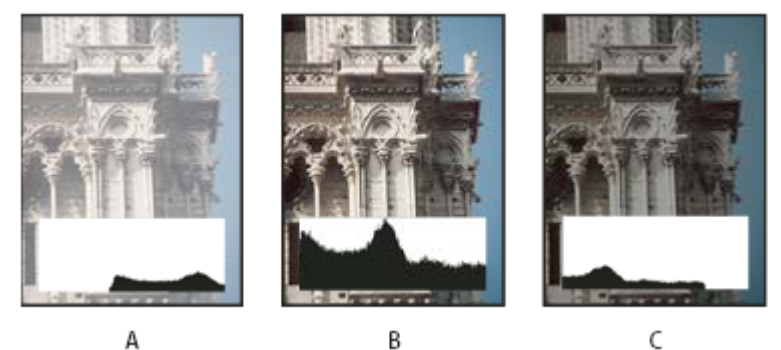

*Modul de citire a unei histograme*

*A. Fotografie supraexpusă B. Fotografie expusă cu tonalitate completă C. Fotografie subexpusă*

Paleta Histogramă oferă multe opțiuni pentru vizualizarea informațiilor despre tonuri și culori ale unei imagini. În mod implicit, histograma afişează intervalul tonal al întregii imagini. Pentru a afişa datele histogramei pentru o porţiune din imagine, selectaţi în prealabil porţiunea dorită.

*Puteţi vizualiza histograma unei imagini ca o suprapunere în caseta de dialog Curbe, selectând opţiunea de histogramă de sub Opţiuni afişare curbă.*

## **Vedere de ansamblu asupra paletei Histogramă**

v Selectaţi Fereastră > Histogramă sau faceţi clic pe fila Histogramă pentru a deschide paleta Histogramă. În mod implicit, paleta Histogramă se deschide în Vizualizare compactă, fără controale sau statistici, dar puteţi ajusta vizualizarea.

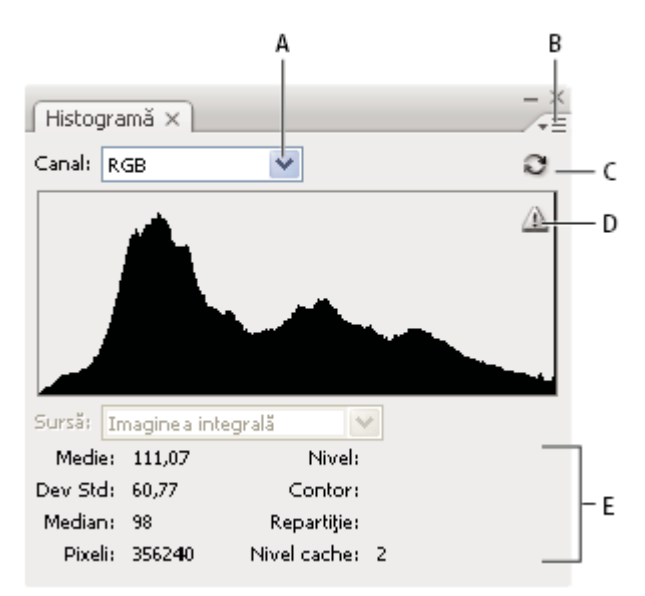

*Paleta Histogramă*

### **Ajustarea vizualizării paletei Histogramă**

 $\clubsuit$  Selectați o vizualizare din meniul paletei Histogramă.

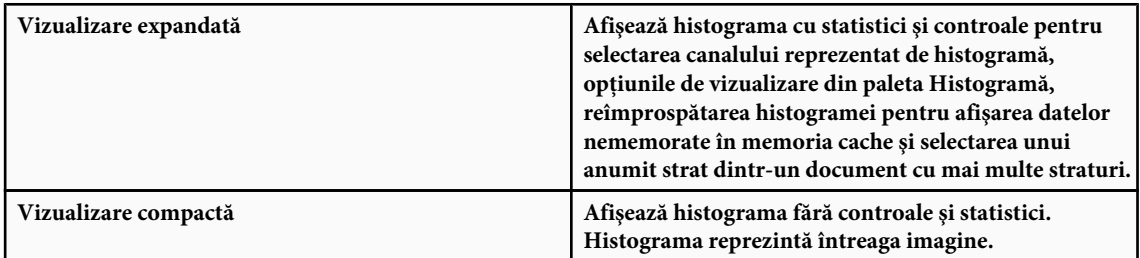

*A. Meniul Canal B. Meniul Paletă C. Butonul Reîmprospătare date fără cache D. Pictograma Avertisment date în cache E. Statistici*

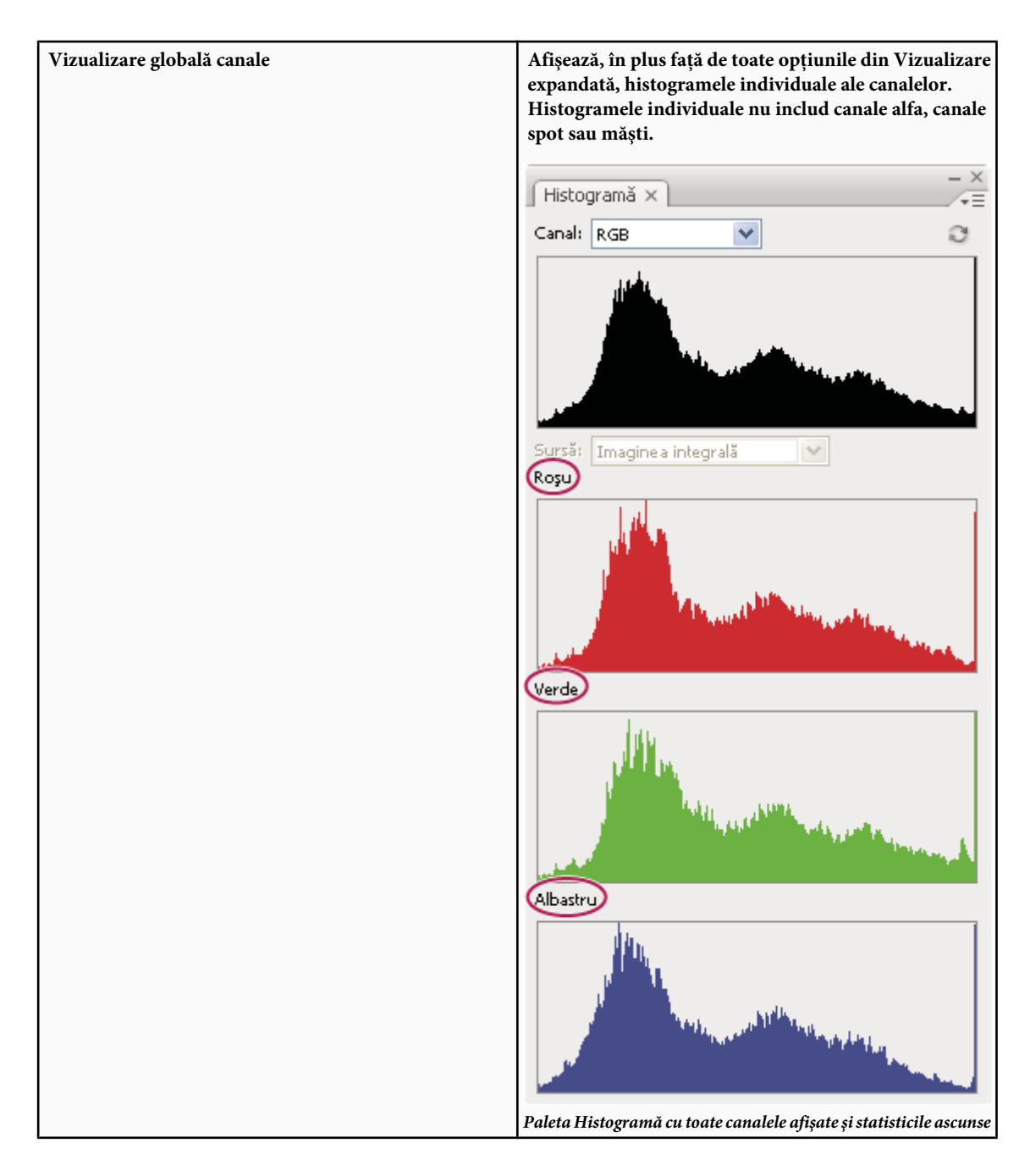

#### **Vizualizarea unui anumit canal din histogramă**

Dacă ați selectat Vizualizare expandată sau Vizualizare globală canale pentru paleta Histogramă, puteți alege o setare din meniul Canal. Photoshop păstrează setarea canalului în cazul în care reveniţi de la Vizualizare expandată sau Vizualizare globală canale la Vizualizare compactă.

- Selectaţi un canal individual pentru a afişa o histogramă a canalelor individuale ale documentului, inclusiv canalele de culoare, canalele alfa şi canalele spot.
- În funcție de modul de culoare al imaginii, selectați RGB, CMYK sau Compozit, pentru a vizualiza o histogramă compozită pentru toate canalele. Aceasta este vizualizarea implicită când alegeţi pentru prima oară Vizualizare expandată sau Vizualizare globală canale.
- Dacă imaginea este RGB sau CMYK, selectaţi Luminozitate pentru afişarea unei histograme care reprezintă valorile de luminanţă sau de intensitate pentru canalul compozit.
- Dacă imaginea este RGB sau CMYK, selectați Culori pentru afișarea color a unei histograme compozite pentru canalele de culoare individuale.

În Vizualizare globală canale, selectarea din meniul Canale influenţează numai histograma cea mai de sus din paletă.

#### **Vizualizarea color a histogramelor de canale**

- v Din paleta Histogramă, efectuaţi una din următoarele acţiuni:
- În Vizualizare globală canale, selectaţi Afişare canale în culoare din meniul Paletă.
- În Vizualizare expandată sau în Vizualizare globală canale, selectați un canal individual din meniul Canal și alegeți Afişare canale în culoare din meniul Paletă. În cazul în care comutaţi la Vizualizare compactă, canalul va fi afişat în continuare color.
- În Vizualizare expandată sau în Vizualizare globală canale, selectaţi Culori din meniul Canal pentru a afişa color o histogramă compozită a canalelor. În cazul în care comutaţi la Vizualizare compactă, histograma compozită va fi afişată în continuare color.

#### **Vizualizarea statisticilor histogramei**

În mod implicit, paleta Histogramă afişează statistici în Vizualizare expandată şi Vizualizare globală canale.

- **1** Selectaţi Afişare statistici din meniul paletei Histogramă.
- **2** Efectuaţi una dintre următoarele acţiuni:
- Pentru a vizualiza informații despre o anumită valoare a pixelilor, plasați cursorul în histogramă.
- Pentru a vizualiza informaţii despre un interval de valori, trageţi cursorul pe histogramă pentru a evidenţia intervalul.

Paleta afişează următoarele informaţii statistice sub histogramă:

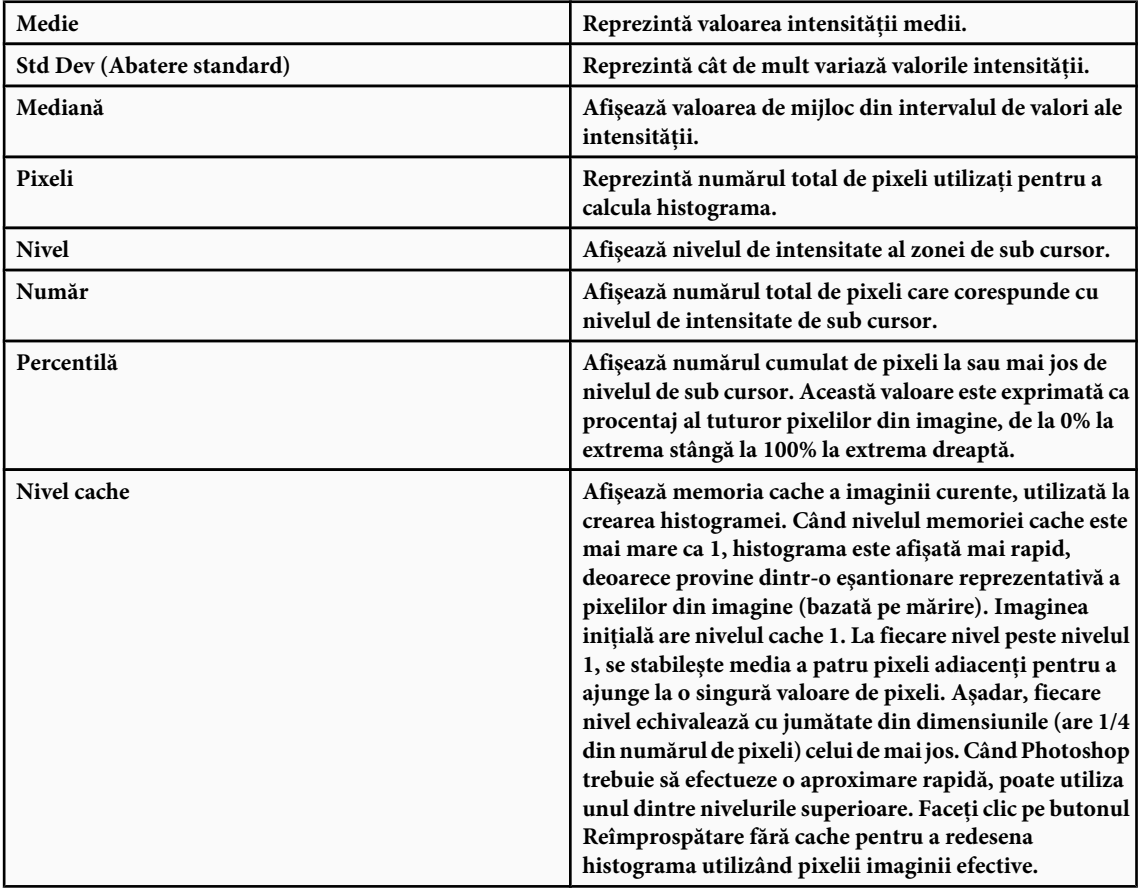

#### **Vizualizarea histogramei pentru un document cu mai multe straturi**

**1** Selectaţi Vizualizare expandată din meniul paletei Histogramă.

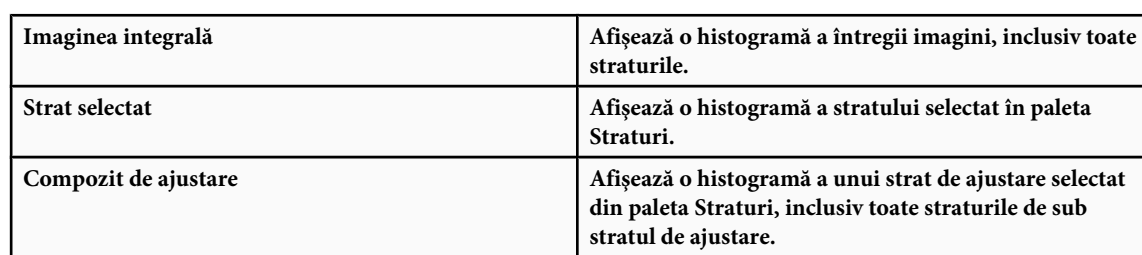

<span id="page-156-0"></span>**2** Selectaţi o setare din meniul Sursă. (Meniul Sursă nu este disponibil pentru documentele cu un singur strat).

## **Previzualizarea ajustărilor histogramei**

Puteţi previzualiza efectul asupra histogramei a ajustărilor de culori şi de tonuri.

v Selectaţi opţiunea Previzualizare din casetele de dialog ale comenzilor pentru ajustările de culori şi de tonuri.

Paleta Histogramă afişează o previzualizare a modului în care ajustarea influenţează histograma.

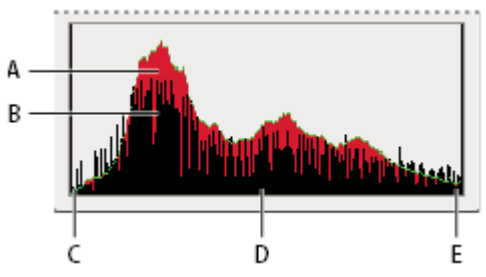

*Previzualizarea ajustării histogramei în paleta Histogramă A. Histograma iniţială B. Histograma ajustată C. Tonuri întunecate D. Tonuri medii E. Tonuri luminoase*

## **Reîmprospătarea afişării histogramei**

Când o histogramă este citită dintr-o memorie cache şi nu din starea curentă a documentului, pictograma Avertisment date fără cache  $\Lambda$  apare în paleta Histogramă. Histogramele bazate pe memoria cache a imaginii sunt afișate mai rapid și sunt bazate pe o eşantionare reprezentativă de pixeli din imagine. Puteţi seta *nivelul cache* (de la 2 la 8) în preferinţa Performantă.

- v Pentru reîmprospătarea histogramei astfel încât să afişeze toţi pixelii imaginii iniţiale în starea sa curentă, efectuaţi una din următoarele acţiuni:
- Faceţi dublu clic oriunde în histogramă.
- Faceți clic pe pictograma Avertisment date fără cache ...
- Faceți clic pe butonul Reîmprospătare date fără cache  $\Box$ .
- Selectaţi Reîmprospătare date fără cache din meniul paletei Histogramă.

Pentru mai multe informatii despre nivelul cache, consultati ["Vedere de ansamblu asupra paletei Histogramă" la pagina](#page-152-0) [147](#page-152-0).

## **Vizualizarea valorilor culorilor într-o imagine**

Puteţi utiliza paleta Informaţii pentru a vedea valoarea culorii pixelilor pe măsură ce efectuaţi corecţii de culoare. Când lucraţi cu o casetă de dialog Ajustare culoare, paleta Informaţii afişează două seturi de valori de culori pentru pixelii de sub cursor. Valoarea din coloana stângă reprezintă valoarea culorii iniţiale. Valoarea din coloana dreaptă reprezintă valoarea culorii după ce a fost efectuată ajustarea.

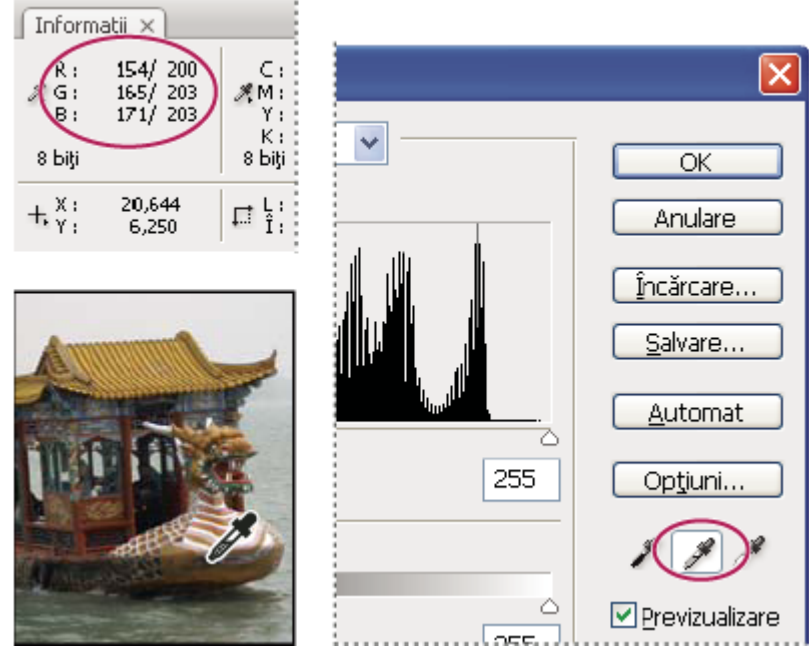

*Utilizarea paletelor Niveluri şi Informaţii pentru a neutraliza tonul unei imagini*

Puteți vizualiza culoarea unei singure locații utilizând instrumentul Pipetă sau puteți utiliza până la patru eșantionoare de culori  $\bigcirc$  pentru afişarea informațiilor despre culoare pentru una sau mai multe locații din imagine. Aceste eșantionoare sunt salvate în imagine, astfel încât le puteți referi în mod repetat în timp ce lucrați, chiar dacă închideți și redeschideți imaginea.

| Informaţii ×                                    |                  |                                         | $- x$<br>ΨΞ              |
|-------------------------------------------------|------------------|-----------------------------------------|--------------------------|
| R:<br>$\mathscr{J}_s$ G:<br><b>B:</b><br>8 biți | 100<br>69<br>25  | C:<br><b>溪</b> M:<br>Υ:<br>K:<br>8 biți | 35%<br>57%<br>85%<br>51% |
| Х.<br>$+ \gamma$                                | 15,067<br>11,857 | 로 ,:                                    |                          |
| #1R:<br>G:<br>в,                                | 149<br>110<br>35 | #2R:<br>G:<br><b>B:</b>                 | 111<br>73<br>28          |

*Eşantionoare de culori şi paleta Informaţii*

- **1** Selectaţi Fereastră > Informaţii pentru a deschide paleta Informaţii.
- **2** Selectați instrumentul Pipetă sau instrumentul Eșantionor culoare , iar dacă este necesar, selectați o dimensiune a eşantionului din bara de opţiuni. Eşantion punct citeşte valoarea unui singur pixel, iar celelalte opţiuni citesc media unei zone de pixeli.
- **3** Dacă selectați instrumentul Eșantionor culoare , plasați până la patru eșantionoare de culori pe imagine. Faceți clic unde doriţi să plasaţi un eşantionor.
- **4** Deschideţi o casetă de dialog Ajustare (sub Imagine > Ajustări).
- **5** Efectuaţi ajustările în caseta de dialog şi, înainte de a le aplica, vizualizaţi în paleta Informaţii valorile culorilor înainte şi după ajustare:
- Pentru a vizualiza valorile culorilor utilizând instrumentul Pipetă , deplasaţi cursorul peste zona imaginii pe care doriți s-o examinați. Prin deschiderea casetei de dialog Ajustare se activează, în afara casetei de dialog, instrumentul Pipetă. Aveți în continuare acces la controalele de derulare și la instrumentele Mână și Zoom  $\mathbf Q$ , utilizând scurtăturile de la tastatură.
- Pentru a vizualiza valorile culorilor de sub eşantionoarele de culori, observaţi jumătatea inferioară a paletei Informaţii. Pentru a plasa eşantionoare de culori suplimentare în imagine în timp ce este deschisă caseta de dialog Ajustare, apăsaţi tasta Shift şi faceţi clic pe imagine.
	- *De asemenea, paleta Culoare afişează valoarea culorii pixelilor de sub pipetă.*

## **Ajustarea eşantionoarelor de culori**

După adăugarea unui esantionor de culoare, îl puteti muta, șterge sau ascunde sau puteti modifica informatiile esantionorului de culoare afisate în paleta Informatii.

#### **Mutarea sau ştergerea unui eşantionor de culoare**

- **1** Selectați instrumentul Eșantionor culoare ...
- **2** Efectuaţi una dintre următoarele acţiuni:
- Pentru a muta un eşantionor de culoare, trageţi de eşantionor la noua locaţie.
- Pentru a şterge un eşantionor de culoare trageţi eşantionorul în afara ferestrei documentului. Alternativ, menţineţi apăsată tasta Alt (Windows) sau Option (Mac OS) până când cursorul devine o foarfecă și faceți clic pe eșantionor.
- Pentru a şterge toate eşantionoarele de culoare, faceţi clic pe Golire din bara de opţiuni.
- Pentru a șterge un eșantionor de culoare în timp ce este deschisă o casetă de dialog Ajustare, mențineți apăsate tastele Alt+Shift (Windows) sau Option+Shift (Mac OS) şi faceţi clic pe eşantionor.

#### **Ascunderea sau afişarea eşantionoarelor de culoare dintr-o imagine**

◆ Selectați Vizualizare > Bonusuri. O bifă indică faptul că eșantionoarele de culoare sunt vizibile.

#### **Modificarea afişării informaţiilor eşantionorului de culoare din paleta Informaţii**

- Pentru a afisa sau ascunde informatiile esantionorului de culoare în paleta Informatii, selectati Esantionor culoare din meniul Paletă. O bifă indică faptul că informaţiile eşantionorului de culoare sunt vizibile.
- Pentru a modifica spațiul de culoare în care esantionorul de culoare afișează valorile, deplasați cursorul pe pictograma eşantionorului de culoare  $\mathcal{N}_i$  în paleta Informații, mențineți apăsat butonul mouse-ului și selectați alt spațiu de culoare din meniu.

## **Înţelegerea ajustărilor de culori**

#### **Înainte de efectuarea ajustărilor de culori şi de tonuri**

Instrumentele puternice din Photoshop pot ameliora, repara şi corecta culorile şi tonalitatea (luminozitate, întunecime şi contrast) dintr-o imagine. Iată câteva elemente de luat în considerare înainte de efectuarea ajustărilor de culori şi de tonuri.

- Lucraţi cu un monitor calibrat şi cu profilurile setate. Este absolut esenţial pentru editarea de imagini foarte importante. În caz contrar, imaginea tipărită va arăta diferit faţă de imaginea pe care o vedeţi pe monitor.
- De fiecare dată când efectuați ajustări de culori și de tonuri unei imagini, anumite informații despre imagine sunt abandonate. Este recomandat să fiți prudenți cu privire la cantitatea de corecții aplicate unei imagini.
- Pentru lucrări importante şi pentru a păstra datele imaginii, este recomandat să lucraţi cu imagini cu 16 biţi pe canal (imagine de 16 biţi) în loc de 8 biţi pe canal (imagine de 8 biţi). Datele sunt abandonate când efectuaţi ajustări de culori şi de tonuri. Pierderea informaţiilor imaginii este mai importantă în imagini de 8 biţi decât în imagini de 16 biţi. În general, imaginile de 16 biţi au o dimensiune mai mare a fişierului decât imaginile de 8 biţi.
- Duplicaţi sau faceţi o copie a fişierului imaginii. Lucrul pe o copie a imaginii păstrează originalul pentru eventualitatea în care aveţi nevoie să utilizaţi imaginea în stare iniţială.
- Ştergeţi orice imperfecţiuni precum puncte de praf, pete şi zgârieturi din imagine înainte de efectuarea ajustărilor de culori şi de tonuri.
- <span id="page-159-0"></span>• Utilizaţi straturile de ajustare pentru ajustarea intervalului tonal şi a balansului de culoare din imaginea dvs. în loc să aplicați ajustarea direct pe stratul imaginii. Straturile de ajustare vă permit să vă întoarceți și să efectuați ajustări tonale succesive fără să pierdeţi date din stratul imaginii. Reţineţi că utilizarea straturilor de ajustare măreşte dimensiunea fişierului imaginii şi are nevoie de mai mult RAM de la calculator.
- Deschideţi paleta Informaţii sau paleta Histogramă în Vizualizare expandată. Pe măsură ce evaluaţi şi corectaţi imaginea, ambele palete afişează informaţii valoroase cu privire la ajustările dvs.
- Puteți efectua o selecție sau puteți utiliza o mască pentru a vă limita ajustările de culori și de tonuri la o parte din imagine. Un alt mod de a aplica selectiv ajustări de culori şi de tonuri îl reprezintă configurarea documentului cu componentele de imagine pe straturi diferite. Ajustările de culori și de tonuri se aplică pe rând pe câte un strat și influențează numai componentele imaginii de pe stratul ţintă.

### **Corectarea imaginilor**

Iată fluxul de lucru general pe care îl urmaţi când corectaţi tonalitatea şi culorile unei imagini:

- **1** Utilizati histograma pentru a evalua calitatea și intervalul tonal ale imagini.
- **2** Ajustaţi balansul de culoare pentru a elimina dominantele de culoare nedorite sau pentru a corecta culorile suprasaturate sau subsaturate. Consultați "Comenzile de ajustare a culorilor" la pagina 154.
- **3** Ajustaţi intervalul tonal utilizând una dintre casetele de dialog Niveluri sau Curbe.

Începeţi corecţiile tonale ajustând valorile cele mai intense de tonuri luminoase şi întunecate ale pixelilor din imagine, setând un interval tonal general pentru imagine. Acest proces este cunoscut ca *setarea tonurilor luminoase şi întunecate* sau ca *setarea punctelor albe şi negre*. Setarea tonurilor luminoase şi întunecate permite în general redistribuirea corespunzătoare a pixelilor de tonuri medii. Totuşi, ar putea fi necesar să ajustaţi manual tonurile medii.

Pentru ajustarea tonalității numai în zonele de tonuri întunecate și luminoase, utilizați comanda Umbră/Evidențiere. Consultaţi ["Îmbunătăţirea detaliilor tonurilor întunecate şi luminoase" la pagina 168](#page-173-0).

**4** (Opţional) Efectuaţi alte ajustări de culori.

După ce corectați balansul de culoare general al imaginii, puteți efectua ajustări opționale pentru a îmbunătăți culorile sau pentru a produce efecte speciale.

**5** Clarificaţi muchiile imaginii.

Unul din ultimii paşi constă în utilizarea filtrului Claritate optimizată pentru a clarifica muchiile imaginii. Gradul de claritate necesar pentru o imagine variază în funcție de calitatea imaginii produsă de camera digitală sau de scannerul utilizat. Consultaţi ["Clarificarea imaginilor" la pagina 205.](#page-210-0)

**6** (Opţional) Pregătiţi imaginea cu caracteristici pentru presa de tipar.

Dacă trimiteţi imaginea la o presă de tipar ale cărei caracteristici le cunoaşteţi, puteţi utiliza opţiunile dintr-una din casetele de dialog Niveluri sau Curbe pentru a importa informaţiile despre tonuri luminoase şi întunecate în gama unui dispozitiv de ieşire, precum o imprimantă desktop.

Deoarece clarificarea măreşte contrastul dintre pixelii învecinaţi, este posibil ca anumiţi pixeli din zonele critice să devină netipăribili la presa pe care o utilizaţi. Din acest motiv, se recomandă optimizarea setărilor de ieşire după clarificare. Pentru mai multe informații despre ajustarea setărilor de ieșire, consultați "Setarea valorilor țintă pentru tonurile [luminoase şi întunecate" la pagina 171.](#page-176-0)

Pentru clipuri video despre efectuarea corecțiilor de tonuri și de luminare, consultați [www.adobe.com/go/vid0009\\_ro](http://www.adobe.com/go/vid0009_ro) și [www.adobe.com/go/vid0010\\_ro](http://www.adobe.com/go/vid0010_ro).

## **Comenzile de ajustare a culorilor**

Puteți alege dintre următoarele comenzi de ajustare a culorilor:

**Comanda Colorare automată** Corectează rapid balansul de culoare dintr-o imagine. Deși numele presupune o ajustare automată, puteți optimiza comportamentul comenzii Colorare automată. Consultați ["Eliminarea unei dominante de](#page-187-0) [culoare utilizând comanda Colorare automată" la pagina 182.](#page-187-0)

**Comanda Niveluri** Ajustează balansul de culoare setând distribuția pixelilor pentru canalele de culoare individuale. Consultati ["Ajustarea culorilor utilizând caseta de dialog Niveluri " la pagina 159](#page-164-0).

<span id="page-160-0"></span>**Comanda Curbe** Furnizează până la 14 puncte de control pentru ajustările de tonuri luminoase, medii și întunecate ale canalelor individuale. Consultaţi ["Vedere de ansamblu asupra curbelor" la pagina 159.](#page-164-0)

**Comanda Filtru fotografic** Efectuează ajustări de culori simulând efectele de utilizare a unui filtru Kodak Wratten sau Fuji în faţa obiectivului camerei. Consultaţi ["Modificarea balansului de culoare utilizând comanda Filtru fotografic" la pagina](#page-184-0) [179](#page-184-0).

**Comanda Balans de culoare** Modifică amestecul general al culorilor dintr-o imagine. Consultați ["Aplicarea comenzii](#page-185-0) [Balans de culoare" la pagina 180](#page-185-0).

**Comanda Nuanță/Saturație** Ajustează valorile de nuanță, saturație și luminozitate ale întregii imaginii sau ale componentelor de culoare individuale. Consultati "Ajustarea nuantei și a saturatiei" la pagina 165.

**Comanda Potrivire culoare** Potrivește culorile dintr-o imagine cu culorile din altă imagine, culorile dintr-un strat cu cele din alt strat şi culorile dintr-o selecţie dintr-o imagine cu cele din altă selecţie din aceeaşi imagine sau din altă imagine. De asemenea, această comandă ajustează intervalul de luminanță și de culori și neutralizează dominantele de culoare dintr-o imagine. Consultaţi ["Corespondenţa culorilor în diferite imagini" la pagina 173](#page-178-0).

**Comanda Înlocuire culoare** Înlocuiește culorile specificate într-o imagine cu noi valori de culori. Consultați ["Înlocuirea](#page-181-0) [culorii obiectelor într-o imagine" la pagina 176.](#page-181-0)

**Comanda Culoare selectivă** Ajustează cantitatea de culori de proces în componentele de culoare individuale. Consultaţi ["Efectuarea ajustărilor de culori selective" la pagina 178.](#page-183-0)

**Comanda Mixer canale** Modifică un canal de culoare și efectuează ajustări de culori dificil de realizat cu alte instrumente de ajustare a culorilor. Consultaţi ["Mixarea canalelor de culoare" la pagina 176](#page-181-0).

#### **Efectuarea ajustării unei culori**

Toate instrumentele de ajustare a culorilor din Photoshop funcţionează în esenţă în acelaşi mod; acestea mapează un interval existent de valori de pixeli la un nou interval de valori. Diferența dintre instrumente constă în gradul de control pe care acestea îl oferă. Pentru o vedere de ansamblu asupra instrumentelor de ajustare a culorilor, consultaţi ["Comenzile de ajustare](#page-159-0) [a culorilor" la pagina 154.](#page-159-0)

Există două moduri de ajustare a culorilor într-o imagine. Prima este să selectaţi o comandă din submeniul Imagine > Ajustări. Această metodă modifică permanent pixelii din stratul activ.

A doua metodă este mai flexibilă şi constă în utilizarea unui strat de ajustare. Straturile de ajustare vă permit să experimentaţi ajustările de culori şi de tonuri fără să modificaţi permanent pixelii din imagine. Modificările de culori şi de tonuri rezidă în stratul de ajustare, care se comportă ca un văl prin care apar straturile de dedesubt ale imaginii.

- **1** Dacă doriţi să efectuaţi ajustări pentru o porţiune din imagine, selectaţi porţiunea respectivă. Dacă nu efectuaţi nicio selecţie, ajustarea se aplică întregii imagini.
- **2** Efectuaţi una dintre următoarele acţiuni:
- Selectaţi Imagine > Ajustări şi alegeţi o comandă din submeniu.
- Creaţi un strat de ajustare. (Consultaţi ["Crearea straturilor de ajustare şi de umplere" la pagina 303](#page-308-0)).
- Faceţi dublu clic pe miniatura unui strat de ajustare existent din paleta Straturi.
- **3** Pentru a vizualiza ajustările din imagine înainte de a le accepta, selectaţi Previzualizare în caseta de dialog Ajustare culori.

*Pentru a anula modificările fără să închideţi caseta de dialog Ajustare culori, menţineţi apăsată tasta Alt (Windows) sau Option (Mac OS) pentru a schimba butonul Anulare în Resetare; apoi faceţi clic pe Resetare. Acesta resetează în caseta de dialog valorile prealabile modificărilor.*

#### **Salvarea şi reaplicarea setărilor casetei de dialog Ajustare**

Puteţi salva setările de ajustare a culorilor şi le puteţi aplica altor imagini. Dacă salvaţi setările de ajustare a culorilor utilizând comanda Potrivire culoare, consultaţi ["Corespondenţa culorilor în diferite imagini" la pagina 173.](#page-178-0)

- Pentru salvarea unei setări, faceţi clic pe Salvare în caseta de dialog Ajustare pe care o utilizaţi. Într-una din casetele de dialog Curbe, Alb-negru sau Mixer canale, selectaţi Salvare presetare din meniul Paletă. Introduceţi un nume pentru setare, apoi faceţi clic pe Salvare.
- Pentru a aplica setarea salvată, faceţi clic pe Încărcare în caseta de dialog Ajustare pe care o utilizaţi. Localizaţi şi încărcaţi fişierul de ajustare salvat. Într-una din casetele de dialog Curbe, Alb-negru sau Mixer canale, presetările salvate apar în

meniul Presetări. Selectati Încărcare presetare din optiunea Presetare pentru a încărca din altă locatie o presetare neafișată în meniul pop-up Presetare.

*În cazul în care aplicaţi aceeaşi ajustare frecvent, este recomandat să înregistraţi şi să rulaţi ajustarea ca o acţiune sau să creaţi un droplet.*

## **Corectarea culorilor în CMYK şi RGB**

Desi puteti executa toate corectiile de culori și de tonuri în modul RGB și majoritatea ajustărilor în modul CMYK, este recomandat să selectați modul cu atenție. Evitați conversiile multiple între moduri, deoarece valorile culorilor se rotuniesc şi se pierd cu fiecare conversie. Nu este necesară conversia din modul RGB în CMYK pentru imaginile care se utilizează pe ecran. Nu este necesar să se efectueze corecţii de culoare în modul RGB pentru imaginile CMYK care vor fi separate şi tipărite.

Dacă trebuie să convertiţi imaginea dintr-un mod în altul, efectuaţi cele mai multe corecţii de culori şi de tonuri în modul RGB şi utilizaţi modul CMYK pentru ajustări fine. Avantajele lucrului în modul RGB sunt:

- Puteti economisi memorie și îmbunătăți performanta, deoarece sunt mai putine canale.
- RGB are un interval mai larg de culori decât CMYK şi este probabil să se păstreze mai multe culori după ajustări.

Puteţi previzualiza culorile CMYK compozite şi plăcile de separare utilizând spaţiul de lucru CMYK în caseta de dialog Setări culoare. Sau puteţi vizualiza culorile utilizând un profil de culoare CMYK personalizat.

*Puteţi edita o imagine în modul RGB într-o fereastră şi puteţi vizualiza aceeaşi imagine în culorile CMYK în altă fereastră. Selectaţi Fereastră> Aranjare > Fereastră nouă pentru (nume de fişier) pentru a deschide o a doua fereastră. Selectaţi opţiunea Spaţiu de lucru CMYK pentru Configurare probă, apoi selectaţi comanda Probă culoare pentru a activa previzualizarea CMYK într-una din ferestre.*

#### **Identificarea culorilor din afara gamei reproductibile**

O *gamă reproductibilă* reprezintă intervalul de culori pe care îl poate afişa sau tipări un sistem de culori. O culoare care poate fi afişată în RGB poate fi *în afara gamei reproductibile* şi aşadar netipăribilă pentru setarea dvs. CMYK.

În modul RGB puteţi stabili dacă o culoare este în afara gamei reproductibile după cum urmează:

- În paleta Informații apare semnul exclamării lângă valorile CMYK de câte ori deplasați cursorul peste o culoare din afara gamei reproductibile.
- Atât în paleta Alegere culoare, cât și în paleta Culoare. apare triunghiul de alertă . Când selectați o culoare din afara gamei reproductibile, se afişează echivalentul CMYK cel mai apropiat. Pentru selectarea echivalentului CMYK, faceţi clic pe triunghi sau pe plasturele de culoare.

Photoshop plasează automat toate culorile în gama reproductibilă când convertiți o imagine RGB în CMYK. Puteți prefera să identificaţi culorile din afara gamei reproductibile într-o imagine sau să le corectaţi manual înainte de a le converti în CMYK. Puteţi utiliza comanda Avertizare gamă reproductibilă pentru a evidenţia culorile din afara gamei reproductibile.

#### **Căutarea culorilor din afara gamei reproductibile**

- **1** Selectaţi Vizualizare > Configurare probă, apoi alegeţi profilul de probă pe care doriţi să bazaţi avertizarea de gamă reproductibilă.
- **2** Selectaţi Vizualizare > Avertizare gamă reproductibilă.

Toți pixelii din afara gamei reproductibile ai spațiului profilului de probă curent sunt evidențiați.

#### **Modificarea culorii avertizării de gamă reproductibilă**

- **1** Efectuaţi una dintre următoarele acţiuni:
- (Windows) Selectaţi Editare > Preferinţe > Transparenţă & gamă reproductibilă.
- (Mac OS) Selectaţi Photoshop > Preferinţe > Transparenţă & gamă reproductibilă.
- **2** Sub Avertizare gamă reproductibilă faceţi clic pe caseta Culoare pentru a afişa Alegere culoare. Apoi alegeţi o nouă culoare de avertizare şi faceţi clic pe OK.

Pentru rezultate optime, utilizaţi o culoare care nu este prezentă deja în imagine.

**3** Introduceţi o valoare în caseta de text Opacitate, apoi faceţi clic pe OK.

Utilizaţi această opţiune pentru a dezvălui mai mult sau mai puţin din imaginea de dedesubt prin culoarea de avertizare. Valorile se pot încadra în intervalul 1 - 100%.

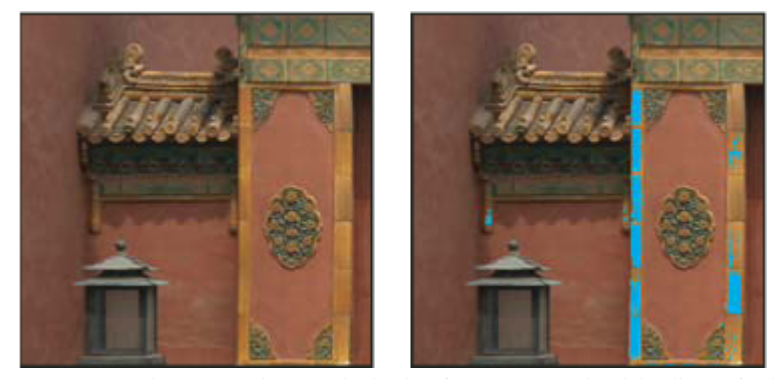

*Imaginea iniţială şi previzualizarea culorilor din afara gamei reproductibile, albastru fiind selectat drept culoare de avertizare pentru gama reproductibilă*

## **Ajustarea culorilor şi tonurilor imaginii**

#### **Vedere de ansamblu a casetei de dialog Niveluri**

Utilizaţi caseta de dialog Niveluri pentru a corecta intervalul tonal şi balansul de culoare al unei imagini, ajustându-i nivelurile de intensitate a tonurilor întunecate, medii şi luminoase. Histograma Niveluri reprezintă un ghid vizual pentru ajustarea tonurilor predominante ale imaginii. Pentru mai multe informaţii modul de citire al unei histograme, consultaţi ["Despre histograme" la pagina 147](#page-152-0).

Puteţi salva setările casetei de dialog Niveluri pentru a le aplica altor imagini. Consultaţi ["Salvarea şi reaplicarea setărilor](#page-160-0) [casetei de dialog Ajustare" la pagina 155.](#page-160-0)

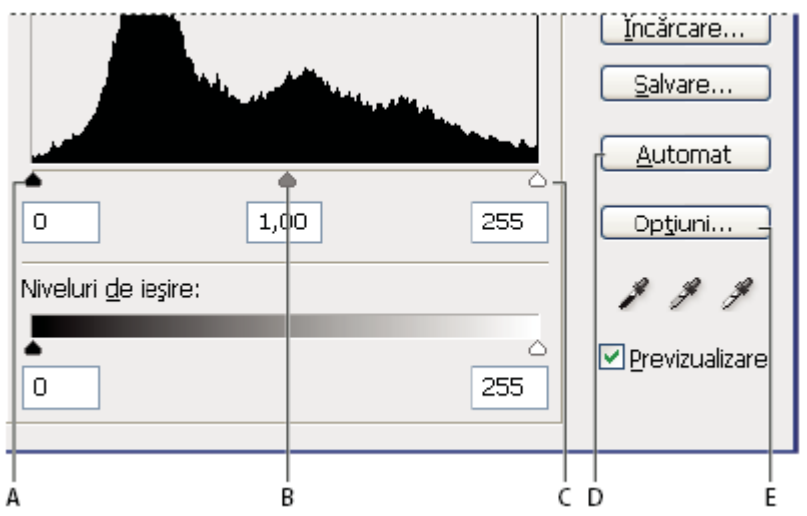

#### *Caseta de dialog Niveluri*

*A. Tonurile întunecate B. Tonurile medii C. Tonurile luminoase D. Aplicare corecţie culoare automată E. Deschiderea casetei de dialog Opţiuni corecţie de culoare automată*

#### **Ajustarea intervalului tonal utilizând caseta de dialog Niveluri**

Cele două glisoare exterioare Niveluri de intrare mapează punctul negru şi punctul alb la setările glisoarelor de ieşire. În mod implicit, glisoarele de ieşire sunt la nivelul 0, unde pixelii sunt complet negri, şi la nivelul 255, unde pixelii sunt complet albi. Astfel, în poziția implicită pentru glisoarele de ieșire, deplasarea glisorului de intrare negru mapează valoarea pixelului la nivelul 0, iar deplasarea glisorului punctului alb mapează valoarea pixelului la nivelul 255. Nivelurile care rămân sunt redistribuite între nivelurile 0 şi 255. Această redistribuire măreşte intervalul tonal al imaginii, mărind de fapt contrastul general al imaginii.

*Notă: Când sunt tăiate tonurile întunecate, pixelii sunt complet negri, fără niciun detaliu. Când sunt tăiate tonurile luminoase, pixelii sunt complet albi, fără niciun detaliu.*

Glisorul de intrare din mijloc ajustează gama imaginii. Deplasează tonurile medii (nivelul 128) şi schimbă valorile intensităţii intervalului mediu de tonuri de gri fără a modifica dramatic tonurile luminoase şi întunecate.

- **1** Efectuati una dintre următoarele actiuni:
- Selectaţi Imagine > Ajustări > Niveluri.
- Selectati Strat> Strat de ajustare nou > Niveluri. Faceti clic pe OK în caseta de dialog Strat nou.
- 2 Pentru ajustarea tonurilor într-un anumit canal de culoare, selectați o opțiune din meniul Canal.

Pentru editarea unei combinatii de canale de culoare în acelasi timp, mentineti apăsată tasta Shift și selectati canalele din paleta Canale înainte de a alege comanda Niveluri. Meniul Canal afişează apoi abrevierile pentru canalele ţintă - de exemplu, CM pentru cyan şi magenta. De asemenea, meniul conţine canalele individuale pentru combinaţia selectată. Trebuie să editaţi individual canalele spot şi canalele alfa. Reţineţi că această metodă nu funcţionează în stratul de ajustare Niveluri.

**3** Pentru a ajusta tonurile întunecate şi luminoase manual, trageţi glisoarele Niveluri de intrare alb şi negru la marginea primului grup de pixeli la unul din capetele histogramei.

De exemplu, dacă deplasați glisorul punctului negru la dreapta, la nivelul 5, Photoshop mapează toți pixelii la nivelul 5 si de la niveluri inferioare la nivelul 0. În mod similar, dacă deplasati glisorul punctului alb la stânga, la nivelul 243, Photoshop mapează toți pixelii la nivelul 243 și de la niveluri superioare la nivelul 255. Maparea afectează pixelii cei mai închişi şi cei mai deschişi din fiecare canal. Pixelii corespunzători din celelalte canale sunt ajustaţi în mod proporţional, pentru a se evita modificarea balansului de culoare.

*Notă: De asemenea, puteţi introduce valori direct în prima şi a în treia casetă de text Niveluri de intrare.*

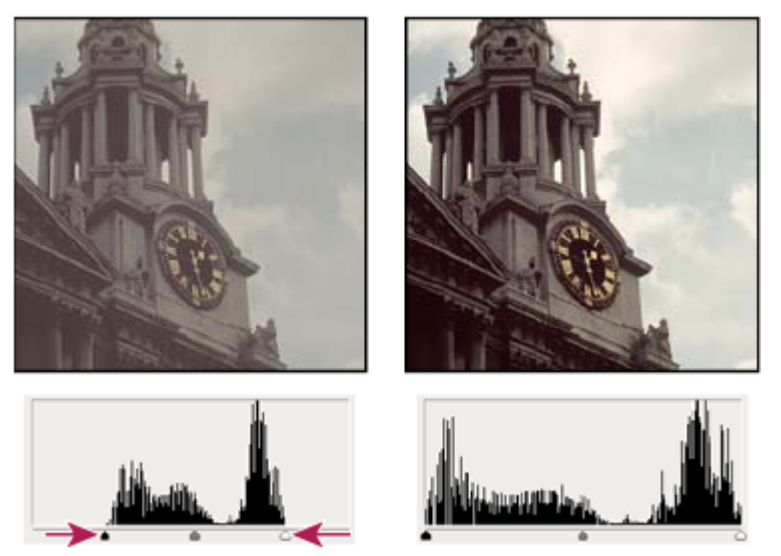

*Ajustarea punctelor albe şi negre cu glisoarele Niveluri de intrare*

**4** Pentru ajustarea tonurilor medii, utilizaţi glisorul de intrare din mijloc pentru a efectua ajustarea gamei.

Deplasarea la stânga a glisorului de intrare din mijloc face imaginea mai deschisă. Această ajustare a glisorului mapează un nivel inferior (mai întunecat) la nivelul median dintre glisoarele de ieşire. Dacă glisoarele de ieşire se află în poziţia lor implicită (0 şi 255), punctul de mijloc este nivelul 128. În acest exemplu, tonurile întunecate se extind pentru a umple intervalul tonal de la 0 la 128, iar tonurile luminoase se comprimă. Deplasarea la dreapta a glisorului de intrare din mijloc produce efectul opus, făcând imaginea mai întunecată.

*Notă: De asemenea, puteţi introduce o valoare de ajustare a gamei direct în caseta de text Niveluri de intrare din mijloc.*

<span id="page-164-0"></span>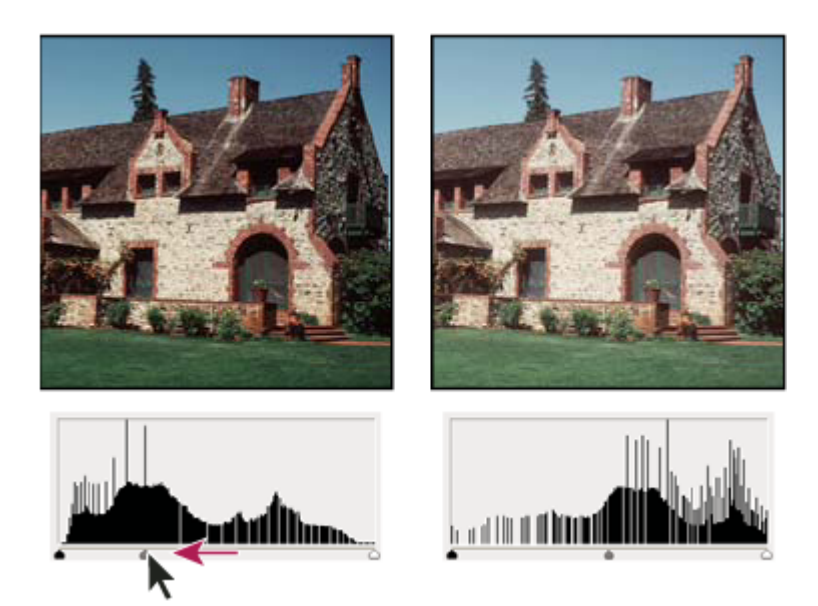

*Deplasarea glisorului din mijloc ajustează gama imaginii*

**5** Faceţi clic pe OK.

Puteţi vizualiza histograma ajustată în paleta Histogramă.

## **Ajustarea culorilor utilizând caseta de dialog Niveluri**

- **1** Pentru a deschide caseta de dialog Niveluri, efectuaţi una din următoarele acţiuni:
- Selectaţi Imagine > Ajustări > Niveluri.
- Selectaţi Strat> Strat de ajustare nou > Niveluri. Faceţi clic pe OK în caseta de dialog Strat nou.
- **2** Pentru neutralizarea unei dominante de culoare, efectuaţi una din următoarele acţiuni:
- Faceti dublu clic pe Setare punct gri pentru instrumentul Pipetă  $\hat{J}$ în caseta de dialog Niveluri pentru a afișa Alegere culoare Adobe. Introduceți valorile pe care doriți să le asignați pentru griul neutru și faceți clic pe OK. Apoi faceți clic pe partea din imagine a cărei culoare doriţi să o modificaţi în gri neutru.
- Faceţi clic pe Opţiuni în caseta de dialog Niveluri. Faceţi clic pe specimenul de culoare Tonuri medii pentru a afişa Alegere culoare Adobe. Introduceţi valorile pe care doriţi să le asignaţi pentru griul neutru şi faceţi clic pe OK. Această metodă prezintă avantajul de a afişa previzualizarea valorilor asignate.

În general, asignaţi valori identice componentei de culoare pentru a obţine un gri neutru. De exemplu, asignaţi valori identice de roşu, verde şi albastru pentru a produce gri neutru într-o imagine RGB.

## **Prezentare de ansamblu a curbelor**

Puteţi utiliza caseta de dialog Curbe sau caseta de dialog Niveluri pentru ajustarea întregului interval tonal al imaginii. Caseta de dialog Curbe vă permite să ajustaţi până la 14 puncte diferite în intervalul tonal al imaginii (de la tonuri întunecate la luminoase). Caseta de dialog Niveluri include numai trei ajustări (punct alb, punct negru, gama). De asemenea, puteţi utiliza caseta de dialog Curbe pentru a efectua ajustări precise canalelor de culoare individuale dintr-o imagine. Puteți salva ca presetări setările casetei de dialog Curbe. Consultaţi ["Salvarea şi reaplicarea setărilor casetei de dialog Ajustare" la pagina](#page-160-0) [155](#page-160-0).

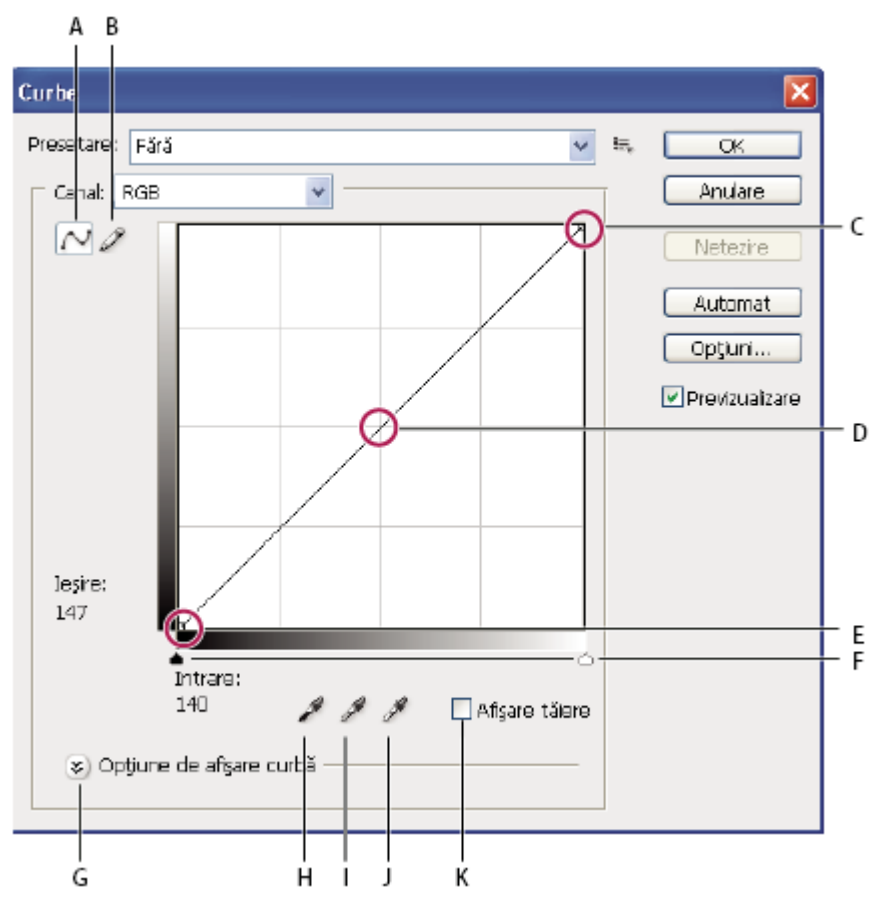

*Caseta de dialog Curbe*

*A. Ajustarea curbei adăugând puncte. B. Desenarea unei curbe cu creionul. C. Tonurile luminoase D. Tonurile medii E. Tonurile întunecate F. Glisoarele de puncte negre şi albe. G. Opţiuni de afişare a curbei H. Setarea punctului negru. I. Setarea punctului gri. J. Setarea punctului alb. K. Afişarea tăierii*

În caseta de dialog Curbe, intervalul tonal este reprezentat sub forma unei linii de bază diagonale drepte, deoarece nivelurile de intrare (valorile intensităţii iniţiale a pixelilor) şi nivelurile de ieşire (valorile noi de culoare) sunt identice.

*Notă: După ce aţi efectuat o ajustare a intervalului tonal în caseta de dialog Curbe, Photoshop continuă să afişeze linia de bază ca referinţă. Pentru a ascunde linia de bază, dezactivaţi Afişare linie de bază în Opţiuni grilă curbă.* Axa orizontală a graficului reprezintă nivelurile de intrare; axa verticală reprezintă nivelurile de ieşire.

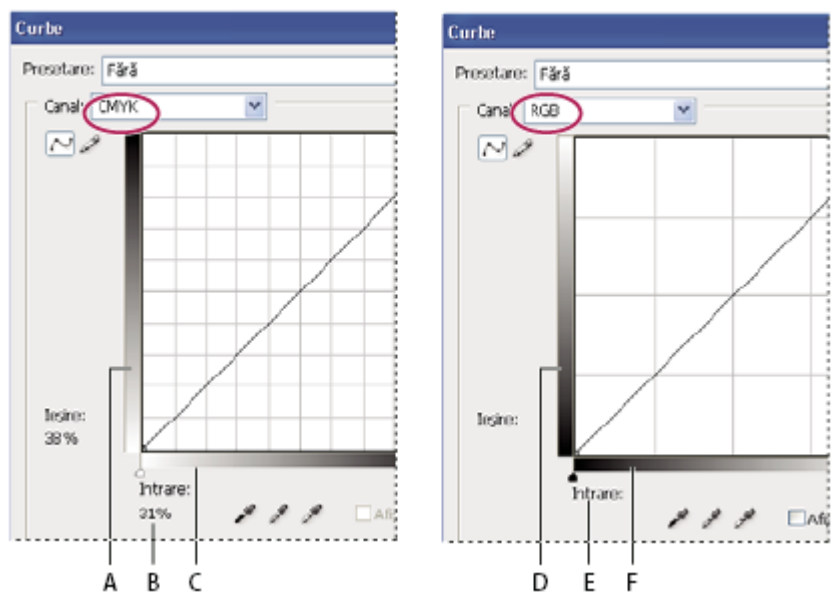

*Casetele de dialog Curbe implicite pentru imaginile CMYK şi RGB*

*A. Orientarea implicită a barei de ieşire tonală CMYK B. Valorile de intrare şi ieşire CMYK în procente C. Orientarea implicită a barei de intrare tonală CMYK D. Orientarea implicită a barei de ieşire tonală RGB E. Valorile de intrare şi de ieşire RGB în niveluri de intensitate F. Orientarea implicită a barei de intrare tonală RGB*

#### **Setarea opţiunilor de afişare a curbei**

Puteţi controla afişarea grilei curbei, utilizând Opţiuni afişare curbă.

- **1** Efectuaţi una dintre următoarele acţiuni:
- Selectaţi Imagine > Ajustări > Curbe.
- Selectaţi Strat> Strat de ajustare nou > Curbe. Faceţi clic pe OK în caseta de dialog Strat nou.
- **2** Expandaţi Opţiuni afişare curbă şi selectaţi una dintre următoarele:
- Pentru a inversa afişarea valorilor de intensitate şi a procentelor, selectaţi Afişare cantitate de lumină (0-255) sau Afişare cantitate de pigment/cerneală în %. Curbe afişează valorile intensităţii pentru imaginile RGB într-un interval de la 0 la 255, cu negru (0) în colţul din stânga-jos. Procentele pentru imaginile CMYK sunt afişate într-un interval de la 0 la 100, cu tonurile luminoase (0%) în colţul din stânga-jos. După ce se inversează valorile şi procentele intensităţii, 0 se află în coltul din dreapta-jos pentru imaginile RGB; 0% se află în coltul din dreapta-jos pentru imaginile CMYK.
- Pentru a afişa liniile grilei cu incrementuri de 25%, selectaţi Grilă simplă; pentru a le afişa cu incrementuri de 10%, alegeţi Grilă detaliată.

*Pentru a modifica incrementurile liniei grilei, faceţi Alt-clic (Windows) sau Option-clic (Mac OS) pe grilă.*

- Pentru a afişa curbele de canale de culoare suprapuse peste curba compozită, selectaţi Afişare suprapuneri canale.
- Pentru a afişa o suprapunere a histogramei, selectaţi Afişare histogramă. Pentru mai multe informaţii despre cum se citeşte o histogramă, consultaţi ["Despre histograme" la pagina 147.](#page-152-0)
- Pentru a afişa o linie de bază desenată pe grilă la un unghi de 45 de grade, selectaţi Afişare linie de bază.
- Pentru a afişa linii orizontale şi verticale care să vă ajute să aliniaţi puncte în timp ce trageţi în raport cu histograma sau grila, selectaţi Afişare linie de intersecţie.

## **Ajustarea culorilor şi a tonalităţii cu ajutorul casetei de dialog Curbe**

Puteți ajusta tonalitatea și culorile unei imagini modificând forma curbei în caseta de dialog Curbe. Deplasarea curbei în sus sau în jos luminează sau întunecă imaginea, după cum este setată caseta de dialog să afişeze nivelurile sau procentele. Secțiunile mai abrupte ale curbei reprezintă zonele de contrast mai puternic; secțiunile mai plane reprezintă zonele de contrast mai slab.

În cazul în care caseta de dialog Curbe este setată să afişeze niveluri în loc de procente, tonurile luminoase sunt reprezentate în colţul din dreapta-sus al graficului. Deplasarea unui punct în partea de sus a curbei ajustează tonurile luminoase, deplasarea unui punct în centrul curbei ajustează tonurile medii, iar deplasarea unui punct în secţiunea inferioară a curbei ajustează tonurile întunecate. Pentru a închide tonurile luminoase, deplasați un punct în partea superioară a curbei. Deplasarea unui punct fie în jos, fie la dreapta mapează valoarea de intrare la o valoare de ieşire inferioară, iar imaginea se închide. Pentru a deschide tonurile întunecate, deplasaţi un punct în partea inferioară a curbei. Deplasarea unui punct fie în sus, fie la stânga mapează valoarea de intrare la o valoare de ieşire superioară, iar imaginea se deschide.

*Notă: În general, sunt necesare doar mici ajustări ale curbei pentru a efectua corecţii de tonuri şi de culori pentru majoritatea imaginilor.*

- **1** Efectuaţi una dintre următoarele acţiuni:
- Selectati Imagine > Ajustări > Curbe.
- Selectați Strat> Strat de ajustare nou > Curbe. Faceți clic pe OK în caseta de dialog Strat nou
- **2** (Optional) Pentru a ajusta balansul de culoare al imaginii, selectati canalul sau canalele pe care doriti să le ajustati din meniul Canal.

Pentru editarea unei combinații de canale de culoare în același timp, mențineți apăsată tasta Shift și faceți clic pe canalele din paleta Canale înainte de a alege Curbe. Meniul Canal afişează apoi abrevierile pentru canalele ţintă—de exemplu, CM pentru cyan și magenta. De asemenea, acesta conține canalele individuale pentru combinația selectată. Această metodă nu funcţionează într-un strat de ajustare a curbelor.

*Notă: Selectaţi Suprapuneri canale în Opţiuni afişare curbă pentru a vedea curbele canalelor de culoare suprapuse peste curba compozită.*

- **3** Adăugaţi un punct de-a lungul curbei, efectuând una din următoarele acţiuni:
- Faceţi clic direct pe curbă.
- (numai pentru imagini RGB) Menţineţi apăsată tasta Ctrl (Windows) sau Command (Mac OS) şi faceţi clic pe un pixel din imagine.

Menţinând apăsată tasta Ctrl/Command şi făcând clic pe pixelii din imagine reprezintă cea mai bună metodă pentru a adăuga puncte când doriţi să păstraţi sau să ajustaţi anumite detalii dintr-o imagine RGB.

#### *Pentru a identifica zonele care urmează să fie tăiate din imagine (complet negre sau complet albe), selectaţi Afişare tăiere.*

Puteți adăuga pe curbă până la 14 puncte de control. Pentru eliminarea unui punct de control, trageți-l în afara graficului, selectaţi-l şi apăsaţi Ştergere sau, menţinând apăsată tasta Ctrl (Windows) sau Command (Mac OS), faceţi clic pe punctul de control. Nu puteţi şterge capetele curbei.

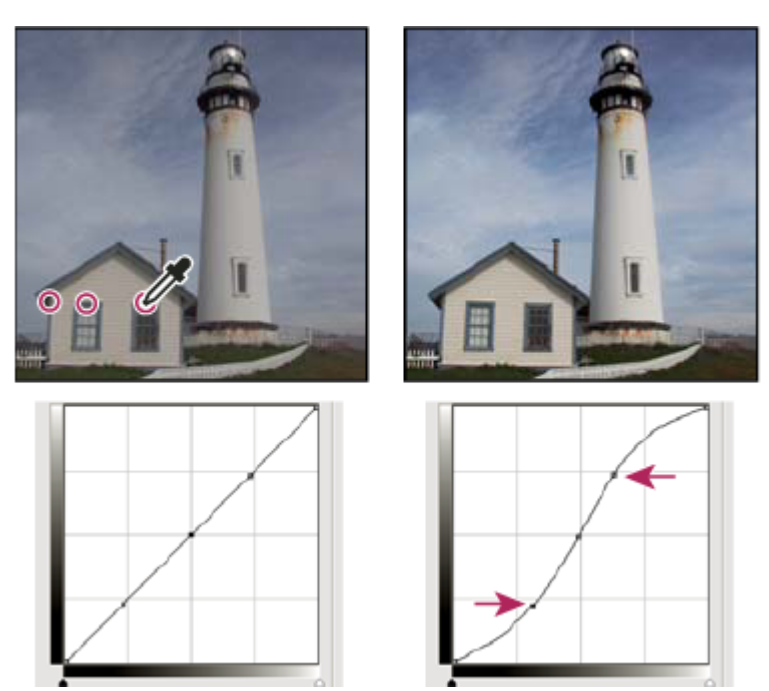

*Menţinând apăsată tasta Ctrl (Windows) sau Command (Mac OS), faceţi clic pe trei zone dintr-o imagine pentru a adăuga puncte pe curbă. Luminarea tonurilor luminoase şi întunecarea tonurilor întunecate sunt reprezentate de o curbă în formă de S în care contrastul imaginii este mărit.*

*Pentru a stabili zonele cele mai deschise şi cele mai închise dintr-o imagine RGB, trageţi cursorul peste imagine. Caseta de dialog Curbe afişează valorile intensităţii zonei de sub cursor şi locaţia corespunzătoare de pe curbă. Tragerea cursorului peste o imagine CMYK afişează procentele în paleta Culoare, dacă aceasta este setată să afişeze valorile CMYK.*

- 4 Pentru a ajusta forma curbei, efectuati una din următoarele actiuni:
- Faceţi clic pe un punct şi trageţi de curbă până când tonul şi culoarea arată corect. Apăsaţi pe Shift şi trageţi pentru a restrânge curba orizontal şi vertical.
- Faceți clic pe un punct de pe curbă și introduceți valorile în casetele de text Intrare și Ieșire.
- Selectaţi creionul în partea superioară a casetei de dialog şi trageţi pentru a desena o nouă curbă. Puteţi menţine apăsată tasta Shift pentru a reduce curba la o linie dreaptă şi faceţi clic pentru a-i defini capetele. Când aţi terminat, faceţi clic pe Netezire pentru a netezi curba.

Punctele de pe curbă rămân ancorate până când le deplasaţi. Drept urmare, puteţi efectua o ajustare într-o singură zonă tonală fără ca celelalte să fie influenţate.

#### **Aplicarea corecţiei de culoare automate**

Puteți aplica o corecție de culoare automată utilizând opțiunile din caseta de dialog Opțiuni corecție de culoare automată. Puteți aplica unei imagini corecții de culoare automată, contrast automat sau niveluri automate. Pentru mai multe informaţii despre aceste opţiuni, consultaţi ["Setarea opţiunilor de ajustare automată" la pagina 182](#page-187-0).

#### **Setarea punctelor albe şi negre**

Utilizaţi glisoarele alb şi negru pentru a seta rapid punctele albe şi negre. De exemplu, dacă deplasaţi glisorul punctului negru la dreapta, la intrarea 5, Photoshop mapează toţi pixelii la intrarea 5 şi de la niveluri inferioare la nivelul 0. În mod similar, dacă deplasaţi glisorul de punct alb la stânga la nivelul 243, Photoshop mapează toţi pixelii de la nivelul 243 şi de la niveluri superioare la nivelul 255. Maparea afectează pixelii cei mai închişi şi cei mai deschişi din fiecare canal. Pixelii care corespund celorlalte canale sunt ajustaţi în mod proporţional pentru a se evita modificarea balansului de culoare.

v Trageţi glisoarele punctelor alb şi negru pe orice punct de-a lungul axei. Pe măsură ce trageţi, observaţi că valoarea de intrare se modifică. Pentru previzualizarea tăierii pe parcursul ajustării punctelor negru şi alb, selectaţi Afişare tăiere în caseta de dialog Curbe sau mențineți apăsată tasta Alt (Windows) sau Option (Mac OS) pe măsură ce trageți de glisoare.

#### **Scurtături de la tastatură: caseta de dialog Curbe**

Puteţi utiliza aceste scurtături de la tastatură în caseta de dialog Curbe:

- Pentru setarea unui punct pe curbă în canalul curent specificat în caseta de dialog Curbe, mențineți apăsată tasta Ctrl (Windows) sau Command (Mac OS) şi faceţi clic pe imagine.
- Pentru setarea unui punct pe curbă pentru culoarea selectată în fiecare canal al componentei culorii (dar nu în canalul compozit), mențineți apăsate tastele Shift+Ctrl (Windows) sau Shift+Command (Mac OS) și faceți clic pe imagine.
- Pentru a selecta mai multe puncte, menţineţi apăsată tasta Shift şi faceţi clic pe punctele de pe curbă. Punctele selectate se afişează în negru.
- Pentru a deselecta toate punctele de pe curbă, faceți clic pe grilă sau apăsați tastele Ctrl-D (Windows) sau Command-D (Mac OS).
- Pentru a deplasa punctele selectate pe curbă, apăsaţi tastele săgeată.
- Pentru a deplasa înainte punctele de control pe curbă, apăsaţi tasta săgeată dreapta.
- Pentru a deplasa înapoi punctele de control pe curbă, apăsaţi tasta săgeată stânga.

#### **Corectarea culorilor utilizând pipetele**

Puteţi utiliza pipetele în casetele de dialog Niveluri sau Curbe pentru a corecta dominanta de culoare - o tentă nedorită de la un exces de culoare (roşu, verde, albastru sau cyan, magenta, galben). Este mai uşor să balansaţi culoarea unei imagini identificând mai întâi o zonă care trebuie să fie neutră şi apoi eliminând dominanta de culoare din zona respectivă. În functie de imagine, puteti prefera să utilizati una sau toate cele trei pipete. Pipetele functionează optim pe o imagine cu tonuri neutre uşor de identificat.

*Notă: Setare punct gri pentru instrumentul Pipetă*  $\mathcal{J}$  este utilizat în principal pentru corecția de culori și nu este disponibil *când lucraţi cu imagini în tonuri de gri.*

Pentru rezultate optime, nu utilizati pipetele în imagini care au nevoie de ajustări semnificative pentru a mapa un pixel la valorile maxime de tonuri luminoase sau la valorile minime de tonuri întunecate.

*Important: Utilizarea pipetelor anulează toate ajustările anterioare pe care le-aţi efectuat cu comanda Niveluri sau comanda Curbe. Dacă intenţionaţi să utilizaţi pipetele, este recomandat să le utilizaţi primele, apoi să optimizaţi ajustările cu glisoarele de niveluri sau punctele de curbă.*

- **1** Identificaţi o zonă de tonuri luminoase, medii sau întunecate care ar trebui să fie gri neutru. În funcţie de imagine şi de rezultatul dorit, puteţi identifica o singură zonă.
	- *Utilizaţi un eşantionor de culoare pentru a marca zona neutră astfel încât să puteţi face mai târziu clic pe aceasta cu o pipetă.*
- **2** Deschideţi casetele de dialog Niveluri sau Curbe. Selectaţi Imagine > Ajustări, apoi alegeţi Niveluri sau Curbe. De asemenea, puteţi utiliza un strat de ajustare.
- **3** Faceţi dublu clic pe instrumentul Setare punct negru , pe instrumentul Setare punct gri sau pe instrumentul Setare punct alb pentru instrumentul Pipetă . Utilizaţi Alegere culoare Adobe pentru a specifica o culoare ţintă neutră.

Dacă lucrati în RGB, introduceti aceleași valori pentru R, G și B pentru a specifica o culoare neutră. Culoarea neutră trebuie să fie cât mai apropiată posibil de valorile eşantionorului de culoare.

Dacă doriţi să păstraţi anumite detalii din tonurile întunecate sau luminoase, specificaţi o valoare pentru Setare punct negru şi Setare punct alb pentru instrumentele Pipetă, care se află în gama reproductibilă a dispozitivului de ieşire (presă de tipar, imprimantă laser şi altele).

- **4** Cu pipeta vizată, faceţi clic pe zona neutră pe care aţi identificat-o anterior. Asiguraţi-vă că utilizaţi instrumentul potrivit pentru tonuri întunecate şi luminoase.
- **5** Repetaţi paşii 3 şi 4 utilizând altă pipetă, dacă este necesar. Faceţi clic pe pipeta selectată pentru a o deselecta.
- **6** Dacă este necesar, efectuaţi ajustări finale în caseta de dialog Niveluri sau Curbe.
- **7** Faceţi clic pe OK. Dacă aţi specificat noi culori ţintă pentru o pipetă, Photoshop vă întreabă dacă doriţi să le salvaţi drept valori implicite.

### <span id="page-170-0"></span>**Ajustarea nuanţei şi a saturaţiei**

Comanda Nuanţă/Saturaţie vă permite să ajustaţi nuanţa, saturaţia şi luminozitatea unei anumite componente de culoare dintr-o imagine sau să ajustaţi simultan toate culorile dintr-o imagine. Această comandă este recomandată în special pentru ajustarea fină a culorilor dintr-o imagine CMYK, astfel încât acestea să fie în gama reproductibilă a dispozitivului de ieşire.

Puteți salva setările din caseta de dialog Nuanță/Saturație și le puteți încărca pentru a le reutiliza în alte imagini. Pentru mai multe informaţii, consultaţi ["Salvarea şi reaplicarea setărilor casetei de dialog Ajustare" la pagina 155](#page-160-0).

#### **Aplicarea comenzii Nuanţă/Saturaţie**

- **1** Efectuaţi una dintre următoarele acţiuni:
- Selectaţi Imagine > Ajustări > Nuanţă/Saturaţie.
- Selectați Strat> Strat de ajustare nou > Nuanță/Saturație. Faceți clic pe OK în caseta de dialog Strat nou. Cele două bare de culori din caseta de dialog reprezintă culorile în ordinea de pe cercul de culori. Bara de culori superioară afişează culoarea înainte de ajustare; bara inferioară afişează modul în care ajustarea afectează toate nuanţele la saturaţie completă.
- **2** Selectaţi culorile pe care doriţi să le ajustaţi utilizând meniul pop-up Editare:
- Selectaţi Model pentru a ajusta toate culorile simultan.
- Selectaţi una dintre celelalte game de culoare presetate listate pentru culoarea pe care doriţi s-o ajustaţi. Pentru modificarea gamei de culoare, consultați "Ajustarea nuanței și a saturației" la pagina 165.
- **3** Pentru Nuanţă, introduceţi o valoare sau trageţi de glisor până când sunteţi mulţumit de culori.

Valorile afisate în caseta de text reflectă numărul gradelor de rotatie în jurul cercului, de la culoarea initială a pixelului. O valoare pozitivă indică o rotaţie în sensul acelor de ceasornic; o valoare negativă, o rotaţie în sens invers acelor de ceasornic. Valorile se încadrează în intervalul de la -180 la +180.

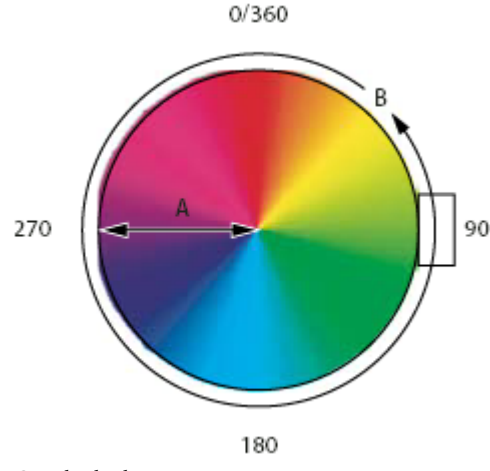

*Cercul culorilor*

*A. Saturaţie B. Nuanţă*

**4** Pentru Saturaţie, introduceţi o valoare sau trageţi de glisor la dreapta pentru a mări saturaţia sau la stânga pentru a o micşora.

Culoarea se îndepărtează sau se apropie de centrul cercului de culori. Valorile se încadrează în intervalul de la -100 (procentul de desaturare, culori mai terne) la +100 (procentul de mărire a saturaţiei).

**5** Pentru Luminozitate, introduceţi o valoare sau trageţi de glisor la dreapta pentru a mări luminozitatea (se adaugă alb culorii) sau la stânga pentru a o micşora (se adaugă negru culorii). Valorile se încadrează în intervalul de la -100 (procentul de negru) la +100 (procentul de alb).

*Notă: Faceţi clic pe butonul Resetare pentru a anula o setare în caseta de dialog Nuanţă/Saturaţie. Apăsaţi Alt (Windows) sau Option (Mac OS) pentru a schimba butonul Anulare în Resetare.*

#### Specificarea gamei de culoare ajustate în comanda Nuantă/Saturatie

- **1** Efectuaţi una dintre următoarele acţiuni:
- Selectaţi Imagine > Ajustări > Nuanţă/Saturaţie.
- Selectaţi Strat> Strat de ajustare nou > Nuanţă/Saturaţie. Faceţi clic pe OK în caseta de dialog Strat nou.
- **2** În caseta de dialog Nuanţă/Saturaţie selectaţi o culoare din meniul Editare.

Apar patru valori din cercul de culori (în grade) în caseta de dialog. Acestea corespund glisoarelor de ajustare care apar între barele de culori. Cele două glisoare verticale interne definesc gama de culoare. Cele două glisoare externe în formă de triunghi indică unde se opresc ajustările pe o gamă de culoare (*această oprire* reprezintă de fapt o creştere sau o reducere progresivă a ajustărilor în loc de o aplicare sau o neaplicare clară a ajustărilor).

- **3** Utilizaţi instrumentele pipetă sau glisoarele de ajustare pentru a modifica gama de culori.
- Faceți clic sau trageți într-o imagine cu instrumentul Pipetă  $\mathscr J$  pentru a selecta o gamă de culoare. Pentru a expanda gama, faceţi clic sau trageţi în imagine cu Adăugare la eşantion pentru instrumentul Pipetă . Pentru a reduce gama de culoare, faceți clic sau trageți în imagine cu Scădere din eșantion pentru instrumentul Pipetă  $\mathscr X$ . De asemenea, cu o pipetă selectată, puteţi apăsa pe Shift pentru a adăuga la gamă sau pe Alt (Windows) sau Option (Mac OS) pentru a scădea din ea.
- Trageţi de unul dintre glisoarele în formă de triunghi alb pentru a ajusta progresiv cantitatea de culoare fără a afecta gama.
- Trageţi zona între triunghi şi bara verticală pentru a ajusta gama fără a afecta cantitatea de reducere sau creştere progresivă a culorii.
- Trageti de zona centrală pentru a deplasa întregul glisor de ajustare (care include triunghiurile și barele verticale) pentru a selecta o altă zonă de culoare.
- Trageţi de una din barele albe verticale pentru a ajusta gama componentei de culoare. Deplasarea barei verticale din centrul glisorului de ajustare şi mai aproape de un triunghi măreşte gama de culoare şi micşorează ajustarea progresivă. Deplasarea barei verticale mai aproape de centrul glisorului de ajustare şi mai departe de un triunghi micşorează gama de culoare şi măreşte ajustarea progresivă.
- Menţineţi apăsată tasta Ctrl (Windows) sau Command (Mac OS) şi trageţi de bara de culoare pentru a plasa o altă culoare în centrul barei.

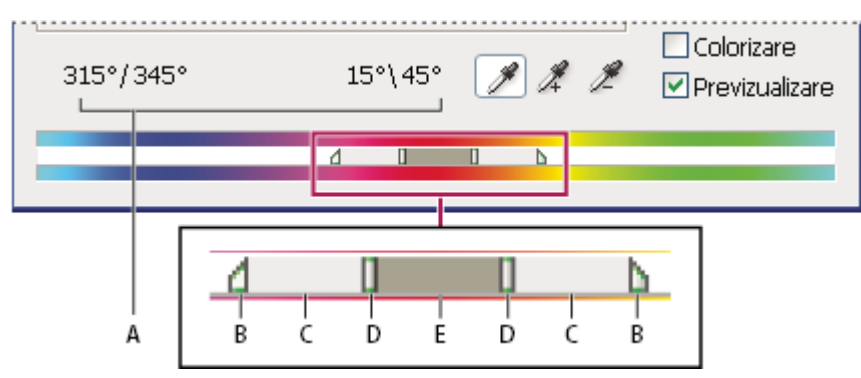

*glisor de ajustare Nuanţă/Saturaţie*

Dacă modificaţi glisorul de ajustare astfel încât să se încadreze în altă gamă de culori, numele din meniul Editare se modifică pentru a reflecta această modificare. De exemplu, dacă selectaţi Galben şi îi modificaţi gama astfel încât să se încadreze în partea cu roşu a barei de culoare, numele se modifică în Roşu 2. Puteţi converti până la şase game de culori individuale în variante ale aceleiaşi game (de exemplu, Roşu până la Roşu 6).

*Notă: În mod implicit, gama de culori selectată când alegeţi o componentă de culoare este de 30° de grade, cu o ajustare progresivă de 30° pe fiecare parte. O setare prea scăzută a ajustării progresive poate produce efectul de benzi în imagine.*

#### **Colorarea unei imagini în tonuri de gri sau crearea unui efect monocrom**

- **1** În cazul în care coloraţi o imagine în tonuri de gri, selectaţi Imagine > Mod > Culoare RGB pentru a converti imaginea în RGB.
- **2** Pentru a deschide caseta de dialog Nuanţă/Saturaţie, efectuaţi una din următoarele acţiuni:
- Selectati Imagine > Ajustări > Nuanță/Saturație.
- Selectați Strat> Strat de ajustare nou > Nuanță/Saturație. Faceți clic pe OK în caseta de dialog Strat nou.

*A. Valorile glisorului Nuanţă B. Ajustează creşterea sau reducerea progresivă fără să afecteze gama C. Ajustează gama fără să afecteze creşterea sau reducerea progresivă D. Ajustează gama de culori şi creşterea sau reducerea progresivă E. Deplasează întregul glisor*

- **3** Selectaţi opţiunea Colorizare. În cazul în care culoarea planului frontal este negru sau alb, imaginea este convertită la o nuanţă roşie (0°). În cazul în care culoarea planului frontal nu este alb sau negru, imaginea este convertită la nuanţa culorii curente a planului frontal. Valoarea luminozităţii fiecărui pixel nu se modifică.
- **4** (Opţional) Utilizaţi glisorul Nuanţă pentru a selecta o culoare nouă. Utilizaţi glisoarele Saturaţie şi Luminozitate pentru a ajusta saturaţia şi luminozitatea pixelilor.

### **Conversia unei imagini color în alb-negru**

Comanda Alb & negru vă permite să convertiti o imagine color în tonuri de gri, mentinând controlul integral asupra modului de conversie a culorilor individuale. De asemenea, puteți nuanța tonurile de gri aplicând imaginii un ton de culoare, de exemplu pentru crearea unui efect sepia. Alb & negru funcţionează ca Mixer canale care, de asemenea, convertește imaginile color în monocrome, permițându-vă să ajustați intrarea canalelor de culoare.

Pentru un clip video despre conversia imaginilor color în alb & negru, consultaţi [www.adobe.com/go/vid0017\\_ro.](http://www.adobe.com/go/vid0017_ro)

- **1** Selectaţi Imagine > Ajustări > Alb & negru. Photoshop execută o conversie implicită de tonuri de gri pe baza mixajului de culori din imagine.
- **2** Ajustaţi manual conversia utilizând glisoarele de culoare, aplicaţi Conversie automată sau selectaţi un mixaj personalizat salvat anterior.

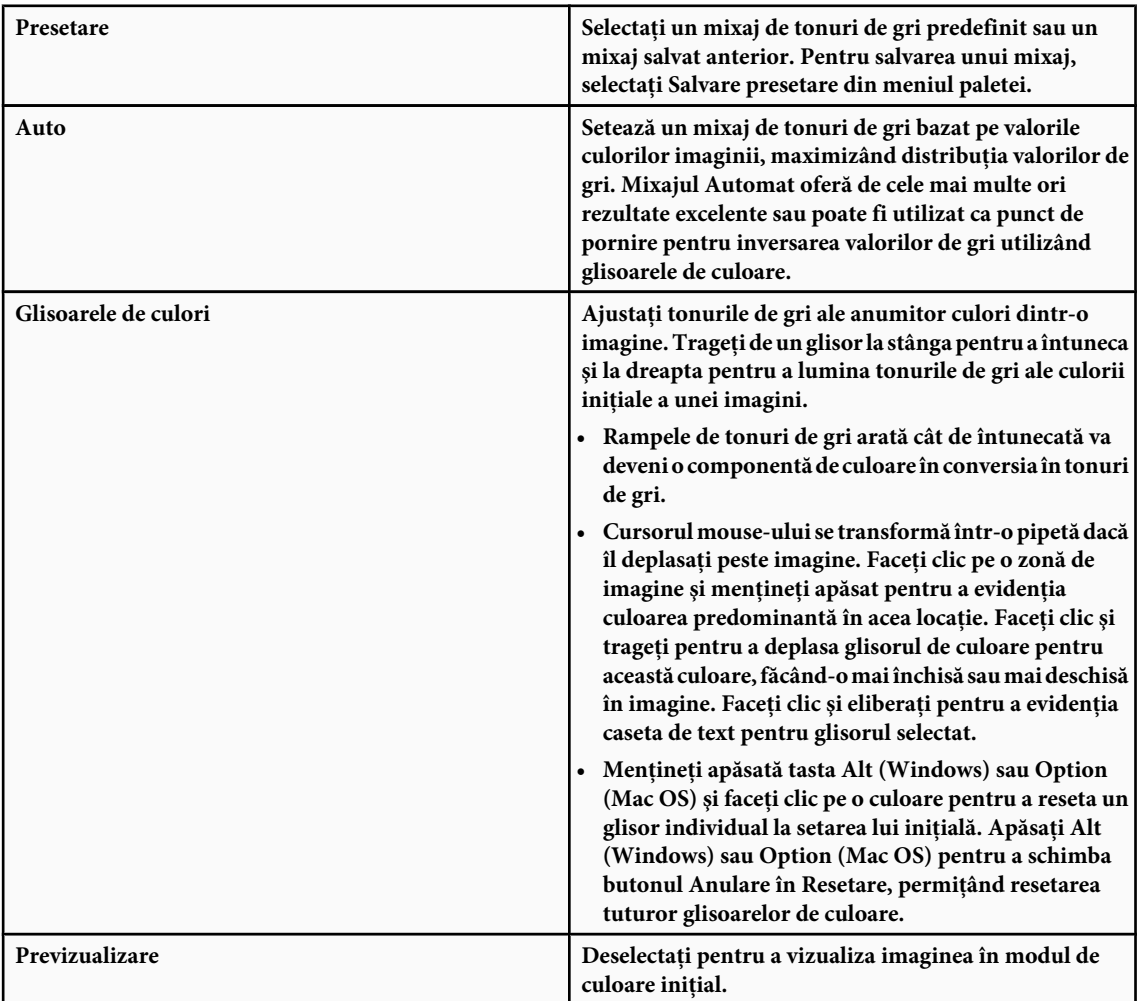

**3** Pentru a aplica un ton de culoare la tonurile de gri, selectaţi opţiunea Tentă şi ajustaţi glisoarele Nuanţă şi Saturaţie după cum este necesar. Glisorul Nuanţă modifică tenta culorii, iar glisorul Saturaţie modifică concentraţia culorii. Faceţi clic pe culoare pentru a deschide opţiunea Alegere culoare şi pentru a regla fin culoarea tentei.

## <span id="page-173-0"></span>**Consultaţi şi**

["Mixarea canalelor de culoare" la pagina 176](#page-181-0)

### **Îmbunătăţirea detaliilor tonurilor întunecate şi luminoase**

Comanda Umbră/Evidentiere este recomandată pentru corectarea fotografiilor în care apar imagini numai cu siluetele subiectilor din cauza unei iluminări de fundal puternice sau pentru corectarea subiectilor oarecum stersi din cauză că au fost prea aproape de blitul camerei. De asemenea, ajustarea este utilă pentru luminarea zonelor de tonuri întunecate dintro imagine altfel bine luminată. Comanda Umbră/Evidențiere nu doar luminează sau întunecă imaginea, ci luminează sau întunecă pe baza pixelilor din jur (învecinare locală) din tonurile întunecate sau luminoase. Din acest motiv, există controale separate pentru tonurile întunecate şi luminoase. Valorile implicite sunt setate să repare imaginile cu probleme privind iluminarea de fundal. De asemenea, comanda Umbră/Evidențiere are un glisor Contrast tonuri medii, opțiunile Ajustare la negru şi Ajustare la alb pentru a ajusta contrastul general al imaginii.

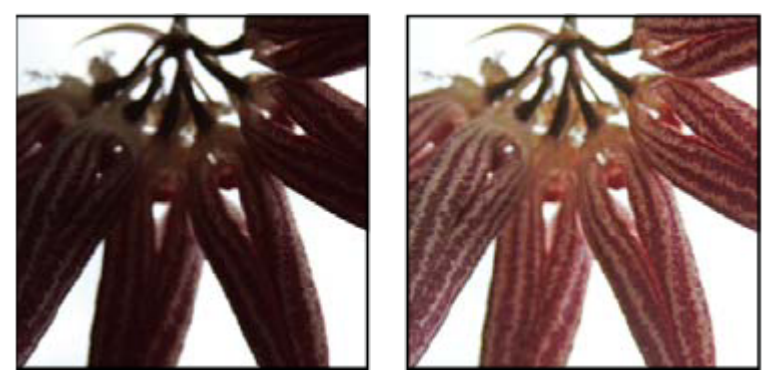

*Imaginea initială și cu corectia de tonuri întunecate/tonuri luminoase aplicată* 

#### **Ajustarea tonurilor întunecate şi luminoase ale imaginii**

**1** Selectaţi Imagine > Ajustări > Umbră/Evidenţiere.

Asiguraţi-vă că este selectată opţiunea Previzualizare în caseta de dialog dacă doriţi ca imaginea să fie actualizată pe măsură ce efectuaţi ajustări.

- **2** Ajustaţi cantitatea de corecţie de luminare deplasând glisorul Cantitate sau introducând o valoare în procente în caseta de text Tonuri întunecate sau Tonuri luminoase. Valorile mai mari oferă luminare mai mare pentru tonurile întunecate sau întunecare mai mare pentru tonurile luminoase. Puteți ajusta atât tonurile întunecate, cât și tonurile luminoase întro imagine.
- **3** Pentru un control mai fin, selectaţi Afişare opţiuni suplimentare, pentru a efectua ajustări suplimentare.
- **4** (Opţional) Faceţi clic pe butonul Salvare ca valori prestabilite pentru a salva setările curente şi pentru ca acestea să devină setările implicite pentru comanda Umbră/Evidențiere. Pentru a restaura setările implicite inițiale, mențineți apăsată tasta Shift în timp ce faceţi clic pe butonul Salvare ca valori prestabilite.

*Notă: Puteţi reutiliza setările Tonuri întunecate/Tonuri luminoase făcând clic pe butonul Salvare pentru a salva setările curente într-un fişier, iar ulterior, prin utilizarea butonului Încărcare, le veţi reîncărca. Pentru mai multe informaţii despre salvarea şi încărcarea setărilor, consultaţi ["Salvarea şi reaplicarea setărilor casetei de dialog Ajustare" la pagina 155](#page-160-0).*

**5** Faceţi clic pe OK.

#### **Opţiunile comenzii Umbră/Evidenţiere**

**Gamă tonală** Controlează intervalul de tonuri modificate din tonurile întunecate sau luminoase. Valorile mai mici limitează ajustările la regiunile mai întunecate pentru corecţia tonurilor întunecate şi la regiunile mai luminoase pentru corecţia tonurilor luminoase. Valorile mai mari măresc intervalul de tonuri care va fi ajustat ulterior în tonurile medii. De exemplu, la 100% glisorul de gamă tonală afectează mai mult tonurile întunecate, tonurile medii sunt parţial afectate, iar tonurile luminoase nu sunt afectate. Gama tonală variază de la imagine la imagine. O valoare prea mare poate introduce halouri în jurul muchiilor foarte întunecate sau foarte luminoase. Setările implicite încearcă să reducă aceste artefacte. De asemenea, halourile pot apărea când valorile pentru Cantitatea de tonuri întunecate sau Cantitatea de tonuri luminoase sunt prea mari.

*În mod implicit, gama tonală este setată la 50%. În cazul în care încercaţi să luminaţi un subiect întunecat, iar tonurile medii şi luminoase se modifică prea mult, încercaţi să reduceţi Gama de tonuri întunecate spre valoarea zero, astfel încât să fie luminate numai zonele întunecate. Dacă totuşi aveţi nevoie să luminaţi atât tonurile medii, cât şi tonurile întunecate, măriţi Gama de tonuri întunecate spre valoarea 100%.*

Controlează dimensiunea învecinării locale care înconjoară fiecare pixel. Pixelii învecinaţi sunt utilizaţi pentru a **Rază** stabili dacă un pixel se află în tonurile întunecate sau luminoase. Dacă deplasaţi cursorul la stânga, este specificată o suprafaţă mai mică, iar dacă este deplasat la dreapta, este specificată o suprafaţă mai mare. Dimensiunea învecinării locale optime depinde de imagine. Este recomandat să efectuați mai multe ajustări. Dacă raza este prea mare, ajustarea tinde să lumineze (sau întunece) întreaga imagine, în loc să lumineze numai subiectul. Este recomandat să setati raza la dimensiunea aproximativă a subiectilor de interes din imagine. Efectuati mai multe setări pentru Rază pentru a obtine echilibrul optim între contrastul subiectului și luminarea (sau întunecarea) diferențială a subiectului în comparație cu fundalul.

**Corecție culoare** Permite optimizarea culorilor în regiunile imaginii care s-au modificat. Această ajustare este disponibilă numai în imaginile color. De exemplu, mărind setarea glisorului Cantitate tonuri întunecate, evidenţiaţi culorile care erau întunecate în imaginea inițială. Este posibil să doriți ca aceste culori să fie mai vii sau mai puțin vii. Ajustați glisorul Corecție culoare pentru a obţine rezultate optime. În general, mărirea valorilor tinde să producă culori mai saturate, iar micşorarea valorilor produce culori mai puțin saturate.

*Notă: Deoarece glisorul Corecţie culoare afectează numai porţiunile de imagine modificate, cantitatea de variaţie de culoare depinde de cantitatea de tonuri întunecate sau luminoase aplicată. Cu cât corecţia de tonuri întunecate şi luminoase este mai mare, cu atât este mai mare intervalul de corecţie de culoare disponibil. Glisorul Corecţie culoare exercită un control subtil asupra culorile întunecate sau luminoase din imagine. Dacă doriţi să modificaţi nuanţele sau saturaţia întregii imagini, utilizaţi comanda Nuanţă/Saturaţie după ce aţi aplicat comanda Umbră/Evidenţiere.*

**Luminozitate** Ajustează luminozitatea unei imagini în tonuri de gri. Această ajustare este disponibilă numai pentru imaginile în tonuri de gri. Deplasarea glisorului Luminozitate la stânga întunecă o imagine în tonuri de gri, iar deplasarea glisorului la dreapta luminează o imagine în tonuri de gri.

**Contrast tonuri medii** Ajustează contrastul din tonurile medii. Deplasați glisorul la stânga pentru a reduce contrastul și la dreapta pentru a mări contrastul. De asemenea, puteţi introduce o valoare în caseta de text Contrast tonuri medii. O valoare negativă reduce contrastul, iar o valoare pozitivă măreşte contrastul. Mărirea contrastului tonurilor medii măreşte contrastul din tonurile medii, în timp ce tinde să întunece tonurile întunecate şi să lumineze tonurile luminoase.

**Ajustare la negru și Ajustare la alb** Specifică cât de mult sunt tăiate tonurile întunecate și luminoase după noile culori extreme de ton întunecat (nivel 0) şi luminos (nivel 255) din imagine. Valorile mai mari produc o imagine cu contrast mai mare. Aveţi grijă să nu stabiliţi valori de tăiere prea mari, deoarece se vor reduce detaliile din tonurile întunecate sau luminoase (valorile intensităţii sunt tăiate şi randate în negru pur sau alb pur).

#### **Adăugarea contrastului la o fotografie**

În funcție de problemă, există două moduri în care puteți adăuga contrast unei imagini.

Dacă imaginea necesită contrast general deoarece nu dispune de un interval tonal complet, selectaţi Imagine > Ajustări > Niveluri. Apoi trageți de glisoarele de intrare Tonuri întunecate sau Tonuri luminoase spre interior, până când acestea ating capetele histogramei.

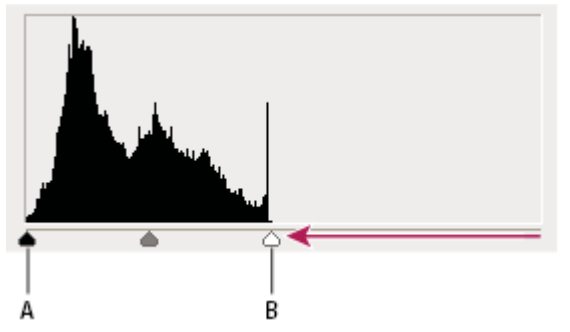

*Pixelii imaginii nu se întind până la capetele graficului, indicând că imaginea nu utilizează un interval tonal complet. A. Glisorul de intrare Tonuri întunecate B. Glisorul de intrare Tonuri luminoase*

Dacă imaginea utilizează un interval tonal complet, dar are nevoie de un contrast de tonuri medii, selectaţi Imagine > Ajustări > Curbe. Trageţi de curbă în forma unei litere S.

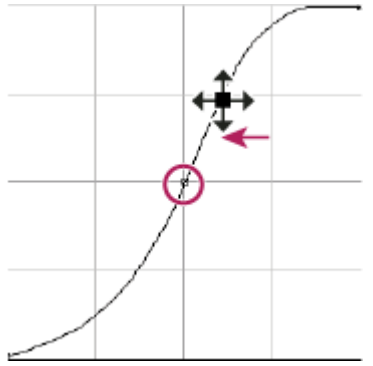

*Mărirea înclinării din mijlocul curbei măreşte contrastul din tonurile medii.*

## **Consultaţi şi**

["Despre straturile de ajustare şi de umplere" la pagina 302](#page-307-0)

## **Ajustarea expunerii pentru imaginile HDR**

Caseta de dialog Expunere este proiectată pentru a efectua ajustări tonale pentru imaginile HDR, dar funcționează cu imagini de 8 biți și de 16 biți. Caseta de dialog Expunere execută calcule într-un spațiu de culoare linear (gama 1.0), nu în spaţiul curent de culoare al imaginii.

- **1** Selectaţi Imagine > Ajustări > Expunere.
- **2** Setaţi oricare dintre următoarele opţiuni:

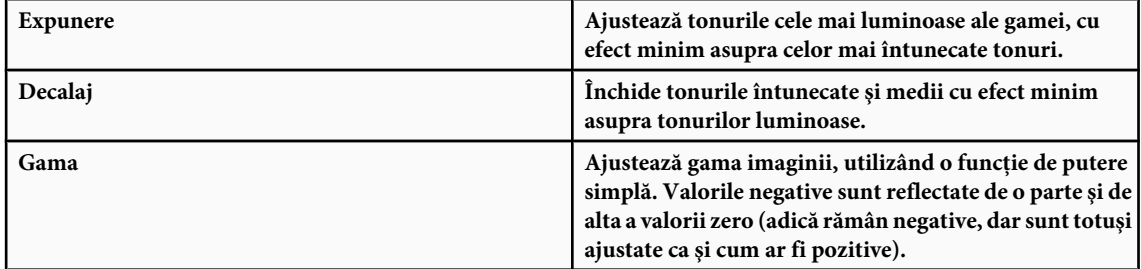

Pipetele ajustează valorile de luminanţă ale imaginii (spre deosebire de pipetele Niveluri, care afectează toate canalele de culoare).

- Pipeta Setare punct de negru setează decalajul, aducând pixelul pe care faceţi clic la valoarea zero.
- Pipeta Setare punct de alb setează expunerea, punctul pe care faceţi clic devine alb (1.0 pentru imaginile HDR).
- Pipeta Tonuri medii setează expunerea, transformând valoarea pe care faceţi clic în gri mediu.

### <span id="page-176-0"></span>**Consultaţi şi**

["Despre imaginile cu gamă dinamică înaltă" la pagina 78](#page-83-0)

## **Pregătirea imaginilor pentru tipar**

#### **Setarea valorilor ţintă pentru tonurile luminoase şi întunecate**

Asignarea (stabilirea ţintelor) valorilor tonurilor luminoase şi întunecate ale unei imagini este necesară deoarece majoritatea dispozitivelor de ieşire (de obicei presele de tipar) nu pot tipări detaliile valorilor pentru tonurile întunecate aproape de negru (aproape de nivelul 0) sau ale valorilor pentru tonurile luminoase aproape de alb (aproape de nivelul 255). Specificarea unui nivel minim de tonuri întunecate şi a unui nivel maxim de tonuri luminoase ajută la integrarea detaliilor tonurilor întunecate şi luminoase în gama reproductibilă a dispozitivului de ieşire.

Dacă tipăriţi o imagine la o imprimantă desktop şi dacă utilizaţi un sistem cu gestionare a culorilor, nu este necesar să setaţi valori țintă. Sistemul de gestionare a culorilor din Photoshop efectuează automat ajustări ale imaginii pe care o vedeți pe ecran, astfel încât aceasta să se tipărească corect pe imprimanta desktop cu profilurile setate.

## **Utilizarea casetei de dialog Niveluri pentru păstrarea detaliilor tonurilor luminoase şi întunecate pentru tipărire**

Glisoarele Niveluri de ieşire vă permit să setaţi nivelurile tonurilor întunecate şi luminoase pentru a comprima imaginea într-un interval cuprins între 0 şi 255. Utilizaţi această ajustare pentru a păstra detaliile tonurilor întunecate şi luminoase când imaginea este tipărită pe o presă ale cărei caracteristici le cunoaşteţi. De exemplu, să presupunem că există detalii importante ale imaginii în tonurile luminoase cu valoarea 245, iar presa de tipar pe care o utilizaţi nu reproduce puncte mai mici de 5%. Puteţi trage de glisorul de tonuri luminoase la nivelul 242 (corespunzând unui punct de 5% pe presă) pentru a reduce detaliile tonurilor luminoase de la 245 la 242. Acum detaliile tonurilor luminoase se vor tipări corect pe presa respectivă.

În general, nu este recomandat să utilizați glisoarele Niveluri de ieșire pentru stabili valorile țintă ale imaginilor cu tonuri luminoase asemănătoare. Tonurile luminoase asemănătoare vor apărea gri în loc să fie de un alb imaculat. Utilizaţi pipeta de tonuri luminoase pentru imaginile cu tonuri luminoase asemănătoare.

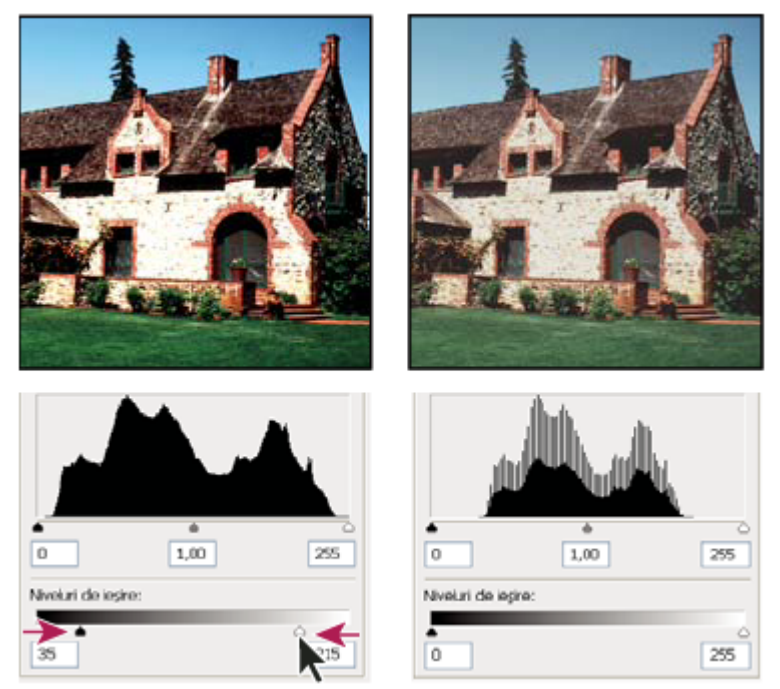

*Stabilirea valorilor ţintă ale tonurilor întunecate şi luminoase cu glisoarele Niveluri de ieşire*

### **Setarea valorilor ţintă utilizând pipetele**

- **1** Selectați instrumentul Pipetă **∕** din caseta de instrumente. Puteți selecta Medie 3 din 3 din meniul Dimensiune eșantion din opţiunile instrumentului Pipetă. Aceasta asigură un eşantion reprezentativ al unei zone în loc de valoarea unui singur pixel de pe ecran.
- **2** Deschideţi casetele de dialog Niveluri sau Curbe. Selectaţi Imagine > Ajustări şi apoi alegeţi Niveluri sau Curbe. De asemenea, puteţi utiliza un strat de ajustare.

Când deschideți Niveluri sau Curbe, instrumentul Pipetă este activ în afara casetei de dialog. Aveți în continuare acces la controalele de derulare și la instrumentele Mână și Zoom Q, prin intermediul scurtăturilor de la tastatură.

- **3** Efectuaţi una din următoarele acţiuni pentru a identifica zonele de tonuri luminoase şi întunecate pe care doriţi să le păstraţi în imagine:
- Deplasaţi cursorul pe imagine şi observaţi paleta Informaţii pentru a căuta zonele cele mai deschise şi cele mai închise pe care doriți să le păstrați (nu tăiate în alb pur sau negru pur). (Consultați ["Vizualizarea valorilor culorilor într-o imagine](#page-156-0) [" la pagina 151](#page-156-0)).
- Trageţi cursorul în imagine şi observaţi caseta de dialog Curbe pentru a căuta punctele cele mai deschise şi cele mai închise pe care doriţi să le păstraţi. Această metodă nu funcţionează în cazul în care caseta de dialog Curbe este setată la canalul compozit CMYK.

Când identificaţi detaliile tonurilor luminoase cele mai deschise pe care doriţi să le faceţi să corespundă cu o valoare tipăribilă (mai mică), nu includeţi tonurile luminoase asemănătoare. Tonurile luminoase asemănătoare, precum strălucirea unei bijuterii sau o pată de lumină orbitoare, sunt destinate să fie punctele cele mai strălucitoare din imagine. Este recomandat să decupati pixelii din tonurile luminoase asemănătoare (alb pur, fără detalii), astfel încât să nu fie tipărită pe hârtie nicio cerneală.

*De asemenea, puteţi utiliza comanda Prag pentru a identifica tonurile luminoase şi întunecate reprezentative înainte de a deschide caseta de dialog Niveluri sau Curbe. (Consultaţi ["Crearea unei imagini alb-negru cu două valori" la](#page-190-0) [pagina 185\)](#page-190-0).*

**4** Pentru a asigna valorile tonurilor luminoase la cea mai deschisă zonă din imagine, faceţi dublu clic pe Setare punct alb pentru instrumentul Pipetă în caseta de dialog Niveluri sau Curbe, pentru a afişa Alegere culoare. Introduceţi valorile pe care doriți să le asignați celei mai deschise zone din imagine și faceți clic pe OK. Apoi faceți clic pe tonul luminos pe care l-ati identificat în pasul 3.

*Dacă faceţi clic din greşeală pe alt ton luminos, menţineţi apăsată tasta Alt (Windows) sau Option (Mac OS) şi faceţi clic pe Resetare în caseta de dialog Niveluri sau Curbe.*

În functie de dispozitivul de iesire, puteti obtine un ton luminos bun într-o imagine average-key, utilizând valorile CMYK 5, 3, 3 şi respectiv 0 când tipăriţi pe hârtie albă. O valoare RGB aproximativ echivalentă este 244, 244, 244, iar o valoare de tonuri de gri aproximativ echivalentă este un punct de 4%. Puteţi aproxima rapid aceste valori ţintă introducând 96 în caseta de text Luminozitate (L) de sub zona HSB a opţiunii Alegere culoare.

*Într-o imagine low-key, este posibil să preferaţi setarea tonurilor luminoase la o valoare mai mică, pentru a evita un contrast prea mare. Efectuaţi încercări cu valori de Luminozitate cuprinse între 96 şi 80.*

Valorile pixelilor sunt ajustate în toată imaginea, în mod proporţional cu noile valori ale tonurilor luminoase. Pixelii mai deschişi decât zona în care aţi făcut clic sunt decupaţi (ajustaţi la nivelul 255, alb pur). Paleta Informaţii afişează valorile înainte şi după ajustarea culorii.

<span id="page-178-0"></span>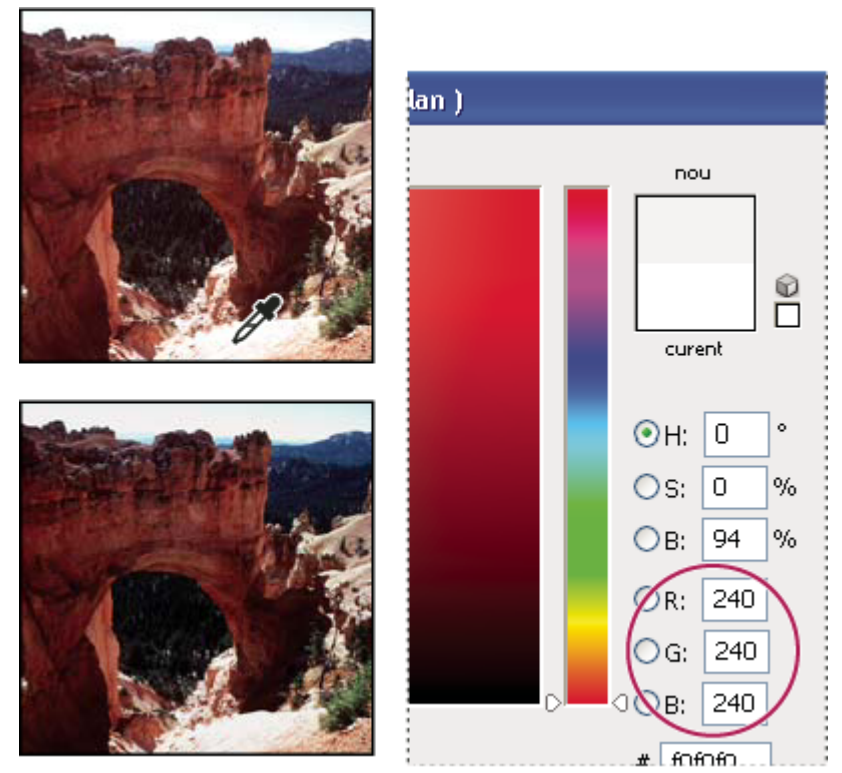

*Stabilirea valorii ţintă pentru Setare punct alb pentru instrumentul Pipetă şi asignarea valorii ţintă unui ton luminos*

**5** Pentru a asigna valorile tonurilor întunecate la cea mai închisă zonă din imagine pe care doriţi s-o păstraţi, faceţi dublu clic pe Setare punct negru pentru instrumentul Pipetă în caseta de dialog Niveluri sau Curbe pentru a afişa Alegere culoare. Introduceți valorile pe care doriți să le asignați celei mai închise zone din imagine și faceți clic pe OK. Apoi faceţi clic pe tonul întunecat pe care l-aţi identificat în pasul 3.

Când tipăriţi pe hârtie albă, în general puteţi obţine un ton întunecat bun într-o imagine average-key, utilizând valorile CMYK 65, 53, 51 şi 95. Un echivalent RGB aproximativ este 10, 10, 10, iar un echivalent aproximativ pentru tonurile de gri este un punct de 96%. Puteţi aproxima rapid aceste valori introducând 4 în caseta de text Luminozitate (L) sub zona HSB a opţiunii Alegere culoare.

*Într-o imagine high-key, este posibil să preferaţi setarea tonurilor întunecate la o valoare mai mare, pentru a păstra detaliile din tonurile luminoase. Efectuaţi încercări cu valori de Luminozitate cuprinse între 4 şi 20.*

## **Asocierea, înlocuirea şi amestecarea culorilor**

## **Asocierea culorilor în diferite imagini**

Comanda Potrivire culoare asociază culorile între mai multe imagini, între mai multe straturi sau între mai multe selectii. De asemenea, vă permite să ajustaţi culorile dintr-o imagine, modificând luminanţa, gama de culoare şi neutralizând dominanta de culoare. Comanda Potrivire culoare funcționează numai în modul RGB.

*Când utilizaţi comanda Potrivire culoare, cursorul devine instrumentul Pipetă. Utilizaţi instrumentul Pipetă în timp ce ajustaţi imaginea pentru a vizualiza valorile pixelilor în paleta Informaţii. Paleta vă oferă informaţii despre modificările valorilor culorilor pe măsură ce utilizaţi comanda Potrivire culoare. Consultaţi ["Vizualizarea valorilor culorilor într-o](#page-156-0) [imagine " la pagina 151](#page-156-0).*

Comanda Potrivire culoare asociază culorile dintr-o imagine (imaginea sursă) cu cele din altă imagine (imaginea ţintă). Aceasta este utilă când încercaţi să omogenizaţi culorile din mai multe fotografii sau când anumite culori (precum tonurile de culoarea pielii) dintr-o imagine trebuie să corespundă culorilor din altă imagine.

Pe lângă asocierea culorilor între două imagini, comanda Potrivire culoare poate asocia culorile între diferite straturi ale aceleiaşi imagini.

#### **Asocierea culorilor între două imagini**

**1** (Opţional) Efectuaţi o selecţie în imaginea sursă şi în imaginea ţintă.

Dacă nu efectuaţi o selecţie, comanda Potrivire culoare va asocia statisticile imaginii globale între imagini.

**2** Activaţi imaginea ţintă, apoi alegeţi Imagine > Ajustări > Potrivire culoare.

Dacă aplicaţi comanda Potrivire culoare unui anumit strat din imaginea ţintă, asiguraţi-vă că stratul respectiv este activ când selectaţi comanda Potrivire culoare.

**3** Din meniul Sursă al zonei Statistici imagine din caseta de dialog Potrivire culoare, selectaţi imaginea sursă ale cărei culori le veți asocia în imaginea țintă. Selectați Fără dacă nu doriți să referiți o altă imagine pentru a calcula ajustarea de culoare. Selectând opțiunea Fără, imaginea țintă și imaginea sursă sunt identice.

Dacă este necesar, utilizați meniul Strat pentru a selecta stratul din imaginea sursă ale cărei culori doriți să le asociați. De asemenea, puteţi selecta Fuzionat din meniul Strat pentru a potrivi culorile din toate straturile imaginii sursă.

- **4** Dacă aţi efectuat o selecţie în imagine, efectuaţi una sau mai multe dintre următoarele acţiuni:
- În zona Imagine destinaţie, selectaţi Ignorare selecţie la aplicare ajustare dacă aplicaţi ajustări întregii imagini ţintă. Această opţiune ignoră selecţia din imaginea ţintă şi aplică ajustări întregii imagini ţintă.
- În zona Statistici imagine, selectaţi Utilizare selecţie din sursă pentru calculare culori dacă aţi efectuat o selecţie din imaginea sursă şi doriţi să utilizaţi culorile din selecţie pentru a calcula ajustările. Debifaţi această opţiune pentru a ignora selecția în imaginea sursă și utilizați culorile din întreaga imagine sursă pentru a calcula ajustările.
- În zona Statistici imagine, selectati Utilizare selectie din tintă pentru calculare ajustare dacă ati efectuat o selectie în imaginea țintă și doriți să utilizați culorile din selecție pentru a calcula ajustările. Debifați această opțiune pentru a ignora selectia din imaginea tintă și calculati ajustările utilizând culorile din întreaga imagine tintă.
- **5** Pentru a elimina automat o dominantă de culoare în imaginea ţintă, selectaţi opţiunea Neutralizare. Asiguraţi-vă că este selectată opţiunea Previzualizare, astfel încât imaginea dvs. să se actualizeze pe măsură ce efectuaţi ajustările.
- **6** Pentru a mări sau micsora luminozitatea în imaginea tintă, deplasati glisorul Luminantă. Alternativ, introduceti o valoare în caseta de text Luminanţă. Valoarea maximă este 200, valoarea minimă este 1, iar valoarea implicită este 100.
- **7** Pentru a ajusta saturaţia de culoare în imaginea ţintă, reglaţi glisorul Intensitate culoare. Alternativ, introduceţi o valoare în caseta de text Intensitate culoare. Valoarea maximă este 200, valoarea minimă este 1 (produce o imagine în tonuri de gri), iar valoarea implicită este 100.
- **8** Pentru a controla cantitatea de ajustare aplicată imaginii, deplasaţi glisorul Estompare. Deplasarea glisorului la dreapta reduce ajustarea.
- **9** Faceţi clic pe OK.

#### **Potrivirea culorilor a două straturi din aceeaşi imagine**

1 (Optional) Efectuați o selecție în stratul ale cărui culori doriți să le potriviți. Aceasta este utilă când doriți să potriviți o regiune color (de exemplu, tonurile de culoarea tenului) dintr-un strat cu o regiune din alt strat.

Dacă nu efectuaţi o selecţie, comanda Potrivire culoare potriveşte culorile întregului strat sursă.

- **2** Asiguraţi-vă că stratul ţintă (cel căruia doriţi să-i aplicaţi ajustarea de culoare) este activ, apoi selectaţi Imagine > Ajustări > Potrivire culoare.
- **3** Din meniul Sursă al zonei Statistici imagine din caseta de dialog Potrivire culoare, asiguraţi-vă că imaginea din meniul Sursă este identică cu cea din imaginea ţintă.
- 4 Utilizați meniul Strat pentru a alege stratul ale cărui culori doriți să le potriviți. De asemenea, puteți selecta Fuzionat din meniul Strat pentru a potrivi culorile din toate straturile.
- **5** Dacă aţi efectuat o selecţie, utilizaţi una sau mai multe din metodele următoare:
- În zona Imagine destinație, selectați Ignorare selecție la aplicare ajustare dacă aplicați ajustarea întregului strat țintă. Această opţiune ignoră selecţia din stratul ţintă şi aplică ajustarea întregului strat ţintă.
- În zona Statistici imagine, selectaţi Utilizare selecţie din sursă pentru calculare culori dacă aţi efectuat o selecţie în imaginea sursă și doriți să utilizați culori din selecție pentru a calcula ajustarea. Debifați această opțiune pentru a ignora selecţia din stratul sursă şi utilizaţi culorile din întregul strat sursă pentru a calcula ajustarea.
- În zona Statistici imagine, selectați Utilizare selecție din țintă pentru calculare ajustare dacă doriți să utilizați numai culorile din zona selectată a stratului țintă pentru a calcula ajustarea. Debifați această opțiune pentru a ignora selecția şi utilizaţi culorile întregului strat ţintă pentru a calcula ajustarea.
- **6** Pentru a elimina automat o dominantă de culoare în stratul ţintă, selectaţi opţiunea Neutralizare. Asiguraţi-vă că este selectată opțiunea Previzualizare astfel încât imaginea dvs. să se actualizeze pe măsură ce efectuați ajustări.
- **7** Pentru a mări sau micşora luminozitatea în stratul ţintă, deplasaţi glisorul Luminanţă. Alternativ, introduceţi o valoare în caseta de text Luminanţă. Valoarea maximă este 200, valoarea minimă este 1 şi valoarea implicită este 100.
- **8** Pentru a ajusta intervalul de valori ale pixelilor color în stratul ţintă, ajustaţi glisorul Intensitate culoare. Alternativ, introduceţi o valoare în caseta de text Intensitate culoare. Valoarea maximă este 200, valoarea minimă este 1 (produce o imagine în tonuri de gri) şi valoarea implicită este 100.
- **9** Pentru a controla cantitatea de ajustări aplicate imaginii, reglaţi glisorul Estompare. Deplasarea glisorului la dreapta reduce cantitatea de ajustări.

**10**Faceţi clic pe OK.

#### **Eliminarea unei dominante de culoare utilizând comanda Potrivire culoare**

Comanda Potrivire culoare poate ajusta luminozitatea, saturatia culorilor și balansul de culoare dintr-o imagine. Algoritmii avansați ai comenzii Potrivire culoare vă oferă un control mai bun asupra luminanței și asupra componentelor de culoare ale imaginii. Deoarece ajustați culorile dintr-o singură imagine în loc să potriviți culorile între două imagini, imaginea pe care o corectaţi este în acelaşi timp imaginea sursă şi imaginea ţintă.

- **1** Selectaţi Imagine > Ajustări > Potrivire culoare.
- **2** În zona Statistici imagine, asiguraţi-vă că este selectată opţiunea Fără în meniul Sursă. Această opţiune specifică faptul că sursa şi ţinta reprezintă aceeaşi imagine.
- **3** Pentru a elimina automat o dominantă de culoare, selectați opțiunea Neutralizare. Asigurați-vă că este selectată opțiunea Previzualizare astfel încât imaginea dvs. să se actualizeze pe măsură ce efectuaţi ajustări.
- **4** Pentru a mări sau micşora luminozitatea imaginii, ajustaţi glisorul Luminanţă. Deplasarea glisorului Luminanţă la stânga întunecă imaginea, iar deplasarea glisorului la dreapta luminează imaginea. Controlul de luminanță încearcă să nu decupeze pixeli (să-i modifice în negru pur/fără detalii sau alb pur/fără detalii) din tonurile întunecate sau luminoase. Totuşi, poate decupa pixeli, deoarece o imagine poate avea valori de 8 biţi sau de 16 biţi.
- **5** Pentru a expanda sau reduce valorile pixelilor color din imagine, ajustaţi glisorul Intensitate culoare. Deplasarea glisorului Intensitate culoare la stânga reduce gama de culori, iar imaginea devine monocromă. Deplasarea glisorului Intensitate culoare la dreapta măreşte gama de culori şi intensifică culorile.
- 6 Pentru a controla cantitatea de ajustări aplicate imaginii, ajustați glisorul Estompare. Deplasarea glisorului la dreapta reduce cantitatea de ajustări.

*Notă: Puteţi utiliza controalele Potrivire culoare separat, pentru a aplica imaginii o singură corecţie. De exemplu, puteţi ajusta numai glisorul Luminanţă pentru a lumina/întuneca o imagine, fără a afecta culorile. Sau puteţi utiliza controalele în diferite combinaţii, în funcţie de corecţia de culoare pe care o efectuaţi.*

**7** Faceti clic pe OK.

#### **Salvarea şi aplicarea setărilor în comanda Potrivire culoare**

- În zona Statistici imagine a casetei de dialog Potrivire culoare, faceţi clic pe butonul Salvare statistici. Denumiţi şi salvaţi setările.
- În zona Statistici imagine a casetei de dialog Potrivire culoare, faceți clic pe butonul Încărcare statistici. Localizați și încărcati fișierul cu setările salvate.

# **Înlocuirea culorii obiectelor într-o imagine**

Comanda Înlocuire culoare vă permite să creaţi o mască pentru a selecta anumite culori dintr-o imagine şi apoi să înlocuiţi aceste culori. Puteți seta nuanța, saturația și luminozitatea zonelor selectate. Sau puteți utiliza Alegere culoare pentru a selecta culoarea de schimb. Masca creată de comanda Înlocuire culoare este temporară.

- **1** Selectaţi Imagine > Ajustări > Înlocuire culoare.
- **2** Selectaţi o opţiune de afişare:

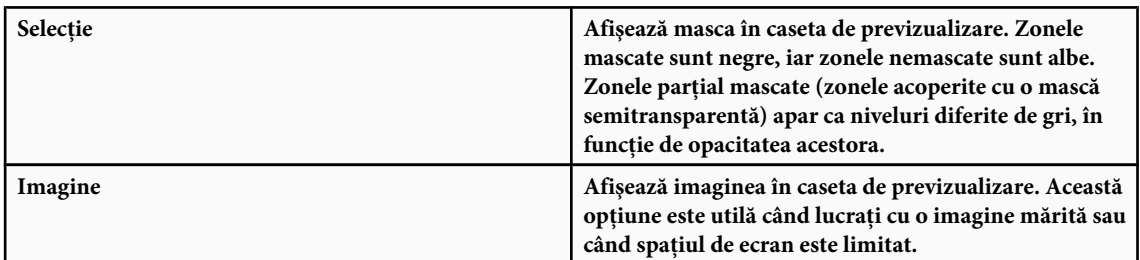

- **3** Pentru a selecta zonele lăsate descoperite de mască, efectuaţi una din acţiunile următoare :
- Utilizați instrumentul Pipetă  $\mathcal{J}$  pentru a face clic pe imagine sau pe caseta de previzualizare, pentru a selecta zonele neacoperite de mască. Mentineti apăsată tasta Shift și faceti clic sau utilizati Adăugare la esantion pentru instrumentul Pipetă  $\mathcal X$  pentru a adăuga zone; mențineți apăsată tasta Alt (Windows) sau Option (Mac OS) și faceți clic sau utilizați Scădere din eșantion pentru instrumentul Pipetă  $\mathscr Z$  pentru a elimina zonele.
- Faceți dublu clic pe specimenul de selecție. Utilizați Alegere culoare pentru a specifica culoarea de înlocuit. De fiecare dată când selectaţi o culoare în Alegere culoare, masca din caseta de previzualizare este actualizată.
- **4** Ajustaţi toleranţa măştii utilizând glisorul Dispersie sau introducând o valoare. Acest glisor controlează gradul în care culorile corelate sunt incluse în selecție.
- 5 Pentru a schimba culoarea zonelor selectate, efectuați una din următoarele acțiuni:
- Trageti de glisoarele Nuantă, Saturatie și Luminozitate (sau introduceti valori în casetele de text).
- Faceţi dublu clic pe specimenul Rezultat şi utilizaţi Alegere culoare pentru a selecta culoarea de schimb.

De asemenea, puteţi salva setările pe care le efectuaţi în caseta de dialog Înlocuire culoare pentru a le reutiliza în alte imagini.

# **Consultaţi şi**

["Salvarea şi reaplicarea setărilor casetei de dialog Ajustare" la pagina 155](#page-160-0)

# **Mixarea canalelor de culoare**

Prin utilizarea casetei de dialog Mixer canale, puteti crea imagini de înaltă calitate în tonuri de gri, sepia sau în alte tente. De asemenea, puteti efectua ajustări creative de culori într-o imagine. Pentru a crea imagini de înaltă calitate în tonuri de gri, selectați procentul pentru fiecare canal de culoare în caseta de dialog Mixer canale. Pentru a converti o imagine color în tonuri de gri şi pentru a aplica tente imaginii, utilizaţi comanda Alb & negru (consultaţi ["Conversia unei imagini color](#page-172-0) [în alb-negru" la pagina 167\)](#page-172-0).

Opţiunile casetei de dialog Mixer canale modifică un canal de culoare ţintă (ieşire), utilizând un mixaj de canale de culoare existente (sursă) din imagine. Canalele de culoare sunt imagini în tonuri de gri, care reprezintă valorile tonale ale componentelor de culoare dintr-o imagine (RGB sau CMYK). Când utilizati comanda Mixer canale, adăugati sau scădeti date de tonuri de gri dintr-un canal sursă în canalul țintă. Nu adăugați și nici nu scădeți culori dintr-o anumită componentă de culoare, spre deosebire de comanda Culoare selectivă.

Presetările comenzii Mixer canale sunt disponibile din meniul Presetare al casetei de dialog Mixer canale. Utilizaţi presetările implicite ale comenzii Mixer canale pentru a crea, salva şi încărca presetările personalizate.

#### **Consultaţi şi**

["Salvarea şi reaplicarea setărilor casetei de dialog Ajustare" la pagina 155](#page-160-0)

#### **Mixarea canalelor de culoare**

- **1** În paleta Canale, selectaţi canalul de culoare compozit.
- **2** Pentru a deschide caseta de dialog Mixer canale, efectuaţi una din următoarele acţiuni:
- Selectaţi Imagine > Ajustări > Mixer canale.
- Selectați Strat> Strat de ajustare nou > Mixer canale. Faceți clic pe OK în caseta de dialog Strat nou.
- **3** Pentru Canal de ieşire, selectaţi canalul în care amestecaţi unul sau mai multe canale existente.

Alegerea canalului de ieşire setează glisorul sursă pentru acest canal la 100% şi pentru toate celelalte canale la 0%. De exemplu, selectând Roşu drept canal de ieşire, glisoarele Canalului sursă se setează la 100% pentru Roşu şi la 0% pentru Verde şi Albastru (într-o imagine RGB).

**4** Pentru a micşora contribuţia canalului la canalul de ieşire, trageţi de un glisor al canalului sursă la stânga. Pentru a mări contribuția canalului, trageți de un glisor al canalului sursă la dreapta sau introduceți o valoare între -200% și +200% în caseta de text. Prin utilizarea unei valori negative se inversează canalul sursă înainte de a-l adăuga la canalul de ieşire.

Photoshop afişează valoarea totală a canalelor sursă în câmpul Total. Dacă valorile canalelor combinate depăşesc 100%, Photoshop afişează o pictogramă de avertizare lângă total.

**5** Trageţi de glisor sau introduceţi o valoare pentru opţiunea Constant.

Această optiune ajustează valoarea tonurilor de gri ale canalului de iesire. Valorile negative adaugă mai mult negru, iar valorile pozitive adaugă mai mult alb. O valoare de -200% face canalul de ieşire complet negru, iar o valoare de +200% face canalul de ieşire complet alb.

Puteţi salva setările casetei de dialog Mixer canale pentru ale reutiliza în alte imagini. Consultaţi ["Salvarea şi reaplicarea](#page-160-0) [setărilor casetei de dialog Ajustare" la pagina 155.](#page-160-0)

#### **Crearea imaginilor monocrome din imagini RGB sau CMYK**

- **1** În paleta Canale, selectaţi canalul de culoare compozită.
- **2** Pentru a deschide caseta de dialog Mixer canale, efectuaţi una din următoarele operaţii:
- Selectați Imagine > Ajustări > Mixer canale.
- Selectaţi Strat> Strat de ajustare nou > Mixer canale. Faceţi clic pe OK în caseta de dialog Strat nou.
- **3** Efectuaţi una dintre următoarele acţiuni:
- Pentru a seta Gri drept canal de ieșire, selectați Monocrom. Monocrom creează o imagine color care conține numai valori de gri.
- Pentru a crea tonuri de gri, aplicaţi un mixaj de canale presetate. Photoshop vă oferă şase presetări implicite pentru Mixer canale pentru imaginile RGB:
	- Alb & negru infraroşu (RGB)  $Roșu = -70\%$ , Verde = 200%, Albastru =  $-30\%$
	- Alb & negru cu filtru albastru (RGB)  $Roșu = 0\%$ ,  $Verde = 0\%$ , Albastru =  $100\%$
	- Alb & negru cu filtru verde (RGB)  $Ro$ şu = 0%,  $V$ erde = 100%, Albastru = 0%
	- $\bullet$  Alb & negru cu filtru portocaliu (RGB)  $\rm{Ro}$ șu = 50%,  $\rm{Verde}$  = 50%,  $\rm{Albastru}$  = 0%
	- $\bullet$  Alb & negru cu filtru roşu (RGB)  $\rm{Ro}$ şu =  $100\%$ ,  $\rm{Verde}$  =  $0\%$ ,  $\rm{Albastru}$  =  $0\%$
	- Alb & negru cu filtru galben (RGB)  $Roșu = 34\%$ ,  $Verde = 66\%$ , Albastru = 0%
- 4 Pentru a controla cantitatea de detalii și contrast din imagini înainte de a le converti în tonuri de gri, utilizați glisoarele Canale sursă.

*Înainte de a ajusta procentele canalelor sursă, vizualizaţi modul în care fiecare canal sursă afectează imaginea monocromă. De exemplu, în RGB, vizualizaţi imaginea cu canalul Roşu setat la +100% şi canalele sursă Verde şi Albastru setat la 0%. Apoi, vizualizaţi imaginea cu canalul sursă Verde setat la +100% şi celelalte două canale setate la 0%. În final, vizualizaţi imaginea cu canalul sursă Albastru setat la +100% şi celelalte canale setate la 0%. Pentru rezultate optime, încercaţi să ajustaţi procentele canalelor sursă astfel încât valorile lor combinate să fie egale cu 100%.*

Photoshop afişează valoarea totală a canalelor sursă în câmpul Total. Dacă valorile de canal combinate sunt peste 100%, Photoshop afişează o pictogramă de avertizare lângă total.

**5** (Opţional) Dacă selectaţi şi apoi deselectaţi opţiunea Monocrom, puteţi modifica amestecul fiecărui canal separat, creând astfel aspectul unei tente aplicate manual.

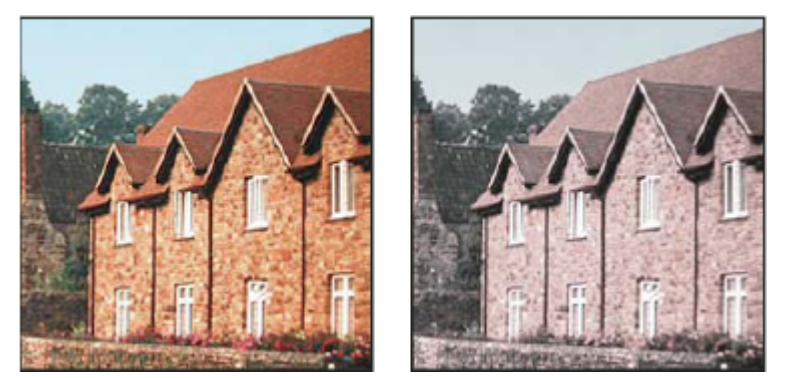

*Efectul de tentă aplicată manual creat selectând (stânga) şi deselectând (dreapta) opţiunea Monocrom*

**6** (Opţional) Trageţi de glisor sau introduceţi o valoare pentru opţiunea Constant.

Această optiune ajustează valoarea tonurilor de gri ale canalului de iesire. Valorile negative adaugă mai mult negru și valorile pozitive adaugă mai mult alb. O valoare de -200% face canalul de ieşire complet negru; o valoare de +200% face canalul de ieşire complet alb.

# **Efectuarea ajustărilor de culori selective**

Corecţia de culoare selectivă este o tehnică utilizată de scannerele performante şi de programele de separare, pentru a schimba cantitatea de culori de proces din componentele de culoare primare dintr-o imagine. Puteţi schimba cantitatea de culori de proces din orice culoare primară *în mod selectiv*, fără să influențați celelalte culori primare. De exemplu, puteți utiliza corecţia de culoare selectivă pentru a diminua dramatic cyanul din componenta verde a unei imagini, fără a modifica cyanul din componenta albastră.

Deşi comanda Culoare selectivă utilizează culorile CMYK pentru a corecta o imagine, o puteţi utiliza în imagini RGB.

- **1** Asiguraţi-vă că este selectat canalul compozit în paleta Canale. Comanda Culoare selectivă este disponibilă numai când vizualizaţi canalul compozit.
- 2 Efectuati una dintre următoarele actiuni:
- Selectaţi Imagine > Ajustări > Culoare selectivă.
- Selectaţi Strat> Strat de ajustare nou > Culoare selectivă. Faceţi clic pe OK în caseta de dialog Strat nou.
- **3** Selectaţi culoarea pe care doriţi să o ajustaţi din meniul Culori, din partea superioară a casetei de dialog. Seturile de culori constau în culori primare aditive şi substractive plus albe, neutre şi negre.
- **4** Pentru Metodă, selectaţi o opţiune:

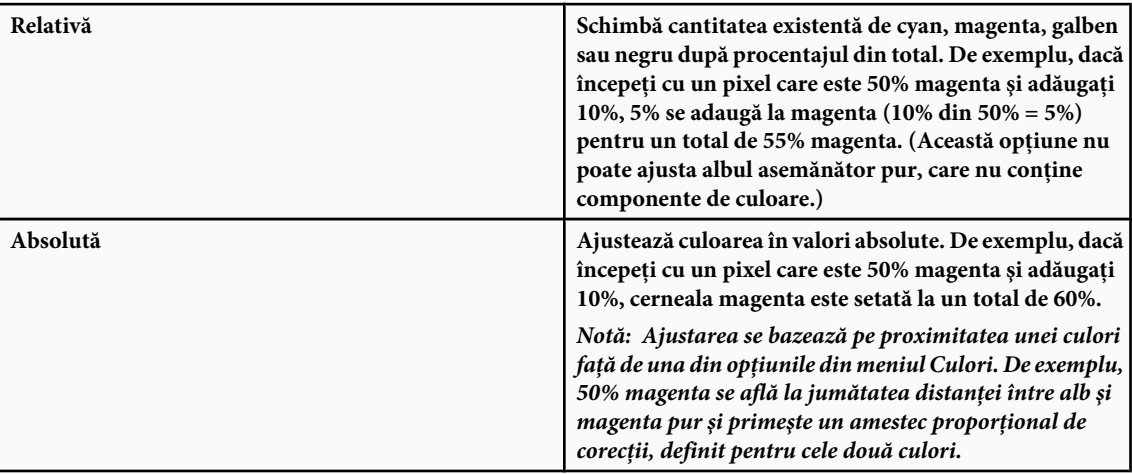

**5** Trageţi de glisoare pentru a mări sau micşora componentele din culoarea selectată.

De asemenea, puteți salva setările pe care le efectuați în caseta de dialog Culoare selectivă, pentru a le reutiliza în alte imagini.

### **Consultaţi şi**

["Salvarea şi reaplicarea setărilor casetei de dialog Ajustare" la pagina 155](#page-160-0)

# **Efectuarea ajustărilor rapide ale imaginilor**

#### **Modificarea balansului de culoare utilizând comanda Filtru foto**

Comanda Filtru fotografic simulează tehnica de plasare a unui filtru colorat în faţa obiectivului camerei pentru a ajusta balansul şi temperatura culorilor luminii transmise prin obiectiv şi la care este expus filmul. De asemenea, comanda Filtru fotografic vă permite să selectaţi o culoare presetată pentru a aplica o ajustare de nuanţă unei imagini. Dacă doriţi să aplicaţi o ajustare de culoare personalizată, comanda Filtru fotografic vă permite să specificaţi o culoare utilizând Alegere culoare Adobe.

- **1** Efectuaţi una dintre următoarele acţiuni:
- Selectaţi Imagine > Ajustări > Filtru fotografic.
- Selectaţi Strat> Strat de ajustare nou > Filtru fotografic. Faceţi clic pe OK în caseta de dialog Strat nou.
- **2** Selectaţi culoarea filtrului, fie un filtru personalizat sau o presetare, din caseta de dialog Filtru fotografic. Pentru un filtru personalizat, selectaţi opţiunea Culoare, faceţi clic pe pătratul de culoare şi utilizaţi Alegere culoare Adobe pentru a specifica o culoare pentru filtrul de culoare personalizat. Pentru un filtru presetat, selectați opțiunea Filtru și alegeți una din următoarele presetări din meniul Filtru:

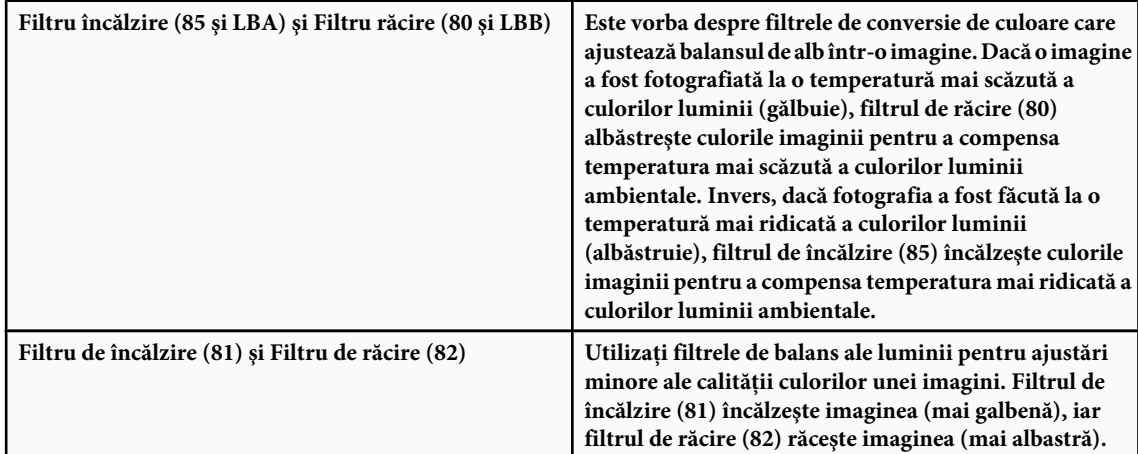

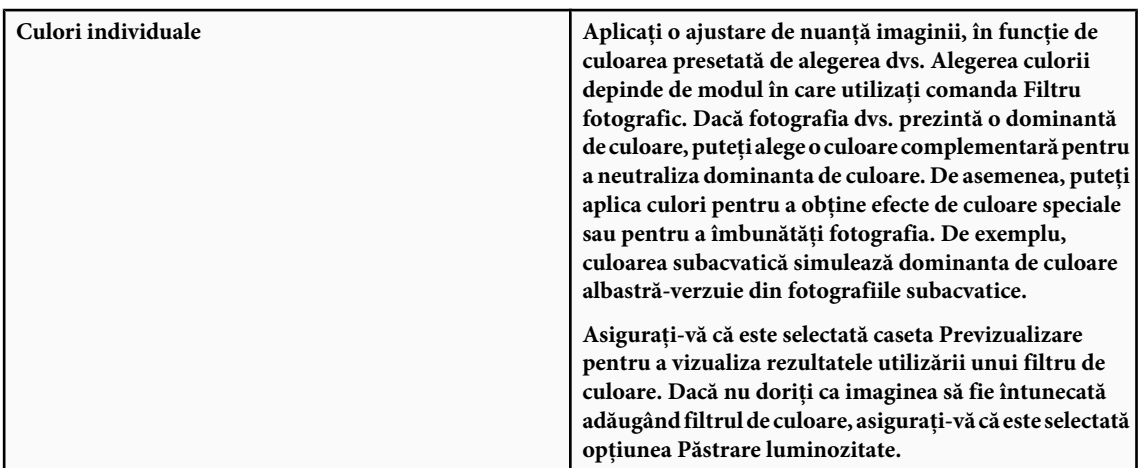

- **3** Pentru a ajusta cantitatea de culoare aplicată imaginii, utilizați glisorul Densitate sau introduceți un procent în caseta de text Densitate. Cu cât densitatea este mai mare, cu atât ajustarea de culoare este mai puternică.
- **4** Faceţi clic pe OK.

#### **Aplicarea comenzii Balans de culoare**

Comanda Balans de culoare modifică amestecul general al culorilor dintr-o imagine pentru o corecție de culoare generalizată.

- **1** Asiguraţi-vă că este selectat canalul compozit în paleta Canale. Această comandă este disponibilă doar numai vizualizaţi canalul compozit.
- **2** Efectuati una dintre următoarele actiuni:
- Selectaţi Imagine > Ajustări > Balans de culoare.
- Selectaţi Strat> Strat de ajustare nou > Balans de culoare. Faceţi clic pe OK în caseta de dialog Strat nou.
- **3** Alegeţi Tonuri întunecate, Tonuri medii sau Tonuri luminoase pentru a selecta intervalul tonal în care doriţi să focalizaţi modificările.
- **4** (Opţional) Selectaţi opţiunea Păstrare luminozitate pentru a împiedica modificarea valorilor de luminozitate din imagine în timpul modificării culorii. Această opţiune păstrează balansul tonal în imagine.
- **5** Trageți de un glisor spre culoarea pe care doriți s-o măriți în imagine; trageți de un glisor în partea opusă culorii pe care doriți s-o micșorați în imagine.

Valorile de deasupra barelor de culori afişează modificările de culoare pentru canalele roşu, verde şi albastru. (Pentru imaginile Lab, valorile sunt pentru canalele A şi B.) Valorile se încadrează în intervalul de la -100 la +100.

#### **Aplicarea comenzii Luminozitate/Contrast**

Comanda Luminozitate/Contrast vă permite să efectuaţi ajustări simple intervalului tonal al unei imagini. Deplasarea glisorului de luminozitate la dreapta măreşte valorile tonale şi extinde tonurile luminoase ale imaginii, iar deplasarea la stânga micşorează valorile şi extinde tonurile întunecate. Glisorul de contrast extinde sau reduce intervalul general de valori tonale ale imaginii.

În modul normal, Luminozitate/Contrast aplică ajustări proporţionale (nelineare) pixelilor imaginii, cum ar fi ajustările de Niveluri și Curbe. Când este selectată opțiunea Utilizare pre-existent, Luminozitate/Contrast pur și simplu mărește sau micşorează toate valorile pixelilor la ajustarea luminozităţii. Deoarece această acţiune poate conduce la decuparea sau pierderea detaliilor de imagine din zonele cu tonuri luminoase sau întunecate, nu este recomandată utilizarea comenzii Luminozitate/Contrast în modul Pre-existent pentru ieşirile performante.

*Notă: Opţiunea Utilizare pre-existent este selectată automat când editaţi straturile de ajustare Luminozitate/Contrast create în versiuni Photoshop anterioare.*

- **1** Efectuaţi una dintre următoarele acţiuni:
- Selectaţi Imagine > Ajustări > Luminozitate/Contrast.
- Selectaţi Strat> Strat de ajustare nou > Luminozitate/Contrast. Faceţi clic pe OK în caseta de dialog Strat nou.
- **2** Trageţi de glisoare pentru a ajusta luminozitatea şi contrastul.

Trageți la stânga pentru a micșora nivelul și la dreapta pentru a-l mări. Numărul din dreapta fiecărui glisor reflectă valoarea de luminozitate sau contrast. Valorile se pot încadra între -150 şi +150 pentru Luminozitate şi între -50 şi +100 pentru Contrast.

#### **Aplicarea comenzii Niveluri automate**

Comanda Niveluri automate ajustează automat punctul negru şi punctul alb dintr-o imagine. Aceasta decupează o porţiune din tonurile întunecate şi luminoase din fiecare canal şi mapează pixelii cei mai deschişi şi cei mai închişi din fiecare canal color la alb pur (nivel 255) şi negru pur (nivel 0). Valorile de pixel intermediare sunt redistribuite în mod proporţional. În consecinţă, comanda Niveluri automate măreşte contrastul într-o imagine, deoarece valorile pixelilor sunt extinse. Deoarece comanda Niveluri automate ajustează fiecare canal de culoare individual, aceasta poate elimina culoarea sau introduce dominante de culoare.

Comanda Niveluri automate oferă rezultate bune în anumite imagini cu o distribuție medie a valorilor pixelilor și care necesită numai o simplă mărire a contrastului.

*Notă: În mod implicit, comanda Niveluri automate decupează pixelii albi şi negri cu 0,1% - adică ignoră primul 0,1% din fiecare extremă la identificarea pixelilor cei mai deschişi şi cei mai închişi din imagine. Setările implicite pentru comanda Niveluri automate pot fi modificate în caseta de dialog Opţiuni corecţie de culoare automată.*

- **1** Efectuaţi una dintre următoarele acţiuni:
- Selectaţi Imagine > Ajustări > Niveluri automate. Comanda Niveluri automate se aplică automat cu această opţiune. Nu puteţi ajusta niciuna din opţiuni în etapele care urmează.
- Selectati Strat> Strat de ajustare nou și alegeți Niveluri sau Curbe. Faceți clic pe OK în caseta de dialog Strat nou.
- **2** În caseta de dialog Niveluri sau Curbe, faceţi clic pe butonul Opţiune.
- **3** Selectaţi Îmbunătăţire contrast pe canal din secţiunea Algoritmi a casetei de dialog Opţiuni corecţie de culoare automată.
- **4** Ajustaţi cantitatea de tonuri întunecate şi luminoase care sunt tăiate şi culoarea ţintă pentru tonurile medii.
- **5** Faceţi clic pe OK pentru a închide casetele de dialog deschise şi pentru a aplica Niveluri automate.

#### **Consultaţi şi**

["Setarea opţiunilor de ajustare automată" la pagina 182](#page-187-0)

#### **Aplicarea comenzii Contrast automat**

Comanda Contrast automat ajustează contrastul imaginii în mod automat. Deoarece comanda Contrast automat nu ajustează canalele individual, aceasta nu introduce şi nici nu elimină dominante de culoare. Aceasta taie valorile de tonuri întunecate şi luminoase dintr-o imagine şi apoi mapează pixelii cei mai deschişi şi cei mai închişi din imagine la alb pur (nivel 255) şi la negru pur (nivel 0). Această acţiune face tonurile luminoase mai deschise şi tonurile întunecate mai închise.

În mod implicit, la identificarea pixelilor cei mai deschişi şi cei mai închişi dintr-o imagine, comanda Contrast automat taie pixelii albi şi negri cu 0,5% - adică ignoră primul 0,5% din fiecare extremă. Puteţi modifica această valoare implicită utilizând caseta de dialog Opţiuni corecţie de culoare automată din casetele de dialog Niveluri şi Curbe.

Comanda Contrast auto poate îmbunătăţi aspectul a numeroase fotografii sau imagini în tonuri continue. Nu îmbunătăţeşte imaginile în culori plate.

- **1** Efectuaţi una dintre următoarele acţiuni:
- Selectaţi Imagine > Ajustări > Contrast automat. Comanda Contrast automat se aplică automat cu această opţiune. Nu puteţi ajusta niciuna din opţiuni în etapele care urmează.
- Selectaţi Strat> Strat de ajustare nou şi alegeţi Niveluri sau Curbe. Faceţi clic pe OK în caseta de dialog Strat nou.
- **2** În caseta de dialog Niveluri sau Curbe, faceţi clic pe butonul Opţiune.
- **3** Selectați opțiunea Îmbunătățire contrast monocromatic din secțiunea Algoritmi a casetei de dialog Opțiuni corecție de culoare automată.
- <span id="page-187-0"></span>**4** Ajustaţi cantitatea de tonuri întunecate şi luminoase care sunt tăiate şi culoarea ţintă pentru tonurile medii.
- **5** Faceţi clic pe OK în casetele de dialog deschise pentru a aplica Contrast automat.

#### **Consultaţi şi**

"Setarea optiunilor de ajustare automată" la pagina 182

#### **Eliminarea unei dominante de culoare utilizând comanda Colorare automată**

Comanda Colorare automată ajustează contrastul şi culorile unei imagini, căutând imaginea pentru a identifica tonurile întunecate, medii şi luminoase. În mod implicit, comanda Colorare automată neutralizează tonurile medii, utilizând o culoare ţintă RGB 128 gri şi taie pixelii de tonuri întunecate şi luminoase cu 0,5%. Puteţi modifica aceste valori implicite utilizând caseta de dialog Opţiuni corecţie de culoare automată.

- **1** Efectuaţi una dintre următoarele acţiuni:
- Selectaţi Imagine > Ajustări > Colorare automată. Comanda Colorare automată se aplică automat cu această opţiune. Nu puteți ajusta niciuna din opțiuni în etapele care urmează.
- Selectați Strat> Strat de ajustare nou și alegeți Niveluri sau Curbe. Faceți clic pe OK în caseta de dialog Strat nou.
- **2** În caseta de dialog Niveluri sau Curbe, faceţi clic pe butonul Opţiune.
- **3** Selectaţi opţiunea Căutare culori întunecate şi deschise din secţiunea Algoritmi a casetei de dialog Opţiuni corecţie de culoare automată.
- **4** Selectaţi opţiunea Ajustare tonuri medii neutre.
- **5** Ajustaţi cantitatea de tonuri întunecate şi luminoase care sunt tăiate şi culoarea ţintă pentru tonurile medii.
- **6** Faceţi clic pe OK în casetele de dialog deschise pentru a aplica Colorare automată.

#### **Consultaţi şi**

["Ajustarea culorilor utilizând caseta de dialog Niveluri " la pagina 159](#page-164-0)

"Setarea opţiunilor de ajustare automată" la pagina 182

#### **Setarea opţiunilor de ajustare automată**

Caseta de dialog Opţiuni corecţie de culoare automată controlează corecţiile de tonuri şi culori aplicate de opţiunile Colorare automată, Niveluri automate, Contrast automat şi Automat atât în caseta de dialog Niveluri, cât şi Curbe. Caseta de dialog Opțiuni corecție de culoare automată vă permite să specificați procentele de tăiere pentru tonurile întunecate și luminoase şi să asignaţi valori de culoare tonurilor întunecate, medii şi luminoase.

Puteţi aplica setările în timpul aceleiaşi utilizări a casetei de dialog Niveluri sau Curbe sau puteţi salva setările ca valori implicite când aplicaţi opţiunile Colorare automată, Niveluri automate, Contrast automat şi Automat în caseta de dialog Niveluri şi Curbe.

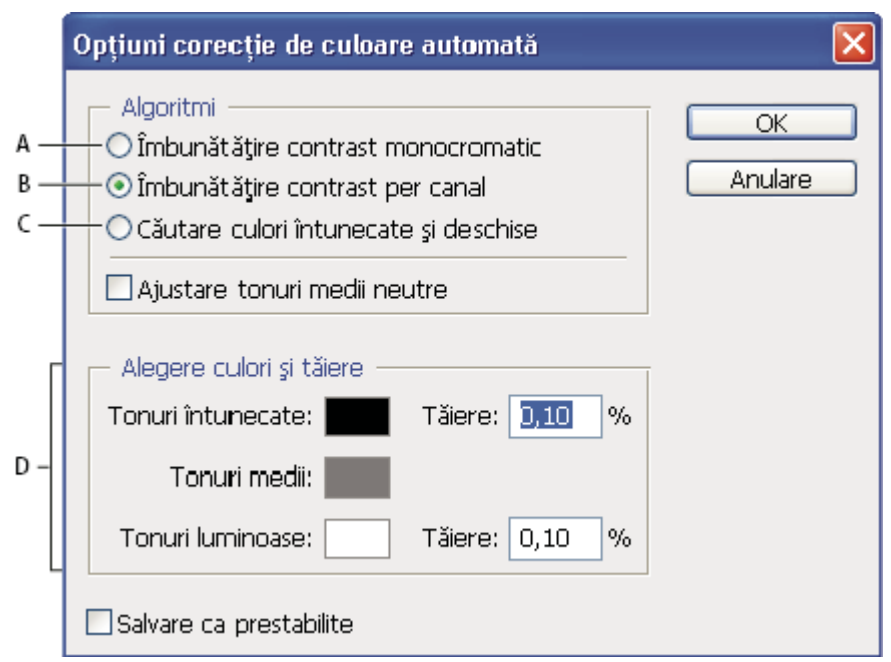

*Caseta de dialog Opţiuni corecţie de culoare automată*

*A. Opţiunea Contrast automat B. Opţiunea Niveluri automate C. Opţiunea Colorare automată D. Setarea culorilor ţintă, a punctului negru şi a punctului alb*

**1** Faceţi clic pe butonul Opţiuni în caseta de dialog Niveluri sau Curbe.

**2** Specificaţi algoritmul pe care doriţi să-l utilizeze Photoshop pentru a ajusta intervalul tonal general al unei imagini:

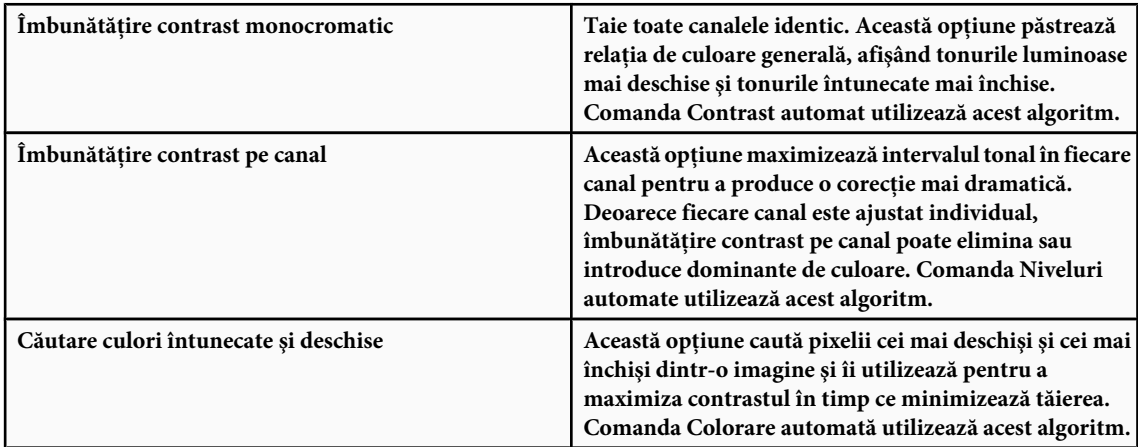

- **3** Selectati Ajustare tonuri medii neutre dacă doriti ca Photoshop să caute o culoare aproape neutră, apoi să o ajusteze la valorile gamei (tonuri medii) pentru a face culoarea neutră. Comanda Colorare automată utilizează acest algoritm.
- **4** Pentru a preciza cantitatea de pixeli albi şi negri de tăiat, introduceţi valori în procente în casetele de text Tăiere. Este recomandată o valoare între 0,0% şi 1%.

În mod implicit, Photoshop taie pixelii albi şi negri cu 0,1% - adică ignoră primul 0,1% din fiecare extremă la identificarea pixelilor cei mai deschişi şi cei mai închişi din imagine. Datorită calităţii mai înalte de ieşire a scannerelor şi a camerelor digitale actuale, aceste procente de tăiere implicite pot fi prea mari.

- **5** Pentru a asigna valori de culoare (ţintă) celor mai închise, neutre şi deschise zone ale unei imagini, faceţi clic pe un specimen de culoare.
- **6** Efectuaţi una dintre următoarele acţiuni:
- Pentru a utiliza setările din casetele de dialog curente Niveluri sau Curbe, faceţi clic pe OK. Dacă faceţi clic ulterior pe butonul Automat, Photoshop reaplică imaginii aceleaşi setări.

• Pentru a salva setările ca valori implicite, selectaţi Salvare ca prestabilite, apoi faceţi clic pe OK. La următoarea deschidere a casetei de dialog Niveluri sau Curbe, puteți aplica aceleași setări făcând clic pe butonul Automat. De asemenea, procentele de tăiere implicite sunt utilizate de comenzile Niveluri automate, Contrast automat şi Colorare automată.

*Notă: Când salvaţi Opţiuni corecţie de culoare automată ca valori implicite pentru comenzile Colorare automată, Niveluri automate şi Contrast automat, nu contează ce algoritm selectaţi în etapa 2. Cele trei comenzi de corecţie automată utilizează numai valorile pe care le-aţi setat pentru culorile ţintă şi valorile de tăiere. Singura excepţie o constituie utilizarea de către comanda Colorare automată a opţiunii Ajustare tonuri medii neutre.*

# **Aplicarea comenzii Variaţii**

Comanda Variaţii vă permite să ajustaţi balansul de culoare, contrastul şi saturaţia unei imagini, afişând alternativele în miniatură.

Această comandă este utilă în special pentru imaginile average-key, care nu necesită ajustări de culoare precise. Nu funcţionează cu imagini în culori indexate sau cu imagini de 16 biţi pe canal.

**1** Selectaţi Imagine > Ajustări > Variaţii.

Cele două miniaturi din partea superioară a casetei de dialog afişează selecţia iniţială (Iniţial) şi selecţia cu ajustările selectate momentan (Selectare curentă). La prima deschidere a casetei de dialog, aceste două imagini sunt identice. Pe măsură ce efectuaţi ajustări, imaginea Selectare curentă se modifică pentru a reflecta alegerile dvs.

- 2 Selectați opțiunea Afișare tăiere dacă doriți să afișați o previzualizare a zonelor din imagine care vor fi tăiate convertite în alb pur sau negru pur - prin ajustare. Prin tăiere se pot obţine modificări de culoare nedorite, din moment ce culori diferite ale imaginii inițiale sunt mapate la aceeași culoare. Nu se aplică nicio tăiere când ajustați tonurile medii.
- **3** Selectaţi ce doriţi să ajustaţi în imagine:

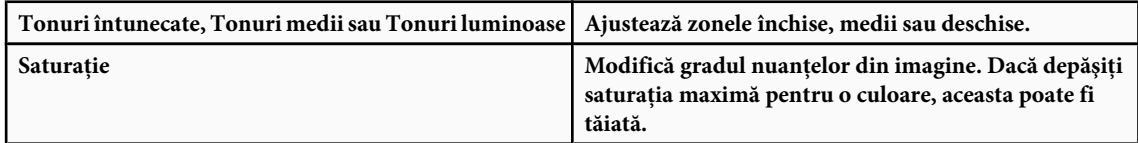

- **4** Trageţi de glisorul Fin/Macrogranulare pentru a stabili cantitatea fiecărei ajustări. Deplasarea glisorului cu o treaptă dublează cantitatea de ajustări.
- **5** Ajustați culoarea și luminozitatea:
- Pentru a adăuga o culoare imaginii, faceţi clic pe miniatura culorii corespunzătoare.
- Pentru a scădea o culoare, faceţi clic pe miniatura pentru culoarea opusă. De exemplu, pentru a scădea cyanul, faceţi clic pe miniatura Mai mult roşu. Consultaţi ["Înţelegerea culorilor" la pagina 107](#page-112-0).
- Pentru a ajusta luminozitatea, faceți clic pe o miniatură din partea dreaptă a casetei de dialog.

Efectele clicurilor pe miniaturi sunt cumulative. De exemplu, făcând clic de două ori pe miniatura Mai mult roşu, ajustările se aplică de două ori. De fiecare dată când faceţi clic pe o miniatură, celelalte miniaturi se modifică. Cele trei miniaturi Selectare curentă reflectă întotdeauna alegerile curente.

De asemenea, puteţi salva setările pe care le efectuaţi în caseta de dialog Variaţii, pentru a le reutiliza în alte imagini. Pentru mai multe informaţii despre salvarea şi încărcarea setărilor, consultaţi ["Salvarea şi reaplicarea setărilor casetei](#page-160-0) [de dialog Ajustare" la pagina 155.](#page-160-0)

#### **Utilizarea comenzii Egalizare**

Comanda Egalizare redistribuie valorile de luminozitate ale pixelilor dintr-o imagine pentru a reprezenta mai uniform întreaga gamă de niveluri de luminozitate. Aceasta remapează valorile pixelilor din imaginea compozită, astfel încât valoarea cea mai luminoasă o reprezintă albul, valoarea cea mai întunecată o reprezintă negrul, iar valorile intermediare sunt uniform distribuite în tonuri de gri.

Puteţi utiliza comanda Egalizare când o imagine scanată este mai închisă decât cea iniţială şi doriţi să echilibraţi valorile pentru a produce o imagine mai deschisă. Utilizarea comenzii Egalizare şi a paletei Histogramă vă permite să comparaţi luminozitatea înainte şi după egalizare.

**1** (Opţional) Selectaţi o zonă a imaginii pentru egalizare.

- **2** Selectaţi Imagine > Ajustări > Egalizare.
- **3** Dacă aţi selectat o zonă a imaginii, selectaţi ce doriţi să egalizaţi din caseta de dialog şi faceţi clic pe OK:

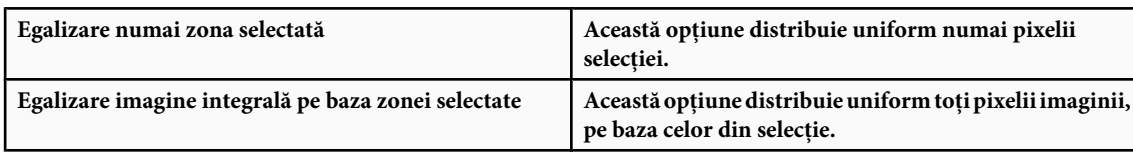

# **Aplicarea efectelor de culoare speciale imaginilor**

#### **Desaturarea culorilor**

Comanda Desaturare converteşte o imagine color la valori de tonuri de gri, dar păstrează imaginea în acelaşi mod de culoare. De exemplu, asignează valori egale de roşu, verde şi albastru fiecărui pixel într-o imagine RGB. Valoarea de luminozitate a fiecărui pixel nu se modifică.

Această imagine are acelaşi efect ca setarea Saturaţie la -100 în caseta de dialog Nuanţă/Saturaţie.

*Notă: Dacă lucraţi cu o imagine cu mai multe straturi, comanda Desaturare converteşte numai stratul selectat.*

v Selectaţi Imagine > Ajustări > Desaturare.

#### **Invertirea culorilor**

Comanda Invertire inversează culorile dintr-o imagine. Puteţi utiliza această comandă ca parte din procesul de efectuare a unei măşti de muchie, pentru a aplica zonelor selectate din imagine clarificarea şi alte ajustări.

*Notă: Deoarece filmul tipărit color conţine ca bază o mască portocalie, comanda Invertire nu poate produce imagini pozitive clare din negative color scanate. Asiguraţi-vă că utilizaţi setările corespunzătoare pentru negativele color la scanarea filmului.*

Când invertiţi o imagine, valoarea de luminozitate a fiecărui pixel din canale este convertită la valoarea inversă pe scala de 256 de valori de culoare. De exemplu, un pixel dintr-o imagine pozitivă cu o valoare de 255 este convertit în 0, iar un pixel cu o valoare de 5 este convertit în 250.

Efectuati una dintre următoarele actiuni:

- Selectaţi Imagine > Ajustări > Invertire.
- Selectaţi Strat> Strat de ajustare nou > Invertire. Faceţi clic pe OK în caseta de dialog Strat nou.

#### **Crearea unei imagini alb-negru cu două valori**

Comanda Prag convertește imaginile în tonuri de gri sau color în imagini alb-negru cu contrast puternic. Puteți specifica drept prag un anumit nivel. Toţi pixelii mai deschişi decât pragul sunt convertiţi în alb; toţi pixelii mai închişi sunt convertiţi în negru.

- **1** Efectuaţi una dintre următoarele acţiuni:
- Selectaţi Imagine > Ajustări > Prag.
- Selectaţi Strat> Strat de ajustare nou > Prag. Faceţi clic pe OK în caseta de dialog Strat nou. Caseta de dialog Prag afişează o histogramă a nivelurilor de luminanţă a pixelilor din selecţia curentă.
- **2** Trageţi de glisorul de sub histogramă până când nivelul pragului pe care îl doriţi se afişează în partea superioară a casetei de dialog şi faceţi clic pe OK. Pe măsură ce trageţi, imaginea se modifică şi reflectă noua setare a pragului.

#### **Posterizarea unei imagini**

Comanda Posterizare vă permite să specificaţi numărul de niveluri tonale (sau valorile de luminozitate) pentru fiecare canal dintr-o imagine, apoi mapează pixelii la cel mai apropiat nivel corespunzător. De exemplu, selectarea a două niveluri tonale într-o imagine RGB vă oferă şase culori: două pentru roşu, două pentru verde şi două pentru albastru.

Această comandă este utilă la crearea efectelor speciale, precum zonele mari, plate dintr-o fotografie. Efectele sale sunt foarte vizibile când reduceţi numărul nivelurilor de gri într-o imagine în tonuri de gri, dar aceasta produce, de asemenea, efecte interesante în imaginile color.

*Dacă doriţi un anumit număr de culori în imaginea dvs., convertiţi imaginea în tonuri de gri şi specificaţi numărul de niveluri pe care îl doriţi. Apoi, convertiţi imaginea în modul de culoare anterior şi înlocuiţi diferitele tonuri de gri în culorile pe care le doriţi.*

- **1** Selectaţi Imagine > Ajustări > Posterizare.
- **2** Introduceţi numărul nivelurilor tonale pe care-l doriţi şi faceţi clic pe OK.

#### **Aplicarea unei mapări de degrade unei imagini**

Comanda Mapare degrade mapează intervalul echivalent de tonuri de gri al unei imagini la culorile unei umpleri de degrade specificate. De exemplu, dacă specificaţi o umplere de degrade în două culori, tonurile întunecate din imagine sunt mapate la una din culorile de capăt ale umplerii de degrade, tonurile luminoase sunt mapate la culoarea celuilalt capăt, iar tonurile medii sunt mapate la gradaţiile dintre capete.

- **1** Efectuati una dintre următoarele actiuni:
- Selectaţi Imagine > Ajustări > Mapare degrade.
- Selectaţi Strat> Strat de ajustare nou > Mapare degrade. Faceţi clic pe OK în caseta de dialog Strat nou.
- **2** Specificaţi umplerea de degrade pe care doriţi s-o utilizaţi:
- Pentru a alege dintr-o listă de umpleri de degrade, faceți clic pe triunghiul din dreapta umplerii de degrade afișate în caseta de dialog Mapare degrade. Faceti clic pentru a selecta umplerea de degrade dorită, apoi faceti clic într-o zonă goală a casetei de dialog, pentru a închide lista. Pentru informații despre personalizarea listei de umpleri de degrade, consultaţi ["Lucrul cu Manager presetări" la pagina 47.](#page-52-0)
- Pentru a edita umplerea de degrade afişată momentan în caseta de dialog Mapare degrade, faceţi clic pe aceasta. Apoi modificaţi umplerea de degrade existentă sau creaţi o nouă umplere de degrade, utilizând caseta de dialog Editor degrade. (Consultaţi ["Crearea unui degrade neted" la pagina 344\)](#page-349-0).

În mod implicit, tonurile întunecate, medii şi luminoase ale imaginii sunt mapate la culoarea de început (stânga), a punctului de mijloc şi la culoarea de final (dreapta) a umplerii de degrade.

**3** Selectati una, niciuna sau ambele Optiuni degrade:

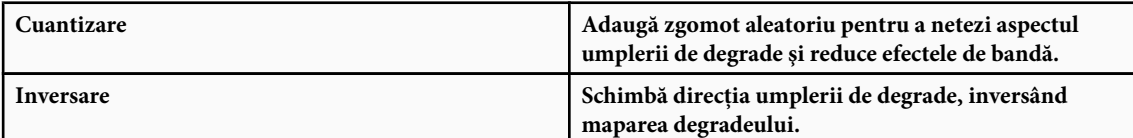

# **Capitolul 8: Retuşarea şi transformarea**

Caracteristicile de retuşare şi transformare din Photoshop vă permit să modificaţi imaginile pentru a efectua o varietate de sarcini, cum ar fi îmbunătățirea compoziției, corectarea distorsiunilor sau defectelor, manipularea creativă a elementelor imaginii, adăugarea sau eliminarea de elemente, claritatea sau neclaritatea sau fuzionarea mai multor imagini într-o panoramă. Caracteristica Punct de fugă permite retuşarea şi desenarea în funcţie de perspectiva unei imagini. De asemenea, versiunea Photoshop Extended a caracteristicii Punct de fugă permite măsurarea elementelor dintr-o imagine şi exportul măsurătorilor, însoţite de informaţii şi texturi geometrice pentru utilizarea în aplicaţii 3D.

# **Ajustarea decupajului, rotirii şi canavalei**

# **Decupajul imaginilor**

Decupajul este procesul de eliminare a portiunilor unei imagini în vederea focalizării sau a întăririi compozitiei. Puteti decupa o imagine utilizând instrumentul Decupaj  $\Box$ , și comanda Decupaj. De asemenea, puteți tăia pixelii, utilizând comenzile Decupare şi Îndreptare şi Tăiere.

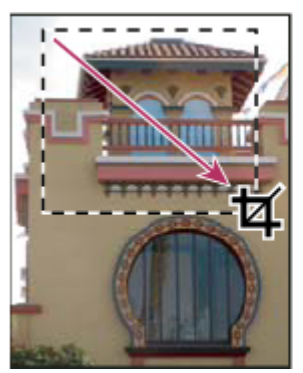

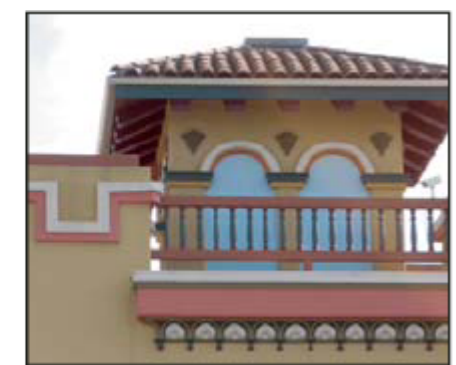

*Utilizarea instrumentului Decupaj*

# **Consultaţi şi**

["Re-eşantionarea" la pagina 65](#page-70-0)

#### **Decuparea unei imagini cu ajutorul instrumentului Decupaj**

- **1** Selectați instrumentul Decupaj  $\mathbf{\overline{u}}$ .
- **2** (Opţional) Setaţi opţiunile de re-eşantionare din bara de opţiuni.
- Pentru a decupa imaginea fără re-esantionare (optiune implicită), asigurati-vă că nu este completată caseta de text Rezoluţie din bara de opţiuni. Puteţi face clic pe butonul Golire pentru a goli rapid toate casetele de text.
- Pentru a re-esantiona imaginea în timpul decupării, introduceti valori pentru înăltime, lătime și rezolutie în bara de opțiuni. Instrumentul Decupaj va re-eșantiona imaginea numai dacă sunt furnizate lățimea și/sau înălțimea și rezoluția. Dacă ați introdus dimensiunile pentru înălțime și lățime și doriți ca valorile să fie schimbate rapid, faceți clic pe pictograma Schimbare înălțime și lățime  $\pm$ .

*Puteţi face clic pe triunghiul de lângă pictograma instrumentului Decupaj din bara de opţiuni pentru a deschide Prelevare presetare instrument şi a selecta o presetare de re-eşantionare. Ca în cazul tuturor instrumentelor Photoshop, puteţi crea propria presetare a instrumentului Decupaj. Consultaţi şi ["Crearea şi utilizarea presetărilor pentru](#page-37-0) [instrumente" la pagina 32](#page-37-0).*

• Pentru a re-eşantiona o imagine bazată pe dimensiunile şi rezoluţia altei imagini, deschideţi cealaltă imagine, selectaţi instrumentul Decupaj și faceți clic pe Imagine frontală din bara de opțiuni. Apoi activați imaginea pe care doriți să o decupaţi.

Re-eşantionarea în timpul decupării utilizează metoda de interpolare implicită setată în Preferinţe generale.

- **3** Deplasaţi mouse-ul deasupra părţii din imagine pe care doriţi să o păstraţi pentru a crea un cadru de selecţie. Cadrul de selecție nu trebuie să fie precis; îl puteți ajusta ulterior.
- **4** Dacă este necesar, ajustaţi cadrul de selecţie pentru decupare:
- Pentru a deplasa cadrul de selecţie în altă poziţie, plasaţi cursorul în interiorul casetei de încadrare şi trageţi.
- Pentru a scala cadrul de selecție, trageți de un mâner. Pentru a restrânge proporțiile, mențineți apăsată tasta Shift în timp ce trageti de un mâner din colt.
- Pentru a roti cadrul de selectie, pozitionati cursorul în afara casetei de încadrare (cursorul se transformă într-o săgeată curbată) şi trageţi. Pentru a deplasa punctul central în jurul căruia se roteşte cadrul de selecţie, trageţi de cercul din centrul casetei de încadrare. Cadrul de selecţie nu poate fi rotit în modul Bitmap.
- **5** Setați opțiunile de ascundere sau de protejare a porțiunilor decupate:
- Specificaţi dacă doriţi să utilizaţi o protecţie la decupare pentru a umbri suprafaţa imaginii care va fi ştearsă sau ascunsă. Dacă selectați Protecție, puteți specifica culoarea și opacitatea protecției la decupare. Dacă deselectați Protecție, va fi afisată suprafata din exteriorul cadrului de selectie.
- Specificați dacă doriți să ascundeți sau să ștergeți suprafața decupată. Selectați Ascundere pentru a păstra suprafața decupată în fişierul imagine. Suprafaţa ascunsă poate deveni vizibilă, deplasând imaginea cu instrumentul Deplasare. Selectati Stergere pentru a abandona suprafata decupată.

Opțiunea Ascundere nu este disponibilă pentru imaginile care conțin doar un strat de fundal. Dacă doriți să decupați un fundal prin ascundere, convertiţi mai întâi fundalul într-un strat obişnuit.

- **6** Efectuaţi una dintre următoarele acţiuni:
- Pentru a finaliza decuparea, apăsați Enter (Windows) sau Return (Mac OS), faceți clic pe butonul Confirmare  $\checkmark$  din bara de opţiuni sau faceţi dublu clic în interiorul cadrului de selecţie al decupajului.
- Pentru a anula operația de decupare, apăsați Esc sau faceți clic pe butonul Anulare  $\bigcirc$  din bara de opțiuni.

#### **Decuparea unei imagini cu ajutorul comenzii Decupaj**

- **1** Utilizaţi un instrument de selectare pentru a selecta acea parte a imaginii pe care doriţi să o păstraţi.
- **2** Selectaţi Imagine > Decupaj.

#### **Decuparea unei imagini cu ajutorul comenzii Tăiere**

Comanda Tăiere decupează o imagine, eliminând datele nedorite din aceasta în alte moduri faţă de comanda Decupaj. Puteţi decupa o imagine prin tăierea pixelilor înconjurători sau a pixelilor din fundal care au culoarea specificată.

- **1** Selectaţi Imagine > Tăiere.
- **2** Selectaţi o opţiune din caseta de dialog Tăiere:
- Pixeli transparenţi pentru elimina transparenţa existentă la muchiile imaginii, păstrând cea mai mică imagine care conține pixeli netransparenți.
- Culoare pixel stânga sus pentru a elimina din imagine suprafaţa de culoarea pixelului din stânga sus.
- Culoare pixel dreapta jos pentru a elimina din imagine suprafața de culoarea pixelului din dreapta jos.
- **3** Selectaţi una sau mai mult suprafeţe din imagine pentru a fi tăiate: Sus, Jos, Stânga sau Dreapta.

# **Transformarea perspectivei la decupare**

Instrumentul Decupaj are o opţiune care vă permite să transformaţi perspectiva dintr-o imagine. Acest instrument este foarte util când lucraţi cu imagini care conţin *distorsiune trapezoidală*. Distorsiunea trapezoidală apare când un obiect este fotografiat din unghi, nu din faţă. De exemplu, dacă fotografiaţi o clădire înaltă de la nivelul solului, muchiile clădirii sunt mai apropiate una de cealaltă în partea de sus decât în partea de jos.

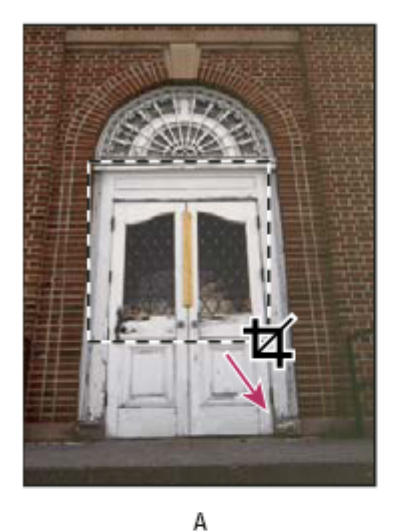

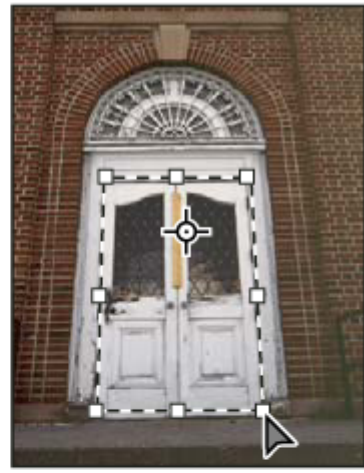

B

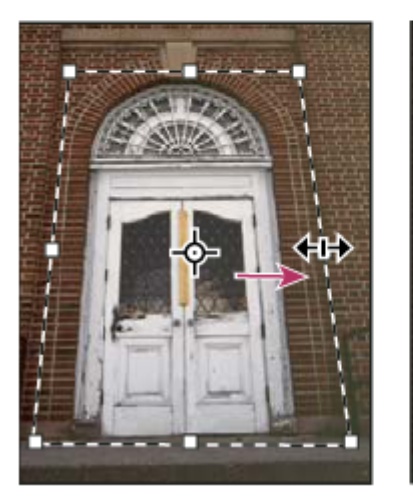

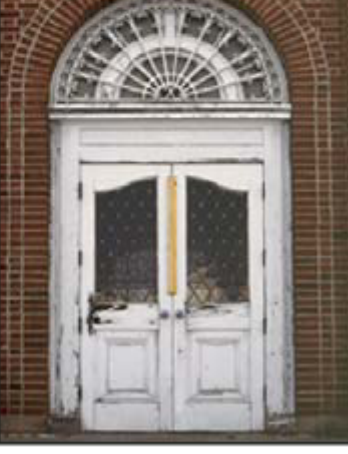

*Paşii de transformare a perspectivei*

C

*A. Trasarea cadrului de selecţie iniţial pentru decupare B. Ajustarea cadrul de selecţie pentru decupare pentru a corespunde muchiilor obiectului C. Extinderea limitelor decupării D. Imaginea finală*

D

- **1** Selectați instrumentul Decupaj  $\mathbb{Z}$  și setați modul de decupare.
- **2** Trageţi de cadrul de selecţie în jurul unui obiect care era dreptunghiular în scena iniţială (deşi în imagine nu este afişat dreptunghiular). Veți utiliza muchiile acestui obiect pentru a defini perspectiva din imagine. Cadrul de selecție nu trebuie să fie precis; îl puteţi ajusta ulterior.

*Important: Trebuie să selectaţi un obiect care a fost dreptunghiular în scena iniţială; altfel, este posibil ca Photoshop să nu poată transforma perspectiva aşa cum doriţi.*

- **3** Selectaţi Perspectivă din bara de opţiuni şi setaţi celelalte opţiuni conform preferinţelor.
- **4** Deplasaţi mânerele din colţurile cadrului de selecţie a decupajului, astfel încât să corespundă muchiilor obiectului. Astfel, este definită perspectiva din imagine, deci este important ca muchiile obiectului să corespundă exact.
- **5** Trageţi de mânerele laterale pentru a extinde limitele de decupare, păstrând în acelaşi timp perspectiva.

Nu deplasați punctul central al cadrului de selecție a decupajului. Pentru a efectua corecția perspectivei, punctul central trebuie să fie în poziţia sa iniţială.

- **6** Efectuaţi una dintre următoarele acţiuni:
- Apăsați Enter (Windows) sau Return (Mac OS), faceți clic pe butonul Confirmare ✔ din bara de opțiuni sau faceți dublu clic în interiorul cadrului de selecţie a decupajului.

• Pentru a anula operația de decupare, apăsați Esc sau faceți clic pe butonul Anulare  $\bigcirc$  din bara de opțiuni.

### **Decuparea şi îndreptarea fotografiilor**

Puteți așeza mai multe fotografii pe scannerul dvs. și le puteți scana dintr-o singură trecere, fiind creat astfel un singur fișier de imagini. Comanda Decupare şi Îndreptare fotografii este o caracteristică automată care creează fişiere de imagini separate dintr-o scanare de imagini multiplă.

Pentru cele mai bine rezultate, la scanare trebuie să existe o distantă de 1/8 inch între imagini, iar fundalul (de obicei, suprafata de scanare) trebuie să fie de culoare uniformă cu zgomot redus. Comanda Decupare și Îndreptare fotografii functionează cel mai bine pe imagini cu contururi clar delimitate. În cazul în care comanda Decupare și Îndreptare fotografii nu poate procesa corespunzător fişierul de imagini, utilizaţi instrumentul Decupaj.

- **1** Deschideţi fişierul scanat care conţine imaginile pe care doriţi să le separaţi.
- **2** Selectați stratul care conține imaginile.
- **3** (Opţional) Trasaţi o selecţie în jurul imaginilor pe care doriţi să le procesaţi.

Această optiune este utilă în cazul în care nu doriti să procesati toate imaginile din fisierul de scanări.

**4** Selectaţi Fişier > Automat > Decupare şi Îndreptare fotografii. Imaginile scanate sunt procesate şi apoi fiecare imagine se deschide în propria fereastră.

*În cazul în care comanda Decupare şi Îndreptare fotografii separă incorect una dintre imagini, efectuaţi un chenar de selecţie în jurul imaginii incluzând o parte din fundal, apoi menţineţi apăsată tasta Alt (Windows) sau Option (Mac OS) în timp ce selectaţi comanda. Tasta de modificare indică faptul că numai o imagine trebuie separată de fundal.*

#### **Rotirea sau transformarea simetrică a întregii imagini**

Comanda Rotire canava vă permite să rotiți sau să transformați simetric o întreagă imagine. Comanda nu funcționează pe straturi separate sau pe părți din straturi, trasee sau chenare de selecție. Dacă doriți să rotiți o selecție sau un strat, utilizați comenzile Transformare sau Transformare liberă.

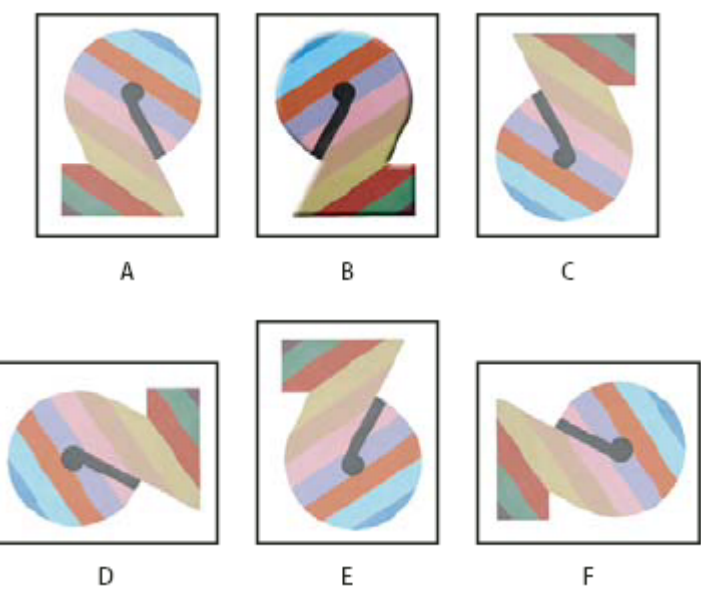

*Rotirea imaginilor*

*A. Simetrie orizontală B. Imagine iniţială C. Simetrie verticală D. Rotire 90° în sens antiorar E. Rotire la 180° F. Rotire la 90° în sens orar*

◆ Selectati Imagine > Rotire canava și selectati din submeniu una din următoarele comenzi:

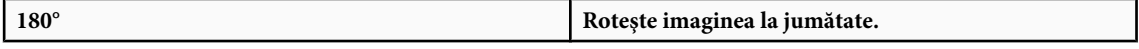

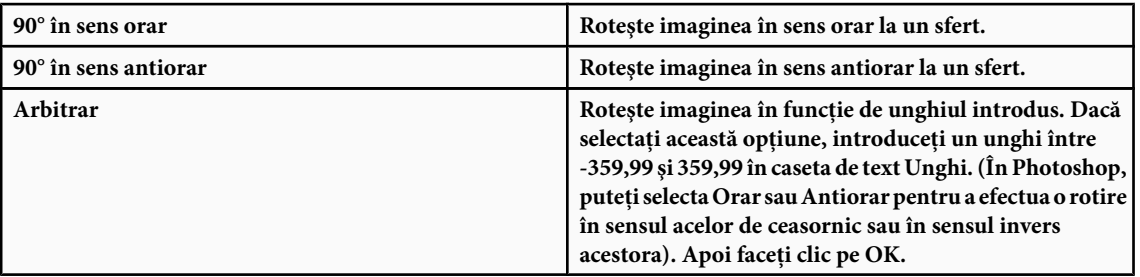

# **Consultaţi şi**

["Transformarea simetrică sau rotirea precisă" la pagina 213](#page-218-0)

#### **Modificarea dimensiunii canavalei**

Dimensiunea canavalei reprezintă suprafaţa unei imagini care poate fi editată integral. Comanda Dimensiune canava vă permite să măriţi sau să micşoraţi dimensiunea canavalei unei imagini. La mărirea dimensiunii canavalei se adaugă spaţiu în jurul unei imagini existente. La micşorarea dimensiunii canavalei imaginii se decupează din imagine. Dacă măriţi dimensiunea canavalei unei imagini cu un fundal transparent, canavaua adăugată este transparentă. Dacă imaginea nu are un fundal transparent, există mai multe opţiuni de stabilire a culorii canavalei adăugate.

- **1** Selectaţi Imagine > Dimensiune canava.
- **2** Efectuaţi una dintre următoarele acţiuni:
- Introduceți dimensiunile pentru canava în casetele Lățime și Înălțime. Selectați unitățile de măsură dorite din meniurile pop-up de lângă casetele Lăţime şi Înălţime.
- Selectaţi Relativ şi introduceţi valoarea pe care doriţi să o adăugaţi sau să o extrageţi din dimensiunea curentă a imaginii. Introduceţi un număr pozitiv de adăugat la dimensiunea canavalei sau un număr negativ de extras din dimensiunea canavalei.
- **3** Pentru Ancoră, faceţi clic pe un pătrat pentru a indica locul în care doriţi să poziţionaţi imaginea existentă pe canavaua nouă.
- **4** Selectaţi o opţiune din meniul Culoare extensie canava:
- Fundal pentru a umple canavaua nouă cu culoarea curentă a planului frontal
- Fundal pentru a umple canavaua nouă cu culoarea curentă a fundalului
- Alb, Negru sau Gri pentru umple canavaua nouă cu culoarea respectivă.
- Altele pentru a selecta o culoare nouă pentru canava utilizând Alegere culoare. *Notă: De asemenea, puteţi face clic pe pătratul alb din partea dreaptă a meniului Culoare extensie canava pentru a deschide Alegere culoare.*

Meniul Culoare extensie canava nu este disponibil dacă o imagine nu conţine un strat de fundal.

**5** Faceţi clic pe OK.

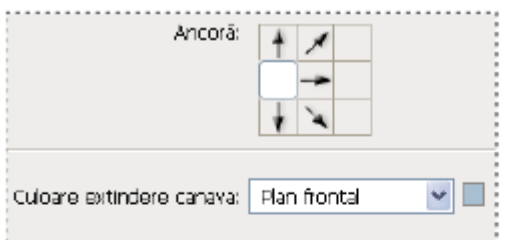

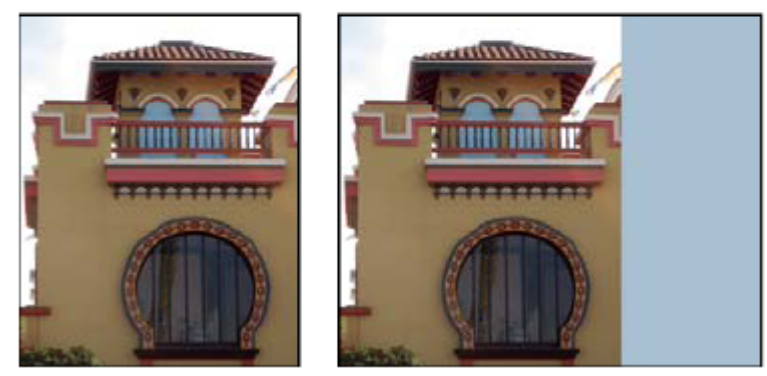

*Canava iniţială şi canava adăugată în partea dreaptă a imaginii utilizându-se culoarea planului frontal*

# **Realizarea unui cadru pentru fotografii**

Puteti realiza un cadru pentru fotografii, mărind dimensiunea canavalei și umplând-o cu o culoare.

De asemenea, puteţi utiliza una din acţiunile pre-înregistrate pentru a realiza un cadru de fotografie stilat. Se recomandă să efectuaţi această operaţie pe o copie a fotografiei dvs.

- **1** Deschideţi paleta Acţiuni. Selectaţi Fereastră > Acţiuni.
- **2** Selectaţi Cadre foto din meniul paletei Acţiuni.
- **3** Selectaţi din listă una din acţiunile pentru cadre foto.
- **4** Faceţi clic pe butonul Redare acţiune.

Acțiunea pornește, creând cadrul din jurul fotografiei.

# **Retuşarea şi repararea imaginilor**

# **Despre paleta Sursă clonare**

Utilizând paleta Sursă clonare (Fereastră> Sursă clonare), puteţi seta până la cinci surse diferite de eşantion pentru instrumentele Clonare şi Pensulă Corecţie. Pentru a facilita clonarea sursei într-o anumită locaţie, puteţi afişa o acoperire a sursei eşantionului. De asemenea, puteţi scala sau roti sursa eşantionului pentru a clona eşantionul la o dimensiune şi orientare specifice.

(Photoshop Extended) De asemenea, pentru animaţiile pe bază de cronologie, paleta Sursă clonare are opţiuni pentru specificarea relaţiei dintre cadrul video/animaţie sursă şi cadrul video/animaţie ţintă. Consultaţi şi ["Clonarea conţinutului](#page-557-0) [în cadrele video şi de animaţie \(Photoshop Extended\)" la pagina 552](#page-557-0)

Pentru un clip video referitor la repararea imaginilor, vizitați [www.adobe.com/go/vid0011\\_ro](http://www.adobe.com/go/vid0011_ro%20).

### **Retuşarea cu instrumentul Clonare**

Instrumentul Clonare e pictează o parte din imagine peste altă parte a aceleiași imagini sau peste altă parte a oricărui document deschis care utilizează acelaşi mod de culoare. De asemenea, puteţi picta o parte a unui strat peste alt strat. Instrumentul Clonare este util pentru duplicarea obiectelor sau pentru îndepărtarea unui defect dintr-o imagine.

(Photoshop Extended) De asemenea, puteți utiliza instrumentul Clonare pentru a picta conținutul cadrelor video sau de animație. Consultați și "Clonarea conținutului în cadrele video și de animație (Photoshop Extended)" la pagina 552

Pentru utilizarea instrumentului Clonare, setaţi un punct de eşantionare pe suprafaţa ai cărei pixeli doriţi să-i copiaţi (clonaţi) pentru a-i picta pe altă suprafaţă. Pentru a utiliza punctul de eşantionare cel mai curent la fiecare oprire şi reluare a picturii, selectaţi opţiunea Aliniate. Debifaţi opţiunea Aliniate pentru a picta începând de la punctul de eşantionare iniţial, indiferent de câte ori v-aţi oprit şi aţi reluat pictura.

Puteţi utiliza orice vârf de pensulă cu instrumentul Clonare, care vă oferă un control precis asupra dimensiunii suprafeţei clonate. De asemenea, puteţi utiliza setările de opacitate şi curgere pentru a controla modul de aplicare a vopselei pe suprafaţa clonată.

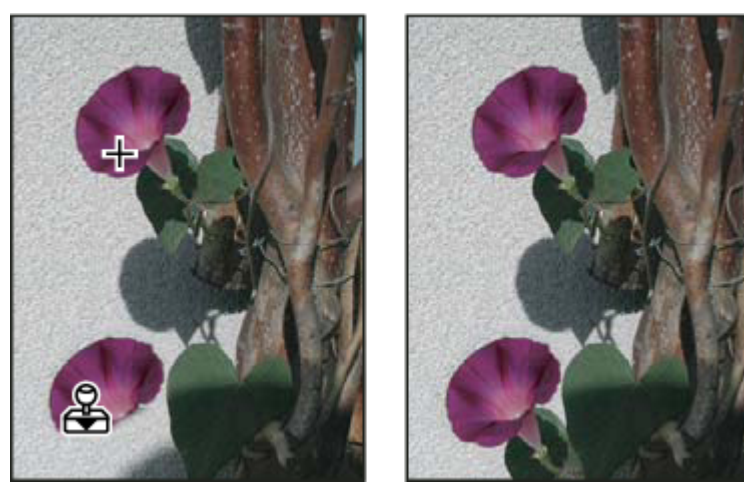

*Modificarea unei imagini cu instrumentul Clonare*

- **1** Selectați instrumentul Clonare ...
- **2** Selectaţi un vârf de pensulă şi setaţi opţiunile de pensulă pentru modul de amestecare, opacitate şi curgere din bara de opţiuni.
- **3** Pentru a specifica modul de aliniere a pixelilor eşantionaţi şi modul de eşantionare a datelor din straturile documentului dvs., setați oricare din opțiunile următoare din bara de opțiuni:

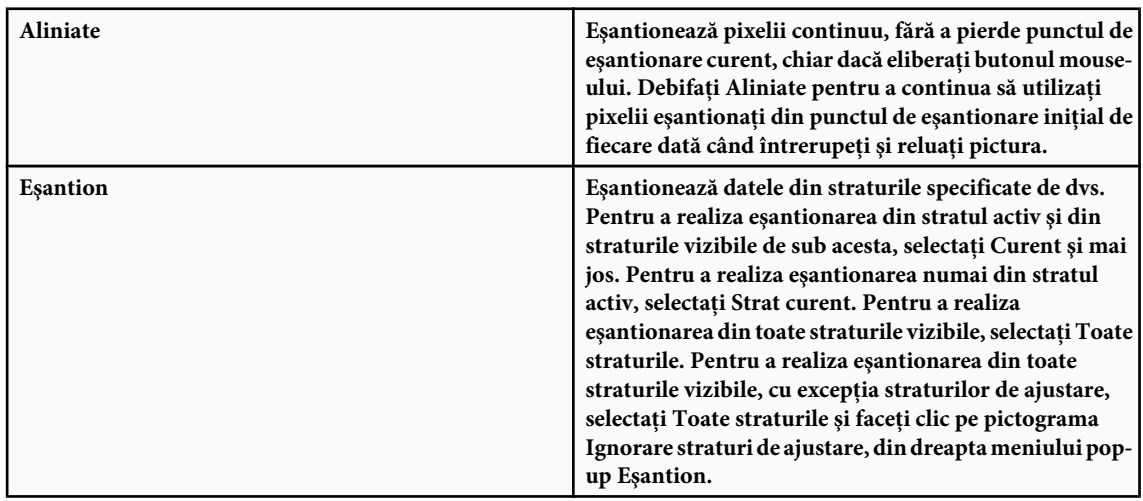

- **4** Setaţi punctul de eşantionare prin poziţionarea cursorului în orice imagine deschisă, făcând clic şi menţinând apăsată tasta Alt (Windows) sau Option (Mac OS).
- **5** (Optional) În paleta Sursă clonare, faceți clic pe un buton de sursă de clonare **și** și setați un punct de eșantionare suplimentar.

Puteţi seta până la cinci surse diferite de eşantionare. Paleta Sursă clonare salvează sursele eşantionate până la închiderea documentului.

- **6** (Opţional) Pentru a selecta sursa eşantionată pe care o doriţi, faceţi clic pe un buton de sursă de clonare din paleta Sursă clonare.
- **7** (Opţional) Efectuaţi una din următoarele acţiuni în paleta Sursă clonare:
- Pentru a scala sau roti sursa pe care o clonaţi, introduceţi o valoare pentru L (lăţime), Î (înălţime) sau rotaţia în grade  $\triangle$ .
- Pentru a afişa o acoperire a sursei pe care o clonaţi, selectaţi Afişare acoperire şi specificaţi opţiunile de acoperire.
- **8** Trageţi peste partea din imagine pe care doriţi s-o corectaţi.

#### **Consultaţi şi**

["Lista modurilor de amestecare" la pagina 338](#page-343-0)

["Galeria instrumentelor de retuşare" la pagina 28](#page-33-0)

#### **Setarea surselor de eşantionare pentru clonare şi corecţie**

Utilizând unul din instrumentele Clonare sau Pensulă Corectie, puteti esantiona surse din documentul curent sau din oricare document deschis în Photoshop.

(Photoshop Extended) La clonarea imaginilor video sau de animaţie, puteţi seta puncte de eşantionare din cadrul curent pe care-l pictaţi sau puteţi eşantiona surse dintr-un alt cadru, chiar dacă respectivul cadru se află într-un alt strat video sau într-un alt document deschis.

În paleta Sursă clonare puteţi seta concomitent până la cinci surse diferite de eşantionare. Paleta Sursă clonare salvează sursele de eşantionare până la închiderea documentului.

- **1** (Numai Photoshop Extended) Pentru a clona cadre video sau de animaţie, deschideţi paleta Animaţie (dacă nu clonaţi cadre video sau de animaţie, treceţi la pasul 2). Selectaţi opţiunea de animaţie de cronologie şi deplasaţi indicatorul orei curente la cadrul cu sursa pe care doriţi s-o eşantionaţi.
- **2** Pentru a seta punctul de eşantionare, selectaţi instrumentul Clonare şi, menţinând apăsată tasta Alt (Windows) sau Option (Mac OS), faceţi clic pe oricare din ferestrele de document deschise.
- **3** (Optional) Pentru setarea altui punct de esantionare, faceți clic pe alt buton Sursă clonare din paleta Sursă clonare.

Puteti modifica sursa de esantionare pentru un buton Sursă clonare, setând alt punct de esantionare.

#### **Scalarea sau rotirea sursei de eşantionare**

- **1** Selectaţi instrumentul Clonare sau Pensulă Corecţie şi setaţi una sau mai multe eşantioane sursă.
- **2** În paleta Sursă clonare, selectaţi o sursă de clonare, apoi efectuaţi una din următoarele acţiuni:
- Pentru scalarea sursei de eşantionare, introduceţi o valoare în procente pentru L (lăţime) sau Î (înălţime) sau acţionaţi stânga - dreapta, între L şi Î. Valoarea implicită este pentru reducerea proporţiilor. Pentru a ajusta dimensiunile independent sau pentru a restaura opţiunea de reducere, faceţi clic pe butonul Menţinere proporţie dimensiuni  $\mathbb{R}$ .
- Pentru rotirea sursei de esantionare, introduceți o valoare în grade sau acționați stânga dreapta pictograma Rotire sursă de clonare  $\triangle$ .
- Pentru a reseta sursa de eşantionare la dimensiunea şi orientarea iniţiale, faceţi clic pe butonul Resetare transformare  $\mathbb{F}_{\mathbf{L}}$ .

#### **Ajustarea opţiunilor de acoperire a sursei de eşantionare**

Puteti ajusta optiunile de acoperire a sursei de esantionare pentru a vizualiza mai bine acoperirea și imaginile de dedesubt când pictați cu instrumentele Clonare și Pensulă Corecție.

*Pentru a afişa temporar acoperirea în timp ce pictaţi cu instrumentul Clonare, apăsaţi Alt+Shift (Windows) sau Option +Shift (Mac OS). Pensula se schimbă temporar în instrumentul Deplasare sursă acoperire. Trageţi pentru a deplasa acoperirea în altă locaţie.*

- v În paleta Sursă clonare, selectaţi Afişare acoperire, apoi efectuaţi una din următoarele acţiuni:
- Pentru a ascunde acoperirea în timp ce aplicaţi tuşele de pictură, selectaţi Ascundere automată.
- Pentru a seta opacitatea acoperirii, introduceti o valoare în procente în caseta de text Opacitate.
- Pentru a seta modul de afişare a acoperirii, selectaţi modul de amestecare Normal, Întunecare, Luminare sau Diferenţă din meniul pop-up din partea inferioară a paletei Sursă clonare.
- Pentru a inversa culorile din acoperire, selectaţi Invertire.
	- *Pentru a facilita alinierea zonelor identice din acoperirea sursei şi în imaginea de dedesubt, setaţi Opacitate la 50% şi selectaţi Invertire. Zonele corespunzătoare ale imaginii se vor afişa în gri solid la aliniere.*

#### **Specificarea decalajului sursei de clonare**

Utilizând unul din instrumentele Clonare sau Pensulă Corecţie, puteţi picta cu sursa eşantionată oriunde în imaginea ţintă. Opţiunile de acoperire vă vor ajuta să vizualizaţi unde doriţi să pictaţi. Totuşi, dacă trebuie să pictaţi într-o locaţie foarte specifică în raport cu punctul de eşantionare, puteţi specifica decalajul pixelilor x şi y.

v În paleta Sursă clonare, selectaţi sursa pe care doriţi s-o utilizaţi şi introduceţi valorile pixelilor x şi y pentru opţiunea Decalaj.

#### **Retuşarea cu instrumentul Pensulă Corecţie**

Instrumentul Pensulă Corecţie vă permite să corectaţi imperfecţiunile, făcându-le să dispară în imaginea înconjurătoare. Precum instrumentele de clonare, utilizaţi instrumentul Pensulă Corecţie pentru a picta cu pixeli eşantionaţi dintr-o imagine sau tipar. Totuși, de asemenea, instrumentul Pensulă Corecție potrivește textura, iluminarea, transparența și umbrirea pixelilor eşantionaţi cu pixelii corectaţi. Prin urmare, pixelii reparaţi se amestecă continuu în restul imaginii.

(Photoshop Extended) Instrumentul Pensulă Corecție poate fi aplicat cadrelor video și de animație.

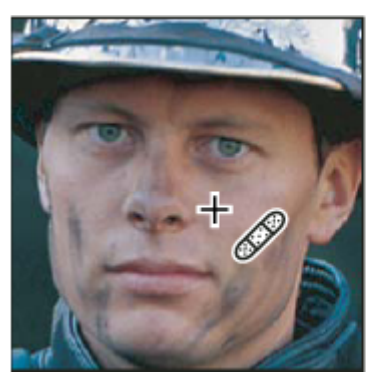

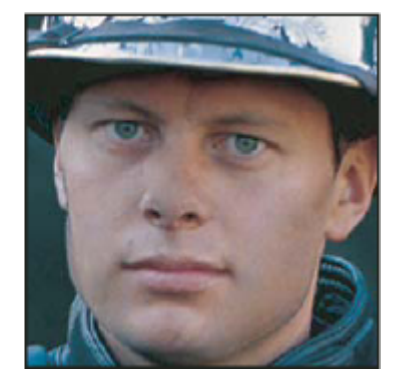

*Pixelii eşantionaţi şi imaginea corectată*

- 1 Selectati instrumentul Pensulă Corectie ...
- **2** Faceţi clic pe eşantionul de pensulă din bara de opţiuni şi setaţi opţiunile pentru pensulă în paleta pop-up:

*Notă: Dacă utilizaţi o tabletă digitală sensibilă la presiune, selectaţi o opţiune din meniul Dimensiune pentru a varia dimensiunea pensulei de corecţie peste traiectoria unui contur. Selectaţi Presiune peniţă pentru ca variaţia să se bazeze pe presiunea peniţei. Selectaţi Rotiţă stilou pentru ca variaţia să se bazeze pe poziţia manipulatorului de coordonare a peniţei. Selectaţi Dezactivat dacă nu doriţi să variaţi dimensiunea.*

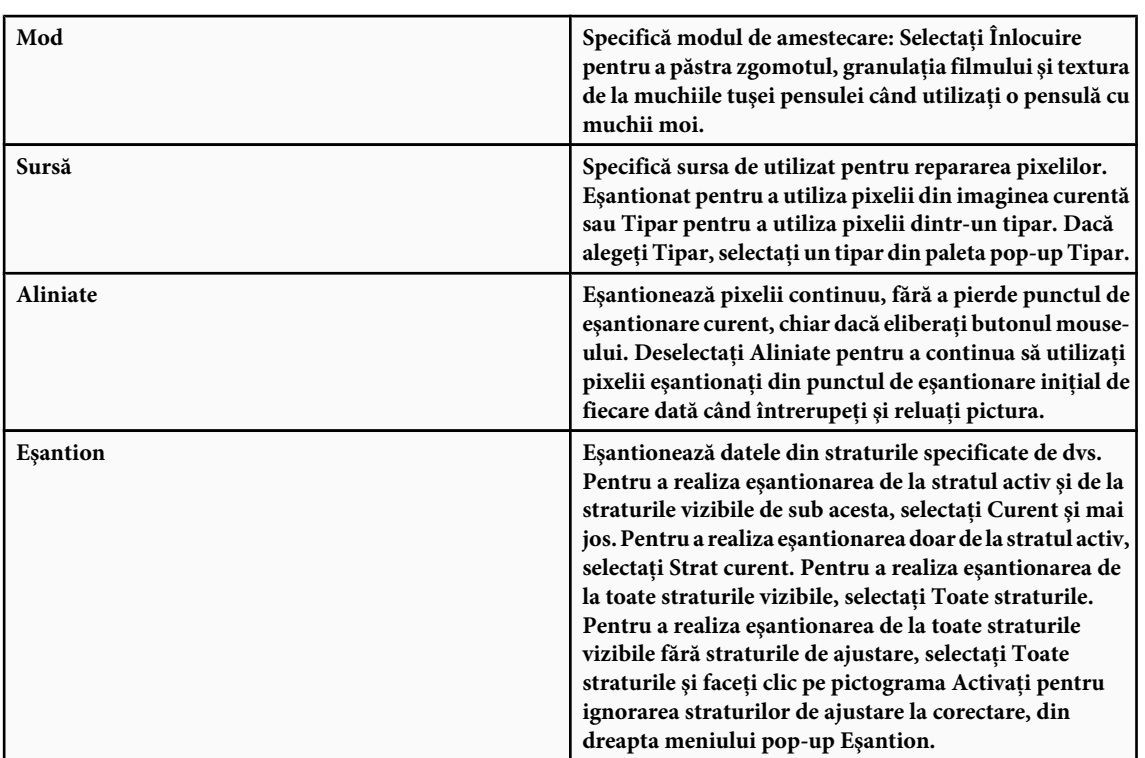

**3** Setaţi punctul de eşantionare prin poziţionarea cursorului peste o zonă din imagine, făcând clic şi menţinând apăsată tasta Alt (Windows) sau Option (Mac OS).

*Notă: Dacă eşantionaţi dintr-o imagine pentru a aplica în alta, ambele imagini trebuie să utilizeze acelaşi mod de culoare, cu excepţia cazului în care una dintre imagini utilizează modul Tonuri de gri.*

**4** (Opțional) În paleta Sursă clonare, faceți clic pe un buton de sursă de clonare **seudi** și setați un punct de eșantionare suplimentar.

Puteţi seta până la 5 surse diferite de eşantionare. Paleta Sursă clonare păstrează în memorie sursele eşantionate până la închiderea documentului pe care-l editaţi.

- **5** (Opţional) În paleta Sursă clonare, faceţi clic pe un buton de sursă de clonare pentru a selecta sursa eşantionată pe care o doriti.
- **6** (Opţional) Efectuaţi una din următoarele acţiuni în paleta Sursă clonare:
- Pentru a scala sau roti sursa pe care o clonaţi, introduceţi o valoare pentru L (lăţime), Î (înălţime) sau rotaţia în grade  $\triangle$ .
- Pentru a afişa o acoperire a sursei pe care o clonaţi, selectaţi Afişare acoperire şi specificaţi opţiunile de acoperire.
- **7** Trageţi în imagine.

Pixelii esantionati fuzionează cu pixelii existenți de fiecare dată când eliberați butonul mouse-ului. Puteți vizualiza stadiu procesului de fuzionare în bara de stare.

*În cazul în care contrastul este puternic la muchiile zonei pe care doriţi s-o corectaţi, efectuaţi o selecţie înainte de a utiliza instrumentul Pensulă Corecţie. Selecţia trebuie să fie mai mare decât zona pe care doriţi s-o corectaţi, dar trebuie să respecte întocmai limita pixelilor care contrastează. Când pictaţi cu instrumentul Pensulă Corecţie, selecţia împiedică amestecarea culorilor exterioare cu cele din selecţie.*

#### **Consultaţi şi**

["Lista modurilor de amestecare" la pagina 338](#page-343-0)

["Despre tipare" la pagina 349](#page-354-0)

# **Retuşarea cu instrumentul Pensulă Corecţie Pată**

Instrumentul Pensulă Corecţie Pată elimină rapid petele şi alte imperfecţiuni din fotografiile dvs. Pensulă Corecţie Pată funcționează similar cu Pensulă Corecție: pictează cu pixelii eșantionați dintr-o imagine sau un tipar și potrivește textura, iluminarea, transparenţa şi umbrirea pixelilor eşantionaţi cu pixelii corectaţi. Spre deosebire de Pensulă Corecţie, Pensulă Corecţie Pată, nu necesită specificarea unui punct eşantion. Pensulă Corecţie Pată eşantionează automat pixeli din jurul suprafetei retusate.

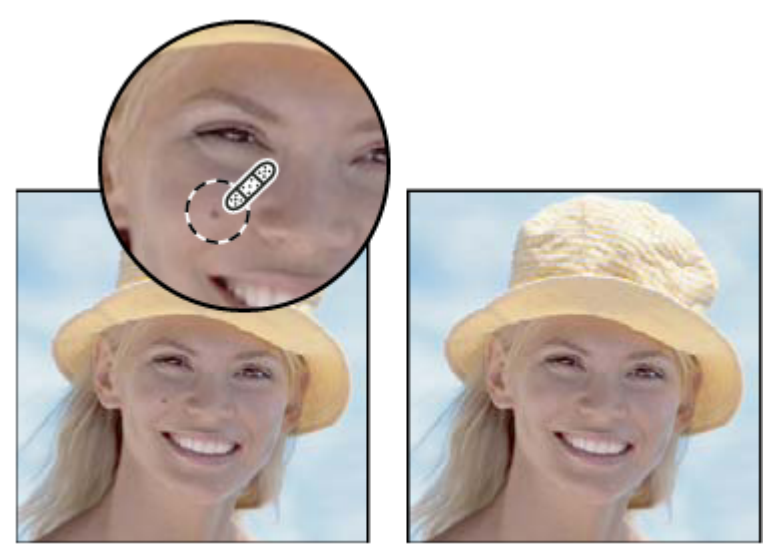

*Utilizarea instrumentului Pensulă Corecţie Pată pentru eliminarea unei pete*

- *Dacă este necesar să retuşaţi o suprafaţă mare sau aveţi nevoie de mai mult control asupra eşantionării sursei, puteţi utiliza instrumentul Pensulă Corecţie în locul instrumentului Pensulă Corecţie Pată.*
- 1 Selectați instrumentul Pensulă Corecție Pată *A*din caseta de instrumente. Dacă este necesar, faceți clic pe instrumentul Pensulă Corecție, Plasture sau Ochi Roșu pentru a afișa instrumentele ascunse și a efectua selecția.
- **2** Selectaţi o dimensiune pentru pensulă din bara de opţiuni. O pensulă uşor mai mare decât suprafaţa pe care doriţi să o reparaţi funcţionează cel mai bine, deoarece puteţi acoperi întreaga suprafaţă printr-un singur clic.
- **3** (Opţional) Selectaţi un mod de amestecare din meniul Mod din bara de opţiuni. Selectaţi Înlocuire pentru a păstra zgomotul, granulaţia filmului şi textura de la muchiile tuşei pensulei când utilizaţi o pensulă cu muchii moi.
- **4** Selectaţi o opţiune pentru tip din bara de opţiuni:

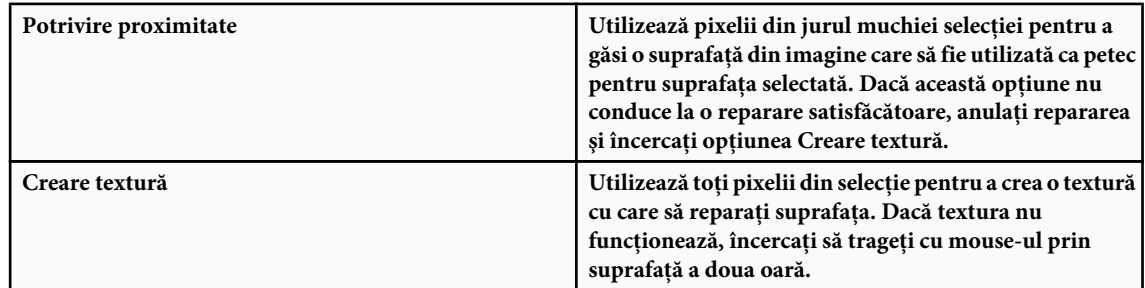

- 5 Selectați Utilizare globală straturi din bara de opțiuni pentru a eșantiona date din toate straturile vizibile. Deselectați Utilizare globală straturi pentru a efectua eşantionări numai din stratul activ.
- **6** Faceţi clic pe suprafaţa pe care doriţi să o reparaţi şi trageţi pentru a netezi imperfecţiunile dintr-o suprafaţă mai mare.

#### **Consultaţi şi**

["Lista modurilor de amestecare" la pagina 338](#page-343-0)

["Galerie de instrumente de retuşare" la pagina 28](#page-33-0)

### **Aplicarea unui plasture pe o suprafaţă**

Instrumentul Plasture vă permite să reparaţi o suprafaţă selectată cu pixeli din altă suprafaţă sau un tipar. Asemeni instrumentului Pensulă corecție, instrumentul Plasture potrivește textura, iluminarea și umbrirea pixelilor eșantionați cu pixelii sursă. De asemenea, puteţi utiliza instrumentul Plasture pentru a clona suprafeţe izolate ale unei imagini. Instrumentul Plasture lucrează cu imagini de 8 biţi sau de 16 biţi per canal.

*În cazul reparării cu pixeli din imagine, selectaţi o suprafaţă redusă pentru a obţine cele mai bune rezultate.*

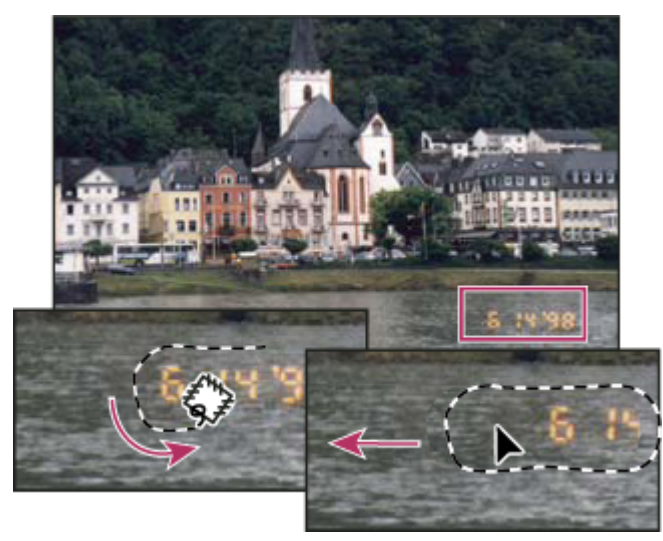

*Utilizarea instrumentului Plasture pentru înlocuirea pixelilor*

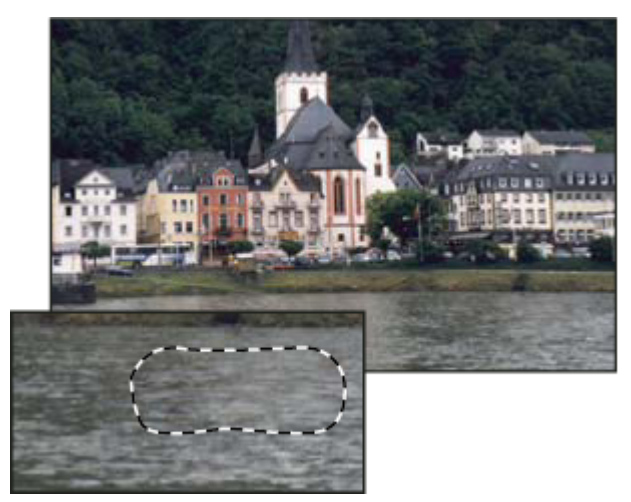

*Imagine pe care s-a aplicat plasture*

#### **Repararea unei suprafeţe cu ajutorul pixelilor eşantionaţi**

- **1** Selectați instrumentul Plasture  $\frac{2\pi}{\sqrt{3}}$ .
- **2** Efectuaţi una dintre următoarele acţiuni:
- Selectaţi prin tragere suprafaţa pe care doriţi să o reparaţi şi selectaţi Sursă din bara de opţiuni.
- Selectaţi prin tragere suprafaţa din care doriţi să eşantionaţi şi selectaţi Destinaţie din bara de opţiuni.

*Notă: De asemenea, puteţi efectua o selecţie înainte de a selecta instrumentul Plasture.*

- **3** Pentru a ajusta selectia, efectuati una din următoarele operații:
- Apăsaţi Shift şi trageţi pentru a adăuga în selecţia existentă.
- Apăsaţi Alt (Windows) sau Option (Mac OS) şi trageţi pentru a extrage din selecţia existentă.
- Apăsaţi Alt+Shift (Windows) sau Option+Shift (Mac OS) şi trageţi pentru a selecta o suprafaţă intersectată de selecţia existentă.
- **4** Poziţionaţi cursorul în interiorul selecţiei şi efectuaţi una din următoarele acţiuni:
- Dacă în bara de opțiuni ați selectat Sursă, trageți de marginea selecției în suprafața din care doriți să efectuați eșantionarea. Când eliberați butonul mouse-ului, pe suprafața selectată inițial este aplicat un plasture cu pixelii eșantionați.
- Dacă în bara de opţiuni aţi selectat Destinaţie, trageţi de marginea selecţiei în suprafaţa în care doriţi să aplicaţi plasturele. Când eliberaţi butonul mouse-ului, pe suprafaţa nou selectată este aplicat un plasture cu pixelii eşantionaţi.

#### **Repararea unei suprafeţe cu ajutorul unui tipar**

- **1** Selectati instrumentul Plasture ...
- **2** Selectaţi prin tragere suprafaţa din imagine pe care doriţi să o reparaţi.

*Notă: De asemenea, puteţi efectua o selecţie înainte de a selecta instrumentul Plasture.*

- **3** Pentru a ajusta selecţia, efectuaţi una din următoarele operaţii:
- Apăsaţi Shift şi trageţi pentru a adăuga în selecţia existentă.
- Apăsați Alt (Windows) sau Option (Mac OS) și trageți pentru a extrage din selecția existentă.
- Apăsaţi Alt-Shift (Windows) sau Option-Shift (Mac OS) şi trageţi pentru a selecta o suprafaţă intersectată de selecţia existentă.
- 4 Selectati un tipar din paleta Tipar din bara de optiuni și faceti clic pe Utilizare tipar.

#### **Eliminarea ochilor roşii**

Instrumentul Ochi Roşu elimină efectul de "ochi roşii" din fotografiile cu oameni şi animale realizate cu bliţ şi reflecţiile alb sau verzi din fotografiile cu animale realizate cu bliţ.

- **1** Selectati instrumentul Ochi Rosu
- **2** Faceţi clic pe ochiul roşu. Dacă nu sunteţi mulţumiţi de rezultate, anulaţi corecţia, setaţi una sau mai multe din opţiunile următoare din bara de opţiuni şi faceţi clic din nou pe ochiul roşu:

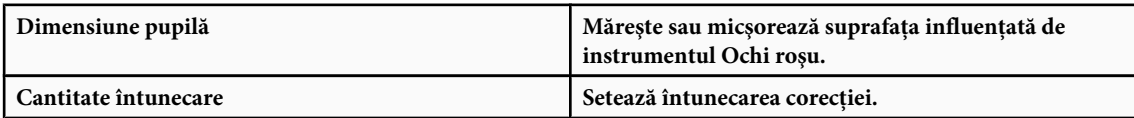

*Efectul de ochi roşii este cauzat de reflecţia bliţului camerei în retina subiectului. De obicei, acesta apare la realizarea fotografiilor într-un spaţiu întunecat, deoarece irisul subiectului este deschis la maxim. Pentru a evita efectul de ochi roşii, utilizaţi funcţia aparatului foto de reducere a efectului de ochi roşii. Sau mai bine utilizaţi o unitate bliţ separată pe care o puteţi monta pe cameră la distanţă mai mare de obiectivul camerei.*

#### **Înlocuirea culorii în suprafeţele imaginii**

Instrumentul Înlocuire culoare simplifică înlocuirea anumitor culori din imaginea dvs. Puteți picta pe o culoare țintă cu o culoare de corecție. Instrumentul Înlocuire culoare nu funcționează în imagini de tip Bitmap, Indexat sau moduri de culoare Multicanal.

- **1** Selectați instrumentul Înlocuire culoare  $\mathbb{R}$ .
- **2** Selectaţi un vârf de pensulă din bara de opţiuni. În general, trebuie să păstraţi modul de amestecare setat la Culoare.
- **3** Pentru opţiunea Eşantionare, selectaţi una din următoarele opţiuni:

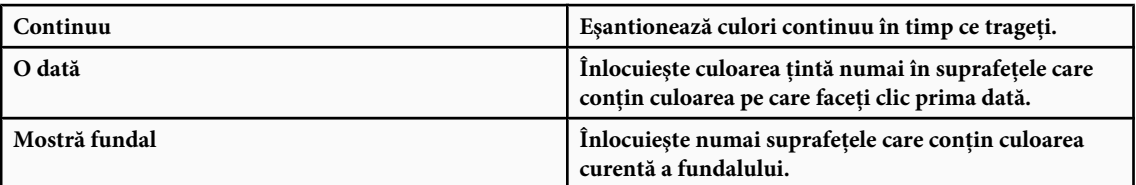

**4** Pentru opţiunea Limite, selectaţi una din următoarele opţiuni:

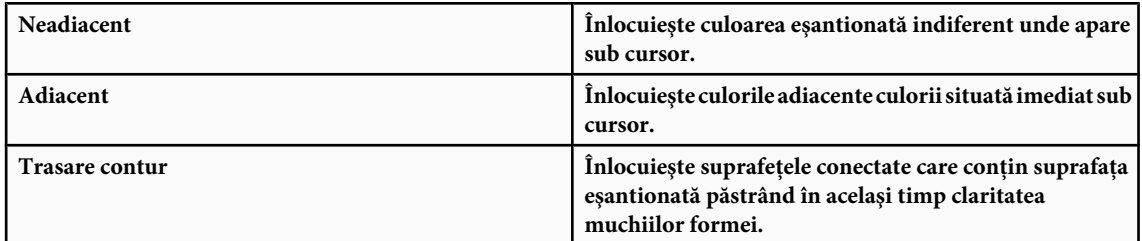

**5** Pentru toleranţă, introduceţi o valoare pentru procentaj (de la 0 la 255) sau trageţi de glisor. Selectaţi un procentaj scăzut pentru a înlocui culorile foarte similare pixelului pe care faceţi clic sau măriţi procentajul pentru a înlocui un interval mai mare de culori.

- **6** Pentru a defini o muchie netedă în suprafeţele corectate, selectaţi Antialias.
- **7** Selectaţi o culoare pentru planul frontal pentru a înlocui culoarea nedorită.
- **8** Faceţi clic pe culoarea pe care doriţi să o înlocuiţi în imagine.
- **9** Trageţi cu mouse-ul în imagine pentru a înlocui culoarea ţintă.

#### **Consultaţi şi**

["Lista modurilor de amestecare" la pagina 338](#page-343-0)

# **Mânjirea suprafeţelor imaginii**

Instrumentul Mânjire simulează efectul pe care îl vedeţi când trageţi cu degetul pe o suprafaţă proaspăt vopsită. Instrumentul selectează culoarea cu care începe tuşa şi o întinde în direcţia în care trageţi.

- **1** Selectaţi instrumentul Mânjire .
- **2** Selectaţi din bara de opţiuni un vârf de pensulă şi opţiuni pentru modul de amestecare.
- **3** Selectaţi din bara de opţiuni Utilizare globală straturi pentru a efectua mânjirea, utilizând date ale culorilor din toate straturile vizibile. Dacă această opțiune este deselectată, instrumentul Mânjire utilizează culori numai din stratul activ.
- **4** Selectaţi din bara de opţiuni Pictură cu degetul pentru a efectua mânjirea, utilizând culoarea planului frontal de la începutul fiecărui contur. Dacă această opţiune este deselectată, instrumentul Mânjire utilizează culoarea de sub cursor la începutul fiecărui contur.
- **5** Trageţi cu mouse-ul în imagine pentru a întinde pixelii.
	- *Pentru a utiliza opţiunea Pictură cu degetul, apăsaţi Alt (Windows) sau Option (Mac OS) în timp ce trageţi cu instrumentul Mânjire.*

#### **Consultaţi şi**

["Lista modurilor de amestecare" la pagina 338](#page-343-0)

#### **Aplicarea efectului de neclaritate în suprafeţele imaginilor**

Instrumentul Neclaritate atenuează muchiile dure sau reduce detaliile dintr-o imagine. Cu cât pictaţi mai mult într-o suprafată cu acest instrument, cu atât aceasta devine mai neclară.

- **1** Selectați instrumentul Neclaritate  $\triangle$ .
- **2** Efectuati una din următoarele actiuni în bara de instrumente:
- Selectați un vârf de pensulă și setați opțiuni pentru modul de amestecare și putere din bara de opțiuni.
- Selectați Utilizare globală straturi din bara de opțiuni pentru a aplica un efect de neclaritate din toate straturile vizibile. Dacă această opţiune este deselectată, instrumentul utilizează date numai din stratul activ.
- **3** Trageţi peste acea parte din imagine în care doriţi să aplicaţi efectul de neclaritate.

#### **Consultaţi şi**

["Filtre Neclaritate" la pagina 384](#page-389-0)

["Lista modurilor de amestecare" la pagina 338](#page-343-0)

#### **Aplicarea efectului de claritate asupra suprafeţelor imaginii**

Instrumentul Claritate măreşte contrastul de-a lungul muchiilor pentru a mări claritatea aparentă. Cu cât pictaţi mai mult într-o suprafaţă cu acest instrument, cu atât creşte efectul de claritate.

- **1** Selectați instrumentul Claritate  $\Lambda$ .
- **2** Efectuaţi una din următoarele acţiuni în bara de instrumente:
- Selectaţi un vârf de pensulă şi setaţi opţiuni pentru modul de amestecare şi putere din bara de opţiuni.
- Selectaţi Utilizare globală straturi din bara de opţiuni pentru a aplica un efect de claritate utilizând date din toate straturile vizibile. Dacă această opţiune este deselectată, instrumentul utilizează date numai din stratul activ.
- **3** Selectaţi prin tragere acea parte din imagine în care doriţi să aplicaţi efectul de claritate.

#### **Consultaţi şi**

["Filtre Claritate" la pagina 387](#page-392-0)

["Lista modurilor de amestecare" la pagina 338](#page-343-0)

#### **Iluminarea sau întunecarea suprafeţelor**

Utilizate pentru a ilumina sau a întuneca suprafeţele imaginii, instrumentele Densitate culoare- şi Densitate culoare+ se bazează pe o tehnică de fotografiere tradițională de reglare a expunerii în anumite suprafețe ale unei tipărituri. Fotografii reţin lumina pentru a ilumina o suprafaţă de pe tipăritură (*luminare*) sau măresc expunerea pentru a întuneca suprafeţe de pe tipăritură (*întunecare*). Cu cât pictaţi mai mult într-o suprafaţă cu instrumentul Densitate culoare- sau Densitate culoare+, cu atât mai luminoasă sau mai întunecată devine.

- **1** Selectați instrumentul Densitate culoare- sau Densitate culoare +  $\otimes$ .
- **2** Selectaţi un vârf de pensulă şi setaţi opţiunile pensulei din bara de opţiuni.
- **3** Selectaţi una din următoarele opţiuni din bara de opţiuni:
- Tonuri medii pentru a modifica intervalul mediu de griuri
- Umbre pentru a modifica suprafeţele închise
- Tonuri luminoase pentru a modifica zonele deschise
- **4** Specificaţi expunerea pentru instrumentul Densitate culoare- sau Densitate culoare+.
- **5** Faceți clic pe butonul Aerograf « pentru a utiliza pensula ca aerograf. În mod alternativ, selectați opțiunea Aerograf din paleta Pensule.
- **6** Trageţi cu mouse-ul peste acea parte din imagine pe care doriţi să o luminaţi sau să o întunecaţi.

### **Consultaţi şi**

["Selectarea unei pensule presetate" la pagina 325](#page-330-0)

#### **Ajustarea saturaţiei culorii din suprafeţele imaginii**

Instrumentul Burete modifică subtil saturația culorii dintr-o suprafață. Dacă o imagine este în modul Tonuri de gri, instrumentul măreşte sau micşorează contrastul, deplasând nivelurile de gri de la şi spre mijlocul scalei de griuri.

- **1** Selectați instrumentul Burete
- **2** Selectaţi un vârf de pensulă şi setaţi opţiunile pensulei din bara de opţiuni.
- **3** În bara de opțiuni, selectați modul în care doriți să modificați culoarea.
- Saturare pentru intensificarea saturaţiei culorii
- Desaturare pentru diluarea saturaţiei culorii
- **4** Specificaţi fluxul pentru instrumentul Burete.
- **5** Trageţi cu mouse-ul peste acea parte din imagine pe care doriţi să o modificaţi.

#### **Consultaţi şi**

["Selectarea unei pensule presetate" la pagina 325](#page-330-0)

# **Corectarea distorsiunii imaginii şi a zgomotului**

#### **Despre distorsiunea lentilelor**

*Distorsiunea butoi* este un defect al obiectivului, care are ca efect curbarea liniilor drepte spre muchiile imaginii. *Distorsiunea negativă* reprezintă efectul invers, liniile drepte curbându-se spre interior.

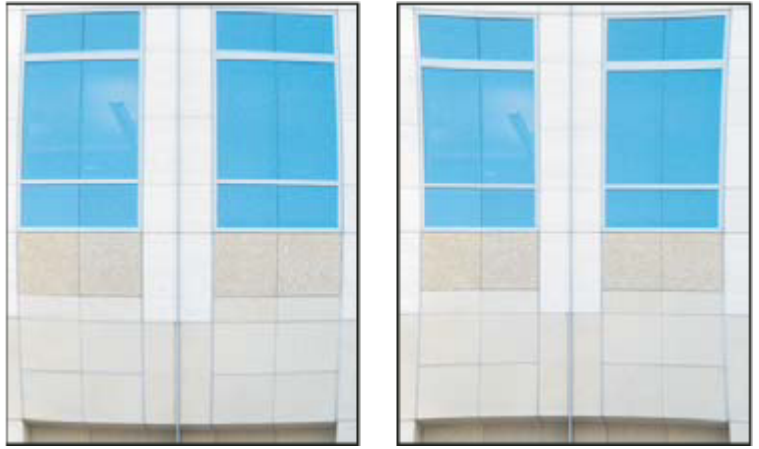

*Exemplu de distorsiune butoi (stânga) şi distorsiune negativă (dreapta)*

*Vignetarea* este un defect în care muchiile, în special colţurile unei imagini, sunt mai întunecate decât centrul. *Aberaţia de cromaticitate* apare sub forma unui franjur color de-a lungul muchiilor obiectelor, cauzat de focalizarea obiectivului pe alte culori de lumină în planuri diferite.

Unele obiective afișează aceste defecte în funcție de lungimea focală sau de diafragma utilizată. Puteți seta filtrul Corecție lentile pentru a utiliza setările bazate pe camera, obiectivul şi lungimea focală utilizate pentru realizarea imaginii.

#### **Distorsiunea corectă a lentilelor şi ajustarea perspectivei**

Filtrul Corecţie lentile corectează defectele comune ale lentilelor, cum ar fi distorsiunea butoi şi perniţă de ace, vignetarea şi aberaţia de cromaticitate. Filtrul lucrează numai cu imagini de 8 biţi sau de 16 biţi per canal.

De asemenea, puteţi utiliza filtrul pentru a roti o imagine sau a repara perspectiva imaginii cauzată de înclinarea pe verticală sau orizontală a camerei. Grila imaginii filtrului efectuează aceste ajustări mai uşor şi mai precis decât comanda Transformare.

#### **Perspectiva corectă a imaginii şi defectele lentilelor**

- **1** Selectaţi Filtru > Deformare > Corecţie lentile.
- **2** Setaţi grila şi zoom-ul imaginii. În timp ce lucraţi, este posibil să doriţi să ajustaţi liniile grilei pentru a vă ajuta să apreciaţi gradul corecției care trebuie efectuată. Consultați Ajustarea previzualizării și grilei de corecție a lentilelor, de mai jos.
- **3** (Opţional) Selectaţi o listă presetată de setări din meniul Setări. Setările prestabilite pentru lentile utilizează setările salvate anterior pentru cameră, lentile, lungime focală și combinația de diafragmă utilizată pentru realizarea imaginii. Conversie anterioară utilizează setările utilizate la ultima corecție a lentilelor. Orice grup de setări personalizate salvate sunt incluse într-o listă din partea inferioară a meniului. Consultaţi Setarea valorilor implicite pentru cameră şi lentile, de mai jos.
- **4** Setaţi oricare dintre următoarele opţiuni pentru a corecta imaginea.

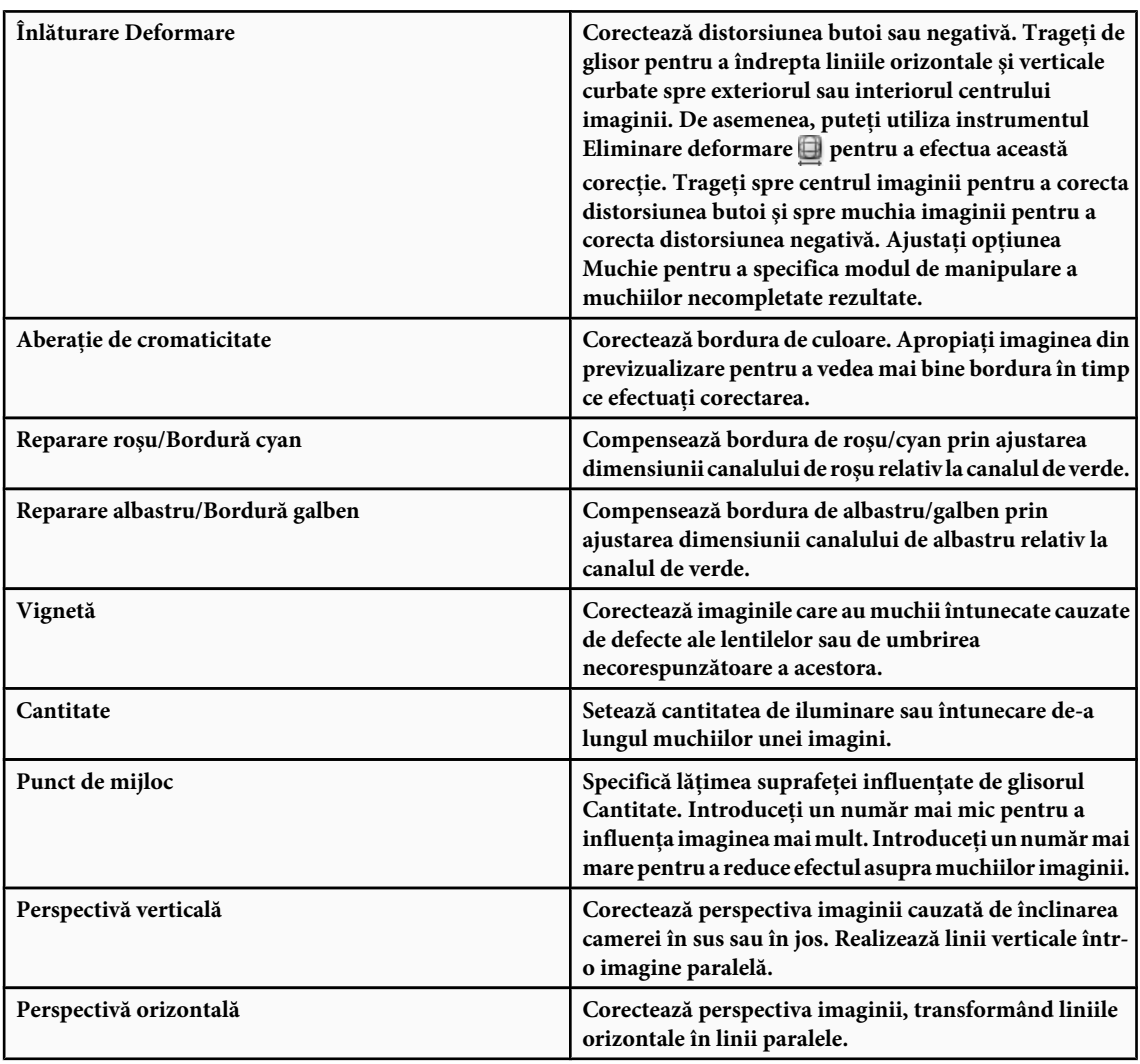

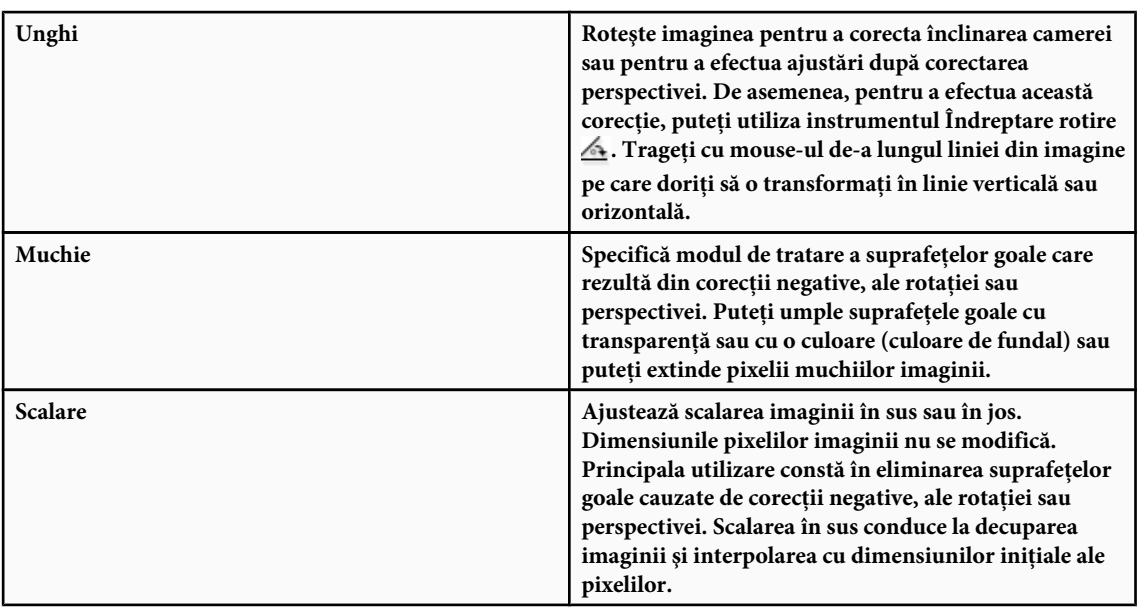

#### **Consultaţi Ajustarea previzualizării şi a grilei corecţiei lentilelor**

- Pentru a modifica mărirea imaginii din previzualizare, utilizati instrumentul Zoom sau controalele de zoom din partea stângă a acesteia.
- Pentru a deplasa imaginea în fereastra de previzualizare, selectati instrumentul Mână și trageti de imagine.
- Pentru a utiliza grila, selectaţi Afişare grilă din partea inferioară a casetei de dialog. Utilizaţi controlul Dimensiune pentru a ajusta spaţierea grilei şi controlul Culoare pentru a schimba culoarea grilei. Puteţi deplasa grila pentru a o alinia cu imaginea, utilizând instrumentul Deplasare grilă  $\ddot{\mathcal{H}}$ .

#### **Setarea valorilor prestabilite pentru cameră şi lentile**

Puteți salva setările în caseta de dialog Corecție lentile pentru a le utiliza din nou pentru alte imagini realizate cu aceeași cameră, aceleași lentile și distanță focală. Photoshop salvează setările pentru deformare, vignetare și aberație de cromaticitate. Setările pentru corecţia perspectivei nu sunt salvate. Puteţi salva şi reutiliza setările în două moduri:

- Salvaţi şi încărcaţi setările manual. Setaţi opţiunile în caseta de dialog, apoi selectaţi Salvare setări din meniul Setări . Pentru a utiliza setările salvate, selectaţi-le din meniul Setări. De asemenea, puteţi încărca setări salvate care nu sunt afişate în meniu, utilizând comanda Încărcare setări din meniul Setări.
- Setaţi valori prestabilite pentru lentile. Dacă imaginea dvs. are metadate EXIF pentru cameră, lentile, distanţă focală şi diafragmă, puteţi salva setările curente ca valori prestabilite pentru lentile. Pentru a salva setările, faceţi clic pe butonul Setare valori prestabilite pt. lentile. Când corectați o imagine care corespunde cu camera, lentilele, distanța focală și diafragma, opţiunea Valori prestabilite pt. lentile devine activă în meniul Setări. Această opţiune nu este disponibilă, dacă imaginea nu are metadate EXIF.

#### **Reducerea zgomotului imaginii şi a artefactelor JPEG**

Zgomotul de imagine apare sub formă de pixeli aleatori din exterior care nu fac parte din detaliile imaginii. Zgomotul poate fi cauzat de fotografierea cu o cameră digitală cu setare ISO ridicată, de subexpunere sau de fotografierea într-o suprafaţă întunecată la viteză de obturare mică. De obicei, camerele pentru amatori au o cantitate mai mare de zgomot de imagine decât camerele performante. Este posibil ca în cazul imaginilor scanate, zgomotul de imagine să fie cauzat de senzorul de scanare. Deseori, tiparul de granulație al filmului apare în imaginea scanată.

Zgomotul de imagine poate apărea în două forme: zgomot de luminanţă (tonuri de gri), din cauza căruia imaginea pare granulată sau peticită, şi zgomotul de culoare, care, de obicei, este vizibil în imagine sub formă de artefacte color.

Zgomotul de luminanță poate fi mai pronunțat într-un canal al imaginii, de obicei canalul de albastru. Puteți ajusta zgomotul separat pentru fiecare canal din modul Avansat. Înainte de a deschide filtrul, examinaţi fiecare canal din imagine separat pentru a vedea dacă zgomotul predomină într-un din acestea. Păstrați mai multe detalii ale imaginii corectând un canal decât efectuând o corecție globală a tuturor canalelor.

- **1** Selectaţi Filtru > Zgomot > Reducere zgomot.
- **2** Apropiaţi imaginea în previzualizator pentru a vedea mai bine zgomotul de imagine.
- **3** Setaţi opţiuni:

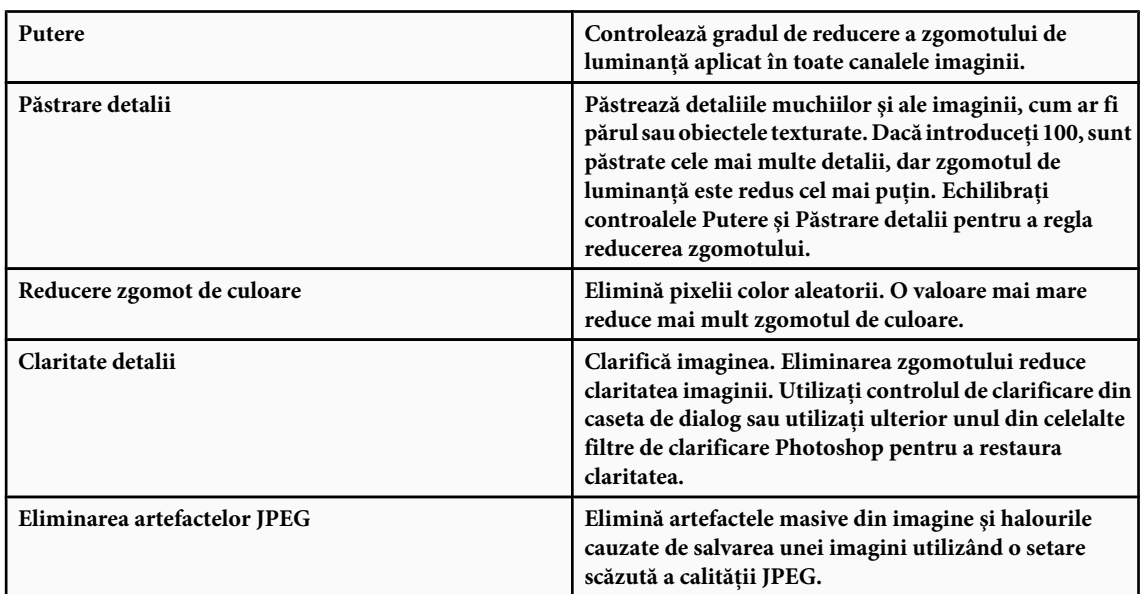

**4** Dacă zgomotul de luminanţă predomină în unul sau două canale de culoare, faceţi clic pe butonul Avansat şi apoi selectaţi canalul de culoare din meniul Canal. Utilizaţi controalele Putere şi Păstrare detalii pentru a reduce zgomotul din canalul respectiv.

# **Ajustarea clarităţii şi neclarităţii imaginilor**

# **Claritate imagini**

Opțiunea Clarificare îmbunătățește definiția muchiilor dintr-o imagine. Dacă imaginile dvs. provin de pe o cameră digitală sau scanner, majoritatea imaginilor pot fi clarificate. Gradul de clarificare necesar variază în functie de calitatea camerei digitale sau a scannerului. Rețineți că o imagine extrem de neclară nu poate fi corectată prin intermediul acestei opțiuni.

Note şi sfaturi referitoare la clarificare:

- Clarificați imaginea pe un strat separat pentru a o putea reclarifica ulterior dacă este necesar să o exportați pe un alt suport.
- În cazul în care clarificaţi imaginea pe un strat separat, setaţi modul de amestecare a stratului la Luminanţă pentru a evita deplasarea culorilor de-a lungul muchiilor.
- Clarificarea măreşte contrastul imaginii. Dacă descoperiţi că tonurile luminoase sau umbrele sunt decupate după clarificare, utilizați controalele de amestecare a straturilor (dacă efectuați clarificarea pe un strat separat) pentru a împiedica aplicarea clarificării în tonuri luminoase şi umbre. Consultaţi ["Specificarea unui interval tonal pentru](#page-298-0) [amestecarea straturilor" la pagina 293](#page-298-0).
- Dacă este necesar să reduceţi zgomotul de imagine, efectuaţi acest lucru înainte de clarificare pentru a nu intensifica zgomotul.
- Clarificați imaginea de mai multe ori în cantități mici. Efectuați prima clarificare pentru a corecta neclaritatea cauzată de captarea imaginii (la scanare sau la realizarea fotografiei). După ce aţi corectat culoarea şi aţi dimensionat imaginea, clarificaţi-o din nou (sau o copie a acesteia) pentru a adăuga procentul corespunzător de clarificare pentru suportul de ieşire.
- Dacă este posibil, evaluaţi clarificarea efectuată prin exportul pe suportul final. Procentajul de clarificare necesar variază de la un suport la altul.

Pentru control maxim, utilizaţi filtrul Claritate optimizată (USM) sau filtrul Claritate inteligentă pentru clarificarea imaginilor dvs. Deşi Photoshop dispune de opţiunile de filtrare Claritate, Claritate muchii şi Claritate accentuată, aceste filtre sunt automate şi nu oferă controale şi opţiuni.

Puteți clarifica întreaga imagine sau doar o porțiune definită printr-o selecție sau o mască. Întrucât filtrele Claritate optimizată şi Claritate inteligentă pot fi aplicate numai pe un singur strat în acelaşi timp, este posibil să fie necesar să fuzionaţi straturile sau să aplatizaţi stratul pentru a clarifica toate straturile imaginii dintr-un fişier cu mai multe straturi.

*Notă: Nu vă lăsaţi induşi în eroare de denumirea Claritate optimizată care provine de la o tehnică de developare utilizată în fotografia pe bază pe film. Filtrul clarifică imaginile, şi nu invers.*

# **Clarificarea cu ajutorul filtrului Claritate inteligentă**

Filtrul Claritate inteligentă dispune de controale de clarificare care nu sunt disponibile în cazul filtrului Claritate optimizată. Puteți seta algoritmul de clarificare sau controla gradul de clarificare care survine în suprafețele cu umbre și evidențieri.

- **1** Focalizaţi fereastra documentului la 100% pentru a obţine o vizualizare precisă a clarificării.
- **2** Selectaţi Filtru > Clarificare > Clarificare inteligentă.
- **3** Setati controalele în filele Clarificare:

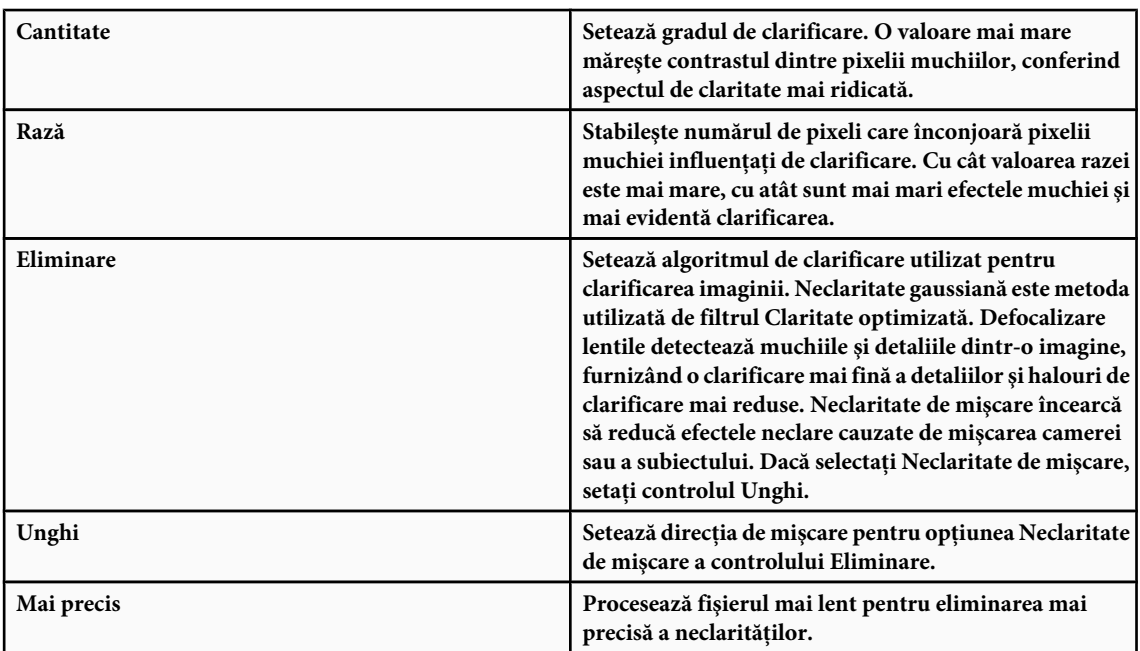

**4** Ajustaţi clarificarea suprafeţelor închise şi deschise utilizând filele Umbră şi Evidenţiere. (Faceţi clic pe butonul Avansat pentru a afişa filele). Dacă halourile de clarificare închise sau deschise sunt prea puternice, le puteţi reduce cu aceste controale disponibile numai pentru imaginile de 8 biţi şi de 16 biţi per canal:

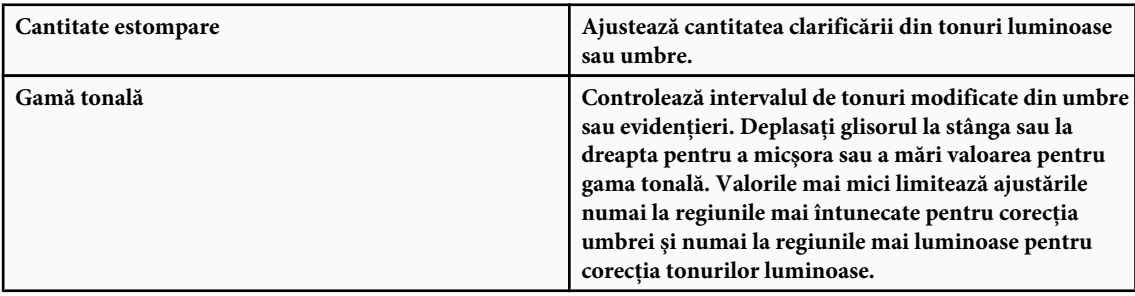

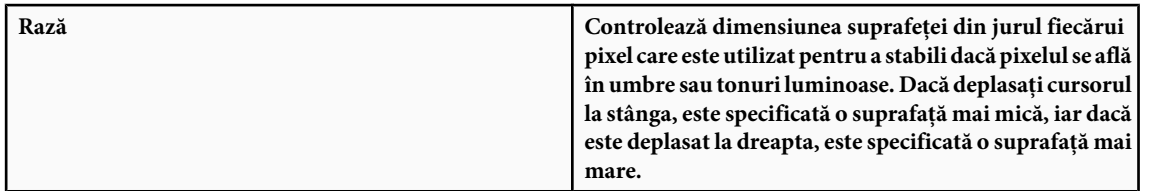

**5** Faceţi clic pe OK.

# **Clarificarea cu ajutorul filtrului Claritate optimizată**

Claritate optimizată clarifică o imagine prin mărirea contrastului de-a lungul muchiilor dintr-o imagine. Claritate optimizată nu detectează muchiile dintr-o imagine. Localizează în schimb pixelii care diferă ca valoare de pixelii înconjurători după pragul specificat. Apoi măreşte contrastul pixelilor înconjurători după cantitatea specificată. Deci, în cazul pixelilor înconjurători, pixeli mai luminoşi devin mai luminoşi, iar pixelii mai întunecaţi devin mai întunecaţi.

În plus, specificaţi raza regiunii cu care este comparat fiecare pixel. Cu cât raza este mai mare, cu atât se măresc efectele muchiei.

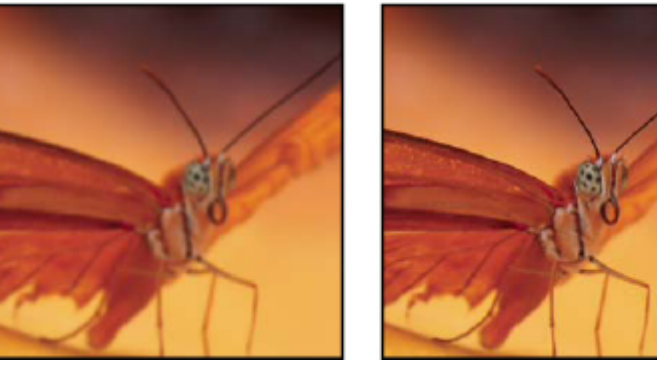

*Imagine iniţială şi imagine cu filtrul Claritate optimizată aplicat*

Gradul de clarificare aplicat într-o imagine depinde deseori de preferinţele personale. Clarificarea exagerată a imaginii conduce la apariţia unui halo în jurul muchiilor.

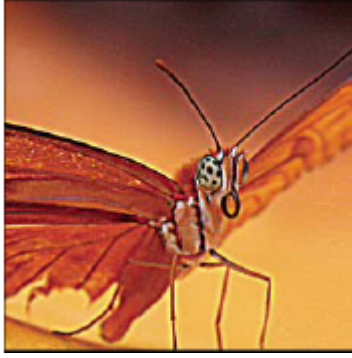

*Clarificarea exagerată a imaginii conduce la apariţia unui efect de halo în jurul muchiilor.*

Efectele filtrului Claritate optimizată sunt mai pronunţate pe ecran, decât pe o ieşire de înaltă rezoluţie. Dacă destinaţia finală este tipărirea, faceţi mai multe încercări pentru a stabili care sunt setările optime pentru imaginea dvs.

- **1** (Opţional) Dacă imaginea dvs. are mai multe straturi, selectaţi stratul care conţine imaginea pe care doriţi să o clarificaţi. Puteţi aplica filtrul Claritate optimizată pe un singur strat simultan, chiar dacă straturile sunt legate sau grupate. Puteţi fuziona straturile înainte de a aplica filtrul Claritate optimizată.
- **2** Selectaţi Filtru > Claritate > Claritate optimizată. Asiguraţi-vă că aţi selectat opţiunea Previzualizare.

*Faceţi clic pe imaginea din fereastra de previzualizare şi menţineţi apăsat butonul mouse-ului pentru a vedea cum arată imaginea fără clarificare. Trageţi de fereastra de previzualizare pentru vedea diverse părţi ale imaginii şi faceţi clic pe + sau – pentru apropiere sau depărtare.*

Deşi există o fereastră de previzualizare în caseta de dialog Claritate optimizată, este recomandat să deplasaţi caseta de vizualizare pentru a putea previzualiza efectele filtrului în fereastra documentului.

**3** Trageţi de glisorul Rază sau introduceţi o valoare pentru a stabili numărul de pixeli din jurul pixelilor muchiilor care influenţează clarificarea. Cu cât valoarea razei este mai mare, cu atât se măresc efectele muchiei. Cu cât efectele muchiilor sunt mai mari, cu atât este mai evidentă clarificarea.

Valoarea razei variază în functie de continutul imaginii, de dimensiunea reproducerii finale și de metoda de ieșire. Pentru imagini cu rezoluție ridicată, de obicei, se recomandă o valoare pentru Rază între 1 și 2. O valoare mai scăzută clarifică numai pixelii muchiilor, în timp ce o valoare mai mare clarifică o gamă mai largă de pixeli. Acest efect este mai puţin sesizabil la tipărire decât pe ecran, deoarece raza de 2 pixeli reprezintă o suprafaţă mai mică într-o imagine tipărită cu rezolutie ridicată.

- **4** Trageţi de glisorul Cantitate sau introduceţi o valoare pentru a stabili cât de mult măriţi contrastul pixelilor. Pentru imaginile tipărite de înaltă rezoluție, de obicei, se recomandă o cantitate între 150% și 200%.
- **5** Trageţi de glisorul Prag sau introduceţi o valoare pentru a stabili cât de diferiţi trebuie să fie pixelii clarificaţi de suprafaţa înconjurătoare înainte de a fi considerați pixeli de muchie și de a fi clarificați de către filtru. De exemplu, un prag cu valoarea 4 influențează toți pixelii care au valori tonale care diferă printr-o valoare sau 4 sau mai multe, pe o scală de la 0 la 255. În consecință, dacă pixelii adiacenți au valori tonale de 128 și 129, aceștia nu sunt influențați. Pentru a evita introducerea zgomotului și posterizarea (de exemplu, în imagini cu tonuri vii), utilizați o mască de muchie sau efectuați mai multe încercări cu valori între 2 şi 20. Valoarea prestabilită pentru Prag (0) clarifică toţi pixelii din imagine.
- *Dacă prin aplicarea efectului Claritate optimizată culorile deja strălucitoare vor fi saturate excesiv la afişare, selectaţi Editare > Estompare claritate optimizată şi selectaţi Luminozitate din meniul Mod.*

# **Clarificarea selectivă**

Puteti clarifica părti ale imaginii, utilizând o mască sau o selectie. Această optiune este utilă când doriti să împiedicati clarificarea în anumite părti ale imaginii. De exemplu, puteti utiliza o mască de muchie cu filtrul Claritate optimizată întrun portret pentru claritatea ochilor, a gurii, a nasului şi conturarea capului, dar nu a texturii pielii.

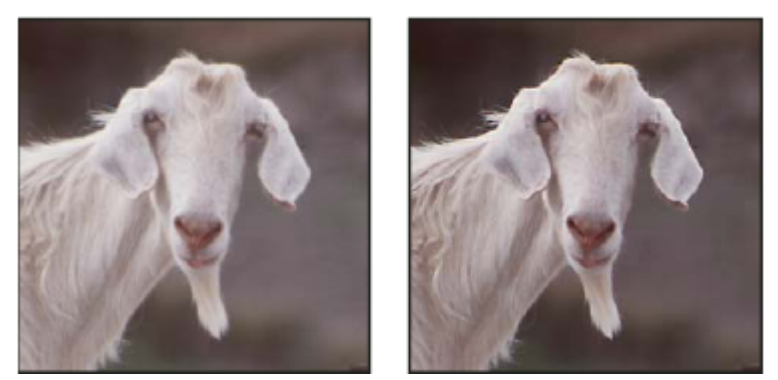

*Utilizarea unei măşti de muchie pentru aplicarea filtrului Claritate estompată numai pentru anumite caracteristici dintr-o imagine*

#### **Clarificarea unei selecţii**

- **1** Trasaţi o selecţie cu stratul imaginii selectat în Paletă Straturi.
- **2** Selectați Filtru > Claritate > Claritate optimizată. Ajustați opțiunile și faceți clic pe OK.

Numai selecţia este clarificată, restul imaginii rămânând nemodificat.

#### **Clarificarea unei imagini cu ajutorul unei măşti de muchie**

**1** Creaţi o mască pentru a aplica selectiv clarificarea. Există numeroase moduri de creare a unei măşti de muchie. Utilizaţi metoda preferată sau încercaţi-o pe aceasta:

• Deschideţi paleta Canale şi selectaţi canalul care afişează imaginea în tonuri de gri cu cel mai mare contrast din fereastra documentului. Deseori, acesta este canalul de roşu sau de verde.

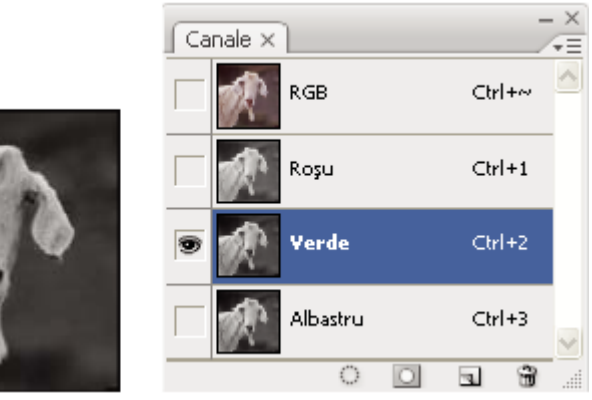

*Selectarea unui canal cu contrastul cel mai ridicat*

- Duplicaţi canalul selectat.
- După ce aţi selectat canalul duplicat, selectaţi Filtru > Stilizare > Trasare contur.
- Pentru a inversa imaginea, selectaţi Imagine > Ajustări > Invertire.

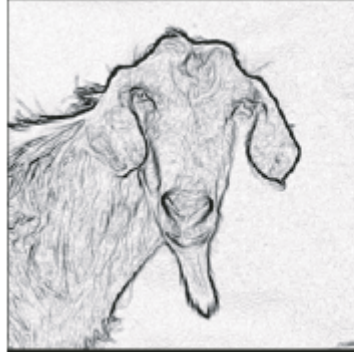

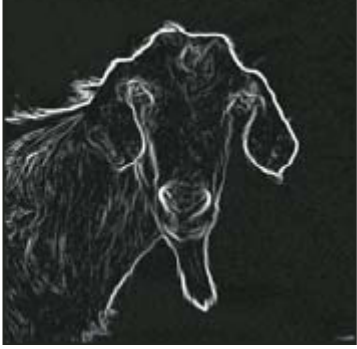

*Filtru Trasare contur aplicat şi imagine inversată*

- Cu imaginea inversată încă selectată, selectați Filtru > Altele > Maxim. Setați raza la un număr mic și faceți clic pe OK pentru a îngroşa muchiile şi a amesteca aleator pixelii.
- Selectaţi Filtru > Zgomot > Median. Setaţi raza la un număr mic şi faceţi clic pe OK. Aceasta stabileşte media pixelilor învecinaţi.
- Selectaţi Imagine > Ajustare > Niveluri şi setaţi punctul de negru la o valoare ridicată pentru a elimina pixelii aleatori. Dacă este necesar, puteţi picta şi cu negru pentru a retuşa masca de muchie finală.

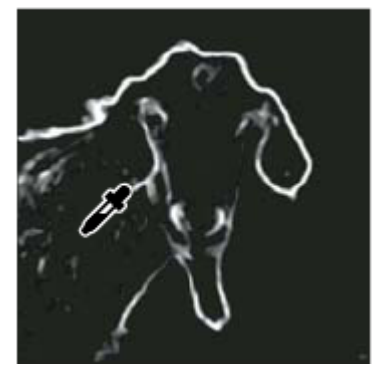

*Setarea unei valori ridicate pentru punctul de negru în Niveluri pentru eliminarea pixelilor aleatori din masca de muchie*

• Pentru a contura muchiile progresiv, selectaţi Filtru > Neclaritate > Neclaritate gaussiană .

*Important: Filtrele Maxim, Median şi Neclaritate gaussiană atenuează masca de muchie, pentru ca efectele de clarificare să se amestece mai bine în imaginea finală. Deşi toate cele trei filtre sunt utilizate în această procedură, puteţi efectua experimente utilizând doar unul sau două dintre acestea.*

- 2 În paleta Canale, apăsați Ctrl (Windows) sau Command (Mac OS) și faceți clic pe canalul duplicat pentru a transforma masca de muchie în selecție.
- **3** Selectaţi stratul imaginii din Paletă Straturi. Asiguraţi-vă că selecţia este încă vizibilă în imagine.
- **4** Selectați Selectare > Invertire.
- **5** Având selecţia activă în stratul imaginii, selectaţi Filtru > Claritate > Claritate optimizată. Setaţi opţiunile dorite şi faceţi clic pe OK.

Pentru a vizualiza rezultatele, selectaţi canalul RGB din paleta Canale şi deselectaţi selecţia din imagine.

*Puteţi crea o acţiune pentru a aplica în mod corespunzător toţi paşii din procedură.*

#### **Adăugarea filtrului Defocalizare lentile**

Se adaugă un efect de neclaritate într-o imagine pentru a crea efectul unei adâncimi mai înguste a câmpului, astfel încât unele obiecte din imagine rămân focalizate, iar alte suprafeţe sunt neclare. Puteţi utiliza o selecţie simplă pentru a stabili suprafeţele care vor fi neclare sau puteţi furniza o *hartă de adâncime* separată pentru canalul alfa pentru a descrie exact modul în care doriţi să fie adăugat efectul de neclaritate.

Filtrul Defocalizare lentile utilizează harta de adâncime pentru a stabili poziţia pixelilor dintr-o imagine. Având harta de adâncime selectată, puteţi utiliza şi cursorul în formă de cruce pentru a seta punctul de pornire al unui efect de neclaritate dat. De asemenea, puteți utiliza canalele alfa și măștile strat pentru a crea hărți de adâncime; suprafețele negre dintr-un canal alfa sunt tratate ca şi cum s-ar afla în faţa fotografiei, iar suprafeţele albe sunt tratate ca şi când ar fi la distanţă.

*Pentru a crea un efect de neclaritate gradat (niciunul în partea inferioară şi maxim în partea superioară), creaţi un canal alfa nou şi aplicaţi un degrade, astfel încât canalul să fie alb în partea de sus a imaginii şi negru, în partea de jos. Apoi selectaţi Defocalizare lentile şi selectaţi canalul alfa din meniul pop-up Sursă. Pentru a schimba direcţia degrade-ului, selectaţi caseta de validarea Invertire.*

Modul în care este afişat efectul de neclaritate depinde de forma irisului selectată. Formele de iris sunt determinate de numărul de pale continut. Puteti modifica palele unui iris prin curbare (făcându-le mai circulare) sau rotire. De asemenea, puteţi reduce sau mări previzualizarea, făcând clic pe butonul plus sau pe butonul minus.

- **1** Selectati Filtru > Neclaritate > Defocalizare lentile.
- **2** Pentru Previzualizare, selectaţi Mai rapid pentru a genera previzualizări mai rapide. Selectaţi Mai precis pentru a vizualiza versiunea finală a imaginii. Generarea previzualizărilor mai precise durează mai mult.
- **3** Pentru Hartă de adâncime, selectaţi o sursă (dacă aveţi una) din meniul pop-up Sursă. Trageţi de glisorul Distanţă focală neclaritate pentru a seta adâncimea la care sunt focalizaţi pixelii. De exemplu, dacă setaţi distanţa focală la 100, pixelii de la 1 și 255 sunt complet neclari, iar pixelii apropiați de 100 sunt mai puțin neclari. Dacă faceți clic pe previzualizarea imaginii, glisorul Distanţă focală neclaritate se modifică pentru a reflecta locaţia pe care s-a făcut clic şi a o focaliza.
- **4** Pentru a inversa selecţia sau canalul alfa pe care îl utilizaţi ca sursă a hărţii de adâncime, selectaţi Invertire.
- **5** Selectaţi un iris din meniul pop-up Formă. Dacă doriţi, trageţi de glisorul Curbare pale pentru a netezi marginile irisului sau trageți de glisorul Rotire pentru a-l roti. Pentru a intensifica efectul de neclaritate, trageți de glisorul Rază.
- **6** Pentru Tonuri luminoase speculare, trageţi de glisorul Prag pentru a selecta delimitarea luminozităţii; toţi pixelii mai luminoşi decât valoarea de delimitare sunt trataţi ca tonuri luminoase speculare. Pentru a mări luminozitatea tonurilor luminoase, trageţi de glisorul Luminozitate.
- **7** Pentru a adăuga zgomot într-o imagine, selectaţi Uniform sau Gaussian. Pentru a adăuga zgomot fără a influenţa culoarea, selectaţi Monocromatic. Trageţi de glisorul Cantitate pentru a mări sau a micşora zgomotul.
	- *Efectul de neclaritate elimină granulaţia filmului şi zgomotul din imaginea iniţială. Pentru ca imaginea să pară reală şi neretuşată, puteţi reintroduce în imagine o parte din zgomotul eliminat.*
- **8** Faceţi clic pe OK pentru a aplica modificările în imaginea dvs.
# **Transformarea obiectelor**

# **Aplicarea transformărilor**

Prin Transformare se scalează, se roteşte, se înclină, se întinde sau se deformează o imagine. Puteţi aplica transformări întro selecție, într-un întreg strat, în mai multe straturi sau într-o mască strat. De asemenea, puteți transforma un traseu, o formă vectorială, un chenar de selectie sau un canal alfa. Transformarea influentează calitatea imaginii în momentul manipulării pixelilor. Pentru a aplica transformări nedistructive asupra imaginilor raster, utilizaţi Obiecte inteligente. (Consultaţi ["Despre Obiectele inteligente" la pagina 305\)](#page-310-0). Transformarea unui traseu sau a unei forme vectoriale este întotdeauna nedistructivă, deoarece modificaţi numai calculele matematice care produc obiectul.

Pentru a efectua o transformare, selectaţi mai întâi un element pentru transformare şi selectaţi o comandă de transformare. Dacă este necesar, ajustaţi punctul de referinţă înainte de a realiza transformarea. Puteţi efectua mai multe manipulări succesive înainte de a aplica transformarea cumulată. De exemplu, puteţi selecta Scalare şi trage de un mâner pentru scalare şi apoi puteţi selecta Deformare şi trage de un mâner pentru deformare. Apoi apăsaţi Enter sau Return pentru a aplica ambele transformări.

Photoshop utilizează metoda de interpolare selectată din suprafaţa General a casetei de dialog Preferinţe pentru a calcula valorile de culoare ale pixelilor adăugate sau şterse pe parcursul transformărilor. Această setare a interpolării influenţează direct viteza şi calitatea transformării. Interpolarea bicubică (prestabilită) este cea mai lentă, dar conduce la cele mai bune rezultate.

B

*Notă: De asemenea, puteţi deforma şi distorsiona imaginile utilizând filtrul Lichefiere.*

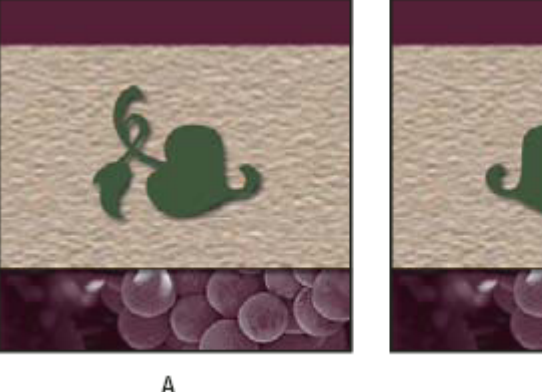

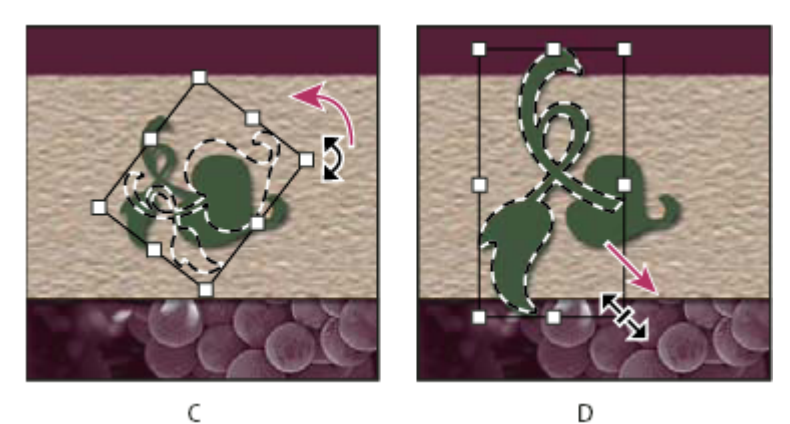

*Transformarea unei imagini*

*A. Imagine iniţială B. Strat transformat simetric C. Chenar selecţie rotit D. Parte a obiectului scalată*

#### **Comenzile meniului Transformare**

Măreşte sau micşorează un element în raport cu *punctul de referinţă*, punctul fix în jurul căruia sunt efectuate **Scalare** transformările. Puteţi scala orizontal, vertical sau atât orizontal, cât şi vertical.

**Rotire** Rotește un element în jurul unui punct de referință. În mod prestabilit, acest punct se află în centrul obiectului; el poate fi mutat însă în alt loc.

**Înclinare** Înclină un element vertical sau orizontal.

**Deformare** Întinde un element în toate direcțiile.

Perspectivă Aplică o perspectivă de un punct asupra unui element.

**Deformare** Manipulează forma unui element.

Transformare simetrică Transformă simetric selecția pe verticală sau pe orizontală.

## **Selectarea unui element pentru transformare**

- ◆ Efectuati una dintre următoarele actiuni:
- Pentru a transforma integral un strat, activaţi-l şi asiguraţi-vă că nu există nimic selectat.
- *Important: Nu puteţi transforma stratul de fundal. Pentru a-l transforma, trebuie să-l convertiţi mai întâi într-un strat obişnuit.*
- Pentru a transforma o parte dintr-un strat, selectaţi stratul din Paletă Straturi şi apoi selectaţi partea imaginii de pe stratul respectiv.
- Pentru a transforma mai multe straturi, efectuați una din următoarele acțiuni în paleta Straturi: legați straturile sau selectați mai multe straturi și făcând clic pe acestea mențineți apăsată tasta Ctrl (Windows) sau Command (Mac OS). Din Paletă Straturi, puteţi face Shift-clic pentru a selecta straturi adiacente.
- Pentru a transforma o mască strat sau o mască vectorială, dezlegaţi masca şi selectaţi miniatura acesteia din Paletă Straturi.
- Pentru a transforma un traseu sau o formă vectorială, utilizați instrumentul Selecție traseu le pentru a selecta integral traseul sau instrumentul Selecţie directă pentru a selecta o parte a acestuia. Dacă selectaţi unul sau mai multe puncte de pe un traseu, sunt transformate numai acele segmente de pe traseu conectate la punctele respective.
- Pentru a transforma un chenar al selecţiei, efectuaţi sau încărcaţi o selecţie. Apoi selectaţi Selectare > Transformare selectie.
- Pentru a transforma un canal alfa, selectaţi canalul din paleta Canale.

# **Consultaţi şi**

["Legarea şi dezlegarea straturilor" la pagina 282](#page-287-0)

["Selectarea unui traseu" la pagina 367](#page-372-0)

#### **Setarea sau deplasarea punctul de referinţă pentru o transformare**

Toate transformările sunt efectuate în jurul unui punct fix, denumit *punct de referinţă*. În mod prestabilit, acest punct se află în centrul unui element pe care îl transformați. Totuși, puteți schimba punctul de referință sau puteți deplasa punctul central în alt loc, utilizând locatorul punctului de referință din bara de opțiuni.

- **1** Selectaţi o comandă de transformare. În imagine este afişată o casetă de încadrare.
- **2** Efectuaţi una dintre următoarele acţiuni:
- În bara de opțiuni, faceți clic pe un pătrat de pe locatorul punctului de referință . Fiecare pătrat reprezintă un punct al casetei de încadrare. De exemplu, pentru a deplasa punctul de referinţă în colţul din dreapta sus al casetei de încadrare, faceţi clic pe pătratul din stânga sus al locatorului punctului de referinţă.
- Trageți de punctul de referință din caseta de încadrare pentru transformare afișată în imagine - $\bigoplus$ . Punctul de referință se poate afla în afara elementului pe care doriți să îl transformați.

#### **Scalarea, rotirea, înclinarea, distorsionarea, aplicarea perspectivei sau deformarea**

- **1** Selectati ceea ce doriti să transformati.
- **2** Selectaţi Editare > Transformare > Scalare, Rotire, Înclinare, Deformare, Perspectivă sau Deformare.

*Notă: Dacă transformaţi o formă sau un traseu integral, meniul Transformare se transformă în meniul Transformare traseu. Dacă transformaţi mai multe segmente ale traseului (dar nu traseul întreg), meniul Transformare se transformă în meniul Transformare puncte.*

- **3** (Optional) În bara de optiuni, faceti clic pe un pătrat de pe locatorul punctului de referință  $\frac{233}{20}$ .
- **4** Efectuaţi una dintre următoarele acţiuni:
- Dacă selectaţi Scalare, trageţi de un mâner de pe caseta de încadrare. Pentru a efectua o scalare proporţională, apăsaţi Shift în timp ce trageţi de un mâner din colţ. Când este poziţionat deasupra unui mâner, cursorul se transformă într-o săgeată dublă.
- Dacă selectaţi Rotire, mutaţi cursorul în afara chenarului de încadrare (se transformă într-o săgeată curbată, cu două laturi) și apoi trageți. Apăsați Shift pentru a restrânge rotația la o incrementare de 15°.
- Dacă selectaţi Înclinare, trageţi de un mâner lateral pentru a înclina caseta de încadrare.
- Dacă selectaţi Deformare, trageţi de un mâner din colţ pentru a întinde caseta de încadrare.
- Dacă selectaţi Perspectivă, trageţi de un mâner din colţ pentru a aplica perspectiva asupra casetei de încadrare.
- Dacă aţi selectat Deformare, selectaţi o deformare din meniul pop-up Stil deformare din bara de opţiuni sau pentru a efectua o deformare personalizată, trageţi de punctele de control, de o linie sau de o suprafaţă din cadrul fileului pentru a modifica forma casetei de încadrare şi a fileului.
- Pentru toate tipurile de transformări, introduceţi o valoare în bara de opţiuni. De exemplu, pentru a roti un element, introduceți gradele în caseta de text  $\triangle$  Rotire.
- **5** (Optional) Dacă doriți, selectați un alt tip de transformare, selectând comanda din submeniul Editare > Transformare.

*Important: Când transformaţi o imagine Bitmap (spre deosebire de o formă sau de un traseu), imaginea îşi pierde uşor din claritate la fiecare transformare; în consecinţă, este preferabil să efectuaţi mai multe comenzi înainte de a aplica transformarea cumulativă decât să aplicaţi fiecare transformare separat.*

- **6** (Opţional) Dacă doriţi să deformaţi imaginea, faceţi clic pe butonul Comutare între modurile transformare liberă şi deformare  $\mathcal{D}$  din bara de opțiuni.
- **7** După finalizare, efectuaţi una din următoarele acţiuni:
- Apăsați Enter (Windows) sau Return (Mac OS), faceți clic pe butonul Confirmare ✔ din bara de opțiuni sau faceți dublu clic în interiorul cadrului de selecţie al transformării.
- Pentru a anula transformarea, apăsați Esc sau faceți clic pe butonul Anulare  $\bigcirc$  din bara de opțiuni.

# **Consultaţi şi**

["Deformarea unui element" la pagina 215](#page-220-0)

## **Transformarea simetrică sau rotirea precisă**

- **1** Selectaţi ceea ce doriţi să transformaţi.
- **2** Selectaţi Editare > Transformare şi selectaţi din submeniu una din următoarele comenzi:
- Rotire la 180° pentru rotire la jumătate
- Rotire la 90° în sens orar pentru rotire în sens orar cu un sfert
- Rotire la 90° în sens antiorar pentru rotire în sens antiorar cu un sfert
- Transformare simetrică orizontală pentru transformare simetrică orizontală de-a lungul axei verticale
- Transformare simetrică verticală pentru transformare simetrică orizontală de-a lungul axei orizontale

*Notă: Dacă transformaţi o formă sau un traseu integral, comanda Transformare se transformă în comanda Transformare traseu. Dacă transformaţi mai multe segmente ale traseului (dar nu traseul integral), comanda Transformare se transformă în comanda Transformare puncte.*

## **Repetarea unei transformări**

v Selectaţi Editare > Transformare > Repetare, Editare > Transformare traseu > Repetare sau Editare > Transformare puncte > Repetare.

# <span id="page-219-0"></span>**Duplicarea unui element la transformare**

◆ Când selectati comanda Transformare, mentineti apăsată tasta Alt (Windows) sau Option (Mac OS).

# **Transformarea liberă**

Comanda Transformare liberă vă permite să aplicaţi transformări (rotire, scalare, înclinare, deformare şi perspectivă) întro operaţie continuă. De asemenea, puteţi aplica o transformare a deformării. În loc să selectaţi alte comenzi, menţineţi apăsată o tastă de pe tastatură pentru a comuta între tipuri de transformări.

*Notă: Dacă transformaţi o formă sau un traseu integral, comanda Transformare se transformă în comanda Transformare traseu. Dacă transformaţi mai multe segmente ale traseului (dar nu traseul integral), comanda Transformare se transformă în comanda Transformare puncte.*

- **1** Selectaţi ceea ce doriţi să transformaţi.
- **2** Efectuaţi una dintre următoarele acţiuni:
- Selectaţi Editare > Transformare liberă.
- Dacă transformați o selecție, un strat bazat pe pixeli sau un chenar al selecției, selectați instrumentul Deplasare ▶ + . Apoi selectați Afișare controale transformare din bara de opțiuni.
- Dacă transformați o formă vectorială sau un traseu, selectați instrumentul Selecție traseu . Apoi selectați Afișare controale transformare din bara de optiuni.
- **3** Efectuaţi una dintre următoarele acţiuni:
- Pentru a scala prin tragere, trageţi de un mâner. Pentru a efectua o scalare proporţională, apăsaţi Shift în timp ce trageţi de un mâner din colţ.
- Pentru scalare numerică, introduceți procentaje în castele de text Lățime și Înălțime din bara de opțiuni. Faceți clic pe pictograma Legare **p**entru a păstra proporțiile dimensiunilor.
- Pentru a roti prin tragere, mutaţi cursorul în afara chenarului de încadrare (se transformă într-o săgeată curbată, cu două laturi), apoi trageţi. Apăsaţi Shift pentru a restrânge rotaţia la o incrementare de 15°.
- Pentru rotire numerică, introduceți gradele în caseta de text Rotire din bara de opțiuni.
- Pentru o deformare relativă faţă de punctul central a chenarului de încadrare, apăsaţi Alt (Windows) sau Option (Mac OS) şi trageţi de un mâner.
- Pentru deformare liberă, apăsaţi Ctrl (Windows) sau Command (Mac OS) şi trageţi de un mâner.
- Pentru înclinare, apăsaţi Ctrl+Shift (Windows) sau Command+Shift (Mac OS) şi trageţi de un mâner lateral. Când este poziţionat deasupra unui mâner lateral, cursorul se transformă într-un vârf de săgeată alb cu o săgeată mică dublă.
- Pentru înclinare numerică, introduceţi grade în casetele de text H (înclinare orizontală) şi V (înclinare verticală) din bara de opţiuni.
- Pentru a aplica perspectiva, apăsaţi Ctrl+Alt+Shift (Windows) sau Command+Option+Shift (Mac OS) şi trageţi de un mâner din colţ. Când este poziţionat deasupra unui mâner din colţ, cursorul se transformă într-un vârf de săgeată gri.
- Pentru deformare, faceți clic pe butonul Comutare între modurile transformare liberă și deformare  $\mathcal{D}$  din bara de opţiuni. Trageţi de punctele de control pentru a manipula forma elementului sau a selecta stilul de deformare din meniul pop-up Deformare din bara de opţiuni. După selectarea din meniul pop-up Deformare, este disponibil un mâner pătrat pentru ajustarea formei deformării.
- Pentru a schimba punctul de referință, faceți clic pe un pătrat de pe locatorul punctului de referință  $\frac{273}{243}$  din bara de opțiuni.
- Pentru a deplasa un element, introduceţi valori pentru noul loc al referinţei în castele de text X (poziţie orizontală) şi Y (poziție verticală) din bara de opțiuni. Faceți clic pe butonul Poziționare relativă  $\triangle$  pentru a specifica poziția nouă față de poziția curentă.

#### *Pentru a anula ultima ajustare a mânerului, selectaţi Editare > Anulare.*

- **4** Efectuaţi una dintre următoarele acţiuni:
- Apăsați Enter (Windows) sau Return (Mac OS), faceți clic pe butonul Confirmare  $\blacklozenge$  din bara de opțiuni sau faceți dublu clic în interiorul cadrului de selecţie al transformării.
- Pentru a anula transformarea, apăsați Esc sau faceți clic pe butonul Anulare  $\bigcirc$  din bara de opțiuni.

<span id="page-220-0"></span>*Important: Când transformaţi o imagine Bitmap (spre deosebire de o formă sau de un traseu), imaginea îşi pierde uşor din claritate la fiecare transformare; în consecinţă, este preferabil să efectuaţi mai multe comenzi înainte de a aplica transformarea cumulativă decât să aplicaţi fiecare transformare separat.*

# **Deformarea unui element**

Comanda Deformare vă permite să trageți de punctele de control pentru a manipula forma imaginilor, a dimensiunilor, a traseelor ş.a.m.d. De asemenea, puteţi efectua o deformare, utilizând o formă din meniul pop-up Stil deformare din bara de opțiuni. Formele din meniul pop-up Stil deformare sunt și ele maleabile; trageți de punctele de control ale acestora.

Când utilizaţi punctele de control pentru deformarea unui element, dacă selectaţi Vizualizare > Bonusuri, sunt afişate sau ascunse deformarea fileului şi punctele de control.

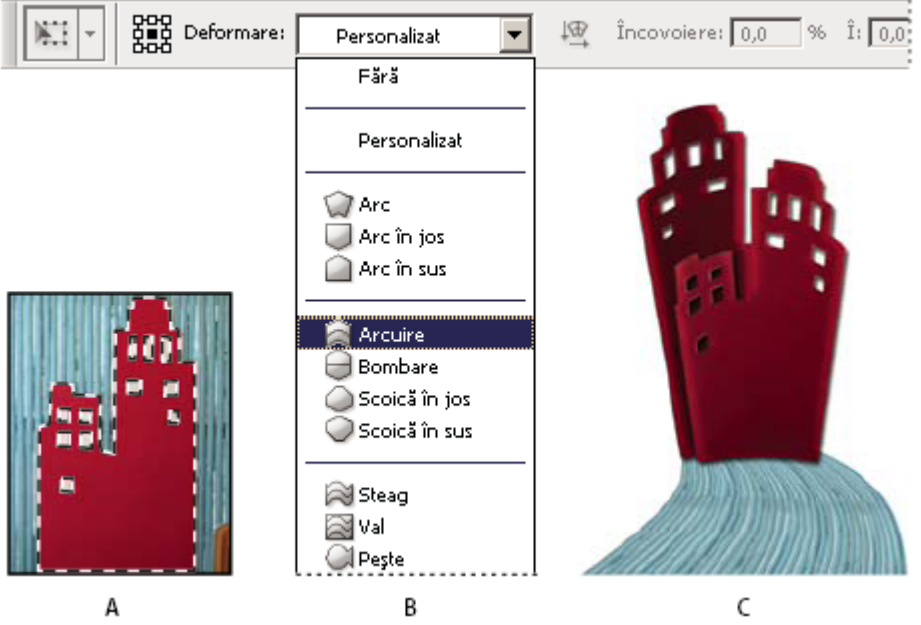

*Efectuarea deformării*

*A. Selectarea formei în vederea deformării B. Selectarea unei deformări din meniul pop-up Stil deformare din bara de opţiuni. C. Rezultatul în urma utilizării mai multor opţiuni de deformare*

- **1** Selectaţi ceea ce doriţi să deformaţi.
- **2** Efectuaţi una dintre următoarele acţiuni:
- Selectaţi Editare > Transformare > Deformare.
- Dacă aţi selectat altă comandă de transformare sau comanda Transformare liberă, faceţi clic pe butonul Comutare între modurile transformare liberă și deformare  $\mathcal{D}$  din bara de opțiuni.
- **3** Efectuaţi una dintre următoarele acţiuni:
- Pentru a efectua o deformare utilizând o anumită formă, selectati un stil de deformare din meniul pop-up Deformare din bara de opţiuni.

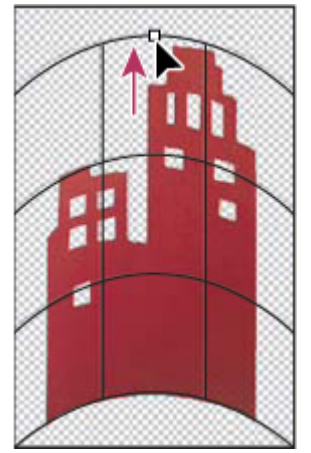

*Tragerea unui punct de control pentru deformarea fileului*

• Pentru a manipula forma, trageţi de punctele de control, de un segment al casetei de încadrare sau al fileului sau de o suprafaţă din cadrul fileului. La ajustarea unei curbe, utilizaţi mânerele punctelor de control. Această operaţie este similară ajustării mânerelor din segmentul curbat al unui grafic vectorial.

*Pentru a anula ultima ajustare a mânerului, selectaţi Editare > Anulare.*

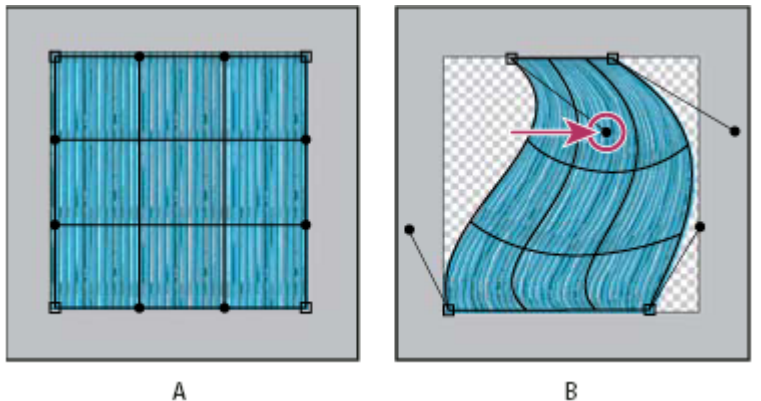

*Manipularea formei deformării*

*A. Fileu de deformare iniţial B. Ajustarea mânerelor, a segmentelor fileului şi a suprafeţelor din fileu*

- Pentru a schimba orientarea unui stil de deformare selectat din meniul Deformare, faceti clic pe butonul Schimbare orientare deformare  $\frac{d}{dx}$  din bara de opțiuni.
- Pentru a schimba punctul de referință, faceți clic pe un pătrat de pe Locație punct de referință 鷸 din bara de opțiuni.
- Pentru a introduce cantitatea deformării utilizând valori numerice, introduceţi valorile în casetele de text Încovoiere (setare încovoiere), X (setare deformare orizontală) şi Y (setare deformare verticală) din bara de opţiuni. Nu puteţi introduce valori numerice, dacă aţi selectat Niciunul sau Personalizat din meniul pop-up Stil deformare.
- **4** Efectuaţi una dintre următoarele acţiuni:
- Apăsați Enter (Windows) sau Return (Mac OS) sau faceți clic pe butonul Confirmare  $\bigcdot$  din bara de opțiuni.
- Pentru a anula transformarea, apăsați Esc sau faceți clic pe butonul Anulare  $\bigcirc$  din bara de opțiuni.

*Important: Când deformaţi o imagine Bitmap (spre deosebire de o formă sau de un traseu), imaginea şi pierde uşor din claritate la fiecare transformare; în consecinţă, este preferabil efectuaţi mai multe comenzi înainte de a aplica transformarea cumulativă decât să aplicaţi fiecare transformare separat.*

# **Filtrul Lichefiere**

# **Prezentare generală a filtrului Lichefiere**

Filtrul Lichefiere vă permite să împingeţi, să trageţi, să rotiţi, să reflectaţi să dezumflaţi şi să dilataţi orice suprafaţă a imaginii. Deformările create pot fi subtile sau drastice, comanda Lichefiere fiind astfel un instrument puternic pentru retuşarea imaginilor şi crearea efectelor artistice. Filtrul Lichefiere poate fi aplicat în imagini de 8 biţi per canal sau de 16 biţi per canal.

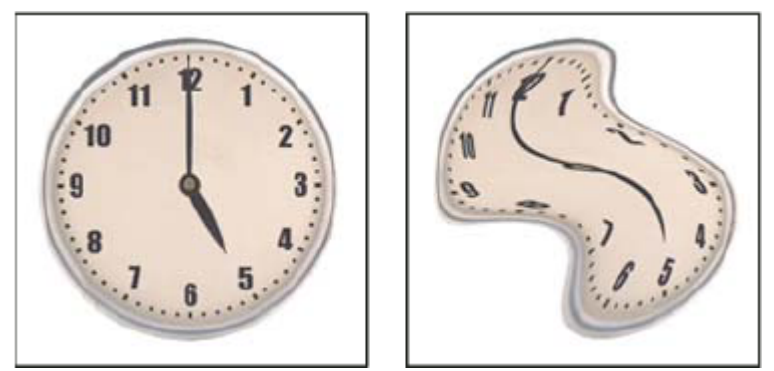

*Deformarea unei imagini cu ajutorul filtrului Lichefiere*

Instrumentele, opţiunile şi previzualizarea imaginii pentru filtrul Lichefiere sunt disponibile în caseta de dialog Lichefiere. Pentru a afişa caseta de dialog, selectaţi Filtru > Lichefiere.

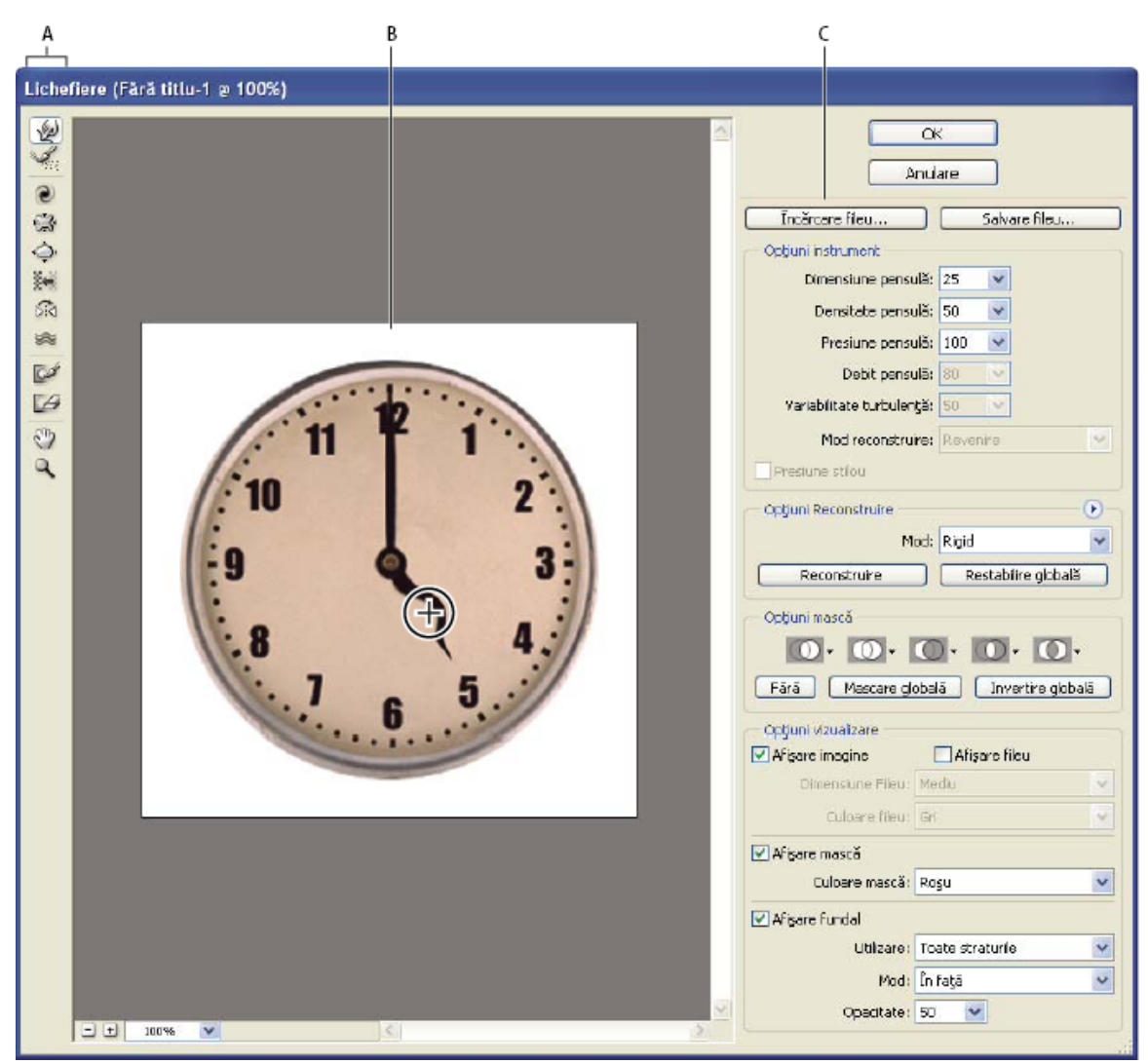

*Caseta de dialog Lichefiere*

*A. Casetă Instrumente B. Previzualizare imagine C. Opţiuni*

#### **Mărirea sau micşorarea previzualizării imaginii**

v Selectaţi instrumentul Zoom din caseta de dialog Lichefiere şi faceţi clic sau trageţi pentru apropiere; menţineţi apăsate tastele Alt (Windows) sau Option (Mac OS) şi faceţi clic sau trageţi pentru depărtare. În mod alternativ, puteţi specifica un nivel de mărire în caseta de text Zoom din partea inferioară a casetei de dialog.

#### **Navigarea în previzualizarea imaginii**

v Selectaţi instrumentul Mână din caseta de dialog Lichefiere şi trageţi de imaginea din previzualizare. În mod alternativ, menţineţi apăsată bara de spaţiu având selectat orice instrument şi trageţi de imaginea din previzualizare.

# **Instrumente de deformare**

Mai multe instrumente din caseta de dialog Lichefiere deformează suprafata pensulelor când mentineti apăsat butonul mouse-ului sau când trageţi. Deformarea este concentrată la centrul suprafeţei pensulei, iar efectul se intensifică dacă ţineţi apăsat butonul mouse-ului trageti repetat deasupra unei suprafete. **I**mpinge pixelii înainte în timp ce trageți. ليرًا Împinge pixelii înainte în timp ce trageți.

*Apăsaţi şi faceţi clic cu instrumentul Deformare, instrumentul Împingere spre stânga sau instrumentul Oglindire pentru a crea efectul de tragere în linie dreaptă începând din punctul pe care aţi făcut clic anterior.*

**Instrumentul Turbionare orară @** Rotește pixelii în sensul acelor de ceasornic în timp ce mențineți apăsat butonul mouseului sau trageţi. Pentru a turbiona pixelii în sensul invers acelor de ceasornic, menţineţi

apăsată tasta Alt (Windows) sau Option (Mac OS), în timp ce menţineţi apăsat butonul mouse-ului sau trageţi.

Deplasează pixelii spre centrul suprafeţei pensulei, în timp ce menţineţi apăsat butonul **Instrumentul Dezumflare**  mouse-ului sau trageţi.

Deplasează pixelii dinspre centrul suprafeţei pensulei, în timp ce menţineţi apăsat butonul **Instrumentul Dilatare**  mouse-ului sau trageti.

**Instrumentul Împingere spre stânga**  Deplasează pixelii spre stânga, când trageți de instrument în sus (pixelii se deplasează spre dreapta, dacă trageţi de instrument în jos). De asemenea, puteţi

trage în sensul acelor de ceasornic în jurul unui obiect pentru a-i mări dimensiunea sau puteți trage în sens invers acelor de ceasornic pentru a-i micşora dimensiunea. Pentru a împinge pixelii la dreapta când trageţi în sus (sau pentru a deplasa pixelii la stânga când trageţi în jos), menţineţi apăsată tasta Alt (Windows) sau Option (Mac OS) în timp ce trageţi.

**Instrumentul Oglindire A** Copiază pixeli în suprafața pensulei. Trageți pentru a oglindi suprafața perpendiculară pe direcţia conturului (în partea stângă a conturului). Apăsaţi Alt (Windows) sau Option (Mac OS)

şi trageţi pentru a oglindi suprafaţa din direcţia opusă direcţiei conturului (de exemplu, suprafaţa de deasupra conturului descendent). De obicei, când apăsaţi Alt sau Option şi trageţi, obţineţi rezultate mai bune dacă blocaţi în prealabil suprafaţa pe care doriți să o reflectați. Utilizați contururi suprapuse pentru a crea un efect similar reflecției în apă.

Distorsionează pixelii neted. Este util pentru efectelor de foc, nori, valuri şi pentru alte efecte **Instrumentul Turbulenţă**  similare.

#### **Opţiunile instrumentului Lichefiere**

În suprafața Opțiuni instrument a casetei de dialog, setați următoarele opțiuni: **Dimensiune pensulă** Setează lățimea pensulei pe care o veți utiliza pentru a deforma imaginea.

**Presiune pensulă** Setează viteza cu care sunt efectuate deformările, când trageți un instrument prin previzualizarea imaginii. Dacă utilizaţi o pensulă cu presiune redusă, modificările sunt efectuate mai lent, dar le puteţi opri mai rapid în momentul potrivit.

**Debit pensulă** Setează viteza cu care sunt aplicate deformările când un instrument staționează în previzualizarea imaginii (de exemplu, instrumentul Turbionare). Cu cât setarea este mai ridicată, cu atât este mai mare viteza de aplicare a deformărilor.

**Densitate pensulă** Controlează modul în care o pensulă se conturează progresiv la muchie. Efectul are intensitatea cea mai puternică în centrul pensulei şi este mai slab la margine.

**Variabilitate Turbulență** Controlează cât de strâns distorsionează pixelii instrumentul Turbulență.

**Mod Reconstruire** Utilizat pentru instrumentul Reconstruire, modul selectat stabilește modul în care instrumentul reconstruieşte o suprafaţă din previzualizarea imaginii.

**Selectare presiune stilou** Utilizează citiri ale presiuni dintr-o tabletă a stiloului. (Această opțiune este disponibilă numai când lucraţi cu un stilou cu tabletă). Când este selectată, presiunea pensulei pentru instrumente reprezintă presiunea stiloului înmulţită cu valoarea pentru Presiune pensulă.

#### **Deformarea unei imagini**

*Notă: Dacă este selectat un strat cu text sau un strat cu forme, trebuie să rasterizaţi stratul înainte de a continua, transformând textul sau forma într-o suprafaţă editabilă cu ajutorul filtrului Lichefiere. Pentru a deforma textul fără a rasteriza stratul cu text, utilizaţi opţiunile de deformare pentru instrumentul Text.*

- **1** Selectaţi textul pe care doriţi să îl deformaţi. Pentru a modifica doar o parte a stratului curent, selectaţi suprafaţa respectivă.
- **2** Selectaţi Filtru > Lichefiere.
- **3** Înghețați suprafețele imaginii pe care nu doriți să le modificați.
- **4** Selectaţi orice instrument de lichefiere pentru a deforma previzualizarea imaginii. Pentru a deforma imaginea, trageţi de previzualizarea imaginii.
- **5** După deformarea imaginii previzualizate, puteți utiliza instrumentul Reconstruire sau alte controale pentru a inversa total sau parţial modificările sau pentru a modifica imaginea în moduri noi.
- **6** Efectuaţi una dintre următoarele acţiuni:
- Faceţi clic pe OK pentru a închide caseta de dialog Lichefiere şi a aplica modificările efectuate asupra stratului activ.
- Faceţi clic pe Anulare pentru a închide caseta de dialog Lichefiere fără a aplica modificările efectuate asupra stratului.
- Faceţi clic pe Restaurare globală pentru a inversa toate deformările imaginii previzualizate, toate opţiunile păstrânduşi setările curente.
- Menţineţi apăsată tasta Alt (Windows) sau Option (Mac OS) şi faceţi clic pe Resetare pentru a inversa toate deformările imaginii previzualizate şi a reseta toate opţiunile la valorile prestabilite.

*Pentru a crea efecte suplimentare, puteţi utiliza comanda Editare > Estompare.*

# **Consultaţi şi**

["Efectele filtrului Amestec şi Estompare" la pagina 381](#page-386-0)

## **Blocarea şi eliberarea suprafeţelor**

Puteți îngheța suprafețe pe care nu doriți să le modificați.

#### **Blocarea suprafeţelor**

Prin înghetarea suprafețelor imaginii previzualizate, protejați acele suprafețe împotriva modificărilor. Suprafețele blocate sunt acoperite cu o mască pe care o pictați utilizând instrumentul Blocare . De asemenea, pentru a îngheța suprafețe, puteţi utiliza o mască existentă, o selecţie sau o transparenţă. Puteţi vizualiza masca în previzualizarea imaginii pentru a vă ajuta în aplicarea deformărilor.

Puteţi utiliza meniurile pop-up ale pictogramelor din suprafaţa Opţiuni mască a casetei de dialog Lichefiere pentru a selecta modul de funcționare a imaginii blocate, mascate sau previzualizate.

Selectaţi instrumentul Blocare şi trageţi mouse-ul deasupra zonei pe care doriţi s-o **Utilizarea instrumentului Blocare** protejaţi. Apăsaţi Shift şi faceţi clic pentru a îngheţa în linie dreaptă între punctul curent şi punctul pe care aţi făcut clic anterior.

**Utilizarea unei selecții, a unei măşti sau a unui canal de transparență** Selectați Selectare, Mască strat, Transparență sau Mască rapidă din meniul pop-up al oricărei din cele cinci opţiuni din suprafaţa Opţiuni mască a casetei de dialog.

**Blocarea tuturor suprafețelor eliberate** Faceți clic pe butonul Mascare globală din suprafața Opțiuni mască a casetei de dialog.

**Invertirea suprafețelor eliberate și blocate** Faceți clic pe Invertire globală din suprafața Opțiuni mască a casetei de dialog.

**Afişarea sau ascunderea suprafeţelor blocate** Selectaţi sau deselectaţi Afişare mască din suprafaţa Vizualizare opţiuni a casetei de dialog.

**Modificarea culorii suprafețelor blocate** Selectați o culoare din meniul pop-up Culoare mască din suprafața Vizualizare opţiuni a casetei de dialog.

#### **Opţiuni de mascare cu filtrul Lichefiere**

Când aveți o selecție sau o mască existentă în imagine, informația respectivă este reținută la deschiderea casetei de dialog Lichefiere. Puteţi selecta dintre următoarele opţiuni de mascare:

**Înlocuire selecție (O)** Afișează selecția, masca sau transparența din imaginea inițială.

**Adăugare la selecție (O)** Afișează masca din masca inițială, pentru a putea efectua adăugări la selecție cu ajutorul instrumentului Blocare. Adaugă pixeli selectaţi din canal la suprafaţa blocată curentă.

**Scădere din selecție (O)** Scade pixeli selectați din canal din suprafața blocată curentă.

**Intersectare cu selecție OD** Utilizează numai pixelii selectați și blocați în mod curent.

**Invertire selecție (D)** Utilizează pixeli selectați pentru a inverti suprafața blocată curent.

#### **Eliberarea suprafeţelor**

v Puteţi realiza una dintre următoarele acţiuni:

- Selectați instrumentul Eliberare Mască  $\mathcal{L}$ și trageți mouse-ul deasupra suprafeței. Apăsați Shift și faceți clic pentru a elibera în linie dreaptă între punctul curent şi punctul pe care aţi făcut clic anterior.
- Pentru a elibera toate suprafeţele blocate, faceţi clic pe butonul Niciunul din suprafaţa Opţiuni mască a casetei de dialog.
- Pentru a inverti toate suprafeţele blocate şi eliberate, faceţi clic pe Invertire globală din suprafaţa Opţiuni mască a casetei de dialog.

# **Reconstruirea deformărilor**

După ce deformaţi imaginea previzualizată, puteţi utiliza o varietate de controale şi moduri de reconstruire pentru a anula sau a reefectua modificările în moduri noi. Reconstruirile pot fi aplicate în două moduri. Puteţi aplica o reconstruire asupra întregii imagini, netezind deformarea din suprafetele neblocate sau puteți utiliza instrumentul de reconstruire pentru a reconstrui anumite suprafețe. Dacă doriți să împiedicați reconstruirea suprafețelor deformate, puteți utiliza instrumentul Blocare.

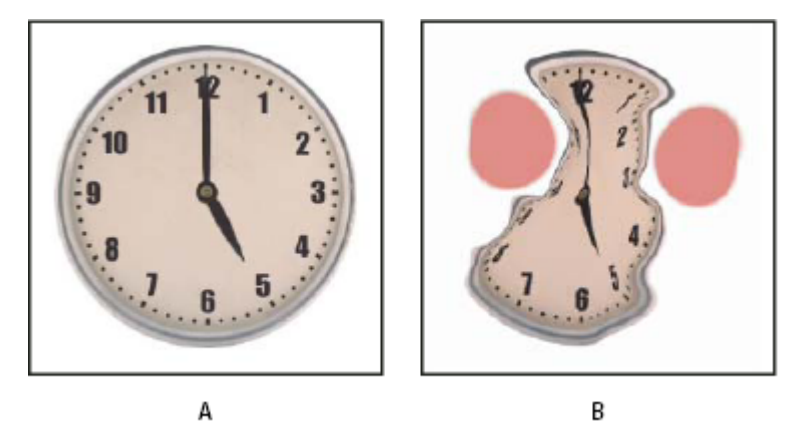

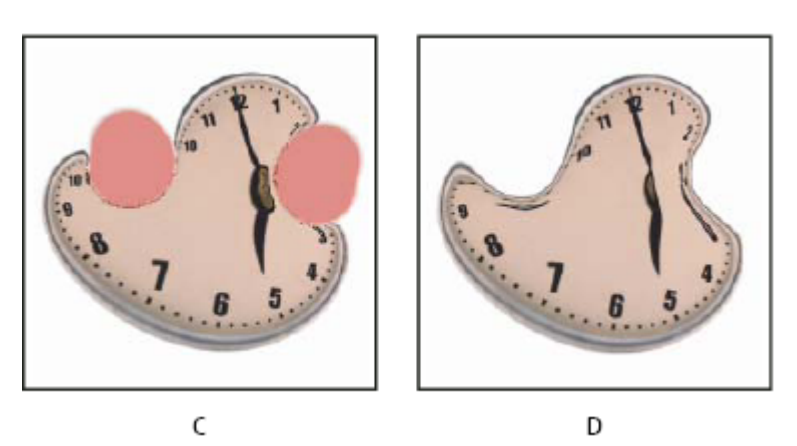

*Reconstruire bazată pe deformări în suprafeţele blocate.*

*A. Imagine iniţială B. Deformare cu suprafeţe blocate C. Reconstruire în modul Rigid (cu ajutorul butonului) D. Muchii eliberate, reconstruite în modul Netezire (cu ajutorul instrumentului)*

#### **Reconstruirea integrală a unei imagini**

- **1** Selectaţi un mod de reconstruire din suprafaţa Opţiuni reconstruire a casetei de dialog.
- **2** Apăsaţi butonul Reconstruire din suprafaţa Opţiuni reconstruire pentru a aplica efectul o dată. Puteţi aplica modul de reconstruire de mai multe ori pentru a obţine un aspect mai puţin deformat.

#### **Eliminarea tuturor deformărilor**

v Faceţi clic pe butonul Restaurare globală din suprafaţa Opţiuni reconstruire a casetei de dialog. Sunt eliminate inclusiv deformările din suprafeţele blocate.

#### **Reconstruirea parţială a unei imagini deformate**

- **1** Îngheţaţi toate suprafeţele a căror deformare doriţi să o păstraţi.
- **2** Selectați instrumentul Reconstruire . Selectați unul din modurile instrumentului Reconstruire din suprafața Opțiuni pensulă a casetei de dialog.
- **3** Menţineţi apăsat butonul mouse-ului sau trageţi deasupra suprafeţei. Pixelii se deplasează mai rapid în centrul pensulei. Apăsați Shift și faceți clic pentru efectuarea unei reconstruiri în linie dreaptă între punctul curent și punctul pe care ați făcut clic anterior.

#### **Repetarea deformărilor eşantionate dintr-un punct de pornire**

- **1** După deformarea imaginii previzualizate, selectaţi unul din aceste moduri de reconstruire din meniul Mod din suprafaţa Opţiuni instrument a casetei de dialog.
- **2** Selectați instrumentul Reconstruire signimeți apăsat butonul mouse-ului în previzualizarea imaginii sau trageți dintr-un punct de pornire.

Este creată o copie a deformării eşantionate la punctul de pornire, asemeni instrumentului Clonare utilizat la pictarea unei copii a unei suprafeţe. Dacă nu există nicio deformare, efectul este identic celui obţinut la utilizarea modului Revenire. Puteţi seta puncte de pornire noi şi utiliza instrumentul Reconstruire în mod repetat pentru a crea o varietate de efecte.

#### **Moduri de reconstruire**

Puteti selecta unul dintre următoarele moduri de reconstruire:

**Rigid** Menține unghiurile din dreapta în grila de pixeli (afișată de fileu) la muchiile dintre suprafețele blocate și neblocate, producând uneori vagi discontinuităţi la muchii. Sunt restaurate suprafeţele neblocate pentru a aproxima aspectul iniţial. (Pentru a restaura aspectul iniţial, utilizaţi modul de reconstruire Revenire).

**Propagare** Acționează ca un câmp magnetic slab. La muchiile dintre suprafețele blocate și neblocate, suprafețele neblocate preiau deformările suprafeţelor blocate. Pe măsură ce distanţa faţă de suprafeţele blocate creşte, deformările scad.

**Netezire** Propagă deformările din suprafețele blocate în suprafețele neblocate cu deformări netede continue.

**Continuitate** Produce efecte similare netezirii, cu o continuitate și mai mare între deformările din suprafețele blocate și neblocate.

Revenire Scalează în spate deformările uniform fără niciun fel de netezire.

#### **Moduri ale instrumentului Reconstruire**

Instrumentul Reconstruire are trei moduri care utilizează deformarea din punctul în care aţi făcut prima dată clic pe instrument (punctul de pornire) pentru a reconstrui suprafaţa în care utilizaţi instrumentul. De fiecare dată când faceţi clic, setaţi un punct nou de pornire; deci, dacă doriţi să extindeţi un efect din punctul de pornire, nu eliberaţi butonul mouse-ului până când nu terminaţi de utilizat instrumentul Reconstruire.

Dislocare Reconstruiește suprafețele neblocate pentru a se potrivi cu dislocarea de la punctul de pornire a reconstruirii. Puteți utiliza Dislocare pentru a deplasa integral sau parțial imaginea previzualizată în alt loc. Dacă faceți clic și vă deplasați gradat în spirală de la punctul de pornire, dizlocaţi sau deplasaţi o porţiune a imaginii în suprafaţa peste care aţi trecut.

**Amplitwist** Reconstruiește suprafețele neblocate pentru a se potrivi cu dislocarea, rotația și scalarea globală existente în punctul de pornire.

**Rafinare** Reconstruiește suprafețele neblocate pentru a se potrivi cu toate deformările existente în punctul de pornire, inclusiv dislocarea, rotirea, scalarea orizontală şi verticală şi înclinarea.

# **Lucrul cu fileurile**

Utilizarea unui fileu vă ajută să vizualizați și să păstrați o evidență a deformărilor. Puteți selecta dimensiunea și culoarea unui fileu, puteţi salva fileul dintr-o imagine şi îl puteţi aplica în alte imagini.

• Pentru a adăuga un fileu, selectaţi Afişare fileu din suprafaţa Opţiuni vizualizare a casetei de dialog şi selectaţi o dimensiune şi o culoare pentru fileu.

- Pentru a afişa un fileu, selectați Afişare fileu. Când este selectată opțiunea Afişare fileu, puteți afișa sau ascunde previzualizarea imaginii. Selectaţi Afişare imagine din suprafaţa Vizualizare opţiuni a casetei de dialog pentru a afişa previzualizarea imaginii; deselectaţi Afişare imagine pentru a vizualiza numai fileul.
- Pentru a salva un fileu de deformare, faceti clic pe Salvare fileu după deformarea previzualizării imaginii. Introduceti numele şi locaţia pentru fişierul fileu şi faceţi clic pe Salvare.
- Pentru a aplica un fileu de deformare, faceţi clic pe Încărcare fileu, selectaţi fişierul fileu pe care doriţi să îl aplicaţi şi faceți clic pe Deschidere. Dacă imaginea și fileul de deformare nu sunt de aceeași dimensiune, fileul este scalat pentru a se potrivi cu imaginea.

# **Utilizarea fundalurilor**

Puteți selecta numai afișarea stratului activ din previzualizarea imaginii sau puteți afișa straturi suplimentare în previzualizarea imaginii sub formă de fundal. Utilizând Opţiuni mod, puteţi poziţiona fundalul în faţa sau în spatele stratului activ pentru a păstra evidenţa modificărilor efectuate sau pentru a alinia deformarea cu o altă deformare efectuată în alt strat.

*Important: Numai stratul activ este deformat, chiar dacă celelalte straturi sunt afişate.*

**Afişarea fundalului** Selectați Afișare fundal și apoi selectați o opțiune din meniul pop-up Utilizare. Dacă utilizați Toate straturile, modificările efectuate în stratul ţintă curent nu sunt reflectate în stratul de fundal. Specificaţi o opacitate de acoperire pentru a schimba amestecarea între stratul ţintă şi fundal. Modul stabileşte modul de combinare a fundalului şi a stratului ţintă în vederea previzualizării. Selectaţi o opţiune din meniul pop-up Mod.

**Ascunderea fundalului** Deselectați Afișare fundal din suprafața Opțiuni vizualizare a casetei de dialog.

# **Punctul de fugă**

# **Despre punctul de fugă**

Punctul de fugă simplifică editarea corectă a perspectivei din imaginile care conțin planuri de perspectivă, cum ar fi laturile unei clădiri, pereţii, podelele sau orice obiect dreptunghiular. În Punct de fugă, specificaţi planurile dintr-o imagine şi apoi aplicaţi editările, cum ar fi pictarea, clonarea, copierea sau lipirea şi transformarea. Toate editările corespund perspectivei planului în care lucraţi. Când retuşaţi, adăugaţi sau eliminaţi conţinut dintr-o imagine, rezultatele sunt mai realiste, deoarece editările sunt orientate corespunzător şi scalate la planurile perspectivei. După ce terminaţi de utilizat instrumentul Punct de fugă, puteți continua editarea imaginii în Photoshop. Pentru a păstra informațiile despre planul perspectivei într-o imagine, salvaţi documentul în format PSD, TIFF sau JPEG.

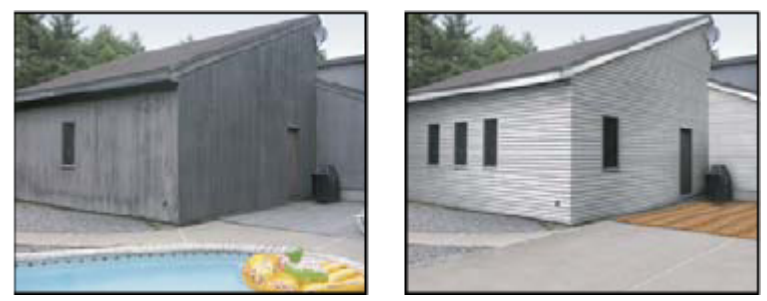

*Efectuarea editărilor planurilor perspectivei într-o imagine*

Utilizatorii Photoshop Extended pot măsura şi obiectele dintr-o imagine şi pot exporta informaţiile 3D şi măsurătorile în formate DXF şi 3DS pentru a fi utilizate în aplicaţii 3D.

Pentru un clip video referitor la punctul de fugă, vizitați [www.adobe.com/go/vid0019\\_ro](http://www.adobe.com/go/vid0019_ro%20).

# **Prezentare generală a casetei de dialog Punct de fugă**

Caseta de dialog Punct de fugă (Filtru > Punct de fugă) conţine instrumente pentru definirea planurilor perspectivei, instrumente pentru editarea imaginii, un instrument de măsurare (numai Photoshop Extended ) şi o previzualizare a imaginii. Instrumentele Punct de fugă (Cadru de selecţie, Ştampilă, Pensulă şi altele) se comportă similar casetei de

instrumente Photoshop. Pentru a seta opţiunile pentru instrumente, puteţi utiliza aceleaşi scurtături pe tastatură. La deschiderea meniului Punct de fugă  $\blacksquare$  sunt afișate setări și comenzi suplimentare pentru instrumente.

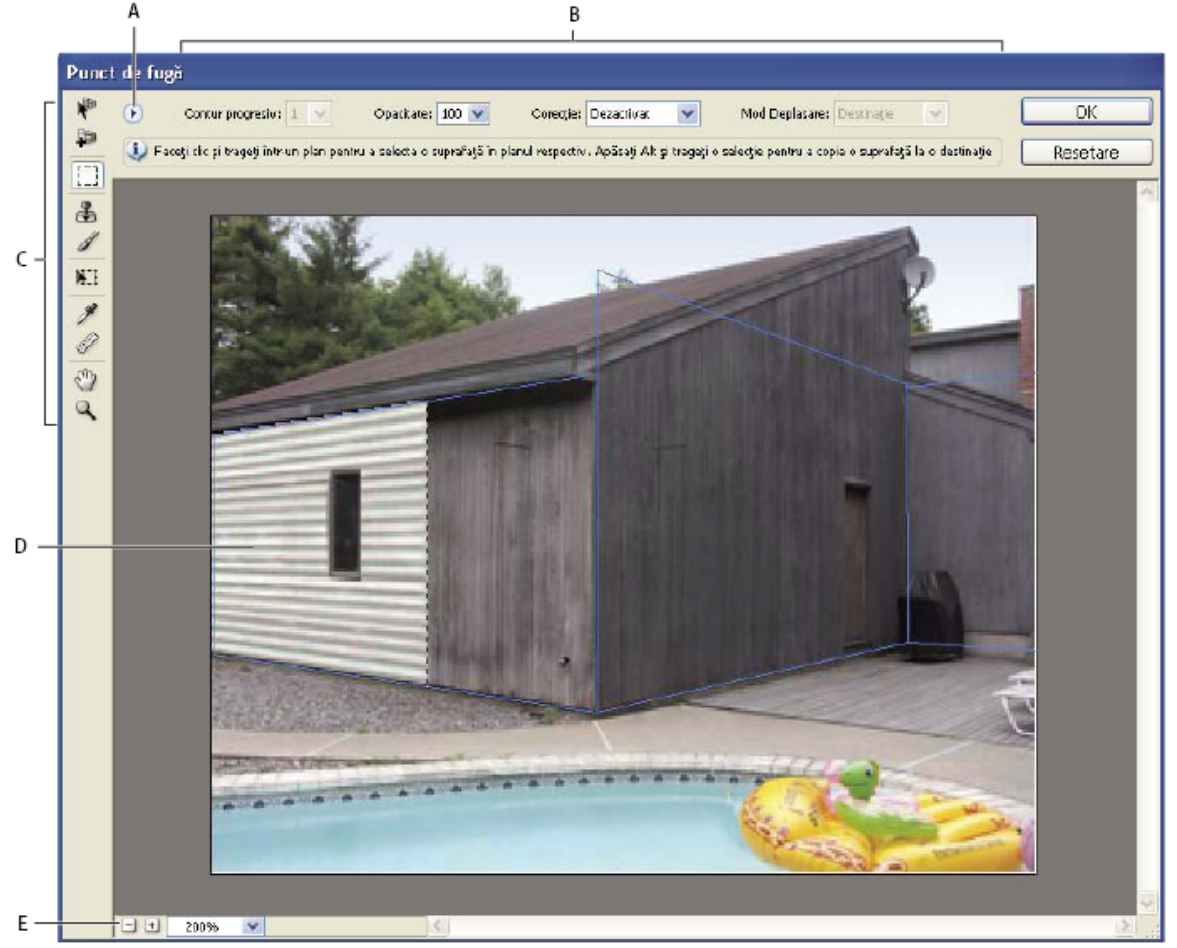

*Caseta de dialog Punct de fugă*

*A. Meniu Punct de fugă B. Opţiuni C. Casetă Instrumente D. Previzualizarea sesiunii Punct de fugă E. Opţiuni Zoom*

Pentru scurtăturile de la tastatură din Punct de fugă, consultaţi ["Taste pentru utilizarea punctului de fugă" la pagina 631.](#page-636-0)

#### **Instrumente Punct de fugă**

Instrumentele Punct de fugă se comportă asemeni instrumentelor din caseta de instrumente Photoshop. Pentru a seta opţiunile pentru setarea instrumentelor, puteţi utiliza aceleaşi scurtături de pe tastatură. Dacă selectaţi un instrument, se modifică opţiunile disponibile din caseta de dialog Punct de fugă.

**Instrumentul Editare plan veri** Selectează, editează, deplasează și redimensionează planuri.

**Instrumentul Creare plan Ții**l Definește nodurile din cele patru colțuri ale unui plan, ajustează dimensiunea și forma planului şi detaşează un plan nou.

**Instrument Cadru de selecție** Efectuează selecții pătrate sau dreptunghiulare și deplasează sau clonează selecții.

*Dacă faceţi dublu clic pe instrumentul Cadru de selecţie într-un plan, este selectat întregul plan.*

**Instrument Ștampilă** Pictează cu un eșantion al imaginii. Spre deosebire de instrumentul Clonare, instrumentul Ștampilă din Punct de fugă nu poate clona elemente din altă imagine. Consultați și "Pictarea cu pixeli eșantionați din Punct de fugă" [la pagina 234](#page-239-0) şi ["Retuşarea cu instrumentul Clonare" la pagina 193.](#page-198-0)

Pictează cu o culoare selectată într-un plan. **Instrumentul Pensulă** 

**Instrumentul Transformare » e** Scalează, rotește și deplasează o *selecție flotantă* prin deplasarea mânerelor casetei de încadrare. Comportamentul acestuia este similar utilizării comenzii Transformare liberă

dintr-o selecţie dreptunghiulară. Consultaţi şi ["Transformarea liberă" la pagina 214](#page-219-0).

Selectează o culoare pentru pictură, când faceţi clic în previzualizarea imaginii. **Instrumentul Pipetă** 

Măsoară distanţele şi unghiurile unui element dintr-un plan. Consultaţi şi ["Măsurarea în](#page-239-0) **Instrumentul Măsurare**  [punctul de fugă" la pagina 234](#page-239-0)

**Instrument Zoom** Mărește sau micșorează vizualizarea imaginii din fereastra de previzualizare.

Instrument Mână Deplasează imaginea în fereastra de previzualizare.

#### **Mărirea sau micşorarea previzualizării imaginii**

◆ Puteti realiza una dintre următoarele actiuni:

- Selectați instrumentul Zoom Q din caseta de dialog Punct de fugă și faceți clic sau trageți în previzualizarea imaginii pentru apropiere; mențineți apăsate tastele Alt (Windows) sau Option (Mac OS) și faceți clic sau trageți pentru depărtare.
- Specificaţi un nivel de mărire în caseta de text Zoom din partea inferioară a casetei de dialog.
- Faceți clic pe butoanele Zoom Depărtare  $\Box$  sau Zoom apropiere  $\Theta$ .
- Pentru a focaliza temporar previzualizarea imaginii, mentineti apăsată tasta "x". Această optiune este extrem de utilă pentru plasarea nodurilor colţurilor la definirea unui plan şi pentru lucrul cu detalii.

#### **Deplasaţi imaginea în fereastra de previzualizare.**

- v Puteţi realiza una dintre următoarele acţiuni:
- Selectaţi instrumentul Mână din caseta de dialog Punct de fugă şi trageţi de imaginea din previzualizare.
- Menţineţi apăsată bara de spaţiu având selectat orice instrument şi trageţi de imaginea din previzualizare.

# **Lucrul în Punct de fugă**

#### **(Opţional) Pregătiţi imaginea pentru lucru în Punct de fugă.**

Înainte de a selecta comanda Punct de fugă, efectuați oricare din următoarele operații:

- Pentru a plasa rezultatele activității în Punct de fugă într-un strat separat, creați mai întâi un strat nou înainte de a selecta comanda Punct de fugă. Plasarea rezultatelor din Punct de fugă într-un alt strat păstrează imaginea iniţială şi puteţi utiliza controlul opacităţii stratului, stilurile şi modurile de amestecare.
- Dacă intenţionaţi să clonaţi conţinutul în imaginea dvs. dincolo de limitele dimensiunii curente a imaginii, măriţi dimensiunea canavalei pentru încadrarea conţinutului suplimentar. Consultaţi şi ["Modificarea dimensiunii canavalei"](#page-196-0) [la pagina 191](#page-196-0)
- Dacă intenţionaţi să lipiţi un element din stocarea temporară Photoshop în Punct de fugă, copiaţi elementul înainte de a selecta comanda Punct de fugă. Elementul copiat poate proveni din alt document Photoshop. În cazul în care copiaţi text, selectaţi integral stratul cu text şi apoi copiaţi-l în stocarea temporară.
- Pentru a limita rezultatele din Punct de fugă la anumite suprafeţe din imaginea dvs., efectuaţi o selecţie sau adăugaţi o mască în imaginea dvs. înainte de a selecta comanda Punct de fugă. Consultaţi şi ["Selectarea cu instrumentele cadru de](#page-247-0) selecție" la pagina 242 și "Despre măști și canale alfa" la pagina 267.
- Pentru a copia ceva în perspectivă dintr-un document Photoshop în altul, copiaţi mai întâi elementul într-un document în timp ce vă aflaţi în Punct de fugă. Când copiaţi elementul în alt document în timp ce vă aflaţi în Punct de fugă, este păstrată perspectiva elementului.

#### **Selectaţi Filtru > Punct de fugă.**

#### **Definiţi cele patru noduri din colţuri ale suprafeţei planului.**

În mod implicit, este selectat instrumentul Creare plan . Faceţi clic pe imaginea din previzualizare pentru a defini nodurile din colţuri. La crearea planului, încercaţi să utilizaţi un obiect dreptunghiular ca ghidaj.

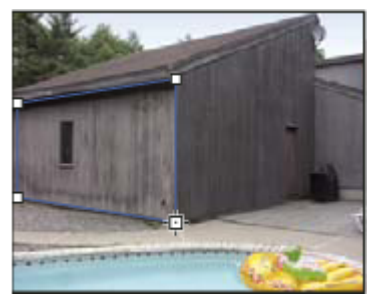

*Definirea celor patru noduri din colţuri cu ajutorul instrumentului Creare plan*

Pentru a detaşa planuri suplimentare, utilizaţi instrumentul Creare plan şi apăsaţi Ctrl (Windows) sau Command (Mac OS) şi trageţi de un nod al muchiei.

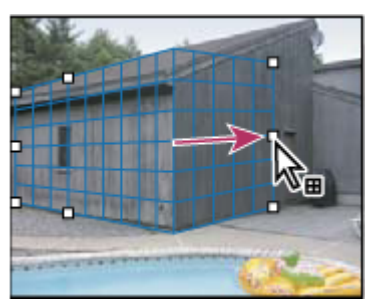

*Apăsaţi pe Ctrl (Windows) sau Option (Mac OS) şi trageţi de un nod pentru a detaşa un plan.*

Pentru informații suplimentare, consultați "Definirea și ajustarea planurilor perspectivei în Punct de fugă" la pagina [227](#page-232-0).

## **Editaţi imaginea.**

Puteti realiza una dintre următoarele actiuni:

- Efectuaţi o selecţie. Odată trasată, o selecţie poate fi clonată, deplasată, rotită, scalată, umplută sau transformată. Pentru informaţii detaliate, consultaţi ["Despre selecţiile în Punct de fugă" la pagina 229](#page-234-0).
- Lipiţi un element din stocarea temporară. Elementul lipit se transformă în*selecţie flotantă*, care se pliază pe perspectiva oricărui plan în care este deplasat. Pentru informaţii detaliate, consultaţi şi ["Lipirea unui element în Punct de fugă" la](#page-238-0) [pagina 233.](#page-238-0)
- Pictaţi cu pixeli color sau eşantionaţi. Pentru informaţii detaliate, consultaţi ["Pictarea cu o culoare în Punctul de fugă"](#page-238-0) [la pagina 233](#page-238-0) sau ["Pictarea cu pixeli eşantionaţi în Punctul de fugă" la pagina 234](#page-239-0).
- Scalati, rotiți, transformați simetric, modificați sau deplasați o selecție flotantă. Pentru informații detaliate, consultați ["Despre selecţiile în Punctul de fugă" la pagina 229](#page-234-0).
- Măsuraţi un element dintr-un plan. Măsurătorile pot fi randate în Photoshop, selectând Randare măsurători în Photoshop din meniul Punct de fugă. Pentru informaţii detaliate, consultaţi ["Măsurarea în Punct de fugă" la pagina](#page-239-0) [234](#page-239-0).

#### **(Numai Photoshop Extended) Exportaţi informaţii 3D şi măsurători în format DXF sau 3DS.**

Texturile sunt exportate și în format 3DS. Pentru informatii detaliate, consultati "Exportul măsurătorilor, al texturilor și [al informaţiilor 3D" la pagina 236.](#page-241-0)

#### **Faceţi clic pe OK.**

Grilele pot fi randate în Photoshop, selectând Randare grile în Photoshop din meniul Punct de fugă înainte de a face clic pe OK. Pentru informații detaliate, consultați ["Randarea grilelor în Photoshop" la pagina 236](#page-241-0).

# **Consultaţi şi**

["Taste pentru utilizarea Punctului de fugă" la pagina 631](#page-636-0)

# <span id="page-232-0"></span>**Despre planurile de perspectivă şi grilă**

Înainte de a putea efectua editări în Punct de fugă, puteți defini planuri dreptunghiulare care se aliniază cu perspectiva dintr-o imagine. Precizia planului stabileşte dacă editările sau ajustările sunt scalate şi orientate corespunzător în imaginea dvs.

După ce stabiliţi cele patru noduri din colţ, planul perspectivei este activ şi afişează o casetă de încadrare şi o grilă. Puteţi scala, deplasa sau remodela pentru a regla planul perspectivei. De asemenea, puteţi modifica dimensiunea grilei pentru a se alinia elementelor din imagine. Uneori, alinierea casetei de încadrare şi a grilei cu o textură sau tipar din imaginea dvs. vă ajută să potriviţi precis perspectiva imaginii. Ajustarea dimensiunii grilei poate simplifica numărarea elementelor din imagine.

Pe lângă faptul că vă ajută să aliniaţi planurile perspectivei cu elemente din imagine, grila este utilă pentru vizualizarea măsurătorilor, când este utilizată cu instrumentul Măsurare. Există o opţiune disponibilă pentru legarea dimensiunii grilei la măsurătorile efectuate cu instrumentul Măsurare.

# **Consultaţi şi**

["Măsurarea în Punctul de fugă" la pagina 234](#page-239-0)

# **Definirea şi ajustarea planurilor perspectivei din Punctul de fugă**

**1** În caseta de dialog Punct de fugă, selectaţi instrumentul Creare plan şi faceţi clic pe imaginea din previzualizare pentru a adăuga cele patru noduri din colţuri.

La crearea planului perspectivei, încercaţi să utilizaţi un obiect dreptunghiular sau o suprafaţă plană din imagine. Pentru a ajuta la plasarea nodului, mențineți apăsată tasta "x" pentru a apropia imaginea din previzualizare. În timp ce adăugați noduri din colţuri, puteţi şterge ultimul nod dacă acesta nu este corect, apăsând tasta Backspace (Windows) sau Delete (Mac OS). De asemenea, puteţi repoziţiona un nod trăgând de acesta.

- **2** Selectaţi instrumentul Editare plan şi efectuaţi una din următoarele acţiuni:
- Pentru a remodela planul perspectivei, trageţi de un nod din colţ.
- Pentru a ajusta grila, introduceti o valoare în caseta de text Dimensiune grilă sau faceti clic pe săgeata cu vârful în jos și deplasati glisorul. De asemenea, puteti ajusta dimensiunea grilei când este selectat instrumentul Creare plan.
- Pentru a deplasa planul, faceţi clic în interiorul acestuia şi trageţi.
- Pentru a scala planul, trageţi de un nod al muchiei dintr-un segment al casetei de încadrare.

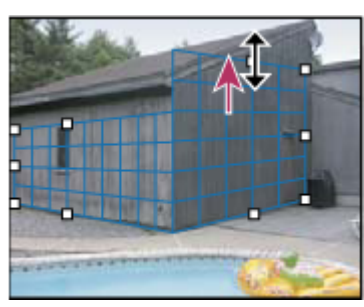

*Trăgând de un nod din colţ, măriţi dimensiunea unui plan pentru a corespunde editărilor efectuate*

Caseta de încadrare şi grila unui plan al perspectivei sunt de obicei albastre. Dacă sunt probleme cu plasarea nodurilor din colţuri, planul este nevalid, iar caseta de încadrare şi grila au culoarea roşie sau galbenă. Când planul este nevalid, deplasaţi nodurile din colţuri până când caseta de încadrare şi grila devin albastre.

*Dacă aveţi planuri suprapuse, apăsaţi Ctrl (Windows) sau Command (Mac OS) şi faceţi clic pentru a parcurge planurile suprapuse.*

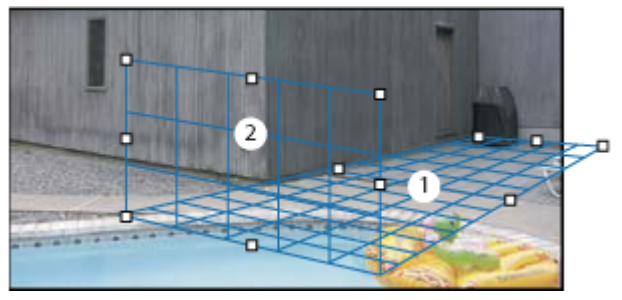

*Planuri suprapuse*

#### **Crearea planurilor de perspectivă corelate**

După crearea unui plan în Punct de fugă, puteţi crea (detaşa) planuri suplimentare care partajează aceeaşi perspectivă. Odată ce a fost detaşat al doilea plan de la planul de perspectivă iniţial, puteţi detaşa planuri suplimentare de la al doilea plan şi aşa mai departe. Puteţi detaşa câte planuri doriţi. Deşi planurile noi se detaşează la unghiuri de 90°, le puteţi ajusta la orice unghi. Este recomandat pentru efectuarea de editări continue între suprafeţe, pentru ajustarea geometriei unei scene complexe. De exemplu, colţarele din bucătărie pot face parte dintr-o suprafaţă continuă. Pe lângă ajustarea unghiurilor unui plan de perspectivă corelat, puteţi redimensiona oricând planul, utilizând instrumentul Editare plan.

**1** Selectaţi instrumentul Creare plan sau Editare plan şi, menţinând apăsată tasta Ctrl (Windows) sau Command (Mac OS), trageţi de un nod al unei casete de încadrare a unui plan existent (nu de un nod din colţ).

Noul plan este detaşat la un unghi de 90° faţă de planul iniţial.

*Notă: Dacă un plan nou creat nu se aliniază corect cu imaginea, selectaţi instrumentul Editare plan şi deplasaţi un nod din colţ pentru ajustarea planului. Când ajustaţi un plan, sunt afectate toate planurile conectate.*

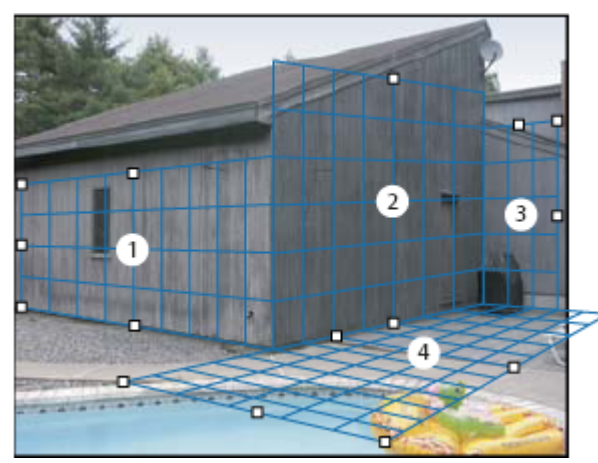

*Detaşarea mai multor planuri menţine planurile corelate astfel încât editările dvs. să fie scalate şi orientate în perspectiva corectă.*

- **2** (Opţional) Efectuaţi una din următoarele acţiuni pentru a schimba unghiul noului plan detaşat:
- Selectând unul din instrumentele Editare plan sau Creare plan, mențineți apăsată tasta Alt (Windows) sau Option (Mac OS) şi trageţi nodul central pe partea opusă axei de rotaţie.
- Introduceţi o valoare în caseta de text Unghi.
- Deplasați glisorul Unghi.

*Notă: Odată ce aţi creat un nou plan (fiu) de la un plan existent (părinte), nu mai puteţi ajusta unghiul planului părinte.*

#### **Casetă de încadrare şi alerte grilă în Punct de fugă**

Caseta de încadrare şi grila îşi schimbă culoarea pentru a indica starea curentă a planului. Dacă planul este nevalid, deplasaţi un nod din colţ până când caseta de încadrare şi grila devin albastre.

Indică un plan valid. Reţineţi că un plan valid nu garantează rezultate cu perspectivă corespunzătoare. Trebuie **Albastru** să vă asiguraţi că grila şi caseta de încadrare se aliniază exact cu elementele geometrice sau cu o suprafaţă plană din imagine.

<span id="page-234-0"></span>Indică un plan nevalid. În Punct de fugă nu se poate calcula proporţia dimensiunilor planului. Nu veţi putea detaşa **Roşu** un plan perpendicular dintr-un plan roşu nevalid. Deşi este posibilă efectuarea editărilor într-un plan roşu (nevalid), rezultatele nu vor fi orientate corespunzător.

**Galben** Indică un plan nevalid. Nu pot fi rezolvate toate punctele de fugă ale planului. Deși este posibilă detașarea unui plan perpendicular sau efectuarea editărilor într-un plan galben nevalid, rezultatele nu vor fi orientate corespunzător.

#### **Afişarea sau ascunderea grilei, a selecţiilor active şi a limitelor planului perspectivei**

◆ Selectati Afisare muchii din meniul Punct de fugă.

*Notă: Selecţiile sunt afişate temporar când sunt redimensionate sau repoziţionate, chiar dacă este activată opţiunea Afişare muchii.*

#### **Ajustarea spaţierii grilei de planuri de perspectivă**

- v Puteţi realiza una dintre următoarele acţiuni:
- Selectați instrumentul Editare plan  $\mathbb{R}^n$  sau Creare plan  $\mathbb{H}^n$ , apoi introduceți o valoare pentru Dimensiune grilă în zona de opțiuni pentru instrumente.
- (Numai Photoshop Extended) Selectați instrumentul Măsurare  $\mathscr{D}$ , apoi Legare măsurători la grilă din zona de opțiuni pentru instrumente. Trageţi de instrumentul Măsurare dintr-un plan şi introduceţi o valoare pentru Lungime în suprafaţa de opţiuni pentru instrumente.

# **Despre selecţiile din Punct de fugă**

Selecțiile pot fi utile când pictați sau retușați, pentru a corecta defecte, a adăuga elemente sau a îmbunătăți o imagine. În Punct de fugă, efectuarea selecțiilor vă permite să pictați sau să umpleți anumite suprafețe dintr-o imagine, respectând în acelaşi timp perspectiva definită de planurile din imagine. De asemenea, selecţiile pot fi utilizate pentru a clona şi a deplasa conţinutul specific al imaginilor din perspectivă.

Dacă utilizaţi instrumentul Cadru de selecţie în Punct de fugă, trasaţi o selecţie în cadrul unui plan al perspectivei. Dacă trasaţi o selecţie care se întinde pe mai multe planuri, aceasta se împachetează pentru a se plia pe perspectiva fiecărui plan.

Odată trasată selecţia, o puteţi deplasa oriunde în imagine şi puteţi păstra perspectiva stabilită de plan. Dacă imaginea dvs. are mai multe planuri, selecţia se pliază pe perspectiva planului prin care este deplasată.

De asemenea, Punctul de fugă vă permite să clonați pixelii imaginilor dintr-o selecție pe măsură ce se deplasează într-o imagine. În Punct de fugă, o selecție care conține pixeli ai imaginii care pot fi deplasați oriunde în imagine se numește *selecţie flotantă*. Deşi nu se află pe un strat separat, pixelii dintr-o selecţie flotantă creează impresia că se află pe un strat separat care pluteşte deasupra imaginii principale. Când este activă, o selecţie flotantă poate fi deplasată, rotită sau scalată.

*Notă: Când lipiţi un element în Punct de fugă, pixelii lipiţi se află într-o selecţie flotantă.*

Dacă faceţi clic în afara selecţiei flotante, aceasta se deselectează. Odată deselectat, conţinutul selecţiei flotante este lipit în imagine, înlocuind pixelii care erau situați sub aceasta. La rândul său, clonarea unei copii a selecției flotante deselectează originalul.

În Punct de fugă există alte opțiuni de deplasare pentru selecții. Puteți umple selecția cu pixeli din suprafața în care este deplasat cursorul.

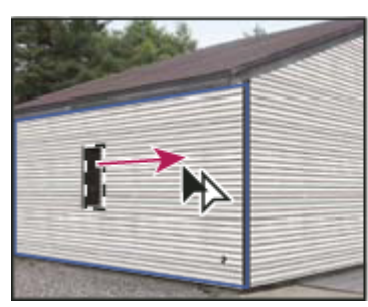

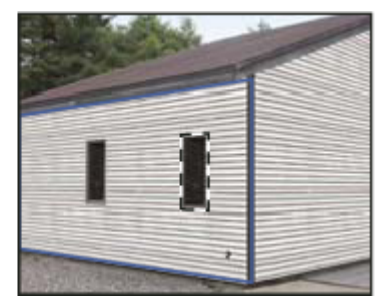

*Copierea şi deplasarea unei selecţii dintr-un plan al perspectivei în altul*

# **Consultaţi şi**

["Umplerea selecţiilor cu altă suprafaţă a unei imagini" la pagina 231](#page-236-0)

["Copierea selecţiilor în Punct de fugă" la pagina 232](#page-237-0)

["Definirea şi ajustarea planurilor perspectivei din Punctul de fugă" la pagina 227](#page-232-0)

# **Efectuarea selecţiilor în Punct de fugă**

- **1** Selectaţi instrumentul Cadru de selecţie.
- **2** (Opţional) În suprafaţa Opţiuni instrument, introduceţi valori pentru oricare din următoarele setări înainte de a efectua selecția:

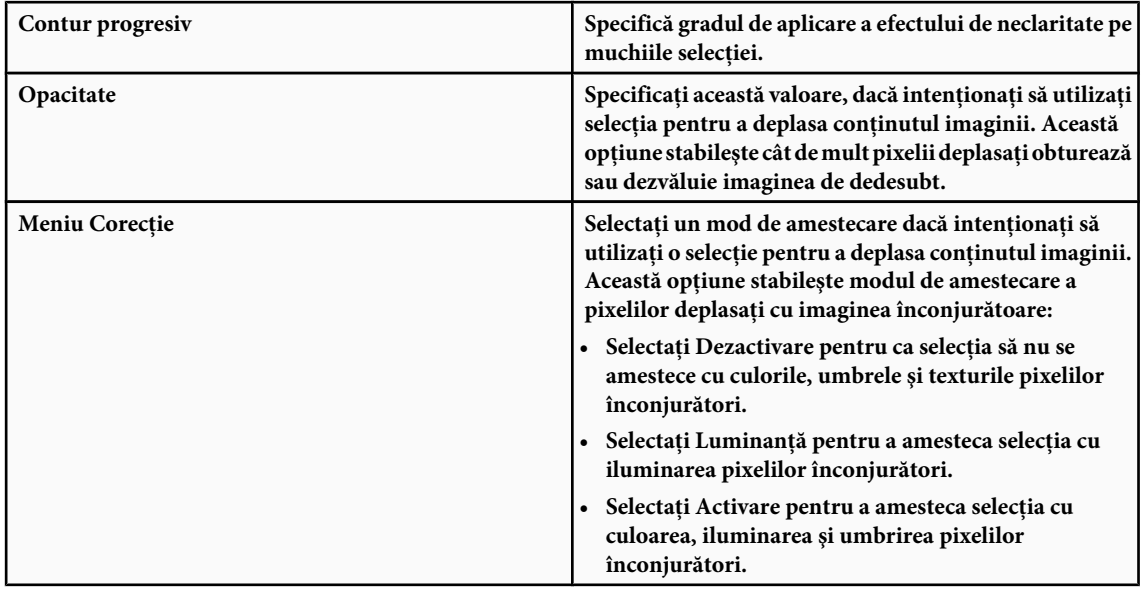

**3** Trageţi de instrument într-un plan. Puteţi efectua o selecţie care se întinde pe mai multe planuri. Menţineţi apăsată tasta Shift pentru a restrânge selecţia la un pătrat situat în perspectivă.

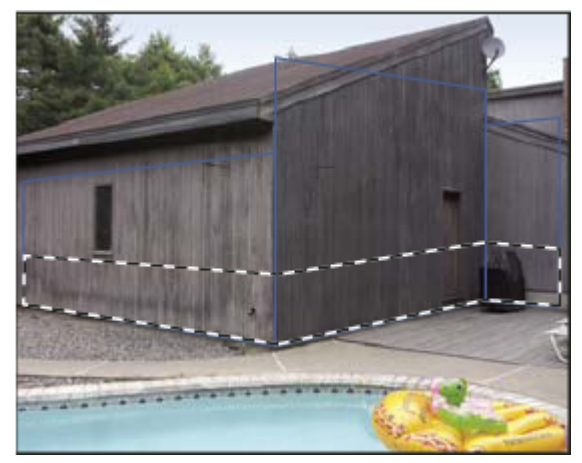

*Selecţie care se întinde pe mai multe planuri*

*Notă: Pentru a selecta integral un plan, faceţi dublu clic pe instrumentul Cadru de selecţie din plan.*

#### **Deplasarea selecţiilor în Punct de fugă**

**1** Efectuaţi o selecţie într-un plan al perspectivei.

- <span id="page-236-0"></span>**2** Selectaţi una din următoarele opţiuni din meniul Mod deplasare pentru a stabili modul de deplasare a unei selecţii:
- Pentru a selecta suprafata în care deplasati selectia, selectati Destinatie.
- Pentru a umple selecţia cu pixelii imaginii din suprafaţa în care trageţi cursorul instrumentul Selecţie (identic selecţiei prin apăsarea tastelor Ctrl sau Command şi selecţie), selectaţi Sursă.
- **3** Trageți de selecție. Mențineți apăsată tasta Shift pentru a restrânge deplasarea, astfel încât să fie aliniată cu grila planului perspectivei.

#### **Deplasarea, rotirea şi scalarea selecţiilor flotante**

v Puteţi realiza una dintre următoarele acţiuni:

- Pentru a deplasa o selectie flotantă, selectați instrumentul Cadru de selectie sau Transformare, faceți clic în interiorul selectiei și trageți.
- Pentru a roti o selecţie flotantă, selectaţi instrumentul Transformare şi deplasaţi cursorul lângă un nod. Când cursorul se transformă într-o săgeată dublă curbată, trageţi pentru a roti selecţia. De asemenea, puteţi selecta opţiunea Transformare simetrică pentru a transforma orizontal selecţia de-a lungul axei verticale a planului sau selectaţi opţiunea Transformare verticală pentru a transforma selecţia vertical de-a lungul axei orizontale a planului.

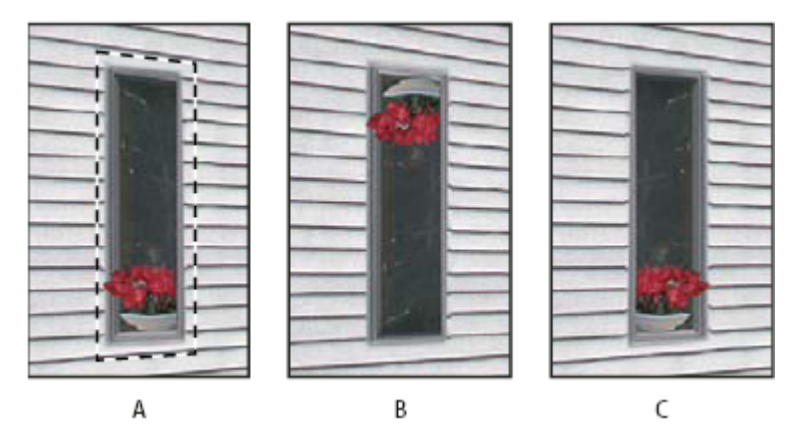

*Opţiunile instrumentului Transformare*

*A. Selecţie iniţială B. Transformare verticală C. Transformare simetrică*

• Pentru a scala o selecţie flotantă, asiguraţi-vă că aceasta se află într-un plan al perspectivei. Selectaţi instrumentul Transformare şi deplasaţi cursorul în partea de sus a unui nod. Când cursorul se transformă într-o săgeată dublă dreaptă, trageţi pentru a scala selecţia. Apăsaţi tasta Shift pentru a restrânge proporţiile dimensiunilor la scalare. Apăsaţi Alt (Windows) sau Option (Mac OS) pentru a efectua scalarea din centru.

# **Umplerea selecţiilor cu altă suprafaţă a unei imagini**

- **1** Efectuaţi o selecţie într-un plan al perspectivei.
- **2** (Opţional) Deplasaţi selecţia în locul dorit. Asiguraţi-vă că modul Deplasare este setat la Destinaţie, când efectuaţi selectia.
- **3** Efectuaţi una dintre următoarele acţiuni:
- Apăsaţi Ctrl (Windows) sau Command (Mac OS) şi trageţi cursorul din interiorul selecţiei în suprafaţa imaginii cu care doriți să umpleți selecția.
- Selectaţi Sursă din meniul Mod deplasare şi trageţi cursorul din interiorul selecţiei în suprafaţa imaginii cu care doriţi să umpleti selectia.

Selecţia umplută devine selecţie flotantă care poate fi scalată, rotită, deplasată sau clonată, utilizând instrumentul Transformare sau deplasată sau clonată, utilizând instrumentul Cadru de selecţie.

<span id="page-237-0"></span>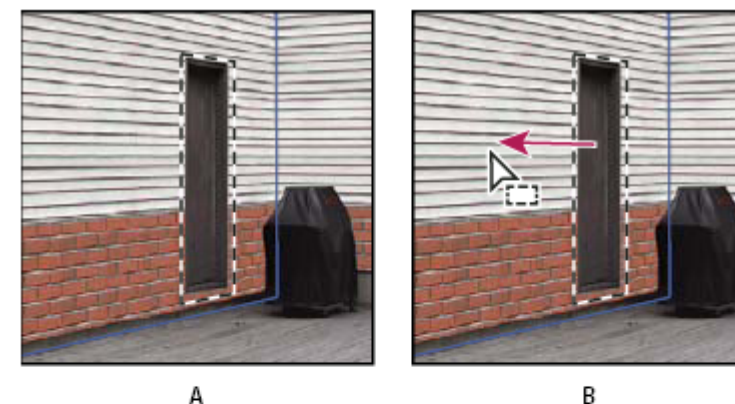

B

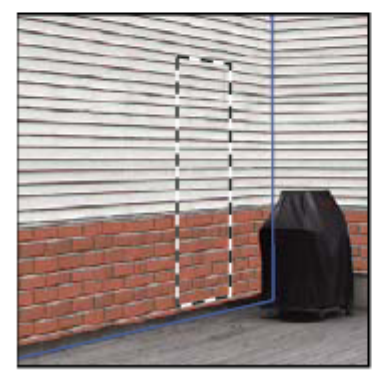

C

*Apăsaţi Ctrl (Windows) sau Command (Mac OS) şi trageţi cu mouse-ul o selecţie A. Selecţie iniţială B. Deplasarea selecţiei în imaginea sursă C. Imaginea sursă umple selecţia iniţială*

# **Consultaţi şi**

["Despre selecţiile din Punct de fugă" la pagina 229](#page-234-0)

# **Copierea selecţiilor în Punct de fugă**

- **1** Efectuaţi o selecţie într-un plan al perspectivei.
- **2** Apăsaţi Alt (Windows) sau Option (Mac OS) şi trageţi de selecţie cu instrumentul Cadru de selecţie pentru a crea o copie a selecţiei şi a pixelilor imaginii acesteia.

Copia se transformă în *selecţia flotantă*, care creează impresia că pluteşte deasupra imaginii principale. Puteţi deplasa selecţia flotantă sau puteţi selecta instrumentul Transformare pentru a scala sau a roti selecţia flotantă.

- **3** Efectuaţi una dintre următoarele acţiuni:
- Faceţi clic în afara selecţiei flotante, pentru a o deselecta. Conţinutul selecţiei flotante este lipit în imagine, înlocuind pixelii care erau situați sub aceasta.
- Faceţi clic în selecţia flotantă cu instrumentul Cadru de selecţie sau Transformare şi apăsaţi Alt (Windows) sau Option (Mac OS) şi trageţi pentru a realiza altă copie. Odată copiată, selecţia flotantă iniţială este deselectată şi înlocuieşte pixelii care se aflau sub aceasta.
	- *Dacă apăsaţi Control+Shift+T (Windows) sau Command+Shift+T (Mac OS), este duplicată ultima deplasare de duplicare. Aceasta este o modalitate simplă de a clona conţinutul de mai multe ori.*

# **Consultaţi şi**

["Despre selecţiile din Punct de fugă" la pagina 229](#page-234-0)

# <span id="page-238-0"></span>**Lipirea unui element în Punctul de fugă**

Puteţi lipi un element din stocarea temporară în Punctul de fugă. Elementul copiat poate proveni din acelaşi document sau din alt document. Odată lipit în Punctul de fugă, elementul devine selecție flotantă pe care o puteți scala, roti, muta sau clona. Când selecţia flotantă se deplasează într-un plan selectat, aceasta se pliază pe planul perspectivei.

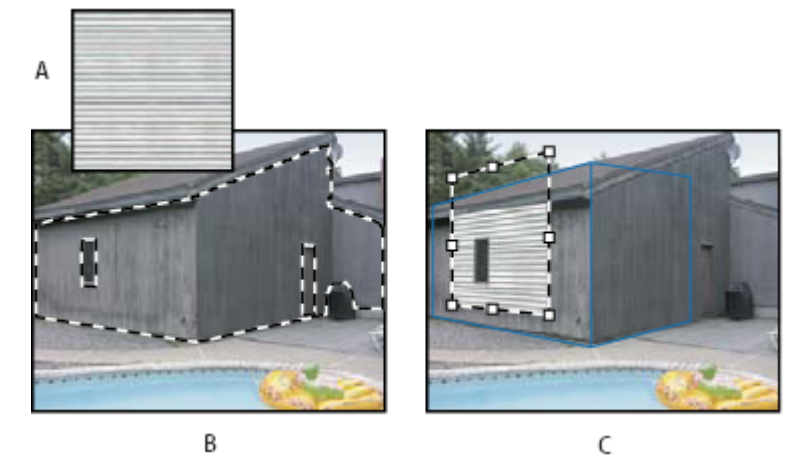

*Lipirea unui element în Punctul de fugă*

*A. Tipar copiat dintr-un document separat B. Imagine cu selecţie (pentru limitarea rezultatelor) creată în Photoshop înainte de deschiderea Punctului de fugă C. Tiparul lipit în Punctul de fugă este deplasat în plan şi respectă selecţia*

*Pentru simplificare, este recomandat să creaţi planuri de perspectivă dintr-o sesiune anterioară Punct de fugă.*

**1** Copierea unui element în stocarea temporară Elementul copiat poate proveni din acelaşi document sau din alt document. Rețineți că puteți lipi numai un element rasterizat (nu vector).

*Notă: În cazul în care copiaţi text, selectaţi integral stratul cu text şi apoi copiaţi-l în stocarea temporară. Veţi lipi o versiune rasterizată a textului în Punctul de fugă.*

- **2** (Opţional) Creaţi un strat nou.
- **3** Selectaţi Filtru > Punct de fugă.
- **4** Dacă este necesar, creaţi unul sau mai multe planuri în imagine.
- **5** Pentru a lipi elementul, apăsaţi Ctrl-V (Windows) sau Command-V (Mac OS).

Elementul lipit este acum selecţie flotantă în colţul din stânga sus al imaginii din previzualizare. În mod prestabilit, este selectat instrumentul Cadru de selecţie.

**6** Utilizaţi instrumentul Cadru de selecţie pentru a trage imaginea lipită într-un plan.

Imaginea se pliază pe perspectiva planului.

*Important: După lipirea imaginii în Punct de fugă, nu faceţi clic nicăieri în imagine cu instrumentul Cadru de selecţie decât pentru a trage imaginea lipită într-un plan al perspectivei. Dacă faceţi clic oriunde, se deselectează selecţia flotantă, iar pixelii sunt lipiţi permanent în imagine.*

# **Pictarea cu culoare în Punctul de fugă**

**1** Selectaţi instrumentul Pensulă.

- **2** Specificaţi o culoare pentru pensulă, efectuând una dintre următoarele acţiunile:
- Selectaţi instrumentul Pipetă şi faceţi clic pe o culoare din imaginea din previzualizare.
- Pentru a selecta o culoare, faceţi clic pe caseta Culoare pensulă pentru a deschide Alegere culoare Adobe.
- **3** În suprafaţa de opţiuni pentru instrumente, setaţi valori pentru Diametru (dimensiune pensulă), Soliditate (cantitatea de antialias de pe pensulă) şi Opacitate (gradul în care pictarea obturează sau dezvăluie imaginea de sub aceasta).
- **4** Selectaţi un mod de corecţie:
- Pentru a picta fără amestecarea cu culoare, luminare şi umbrirea pixelilor înconjurători, selectaţi Dezactivare.
- <span id="page-239-0"></span>• Pentru a picta şi a amesteca tuşele cu luminarea pixelilor înconjurători în timpul reţinerii culorii selectate, selectaţi Luminanță.
- Pentru a picta cu amestecarea cu culori, luminare și umbrirea pixelilor înconjurători, selectati Activare.
- **5** (Optional) Specificati opțiunile de utilizare a picturii:
- Pentru a picta automat și continuu respectând perspectiva de la un plan la altul, deschideti meniul Punct de fugă și selectați Operații pe mai multe straturi permise. Dezactivarea acestei opțiuni vă permite să pictați simultan în perspectiva unui plan. Pentru a comuta perspectiva, trebuie să vă opriti și apoi să începeti să pictati în alt plan.
- Pentru a limita pictarea numai la stratul activ, deschideţi meniul Punct de fugă şi selectaţi Tăiere operaţii la muchii suprafață. Dezactivarea acestei opțiuni vă permite să pictați în perspectivă, depășind limitele planului activ.
- **6** Trageţi cu mouse-ul în imagine pentru a picta. Când pictaţi într-un plan, dimensiunea şi forma pensulei sunt scalate şi orientate pentru a corespunde perspectivei planului. Apăsaţi Shift şi trageţi pentru a limita conturul la o linie dreaptă care respectă perspectiva planului. De asemenea, puteţi face clic pe un punct cu instrumentul Pensulă, apoi Shift-clic pe alt punct pentru a picta o linie dreaptă în perspectivă.

*Instrumentul Pensulă respectă selecţiile cadrului de selecţie şi poate fi utilizat pentru a picta o linie puternică de-a lungul selecţiei muchiei. De exemplu, dacă selectaţi integral un plan, puteţi picta o linie de-a lungul perimetrului planului.*

# **Pictarea cu pixeli eşantionaţi în Punctul de fugă**

În Punct de fugă, instrumentul Ștampilă pictează cu pixeli eșantionați. Imaginea clonată este orientată către perspectiva planului în care pictaţi. Instrumentul Ştampilă este util pentru sarcini, cum ar fi amestecarea şi retuşarea suprafeţelor imaginilor, clonarea porţiunilor unei suprafeţe pentru acoperirea cu vopsea a unui obiect sau clonarea unei suprafeţe a unei imagini pentru duplicarea unui obiect sau extinderea unei texturi sau a unui tipar.

- **1** În Punctul de fugă, selectați instrumentul Ștampilă .
- **2** În suprafaţa de opţiuni pentru instrumente, setaţi valori pentru Diametru (dimensiune pensulă), Soliditate (cantitatea de antialias de pe pensulă) şi Opacitate (gradul în care pictarea obturează sau dezvăluie imaginea de sub aceasta).
- **3** Selectaţi un mod de amestecare din meniul Corecţie:
- Pentru a împiedica amestecarea contururilor cu culori, umbre şi texturi ale pixelilor înconjurători, selectaţi Dezactivare.
- Pentru a amesteca tuşele cu luminarea pixelilor înconjurători, selectaţi Luminanţă.
- Pentru a amesteca tuşele cu culoare, luminare și umbrirea pixelilor înconjurători, selectați Activare.
- **4** Pentru stabili modul de eşantionare al instrumentului Ştampilă:
- Selectati Aliniat pentru a esantiona pixelii continuu, fără a pierde punctul de esantionare curent chiar dacă eliberati butonul mouse-ului.
- Deselectaţi Aliniat pentru a continua să utilizaţi pixelii eşantionaţi din punctul de eşantionare iniţial de fiecare dată când întrerupeţi şi reluaţi pictura.
- **5** (Opţional) Specificaţi opţiunile de utilizare a picturii:
- Pentru a picta continuu dintr-un un plan în altul, deschideți meniul Punct de fugă și selectați Operații pe mai multe straturi permise.
- Pentru a limita pictarea numai la stratul activ, deschideti meniul Punct de fugă și selectati Tăiere operații la muchii suprafată.
- **6** Deplasaţi cursorul într-un plan şi apăsaţi Alt (Windows) sau Option (Mac OS) şi faceţi clic pentru a seta punctul de eşantionare.
- **7** Trageti peste acea parte din imagine în care doriti să pictați. Mentineți apăsată tasta Shift pentru a trage o linie dreaptă care respectă perspectiva planului. De asemenea, puteți face clic pe un punct cu instrumentul Stampilă și apoi Shift-clic pe alt punct pentru a picta o linie dreaptă în perspectivă.

# **Măsurarea în Punctul de fugă**

(Numai Photoshop Extended) De cele mai multe ori utilizatorii, de la arhitecți și designeri de amenajări interioare la medici de medicină legală şi tâmplari, trebuie să ştie dimensiunea obiectelor dintr-o imagine. În Punct de fugă, instrumentul

Măsurare vă permite să trasati o linie de măsurare deasupra unui obiect dintr-un plan al perspectivei a cărei dimensiune o cunoaşteţi. Instrumentul Măsurare are o opţiune de introducere a lungimii pentru măsurare. Linia de măsurare afişează două casete de text: una pentru lungime şi una care afişează unghiul liniei în raport cu planul de perspectivă. Odată setate măsurarea şi lungimea acesteia, toate măsurătorile ulterioare sunt scalate corect la măsurătoarea iniţială.

Pentru un clip video referitor la Punctul de fugă, vizitați [www.adobe.com/go/vid0019\\_ro.](http://www.adobe.com/go/vid0019_ro%20)

Există o opțiune de legare a lungimii măsurătorii liniei la spațierea grilei din planul perspectivei. De exemplu, o lungim a măsurătorii cu valoarea 5 va conduce la afişarea în grilă a 5 spaţii în momentul selectării opţiunii de legare. Această opţiune poate fi utilă pentru vizualizarea dimensiunilor din imagine sau pentru numărarea obiectelor dintr-o imagine. La dezlegare, spațierea grilei poate fi ajustată independent de măsurătoare. Această opțiune este utilă în situații în care descoperiți că spaţierea grilei este prea mică şi creează confuzii vizuale când este legată la măsurătoare.

Măsurătorile create pot fi randate pentru a fi afişate în imagine după închiderea casetei de dialog Punct de fugă. De asemenea, puteți exporta măsurătorile și informațiile geometrice în formate care pot fi citite de aplicațiile CAD.

# **Consultaţi şi**

["Taste pentru utilizarea Punctului de fugă" la pagina 631](#page-636-0)

#### **Măsurarea obiectelor dintr-o imagine**

**1** În Punct de fugă, selectaţi instrumentul Măsurare şi apoi faceţi clic şi trageţi cu mouse-ul deasupra unui obiect dintrun plan.

Este recomandat să efectuati măsurătoarea initială asupra unui obiect a cărui dimensiune o stiti.

*Notă: După ce aţi început crearea unei măsurători dintr-un plan, este posibil să continuaţi trasarea măsurători şi dincolo de limitele acestuia.*

- **2** Având o măsurătoare selectată, introduceţi o valoare pentru Lungime pentru a-i seta lungimea măsurată.
- **3** (Opţional) Trasaţi măsurătorile suplimentare.

Dimensiunea acestor măsurători este scalată la dimensiunea măsurătorii efectuată iniţial.

- **4** (Opţional) Efectuaţi una din următoarele acţiuni:
- Dacă doriţi ca dimensiunea grilei să fie independentă de valoarea pentru Lungime asignată măsurătorii iniţiale, asiguraţivă că este deselectată opţiunea Legare măsurători la grilă. Aceasta este setarea prestabilită.
- Dacă doriti ca dimensiunea grilei să fie ajustată la valoarea pentru Lungime asignată măsurătorii initiale, selectati Legare măsurători la grilă.

Măsurătorile Punct de fugă dintr-o imagine sunt păstrate şi după închiderea casetei de dialog. Acestea sunt afişate la următoarea lansare a Punctului de fugă.

#### **Trasarea automată a măsurătorii în Punct de fugă**

Instrumentul Măsurare poate trasa automat măsurătorile pentru lungime şi lăţime ale unei suprafeţe definită de un plan al perspectivei.

v Faceţi dublu clic pe instrumentul Măsurare dintr-un plan al perspectivei.

#### **Deplasarea unei măsurători în Punct de fugă**

În Punct de fugă, puteţi deplasa o linie de măsurare fără a-i modifica orientarea (unghiul) sau lungimea.

- **1** Selectaţi instrumentul Măsurare.
- **2** Faceţi clic oriunde de-a lungul unei măsurători existente şi trageţi.

#### **Modificarea lungimii sau a orientării unei măsurători**

Puteţi modifica lungimea sau orientarea (unghiul) unei măsurători existente.

- **1** Selectaţi instrumentul Măsurare şi deplasaţi-l deasupra punctului final al liniei de măsurare existente.
- **2** Puteţi realiza una dintre următoarele acţiuni:
- Pentru a modifica orientarea şi lungimea unei măsurători, trageţi de un punct final.
- <span id="page-241-0"></span>• Pentru a modifica lungimea unei măsurători şi a restrânge unghiul acesteia la incremente de 15 grade, apăsaţi Ctrl (Windows) sau Command (Mac OS) şi trageţi de un punct final.
- Pentru a modifica lungimea unei măsurători fără a-i modifica orientarea, apăsati Alt (Windows) sau Option (Mac OS) şi trageţi de un punct final.
- Pentru a modifica orientarea unei măsurători fără a-i modifica lungimea, apăsaţi Shift şi trageţi de un punct final.

#### **Ştergerea unei măsurători în Punct de fugă**

v Selectaţi o măsurătoare şi apăsaţi Backspace (numai Windows) sau Delete.

#### **Afişarea sau ascunderea măsurătorilor în Punct de fugă**

v Deschideţi meniul Punct de fugă şi selectaţi Afişare măsurători.

#### **Randarea măsurătorilor în Photoshop**

Măsurătorile Punct de fugă sunt invizibile la vizualizarea unei imagini în fereastra documentului Photoshop, chiar dacă acestea sunt păstrate în imagine şi sunt afişate de fiecare dată când lansaţi Punct de fugă. Măsurătorile pot fi randate pentru a fi vizibile în fereastra documentului Photoshop după ce terminaţi lucrul în Punct de fugă. Măsurătorile randate sunt raster, nu vectoriale.

v Deschideţi meniul Punct de fugă şi selectaţi Randare măsurători în Photoshop.

Comanda Randare măsurători în Photoshop trebuie selectată pentru fiecare sesiune Punct de fugă.

*Creaţi un strat nou pentru rezultatele Punct de fugă, dacă intenţionaţi să randaţi măsurătorile în Photoshop. Măsurătorile sunt păstrate pe un strat separat faţă de imaginea principală.*

# **Exportul măsurătorilor, al texturilor şi al informaţiilor 3D**

Informaţiile 3D (planurile), texturile şi măsurătorile create în Punct de fugă pot fi exportate într-un format pentru utilizare în aplicații CAD, modelare, animație și efecte speciale. Exportul în DXF creează un fișier care conține informații 3D și toate măsurătorile. Pe lângă informaţiile geometrice, fişierele 3DS exportate conţin texturi randate.

- **1** Deschideţi meniul Punct de fugă şi selectaţi Export în DXF sau Export în 3DS.
- **2** În caseta de dialog Export DXF sau Export 3DS, selectaţi o locaţie pentru fişierul salvat şi faceţi clic pe Salvare.

# **Randarea grilelor în Photoshop**

În mod prestabilit, grilele Punct de fugă sunt invizibile la vizualizarea unei imagini în fereastra documentului Photoshop, chiar dacă acestea sunt păstrate în imagine şi sunt afişate de fiecare dată când lansaţi Punct de fugă. Grilele pot fi randate pentru a fi vizibile în fereastra documentului Photoshop după ce terminaţi lucrul în Punct de fugă. Grilele randate sunt raster, nu vectoriale.

v Deschideţi meniul Punct de fugă şi selectaţi Randare grile în Photoshop.

Comanda Randare grile în Photoshop trebuie selectată pentru fiecare sesiune Punct de fugă.

*Creaţi un strat nou pentru rezultatele Punct de fugă, dacă intenţionaţi să randaţi grilele în Photoshop. Grilele sunt păstrate pe un strat separat faţă de imaginea principală.*

# **Crearea imaginilor panoramice**

# **Despre Panoramic fotografic**

Comanda Panoramic fotografic™ combină mai multe fotografii într-o imagine continuă. De exemplu, puteți realiza cinci fotografii suprapuse ale liniei orizontului, apoi le puteţi asambla într-o panoramă. Comanda Panoramic fotografic poate asambla fotografii atât orizontal, cât şi vertical.

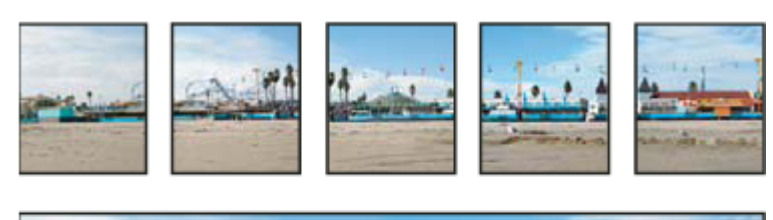

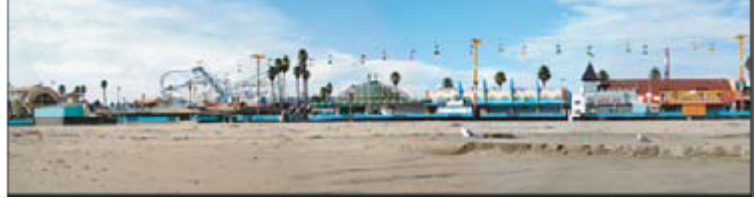

*Imaginile sursă (sus) şi compoziţia Panoramic fotografic finalizată (jos)*

Pentru a deschide compoziţiile Panoramic fotografic, alegeţi Fişier > Automat > Photomerge, apoi selectaţi fişierele sursă şi o opţiune de machetă. De asemenea, puteţi încărca sau edita compoziţiile Panoramic fotografic anterioare.

Pentru un clip video referitor la Panoramic fotografic, vizitați [www.adobe.com/go/vid0013\\_ro](http://www.adobe.com/go/vid0013_ro%20).

# **Realizarea fotografiilor pentru utilizare cu Panoramic fotografic**

Fotografiile dvs. sursă joacă un rol important în compoziţiile panoramice. Pentru evitarea oricăror probleme, respectaţi aceste îndrumări când realizaţi fotografii care vor fi utilizate cu Panoramic fotografic:

**Suprapuneți imaginile suficient** Este recomandat ca imaginile să se suprapună aproximativ de la 25% la 40%. Dacă suprapunerea este mai mică, este posibil ca Panoramic fotografic să nu poată asambla automat panorama. Totuşi, reţineţi că imaginile nu trebuie să se suprapună prea mult. Dacă imaginile se suprapun cu 70% sau mai mult, este posibil ca Panoramic fotografic să nu poată mesteca imaginile. Încercați să procedați astfel încât fotografiile individuale să se distingă unele de altele.

**Utilizați o distanță focală** Dacă utilizați un obiectiv cu zoom, nu modificați distanța focală (zoom de apropiere sau de depărtare) în timp ce realizaţi fotografiile.

**Mențineți camera la același nivel** Deși Panoramic fotografic poate procesa rotații ușoare între fotografii, o înclinare mai mare de câteva grade poate provoca erori la asamblarea panoramei. Utilizarea unui trepied rotativ vă ajută să menţineţi alinierea şi punctul de observare ale camerei.

**Nu schimbați poziția** Încercați să nu vă schimbați poziția pe măsură ce realizați fotografiile, astfel încât să mențineți același punct de observare. Utilizând vizorul optic cu camera ţinută aproape de ochi veţi menţineţi cu uşurinţă acelaşi punct de observare. De asemenea, puteţi încerca să utilizaţi un trepied pentru a menţine camera în acelaşi loc.

**Nu utilizați lentile de deformare** Lentilele de deformare de tip ochi de pește sau de alt tip pot interfera cu Panoramic fotografic.

**Mențineți aceeași expunere** Evitați să utilizați blițul în anumite fotografii și utilizați-l în altele. Caracteristica de amestecare avansată din Panoramic fotografic ajută la netezirea diferenţelor de expunere, dar diferenţele extreme fac alinierea dificilă. Anumite camere digitale îşi modifică automat setările de expunere pe măsură ce realizaţi fotografiile, aşadar este posibil să aveţi nevoie să verificaţi setările camerei pentru a vă asigura că toate imaginile au aceeaşi expunere.

# **Creare unei compoziţii Panoramic fotografic**

Când configurati o compozitie Panoramic fotografic, identificati fisierele sursă, iar panorama este asamblată automat. După asamblarea panoramei, puteţi optimiza plasarea fotografiilor individuale, dacă este necesar.

- **1** Efectuati una dintre următoarele actiuni:
- Selectați Fișier > Automat > Photomerge.
- În Adobe® Bridge CS3, selectaţi Instrumente> Photoshop > Photomerge din bara de meniuri Bridge. Săriţi la etapa 5.
- *Notă: În Bridge, prin selectarea comenzii Photomerge, se utilizează toate imaginile afişate momentan în Bridge. Dacă doriţi să utilizaţi numai anumite imagini, selectaţi-le înainte de a alege comanda Photomerge.*
- **2** În caseta de dialog Panoramic fotografic, selectati o optiune din meniul pop-up Utilizare:

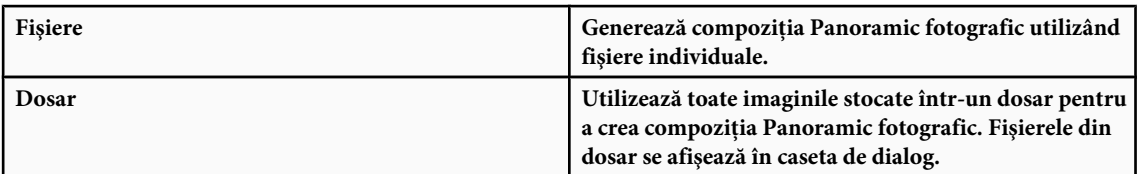

Sau faceţi clic pe Adăugare fişiere deschise pentru a utiliza imaginile pe care le aveţi deschise în Photoshop, ca fişiere sursă pentru Panoramic fotografic.

**3** Faceţi clic pe butonul Parcurgere pentru a naviga la fişierele sursă sau la dosarul pe care doriţi să-l utilizaţi pentru a crea compoziţia Panoramic fotografic.

*Puteţi adăuga mai multe fişiere făcând din nou clic pe butonul Parcurgere şi navigând la fişierele sursă. Puteţi şterge oricând un fişier din lista Fişiere sursă, selectând fişierul şi făcând clic pe butonul Înlăturare.*

**4** Selectaţi o opţiune pentru Machetă:

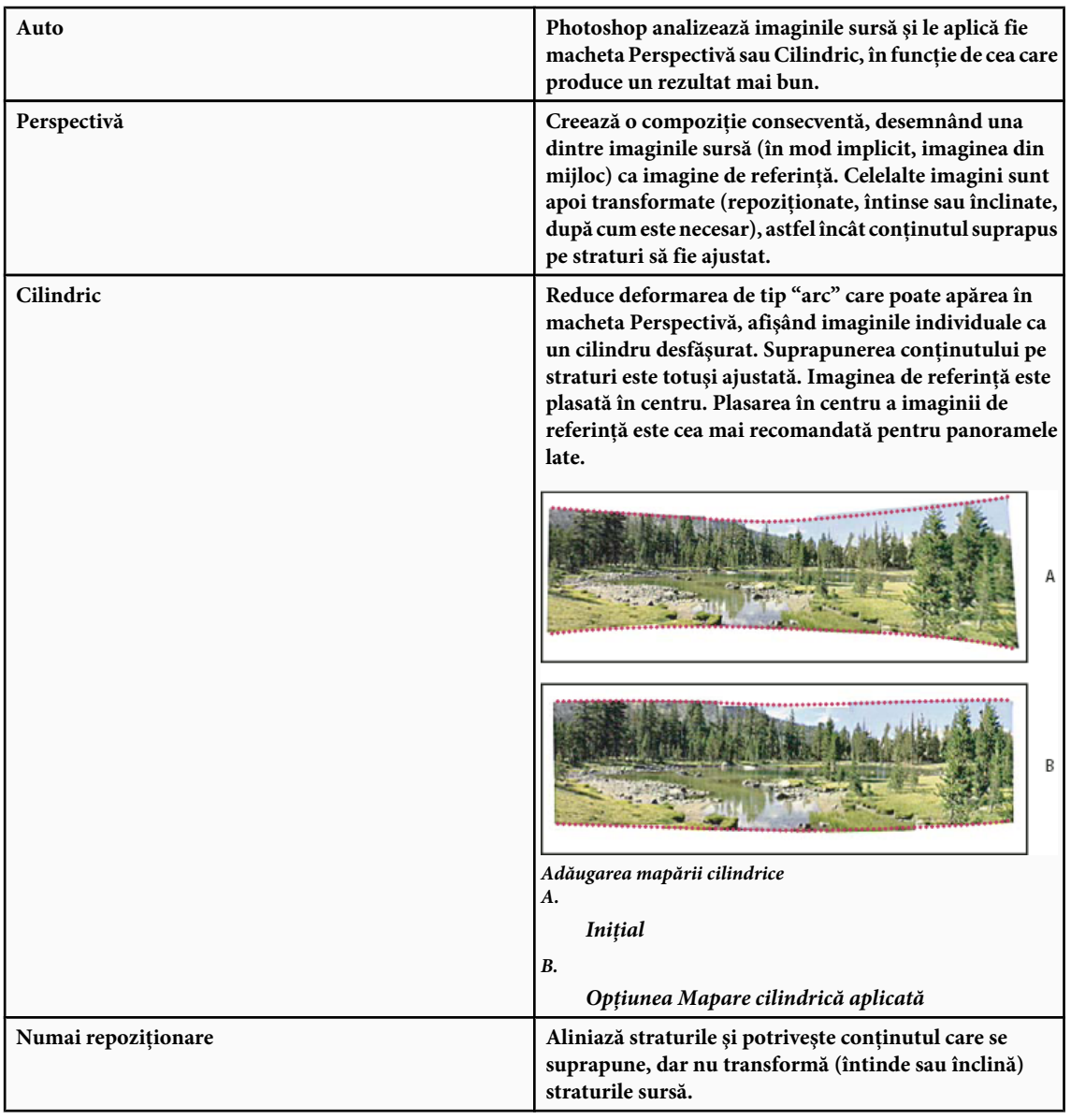

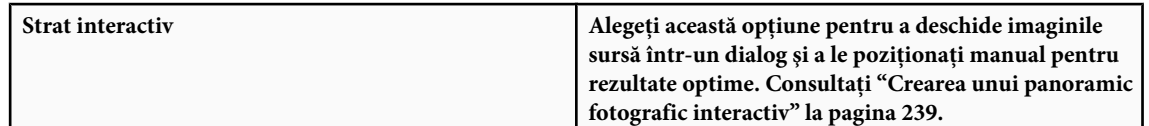

- **5** Selectați Amestecare imagini (setare implicită) dacă doriți ca Photoshop să caute contururile optime între imagini, să creeze tipare pe baza acestor contururi şi să potrivească culorile imaginilor. Dacă este dezactivată opţiunea Amestecare avansată, are loc o simplă fuziune dreptunghiulară. Această soluție este de preferat dacă intenționați să retușați manual măştile de amestecare.
- **6** După ce aţi adăugat toate fişierele sursă, faceţi clic pe OK pentru a crea compoziţia Panoramic fotografic.
	- *În cazul în care compoziţia nu poate fi asamblată automat, se afişează un mesaj. Puteţi asambla compoziţia manual, în caseta de dialog Panoramic fotografic, utilizând lightbox.*

Photoshop creează o imagine cu multe straturi din imaginile sursă, adăugând măşti de strat după cum este necesar pentru a crea o amestecare optimă unde imaginile se suprapun. Puteţi edita măştile de strat sau puteţi adăuga straturi de ajustare pentru a optimiza diferitele zone ale panoramei.

# **Crearea unui panoramic fotografic interactiv**

Selectați opțiunea Strat interactiv din caseta de dialog principală Panoramic fotografic, pentru a deschide caseta de dialog Panoramic fotografic interactiv, unde puteţi rearanja manual imaginile sursă pentru a crea o panoramă.

Selectând Numai repoziţionare şi Ajustare la imagine, Photoshop va păstra alinierea la nivelul zonelor de suprapunere de imagini şi va aplica amestecarea pentru a uniformiza diferenţele de expunere dintre imagini. În modul Perspectivă, Photoshop selectează una din imaginile sursă pentru a furniza un punct de fugă şi întinde sau înclină celelalte imagini pentru a crea un efect de înfăşurare. Utilizaţi instrumentul Punct de fugă pentru a schimba punctul de fugă şi pentru a reorienta perspectiva.

- După rearanjarea compoziției, faceți clic pe OK pentru a genera panorama ca un nou fișier Photoshop. Apoi compoziția se deschide în Photoshop.
- Faceţi clic pe Salvare compoziţie ca pentru a salva compoziţia şi a o deschide ulterior.

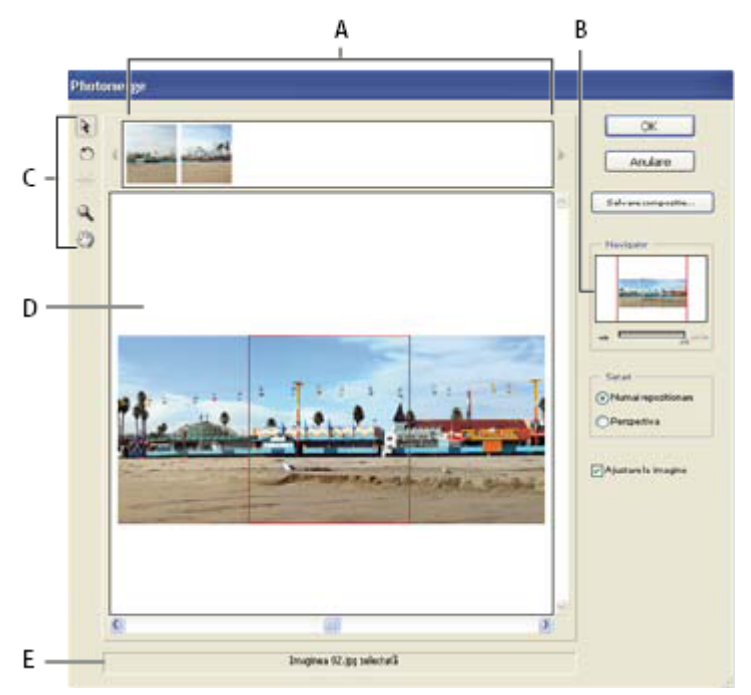

*Caseta de dialog Panoramic fotografic*

*A. Lightbox B. Caseta de vizualizare Navigator C. Casetă Instrumente D. Suprafaţa de lucru E. Bara de stare*

#### **Navigarea în caseta de dialog**

- v Efectuaţi una dintre următoarele acţiuni:
- Selectaţi instrumentul Mână şi trageţi în suprafaţa de lucru pentru a deplasa imaginea.
- Trageţi de caseta de vizualizare sau mişcaţi barele de derulare în miniatura Navigator. Caseta de vizualizare reprezintă limitele suprafeţei de lucru.

#### **Zoom-ul în caseta de dialog**

- v Efectuaţi una dintre următoarele acţiuni:
- Utilizați instrumentul Zoom $\mathbb Q$  pentru a apropia.
- Faceți clic pe pictograma Zoom depărtare de sub Navigator.
- Faceti clic pe pictograma Zoom apropiere de sub Navigator.
- Apăsaţi tasta Ctrl + + (Windows) sau Command + + (Mac OS) pentru a apropia.
- Apăsati tasta Ctrl + (Windows) sau Command + (Mac OS) pentru a depărta.

#### **Rearanjarea imaginilor în lightbox**

- v Puteţi utiliza lightbox pentru rearanjarea imaginilor în compoziţia Panoramic fotografic. Pentru a utiliza lightbox, selectați instrumentul Selecție imagine  $\lambda$ , apoi efectuați una sau mai multe din următoarele acțiuni:
- Trageţi o imagine din lightbox în suprafaţa de lucru, pentru a o adăuga la compoziţie.
- Trageti o imagine din suprafata de lucru în lightbox, pentru a o elimina din compozitie.
- Faceti dublu clic pe o imagine în lightbox, pentru a o adăuga la compozitie.

*Asiguraţi-vă că este selectată opţiunea Ajustare la imagine, pentru a ajusta automat imaginile care se suprapun când este detectată o similitudine.*

#### **Rotirea imaginilor**

v Selectaţi instrumentul Selecţie imagine şi faceţi clic pe imaginea pe care doriţi s-o rotiţi. Selectaţi instrumentul Rotire , apoi faceţi clic lângă muchia imaginii şi rotiţi în jurul centrului imaginii.

#### **Modificarea punctului de fugă al unei compoziţii**

Instrumentul Punct de fugă selectează imaginea de punct de fugă care schimbă perspectiva compoziţiei. În mod implicit, mijlocul imaginii conţine punctul de fugă (are un contur albastru când este selectat). Nu poate exista decât un singur punct de fugă.

- 1 Selectati Perspectivă din zona Setări a casetei de dialog Panoramic fotografic.
- **2** Selectați instrumentul Punct de fugă  $\frac{1}{n}$  și faceți clic pe o imagine din suprafața de lucru pentru a plasa punctul de fugă acolo.
- **3** Dacă este necesar, utilizați instrumentul Selecție imagine  $\cdot$ , pentru a ajusta poziția celorlalte imagini. Un chenar roșu indică faptul că imaginea selectată nu conţine punctul de fugă.

Când aplicaţi o corecţie de perspectivă unei compoziţii, imaginile fără punct de fugă sunt legate de imaginea care conţine punctul de fugă. Puteţi întrerupe această legătură, făcând clic pe butonul Numai repoziţionare, separând imaginile din suprafaţa de lucru sau trăgând imaginea cu punctul de fugă înapoi în lightbox. Odată legătura întreruptă, imaginile revin la forma iniţială.

Corecția de perspectivă funcționează numai cu vizualizări cu un unghi maxim de aproximativ 120° de grade. Pentru un unghi mai mare de vizualizare, debifaţi opţiunea Perspectivă.

*Pentru a modifica perspectiva unei compoziţii, selectaţi instrumentul Punct de fugă şi faceţi clic pe o imagine din suprafaţa de lucru. Observaţi cum se schimbă perspectiva compoziţiei în funcţie de imaginea care conţine punctul de fugă.*

# **Capitolul 9: Selectarea**

Dacă doriţi să aplicaţi modificări unor porţiuni ale imaginii, mai întâi trebuie să selectaţi pixelii care alcătuiesc acele porţiuni. Selectaţi pixeli în Photoshop utilizând instrumentele de selectare sau pictând pe o mască şi încărcând masca drept selecţie. Pentru a selecta şi lucra cu obiecte vectoriale în Photoshop, utilizaţi instrumentele de selectare şi formă ale peniţei. Acest capitol se referă la instrumentele si tehnicile de selectare a pixelilor.

# **Efectuarea selecţiilor**

# **Despre selectarea pixelilor**

O*selecţie* izolează una sau mai multe părţi din imagine. Selectând anumite zone, puteţi edita şi aplica efecte şi filtre unor porţiuni din imagine, în acelaşi timp lăsând intacte zonele neselectate.

Photoshop furnizează seturi separate de instrumente pentru a efectua selecţii de raster şi de date vectoriale. De exemplu, pentru a selecta pixeli, puteţi utiliza instrumentele pentru cadrul de selecţie sau instrumentele pentru lasou. Puteţi utiliza comenzile din meniul Selectare pentru a selecta toţi pixelii, pentru a deselecta sau a reselecta.

Pentru a selecta date vectoriale, puteţi utiliza instrumentele Peniţă sau Formă, care realizează contururi vectoriale precise denumite *trasee*. Puteţi converti traseele în selecţii sau selecţiile în trasee.

Selecţiile pot fi copiate, deplasate şi lipite sau salvate şi stocate într-un *canal alfa*. Canalele alfa stochează selecţiile sub formă de imagini în tonuri de gri denumite *măşti*. O mască este asemeni opusului unei selecţii: acoperă partea neselectată a imaginii şi o protejează de orice editare sau manipulare pe care o aplicaţi. Puteţi converti la loc într-o selecţie o mască stocată, încărcând canalul alfa într-o imagine.

*Notă: Pentru a selecta o anumită culoare sau un interval de culori dintr-o imagine întreagă sau dintr-o zonă selectată, puteţi utiliza comanda Gamă culoare.*

#### **Consultaţi şi**

["Despre măşti şi canale alfa" la pagina 267](#page-272-0)

["Crearea şi editarea măştilor de canale alfa" la pagina 271](#page-276-0)

["Convertirea traseelor în chenare de selecţie" la pagina 375](#page-380-0)

["Galeria instrumentelor de selecţie" la pagina 27](#page-32-0)

# **Selectarea, deselectarea şi reselectarea pixelilor**

Puteți selecta toți pixelii vizibili de pe un strat sau deselecta toți pixelii selectați.

*Dacă un instrument nu funcţionează cum trebuie, e posibil să aveţi o selecţie ascunsă. Utilizaţi comanda Deselectare şi încercaţi din nou instrumentul.*

#### **Selectarea tuturor pixelilor de pe un strat din limitele canavalei**

- **1** Selectaţi stratul din paleta Straturi.
- 2 Selectati Selectare > Toate.

#### **Deselectarea selecţiilor**

- v Efectuaţi una dintre următoarele acţiuni:
- Selectati Selectare > Deselectare.
- Dacă utilizaţi instrumentul Cadru de selecţie dreptunghi, instrumentul Cadru de selecţie eliptic sau instrumentul Lasou, faceţi clic oriunde în imagine în afara suprafeţei selectate.

#### <span id="page-247-0"></span>**Reselectarea celei mai recente selecţii**

◆ Selectați Selectare > Reselectare.

# **Selectarea cu instrumentele cadru de selecţie**

Instrumentele cadru de selecţie vă permit să selectaţi dreptunghiuri, elipse şi rânduri şi coloane de 1 pixel.

**1** Selectați un instrument cadru de selecție:

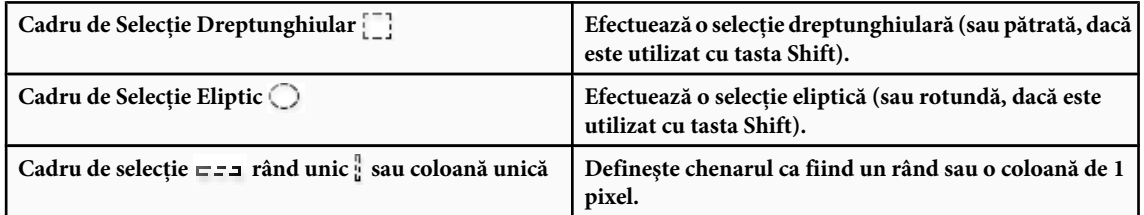

**2** Specificaţi una dintre opţiunile de selecţie din bara de opţiuni.

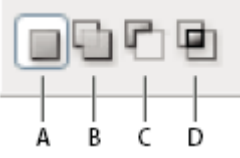

*Opţiuni de selecţie*

*A. Nou B. Adăugare La C. Scădere din D. Intersectare cu*

- **3** Specificaţi o setare de contur progresiv din bara de opţiuni. Dezactivaţi antialiasul pentru instrumentul Cadru de Selecţie Eliptic. Consultaţi ["Atenuarea muchiilor selecţiilor" la pagina 254.](#page-259-0)
- **4** Selectaţi un stil din bara de opţiuni pentru instrumentul Cadru de Selecţie Dreptunghiular sau Cadru de Selecţie Eliptic:

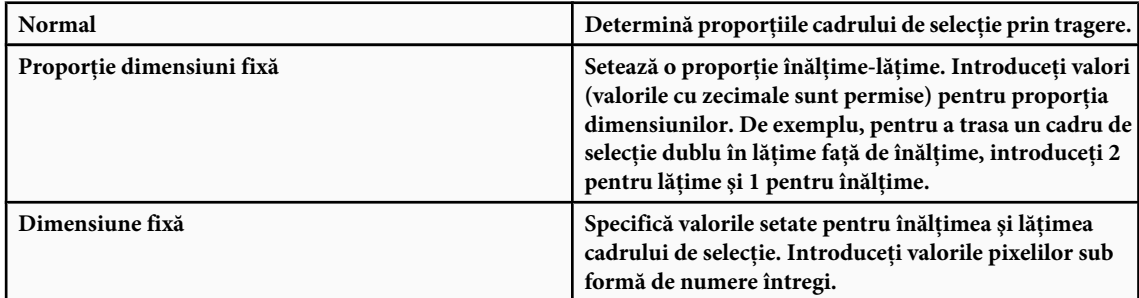

*În afară de pixeli (px), puteţi utiliza şi unităţi concrete, ca inci (in) sau centimetri (cm) pentru valorile înălţimii şi lăţimii.*

- 5 Pentru alinierea selecției la ghidaje, o grilă, felii sau limitele documentului, efectuați una din următoarele acțiuni pentru a ajusta poziţia selecţiei:
- Selectaţi Vizualizare > Ajustare sau Vizualizare > Toleranţă ajustare şi alegeţi o comandă din submeniu. Selecţia cadrului de selecţie poate fi ajustată la o limită a documentului sau la o varietate de Bonusuri Photoshop, controlate în submeniul Tolerantă ajustare.
- **6** Efectuaţi una din următoarele acţiuni pentru e efectua o selecţie:
- Cu ajutorul instrumentului Cadru de Selecţie Dreptunghiular sau Cadru de Selecţie Eliptic, trageţi cu mouse-ul peste suprafața pe care doriți să o selectați.
- Ţineţi apăsată tasta Shift în timp ce trageţi pentru a constrânge cadrul de selecţie la un pătrat sau cerc (eliberaţi butonul mouse-ului înainte de a elibera tasta Shift, pentru a păstra neschimbată forma selecţiei).
- Pentru a trage un cadru de selecție din centrul său, țineți apăsată tasta Alt (Windows) sau Option (Mac OS) după ce ați început să trageţi.

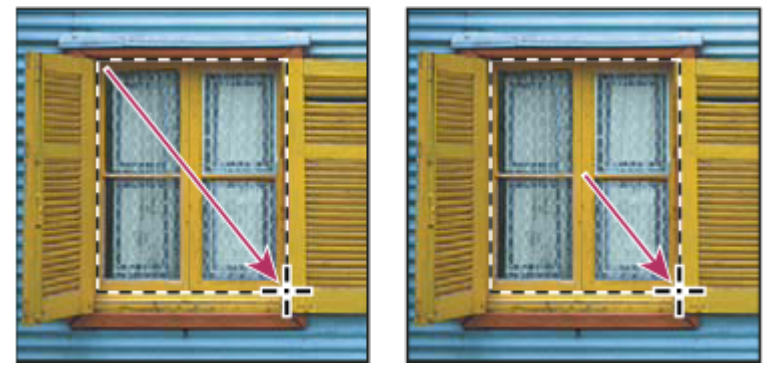

*Tragerea unui cadru de selecţie din colţul unei imagini (stânga) şi din centrul unei imagini (dreapta), apăsând tasta Alt/Option în timp ce trageţi*

• Cu ajutorul instrumentului Cadru de selecție rând unic sau coloană unică, faceți clic lângă zona pe care doriți s-o selectați, apoi trageţi cadrul de selecţie până la locaţia exactă. Dacă nu este vizibil niciun cadru de selecţie, măriţi vizualizarea imaginii.

*Pentru a repoziţiona un cadru de selecţie dreptunghiular sau eliptic, mai întâi trageţi cu mouse-ul pentru a crea chenarul selecţiei, fără să apăsaţi butonul mouse-ului. Apoi ţineţi apăsată tasta Space şi continuaţi să trageţi. Eliberaţi tasta Space, dar păstraţi butonul mouse-ului neapăsat, dacă trebuie să ajustaţi în continuare chenarul selecţiei.*

# **Selectarea cu instrumentul Lasou**

Instrumentul Lasou este util pentru a desena segmente libere ale chenarului unei selecţii.

- **1** Selectați instrumentul Lasou  $\wp$  și selectați opțiuni.
- **2** Trageţi pentru a desena un chenar de selecţie liber.
- **3** Specificaţi una dintre opţiunile de selecţie din bara de opţiuni.

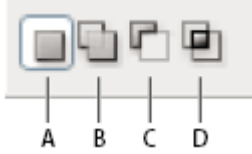

*Opţiuni de selecţie*

*A. Nou B. Adăugare La C. Scădere din D. Intersectare cu*

- **4** (Opţional) setaţi contur progresiv şi antialias din bara de opţiuni. Consultaţi ["Atenuarea muchiilor selecţiilor" la pagina](#page-259-0) [254](#page-259-0).
- **5** Pentru a desena un chenar de selectie cu muchii drepte când nu sunt selectati alti pixeli, apăsați tasta Alt (Windows) sau Option (Mac OS) și faceți clic la începutul și la capătul segmentelor. Puteți comuta între desenarea cu mâna și segmentele cu muchii drepte.
- **6** Pentru a şterge segmente desenate recent, ţineţi apăsată tasta Ştergere până ştergeţi punctele de fixare pentru segmentul dorit.
- **7** Pentru a închide chenarul selecţiei, eliberaţi mouse-ul fără să apăsaţi tasta Alt (Windows) sau Option (Mac OS).
- **8** (Opţional) Faceţi clic pe Rafinare muchie pentru a ajusta suplimentar limita selecţiei sau a vizualiza selecţia pe diferite fundaluri sau sub formă de mască. Consultați "Rafinarea muchiilor selecției" la pagina 253.

# **Selectarea cu instrumentul Lasou poligonal**

Instrumentul Lasou poligonal este util la desenarea segmentelor cu muchii drepte ale chenarului unei selecţii.

- **1** Selectați instrumentul Lasou Poligonal  $\triangleright$  și selectați opțiuni.
- **2** Specificaţi una dintre opţiunile de selecţie din bara de opţiuni.

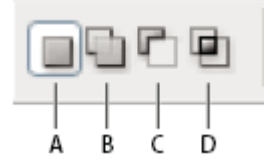

*Opţiuni de selecţie A. Nou B. Adăugare La C. Scădere din D. Intersectare cu*

- **3** (Opţional) Setaţi contur progresiv şi antialias în bara de opţiuni. Consultaţi ["Atenuarea muchiilor selecţiilor" la pagina](#page-259-0) [254](#page-259-0).
- **4** Faceţi clic în imagine pentru a seta punctul de pornire.
- **5** Efectuaţi una dintre următoarele acţiuni:
- Pentru a desena un segment drept, pozitionati cursorul unde doriti să se termine primul segment drept și faceti clic. Continuaţi să faceţi clic pentru a seta capetele segmentelor următoare.
- Pentru a desena o linie dreaptă la un multiplu de 45°, ţineţi apăsată tasta Shift în timp ce vă mutaţi pentru a face clic pe următorul segment.
- Pentru a desena de mână un segment, ţineţi apăsată tasta Alt (Windows) sau Option (Mac OS) şi trageţi. Când aţi terminat, eliberaţi tasta Alt sau Option şi butonul mouse-ului.
- Pentru a şterge segmente drepte desenate recent, apăsaţi tasta Ştergere.
- **6** Închideţi chenarul selecţiei:
- Poziţionaţi cursorul instrumentului Lasou poligonal pe punctul de pornire (este afişat un cerc închis lângă cursor) şi faceți clic.
- În cazul în care cursorul nu este pe punctul de pornire, faceţi dublu clic pe cursorul instrumentului Lasou poligonal sau apăsati Ctrl-clic (Windows) sau Command-clic (Mac OS).
- **7** (Opţional) Faceţi clic pe Rafinare muchie pentru a ajusta suplimentar limita selecţiei sau a vizualiza selecţia pe diferite fundaluri sau sub formă de mască. Consultaţi ["Rafinarea muchiilor selecţiei" la pagina 253](#page-258-0).

# **Selectarea cu instrumentul Lasou Magnetic**

Când utilizați instrumentul Lasou Magnetic  $\mathcal{P}$ , chenarul se ajustează la muchiile suprafețelor definite în imagine. Instrumentul Lasou Magnetic nu este disponibil pentru imaginile cu 32 de biţi pe canal.

- *Instrumentul Lasou Magnetic este util în special pentru selectarea rapidă a obiectelor cu muchii complexe pe fundale cu contrast puternic.*
- **1** Selectați instrumentul Lasou Magnetic.
- **2** Specificaţi una dintre opţiunile de selecţie din bara de opţiuni.

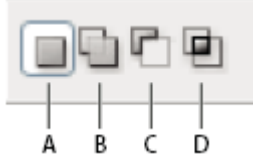

*Opţiuni de selecţie*

*A. Nou B. Adăugare La C. Scădere din D. Intersectare cu*

- **3** (Opţional) setaţi contur progresiv şi antialias din bara de opţiuni. Consultaţi ["Atenuarea muchiilor selecţiilor" la pagina](#page-259-0) [254](#page-259-0).
- **4** Setaţi una dintre aceste opţiuni:

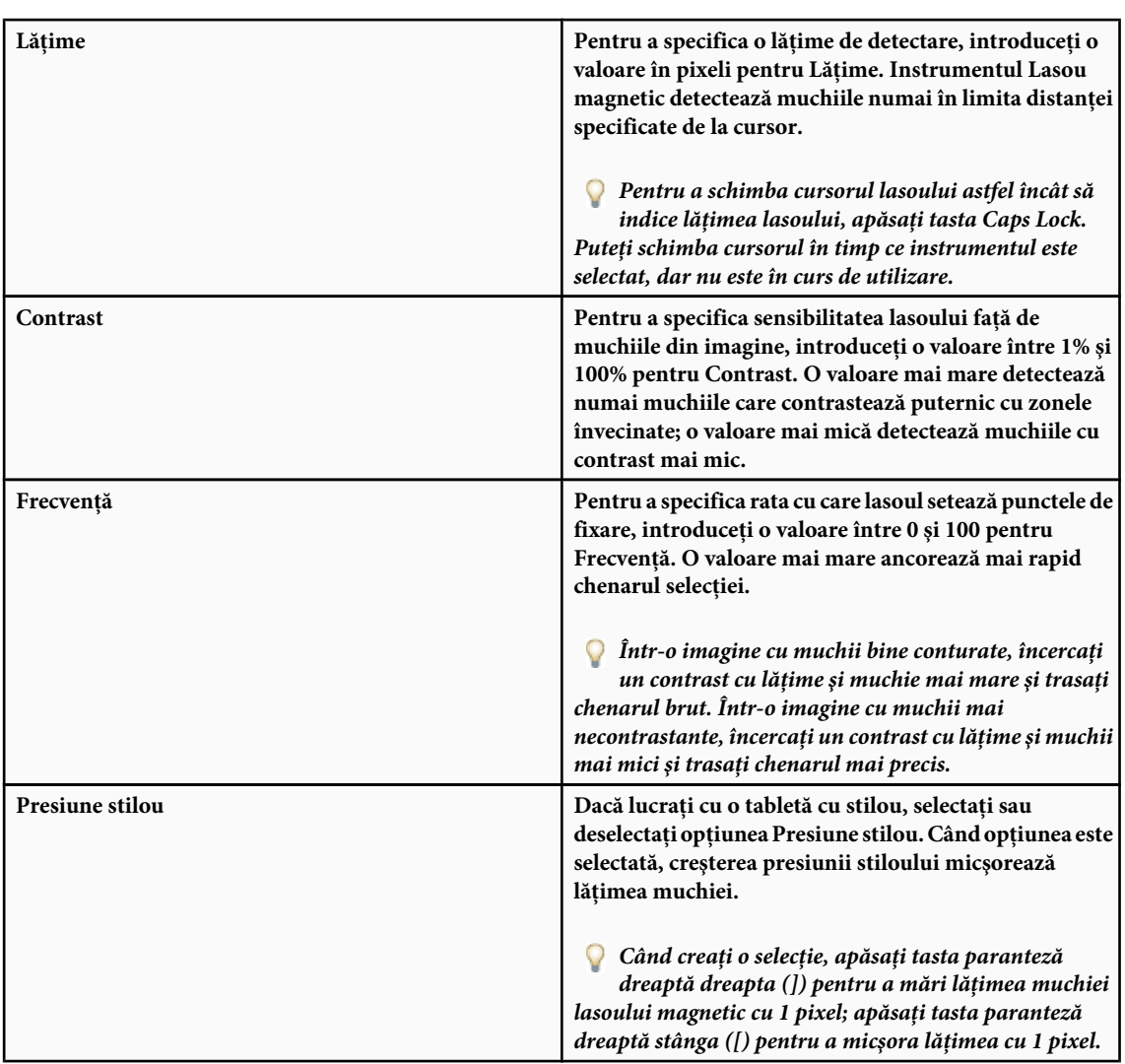

**5** Faceţi clic în imagine pentru a seta primul punct de fixare. Punctele de fixare ancorează chenarul selecţiei.

**6** Pentru a desena de mână un segment, eliberaţi sau lăsaţi neapăsat butonul mouse-ului, apoi mutaţi cursorul de-a lungul muchiei pe care doriţi s-o trasaţi.

Cel mai recent segment al limitei selecţiei rămâne activ. În timp ce mişcaţi cursorul, segmentul activ se ajustează la cea mai puternică muchie din imagine, pe baza lăţimii de detectare setate în bara de opţiuni. Periodic, instrumentul Lasou magnetic adaugă puncte de fixare la chenarul selecţiei pentru a ancora segmentele anterioare.

**7** În cazul în care chenarul nu se ajustează la muchia dorită, faceţi clic o dată pentru a adăuga manual un punct de fixare. Continuaţi să trasaţi muchia şi adăugaţi puncte de fixare după cum este necesar.

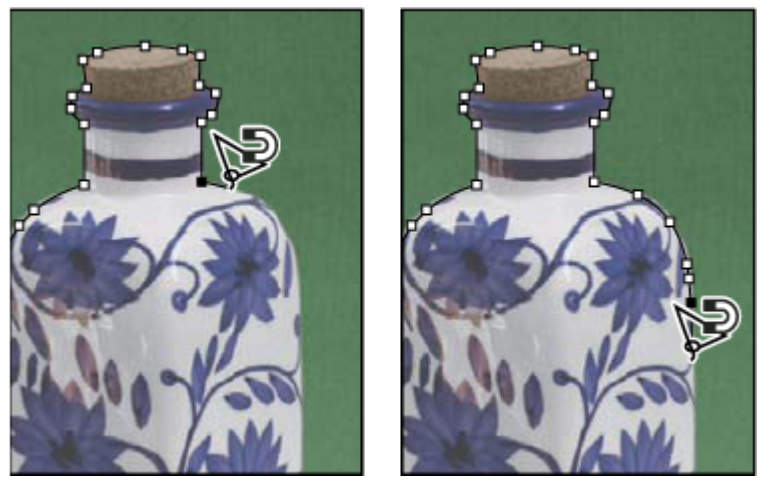

*Punctele de fixare ancorează chenarul selecţiei de muchii*

- **8** Pentru a comuta temporar la celelalte instrumente lasou, efectuaţi una dintre următoarele acţiuni:
- Pentru a activa instrumentul Lasou, ţineţi apăsată tasta Alt (Windows) sau Option (Mac OS) şi trageţi în timp ce ţineţi butonul mouse-ului neapăsat.
- Pentru a activa instrumentul Lasou poligonal, țineți apăsată tasta Alt (Windows) sau Option (Mac OS) și faceți clic.
- **9** Pentru a şterge segmentele desenate şi punctele de fixare recente, apăsaţi tasta Ştergere până ştergeţi punctele de fixare pentru segmentul dorit.

**10**Închideţi chenarul selecţiei:

- Pentru a închide chenarul cu un segment magnetic de mână, faceți dublu clic sau apăsați Enter sau Return.
- Pentru a închide chenarul cu un segment drept, ţineţi apăsată tasta Alt (Windows) sau Option (Mac OS) şi faceţi dublu clic.
- Pentru a închide chenarul, trageţi înapoi până la punctul de pornire şi faceţi clic.
- **11**(Opţional) Faceţi clic pe Rafinare muchie pentru a ajusta suplimentar limita selecţiei sau a vizualiza selecţia pe diferite fundaluri sau sub formă de mască. Consultaţi ["Rafinarea muchiilor selecţiei" la pagina 253](#page-258-0).

# **Selectarea cu instrumentul Selecţie rapidă**

Instrumentul Selectie rapidă vă permite să "pictati" rapid o selecție, utilizând un vârf de pensulă rotund ajustabil. În timp ce trageţi, selecţia se extinde spre exterior, caută automat şi urmăreşte muchiile definite din imagine.

- **1** Selectati instrumentul Selectie rapidă.
- 2 Specificati una dintre optiunile de selectie din bara de optiuni. Creare, Adăugare la, Scădere din.

Creare este opțiunea prestabilită, dacă nu există nimic selectat. După realizarea selecției inițiale, opțiunea se schimbă automat în Adăugare la.

**3** Pentru a schimba dimensiunea vârfului pensulei instrumentului Selectie rapidă, faceti clic pe meniul Pensulă din bara de opțiuni și introduceți o dimensiune pentru pixel sau trageți de glisorul Diametru. Utilizați opțiunile din meniul popup Dimensiune pentru ca dimensiunea vârfului pensulei să devină sensibilă la presiunea peniţei sau la rotiţa stiloului.

*Când creaţi o selecţie, apăsaţi pe paranteză dreaptă dreapta (]) pentru a mări dimensiunea vârfului pensulei instrumentului Selecţie rapidă; apăsaţi pe paranteză stângă stânga ([) pentru a micşora dimensiunea vârfului pensulei.*

**4** Selectaţi Opţiuni Selecţie Rapidă.

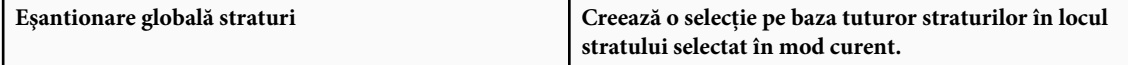
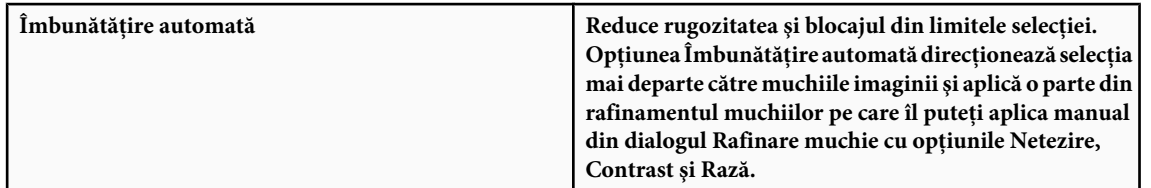

**5** Pictaţi în interiorul acelei părţi din imagine pe care doriţi să o selectaţi.

Selectia se mărește pe măsură ce pictați. Dacă actualizarea este lentă, continuați să trageți pentru a permite finalizarea activității asupra selecției. Pe măsură ce pictați lângă muchiile unei forme, suprafața de selecție se extinde pentru a urmări contururile muchiei formei.

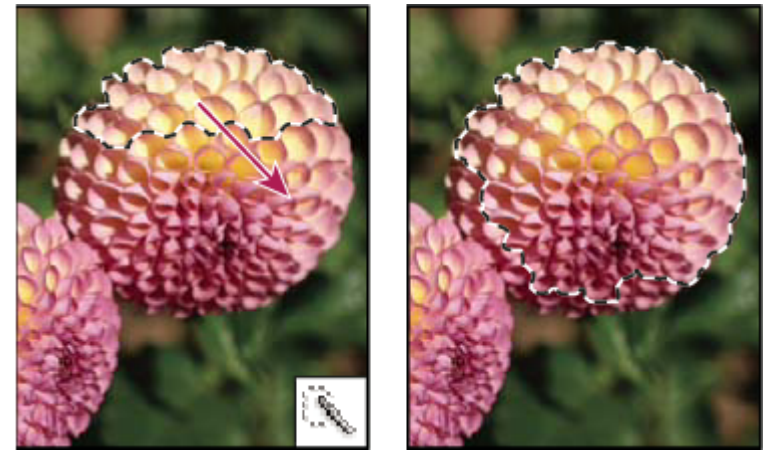

*Pictarea cu instrumentul Selecţie Rapidă pentru extinderea selecţiei*

*Dacă nu mai trageţi şi apoi faceţi clic sau trageţi cu mouse-ul într-o zonă alăturată, selecţia va continua să crească pentru a include suprafaţa nouă.*

- Pentru a extrage dintr-o selecție, faceți clic pe opțiunea din bara de opțiuni Scădere din selecție, apoi trageți cu mouseul deasupra selecţiei existente.
- Pentru a comuta temporar între modurile de adăugare şi scădere, menţineţi apăsată tasta Alt (Windows) sau Option (Mac).
- Pentru a schimba cursorul instrumentului, selectați Editare > Preferințe > Cursoare > Cursoare pictură (Windows) sau Photoshop > Preferinte > Cursoare > Cursoare pictură (Mac OS). Vârf pensulă normal afișează cursorul standard al instrumentului Selecţie Rapidă cu semnul plus sau minus care indică modul de selecţie.
- **6** (Opţional) Faceţi clic pe Rafinare muchie pentru a ajusta suplimentar limita selecţiei sau a vizualiza selecţia pe diferite fundaluri sau sub formă de mască. Consultaţi ["Rafinarea muchiilor selecţiei" la pagina 253](#page-258-0).

# **Selectarea cu instrumentul Baghetă magică**

Instrumentul Baghetă magică permite selectarea unei suprafeţe intens colorate (de exemplu, o floare roşie) fără a fi necesar să-i trasaţi conturul. Specificaţi gama de culoare sau *toleranţa* pentru selectarea instrumentului Baghetă Magică, pe baza similarității cu pixelul pe care faceți clic.

*Nu puteţi să utilizaţi instrumentul Baghetă Magică pe o imagine în modul Bitmap sau pe imagini cu 32 de biţi pe canal.*

- 1 Selectați instrumentul Baghetă Magică .
- **2** Specificaţi una dintre opţiunile de selecţie din bara de opţiuni. Cursorul instrumentului Baghetă Magică se schimbă în funcţie de opţiunea selectată.

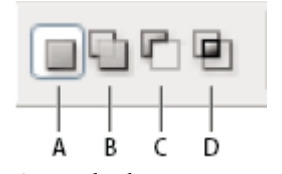

*Opţiuni de selecţie A. Nou B. Adăugare La C. Scădere din D. Intersectare cu*

**3** În bara de opţiuni, specificaţi una din următoarele:

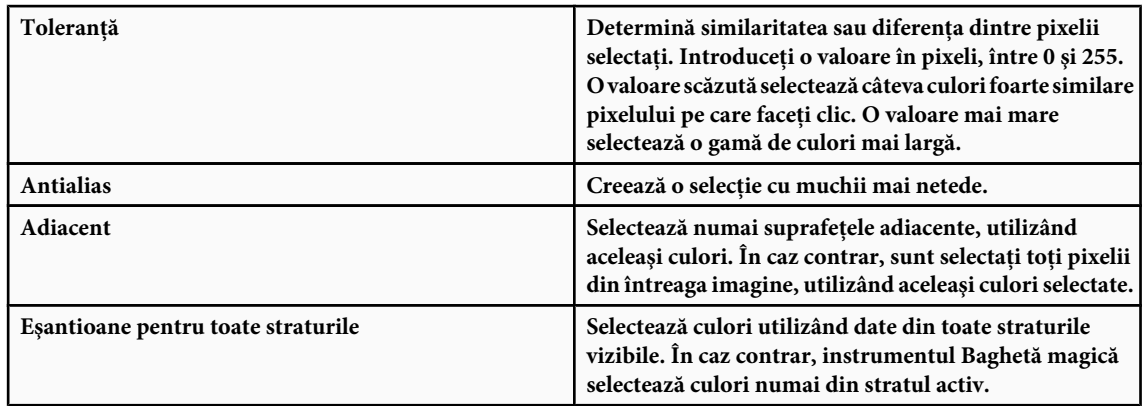

- **4** În imagine, faceţi clic pe culoarea pe care doriţi s-o selectaţi. Dacă este selectat Adiacenţi, sunt selectaţi toţi pixelii adiacenți din intervalul de toleranță. În caz contrar, sunt selectați toți pixelii din intervalul de toleranță.
- **5** (Opţional) Faceţi clic pe Rafinare muchie pentru a ajusta suplimentar limita selecţiei sau a vizualiza selecţia pe diferite fundaluri sau sub formă de mască. Consultaţi ["Rafinarea muchiilor selecţiei" la pagina 253](#page-258-0).

# **Selectarea unei game de culoare**

Comanda Gamă culoare selectează o anumită culoare sau gamă de culoare dintr-o selecţie existentă sau dintr-o întreagă imagine. Dacă doriți să înlocuiți o selecție, asigurați-vă că ați deselectat totul înainte de a aplica această comandă. Comanda Gamă culoare nu este disponibilă pentru imaginile cu 32 de biţi pe canal.

Pentru a rafina o selecţie existentă, utilizaţi în mod repetat comanda Gamă culoare pentru a selecta un subset de culori. De exemplu, pentru a selecta zonele verzi dintr-o selecţie cyan, selectaţi Tonuri de cyan din caseta de dialog Gamă culoare şi faceţi clic pe OK. Apoi redeschideţi caseta de dialog Gamă culoare şi selectaţi Tonuri de verde. (Rezultatele sunt subtile, deoarece această tehnică selectează părţi de culori dintr-un mixaj de culori.)

- 1 Selectați Selectare > Gamă culoare.
- **2** Alege instrumentul Culori eşantionate din meniul Selectare.

De asemenea, puteţi alege o culoare sau o gamă de tonuri din meniul Selectare, dar nu veţi putea ajusta selecţia. Opţiunea În afara gamei reproductibile funcționează numai cu imagini RGB și Lab. (O culoare din afara gamei reproductibile este o culoare RGB sau Lab care nu poate fi tipărită utilizând tipărirea cu procesare de culoare.)

**3** Selectaţi una dintre următoarele opţiuni de afişare:

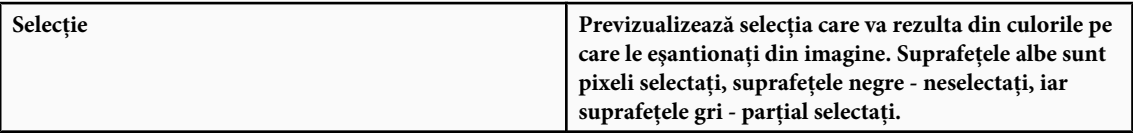

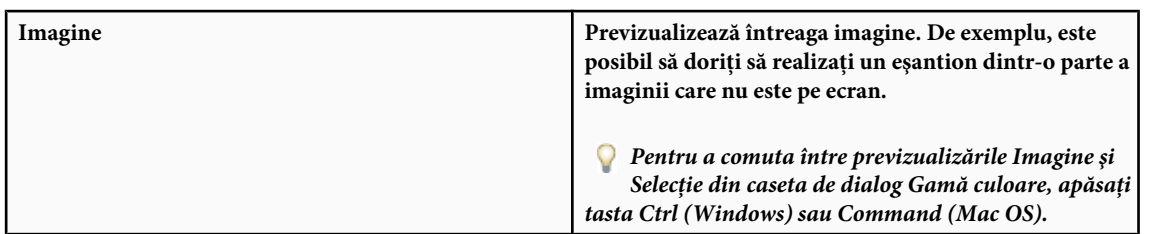

**4** Poziţionaţi cursorul pipetă peste imagine sau suprafaţa de previzualizare şi faceţi clic pentru a eşantiona culorile pe care doriţi să le includeţi

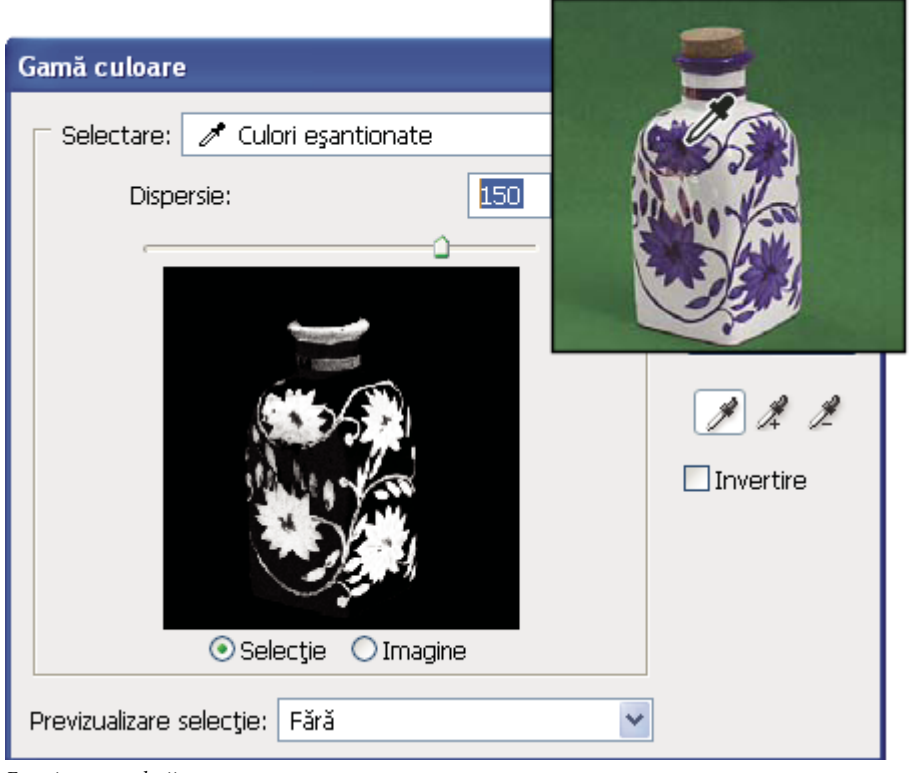

*Eşantionarea culorii*

**5** Ajustaţi gama de culori selectată utilizând glisorul Dispersie sau introducând o valoare. Setarea Dispersie controlează dimensiunea unei game de culori din selecţie şi măreşte sau scade numărul de pixeli selectaţi parţial (suprafeţele gri din previzualizarea selecţiei). Setaţi o valoare mică pentru Dispersie pentru a restrânge gama de culoare şi o valoare mai mare pentru a mări gama.

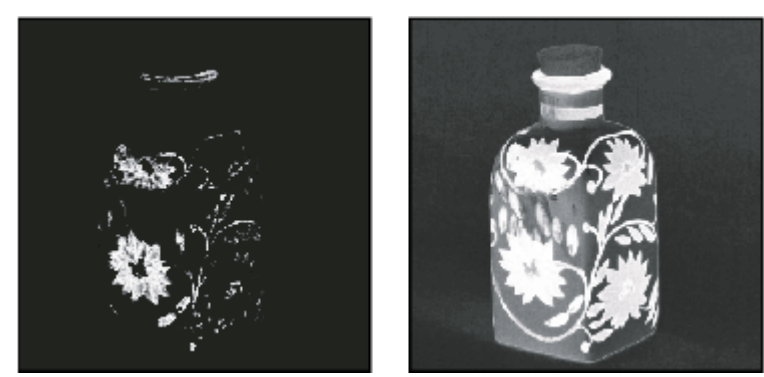

*Dispersia mai mare măreşte selecţia*

- **6** Ajustați selecția:
- Pentru a adăuga culori, selectaţi pipeta plus şi faceţi clic în suprafaţa sau imaginea de previzualizat.

• Pentru a înlătura culori, selectaţi pipeta minus şi faceţi clic în suprafaţa sau imaginea de previzualizat.

*Pentru a activa temporar pipeta plus, ţineţi apăsată tasta Shift. Ţineţi apăsată tasta Alt (Windows) sau Option (Mac OS) pentru a activa temporar pipeta minus.*

- **7** Pentru a previzualiza selecţia în fereastra imaginii, alegeţi o opţiune pentru Previzualizare selecţie.
- **8** Pentru a reveni la selecţia iniţială, ţineţi apăsată tasta Alt (Windows) sau Option (Mac OS) şi faceţi clic pe Resetare.
- **9** Pentru a salva şi încărca setările gamei de culoare, utilizaţi butoanele Salvare şi Încărcare din caseta de dialog Gamă culoare pentru a salva şi reutiliza setările curente.

*Notă: Dacă vedeţi mesajul "Niciun pixel nu este selectat mai mult de 50%", chenarul selecţiei nu va fi vizibil. Este posibil să fi ales o preferinţă de culoare din meniul Selectare, de exemplu Tonuri de roşu, deşi imaginea nu conţinea nicio nuanţă de roşu cu saturaţie suficientă.*

Pentru un clip video despre realizarea selecțiilor, vizitați [www.adobe.com/go/vid0002\\_ro.](http://www.adobe.com/go/vid0002_ro%20)

# **Ajustarea selecţiilor pixelilor**

### **Deplasarea, ascunderea sau invertirea unei selecţii**

Puteți deplasa chenarul unei selecții în jurul unei imagini, ascunde chenarul unei selecții și inverti o selecție astfel încât partea din imagine neselectată anterior să fie selectată.

*Notă: Pentru a deplasa selecţia în sine, dar nu chenarul selecţiei, utilizaţi instrumentul Deplasare. Consultaţi ["Deplasarea](#page-261-0) [unei selecţii" la pagina 256](#page-261-0).*

# **Consultaţi şi**

["Aplicarea transformărilor" la pagina 211](#page-216-0)

["Afişarea sau ascunderea Bonusurilor" la pagina 47](#page-52-0)

#### **Deplasarea chenarului unei selecţii**

- 1 Utilizând orice instrument de selecție, selectați Selecție nouă din bara de opțiuni și poziționați cursorul în interiorul chenarului selecției. Cursorul se schimbă pentru a indica faptul că puteți deplasa selecția.
- **2** Trageţi chenarul pentru a delimita o altă suprafaţă a imaginii. Puteţi trage chenarul unei selecţii parţial dincolo de limitele canavalei. Când îl trageţi la loc, chenarul iniţial apare intact. De asemenea, puteţi trage chenarul unei selecţii în fereastra altei imagini.

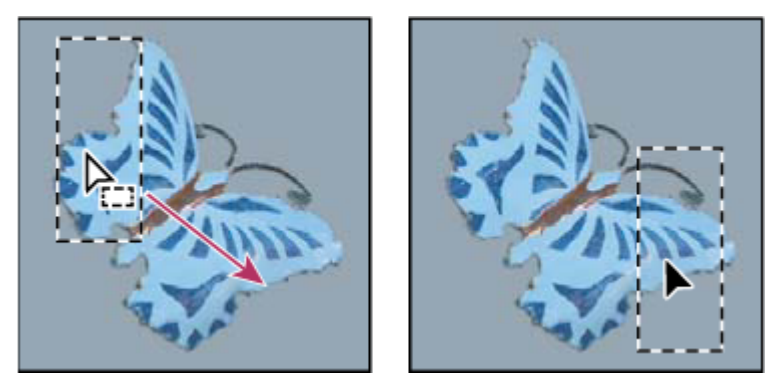

*Chenarul iniţial al selecţiei (stânga) şi chenarul deplasat al selecţiei (dreapta)*

*Puteţi aplica transformări geometrice pentru a schimba forma chenarului unei selecţii.*

#### **Controlarea deplasării unei selecţii**

- Pentru a păstra direcţia la multipli de 45°, începeţi să trageţi, apoi ţineţi apăsată tasta Shift în timp ce trageţi.
- Pentru a deplasa selectia în trepte de 1 pixel, utilizati o tastă săgeată.
- Pentru a deplasa selecţia în trepte de 10 pixeli, ţineţi apăsată tasta Shift şi utilizaţi o tastă săgeată.

#### **Ascunderea sau afişarea muchiilor selecţiei**

Efectuati una dintre următoarele actiuni:

- Selectati Vizualizare > Bonusuri. Această comandă afisează sau ascunde muchiile selectiei, grilele, traseele tintă, feliile, adnotările, chenarele straturilor, numărul şi ghidajul inteligent.
- Selectaţi Vizualizare > Afişare > Muchii selecţie. Aceasta comută vizualizarea muchiilor selecţiei şi influenţează numai selecţia curentă. Muchiile selecţiei reapar când efectuaţi altă selecţie.

#### **Selectarea părţilor neselectate dintr-o imagine**

- ◆ Selectati Selectare > Invertire.
	- *Puteţi utiliza această opţiune pentru a selecta un obiect plasat pe un fundal puternic colorat. Selectaţi fundalul utilizând instrumentul Baghetă magică, apoi inversaţi selecţia.*

#### **Ajustarea manuală a selecţiilor**

Puteți utiliza instrumentele de selecție pentru a adăuga sau scădea din selecțiile de pixeli existente.

Înainte de a adăuga sau scădea manual dintr-o selecție, puteți dori să setați valorile conturului progresiv si ale antialiasului în bara de opţiuni la aceleaşi setări utilizate în selecţia originală.

#### **Adăugarea la o selecţie sau selectarea unei suprafeţe suplimentare**

- **1** Efectuaţi o selecţie.
- **2** Utilizând un instrument de selecţie, efectuaţi una din următoarele acţiuni:
- Selectați opțiunea Adăugare la selecție  $\Box$  din bara de opțiuni și trageți pentru a adăuga la selecție.
- Ţineţi apăsată tasta Shift şi trageţi pentru a adăuga la selecţie.

Semnul plus apare lângă cursor în timp ce adăugați la o selecție.

#### **Scăderea dintr-o selecţie**

- **1** Efectuaţi o selecţie.
- **2** Utilizând un instrument de selecţie, efectuaţi una din următoarele acţiuni:
- Selectați opțiunea Scădere din selecție  $\Box$  din bara de opțiuni și trageți cu mouse-ul pentru intersectare cu alte selecții.
- Ţineţi apăsată tasta Alt (Windows) sau Option (Mac OS) şi trageţi pentru a scădea altă selecţie.

Semnul minus apare lângă cursor în timp ce scădeţi dintr-o selecţie.

#### **Selectarea numai a unei suprafeţe intersectate de alte selecţii**

- **1** Efectuaţi o selecţie.
- **2** Utilizând un instrument de selectie, efectuati una din următoarele actiuni:
- Selectați opțiunea Intersectare cu selecție din bara de opțiuni și trageți.
- Tineți apăsate tastele Alt+Shift (Windows) sau Option+Shift (Mac OS) și trageți peste porțiunea din selecția inițială pe care doriţi s-o selectaţi.

Un "x" apare lângă cursor în timp ce selectaţi o suprafaţă intersectată.

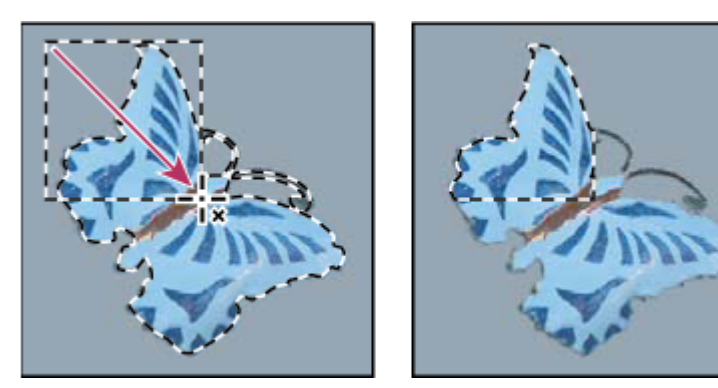

*Selecţii intersectate*

# **Expandarea sau restrângerea unei selecţii cu un anumit număr de pixeli**

- **1** Utilizaţi un instrument de selectare pentru a efectua o selecţie.
- **2** Selectaţi Selectare > Modificare > Expandare sau Restrângere.
- **3** Pentru Expandare cu sau Restrângere cu, introduceţi o valoare a pixelilor între 1 şi 100 şi faceţi clic pe OK.

Chenarul este mărit sau micşorat cu numărul de pixeli specificat. Nicio porţiune a chenarului selecţiei care se întinde de-a lungul marginii canavalei nu este afectată.

# **Crearea unei selecţii în jurul chenarului unei selecţii**

Comanda Chenar vă permite să selectaţi o lăţime de pixeli dinăuntrul şi din afara chenarului unei selecţii existente. Aceasta poate fi utilă când trebuie să selectaţi un chenar sau o bandă de pixeli în jurul suprafeţei unei imagini, mai curând decât suprafaţa în sine, de exemplu pentru a curăţa un efect de halo din jurul unui obiect lipit.

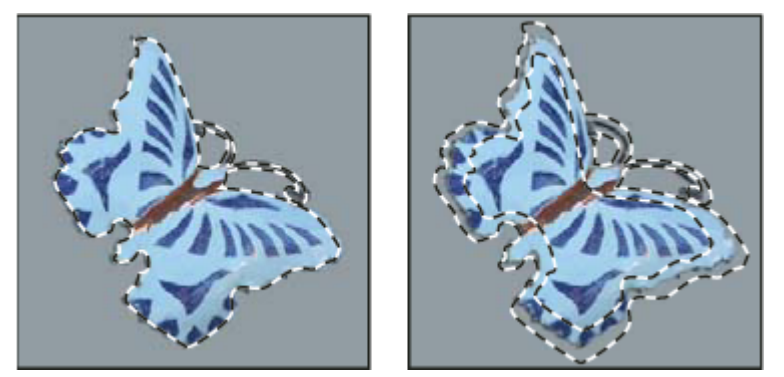

*Selecţia iniţială (stânga) şi după comanda Chenar: 5 pixeli (dreapta)*

- **1** Utilizaţi un instrument de selectare pentru a efectua o selecţie.
- **2** Selectati Selectare > Modificare > Chenar.
- **3** Introduceţi o valoare între 1 şi 200 de pixeli pentru lăţimea chenarului noii selecţii şi faceţi clic pe OK.

Noua selecție încadrează suprafața selectată inițial și este centrată pe chenarul selecției inițiale. De exemplu, un chenar cu lăţimea de 20 de pixeli creează o nouă selecţie cu muchii rotunjite, care se întinde cu 10 pixeli înăuntrul chenarului selecției inițiale și cu 10 pixeli în afara acestuia.

# **Expandarea unei selecţii pentru a include suprafeţe cu culoare similară**

Efectuaţi una dintre următoarele acţiuni:

• Selectaţi Selectare > Creştere pentru a include toţi pixelii adiacenţi din interiorul intervalului de toleranţă specificat în opțiunile pentru bagheta magică.

<span id="page-258-0"></span>• Selectaţi Selectare > Similar pentru a include pixelii din imagine, nu numai cei adiacenţi, din intervalul de toleranţă.

Pentru a creşte selecţia cu trepte, alegeţi fiecare comandă de mai multe ori. *Notă: Nu puteţi să utilizaţi comenzile Creştere şi Similar pentru imagini în modul Bitmap sau pentru imagini cu 32 de biţi pe canal.*

**Curăţarea pixelilor izolaţi dintr-o selecţie bazată pe culoare**

1 Selectați Selectare > Modificare > Netezire.

**2** Pentru Rază eşantion, introduceţi o valoare în pixeli între 1 şi 100 şi faceţi clic pe OK.

Pentru fiecare pixel din selecţie, Photoshop examinează pixelii din jurul lui, până la distanţa pe care o specificaţi în setarea razei. Dacă mai mult de jumătate din aceşti pixeli din jur sunt selectaţi, pixelul rămâne în selecţie, iar pixelii din jur neselectaţi sunt adăugaţi la selecţie. Dacă mai puţin de jumătate din pixelii din jur sunt selectaţi, pixelul este înlăturat din selecţie. Efectul general este reducerea plasturilor şi netezirea colţurilor ascuţite şi a liniilor zimţate din selecţie.

# **Rafinarea muchiilor selecţiei**

Opţiunea Rafinare muchie îmbunătăţeşte calitatea muchiilor selecţiei şi vă permite să vizualizaţi selecţia pe diverse fundaluri pentru simplificarea editării.

- **1** Creaţi o selecţie cu orice instrument de selecţie.
- **2** Faceţi clic pe Rafinare muchie din bara de opţiuni a instrumentului de selecţie sau apăsaţi Selectare > Rafinare muchie pentru a seta opţiuni pentru ajustarea selecţiei:

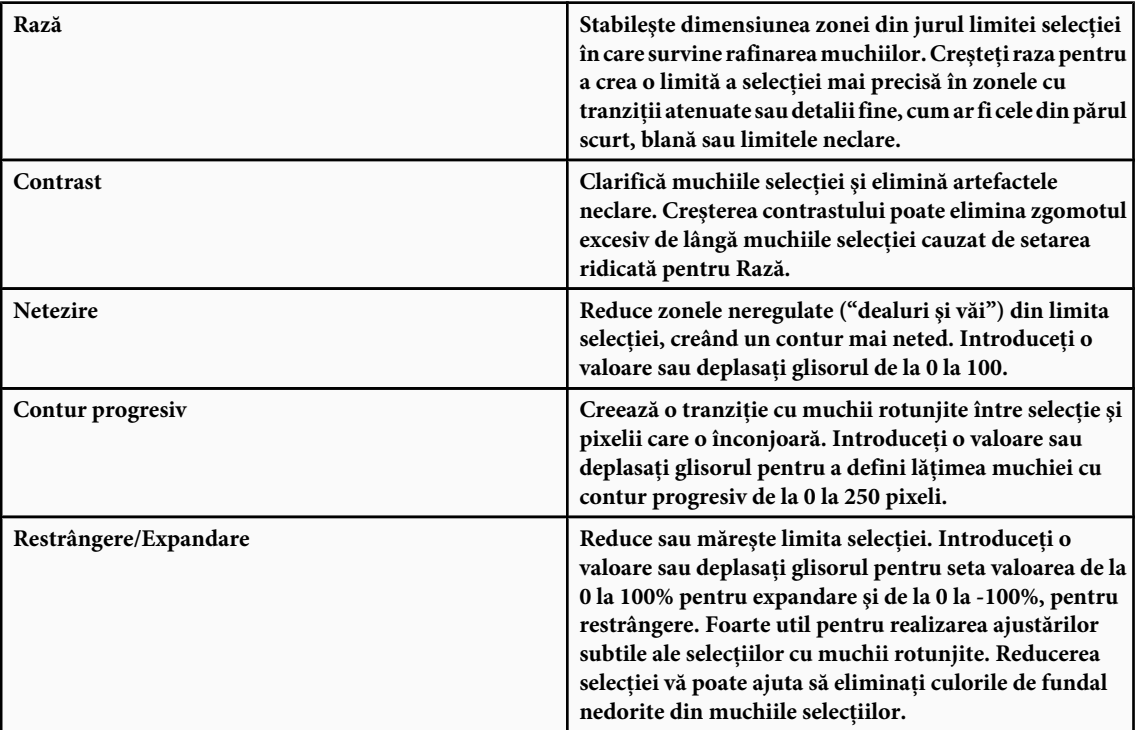

*Pentru imaginile în care culorile obiectului selectat diferă faţă de fundal, încercaţi să măriţi valoarea pentru Rază, aplicând Contrast pentru claritate muchii şi ajustând apoi glisorul Restrângere/Expandare. Pentru imaginile în tonuri de gri sau în care culorile obiectului selectat şi fundalul sunt foarte similare, încercaţi mai întâi opţiunea Netezire, apoi Contur progresiv şi apoi Restrângere/Expandare.*

- **3** Faceţi clic pe pictograma Vizualizare selecţie pentru a schimba modurile de vizualizare. Faceţi clic pe Descriere pentru a vizualiza informaţii despre fiecare mod.
- Selectaţi sau deselectaţi Previzualizare pentru a activa sau a dezactiva previzualizarea rafinării muchiilor.
- Faceţi clic pe instrumentul Zoom pentru apropiere sau depărtare în timpul ajustării selecţiei.
- Utilizati instrumentul Mână pentru a repozitiona imaginea.

*Faceţi dublu clic pe pictograma modului Previzualizare mască rapidă pentru a schimba culoarea măştii sau opacitatea.*

**4** Pentru a salva ajustările selecţiei, faceţi clic pe OK.

# **Atenuarea muchiilor selecţiilor**

Puteți netezi muchiile dure ale unei selecții cu ajutorul antialiasului și al conturului progresiv.

**Antialias** Netezește muchiile zimțate ale unei selecții, netezind tranziția culorilor dintre pixelii muchiei și pixelii din fundal. Deoarece numai pixelii muchiei se schimbă, nu se pierde niciun detaliu. Antialiasul este util la tăierea, copierea şi lipirea selecțiilor pentru a crea imagini compozite.

Antialiasul este util pentru instrumentul Lasou, instrumentul Lasou poligonal, instrumentul Lasou magnetic, instrumentul Cadru de selecție eliptic și instrumentul Baghetă magică. (Selectați un instrument pentru afișarea barei de opțiuni a acestuia.)

*Notă: Trebuie să specificaţi această opţiune înainte de a utiliza aceste instrumente. După efectuarea unei selecţii, nu mai puteţi adăuga antialias.*

**Contur progresiv** Face neclare muchiile, creând o limită de tranziție între selecție și pixelii din jur. Această neclaritate poate provoca anumite pierderi de detalii la muchia selectiei.

Puteți defini conturul progresiv pentru instrumentul Cadru de selecție, instrumentul Lasou, instrumentul Lasou poligonal, instrumentul Lasou magnetic în timp ce utilizaţi instrumentul sau puteţi adăuga contur progresiv la o selecţie existentă. *Notă: Efectele de contur progresiv devin vizibile numai după ce deplasaţi, tăiaţi, copiaţi sau umpleţi selecţia.*

#### **Selectarea pixelilor utilizând antialiasul**

- **1** Selectaţi instrumentul Lasou, Lasou poligonal, Lasou magnetic, Cadru de selecţie eliptic sau Baghetă magică.
- **2** Selectaţi Antialias din bara de opţiuni.

#### **Definirea unei muchii cu contur progresiv pentru un instrument de selectare**

- **1** Selectaţi oricare dintre instrumentele Lasou sau Cadru de selecţie
- **2** Introduceţi o valoare pentru Contur progresiv în bara de opţiuni. Această valoare defineşte lăţimea muchiei cu contur progresiv şi poate varia între 0 şi 250 de pixeli.

#### **Definirea unei muchii cu contur progresiv pentru o selecţie existentă**

- **1** Selectaţi Selectare > Modificare > Contur progresiv.
- **2** Introduceţi o valoare pentru Rază contur progresiv şi faceţi clic pe OK.

*Notă: O selecţie mică, efectuată cu o rază a conturului progresiv mare, poate fi atât de subţire încât muchiile sale să fie invizibile şi, deci, neselectabile. Dacă vedeţi mesajul "Niciun pixel nu este selectat mai mult de 50%", fie micşoraţi raza conturului progresiv, fie măriţi dimensiunea selecţiei. Sau faceţi clic pe OK pentru a accepta masca la setarea curentă şi creaţi o selecţie în care nu puteţi vedea muchiile.*

<span id="page-260-0"></span>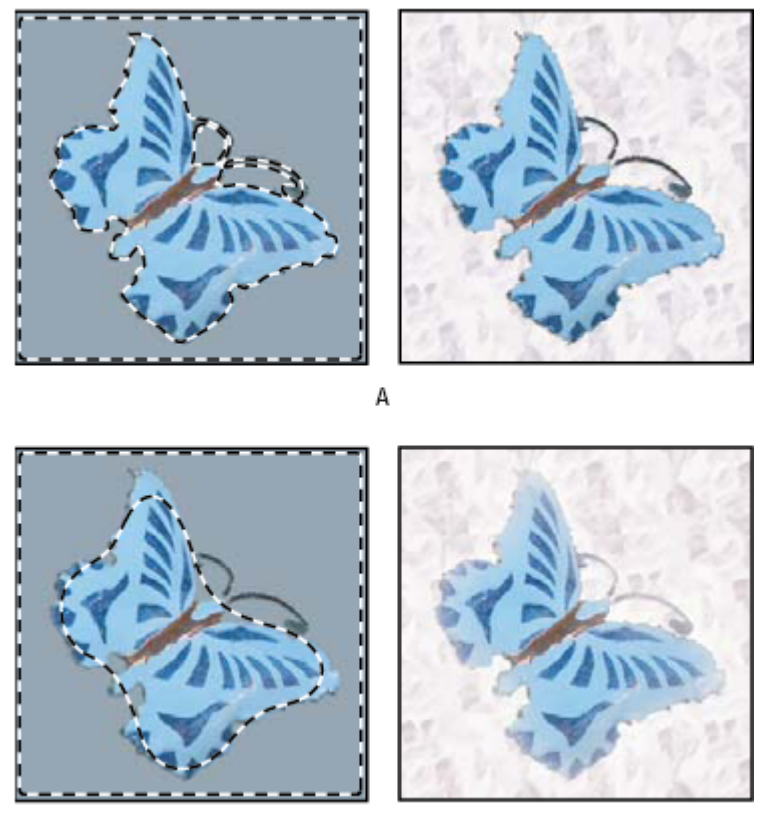

B

*Selecţia fără contur progresiv şi cu contur progresiv. A. Selecţia fără contur progresiv, aceeaşi selecţie umplută cu tipar B. Selecţia cu contur progresiv, aceeaşi selecţie umplută cu tipar*

# **Înlăturarea pixelilor franjuraţi dintr-o selecţie**

Când deplasați sau lipiți o selecție antialias, unii dintre pixelii din jurul chenarului selecției sunt incluși în selecție. Aceasta poate provoca o franjurare sau halo în jurul muchiilor selecţiei lipite. Aceste comenzi de mătuire vă permit să editaţi pixelii nedoriţi ai muchiilor:

- Defranjurarea înlocuieşte culoarea pixelilor franjuraţi cu culoarea pixelilor aflaţi mai în interiorul selecţiei, care nu conţin culoarea de fundal.
- Opțiunile Înlăturare mătuire neagră și Înlăturare mătuire albă sunt utile când o selecție este antialias pe un fundal alb sau negru și doriți să o lipiți pe un fundal diferit. De exemplu, textul negru antialias de pe un fundal alb are pixeli gri la muchii, care sunt vizibili pe un fundal colorat.

*De asemenea, puteţi înlătura suprafeţele franjurate utilizând glisoarele Amestecare avansată din caseta de dialog Stiluri strat, pentru a înlătura sau a face transparente suprafeţe din strat. În acest caz, veţi face transparente suprafeţele negre sau albe. Apăsaţi Alt-clic (Windows) sau Option-clic (Mac OS) pe glisoare pentru a le separa; separarea glisoarelor vă permite să înlăturaţi pixelii franjuraţi şi să obţineţi o muchie netedă.*

# **Scăderea franjurării dintr-o selecţie**

- **1** Selectaţi Strat > Mătuire > Defranjurare.
- **2** Introduceţi o valoare în caseta Lăţime pentru a specifica suprafaţa în care să căutaţi pixelii de înlocuire. În majoritatea cazurilor, o distanţă de 1 sau 2 pixeli este suficientă.
- **3** Faceţi clic pe OK.

#### **Înlăturarea unei mătuiri dintr-o selecţie**

v Selectaţi Strat > Mătuire > Înlăturarea mătuire neagră sau Strat > Mătuire > Înlăturare mătuire albă.

# <span id="page-261-0"></span>**Deplasarea şi copierea pixelilor selectaţi**

# **Deplasarea unei selecţii**

- **1** Selectați instrumentul Deplasare  $\blacktriangleright_{\oplus}$ .
- **2** Deplasaţi cursorul în interiorul chenarului selecţiei şi trageţi selecţia într-o poziţie nouă. Dacă aţi selectat mai multe suprafeţe, sunt deplasate toate în timp ce trageţi.

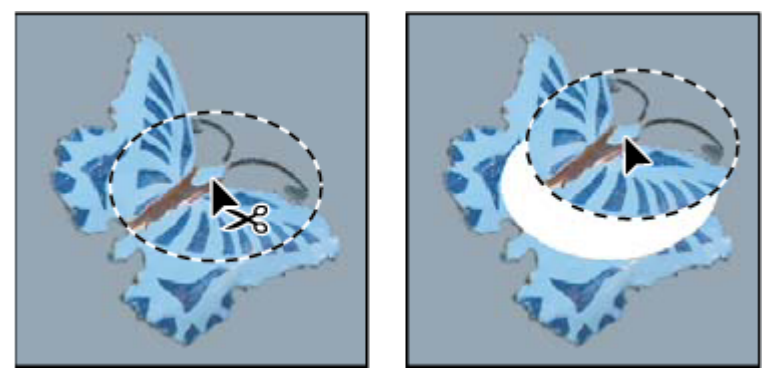

*Selecţia iniţială (stânga) şi după ce selecţia a fost deplasată cu instrumentul Deplasare (dreapta)*

# **Copierea selecţiilor**

Puteți utiliza instrumentul Deplasare pentru a copia selecții în timp ce le trageți în sau între imagini sau puteți copia și deplasa selectii utilizând comenzile Copiere, Copiere fuzionată, Tăiere și Lipire. Tragerea cu instrumentul Deplasare economiseşte memorie, deoarece stocarea temporară nu este utilizată ca la comenzile Copiere, Copiere fuzionată, Tăiere şi Lipire.

Copiază suprafaţa selectată în stratul activ **Copiere**

**Copiere fuzionată** Efectuează o copie fuzionată a tuturor straturilor vizibile din suprafața selectată.

Lipeşte o selecţie tăiată sau copiată în altă parte a imaginii sau în altă imagine, ca strat nou. Dacă aveţi o selecţie, **Lipire** comanda Lipire plasează selecţia copiată peste selecţia curentă. Fără o selecţie activă, comanda Lipire plasează selecţia copiată în mijlocul suprafeţei vizualizate.

**Lipire în** Lipește o selecție tăiată sau copiată în altă selecție din aceeași imagine sau în altă imagine Selecția sursă este lipită pe un nou strat, iar chenarul selecţiei destinaţie este convertit la o mască de strat.

Când o selecţie sau un strat este lipit între imagini cu rezoluţii diferite, datele lipite păstrează dimensiunile în pixeli. Din acest motiv, porţiunea lipită apare disproporţionată faţă de imaginea nouă. Utilizaţi comanda Dimensiune imagine pentru a face ca imaginea sursă şi destinaţie să aibă aceeaşi rezoluţie înainte de copiere şi lipire sau utilizaţi comanda Transformare liberă pentru a redimensiona conţinutul lipit.

În funcție de setările de gestionare a culorilor și de profilul de culoare asociat fișierului (sau de datele importate), puteți fi solicitat să specificaţi modul de tratare a informaţiilor de culoare din fişier (sau a datelor importate).

# **Consultaţi şi**

["Despre măştile de strat şi vectoriale" la pagina 313](#page-318-0)

["Configurarea gestionării culorilor" la pagina 131](#page-136-0)

#### **Copierea unei selecţii**

- **1** Selectaţi suprafaţa pe care doriţi să o copiaţi.
- **2** Selectaţi Editare > Copiere sau Editare > Copiere fuzionată.

#### **Copierea unei selecţii în timpul tragerii**

- **1** Selectați instrumentul Deplasare → au mențineți apăsată tasta Ctrl (Windows) sau Command (Mac OS) pentru a activa instrumentul Deplasare.
- **2** Menţineţi apăsată tasta Alt (Windows) sau Option (Mac OS) şi trageţi selecţia pe care doriţi s-o copiaţi şi deplasaţi.

Când copiati între imagini, trageti selectia din fereastra imaginii active în fereastra imaginii destinatie. Dacă nu este selectat nimic, este copiat întregul strat activ. În timp ce trageți selecția peste altă fereastră de imagine, un chenar evidențiază fereastra, dacă puteți plasa selecția în ea.

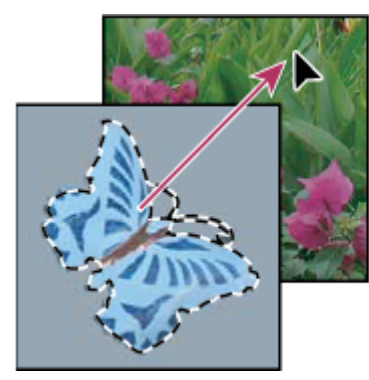

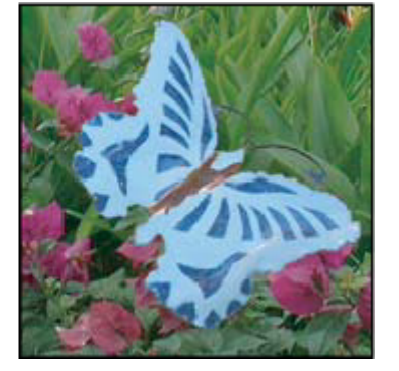

*Tragerea unei selecţii în altă imagine*

#### **Crearea mai multor copii ale unei selecţii în interiorul unei imagini**

- **1** Selectați instrumentul Deplasare → au mențineți apăsată tasta Ctrl (Windows) sau Command (Mac OS) pentru a activa instrumentul Deplasare.
- **2** Copiaţi selecţia:
- Menţineţi apăsată tasta Alt (Windows) sau Option (Mac OS) şi trageţi selecţia.
- Pentru a copia selecţia şi a decala duplicatul cu 1 pixel, menţineţi apăsată tasta Alt sau Option şi apăsaţi o tastă săgeată.
- Pentru a copia selecţia şi a decala duplicatul cu 10 pixeli, apăsaţi tastele Alt+Shift (Windows) sau Option+Shift (Mac OS) şi apăsaţi o tastă săgeată.

Cât timp mențineți apăsată tasta Alt sau Option, fiecare apăsare a unei taste săgeată creează o copie a selecției și o decalează cu distanţa specificată faţă de duplicatul anterior. În acest caz, copia este efectuată pe acelaşi strat.

#### **Lipirea unei selecţii în altă selecţie**

- **1** Tăiaţi sau lipiţi partea din imagine pe care doriţi s-o lipiţi.
- 2 Selectați partea din imagine în care doriți să lipiți selecția. Selecția sursă și selecția destinație pot fi în aceeași imagine sau în imagini diferite din Photoshop.
- **3** Selectaţi Editare > Lipire în. Conţinutul selecţiei sursă apare în interiorul selecţiei destinaţie .

Operaţia Lipire în adaugă la imagine un strat şi o mască de strat. În paleta Straturi, noul strat conţine o miniatură a stratului pentru selecţia lipită, alături de o miniatură a măştii de strat. Masca strat se bazează pe selecţia în care aţi efectuat lipirea: selecția este nemascată (alb), restul stratului este mascat (negru). Stratul și masca de strat sunt nelegate - adică le puteti deplasa independent pe fiecare.

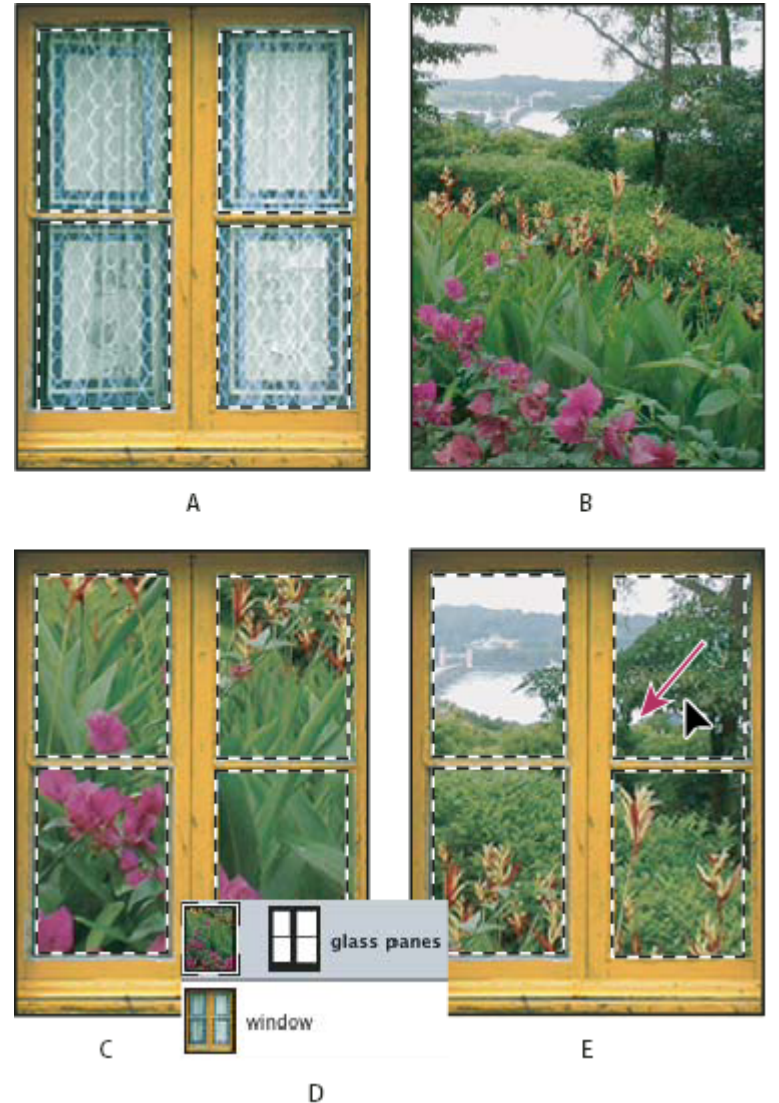

*Utilizarea comenzii Lipire în*

*A. Panourile de fereastră selectate B. Imagine copiată C. Comanda Lipire în D. Miniaturile de strat şi masca de strat din paleta Straturi E. Imaginea lipită repoziţionată*

- **4** Selectați instrumentul Deplasare ▶ sau mențineți apăsată tasta Ctrl (Windows) sau Command (Mac OS) pentru a activa instrumentul Deplasare. Apoi trageţi conţinutul sursă până când partea pe care o doriţi apare prin mască.
- **5** Pentru a specifica cât de mult să se vadă din imaginea de dedesubt, faceţi clic pe miniatura măştii de strat din paleta Straturi, selectați un instrument de pictură și editați masca:
- Pentru a ascunde mai mult din imaginea de sub strat, pictaţi masca cu negru.
- Pentru a afişa mai mult din imaginea de sub strat, pictaţi masca cu alb.
- Pentru a afişa parţial imaginea de sub strat, pictaţi masca cu gri.
- **6** Dacă sunteţi mulţumit de rezultat, puteţi selecta Strat > Fuzionare în jos pentru a fuziona noul strat şi masca de strat cu stratul de dedesubt şi pentru a face schimbarea permanentă.

# **Copierea între aplicaţii**

Puteţi utiliza comenzile Tăiere, Copiere sau Lipire pentru a copia selecţii din Photoshop şi a le lipi în alte aplicaţii sau pentru a lipi ilustraţii din alte aplicaţii în Photoshop. Selecţiile copiate sau lipite rămân în stocarea temporară până tăiaţi sau copiaţi o altă selecţie. De asemenea, puteţi să copiaţi ilustraţii între Photoshop şi Illustrator, prin tragere şi plasare.

În anumite cazuri, conţinutul stocării temporare este convertit în imagine raster. Photoshop vă avertizează când ilustraţia vectorială va fi rasterizată.

*Notă: Imaginea este rasterizată la rezoluţia fişierului în care o lipiţi.*

# **Consultaţi şi**

["Despre Obiecte inteligente" la pagina 305](#page-310-0)

["Despre formate de fişiere şi compresie" la pagina 455](#page-460-0)

["Înlăturarea pixelilor franjuraţi dintr-o selecţie" la pagina 255](#page-260-0)

#### **Lipirea ilustraţiilor PostScript din altă aplicaţie**

- **1** În aplicaţia de asistenţă, selectaţi ilustraţia şi selectaţi Editare > Copiere.
- **2** Selectaţi imaginea în care veţi lipi selecţia.
- **3** Selectaţi Editare > Lipire.
- **4** În caseta de dialog Lipire, selectaţi dintre următoarele opţiuni Lipire ca:

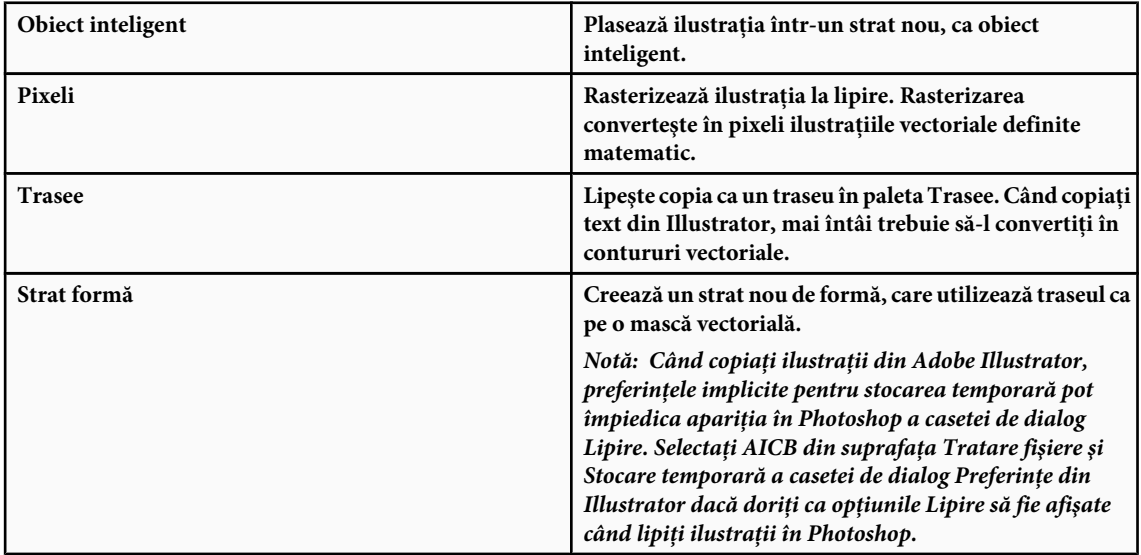

5 Dacă selectați Lipire ca pixeli la pasul anterior, puteți selecta Antialias în bara de opțiuni pentru a crea o tranziție netedă între muchiile selecţiei şi pixelii din jur.

*Notă: Puteţi utiliza comenzile Mătuire dacă aţi fuzionat deja datele şi încercaţi să reextrageţi datele rasterizate.*

#### **Salvarea conţinutului stocării temporare când părăsiţi Photoshop**

- **1** Efectuaţi una dintre următoarele acţiuni:
- (Windows) Selectaţi Editare > Preferinţe > General.
- (Windows) Selectaţi Photoshop > Preferinţe > General.
- **2** Selectaţi Export stocare temporară pentru a salva tot conţinutul Photoshop în stocarea temporară când părăsiţi Photoshop.

#### **Copierea ilustraţiilor prin tragere şi plasare**

- v Efectuaţi una dintre următoarele acţiuni:
- Trageţi una sau mai multe obiecte vectoriale Illustrator într-o imagine deschisă în Photoshop. Aceasta creează un strat de tip Obiect inteligent vectorial în imagine. Selectați Strat > Obiecte inteligente > Editare conținut pentru a redeschide conţinutul în Illustrator pentru editare.
- Pentru a copia obiectul vectorial ca traseu în Photoshop, menţineţi apăsată tasta Ctrl (Windows) sau Command (Mac OS) în timp ce trageţi din Illustrator.
- Pentru a copia continutul stratului selectat curent din Photoshop în Illustrator, utilizati instrumentul Deplasare pentru a trage conţinutul din fereastra Photoshop într-un document Illustrator deschis.

# **Ştergerea şi extragerea obiectelor**

# **Înlăturarea (tăierea) unui obiect dintr-o fotografie**

- **1** În paleta Straturi, selectaţi stratul care conţine obiectul pe care doriţi să-l înlăturaţi.
- **2** Utilizând un instrument de selectare, selectaţi obiectul pe care doriţi să-l înlăturaţi.
- **3** Dacă trebuie să rafinați selecția, faceți clic pe butonul Mod Mască rapidă  $\bigcirc$  din caseta Instrumente Photoshop maschează sau acoperă cu o culoare translucidă suprafetele neselectate din imagine. Selectati o pensulă și dimensiunea corespunzătoare pentru pensulă din bara de opțiuni. Pictați cu negru pentru a adăuga la mască; pictați cu alb pentru a afişa mai mult din imagine.
- **4** Pentru a înlătura obiectul selectat, selectaţi Editare > Tăiere.

# **Consultaţi şi**

"Extragerea unui obiect din fundalul său" la pagina 260

# **Ştergerea pixelilor selectaţi**

v Selectaţi Editare > Golire sau apăsaţi tasta Backspace (Windows) sau Delete (Mac OS). Pentru a tăia o selecţie din stocarea temporară, selectaţi Editare > Tăiere.

Ştergerea unei selecţii de pe fundal sau de pe un strat cu opţiunea Blocare transparenţă selectată în paleta Straturi înlocuiește locația inițială cu culoarea de fundal. Ștergerea unei selecții de pe un strat fără opțiunea Blocare transparență selectată înlocuiește locația inițială cu transparența stratului.

# **Extragerea unui obiect din fundalul său**

Filtrul Extragere oferă un mod sofisticat de izolare a unui obiect din fundal şi de ştergere a fundalului pe un strat. Chiar şi obiectele cu muchii de tip mătură, complexe sau nedefinibile pot fi tăiate din fundalul lor cu minimum de muncă manuală. Utilizaţi instrumentele din caseta de dialog Extragere pentru a specifica ce parte a imaginii să fie extrasă.

*Pentru cazurile mai simple, încercaţi să utilizaţi instrumentul Radieră fundal.*

Când extrageti obiectul, Photoshop îi sterge fundalul până la transparentă. Pixelii de muchia obiectului își pierd componentele de culoare derivate din fundal, astfel încât se pot amesteca cu un fundal nou fără a produce un halo de culoare.

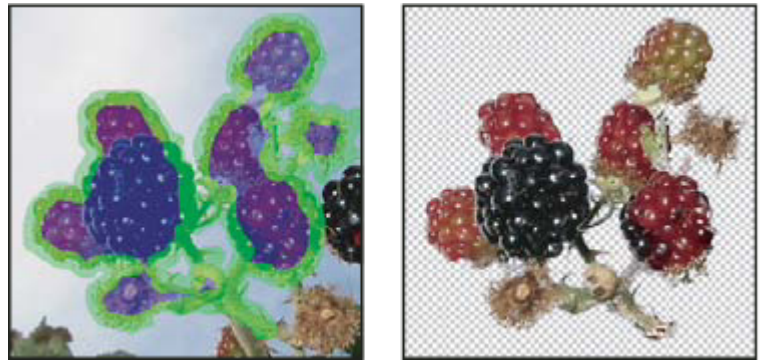

*Suprafaţa selectată evidenţiată şi umplută şi obiectul extras*

*Puteţi să adăugaţi opacitate fundalului şi să creaţi alte efecte utilizând comanda Editare > Estompare după o extragere.*

**1** În paleta Straturi, selectaţi stratul care conţine obiectul pe care doriţi să-l extrageţi. Dacă selectaţi un strat de fundal, acesta devine un strat normal după extragere. Dacă stratul conţine o selecţie, extragerea şterge fundalul numai în suprafaţa selectată.

*Pentru a evita pierderea informaţiilor imaginii iniţiale, duplicaţi stratul sau efectuaţi un instantaneu al stării imaginii iniţiale.*

**2** Selectaţi Filtru > Extragere, apoi specificaţi opţiunile instrumentului:

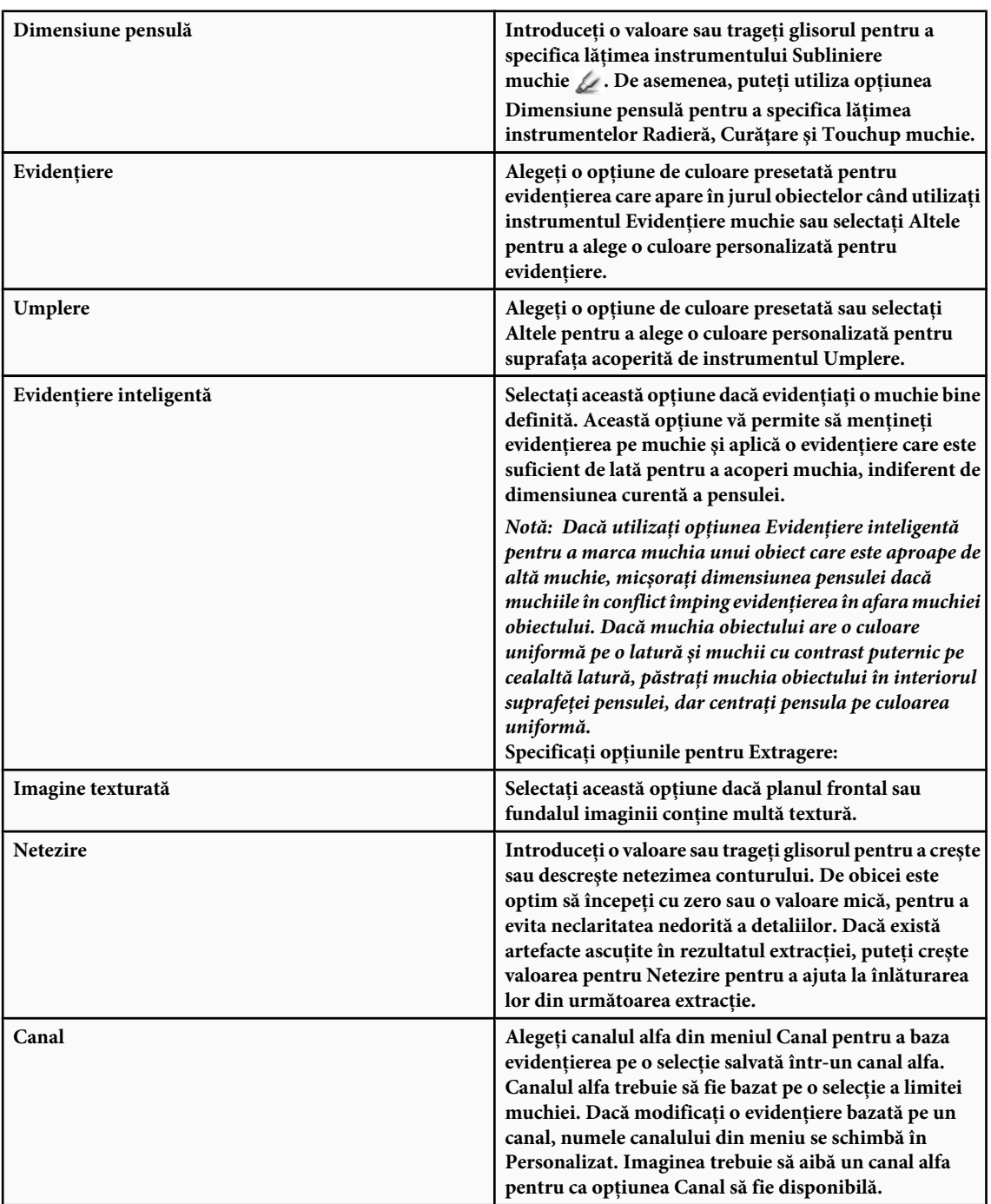

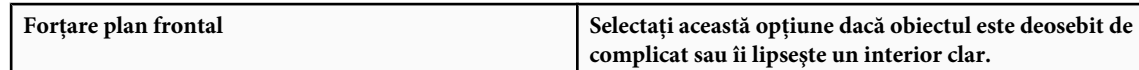

**3** Selectați instrumentul Evidențiere muchie  $\&$  și desenați pentru a defini muchia obiectului pe care doriți să-l extrageți. Trageţi astfel încât evidenţierea să depăşească uşor atât obiectul din planul frontal, cât şi fundalul său. Utilizaţi o pensulă lată pentru a acoperi muchiile de tip mătură, complicate, unde planul frontal se amestecă cu fundalul, de exemplu în cazul părului sau al pomilor.

*Utilizaţi fie instrumentul Zoom, fie instrumentul Mână pentru a ajusta vizualizarea după cum este necesar.*

Dacă trebuie să ștergeți evidențierea, selectați instrumentul Radieră ∌ și trageți cu mouse-ul peste evidențiere. Pentru a sterge întreaga evidentiere, apăsați tastele Alt+Backspace (Windows) sau Option+Delete (Mac OS).

Dacă obiectul are un interior bine definit, asigurați-vă că evidențierea formează o delimitare completă. Nu este nevoie să evidenţiaţi suprafeţele în care obiectul atinge limitele imaginii. Dacă obiectul nu are un interior clar, evidenţiaţi tot obiectul.

*Notă: Nu puteţi evidenţia întregul obiect dacă aţi selectat Imagine texturată sau Forţare plan frontal.*

- **4** Definiţi suprafaţa planului frontal, efectuând una dintre următoarele acţiuni:
- Dacă obiectul are un interior clar, selectați instrumentul Umplere . Faceți clic pe obiect pentru a-i umple interiorul. Un alt clic cu instrumentul Umplere pe o suprafaţă umplută înlătură umplerea.
- Dacă ați selectat Forțare plan frontal, selectați instrumentul Pipetă  $\mathscr I$  și faceți clic în interiorul obiectului pentru a esantiona culoarea din planul frontal sau faceti clic pe caseta de text Culoare și utilizati un instrument de prelevare a culorilor pentru a selecta culoarea pentru planul frontal. Această tehnică funcționează optim cu obiecte care conțin tonuri ale unei singure culori.
- **5** (Opţional) Faceţi clic pe Previzualizare pentru a previzualiza obiectul extras. Efectuaţi Zoom apropiere după cum este necesar.

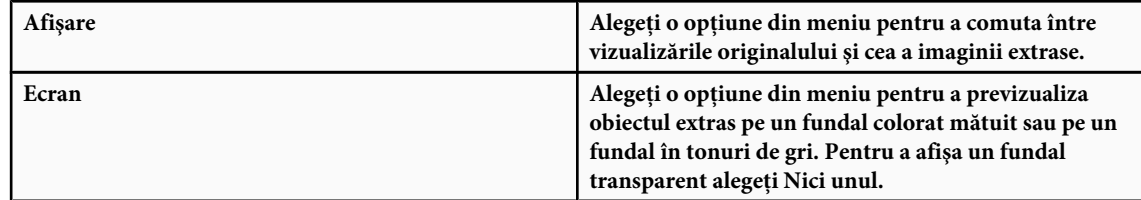

- **6** (Optional) Îmbunătățiți extracția efectuând una dintre următoarele acțiuni:
- Alegeți opțiunile noi Evidențiere și umplere și desenați din nou cu instrumentul Evidențiere muchie. Definiți încă o dată suprafaţa planului frontal, apoi previzualizaţi obiectul extras.
- Specificaţi noile setări pentru Extragere (Netezire, Forţare plan frontal sau Culoare), apoi previzualizaţi obiectul extras.

Când sunteţi mulţumit de extragere, puteţi efectua touchup final.

- **7** Touch up rezultatele extracţiei, efectuând una dintre următoarele acţiuni:
- Pentru a șterge vectorizările de fundal din suprafața extrasă, utilizați instrumentul Curățare  $\mathcal O$ . Instrumentul elimină opacitatea și are un efect cumulativ. De asemenea, puteți utiliza instrumentul Curătare pentru a umple golurile din obiectul extras. Menţineţi apăsată tasta Alt (Windows) sau Option (Mac OS) în timp ce trageţi pentru a adăuga opacitate de fundal.
- Pentru a edita muchia obiectului extras, utilizați instrumentul Touchup muchie  $\mathcal L$ . Instrumentul clarifică muchiile și are un efect cumulativ. Dacă nu există nicio muchie clară, instrumentul Touchup muchie adaugă opacitate obiectului sau elimină opacitate din fundal.

*De asemenea, puteţi curăţa imaginea după o extracţie utilizând instrumentele Radieră fundal şi Pensulă istoric din caseta Instrumente.*

**8** Faceţi clic pe OK pentru a aplica extracţia finală. Pe strat, toţi pixelii din afara obiectului extras sunt şterşi până la transparenţă.

# <span id="page-268-0"></span>**Consultaţi şi**

["Schimbarea pixelilor în transparenţă cu instrumentul Radieră fundal" la pagina 324](#page-329-0)

["Efectele filtrului Amestec şi Estompare" la pagina 381](#page-386-0)

# **Canale**

# **Despre canale**

*Canalele* sunt imagini în tonuri de gri care stochează diferite tipuri de informaţii:

- *Canalele cu informaţii de culoare* sunt create automat când deschideţi o imagine nouă. Modul de culoare al imaginii determină numărul canalelor de culoare create. De exemplu, o imagine RGB are câte un canal pentru fiecare culoare (roşu, galben şi albastru), plus un canal compozit utilizat la editarea imaginii.
- *Canalele alfa* stochează selecţiile ca imagini în tonuri de gri. Puteţi adăuga canale alfa pentru a crea şi stoca măşti, care vă permit să manipulaţi sau să protejaţi părţi ale unei imagini.
- *Canalele de culoare spot* specifică plăci suplimentare pentru tipărirea cu cerneluri de culori spot.

O imagine poate avea maxim 56 de canale. Toate canalele noi au aceleaşi dimensiuni şi număr de pixeli ca imaginea iniţială.

Dimensiunea fişierului necesară pentru un canal depind de informaţiile despre pixeli din canal. Anumite formate de fişiere, inclusiv formatele TIFF şi Photoshop, comprimă informaţiile despre canale şi pot economisi spaţiu. Dimensiunea unui fişier necomprimat, inclusiv canalele alfa şi straturile, apare ca valoarea cea mai din dreapta din bara de stare de la baza ferestrei când selectaţi Dimensiuni fişier din meniul pop-up.

*Notă: Atâta timp cât salvaţi un fişier într-un format care acceptă modul de culoare al imaginii, canalele de culoare sunt păstrate. Canalele alfa sunt păstrate numai când salvaţi un fişier în format Photoshop, PDF, PICT, Pixar, TIFF, PSB sau raw. Formatul DCS 2.0 păstrează numai canalele spot. Salvarea în alte formate poate provoca abandonarea informaţiilor despre canale.*

# **Consultaţi şi**

["Despre culorile spot" la pagina 497](#page-502-0)

["Despre măşti şi canale alfa" la pagina 267](#page-272-0)

# **Vedere de ansamblu asupra paletei Canale**

Paleta Canale listează toate canalele din imagine - mai întâi canalele compozite (pentru imagini RGB, CMYK şi Lab). O miniatură a conţinutului canalului apare în stânga numelui canalului; miniatura este actualizată automat pe măsură ce editaţi canalul.

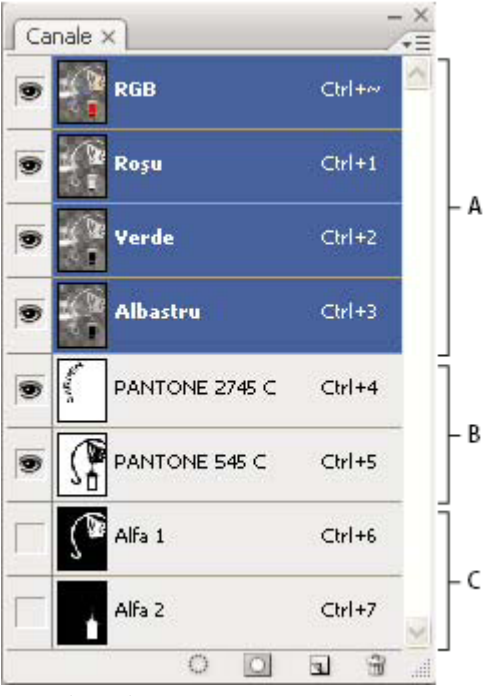

*Tipuri de canale*

*A. Canale de culoare B. Canale spot C. Canale alfa*

#### **Afişarea paletei Canale**

◆ Selectați Windows > Canale.

#### **Redimensionarea sau ascunderea miniaturilor de canale**

v Selectaţi Opţiuni paletă din meniul paletei Canale. Faceţi clic pe dimensiunea miniaturii sau faceţi clic pe Nici unul pentru a dezactiva afişarea miniaturilor.

Vizualizarea miniaturilor este un mod comod de urmărire a continutului canalului; totusi, dezactivarea afisării miniaturilor poate îmbunătăţi performanţa

## **Afişarea sau ascunderea unui canal**

Puteţi utiliza paleta Canale pentru a vizualiza orice combinaţie de canale din fereastra documentului. De exemplu, puteţi vizualiza împreună un canal alfa şi canalul compozit pentru a vedea relaţia dintre schimbările efectuate în canalul alfa şi întreaga imagine.

v Faceţi clic pe coloana ochi de lângă canal pentru a afişa sau ascunde canalul respectiv. (Faceţi clic pe canalul compozit pentru a vizualiza toate canalele de culoare implicite. Canalul compozit este afişat ori de câte ori sunt vizibile toate canalele de culoare.)

*Pentru a afişa sau a ascunde mai multe canale, trageţi prin coloana ochi în paleta Canale.*

# **Afişarea color a canalelor de culoare**

Canalele individuale sunt afişate în tonuri de gri În imaginile RGB, CMYK sau Lab, puteți vizualiza color canalele individuale. (În imaginile Lab, numai canalele *a* şi *b* sunt afişate color.) Dacă este activ mai mult de un canal, canalele vor apărea întotdeauna color.

Puteţi schimba valoarea implicită pentru a afişa color canalele individuale. Când un canal este vizibil în imagine, pictograma ochi apare la stânga sa în paletă.

**1** Efectuaţi una dintre următoarele acţiuni:

- În Windows Selectaţi Editare > Preferinţe > Interfaţă.
- În Mac OS, selectati Photoshop > Preferinte > Interfată.
- **2** Selectaţi Afişare canale din Culoare şi faceţi clic pe OK.

# **Selectarea şi editarea canalelor**

Puteţi selecta unul sau mai multe canale în paleta Canale. Sunt evidenţiate numele tuturor canalelor selectate sau *active*.

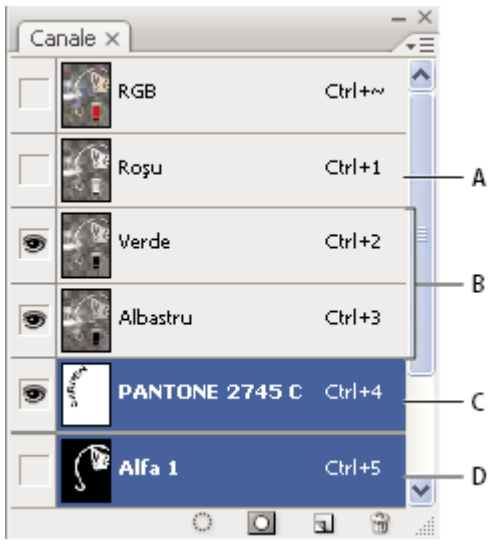

*Selectarea mai multor canale*

*A. Invizibile sau needitabile B. Vizibile, dar neselectate pentru editare C. Selectate pentru vizualizare şi editare D. Selectate pentru editare, dar nu şi pentru vizualizare*

- Pentru a selecta un canal, faceţi clic pe numele canalului. Apăsaţi Shift-clic pentru a selecta (sau deselecta) mai multe canale.
- Pentru a edita un canal, selectaţi-l, apoi utilizaţi un instrument de pictură sau editare pentru a picta în imagine. Puteţi picta pe un singur canal la un moment dat. Pictaţi cu alb pentru a adăuga culoarea canalului selectat la intensitate de 100%. Pictaţi cu o valoare de gri pentru a adăuga culoarea canalului la o intensitate mai mică. Pictaţi cu negru pentru a înlătura total culoarea canalului.

# **Rearanjarea şi redenumirea canalelor alfa şi spot**

Puteţi deplasa canalele alfa sau spot deasupra canalelor de culoare implicite numai dacă imagine este în modul Multicanal.

• Pentru a schimba ordinea canalelor alfa sau spot, trageți canalul în sus sau în jos în paleta Canale. Când apare o linie în poziţia dorită, eliberaţi butonul mouse-ului.

*Notă: Culorile spot sunt supratipărite în ordinea apariţiei lor de sus în jos, în paleta Canale.*

• Pentru a redenumi un canal alfa sau spot, faceţi dublu clic pe numele canalului din paleta Canale şi introduceţi un nou nume.

# **Consultaţi şi**

["Crearea unui canal spot nou" la pagina 497](#page-502-0)

# **Duplicarea canalelor**

Puteţi copia un canal şi îl puteţi utiliza în imaginea curentă sau în altă imagine.

#### **Duplicarea unui canal**

Dacă duplicaţi canale alfa între imagini, canalele trebuie să aibă dimensiuni identice în pixeli. Nu puteţi duplica un canal într-o imagine în mod Bitmap.

- **1** În paleta Canale, selectaţi canalul de duplicat.
- **2** Alegeţi Duplicare canal din meniul paletei Canale.
- **3** Introduceţi un nume pentru canalul duplicat.
- **4** Pentru Document, efectuaţi una dintre următoarele acţiuni:
- Alegeţi o destinaţie. Numai imaginile deschise cu dimensiuni identice în pixeli cu cele ale imaginii curente sunt disponibile. Pentru a duplica un canal în acelaşi fişier, selectaţi fişierul curent al canalului.
- Selectaţi Creare pentru a copia canalul într-o nouă imagine, creând o imagine multicanal care conţine un singur canal. Introduceţi un nume pentru noua imagine.
- **5** Pentru a inversa suprafeţele selectate şi mascate din canalul duplicat, selectaţi Invertire.

#### **Duplicarea unui canal într-o imagine**

- **1** În paleta Canale, selectaţi canalul de duplicat.
- **2** Trageți canalul peste butonul Creare canal de la baza paletei.

#### **Duplicarea unui canal în altă imagine**

- **1** În paleta Canale, selectaţi canalul de duplicat.
- **2** Asiguraţi-vă că imaginea destinaţie este deschisă.

*Notă: Imaginea destinaţie nu trebuie să aibă aceleaşi dimensiuni în pixeli ca şi canalul duplicat.*

- **3** Efectuaţi una dintre următoarele acţiuni:
- Trageţi canalul din paleta Canale în fereastra imaginii destinaţie. Canalul duplicat apare la baza paletei Canale.
- Selectaţi Selectare > Toate, apoi selectaţi Editare > Copiere. Selectaţi canalul din imaginea destinaţie şi selectaţi Editare > Lipire. Canalul lipit suprascrie canalul existent.

# **Divizarea canalelor în imagini separate**

Puteți diviza canelele numai în imaginile aplatizate. Divizarea canalelor este utilă când doriți să păstrați informațiile unui canal individual într-un format de fişier care nu păstrează canale.

v Pentru a diviza canalele în imagini separate, selectaţi Divizare canale din meniul paletei Canale.

Fișierul inițial este închis, iar canalele individuale apar în ferestre separate cu imagini în tonuri de gri. Barele de titlu din noile ferestre afişează numele fişierului iniţial, plus canalul. Salvaţi şi editaţi separat noile imagini.

# **Fuzionarea canalelor**

Mai multe imagini în tonuri de gri pot fi combinate ca și canale ale unei singure imagini. Imaginile pe care doriți să le fuzionaţi trebuie să fie în modul Tonuri de gri, să fie aplatizate (să nu aibă straturi), să aibă aceleaşi dimensiuni în pixeli şi să fie deschise. Numărul imaginilor în tonuri de gri pe care le-aţi deschis determină modurile de culoare disponibile la fuzionarea canalelor. De exemplu, dacă aveţi deschise trei imagini, le puteţi fuziona într-o imagine RGB, dacă aveţi deschise patru imagini, acestea pot deveni o imagine CMYK.

- *Dacă lucraţi cu fişiere DCS care şi-au pierdut accidental legăturile (şi deci nu pot fi deschise, plasate sau tipărite), deschideţi fişierele de canale şi fuzionaţi-le într-o imagine CMYK. Apoi resalvaţi fişierul ca fişier DCS EPS.*
- **1** Deschideţi imaginile în tonuri de gri care conţin canalele pe care doriţi să le fuzionaţi şi activaţi una dintre imagini.

Trebuie să aveţi mai mult de o singură imagine deschisă pentru ca opţiunea Fuzionare canale să fie disponibilă.

**2** Selectaţi Fuzionare canale din meniul paletei Canale.

- <span id="page-272-0"></span>**3** Pentru Mod, alegeţi modul de culoare pe care doriţi să-l creaţi. Numărul de canale corespunzător modului apare în caseta text Canale.
- 4 Dacă este necesar, introduceti un număr în caseta text Canale.

Dacă introduceti un număr incompatibil cu modul selectat, modul Multicanal este selectat automat. Aceasta creează o imagine multicanal cu două sau mai multe canale.

- **5** Faceti clic pe OK.
- 6 Pentru fiecare canal, asigurati-vă că imaginea dorită este deschisă. Dacă vă răzgânditi asupra tipului de imagine, faceti clic pe Mod pentru a reveni la caseta de dialog Fuzionare canale.
- **7** Dacă fuzionaţi canale într-o imagine multicanal, faceţi clic pe Următor şi selectaţi canalele rămase.

*Notă: Toate canalele dintr-o imagine multicanal sunt canale alfa sau canale spot.*

**8** Când aţi terminat selectarea canalelor, faceţi clic pe OK.

Canalele selectate sunt fuzionate într-o nouă imagine de tipul specificat, iar imaginile originale sunt închise fără modificări. Imaginea nouă apare într-o fereastră fără titlu.

*Notă: Nu puteţi diviza şi recombina (fuziona) o imagine cu canale de culoare spot. Canalul de culoare spot va fi adăugat ca şi canal alfa.*

# **Ştergerea unui canal**

Puteți dori să ștergeți canalele alfa sau spot de care nu mai aveți nevoie înainte de a salva o imagine. Canalele alfa complexe pot creşte substanţial spaţiul pe disc necesar pentru o imagine.

- v În Photoshop, selectaţi canalul din paleta Canale şi efectuaţi una dintre următoarele acţiuni:
- Apăsați Alt (Windows) sau Option (Mac OS) și faceți clic pe pictograma Ștergere  $\mathbf{\hat{m}}$ .
- Trageţi numele canalului în paleta pictogramei Ştergere.
- Selectaţi Ştergere canal din meniul paletei Canale.
- Faceţi clic pe pictograma Ştergere de la baza paletei, apoi faceţi clic pe Da.

*Notă: Când ştergeţi un canal de culoare dintr-un fişier cu straturi, straturile vizibile sunt aplatizate, iar straturile ascunse sunt abandonate. Aceasta deoarece înlăturarea unui canal de culoare converteşte imaginea la modul Multicanal, care nu acceptă straturi. O imagine nu este aplatizată când ştergeţi un canal alfa, un canal spot sau o mască rapidă.*

# **Salvarea selecţiilor şi utilizarea măştilor**

# **Despre măşti şi canale alfa**

Când selectaţi o parte dintr-o imagine, suprafaţa care nu este selectată este "mascată" sau protejată împotriva editării. Aşadar, când creaţi o mască, izolaţi şi protejaţi suprafeţele unei imagini în timp ce aplicaţi schimbări şi filtre de culoare sau alte efecte restului imaginii. De asemenea, puteţi utiliza măşti pentru editare complexă de imagini pe măsură ce aplicaţi gradual efecte sau filtre de culoare unei imagini.

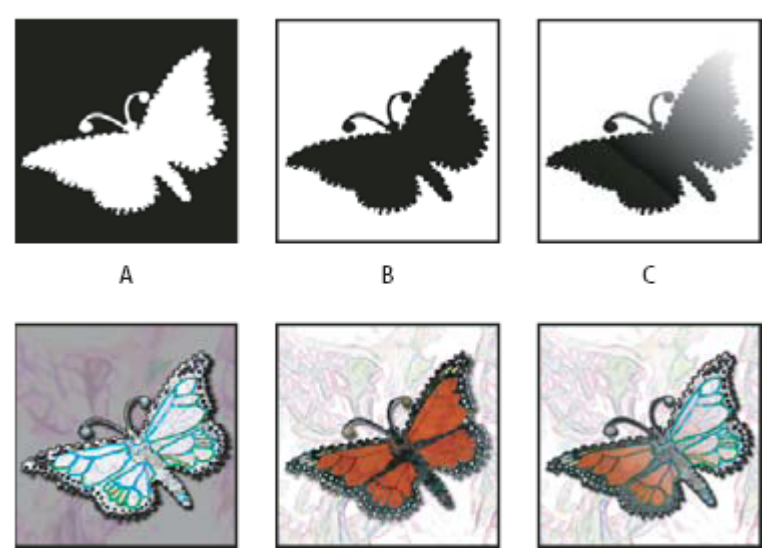

*Exemple de măşti*

*A. Mască opacă utilizată pentru protejarea fundalului şi editarea fluturelui B. Mască opacă utilizată pentru protejarea fluturelui şi colorarea fundalului C. Mască semitransparentă utilizată pentru colorarea fundalului şi parţial a fluturelui*

Măştile sunt stocate în canale alfa. Măştile şi canalele sunt imagini în tonuri de gri, astfel încât să le puteţi edita ca pe oricare altă imagine cu instrumente de pictură, de editare şi filtre. Suprafeţele pictate cu negru pe o mască sunt protejate, iar suprafeţele pictate cu negru sunt editabile.

Utilizaţi modul Mască rapidă pentru a converti o selecţie într-o mască temporară pentru editare mai uşoară. Masca rapidă apare ca suprapunere colorată cu opacitate ajustabilă. Puteți edita Masca rapidă utilizând orice instrument de pictură sau modificând-o cu un filtru. După ce ieșiți din modul Mască rapidă, masca este convertită la loc la o selecție din imagine.

Pentru a salva permanent o selecție, o puteți stoca drept canal alfa. Canalul alfa stochează selecția ca mască în tonuri de gri editabilă, în paleta Canale. Odată stocată drept canal alfa, puteți reîncărca selecția oricând sau chiar o puteți încărca în altă imagine.

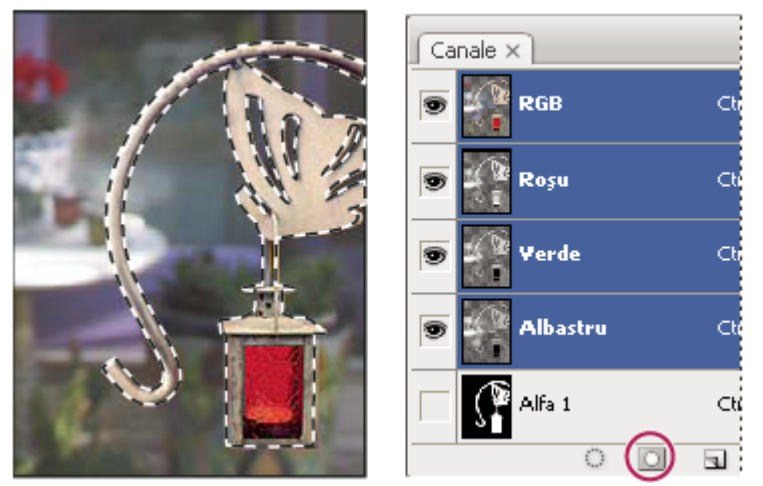

*Selecţie salvată drept canal alfa în paleta Canale*

*Notă: Puteţi masca sau ascunde părţi dintr-un strat utilizând o mască de strat.*

# **Consultaţi şi**

["Despre măştile de strat şi vectoriale" la pagina 313](#page-318-0)

# **Crearea unei măşti rapide temporare**

Pentru a utiliza modul Mască rapidă, începeți cu o selecție, apoi adăugați sau scădeți din ea pentru a crea masca. De asemenea, puteți crea masca integral în modul Mască rapidă. Culoarea diferențiază suprafețele protejate și neprotejate. Când părăsiţi modul Mască rapidă, suprafeţele neprotejate devin o selecţie.

*Notă: Un canal temporar de tip Mască rapidă apare în paleta Canale în timp ce lucraţi în modul Mască rapidă. Totuşi, efectuaţi toată editarea măştii în fereastra imaginii.*

- **1** Utilizând orice instrument de selectare, selectaţi partea din imagine pe care doriţi s-o modificaţi.
- **2** Faceți clic pe butonul modului Mască rapidă  $\bigcirc$  din caseta Ide instrumente.

O suprapunere de culoare (similară unui rubylith) acoperă şi protejează suprafaţa din afara selecţiei. Suprafeţele selectate sunt lăsate neprotejate de această mască. În mod implicit, modul Mască rapidă colorează suprafaţa protejată cu acoperire roşie, 50% opacă.

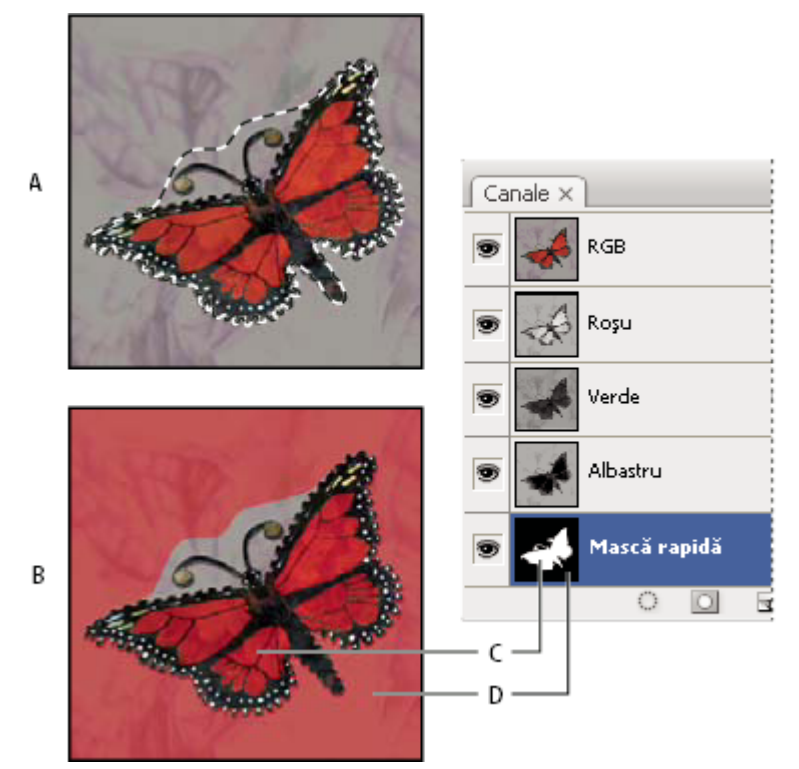

*Selectarea în modul Standard şi în modul Mască rapidă*

*A. Modul Standard B. Modul Mască rapidă C. Pixelii selectaţi apar ca alb în miniatura canalului D. Acoperirea rubylith protejează suprafaţa din afara selecţiei, iar pixelii neselectaţi apar ca negru în miniatura canalului*

- **3** Pentru a edita masca, selectaţi un instrument de pictură din caseta Instrumente. Specimenele din caseta Instrumente devin automat alb şi negru.
- **4** Pictaţi cu alb pentru a selecta mai mult dintr-o imagine (suprapunerea de culoare este înlăturată din suprafeţele pictate cu alb). Pentru a deselecta suprafeţe, pictaţi peste ele cu negru (suprapunerea de culoare acoperă suprafeţele pictate cu negru). Pictarea cu gri sau cu altă culoare creează o suprafaţă semitransparentă, utilă pentru efecte de contur progresiv sau antialias. (E posibil ca suprafeţele semitransparente să nu pară selectate când ieşiţi din modul Mască rapidă, dar sunt.)

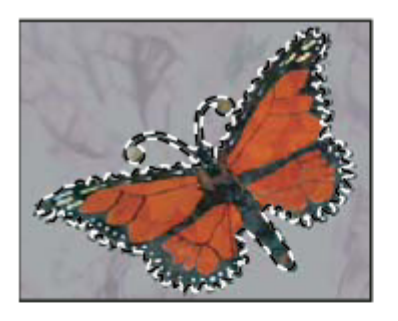

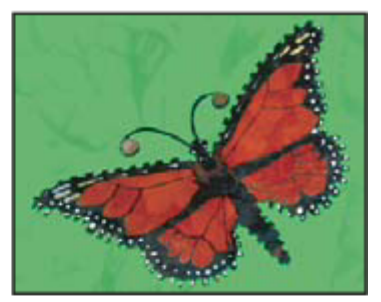

A

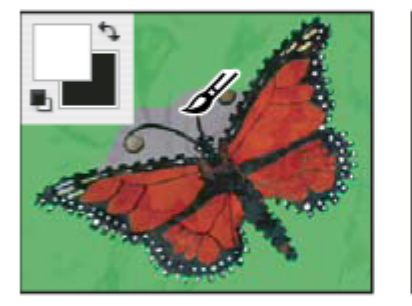

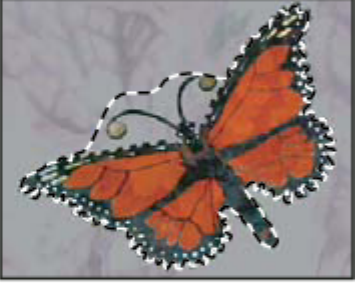

B

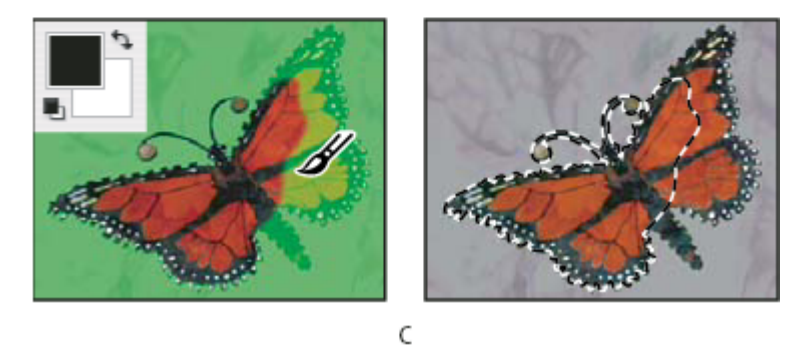

*Pictarea în modul Mască rapidă*

*A. Selecţia iniţială şi modul Mască rapidă cu verde ales drept culoare de mască B. Pictarea cu alb în modul Mască rapidă adaugă la selecţie C. Pictarea cu negru în modul Mască rapidă scade din selecţie*

**5** Faceți clic pe butonul Mod Ecran Standard **din** caseta Instrumente pentru a dezactiva masca rapidă și a reveni la imaginea iniţială. Un chenar de selecţie înconjoară acum suprafaţa neprotejată a măştii rapide.

Dacă o mască de contur progresiv este convertită la o selecție, linia de delimitare trece exact printre pixelii negri și cei albi ai degradeului măștii. Limita selecției indică tranziția dintre pixelii care sunt selectați mai puțin de 50% și cei care sunt selectaţi mai mult de 50%.

- **6** Aplicaţi imaginii modificările dorite. Modificările afectează numai suprafaţa selectată.
- **7** Selectați Selectare > Deselectare pentru a deselecta selecția sau salvați selecția selectând Selectare > Salvare selecție.
	- *Puteţi converti această mască temporară într-un canal alfa permanent, comutând în modul Standard şi selectând Selectare > Salvare selecţie.*

# **Modificarea opţiunilor Mască rapidă**

- **1** Faceți dublu clic pe butonul modului Mască rapidă  $\bigcirc$  din caseta de instrumente.
- **2** Selectaţi una dintre următoare opţiuni de afişare:

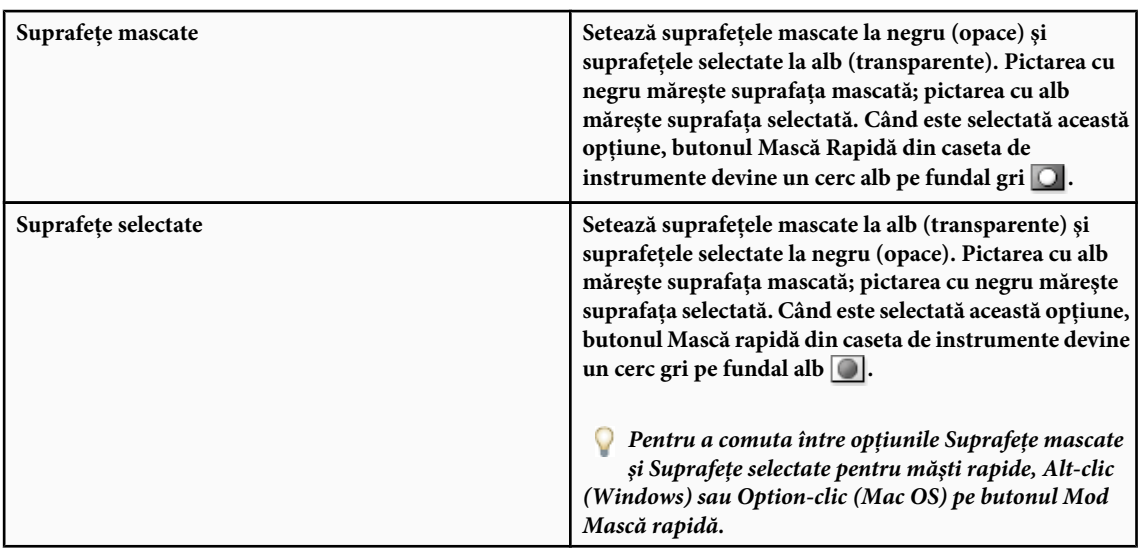

- **3** Pentru a alege o nouă culoare pentru mască, faceţi clic pe caseta Culoare şi alegeţi o nouă culoare.
- **4** Pentru a modifica opacitatea, introduceti o valoare între 0% și 100%.

Atât setările de culoare, cât şi cele de opacitate, afectează numai aspectul măştii şi nu au niciun efect asupra modului în care sunt protejate suprafeţele din substrat. Modificarea acestor setări poate face masca mai uşor vizibilă pe fondul culorilor din imagine.

# **Consultaţi şi**

["Selectarea unei culori cu Alegere culoare Adobe" la pagina 120](#page-125-0)

# **Crearea şi editarea măştilor de canale alfa**

Puteți să creați un nou canal alfa și să utilizați apoi instrumente de pictură, de editare și filtre pentru a crea o mască din canalul alfa. De asemenea, puteţi salva o selecţie existentă într-o imagine Photoshop drept canal alfa care apare în paleta Canale. Consultaţi ["Salvarea şi încărcarea selecţiilor" la pagina 272](#page-277-0).

# **Consultaţi şi**

["Despre canale" la pagina 263](#page-268-0)

#### **Crearea unei măşti de canal alfa utilizând opţiunile curente**

- **1** Faceți clic pe butonul Creare canal de la baza paletei Canale.
- **2** Pictaţi pe noul canal pentru a masca suprafeţe din imagine.
	- *Selectaţi suprafeţe din imagine înainte de a crea canalul, pentru a crea masca. Apoi pictaţi pe canal pentru a rafina masca.*

#### **Crearea unei măşti de canal alfa şi setarea opţiunilor**

- **1** Alt-clic (Windows) sau Option-clic (Mac OS) pe butonul Creare canal de la baza paletei Canale sau selectaţi Creare canal din meniul paletei Canale.
- **2** Specificaţi opţiunile în caseta de dialog Creare canal.
- **3** Pictați pe noul canal pentru a masca suprafețe din imagine.

#### **Opţiunile canalului**

Pentru a modifica opţiunile pentru un canal existent, faceţi dublu clic pe pictograma canalului din paleta Canale sau selectaţi Opţiuni canale din meniul paletei Canale.

<span id="page-277-0"></span>Optiunile disponibile în casetele de dialog Creare canal și Optiuni canal:

**Suprafeţe mascate** Setează suprafeţele mascate la negru (opace) și suprafeţele selectate la alb (transparente). Pictarea cu negru măreşte suprafaţa mascată; pictarea cu alb măreşte suprafaţa selectată. Când este selectată această opţiune, butonul Mască Rapidă din caseta de instrumente devine un cerc alb pe fundal gri  $\bigcirc$ .

**Suprafețe selectate** Setează suprafețele mascate la alb (transparente) și suprafețele selectate la negru (opace). Pictarea cu alb măreşte suprafaţa mascată; pictarea cu negru măreşte suprafaţa selectată. Când este selectată această opţiune, butonul Mască rapidă din caseta de instrumente devine un cerc gri pe fundal alb  $\Box$ 

Converteşte un canal alfa într-un canal de culoare spot. Disponibilă numai pentru canalele existente. **Culoare spot**

**Culoare** Setează culoarea și opacitatea măștii. Faceți clic pe câmpul de culoare pentru a schimba culoarea. Setările de culoare şi cele de opacitate influenţează numai aspectul măştii şi nu au niciun efect asupra modului în care sunt protejate suprafeţele din substrat. Modificarea acestor setări poate face masca mai uşor vizibilă pe fondul culorilor din imagine.

#### **Pictarea pe un canal pentru a masca suprafeţe din imagine**

Când un nou canal apare la baza paletei Canale, acesta este singurul canal vizibil în fereastra imaginii. Faceți clic pe pictograma ochi pentru canalul de culoare compozită (RGB, CMYK), pentru a afişa imaginea cu o suprapunere de culoare care afişează masca

- v Selectaţi pensula sau un instrument de editare şi efectuaţi una dintre următoarele acţiuni pentru a adăuga sau a scădea din masca creată din canalul alfa:
- Pentru a înlătura suprafeţe din noul canal, pictaţi cu alb.
- Pentru a adăuga suprafeţe la noul canal, pictaţi cu negru.
- Adăugaţi sau înlăturaţi suprafeţe utilizând opacităţi mai mici de 100%, setaţi opacitatea în bara de opţiuni a instrumentului de pictură sau de editare, apoi pictaţi cu alb sau negru. De asemenea, puteţi picta cu o culoare pentru a obține opacități mai mici.

# **Salvarea şi încărcarea selecţiilor**

Puteţi salva orice selecţie ca mască într-un canal alfa nou sau existent, apoi puteţi reîncărca selecţia din mască.

Puteți utiliza o selecție ca mască de strat, încărcând selecția pentru a o activa, apoi adăugând o nouă mască de strat.

#### **Consultaţi şi**

["Adăugarea măştilor de strat" la pagina 314](#page-319-0)

#### **Salvarea unei selecţii într-un canal nou**

- **1** Selectaţi suprafaţa sau suprafeţele imaginii pe care doriţi să le izolaţi.
- **2** Faceți clic pe butonul Salvare selecție **de** la baza paletei Canale. Apare un canal nou, denumit conform secvenței în care a fost creat.

#### **Salvarea unei selecţii într-un canal nou sau existent**

- **1** Utilizaţi un instrument de selectare pentru a selecta suprafaţa sau suprafeţele imaginii pe care doriţi să le izolaţi.
- 2 Selectați Selectare > Salvare selecție.
- **3** Specificaţi următoarele în caseta de dialog Salvare selecţie şi faceţi clic pe OK:

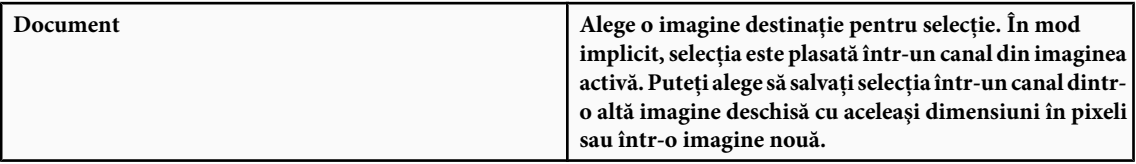

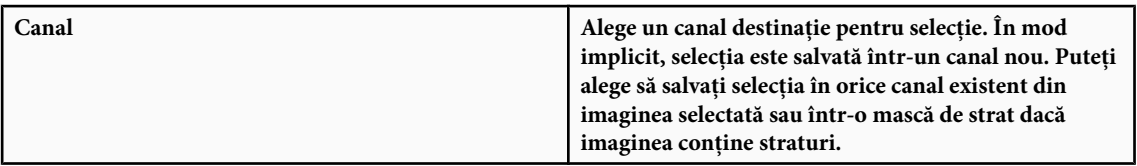

- **4** Dacă salvaţi selecţia drept canal nou, introduceţi numele canalului în caseta text Nume.
- 5 Dacă salvați selecția într-un canal existent, selectați modul de combinare a selecțiilor:

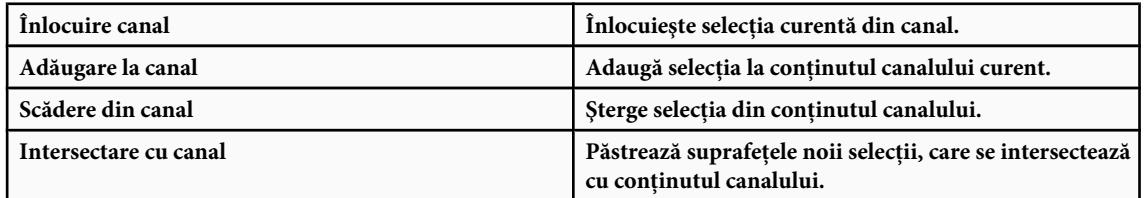

Puteţi selecta canalul din paleta Canale pentru a vedea selecţia salvată afişată în tonuri de gri.

#### **Încărcarea unei selecţii salvate din paleta Canale**

Puteți reutiliza o selecție salvată anterior, încărcând-o într-o imagine. De asemenea, puteți încărca selecția într-o imagine după ce aţi terminat de modificat un canal alfa.

- v Efectuaţi una dintre următoarele acţiuni în paleta Canale:
- Selectaţi canalul alfa, faceţi clic pe butonul Încărcare selecţie de la baza paletei, apoi faceţi clic pe canalul de culoare compozită din partea superioară a paletei.
- Trageţi canalul cu selecţia pe care doriţi s-o încărcaţi până la butonul Încărcare selecţie.
- Ctrl-clic (Windows) sau Command-clic (Mac OS) pe canalul care conține selecția pe care doriți s-o încărcați.
- Pentru a adăuga masca la o selecţie existentă, apăsaţi tastele Ctrl+Shift (Windows) sau Command+Shift (Mac OS) şi faceţi clic pe canal.
- Pentru a scădea masca dintr-o selecţie existentă, apăsaţi tastele Ctrl+Alt (Windows) sau Command+Option (Mac OS) şi faceţi clic pe canal.
- Pentru a încărca intersectia selectiei salvate și o selectie existentă, apăsați tastele Ctrl+Alt+Shift (Windows) sau Command+Option+Shift (Mac OS) şi selectaţi canalul.

*Puteţi trage o selecţie dintr-o imagine deschisă Photoshop în alta.*

#### **Încărcarea unei selecţii salvate**

*Notă: Dacă încărcaţi o selecţie salvată din altă imagine, asiguraţi-vă că o deschideţi. De asemenea, asiguraţi-vă că imaginea destinaţie este activă.*

- **1** Selectati Selectare > Încărcare selectie.
- **2** Specificaţi opţiunile Sursă în caseta de dialog Încărcare selecţie:

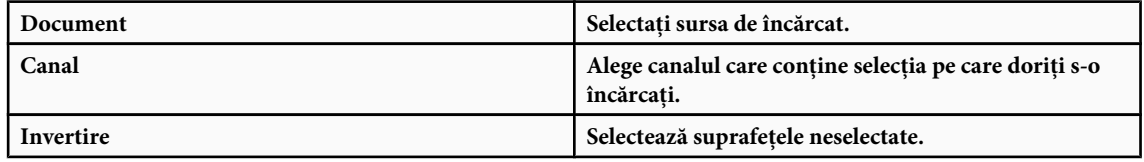

**3** Selectaţi o opţiune Operaţie pentru a specifica modul de combinare al selecţiilor dacă imaginea are deja o selecţie:

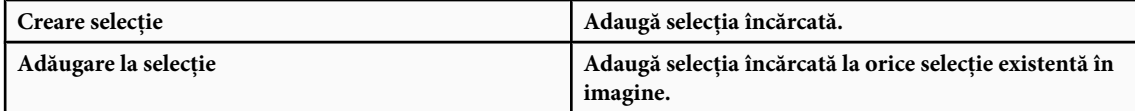

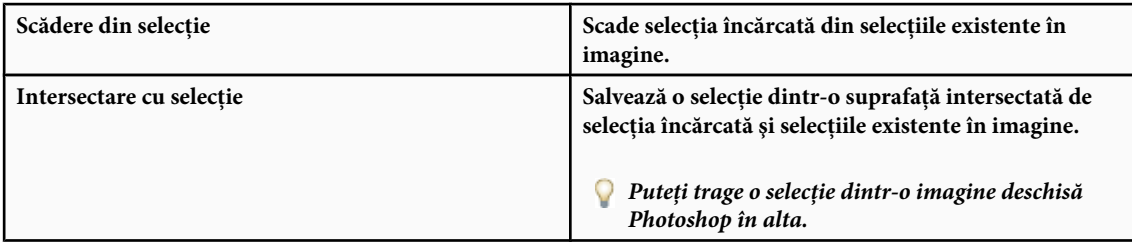

# **Calcule de canale**

# **Amestecarea straturilor şi a canalelor**

Puteti utiliza efecte de amestecare asociate cu straturi pentru a combina canalele din si dintre imagini în imagini noi. Puteti utiliza fie comanda Aplicare imagine (pe canale unice sau compozite) sau comanda Calcule (pe canale unice). Aceste comenzi oferă două moduri suplimentare de amestecare care nu sunt disponibile în paleta Straturi - Adăugare şi Scădere. Deşi este posibilă crearea de noi combinaţii de canale prin copierea canalelor în straturi în paleta Straturi, puteţi considera mai rapidă utilizarea comenzile de calcul pentru amestecarea informaţiilor despre canale.

Comenzile de calcul efectuează operaţii matematice pentru pixelii corespunzători celor două canale (pixelii cu locaţii identice din imagine), apoi combină rezultatele într-un singur canal. Două concepte sunt fundamentale pentru a înțelege modul de funcţionare ale comenzilor de calcul.

- Fiecare pixel dintr-un canal are o valoare a luminozităţii. Comenzile Calcule şi Aplicare imagine manipulează aceste valori pentru a produce pixelii compoziţi care rezultă.
- Aceste comenzi acoperă pixelii din două sau mai multe canale. Astfel, imaginile utilizate pentru calcule trebuie să aibă aceleaşi dimensiuni în pixeli.

# **Amestecarea canalelor cu comanda Aplicare imagine**

Comanda Aplicare imagine vă permite să amestecaţi stratul şi canalul unei imagini (*sursa*) cu un strat şi un canal al imaginii active (*destinaţia*).

**1** Deschideti imaginile sursă și destinație și selectați stratul și canalul dorite în imaginea destinație. Dimensiunile în pixeli ale imaginilor trebuie să corespundă cu numele imaginilor pentru a apărea în caseta de dialog Aplicare imagine.

*Notă: Dacă modurile de culoare ale celor două imagini diferă (de exemplu, una dintre imagini este RGB, iar cealaltă este CMYK), puteţi aplica un singur canal (dar nu compozitul sursei) la canalul compozit al stratului destinaţie.*

- **2** Selectati Imagine > Aplicare imagine.
- **3** Alegeţi imaginea, stratul şi canalul sursă pe care doriţi să le combinaţi cu destinaţia. Pentru a utiliza toate straturile din imaginea sursă, alegeţi Fuzionat pentru Strat.
- **4** Pentru a previzualiza rezultatele în fereastra imaginii, selectaţi Previzualizare.
- **5** Pentru a utiliza în calcul negativul conţinutului canalului, selectaţi Invertire.
- **6** Pentru Amestecare, selectaţi o opţiune de amestecare.

Pentru informații despre opțiunile Adăugare și Scădere, consultați "Modurile de amestecare Adăugare și Scădere" la [pagina 275.](#page-280-0) Pentru informaţii despre alte opţiuni de amestecare, consultaţi ["Lista modurilor de amestecare" la pagina](#page-343-0) [338](#page-343-0).

- **7** Introduceţi o valoare pentru Opacitate pentru a specifica intensitatea efectului.
- 8 Pentru a aplica rezultatele numai suprafetelor opace din stratul rezultat, selectati Păstrare transparență.
- 9 Dacă doriți să aplicați amestecarea printr-o mască, selectați Mască. Apoi alegeți imaginea și stratul care conțin masca. Pentru Canal, puteţi alege orice canal de culoare sau alfa pentru a-l utiliza ca mască. De asemenea, puteţi utiliza o mască bazată pe selecția activă sau pe limitele stratului ales (Transparență). Selectați Invertire pentru a inversa suprafețele mascată şi nemascată din canal.

# <span id="page-280-0"></span>**Amestecarea canalelor cu comanda Calcule**

Comanda Calcule vă permite să amestecaţi două canale individuale dintr-una sau mai multe imagini sursă. Apoi puteţi aplica rezultatele unei noi imagini sau unui nou canal sau selecției din imaginea activă. Nu puteți aplica comanda Calcule canalelor compozite.

- **1** Deschideţi imaginea sau imaginile sursă.
	- *Notă: Dacă utilizaţi mai mult de o imagine sursă, imaginile trebuie să aibă aceleaşi dimensiuni în pixeli.*
- **2** Selectaţi Imagine > Calcule.
- **3** Pentru a previzualiza rezultatele în fereastra imaginii, selectaţi Previzualizare.
- **4** Selectaţi prima imagine sursă, strat şi canal. Pentru a utiliza toate straturile din imaginea sursă, selectaţi Fuzionat pentru Strat.
- **5** Pentru a utiliza în calcul negativul conţinutului canalului, selectaţi Invertire. Pentru Canal, selectaţi Gri dacă doriţi să duplicaţi efectul de conversie a imaginii în tonuri de gri.
- **6** Selectați a doua imagine sursă, strat și canal și specificați opțiunile.
- **7** Pentru Amestecare, selectați o opțiune de amestecare.

Pentru informaţii despre opţiunile Adăugare şi Scădere, consultaţi "Modurile de amestecare Adăugare şi Scădere " la pagina 275. Pentru informaţii despre alte opţiuni de amestecare, consultaţi ["Lista modurilor de amestecare" la pagina](#page-343-0) [338](#page-343-0).

- **8** Introduceţi o valoare pentru Opacitate pentru a specifica intensitatea efectului.
- **9** Dacă doriți să aplicați amestecarea printr-o mască, selectați Mască. Apoi alegeți imaginea și stratul care conțin masca. Pentru Canal, puteţi alege orice canal de culoare sau alfa pentru a-l utiliza ca mască. De asemenea, puteţi utiliza o mască bazată pe selecția activă sau pe limitele stratului ales (Transparență). Selectați Invertire pentru a inversa suprafețele mascată și nemascată din canal.
- **10**Pentru Rezultat, specificaţi dacă plasaţi rezultatele amestecării într-un document nou sau într-un nou canal sau în selecţia din imaginea activă.

# **Modurile de amestecare Adăugare şi Scădere**

Modurile de amestecare Adăugare şi Scădere sunt disponibile numai pentru comenzile Aplicare imagine şi Calcule.

#### **Adăugare**

Adaugă valori ale pixelilor în cele două canale. Aceasta este o metodă bună de a combina imaginile nesuprapuse din două canale.

Deoarece valorile mai mari ale pixelilor reprezintă culori mai deschise, adăugarea canalelor cu pixeli suprapuşi luminează imaginea. Suprafețele negre din ambele canale rămân negre (0 + 0 = 0). Alb în oricare dintre canale rezultă alb (255 + orice valoare = 255 sau mai mare).

Modul Adăugare împarte suma valorilor pixelilor la valoarea pentru Scalare, apoi adună valoarea pentru Decalaj la sumă. De exemplu, pentru a afla media pixelilor din cele două canale, adunaţi-i, împărţiţi-i la 2 şi introduceţi valoarea pentru Decalaj.

Factorul de scalare poate fi orice număr între 1000 şi 2000. Introducerea unei valori mai mari pentru Scalare întunecă imaginea.

Valoarea pentru Decalaj vă permite să luminaţi sau să întunecaţi pixelii din canalul destinaţie cu orice valoare a luminozităţii între +255 şi –255. Valorile negative întunecă imaginea; valorile pozitive luminează imaginea.

#### **Scăderea**

Scade valorile pixelilor din canalul sursă din pixelii corespunzători din canalul ţintă. Ca şi în cazul modului Adăugare, rezultatul este apoi împărţit la factorul Scalare şi adunat la valoarea pentru Decalaj.

Factorul de scalare poate fi orice număr între 1000 și 2000. Valoarea pentru Decalaj vă permite să luminați sau să întunecati pixelii din canalul destinaţie cu orice valoare a luminozităţii între +255 şi –255.

# **Capitolul 10: Straturile**

Straturile sunt blocurile de generare pentru numeroase fluxuri de lucru de creare a imaginilor. Este posibil să nu fie necesar să lucraţi cu straturi dacă efectuaţi simple ajustări de imagini, dar straturile vă ajută să lucraţi eficient şi sunt esenţiale pentru editarea imaginilor fără deteriorări.

# **Noţiuni de bază despre straturi**

# **Despre straturi**

Straturile Photoshop sunt ca foile de acetat stivuit. Prin zonele transparente ale unui strat puteţi vedea straturile de dedesubt. Deplasaţi un strat pentru a poziţiona conţinutul pe strat precum glisaţi o foaie de acetat într-o stivă. De asemenea, puteţi modifica opacitatea unui strat pentru a face conţinutul parţial transparent.

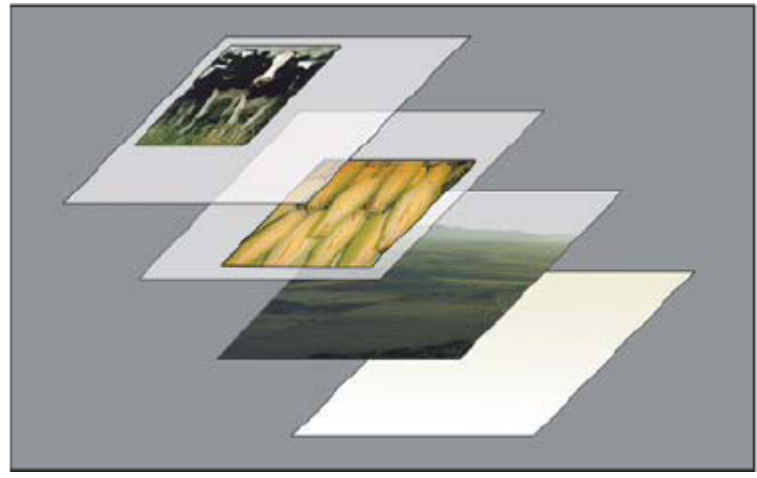

*Zonele transparente de pe strat vă permit să vedeţi straturile de dedesubt.*

Utilizaţi straturile pentru a efectua sarcini precum compunerea mai multor imagini, adăugarea de text pe o imagine sau adăugarea de forme grafice vectoriale. Puteţi aplica un stil stratului pentru a adăuga un efect special, precum o umbrire sau o strălucire.

#### **Modul de lucru fără distrugerea informaţiilor**

Uneori straturile nu au niciun conţinut aparent. De exemplu, un strat de *ajustare* păstrează ajustările de culori sau de tonuri care afectează straturile de sub acesta. În loc să editaţi pixelii direct, puteţi edita un strat de ajustare şi păstra pixelii de dedesubt neschimbaţi.

Un tip special de strat, denumit *Obiect inteligent*, contine unul sau mai multe straturi de continut. Puteti transforma (scala, înclina sau remodela) un obiect inteligent fără a edita direct pixelii imaginilor. Sau puteti edita obiectul inteligent ca imagine separată, fără măcar s-o plasați într-o imagine Photoshop. De asemenea, obiectele inteligente pot conține efecte de filtre inteligente, care vă permit să aplicaţi filtrele pe imagini fără a distruge informaţiile, astfel încât puteţi ignora sau elimina efectul filtrului. Consultaţi ["Editarea fără distrugerea informaţiilor" la pagina 305](#page-310-0).

# **Organizarea straturilor**

O imagine nouă are un singur strat. Numărul de straturi suplimentare, efecte de straturi şi seturi de straturi pe care le puteţi adăuga unei imagini este limitat numai de memoria calculatorului.

Lucrați cu straturi în paleta Straturi. *Grupurile de straturi* vă ajută să organizați și să gestionați straturile. Puteți utiliza grupuri pentru aranjarea straturilor în ordine logică şi pentru a reduce dezordinea din paleta Straturi. Puteţi imbrica grupuri în alte grupuri. De asemenea, puteţi utiliza grupuri pentru a aplica atribute şi măşti mai multor straturi simultan.

#### **Straturile video**

Puteţi utiliza straturile video pentru a adăuga clipuri video unei imagini. După importul unui clip video într-o imagine ca strat video sau obiect inteligent, puteți masca stratul, îl puteți transforma, puteți aplica efecte de strat, puteți picta cadre individuale sau puteţi rasteriza un anumit cadrul şi îl puteţi converti într-un strat standard. Utilizaţi paleta Cronologie pentru a reda clipul video în cadrul imaginii sau pentru a accesa cadrele individuale. Consultati "Formatele video si de secvente de imagini acceptate (Photoshop Extended)" la pagina 539.

Pentru un clip video referitor la utilizarea straturilor, vizitaţi [www.adobe.com/go/vid0001\\_ro.](http://www.adobe.com/go/vid0001_ro)

## **Prezentare generală a Paletei Straturi**

Paleta Straturi conține liste cu toate straturile, grupurile de straturi și efectele ale straturilor dintr-o imagine. Puteți utiliza paleta Straturi pentru a afişa şi a ascunde straturi, pentru a crea straturi noi şi a lucra cu grupuri de straturi. Puteţi accesa comenzi şi opţiuni suplimentare din meniul Paletă Straturi.

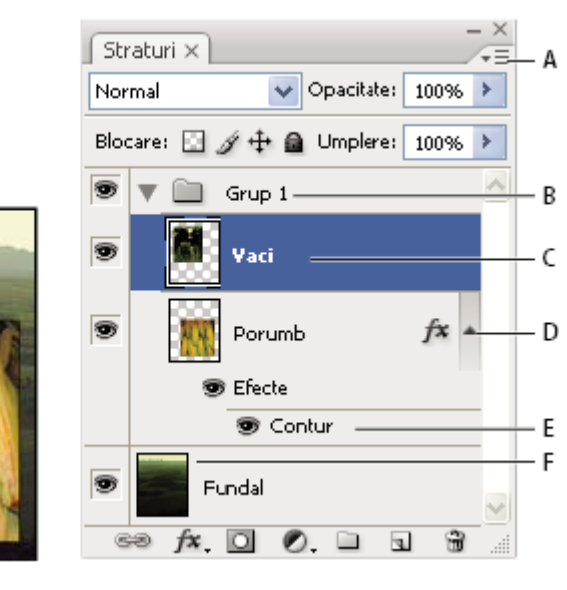

*Paleta Straturi Photoshop*

*A. Meniu Paletă Straturi B. Grup de straturi C. Strat D. Expandare/Restrângere efecte strat E. Efect strat F. Miniatură strat*

#### **Afişarea paletei Straturi**

v Selectaţi Fereastră > Straturi.

#### **Selectarea unei comenzi din meniul paletei Straturi**

v Faceţi clic pe triunghiul de colţul din dreapta sus al paletei.

#### **Modificarea dimensiunilor miniaturilor straturilor**

v Selectaţi Opţiuni paletă din meniul Paletă Straturi şi selectaţi o dimensiune pentru miniatură.

#### **Modificarea conţinutului miniaturii**

v Selectaţi Opţiuni paletă din meniul Paletă Straturi şi selectaţi Document integral pentru a afişa conţinutul întregului document. Selectaţi Limite strat pentru a limita miniatura la pixelii obiectului de pe strat.

*Dezactivaţi miniaturile pentru a îmbunătăţi performanţa şi a extinde spaţiul de pe monitor.*

#### **Expandarea şi restrângerea grupurilor**

v Faceţi clic pe triunghiul din partea stângă a unui dosar de grupuri. Consultaţi ["Vizualizarea straturilor şi a grupurilor](#page-285-0) [dintr-un grup" la pagina 280.](#page-285-0)

# **Conversia fundalului şi a straturilor**

Când creaţi o imagine nouă cu fundal alb sau color, imaginea cea mai de jos din paleta Straturi se numeşte *Fundal*. O imagine poate avea un singur strat de fundal. Nu puteţi schimba ordinea în stivă a stratului de fundal, modul de amestecare sau opacitatea acestuia. Puteţi totuşi converti un fundal într-un strat obişnuit, ulterior fiind posibilă modificarea oricărui atribut.

Când creaţi o imagine nouă cu conţinut transparent, imaginea nu are strat de fundal. Stratul cel mai de jos nu are constrângeri ca stratul de fundal; îl puteţi muta oriunde în paleta Straturi şi îi puteţi modifica opacitatea şi modul de amestecare.

#### **Conversia unui fundal în strat**

- **1** Faceţi dublu clic pe Fundal în Paletă Straturi sau selectaţi Strat > Nou > Strat din fundal.
- **2** Setaţi opţiunile pentru strat. (Consultaţi "Crearea straturilor şi a grupurilor" la pagina 278).
- **3** Faceţi clic pe OK.

## **Conversia unui strat în fundal**

- 1 Selectati un strat din Paletă Straturi.
- **2** Selectaţi Strat > Nou > Fundal din strat.

Toți pixelii transparenți din strat sunt convertiți la culoarea fundalului, iar stratul coboară la baza stivei de straturi. *Notă: Nu puteţi crea un fundal denumind un strat obişnuit Fundal - trebuie să utilizaţi comanda Fundal din strat.*

# **Crearea straturilor şi a grupurilor**

Un strat nou este afişat fie deasupra stratului selectat, fie în cadrul grupului selectat din Paletă Straturi.

#### **Crearea unui strat sau a unui grup nou**

- **1** Efectuaţi una dintre următoarele acţiuni:
- Pentru a crea un strat sau un grup nou utilizând opțiunile implicite, faceți clic pe butonul Strat nou sau pe butonul Grup nou din paleta Straturi.
- Selectați Strat > Nou > Strat sau selectați Strat > Nou > Grup.
- Selectaţi Strat nou sau Grup nou din meniul Paletă Straturi.
- Apăsaţi Alt (Windows) sau Option (Mac OS) şi faceţi clic pe butonul Strat nou sau Grup nou din Paletă Straturi pentru a afişa caseta de dialog Strat nou şi a seta opţiunile pentru strat.
- Apăsaţi Alt (Windows) sau Option (Mac OS) şi faceţi clic pe butonul Strat nou sau Grup nou din Paletă Straturi pentru a adăuga un strat sub stratul selectat curent.
- **2** Selectati optiunile pentru strat și faceti clic pe OK:

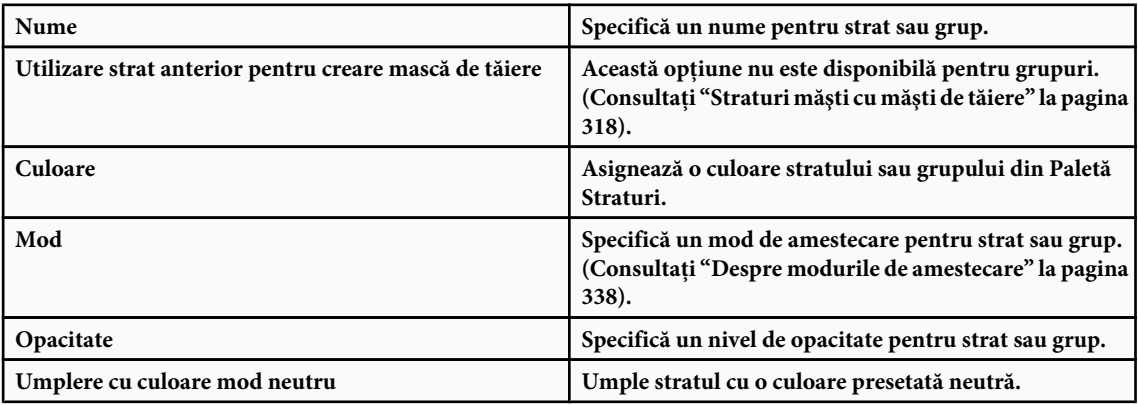

#### **Crearea unui strat nou cu efecte din alt strat**

- **1** Selectaţi stratul existent din Paletă Straturi.
- 2 Trageti stratul spre butonul Strat nou din partea inferioară a paletei Straturi. Stratul nou creat conține toate efectele stratului existent.

#### **Conversia unei selecţii într-un strat nou**

- **1** Efectuați o selecție.
- **2** Efectuaţi una dintre următoarele acţiuni:
- Pentru a copia selectia într-un strat nou, selectati Strat > Nou > Strat prin copiere.
- Pentru a decupa selecţia şi a o lipi într-un strat nou, selectaţi Strat > Nou > Strat prin decupare. *Notă: Pentru a activa aceste comenzi, trebuie să rasterizaţi obiectele inteligente sau straturile formei.*

## **Duplicarea straturilor**

Puteţi duplica straturile dintr-o imagine într-o altă imagine sau într-o imagine nouă.

#### **Duplicarea unui strat sau a unui grup dintr-o imagine**

- **1** Selectaţi un strat sau un grup din Paletă Straturi.
- **2** Efectuaţi una dintre următoarele acţiuni:
- Trageți stratul sau grupul spre butonul Strat nou
- Selectaţi Duplicare strat sau Duplicare grup din meniul Straturi sau din meniul Paletă Straturi. Introduceţi un nume pentru strat sau grup şi faceţi clic pe OK.

#### **Duplicarea unui strat sau a unui grup între imagini**

- **1** Deschideţi imaginile sursă şi destinaţie.
- **2** Selectaţi unul sau mai multe straturi sau un grup de straturi din paleta Straturi a imaginii sursă.
- **3** Efectuaţi una dintre următoarele acţiuni:
- Trageţi stratul sau grupul din Paletă Straturi în imaginea destinaţie.
- Selectați Instrument Deplasare  $\blacktriangleright_{\Phi}$  și trageți imaginea sursă în imaginea destinație. Stratul sau grupul duplicat este afișat deasupra stratului activ în paleta Straturi a imaginii destinaţie. Ţineţi apăsată tasta Shift şi trageţi pentru a muta conţinutul imaginii în aceeaşi locaţie ocupată în imaginea sursă (dacă imaginea sursă şi imaginea destinaţie au dimensiuni în pixeli identice) sau spre centrul ferestrei documentului (dacă imaginea sursă şi imaginea destinaţie au dimensiuni în pixeli diferite).
- Selectaţi Duplicare strat sau Duplicare grup din meniul Straturi sau din meniul Paletă Straturi. Selectaţi documentul destinaţie din meniul pop-up Document şi faceţi clic pe OK.
- Apăsaţi Selectare > Global pentru a selecta toţi pixelii de pe strat şi selectaţi Editare > Copiere. Apoi selectaţi Editare > Lipire în imaginea destinație.

#### **Crearea unui document nou dintr-un strat sau grup**

- **1** Selectaţi un strat sau un grup din Paletă Straturi.
- **2** Selectaţi Duplicare strat sau Duplicare grup din meniul Straturi sau din meniul Paletă Straturi.
- **3** Selectaţi Nou din meniul pop-up Document şi faceţi clic pe OK.

#### **Afişarea sau ascunderea unui strat, grup sau stil**

- v Efectuaţi una din următoarele operaţii în Paletă Straturi:
- Faceţi clic pe pictograma în formă de ochi de lângă un strat, grup sau efect de strat pentru a-i ascunde conţinutul în fereastra documentului. Pentru a reafişa conţinutul, faceţi clic din nou în coloană. Pentru a vizualiza pictograma în formă de ochi pentru stiluri și efecte, faceți clic pe pictograma Afișare efecte în pictograma paletei .  $\blacksquare$ .
- <span id="page-285-0"></span>• Selectaţi Afişare straturi sau Ascundere straturi din meniul Straturi.
- Apăsați Alt (Windows) sau Option (Mac OS) și faceți clic pe pictograma în formă de ochi pentru a afișa numai conținutul stratului sau al grupului respectiv. Photoshop retine stările de vizibilitate ale tuturor straturilor înainte de a le ascunde. Dacă nu modificaţi vizibilitatea niciunui alt strat, dacă faceţi Alt-clic (Windows) sau Option-clic (Mac OS) pe aceeaşi pictogramă în formă de ochi, vor fi restaurate setările de vizibilitate iniţiale.
- Trageţi prin coloana ochiului pentru a modifica vizibilitatea elementelor multiple din Paletă Straturi.

*Notă: Sunt tipărite numai straturile vizibile.*

# **Vizualizarea straturilor şi a grupurilor dintr-un grup**

v Pentru a deschide grupul, efectuaţi una din următoarele operaţii:

- Faceţi clic pe triunghiul din partea stângă a pictogramei dosarului.
- Faceţi clic dreapta (Windows) sau Control-clic (Mac OS) pe triunghiul din partea stângă a pictogramei dosarului şi selectaţi Deschidere grup curent.
- Apăsati Alt (Windows) sau Option (Mac OS) și faceti clic pe triunghi pentru a deschide sau a închide un grup și grupurile imbricate în acesta.

# **Eşantionarea din toate straturile vizibile**

Comportamentul prestabilit al instrumentelor Baghetă magică, Mânjire, Neclaritate, Claritate, Găleată vopsea, Clonare şi Pensulă Corecție constă în eșantionarea culorii numai din pixelii existenți pe stratul activ. Aceasta înseamnă că puteți întinde sau eşantiona într-un singur strat.

v Pentru a întinde sau a eşantiona pixeli din toate straturile vizibile cu aceste instrumente, selectaţi Utilizare globală straturi din bara de opţiuni.

## **Modificarea preferinţelor de transparenţă**

- **1** În Windows, selectaţi Editare > Preferinţe > Transparenţă & Gamă reproductibilă; în Mac OS, selectaţi Photoshop > Preferinţe > Transparenţă & Gamă reproductibilă.
- **2** Selectaţi o dimensiune şi o culoare pentru tabla de şah a transparenţei sau selectaţi Niciunul pt. Dimensiune grilă pentru a ascunde tabla de şah pentru transparenţă.
- **3** Faceţi clic pe OK.

# **Selectarea, gruparea şi legarea straturilor**

#### **Selectarea straturilor**

Puteti selecta unul sau mai multe straturi pentru a lucra asupra lor. Pentru unele activități, cum ar fi pictarea sau efectuarea ajustărilor de culoare şi ton, puteţi lucra numai pe un singur strat în acelaşi timp. Dacă este selectat un singur strat, acesta se numeşte *strat activ*. Numele stratului activ este afişat în bara de titlu a ferestrei documentului.

Pentru alte activităţi, cum ar fi deplasarea, alinierea, transformarea sau aplicarea stilurilor din paleta Stiluri, puteţi selecta şi lucra pe mai multe straturi în acelaşi timp. Puteţi selecta straturi din Paletă Straturi sau cu ajutorul instrumentului Deplasare.

De asemenea, puteti lega straturi. Spre deosebire de straturile multiple selectate în acelasi timp, straturile legate rămân în aceeaşi stare la schimbarea selecţiei din Paletă Straturi. Consultaţi ["Legarea şi dezlegarea straturilor" la pagina 282](#page-287-0).

*Dacă utilizarea unui instrument sau aplicarea unei comenzi nu conduce la rezultatele dorite, este posibil să nu fi selectat stratul corect. Faceţi clic pe Paletă Straturi pentru a vă asigura că lucraţi pe stratul corect.*

#### **Selectarea straturilor din Paletă Straturi**

v Efectuaţi una dintre următoarele acţiuni:

- Faceţi clic pe un strat din Paletă Straturi.
- Pentru a selecta mai multe straturi adiacente, faceti clic pe primul strat și apoi Shift-clic pe ultimul strat.
- Pentru a selecta mai multe straturi neadiacente, faceti Ctrl-clic (Windows) sau Command-clic (Mac OS) pe acestea în Paletă Straturi.

*Notă: La selectare, faceţi Ctrl-clic în zona din exteriorul miniaturii stratului. Dacă faceţi Ctrl-clic pe miniatura stratului, este selectată transparenţa acestuia.*

- Pentru a selecta toate straturile, apăsaţi Selectare > Toate straturile.
- Pentru a selecta toate straturile de tip similar (de exemplu, toate straturile cu text), selectaţi unul dintre straturi şi apăsaţi Selectare > Selectare straturi similare.
- Pentru a deselecta un strat, faceţi Ctrl-clic pe strat.
- Pentru a nu avea niciun strat selectat, faceți clic în Paletă Straturi sub stratul de fundal sau de jos și apăsați Selectare > Deselectare straturi.

#### **Selectarea straturilor din fereastra documentului**

- **1** Selectati instrumentul Deplasare  $\blacktriangleright$ <sub> $\#$ </sub>.
- **2** Efectuaţi una dintre următoarele acţiuni:
- Selectaţi Selectare automată din bara de opţiuni, apoi selectaţi Strat din meniul derulant şi faceţi clic în document pe stratul pe care doriți să-l selectați. Este selectat stratul de sus de sub cursor care conține pixeli.
- Selectaţi Selectare automată din bara de opţiuni, apoi selectaţi Grup din meniul derulant şi faceţi clic în document pe stratul al cărui conținut doriți să-l selectați. Este selectat grupul de sus de sub cursor care conține pixeli. Dacă faceți clic pe un strat negrupat, acesta este selectat.
- Faceti clic dreapta (Windows) sau Control-clic (Mac OS) în imagine și selectati un strat din meniul contextual. Meniul contextual listează toate straturile care conţin pixeli sub locaţia curentă a cursorului.

#### **Selectarea unui strat dintr-un grup**

- **1** Faceţi clic pe grupul din Paletă Straturi.
- **2** Faceţi clic pe triunghiul din partea stângă a pictogramei dosarului.
- **3** Faceţi clic pe stratul individual din grup.

## **Gruparea şi degruparea straturilor**

- 1 Selectati mai multe straturi din Paletă Straturi
- **2** Efectuati una dintre următoarele actiuni:
- Selectaţi Strat > Grupare straturi.
- Pentru a grupa straturile, apăsaţi Alt (Windows) sau Option (Mac OS) şi trageţi straturile spre pictograma dosarului din partea inferioară a paletei Straturi.
- **3** Pentru a degrupa straturile, selectaţi grupul şi selectaţi Strat > Degrupare straturi.

# **Adăugarea straturilor la un grup**

- v Efectuaţi una dintre următoarele acţiuni:
- Selectați grupul în paleta Straturi și faceți clic pe butonul Strat nou ...
- Trageţi un strat spre dosarul grupului.
- Trageţi un dosar de grupuri în alt dosar de grupuri. Se deplasează grupul şi toate straturile acestuia.
- Trageți un grup existent spre butonul Grup nou  $\Box$ .

# <span id="page-287-0"></span>**Legarea şi dezlegarea straturilor**

Puteţi lega două sau mai multe straturi sau grupuri. Spre deosebire de straturile multiple selectate, straturile legate păstrează relația existentă între ele până la dezlegarea acestora. Puteți deplasa sau aplica transformări în straturile legate.

- **1** Selectaţi straturile sau grupurile din Paletă Straturi.
- **2** Faceți clic pe pictograma legăturii din partea inferioară a paletei Straturi.
- **3** Pentru a dezlega straturi, efectuaţi una din următoarele operaţii:
- Selectaţi un strat legat şi faceţi clic pe pictograma Legătură.
- Pentru a dezactiva temporar stratul legat, faceţi Shift-clic pe pictograma Legătură din stratul legat. Este afişat un X roşu. Faceţi Shift-clic pe pictograma Legătură pentru a activa legătura din nou.
- Selectaţi straturile legate şi faceţi clic pe pictograma Legătură. Pentru a selecta toate straturile legate, selectaţi unul dintre straturi și apoi selectați Strat > Selectare straturi legate.

# **Mutarea, stivuirea şi blocarea straturilor**

# **Schimbarea ordinii de stivuire a straturilor şi a grupurilor**

- v Efectuaţi una dintre următoarele acţiuni:
- Trageţi stratul sau grupul în sus sau în jos în paleta Straturi. Eliberaţi butonul mouse-ului când linia evidenţiată este afişată în locul în care doriţi să plasaţi stratul sau grupul.
- Pentru a deplasa un strat într-un grup, trageţi stratul spre dosarul grupului . Dacă grupul este închis, stratul este poziţionat în partea inferioară a grupului.

*Notă: Dacă un grup este expandat pentru a putea vizualiza toate straturile din cadrul acestuia, dacă adăugaţi un strat sub grupul expandat, acesta este adăugat automat la grupul respectiv. Pentru a evita acest lucru, restrângeţi grupul înainte de a adăuga stratul nou.*

- Selectaţi un strat sau un grup, selectaţi Strat > Aranjare şi selectaţi o comandă din submeniu. Dacă elementul selectat se află într-un grup, comanda se aplică ordinii de stivuire din cadrul grupului. Dacă elementul selectat nu se află într-un grup, comanda se aplică ordinii de stivuire din cadrul paletei Straturi.
- Pentru a inversa ordinea straturilor selectate, selectaţi Strat > Aranjare > Inversare. Aceste opţiuni sunt afişate inactive, dacă nu aveţi cel puţin două straturi selectate.

*Notă: Prin definiţie, stratul de fundal se află întotdeauna la baza ordinii de stivuire. În consecinţă, comanda Trimitere în spate plasează elementul selectat direct deasupra stratului de fundal.*

# **Afişarea muchiilor şi a mânerelor stratului**

Afişarea muchiei sau a limitelor conţinutului dintr-un strat vă poate ajuta să deplasaţi şi să aliniaţi conţinutul. De asemenea, puteţi afişa mânerele de transformare pentru straturile şi grupurile selectate, astfel încât să le puteţi redimensiona şi roti.
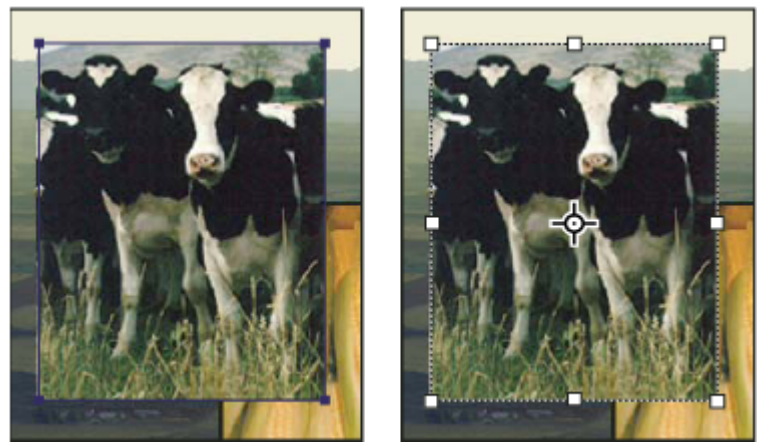

*Conţinutul stratului cu muchii afişate (stânga) şi modul de transformare selectat (dreapta)*

#### **Afişarea muchiilor conţinutului dintr-un strat selectat**

v Selectaţi Vizualizare > Afişare > Muchii strat.

### **Afişarea mânerelor de transformare dintr-un strat selectat**

- **1** Selectați instrumentul Deplasare.
- **2** Selectaţi Afişare controale de transformare din bara de opţiuni.

Puteți redimensiona și roti conținutul stratului utilizând mânerele de transformare. Consultați ["Transformarea liberă"](#page-219-0) [la pagina 214.](#page-219-0)

## **Deplasarea conţinutului straturilor**

- **1** Din paleta Straturi, selectaţi straturile care conţin obiectele pe care doriţi să le deplasaţi.
- **2** Selectati instrumentul Deplasare.

*Puteţi selecta straturile pe care doriţi să le deplasaţi direct în fereastra documentului. În bara de opţiuni a instrumentului Deplasare, selectaţi Selectare automată, apoi alegeţi Strat din meniul derulant. Apăsaţi tasta Shift şi faceţi clic pentru a selecta mai multe straturi. Selectaţi Selectare automată, apoi alegeţi Grup, pentru a selecta întregul grup când selectaţi un strat din grup.*

- **3** Efectuaţi una dintre următoarele acţiuni:
- În fereastra documentului, trageţi cu mouse-ul de oricare obiect pe unul din straturile selectate. (Toate obiectele de pe strat se vor deplasa simultan).
- Apăsaţi pe o tastă cu săgeată de pe tastatură pentru a deplasa obiectele cu 1 pixel.
- Mentineti apăsată tasta Shift și apăsați o tastă cu săgeată de pe tastatură pentru a deplasa obiectele cu 10 pixeli.

## **Alinierea obiectelor pe straturi diferite**

Puteţi alinia conţinutul straturilor şi al grupurilor cu ajutorul instrumentului Deplasare. (Consultaţi "Deplasarea conţinutului straturilor" la pagina 283).

- **1** Efectuaţi una dintre următoarele acţiuni:
- Pentru a alinia mai multe straturi, selectaţi straturile cu ajutorul instrumentului Deplasare sau din Paletă Straturi sau selectaţi un grup.
- Pentru a alinia conţinutul unui strat sau al mai multor straturi la chenarul selecţiei, efectuaţi o selecţie în imagine şi apoi selectaţi straturile din Paletă Straturi. Utilizaţi această metodă pentru a efectua alinierea la oricare punct specificat din imagine.
- **2** Selectaţi Strat > Aliniere sau Strat > Aliniere straturi la selecţie şi selectaţi o comandă din submeniu. Aceleaşi comenzi sunt disponibile ca butoane de aliniere în bara de opţiuni a instrumentului Deplasare.

<span id="page-289-0"></span>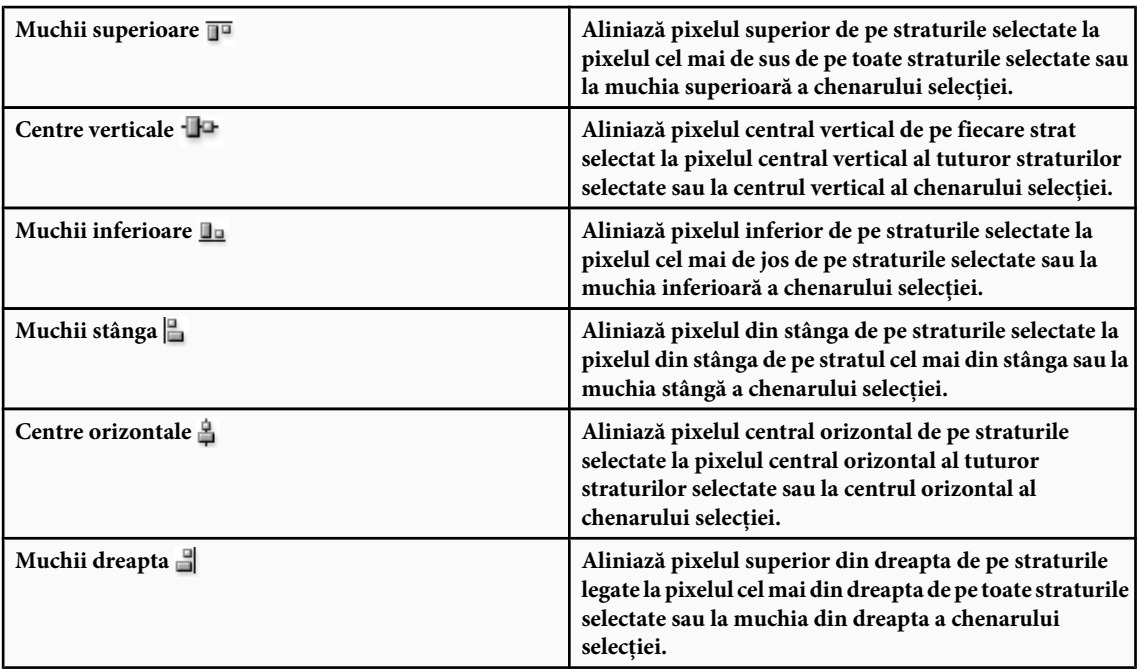

# **Consultaţi şi**

"Alinierea automată a straturilor imaginii" la pagina 284

# **Distribuirea uniformă a straturilor şi a grupurilor**

- **1** Selectaţi trei sau mai multe straturi.
- **2** Selectaţi Strat > Distribuire şi selectaţi o comandă. În mod alternativ, selectaţi instrumentul Deplasare şi faceţi clic pe un buton de distribuire din bara de opţiuni.

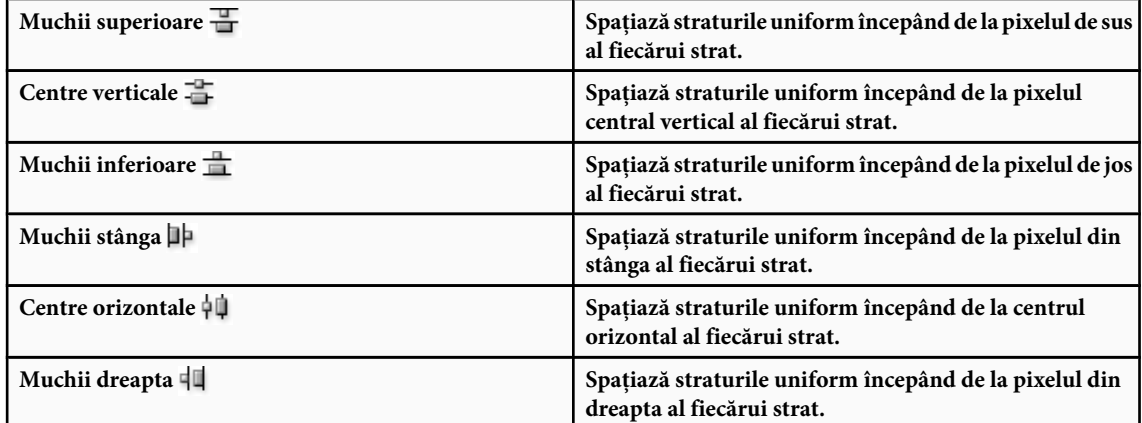

# **Alinierea automată a straturilor imaginii**

Comanda Aliniere automată straturi poate alinia automat straturile pe baza conţinutului similar din diverse straturi, precum colţuri şi muchii. Asignaţi un strat ca strat de referinţă sau permiteţi Photoshop să aleagă automat stratul de referinţă. Celelalte straturi sunt aliniate la stratul de referinţă astfel încât conţinutul asociat se suprapune pe el însuşi

Utilizând comanda Aliniere automată straturi puteţi combina imaginile în câteva moduri:

• Înlocuirea sau ştergerea porţiunilor din imagini care au acelaşi fundal. După alinierea imaginilor, utilizarea mascarea sau amestecarea efectelor pentru a combina porţiuni din fiecare imagine într-o singură imagine.

- Alipirea imaginilor care partajează conţinut suprapus.
- Pentru cadrele video preluate pe un fundal static, puteți converti cadrele în straturi, spoi puteți adăuga sau sterge conținut în mai multe cadre.
- **1** Copierea sau plasarea imaginilor pe care doriţi să le aliniaţi în acelaşi document.

Fiecare imagine va fi într-un un strat separat. Consultaţi ["Straturile duplicat" la pagina 279.](#page-284-0)

*Puteţi încărca mai multe imagini în straturi utilizând un script. Selectaţi Fişier > Scripturi > Încărcare fişiere în stivă.*

- **2** (Opţional) În paleta Straturi, creaţi un strat de referinţă blocându-l. Consultaţi ["Blocarea straturilor" la pagina 286](#page-291-0). Dacă nu setați un strat de referință, Photoshop va analiza toate straturile și va selecta unul la centrul compoziției finale, ca referință.
- **3** Selectaţi straturile rămase pe care doriţi să le aliniaţi.

Pentru a selecta mai multe straturi adiacente în paletă, Shift-clic; Pentru a selecta straturi neadiacente, Ctrl-clic (Windows) sau Option-clic (Mac OS).

*Notă: Nu selectaţi straturi de ajustare, straturi vectoriale sau obiecte inteligente, care nu conţin informaţii necesare pentru aliniere.*

**4** Selectaţi Editare > Aliniere automată straturi şi alegeţi o opţiune de aliniere. Pentru alipirea mai multor imagini care partajează zone suprapuse - de exemplu, pentru crearea unei panorame -, utilizaţi opţiunile Automat, Perspectivă sau Cilindric. Pentru a alinia imagini scanate cu conţinut decalat, utilizaţi opţiunea Numai repoziţionare.

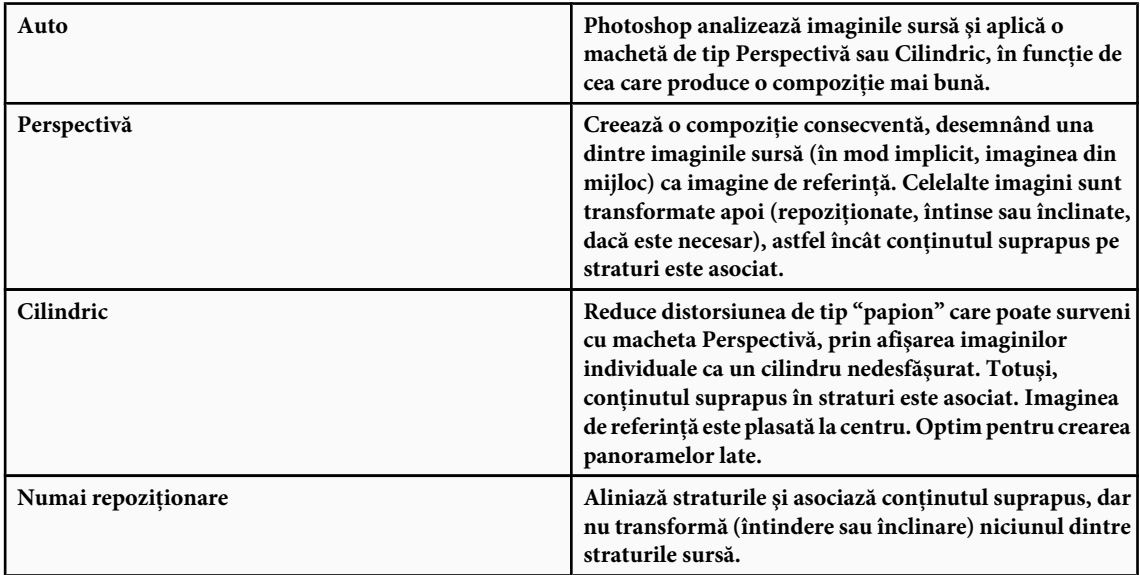

După alinierea automată, puteţi utiliza Editare > Transformare liberă pentru a regla fin alinierea sau pentru a efectua ajustări de tonuri pentru a nivela diferenţele de expunere dintre straturi, apoi combinaţi straturile într-o imagine compozită.

Pentru un clip video referitor la alinierea straturilor după conținut, vizitați [www.adobe.com/go/vid0014\\_ro.](http://www.adobe.com/go/vid0014_ro)

## **Consultaţi şi**

["Combinarea mai multor imagini într-un portret grup" la pagina 319](#page-324-0)

["Stive de imagini \(Photoshop Extended\)" la pagina 589](#page-594-0)

## <span id="page-291-0"></span>**Amestecarea automată a straturilor**

Când alipiți sau combinați imagini pentru crearea unei imagini compozite, diferențele de expunere dintre imaginile sursă pot crea cusături sau inconsistenţe în imaginea combinată. Utilizaţi comanda Amestecare automată straturi pentru a crea aspectul de tranziţii fine în imaginile finale.

*Notă: Amestecarea automată a straturilor este disponibilă numai pentru imagini RGB sau în tonuri de gri.*

**1** Copiaţi sau plasaţi imaginile pe care doriţi să le combinaţi în acelaşi document.

Fiecare imagine va fi într-un un strat separat. Consultaţi ["Straturile duplicat" la pagina 279.](#page-284-0)

**2** Aliniaţi straturile astfel încât suprafeţele comune să se suprapună.

Puteţi efectua această acţiune manual sau utilizând comanda Aliniere automată straturi. Consultaţi ["Alinierea automată](#page-289-0) [a straturilor imaginii" la pagina 284](#page-289-0).

**3** Cu straturile încă selectate, alegeţi Editare > Amestecare automată straturi.

Amestecarea automată a straturilor se aplică măştilor de straturi după cum este necesar pentru ca fiecare strat să mascheze zonele supra sau subexpuse sau diferenţele de conţinut şi să creeze un compozit lin.

## **Consultaţi şi**

["Combinarea mai multor imagini într-un portret grup" la pagina 319](#page-324-0)

["Crearea imaginilor panoramice" la pagina 236](#page-241-0)

## **Rotirea unui strat**

- **1** Selectaţi stratul pe care doriţi să îl rotiţi din Paletă Straturi.
- 2 Dacă există ceva selectat în mod curent în imagine, selectați Selectare > Deselectare.
- **3** Selectaţi Editare > Transformare > Rotire. Este afişată o casetă care defineşte limitele stratului (denumită casetă de încadrare).
- **4** Deplasaţi cursorul în afara casetei de încadrare (cursorul se transformă într-o săgeată curbată, cu două laturi) şi apoi trageţi. Apăsaţi Shift pentru a restrânge rotaţia la o incrementare de 15°.
- **5** Când sunteţi mulţumit de rezultate, apăsaţi Enter (Windows) sau Return (Mac OS) sau faceţi clic pe bifa de pe bara de opțiuni. Pentru a anula rotația, apăsați Esc sau faceți clic pe pictograma Anulare transformare de pe bara de opțiuni.

## **Consultaţi şi**

["Rotirea sau transformarea simetrică a întregii imagini" la pagina 190](#page-195-0)

["Scalarea, rotirea, înclinarea, distorsionarea, aplicarea perspectivei sau deformarea" la pagina 212](#page-217-0)

## **Blocarea straturilor**

Puteti bloca straturile integral sau partial pentru a le proteja continutul. De exemplu, este posibil să doriti blocarea integrală a unui strat la finalizarea operațiilor asupra acestuia. Este posibil să doriți blocarea parțială a unui strat dacă acesta are stilurile şi transparenţa corecte, dar încă nu v-aţi hotărât în legătură cu poziţionarea acestuia. Când un strat este blocat, este afişată o pictogramă de blocare în partea dreaptă a numelui acestuia. Pictograma de blocare este plină când stratul este blocat integral şi fără conţinut, când stratul este blocat parţial.

## **Blocarea globală a proprietăţilor unui strat sau ale unui grup**

- **1** Selectaţi un strat sau un grup.
- **2** Faceți clic pe opțiunea Blocare globală din paleta Straturi.

*Notă: Straturile dintr-un grup blocat afişează o pictogramă de blocare inactivă .*

#### <span id="page-292-0"></span>**Blocarea parţială a unui strat**

- **1** Selectați un strat.
- **2** Faceţi clic pe unul sau mai multe opţiuni de blocare din Paletă Straturi.

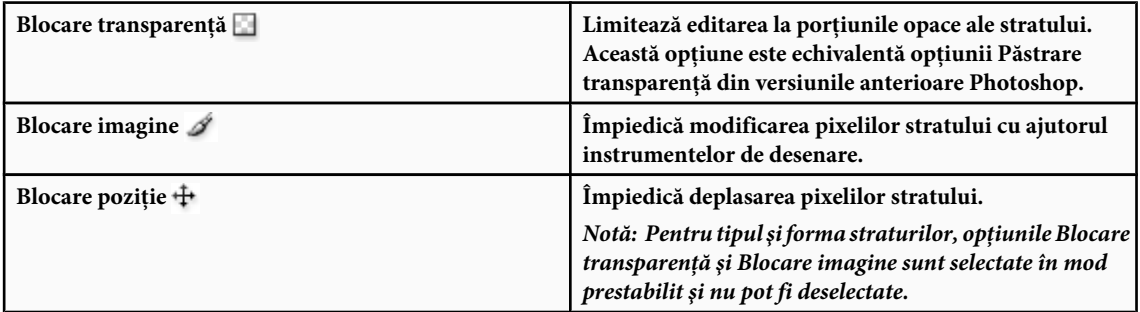

#### **Aplicarea opţiunilor de blocare asupra straturilor selectate sau a unui grup**

- **1** Selectati mai multe straturi sau un grup.
- **2** Selectaţi Blocare straturi sau Blocare globală straturi din grup din meniul Straturi sau din meniul Paletă Straturi.
- **3** Selectati optiunile de blocare și faceti clic pe OK.

# **Administrarea straturilor**

## **Redenumiţi un strat sau un grup.**

Pe măsură ce adăugați straturi la o imagine, este util să le denumiți în funcție de conținutul acestora. Numele descriptive simplifică identificarea straturilor din paletă.

- ◆ Efectuati una dintre următoarele actiuni:
- Faceţi dublu clic pe numele stratului sau al grupului în Paletă Straturi şi introduceţi un nume nou.
- Apăsaţi Alt (Windows) sau Option (Mac OS) şi faceţi dublu clic pe stratul din Paletă Straturi (nu pe numele acestuia sau pe miniatură). Introduceţi un nume nou în caseta de text Nume şi faceţi clic pe OK.
- Selectaţi un strat sau un grup şi selectaţi Proprietăţi strat sau Proprietăţi grup din meniul Straturi sau din meniul Paletă Straturi. Introduceți un nume nou în caseta de text Nume și faceți clic pe OK.

## **Asignarea unei culori la un strat sau grup**

Straturile şi grupurile codate după culoare vă ajută să localizaţi straturile corelate din paleta Straturi.

- **1** Efectuaţi una dintre următoarele acţiuni:
- Selectaţi un strat sau un grup şi selectaţi Proprietăţi strat sau Proprietăţi grup din meniul Straturi sau din meniul Paletă Straturi.
- Apăsaţi Alt (Windows) sau Option (Mac OS) şi faceţi dublu clic pe stratul din Paletă Straturi (nu pe numele acestuia sau pe miniatură).
- **2** Selectaţi o culoare din meniul pop-up Culoare şi faceţi clic pe OK.

## **Rasterizarea straturilor**

Nu puteţi utiliza instrumentele sau filtrele de pictură care conţin date vectoriale (cum ar fi straturile cu text, straturile cu forme, măştile vectoriale sau obiectele inteligente) şi date generate (cum ar fi straturile de umplere). Puteţi rasteriza totuşi aceste straturi pentru a le converti conținutul la o imagine plată raster.

v Selectaţi straturile pe care doriţi să le rasterizaţi, selectaţi Strat > Rasterizare şi apoi selectaţi o opţiune din submeniul:

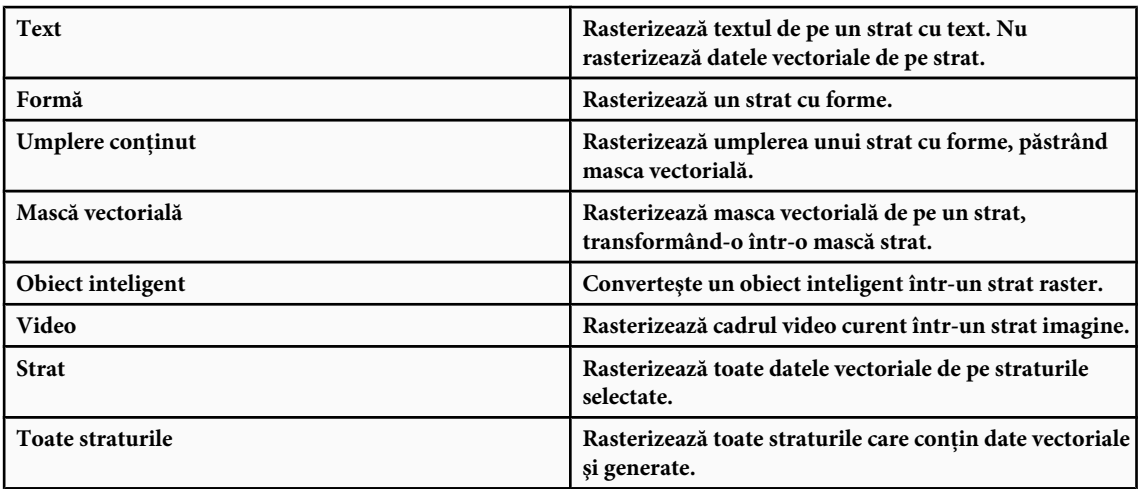

*Notă: Pentru a rasteriza straturile legate, selectati un strat legat, selectati Strat > Selectare straturi legate și apoi rasterizati straturile selectate.*

# **Ştergerea unui strat sau a unui grup**

Ştergerea straturilor de care nu mai aveţi nevoie reduce dimensiunea fişierului imagine.

- 1 Selectati unul sau mai multe straturi sau grupuri din Paletă Straturi.
- **2** Efectuaţi una dintre următoarele acţiuni:
- Pentru ştergere cu mesaj de confirmare, faceți clic pe pictograma Ştergere. În mod alternativ, selectați Straturi > Ştergere > Strat sau Ştergere strat sau Ştergere grup din meniul Paletă Straturi.
- Pentru a şterge stratul sau grupul fără confirmare, trageţi-l spre pictograma Ştergere, apăsaţi Alt (Windows) sau Option (Mac OS) şi faceţi clic pe pictograma Ştergere sau faceţi clic pe tasta Ştergere având activat instrumentul Deplasare.
- Pentru a şterge straturile ascunse, selectaţi Straturi > Ştergere > Straturi ascunse.

*Pentru a şterge straturile legate, selectaţi un strat legat, selectaţi Strat > Selectare straturi legate şi apoi ştergeţi straturile.*

## **Exportul straturilor**

Puteți exporta toate straturile sau straturile vizibile în fișiere separate.

v Selectaţi Fişier > Script-uri > Export straturi în fişiere.

## **Monitorizarea dimensiunii fişierelor**

Dimensiunea fișierului depinde de dimensiunile pixelilor unei imagini și de numărul de straturi conținute. Imaginile cu mai mulți pixeli pot reproduce mai multe detalii la tipărire, dar necesită mai mult spațiu pe disc pentru stocare și este posibil ca editarea şi tipărirea lor să fie mai lentă. Trebuie să monitorizaţi dimensiunile fişierelor dvs. pentru a vă asigura că acestea nu devin prea mari pentru scopurile dvs. Dacă dimensiunea fişierului devine prea mare, reduceţi numărul de straturi din imagine sau modificaţi dimensiunea imaginii.

v Puteţi vizualiza informaţiile despre dimensiunea fişierului pentru o imagine în partea inferioară a ferestrei aplicaţiei. Pentru informații suplimentare, consultați "Afișarea informațiilor despre fișier în fereastra documentului" la pagina [41](#page-46-0).

## **Fuzionarea şi ştampilarea straturilor**

După ce ati finalizat continutul straturilor, le puteti fuziona pentru a reduce dimensiunea fisierelor de imagini. La fuzionarea straturilor, datele de pe straturile superioare înlocuiesc toate datele care se suprapun peste straturile inferioare. Intersecția tuturor suprafeţelor transparente din straturile fuzionate rămâne transparentă.

*Notă: Nu puteţi utiliza un strat de ajustare sau un strat de umplere ca strat ţintă pentru o fuzionare.*

Straturile pot fi atât fuzionate, cât și ștampilate. Ștampilarea permite fuzionarea continutului mai multor straturi într-un strat tintă, celelalte straturi rămânând intacte.

*Notă: Când salvaţi un document fuzionat, nu puteţi reveni la starea existentă înainte de fuzionare; straturile sunt fuzionate permanent.*

#### **Fuzionarea a două straturi sau a grupurilor**

- **1** Asiguraţi-vă că straturile şi grupurile pe care doriţi să le fuzionaţi sunt vizibile.
- **2** Selectaţi straturile şi grupurile pe care doriţi să le fuzionaţi.
- **3** Selectati Strat > Fuzionare straturi.

*Notă: Puteţi fuziona două straturi sau grupuri adiacente, selectând elementul superior, iar apoi selectând Strat > Fuzionare în jos sau Fuzionare grup. Puteţi fuziona straturi legate, selectând Strat > Selectare straturi legate şi fuzionând apoi straturile selectate.*

#### **Fuzionarea straturilor într-o mască de tăiere**

**1** Ascundeţi toate straturile pe care nu doriţi să le fuzionaţi.

- **2** Selectaţi stratul de bază din masca de tăiere. Stratul de bază trebuie să fie un strat raster.
- **3** Selectaţi Fuzionare mască de tăiere din meniul Straturi sau din meniul Paletă Straturi.

Pentru informații suplimentare despre măștile de tăiere, consultați "Straturile mască cu măști de tăiere" la pagina 318.

# **Fuzionarea tuturor straturilor şi a grupurilor vizibile dintr-o imagine**

v Selectaţi Fuzionare vizibile din Paletă Straturi sau din meniul Paletă Straturi. Sunt fuzionate toate straturile care au afişată o pictogramă în formă de ochi.

*Notă: Pentru a activa comanda Fuzionare vizibile, trebuie selectat un strat vizibil.*

#### **Ştampilarea straturilor multiple sau a straturilor legate**

Când ștampilați mai multe straturi selectate sau legate, Photoshop creează un strat nou cu conținutul fuzionat.

- **1** Selectaţi mai multe straturi.
- **2** Apăsaţi Ctrl+Alt+E (Windows) sau Command+Option+E (Mac OS).

#### **Ştampilarea tuturor straturilor vizibile**

- **1** Activaţi vizibilitatea straturilor pe care doriţi să le fuzionaţi.
- **2** Efectuaţi una dintre următoarele acţiuni:
- Apăsaţi Shift+Ctrl+Alt+E (Windows) sau Shift+Command+Option+E (Mac OS).
- Menţineţi apăsată tasta Alt (Windows) sau Option (Mac OS) şi selectaţi Strat > Fuzionare vizibile. Photoshop creează un strat nou cu conţinutul fuzionat.

## **Aplatizarea globală a straturilor**

Aplatizarea reduce dimensiunea fişierului prin fuzionarea tuturor straturilor vizibile în fundal şi abandonarea straturilor ascunse. Toate suprafeţele transparente rămase sunt umplute cu alb. Când salvaţi o imagine aplatizată, nu puteţi reveni la starea existentă înainte de aplatizare; straturile sunt fuzionate permanent.

*Notă: Conversia unei imagini între unele moduri de culoare aplatizează fişierul. Pentru a edita imaginea iniţială după conversie, salvaţi o copie a fişierului dvs. cu toate straturile intacte.*

- **1** Asiguraţi-vă că toate straturile pe care doriţi să le păstraţi sunt vizibile.
- **2** Selectaţi Strat > Aplatizare imagine sau selectaţi Aplatizare imagine din meniul Paletă Straturi.

# <span id="page-295-0"></span>**Setarea opacităţii sau a amestecării**

## **Specificarea opacităţii pentru un strat sau grup**

Opacitatea unui strat stabileşte gradul de ascundere sau de afişare a stratului de sub acesta. Un strat cu opacitate de 1% este afişat aproape transparent, în timp ce unul cu opacitate de 100% este complet opac.

*Notă: Nu puteţi modifica opacitatea unui strat de fundal sau a unui strat blocat. Puteţi totuşi converti un strat de fundal la unul obişnuit care acceptă transparenţa. Consultaţi ["Conversia fundalului şi a straturilor" la pagina 278](#page-283-0).*

**1** Selectaţi un strat sau un grup din Paletă Straturi.

- **2** Efectuaţi una dintre următoarele acţiuni:
- În Paletă Straturi, introduceţi o valoare în caseta de text Opacitate sau trageţi de glisorul pop-up Opacitate.
- Selectati Strat > Stil strat > Optiuni Amestecare. Introduceti o valoare în caseta de text Opacitate sau trageti de glisorul pop-up Opacitate.
- Selectaţi instrumentul Deplasare şi introduceţi un număr care indică procentajul opacităţii.

*Notă: Pentru a vizualiza opţiunile de amestecare pentru un strat cu text, selectaţi Strat > Stil strat > Opţiuni Amestecare sau selectaţi Opţiuni Amestecare din butonul Adăugare stil strat din partea inferioară a meniului Paletă Straturi.*

# **Specificarea opacităţii de umplere pentru un strat**

Pe lângă setarea opacităţii care influenţează orice stil al stratului şi orice mod de amestecare aplicat asupra stratului, puteţi specifica opacitatea umplerii pentru straturi. Opacitatea umplerii influenţează pixelii pictaţi într-un strat sau formele desenate pe un strat fără a influenţa opacitatea oricărui efect de strat care a fost aplicat.

De exemplu, dacă stratul dvs. contine o formă desenată sau text care utilizează un efect de umbrire a stratului, ajustati opacitatea de umplere pentru a modifica opacitatea formei sau a textului fără a modifica opacitatea umbrei.

- v Efectuaţi una dintre următoarele acţiuni:
- În Paletă Straturi, introduceţi o valoare în caseta de text Opacitate umplere sau trageţi de glisorul pop-up Opacitate umplere.
- faceți dublu clic pe miniatura unui strat, selectați Strat > Stil strat > Opțiuni amestecare și introduceți o valoare în caseta de text Opacitate umplere sau trageţi glisorul meniului pop-up Opacitate umplere.

*Notă: Pentru a vizualiza opţiunile de amestecare pentru un strat cu text, selectaţi Strat > Stil strat > Opţiuni Amestecare sau selectaţi Opţiuni Amestecare din butonul Adăugare stil strat din partea inferioară a paletei Straturi. Introduceţi o valoare în caseta de text Opacitate umplere.*

## **Specificarea unui mod de amestecare pentru strat sau grup**

Modul de amestecare a unui strat stabileşte modul în care pixelii acestuia se amestecă cu pixelii de la baza imaginii. Puteţi crea o varietate de efecte speciale utilizând modurile de amestecare.

În mod prestabilit, modul de amestecare al unui grup de straturi este Trecere prin, ceea ce înseamnă că grupul nu are propriile proprietăţi de amestecare. Când selectaţi un alt mod de amestecare pentru un grup, modificaţi efectiv ordinea în care componentele imaginii sunt puse împreună. Mai întâi, sunt puse împreună toate straturile din grup. Grupul compozit este tratat ulterior ca o imagine unică şi este amestecat cu restul imaginii utilizând modul de amestecare selectat. Astfel, dacă selectați pentru grup alt mod de amestecare decât Trecere prin, niciunul dintre straturile de ajustare sau modurile de amestecare a straturilor din interiorul grupului nu va fi aplicat în straturile din exteriorul grupului.

*Notă: Nu există niciun mod de amestecare Clar pentru straturi. În plus, modurile Densitate culoare+, Mai întunecat, Luminare, Diferenţă şi Excludere nu sunt disponibile în cazul imaginilor Lab. Modurile de amestecare a straturilor disponibile pentru fişiere de 32 biţi sunt Normal, Dizolvare, Întunecare, Multiplicare, Densitate liniară- (Adăugare), Întunecare culoare, Luminare culoare, Diferenţă, Nuanţă, Saturaţie, Culoare şi Luminozitate.*

- **1** Selectaţi un strat sau un grup din paleta Straturi.
- **2** Selectaţi un mod de amestecare:
- Selectaţi o opţiune din meniul pop-up Mod Amestec din paleta Straturi.
- Selectaţi Strat > Stil strat > Opţiuni Amestecare şi apoi selectaţi o opţiune din meniul pop-up Mod Amestec.

Pentru un clip video referitor la utilizarea modurilor de amestecare, vizitati [www.adobe.com/go/vid0012\\_ro](http://www.adobe.com/go/vid0012_ro).

## **Consultaţi şi**

["Lista modurilor de amestecare" la pagina 338](#page-343-0)

## **Umplerea straturilor noi cu o culoare neutră**

Nu puteți aplica anumite filtre (cum ar fi filtrul Efecte iluminare) asupra straturilor fără niciun pixel. Această problemă se rezolvă dacă selectati Umplere cu culoare mod neutru în caseta Strat nou prin umplerea în prealabil a stratului cu o culoare presetată neutră. Această culoare invizibilă neutră este asignată conform modului a amestecare al stratului. Dacă nu este aplicat niciun efect, umplerea cu o culoare neutră nu are niciun efect pe straturile rămase. Opţiunea Umplere cu culoare neutră nu este disponibilă pentru straturile care utilizează modurile Normal, Dizolvare, Mixare puternică, Nuanţă, Saturație, Culoare sau Luminozitate.

## **Crearea unei penetrări**

Opţiunile de penetrare vă permit să specificaţi straturile "prin care se penetrează" pentru a afişa conţinutul celorlalte straturi. De exemplu, puteți utiliza un strat cu text pentru penetrarea unui strat de ajustare a culorii și afișarea porțiunii din imagine în care sunt utilizate culorile iniţiale.

Pe măsură ce planificaţi efectul de penetrare, trebuie să hotărâţi care strat va crea forma penetrării, care straturi vor fi penetrate şi care straturi vor fi afişate. Dacă doriţi să afişaţi un strat diferit de fundal, puteţi plasa straturile pe care doriţi să le utilizaţi într-un grup sau într-o mască de tăiere.

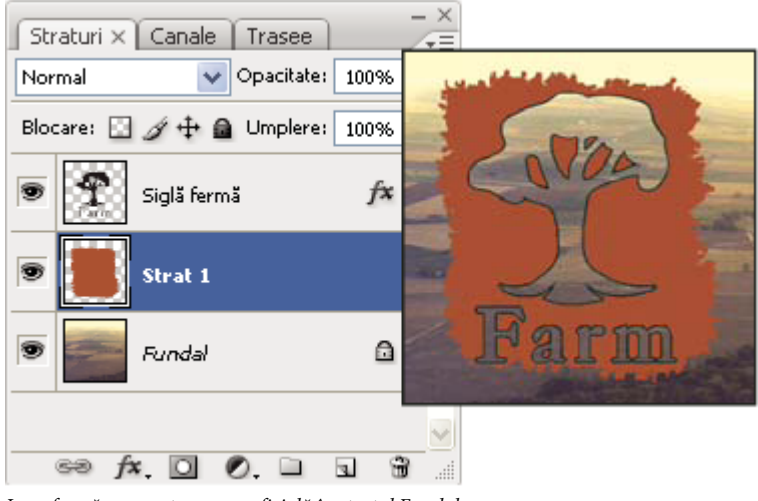

*Logo fermă cu penetrare superficială în stratul Fundal*

- **1** Efectuaţi una din următoarele operaţii în Paletă Straturi:
- Pentru a afişa fundalul, poziţionaţi stratul care va crea penetrarea deasupra straturilor care vor fi penetrate şi asiguraţivă că stratul inferior din imagine este stratul de fundal. (Selectaţi Strat > Nou > Fundal din strat pentru a converti un strat obişnuit la un strat de fundal).
- Pentru a afişa un strat deasupra fundalului, plasaţi într-un grup straturile pe care doriţi să le penetraţi. Stratul superior dintr-un grup va penetra straturile grupate către următorul strat de sub grup. Dacă doriți să penetrați toate straturile până la fundal, setaţi modul de amestecare pentru grup la Pătrundere prin (setare prestabilită).
- Pentru a afişa stratul de bază al unei măşti de tăiere, plasaţi straturile pe care doriţi să le utilizaţi într-o mască de tăiere. (Consultaţi ["Straturi măşti cu măşti de tăiere" la pagina 318](#page-323-0)). Asiguraţi-vă stratul de bază are selectată opţiunea Amestec straturi tăiate ca grup. (Consultaţi ["Efecte de amestecare grup" la pagina 292\)](#page-297-0).
- **2** Selectaţi stratul superior (stratul care va crea penetrarea).
- **3** Pentru a afişa opţiunile de amestecare, faceţi dublu clic pe strat (oriunde în exteriorul numelui sau al miniaturii stratului), selectaţi Strat > Stil strat > Opţiuni Amestecare sau selectaţi Opţiuni Amestecare din meniul Paletă Straturi.

<span id="page-297-0"></span>*Notă: Pentru a vizualiza opţiunile de amestecare pentru un strat cu text, selectaţi Strat > Stil strat > Opţiuni Amestecare sau selectaţi Opţiuni Amestecare din butonul Adăugare stil strat din partea inferioară a meniului Paletă Straturi.*

- **4** Selectaţi o opţiune din meniul pop-up Penetrare:
- Selectaţi Superficial pentru a penetra până la primul punct de oprire posibil, cum ar fi primul strat după grupul de straturi sau stratul de bază al măştii de tăiere.
- Selectaţi Adânc pentru a penetra fundalul. Dacă nu există fundal, opţiunea Adânc penetrează până la transparenţă. *Notă: Dacă nu utilizaţi un grup de straturi sau o mască de tăiere, opţiunea Superficial sau Adânc creează o penetrare care afişează stratul de fundal (sau transparenţa, dacă stratul inferior nu este stratul de fundal).*
- **5** Pentru a crea efectul de penetrare, efectuaţi una din următoarele operaţii:
- Reduceţi opacitatea umplerii.
- Utilizând opţiunile din meniul Mod Amestec, modificaţi modul de amestecare pentru afişarea pixelilor de la bază.
- **6** Faceţi clic pe OK.

## **Excluderea canalelor din amestec**

Când amestecaţi un strat sau un grup, puteţi restricţiona efectele de amestecare la un canal specificat. În mod prestabilit, sunt incluse toate canalele. De exemplu, când utilizați o imagine RGB puteți selecta excluderea canalului de roșu din amestec; în imaginea compozită, sunt influenţate numai informaţiile din canalele de verde şi albastru.

- **1** Efectuaţi una dintre următoarele acţiuni:
- Faceţi dublu clic pe miniatura unui strat.
- Selectaţi Strat > Stil strat > Opţiuni Amestecare.
- Selectaţi Opţiuni Amestecare din butonul Adăugare stil strat din partea inferioară a paletei Straturi.

*Notă: Pentru a vizualiza opţiunile de amestecare pentru un strat cu text, selectaţi Strat > Stil strat > Opţiuni Amestecare sau selectaţi Opţiuni Amestecare din butonul Adăugare stil strat din partea inferioară a meniului Paletă Straturi.*

**2** În suprafaţa Amestec avansat a casetei de dialog Stil strat, deselectaţi toate canalele pe care nu doriţi să le includeţi când este amestecat stratul.

## **Efecte de grupare a amestecului**

În mod prestabilit, straturile dintr-o mască de tăiere sunt amestecate cu straturile de bază, utilizând modul de amestecare al stratului cel mai de jos din grup. Puteţi totuşi opta pentru aplicarea modului de amestecare al stratului cel mai de jos numai pentru stratul respectiv, permiţând păstrarea aspectului iniţial al amestecului straturilor tăiate. (Consultaţi ["Straturi](#page-323-0) [măşti cu măşti de tăiere" la pagina 318](#page-323-0)).

De asemenea, puteţi aplica modul de amestecare a unui strat la efectele stratului care modifică pixelii opaci, cum ar fi Strălucire interioară, Suprapunere culoare, fără a modifica efectele stratului care modifică numai pixelii transparenţi, cum ar fi Strălucire exterioară sau Umbrire.

- **1** Selectaţi stratul pe care doriţi să îl influenţaţi.
- **2** Faceţi dublu clic pe miniatura unui strat, selectaţi Opţiuni Amestecare din meniul Paletă Straturi sau selectaţi Strat > Stil strat > Optiuni Amestecare.

*Notă: Pentru a vizualiza opţiunile de amestecare pentru un strat cu text, selectaţi Strat > Stil strat > Opţiuni Amestecare sau selectaţi Opţiuni Amestecare din butonul Adăugare stil strat din partea inferioară a meniului Paletă Straturi.*

- **3** Specificați domeniul opțiunilor de amestecare:
- Selectaţi Amestec efecte interioare ca grup pentru a aplica modul de amestecare al stratului asupra efectelor stratului care modifică pixelii opaci, cum ar fi Strălucire interioară, Satinare, Suprapunere culoare şi Acoperire degrade.
- Selectaţi Amestec straturi tăiate ca grup pentru a aplica modul de amestecare al stratului de bază asupra tuturor straturilor din masca de tăiere. Dacă deselectaţi această opţiune (selectată întotdeauna în mod prestabilit), se păstrează modul de amestecare iniţial şi aspectul fiecărui strat din grup.

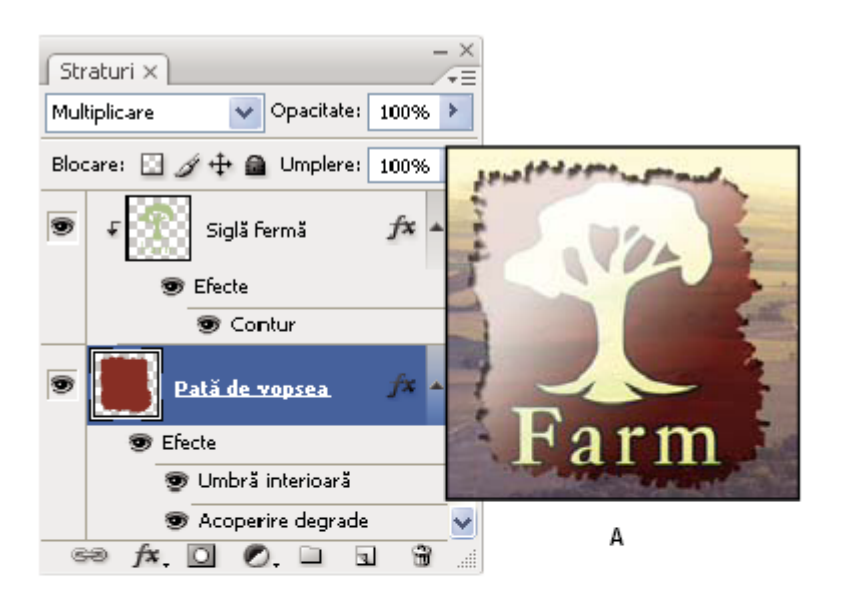

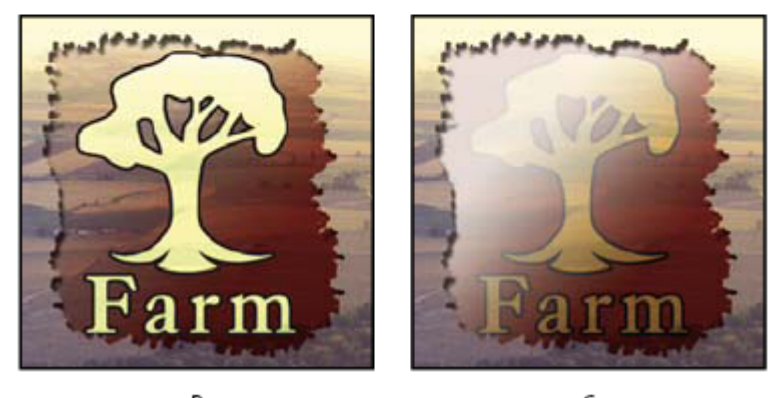

B

C

*Opţiuni de amestecare avansată*

*A. Logo fermă şi straturi Contur pictură, fiecare având modul său de amestec B. Opţiunea Amestec efecte interioare ca grup selectată C. Opţiunea Amestec straturi tăiate ca grup selectată*

- Selectaţi Straturi modelate prin transparenţă pentru a restricţiona efectele straturilor şi penetrările la suprafeţele opace ale stratului. Dacă deselectaţi această opţiune (selectată întotdeauna în mod prestabilit), aceste efecte se aplică în tot stratul.
- Selectaţi Efecte de ascundere mască strat pentru a restricţiona efectele stratului la suprafaţa definită de masca strat.
- Selectaţi Efecte de ascundere mască vectorială pentru a restricţiona efectele stratului la suprafaţa definită de masca vectorială.
- **4** Faceţi clic pe OK.

# **Specificarea unui interval tonal pentru amestecarea straturilor**

Glisoarele din caseta de dialog Opţiuni Amestecare controlează pixelii din stratul activ şi din straturile vizibile de bază care vor fi afişate în imaginea finală. De exemplu, puteți elimina pixelii închiși din stratul activ sau puteți forța afișarea pixelilor luminoşi din straturile de bază. De asemenea, puteţi defini o gamă de pixeli amestecaţi parţial pentru a realiza o tranziţie netedă între suprafeţele amestecate şi cele neamestecate.

**1** Faceţi dublu clic pe miniatura unui strat, selectaţi Strat > Stil strat > Opţiuni Amestecare sau selectaţi Adăugare stil strat > Opţiuni Amestecare din meniul Paletă Straturi.

*Notă: Pentru a vizualiza opţiunile de amestecare pentru un strat cu text, selectaţi Strat > Stil strat > Opţiuni Amestecare sau selectaţi Opţiuni Amestecare din butonul Adăugare stil strat din partea inferioară a meniului Paletă Straturi.*

- **2** În suprafaţa Amestec avansat a casetei de dialog Stil strat, selectaţi o opţiune din meniul pop-up Amestec.
- Selectaţi Gri pentru a specifica o gamă de amestecare pentru toate canalele.
- Selectaţi un canal de culoare individual (de exemplu, roşu, verde sau albastru dintr-o imagine RGB) pentru specificarea canalului respectiv.
- **3** Utilizaţi glisoarele Strat curent şi Strat de bază pentru a seta gama de luminozitate a pixelilor amestecaţi măsuraţi pe o scală de la 0 (negru) la 255 (alb). Trageţi de glisorul alb pentru a seta valoarea superioară a gamei. Trageţi de glisorul negru pentru a seta valoarea inferioară a gamei.

*Pentru a defini o gamă de pixeli amestecaţi parţial, menţineţi apăsată tasta Alt (Windows) sau Option (Mac OS) şi trageţi de un triunghi al glisorului până la jumătate. Cele două valori afişate deasupra glisorului divizat indică gama de amestecare parţială.*

La specificarea gamelor de amestecare, retineti următoarele îndrumări:

- Utilizaţi glisoarele Strat curent pentru a specifica intervalul de pixeli de pe stratul activ care vor fi amestecaţi şi, implicit, afişaţi în imaginea finală. De exemplu, dacă trageţi de glisorul alb până la 235, pixelii a căror valoare a luminozităţii depăşeşte 235 vor rămâne neamestecaţi şi vor fi excluşi din imaginea finală.
- Utilizaţi glisoarele Strat de bază pentru a specifica intervalul de pixeli din straturile vizibile de bază care vor fi amestecaţi în imaginea finală. Pixelii amestecaţi sunt combinaţi cu pixeli din stratul activ pentru a realiza pixeli compoziţi, în care pixelii neamestecaţi sunt afişaţi prin suprafeţele suprapuse ale stratului activ. De exemplu, dacă trageţi de glisorul negru până la 19, pixelii a căror valoare a luminozităţii este mai mică de 19 vor rămâne neamestecaţi şi vor fi afişaţi prin stratul activ în imaginea finală.

# **Efecte şi stiluri de straturi**

# **Despre Efecte şi stiluri de straturi**

Photoshop oferă o varietate de efecte (cum ar fi umbre, străluciri și bizotări) care modifică aspectul continutului unui strat. Efectele de strat sunt legate la continutul stratului. Când deplasați sau editați conținutul stratului, aceleași efecte sunt aplicate asupra conținutului modificat. De exemplu, dacă aplicați un efect de umbrire asupra unui strat cu text și apoi adăugați text nou, umbra este adăugată automat la textul nou.

Stilul stratului reprezintă unul sau mai multe efecte aplicate într-un strat sau într-un grup de straturi. Puteţi aplica unul dintre stilurile presetate furnizate de Photoshop sau puteţi crea un stil personalizat utilizând caseta de dialog Stiluri strat. Pictograma Efecte strat este afișată în partea dreaptă a numelui stratului din Paletă Straturi. Puteți expanda stilul din Paletă Straturi pentru a vizualiza sau a edita efectele care compun stilul.

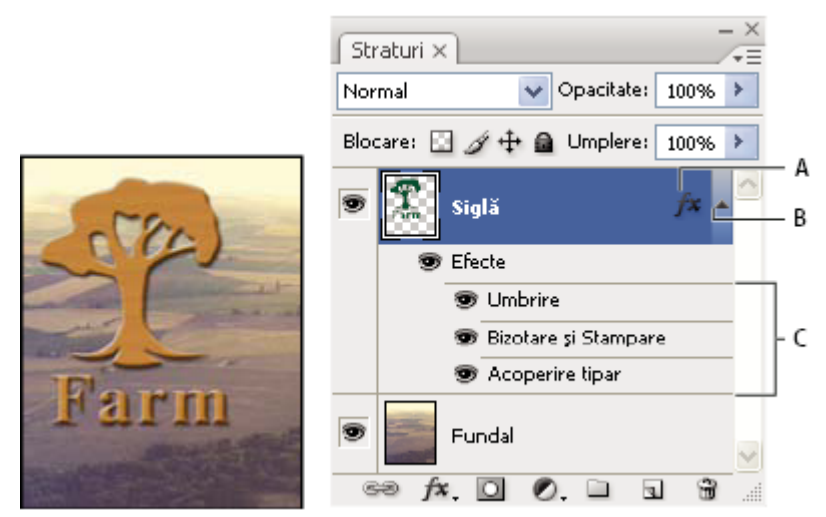

*Afişarea stratului cu efecte multiple aplicate în Paletă Straturi*

*A. Pictograma Efecte strat B. Faceţi clic pentru a expanda sau a afişa efectele stratului C. Efecte strat*

Când salvaţi un stil personalizat, acesta devine stil presetat. Stilurile presetate sunt afişate în paleta Stiluri şi pot fi aplicate într-un strat sau un grup printr-un singur clic.

# <span id="page-300-0"></span>**Aplicarea stilurilor presetate**

Puteţi aplica stiluri presetate din Paletă Stiluri. Stilurile pentru straturi incluse în Photoshop sunt grupate în biblioteci după funcție. De exemplu, o bibliotecă conține stiluri pentru crearea butoanelor Web; altă bibliotecă conține efecte de adăugare a stilurilor la text. Pentru a accesa aceste stiluri, trebuie să încărcaţi biblioteca corespunzătoare. Pentru informaţii referitoare la încărcarea şi salvarea stilurilor, consultaţi ["Crearea şi gestionarea stilurilor presetate" la pagina 299](#page-304-0)

*Notă: Nu puteţi aplica stiluri de strat într-un fundal, strat blocat sau grup.*

### **Afişarea paletei Stiluri**

◆ Selectati Fereastră > Stiluri.

#### **Aplicarea unui stil presetat într-un strat**

În mod normal, aplicarea unui stil presetat înlocuieşte stilul curent al stratului. Puteţi adăuga totuşi atributele unui al doilea stil la cele aparţinând stilului curent.

- v Efectuaţi una dintre următoarele acţiuni:
- Faceţi clic pe un stil din Paletă Stiluri pentru a-l aplica în straturile selectate în mod curent.
- Trageţi un stil din paleta Stiluri pe un strat din Paletă Straturi.
- Trageti un stil din paleta Stiluri în fereastra documentului și eliberati butonul mouse-ului când cursorul se află deasupra continutului stratului în care doriți să aplicați stilul.

*Notă: Menţineţi apăsată tasta Shift în timp ce faceţi clic sau trageţi pentru a adăuga (mai degrabă decât a înlocui) stilul la orice efect existent în stratul destinaţie.*

- Selectaţi Strat > Stil strat > Opţiuni amestecare şi faceţi clic pe cuvântul *Stiluri* din caseta de dialog Stiluri strat (elementul superior din lista din partea stângă a casetei de dialog). Faceți clic pe stilul pe care doriți să îl aplicați și faceți clic pe OK.
- Când utilizaţi instrumentul Formă sau instrumentul Peniţă în modul Straturi formă, selectaţi un stil din paleta pop-up a barei de opţiuni înainte de a desena forma.

#### **Aplicarea unui stil din alt strat**

v În Paletă Straturi, apăsaţi Alt (Windows) sau Option (Mac OS) şi trageţi stilul din lista de efecte a stratului în alt strat.

#### **Schimbarea modului de afişare a stilurilor presetate**

- **1** Faceţi clic pe triunghiul din paleta Stiluri, caseta de dialog Stiluri strat sau paleta pop-up Stiluri strat din bara de opţiuni.
- **2** Selectaţi o opţiune de afişare din meniul paletei:
- Numai text pentru vizualizarea stilurilor stratului sub formă de listă.
- Miniatură mică sau Miniatură mare pentru vizualizarea stilurilor stratului sub formă de miniaturi.
- Listă mică sau Listă mare pentru vizualizarea stilurilor sub formă de listă cu afişarea unei miniaturi a stilului de strat selectat.

## **Prezentare generală a casetei de dialog Stiluri strat**

Puteţi edita stiluri aplicate într-un strat sau puteţi crea stiluri noi cu ajutorul casetei de dialog Stiluri strat.

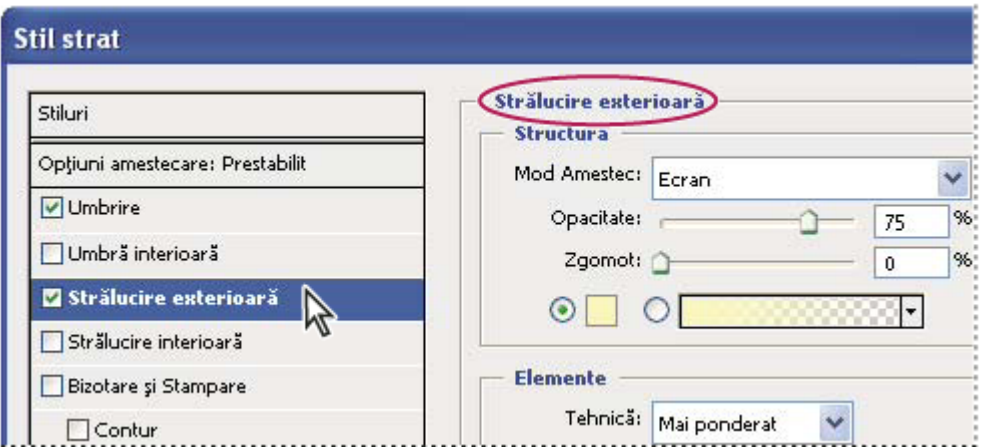

*Caseta de dialog Stiluri strat. Faceţi clic pe o casetă de validare pentru a aplica setările curente fără afişarea opţiunilor efectului. Faceţi clic pe numele unui efect pentru a afişa opţiunile acestuia.*

Puteti crea stiluri personalizate utilizând unul sau mai multe din efectele următoare: Umbrire Adaugă o umbrire care cade în spatele conținutului de pe strat.

**Umbră interioară** Adaugă o umbră care cade exact în interiorul muchiilor conținutului stratului, conferindu-i un aspect înfundat.

**Strălucire exterioară și Strălucire interioară** Adaugă străluciri emanate din exteriorul sau interiorul muchiilor conținutului stratului.

**Bizotare și Stampare** Adaugă combinații variate de evidențieri și umbre într-un strat.

**Satinare** Aplică o umbrire interioară care creează un finisaj satinat.

**Acoperire color, degrade și tipar** Umple conținutul stratului cu o culoare, un degrade sau un tipar.

**Contur** Evidențiază obiectul de pe stratul curent utilizând o culoare, un degrade sau un tipar. Este util mai ales pentru formele cu muchii dure, cum ar fi textul.

## **Aplicarea sau editarea unui stil de strat personalizat**

*Notă: Nu puteţi aplica stiluri de strat într-un strat de fundal, strat blocat sau grup. Pentru a aplica un stil de strat într-un strat de fundal, acesta trebuie convertit în prealabil într-un strat obişnuit.*

- **1** Selectaţi un singur strat din paleta Straturi.
- **2** Efectuaţi una dintre următoarele acţiuni:
- Faceţi dublu clic pe strat în afara numelui stratului sau în afara miniaturii.
- Faceți clic pe butonul Stiluri strat fx din partea inferioară a paletei Straturi și selectați un efect din listă.
- Selectaţi un efect din submeniul Strat > Stil strat.
- Pentru a edita un stil existent, faceți dublu clic pe un efect afișat sub numele stratului din Paletă Straturi. (Faceți clic pe triunghiul de lângă pictograma "fx"  $f\star$  pentru a afișa efectele conținute în stil).
- **3** Setaţi opţiunile pentru efect din caseta de dialog Stil strat. Consultaţi "Opţiunile stilului de strat" la pagina 296.
- **4** Dacă doriţi, adăugaţi alte efecte la stil. În caseta de dialog Stil strat, faceţi clic pe caseta de validare din partea stângă a numelui efectului pentru a adăuga efectul fără a-l selecta.

*Puteţi edita mai multe efecte fără a închide caseta de dialog Stil strat. Faceţi clic pe numele unui efect din partea stângă a casetei de dialog pentru a-i afişa opţiunile.*

## **Opţiunile stilului de strat**

**Altitudine** În cazul efectului Bizotare și Stampare, setează înălțimea sursei de lumină. Setarea la 0 echivalează cu nivelul solului, iar 90 se situează direct deasupra stratului.

**Unghi** Stabilește unghiul de iluminare la care efectul este aplicat asupra stratului. Puteți trage cu mouse-ul în fereastra documentului pentru a ajusta unghiul efectului Umbrire, Umbră interioară sau Satinare.

**Antialias** Amestecă pixelii muchiei unui contur sau a unui contur lucios. Această opțiune este utilă pentru umbrele cu dimensiunea mică şi contur complicat.

**Mod Amestec** Stabilește modul în care stilul stratului se amestecă cu straturile de bază, care pot include sau nu stratul activ. De exemplu, umbra interioară se amestecă cu stratul activ, deoarece efectul este desenat deasupra stratului respectiv, dar o umbrire se amestecă numai cu straturile de sub stratul activ. În majoritatea cazurilor, modul prestabilit pentru fiecare efect conduce la cele mai bune rezultate. Consultați ["Lista modurilor de amestecare" la pagina 338.](#page-343-0)

**Efect subțiere** Reduce limitele unui mat din Umbră interioară sau Strălucire interioară înaintea aplicării efectului de neclaritate.

Specifică culoarea unei umbriri, străluciri sau a unui ton luminos. Puteţi face clic pe caseta Culoare şi selecta o **Culoare** culoare.

În cazul strălucirilor cu contur solid, Contur vă permite să creaţi inele de transparenţă. În cazul strălucirilor umplute **Contur** în degrade, Contur vă permite să creaţi variaţii în repetarea culorii şi opacităţii degrade. La bizotare şi stampare, Contur vă permite să sculptaţi crestele, văile şi protuberanţele care sunt umbrite în timpul procesului de stampare. În cazul umbrelor, Contur vă permite să specificaţi estomparea. Pentru informaţii suplimentare, consultaţi ["Modificarea efectelor](#page-303-0) [straturilor cu contururi" la pagina 298.](#page-303-0)

**Distanță** Specifică distanța decalajului pentru un efect de umbrire sau satinare. Puteți trage cu mouse-ul în fereastra documentului pentru a ajusta distanţa decalajului.

**Adâncime** Specifică adâncimea unei bizotări. De asemenea, specifică adâncimea unui tipar.

**Utilizare lumină globală** Această setare vă permite să setați un unghi de iluminare "principal", care este disponibil apoi în toate efectele de straturi care utilizează umbrirea: Umbrei, Umbră interioară şi Bizotare şi stampare. În oricare dintre aceste efecte, dacă este selectată opțiunea Utilizare lumină globală și este setat un unghi de iluminare, acesta devine unghiul de iluminare globală. Oricare alt efect care are setată optiunea Utilizare lumină globală preia automat aceeasi setare pentru unghi. Dacă este deselectată opţiunea Lumină globală, unghiul de iluminare setat este "local" şi se aplică numai asupra efectului respectiv. De asemenea, puteţi seta unghiul de iluminare globală, selectând Stil strat > Iluminare globală.

**Contur lucios** Creează un aspect lucios, metalic. Contur lucios este aplicat după aplicarea umbririi unei bizotări sau stampări.

Specifică degrade-ul unui efect de strat. Faceţi clic pe degrade pentru a afişa Editor degrade sau faceţi clic pe **Degrade** săgeata inversată și selectati un degrade din paleta pop-up. Puteti edita un degrade sau crea unul nou, utilizând Editor degrade. Puteţi edita culoarea sau opacitatea din panoul Acoperire degrade în acelaşi mod în care le editaţi în Editor degrade. Pentru unele efecte, puteţi seta opţiuni suplimentare pentru degrade. Inversare transformă simetric orientarea degradeului, Aliniere cu strat utilizează caseta de încadrare a stratului pentru a calcula umplerea degrade, iar Scalare scalează aplicarea degrade-ului. De asemenea, puteţi deplasa centrul degrade-ului, făcând clic şi trăgând cu mouse-ul în fereastra imaginii. Stilul specifică forma degrade-ului.

**Mod Tonuri luminoase sau Tonuri întunecate** Specifică modul de amestecare a unei bizotări sau pentru Tonuri luminoase Stampare sau Tonuri întunecate Stampare.

**Variabilitate** Variază aplicarea culorii sau opacității unui gradient.

**Umbrire obturare strat** Controlează vizibilitatea umbririi dintr-un strat semitransparent.

**Zgomot** Specifică numărul de elemente aleatorii din opacitatea unei străluciri sau umbriri. Introduceți o valoare sau trageți de glisor.

**Opacitate** Setează opacitatea efectului stratului. Introduceți o valoare sau trageți de glisor.

**Tipar** Specifică tiparul unui efect al stratului. Faceți clic pe paleta pop-up și selectați un tipar. Faceți clic pe butonul Presetare nouă pentru a crea un tipar presetat nou, bazat pe setările curente. Faceţi clic pe Ajustare la original pentru ca originea tiparului să coincidă cu originea documentului (dacă este selectată optiunea Legare la strat) sau pentru a pozitiona originalul în colţul din stânga sus al stratului (dacă este deselectată opţiunea Legare la strat). Selectaţi Legare la strat dacă doriţi ca tiparul să se deplaseze odată cu stratul. Trageţi de glisorul Scalare sau introduceţi o valoare pentru a specifica dimensiunea tiparului. Trageţi de un tipar pentru a-l poziţiona în strat; resetaţi poziţia, utilizând butonul Ajustare la origine. Opţiunea Tipar nu este disponibilă, dacă nu este încărcat niciun tipar.

Poziție Specifică poziția unui efect de contur la Exterior, Interior sau Central.

**Interval** Controlează porțiunea sau intervalul strălucirii vizat pentru contur.

<span id="page-303-0"></span>**Dimensiune** Specifică cantitatea de neclaritate sau dimensiunea umbririi.

**Atenuare** Atenuează rezultatele umbririi pentru a reduce artefactele nedorite.

Specifică sursa pentru o strălucire interioară. Selectaţi Centru pentru a aplica o strălucire emanată din centrul **Sursă** conţinutului stratului sau Muchie pentru a aplica o strălucire care emană din interiorul muchiilor conţinutului stratului.

**Efect îngroșare** Extinde limitele zonei mate înainte de aplicarea efectului de neclaritate.

**Stil** Specifică stilul unei bizotări: Teșire interioară creează o bizotare pe muchiile interioare ale conținutului stratului, Teșire exterioară creează o bizotare pe muchiile exterioare ale conţinutului stratului, Stampare simulează efectul stampării conţinutului stratului pe baza straturilor de bază, Stampare pernă simulează efectul stampării muchiilor conţinutului stratului în straturile de bază, iar Stampare contur limitează stamparea la limitele unui contur aplicat stratului. (Efectul Stampare contur nu este vizibil dacă în strat nu este aplicată nicio tuşă).

**Tehnică** Netezire, Daltă tare și Daltă moale sunt disponibile pentru efectele de bizotare și stampare; Mai atenuat și Precis se aplică pentru efectele Strălucire interioară şi Strălucire exterioară.

Aplică un efect uşor de neclaritate pentru o zonă mată şi este util pentru toate tipurile de zone mate, indiferent **• Netezire** dacă muchiile acestora sunt moi sau dure. La dimensiuni mari nu păstrează caracteristicile detaliate.

Utilizează o tehnică de măsurare a distanţei şi este utilizată în principal pe zonele mate cu muchii tari din forme **• Daltă tare** cu antialias, cum ar fi textul. Păstrează caracteristicile detaliate mai bine decât tehnica Netezire.

Utilizează o tehnică modificată de măsurare a distanţei; deşi nu este la fel de precisă ca Daltă tare, este mai **• Daltă moale** utilă pe un interval mai mare de zone mate. Păstrează caracteristicile mai bine decât tehnica Netezire.

• **Mai ponderat** Aplică un efect de neclaritate și este util pentru toate tipurile de suprafețe mate, indiferent dacă muchiile acestora sunt moi sau dure. La dimensiuni mai mari, Mai ponderat nu păstrează caracteristicile detaliate.

Utilizează o tehnică de măsurare a distanţei pentru a crea o strălucire şi este utilizată în principal pe zonele mate **• Precis** cu muchii tari din forme cu antialias, cum ar fi textul. Păstrează caracteristicile mai bine decât tehnica Mai ponderat.

**Textură** Aplică o textură. Utilizați Scalare pentru a scala dimensiunea texturii. Selectați Legare la strat dacă doriți ca textura să se deplaseze odată cu stratul. Inversare inversează textura. Adâncime variază gradul și direcția (sus/jos) de aplicare a texturii. Cu ajutorul opțiunii Ajustare la original, originea tiparului coincide cu originea documentului (dacă este deselectată opţiunea Legare la strat) sau originalul este poziţionat în colţul din stânga sus al stratului (dacă este selectată opţiunea Legare la strat). Trageţi de textură pentru a o poziţiona în strat.

# **Modificarea efectelor straturilor cu contururi**

Când creaţi stiluri de straturi personalizate, puteţi utiliza contururi pentru a controla forma efectelor Umbrire, Umbră interioară, Strălucire interioară, Strălucire exterioară, Bizotare şi Stampare şi Satinare pe un interval dat. De exemplu, un contur liniar sau o umbrire conduce la înlăturarea opacităţii într-o tranziţie liniară. Utilizaţi un contur personalizat pentru a crea o tranziţie a umbrei unică.

Puteţi selecta, reseta, şterge sau modifica previzualizarea contururilor din paleta pop-up Contur şi Manager Presetări.

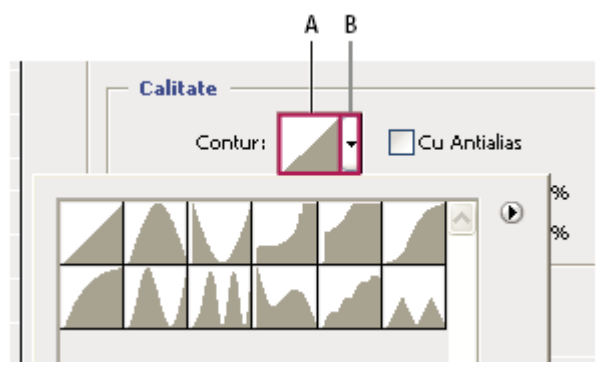

*Detalii ale casetei de dialog Stil strat pentru efectul Umbrire A. Faceţi clic pentru a afişa caseta de dialog Editor contur. B. Faceţi clic pentru afişarea paletei pop-up.*

#### **Crearea unui contur personalizat**

**1** Selectaţi efectul Umbrire, Umbră interioară, Strălucire interioară, Strălucire exterioară, Bizotare şi Stampare, Contur sau Satinare din caseta de dialog Stil strat.

- <span id="page-304-0"></span>**2** Faceţi clic pe miniatura conturului din caseta de dialog Stil strat.
- **3** Faceţi clic pe contur pentru a adăuga puncte şi trageţi pentru a ajusta conturul. Sau introduceţi valori pentru Intrare şi Ieşire.
- **4** Pentru a crea un colţ ascuţit în locul unei curbe netede, selectaţi un punct şi faceţi clic pe Colţ.
- 5 Pentru a salva conturul într-un fișier, faceți clic pe Salvare și denumiți conturul.
- **6** Pentru a stoca un contur ca presetat, selectaţi Nou.
- **7** Faceţi clic pe OK. Contururile noi sunt adăugate în partea inferioară a paletei pop-up.

#### **Încărcarea unui contur**

v Faceţi clic pe contur în caseta de dialog Stil strat, iar în caseta de dialog Editor contur selectaţi Încărcare. Deplasaţi-vă la dosarul care contine biblioteca de contururi pe care doriți să o încărcați și faceți clic pe Deschidere.

#### **Ştergerea unui contur**

v Faceţi clic pe săgeata inversată de lângă conturul selectat curent pentru a vizualiza paleta pop-up. Apăsaţi Alt (Windows) sau Option (Mac OS) și faceți clic pe conturul pe care doriți să îl ștergeți.

## **Setarea unui unghi de iluminare globală pentru toate straturile**

Utilizarea iluminării globale conferă aspectul unei surse de lumină obişnuită care se reflectă în imagine.

- ◆ Efectuati una dintre următoarele actiuni:
- Selectaţi Strat > Stil strat > Lumină globală. În caseta de dialog Lumină globală, introduceţi o valoare sau trageţi de raza unghiului pentru a seta unghiul şi altitudinea şi faceţi clic pe OK.
- Pentru Umbrire, Umbră interioară sau Bizotare, selectaţi Utilizare lumină globală din caseta de dialog Stil strat. Pentru Unghi, introduceţi o valoare sau trageţi de glisor şi faceţi clic pe OK.

Iluminarea globală se aplică în fiecare strat care utilizează unghiul de iluminare globală.

## **Afişarea sau ascunderea stilurilor straturilor**

Când un strat are un stil, în partea dreaptă a numelui stratului din paleta Straturi este afișată o pictogramă "fx"  $f$ .

#### **Ascunderea sau afişarea tuturor stilurilor de strat dintr-o imagine**

v Selectaţi Strat > Stil strat > Ascundere globală efecte sau Afişare globală efecte.

#### **Expandarea sau restrângerea stilurilor de strat din Paletă Straturi**

- v Efectuaţi una dintre următoarele acţiuni:
- Pentru a expanda lista efectelor de strat aplicate stratului respectiv, faceți clic pe triunghiul de lângă pictograma pentru stilurile straturilor  $f$ .
- Faceti clic pe triunghi pentru a restrânge efectele straturilor.
- Pentru a expanda sau a restrânge toate stilurile straturilor aplicate într-un grup, menţineţi apăsată tasta Alt (Windows) sau Option (Mac OS) şi faceţi clic pe triunghiul sau săgeata inversată aferentă grupului respectiv. Stilurile straturilor aplicate în toate straturile din grup se expandează sau se restrâng în mod corespunzător.

## **Crearea şi gestionarea stilurilor presetate**

Puteţi crea un stil personalizat şi îl puteţi salva ca presetare disponibilă ulterior din Paletă Stiluri. Puteţi salva stiluri presetate într-o librărie şi le puteţi încărca sau elimina din Paletă Stiluri în funcţie de necesităţi.

#### **Crearea unui stil de prestare nou**

**1** Selectaţi stratul care conţine stilul pe care doriţi să-l salvaţi ca presetare din paleta Straturi.

- **2** Efectuaţi una dintre următoarele acţiuni:
- Faceti clic pe o suprafată necompletată din Paletă Stiluri.
- Apăsaţi Alt (Windows) sau Option (Mac OS) şi apoi faceţi clic pe butonul Element nou din partea inferioară a paletei Stiluri.
- Selectaţi Stil nou din meniul Paletă Stiluri.
- Selectați Strat > Stil strat > Opțiuni Amestecare și faceți clic pe Strat nou în caseta de dialog Stil strat.
- **3** Introduceţi un nume pentru stilul presetat, setaţi opţiunile stilului şi faceţi clic pe OK.

## **Redenumirea unui stil presetat**

- ◆ Efectuati una dintre următoarele actiuni:
- Faceţi dublu clic pe un stil din Paletă Stiluri. Dacă paleta Stiluri este setată pentru a afişa stilurile sub formă de miniaturi, introduceţi un nume nou în caseta de dialog şi faceţi clic pe OK. Sau introduceţi un nume nou direct în Paletă Stiluri şi apăsaţi Enter (Windows) sau Return (Mac OS).
- Selectaţi un stil din zona Stiluri a casetei de dialog Stiluri strat. Apoi selectaţi Redenumire stil din meniul pop-up, introduceţi un nume nou şi faceţi clic pe OK.
- Când utilizati un instrument Formă sau Penită, selectati un stil din paleta pop-up Stil strat de pe bara de optiuni. Apoi selectaţi Redenumire stil din meniul paletei pop-up.

## **Ştergerea unui stil presetat**

- v Efectuaţi una dintre următoarele acţiuni:
- Trageți un stil spre pictograma Ștergere din partea inferioară a paletei Straturi.
- Apăsaţi Alt (Windows) sau Option (Mac OS) şi faceţi clic pe stilul stratului din Paletă Straturi.
- Selectaţi un stil din zona Stiluri a casetei de dialog Stiluri strat. (Consultaţi ["Aplicarea stilurilor presetate" la pagina](#page-300-0) [295](#page-300-0)). Apoi selectaţi Ştergere stil din meniul pop-up.
- Când utilizaţi un instrument Formă sau Peniţă, selectaţi un stil din paleta pop-up Stil strat de pe bara de opţiuni. Apoi selectaţi Ştergere stil din meniul paletei pop-up.

## **Salvarea unui set de stiluri presetate sub formă de bibliotecă**

- **1** Efectuati una dintre următoarele actiuni:
- Selectaţi Salvare stiluri din meniul Paletă Stiluri.
- Selectaţi Stiluri în partea din stânga a casetei de dialog Stiluri strat. Apoi selectaţi Salvare stiluri din meniul pop-up.
- Când utilizaţi un instrument Formă sau Peniţă, faceţi clic pe miniatura stilului stratului din bara de opţiuni. Apoi selectaţi Salvare stiluri din meniul pop-up al paletei.
- **2** Selectaţi o locaţie pentru biblioteca de stiluri, introduceţi un nume pentru fişier şi faceţi clic pe Salvare.

Puteţi salva biblioteca oriunde. Totuşi, dacă plasaţi fişierul bibliotecă în dosarul Presetări/Stiluri din locaţia implicită pentru presetări, la următoarea pornire a aplicaţiei numele bibliotecii va fi afişat în partea inferioară a meniului paletei Stiluri.

*Notă: De asemenea, puteţi utiliza Manager Presetări pentru a redenumi, şterge şi salva biblioteci de stiluri presetate.*

## **Încărcarea unei biblioteci de stiluri presetate**

- **1** Faceţi clic pe triunghiul din Paletă Stiluri, caseta de dialog Stil strat sau paleta pop-up Stil strat din bara de opţiuni.
- **2** Efectuaţi una dintre următoarele acţiuni:
- Selectaţi Încărcare stiluri pentru a adăuga o bibliotecă la lista curentă. Apoi selectaţi fişierul bibliotecă pe care doriţi să îl utilizaţi şi faceţi clic pe Încărcare.
- Selectaţi Înlocuire stiluri pentru a înlocui lista curentă cu altă bibliotecă. Apoi selectaţi fişierul bibliotecă pe care doriţi să îl utilizaţi şi faceţi clic pe Încărcare.
- Selectaţi un fişier bibliotecă (afişat în partea inferioară a meniului paletei). Apoi faceţi clic pe OK pentru a înlocui lista curentă sau pe Adăugare pentru a adăuga lista curentă.

**3** Pentru a reveni la biblioteca prestabilită de stiluri presetate, selectaţi Resetare stiluri. Puteţi fie să înlocuiţi lista curentă, fie să adăugaţi biblioteca prestabilită la lista curentă.

*Notă: De asemenea, puteţi utiliza Manager Presetări pentru a încărca şi a reseta bibliotecile de stiluri. Consultaţi ["Despre](#page-52-0) [Manager Presetări" la pagina 47](#page-52-0).*

# **Copierea stilurilor straturilor**

Copierea şi lipirea stilurilor reprezintă o modalitate simplă de aplicare a aceloraşi efecte în mai multe straturi.

## **Copierea stilurilor de straturi între straturi**

- **1** Selectaţi stratul care conţine stilul pe care doriţi să îl copiaţi din Paletă Straturi.
- **2** Selectaţi Strat > Stil strat > Copiere stil strat.
- **3** Selectaţi stratul destinaţie din paletă şi apoi Strat > Stil strat > Lipire stil strat.

Stilul de strat lipit înlocuiește stilul de strat existent în stratul sau straturile destinație.

## **Copierea stilurilor de straturi între straturi prin tragere**

- v Efectuaţi una dintre următoarele acţiuni:
- În Paletă Straturi, apăsaţi Alt (Windows) sau Option (Mac OS) şi trageţi de un singur efect de strat de pe un strat pe altul pentru a duplica efectul stratului sau trageţi de bara Efecte de un strat pe altul pentru a duplica stilul stratului.
- Trageţi de unul sau mai multe efecte ale stratului din Paletă Straturi în imagine pentru a aplica stilul de strat rezultat în stratul superior din Paletă Straturi care conține pixeli în punctul de plasare.

## **Scalarea unui efect de strat**

Este posibil ca stilul unui strat să fi fost reglat pentru o rezoluție țintă și caracteristici de dimensiune dată. Utilizând Scalare efecte puteţi scala efectele din stilul stratului fără a scala obiectul asupra căruia este aplicat stilul stratului.

- **1** Selectati stratul din paleta Straturi.
- 2 Selectati Strat > Stil strat > Efecte scalare.
- **3** Introduceţi un procent sau trageţi de glisor.
- **4** Selectaţi Previzualizare pentru a previzualiza modificările efectuate în imagine.
- **5** Faceţi clic pe OK.

## **Eliminarea efectelor stratului**

Puteţi elimina un efect individual dintr-un stil aplicat într-un strat sau puteţi elimina integral stilul din strat.

#### **Eliminarea unui efect dintr-un stil**

- **1** Expandaţi stilul stratului pentru a-i vizualiza efectele din Paletă Straturi.
- **2** Trageţi de efect spre pictograma Ştergere.

#### **Eliminarea unui stil dintr-un strat**

- 1 Selectați stratul care conține stilul pe care doriți să îl eliminați din Paletă Straturi.
- **2** Efectuaţi una dintre următoarele acţiuni:
- În Paletă Straturi, trageţi de bara Efecte spre pictograma Ştergere.
- Selectaţi Strat > Stil strat > Golire stil strat.
- Selectați stratul, apoi faceți clic pe butonul Golire stil din partea inferioară a paletei Stiluri.

# <span id="page-307-0"></span>**Conversia unui stil de strat în straturi de imagini**

Pentru a personaliza sau a regla aspectul stilurilor straturilor, puteți converti stilurile straturilor în straturi de imagini obişnuite. După ce convertiţi un stil al stratului la straturi de imagini, puteţi îmbunătăţi rezultatul prin pictare sau prin aplicarea de comenzi şi filtre. Totuşi, nu mai puteţi edita stilul stratului pe stratul iniţial; de asemenea, stilul stratului nu se mai actualizează pe măsură ce modificaţi stratul de imagini iniţial.

*Notă: Este posibil ca straturile rezultate în urma acestui proces să nu conducă la o ilustraţie care corespunde exact versiunii care utilizează stiluri de strat. La crearea straturilor noi, este posibil să vizualizaţi o alertă.*

- **1** Selectaţi stratul care conţine stilul pe care doriţi să îl convertiţi din Paletă Straturi.
- **2** Selectati Strat > Stil strat > Creare straturi.

Acum puteţi modifica şi restivui straturile noi în acelaşi mod ca straturile obişnuite. Unele efecte, cum ar fi Strălucire interioară, convertesc straturile dintr-o mască de tăiere.

De asemenea, puteţi trage un stil al stratului spre butonul Strat nou din partea inferioară a paletei Straturi pentru a genera un strat nou dintr-un stil existent.

# **Straturile de ajustare şi de umplere**

## **Despre straturile de ajustare şi de umplere**

Un strat de ajustare aplică ajustări de culoare şi tonale în imaginea dvs. fără a modifica permanent valorile pixelilor. De exemplu, în loc să efectuaţi ajustări de niveluri sau curbe direct în imagine, puteţi crea un strat de ajustare a nivelurilor sau a curbelor. Ajustările de culori şi de tonuri sunt stocate în stratul de ajustare şi se aplică în toate straturile de sub acesta. Puteţi abandona modificările şi restaura imaginea iniţială în orice moment.

Opţiunile stratului de ajustare corespund comenzilor din Imagine > meniul Ajustări: selectarea unui strat de ajustare din paleta Straturi deschide aceeaşi casetă de dialog precum comanda meniului corespunzător. Puteţi redeschide dialogul Setări pentru a efectua o ajustare, făcând dublu clic pe miniatura stratului de ajustare din Paletă Straturi.

Straturile de umplere vă permit să umpleţi un strat cu o culoare solidă, un degrade sau un tipar. Spre deosebire de straturile de ajustare, straturile de umplere nu influenţează straturile existente sub acestea.

Straturile de ajustare oferă următoarele avantaje:

- Editări fără distrugerea informaţiilor. Puteţi încerca setări diferite şi reedita stratul de ajustare în orice moment. De asemenea, puteţi reduce efectul ajustării, reducând opacitatea stratului de ajustare.
- Pierdere redusă a datelor despre imagine prin ajustări multiple combinate. La fiecare ajustare directă a valorilor pixelilor, pierdeţi unele date despre imagine. Puteţi să utilizaţi mai multe straturi de ajustare şi să efectuaţi ajustări minore. Photoshop combină toate ajustările înainte de a le aplica în imagine.
- Editare selectivă. Pictaţi pe masca imaginii stratului de ajustare pentru a aplica o ajustare pe o parte a imaginii. Ulterior, puteți controla părțile din imagine care urmează să fie ajustate, reeditând masca stratului. Puteți varia ajustarea, pictând pe mască cu diverse tonuri de gri.
- Posibilitate de aplicare a ajustărilor în mai multe imagini. Copiaţi şi lipiţi straturile de ajustare între imagini pentru a aplica aceleaşi ajustări de culori şi tonuri.

Straturile de ajustare măresc dimensiunea fişierului imaginii, deşi nu mai mult decât alte straturi. Dacă lucraţi cu multe straturi, este posibil să doriți să reduceți dimensiunea fișierului, fuzionând straturile de ajustare cu straturile cu conținut de pixeli. Straturile de ajustare au numeroase caracteristici care pot fi găsite şi în celelalte straturi. Puteţi ajusta opacitatea şi modul de amestecare ale acestora şi le puteţi grupa pentru a aplica ajustarea în straturi specifice. Puteţi activa şi dezactiva vizibilitatea acestora pentru a le aplica efectul sau pentru a previzualiza efectul.

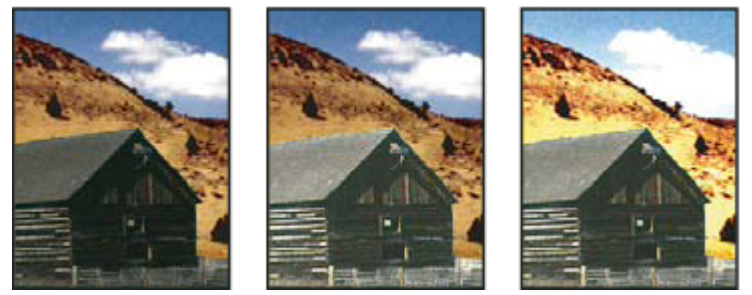

*Imagine iniţială (stânga); stratul de ajustare este aplicat numai asupra hambarului (centru), clarificându-se astfel detaliile acestuia; stratul de ajustare este aplicat asupra întregii imagini (dreapta), efect care luminează întreaga imagine şi pixelează norii.*

Un strat de ajustare influenţează toate straturile de sub acesta: puteţi corecta mai multe straturi, efectuând o singură ajustare, în loc de a ajusta fiecare strat separat.

## **Consultaţi şi**

["Efectuarea ajustărilor de culori şi de tonuri" la pagina 147](#page-152-0)

# **Crearea straturilor de ajustare şi de umplere**

Straturile de ajustare și straturile de umplere au aceleași opțiuni pentru opacitate și mod de amestecare ca straturile imaginilor. Le puteţi rearanja, şterge, ascunde şi duplica asemeni straturile imaginilor. În mod prestabilit, straturile de ajustare şi straturile de umplere au măşti strat, aşa cum indică masca strat din partea stângă a miniaturii stratului. Pentru a crea straturi de ajustare fără măşti strat, modificaţi această opţiune din dialogul Opţiuni Paletă Straturi (selectaţi Opţiuni paletă din meniul Paletă Straturi).

*Pentru a limita efectele stratului de ajustare sau ale stratului de umplere la o suprafaţă selectată, efectuaţi o selecţie,* Q *creaţi un traseu închis şi selectaţi-l sau selectaţi un traseu închis existent. Când utilizaţi o selecţie, creaţi un strat de ajustare sau un strat de umplere limitat de o mască strat. Când utilizaţi un traseu, creaţi un strat de ajustare sau un strat de umplere limitat de o mască vectorială.*

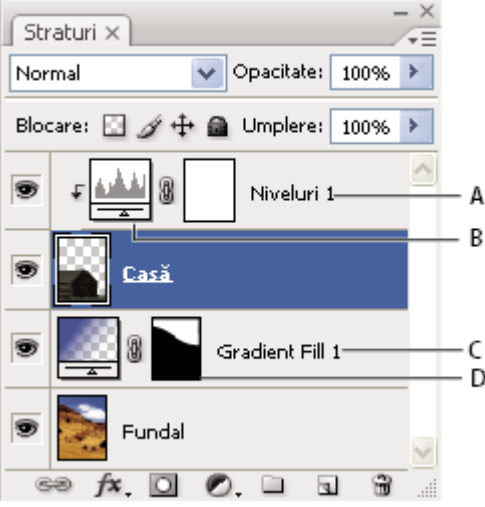

*Straturile de ajustare şi de umplere*

*A. Strat de ajustare limitat numai la stratul Reşedinţă jurnal B. Miniatură strat C. Strat de umplere D. Mască strat*

#### **Crearea unui strat de ajustare**

Pentru informaţii suplimentare despre anumite opţiuni ale stratului de ajustare, consultaţi ["Efectuarea ajustărilor de culori](#page-152-0) [şi de tonuri" la pagina 147.](#page-152-0)

- v Efectuaţi una dintre următoarele acţiuni:
- Faceți clic pe butonul Strat de ajustare nou din partea inferioară a paletei Straturi și alegeți un tip de strat de ajustare.
- Selectaţi Strat > Strat de ajustare nou şi alegeţi o opţiune. Denumiţi stratul, setaţi opţiunile stratului şi faceţi clic pe OK.

*Pentru a limita efectele unui strat de ajustare la un grup de straturi, creaţi o mască de tăiere care constă în straturile respective. Puteţi plasa straturile de ajustare în sau la baza măştii de tăiere. Ajustarea rezultată este limitată la straturile din grup. (Alternativ, puteţi crea un grup de straturi care utilizează orice mod de amestecare în afară de Trecere prin).*

#### **Crearea unui strat de umplere**

- ◆ Efectuati una dintre următoarele actiuni:
- Selectaţi Strat > Strat de umplere nou şi alegeţi o opţiune. Denumiţi stratul, setaţi opţiunile stratului şi faceţi clic pe OK.
- Faceți clic pe butonul Strat de ajustare nou din partea inferioară a paletei Straturi și alegeți un tip de strat de umplere. • **Culoare solidă** Umple stratul de ajustare cu culoarea planului frontal curent. Utilizați Alegere culoare pentru a selecta altă culoare de umplere.

Faceţi clic pe degrade pentru a afişa Editor degrade sau faceţi clic pe săgeata inversată şi selectaţi un degrade **• Degrade** din paleta pop-up. Setați opțiuni suplimentare dacă doriți. Stilul specifică forma degrade-ului. Unghiul specifică unghiul la care este aplicat degradeul. Scalarea modifică dimensiunea degradeului. Inversare transformă orientarea degradeului. Cuantizare reduce banda, aplicând cuantizare degradeului. Aliniere cu straturi utilizează caseta de încadrare a stratului pentru a calcula umplerea degradeului. Puteţi trage în fereastra imaginii pentru a deplasa centrul degradeului.

Faceţi clic pe tipar şi selectaţi un tipar din paleta pop-up. Faceţi clic pe Scalare şi introduceţi o valoare sau trageţi **• Tipar** de glisor. Faceţi clic pe Ajustare la original pentru a face ca originea tiparului să fie aceeaşi cu originea documentului. Selectați Legare la strat dacă doriți ca tiparul să se deplaseze odată cu stratul. Dacă este selectată opțiunea Legare cu strat, puteți trage imaginea la poziția tiparului, în timp ce se deschide caseta de dialog Umplere tipar.

## **Editarea unui strat de ajustare sau de umplere**

Puteţi edita setările unui strat de ajustare sau de umplere sau îl puteţi înlocui cu alt tip de ajustare sau de umplere.

De asemenea, puteţi edita masca unui strat de ajustare sau de umplere pentru a controla efectul pe care stratul îl are asupra imaginii. În mod prestabilit, toate suprafeţele unui strat de ajustare sau de umplere sunt "nemascate" şi, în consecinţă, vizibile. (Consultaţi ["Despre măştile strat şi vectoriale" la pagina 313](#page-318-0)).

#### **Modificarea opţiunilor pentru straturile de ajustare şi de umplere**

- **1** Efectuaţi una dintre următoarele acţiuni:
- Faceţi dublu clic pe miniatura stratului de ajustare sau de umplere din Paletă Straturi.
- Selectaţi Strat > Opţiuni conţinut strat.
- **2** Efectuaţi ajustările dorite şi faceţi clic pe OK.

*Notă: Straturile de ajustare inversate nu au setări editabile.*

#### **Modificarea tipului de strat de ajustare sau de umplere**

- **1** Selectaţi stratul de ajustare sau de umplere pe care doriţi să îl modificaţi.
- **2** Selectaţi Strat > Modificare conţinut strat şi selectaţi alt strat de ajustare sau de umplere din listă.

## **Fuzionarea straturilor de ajustare sau de umplere**

Puteti fuziona un strat de ajustare sau de umplere în câteva moduri: cu stratul de sub acesta, cu straturile din propriul strat grupat, cu alte straturi selectate și cu toate celelalte straturi vizibile. Totuși, nu puteți utiliza un strat de ajustare sau un strat de umplere ca strat tintă pentru o fuzionare. Când fuzionati un strat de ajustare sau un strat de umplere cu stratul de sub acesta, ajustările sunt rasterizate şi sunt aplicate permanent în stratul fuzionat. De asemenea, puteţi rasteriza un strat de umplere fără a-l fuziona. (Consultaţi ["Rasterizarea straturilor" la pagina 287\)](#page-292-0).

Straturile de ajustare şi straturile de umplere ale căror măşti conţin numai valori de alb nu măresc semnificativ dimensiunea fişierului; în consecinţă, nu este necesar să fuzionaţi aceste straturi de ajustare pentru a conserva spaţiul fişierului.

# **Editarea fără distrugerea informaţiilor**

## **Despre editarea fără distrugerea informaţiilor**

Editarea fără distrugerea informaţiilor vă permite să efectuaţi modificări unei imagini fără a suprascrie datele imaginii inițiale, care rămân disponibile în cazul în care doriți să reveniți la ele. Deoarece editarea fără distrugerea informațiilor nu elimină datele dintr-o imagine, calitatea imaginii nu se degradează când efectuaţi editările. Puteţi efectua editarea fără distrugerea informaţiilor în Photoshop în câteva moduri:

**Lucrul cu straturile de ajustare** Stratul de ajustare aplică ajustări de culori și de tonuri unei imagini fără a modifica permanent valorile pixelilor.

**Transformarea cu obiecte inteligente** Obiectele inteligente permit scalarea, rotirea și deformarea fără distrugerea informatiilor

**Filtrarea cu filtre inteligente** Filtrele aplicate obiectelor inteligente devin filtre inteligente și permit efecte de filtre fără distrugerea informaţiilor.

**Ajustarea variațiilor, a umbrelor și a tonurilor luminoase cu obiecte inteligente** Comenzile Umbră/Evidențiere și Variații pot fi aplicate unui obiect inteligent ca filtre inteligente.

**Retuşarea pe un strat separat** Instrumentele Clonare, Pensulă Corecție și pensulă Corecție Pată vă permit să retușați pe un strat separat, fără distrugerea informaţiilor. Asiguraţi-vă că selectaţi Eşantionare globală straturi din bara de opţiuni (selectaţi Ignorare straturi de ajustare pentru a vă asigura că straturile de ajustare nu vor influenţa stratul separat de două ori). Puteţi abandona retuşarea nesatisfăcătoare, dacă este necesar.

**Editarea în format brut cameră** Ajustările seturilor de imagini brute, JPEG sau TIFF păstrează datele imaginii inițiale. Formatul brut cameră stochează setări de ajustări pe bază de imagini, separat de fişierele imaginilor iniţiale.

**Deschiderea fişierelor Format brut cameră ca obiecte inteligente** Înainte de a putea edita fișierele Format brut cameră în Photoshop, trebuie să le configurati setările cu Format brut cameră. După ce editati un fisier Format brut cameră în Photoshop, nu puteți reconfigura setările Format brut cameră fără a pierde modificările. Deschiderea fișierelor format brut cameră în Photoshop ca obiecte inteligente vă permite să reconfiguraţi oricând setările Format brut cameră, chiar şi după editarea fişierului.

**Decuparea fără distrugerea informațiilor** După ce creați un dreptunghi de decupare cu instrumentul Decupaj, selectați Ascundere din bara de opţiuni, pentru a păstra suprafaţa decupată într-un strat. Restauraţi zona decupată oricând, selectând Imagine > Afişare globală sau trăgând de instrumentul Decupaj dincolo de muchia unei imagini. Opţiunea Ascundere este indisponibilă pentru imaginile care contin doar un strat de fundal.

Măştile strat şi vectoriale nu distrug informaţiile, deoarece puteţi re-edita măştile fără a pierde pixelii pe care-i **Mascarea** ascund. Măştile filtre vă permit să mascaţi efectele filtrelor inteligente de pe straturile obiecte inteligente.

## **Consultaţi şi**

["Despre Format brut cameră" la pagina 87](#page-92-0)

["Despre straturile de ajustare şi de umplere" la pagina 302](#page-307-0)

["Decupajul imaginilor" la pagina 187](#page-192-0)

["Despre măştile de strat şi vectoriale" la pagina 313](#page-318-0)

["Retuşarea cu instrumentul Clonare" la pagina 193](#page-198-0)

["Retuşarea cu instrumentul Pensulă Corecţie" la pagina 195](#page-200-0)

["Retuşarea cu instrumentul Pensulă Corecţie Pată" la pagina 197](#page-202-0)

## **Despre Obiecte inteligente**

Obiectele inteligente sunt straturi care conțin date despre imagini de la imagini raster sau vectoriale, precum fișiere Photoshop sau Illustrator. Obiectele inteligente păstrează conținutul unei imagini sursă cu toate caracteristicile sale inițiale, permiţându-vă să efectuaţi editarea pe un strat fără distrugerea informaţiilor.

Puteti crea obiecte inteligente utilizând câteva metode: utilizând comanda Deschidere ca obiect inteligent, plasând un fișier, lipind date din Illustrator sau convertind unul sau mai multe straturi Photoshop în obiecte inteligente.

Cu obiectele inteligente puteti:

- Efectua transformări fără distrugerea informaţiilor. Puteţi scala, roti sau deforma un strat fără a pierde datele sau calitatea imaginii iniţiale, deoarece transformările nu influenţează datele iniţiale. (Unele opţiuni de transformare, precum Perspectivă şi Deformare, nu sunt disponibile).
- Lucra cu date vectoriale, precum ilustraţii vectoriale din Illustrator, care altfel ar fi rasterizate în Photoshop.
- Efectua filtrare fără distrugerea informaţiilor. Puteţi edita oricând filtrele aplicate obiectelor inteligente.
- Edita un obiect inteligent şi actualiza automat toate manifestările sale legate.

Nu puteți efectua operații care modifică datele pixelilor - precum pictarea, luminarea, întunecarea sau clonarea - direct pe un strat obiect inteligent, decât dacă îl convertiți în prealabil la strat obișnuit, care va fi rasterizat. Pentru a efectua operații care modifică datele pixelilor, puteţi edita conţinutul unui obiect inteligent, clona un strat nou deasupra stratului obiect inteligent, edita duplicatele obiectului inteligent sau crea un strat nou.

*Notă: Când transformaţi un obiect inteligent care are un filtru inteligent aplicat, Photoshop dezactivează efectele filtrului în cursul efectuării transformării. Efectele filtrelor sun aplicate din nou după finalizarea transformării. Consultaţi ["Despre](#page-313-0) [filtrele inteligente" la pagina 308](#page-313-0).*

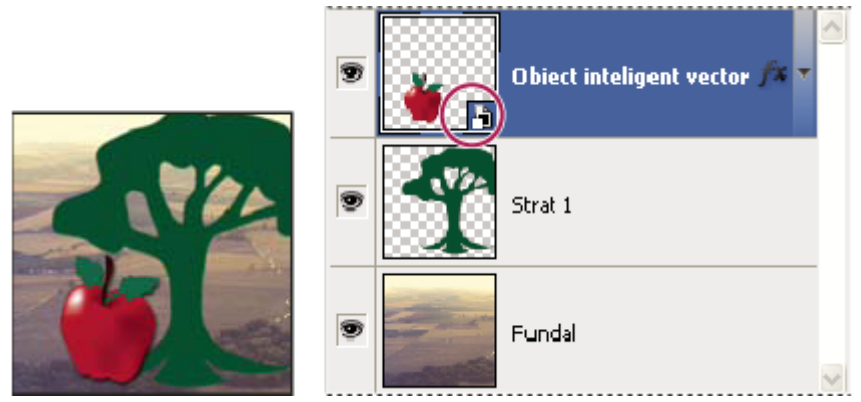

*Strat obişnuit şi obiect inteligent în paleta Straturi. Pictograma din colţul din dreapta-jos al miniaturii indică obiectul inteligent.*

# **Creare obiecte inteligente**

- ◆ Puteti realiza una dintre următoarele acțiuni:
- Selectaţi Fişier > Deschidere ca obiect inteligent, selectaţi un fişier şi faceţi clic pe Deschidere.
- Selectaţi Fişier > Plasare pentru a importa fişiere ca obiecte inteligente într-un document Photoshop deschis.

*Deşi puteţi plasa fişiere JPEG, este recomandabil să plasaţi fişiere PSD, TIFF sau PSB, deoarece puteţi să adăugaţi straturi, să modificaţi pixeli şi să resalvaţi fişierul fără pierderi. (Salvarea unui fişier JPEG modificat necesită aplatizarea straturilor noi şi recomprimarea imaginii, ceea ce conduce la degradarea calităţii imaginii).*

- Selectati Strat > Obiect inteligent > Conversie la obiect inteligent pentru a converti un strat selectat într-un obiect inteligent.
- În Bridge, selectaţi Fişier > Plasare > În Photoshop pentru a importa un fişier ca obiect inteligent într-un document Photoshop deschis.

*Un mod facil de a lucra cu fişierele în format brut cameră este deschiderea acestora ca obiecte inteligente. Puteţi face dublu clic oricând pe stratul obiect inteligent care conţine fişierul brut pentru a ajusta setările formatului brut cameră.*

- Selectaţi unul sau mai multe straturi şi selectaţi Strat > Obiecte inteligente > Conversie la obiect inteligent. Straturile sunt împachetate într-un obiect inteligent. Măştile de tăiere nu sunt păstrate când grupaţi straturile într-un obiect inteligent.
- Trageti straturile sau obiectele PDF sau Adobe Illustrator într-un document Photoshop.
- Lipiti ilustrațiile din Illustrator într-un document Photoshop și selectați Obiect inteligent din caseta de dialog Lipire. Pentru flexibilitate maximă, activaţi PDF şi AICB (fără suport de transparenţă) în secţiunea Gestionare fişiere a casetei de dialog Preferinţe.

# **Consultaţi şi**

["Plasarea unui fişier în Photoshop" la pagina 76](#page-81-0)

["Lipirea ilustraţiilor Adobe Illustrator în Photoshop" la pagina 77](#page-82-0)

## **Duplicarea unui obiect inteligent**

v În paleta Straturi, selectaţi un strat obiect inteligent şi efectuaţi una dintre următoarele acţiuni:

- Pentru a crea un obiect inteligent duplicat, care este legat de cel inițial, selectați Strat > Creare > Strat prin copiere sau trageți stratul obiect inteligent pe pictograma Creare strat nou din partea inferioară a paletei Straturi. Editările pe care le efectuaţi originalului influenţează copia şi invers.
- Pentru a crea un obiect inteligent duplicat, care nu este legat de cel initial, selectati Strat > Obiecte inteligente > Creare obiect inteligent prin copiere. Editările pe care le efectuați originalului nu influențează copia.

Este afişat un nou obiect inteligent în paleta Straturi, cu nume identic cu cel al originalului şi cu afixul "copie".

## **Editarea conţinutului unui obiect inteligent**

Când editați un obiect inteligent, conținutul sursă este deschis fie în Photoshop (în cazul în care conținutul reprezintă date raster sau un fişier în format brut cameră), fie în Illustrator (în cazul în care conţinutul este un PDF vectorial). Când salvaţi modificările conţinutului sursă, editările sunt afişate în toate manifestările legate ale obiectului inteligent din documentul Photoshop.

- **1** Selectaţi Obiect inteligent din paleta Straturi şi efectuaţi una dintre următoarele acţiuni:
- Selectaţi Strat > Obiecte inteligente > Editare conţinut.
- Faceti dublu clic pe miniatura Obiecte inteligente din paleta Straturi.
- **2** Faceţi clic pe OK pentru a închide caseta de dialog.
- **3** Efectuaţi editările fişierului din conţinutul sursă, apoi selectaţi Fişier > Salvare.

Photoshop actualizează obiectul inteligent pentru a reflecta modificările efectuate. (Dacă nu vedeţi modificările, faceţi ca documentul Photoshop să conţină obiectul inteligent activ).

# **Înlocuirea conţinutului unui obiect inteligent**

Puteţi actualiza datele imaginii dintr-una sau mai multe manifestări (dacă obiectele inteligente sunt legate) ale unui obiect inteligent.

*Notă: Când înlocuiţi un obiect inteligent, sunt păstrate scalarea, deformarea sau efectele pe care le-aţi aplicat primului obiect inteligent.*

- **1** Selectati obiectul inteligent și alegeți Strat > Obiecte inteligente > Înlocuire conținut.
- **2** Navigaţi la fişierul pe care doriţi să-l utilizaţi şi faceţi clic pe Plasare.
- **3** Faceti clic pe OK.

Noul conţinut este plasat în obiectul inteligent. De asemenea, sunt actualizate obiectele inteligente legate.

## **Consultaţi şi**

["Despre plasarea fişierelor" la pagina 76](#page-81-0)

## **Exportul conţinutului unui obiect inteligent**

- **1** Selectați obiectul inteligent din paleta Straturi și alegeți Strat > Obiecte inteligente > Export conținut.
- **2** Alegeţi o locaţie pentru conţinutul obiectului inteligent, apoi faceţi clic pe Salvare.

Photoshop exportă obiectul inteligent în formatul plasat iniţial (JPEG, AI, TIF, PDF sau alte formate). Dacă obiectul inteligent a fost creat din straturi, este exportat în format PSB.

# <span id="page-313-0"></span>**Conversia un obiect inteligent într-un strat**

Conversia unui obiect inteligent la un strat obisnuit rasterizează continutul la dimensiunea curentă. Convertiti un obiect inteligent la un strat obișnuit numai dacă nu mai aveți nevoie să editați datele obiectului inteligent. Transformările, deformările şi filtrele aplicate unui obiect inteligent nu mai sunt editabile după rasterizarea obiectului inteligent.

v Selectaţi obiectul inteligent şi alegeţi Strat > Rasterizare > Obiect inteligent.

*Dacă doriţi să re-creaţi obiectul inteligent, reselectaţi straturile sale iniţiale şi începeţi de la zero. Noul obiect inteligent nu va păstra transformările pe care le-aţi aplicat obiectului inteligent iniţial.*

# **Despre filtrele inteligente**

Orice filtru aplicat unui obiect inteligent este un filtru inteligent. Filtrele inteligente sunt afişate în paleta Straturi, sub stratul obiect inteligent căruia i-au fost aplicate. Deoarece puteţi ajusta, elimina sau ascunde filtrele inteligente, acestea nu distrug informaţiile.

Puteți aplica orice filtru Photoshop - cu excepția Extragere, Lichefiere, Creator tipar și Punct de fugă - ca filtru inteligent. În plus, puteți aplica ajustări de tip Umbră/Evidențiere și Variații ca filtre inteligente.

Pentru a lucra cu filtrele inteligente, selectați un strat obiect inteligent, alegeți un filtru, apoi setați opțiunile filtrului. După ce aplicaţi un filtru inteligent, îl puteţi ajusta, reordona sau şterge.

Pentru a extinde sau a restrânge vizualizarea filtrelor inteligente, faceţi clic pe triunghiul de lângă pictograma filtrului inteligent, afişată la dreapta stratului obiect inteligent în paleta Straturi. (De asemenea, această tehnică afişează sau ascunde stilurile straturilor). Sau selectați Opțiuni paletă Straturi din meniul paletei Straturi, apoi selectați Expandare efecte noi în caseta de dialog.

Utilizati măstile de filtre pentru a masca selectiv efectele filtrelor inteligente. Consultati ["Mascarea filtrelor inteligente" la](#page-315-0) [pagina 310.](#page-315-0)

*Notă: Dacă deschideţi un fişier care conţine un strat obiect inteligent cu un obiect inteligent în Photoshop, Photoshop păstrează efectele filtrelor inteligente când îl deschideţi, inclusiv măştile filtrelor. Totuşi, dacă ulterior editaţi stratul obiect inteligent, Photoshop nu va afişa filtrele inteligente ale stratului. Nu puteţi edita măştile filtrelor în Photoshop.*

Pentru un clip video referitor la filtre inteligente, vizitaţi [www.adobe.com/go/vid0004\\_ro](http://www.adobe.com/go/vid0004_ro).

## **Aplicarea unui filtru inteligent**

- **1** Efectuaţi una dintre următoarele acţiuni:
- Pentru a aplica un filtru inteligent unui întreg strat obiect inteligent, selectaţi stratul din paleta Straturi.
- Pentru a reduce efectele filtrului inteligent la o zonă selectată a unui strat obiect inteligent, efectuaţi o selecţie.
- Pentru a aplica un filtru inteligent unui strat obișnuit, selectați stratul, apoi alegeți Filtru > Conversie pentru filtre inteligente şi faceţi clic pe OK.
- **2** Efectuaţi una dintre următoarele acţiuni:
- Alegeti un filtru din meniul Filtru. Puteti alege orice filtru, inclusiv filtre de la terti, care acceptă filtre inteligente, cu excepția Extragere, Lichefiere, Creator tipar și Punct de fugă.
- Selectaţi Imagine > Ajustări > Umbră/Evidenţiere sau Imagine > Ajustări > Variaţii.

*Notă: Dacă aplicaţi unul sau mai multe filtre utilizând galeria de filtre, acestea sunt afişate ca grup în paleta Straturi, denumit "Galerie filtre". Nu puteţi rearanja filtrele dintr-o galerie de filtre. Puteţi edita filtrele individuale făcând dublu clic pe o intrare din galeria de filtre.*

**3** Setaţi opţiunile filtrului şi faceţi clic pe OK.

Filtrul inteligent este afișat sub rândul Filtre inteligente din paleta Straturi, sub stratul obiect inteligent. Dacă vedeți o pictogramă de avertisment lângă filtrul inteligent în paleta Straturi, filtrul nu acceptă modul sau adâncimea de culoare a imaginii.

După ce aplicati un filtru inteligent, îl puteti trage (sau un grup întreg de filtre inteligente) în alt strat obiect inteligent din paleta Straturi; apăsați Alt-tragere (Windows) sau Option-tragere (Mac OS) pe filtrele inteligente. Nu puteți trage filtre inteligente pe straturi obişnuite.

Pentru un clip video referitor la aplicarea filtrelor inteligente, vizitați [www.adobe.com/go/vid0004\\_ro.](http://www.adobe.com/go/vid0004_ro)

# **Editarea unui filtru inteligent**

Dacă un filtru inteligent conține setări editabile, îl puteți edita oricând. De asemenea, puteți edita opțiunile de amestecare pentru filtrele inteligente.

*Notă: Când editaţi un filtru inteligent, nu puteţi previzualiza filtrele stivuite pe acesta. După ce finalizaţi editarea filtrului inteligent, Photoshop afişează din nou filtrele stivuite pe acesta.*

## **Consultaţi şi**

["Lista modurilor de amestecare" la pagina 338](#page-343-0)

["Specificarea opacităţii pentru un strat sau grup" la pagina 290](#page-295-0)

## **Editarea setărilor filtrului inteligent**

- **1** Faceţi dublu clic pe Filtru inteligent în paleta Straturi.
- **2** Setaţi opţiunile filtrului şi faceţi clic pe OK.

## **Editarea opţiunilor de amestecare pentru filtrul inteligent**

Editarea opțiunilor de amestecare ale filtrelor inteligente este similară utilizării comenzii Estompare la aplicarea unui filtru unui strat tradiţional.

- 1 Faceți dublu clic pe pictograma Editare opțiuni amestecare  $\equiv$  de lângă filtru, în paleta Straturi.
- **2** Setaţi opţiunile de amestecare şi faceţi clic pe OK.

## **Ascunderea filtrelor inteligente**

- ◆ Efectuati una dintre următoarele actiuni:
- Pentru a ascunde un singur filtru inteligent, faceţi clic pe pictograma în formă de ochi de lângă filtrul inteligent din paleta Straturi. Pentru a afişa filtrul inteligent, faceţi clic în coloană din nou.
- Pentru a ascunde toate filtrele inteligente aplicate unui strat obiect inteligent, faceţi clic pe pictograma în formă de ochi de lângă rândul Filtre inteligente din paleta Straturi. Pentru a afişa filtrele inteligente, faceţi clic în coloană din nou.

## **Reordonarea, duplicarea sau ştergerea filtrelor inteligente**

Puteți să reordonați filtrele inteligente în paleta Straturi, să le duplicați sau să ștergeți filtrele inteligente dacă nu mai doriți să le aplicaţi unui obiect inteligent.

## **Reordonarea filtrelor inteligente**

◆ În paleta Straturi, trageți un filtru inteligent în sus sau în jos în listă. Nu puteți reordona filtrele inteligente aplicate din galeria de filtre.

Photoshop aplică filtrele inteligente de jos în sus.

## **Duplicarea filtrelor inteligente**

v În paleta Straturi, Alt-tragere (Windows) sau Option-tragere (Mac OS) filtrul inteligent de pe un obiect inteligent pe altul sau într-o locaţie nouă din lista de filtre inteligente.

*Notă: Pentru a duplica toate filtrele inteligente, Alt-tragere (Windows) sau Option-tragere (Mac OS) pe pictograma Filtre inteligente care este afişată lângă stratul obiect inteligent.*

## **Ştergerea filtrelor inteligente**

- Pentru a şterge un filtru inteligent individual, trageţi-l pe pictograma Ştergere din partea inferioară a paletei Straturi.
- Pentru a şterge toate filtrele inteligente aplicate unui strat obiect inteligent, selectați stratul obiect inteligent și alegeți Strat > Filtru inteligent > Golire filtre inteligente.

# <span id="page-315-0"></span>**Mascarea filtrelor inteligente**

Când aplicaţi un filtru inteligent unui obiect inteligent, Photoshop afişează o miniatură pentru mască goală (albă) pe rândul Filtre inteligente din paleta Straturi, sub obiectul inteligent. În mod implicit, această mască afişează întregul efect al filtrului. (Dacă aţi efectuat o selecţie înainte de aplicarea filtrului inteligent, Photoshop afişează masca corespunzătoare în locul unei măşti goale în rândul Filtre inteligente din paleta Straturi).

Utilizaţi măştile de filtre pentru a masca selectiv filtrele inteligente. Când mascaţi filtre inteligente, mascarea se aplică tuturor filtrelor inteligente - nu puteţi masca filtre inteligente individuale.

Măştile de filtre funcţionează foarte asemănător cu măştile de straturi şi puteţi utiliza multe dintre tehnicile similare cu acestea. precum măştile de straturi, măştile de filtre sunt stocate drept canale alfa în paleta canale şi puteţi încărca limite acestora ca selecţie.

Precum măştile de straturi, puteţi picta pe o mască de filtru. Zonele filtrului pe care le pictaţi în negru sunt ascunse, zonele pe care pictaţi în alb sunt vizibile, iar zonele pe care pictaţi în nuanţe de gri sunt afişate în diverse niveluri de transparenţă.

*Notă: În mod implicit, măştile de straturi sunt legate la straturi obişnuite. Când deplasaţi masca stratului sau stratul utilizând instrumentul Deplasare, acestea se deplasează ca o unitate. Măştile aplicate straturilor obiect inteligent, inclusiv măştile de filtre, nu sunt legate la straturi. Dacă deplasaţi o mască de filtru sau un strat utilizând instrumentul Deplasare, acestea nu se deplasează ca o unitate.*

## **Consultaţi şi**

["Selectarea şi afişarea canalului măştii strat" la pagina 315](#page-320-0)

["Încărcarea limitelor unui strat sau ale unei măşti strat sub formă de selecţie" la pagina 317](#page-322-0)

#### **Efecte Mascare filtru inteligent**

**1** Faceţi clic pe miniatura măştii de filtru din paleta Straturi pentru a o activa.

În jurul miniaturii măştii este afişat un chenar.

- **2** Selectaţi oricare dintre instrumentele de editare sau de pictare.
- **3** Efectuaţi una dintre următoarele acţiuni:
- Pentru a ascunde porţiuni din filtru, pictaţi masca cu negru.
- Pentru a afişa porţiuni din filtru, pictaţi masca cu alb.
- Pictaţi masca în gri, pentru ca filtrul să fie vizibil parţial.

*De asemenea, puteţi aplica ajustări şi filtre de imagini măştilor de filtre.*

## **Afişare numai mască filtru**

•

v Alt-clic (Windows) sau Option-clic (Mac OS) pe miniatura măştii filtrului din paleta Straturi. Pentru a afişa stratul obiect inteligent, Alt-clic sau Option-clic din nou pe miniatura măştii filtrului.

#### **Deplasarea sau copierea măştilor de filtre**

- Pentru a deplasa masca la alt efect de filtru inteligent, trageţi masca pe alt efect de filtru inteligent.
- Pentru a copia masca, apăsați Alt (Windows) sau Option (Mac OS) și trageți masca pe alt efect de filtru inteligent.

#### **Dezactivarea unei măşti filtru**

v Shift-clic pe miniatura măştii filtrului din paleta Straturi sau selectaţi Strat > Filtru inteligent > Dezactivare mască filtru.

Când masca este dezactivată, este afişat un X roşu peste miniatura măştii filtrului, iar filtrul inteligent este afişat fără mascare. Pentru a reactiva masca, Shift-clic din nou pe miniatura măştii filtrului inteligent.

#### **Ştergerea unei măşti pentru filtru inteligent**

- Trageţi miniatura măştii de filtru din paleta Straturi pe pictograma Ştergere.
- Selectati efectul filtrului inteligent și selectați Filtru > Filtre inteligente > Stergere mască filtru.

#### **Adăugarea unei măşti filtru**

Dacă ştergeţi o mască de filtru, puteţi adăuga ulterior altă mască.

- Pentru a adăuga o mască goală, selectați efectul filtrului inteligent și alegeți Strat > Filtre inteligente > Adăugare mască filtru.
- Pentru a adăuga o mască bazată pe o selecţie, efectuaţi o selecţie, apoi faceţi clic dreapta (Windows) sau Control-clic (Mac OS) pe rândul Filtre inteligente din paleta Straturi şi alegeţi Adăugare mască filtru.

# **Compoziţii Straturi**

# **Despre Compoziţii Straturi**

Deseori, designerii creează *compoziţii* sau compoziţii multiple ale machetei unei pagini pentru a le prezenta clienţilor. Utilizând compoziţii ale straturilor, puteţi crea, gestiona sau vizualiza mai multe versiuni ale unei machete într-un singur fişier Photoshop.

O compoziţie a stratului reprezintă un instantaneu al unei stări din Paletă Straturi. Compoziţiile straturilor înregistrează trei tipuri de opţiuni pentru straturi:

- Vizibilitate strat dacă un strat este afişat sau ascuns.
- Poziţia stratului în document.
- Aspect strat dacă un stil de strat este aplicat asupra stratului şi asupra modului de amestecare a stratului.

*Notă: Spre deosebire de efectele straturilor, setările pentru Filtru inteligent pot fi modificate în toate compoziţiile straturilor. Dacă un filtru inteligent este aplicat într-un strat, este afişat în toate compoziţiile straturilor pentru imagine.*

Puteţi exporta compoziţiile straturilor în fişiere separate, într-un singur PDF sau într-o Galerie Foto Web.

Pentru a afişa paleta, selectaţi Fereastră > Compoziţii Straturi.

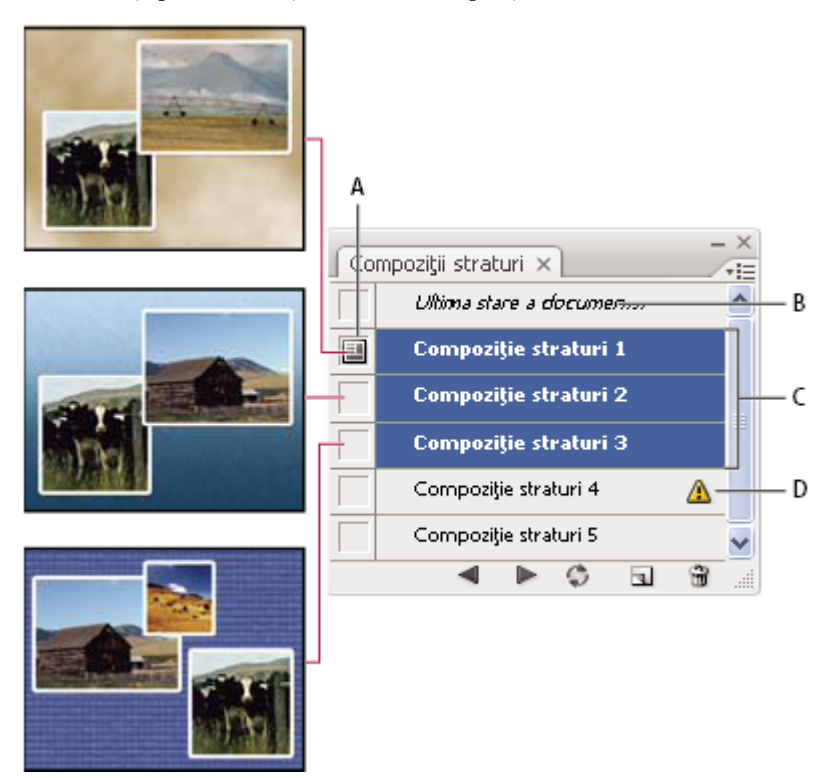

*Paletă Compoziţii Straturi*

*A. Pictograma Aplicare compoziţie straturi B. Ultima stare a documentului C. Compoziţii selectate D. Pictograma Compoziţie imposibil de restaurat integral*

# **Crearea unei compoziţii de straturi**

- 1 Pentru a afisa paleta Compozitie Straturi, selectați Fereastră > Compozitie Straturi.
- **2** Faceţi clic pe butonul Creare compoziţie straturi nou din partea inferioară a paletei Compoziţii Straturi. Noua compoziţie reflectă starea curentă a straturilor din Paletă Straturi.
- **3** În caseta de dialog Compoziţie straturi nouă, denumiţi compoziţia, adăugaţi comentarii descriptive şi selectaţi opţiunile de aplicat straturilor: Vizibilitate, Pozitie și Aspect.
- **4** Faceţi clic pe OK. Toate compoziţiile noi păstrează opţiunile selectate pentru compoziţia anterioară, astfel încât nu este necesar să le selectaţi din nou dacă doriţi să păstraţi caracterul identic al compoziţiilor.
	- *Pentru a duplica o compoziţie, selectaţi o compoziţie din paleta Compoziţii Straturi şi trageţi-o spre butonul Compoziţii noi.*

## **Aplicarea şi vizualizarea compoziţiilor straturilor**

- v Puteţi realiza una dintre următoarele acţiuni:
- Pentru a vizualiza o compoziţie a straturilor, trebuie să o aplicaţi mai întâi în document. În paleta Compoziţii straturi, faceți clic pe pictograma Aplicare compoziție straturi  $\Box$  de lângă o compoziție selectată.
- Pentru a naviga printr-o vizualizare a tuturor compozițiilor de straturi, utilizați butoanele Anterior si Următor  $\blacktriangleright$  din partea inferioară a paletei.
- Pentru a parcurge vizualizarea anumitor compoziţii selectate, selectaţi compoziţiile din paleta Compoziţii Straturi şi apoi faceţi clic pe butoanele Anterior şi Următor din partea inferioară a paletei. Cu această opţiune parcurgeţi numai compozitiile selectate.
- Pentru a restaura documentul la starea existentă înaintea selectării unei compozitii de straturi, faceti clic pe pictograma Aplicare compoziție straturi de lângă Ultima stare a documentului din partea superioară a paletei Compoziție straturi.

## **Modificarea şi actualizarea unei compoziţii de straturi**

Dacă modificați configurația unei compoziții de straturi, trebuie să o actualizați.

- **1** Selectaţi compoziţia straturilor din paleta Compoziţii Straturi.
- **2** Modificaţi vizibilitatea, poziţia sau stilul stratului. Este posibil să fie necesar să modificaţi opţiunile compoziţiei stratului pentru a înregistra aceste modificări.
- **3** Pentru a modifica opţiunile compoziţiilor, selectaţi Opţiuni compoziţie strat din meniul paletei şi selectaţi opţiuni suplimentare pentru a înregistra stilul şi poziţia stratului.
- 4 Faceți clic pe butonul Actualizare compoziție strat din partea inferioară a paletei.

## **Avertismente de golire a compoziţiei straturilor**

Anumite acțiuni creează o stare în care compoziția stratului nu mai poate fi restaurată integral. Acest lucru se întâmplă când ştergeți, fuzionați un strat, convertiți un strat în fundal sau convertiți un mod de culoare. În aceste situații, este afișată o pictogramă de avertizare  $\bigwedge$  lângă numele compoziției stratului.

- v Efectuaţi una dintre următoarele acţiuni:
- Ignoraţi avertismentul, putând pierde unul sau mai multe straturi. Este posibil ca alţi parametri salvaţi să se păstreze.
- Actualizaţi compoziţia; se pierd parametrii captaţi anterior, dar compoziţia este actualizată.
- Faceti clic pe pictograma de avertizare pentru a vizualiza mesajul care vă informează că stratul nu poate fi restaurat corespunzător. Selectaţi Golire pentru a elimina pictograma de avertizare şi a lăsa straturile rămase nemodificate.
- Faceti clic dreapta (Windows) sau Control-clic (Mac OS) pe pictograma de avertizare pentru a vizualiza meniul popup care vă permite să selectaţi comanda Golire avertisment compoziţie straturi sau Golire globală avertismente compoziţii straturi.

# <span id="page-318-0"></span>**Ştergerea unei compoziţii de straturi**

- ◆ Efectuati una dintre următoarele actiuni:
- Selectați compoziția de straturi din paleta Compoziții Straturi și faceți clic pe pictograma Ștergere din paletă sau selectați Ştergere compoziţie straturi din meniul paletei.
- Trageţi-o spre pictograma Ştergere din paletă.

# **Exportul compoziţiilor de straturi**

Puteți exporta compozițiile de straturi în fișiere individuale, într-un PDF care conține mai multe compoziții de straturi și într-o Galerie Foto Web de compoziţii de straturi.

v Selectaţi Fişier > Scripturi şi apoi selectaţi una din următoarele comenzi:

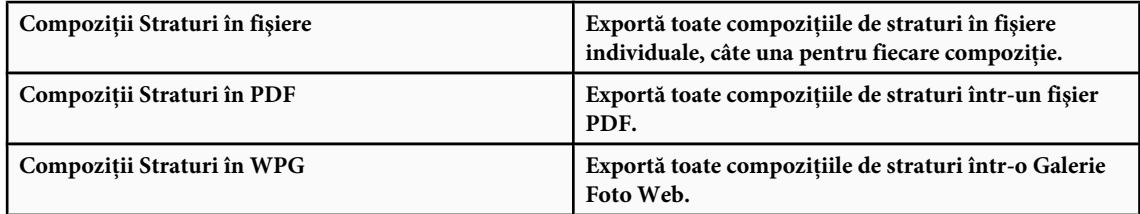

# **Mascarea straturilor**

Puteţi adăuga o mască la un strat şi utiliza masca pentru a ascunde porţiunile stratului şi a afişa straturile de mai jos. Mascarea straturilor este o tehnică valoroasă de compunere utilizată pentru a combina mai multe fotografii într-o singură imagine sau pentru a efectua corecţii locale de culori şi tonuri.

# **Despre măştile de strat şi vectoriale**

Puteți utiliza măști pentru a ascunde porțiuni ale unui strat și a afișa porțiuni ale straturilor de mai jos. Puteți crea două tipuri de măşti:

- Măștile strat sunt imagini Bitmap dependente de rezoluție, editate cu instrumentele de desenare sau de selecție.
- Măştile vectoriale sunt independente de rezoluţie şi sunt create cu un instrument Peniţă sau Formă.

Măștile de straturi și vectoriale nu distrug informațiile, ceea ce înseamnă că puteți reveni și reedita măștile ulterior, fără a pierde pixelii pe care îi ascund.

În Paletă Straturi, măştile strat şi vectoriale sunt afişate sub formă de miniaturi suplimentare în partea dreaptă a miniaturii stratului. Pentru masca strat, această miniatură reprezintă canalul de tonuri de gri creat la adăugarea măştii strat. Miniatura măştii vectoriale reprezintă un traseu care decupează conţinutul stratului.

*Notă: Pentru a crea o mască strat sau vectorială pe stratul de fundal, mai întâi convertiţi-l într-un strat obişnuit (Strat > Nou > Strat din fundal).*

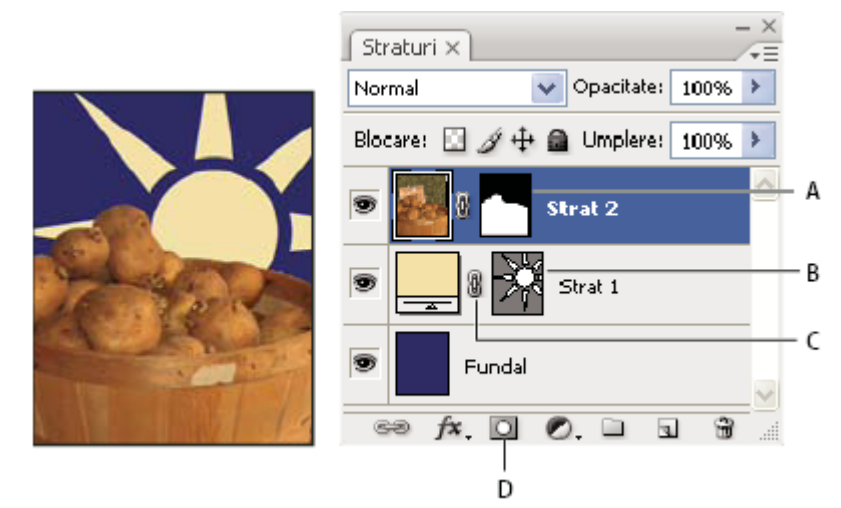

*Mascarea stratului*

*A. Miniatură mască strat B. Miniatură mască vectorială C. Pictogramă Legătură mască vectorială D. Adăugare mască*

Puteți edita o mască strat pentru adăugare sau extragere din regiunea mascată. O mască strat este o imagine în tonuri de gri, astfel încât suprafeţele desenate cu negru sunt ascunse, suprafeţele desenate cu alb sunt vizibile, iar suprafeţele în nuanţe de gri sunt afişate în diverse niveluri de transparenţă.

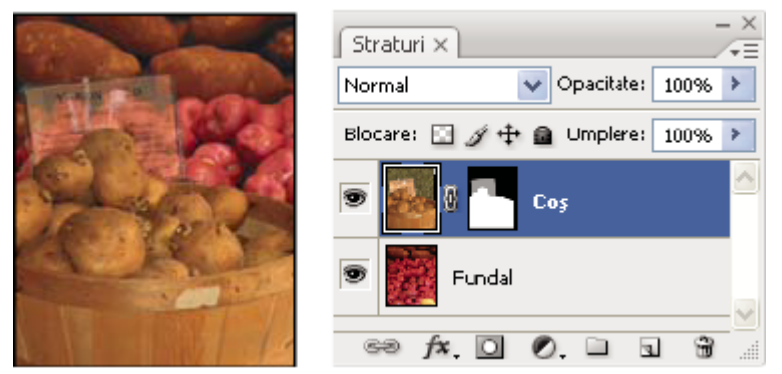

*Fundalul este pictat cu negru, cartonul cu descrierea este pictat cu gri, iar coşul este pictat cu alb*

Măştile vectoriale creează o formă cu muchii dure pe un strat şi pot fi utilizate oricând doriţi să adăugaţi un element de design cu muchii clar definite. După ce creaţi un strat cu o mască vectorială, puteţi aplica unul sau mai multe stiluri de straturi, le puteţi edita dacă este necesar, putând obţine instantaneu un buton, un panou sau alt element de design Web care poate fi utilizat.

## **Consultaţi şi**

["Despre măşti şi canale alfa" la pagina 267](#page-272-0)

## **Adăugarea măştilor de strat**

Când adăugați o mască strat, trebuie să hotărâți dacă doriți să ascundeți sau să afișați stratul integral. Ulterior veți picta pe mască pentru a ascunde porţiuni ale stratului respectiv şi a afişa straturile de dedesubt. Sau puteţi crea o mască strat care ascunde automat o porțiune a stratului prin efectuarea unei selecții înainte de crearea măștii.

#### **Adăugarea unei măşti care afişează sau ascunde întregul strat**

- 1 Asigurați-vă că nu este selectată nicio parte din imagine. Selectați Selectare > Deselectare.
- **2** Selectaţi stratul sau grupul din Paletă Straturi.
- **3** Efectuaţi una dintre următoarele acţiuni:
- <span id="page-320-0"></span>• Pentru crearea unei măști care afișează întregul strat, faceți clic pe butonul Mască strat nouă din paleta Straturi sau selectati Strat > Mască strat > Afisare globală.
- Pentru crearea unei măşti care ascunde întregul strat, apăsaţi Alt (Windows) sau Option (Mac OS) şi faceţi clic pe butonul Mască strat nouă sau selectaţi Strat > Mască strat > Ascundere globală.

#### **Adăugarea unei măşti strat care ascunde o parte a unui strat**

- 1 Selectati stratul sau grupul din Paletă Straturi.
- **2** Selectaţi suprafaţa din imagine şi efectuaţi una din următoarele acţiuni:
- Faceți clic pe butonul Mască strat nouă  $\Box$  din paleta Straturi pentru a crea o mască în care este afișată selecția.
- Apăsaţi Alt (Windows) sau Option (Mac OS) şi faceţi clic pe butonul Mască strat nouă pentru a crea o mască de ascundere a selectiei.
- Selectaţi Strat > Mască strat > Afişare selecţie sau Ascundere selecţie.

#### **Aplicarea unei măşti strat din alt strat**

- v Efectuaţi una dintre următoarele acţiuni:
- Pentru a deplasa masca în alt strat, trageţi masca pe celălalt strat.
- Pentru a duplica masca, apăsaţi Alt (Windows) sau Option (Mac OS) şi trageţi masca pe alt strat.

## **Editarea unei măşti strat**

- **1** Faceţi clic pe miniatura măştii strat din Paletă Straturi pentru a o activa. În jurul miniaturii măştii este afişat un chenar.
- **2** Selectati oricare dintre instrumentele de editare sau de pictare.

*Notă: Când masca este activă, culorile planului frontal sau ale fundalului preiau valori prestabilite de gri.*

- **3** Efectuaţi una dintre următoarele acţiuni:
- Pentru a extrage din mască şi a afişa stratul, pictaţi masca în alb.
- Pictaţi masca în gri, pentru ca stratul să fie vizibil parţial. Griurile mai închise au ca rezultat un nivel mai transparent, iar griurile mai deschise conduc la un nivel mai opac.
- Pentru a efectua adăugiri la mască şi a ascunde stratul sau grupul, pictaţi masca în negru. Straturile de dedesubt devin vizibile.

Pentru a edita stratul în locul măştii strat, selectaţi-l făcând clic pe miniatura acestuia din Paletă Straturi. În jurul miniaturii stratului este afişat un chenar.

*Pentru a lipi o selecţie copiată într-o mască strat, apăsaţi Alt (Windows) sau Option (Mac OS) şi faceţi clic pe miniatura măştii strat din Paletă Straturi pentru a selecta şi a afişa canalul măştii. Selectaţi Editare > Lipire, apoi Selectare > Deselectare. Selecţia este convertită în tonuri de gri şi adăugată la mască. Faceţi clic pe miniatura stratului din Paletă Straturi pentru a deselecta canalul măştii.*

# **Selectarea şi afişarea canalului măştii strat**

Pentru editarea mai simplă a unei măşti strat, puteţi afişa numai masca în tonuri de gri sau ca acoperire Rubylith pe strat.

- ◆ Efectuati una dintre următoarele actiuni:
- Apăsaţi Alt (Windows) sau Option (Mac OS) şi faceţi clic pe miniatura măştii stratului pentru a vizualiza numai masca în tonuri de gri. Pentru a afişa din nou straturile, apăsaţi Alt sau Option şi faceţi clic pe miniatura măştii stratului sau faceţi clic pe pictograma în formă de ochi.
- Mentineti apăsate tastele Alt+Shift (Windows) sau Option+Shift (Mac OS) și faceti clic pe miniatura măștii stratului pentru a vizualiza masca din partea superioară a stratului într-o culoare de mascare Rubylith. Mențineți apăsate tastele Alt+Shift sau Option+Shift şi faceţi clic din nou pe miniatură pentru a dezactiva afişarea culorii.

## **Dezactivarea sau activarea unei măşti strat**

- ◆ Efectuati una dintre următoarele actiuni:
- Apăsaţi Shift şi faceţi clic pe miniatura măştii strat din Paletă Straturi.
- Selectați stratul care conține masca strat pe care doriți să o dezactivați sau să o activați și selectați Strat > Mască strat > Dezactivare sau Strat > Mască strat > Activare.

Când masca este dezactivată deasupra miniaturii măştii din Paletă Straturi este afişat un X roşu, iar conţinutul stratului este afişat fără efecte de mascare.

# **Modificarea opacităţii sau a culorii Rubylith a măştii strat**

- **1** Efectuaţi una dintre următoarele acţiuni:
- Apăsaţi Alt (Windows) sau Option (Mac OS) şi faceţi clic pe miniatura măştii strat pentru a selecta canalul măştii strat; apoi faceţi dublu clic pe miniatura măştii strat.
- Faceţi dublu clic pe canalul măştii strat din Paletă Canale.
- **2** Pentru a selecta o culoare nouă pentru mască, faceţi clic pe Specimen culoare şi selectaţi o culoare nouă din caseta de dialog Opţiuni afişare mască strat.
- **3** Pentru a modifica opacitatea, introduceţi o valoare între 0% şi 100%.

Atât setările de culoare, cât şi cele de opacitate, afectează numai aspectul măştii şi nu au niciun efect asupra modului în care sunt protejate suprafețele din substrat. De exemplu, este posibil să doriți să modificați aceste setări pentru a face masca mai uşor vizibilă faţă de culorile din imagine.

**4** Faceti clic pe OK.

## **Adăugarea şi editarea măştilor vectoriale**

Măştile vectoriale sunt create cu ajutorul instrumentelor Peniţă sau Formă. Pentru informaţii suplimentare despre utilizarea acestor instrumente, consultaţi ["Desenarea" la pagina 353](#page-358-0).

## **Adăugarea unei măşti vectoriale care afişează sau ascunde întregul strat**

- **1** Selectaţi stratul la care doriţi să adăugaţi masca vectorială din Paletă Straturi.
- **2** Efectuaţi una dintre următoarele acţiuni:
- Pentru a crea o mască vectorială care afişează integral stratul, selectaţi Strat > Mască vectorială > Afişare globală.
- Pentru a crea o mască vectorială care ascunde integral stratul, selectaţi Strat > Mască vectorială > Ascundere globală.

## **Adăugarea unei măşti vectoriale care afişează conţinutul unei forme**

- **1** Selectaţi stratul la care doriţi să adăugaţi o mască vectorială din Paletă Straturi.
- **2** Selectaţi un traseu sau utilizaţi unul din instrumentele Formă sau Peniţă pentru a desena un traseu de lucru.

*Notă: Pentru a crea un traseu cu un instrument Formă, faceţi clic pe pictograma Trasee din bara de opţiuni a instrumentului Formă.*

**3** Selectati Strat > Mască vectorială > Traseu curent.

## **Editarea unei măşti vectoriale**

v Faceţi clic pe miniatura măştii vectoriale din Paletă Straturi sau pe miniatura din Paletă Trasee. Apoi modificaţi forma cu ajutorul instrumentelor Formă, Peniţă sau Selecţie directă. Consultaţi ["Editarea traseelor" la pagina 366](#page-371-0).

## **Eliminarea unei măşti vectoriale**

- v Efectuaţi una din următoarele operaţii în Paletă Straturi:
- Trageți miniatura măștii vectoriale pe pictograma Ștergere  $\mathbf{\hat{n}}$ .
- Selectați stratul care conține masca vectorială pe care doriți să o ștergeți și selectați Strat > Mască vectorială > Ștergere.

#### <span id="page-322-0"></span>**Dezactivarea sau activarea unei măşti vectoriale**

- v Efectuaţi una dintre următoarele acţiuni:
- Apăsați Shift și faceți clic pe miniatura măștii vectoriale din Paletă Straturi.
- Selectaţi stratul care conţine masca vectorială pe care doriţi să o dezactivaţi sau să o activaţi şi selectaţi Strat > Mască vectorială > Dezactivare sau Strat > Mască vectorială > Activare.

Când masca este dezactivată deasupra miniaturii măştii din Paletă Straturi este afişat un X roşu, iar conţinutul stratului este afişat fără efecte de mascare.

#### **Conversia unei măşti vectoriale într-o mască strat**

◆ Selectați stratul care conține masca vectorială pe care doriți să o convertiți și selectați Strat > Rasterizare > Mască vectorială.

*Important: După rasterizarea unei măşti vectoriale, o puteţi modifica înapoi în obiect vectorial.*

## **Dezlegarea straturilor şi a măştilor**

În mod prestabilit, un strat sau un grup este legat la propria mască strat sau vectorială, după cum indică pictograma legăturii dintre miniaturile din Paletă Straturi. Stratul şi masca acestuia se deplasează împreună în strat în momentul în care se deplasează oricare dintre ele cu instrumentul Deplasare. Dezlegarea permite deplasarea independentă a acestora şi mutarea separată din strat a chenarelor măştii.

*Notă: În mod prestabilit, măştile aplicate asupra obiectelor inteligente nu sunt legate la straturile obiectelor inteligente.*

- Pentru a dezlega un strat de la masca acestuia, faceti clic pe pictograma legăturii din Paletă Straturi.
- Pentru a restabili legătura dintre un strat şi masca acestuia, faceţi clic între miniatura stratului şi miniatura traseului măştii din Paletă Straturi.

## **Aplicarea sau ştergerea unei măşti strat**

Puteți aplica o mască strat pentru a șterge definitiv porțiunile ascunse ale unui strat. Măștile strat sunt stocate sub formă de canale alfa, astfel că aplicarea şi ştergerea măştilor strat pot ajuta la reducerea dimensiunii fişierelor. De asemenea, puteţi şterge o mască strat fără a aplica modificările.

- **1** Faceţi clic pe miniatura măştii strat din Paletă Straturi.
- 2 Pentru a elimina masca de strat după aplicarea permanentă a acesteia în strat, faceți clic pe pictograma Ștergere  $\hat{H}$  din partea inferioară a paletei Straturi, apoi faceţi clic pe Aplicare.
- **3** Pentru a elimina masca strat fără aplicarea acesteia în strat, faceţi clic pe pictograma Ştergere din partea inferioară a paletei Straturi şi apoi faceţi clic pe Ştergere.

De asemenea, puteţi aplica sau şterge măşti strat utilizând meniul Strat.

*Notă: Când ştergeţi masca strat, nu puteţi aplica permanent o mască strat într-un strat Obiect inteligent.*

## **Consultaţi şi**

["Salvarea şi încărcarea selecţiilor" la pagina 272](#page-277-0)

## **Încărcarea limitelor unui strat sau ale unei măşti strat sub formă de selecţie**

Puteţi selecta toate suprafeţele netransparente de pe un strat sau, dacă există o mască strat, toate suprafeţele nemascate. Această opțiune este utilă dacă doriți să selectați conținut de tip text sau imagine înconjurată sau care conține suprafețe transparente sau pentru a efectua o selecţie care exclude suprafeţele mascate de pe un strat.

- **1** Efectuaţi una dintre următoarele acţiuni:
- Pentru a selecta numai suprafeţe netransparente de pe un strat nemascat, apăsaţi Ctrl (Windows) sau Command (Mac OS) şi faceţi clic pe miniatura stratului din Paletă Straturi.
- Pentru a selecta numai suprafeţe nemascate de pe un strat care are mască strat, apăsaţi Ctrl (Windows) sau Command (Mac OS) şi faceţi clic pe miniatura măştii strat din Paletă Straturi.
- <span id="page-323-0"></span>**2** Dacă există deja o selecţie, puteţi efectua una din următoarele operaţii:
- Pentru a adăuga pixeli la o selectie existentă, apăsați Ctrl+Shift (Windows) sau Command+Shift (Mac OS) și faceti clic pe miniatura stratului sau pe miniatura măştii stratului în Paletă Straturi.
- Pentru a extrage pixeli dintr-o selecţie existentă, apăsaţi Ctrl+Alt (Windows) sau Command+Option (Mac OS) şi faceţi clic pe miniatura stratului sau pe miniatura măştii stratului din Paletă Straturi.
- Pentru a încărca intersecţia pixelilor şi o selecţie existentă, apăsaţi Ctrl+Alt+Shift (Windows) sau Command+Option +Shift (Mac OS) şi faceţi clic pe miniatura stratului sau pe miniatura măştii stratului din Paletă Straturi.
	- *Dacă doriţi să deplasaţi integral conţinutul unui strat, utilizaţi instrumentul Deplasare fără a încărca masca de transparenţă.*

## **Straturi mască cu măşti de tăiere**

O *mască de tăiere* vă permite să utilizaţi conţinutul unui strat pentru a masca straturile de deasupra acestuia. Mascarea este determinată de conținutul existent în partea inferioară sau de *stratul de bază*. Conținutul netransparent al stratului de bază decupează (afişează) conţinutul straturilor de deasupra acestuia din masca de tăiere. Conţinutul rămas din straturile de tăiere este mascat.

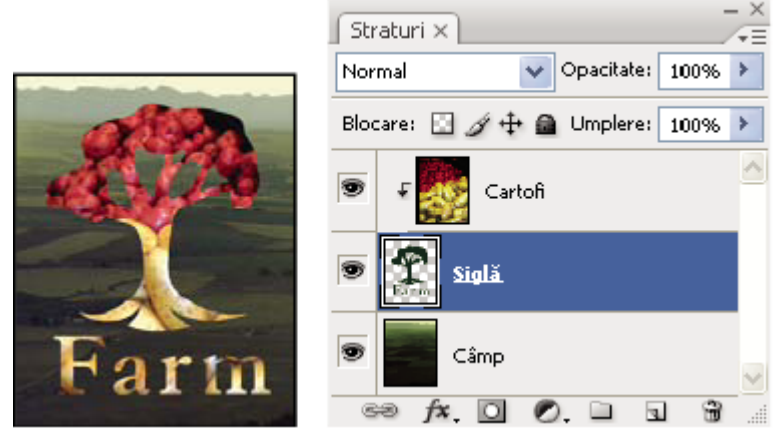

*Mască de tăiere: conţinutul stratului decupat (Cartofi) este vizibil numai în cadrul conţinutului stratului de bază (Logo)*

Puteți utiliza mai multe straturi dintr-o mască de tăiere, dar acestea trebuie să fie succesive. Numele stratului de bază din mască este subliniat, iar miniaturile straturilor suprapuse sunt indentate. Straturile suprapuse afişează o pictogramă a măştii de tăiere  $\sqrt{\phantom{a}}$ .

Optiunea Amestec straturi decupate ca grup din caseta de dialog Stil strat stabilește dacă modul de amestecare al bazei influențează întregul grup sau doar baza. (Consultați ["Efecte de amestecare grup" la pagina 292](#page-297-0)).

#### **Crearea măştii de tăiere**

- **1** Aranjaţi straturile din Paletă Straturi, astfel încât stratul de bază cu mască să fie sub straturile pe care doriţi să le mascaţi.
- **2** Efectuaţi una dintre următoarele acţiuni:
- Mentineti apăsată tasta Alt (Windows) sau Option (Mac OS), pozitionati cursorul deasupra liniei din paleta Straturi care divizează stratul de bază şi primul strat de deasupra acestuia pe care doriţi să-l includeţi în masca de tăiere (cursorul se schimbă în două cercuri suprapuse (e) și faceți clic.
- Selectaţi primul strat de deasupra stratului de bază din Paletă Straturi şi selectaţi Strat > Creare mască de tăiere.
- **3** Pentru a adăuga straturi suplimentare la masca de tăiere, utilizaţi oricare metodă din etapa a 2-a şi deplasaţi-vă cu un nivel mai sus în Paletă Straturi.

*Notă: În cazul în care creaţi in strat nou între straturile dintr-o mască de tăiere sau trageţi un strat nedecupat între straturile dintr-o mască de tăiere, stratul devine parte a măştii de tăiere.*

Straturilor din măştile de tăiere le sunt asignate atributele opacităţii şi ale modului stratului de bază.
### **Eliminarea unui strat dintr-o mască de tăiere**

- v Efectuaţi una dintre următoarele acţiuni:
- Mențineți apăsată tasta Alt (Windows) sau Option (Mac OS), poziționați cursorul deasupra liniei care separă două straturi grupate din paleta Straturi (cursorul se schimbă în două cercuri suprapuse () și faceți clic.
- În Paletă Straturi, selectaţi un strat din masca de tăiere şi selectaţi Strat > Eliberare mască de tăiere. Această comandă elimină stratul selectat şi toate straturile de deasupra acestuia din masca de tăiere.

### **Deblocarea tuturor straturilor dintr-o mască de tăiere**

- **1** În paleta Straturi, selectaţi stratul măştii de tăiere de deasupra stratului de bază.
- **2** Selectaţi Strat > Deblocare mască de tăiere.

### **Combinarea mai multor imagini într-un portret grup**

Puteți utiliza comanda Aliniere automată straturi din meniul Editare pentru a crea o fotografie compusă dintr-o pereche de imagini aproximativ identice, care pot contine anumite zone nedorite. De exemplu, o preluare a unui portret de grup este ideală, cu excepția faptului că unul dintre subiecți are ochii închiși. În a doua preluare are ochii deschiși. Utilizând Aliniere automată straturi şi mascarea straturilor, puteţi combina aceste preluări şi elimina defectul din imaginea finală.

Pentru un clip video referitor la alinierea straturilor după conținut, vizitați [www.adobe.com/go/vid0014\\_ro.](http://www.adobe.com/go/vid0014_ro)

- **1** Deschideţi cele două imagini pe care doriţi să le combinaţi.
- **2** Creaţi o imagine nouă (Fişier > Creare) cu acelaşi dimensiuni ca cele două imagini sursă.
- **3** În paleta Straturi pentru fiecare imagine sursă, selectați stratul care conține conținutul imaginii și trageți-l în fereastra noii imagini. Paleta Straturi pentru noua imagine conţine acum două straturi noi, câte unul pentru fiecare imagine sursă.
- **4** În paleta Straturi a noii imagini, aranjati noile straturi astfel încât stratul care contine continutul pe care doriti să-l corectați (portretul cu ochii închiși) este deasupra stratului care conține conținutul corect (portretul cu ochii deschiși).
- **5** Selectaţi cele două straturi noi şi alegeţi Editare > Aliniere automată straturi.
- **6** Selectaţi Numai repoziţionare, apoi faceţi clic pe OK. Photoshop caută zonele comune din fiecare strat şi le aliniază astfel încât zonele identice se suprapun.
- **7** faceţi clic pe stratul superior pentru a selecta numai stratul respectiv.
- **8** Adăugaţi o mască de strat goală la strat:
- Faceţi clic pe Adăugare mască strat în paleta Straturi.
- Selectaţi Strat > Mască strat > Afişare globală.
- **9** Setaţi culoare planului frontal la negru, alegeţi un tip şi o dimensiune de pensulă şi apropiaţi dacă este necesar, pentru a vă concentra pe porţiunea din imagine pe care doriţi s-o corectaţi.
- **10**Utilizând instrumentul Pensulă, adăugaţi masca stratului, pictând peste stratul superior. Pictarea cu negru maschează complet stratul superior, în timp ce tonurile de gri creează transparența partială a stratului de dedesubt, iar alt restaurează stratul superior. Consultaţi ["Editarea unei măşti de strat" la pagina 315](#page-320-0). Continuaţi editarea măştii până când amestecaţi cu succes cele două straturi pentru a crea o imagine unificată.

*Notă: Asiguraţi-vă că este selectată miniatura măştii stratului, nu miniatura imaginii, în paleta Straturi în cursul operaţiei de mascare.*

**11**pentru a permite editarea ulterioară, salvaţi versiunea cu straturi şi măşti a imaginii şi efectuaţi altă copie pe care o puteţi aplatiza pentru a produce o versiune cu un singur strat, cu o dimensiune mai mică a fişierului.

### **Consultaţi şi**

["Fuzionarea şi ştampilarea straturilor" la pagina 288](#page-293-0)

# **Capitolul 11: Pictura**

Pictura schimbă culoarea pixelilor din imagine. Utilizați instrumentele și tehnicile de pictură pentru a retușa imagini, a crea sau a edita măşti pe canale alfa, a retuşa cadru cu cadru sau a picta pe cadre video şi a picta ilustraţii iniţiale. Vârfurile de pensulă, presetările pentru pensulă şi numeroasele opţiuni pentru pensulă vă oferă control creativ pentru a produce efecte de pictură uimitoare sau pentru a simula lucrul cu suporturi tradiţionale. Puteţi lucra cu mai multe instrumente de pictură pe imagini de 32 de biţi per canal, cu gamă dinamică înaltă high dynamic range - HDR), inclusiv Pensulă, Creion, Mânjire, Claritate, Neclaritate, Ştampilă, Pensulă istoric, Ştampilă Tipar şi Radieră.

## **Instrumente pictură**

## **Despre instrumentele, opţiunile şi paletele pentru pictură**

Photoshop oferă mai multe instrumente pentru pictura sau editarea culorii imaginilor. Instrumentul Pensulă şi instrumentul Creion funcționează ca instrumentele de desenare tradiționale prin aplicarea culorii cu tușele pensulelor. Cu ajutorul instrumentului Degrade, al comenzii Umplere şi al instrumentului Găleată se aplică vopsea suprafeţe mari. Instrumente precum Radieră, Neclaritate şi Mânjire modifică în imagine culorile existente. Consultaţi ["Galeria de](#page-34-0) [instrumente pentru pictură" la pagina 29.](#page-34-0)

În bara de opţiuni a fiecărui instrument, puteţi seta modul de aplicare a culorii într-o imagine şi puteţi selecta din vârfurile de pensulă presetate.

### **Presetări pentru pensule şi instrumente**

Puteţi salva un set de opţiuni pentru pensulă sub formă de presetare, astfel încât să puteţi reveni rapid la caracteristicile pensulei pe care le utilizaţi frecvent. Photoshop include mai multe eşantioane de presetări pentru pensulă. Puteţi începe cu aceste presetări şi le puteţi modifica pentru a obţine efecte noi. Multe presetări pentru pensulă iniţiale sunt disponibile pentru descărcare pe Web.

Selectaţi Presetări din selectorul Presetare pensulă, care stochează pensule presetate şi vă permite să modificaţi temporar diametrul şi soliditatea unei presetări a pensulei.

*Reţineţi scurtăturile pentru modificarea dimensiunii şi solidităţii instrumentului Pictură. Consultaţi ["Tastele pentru](#page-641-0) [obiectele pictură" la pagina 636.](#page-641-0)*

Utilizați Presetări Instrumente când doriți să salvați caracteristici pentru vârful pensulei împreună cu setările din bara de opţiuni, cum ar fi opacitatea, curgerea şi culoarea. Pentru informaţii suplimentare referitoare la presetările instrumentelor, consultaţi ["Crearea şi utilizarea presetărilor pentru instrumente" la pagina 32](#page-37-0).

#### **Opţiunile pentru vârful pensulei**

Împreună cu setările din bara de opţiuni, opţiunile pentru vârful pensulei controlează modul de aplicare a culorii. Puteţi aplica culoarea gradat, cu muchii ponderate, cu tuşe de pensulă mari, cu dinamică variată a pensulei, cu diferite proprietăţi de amestecare și cu pensule de diferite forme. Puteți aplica o textură cu tușele dvs. de pensulă pentru a simula pictura pe canava sau pe ilustraţii. De asemenea, puteţi simula pictura cu atomizor cu ajutorul unui aerograf. Utilizaţi paleta Pensule pentru a seta opțiunile pentru vârful pensulei. Consultați ["Vedere de ansamblu asupra paletei Pensule" la pagina 327](#page-332-0).

Dacă lucraţi cu o tabletă grafică, puteţi controla modul în care este aplicată culoarea, utilizând presiunea peniţei, unghiul, rotaţia sau rotiţa unui stilou. Setaţi opţiuni pentru tableta grafică în paleta Pensule.

### **Pictura cu instrumentul Pensulă sau cu instrumentul Creion**

Instrumentul Pensulă şi instrumentul Creion pictează culoarea planului frontal curent de pe o imagine. Instrumentul Pensulă creează contururi de culoare ponderate. Instrumentul Creion creează linii cu muchii accentuate.

- **1** Selectaţi o culoare pentru planul frontal. (Consultaţi ["Selectarea culorii din caseta de instrumente" la pagina 118](#page-123-0)).
- **2** Selectați instrumentul Pensulă *S* sau instrumentul Creion  $\mathcal{S}$ .
- <span id="page-326-0"></span>**3** Selectaţi o pensulă din selectorul Presetări pensulă. Consultaţi ["Selectarea unei presetări pentru pensulă" la pagina](#page-330-0) [325](#page-330-0).
- **4** Setaţi opţiunile instrumentului pentru mod, opacitate etc. din bara de opţiuni. Consultaţi "Opţiunile instrumentului Pictură" la pagina 321.
- **5** Efectuaţi una dintre următoarele acţiuni:
- Trageţi cu mouse-ul în imagine pentru a picta.
- Pentru a desena o linie dreaptă, faceţi clic pe un punct de pornire din imagine. Apoi menţineţi apăsată tasta Shift şi faceţi clic pe un punct de finalizare.
- Când utilizaţi instrumentul Pensulă ca aerograf, menţineţi apăsat butonul mouse-ului fără să trageţi, pentru a genera culoare.

## **Opţiunile instrumentului Pictură**

Setaţi următoarele opţiuni pentru instrumentele de pictură din bara de opţiuni. Opţiunile disponibile diferă pentru fiecare instrument.

**Mod** Setează metoda de amestecare a culorii cu care pictați cu pixelii de bază existenți. Modurile disponibile se modifică odată cu instrumentul selectat curent. Modurile pictură sunt similare cu modurile de amestecare a straturilor. Consultaţi ["Lista modurilor de amestecare" la pagina 338](#page-343-0).

**Opacitate** Setează transparența culorii pe care o aplicați. În timp ce pictați peste o suprafață, opacitatea nu va depăși nivelul setat până când nu eliberaţi butonul mouse-ului, indiferent de câte ori deplasaţi cursorul peste suprafaţă. Dacă trasaţi din nou un contur peste suprafaţă, veţi aplica o culoare suplimentară, echivalentă cu opacitatea setată. Opacitatea de procentaj 100 este opacă.

Setează debitul la care este aplicată culoarea în timp ce deplasaţi cursorul peste o suprafaţă. În timp ce pictaţi într-**Curgere** o suprafaţă, dacă menţineţi apăsat butonul mouse-ului, cantitatea de culoare va fi generată în funcţie de debitul de curgere până la setarea opacității. De exemplu, dacă setați opacitatea la 33% și curgerea la 33%, de fiecare dată când vă deplasați peste o suprafaţă, culoarea acesteia se deplasează cu 33% spre culoarea pensulei. Opacitatea totală va depăşi 33%, numai dacă eliberaţi butonul mouse-ului şi trasaţi din nou un contur peste suprafaţă.

*Apăsaţi o tastă numerică pentru a seta opacitatea unui instrument în multiplii de 10% (apăsând 1, setaţi la 10%; apăsând 0, setaţi la 100%). Utilizaţi tasta Shift şi tasta numerică pentru a seta Curgerea.*

Simulează pictura cu un aerograf. În timp ce deplasaţi cursorul peste o suprafaţă, pictura este generată în **Aerograf**  timp ce mentineti apăsat butonul mouse-ului. Optiunile Soliditate pensulă, Opacitate și Curgere controlează viteza de aplicare a vopselei şi cantitatea acesteia. Faceţi clic pe buton pentru a activa sau a dezactiva această opţiune.

**Ștergere automată** (Numai instrumentul Creion) Pictează culoarea fundalului peste suprafețe care conțin culoarea planului frontal. Selectați culoarea planului frontal pe care doriți să o ștergeți și culoarea de fundal în care doriți să o modificaţi. (Consultaţi ["Ştergerea automată cu instrumentul Creion" la pagina 324\)](#page-329-0).

## **Pictura cu un tipar**

Instrumentul Ştampilă Tipar pictează cu un tipar. Puteţi selecta un tipar din biblioteca de tipare sau puteţi crea propriile dumneavoastră tipare.

- **1** Selectati instrumentul Stampilă Tipar ...
- **2** Selectaţi o pensulă din selectorul Presetări pensulă. Consultaţi ["Selectarea unei presetări pentru pensulă" la pagina](#page-330-0) [325](#page-330-0).
- **3** Setaţi opţiunile instrumentului pentru mod, opacitate etc. din bara de opţiuni. Consultaţi "Opţiunile instrumentului Pictură" la pagina 321.
- **4** Selectaţi Aliniat în bara de opţiuni pentru a menţine continuitatea tiparului cu punctul dumneavoastră de pornire iniţial, chiar dacă eliberaţi butonul mouse-ului şi apoi continuaţi să pictaţi. Deselectaţi Aliniat pentru a reactiva tiparul de fiecare dată când vă opriţi şi începeţi să pictaţi.
- **5** Selectați un tipar din paleta pop-up Tipar din bara de opțiuni.
- **6** Dacă doriți să aplicați tiparul cu un efect impresionist, selectați Impresionist.

**7** Trageţi cu mouse-ul în imagine pentru a picta cu tiparul.

### **Consultaţi şi**

["Crearea şi gestionarea tiparelor" la pagina 349](#page-354-0)

### **Pictura cu pensula pictură din istoric**

Instrumentul Pensulă pictură din istoric pictează cu contururi stilizate, utilizând datele sursă dintr-o stare sau un instantaneu istoric specificat. Experimentând cu diferite opțiuni de stil, dimensiune și toleranță pictură, puteți simula textura picturii cu diferite culori şi stiluri artistice.

Ca şi instrumentul Pensulă istoric, instrumentul Pensulă pictură din istoric utilizează o stare sau un instantaneu istoric specificat ca date sursă. Totuşi, instrumentul Pensulă istoric pictează prin recrearea datelor sursă specificate, în timp ce instrumentul Pensulă pictură din istoric utilizează acele date împreună cu opţiunile pe care le setaţi pentru a crea diferite culori şi stiluri artistice.

*Pentru o varietate de efecte vizuale, experimentaţi cu aplicarea filtrelor sau umplerea unei imagini cu o culoare solidă înainte de a picta cu instrumentul Pensulă pictură din istoric. De asemenea, pentru a atenua detaliile, încercaţi să măriţi dimensiunea imaginii cu un factor de 4.*

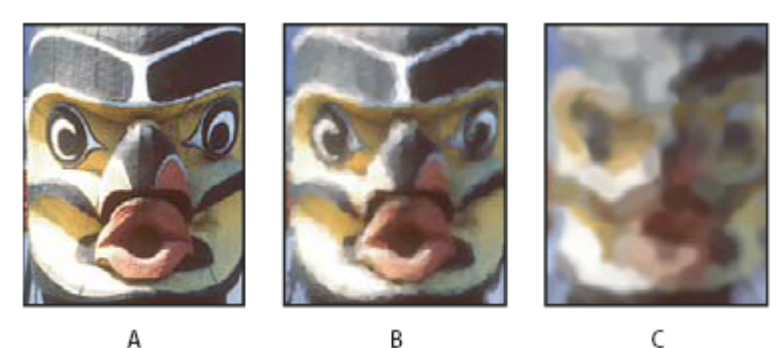

*Exemplu de utilizare a instrumentului Pensulă pictură din istoric*

*A. Iniţial B. Utilizarea unei pensule mici C. Utilizarea unei pensule mari*

- **1** În paleta Istoric, faceţi clic pe coloana stângă a stării sau a instantaneului care urmează să fie utilizat ca sursă pentru instrumentul Pensulă pictură din istoric. Este afişată o pictogramă pensulă lângă starea istoric a sursei.
- **2** Selectați instrumentul Pensulă pictură din istoric ...
- **3** Efectuati una din următoarele actiuni în bara de instrumente:
- Selectați o pensulă din selectorul Presetare pensulă și setați opțiunile pentru pensulă. (Consultați ["Selectarea unei](#page-330-0) [presetări pentru pensulă" la pagina 325](#page-330-0)).
- Selectaţi un mod de amestecare din meniul Mod. (Consultaţi ["Despre modurile de amestecare" la pagina 338\)](#page-343-0).
- Selectaţi o opţiune din meniul Stil pentru a controla forma conturului picturii.
- Pentru Suprafaţă, introduceţi o valoare pentru a specifica suprafaţa acoperită de contururi pictură. Cu cât este mai mare dimensiunea, cu atât este mai mare suprafaţa acoperită, iar contururile sunt mai numeroase.
- Pentru Toleranţă, introduceţi o valoare pentru a limita regiunile în care pot fi aplicate contururile pictură. O toleranţă redusă vă permite să pictaţi contururi nelimitate oriunde în imagine. O toleranţă ridicată limitează contururile desen la suprafeţe care diferă considerabil de culoarea din starea sau instantaneul sursă.
- **4** Trageţi cu mouse-ul în imagine pentru a picta.

### **Ştergerea cu instrumentul Radieră**

Instrumentul Radieră modifică pixelii fie la culoarea de fond, fie la transparent. Dacă lucraţi în fundal sau într-un strat cu transparență blocată, pixelii se modifică în culoarea de fundal; în caz contrar, pixelii sunt șterși până la transparență.

De asemenea, puteţi utiliza radiera pentru ca suprafaţa afectată să revină la o stare selectată din paleta Istoric.

- 1 Selectați instrumentul Radieră  $\mathscr P$ .
- **2** Setaţi culoarea de fundal pe care doriţi să o aplicaţi, dacă ştergeţi în fundal sau într-un strat cu transparenţă blocată.
- **3** Selectați un mod pentru radieră. Pensulă și Creion setează radiera să acționeze ca instrumentele respective. Bloc este un pătrat cu muchii accentuate, de dimensiuni fixe, fără opțiuni pentru modificarea opacității sau a curgerii.
- 4 Pentru modurile Pensulă și Creion, selectați o pensulă și setați opțiunile Opacitate și Curgere din bara de opțiuni.

O opacitate de 100% sterge complet pixelii. O opacitate inferioară sterge partial pixelii. Consultati "Optiunile [instrumentului Pictură" la pagina 321](#page-326-0).

- **5** Pentru a şterge până la o stare sau un instantaneu salvat al imaginii, faceţi clic pe coloana stângă a stării sau a instantaneului în paleta Istoric şi apoi selectaţi Ştergere până la istoric din bara de opţiuni .
	- *Photoshop) Pentru a utiliza temporar instrumentul Radieră în modul Ştergere până la istoric, menţineţi apăsată tasta Alt (Windows) sau Option (Mac OS) în timp ce trageţi cu mouse-ul în imagine.*
- **6** Trageţi cu mouse-ul prin suprafaţa pe care doriţi să o ştergeţi.

### **Modificarea pixelilor similari cu instrumentul Radieră magică**

Când faceţi clic într-un strat cu instrumentul Radieră magică, instrumentul modifică toţi pixelii similari în pixeli transparenți. Dacă lucrați într-un strat cu transparență blocată, pixelii se modifică în culoarea de fundal. Dacă faceți clic în fundal, acesta este convertit într-un strat și toți pixelii similari se modifică în pixeli transparenți.

Puteti opta să ștergeți numai pixelii adiacenți sau toți pixelii similari de pe stratul curent.

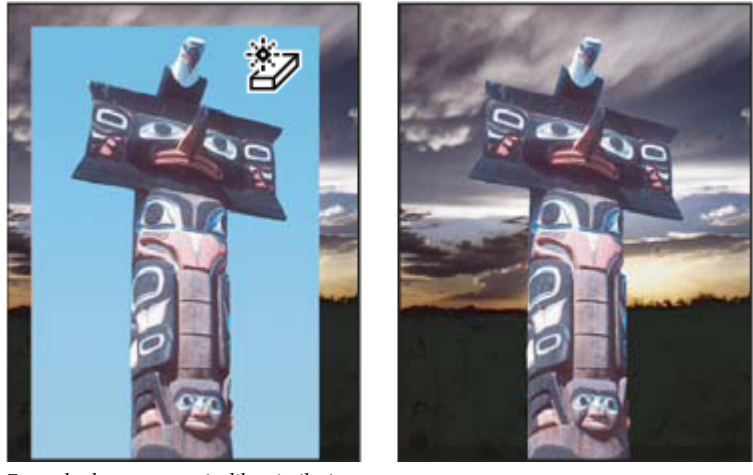

*Exemplu de ştergere a pixelilor similari*

- 1 Selectați instrumentul Radieră magică  $\mathcal{D}$ .
- **2** Efectuaţi una din următoarele acţiuni în bara de instrumente:
- Introduceţi o valoare de toleranţă pentru a defini gama de culori care poate fi ştearsă. O toleranţă scăzută şterge pixeli în cadrul unui interval de valori ale culorii foarte similare cu pixelul pe care faceţi clic. O toleranţă ridicată şterge pixeli în cadrul unui interval mai mare.
- Selectaţi Antialias pentru a netezi muchiile suprafeţei pe care o ştergeţi.
- Selectați Adiacent pentru a șterge numai pixelii adiacenți celui pe care faceți clic sau deselectați pentru a șterge toți pixelii similari din imagine.
- Selectaţi Eşantionare globală straturi pentru a eşantiona culoarea ştearsă, utilizând date combinate din toate straturile vizibile.
- Specificaţi o opacitate pentru a defini puterea radierei. O opacitate de 100% şterge complet pixelii. O opacitate scăzută şterge parţial pixelii.
- **3** Faceti clic în partea stratului pe care doriti să o stergeti.

## <span id="page-329-0"></span>**Schimbarea pixelilor în transparenţă cu instrumentul Radieră fundal**

Instrumentul Radieră fundal şterge pixeli pe un strat până la transparenţă în timp ce trageţi; această acţiune vă permite să ştergeţi fundalul în timp ce menţineţi muchiile unui obiect în planul frontal. Specificând diferite opţiuni de eşantionare şi toleranţă, puteţi controla intervalul de transparenţă şi de claritate al limitelor.

*Dacă doriţi să ştergeţi fundalul unui obiect cu muchii complexe sau înmănuncheate, utilizaţi comanda Extragere.*

Radiera de fundal eşantionează culoarea în centrul pensulei (denumit şi loc sensibil) şi şterge acea culoare ori de câte ori aceasta este afişată în interiorul pensulei. De asemenea, efectuează extragere de culoare la muchiile oricărui obiect din fundal, astfel încât halourile culorii să nu fie vizibile, dacă obiectul din fundal este lipit ulterior în altă imagine.

*Notă: Radiera de fundal suprascrie setarea pentru blocarea transparenţei a unui strat.*

- **1** În paleta Straturi, selectaţi stratul care conţine suprafaţa pe care doriţi să o ştergeţi.
- 2 Selectați instrumentul Radieră fundal  $\mathbb{Z}$ .
- **3** Faceti clic pe esantionul de pensulă din bara de opțiuni și setați opțiunile pentru pensulă în paleta pop-up:
- Selectati setări pentru optiunile Diametru, Soliditate, Spatiere, Unghi și Rotunjime (consultati "Optiuni pentru forma [vârfului pensulei" la pagina 329\)](#page-334-0).
- Dacă utilizaţi o tabletă grafică sensibilă la presiune, selectaţi Opţiuni din meniurile Dimensiune şi Toleranţă pentru a varia dimensiunea şi toleranţa radierei de fundal peste traiectoria unui contur. Selectaţi Presiune peniţă pentru ca variaţia să se bazeze pe presiunea peniței. Selectați Rotiță stilou pentru ca variația să se bazeze pe poziția manipulatorului de coordonare a peniţei. Selectaţi Dezactivare, dacă nu doriţi să variaţi dimensiunea sau toleranţa.
- **4** Efectuaţi una din următoarele acţiuni în bara de instrumente:
- Selectaţi un mod Limite pentru ştergere: Neadiacent pentru a şterge culoarea eşantionată oriunde este afişată sub pensulă, Adiacent pentru a şterge suprafețele care conțin culoarea eșantionată și sunt conectate între ele și Trasare contur pentru a şterge suprafeţele conectate, care conţin culoarea eşantionată, păstrând în acelaşi timp mai bine claritatea muchiilor formei.
- Pentru Toleranţă, introduceţi o valoare sau trageţi de glisor. O toleranţă scăzută limitează ştergerea la suprafeţe similare culorii eşantionate. O toleranţă ridicată şterge o gamă mai extinsă de culori.
- Selectaţi Protejare culoare plan frontal din caseta instrumente pentru a preveni ştergerea suprafeţelor care se potrivesc culorii planului frontal.
- Selectaţi o opţiune pentru Eşantionare: Continuu pentru a eşantiona culorile continuu în timp ce trageţi, O dată pentru a şterge suprafețele care conțin culoarea pe care faceți clic prima dată și Mostră fundal pentru a șterge numai suprafețele care contin culoarea de fundal curentă.
- **5** Trageţi cu mouse-ul prin suprafaţa pe care doriţi să o ştergeţi. Cursorul instrumentului Radieră fundal este afişat sub formă de pensulă cu o cruce subțire care indică locul sensibil al instrumentului  $\bigoplus$ .

## **Ştergerea automată cu instrumentul Creion**

Opțiunea Ștergere automată pentru instrumentul Creion vă permite să pictați culoarea de fundal peste suprafețe care conțin culoarea planului frontal.

- **1** Specificaţi culorile pentru planul frontal şi pentru fundal.
- **2** Selectați instrumentul Creion  $\mathscr{P}$ .
- **3** Selectaţi Ştergere automată în bara de opţiuni.
- **4** Trageţi peste imagine.

Dacă centrul cursorului este peste culoarea planului frontal, atunci când începeţi să trageţi cu mouse-ul, suprafaţa este ştearsă până la culoarea de fundal. Dacă centrul cursorului se află peste o suprafaţă care nu conţine culoarea planului frontal, când începeţi să trageţi cu mouse-ul, suprafaţa este pictată cu culoarea planului frontal.

## <span id="page-330-0"></span>**Modificarea cursorului pensulei**

Instrumentele de pictură au trei cursoare posibile: cursorul standard (pictograma din caseta de instrumente), o cruce subțire  $\frac{1}{\sqrt{2}}$  și un cursor care se potrivește cu dimensiunea și forma vârfului de pensulă selectat momentan. Modificați cursorul vârfului de pensulă din caseta de dialog Preferinţe Cursoare.

- **1** Selectaţi Editare > Preferinţe > Cursoare (Windows) sau Photoshop > Preferinţe > Cursoare (Mac OS).
- **2** Selectaţi cursoarele dorite atât din suprafaţa Cursoare pictură, cât şi din suprafaţa Alte cursoare. Cursoarele eşantion se modifică în funcție de opțiunile dvs. Pentru un cursor Vârf pensulă, selectați o dimensiune și dacă doriți să includeți o cruce subtire în cursor.
- Vârful pensulă normal restricţionează dimensiunea cursorului la suprafeţe ale tuşei pensulei care au opacitate de 50% sau mai mare.
- Vârful pensulă dimensiune maximă dimensionează cursorul pe întreaga suprafaţă afectată de tuşa pensulei. Pentru pensule ponderate, acesta generează o dimensiune a cursorului mai mare decât setarea Normal, pentru a include suprafeţele tuşei pensulei cu opacitate mai deschisă.
- **3** Faceţi clic pe OK.
	- *Pentru instrumentele Creion şi Pensulă, tasta Caps Lock acţionează ca un comutator între cursorul standard şi crucea foarte subţire.*

## **Presetările pensulei**

O pensulă presetată este un vârf pensulă salvat care are caracteristici definite, cum ar fi dimensiune, formă şi soliditate. Puteţi salva pensulele presetate cu caracteristicile pe care le utilizaţi frecvent. De asemenea, puteţi salva presetări pentru instrumentul Pensulă pe care le puteţi selecta din meniul Presetare instrument din bara de opţiuni.

Când modificaţi dimensiunea, forma sau soliditatea unei pensule presetate, modificarea este temporară. La următoarea selectare a presetării respective, pensula utilizează setările sale iniţiale. Pentru ca modificările să devină permanente, trebuie să creaţi o nouă presetare. Consultaţi ["Crearea unei pensule presetate noi" la pagina 327](#page-332-0).

### **Selectarea unei pensule presetate**

- **1** Selectaţi un instrument pentru pictură sau un instrument de editare şi faceţi clic pe meniul pop-up Presetare pensulă din bara de opţiuni.
- **2** Selectaţi o pensulă.

*Notă: De asemenea, puteţi selecta o pensulă din paleta Pensule. Pentru a vizualiza presetările încărcate, asiguraţi-vă că este selectată opţiunea Presetări pensulă din partea stângă a paletei.*

**3** Modificaţi opţiunile pentru pensula presetată.

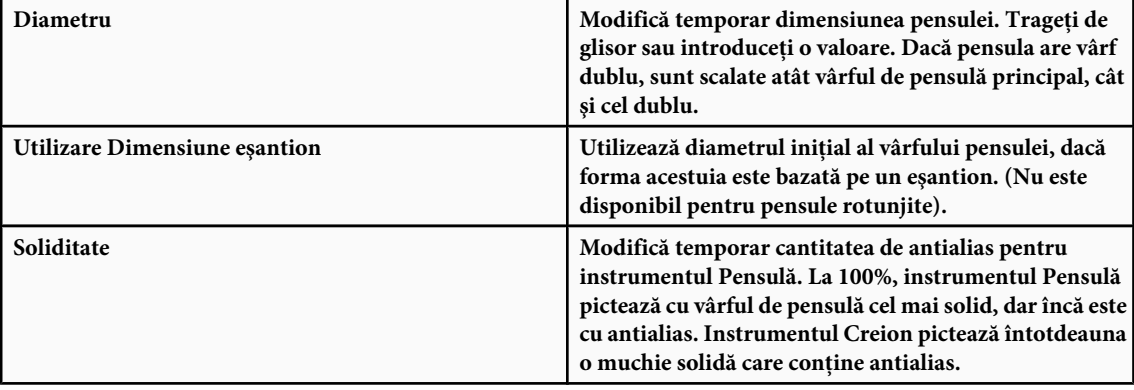

## **Consultaţi şi**

["Prezentare generală a paletei Pensule" la pagina 327](#page-332-0)

["Crearea şi utilizarea presetărilor pentru instrumente" la pagina 32](#page-37-0)

### **Modificarea modului de afişare a pensulelor presetate**

Selectați o opțiune de afișare din meniul selectorului Presetare pensulă  $\blacktriangleright$  sau din meniul paletei Pensule:

- Numai text pentru a vizualiza pensulele ca listă.
- Miniatură mică sau mare pentru a vizualiza pensulele ca miniaturi.
- Listă mică sau mare pentru a vizualiza pensulele ca listă de miniaturi.
- Contur miniatură pentru a vizualiza un contur de pensulă eşantion cu fiecare miniatură a pensulei.

*Pentru a previzualiza dinamic tuşele pensulelor în paleta Pensule, asiguraţi-vă că este selectată opţiunea Presetare pensulă şi apoi poziţionaţi cursorul peste o pensulă până când este afişat instrumentul vârf. Deplasaţi cursorul peste diferite pensule. Suprafaţa de previzualizare din partea de jos a paletei va afişa tuşe de pensulă eşantion.*

## **Încărcarea, salvarea şi gestionarea presetărilor pentru pensulă**

Puteţi gestiona biblioteci de pensule presetate pentru a vă păstra pensulele organizate şi pentru a face disponibile numai pensulele de care aveţi nevoie pentru un proiect.

### **Modificarea pensulelor presetate afişate în paletă**

- **1** Pentru a încărca o bibliotecă de pensule presetate, selectați una din următoarele opțiuni din meniul selectorului Presetare pensulă sau din meniul Paletă pensule:
- Încărcare Pensule pentru a adăuga o bibliotecă la lista curentă. Selectaţi fişierul bibliotecă pe care doriţi să-l utilizaţi şi faceţi clic pe Încărcare.
- Înlocuire pensule pentru a înlocui lista curentă cu altă bibliotecă. Selectaţi fişierul bibliotecă pe care doriţi să-l utilizaţi şi faceţi clic pe Încărcare.
- Un fişier bibliotecă (afişat în partea inferioară a meniului paletei). Faceţi clic pe OK pentru a înlocui lista curentă sau faceţi clic pe Adăugare pentru a adăuga lista curentă.
- 2 Pentru a reveni la biblioteca prestabilită de pensule presetate, selectați Resetare pensule din meniul Selector presetare pensulă sau din meniul Paletă pensule. Puteţi fie să înlocuiţi lista curentă, fie să adăugaţi biblioteca prestabilită la lista curentă.

*Notă: De asemenea, puteţi utiliza Manager presetări pentru a încărca şi reseta bibliotecile de pensule.*

#### **Salvarea unui set de pensule presetate sub formă de bibliotecă**

- **1** Selectaţi Salvare pensule din meniul Selector presetare pensulă sau din meniul Paletă pensule.
- 2 Selectați o locație pentru biblioteca de pensule, introduceți un nume de fișier și faceți clic pe Salvare.

Puteţi salva biblioteca oriunde. Totuşi, dacă plasaţi fişierul bibliotecă în dosarul Presetări/Pensule din locaţia implicită pentru presetări, numele bibliotecii va fi afişat în partea de jos a meniului Selector presetare pensulă şi a meniului paletei Pensule, după ce reporniţi Photoshop.

De asemenea, puteţi utiliza Manager Presetări pentru a redenumi, a şterge şi a salva biblioteci de pensule presetate. Pentru informaţii suplimentare, consultaţi ["Lucrul cu Manager Presetări" la pagina 47](#page-52-0).

### **Redenumirea unei pensule presetate**

Efectuaţi una dintre următoarele acţiuni:

- Selectaţi o pensulă din selectorul Presetare pensulă sau din paleta Pensule şi selectaţi Redenumire pensulă din meniul paletei. Introduceţi un nume nou pentru pensulă şi faceţi clic pe OK.
- Dacă paleta Pensule este setată să afişeze pensule sub formă de miniaturi, faceţi dublu clic pe o pensulă, introduceţi un nume nou şi faceţi clic pe OK.

<span id="page-332-0"></span>• Dacă paleta Pensule este setată să afişeze pensulele sub formă de listă sau numai text, faceţi dublu clic pe o pensulă, introduceţi un nou nume integrat şi apăsaţi Enter (Windows) sau Return (Mac OS).

### **Ştergerea unei pensule presetate**

- Selectaţi o pensulă din selectorul Presetare pensulă sau din paleta Pensule şi selectaţi Ştergere pensulă din meniul paletei.
- În selectorul Presetare pensulă sau în paleta Pensule, menţineţi apăsată tasta Alt (Windows) sau Option (Mac OS) şi faceţi clic pe pensula pe care doriţi să o ştergeţi.
- În paleta Pensule, selectați o pensulă și faceți clic pe pictograma Ștergere m sau trageți de o pensulă până la pictograma Ştergere.

## **Crearea unei pensule presetate noi**

Puteţi salva o pensulă personalizată sub formă de pensulă presetată care este afişată în paleta Pensule, selectorul Presetare pensulă şi în Manager Presetări.

*Notă: Pensulele presetate noi sunt salvate într-un fişier Preferinţe. Dacă acest fişier este şters sau deteriorat sau dacă resetaţi pensulele la biblioteca prestabilită, presetările noi se vor pierde. Pentru a salva permanent pensulele presetate noi, salvaţi-le într-o bibliotecă.*

- **1** Personalizaţi o pensulă.
- **2** Efectuaţi una dintre următoarele acţiuni în paleta Pensule sau în selectorul Presetare pensulă:
- Selectaţi Presetare pensulă nouă din meniul paletei, introduceţi un nume pentru pensula presetată şi faceţi clic pe OK.
- Faceți clic pe butonul Creare pensulă nouă  $\blacksquare$ .

## **Crearea şi modificarea pensulei**

Puteti crea pensule care să aplice vopsea în imagini, în numeroase moduri. Selectati o pensulă presetată existentă, o formă de vârf pensulă sau creați un vârf de pensulă unic dintr-o parte a unei imagini. Selectați Opțiuni din paleta Pensule pentru a specifica modul de aplicare al vopselei.

### **Prezentare generală a paletei Pensule**

În paleta Pensule, puteţi selecta pensule presetate, ca în Selectorul presetare pensulă, dar puteţi, de asemenea, să modificaţi pensulele existente și să creați pensule noi personalizate. Paleta Pensule conține opțiunile vârf pensulă care determină modul în care este aplicată vopseaua pe o imagine.

Previzualizarea tuşei pensulă din partea de jos a paletei afişează modul în care sunt afişate contururile picturii cu opţiunile pentru pensulă curente.

<span id="page-333-0"></span>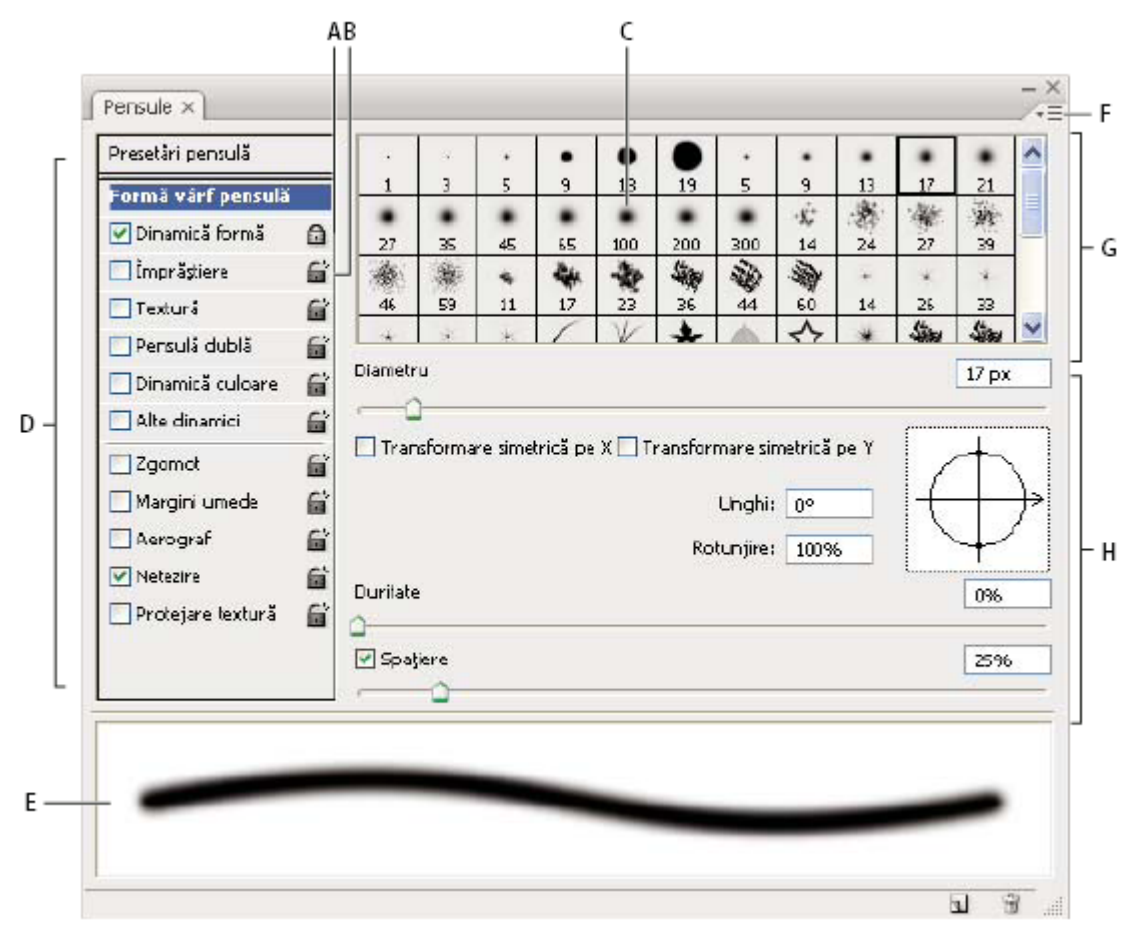

*Paleta Pensule cu opţiunile pentru forma vârfului de pensulă afişate*

A. Blocat B. Deblocat C. Vârf de pensulă selectat D. Setări pensulă E. Previzualizare tușă pensulă F. meniu pop-up G. Forme vârf *pensulă (disponibile când este selectată opţiunea Formă vârf pensulă) H. Opţiuni pensulă*

### **Afişarea paletei Pensule şi opţiuni pentru pensulă**

- 1 Selectați Fereastră > Pensule sau faceți clic pe butonul paletei din partea dreaptă a barei de opțiuni, dacă aveți un instrument Pictură, un instrument Ştergere, un instrument Tonare sau un instrument Focalizare selectat.
- **2** Selectaţi un set de opţiuni din partea stângă a paletei. Opţiunile disponibile pentru set sunt afişate în partea dreaptă a paletei.
	- *Faceţi clic pe caseta de validare din stânga setului de opţiuni, pentru a activa sau dezactiva opţiunile fără să le vizualizaţi.*

## **Crearea unui vârf de pensulă dintr-o imagine**

**1** Utilizaţi oricare instrument de selecţie pentru a selecta o parte dintr-o imagine care să fie utilizată ca pensulă personalizată. Conturul progresiv trebuie setat la 0 pixeli dacă doriţi să creaţi o pensulă cu o muchie clară. Forma pensulei poate avea o dimensiune de până la 2500 x 2500 pixeli.

Dacă selectaţi imagini color, imaginea vârfului de pensulă este convertită în tonuri de gri. Orice mască strat aplicată imaginii nu afectează definiţia vârfului de pensulă.

- *Dacă doriţi să definiţi o pensulă cu muchii ponderate, selectaţi pixeli cu valori de griuri. (Formele colorate ale pensulei sunt afişate ca valori de griuri).*
- **2** Selectaţi Editare > Definire presetare pensulă.
- **3** Denumiți pensula și faceți clic pe OK.

## <span id="page-334-0"></span>**Crearea unei pensule şi setarea opţiunilor pentru pictură**

- 1 Deschideți paleta Pensule făcând clic pe butonul Paletă pensule din bara de opțiuni. Asigurați-vă că instrumentul Pensulă este selectat pentru a vizualiza butonul.
- **2** În paleta Pensule, selectaţi o presetare existentă pentru pensulă pentru a o modifica sau selectaţi o formă de pensulă din panoul Formă vârf pensulă al paletei Pensule. De asemenea, puteţi crea un nou vârf de pensulă dintr-o imagine.
- **3** Selectaţi Formă vârf pensulă din partea stângă a paletei Pensule şi setaţi opţiunile. Consultaţi "Opţiuni pentru forma vârfului de pensulă" la pagina 329.
- **4** Setaţi alte opţiuni necesare pentru pensulă. Consultaţi secţiunile următoare pentru informaţii despre opţiuni.
- • ["Dinamica formei pensulei" la pagina 332](#page-337-0)
- • ["Împrăştierea pensulei" la pagina 333](#page-338-0)
- • ["Opţiunile pensulei cu textură" la pagina 334](#page-339-0)
- • ["Pensule duble" la pagina 335](#page-340-0)
- • ["Opţiunile pensulei cu dinamică de culoare" la pagina 336](#page-341-0)
- • ["Alte opţiuni pentru dinamica pensulei" la pagina 336](#page-341-0)
- • ["Alte opţiuni pentru Pensulă" la pagina 337](#page-342-0)
- **5** Pentru a bloca atributele formei vârfului de pensulă, faceți clic pe pictograma Deblocare ... Pentru a debloca vârful, faceți clic pe pictograma Blocare  $\blacksquare$ .
- **6** Pentru a salva pensula pentru utilizare ulterioară, selectati Presetare pensulă nouă din meniul paletă Pensule.

*Notă: Pentru a salva permanent pensula nouă sau pentru a o distribui altor utilizatori, trebuie să salvaţi pensula ca parte a unui set de pensule. Selectaţi Salvare pensule din meniul paletă Pensule şi apoi salvaţi într-un set nou sau suprascrieţi peste un set existent. Dacă resetaţi sau înlocuiţi pensulele în paleta Pensule fără să le salvaţi într-un set, puteţi pierde pensula nouă.*

### **Consultaţi şi**

["Prezentare generală a paletei Pensule" la pagina 327](#page-332-0)

["Crearea unui vârf de pensulă dintr-o imagine" la pagina 328](#page-333-0)

## **Opţiuni pentru forma vârfului de pensulă**

Puteţi seta următoarele opţiuni pentru forma vârfului de pensulă din paleta Pensule: Controlează dimensiunea pensulei. Introduceţi o valoare în pixeli sau trageţi de glisor. **Diametru**

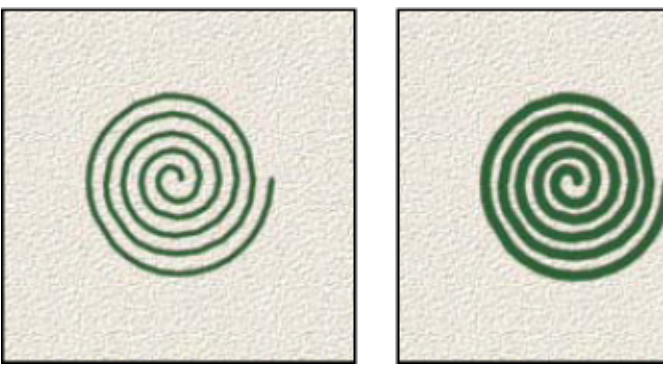

*Tuşe pensulă cu valori ale diametrului diferite*

**Utilizare Dimensiune eșantion** Resetează pensula la diametrul ei inițial. Această opțiune este valabilă numai dacă forma vârfului de pensulă a fost creată prin eşantionarea pixelilor dintr-o imagine.

**Transformare simetrică X** Modifică direcția unui vârf de pensulă pe axa proprie *x*.

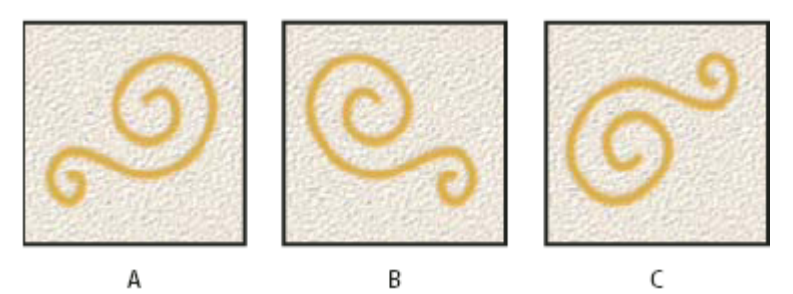

*Transformarea simetrică a unui vârf pensulă pe axa proprie x.*

*A. Vârf de pensulă în poziţia sa prestabilită B. Transformare simetrică X selectată C. Transformare simetrică X şi Transformare simetrică Y selectate*

**Transformare simetrică Y** Modifică direcția unui vârf de pensulă pe axa proprie *y*.

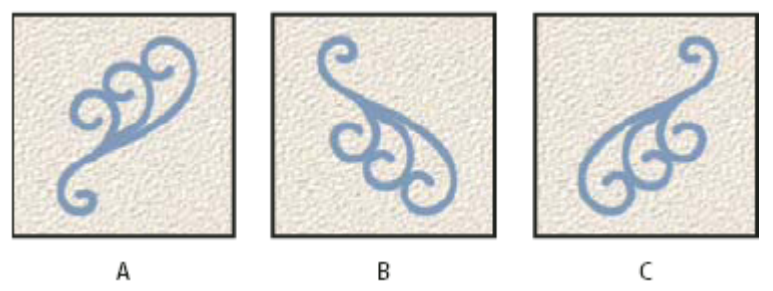

*Transformarea simetrică a unui vârf pensulă pe axa proprie y.*

*A. Vârf de pensulă în poziţia sa prestabilită B. Transformare simetrică Y selectată C. Transformare simetrică Y şi Transformare simetrică X selectate*

**Unghi** Specifică unghiul cu care este rotită din poziție orizontală o axă eliptică sau o axă lungă a unei pensule eșantionate. Introduceţi o valoare în grade sau trageţi de axa orizontală în caseta previzualizare.

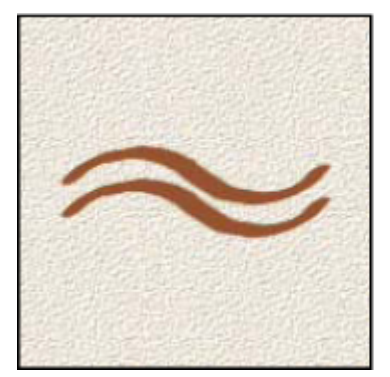

*Pensulele în unghi creează un contur dăltuit*

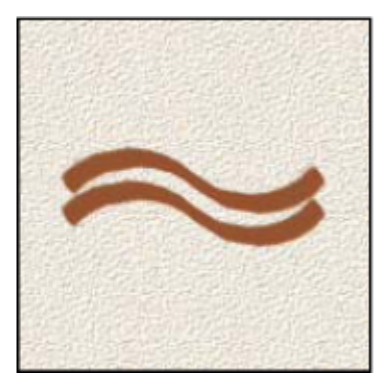

**Rotunjime** Specifică raportul dintre axa scurtă și axa lungă a pensulei. Introduceți o valoare procentuală sau trageți de punctele în caseta previzualizare. O valoare de 100% indică o pensulă circulară, o valoare de 0% indică o pensulă liniară, iar valorile intermediare indică pensule eliptice.

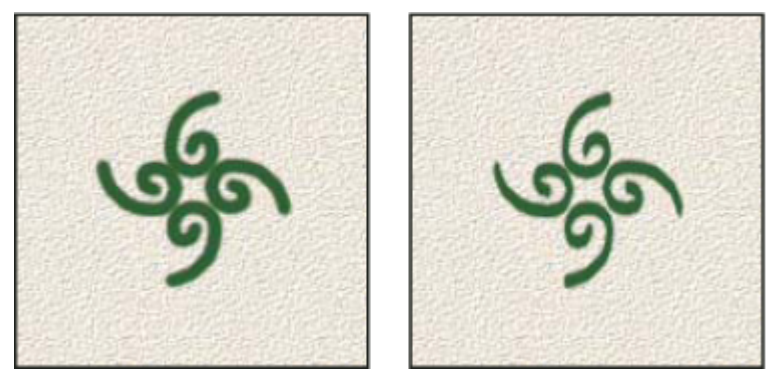

*Ajustarea rotunjimii pentru compresia formei vârfului de pensulă*

**Soliditate** Controlează dimensiunea centrului solid al pensulei. Introduceți un număr sau utilizați glisorul pentru a introduce o valoare care reprezintă un procentaj din diametrul pensulei. Nu puteţi modifica soliditatea pensulelor eşantionate.

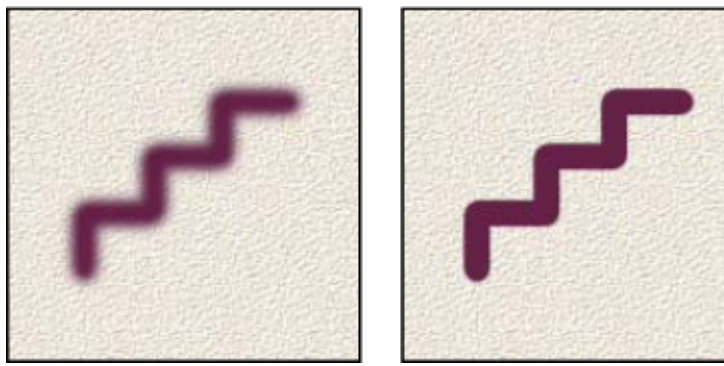

*Tuşe de pensule cu valori diferite ale solidităţii*

**Spațiere** Controlează distanța dintre marcajele pensulei dintr-un contur. Pentru a modifica spațierea, introduceți un număr sau utilizați glisorul pentru a introduce o valoare care reprezintă un procentaj din diametrul pensulei. Când această opțiune este deselectată, viteza cursorului stabileşte spaţierea.

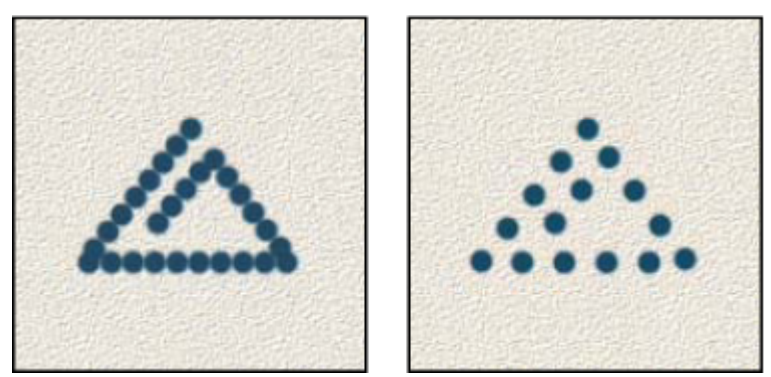

*Creşterea spaţierii generează ignorarea pensulei*

*În timpul utilizării unei pensule presetate, apăsaţi tasta [ pentru micşora lăţimea pensulei; apăsaţi tasta ] pentru a mări lăţimea. Pentru pensule rotunde solide, rotunde ponderate şi caligrafice, apăsaţi Shift+[ pentru a micşora soliditatea pensulei; apăsaţi Shift+] pentru a mări soliditatea pensulei.*

## <span id="page-337-0"></span>**Consultaţi şi**

["Prezentare generală a paletei Pensule" la pagina 327](#page-332-0)

["Crearea unei pensule şi setarea opţiunilor pentru pictură" la pagina 329](#page-334-0)

## **Adăugarea dinamicii pensulei**

Paleta Pensule oferă numeroase opţiuni pentru adăugarea elementelor dinamice (sau modificarea) vârfurilor de pensulă presetate. De exemplu, puteţi seta opţiuni care variază dimensiunea, culoarea şi opacitatea marcajelor pensulei peste traiectoria unei tuşe.

Lucraţi cu două componente când adăugaţi elemente dinamice unei pensule:

- Caracterul aleatoriu al elementelor dinamice este specificat de procentajele de variabilitate. La 0%, un element nu se modifică pe traseul unui contur; la 100%, un element are caracterul aleatoriu maxim.
- Optiunile din meniurile pop-up Control specifică modul în care doriți să controlați varianța elementelor dinamice. Puteţi opta pentru a nu controla varianţa unui element, a nu estompa un element peste numărul de paşi specificat sau a nu varia un element bazat pe presiunea peniţei, înclinarea peniţei, poziţia manipulatorului de coordonare a peniţei sau rotirea peniței.

*Notă: Controalele Peniţă sunt disponibile numai când utilizaţi o tabletă digitală sensibilă al presiune, precum tableta Wacom, şi peniţe acceptate (pentru control rotire). Dacă selectaţi un control pentru peniţă, dar nu aţi instalat o tabletă, este afişată o pictogramă de avertizare.*

### **Consultaţi şi**

["Prezentare generală a paletei Pensule" la pagina 327](#page-332-0)

["Crearea unei pensule şi setarea opţiunilor pentru pictură" la pagina 329](#page-334-0)

## **Dinamica formei pensulei**

Dinamica formei stabileste varianta marcajelor pensulei într-un contur.

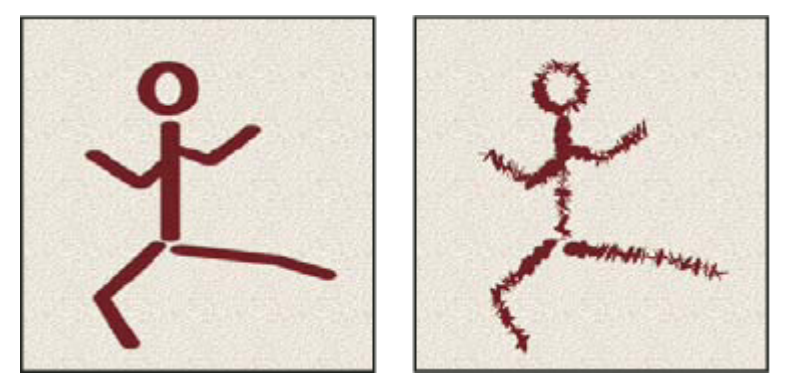

*Tuşe pensulă fără dinamica formei şi cu dinamică formei*

**Variabilitate Dimensiune și Control** Specifică modul în care variază dimensiunea marcajelor pensulei într-un contur. Pentru informaţii suplimentare, consultaţi "Adăugarea dinamicii pensulei" la pagina 332.

Pentru a specifica procentajul maxim de variabilitate, introduceți un număr sau utilizați glisorul pentru a introduce o valoare. Pentru a specifica cum doriţi să controlaţi varianţa dimensiunii marcajelor pensulei, selectaţi o opţiune din meniul pop-up Control:

• Dezactivat Specifică lipsă controlului asupra varianței dimensiunii marcajelor pensulei.

Estompează dimensiunea marcajelor pensulei între diametrul iniţial şi diametrul minim, în numărul de etape **• Estompare** specificat. Fiecare etapă este egală cu un marcaj al vârfului pensulei. Valoarea poate varia de la 1 la 9999. De exemplu, introducerea a 10 etape generează o estompare în 10 incrementuri.

• **Presiune Peniţă, Înclinare Peniţă, Rotiţă Stilou** Variază dimensiunea marcajelor pensulei între diametrul inițial și diametrul minim bazat pe presiunea peniţei, înclinarea peniţei sau poziţia manipulatorului de coordonare a peniţei.

<span id="page-338-0"></span>**Diametru minim** Specifică procentajul minim cu care marcajele pensulei pot scala când este activată opțiunea Variabilitate dimensiune sau Control dimensiune. Introduceţi un număr sau utilizaţi glisorul pentru a introduce o valoare care reprezintă un procentaj din diametrul vârfului de pensulă.

**Scală Înclinare** Specifică factorul de scalare aplicat înălțimii pensulei înainte de rotire, când opțiunea Control dimensiune este setată la Înclinare peniţă. Introduceţi un număr sau utilizaţi glisorul pentru a introduce o valoare care reprezintă un procentaj din diametrul pensulei.

**Variație Unghiulară și Control** Specifică modul în care variază unghiul marcajelor pensulei într-un contur. Pentru a specifica procentajul maxim de variabilitate, introduceți o valoare care reprezintă un procentaj din 360 de grade. Pentru a specifica modul de control al varianței unghiulare a marcajelor pensulei, selectați o opțiune din meniul pop-up Control: • **Dezactivat** Specifică lipsa controlului asupra varianței unghiulare a marcajelor pensulei.

Estompează unghiul marcajelor pensulei între 0 şi 360 de grade în numărul de etape specificat. **• Estompare**

• **Presiune Peniță, Înclinare Peniță, Rotiță Stilou, Rotire** Variază unghiul marcajelor pensulei între 0 și 360 de grade pe baza presiunii peniţei, înclinării peniţei, poziţiei manipulatorului de coordonare a peniţei sau pe baza rotirii peniţei.

• **Direcție inițială** Bazează unghiul marcajelor pensulei pe direcția inițială a tușei pensulei.

**• Direcție** Bazează unghiul marcajelor pensulei pe direcția tușei pensulei.

**Variabilitate rotunjime și Control** Specifică modul în care variază rotunjimea marcajelor pensulei într-un contur. Pentru a specifica procentajul maxim de variabilitate, introduceţi un procentaj care indică raportul dintre axa scurtă şi axa lungă a pensulei. Pentru a specifica modul de control al variabilităţii rotunjimii marcajelor pensulei, selectaţi o opţiune din meniul pop-up Control:

• **Dezactivat** Specifică lipsă controlului asupra varianței rotunjimii tușelor pensulei.

Estompează rotunjimea marcajelor pensulei între 100% şi valoarea minimă a Rotunjimii în numărul de etape **• Estompare** specificat.

• **Presiune Peniţă, Înclinare Peniţă, Rotiţă Stilou, Rotire** Variază rotunjimea marcajelor pensulei între 100% și valoarea minimă a Rotunjimii pe baza presiunii peniţei, înclinării peniţei, poziţiei manipulatorului de coordonare a peniţei sau pe baza rotirii peniţei.

**Rotunjime minimă** Specifică rotunjimea minimă pentru marcajele pensulei, când este activată opțiunea Variabilitate rotunjime sau Control rotunjime. Introduceţi un procentaj care indică raportul dintre axa scurtă şi axa lungă a pensulei.

### **Consultaţi şi**

["Adăugarea dinamicii pensulei" la pagina 332](#page-337-0)

["Crearea unei pensule şi setarea opţiunilor pentru pictură" la pagina 329](#page-334-0)

## **Împrăştierea pensulei**

Împrăştiere pensulă stabileşte numărul şi poziţionarea marcajelor într-un contur.

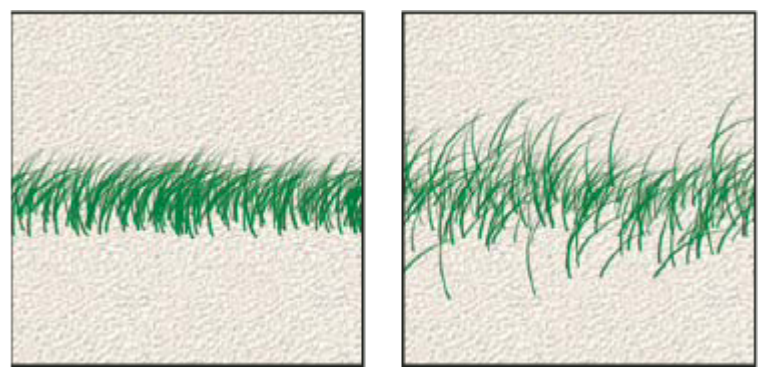

*Tuşe pensulă fără împrăştiere (stânga) şi cu împrăştiere (dreapta).*

<span id="page-339-0"></span>**Împrăștiere și Control** Specifică modul în care sunt distribuite marcajele pensulei într-un contur. Când este selectată opţiunea Ambele axe, marcajele pensulei sunt distribuite în direcţie radială. Când este deselectată opţiunea Ambele axe, marcajele pensulă sunt distribuite perpendicular pe conturul traseului.

Pentru a specifica procentajul maxim de variabilitate, introduceți o valoare. Pentru a specifica modul de control al variabilităţii împrăştierii marcajelor pensulei, selectaţi o opţiune din meniul pop-up Control: • **Dezactivat** Specifică lipsă controlului asupra varianței împrăștierii marcajelor pensulei.

Estompează împrăştierea marcajelor pensulei de la împrăştiere maximă la lipsă împrăştierii în numărul de **• Estompare** etape specificat.

• **Presiune Peniță, Înclinare Peniță, Rotiță Stilou, Rotire** Variază împrăștierea marcajelor pensulei pe baza presiunii peniței, înclinării peniţei, poziţiei manipulatorului de coordonare a peniţei sau pe baza rotirii peniţei.

Specifică numărul de marcaje ale pensulei aplicate la fiecare interval de spaţiere. **Număr**

*Notă: Dacă măriţi numărul fără să creşteţi valorile de spaţiere sau de împrăştiere, performanţa picturii se poate micşora.*

**Număr Variabilitate și Control** Specifică modul în care diferă numărul de marcaje ale pensulei pentru fiecare interval de spațiere. Pentru a specifica procentajul maxim al marcajelor pensulei aplicate la fiecare interval de spațiere, introduceți o valoare. Pentru a specifica modul de control al variabilităţii numărului marcajelor pensulei, selectaţi o opţiune din meniul pop-up Control:

• **Dezactivat** Specifică lipsa controlului asupra varianței numărului de marcaje ale pensulei.

Estompează numărul marcajelor pensulei de la valoarea Număr la 1 în numărul de etape specificat. **• Estompare**

• **Presiune Peniță, Înclinare Peniță, Rotiță Stilou, Rotire** Variază numărul marcajelor pensulei pe baza presiunii peniței, înclinării peniţei, poziţiei manipulatorului de coordonare a peniţei sau pe baza rotirii peniţei.

### **Consultaţi şi**

["Adăugarea dinamicii pensulei" la pagina 332](#page-337-0)

["Crearea unei pensule şi setarea opţiunilor pentru pictură" la pagina 329](#page-334-0)

### **Opţiunile pensulei cu textură**

O pensulă cu textură utilizează un tipar pentru ca tuşele pensulei să arate ca şi cum ar fi pictate pe canava cu textură.

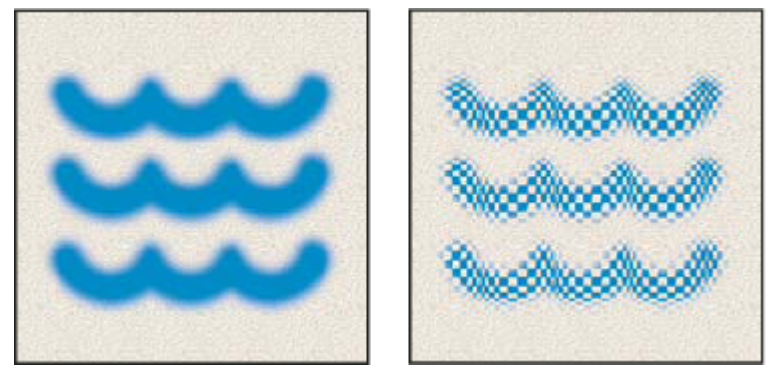

*Tuşe pensulă fără textură (stânga) şi cu textură (dreapta)*

Faceţi clic pe eşantionul de tipar şi selectaţi un tipar din paleta pop-up. Setaţi una sau mai multe dintre următoarele opţiuni: **Invertire** Inversează punctele înalte și joase din textură, în funcție de tonurile din tipar. Când este selectată opțiunea Invertire, suprafeţele cele mai deschise din tipar reprezintă punctele joase din textură şi, prin urmare, primesc cea mai puțină vopsea; cele mai închise suprafețe din tipar reprezintă punctele înalte din textură și, prin urmare, primesc cea mai multă vopsea. Când este deselectată opţiunea Invertire, suprafeţele cele mai deschise din tipar primesc cea mai multă vopsea; suprafeţele cele mai închise din tipar primesc cea mai puţină vopsea.

Specifică scalarea tiparului. Introduceţi un număr sau utilizaţi glisorul pentru a introduce o valoare care reprezintă **Scalare** un procentaj din dimensiunea tiparului.

**Texturare fiecare vârf** Aplică textura selectată individual fiecărui marcaj de pensulă dintr-un contur de pensulă, nu conturului pensulei ca întreg (un contur de pensulă este compus din mai multe marcaje de pensulă, aplicate în mod continuu pe măsură ce trageţi de pensulă). Trebuie să selectaţi această opţiune pentru a activa opţiunile pentru Varianţă adâncime.

<span id="page-340-0"></span>**Mod** Specifică modul de amestecare utilizat pentru a combina pensula și tiparul. (Consultați ["Despre modurile de](#page-343-0) [amestecare" la pagina 338](#page-343-0)).

**Adâncime** Specifică adâncimea la care vopseaua pătrunde în textură. Introduceți un număr sau utilizați glisorul pentru a introduce o valoare. La 100%, punctele joase din textură nu primesc deloc vopsea. La 0%, toate punctele din textură primesc aceeaşi cantitate de vopsea, ascunzând astfel tiparul.

**Adâncime minimă** Specifică adâncimea minimă la care vopseaua poate pătrunde, când opțiunea Control adâncime este setată la Estompare, Presiune Penită, Înclinare Penită sau Rotită Stilou și este selectată optiunea Texturare fiecare vârf.

**Variabilitate Adâncime și Control** Specifică modul în care diferă adâncimea, când este selectată opțiunea Texturare fiecare vârf. Pentru a specifica procentajul maxim de variabilitate, introduceti o valoare. Pentru a specifica modul de control al variabilității adâncimii marcajelor pensulei, selectați o opțiune din meniul pop-up Control: • **Dezactivat** Specifică lipsa controlului asupra varianței adâncimii marcajelor pensulei.

Estompează de la procentajul de Variabilitate adâncime la procentajul de Adâncime minimă în numărul de **• Estompare** etape specificat.

• **Presiune Peniţă, Înclinare Peniţă, Rotiţă Stilou, Rotire** Variază adâncimea pe baza presiunii peniţei, înclinării peniţei, poziţiei manipulatorului de coordonare a peniţei sau pe baza rotirii peniţei.

### **Consultaţi şi**

["Adăugarea dinamicii pensulei" la pagina 332](#page-337-0)

["Crearea unei pensule şi setarea opţiunilor pentru pictură" la pagina 329](#page-334-0)

### **Pensule duble**

O pensulă dublă combină două vârfuri pentru a crea marcaje de pensulă. Textura de pensulă secundară este aplicată în interiorul conturului pensulei primare; sunt pictate numai suprafeţele în care se intersectează ambele tuşe de pensulă. Setaţi opţiuni pentru vârful principal în secţiunea Formă vârf pensulă a paletei Pensule. Selectaţi un al doilea vârf de pensulă din secțiunea Pensulă dublă a paletei Pensule și setați oricare dintre următoarele opțiuni.

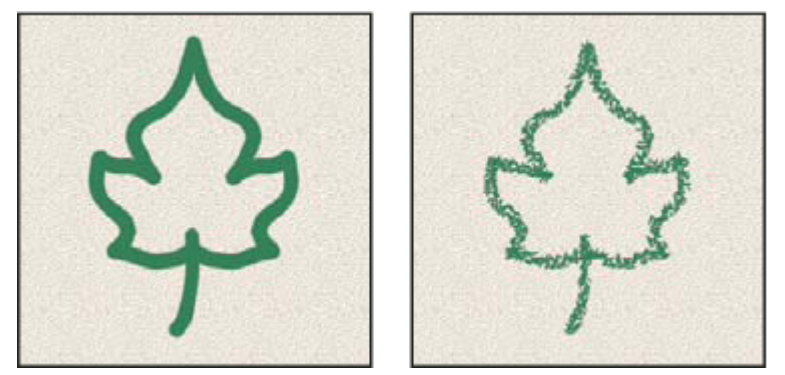

*Tuşe pensulă create cu un singur vârf (stânga) şi cu vârfuri duble (dreapta)*

**Mod** Setează un mod de amestecare care urmează să fie utilizat când combinați marcaje de pensulă din vârful primar și vârful dublu. (Consultaţi ["Lista modurilor de amestecare" la pagina 338\)](#page-343-0).

Controlează dimensiunea vârfului dublu. Introduceţi o valoare în pixeli, trageţi de glisor sau faceţi clic pe Utilizare **Diametru** dimensiune eşantion pentru a utiliza diametrul iniţial al vârfului de pensulă. (Opţiunea Utilizare dimensiune eşantion este valabilă numai dacă forma vârfului de pensulă a fost creată prin eşantionarea pixelilor dintr-o imagine).

**Spațiere** Controlează distanța dintre marcajele vârfului de pensulă dublu dintr-un contur. Pentru a modifica spațierea, introduceţi un număr sau utilizaţi glisorul pentru a introduce un procentaj pentru diametrul vârfului.

**Împrăștiere** Specifică modul în care sunt distribuite marcajele pensulei cu vârf dublu într-un contur. Când este selectată opțiunea Ambele axe, marcajele pensulei cu vârf dublu sunt distribuite în direcție radială. Când este deselectată opțiunea Ambele axe, marcajele pensulei cu vârf dublu sunt distribuite perpendicular pe conturul traseului. Pentru a specifica procentajul maxim de împrăştiere, introduceţi un număr sau utilizaţi glisorul pentru a introduce o valoare.

**Număr** Specifică numărul de marcaje de pensulă cu vârf dublu aplicate la fiecare interval de spațiere. Introduceți un număr sau utilizaţi glisorul pentru a introduce o valoare.

## <span id="page-341-0"></span>**Opţiunile pensulei cu dinamică de culoare**

Dinamică culoare stabileşte modul de modificare a culorii vopselei peste traseul unui contur.

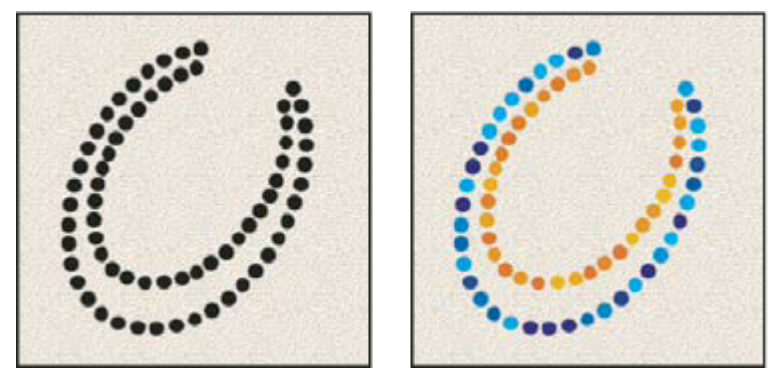

*Tuşe pensulă fără dinamica culorii (stânga) şi cu dinamica culorii (dreapta)*

**Variabilitate Plan frontal/Fundal și Control** Specifică modul în care diferă vopseaua între culoarea planului frontal și culoarea de fundal.

Pentru a specifica un procentaj prin care culoarea vopselei poate varia, introduceţi un număr sau utilizaţi glisorul pentru a introduce o valoare. Pentru a specifica modul de control al variabilității dimensiunii marcajelor pensulei, selectați o opţiune din meniul pop-up Control:

• **Dezactivat** Specifică lipsa controlului asupra varianței culorii marcajelor de pensulă.

• **Estompare** Variază culoarea vopselei între culoarea planului frontal și culoarea de fundal în numărul de etape specificat.

• **Presiune Peniţă, Înclinare Peniţă, Rotiţă Stilou, Rotire** Variază culoarea vopselei între culoarea planului frontal și culoarea de fundal pe baza presiunii peniţei, înclinării peniţei, poziţiei manipulatorului de coordonare a peniţei sau pe baza rotirii peniţei.

**Variabilitate nuanță** Specifică un procentaj prin care poate varia nuanța vopselei într-un contur. Introduceți un număr sau utilizaţi glisorul pentru a introduce o valoare. O valoare mai scăzută modifică nuanţa, menţinând în acelaşi timp o proximitate apropiată de nuanţa culorii planului frontal. O valoare mai ridicată creşte diferenţa dintre nuanţe.

**Variabilitate saturație** Specifică un procentaj prin care poate diferi saturația vopselei dintr-un contur. Introduceți un număr sau utilizaţi glisorul pentru a introduce o valoare. O valoare mai scăzută modifică saturaţia, menţinând în acelaşi timp o proximitate apropiată de saturaţia culorii planului frontal. O valoare mai ridicată creşte diferenţa dintre nivelurile de saturatie.

**Variabilitate luminozitate** Specifică un procentaj prin care poate varia luminozitatea vopselei într-un contur. Introduceți un număr sau utilizaţi glisorul pentru a introduce o valoare. O valoare mai scăzută modifică luminozitatea, menţinând în același timp o proximitate apropiată de luminozitatea culorii planului frontal. O valoare mai ridicată crește diferența dintre nivelurile de luminozitate.

Creşte sau micşorează saturaţia culorii. Introduceţi un număr sau utilizaţi glisorul pentru a introduce un procentaj **Puritate** între –100 şi 100. La –100%, culoarea este desaturată complet; la 100%, culoarea este saturată complet.

### **Consultaţi şi**

["Adăugarea dinamicii pensulei" la pagina 332](#page-337-0)

### **Alte opţiuni pentru dinamica pensulei**

Altă dinamică stabileşte modul în care se modifică vopseaua peste traseul unui contur.

<span id="page-342-0"></span>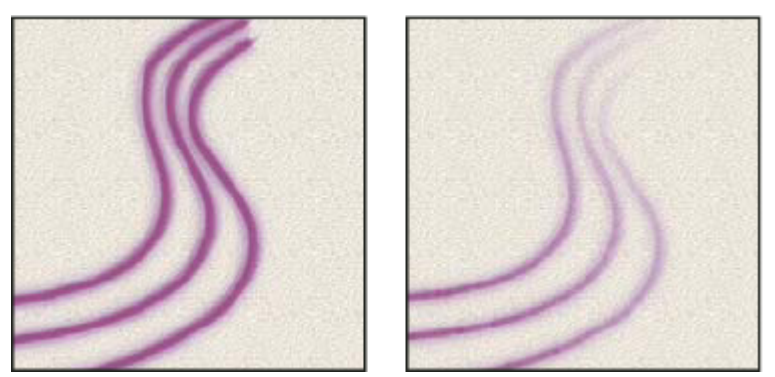

*Tuşe pensulă fără dinamica vopselei (stânga) şi cu dinamica vopselei (dreapta)*

**Variabilitate Opacitate și Control** Specifică modul în care opacitatea vopselei variază într-o tușă de pensulă până la (fără să depăşească însă) valoarea opacităţii specificată în bara de opţiuni. Pentru a specifica un procentaj prin care opacitatea vopselei poate varia, introduceţi un număr sau utilizaţi glisorul pentru a introduce o valoare. Pentru a specifica modul de control al variabilităţii opacităţii marcajelor pensulei, selectaţi o opţiune din meniul pop-up Control: • **Dezactivat** Specifică lipsa controlului asupra varianței opacității marcajelor de pensulă.

Estompează opacitatea vopselei de la valoarea opacităţii din bara de opţiuni la 0 în numărul de etape specificat. **• Estompare**

• **Presiune Peniță, Înclinare Peniță, Rotiță Stilou** Variază opacitatea vopselei pe baza presiunii peniței, înclinării peniței sau pe baza poziţiei manipulatorului de coordonare a peniţei.

**Variabilitate curgere și Control** Specifică modul în care curgerea vopselei variază într-o tușă de pensulă până la (fără să depăşească însă) valoarea de curgere specificată în bara de opţiuni.

Pentru a specifica un procentaj prin care curgerea vopselei poate varia, introduceți un număr sau utilizați glisorul pentru a introduce o valoare. Pentru a specifica modul de control al variabilității curgerii marcajelor pensulei, selectați o opțiune din meniul pop-up Control:

• **Dezactivat** Specifică lipsa controlului asupra varianței curgerii marcajelor pensulă.

Estompează curgerea vopselei de la valoarea de curgere din bara de opţiuni la 0 în numărul de etape specificat. **• Estompare**

• **Presiune Peniță, Înclinare Peniță, Rotiță Stilou** Variază curgerea vopselei pe baza presiunii peniței, înclinării peniței sau pe baza poziţiei manipulatorului de coordonare a peniţei.

### **Consultaţi şi**

["Adăugarea dinamicii pensulei" la pagina 332](#page-337-0)

["Crearea unei pensule şi setarea opţiunilor pentru pictură" la pagina 329](#page-334-0)

### **Alte opţiuni pentru Pensulă**

**Zgomot** Adaugă un caracter aleatoriu suplimentar vârfurilor de pensulă individuale. Această opțiune este cea mai eficientă când este aplicată vârfurilor de pensulă ponderate (vârfuri de pensulă care conțin valori de gri).

**Margini umede** Determină generarea vopselei de-a lungul muchiilor conturului pensulei, creând un efect de acuarelă.

**Aerograf** Aplică tonuri graduale unei imagini, simulând tehnici de aerograf tradiționale. Opțiunea Aerograf din paleta Pensule corespunde opţiunii Aerograf din bara de opţiuni.

**Netezire** Generează curbe mai netede în tușele pensulei. Această opțiune este cea mai eficientă când pictați repede cu un stilou; totuşi, poate randa tuşa cu o uşoară întârziere.

**Protejare textură** Aplică același tipar și scalare tuturor presetărilor pentru pensulă care au textură. Selectați această opțiune pentru a simula o textură canava consistentă când pictaţi cu mai multe vârfuri de pensulă cu textură.

### **Copierea texturilor între instrumente**

Când specificați o textură pentru instrumentul curent, puteți copia tiparul și scalarea texturii tuturor instrumentelor care acceptă texturi. De exemplu, puteți copia tiparul și scalarea texturii curente pentru instrumentul Pensulă în instrumentele Creion, Clonare, Ştampilă tipar, Pensulă istoric, Pensulă pictură din istoric, Radieră, Densitate culoare-, Densitate culoare + şi Burete.

<span id="page-343-0"></span>v Selectaţi Copiere textură în alte instrumente din meniul paletă Pensule.

### **Ştergerea opţiunilor pensulei**

Puteţi şterge toate opţiunile imediat ce aţi efectuat modificările pentru o presetare pensulă (cu excepţia setărilor pentru forma pensulei).

v Selectaţi Ştergere controale pensulă din meniul paletă Pensule.

## **Setarea sensibilităţii peniţei pentru tabletele grafice**

Dacă lucrați cu o tabletă grafică, precum tableta Wacom®, puteți seta instrumentele de pictură să controleze modul în care este aplicată culoarea în funcție de presiunea peniței, unghiul, rotirea sau utilizarea rotiței stiloului.

- **1** Selectați instrumentul Pensulă , instrumentul Creion  $\hat{\mathcal{J}}$  sau alte instrumente de pictură din caseta de instrumente.
- **2** Faceţi clic pe fila Pensule pentru a aduce paleta Pensule în faţă sau, dacă paleta nu este deschisă, selectaţi Fereastră> Pensule.
- **3** Pentru ca dimensiunea vârfului pensulei să se modifice odată cu presiunea, selectaţi Dinamică formă (asiguraţi-vă că faceţi clic pe cuvânt, nu doar pe caseta de validare) din paleta Pensule. Apoi selectaţi Presiune peniţă din meniul Control de sub controlul glisorului Variabilitate dimensiune.
- **4** Pentru ca opacitatea să se modifice odată cu presiunea, selectaţi Altă dinamică. Apoi selectaţi Presiune peniţă din meniul Control de sub controlul glisorului Variabilitate dimensiune.

*Notă: De asemenea, puteţi seta presiunea peniţei şi pentru alte caracteristici ale pensulei. Paleta Pensule conţine controale care variază unghiul, curgerea, adâncimea texturii şi rotunjimea tuşei conform presiunii peniţei.*

### **Consultaţi şi**

["Prezentare generală a paletei Pensule" la pagina 327](#page-332-0)

["Dinamica formei pensulei" la pagina 332](#page-337-0)

## **Moduri de amestecare**

### **Despre modurile de amestecare**

Modul de amestecare specificat în bara de opţiuni controlează modul în care sunt afectaţi pixelii din imagine de către un instrument de pictură sau de editare. Este util să gândiți în funcție de următoarele culori, când vizualizați un efect al modului amestecare:

- *Culoarea de bază* este culoarea iniţială din imagine.
- *Culoarea de amestec* este culoarea care se aplică cu instrumentul de pictură sau de editare.
- *Culoarea rezultată* este culoarea care rezultă din amestec.

### **Consultaţi şi**

"Lista modurilor de amestecare" la pagina 338

## **Lista modurilor de amestecare**

Selectaţi din meniul pop-up Mod din bara de opţiuni.

*Notă: Pentru imaginile pe 32 de biţi sunt disponibile numai modurile de amestecare Normal, Dizolvare, Întunecare, Multiplicare, Luminare, Densitate liniară- (Adăugare), Diferenţă, Nuanţă, Saturaţie, Culoare, Luminozitate, Culoare mai deschisă şi Culoare mai închisă.*

Editează sau pictează fiecare pixel pentru a-l transforma în culoarea rezultată. Aceasta este modul prestabilit. **Normal** (Modul Normal este denumit *Prag* când lucrati cu o imagine Bitmap sau cu culori indexate).

**Dizolvare** Editează sau pictează fiecare pixel pentru a-l transforma în culoarea rezultată. Totuși, culoarea rezultată reprezintă o înlocuire aleatoare a pixelilor cu culoarea de bază sau culoarea de amestec, în funcție de opacitatea din oricare locaţie a pixelilor.

**În spate** Editează sau pictează numai partea transparentă a unui strat. Acest mod funcționează numai în straturile cu opţiunea Blocare transparenţă deselectată şi este similar picturii pe spatele suprafeţelor transparente de pe o coală de acetat.

**Ștergere** Editează sau pictează orice pixel și îl face transparent. Acest mod este disponibil pentru instrumentele Formă (când este selectată opțiunea Umplere regiune  $\square$ ), instrumentul Găleată vopsea  $\lozenge$ ), instrumentul Pensulă  $\nearrow$ , instrumentul Creion  $\mathscr S$ , comanda Umplere și comanda Contur. Pentru a utiliza acest mod, trebuie să vă aflați într-un strat cu opţiunea Blocare transparenţă deselectată.

**Întunecare** Verifică informațiile despre culoare în fiecare canal și selectează culoarea de bază sau de amestec - oricare este mai întunecată - sub formă de culoare rezultată. Pixelii mai deschişi decât culoarea de amestec sunt înlocuiţi, iar pixelii mai închişi decât culoarea de amestec nu se modifică.

**Multiplicare** Verifică informațiile despre culoare din fiecare canal și multiplică culoarea de bază cu culoarea de amestec. Culoarea rezultată este întotdeauna o culoare mai închisă. Multiplicarea oricărei culori cu negru generează negru. Multiplicarea oricărei culori cu alb păstrează culoarea nemodificată. Când pictaţi cu o altă culoare decât negru sau alb, tuşele succesive cu un instrument de pictură generează culori din ce în ce mai închise. Efectul este similar desenării pe imagine cu mai multe peniţe de marcare.

**Densitate culoare+** Verifică informațiile despre culoare din fiecare canal și închide culoarea de bază pentru a reflecta culoarea de amestec prin creşterea contrastului. Amestecarea cu alb nu generează modificări.

**Densitate liniară+** Verifică informațiile despre culoare din fiecare canal și închide culoarea de bază pentru a reflecta culoarea de amestec prin micşorarea contrastului. Amestecarea cu alb nu generează modificări.

Verifică informaţiile despre culoare din fiecare canal şi selectează culoarea de bază sau de amestec - oricare este **Luminare** mai deschisă - sub formă de culoare rezultată. Pixelii mai închişi decât culoarea de amestec sunt înlocuiţi, iar pixelii mai deschişi decât culoarea de amestec nu se modifică.

**Raster** Verifică informațiile despre culoare ale fiecărui canal și multiplică inversarea culorilor de amestec și de bază. Culoarea rezultată este întotdeauna o culoare mai deschisă. Rasterizarea cu negru păstrează culoarea nemodificată. Rasterizarea cu alb generează alb. Efectul este similar proiectării mai multor diapozitive fotografice unul peste altul.

**Densitate culoare+** Verifică informațiile despre culoare din fiecare canal și deschide culoarea de bază pentru a reflecta culoarea de amestec prin micşorarea contrastului. Amestecarea cu negru nu generează modificări.

**Densitate liniară- (Adăugare)** Verifică informațiile despre culoare din fiecare canal și luminează culoarea de bază pentru a reflecta culoarea de amestec prin creşterea luminozităţii. Amestecarea cu negru nu generează modificări.

**Acoperire** Multiplică sau rasterizează culorile, în funcție de culoarea de bază. Tiparele sau culorile acoperă pixelii existenți, păstrând în acelaşi timp tonurile luminoase sau tonurile întunecate ale culorii de bază. Culoarea de bază nu este înlocuită, dar este mixată cu culoarea de amestec pentru a reflecta luminozitatea sau întunecimea culorii iniţiale.

**Lumină necontrastantă** Întunecă sau luminează culorile, în funcție de culoarea de amestec. Efectul este similar strălucirii unui reflector difuz pe imagine.

În cazul în care culoarea de amestec (sursa deschisă) este mai deschisă de 50% gri, imaginea este luminată ca şi cum ar fi fost supusă densității culoare-. În cazul în care culoarea de amestec este mai închisă decât 50% gri, imaginea este întunecată ca şi cum ar fi fost supusă densităţii culoare+. Pictura cu negru sau alb pur generează o suprafaţă distinctă mai închisă sau mai deschisă, dar nu are ca rezultat alb sau negru pur.

**Lumină crudă** Multiplică sau rasterizează culorile, în funcție de culoarea de amestec. Efectul este similar strălucirii unui reflector strident pe imagine.

În cazul în care culoarea de amestec (sursa deschisă) este mai deschisă decât 50% gri, imaginea este luminată ca şi cum ar fi fost rasterizată. Această opţiune este utilă pentru adăugarea tonurilor luminoase într-o imagine. În cazul în care culoarea de amestec este mai închisă decât 50% gri, imaginea este întunecată ca şi cum ar fi fost multiplicată. Această opţiune este utilă pentru adăugarea umbrelor într-o imagine. Pictura cu negru sau alb pur are ca rezultat negru sau alb pur.

**Lumină intensă** Întunecă sau luminează culorile, crescând sau micșorând contrastul, în funcție de culoarea de amestec. În cazul în care culoarea de amestec (sursa deschisă) este mai deschisă decât 50% gri, imaginea este luminată prin micşorarea contrastului. În cazul în care culoarea de amestec este mai închisă decât 50% gri, imaginea este întunecată prin creşterea contrastului.

**Lumină liniară** Întunecă sau luminează culoarea, micșorând sau crescând luminozitatea, în funcție de culoarea de amestec. În cazul în care culoarea de amestec (sursa deschisă) este mai deschisă decât 50% gri, imaginea este luminată prin creşterea luminozităţii. În cazul în care culoarea de amestec este mai închisă decât 50% gri, imaginea este întunecată prin micşorarea luminozității.

**Lumină liniară** Înlocuiește culorile, în funcție de culoarea de amestec. În cazul în care culoarea de amestec (sursa deschisă) este mai deschisă decât 50% gri, pixelii mai închisi decât culoarea de amestec sunt înlocuiti, iar pixelii mai deschisi decât culoarea de amestec nu se modifică. În cazul în care culoarea de amestec (sursa deschisă) este mai închisă decât 50% gri, pixelii mai deschisi decât culoarea de amestec sunt înlocuiti, iar pixelii mai închisi decât culoarea de amestec nu se modifică. Această opţiune este utilă pentru adăugarea efectelor speciale într-o imagine.

**Mixare puternică** Adaugă valorile canalelor roșu, verde și albastru ale culorii de amestec la valorile RGB ale culorii de bază. Dacă suma rezultată pentru un canal este 255 sau mai mare, acesta primeşte valoarea 255; dacă este mai mică de 255, valoarea 0. Prin urmare, toţi pixelii amestecaţi au valori pentru canalele roşu, verde şi albastru de 0 sau 255. Acesta modifică toții pixelii la culorile principale: roșu, verde, albastru, cyan, galben, magenta, alb sau negru.

Verifică informaţiile despre culoare din fiecare canal şi scade fie culoarea de amestec din culoarea bază, fie **Diferenţă** culoarea bază din culoarea de amestec, în funcție de cea care are cea mai mare valoare de luminozitate. Amestecarea cu alb inversează valorile culorii de bază; amestecarea cu negru nu generează nicio modificare.

Creează un efect similar cu modul Diferenţă, dar cu contrast mai scăzut. Amestecarea cu alb inversează valorile **Excludere** culorii de bază. Amestecarea cu negru nu generează modificări.

**Nuanță** Creează o culoare rezultat cu luminanța și saturația culorii de bază și nuanța culorii de amestec.

**Saturație** Creează o culoare rezultat cu luminanța și nuanța culorii de bază și saturația culorii de amestec. Pictura cu acest mod într-o suprafaţă fără (0) saturaţie (gri) nu generează nicio modificare.

Creează o culoare rezultat cu luminanţa culorii de bază şi nuanţa şi saturaţia culorii de amestec. Această opţiune **Culoare** păstrează nivelurile de gri în imagine şi este utilă pentru colorarea imaginilor monocrome şi pentru aplicarea de tente imaginilor color.

**Luminozitate** Creează o culoare rezultat cu nuanța și saturația culorii de bază și luminanța culorii de amestec. Acest mod creează un efect invers celui din Modul Culoare.

**Culoare mai deschisă** Compară totalul valorilor tuturor canalelor pentru culorile de amestec și de bază și afișează culoarea cu valoarea cea mai mare. Culoare mai deschisă nu produce o a treia culoare, care poate rezulta din amestecul Luminare, deoarece alege valorile cele mai mari ale canalelor din culorile de bază şi de amestec pentru a crea culoarea rezultată.

**Culoare mai închisă** Compară totalul valorilor tuturor canalelor pentru culorile de amestec și de bază și afișează culoarea cu valoarea cea mai mică. Culoare mai închisă nu produce o a treia culoare, care poate rezulta din amestecul Întunecare, deoarece alege valorile cele mai mici ale canalelor din culorile de bază şi de amestec pentru a crea culoarea rezultată.

### **Consultaţi şi**

["Despre modurile de amestecare" la pagina 338](#page-343-0)

"Exemple de moduri de amestecare" la pagina 340

### **Exemple de moduri de amestecare**

Aceste exemple afişează rezultatul picturii unei părţi din faţa imaginii, utilizând fiecare mod de amestecare.

Pentru un clip video referitor la modurile de amestec, vizitați [www.adobe.com/go/vid0012\\_ro.](http://www.adobe.com/go/vid0012_ro)

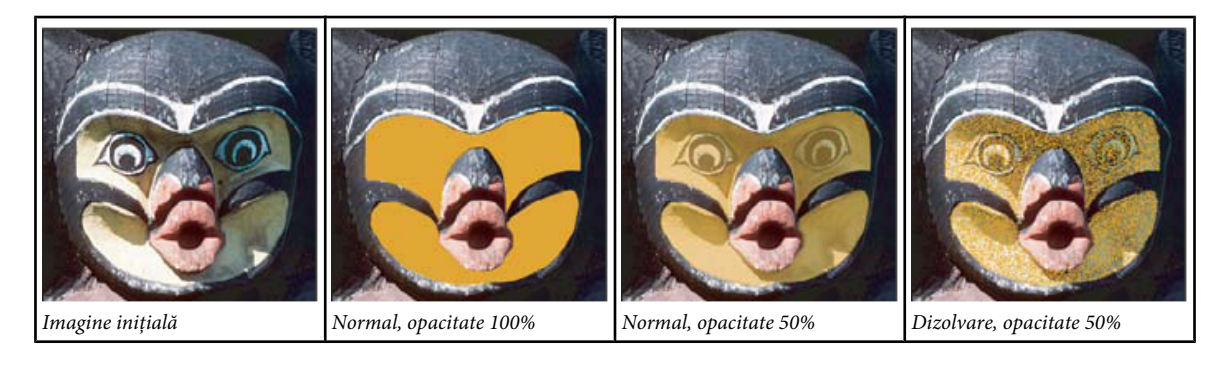

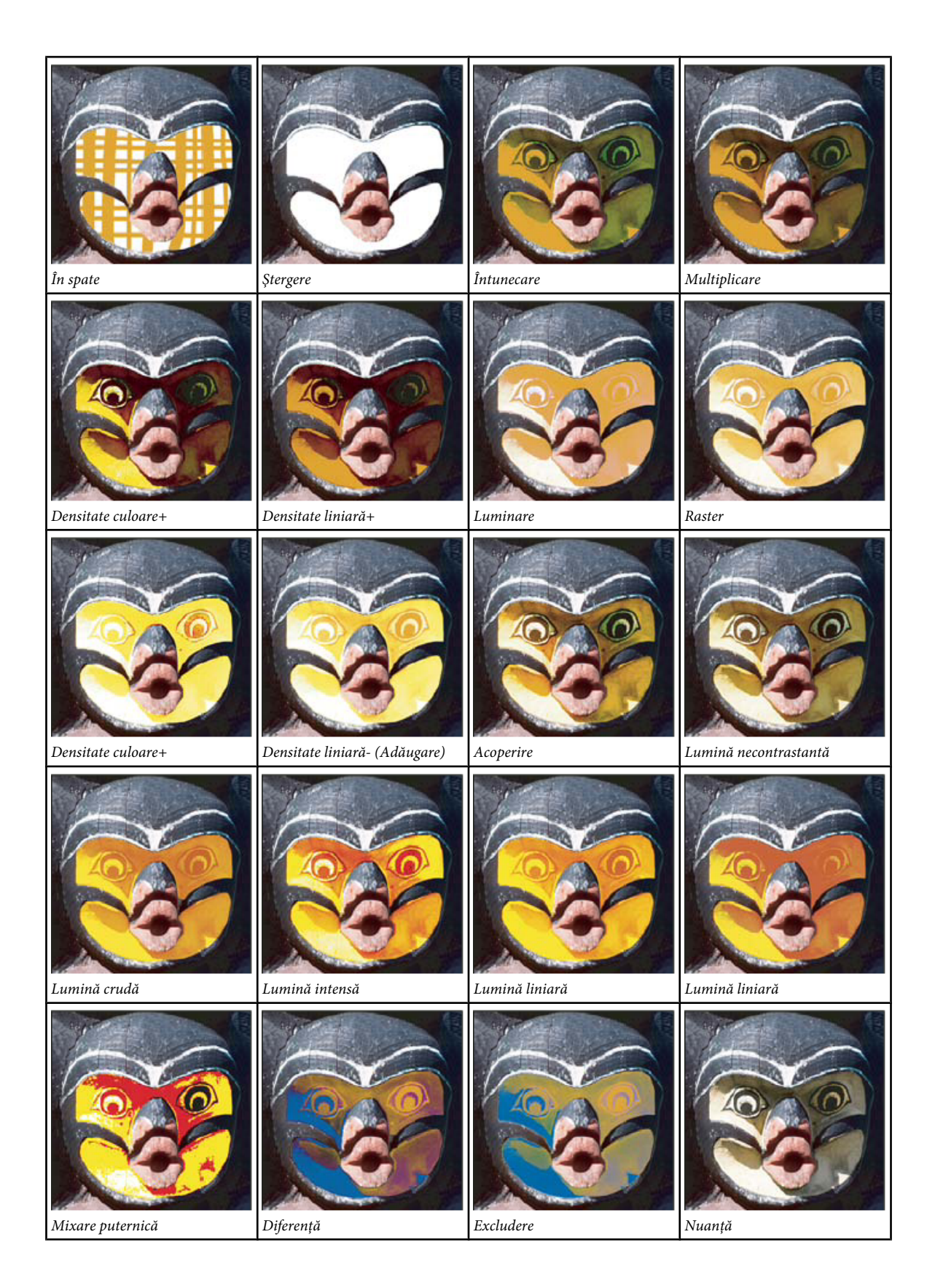

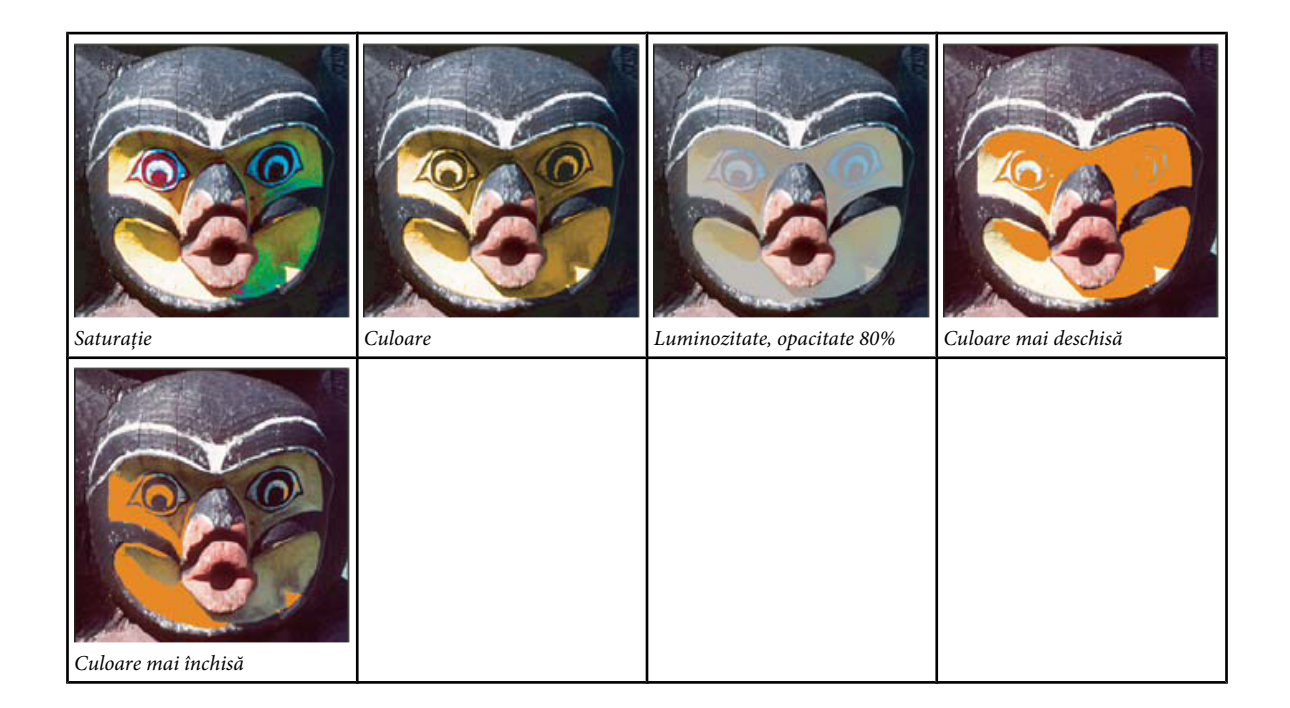

## **Degradeuri**

## **Aplicarea unei umpleri degrade**

Instrumentul Degrade creează un amestec gradat între mai multe culori. Puteți selecta dintre umplerile degrade presetate sau puteţi crea propriile umpleri.

*Notă: Instrumentul Degrade nu poate fi utilizat cu imagini cu culori bitmap sau indexate.*

Umpleţi o suprafaţă cu un degrade, trăgând cu mouse-ul în interiorul imaginii. Punctul de pornire (unde este apăsat mouseul) şi punctul de finalizare (unde este eliberat mouse-ul) influenţează aspectul degradeului, în funcţie instrumentul Degrade utilizat.

- **1** Pentru a umple o parte a imaginii, selectaţi suprafaţa dorită. în caz contrar, umplerea degrade este aplicată întregului strat activ.
- **2** Selectați instrumentul Degrade .
- **3** Selectaţi o umplere degrade din bara de opţiuni:
- Faceţi clic pe triunghiul de lângă eşantionul degrade pentru a selecta o umplere degrade presetată.
- Faceţi clic în interiorul eşantionului degrade pentru a vizualiza Editor degrade. Selectaţi o nouă umplere degrade presetată sau creaţi o nouă umplere degrade. Apoi faceţi clic pe OK. (Consultaţi ["Crearea unui degrade neted" la pagina](#page-349-0) [344](#page-349-0)).
- **4** Selectaţi o opţiune pentru a aplica umplerea degrade din bara de opţiuni:

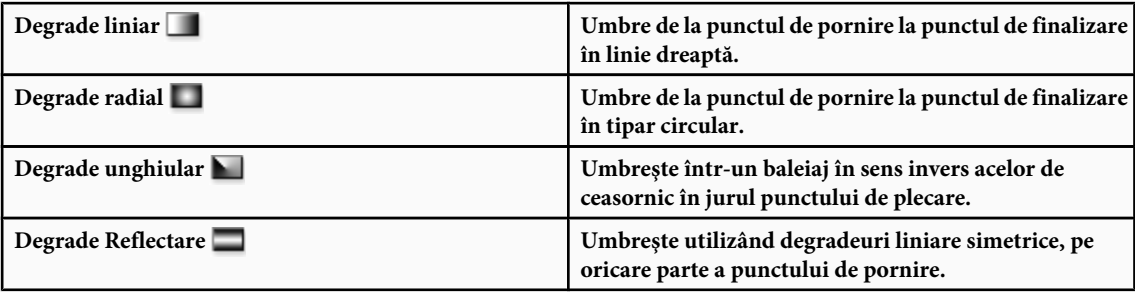

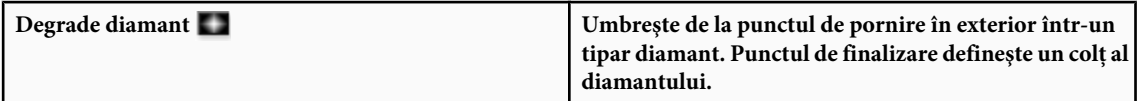

- **5** Efectuaţi una din următoarele acţiuni în bara de instrumente:
- Specificaţi un mod de amestecare şi opacitate pentru pictură. (Consultaţi ["Lista modurilor de amestecare" la pagina](#page-343-0) [338](#page-343-0)).
- Pentru a inversa ordinea culorilor în umplerea degrade, selectaţi Inversare.
- Pentru a crea un amestec mai neted cu mai puţină amestecare, selectaţi Cuantizare.
- Pentru a utiliza o mască de transparenţă pentru umplerea degrade, selectaţi Transparenţă. (Consultaţi ["Specificarea](#page-350-0) [transparenţei degradeului" la pagina 345](#page-350-0)).
- **6** Poziționați cursorul în imagine în locul în care doriți să setați punctul de plecare al degradeului și trageți pentru a defini punctul de finalizare. Pentru a constrânge unghiul liniar la un multiplu de 45°, menţineţi apăsată tasta Shift în timp ce trageti.

### **Gestionarea presetărilor degrade**

Presetările degrade vă permit să aplicați rapid degradeurile pe care le utilizați frecvent. Puteți gestiona presetările din Selector degrade, Manager Presetări sau Editor degrade.

### **Consultaţi şi**

["Lucrul cu Manager Presetări" la pagina 47](#page-52-0)

#### **Salvarea unui set de degradeuri presetate sub formă de bibliotecă**

- **1** Faceţi clic pe Salvare în caseta de dialog Editor degrade sau selectaţi Salvare Degradeuri din meniul Selector degrade din bara de opţiuni.
- **2** Selectaţi o locaţie pentru biblioteca de degradeuri, introduceţi un nume de fişier şi faceţi clic pe Salvare.

Puteți salva biblioteca oriunde. Totuși, dacă plasați fișierul bibliotecă în dosarul Presetări/Degradeuri din locația implicită pentru presetări, numele bibliotecii va fi afişat în partea de jos a meniului paletei, după ce reporniţi Photoshop.

#### **Încărcarea unei biblioteci de degradeuri presetate**

- v Efectuaţi una dintre următoarele operaţii în caseta de dialog Editor degrade:
- Faceţi clic pe Încărcare pentru a adăuga o bibliotecă la lista curentă. Selectaţi fişierul bibliotecă pe care doriţi să-l utilizaţi şi faceţi clic pe Încărcare.
- Selectați Înlocuire degradeuri din meniul paletei pentru a înlocui lista curentă cu altă bibliotecă. Selectați fișierul bibliotecă pe care doriţi să-l utilizaţi şi faceţi clic pe Încărcare.
- Selectaţi un fişier bibliotecă din partea de jos a meniului paletei. Faceţi clic pe OK pentru a înlocui lista curentă sau faceţi clic pe Adăugare pentru a adăuga lista curentă.

*Notă: De asemenea, puteţi selecta Încărcare degradeuri, Înlocuire degradeuri sau puteţi selecta o bibliotecă de degradeuri din meniul Selector degrade din bara de opţiuni.*

#### **Revenirea la biblioteca prestabilită de degradeuri presetate**

◆ Selectați Resetare degradeuri din meniul paletei. Puteți fie să înlocuiți lista curentă, fie să adăugați biblioteca prestabilită la lista curentă.

#### **Modificarea modului de afişare a degradeurilor presetate**

v Selectaţi o opţiune de afişare din meniul paletei:

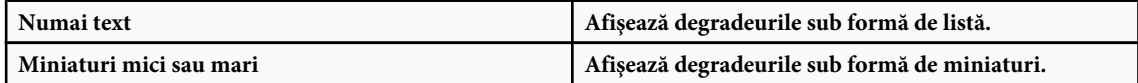

<span id="page-349-0"></span>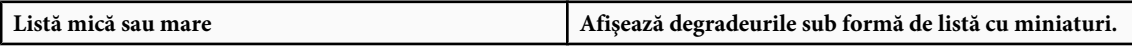

#### **Redenumirea unei degrade presetat**

- Dacă paleta este setată să afişeze degradeuri sub formă de miniaturi, faceţi dublu clic pe un degrade, introduceţi un nume nou şi faceţi clic pe OK.
- Dacă paleta este setată să afişeze degradeuri sub formă de listă sau numai text, faceţi dublu clic pe un degrade, introduceţi un nume nou integrat şi apăsaţi Enter (Windows) sau Return (Mac OS).

## **Prezentare generală a Editorului de degradeuri**

Caseta de dialog Editor degradeuri vă permite să definiţi un degrade nou, modificând o copie a unui degrade existent. De asemenea, puteţi adăuga culori intermediare la un degrade, creând un amestec între mai mult de două culori.

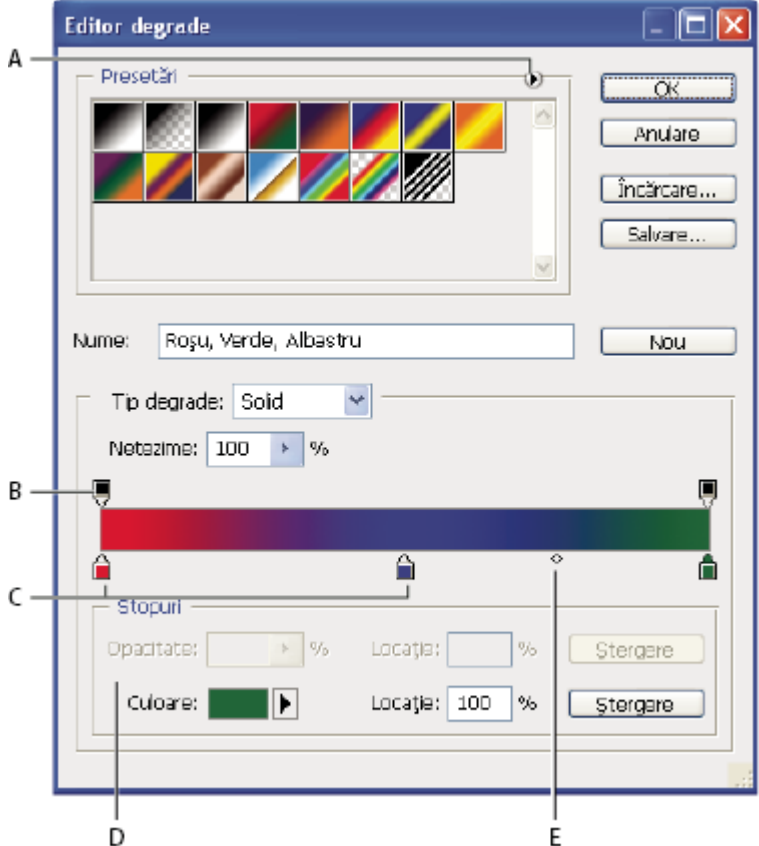

*Casetă de dialog Editor degrade A. Meniu paletă B. Stop opacitate C. Stopuri culoare D. Ajustare valori sau ştergere stop opacitate sau culoare selectat E. Punct de mijloc*

## **Crearea unui degrade neted**

- **1** Selectați instrumentul Degrade **.**
- **2** Faceţi clic în interiorul eşantionului degrade din bara de opţiuni pentru a afişa caseta de dialog Editor degrade.
- **3** Pentru a baza noul degrade pe un degrade existent, selectaţi un degrade din secţiunea Presetări a casetei de dialog.
- **4** Selectaţi opţiunea Solid din meniul pop-up Tip degrade.
- **5** Pentru a defini culoarea de pornire a degradeului, faceți clic pe Stop culoare din partea stângă de sub bara degrade. Triunghiul de deasupra stopului se înnegrește nidicând editarea culorii de pornire.
- **6** Pentru a selecta o culoare, efectuaţi una dintre acţiunile următoare:
- <span id="page-350-0"></span>• Faceţi dublu clic pe stopul culorii sau faceţi clic pe specimenul culorii din secţiunea Stopuri a casetei de dialog. Selectaţi o culoare şi faceţi clic pe OK.
- Selectati o optiune din meniul pop-up Culoare din sectiunea Stopuri a casetei de dialog.
- Poziţionaţi cursorul peste bara degrade (cursorul se transformă în pipetă) şi faceţi clic pentru a eşantiona o culoare sau oriunde în imagine pentru a eşantiona o culoare din imagine.
- **7** Pentru a defini culoarea finală, faceţi clic pe stopul culorii din partea dreaptă de sub bara degrade. Apoi selectaţi o culoare.
- **8** Pentru a ajusta locaţia punctului de plecare sau final, efectuaţi una dintre următoarele acţiuni:
- Trageţi stopul culorii corespunzător spre stânga sau dreapta, în locaţia dorită.
- Faceți clic pe stopul culorii corespunzător și introduceți o valoare pentru Amplasament în secțiunea Stopuri a casetei de dialog. O valoare de 0% plasează punctul la capătul stâng îndepărtat al barei degrade; o valoare de 100%, la capătul drept îndepărtat.
- **9** Pentru a ajusta locația punctului de mijloc (unde degradeul afișează o combinație egală a culorilor de pornire și finale), trageți diamantul : de sub bara degrade spre stânga sau dreapta sau faceți clic pe diamant și introduceți o valoare pentru Amplasament.
- **10**Pentru a adăuga culori intermediare la un degrade, faceţi clic pe bara degrade pentru a defini alt stop pentru culoare. Specificați culoarea și ajustați amplasamentul și punctul de mijloc pentru punctul intermediar la fel cum ați face pentru un punct de plecare sau final.

**11**Pentru a şterge stopul culorii pe care îl editaţi, faceţi clic pe Ştergere sau trageţi stopul în jos până când dispare.

**12**Pentru a controla cât de gradate sunt tranziţiile între benzile de culoare în degrade, introduceţi o valoare în caseta de text Netezime sau trageți de glisorul pop-up Netezime.

13Dacă doriti, setati valorile de transparență pentru degrade.

**14**Introduceţi unui nume pentru noul degrade.

**15**Pentru a salva degradeul sub formă de presetare, faceţi clic pe Nou după ce aţi terminat crearea degradeului.

*Notă: Noile presetări sunt salvate într-un fişier Preferinţe. Dacă acest fişier este şters sau deteriorat sau dacă resetaţi presetările la biblioteca prestabilită, noile presetări se vor pierde. Pentru a salva permanent presetările noi, salvaţi-le întro bibliotecă.*

## **Specificarea transparenţei degradeului**

Fiecare umplere degrade contine setări care controlează opacitatea umplerii la diferite locatii ale degradeului. De exemplu, puteti seta culoarea de pornire la opacitatea de 100% si puteti umple gradat amestecul până la obtinerea unei culori finale cu opacitate de 50%. Tiparul tablă de şah indică, în previzualizarea degradeului, cantitatea de transparenţă.

- **1** Creaţi unui degrade.
- **2** Pentru a ajusta opacitatea de pornire, faceti clic pe stopul opacitate stâng de deasupra barei degrade. Triunghiul de sub stop se înnegrește, indicând editarea transparentei de pornire.
- **3** În secţiunea Stopuri a casetei de dialog, introduceţi o valoare în caseta text Opacitate sau trageţi de glisorul pop-up Opacitate.
- **4** Pentru a ajusta opacitatea punctului final, faceti clic pe stopul transparentei din dreapta de deasupra barei degrade. Setati apoi opacitatea în secţiunea Stopuri.
- **5** Pentru a ajusta locaţia opacităţii de plecare sau finale, efectuaţi una dintre următoarele acţiuni:
- Trageti de stopul de opacitate corespunzător spre stânga sau spre dreapta.
- Selectați stopul de opacitate corespunzător și introduceți o valoare pentru Amplasament.
- 6 Pentru a ajusta locația opacității punctului de mijloc (punctul de la jumătatea distanței dintre opacitățile de pornire și finală), efectuati una dintre următoarele actiuni:
- Trageţi de diamantul de deasupra barei degrade spre stânga sau spre dreapta.
- Selectaţi diamantul şi introduceţi o valoare pentru Amplasament.
- **7** Pentru a sterge stopul de opacitate pe care îl editati, faceti clic pe Stergere.
- **8** Pentru a adăuga o opacitate intermediară măştii, faceţi clic deasupra barei degrade pentru a defini un nou stop pentru opacitate. Apoi puteţi ajusta şi deplasa această opacitate cum aţi face pentru o opacitate de pornire sau finală. Pentru a înlătura o opacitate intermediară, trageţi de stopul de transparenţă al acesteia în sus şi în afara barei degrade.
- **9** Pentru a crea un degrade presetat, introduceţi un nume în caseta text Nume şi faceţi clic pe Nou. Această acţiune creează o nouă presetare degrade cu setarea pentru transparenţă pe care aţi specificat-o.

## **Crearea unui degrade zgomot**

Un degrade zgomot este un degrade care contine culori distribuite aleator în cadrul gamei de culori pe care ati specificato.

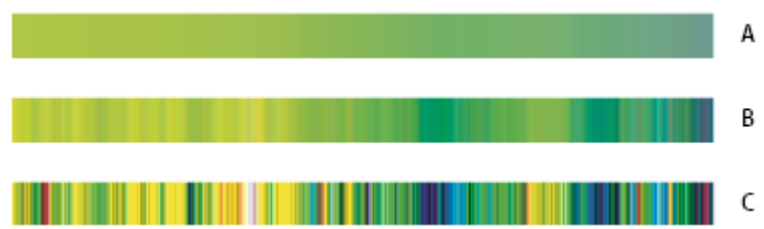

*Degrade zgomot cu diferite valori de rugozitate.*

- **1** Selectati instrumentul Degrade .
- **2** Faceţi clic în interiorul eşantionului degrade din bara de opţiuni pentru a afişa caseta de dialog Editor degrade.
- **3** Pentru a baza noul degrade pe un degrade existent, selectaţi un degrade din secţiunea Presetări a casetei de dialog.
- **4** Selectaţi opţiunea Zgomot din meniul pop-up Tip degrade.
- **5** Pentru a controla gradarea tranziţiilor dintre benzile de culoare din degrade, introduceţi o valoare în caseta de text Rugozitate sau trageţi de glisorul pop-up Rugozitate.
- 6 Pentru a defini modelul de culoare, selectați un model de culoare din lista Modele de culoare.
- **7** Pentru a ajusta gama de culori, trageţi de glisoare. Pentru fiecare componentă culoare a modelului de culoare pe care laţi selectat, puteţi trage de glisoare pentru a defini intervalul de valori acceptabile. De exemplu, dacă selectaţi modelul HSB, puteți restricționa degradeul la nuanțe de verde-albastru, saturație ridicată și luminozitate medie.
- **8** Setaţi opţiunile pentru a restricţiona culori sau pentru a adăuga transparenţă.
- **9** Pentru a imprima un caracter aleator într-un degrade care respectă setările, faceţi clic pe butonul Caracter aleator până când găsiţi setarea dorită.
- **10**Pentru a crea un degrade presetat, introduceţi un nume în caseta text Nume şi faceţi clic pe Nou. Această acţiune creează un nou degrade presetat cu setarea pe care aţi specificat-o.

## **Umplerea şi conturarea selecţiilor, a straturilor şi a traseelor**

Puteți umple interiorul unei selecții, traseu sau strat cu o culoare sau un tipar. De asemenea, puteți adăuga culoare conturului vectorial al unei selecţii sau traseu, acţiune denumită conturare.

### **Umplerea cu instrumentul Găleată vopsea**

Instrumentul Găleată vopsea umple pixelii adiacenți care sunt similari ca valoare a culorii cu pixelii pe care faceți clic. *Notă: Instrumentul Găleată vopsea nu poate fi utilizat cu imagini în modul Bitmap.*

**1** Selectaţi o culoare pentru planul frontal. (Consultaţi ["Selectarea culorii din caseta de instrumente" la pagina 118](#page-123-0)).

*A. rugozitate 10% B. rugozitate 50% C. rugozitate 90%*

- **2** Selectați instrumentul Găleată vopsea ...
- **3** Specificati dacă doriti să umpleti selectia cu culoarea planului frontal sau cu un tipar.
- **4** Specificaţi un mod de amestecare şi opacitate pentru pictură. (Consultaţi ["Lista modurilor de amestecare" la pagina](#page-343-0) [338](#page-343-0)).
- **5** Introduceți toleranța pentru umplere.

Toleranta defineste cât de similară trebuie să fie culoarea unui pixel (cu pixelul pe care faceti clic) pentru a fi umplut. Valorile se încadrează în intervalul 0 - 255. O toleranţă scăzută umple pixeli în cadrul unui interval de valori ale culorii foarte similare cu pixelul pe care faceţi clic. O toleranţă ridicată umple pixeli în cadrul unui interval mai extins.

- **6** Pentru a netezi muchiile selecţiei umplute, selectaţi Cu Antialias.
- **7** Pentru a umple numai pixeli adiacenţi celui pe care faceţi clic, selectaţi Adiacent; lăsaţi Adiacent neselectat pentru a umple toţi pixelii similari din imagine.
- **8** Pentru a umple pixeli bazati pe datele culorii fuzionate din toate straturile vizibile, selectati optiunea Toate straturile.
- **9** Faceţi clic pe partea din imagine pe care doriţi să o umpleţi. Toţi pixelii specificaţi din cadrul toleranţei specificate sunt umpluţi cu culoarea sau tiparul panoului frontal.

Dacă lucrați pe un strat și nu doriți să umpleți suprafețele transparente, asigurați-vă că transparența stratului este blocată în paleta Straturi. (Consultaţi ["Blocarea straturilor" la pagina 286](#page-291-0)).

### **Umplerea unei selecţii sau strat cu o culoare**

- **1** Selectaţi o culoare pentru planul frontal sau pentru fundal. (Consultaţi ["Selectarea culorii din caseta de instrumente" la](#page-123-0) [pagina 118\)](#page-123-0).
- 2 Selectati suprafata pe care doriti să o umpleti. Pentru a umple un strat întreg, selectati stratul în paleta Straturi.
- **3** Pentru a umple selecţia sau stratul, selectaţi Editare > Umplere. Sau, pentru a umple un traseu, selectaţi traseul şi alegeţi Umplere Traseu din meniul paletă Trasee.
- **4** În caseta de dialog Umplere, selectaţi una din următoarele opţiuni pentru Utilizare sau selectaţi un tipar personalizat:

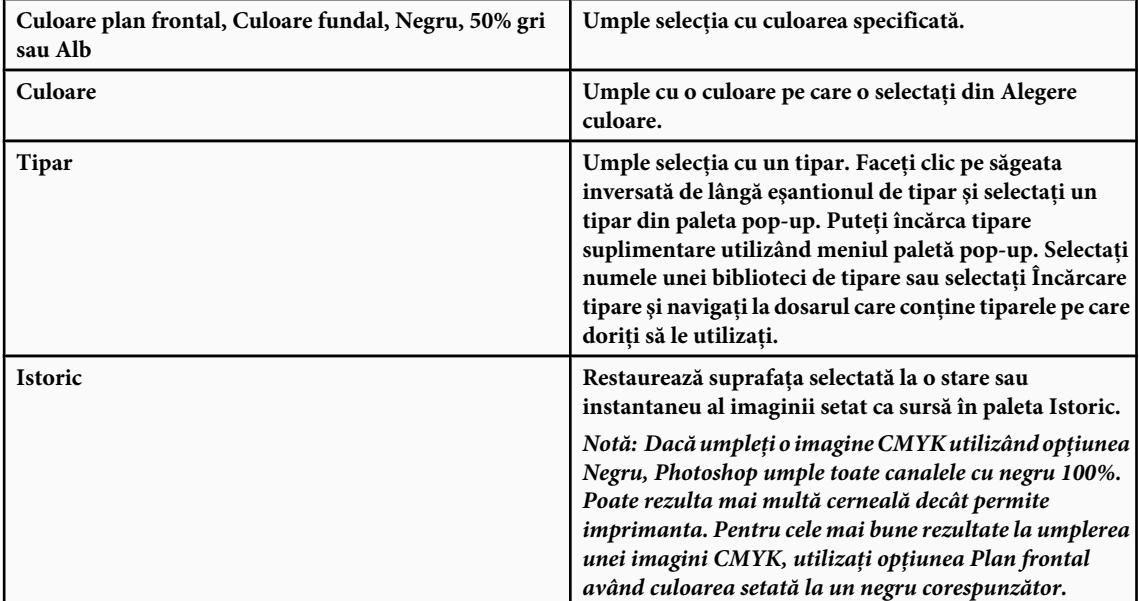

- **5** Specificaţi modul de amestecare şi opacitatea pentru vopsea. (Consultaţi ["Lista modurilor de amestecare" la pagina](#page-343-0) [338](#page-343-0)).
- **6** Dacă lucraţi într-un strat şi nu doriţi să umpleţi numai suprafeţele care conţin pixeli, selectaţi Păstrare transparenţă.
- **7** Faceţi clic pe butonul OK pentru a aplica umplerea.

<span id="page-353-0"></span>*Pentru a aplica o umplere cu culoarea planului frontal numai în suprafeţele care conţin pixeli, apăsaţi Alt+Shift +Backspace (Windows) sau Option+Shift+Delete (Mac OS). Această opţiune păstrează transparenţa stratului. Pentru a aplica o umplere cu culoarea de fundal numai în suprafeţele care conţin pixeli, apăsaţi Ctrl+Shift+Backspace (Windows) sau Command+Shift+Delete (Mac OS).*

## **Umplerea canavalei de lucru**

- **1** Setaţi culoarea planului frontal pe care doriţi să o utilizaţi pentru canava.
- **2** Selectați instrumentul Găleată vopsea ...
- **3** În bara de opţiuni, setaţi Umplere până la Plan frontal.
- **4** Menţineţi apăsată tasta Shift şi faceţi clic în canavaua de lucru. *Notă: Pentru a umple canavaua de lucru, trebuie să vă aflaţi în modul Ecran complet şi să vizualizaţi meniurile.*

### **Umplerea unei selecţii cu un tipar**

**1** Selectaţi partea din imagine pe care doriţi să o umpleţi.

- **2** Efectuaţi una dintre următoarele acţiuni:
- Selectați Editare > Umplere. În caseta de dialog Umplere, pentru Utilizare, selectați Tipar, selectați un tipar din paleta pop-up şi faceţi clic pe OK.

Dacă opțiunea Tipar este inactivă, trebuie să încărcați o bibliotecă de tipare pentru a putea selecta această opțiune.

• Selectați instrumentul Găleată vopsea . În bara de opțiuni, selectați Tipar din meniul pop-up Umplere și selectați un tipar din paleta pop-up Tipar. Apoi faceţi apoi clic pentru a umple cu tiparul suprafaţa selectată.

*Notă: Puteţi încărca biblioteci de tipare suplimentare în paleta pop-up înainte de a efectua o selecţie. (Consultaţi ["Gestionarea bibliotecilor de tipare şi a presetărilor" la pagina 350](#page-355-0).)*

### **Conturarea unei selecţii sau a unui strat cu culoare**

Puteți utiliza comanda Contur pentru a picta un chenar colorat în jurul unei selecții, traseu sau strat. Când creați un chenar în acest mod, el devine parte rasterizată a stratului curent.

- *Pentru a crea chenare de forme sau straturi care pot fi activate sau dezactivate ca acoperiri şi sunt cu anti-alias pentru a crea muchii şi colţuri cu muchii mai atenuate, utilizaţi efectul Conturare traseu, în locul comenzii Conturare. Consultaţi ["Efecte şi stiluri pentru straturi" la pagina 294](#page-299-0).*
- **1** Selectaţi o culoare pentru planul frontal.
- **2** Selectaţi suprafaţa sau stratul pe care doriţi să-l conturaţi.
- **3** Selectaţi Editare > Conturare.
- **4** În caseta de dialog Conturare, specificaţi lăţimea chenarului cu muchii accentuate.
- 5 Pentru Locație, specificați dacă doriți să plasați chenarul în interior, în exterior sau în centru peste limitele selecției sau ale stratului.

*Notă: În cazul în care conţinutul stratului umple toată imaginea, un contur aplicat în exteriorul stratului nu va fi vizibil.*

- **6** Specificaţi un mod opacitate şi de amestecare. (Consultaţi ["Lista modurilor de amestecare" la pagina 338](#page-343-0)).
- **7** Dacă lucraţi într-un strat şi doriţi să conturaţi numai suprafeţele care conţin pixeli, selectaţi opţiunea Păstrare transparență. (Consultați ["Blocarea straturilor" la pagina 286\)](#page-291-0).

### **Conturarea unui traseu cu culoare**

**1** Selectati traseul în paleta Trasee.

- <span id="page-354-0"></span>**2** Selectaţi Contur traseu din meniul paletei.
- **3** În caseta de dialog Contur traseu, selectaţi un instrument pentru a contura traseul.

### **Desenarea unui cerc sau a unui pătrat**

Puteți desena un cerc sau un pătrat utilizând instrumentele Cadru de selecție eliptic sau dreptunghiular, apoi puteți adăuga o linie (denumită *contur*) cadrului de selecție al selecției. Conturarea unei selecții reprezintă un mod rapid de adăugare a unui chenar sau a unui cadru în jurul unui obiect. Puteţi contura orice selecţie pe care o creaţi, utilizând instrumentele de selectare.

- **1** În paleta Straturi, faceţi clic pe butonul Strat nou pentru a crea un strat nou pentru cerc sau pătrat. Prin izolarea cercului sau pătratului pe propriul strat, acestea sunt mai uşor de utilizat.
- **2** Selectați instrumentul Cadru selecție eliptic ◯ sau instrumentul Cadru selecție dreptunghiular [--] din caseta de instrumente.
- **3** Pentru a crea forma, trageţi cu mouse-ul în fereastra documentului. Menţineţi apăsată tasta Shift în timp ce trageţi pentru a constrânge forma la un cerc sau la un pătrat.
- 4 Selectati Editare > Conturare.
- **5** În caseta de dialog Contur, tastaţi o valoare pentru Lăţime şi apoi faceţi clic pe specimenul de culoare pentru a afişa Alegere culoare Adobe.
- **6** În Alegere culoare Adobe, localizaţi gama de culori dorită, utilizând glisoarele triunghi de pe bara spectrului de culoare şi apoi faceţi clic pe culoarea dorită din câmpul Culoare. Culoarea pe care o selectaţi este afişată în jumătatea de sus a specimenului de culoare. Culoarea inițială rămâne în jumătatea inferioară. Faceți clic pe OK.
- **7** Setați locația pentru conturare în relație cu cadrul de selecție, selectând În interior, Centru sau În exterior. Ajustați celelalte setări conform preferinţelor şi faceţi clic pe OK. Photoshop conturează linia utilizând setările pentru culoare şi contur pe care le-aţi setat.

### **Consultaţi şi**

["Conturarea unei selecţii sau a unui strat cu culoare" la pagina 348](#page-353-0)

## **Crearea şi gestionarea tiparelor**

### **Despre tipare**

Un tipar este o imagine care este repetată sau *în mozaic*, când o utilizaţi pentru a umple un strat sau o selecţie. Photoshop dispune de o varietate de tipare presetate.

Puteţi crea tipare noi şi le puteţi salva în biblioteci pentru a le utiliza cu diferite instrumente şi comenzi. Tiparele presetate sunt afişate în palete pop-up, în bara de opţiuni pentru instrumentele Găleată vopsea, Ştampilă tipar, Pensulă corecţie şi Plasture, precum şi în caseta de dialog Stil strat. Puteţi modifica modul de afişare a tiparelor în paletele pop-up, selectând o opţiune de afişare din meniul paletei pop-up. De asemenea, puteţi gestiona tipare presetate, utilizând Manager Presetări.

Photoshop vă oferă și filtrul Creator tipare pentru a crea presetări pentru tipare sau pentru a umple un strat sau o selecție cu un tipar personalizat.

### **Consultaţi şi**

["Generarea unui tipar utilizând Creatorul tipare" la pagina 351](#page-356-0)

["Crearea şi utilizarea presetărilor pentru instrumente" la pagina 32](#page-37-0)

## <span id="page-355-0"></span>**Definirea unei imagini ca tipar presetat**

- 1 Utilizați instrumentul Contur selecție dreptunghiular <sup>[-]</sup> în oricare imagine deschisă pentru a selecta o suprafață pe care să o utilizaţi ca tipar. Conturul progresiv trebuie setat la 0 pixeli. Reţineţi că imaginile mari pot deveni greoaie.
- **2** Selectaţi Editare > Definire tipar.
- **3** Introduceţi un nume pentru tipar în caseta de dialog Nume tipar.

*Notă: Dacă utilizaţi un tipar dintr-o imagine şi îl aplicaţi în alta, Photoshop converteşte modul de culoare.*

*Photoshop dispune de un set de fişiere de formate Illustrator pe care le puteţi utiliza pentru a defini un tipar presetat. Fiecare fişier din dosarul Tipare PostScript conţine un singur tipar pe care îl puteţi scala şi randa la orice rezoluţie. Deschideţi fişierul, selectaţi orice opţiune de randare şi apoi definiţi tiparul.*

## **Gestionarea bibliotecilor de tipare şi a presetărilor**

Puteţi păstra tiparele organizate în biblioteci pe care le puteţi încărca în paletele tiparelor sau le puteţi elimina şi pune separat.

### **Încărcarea unei biblioteci de tipare**

Selectați una din următoarele opțiuni din meniul paletei pop-up.

- Încărcare Tipare pentru a adăuga o bibliotecă la lista curentă. Selectaţi fişierul bibliotecă pe care doriţi să-l utilizaţi şi faceţi clic pe Încărcare.
- Înlocuire Tipare pentru a înlocui lista curentă cu o altă bibliotecă. Selectaţi fişierul bibliotecă pe care doriţi să-l utilizaţi si faceti clic pe Încărcare.
- Un fişier bibliotecă (afişat în partea inferioară a meniului paletei). Faceţi clic pe OK pentru a înlocui lista curentă sau faceţi clic pe Adăugare pentru a adăuga lista curentă.

### **Salvarea unui set de tipare presetate ca bibliotecă**

- **1** Selectaţi Salvare tipare dintr-un meniu al paletei pop-up Tipar.
- **2** Selectaţi o locaţie pentru biblioteca de tipare, introduceţi un nume de fişier şi faceţi clic pe Salvare.

Puteţi salva biblioteca oriunde. Totuşi, dacă plasaţi fişierul bibliotecă în dosarul Presetări/Tipare din locaţia implicită, numele bibliotecii va fi afişat în partea de jos a meniurilor paletei pop-up Tipar, după ce reporniţi Photoshop.

### **Revenirea la biblioteca de tipare prestabilită**

v Selectaţi Resetare tipare dintr-un meniu al paletei pop-up Tipar. Puteţi fie să înlocuiţi lista curentă, fie să adăugaţi biblioteca prestabilită la lista curentă.

*Dacă primiţi o presetare pentru instrumentul Ştampilă tipar care utilizează un tipar nedefinit sau dacă ştergeţi presetarea pe care o utilizaţi, resetând sau înlocuind biblioteca de tipare, pentru a redefini tiparul, selectaţi Tipar nou din meniul paletei pop-up.*

### **Redenumirea unui tipar presetat**

- **1** Selectaţi tiparul pe care doriţi să-l redenumiţi şi selectaţi Redenumire tipar din meniul paletei.
- **2** Introduceţi un nume nou pentru tipar şi faceţi clic pe OK.

### **Ştergerea unui tipar presetat**

- ◆ Efectuati una dintre următoarele actiuni:
- Selectaţi tiparul pe care doriţi să-l ştergeţi şi selectaţi Ştergere tipar din meniul paletei.
- Menţineţi apăsată tasta Alt (Windows) sau Option (Mac OS), poziţionaţi cursorul deasupra unui tipar (cursorul se transformă în foarfece) şi faceţi clic.

## <span id="page-356-0"></span>**Generarea unui tipar utilizând Creatorul tipare**

Filtrul Creator tipare feliază și reasamblează o imagine pentru a genera un tipar. Creatorul tipare funcționează în două moduri:

- Umple un strat sau o selecţie cu un tipar. Tiparul poate fi realizat dintr-un mozaic mare sau din mai multe dale duplicat.
- Creează dale pe care le puteţi salva sub formă de presetare pentru tipar şi pe care le puteţi utiliza cu alte imagini.

Puteţi genera mai multe tipare din acelaşi eşantion până când găsiţi unul care vă place.

- **1** Efectuaţi una dintre următoarele acţiuni:
- Selectați stratul care conține suprafața din care doriți să generați tiparul. Stratul pe care îl selectați va fi înlocuit de tiparul generat, prin urmare, este recomandat să efectuaţi mai întâi o copie a stratului.
- Pentru a genera un tipar într-un strat sau fisier nou, efectuati o selectie dreptunghiulară a imaginii pe care o utilizati pentru a genera tiparul și selectați Editare > Copiere. Adăugați apoi un strat în imagine sau creați un fișier nou cu dimensiunile pe care doriți să le aibă imaginea finală.
- **2** Selectaţi Filtru > Creator tipar.
- **3** Specificati sursa tiparului.
- Selectați Utilizare Clipboard ca eșantion pentru a utiliza clipboardul, dacă ați copiat o imagine înainte de o deschide Creator tipar.
- Efectuați o selecție în zona de previzualizare cu instrumentul Cadru de selecție al Creator tipar . Pentru a deplasa cadrul de selecţie al selecţiei, trageţi-l într-o altă locaţie.

*Notă: Puteţi utiliza instrumentele Zoom şi Mână pentru a naviga în suprafaţa de previzualizare. Utilizaţi Alt (Windows) sau Option (Mac OS) cu instrumentul Zoom pentru a depărta imaginea. Mărirea este afişată în partea de jos a casetei de dialog.*

- **4** Specificati dimensiunea dalei.
- Introduceţi dimensiunile în pixeli în casetele Lăţime şi Înălţime.
- Faceţi clic pe Utilizare dimensiune imagine pentru a genera un tipar cu un mozaic care umple stratul.
- **5** Faceţi clic pe Generare. Puteţi apăsa tasta Esc pentru a anula generarea.

Zona de previzualizare este mozaicată cu tiparul generat.

- Pentru a comuta între previzualizarea generată şi imaginea sursă, selectaţi o opţiune din meniul Afişare.
- Pentru a vizualiza limita dalelor individuale, faceţi clic pe Limite dale.
- Pentru a decala dalele în tiparul generat, selectaţi o direcţie din meniul pop-up Decalaj şi specificaţi valoarea de decalaj în caseta text Cantitate. Valoarea de decalaj reprezintă un procentaj din dimensiunea dalei în direcţia specificată. Decalajul nu are niciun efect asupra dalelor cu presetări de tipare salvate.
- **6** Faceti clic pe Generare din nou pentru a genera tipare suplimentare utilizând aceleași opțiuni sau ajustați opțiunile și faceţi clic pe Generare din nou.

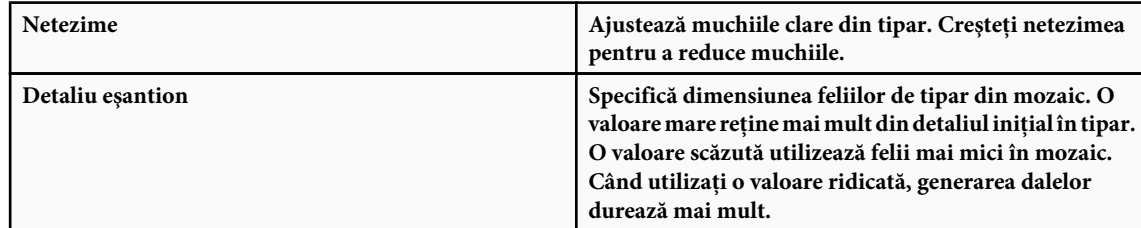

- **7** Navigati prin dalele generate în panoul Istoric mozaic pentru a selecta mozaicul pe care doriti să îl utilizati pentru a umple stratul sau pentru a-l salva ca presetare pentru tipar.
- Pentru a vă deplasa prin dalele pe care le-aţi generat, faceţi clic pe butonul Dală iniţială, Dală precedentă, Dală următoare sau Dală finală. Sau, introduceţi numărul previzualizării tiparului pe care doriţi să îl vizualizaţi şi apăsaţi Enter (Windows) sau Return (Mac OS).
- Pentru a vizualiza aspectele mozaicului ca tipar repetat în zona de previzualizare, asiguraţi-vă că opţiunea Actualizare previzualizare tipar este selectată. Dacă previzualizarea este lentă, deselectaţi această opţiune, găsiţi mozaicul dorit şi apoi selectaţi opţiunea.
- Pentru a şterge o previzualizare a mozaicului şi a tiparului, deplasaţi-vă la mozaicul pe care doriţi să îl ştergeţi şi faceţi clic pe pictograma Ştergere.
- Pentru a salva un mozaic ca tipar presetat, deplasaţi-vă la mozaicul pe care doriţi să îl salvaţi şi faceţi clic pe butonul Tipar presetat. Introduceţi un nume pentru presetare şi faceţi clic pe OK. Când salvaţi un mozaic ca tipar presetat, este salvat numai un singur mozaic, nu întregul tiparul generat.

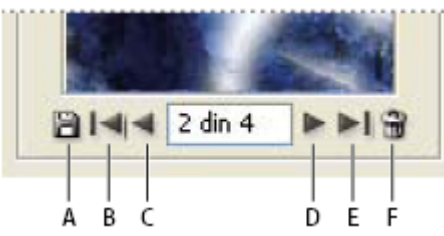

*Butoane Istoric Mozaic*

*A. Tipar presetat B. Mozaic iniţial C. Mozaic precedent D. Următorul mozaic E. Mozaic final F. Pictogramă Ştergere*

**8** Când sunteţi mulţumiţi de o previzualizare a tiparului şi aţi salvat dalele pe care aţi putea dori să le utilizaţi în viitor, faceţi clic pe OK pentru a umple stratul sau selecţia.

În cazul în care creaţi numai tipare presetate, faceţi clic pe Anulare pentru a închide caseta de dialog fără să umpleţi stratul.

## **Consultaţi şi**

["Lucrul cu Manager Presetări" la pagina 47](#page-52-0)

# **Capitolul 12: Despre desen**

Instrumentele de desen (peniţa şi instrumentele pentru forme) vă permit să creaţi forme vectoriale. Puteţi utiliza formele în cadrul straturilor pentru forme şi sub formă de trasee; de asemenea, puteţi crea forme care pot fi editate cu instrumentele pentru pictură. Instrumentele pentru desen vă oferă o modalitate facilă de a crea butoane, bare de navigare şi alte elemente utilizate în paginile web.

## **Desenarea elementelor de grafică vectorială**

## **Desenarea formelor şi traseelor**

Desenarea în Photoshop presupune crearea de forme şi trasee vectoriale. În Photoshop puteţi desena cu oricare dintre instrumentele pentru forme, cu instrumentul Peniţă sau cu instrumentul Peniţă liberă. Puteţi accesa opţiunile aferente fiecărui instrument din bara pentru opțiuni.

Înainte de a începe să desenaţi în Photoshop, trebuie să selectaţi un mod de desenare din bara de opţiuni. Modul selectat determină ceea ce veţi crea: o formă vectorială în propriul său strat, un traseu de lucru într-un strat existent sau o formă rasterizată într-un strat existent.

*Formele vectoriale* sunt linii şi curbe pe care le desenaţi utilizând instrumentele pentru forme sau peniţele. Formele vectoriale sunt independente de rezoluție - își mențin marginile netede atunci când sunt redimensionate, tipărite pe o imprimantă PostScript, salvate într-un fișier PDF sau importate într-o aplicație de grafică vectorială. Puteți crea biblioteci de forme personalizate şi puteţi edita conturul vectorial al unei forme (denumit traseu), precum şi atributele acestuia (conturul, culoarea de umplere şi stilul).

*Traseele* sunt contururi vectoriale pe care le puteţi transforma în selecţii, le puteţi umple sau le puteţi contura cu culoare. Conturul vectorial al unei forme se numeşte traseu. Puteţi schimba cu uşurinţă forma unui traseu editându-i punctele de ancorare.

Un*traseu de lucru* este un traseu temporar care este afişat în paleta Trasee şi care defineşte conturul unei forme.

Puteți utiliza traseele în diverse moduri:

- Puteţi utiliza un trase drept mască vectorială pentru a ascunde anumite zone ale stratului. (Consultaţi ["Despre măştile](#page-318-0) [strat şi vectoriale" la pagina 313](#page-318-0).)
- Puteţi converti un traseu într-o selecţie. (Consultaţi ["Conversia traseelor în chenare de selecţie" la pagina 375.](#page-380-0))
- Puteţi umple sau contura un traseu cu o culoare. (Consultaţi ["Umplerea traseelor cu culoare" la pagina 376.](#page-381-0))

Puteţi desemna un traseu salvat drept traseu de tăiere pentru a face parte dintr-o transparenţă de imagine, atunci când exportaţi imaginea într-o machetă de pagină sau într-o aplicaţie de editare vectorială. (Consultaţi ["Crearea](#page-479-0) [transparenţelor cu ajutorul traseelor de tăiere din imagine" la pagina 474.](#page-479-0))

### **Moduri de desenare**

Atunci când lucraţi cu instrumentele Formă sau Peniţă, puteţi desena în trei moduri diferite. Puteţi alege un mod selectând o pictogramă din bara de opţiuni, atunci când aveţi selectat un instrument Formă sau Peniţă.

**Straturi de formă** Determină crearea unei forme într-un strat separat. Puteți utiliza instrumentele Formă sau instrumentele Peniţă pentru a crea straturi de formă. Deoarece pot fi mutate, redimensionate, aliniate şi distribuite cu uşurinţă, straturile de formă sunt ideale pentru realizarea elementelor grafice pentru pagini web. Puteţi desena forme multiple în acelaşi strat. Un strat de formă constă într-un strat de umplere care defineşte culoarea unei forme şi o mască vectorială legată care defineşte conturul vectorial al formei. Conturul vectorial al unei forme este un traseu care apare în paleta Trasee.

**Trasee** Determină desenarea unui traseu de lucru în stratul curent, pe care îl puteți utiliza pentru a efectua o selecție, pentru a crea o mască vectorială sau pentru a crea elemente grafice rasterizate, după umplere şi conturare (aşa cum aţi utiliza un instrument Pictură). Un traseu de lucru este temporar, în afara cazului în care îl salvaţi. Traseele apar în paleta Trasee.

**Pixeli de umplere** Determină pictarea directă într-un strat - ca și în cazul instrumentelor de pictură. Atunci când lucrați în acest mod, creaţi imagini raster, nu vectoriale. Când lucraţi cu forme, puteţi picta aşa cum aţi face-o cu orice imagine raster. Numai instrumentele Formă funcţionează în acest mod.

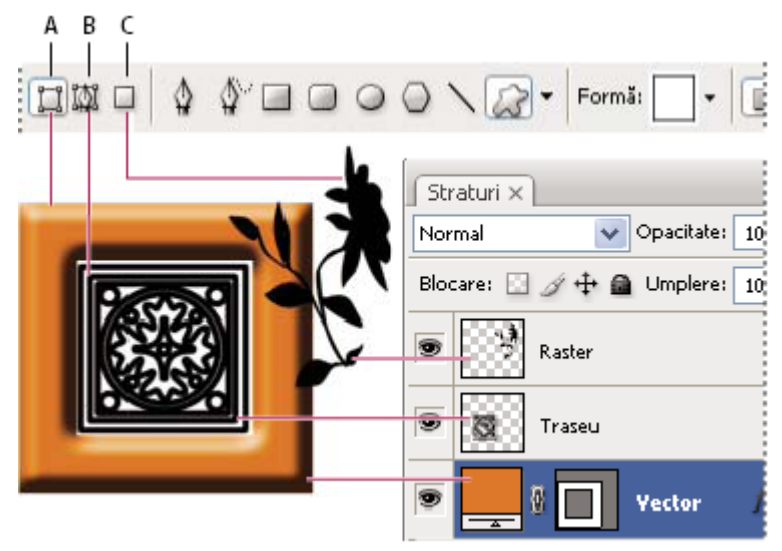

*Opţiuni de desenare A. Straturi de formă B. Trasee C. Pixeli de umplere*

## **Desenarea formelor**

## **Crearea unei forme într-un strat cu forme**

- **1** Selectați un instrument Formă sau Peniță. Asigurați-vă că butonul Straturi formă  $\Box$  este selectat în bara de opțiuni.
- **2** Pentru a selecta culoarea formei, faceţi clic pe specimenul de culoare din bara de opţiuni şi alegeţi o culoare din selectorul de culori.
- **3** (Opţional) Setaţi opţiunile instrumentului din bara de opţiuni. Faceţi clic pe săgeata inversată de lângă butoanele pentru forme pentru a vizualiza opţiunile suplimentare pentru fiecare instrument. (Consultaţi ["Opţiuni pentru instrumentul](#page-362-0) [Formă " la pagina 357.](#page-362-0))
- **4** (Opţional) Pentru a aplica un stil formei, selectaţi un stil de presetare din meniul pop-up Stil, din bara de opţiuni. (Consultaţi ["Aplicarea stilurilor presetate" la pagina 295](#page-300-0)).
- **5** Trageţi cursorul în imagine pentru a desena o formă:
- Pentru a reduce un dreptunghi sau un dreptunghi rotunjit la proporţiile unui pătrat, o elipsă la un cerc sau un unghi la un multiplu de 45 de grade, ţineţi apăsată tasta Shift.
- Pentru a desena începând din centru spre exterior, poziţionaţi cursorul în locul unde doriţi să se afle centrul formei, apăsaţi Alt (Windows) sau Option (Mac OS), apoi trageţi în diagonală spre oricare dintre colţuri, până când forma atinge dimensiunea dorită.
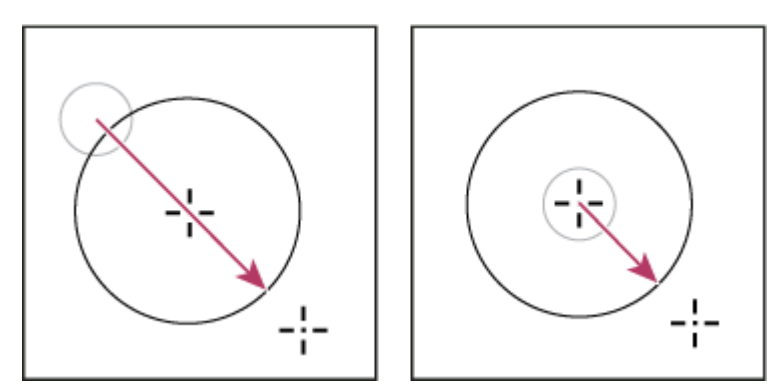

*Desenarea începând din colţ (stânga) şi din centru (dreapta)*

*Notă: Desenarea dinspre centru spre exterior reprezintă comportamentul prestabilit al instrumentului Stea în Illustrator şi al instrumentului Poligon, în Illustrator şi Photoshop.*

# **Consultaţi şi**

["Editarea formelor" la pagina 357](#page-362-0)

["Galeria de instrumente pentru desen şi introducerea textului" la pagina 29](#page-34-0)

## **Desenarea mai multor forme într-un strat**

Puteţi desena forme separate într-un strat sau puteţi utiliza opţiunile Adăugare, Scădere, Intersectare sau Excludere pentru a modifica forma curentă dintr-un strat.

- **1** Selectaţi stratul în care doriţi să adăugaţi forme.
- **2** Selectaţi un instrument de desen şi setaţi opţiunile specifice instrumentului (consultaţi ["Opţiuni pentru instrumentul](#page-362-0) [Formă " la pagina 357\)](#page-362-0).
- **3** Selectaţi una dintre următoarele opţiuni din bara de opţiuni:

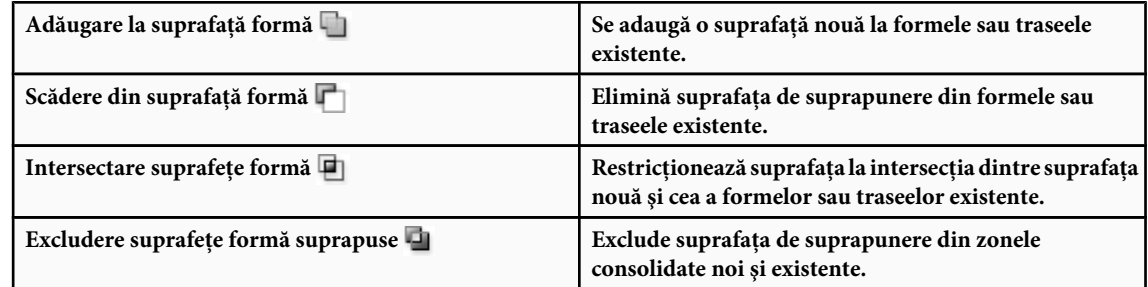

**4** Desenarea în imagine. Puteţi comuta cu uşurinţă între instrumentele de desen făcând clic pe butonul instrumentului dorit din bara de opţiuni.

# **Consultaţi şi**

["Editarea formelor" la pagina 357](#page-362-0)

# **Desenarea unei forme de roată**

Puteţi decupa o formă dintr-o formă existentă, astfel încât straturile de dedesubt să fie vizibile. Această procedură vă arată cum puteţi grea o formă de covrig, dar puteţi utiliza conceptul cu orice combinaţie de instrumente Formă, inclusiv cu formele personalizate.

**1** Selectați instrumentul Elipsă ◯ din caseta cu instrumente. Acesta poate fi ascuns de unul dintre celelalte instrumente Formă sau de instrumentul Linie \.

- **2** Faceți clic pe butonul Strat formă  $\prod$  din bara de opțiuni din partea superioară a suprafeței de lucru.
- **3** Pentru a crea forma, trageti cursorul mouse-ului în fereastra documentului. Mentineti apăsată tasta Shift în timp ce trageţi pentru a reduce forma la un cerc sau la un pătrat.
- **4** Selectați butonul Scădere din suprafață formă din bara de opțiuni.
- **5** Trageţi cursorul în forma nouă pentru a crea decuparea. La eliberarea mouse-ului, veţi vedea imaginea de dedesubtul noii forme.
- **6** Pentru a repoziționa una dintre forme, faceți clic pe instrumentul Selecție traseu din caseta de instrumente (acesta poate fi ascuns de instrumentul Selecție directă (; ), apoi selectați traseul. Trageți forma la noua sa locație sau utilizați tastele săgeţi de pe tastatură pentru a deplasa forma pixel cu pixel.
	- *Faceţi Shift-clic pentru a selecta mai multe trasee.*

# **Consultaţi şi**

["Crearea unei forme într-un strat cu forme" la pagina 354](#page-359-0)

## **Desenarea unei forme personalizate**

Puteţi desena forme personalizate utilizând formele din paleta pop-up Formă personalizată, sau puteţi salva o formă (sau un traseu) pentru a o utiliza drept formă personalizată.

- **1** Selectaţi instrumentul Formă Personalizată .
- **2** Selectaţi o formă din paleta pop-up Formă personalizată din bara de opţiuni.

Dacă nu găsiți forma dorită în paletă, faceți clic pe săgeata din colțul din dreapta sus al paletei și selectați categoria de forme dorită. Atunci când vi se solicită să înlocuiţi formele curente, faceţi clic pe Înlocuire pentru a vizualiza numai formele din noua categorie sau pe Adăugare pentru a adăuga formele din noua categorie la cele deja afişate.

**3** Trageţi cursorul în imagine pentru a desena o formă:

# **Salvarea unei forme sau unui traseu ca formă personalizată**

- **1** În paleta Trasee, selectaţi un traseu o mască vectorială a unui strat de formă, un traseu de lucru sau un traseu salvat.
- **2** Selectaţi Editare > Definire formă personalizată şi introduceţi un nume pentru noua formă personalizată în caseta de dialog Nume formă. Noua formă va apărea în paleta pop-up Formă.
- **3** Pentru a salva noua formă personalizată ca parte dintr-o nouă bibliotecă, selectaţi Salvare forme din meniul pop-up Paletă.

# **Consultaţi şi**

["Utilizarea Managerului Presetări" la pagina 47](#page-52-0)

#### **Crearea unei forme rasterizate**

Atunci când creaţi o formă rasterizată, desenaţi o formă vectorială, o rasterizaţi şi o umpleţi cu culoarea de prim-plan. Nu puteţi edita o formă rasterizată ca obiect vectorial. Formele rasterizate sunt create cu culoarea de prim-plan curentă.

- **1** Selectaţi un strat. Nu puteţi crea o formă rasterizată într-un strat vectorial (de exemplu, un strat text).
- **2** Selectați un instrument Formă și faceți clic pe butonul Umplere pixeli □ din bara de opțiuni.
- **3** Setaţi următoarele opţiuni în bara de opţiuni:

<span id="page-362-0"></span>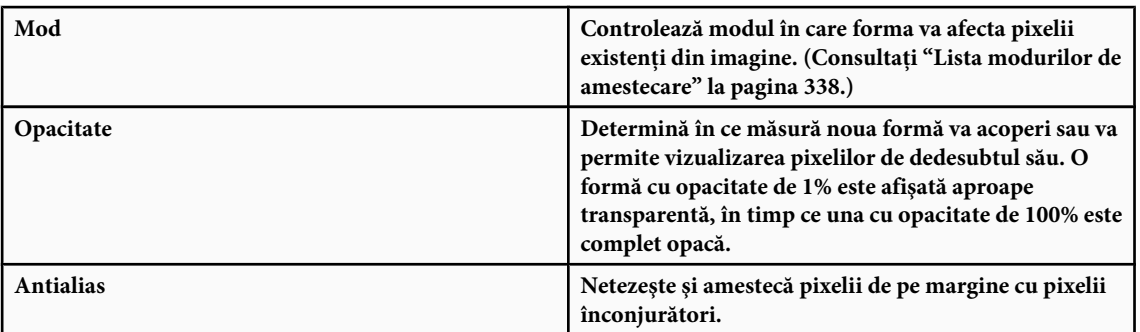

**4** Setarea opţiunilor suplimentare specifice instrumentelor. Consultaţi "Opţiuni pentru instrumentul Formă " la pagina 357.

**5** Desenati forma.

# **Editarea formelor**

O formă este un strat de umplere legat de o mască vectorială. Puteţi schimba cu uşurinţă umplerea la o altă culoare, un degrade sau un model, editând stratul de umplere al formei. De asemenea, puteți edita masca vectorială a formei, modificând conturul vectorial şi aplicând un stil stratului.

- Pentru a modifica culoarea unei forme, faceţi dublu clic pe miniatura stratului formei din paleta Straturi şi selectaţi altă culoare utilizând instrumentul Alegere culoare.
- Pentru a umple o formă cu un degrade sau un model, selectați stratul formei din paleta Straturi și selectați Strat > Modificare conţinut strat > Degrade şi setaţi opţiunile degrade-ului.
- Pentru a umple o formă cu un degrade sau un model, selectați stratul formei din paleta Straturi și selectați Strat > Modificare conţinut strat > Model şi setaţi opţiunile modelului.
- Pentru a modifica conturul vectorial al unei forme, faceţi clic pe miniatura măştii vectoriale a stratului din paleta Straturi sau paleta Trasee. Apoi modificaţi forma cu ajutorul instrumentelor Formă sau Peniţă.
- Pentru a muta o formă fără a-i schimba dimensiunea sau proporţiile, menţineţi apăsată tasta Space în timp ce trageţi forma.

# **Consultaţi şi**

["Ajustarea componentelor traseului" la pagina 370](#page-375-0)

["Despre straturile de ajustare şi de umplere" la pagina 302](#page-307-0)

["Transformarea liberă" la pagina 214](#page-219-0)

# **Opţiuni pentru instrumentul Formă**

Selectarea unui instrument Formă determină modificarea optiunilor disponibile din bara Optiuni. Pentru a accesa optiunile pentru instrumentul Formă, faceți clic pe săgeata inversată alăturată butonului Formă din bara pentru opțiuni. **Vârfuri de săgeată - Început și sfârșit** Adaugă vârfuri de săgeată unei linii. Selectați instrumentul Linie și apoi butonul Început pentru a adăuga o săgeată la începutul liniei; selectaţi Sfârşit pentru a adăuga o săgeată la sfârşitul liniei. Selectaţi ambele opţiuni pentru a adăuga săgeţi la ambele capete. Opţiunile pentru formă apar în casete de dialog pop-up. Introduceţi valori pentru lăţime şi lungime pentru a specifica proporţiile vârfului de săgeată, ca procentaj din lăţimea liniei (între 10% şi 1000% pentru lăţime şi între 10% şi 5000% pentru lungime). Introduceţi o valoare pentru concavitatea vârfului de săgeată (de la –50% la +50%). Valoarea concavităţii defineşte valoarea curburii din cea mai lată parte a vârfului de săgeată, acolo unde vârful de săgeată întâlneşte linia.

*Notă: De asemenea, puteţi edita direct vârful de săgeată, utilizând selecţia vectorială şi instrumentele de desen.*

**Cerc** Reduce o elipsă la un cerc

**Proporții definite** Randează o formă personalizată pe baza proporțiilor la care a fost creată.

Dimensiune definită Randează o formă personalizată pe baza dimensiunii la care a fost creată.

<span id="page-363-0"></span>**Dimensiune fixă** Randează un dreptunghi, un dreptunghi rotunjit, o elipsă sau o formă personalizată ca formă fixă, pe baza valorilor introduse în casetele text Lăţime şi Înălţime.

**De la centru** Randează un dreptunghi, un dreptunghi rotunjit, o elipsă sau o formă personalizată începând din centru.

**Indentare laterale după** Randează un poligon ca stea. Introduceți un procentaj în caseta text pentru a specifica porțiunea din raza stelei acoperită de puncte. O setare de 50% creează puncte care reprezintă jumătate din raza totală a stelei. O valoare mai mare creează puncte mai ascuţite, mai subţiri. O valoare mai mică creează puncte mai mari.

**Proporțional** Randează un dreptunghi, un dreptunghi rotunjit sau o elipsă ca o formă proporțională, pe baza valorilor introduse în casetele text Lătime și Înăltime.

Pentru dreptunghiuri rotunjite, specifică raza colţului. Pentru poligoane, specifică distanţa de la centrul poligonului **Rază** la punctele exterioare.

**Laturi** Specifică numărul de laturi dintr-un poligon.

**Netezire colțuri sau Netezire indenturi** Randează un poligon cu colțuri sau indenturi netede.

**Ajustare la pixeli** Ajustează marginile unui dreptunghi sau dreptunghi rotunjit la marginile pixelilor.

P**ătrat** Reduce un dreptunghi sau dreptunghi rotunjit la proporțiile unui pătrat.

**Neconstrâns** Vă permite să setați lățimea și înălțimea unui dreptunghi, dreptunghi rotunjit, elipsă sau formă personalizată prin tragere.

**Grosime** Determină grosimea liniei, în pixeli.

# **Desenarea cu instrumentele Peniţă**

#### **Despre instrumentele Peniţă**

Photoshop vă pune la dispozitie numeroase instrumente peniță. Instrumentul Peniță standard desenează cu cea mai mare precizie. Instrumentul Peniţă liberă desenează trasee ca şi cum aţi desena cu creionul pe hârtie. Opţiunea Peniţă magnetică vă permite să desenaţi un traseu care să se ajusteze la marginile suprafeţei definite din imagine. Puteţi utiliza instrumentele Creion împreună cu instrumentele Formă pentru a crea forme complexe. Atunci când utilizaţi instrumentul standard Peniţă, următoarele opţiuni sunt disponibile în bara de opţiuni:

- Adăugare/Ștergere automată vă permite să adăugați un punct de ancorare atunci când faceți clic pe un segment de linie sau să ştergeţi un punct de ancorare, atunci când faceţi clic pe el.
- Bandă de cauciuc vă permite să previzualizați segmente de traseu atunci când trageți întrec clicuri.
- *Înainte de a desena cu instrumentul Peniţă, puteţi crea un traseu nou în paleta Trasee, pentru a salva automat traseul de lucru drept traseu denumit.*

Pentru informații suplimentare despre modurile în care puteți desena cu instrumentele Peniță, consultați ["Moduri de](#page-358-0) [desenare" la pagina 353](#page-358-0).

# **Consultaţi şi**

["Segmente, componente şi puncte de traseu" la pagina 366](#page-371-0)

["Crearea unui traseu de lucru nou" la pagina 365](#page-370-0)

#### **Trasarea segmentelor de dreaptă cu instrumentul Stilou**

Cel mai simplu traseu pe care îl puteţi desena cu instrumentul Stilou este o linie dreaptă, realizată făcând clic pe instrumentul Stilou pentru a crea două puncte de ancorare. Continuând să faceți clic, creați un traseu format din segmente de dreaptă conectate prin puncte de cotitură.

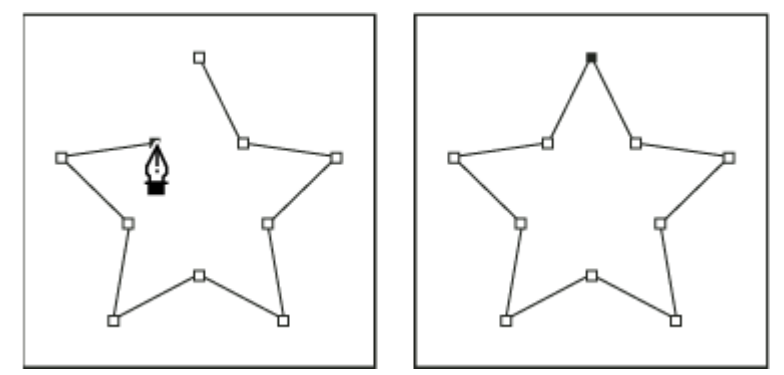

*Dacă faceţi clic pe instrumentul Stilou, se creează segmente de dreaptă.*

- **1** Selectati instrumentul Stilou.
- **2** Poziţionaţi instrumentul Stilou în locul din care doriţi să înceapă segmentul de dreaptă şi faceţi clic pentru a defini primul punct de ancorare (nu trageţi).

*Notă: Primul segment pe care îl desenaţi nu va fi vizibil până când nu faceţi clic pe un al doilea punct de ancorare. (Selectaţi opţiunea Bandă de cauciuc din Photoshop pentru a previzualiza segmentele traseului.) De asemenea, dacă apar linii directoare, înseamnă că aţi tras accidental instrumentul Stilou; selectaţi Editare > Revocare şi faceţi clic din nou.*

- **3** Faceţi clic din nou în locul în care doriţi să se termine segmentul (Faceţi Shift-clic pentru a limita unghiul segmentului la multipli de 45°).
- **4** Continuaţi să faceţi clic pentru a seta puncte de ancorare pentru segmente de dreaptă suplimentare.

Ultimul punct de ancorare adăugat apare sub forma unui pătrat solid, care indică faptul că acesta este selectat. Punctele de ancorare definite anterior devin goale şi sunt deselectate, pe măsură ce adăugaţi alte puncte de ancorare..

- **5** Finalizaţi traseul efectuând una dintre următoarele acţiuni:
- Pentru a închide traseul, poziţionaţi instrumentul Stilou peste primul punct de ancorare (gol). Un cerc mic apare în dreptul pointerului instrumentului Stilou atunci când acesta este poziționat corect. Faceți clic sau trageți pentru a închide traseul.

*Notă: Pentru a închide un traseu în InDesign, puteţi de asemenea să selectaţi obiectul şi apoi comanda Obiect > Trasee > Închidere traseu.*

• Pentru a lăsa traseul deschis, faceţi Ctrl-clic (Windows) sau Command-clic (Mac OS) în orice loc, departe de toate obiectele.

Pentru a lăsa traseul deschis, puteți de asemenea să selectați un alt instrument sau să selectați Selectare > Deselectare în Illustrator sau Editare > Deselectare globală în InDesign.

#### **Trasarea curbelor cu instrumentul Stilou**

Creati o curbă prin adăugarea unui punct de ancorare în locul în care o curbă îsi schimbă directia și prin tragerea liniilor directoare care modelează curba. Lungimea şi panta liniilor directoare determină forma curbei.

Curbele sunt mai uşor de editat, iar sistemul dvs. poate să le afişeze şi să le tipărească mai rapid, dacă le desenaţi utilizând cât mai puţine puncte de ancorare. Utilizarea unui număr prea mare de puncte poate genera inclusiv protuberanţe nedorite într-o curbă. În schimb, desenaţi punctele de ancorare la distanţă şi exersaţi modelarea curbelor prin ajustarea lungimii şi a unghiurilor liniilor directoare.

- **1** Selectaţi instrumentul Stilou.
- **2** Poziţionaţi instrumentul Stilou în locul din care doriţi să înceapă curba şi menţineţi apăsat butonul mouse-ului.

Apare primul punct de ancorare, iar pointerul instrumentului Stilou se trasformă într-un vârf de săgeată. (În Photoshop, pointerul se transformă numai după ce începeţi să trageţi.)

**3** Trageţi pentru a stabili panta segmentului de curbă pe care îl creaţi şi apoi eliberaţi butonul mouse-ului.

În general, extindeti linia directoare cu circa o treime din distanta până la următorul punct de ancorare pe care intentionati să îl desenati. (Puteti să ajustati ulterior una sau ambele laturi ale liniei directoare.)

Mențineți apăsată tasta Shift pentru a limita instrumentul la multipli de 45°.

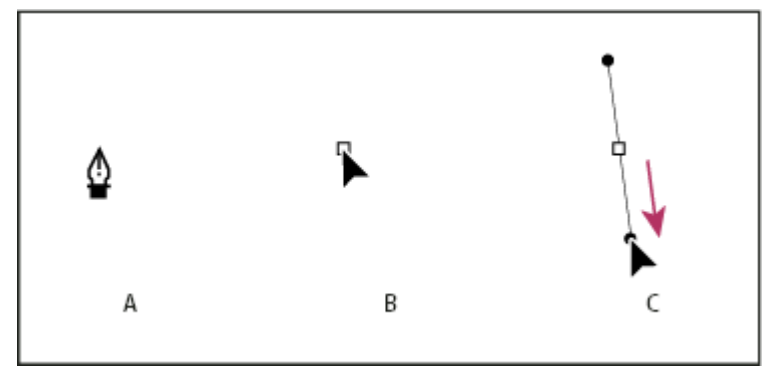

*Desenarea primului punct dintr-o curbă*

*A. Se poziţionează instrumentul Stilou B. Se începe tragerea (cu butonul mouse-ului apăsat) C. Se trage pentru a extinde liniile directoare*

- **4** Poziţionaţi instrumentul Stilou în locul în care doriţi să se termine segmentul de curbă şi efectuaţi una dintre următoarele acţiuni:
- Pentru a crea o curbă în formă de C, trageţi în direcţia opusă liniei directoare anterioare. Apoi eliberaţi butonul mouseului.

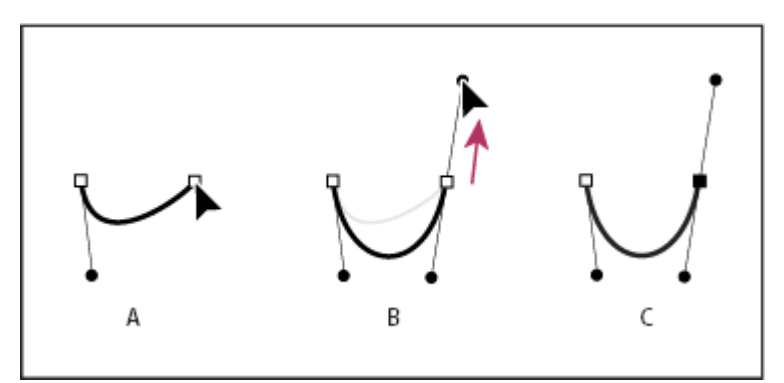

*Desenarea celui de-al doilea punct dintr-o curbă*

*A. Se începe tragerea celui de-al doilea punct de netezire B. Se trage în sens opus liniei directoare anterioare, se creează o cubă C C. Rezultatul după eliberarea butonului mouse-ului*

Pentru a crea o curbă în formă de S, trageți în aceeași direcție cu linia directoare anterioară. Apoi eliberați butonul mouse-ului.

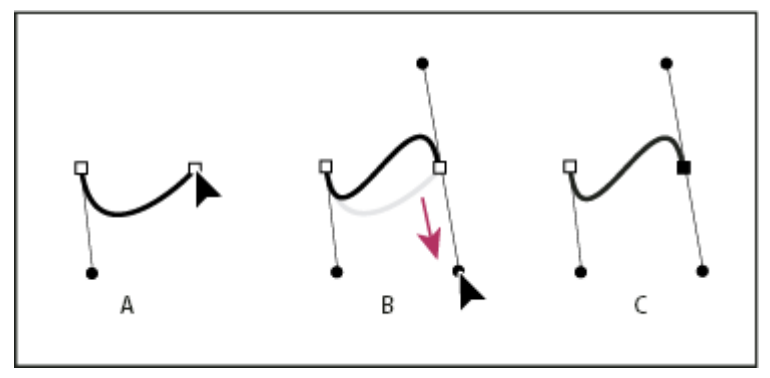

*Desenarea unei curbe S*

•

*A. Se începe tragerea noului punct de netezire B. Se trage în aceeaşi direcţie cu linia directoare anterioară, se creează o curbă S C. Rezultatul după eliberarea butonului mouse-ului*

*(Numai Photoshop) Pentru a schimba brusc direcţia curbei, eliberaţi butonul mouse-ului şi apoi trageţi punctul director în direcţia curbei, menţinând apăsată tasta Alt (Windows) sau Option (Mac OS). Eliberaţi tasta Alt (Windows) sau Option (Mac OS) şi butonul mouse-ului, repoziţionaţi pointerul în locul în care doriţi să se termine segmentul şi trageţi în direcţia opusă pentru a finaliza segmentul de curbă.*

**5** Continuaţi să trageţi instrumentul Stilou din diferite locaţii pentru a crea o serie de curbe netede. Reţineţi că plasaţi puncte de ancorare la începutul şi la sfârşitul fiecărei curbe, nu în vârful acesteia.

*Trageţi liniile directoare, menţinând apăsata tasta Alt (Windows) sau Option (Mac OS), pentru a întrerupe liniile* Q *directoare ale unui punct de ancorare.*

- **6** Finalizaţi traseul efectuând una dintre următoarele acţiuni:
- Pentru a închide traseul, poziţionaţi instrumentul Stilou peste primul punct de ancorare (gol). Un cerc mic apare în dreptul pointerului instrumentului Stilou & atunci când acesta este poziționat corect. Faceți clic sau trageți pentru a închide traseul.

*Notă: Pentru a închide un traseu în InDesign, puteţi de asemenea să selectaţi obiectul şi apoi comanda Obiect > Trasee > Închidere traseu.*

• Pentru a lăsa traseul deschis, faceţi Ctrl-clic (Windows) sau Command-clic (Mac OS) în orice loc, departe de toate obiectele.

Pentru a lăsa traseul deschis, puteți de asemenea să selectați un alt instrument sau să selectați Selectare > Deselectare în Illustrator sau Editare > Deselectare globală în InDesign.

Pentru un clip video referitor la utilizarea instrumentului Stilou în Illustrator, vizitaţi [www.adobe.com/go/vid0037\\_ro.](http://www.adobe.com/go/vid0037_ro)

# **Finalizarea desenării unui traseu**

◆ Finalizati un traseu utilizând una dintre următoarele metode:

• Pentru a închide un traseu, poziţionaţi instrumentul Stilou peste primul punct de ancorare (gol). Un cerc mic apare în dreptul pointerului instrumentului Stilou & atunci când acesta este poziționat corect. Faceți clic sau trageți pentru a închide traseul.

*Notă: Pentru a închide un traseu în InDesign, puteţi de asemenea să selectaţi obiectul şi apoi comanda Obiect > Trasee > Închidere traseu.*

• Pentru a lăsa deschis un traseu, faceţi Ctrl-clic (Windows) sau Command-clic (Mac OS) în orice loc, departe de toate obiectele.

Pentru a lăsa traseul deschis, puteți de asemenea să selectați un alt instrument sau să selectați Selectare > Deselectare în Illustrator sau Editare > Deselectare globală în InDesign.

# **Trasarea liniilor drepte, urmate de curbe**

- **1** Utilizând instrumentul Stilou, faceţi clic pe punctele de cotitură din două locuri pentru a crea un segment de dreaptă.
- **2** Poziţionaţi instrumentul Stilou peste punctul final selectat. În Illustrator şi InDesign, o pictogramă pentru conversia punctului apare în dreptul instrumentului Stilou când acesta este poziţionat corect (În Photoshop, o linie diagonală mică sau un slash apare în dreptul instrumentului Stilou). Pentru a stabili panta segmentului de curbă pe care îl veţi crea, faceţi clic pe punctul de ancorare şi trageţi linia directoare care apare.

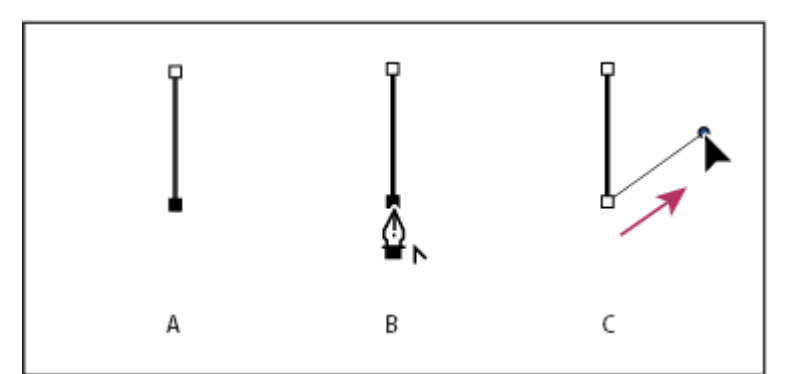

*Desenarea unui segment de dreaptă urmat de un segment de curbă (partea 1)*

*A. Segment de dreaptă finalizat B. Se poziţionează instrumentul Stilou peste punctul final (pictograma pentru conversia punctului apare numai în Illustrator şi InDesign) C. Se trage punctul director*

**3** Poziţionaţi stiloul în locul în care doriţi să creaţi următorul punct de ancorare; apoi faceţi clic (şi trageţi, dacă doriţi) pe noul punct de ancorare pentru a finaliza curba.

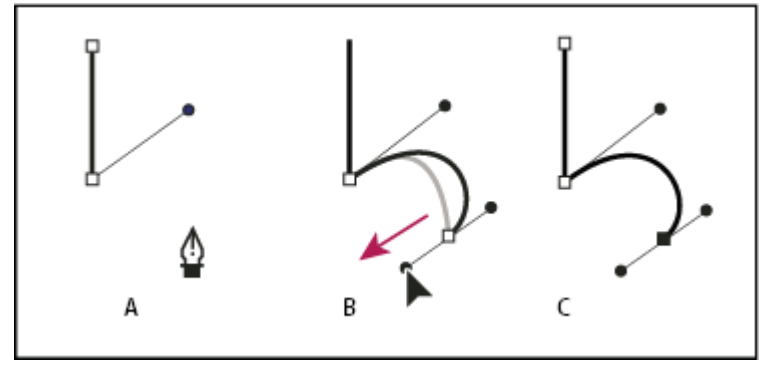

*Desenarea unui segment de dreaptă urmat de un segment de curbă (partea 2)*

*A. Se poziţionează instrumentul Stilou B. Se trage linia directoare C. Noul segment de curbă finalizat*

# **Trasarea curbelor, urmate de linii drepte**

- **1** Utilizând instrumentul Peniţă, trageţi pentru a crea primul punct de netezire al segmentului curbat, apoi eliberaţi butonul mouse-ului.
- **2** Repoziţionaţi instrumentul Peniţă acolo unde doriţi să se termine segmentul curbat, trageţi pentru a completa curba şi eliberaţi butonul mouse-ului.
- **3** Selectaţi instrumentul Conversie punct din caseta cu instrumente, apoi faceţi clic pe punctul final selectat pentru a-l converti din punct de netezire în punct de cotitură.

*Apăsaţi Alt (Windows) sau Option (Mac OS) pentru a modifica temporar instrumentul Peniţă în instrument Conversie punct.*

**4** Selectaţi instrumentul Peniţă din caseta cu instrumente, poziţionaţi instrumentul Peniţă acolo unde doriţi să se termine segmentul de dreaptă şi faceţi clic pentru a finaliza segmentul de dreaptă.

## **Desenarea a două segmente de curbă conectate printr-un colţ**

- **1** Utilizând instrumentul Stilou, trageţi pentru a crea primul punct de netezire al unui segment de curbă.
- **2** Repoziţionaţi instrumentul Stilou şi trageţi pentru a crea o curbă cu un al doilea punct de netetire; apoi menţineţi apăsată tasta Alt (Windows) sau Option (Mac OS) şi trageţi linia directoare spre capătul opus al acesteia, pentru a seta panta următoarei curbe. Eliberaţi tasta şi butonul mouse-ului.

Acest proces converteşte punctul de netezire într-un punct de cotitură, prin divizarea liniilor directoare.

**3** Repozitionați instrumentul Stilou în locul în care doriți să se termine al doilea segment de curbă și trageți de un nou punct de netezire pentru a finaliza al doilea segment de curbă.

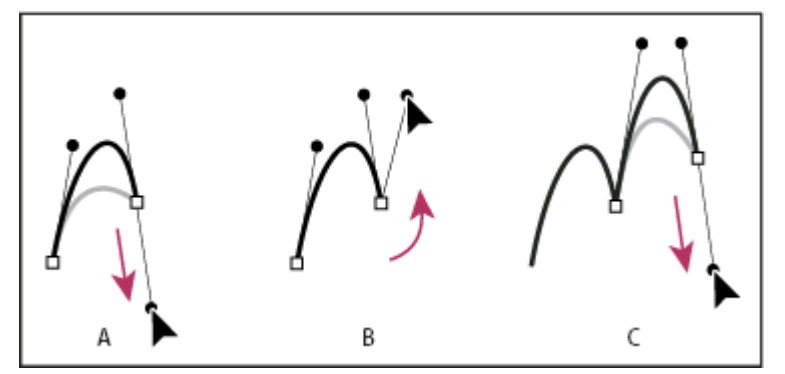

*Desenarea a două curbe*

*A. Se trage de un nou punct de netezire B. Se apasă tasta Alt/Option pentru a diviza liniile directoare în timpul tragerii şi se roteşte linia directoare în sus C. Rezultatul după repoziţionarea şi tragerea de trei ori*

# **Desenarea cu instrumentul Peniţă liberă**

Instrumentul Peniţă liberă vă permite să desenaţi ca şi cum aţi desena cu un creion pe hârtie. Punctele de ancorare sunt adăugate automat, pe măsură ce desenaţi. Nu puteţi determina locurile unde sunt poziţionate punctele, dar le puteţi ajusta după finalizarea traseului. Pentru a desena cu o precizie mai mare, utilizaţi instrumentul Peniţă.

- **1** Selectați instrumentul Peniță Liberă ...
- **2** Pentru a stabili cât de sensibil este traseul final la mişcarea mouse-ului sau stiloului, faceţi clic pe săgeata inversată de lângă butoanele Formă din bara de opţiuni, şi introduceţi o valoare între 0,5 şi 10,0 pixeli pentru Potrivire curbă. O valoare mai mare creează un traseu mai simplu, cu mai puține puncte de ancorare.
- **3** Trageţi cursorul în imagine. Pe măsură ce trageţi, va rămâne un traseu în urma cursorului. Când eliberaţi mouse-ul, se va crea un traseu de lucru.
- **4** Pentru a continua traseul liber existent, poziţionaţi cursorul Peniţă deasupra punctului final al traseului şi trageţi.
- **5** Pentru a finaliza traseul, eliberaţi mouse-ul. Pentru a crea un traseu închis, trageţi linia la punctul iniţial al traseului (va apărea un cerc alături de cursor, atunci când este aliniat).

# **Consultaţi şi**

["Segmente, componente şi puncte de traseu" la pagina 366](#page-371-0)

# **Desenarea utilizând opţiunile Peniţă magnetică**

Penita magnetică este o optiune a instrumentului Peniță liberă, care vă permite să trageți un traseu care să se ajusteze în functie de marginile unei suprafete definite din imagine. Puteti defini intervalul si sensibilitatea comportamentului de ajustare a poziţiei, precum şi complexitatea traseului rezultat. Instrumentele Peniţă magnetică şi Lasou magnetic dispun de numeroase opţiuni similare.

- **1** Pentru a converti instrumentul Peniță Liberă în Peniță magnetică . selectați opțiunea Magnetic din bara de opțiuni sau faceţi clic pe săgeata cu vârful în jos de lângă butonul Formă din bara de opţiuni, bifaţi Magnetic şi setaţi următoarele optiuni:
- Pentru lăţime, introduceţi o valoare între 1 şi 256 de pixeli. Instrumentul Peniţă magnetică detectează muchiile numai în limita distanţei specificate de la cursor.
- Pentru Contrast, introduceţi un procentaj între 1 şi 100 pentru a specifica contrastul necesar între pixelii zonei care va fi considerată drept muchie. Utilizaţi o valoare mai mare pentru imaginile cu contrast scăzut.
- Pentru frecvenţă, introduceţi o valoare între 0 şi 100 pentru a specifica rata cu care instrumentul Peniţă setează puncte de ancorare. O valoare mai mare ancorează mai rapid traseul.
- Dacă lucrați cu o tabletă cu stilou, selectați sau deselectați opțiunea Presiune peniță. Când opțiunea este selectată, creşterea presiunii peniţei micşorează lăţimea muchiei.
- **2** Faceţi clic în imagine pentru a seta primul punct de fixare.
- **3** Pentru a desena un segment liber, mutaţi cursorul sau trageţi de-a lungul muchiei pe care doriţi să o urmaţi.

Cel mai recent segment al limitei rămâne activ. Pe măsură ce mutaţi cursorul, segmentul activ se ajustează la marginea cea mai pregnantă din imagine, conectând cursorul cu ultimul punct de fixare. Periodic, instrumentul Peniţă magnetică adaugă puncte de fixare la chenar pentru a ancora segmentele anterioare.

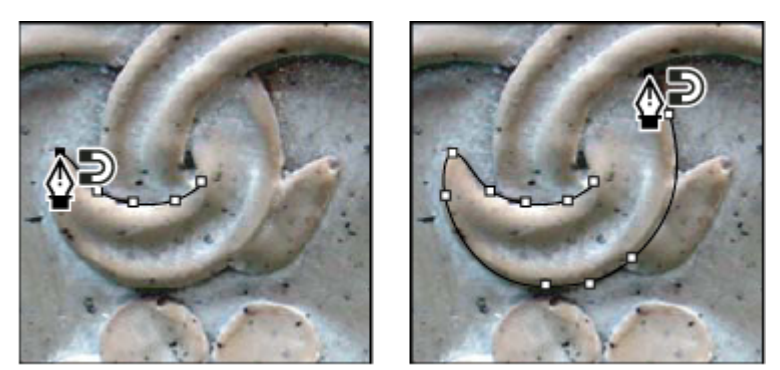

*Faceţi clic pentru a adăuga puncte de fixare şi a continua urmărirea.*

- **4** În cazul în care chenarul nu se ajustează la muchia dorită, faceţi clic o dată pentru a adăuga manual un punct de fixare şi a împiedica mutarea chenarului. Continuaţi să trasaţi muchia şi adăugaţi puncte de fixare după cum este necesar. Dacă greşiţi, apăsaţi tasta Delete pentru a şterge ultimul punct de fixare.
- **5** Pentru a modifica dinamic proprietăţile peniţei magnetice, efectuaţi una dintre următoarele acţiuni:
- Apăsaţi tasta Alt (Windows) sau Option (Mac OS) şi trageţi cursorul pentru a desena un traseu liber.
- Faceţi Alt-clic (Windows) sau Option-clic (Mac OS) pentru a desena segmente de dreaptă.
- Faceţi clic pe tasta Paranteză pătrată deschisă ([) pentru a reduce lăţimea peniţei magnetice cu 1 pixel; apăsaţi tasta Paranteză pătrată închisă (]) pentru a creşte lăţimea peniţei cu 1 pixel.
- **6** Finalizarea traseului:
- Apăsaţi tasta Enter (Windows) sau Return (Mac OS) pentru a termina un traseu deschis.
- Faceţi clic dublu pentru a închide traseul cu un segment magnetic.
- Pentru a închide traseul cu un segment drept, ţineţi apăsată tasta Alt (Windows) sau Option (Mac OS) şi faceţi dublu clic.

# **Gestionarea traseelor**

# **Trecere în revistă a paletei Trasee**

Paleta Trasee (Fereastră > Trasee) listează numele şi miniatura fiecărui traseu salvat, ale traseului curent şi ale măştii vectoriale curente. Dezactivarea miniaturilor poate mări performanţele. Pentru a vizualiza un traseu, trebuie să îl selectaţi mai întâi în paleta Trasee.

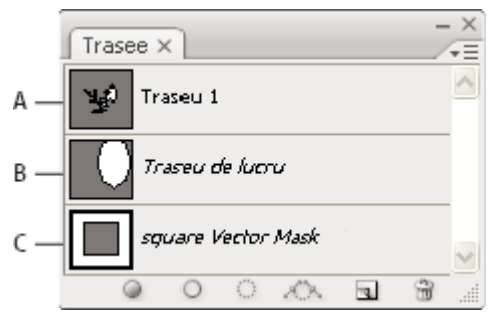

*Paleta Trasee*

*A. Traseu salvat B. Traseu de lucru temporar C. Traseu mască vectorială (apare numai când este selectat un strat de formă)*

#### **Selectarea unui traseu**

v Faceţi clic pe numele traseului din paleta Trasee. Nu puteţi selecta decât câte un singur traseu.

#### <span id="page-370-0"></span>**Deselectarea unui traseu**

v Faceţi clic într-o zonă goală a paletei Trasee sau apăsaţi pe Esc.

#### **Modificarea dimensiunilor miniaturilor traseelor**

Selectați opțiuni paletă din meniul Paletă trasee și selectați o dimensiune, sau selectați Fără pentru a dezactiva afișarea miniaturilor.

#### **Modificarea ordinii de suprapunere a unui traseu**

◆ Selectați traseul din paleta Trasee și trageți-l mai sus sau mai jos. Când va apărea o linie neagră mai groasă la locația dorită, eliberati butonul mouse-ului.

*Notă: Nu puteţi modifica ordinea măştilor vectoriale sau a traseelor de lucru din paleta Trasee.*

#### **Crearea unui traseu nou în paleta Trasee**

- Pentru a crea un traseu fără a-l denumi, faceţi clic pe butonul Creare traseu nou din partea inferioară a paletei Trasee.
- Pentru a crea şi a denumi un traseu, asiguraţi-vă că nu este selectat niciun traseu de lucru. Selectaţi Traseu nou din meniul paletă Trasee sau faceţi Alt-clic (Windows) sau Option-clic (Mac OS) pe butonul Traseu nou din partea inferioară a paletei. Introduceţi un nume pentru traseu în caseta de dialog Traseu nou, apoi faceţi clic pe OK.

## **Crearea unui traseu de lucru nou**

- 1 Selectați un instrument Formă sau Peniță, apoi faceți clic pe butonul Trasee **di** din bara de opțiuni.
- 2 Setați opțiunile specifice instrumentului și desenați traseul. Pentru informații suplimentare, consultați "Opțiuni pentru [instrumentul Formă " la pagina 357](#page-362-0)şi ["Despre instrumentele Peniţă" la pagina 358](#page-363-0).
- **3** Desenati componentele suplimentare ale traseului, dacă este cazul. Puteti comuta cu usurintă între instrumentele de desen făcând clic pe butonul instrumentului dorit din bara de opțiuni. Selectați o opțiune pentru suprafața traseului, pentru a determina modul în care se intersectează componentele suprapuse ale traseului:

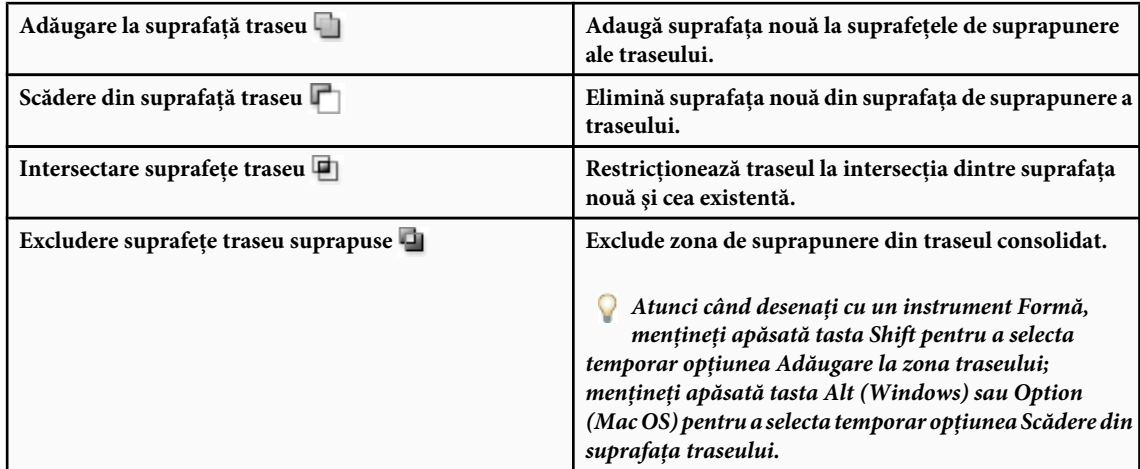

# **Gestionarea traseelor**

Atunci când utilizaţi un instrument Peniţă sau Formă pentru a crea un traseu de lucru, noul traseu de lucru va apărea ca traseu de lucru în paleta Trasee. Traseul de lucru este temporar; trebuie să îl salvaţi pentru a evita pierderea conţinutului. Dacă deselectați traseul de lucru fără a-l salva și începeți din nou să desenați, un nou traseu îl va înlocui pe cel existent.

Atunci când utilizati un instrument Penită sau Formă pentru a crea un strat de formă nou, noul traseu de lucru va apărea ca mască vectorială în paleta Trasee. Măștile vectoriale sunt legate la stratul părinte; trebuie să selectați stratul părinte din paleta Straturi pentru ca masca vectorială să apară în paleta Trasee. Puteţi să eliminaţi masca vectorială dintr-un strat şi să

<span id="page-371-0"></span>convertiti o mască vectorială într-o mască rasterizată. Pentru informatii suplimentare, consultati "Adăugarea și editarea [măştilor vectoriale" la pagina 316](#page-321-0).

Traseele salvate cu o imagine vor apărea atunci când deschideţi din nou imaginea. În Windows, formatele JPEG, JPEG 2000, DCS, EPS, PDF şi TIFF acceptă trasee în Photoshop. În Mac OS, toate formatele de fişiere disponibile acceptă trasee.

*Notă: Traseele în alte formate decât cele menţionate aici nu sunt păstrate la transferul din Mac OS în Windows şi înapoi în Mac OS,*

#### **Salvarea unui traseu de lucru**

- Pentru a salva fără a redenumi, trageți numele *traseului de lucru* peste butonul Creare traseu nou din partea inferioară a paletei Trasee.
- Pentru a salva şi a redenumi, selectaţi Salvare traseu din meniul paletă Trasee, introduceţi un nume de traseu nou în caseta de dialog Salvare traseu şi faceţi clic pe OK.

#### **Redenumirea unui traseu salvat**

v Faceţi clic dublu pe numele traseului în paleta Trasee, introduceţi un nume nou şi apăsaţi Enter (Windows) sau Return (Mac OS).

#### **Ştergerea unui traseu**

- **1** Faceţi clic pe numele traseului din paleta Trasee.
- **2** Efectuati una dintre următoarele actiuni:
- Trageți traseul peste pictograma Ștergere  $\frac{1}{10}$  din partea inferioară a paletei Trasee.
- Selectaţi Ştergere traseu din meniul paletei Trasee.
- Faceţi clic pe pictograma Ştergere de la baza paletei Trasee, apoi faceţi clic pe Da.
	- *Pentru a şterge un traseu fără a vi se solicita confirmarea, faceţi Alt-clic (Windows) sau Option-clic (Mac OS) pe pictograma Ştergere, din partea inferioară a paletei Trasee.*

# **Editarea traseelor**

#### **Segmente, componente şi puncte de traseu**

Un traseu constă dintr-unul sau mai multe segmente drepte sau curbe. *Punctele de ancorare* marchează punctele finale ale segmentelor traseului. În cazul segmentelor curbe, fiecare punct de ancorare selectat afişează una sau două *linii directoare*, care se termină cu *puncte directoare*. Poziţiile liniilor şi punctelor directoare determină dimensiunea şi forma segmentului curbat. Mutarea acestor elemente determină schimbarea curbelor dintr-un traseu.

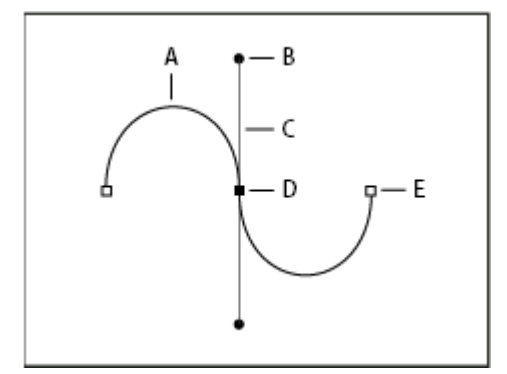

*Un traseu*

*A. Segment de linie curbat B. Punct director C. Linie directoare D. Punct de ancorare selectat E. Punct de ancorare neselectat*

Un traseu poate fi *închis*, fără început sau sfârşit (de exemplu, un cerc), sau *deschis* , cu *capete* distincte (de exemplu, o linie vălurită).

Curbele netede sunt conectate prin puncte de ancorare denumite *puncte de netezire*. Traseele cu curbe ascuțite sunt conectate prin *puncte de cotitură.*

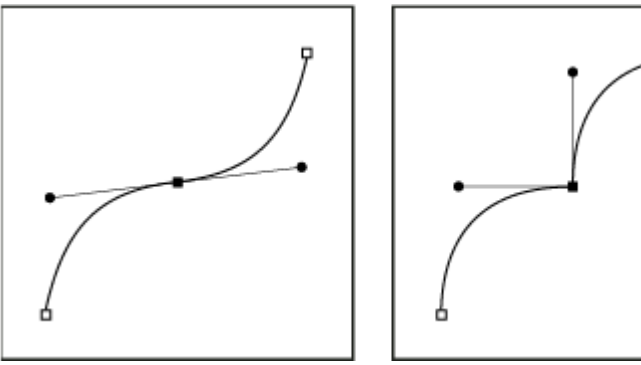

*Punct de netezire şi punct de cotitură*

Atunci când mutaţi o linie directoare într-un punct de netezire, segmentele curbate de ambele părţi ale punctului sunt ajustate simultan. Prin comparaţie, atunci când mutaţi o linie directoare într-un punct de cotitură, este ajustată numai curba de aceeaşi parte a liniei directoare.

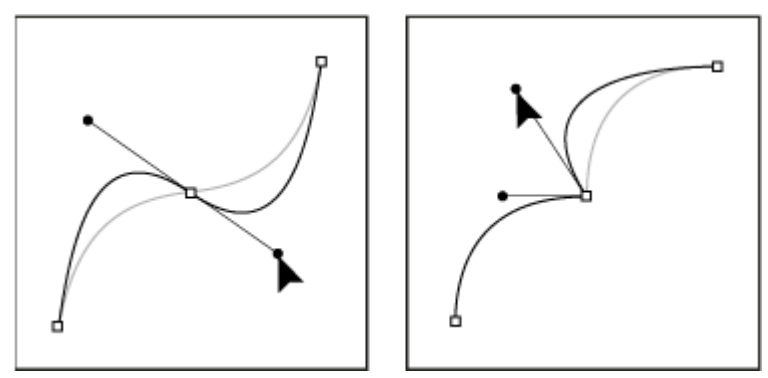

*Ajustarea unui punct de netezire sau de cotitură*

un traseu nu trebuie să fie format dintr-o serie de segmente conectate. Poate conţine mai multe *componente de traseu distincte şi separate.* Fiecare formă dintr-un strat de formă reprezintă o componentă a traseului, aşa cum este descrisă de traseul de tăiere al stratului.

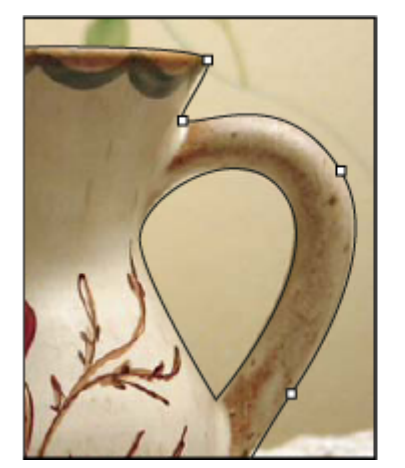

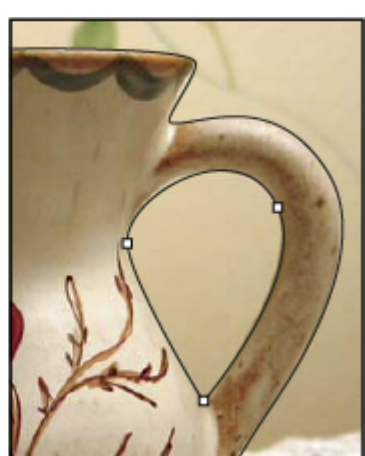

*Componente separate selectate*

# **Selectarea unui traseu**

Selectarea unei componente de traseu sau a unui segment de traseu determină afişarea tuturor punctelor de ancorare din porţiunea selectată, inclusiv a liniilor şi punctelor directoare, dacă segmentul selectat este curbat. Punctele directoare apar sub forma unor cercuri pline, punctele de ancorare selectate sub forma unor pătrate pline, iar punctele de ancorare neselectate sub forma unor pătrate goale.

- **1** Efectuaţi una dintre următoarele acţiuni:
- Pentru a selecta o componentă a traseului (inclusiv o formă dintr-un strat de formă) selectati instrumentul Selectie Traseu si faceti clic oriunde în cadrul componentei traseului. Dacă traseul este format din mai mult componente, va fi selectată numai componenta de sub cursor.

#### *Pentru a afişa caseta de legătură împreună cu traseul selectat, selectaţi Afişare casetă de legătură din bara de opţiuni.*

• Pentru a selecta un segment de traseu, selectați instrumentul Selecție directă lei și faceți clic pe punctele de ancorare ale segmentului sau trageți un cadru de selecție peste o parte a segmentului.

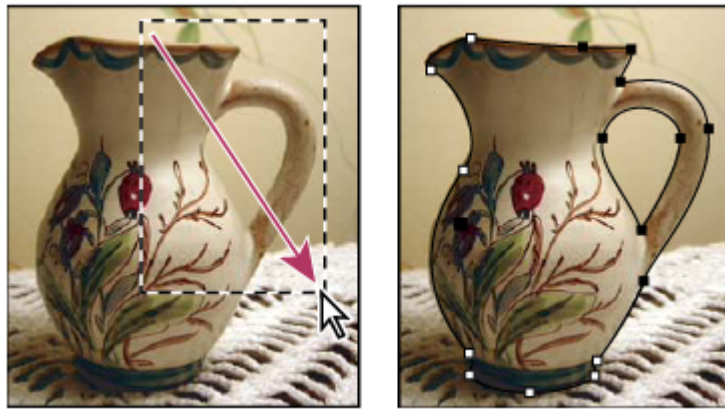

*Trageţi un cadru de selecţie pentru a selecta segmentele.*

2 Pentru a selecta componente sau segmente suplimentare ale traseului, alegeți instrumentul Selecție traseu sau instrumentul Selecţie directă şi ţineţi apăsată tasta Shift în timp ce selectaţi alte trasee sau segmente.

*Când este selectat instrumentul Selecţie directă, puteţi selecta întregul traseu sau o componentă a traseului făcând Alt-clic (Windows) sau Option-clic (Mac OS) în interiorul traseului. Pentru a activa instrumentul Selecţie directă atunci când este selectat un alt instrument, poziţionaţi cursorul peste un punct de ancorare şi apăsaţi Ctrl (Windows) sau Command (Mac OS).*

# **Consultaţi şi**

["Segmente, componente şi puncte de traseu" la pagina 366](#page-371-0)

# **Ajustarea segmentelor de traseu**

Puteți edita un segment de traseu în orice moment, dar editarea segmentelor existente este ușor diferită de desenarea acestora. Reţineţi următoarele aspecte la editarea segmentelor:

- Dacă un punct de ancorare conectează două segmente, mutarea punctului de ancorare va determina modificarea ambelor segmente.
- Când desenati cu instrumentul Stilou, puteți să activați temporar instrumentul Selecție directă (InDesign și Photoshop), astfel încât să puteti ajusta segmentele pe care le-ati desenat deja; apăsați tasta Ctrl (Windows) sau Command (Mac OS) în timp ce desenati. În Illustrator, dacă apăsati tasta Ctrl sau Command în timp ce desenati, se activează ultimul instrument de selectie utilizat.
- Atunci când desenaţi iniţial un punct de netezire cu instrumentul Stilou, tragerea punctului director determină modificarea lungimii liniei directoare de pe ambele părţi ale punctului. Totuşi, atunci când editaţi un punct de netezire existent cu ajutorul instrumentului Selecţie directă, puteţi modifica lungimea liniei directoare doar pe partea în care trageţi.

#### **Mutarea segmentelor de dreaptă**

1 Cu instrumentul Selecție directă  $\cdot$ , selectați segmentul pe care doriți să îl ajustați.

**2** Trageţi segmentul în noua poziţie.

#### **Ajustarea lungimii sau unghiului segmentelor de dreaptă**

- 1 Cu instrumentul Selecție directă  $\uparrow$ , selectați un punct de ancorare de pe segmentul pe care doriți să îl ajustați.
- **2** Trageţi punctul de ancorare în poziţia dorită. Faceţi Shift-tragere pentru a limita ajustarea la multipli de 45°.
	- *În Illustrator sau InDesign, dacă încercaţi să măriţi sau să micşoraţi un dreptunghi, este mai simplu să îl selectaţi cu instrumentul Selecţie şi să îl redimensionaţi utilizând unul dintre mânerele de pe laturile casetei sale de încadrare.*

#### **Ajustarea poziţiei sau formei segmentelor de curbă**

- **1** Cu instrumentul Selecţie directă, selectaţi un segment de curbă, un punct de ancorare sau oricare dintre capetele segmentului de curbă. Apar liniile directoare, dacă există. (Unele segmente de curbă au o singură linie directoare.)
- **2** Efectuaţi una dintre următoarele acţiuni:
- Pentru a ajusta poziţia segmentului, trageţi segmentul. Faceţi Shift-tragere pentru a limita ajustarea la multipli de 45°.

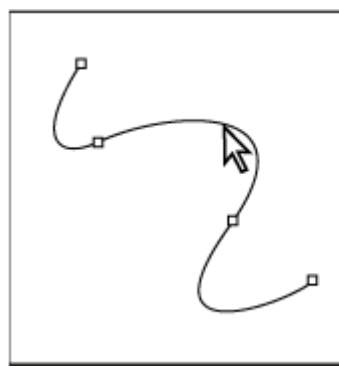

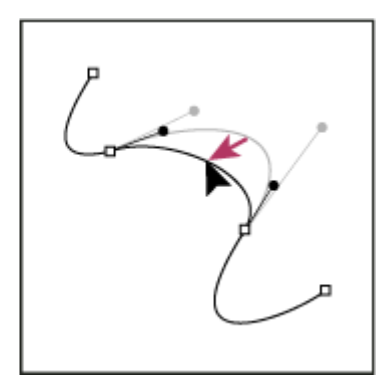

*Faceţi clic pentru a selecta segmentul de curbă. Apoi trageţi pentru a-l ajusta.*

• Pentru a ajusta forma segmentului pe oricare dintre părțile punctului de ancorare selectat, trageți punctul de ancorare sau linia directoare. Faceţi Shift-tragere pentru a limita mişcarea la multipli de 45°.

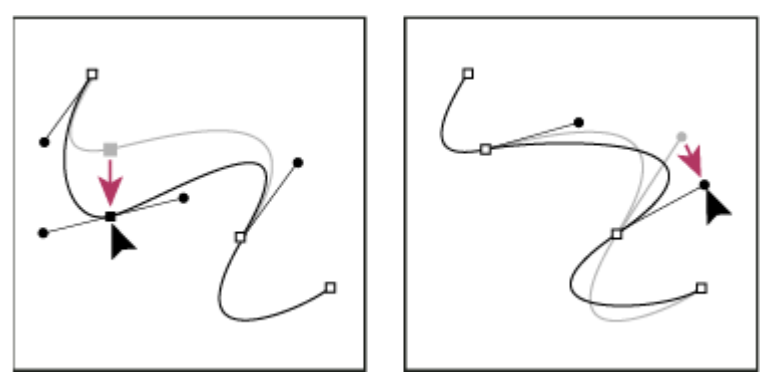

*Trageţi punctul de ancorare sau trageţi punctul director.*

*Notă: Puteţi de asemenea să aplicaţi o transformare, de exemplu o scalare sau rotire, asupra unui segment sau punct de ancorare.*

#### **Ştergerea unui segment**

- 1 Selectați instrumentul Selecție directă  $\cdot$ , apoi selectați segmentul pe care doriți să îl ștergeți.
- 2 Apăsați Backspace (Windows) sau Delete (Mac OS) pentru a șterge segmentul selectat. Dacă apăsați din nou tasta Backspace sau Delete, se şterge şi restul traseului.

#### <span id="page-375-0"></span>**Extinderea unui traseu deschis**

- **1** Utilizând instrumentul Stilou, poziționați pointerul peste punctul final al traseului deschis pe care doriți să îl extindeți. Pointerul se transformă atunci când este poziţionat exact peste punctul final.
- **2** Faceţi clic pe punctul final.
- **3** Efectuaţi una dintre următoarele acţiuni:
- Pentru a crea un punct de cotitură, pozitionati instrumentul Stilou în locul în care doriti să se termine noul segment și faceți clic. Dacă extindeți un traseu care se termină într-un punct de netezire, noul segment va fi curbat de linia directoare existentă.
- *Notă: În Illustrator, dacă extindeţi un traseu care se termină într-un punct de netezire, noul segment va fi drept.* Pentru a crea un punct de netezire, poziționați instrumentul Stilou în locul în care doriți să se termine noul segment de curbă şi trageţi.

#### **Conectarea a două trasee deschise**

- 1 Utilizând instrumentul Stilou, poziționați pointerul peste punctul final al traseului deschis pe care doriți să îl conectați la un alt traseu. Pointerul se transformă atunci când este poziţionat exact peste punctul final.
- **2** Faceţi clic pe punctul final.
- **3** Efectuaţi una dintre următoarele acţiuni:
- Pentru a conecta traseul la un alt traseu deschis, faceţi clic pe un punct final de pe un alt traseu. Când poziţionaţi instrumentul Stilou exact deasupra punctului final al celuilalt traseu, un simbol de fuzionare mic <sub>an</sub> apare în dreptul pointerului.
- Pentru a conecta un traseu nou la un traseu existent, desenaţi noul traseu lângă traseul existent, apoi deplasaţi instrumentul Stilou la punctul final al traseului existent (neselectat). Faceţi clic pe acel punct final atunci când simbolul mic de fuzionare apare în dreptul pointerului.

#### **Mutarea sau deplasarea punctelor de ancorare sau a segmentelor, utilizând tastatura**

**1** Selectaţi punctul de ancorare sau segmentul de traseu.

*Notă: În Photoshop, puteţi să mutaţi astfel numai puncte de ancorare.*

**2** Faceţi clic sau menţineţi apăsată oricare dintre tastele săgeţi de pe tastatură pentru a muta în paşi de 1 pixel în direcţia săgeţii.

Menţineţi apăsate tasta Shift şi tasta săgeată pentru a muta în paşi de 10 pixeli.

*Notă: În Illustrator şi InDesign, puteţi schimba distanţa unei deplasări modificând preferinţa Incrementuri tastatură. Când schimbaţi incrementul implicit, prin apăsarea tastei Shift deplasarea este de 10 ori mai mare decât distanţa specificată.*

# **Ajustarea componentelor traseului**

Puteţi repoziţiona o componentă a traseului (inclusiv o formă dintr-un strat de formă) oriunde, în cadrul unei imagini. Puteți copia componente în cadrul unei imagini sau între două imagini Photoshop. Utilizând instrumentul Selecție traseu, puteţi fuziona componente care se suprapun, într-o singură componentă. Toate obiectele vectoriale, indiferent dacă sunt descrise de un traseu salvat, de un traseu de lucru sau de o mască vectorială, pot fi mutate, redimensionate, copiate sau şterse.

Puteţi utiliza comenzile Copiere şi Lipire pentru a duplica obiectele vectoriale între o imagine Photoshop şi o imagine din altă aplicaţie, cum ar fi Adobe Illustrator.

# **Consultaţi şi**

["Segmente, componente şi puncte de traseu" la pagina 366](#page-371-0)

#### **Schimbarea modului de suprapunere pentru o componentă de traseu selectată**

1 Utilizând instrumentul Selecție Traseu trageți un cadru de selecție pentru a selecta suprafețe existente ale traseului.

**2** Selectaţi o opţiune pentru suprafaţa selectată a formei, din bara de opţiuni:

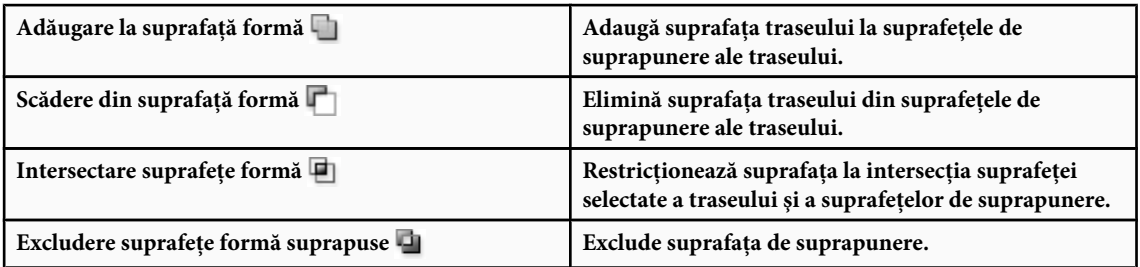

#### **Afişare sau ascundere componentă selectată a traseului**

Efectuaţi una dintre următoarele acţiuni:

- Selectaţi Vizualizare > Afişare > Traseu destinaţie.
- Selectaţi Vizualizare > Bonusuri. Această comandă afişează sau ascunde grila, ghidajele, muchiile de selecţie, adnotările şi feliile.

#### **Mutarea unui traseu sau a unei componente de traseu**

- 1 Selectați numele traseului în paleta Trasee și utilizați instrumentul Selecție Traseu **p**entru a selecta traseul din imagine. Pentru a selecta componente de traseu multiple, faceţi Shift-clic pe fiecare componentă suplimentară pentru a o adăuga la selecție.
- **2** Trageţi traseul la noua sa locaţie. Dacă mutaţi orice parte a traseului dincolo de limitele canavalei, partea ascunsă a traseului nu se va pierde.

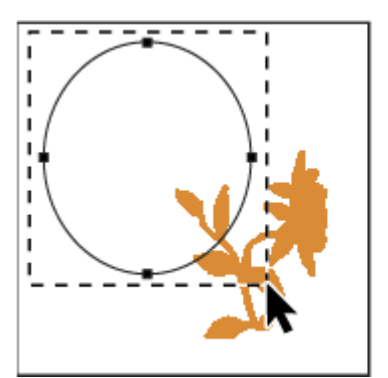

*Tragerea unui traseu la noua locaţie*

*Notă: Dacă trageţi un traseu astfel încât cursorul de mutare să se afle deasupra unei alte imagini deschise, traseul va fi copiat în noua imagine.*

#### **Modificarea unei componente a unui traseu**

- **1** Selectați numele traseului în paleta Trasee și utilizați instrumentul Selecție directă le pentru a selecta un punct de ancorare din traseu.
- **2** Trageţi punctul sau mânerele acestuia la noua locaţie.

#### **Fuzionarea componentelor de traseu suprapuse**

- 1 Selectați numele traseului în paleta Trasee și selectați instrumentul Selecție Traseu **.**
- **2** Faceţi clic pe Combinare în bara de opţiuni pentru a crea o singură componentă din toate componentele suprapuse.

# **Copierea unei componente de traseu sau a unui traseu**

Puteți realiza una dintre următoarele acțiuni:

- Pentru a copia o componentă de traseu în cadrul procesului de mutare, selectaţi numele traseului din paleta Trasee şi faceți clic pe o componentă de traseu cu instrumentul Selecție Traseu . Apăsați tasta Alt (Windows) sau Option (Mac OS) și trageți traseul selectat.
- Pentru a copia un traseu fără a-l redenumi, trageţi numele traseului în paleta Trasee, peste butonul Creare traseu nou din partea inferioară a paletei.
- Pentru a copia şi redenumi un traseu, apăsaţi tasta Alt (Windows) sau Option (Mac OS) şi trageţi traseul în paleta Trasee peste butonul Traseu nou, din partea inferioară a paletei. Alternativ, selectaţi traseul de copiat şi selectaţi Duplicare traseu din meniul paletei Trasee. Introduceţi un nume nou pentru traseu în caseta de dialog Duplicare traseu, apoi faceţi clic pe OK.
- Pentru a copia un traseu sau o componentă de traseu într-un traseu nou, selectaţi traseul sau componenta de traseu pe care doriți să o copiați și selectați Editare > Copiere. Apoi selectați traseul destinație și se selectați Editare > Lipire.

#### **Copierea unor componente de traseu între două fişiere Photoshop**

- **1** Deschideti ambele imagini.
- **2** În imaginea sursă, utilizați instrumentul Selecție Traseu k pentru a selecta întregul traseu sau componentele traseului pe care doriţi să le copiaţi.
- **3** Pentru a copia o componentă de traseu efectuaţi una dintre acţiunile următoare:
- Trageti componenta de traseu din imaginea sursă în imaginea destinatie. Componenta traseului va fi copiată în traseul activ în paleta Trasee.
- În imaginea sursă, selectaţi numele traseului din paleta Trasee şi selectaţi Editare > Copiere, pentru a copia traseul. În imaginea destinație, selectați Editare > Lipire. De asemenea, puteți utiliza această metodă pentru a combina trasee din aceeaşi imagine.
- Pentru a lipi o componentă de traseu în imaginea destinație, selectați componenta de traseu din imaginea sursă, apoi selectaţi Editare > Copiere. În imaginea destinaţie, selectaţi Editare > Lipire.

#### **Ştergerea unei componente de traseu**

- **1** Selectaţi numele traseului din paleta Trasee şi faceţi clic pe o componentă de traseu cu instrumentul Selecţie Traseu  $\blacktriangleright$ .
- **2** Apăsaţi Backspace (Windows) sau Delete (Mac OS) pentru a şterge componenta de traseu selectată.

#### **Alinierea şi distribuirea componentelor de traseu**

Puteți alinia și distribui componente de traseu descrise într-un singur traseu. De exemplu, puteți alinia marginile din stânga ale mai multor forme conţinute într-un singur strat sau puteţi distribui mai multe componente dintr-un traseu de lucru de-a lungul centrelor orizontale.

*Notă: Pentru a alinia forme aflate în straturi separate, utilizaţi instrumentul Mutare.*

• Pentru a alinia componente, utilizați Instrument Selecție Traseu e pentru a selecta componentele pe care doriți să le aliniaţi şi selectaţi una dintre opţiunile de aliniere din bara de opţiuni.

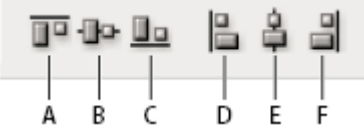

#### *Opţiuni de aliniere*

*A. Sus B. Centre verticale C. Jos D. Stânga E. Centre orizontale F. Dreapta*

• Pentru a distribui componente, selectaţi cel puţin trei componente de distribuit, apoi selectaţi una dintre opţiunile de distribuire din bara de opţiuni.

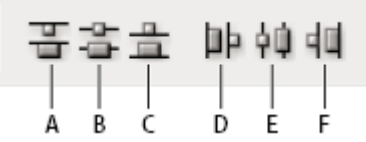

*Opţiuni de distribuire*

*A. Sus B. Centre verticale C. Jos D. Stânga E. Centre orizontale F. Dreapta*

### **Adăugarea sau ştergerea punctelor de ancorare**

Adăugarea punctelor de ancorare vă poate oferi mai mult control asupra unui traseu sau poate extinde un traseu deschis. Totuși, se recomandă să nu adăugați mai multe puncte decât este necesar. Un traseu cu mai puține puncte este mai ușor de editat, afişat şi tipărit. Puteţi reduce complexitatea unui traseu prin ştergerea punctelor inutile.

Panoul Toolbox conține trei instrumente pentru adăugarea sau ștergerea punctelor: Instrumentul Stilou  $\Lambda$ , instrumentul Adăugare punct de ancorare  $\mathbb{A}^*$  și instrumentul Ștergere punct de ancorare  $\mathbb{A}^-$ .

În mod prestabilit, instrumentul Stilou se schimbă în instrumentul Adăugare punct de ancorare în momentul în care îl poziționați deasupra unui traseu selectat, sau în instrumentul Ștergere punct de ancorare atunci când îl poziționați deasupra unui punct de ancorare. (În Photoshop, trebuie să selectaţi Adăugare/Ştergere automată din bara de opţiuni pentru a activa transformarea automată a instrumentului Stilou în instrumentul Adăugare punct de ancorare sau Ştergere punct de ancorare.)

Puteţi să selectaţi şi să editaţi mai multe trasee simultan în Photoshop şi InDesign; totuşi, în Illustrator, puteţi să adăugaţi sau să ştergeţi puncte de pe un singur traseu odată. În Photoshop şi InDesign, puteţi să remodelaţi un traseu în timp ce adăugaţi puncte de ancorare, făcând clic şi trăgând pe măsură ce adăugaţi.

*Notă: Nu utilizaţi tastele Delete, Backspace şi Clear sau comenzile Editare > Decupare sau Editare > Ştergere, pentru a şterge puncte de ancorare: aceste taste şi comenzi şterg punctul şi segmentele de linie care sunt conectate la punctul respectiv.*

#### **Adăugarea sau ştergerea punctelor de ancorare**

- **1** Selectaţi traseul pe care doriţi să îl modificaţi.
- **2** Selectaţi instrumentul Stilou, instrumentul Adăugare punct de ancorare sau instrumentul Ştergere punct de ancorare.
- **3** Pentru a adăuga un punct de ancorare, poziţionaţi pointerul deasupra unui segment de traseu şi faceţi clic. Pentru a şterge un punct de ancorare, poziţionaţi pointerul deasupra unui punct de ancorare şi faceţi clic.
- *În Illustrator, puteţi să adăugaţi puncte de ancorare la un traseu selectând obiectul şi apoi comanda Obiect > Traseu > Adîugare puncte de ancorare.*

#### **Dezactivarea sau substituirea temporară a comutării automate la instrumentul Stilou**

Puteţi să substituiţi comutarea automată a instrumentului Stilou la instrumentul Adăugare punct de ancorare sau instrumentul Ştergere punct de ancorare. Această funcție este utilă atunci când doriți să începeți un traseu nou, deasupra unui traseu existent.

- În Photoshop, deselectaţi Adăugare/Ştergere automată din bara de opţiuni.
- În Illustrator sau InDesign, menţineţi apăsată tasta Shift în momentul poziţionării instrumentului Stilou deasupra traseului sau punctului de ancorare selectat. (Pentru a împiedica tasta Shift să constrângă instrumentul Stilou, eliberaţi tasta Shift înainte de a elibera butonul mouse-ului.)
- În Illustrator, selectaţi Editare > Preferinţe > General (Windows) sau Illustrator > Preferinţe > General (Mac OS) şi selectaţi Dezactivare adăugare/ştergere automată.

#### **Convertirea punctelor de netezire în puncte de cotitură şi invers**

- **1** Selectaţi traseul pe care doriţi să-l modificaţi.
- **2** Selectaţi instrumentul Conversie punct sau instrumentul Peniţă şi menţineţi apăsată tasta Alt (Windows) sau Option (Mac OS).

*Notă: Pentru a activa instrumentul Conversie punct atunci când este selectat instrumentul Selecţie directă, poziţionaţi cursorul peste un punct de ancorare şi apăsaţi Ctrl+Alt (Windows) sau Command+Option (Mac OS).*

- **3** Poziţionaţi instrumentul Conversie punct peste punctul de ancorare pe care doriţi să-l convertiţi şi efectuaţi una dintre următoarele acţiuni:
- Pentru a converti un punct de cotitură în punct de netezire, trageţi din punctul de cotitură, astfel încât să apară liniile directoare.

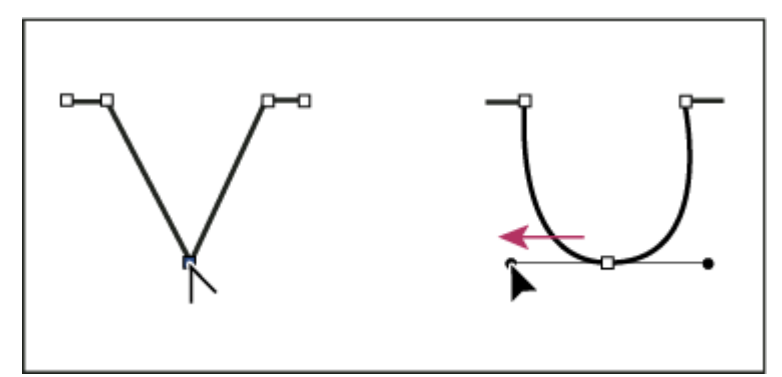

*Tragerea unui punct director dintr-un punct de cotitură pentru a crea un punct de netezire*

• Pentru a converti un punct de netezire într-un punct de cotitură fără linii directoare, faceţi clic pe punctul de netezire.

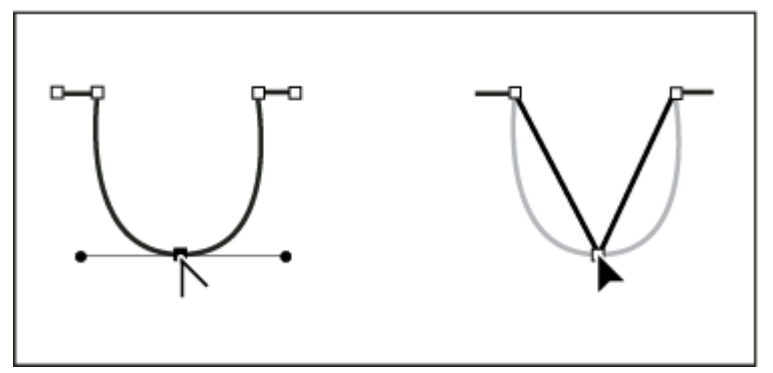

*Efectuarea unui clic pe punctul de netezire pentru a crea un punct de cotitură*

- Pentru a converti un punct de cotitură fără linii directoare într-un punct de cotitură cu linii directoare independente, trageţi un punct director din punctul de cotitură (îl transformaţi într-un punct de netezire cu linii directoare). Eliberaţi doar butonul mouse-ului (nu eliberaţi şi tastele apăsate pentru a activa instrumentul Conversie punct de ancorare) şi trageţi un punct director în orice direcţie.
- Pentru a converti un punct de netezire într-un punct de cotitură cu linii directoare independente, trageţi un punct director în orice direcţie.

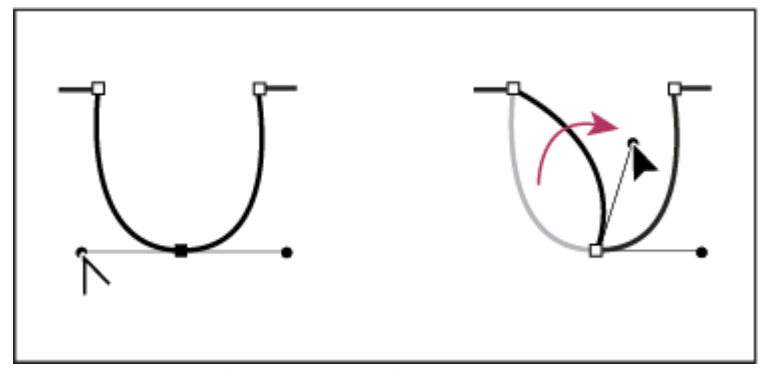

*Convertirea unui punct de netezire în punct de cotitură*

# **Consultaţi şi**

["Segmente, componente şi puncte de traseu" la pagina 366](#page-371-0)

# **Convertirea traseelor în chenare de selecţie şi invers**

# **Convertirea traseelor în chenare de selecţie**

Traseele furnizează contururi vectoriale de netezire pe care le puteţi converti în chenare de selecţie precise. De asemenea, puteți converti chenarele de selecție în trasee, utilizând Instrument Selecție Directă  $\uparrow$  pentru ajustări fine.

Puteţi defini orice traseu închis drept chenar de selecţie. Un traseu închis poate suferi operaţii de adăugare, scădere sau combinare cu selecţia existentă.

## **Convertirea unui traseu într-un cadru de selecţie utilizând setările curente**

- **1** Selectaţi traseul în paleta Trasee.
- **2** Pentru a converti traseul, efectuaţi una din următoarele operaţii:
- Faceți clic pe butonul Încărcare traseu ca selecție din partea inferioară a paletei Trasee.
- Faceţi Ctrl-clic (Windows) sau Command-clic (Mac OS) pe miniatura traseului din paleta Trasee.

#### **Convertirea unui traseu într-un cadru de selecţie, cu specificarea setărilor**

- **1** Selectati traseul în paleta Trasee.
- **2** Efectuaţi una dintre următoarele acţiuni:
- Apăsați Alt (Windows) sau Option (Mac OS) și faceți clic pe butonul Încărcare traseu ca selecție din partea inferioară a paletei Trasee.
- Apăsați Alt (Windows) sau Option (Mac OS) și trageți traseul pe butonul Încărcare traseu drept selecție.
- Selectaţi Efectuare selecţie din meniul paletei Trasee.
- **3** În caseta de dialog Efectuare selecție, selectați o opțiune de randare:

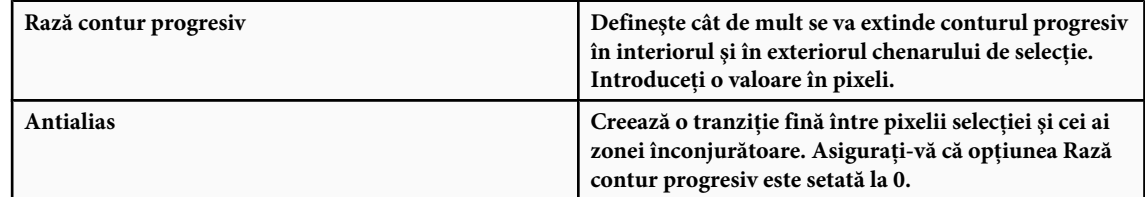

Pentru informatii suplimentare referitoare la aceste optiuni, consultati "Atenuarea muchiilor selectiilor" la pagina [254](#page-259-0).

**4** Selectaţi o opţiune pentru operaţie:

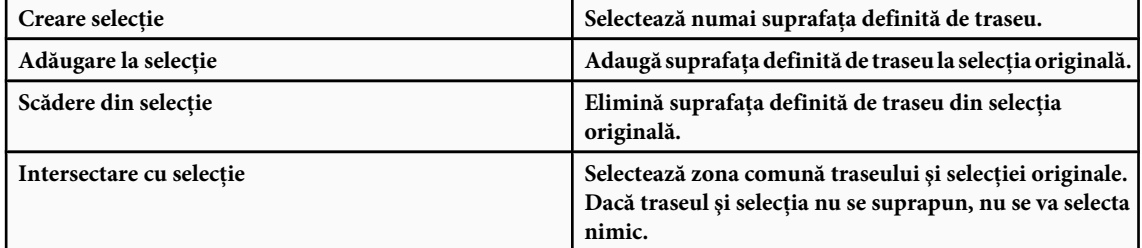

**5** Faceţi clic pe OK.

# **Conversia unei selecţii într-un traseu**

Orice selecţie efectuată cu un instrument de selecţie poate fi definită ca traseu. Comanda Creare traseu de lucru elimină orice efect de tip contur progresiv aplicat selecţiei. De asemenea, poate modifica forma selecţiei, în funcţie de complexitatea traseului şi valoarea toleranţei din caseta de dialog Creare traseu de lucru.

- **1** Efectuaţi selecţia şi una din următoarele acţiuni:
- Faceţi clic pe butonul Creare traseu de lucru din selecţie din partea inferioară a paletei Trasee pentru a utiliza setarea de toleranţă curentă, fără a deschide caseta de dialog Creare traseu de lucru din selecţie.
- Faceţi Alt-clic (Windows) sau Option-clic (Mac OS) pe butonul Creare traseu de lucru din partea inferioară a paletei Trasee.
- Selectaţi Creare traseu de lucru din meniul paletei Trasee.
- 2 Introduceți o valoare pentru toleranță sau utilizați valoarea prestabilită din caseta de dialog Creare traseu de lucru.

Valorile pentru toleranţă se pot încadra între 0,5 şi 10 pixeli, determinând sensibilitatea comenzii Creare traseu de lucru la micile modificări ale formei selectate. Cu cât valoarea toleranței este mai ridicată, cu atât mai puține puncte de ancorare vor fi utilizate la desenarea traseului. În consecință, traseul va fi mai neted. Dacă traseul este utilizat ca traseu de tăiere şi aveţi probleme la tipărirea imaginii, utilizaţi o valoare mai mare pentru toleranţă. (Consultaţi ["Tipărirea traseelor de](#page-480-0) [tăiere din imagine" la pagina 475.](#page-480-0))

**3** Faceţi clic pe OK. Traseul va fi afişat în partea de jos a paletei Trasee.

# **Adăugarea culorilor la trasee**

## **Umplerea traseelor cu culoare**

Un traseu creat cu un instrument Peniţă nu devine element al imaginii decât după conturarea sau umplerea acestuia. Comanda Umplere traseu determină umplerea traseului cu o culoare specificată, cu o stare de imagine, cu un model sau un strat de umplere.

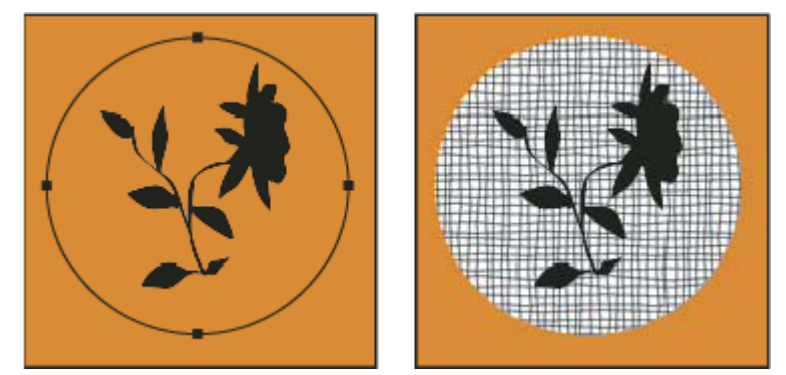

*Traseu selectat (stânga) şi umplut (dreapta)*

*Important: Atunci când umpleti un traseu, valoarea culorii va apărea în stratul activ. Înainte de a începe, asigurati-vă că lucraţi în stratul dorit. Nu puteţi umple un traseu dacă este activă o mască de strat sau un strat text.*

#### **Umplerea unui traseu utilizând setările curente pentru umplerea traseului**

- **1** Selectaţi traseul în paleta Trasee.
- **2** Faceți clic pe butonul Umplere traseu  $\bigcirc$  de la baza paletei Trasee.

#### **Umplerea unui traseu şi specificarea opţiunilor**

**1** Selectaţi traseul în paleta Trasee.

- **2** Umpleţi traseul:
- Faceţi Alt-clic (Windows) sau Option-clic (Mac OS) pe butonul Umplere traseu, din partea inferioară a paletei Trasee.
- Apăsaţi Alt (Windows) sau Option (Mac OS) şi trageţi traseul pe butonul Umplere traseu.
- Selectaţi Umplere traseu din meniul paletei Trasee. Dacă traseul selectat este o componentă a unui traseu, comanda se va transforma în Umplere subtraseu.
- **3** În continuare, alegeţi conţinutul de umplere. (Consultaţi ["Umplerea unei selecţii sau a unui strat cu culoare" la pagina](#page-352-0) [347](#page-352-0).)
- **4** Specificaţi un grad de opacitate pentru materialul de umplere. Pentru ca materialul de umplere să fie mai transparent, utilizaţi un procentaj mai scăzut. O setare de 100% face ca materialul de umplere să fie opac.
- **5** Selectaţi un mod de amestecare pentru materialul de umplere. (Consultaţi ["Lista modurilor de amestecare" la pagina](#page-343-0) [338](#page-343-0).)

Lista de moduri include un mod Ştergere care vă permite să ștergeți până la transparență. Pentru a utiliza această opțiune trebuie să lucraţi în alt strat decât cel de fundal.

- 6 Selectați Păstrare transparență pentru a limita umplerea la zonele stratului care conțin pixeli. (Consultați ["Blocarea](#page-291-0) [straturilor" la pagina 286](#page-291-0)).
- **7** Selectaţi o opţiune de randare:

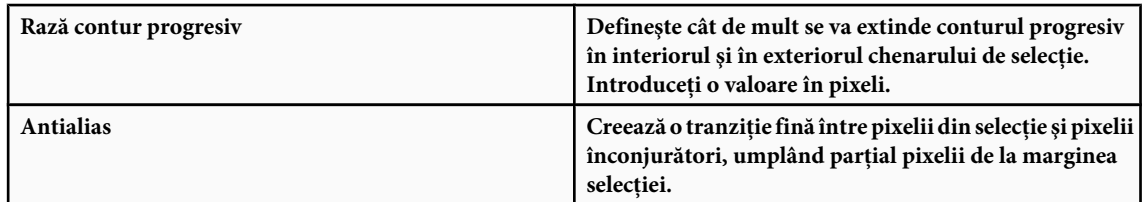

Pentru informații suplimentare referitoare la aceste opțiuni, consultați "Atenuarea muchiilor selecțiilor" la pagina [254](#page-259-0).

**8** Faceţi clic pe OK.

# **Conturarea traseelor cu culoare**

Comanda Conturare traseu determină colorarea chenarului traseului. Comanda Conturare traseu vă permite să creaţi un contur colorat (utilizând setările curente ale instrumentelor de pictură) al oricărui traseu. Această comandă este diferită de efectul Conturare strat, care nu are legătură cu niciunul dintre instrumentele de pictură.

*Important: Atunci când conturaţi un traseu, valoarea culorii va apărea în stratul activ. Înainte de a începe, asiguraţi-vă că lucraţi în stratul dorit. Nu puteţi contura un traseu dacă este activă o mască de strat sau un strat text.*

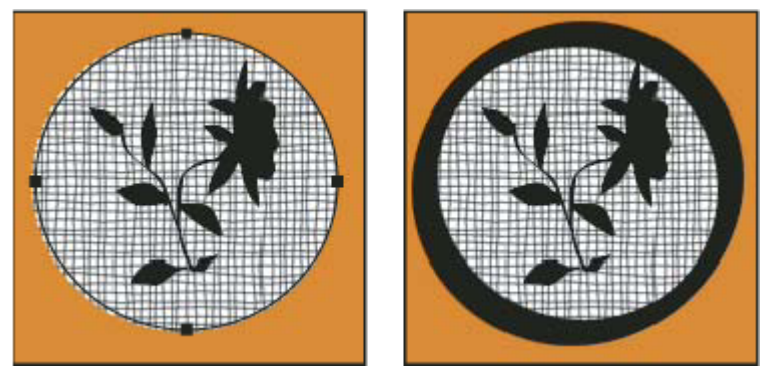

*Traseul selectat (stânga) şi conturat (dreapta)*

#### **Conturarea unui traseu utilizând setările curente pentru conturarea traseului**

- **1** Selectaţi traseul în paleta Trasee.
- **2** Faceți clic pe butonul Contur traseu cu pensula  $\bigcirc$  din partea inferioară a paletei Trasee. Fiecare clic pe butonul Conturare traseu determină cresterea opacității traseului și, în anumite cazuri, determină creșterea aparentă a grosimii.

#### **Conturarea unui traseu şi specificarea opţiunilor**

**1** Selectati traseul în paleta Trasee.

- **2** Selectaţi instrumentul de pictură sau editare pe care doriţi să-l utilizaţi pentru conturarea traseului. Setaţi opţiunile instrumentului şi alegeţi o pensulă din bara de opţiuni. Specificaţi setările instrumentului înainte de a deschide caseta de dialog Conturare traseu. Pentru informaţii suplimentare referitoare la setările specifice instrumentului, consultaţi ["Mânjirea suprafeţelor imaginii" la pagina 200](#page-205-0) şi ["Despre instrumentele, opţiunile şi paletele pentru pictură" la pagina](#page-325-0) [320](#page-325-0).
- **3** Pentru a contura traseul, efectuaţi una din următoarele operaţii:
- Apăsați Alt (Windows) sau Option (Mac OS) și faceți clic pe butonul Contur traseu cu pensula  $\bigcirc$  din partea inferioară a paletei Trasee.
- Apăsaţi Alt (Windows) sau Option (Mac OS) şi trageţi traseul pe butonul Conturare traseu.
- Selectaţi Conturare traseu din meniul paletei Trasee. Dacă traseul selectat este o componentă a unui traseu, comanda se va transforma în Conturare subtraseu.
- **4** Dacă nu aţi selectat niciun instrument la pasul 2, selectaţi un instrument din caseta de dialog Conturare traseu.
- **5** Faceţi clic pe OK.

# **Capitolul 13: Filtre**

Puteţi utiliza filtrele pentru a aplica efecte speciale asupra imaginilor sau pentru a efectua sarcini comune de editare a imaginilor, precum creşterea gradului de claritate a fotografiilor. Această secţiune oferă o prezentare generală a filtrelor Photoshop şi a modului de aplicare a acestora asupra imaginilor. Informaţii complete despre utilizarea unor filtre sunt disponibile în alte secţiuni. Consultaţi asistenţa Adobe sau indexul pentru informaţii despre filtrele pentru claritate, neclaritate, corecția lentilelor, defocalizarea lentilelor, reducerea zgomotului, lichefiere și punctul de fugă.

# **Noţiuni de bază despre filtre**

# **Utilizarea filtrelor**

Puteţi utiliza filtrele pentru a curăţa sau a retuşa fotografiile, pentru a aplica efecte artistice speciale care conferă imaginii dvs. aspectul unui crochiu sau tablou impresionist sau pentru a crea transformări unice utilizând deformările şi efectele de iluminare. Filtrele furnizate de Adobe apar în meniul Filtru. Unele filtre furnizate de dezvoltatorii terţi sunt disponibile ca plugin-uri. După instalare, aceste filtre plug-inuri apar în partea de jos a meniului Filtru.

Filtrele inteligente aplicate asupra obiectelor inteligente vă permit să utilizaţi filtrele non-distructiv. Filtrele inteligente sunt stocate ca efecte de strat în paleta Straturi şi pot fi reajustate în orice moment, pornind de la datele imaginii originale din obiectul inteligent. Pentru informaţii suplimentare despre efectele filtrelor inteligente şi editarea non-distructivă, consultaţi secţiunea ["Editarea non-distructivă" la pagina 305.](#page-310-0)

Pentru a utiliza un filtru, selectaţi comanda de submeniu corespunzătoare din meniul Filtru. Aceste îndrumări vă pot ajuta la selectarea filtrelor:

- Filtrele sunt aplicate stratului vizibil, activ sau unei selecţii.
- Pentru imaginile de 8 biţi pe canal, cele mai multe filtre pot fi aplicate cumulat prin intermediul galeriei de filtre. Toate filtrele pot fi aplicate individual.
- Filtrele nu pot fi aplicate imaginilor în modul Bitmap sau celor cu culori indexate.
- Unele filtre funcţionează numai pentru imagini RGB.
- Toate filtrele pot fi aplicate imaginilor de 8 biţi.
- Următoarele filtre pot fi aplicate asupra imaginilor de 16 biţi: Lichefiere, Punct de fugă, Neclaritate medie, Neclaritate, Neclaritate accentuată, Neclaritate Casetă, Neclaritate gaussiană, Defocalizare lentile, Neclaritate de mişcare, Neclaritate radială, Neclaritate Suprafață, Neclaritate după formă, Corecție lentile, Adăugare zgomot, Eliminare pete, Praf & Zgârieturi, Median, Reducere zgomot, Fibre, Nor 1, Nor 2, Refracţie lentile, Claritate, Claritate muchii, Claritate accentuată, Claritate Inteligentă, Claritate optimizată, Stampare, Trasare contur, Solarizare, De-întreţesere, Culori NTSC, Personalizat, Filtru trece sus, Maxim, Minim şi Decalaj.
- Următoarele filtre pot fi aplicate asupra imaginilor de 32 de biţi: Neclaritate medie, Neclaritate casetă, Neclaritate gaussiană, Neclaritate de mişcare, Neclaritate radială, Neclaritate formă, Neclaritate suprafaţă, Adăugare zgomot, Nor 1, Nor 2, Refracţie lentile, Claritate inteligentă, Claritate optimizată, Bizotare, De-întreţesere, Culori NTSC, Furnizare înaltă, Maxim, Minim şi Decalaj.
- Unele filtre sunt procesate în întregime în RAM. Dacă nu aveţi suficientă memorie RAM disponibilă pentru procesarea efectului unui filtru, este posibil să primiţi un mesaj de eroare.

# **Consultaţi şi**

["Despre modulele plug-in" la pagina 50](#page-55-0)

# **Aplicarea unui filtru din meniul Filtru**

Puteti să aplicati un filtru stratului activ sau unui obiect inteligent. Filtrele aplicate unui obiect inteligent sunt nondistructive si pot fi reajustate în orice moment.

- **1** Efectuati una dintre următoarele actiuni:
- Pentru a aplica un filtru asupra unui strat întreg, asiguraţi-vă că stratul este activ sau selectat.
- Pentru a aplica un filtru asupra unei zone a unui strat, selectaţi acea zonă.
- <span id="page-385-0"></span>• Pentru a aplica un filtru în mod non-distructiv astfel încât să puteţi modifica ulterior setările pentru filtru, selectaţi obiectul inteligent care include conţinutul imaginii pe care doriţi să îl filtraţi.
- **2** Selectaţi un filtru din submeniurile din meniul Filtru.

Dacă nu apare nicio casetă de dialog, efectul filtrului este aplicat.

**3** Dacă apare o casetă de dialog sau galeria de filtre, introduceţi valori sau selectaţi opţiuni şi apoi faceţi clic pe OK.

*Aplicarea filtrelor asupra imaginilor mari poate dura, dar puteţi să previzualizaţi efectul în caseta de dialog Filtru. Trageţi în fereastra de previzualizare pentru a centra o anumită zonă a imaginii. La unele filtre puteţi face clic în imagine pentru a o centra în punctul în care faceţi clic. Faceţi clic pe butonul + sau – de sub fereastra de previzualizare pentru a apropia sau a depărta.*

# **Consultaţi şi**

["Despre filtrele inteligente" la pagina 308](#page-313-0)

["Editarea fără distrugerea informaţiilor " la pagina 305](#page-310-0)

"Prezentare generală a galeriei de filtre" la pagina 380

# **Prezentare generală a galeriei de filtre**

Galeria de filtre oferă o previzualizare a multor filtre cu efecte speciale. Puteți să aplicați mai multe filtre, să activați sau să dezactivaţi efectul unui filtru, să resetaţi opţiunile pentru un filtru şi să modificaţi ordinea de aplicare a filtrelor. Când sunteţi mulţumit de previzualizare, o puteţi aplica imaginii. Nu toate filtrele din meniul Filtru sunt disponibile în galeria de filtre.

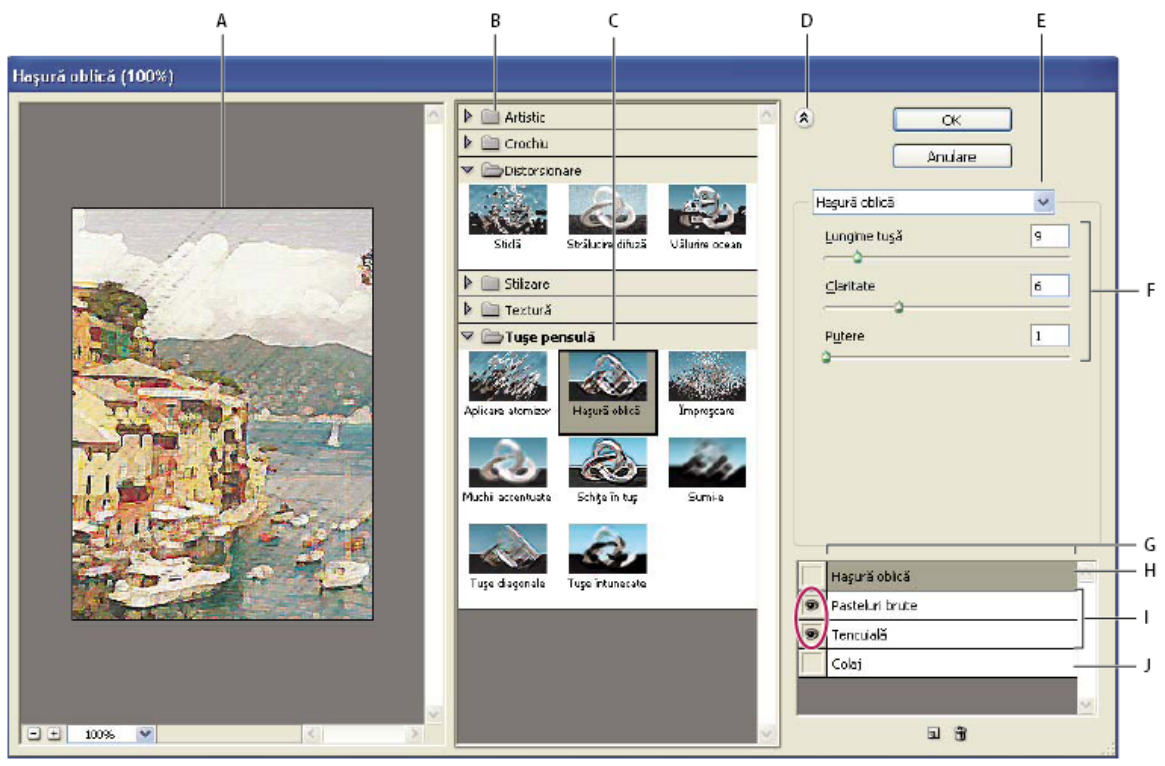

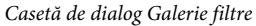

*A. Previzualizare B. Categorie de filtre C. Miniatură filtru selectat D. Afişare/Ascundere miniaturi filtru E. Meniu pop-up Filtre F. Opţiuni pentru filtrul selectat G. Listă de efecte pentru filtre de aplicat sau aranjat H. Efect filtru selectat, dar neaplicat I. Efecte filtre aplicate cumulat, dar neselectate J. Efect filtru ascuns*

#### **Afişarea galeriei de filtre**

v Selectaţi Filtru > Galerie filtre. Făcând clic pe numele unei categorii de filtre se afişează miniaturile pentru efectele filtrelor disponibile.

#### **Apropierea sau depărtarea de previzualizare**

v Faceţi clic pe butonul + sau - de sub zona de previzualizare sau selectaţi un procentaj de zoom.

#### **Vizualizarea altei zonei a previzualizării**

v Trageţi în zona de previzualizare utilizând instrumentul Mână

#### **Ascunderea miniaturilor pentru filtre**

◆ Faceți clic pe butonul Afișare/Ascundere ∧ din partea superioară a galeriei.

## **Aplicarea filtrelor din galeria de filtre**

Efectele filtrelor sunt aplicate în ordinea în care le selectați. Puteți să rearanjați filtrele după ce le aplicați trăgând un nume de filtru într-o altă poziție în lista de filtre aplicate. Rearanjarea efectelor filtrelor poate modifica dramatic modul în care arată imaginea. Faceţi clic pe pictograma Ochi din dreptul unui filtru pentru a ascunde efectul în imaginea de previzualizare. De asemenea, puteți să stergeți filtrele aplicate selectând filtrul și făcând clic pe pictograma Stergere et

*Pentru a salva timp atunci când încercaţi diverse filtre, încercaţi să selectaţi o parte mică, reprezentativă a imaginii.*

- **1** Efectuati una dintre următoarele actiuni:
- Pentru a aplica un filtru asupra unui strat complet, asiguraţi-vă că stratul este activ sau selectat.
- Pentru a aplica un filtru asupra unei zone a unui strat, selectaţi acea zonă.
- Pentru a aplica un filtru în mod non-distructiv astfel încât să puteţi modifica ulterior setările pentru filtru, selectaţi obiectul inteligent care include conținutul imaginii pe care doriți să o filtrați.
- **2** Selectati Filtru > Galerie filtre.
- **3** Faceţi clic pe numele unui filtru pentru a adăuga întâi filtrul. Este posibil să fie necesar să faceţi clic pe triunghiul inversat din dreptul categoriei de filtre pentru a vizualiza lista completă de filtre. După adăugare, filtrul apare în lista de filtre aplicate din coltul din dreapta jos al casetei de dialog Galerie filtre.
- **4** Introduceţi valori sau selectaţi opţiuni pentru filtrul pe care l-aţi selectat.
- **5** Puteti realiza una dintre următoarele actiuni:
- Pentru a aplica filtrele cumulat, faceți clic pe pictograma Creare strat efect si și selectați un filtru suplimentar pentru aplicare. Repetaţi această procedură pentru a adăuga mai multe filtre.
- Pentru a rearanja filtrele aplicate, trageți filtrul într-o poziție nouă în lista de filtre aplicate din colțul din dreapta jos al casetei de dialog Galerie filtre.
- Pentru a elimina filtrele aplicate, selectați un filtru din lista de filtre aplicate și faceți clic pe pictograma Ștergere e.
- **6** Când sunteţi mulţumit de rezultate, faceţi clic pe OK.

#### **Consultaţi şi**

["Despre filtrele inteligente" la pagina 308](#page-313-0)

["Editarea fără distrugerea informaţiilor " la pagina 305](#page-310-0)

["Prezentare generală a galeriei de filtre" la pagina 380](#page-385-0)

# **Efectele filtrului Amestec şi Estompare**

Comanda Estompare modifică opacitatea şi modul de amestecare a oricărui filtru, instrument de pictat, instrument de şters sau a oricărei ajustări a culorii. Modurile de amestecare ale comenzii Estompare sunt un subset al celor din opţiunile

instrumentelor de pictare şi de editare (exclusiv modurile În spate şi Ştergere). Aplicarea comenzii Estompare este similară cu aplicarea efectului filtrului asupra unui strat separat şi utilizarea opacităţii stratului şi a controalelor pentru modul de amestecare.

*Notă: De asemenea, comanda Estompare poate modifica efectele utilizării comenzii Extragere, a comenzii Lichefiere şi a filtrelor Tuşe pensulă.*

- **1** Aplicaţi un filtru, un instrument de pictat sau o ajustare de culoare asupra unei imagini sau a unei selecţii.
- **2** Selectaţi Editare > Estompare. Selectaţi opţiunea Previzualizare pentru a previzualiza efectul.
- **3** Trageţi glisiera pentru a ajusta opacitatea, de la 0% (transparent) la 100%.
- **4** Selectaţi un mod de amestecare din meniul Mod.

*Notă: Modurile de amestecare Densitate culoare-, Densitate culoare+, Luminare, Întunecare, Diferenţă şi Excludere nu funcţionează pentru imaginile Lab.*

**5** Faceţi clic pe OK.

#### **Consultaţi şi**

["Despre modurile de amestecare" la pagina 338](#page-343-0)

["Despre straturile de ajustare şi de umplere" la pagina 302](#page-307-0)

#### **Sfaturi pentru crearea efectelor speciale**

**Crearea efectelor pentru muchii** Puteți utiliza diverse tehnici pentru a trata muchiile unui efect aplicat numai asupra unei părti a unei imagini. Pentru a lăsa o muchie distinctă, aplicati filtrul. Pentru o muchie necontrastantă, conturati progresiv muchia şi apoi aplicaţi filtrul. Pentru un efect transparent, aplicaţi filtrul şi apoi utilizaţi comanda Estompare pentru a ajusta modul de amestecare şi opacitatea selecţiei.

**Aplicarea filtrelor asupra straturilor** Puteți să aplicați filtre asupra straturilor individuale sau asupra mai multor straturi succesiv pentru a genera un efect. Pentru ca un filtru să afecteze un strat, acesta trebuie să fie vizibil şi trebuie să conţină pixeli, de exemplu, o culoare de umplere neutră.

**Aplicarea filtrelor asupra canalelor individuale** Puteți să aplicați un filtru asupra unui canal individual, să aplicați un efect diferit asupra fiecărui canal de culoare sau să aplicaţi acelaşi filtru, dar cu setări diferite.

**Crearea fundalurilor** Aplicând efectele asupra formelor în culori solide sau în tonuri de gri, puteți să generați o varietate de fundaluri și texturi. Apoi puteți să aplicați o neclaritate asupra acestor texturi. Deși unele filtre au un efect minor sau nu au niciun efect atunci când sunt aplicate unor culori solide (de exemplu, Sticlă), altele produc efecte interesante.

**Combinarea efectelor multiple cu măştile sau imaginile duplicat** Utilizarea măștilor pentru crearea unor zone de selecție vă oferă mai mult control asupra tranziţiilor de la un efect la altul. De exemplu, puteţi să filtraţi selecţia creată cu o mască.

De asemenea, puteţi să utilizaţi instrumentul Pensulă istoric pentru a picta un efect de filtru pe o parte a imaginii. Mai întâi, aplicaţi filtrul asupra unei imagini complete. Apoi, reveniţi în paleta Istoric la starea imaginii anterioară aplicării filtrului şi setaţi sursa pentru pensula istoric la starea filtrată. Apoi pictaţi imaginea.

**Îmbunătățirea calității și consistenței imaginii** Puteți să ascundeți erorile, să modificați sau să îmbunătățiți imaginile sau să creati o relatie între imagini aplicând același efect fiecărei imagini. Utilizati paleta Actiuni pentru a înregistra pașii parcurși pentru modificarea unei imagini şi apoi aplicaţi această acţiune asupra altor imagini.

# **Îmbunătăţirea performanţei de filtrare**

Unele efecte ale filtrelor pot consuma multă memorie, mai ales când se aplică unei imagini de înaltă rezoluţie.

- v Puteţi efectua una dintre următoarele acţiuni pentru a îmbunătăţi performanţa:
- Încercaţi filtrele şi setările pentru o porţiune mică a unei imagini.
- Aplicaţi efectul asupra unor canale individuale de exemplu, asupra fiecărui canal RGB dacă imaginea este mare şi aveţi probleme datorită memoriei insuficiente. (La unele filtre, efectele variază dacă sunt aplicate canalului individual, mai degrabă decât canalului compozit, mai ales dacă filtrul modifică pixelii în mod aleatoriu.)
- Eliberaţi memorie înainte de a rula filtrul, utilizând comanda Golire.
- Alocaţi mai multă memorie RAM pentru Photoshop. Dacă este necesar, părăsiţi alte aplicaţii pentru a avea mai multă memorie disponibilă pentru Photoshop.
- Încercaţi să schimbaţi setările pentru a îmbunătăţi viteza filtrelor care consumă multă memorie, precum Efecte iluminare, Colaj, Vitraliu, Crom, Unduire, Împroşcare, Aplicare atomizor şi Sticlă. (De exemplu, cu filtrul Vitraliu, măriţi dimensiunea celulei. Cu filtrul Colaj, măriţi valoarea pentru Simplitate muchie, reduceţi valoarea pentru Fidelitate muchie sau ambele.)
- Dacă intenţionaţi să tipăriţi cu o imprimantă în tonuri de gri, convertiţi o copie a imaginii în tonuri de gri înainte de aplica filtrele. Cu toate acestea, este posibil ca aplicarea unui filtru asupra unei imagini color şi apoi conversia la tonurile de gri să nu aibă acelaşi efect ca aplicarea filtrului asupra unei versiuni în tonuri de gri a imaginii.

# **Consultaţi şi**

["Utilizarea comenzilor Anulare sau Reefectuare" la pagina 51](#page-56-0)

# **Referinţa efectelor pentru filtre**

# **Filtrele Artistic**

Filtrele din submeniul Artistic vă ajută să obţineţi efecte stilistice şi artistice pentru un proiect de arte frumoase sau comercial. De exemplu, utilizaţi filtrul Colaj pentru colaje sau tipografie. Aceste filtre reproduc efectele mediilor naturale sau tradiționale. Toate filtrele Artistic pot fi aplicate prin intermediul galeriei de filtre.

**Creion colorat** Desenează o imagine utilizând creioane colorate pe un fundal solid. Muchiile importante sunt reținute și li se acordă un aspect de haşură oblică neregulată; culoarea fundalului solid apare prin zonele mai netede.

*Pentru un efect de pergament, schimbaţi culoarea din fundal înainte de a aplica filtrul Creion colorat asupra unei zone selectate.*

Determină apariţia unei imagini ca şi cum ar fi construită din bucăţi de hârtie colorată tăiate neuniform. Imaginile **Colaj** cu contrast ridicat apar sub forma unei siluete, iar imaginile colorate sunt construite din mai multe straturi de hârtie colorată.

**Pensulă uscată** Pictează muchiile imaginii utilizând tehnica Pensulă uscată (între ulei și acuarelă). Filtrul simplifică o imagine reducând gama de culori a acesteia la zonele culorii comune.

**Granulație film** Aplică un tipar egal tonurilor întunecate și tonurilor medii. Un tipar mai neted și mai saturat se adaugă zonelor mai luminoase. Acest filtru este util pentru eliminarea unirii amestecurilor şi unificarea vizuală a elementelor din diverse surse.

Pictează o imagine într-un stil macrogranular, utilizând desene de calitate redusă, mici, rotunde şi aplicate în grabă. **Frescă**

**Strălucire neon** Adaugă diverse tipuri de străluciri obiectelor dintr-o imagine. Acest filtru este util pentru colorarea unei imagini şi atenuarea aspectului acesteia. Pentru a selecta o culoare de strălucire, faceţi clic pe caseta Strălucire şi selectaţi o culoare din instrumentul de prelevare a culorilor.

**Tencuială** Vă permite să selectați din diverse dimensiuni (de la 1 la 50) și tipuri de pensule pentru un efect stilistic de pictură. Tipurile de pensule includ Simplu, Neregulat deschis, Neregulat închis, Clar larg, Neclar larg şi Licărire.

**Cuțit de paletă** Reduce detaliile într-o imagine pentru a conferi efectul unei canavale pictate subțire care dezvăluie textura de dedesubt.

**Împachetare în plastic** Aplică asupra imaginii o cretare din plastic strălucitor, accentuând detaliile de la suprafață.

**Contur posterizat** Reduce numărul de culori dintr-o imagine (o posterizează) în funcție de opțiunea de posterizare pe care o setaţi, identifică muchiile imaginii şi desenează linii negre pe acestea. Zonele late mari au o umbrire simplă, iar detaliile întunecate fine sunt distribuite prin imagine.

**Pasteluri brute** Aplică tușe de cretă pastel pe un fundal texturat. În zonele în culori strălucitoare, creta pare groasă cu puține texturi; în zonele mai întunecate, creta pare răzuită pentru a dezvălui textura.

**Întindere** Atenuează o imagine utilizând tușe scurte în diagonală pentru a mânji sau a murdări zonele mai întunecate. Zonele mai deschise devin mai strălucitoare şi îşi pierd detaliile.

Creează imagini cu zone puternic texturate în culori contrastante, simulând efectul unei picturi cu buretele. **Burete**

**Substrat** Pictează imaginea pe un fundal texturat și apoi pictează imaginea finală peste aceasta.

**Acuarelă** Pictează imaginea într-un stil de acuarelă utilizând o pensulă medie încărcată cu apă și culoare, simplificând detaliile. În timp ce modificările semnificative de tonuri survin pe margini, filtrul saturează culoarea.

# **Filtre Neclaritate**

Filtrele Neclaritate atenuează o selecție sau o imagine completă și sunt utile pentru retușare. Acestea netezesc tranzițiile făcând media pixelilor din dreptul muchiilor accentuate ale liniilor definite şi zonelor umbrite dintr-o imagine.

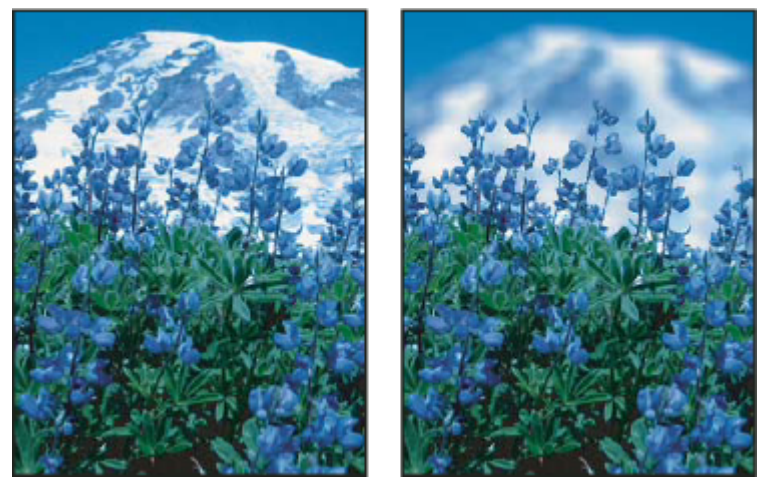

*Înainte (stânga) şi după (dreapta) utilizarea filtrului Defocalizare lentile; fundalul este neclar, dar prim-planul rămâne clar.*

*Notă: Pentru a aplica un filtru Neclaritate asupra muchiilor unui strat, deselectaţi opţiunea Blocare pixeli transparenţi din paleta Straturi.*

**Medie** Caută culoarea medie a unei imagini sau selecții și apoi umple imaginea sau selecția cu culoarea respectivă pentru a crea un aspect neted. De exemplu, dacă selectaţi o zonă de iarbă, filtrul schimbă zona într-un petic verde omogen.

**Neclaritate și Neclaritate accentuată** Elimină zgomotul în cazul în care într-o imagine survin tranziții de culoare semnificative. Filtrele Neclaritate netezesc tranzițiile făcând media pixelilor din dreptul muchiilor accentuate ale liniilor definite şi zonelor umbrite. Efectul filtrului Neclaritate accentuată este de trei-patru ori mai puternic decât cel al filtrului Neclaritate.

**Neclaritate Casetă** Oferă neclaritate unei imagini pe baza valorii culorii medii a pixelilor alăturați. Acest filtru este util pentru crearea efectelor speciale. Puteți să ajustați dimensiunea unei zone utilizată pentru a calcula valoarea medie a unui pixel specificat; o rază mai mare are ca rezultat o neclaritate mai accentuată.

**Neclaritate gaussiană** Oferă rapid neclaritate unei selecții printr-o valoare ajustabilă. *Gaussian* se referă la o curbă în formă de clopot care este generată atunci când Photoshop aplică o medie ponderată asupra pixelilor. Filtrul Neclaritate gaussiană adaugă detalii de frecvenţă redusă şi poate produce un efect înceţoşat.

**Defocalizare lentile** Se adaugă un efect de neclaritate într-o imagine pentru a crea efectul unei adâncimi mai înguste a câmpului, astfel încât unele obiecte din imagine rămân focalizate, iar alte suprafeţe sunt neclare. Consultaţi ["Adăugarea](#page-215-0) [filtrului Defocalizare lentile" la pagina 210.](#page-215-0)

**Neclaritate de mișcare** Oferă neclaritate în direcția specificată (de la –360º la +360º) și la intensitatea specificată (de la 1 la 999). Efectul filtrului este analog realizării unei fotografii cu un obiect în mişcare, cu un timp de expunere fix.

**Neclaritate radială** Simulează neclaritatea unei camere care realizează zoom sau se rotește pentru a produce o neclaritate necontrastantă. Selectaţi Rotire pentru a oferi neclaritate unor linii circulare concentrice şi apoi specificaţi un grad de rotire. Selectați Zoom pentru a oferi neclaritate unor linii radiale, ca și cum ați apropia sau depărta o imagine, și specificați o valoare de la 1 la 100. Calitatea neclarităţii variază de la Versiune preliminară (pentru rezultate rapide, dar granulare) sau Bun şi Cel mai bun pentru rezultate mai netede, care nu se pot distinge unele de altele decât la o selecţie mare. Specificaţi originea neclarităţii trăgând tiparul în caseta Centru Neclaritate.

**Neclaritate după formă** Utilizează nucleul specificat pentru a crea neclaritatea. Selectați un nucleu din lista de presetări de forme personalizate şi utilizaţi glisiera pentru rază pentru a ajuta dimensiunea. Puteţi să încărcaţi diverse biblioteci de forme făcând clic pe triunghi şi selectând din listă. Raza stabileşte dimensiunea nucleului; cu cât nucleul este mai mare, cu atât neclaritatea este mai accentuată.

**Neclaritate Inteligentă** Oferă neclaritate unei imagini, cu precizie. Puteți să specificați o rază, un prag și o calitate pentru neclaritate. Valoarea Rază stabileşte dimensiunea zonei căutate pentru pixeli neasemănători. Valoarea Prag stabileşte cât de neasemănători trebuie să fie pixelii înainte de a fi afectaţi. De asemenea, puteţi seta un mod pentru întreaga selecţie (Normal) sau pentru muchiile tranziţiilor de culoare (Numai muchie şi Acoperire). Dacă survine un contrast semnificativ, opţiunea Numai muchie aplică muchii alb-negru, iar Acoperire muchie aplică alb.

**Neclaritate Suprafață** Oferă neclaritate unei imagini păstrând muchiile. Acest filtru este util pentru crearea efectelor speciale și pentru eliminarea zgomotului sau a granularității. Opțiunea Rază specifică dimensiunea zonei eșantionate pentru neclaritate. Optiunea Prag controlează cu cât trebuie să se abată de la valoarea pixelilor din centru valorile de tonuri ale pixelilor alăturaţi înainte de a deveni parte din neclaritate. Pixelii cu diferenţe de valori de tonuri mai mici decât valoarea Prag sunt excluşi de la neclaritate.

# **Filtrele Tuşe pensulă**

Asemenea filtrelor Artistic, filtrele Tuşe pensulă oferă un aspect de pictură sau arte frumoase cu ajutorul a diverse efecte de tuşă pentru pensulă şi tuş. Unele filtre adaugă granulaţie, vopsea, zgomot, detalii pentru muchii sau textură. Toate filtrele Tuşe pensulă pot fi aplicate prin intermediul galeriei de filtre.

**Muchii accentuate** Accentuează muchiile unei imagini. Atunci când controlul luminozității muchiilor este setat la o valoare ridicată, accentele seamănă cu cretă albă; atunci când este setat la o valoare redusă, accentele seamănă cu cerneală neagră.

**Tușe diagonale** Repictează o imagine cu ajutorul unor tușe diagonale, cu zone mai deschise și mai închise, pictate cu tușe în direcţii opuse.

**Haşură oblică** Păstrează detaliile și caracteristicile imaginii originale adăugând textură și nefinisând muchiile zonelor colorate cu o haşurare simulată în creion. Opţiunea Putere (cu valori de la 1 la 3) stabileşte numărul de treceri de haşurare.

**Tușe întunecate** Pictează zonele întunecate cu tușe scurte, strânse și întunecate, iar zonele mai deschise cu tușe lungi, albe.

**Schițe în tuş** Redesenează o imagine cu linii înguste, fine peste detaliile originale, în stilul pix și tuș.

**Împroșcare** Reproduce efectul unui aerograf de împroșcare. Prin mărirea opțiunilor se simplifică efectul general.

**Aplicare atomizor** Repictează o imagine, utilizând culori dominante, cu tușe diagonale și atomizor de culoare.

**Sumi-e** Pictează o imagine în stil japonez, ca și cum s-ar aplica o pensulă complet saturată asupra unei hârtii de orez. Sumie creează muchii necontrastante, neclare cu nuanţe negre bogate, în tuş.

# **Filtrele Deformare**

Filtrele Deformare distorsionează geometric o imagine, creând efecte 3D sau alte efecte de reformare. Reţineţi că aceste filtre pot consuma foarte multă memorie. Filtrele Strălucire difuză, Sticlă şi Vălurire ocean se pot aplica prin intermediul galeriei de filtre.

**Strălucire difuză** Randează o imagine ca și cum s-ar vedea printr-un filtru de difuzie necontrastantă. Filtrul adaugă un zgomot alb transparent, cu o strălucire care se pierde începând din centrul unei selecţii.

**Dizlocare** Utilizează o imagine denumită *hartă de dizlocare* pentru a stabili modul de deformare a unei selecții. De exemplu, utilizând o hartă de dizlocare în formă de parabolă, puteţi să creaţi o imagine care pare să fie tipărită pe o cârpă prinsă în colţuri.

**Sticlă** Creează o imagine care pare să fie vizualizată prin diverse tipuri de sticlă. Puteți să selectați un efect de sticlă sau să creaţi propria suprafaţă de sticlă ca fişier Photoshop şi să o aplicaţi. Puteţi să ajustaţi setările de scalare, deformare şi netezime. Atunci când utilizaţi controalele unei suprafeţe cu un fişier, urmaţi instrucţiunile pentru filtrul Dizlocare.

**Corecție lentile** Filtrul Corecție lentile corectează defectele comune ale lentilelor, cum ar fi distorsiunea butoi și perniță de ace, vignetarea şi aberaţia de cromaticitate.

**Vălurire ocean** Adaugă unde spațiate aleatoriu la suprafața imaginii astfel încât pare să fie sub apă.

**Ciupire** Strânge o selecție. O valoare pozitivă de până la 100% comută o selecție spre centru; o valoare negativă de până la -100% comută o selecție în afară.

**Coordonate polare** Convertește o selecție de la coordonatele sale rectangulare la cele polare și vice versa, conform unei opţiuni selectate. Puteţi să utilizaţi acest filtru pentru a crea o anamorfoză cilindrică - o formă de artă populară în secolul al XVIII-lea - în care imaginea deformată pare normală când este vizualizată printr-un cilindru în oglindă.

**Unduire** Creează un tipar de ondulare pentru o selecție, cum ar fi undele de la suprafața unui eleșteu. Pentru un control suplimentar, utilizaţi filtrul Val. Opţiunile includ numărul şi dimensiunea undelor.

**Înclinare** Deformează o imagine de-a lungul unei curbe. Specificați curba trăgând linia din casetă. Puteți să ajustați orice punct de-a lungul curbei. Faceţi clic pe Prestabilit pentru a schimba curba înapoi în linie dreaptă. În plus, puteţi selecta modul în care să tratati zonele nedeformate.

Deformare Sferă Oferă obiectelor un efect 3D împachetând o selecție într-o formă sferică, deformând imaginea și întinzând-o pentru a se încadra în curba selectată.

**Turbionare** Rotește o selecție mai accentuat în centrul decât la margini. Dacă specificați un unghi se produce un tipar de turbionare.

Funcţionează la fel ca filtrul Unduire, dar cu un control suplimentar. Opţiunile includ numărul de generatori de valuri, **Val** lungimea valului (distanta de la creasta unui val la altul), înăltimea și tipul valului: Sinusoidă (derulare), Triunghi sau Pătrat. Opțiunea Aleator aplică valori aleatorii. De asemenea, puteți să definiți zone nedeformate.

*Pentru a reproduce rezultatele filtrului Val pentru alte selecţii, faceţi clic pe Aleator, setaţi numărul de generatori la 1 şi setaţi parametrii minimi şi maximi pentru Lungime val şi Amplitudine la aceeaşi valoare.*

**Zigzag** Deformează o selecție radial, în funcție de raza pixelilor din selecție. Opțiunea Creste setează numărul de inversări de direcție pentru zigzag din centrul selecției la margine. De asemenea, puteți să specificați modul de dizlocare a pixelilor: Opţiunea Unde concentrice dizlocă pixelii în partea stângă sus sau în dreapta jos, Afară din centru spre exterior dizlocă pixelii spre sau dinspre centrul selecţiei, iar În jurul centrului roteşte pixelii în jurul centrului.

# **Filtrele Zgomot**

Filtrele Zgomot adaugă sau elimină *zgomot* sau pixeli cu niveluri de culoare distribuite aleatoriu. Aceasta ajută la fuzionarea unei selecţii în pixelii din jur. Filtrele Zgomot pot să creeze texturi neobişnuite sau să elimine zonele cu probleme, cum ar fi praful şi zgârieturile.

**Adăugare zgomot** Aplică pixeli aleatorii unei imagini, simulând efectul realizării fotografiilor pe un film de mare viteză. De asemenea, puteți să utilizați filtrul Adăugare zgomot pentru a reduce unirea selecțiilor cu contururi progresive sau umplerile gradate sau pentru a conferi un aspect mai realist zonelor puternic retuşate. Opţiunile pentru distribuirea zgomotului includ Uniform şi Gaussian. Opţiunea Uniform distribuie valori de culoare pentru zgomot utilizând numere aleatorii cuprinse între 0 și plus sau minus valoarea specificată, pentru a crea un efect subtil. Opțiunea Gaussian distribuie valori de culoare pentru zgomot de-a lungul unei curbe în formă de clopot, creând un efect pătat. Opţiunea Monocromatic aplică filtrul numai asupra elementelor de tonuri din imagine fără modificarea culorilor.

**Eliminare pete** Detectează muchiile unei imagini (zonele unde survin schimbări semnificative de culoare) și oferă neclaritate întregii selecții, cu excepția acelor muchii. Această neclaritate elimină zgomotul păstrând detaliile.

**Praf & Zgârieturi** Reduce zgomotul modificând pixelii neasemănători. Pentru a obține un balans între claritatea imaginii şi ascunderea defectelor, încercaţi diverse combinaţii de setări Rază şi Prag. Sau aplicaţi filtrul asupra zonelor selectate din imagine. Consultaţi şi secţiunea ["Aplicarea filtrului Praf & Zgârieturi" la pagina 391.](#page-396-0)

**Median** Reduce zgomotul dintr-o imagine amestecând luminozitatea pixelilor dintr-o selecție. Filtrul caută raza unei selecții de pixeli pentru pixelii cu o luminozitate similară, abandonând pixelii care diferă prea mult de pixelii adiacenți și înlocuiește pixelul central cu valoarea de luminozitate mediană a pixelilor căutaţi. Acest filtru este util pentru eliminarea sau reducerea efectului mişcării unei imagini.

**Reducere zgomot** Reduce zgomotul în timp ce păstrează muchiile pe baza setărilor utilizatorului care afectează imaginea globală sau canalele individuale. Consultaţi ["Reducerea zgomotului imaginii şi a artefactelor JPEG" la pagina 204](#page-209-0).

#### **Filtrele Pixelare**

Filtrele din submeniul Pixelare definesc o selecţie cu claritate grupând pixelii cu valori de culori similare în celule. **Semiton color** Simulează efectul utilizării unui ecran pentru semiton extins pentru fiecare canal al imaginii. Pentru fiecare canal, filtrul împarte imaginea în dreptunghiuri şi înlocuieşte fiecare dreptunghi cu un cerc. Dimensiunea cercului este proporţională cu luminozitatea dreptunghiului. Consultaţi ["Aplicarea filtrului Semiton color" la pagina 392](#page-397-0).

**Cristalizare** Grupează pixelii într-o culoare solidă într-o formă poligonală.

**Fațetare** Grupează pixelii cu culori solide sau similare în blocuri de pixeli cu culori asemănătoare. Puteți să utilizați acest filtru pentru a oferi unei imagini scanate aspectul unei imagini pictate manual sau pentru a face o imagine realistă să pară o pictură abstractă.

**Fragmentare** Creează patru copii ale pixelilor din selecție, le calculează media și stabilește un decalaj între aceștia.

**Mezzontinta** Convertește o imagine într-un tipar aleatoriu cu zone alb-negru sau culori complet saturate dintr-o imagine color. Pentru a utiliza filtrul, selectaţi un tipar cu puncte din meniul Tip în caseta de dialog Mezzontinta.

**Mozaicare** Grupează pixelii în blocuri pătrate. Pixelii dintr-un bloc specificat au aceeași culoare, iar culorile blocurilor reprezintă culorile din selectie.

**Punctificare** Întrerupe culoarea unei imagini în puncte plasate aleatoriu, ca într-un tablou poantilist, și utilizează culoarea de fundal ca zona unei canavale între puncte.

# **Filtrele Randare**

Filtrele Randare creează forme 3D, tipare de nori, tipare de refracție și reflexii de lumină simulate într-o imagine. De asemenea, puteţi să manipulaţi obiectele în spaţiul 3D, să creaţi obiecte 3D (cuburi, sfere şi cilindri) şi să creaţi umpluturi de textură din fişiere în tonuri de gri pentru a produce efecte de iluminare asemănătoare celor 3D.

Generează un tipar de nori necontrastant utilizând valori aleatorii care variază între culorile din prim-plan şi cele din **Nori** fundal. Pentru a genera un tipar de nori mai reliefat, ţineţi apăsată tasta Alt (Windows) sau Option (Mac OS) atunci când selectaţi Filtru > Randare > Nori. Atunci când aplicaţi filtrul Nori, datele imaginii din stratul activ sunt înlocuite.

**Nori cu diferență** Utilizează valori generate aleatoriu care variază între culorile din prim-plan și cele din fundal pentru a produce un tipar de nori. Filtrul amestecă datele pentru nori cu pixelii existenţi tot aşa cum modul Diferenţă amestecă mai multe culori. Atunci când selectaţi acest filtru pentru prima dată, unele porţiuni ale imaginii sunt inversate într-un tipar de nori. Aplicând filtrul de mai multe ori, se creează tipare cu nervuri şi striaţiuni care seamănă cu o textură de marmură. Atunci când aplicaţi filtrul Nori cu diferenţă, datele imaginii din stratul activ sunt înlocuite.

Creează aspectul unor fibre ţesute utilizând culorile din prim-plan şi din fundal. Utilizaţi glisiera Varianţă pentru a **Fibre** controla modul în care variază culorile (o valoare redusă produce linii lungi de culoare, iar o valoare ridicată are ca rezultat fibre foarte scurte cu o distribuţie mai variată a culorii). Glisiera Putere controlează aspectul fiecărei fibre. O setare redusă produce o ţesătură slabă, iar o setare ridicată produce fibre scurte, aţoase. Faceţi clic pe butonul Aleator pentru a modifica aspectul unui tipar; puteţi să faceţi clic pe buton de mai multe ori până găsiţi tiparul dorit. Atunci când aplicaţi filtrul Fibre, datele imaginii din stratul activ sunt înlocuite.

*Încercaţi să adăugaţi un strat de ajustare pentru harta de degrade pentru a colora fibrele.*

**Refracție lentile** Simulează refracția produsă prin aprinderea unei lumini puternice în obiectivul camerei. Specificați o locaţie pentru centrul refracţiei făcând clic oriunde în interiorul miniaturii imaginii sau trăgând de crucea subţire.

**Efecte iluminare** Vă permite să produceți numeroase efecte de iluminare pentru imaginile RGB variind 17 stiluri de lumini, trei tipuri de lumini şi patru seturi de proprietăţi ale luminilor. De asemenea, puteţi să utilizaţi texturi din fişierele în tonuri de gri (denumite *hărţi protuberanţe*) pentru a produce efecte similare celor 3D şi pentru a vă salva propriile stiluri pentru a le utiliza în alte imagini. Consultati ["Adăugarea efectelor de iluminare " la pagina 393](#page-398-0).

# **Filtre Claritate**

Filtrele Claritate focalizează imaginile neclare mărind contrastul pixelilor adiacenţi. **Claritate și Claritate accentuată** Focalizează o selecție și îmbunătățește claritatea acesteia. Filtrul Claritate accentuată aplică un efect de claritate mai puternică decât filtrul Claritate.

**Claritate muchii și Claritate optimizată** Căutați zonele din imagine unde survin modificări semnificative ale culorilor și creşteţi gradul de claritate a acestora. Filtrul Claritate muchii oferă claritate numai muchiilor, păstrând netezimea generală a imaginii. Utilizați acest filtru pentru a oferi claritate muchiilor, fără a specifica o valoare. Pentru corectarea profesională a culorilor, utilizaţi filtrul Claritate optimizată pentru a ajusta contrastul detaliilor muchiilor şi pentru a produce o linie mai deschisă şi mai întunecată pentru fiecare latură a muchiei. Acest proces evidenţiază muchia şi creează iluzia unei imagini mai clare.

**Claritate Inteligentă** Oferă claritate unei imagini permițându-vă să setați algoritmul de claritate sau să controlați valoarea de claritate care apare în umbre și tonuri luminoase. Consultați ["Clarificarea cu ajutorul filtrului Claritate inteligentă" la](#page-211-0) [pagina 206.](#page-211-0)

# **Consultaţi şi**

["Ajustarea clarităţii şi neclarităţii imaginilor" la pagina 205](#page-210-0)

# **Filtrele Crochiu**

Filtrele din submeniul Crochiu adaugă textură imaginilor, adesea pentru a obţine un efect 3D. De asemenea, aceste filtre sunt utile pentru a crea aspectul unei opere de arte frumoase sau a unui desen manual. Multe dintre filtrele Crochiu utilizează culorile din prim-plan şi din fundal atunci când redesenează imaginea. Toate filtrele Crochiu pot fi aplicate prin intermediul galeriei de filtre.

**Basorelief** Transformă o imagine astfel încât aceasta apare sculptată în basorelief și luminată pentru a accentua variațiile de la suprafață. Zonele întunecate ale imaginii preiau culoarea din prim-plan, iar culorile deschise utilizează culoarea din fundal.

**Cretă & Cărbune** Redesenează tonurile luminoase și tonurile medii cu un fundal gri solid de ton mediu desenat cu cretă brută. Zonele de umbră sunt înlocuite cu linii negre, în diagonală, cu cărbune. Cărbunele este utilizat pentru a desena culoarea din prim-plan; iar creta, culoarea din fundal.

Cărbune Creează un efect posterizat, mânjit. Muchiile principale sunt desenate cu curaj, iar tonurile medii sunt schițate cu ajutorul unei linii diagonale. Cărbunele este culoarea din prim-plan, iar fundalul este culoarea hârtiei.

**Crom** Randează imaginea ca și cum ar avea o suprafață de crom lucioasă. Tonurile luminoase sunt punctele ridicate, iar umbrele sunt punctele joase de pe suprafaţa care se reflectă. După aplicarea filtrului, utilizaţi caseta de dialog Niveluri pentru a adăuga mai mult contrast imaginii.

**Creion Conté** Reproduce într-o imagine textura creioanelor Conté negru dens și alb pur. Filtrul Creion Conté utilizează culoarea din prim-plan pentru zonele întunecate şi culoarea din fundal pentru zonele deschise. Pentru un efect mai real, schimbați culoarea din prim-plan cu una din culorilor comune pentru creion Conté (negru, sepia, sângeriu) înainte de a aplica filtrul. Pentru un efect mut, schimbaţi culoarea din fundal în alb, adăugaţi o parte din culorile din prim-plan la fundalul alb şi apoi aplicaţi filtrul.

**Creion caligrafic** Utilizează linii fine, de tuș linear pentru a capta detaliile din imaginea originală. Efectul este deosebit, mai ales la imaginile scanate. Filtrul înlocuieşte culoarea imaginii originale, utilizând culoarea din prim-plan pentru tuş şi culoarea din fundal pentru hârtie.

Tipar semiton Simulează efectul unui ecran cu semiton în timp ce menține intervalul continuu de tonuri.

**Hârtie note** Creează o imagine care pare construită din hârtie creată manual. Acest filtru simplifică imaginile și combină efectele filtrelor Stilizare > Stampare şi Textură > Granulare. Zonele întunecate ale imaginii par găuri în stratul superior al hârtiei, dezvăluind culoarea din fundal.

**Fotocopie** Simulează efectul fotocopierii unei imagini. Zonele mari întunecate tind să fie copiate numai în jurul muchiilor, iar tonurile medii scad fie la negru solid, fie la alb solid.

**Tencuială** Modelează o imagine din tencuială 3D, iar apoi colorează rezultatul utilizând culoarea din prim-plan și din fundal. Zonele întunecate sunt ridicate, iar zonele deschise sunt coborâte.

**Structură reticulară** Simulează reducerea controlată și deformarea emulsiei de peliculă pentru a crea o imagine care pare grupată în umbre şi granulată uşor în tonurile luminoase.

Simplifică imaginea astfel încât aceasta pare creată cu o ştampilă de cauciuc sau lemn. Acest filtru este utilizat cel **Ştampilă** mai bine pentru imaginile alb-negru.

**Contur destrămat** Reconstruiește imaginea astfel încât să pară compusă din bucățele de hârtie rupte, sfâșiate și apoi colorează imaginea utilizând culorile din prim-plan şi din fundal. Filtrul este util mai ales pentru text sau obiectele cu contrast ridicat.

**Hârtie umedă** Utilizează desene cu umflături care par pictate pe hârtie umedă, fibroasă, provocând curgerea și amestecarea culorilor.

# **Filtrele Stilizare**

Filtrele Stilizare produc un efect de pictură sau de tablou impresionist asupra unei selecţii dizlocând pixelii şi trasând şi evidenţiind contrastul dintr-o imagine. După utilizarea unor filtre, precum Trasare contur şi Curbe de nivel, care evidenţiază contururile, puteţi să aplicaţi comanda Invertire pentru a vectoriza contururile unei imagini color cu linii colorate sau pentru a vectoriza contururile unei imagini în tonuri de gri cu linii albe.

**Difuz** Amestecă pixelii dintr-o selecție pentru a atenua focalizarea conform opțiunii selectate: Opțiunea Normal mută pixelii în mod aleatoriu (ignorând valorile pentru culori), Numai întunecare înlocuieşte pixelii deschişi cu unii mai întunecați, iar Numai luminare înlocuiește pixelii întunecați cu unii mai deschiși. Opțiunea Anizotropic mută aleatoriu pixelii în direcţia celei mai mici schimbări de culoare.

**Stampare** Determină o selecție să pară ridicată sau stampată, convertind culoarea de umplere în gri și trasând contururile cu culoarea de umplere originală. Opţiunile includ un unghi de stampare (de la –360° pentru coborârea suprafeţei, la +360° pentru ridicarea suprafeţei), înălţimea şi un procentaj (1% - 500%) pentru cantitatea de culoare din selecţie. Pentru a păstra culoarea şi detaliile la stampare, utilizaţi comanda Estompare după aplicarea filtrului Stampare.

**Extrudare** Oferă o textură 3D unei selecții sau unui strat. Consultați ["Aplicarea filtrului Extrudare" la pagina 392](#page-397-0).

**Trasare contur** Identifică zonele imaginii cu tranziții semnificative și evidențiază contururile. Asemenea filtrului Curbe de nivel, filtrul Trasare contur vectorizează contururile unei imagini cu linii întunecate pe un fundal alb şi este util pentru crearea unui chenar în jurul unei imagini.

**Contur strălucitor** Identifică toate contururile de culoare și le adaugă o strălucire de neon. Acest filtru poate fi aplicat cumulat.

**Solarizare** Amestecă o imagine negativă cu una pozitivă - asemănător cu expunerea unui material fotografic tipărit rapid la lumină în timpul developării.

Împarte o imagine într-o serie de dale, creând un decalaj între selecţie şi poziţia originală a acesteia. Puteţi să selectaţi **Dale** una dintre următoarele opţiuni pentru a umple zona dintre dale: culoarea din fundal, culoarea din prim-plan, o versiune inversă a imaginii sau o versiune nemodificată a imaginii, ceea ce plasează versiunea cu dale deasupra originalului şi dezvăluie o parte a imaginii originale sub contururile cu dale.

**Curbe de nivel** Trasează tranzițiile zonelor cu luminozitate principală și le vectorizează subțire pentru fiecare canal de culoare, pentru un efect similar liniilor dintr-o hartă de contur. Consultaţi ["Aplicarea filtrului Curbe de nivel" la](#page-397-0) [pagina 392.](#page-397-0)

Plasează în imagine linii orizontale mici pentru a crea un efect 'suflat de vânt'. Metodele includ Vânt; Explozie pentru **Vânt** un efect de vânt mai dramatic; şi Decalare, care decalează liniile din imagine.

# **Filtrele Textură**

Utilizaţi filtrele Textură pentru a simula aspectul adâncimii sau substanţei sau pentru a adăuga un aspect organic. Pictează o imagine pe o suprafaţă de tencuială cu relief ridicat, producând o reţea fină de crăpături care urmează **Nervuri** contururile imaginii. Utilizaţi acest filtru pentru a crea un efect de stampare cu imagini care conţin o paletă largă de valori pentru culori sau tonuri de gri.

**Granulare** Adaugă textură unei imagini simulând diverse tipuri de granulare - Normal, Ponderat, Stropitoare, Grupat, Cu contrast, Mărit, Gravat cu puncte, Orizontal, Vertical şi Pătat, disponibile din meniul Tip granulare.

**Dale mozaic** Randează imaginea astfel încât pare să fie formată din cipuri sau dale mici și adaugă tencuială între dale. (În contrast, filtrul Pixelare > Mozaicare împarte o imagine în blocuri de pixeli cu culori diferite.)

**Peticire** Împarte o imagine în pătrate umplute cu culoarea predominantă din acea zonă a imaginii. Filtrul reduce sau mărește aleatoriu adâncimea dalelor pentru a reproduce tonurile luminoase şi umbrele.

**Vitraliu** Repictează o imagine sub forma unor celule adiacente cu o singură culoare vectorizate în culoarea din prim-plan.

Texturizator Aplică textura pe care o selectați sau pe care o creați pentru o imagine.

#### **Filtrele Video**

Submeniul Video conţine filtrele De-întreţesere şi Culori NTSC.

**De-întrețesere** Netezește imaginile în mișcare captate video eliminând liniile întrețesute impare sau pare dintr-o imagine video. Puteți opta să înlocuiți liniile abandonate prin duplicare sau interpolare.

Limitează gama reproductibilă de culori la cele acceptabile pentru reproducerea TV, pentru a împiedica **Culori NTSC** depăşirea culorilor suprasaturate din liniile de scanare TV.

# **Filtrele Altele**

Filtrele din submeniul Altele vă permit să vă creaţi propriile filtre, să utilizaţi filtre pentru modificarea măştilor, să decalaţi o selecţie dintr-o imagine şi să efectuaţi ajustări rapide de culoare.

**Personalizat** Vă permite să proiectați propriul dvs. efect al filtrului. Cu ajutorul filtrului Personalizat, puteți să modificați valorile de luminozitate ale fiecărui pixel din imagine conform unei operaţii matematice predefinite, cunoscută sub numele de *convoluție*. Fiecărui pixel îi este reasignată o valoare pe baza valorilor pixelilor din jur. Această operație este similară calculelor Adăugare şi Scădere pentru canale.

Puteţi să salvaţi filtrele personalizate pe care le creaţi şi să le utilizaţi cu alte imagini Photoshop. Consultaţi ["Crearea unui](#page-398-0) [filtru Personalizat" la pagina 393.](#page-398-0)

**Filtru trece sus** Păstrează detaliile muchiilor în raza specificată unde survin tranziții ale culorilor clare și suprimă restul imaginii. (O rază de 0,1 pixeli păstrează numai pixelii muchiilor.) Filtrul elimină detaliile cu frecvenţă redusă dintr-o imagine şi are un efect opus celui al filtrului Neclaritate gaussiană.

Filtrul Filtru trece sus este util de aplicat asupra unei imagini în tonuri continue înainte de a utiliza comand Prag sau a converti imaginea în modul Bitmap. Filtrul este util pentru extragerea graficii vectoriale şi a zonelor alb-negru mari din imagini scanate.

**Maxim și Minim** Sunt utile pentru modificarea măștilor. Filtrul Maxim are efectul aplicării unui *efect de subțiere—*îngroșând zonele albe şi subţiind zonele negre. Filtrul Minim are efectul aplicării unui *efect de îngroşare*—îngroşând zonele negre şi subţiind zonele albe. Asemenea filtrului Median, filtrele Maxim şi Minim afectează pixelii individuali dintr-o selecţie. Întro rază specificată, filtrele Maxim şi Minim înlocuiesc valoarea de luminozitate a pixelului curent cu cea mai mare sau cu cea mai mică valoare de luminozitate a pixelilor din jur.

Mută o selecţie la o valoare orizontală sau verticală specificată, lăsând un spaţiu liber în locaţia originală a selecţiei. **Decalaj** Puteţi să umpleţi zona liberă cu culoarea curentă din fundal, cu o altă parte a imaginii sau cu opţiunea dvs. de umplere dacă selecţia este lângă marginea unei imagini.

# **Filtrele Digimarc**

Filtrele Digimarc încorporează un filigran digital într-o imagine pentru a stoca informaţiile despre drepturile de autor.

# **Consultaţi şi**

["Adăugarea informaţiilor despre drepturile de autor digitale" la pagina 464](#page-469-0)

# **Punctul de fugă**

Caracteristica Punct de fugă permite păstrarea perspectivei corecte asupra părţilor editate ale imaginilor care conţin planuri de perspectivă, de exemplu părţile laterale ale unui imobil sau orice obiect dreptunghiular.

# **Consultaţi şi**

["Lucrul în Punct de fugă" la pagina 225](#page-230-0)

# **Aplicarea anumitor filtre**

# **Încărcarea imaginilor şi a texturilor pentru filtre**

Pentru a-și produce efectele, unele filtre încarcă și utilizează alte imagini, cum ar fi texturi și hărți de dizlocare. Aceste filtre includ Creion Conté, Dizlocare, Sticlă, Efecte iluminare, Pasteluri brute, Umplere Textură, Texturizator, Substrat şi filtrul Personalizat. Nu toate aceste filtre încarcă imagini sau texturi în acelaşi mod.

- **1** Selectaţi filtrul dorit din submeniul corespunzător.
- **2** În caseta de dialog a filtrului, selectaţi Încărcare textură din meniul pop-up Textură, localizaţi şi deschideţi o imagine cu textură.

Toate texturile trebuie să fie în format Photoshop. Majoritatea filtrelor utilizează numai informaţiile în tonuri de gri ale unui fişier color.
## **Setarea controalelor pentru textură şi suprafaţa de sticlă**

Filtrele Pasteluri brute, Substrat, Sticlă, Creion Conté și Texturizator au opțiuni de texturizare. Aceste opțiuni determină apariția imaginilor ca și cum acestea ar fi pictate pe texturi, precum canavaua și cărămida, sau ar fi vizualizate prin suprafețe, precum blocurile de sticlă sau sticla glazurată.

- **1** Din meniul Filtru, selectaţi Artistic > Pasteluri brute, Artistic > Substrat, Deformare > Sticlă, Crochiu > Creion Conté sau Textură > Texturizator.
- **2** Pentru Textură, selectaţi un tip de textură sau selectaţi Încărcare textură pentru a specifica un fişier Photoshop.
- **3** Trageţi glisiera Scalare pentru a mări sau a reduce dimensiunea unui tipar pentru textură.
- **4** Trageţi glisiera Relief (dacă există) pentru a regla adâncimea suprafeţei texturii.
- **5** Selectaţi Invertire pentru a inversa umbrele şi tonurile luminoase ale texturii.
- **6** Pentru Direcţie lumină (dacă există), indicaţi direcţia din care provine sursa de lumină pe textură.

## **Definirea zonelor nedeformate**

Filtrele Dizlocare, Înclinare şi Val din submeniul Deformare şi filtrul Decalaj din submeniul Altele vă permit să trataţi zonele nedefinite (sau neprotejate) de filtru după cum urmează:

**Împachetare împrejur** Umple spațiul nedefinit cu conținut din muchia opusă a imaginii.

**Repetare pixeli muchie** Extinde culorile pixelilor de-a lungul muchiei imaginii în direcția specificată. Se pot forma benzi dacă pixelii muchiilor au culori diferite.

**Setare la fundal (numai filtrul Decalaj)** Umple zona selectată cu culoarea curentă din fundal.

## **Aplicarea filtrului Praf & Zgârieturi**

**1** Selectaţi Filtru > Zgomot > Praf & Zgârieturi.

- **2** Dacă este necesar, ajustaţi raportul de zoom pentru previzualizare până când zona care conţine zgomotul devine vizibilă.
- **3** Trageţi glisiera Prag în stânga la 0 pentru a dezactiva valoarea astfel încât să poată fi examinaţi toţi pixelii din selecţie sau imagine.

Valoarea Prag stabileşte cât de neasemănători trebuie să fie pixelii înainte de a fi eliminaţi.

*Notă: Glisiera Prag sporeşte controlul pentru valorile cuprinse între 0 şi 128 - intervalul cel mai frecvent pentru imagini - decât pentru valorile cuprinse între 128 şi 255.*

**4** Trageţi glisiera Rază la stânga sau la dreapta sau introduceţi o valoare în caseta text de la 1 la 16 pixeli. Valoarea Rază stabileşte dimensiunea zonei căutate pentru pixeli neasemănători.

Mărind raza crește gradul de neclaritate a imaginii. Utilizati cea mai mică valoare care elimină defectele.

**5** Măriţi pragul treptat introducând o valoare sau trăgând glisiera la cea mai mare valoare posibilă care elimină defectele.

## **Aplicarea filtrului Dizlocare**

Filtrul Dizlocare deplasează o selectie utilizând o valoare pentru culoare din harta de dizlocare - 0 este deplasarea maximă negativă, 255, deplasarea maximă pozitivă, iar o valoare gri 128 nu produce nicio dizlocare. Dacă o hartă are un canal, imaginea se deplasează de-a lungul unei diagonale definită de rapoartele de scalare orizontale şi verticale. Dacă harta are mai multe canale, primul canal controlează dizlocarea orizontală, iar al doilea canal controlează dizlocarea verticală.

Filtrul creează hărţi de dizlocare utilizând un fişier aplatizat salvat în formatul Adobe Photoshop (cu excepţia imaginilor în modul Bitmap). De asemenea, puteţi utiliza filtrele din dosarul Plug-inuri/Hărţi dizlocare în dosarul programului Photoshop.

- **1** Selectati Filtru > Deformare > Dizlocare.
- **2** Introduceţi scala de magnitudine a dizlocării.

Atunci când scala orizontală şi cea verticală sunt setate la 100%, cea mai mare dizlocare este de 128 pixeli (deoarece tonul de gri din mijloc nu produce nicio dizlocare).

- **3** Dacă harta de dizlocare nu are aceeaşi dimensiune ca selecţia, specificaţi modul în care harta se încadrează în imagine - selectaţi Întindere pentru potrivire pentru a redimensiona harta sau Mozaic pentru a umple selecţia repetând harta într-un tipar.
- **4** Selectaţi Împachetare împrejur sau Repetare pixeli muchie pentru a stabili modul în care sunt tratate zonele imaginii.
- **5** Faceţi clic pe OK.
- **6** Selectaţi şi deschideţi harta de dizlocare. Deformarea se aplică imaginii.

## **Aplicarea filtrului Semiton color**

- **1** Selectati Filtru > Pixelare > Semiton color.
- **2** Introduceţi o valoare în pixeli pentru raza maximă a unui punct de semiton, de la 4 la 127.
- **3** Introduceţi o valoare a unghiului pe ecran (unghiul punctului din poziţia orizontală adevărată) pentru unul sau mai multe canale:
- Pentru imaginile Tonuri de gri, utilizaţi numai canalul 1.
- Pentru imaginile RGB, utilizaţi canalele 1, 2 şi 3, care corespund canalelor roşu, verde şi albastru.
- Pentru imaginile CMYK, utilizaţi toate cele patru canale, care corespund canalelor cyan, magenta, galben şi negru.
- Faceţi clic pe Valori prestabilite pentru a returna toate unghiurile de pe ecran la valorile prestabilite.
- **4** Faceţi clic pe OK.

## **Aplicarea filtrului Extrudare**

- **1** Selectati Filtru > Stilizare > Extrudare.
- **2** Selectaţi un tip 3D:
- Optiunea Blocuri creează obiecte cu o fată frontală pătrată și patru fete laterale. Pentru a umple fata frontală a fiecărui bloc cu culoarea medie a blocului, selectaţi Feţe frontale solide. Pentru a umple faţa frontală cu o imagine, deselectaţi Fete frontale solide.
- Opţiunea Piramide creează obiecte cu patru părţi laterale triunghiulare care se unesc într-un punct.
- **3** Introduceti o valoare, de la 2 la 255 pixeli, în caseta de text Dimensiune pentru a stabili lungimea oricărei părti laterale de la baza obiectului.
- **4** Introduceţi o valoare, de la 1 la 255, în caseta de text Adâncime pentru a indica distanţa la care va apărea cel mai înalt obiect pentru a ieşi afară din ecran.
- **5** Selectaţi o opţiune pentru adâncime:
- Aleator, pentru a acorda fiecărui bloc sau piramide o adâncime arbitrară.
- Bazat pe nivel, pentru ca adâncimea fiecărui obiect să corespundă cu luminozitatea acestuia zonele luminoase ies în relief mai mult decât cele întunecate.
- **6** Selectați Mascare blocuri incomplete pentru a ascunde orice obiect care se extinde dincolo de selecție.

## **Aplicarea filtrului Curbe de nivel**

- **1** Selectaţi Filtru > Stilizare > Curbe de nivel.
- **2** Selectaţi o opţiune pentru muchie pentru a vectoriza zonele din selecţie: Opţiunea Mai jos vectorizează zonele în care valorile în pixeli pentru culoare scad sub nivelul specificat, iar opțiunea Mai sus vectorizează zonele în care valorile pentru culoare sunt mai sus.
- **3** Introduceţi un prag (Nivel) pentru evaluarea valorilor pentru culoare (nivel tonal), de la 0 la 255. Experimentaţi pentru a obține valorile care dezvăluie cele mai bune detalii din imagine.

Utilizaţi paleta Informaţii din modul Tonuri de gri pentru a identifica valoarea pentru culoare pe care doriţi să o vectorizaţi. Apoi introduceţi valoarea în caseta de text Nivel.

## **Consultaţi şi**

["Utilizarea paletei Informaţii" la pagina 38](#page-43-0)

## **Crearea unui filtru Personalizat**

- **1** Selectaţi Filtru > Altele > Personalizat. Caseta de dialog Personalizat afişează o grilă de casete de text în care puteţi introduce valori numerice.
- **2** Selectaţi caseta de text din centru, care reprezintă pixelul în curs de evaluare. Introduceţi valoarea cu care doriţi să înmulțiți acea valoare de luminozitate a pixelului, de la -999 la +999.
- **3** Selectaţi o casetă de text care reprezintă un pixel adiacent. Introduceţi valoarea cu care doriţi să înmulţiţi pixelul din această poziţie.

De exemplu, pentru a înmulti cu 2 valoarea de luminozitate a pixelului din partea dreaptă imediată a pixelului curent, introduceţi 2 în caseta de text din partea dreaptă imediată a casetei de text din centru.

- **4** Repetaţi paşii 2 şi 3 pentru toţi pixelii pe care doriţi să îi includeţi în operaţie. Nu trebuie să introduceţi valori în toate casetele de text.
- **5** Pentru Scalare, introduceţi valoarea cu care doriţi să împărţiţi suma valorilor pentru luminozitate a pixelilor incluşi în calcul.
- **6** Pentru Decalaj, introduceţi valoarea de adăugat la rezultatul calculului de scalare.
- **7** Faceţi clic pe OK. Filtrul Personalizat se aplică fiecărui pixel din imagine, pe rând.

Utilizaţi butoanele Salvare şi Încărcare pentru a salva şi a reutiliza filtrele Personalizat.

## **Adăugarea efectelor de iluminare**

## **Aplicarea filtrului Efecte iluminare**

Filtrul Efecte iluminare vă permite să produceţi nenumărate efecte de iluminare pentru imaginile RGB. De asemenea, puteţi să utilizaţi texturi din fişierele în tonuri de gri (denumite *hărţi protuberanţe*) pentru a produce efecte similare celor 3D şi pentru a vă salva propriile stiluri pentru a le utiliza în alte imagini.

*Notă: Filtrul Efecte iluminare funcţionează numai pentru imaginile RGB.*

- **1** Selectati Filtru > Randare > Efecte iluminare.
- **2** Pentru Stil, selectaţi un stil.
- **3** Pentru Tip lumină, selectaţi un tip. Dacă utilizaţi mai multe lumini, selectaţi şi deselectaţi Activat pentru a activa şi a dezactiva luminile individuale.
- **4** Pentru a schimba culoarea luminii, faceţi clic pe caseta pentru culoare din zona Tip lumină a casetei de dialog.

Se va deschide instrumentul de prelevare a culorilor selectat în caseta de dialog Preferinţe generale.

**5** Pentru a seta proprietățile luminii, trageți glisiera corespunzătoare pentru următoarele opțiuni:

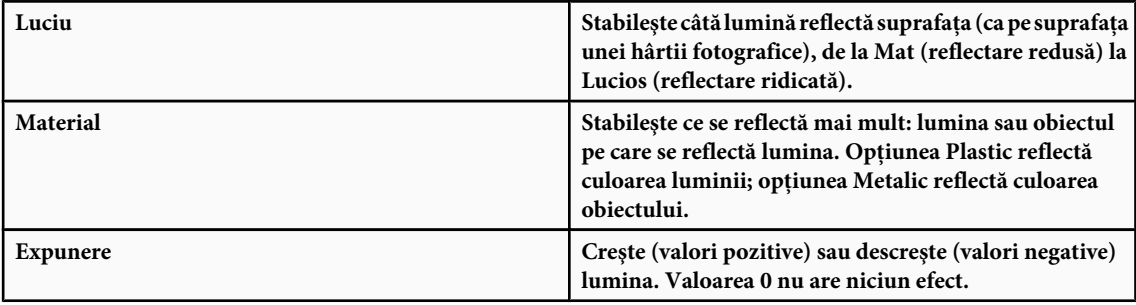

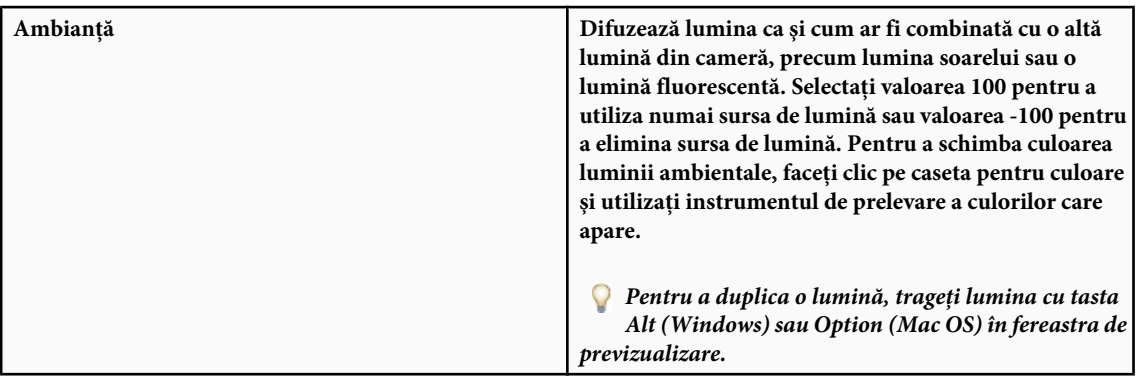

**6** Pentru a utiliza o umplutură de textură, selectaţi un canal pentru Canal Textură.

## **Tipuri de efecte de iluminare**

Puteți selecta din mai multe tipuri de lumini:

**Omni** Transmite lumina în toate direcțiile, direct de deasupra imaginii, ca un bec deasupra unei bucăți de hârtie.

**Direcțional** Transmite lumina de departe astfel încât unghiul de lumină nu se modifică, precum lumina solară.

**Reflector** Răspândește o rază eliptică de lumină. Linia din fereastra de previzualizare definește direcția și unghiul de lumină, iar handle-urile definesc marginile elipsei.

## **Ajustarea unei lumini Omni**

- **1** Selectaţi Filtru > Randare > Efecte iluminare.
- **2** Pentru Tip lumină, selectaţi Omni.
- **3** Ajustati lumina:
- Pentru a muta lumina, trageţi cercul din centru.
- Pentru mări sau a micșora dimensiunea luminii (ca o lumină care se apropie sau se depărtează), trageți unul din handleurile care definesc marginile efectului.

## **Ajustarea luminii direcţionale cu ajutorul ferestrei de previzualizare**

- **1** Selectati Filtru > Randare > Efecte iluminare.
- **2** Pentru Tip lumină, selectaţi Direcţional.
- **3** Ajustaţi lumina:
- Pentru a muta lumina, trageţi cercul din centru.
- Pentru a schimba direcţia luminii, trageţi handle-ul la capătul liniei pentru a roti unghiul luminii. Trageţi cu tasta Ctrl (Windows) sau Command (Mac OS) pentru a menţine constantă înălţimea luminii (lungimea liniei).
- Pentru a modifica înălţimea luminii, trageţi handle-ul la capătul liniei. Scurtaţi linia pentru o lumină strălucitoare şi prelungiți-o pentru o lumină mai puțin intensă. O linie foarte scurtă produce o lumină albă pură; o linie foarte lungă nu produce nicio lumină. Trageţi cu tasta Shift pentru a menţine unghiul contant şi modificaţi înălţimea luminii (lungimea liniei).

## **Ajustarea reflectorului cu ajutorul ferestrei de previzualizare**

- **1** Selectati Filtru > Randare > Efecte iluminare.
- **2** Pentru Tip lumină, selectaţi Reflector.
- **3** Ajustati lumina:
- Pentru a muta lumina, trageţi cercul din centru.
- Pentru a mări unghiul luminii, trageţi handle-ul pentru a scurta linia. Pentru a reduce unghiul luminii, trageţi pentru a lungi linia.
- Pentru a întinde elipsa sau a roti lumina, trageti unul dintre handle-uri. Trageti cu tasta Shift pentru a mentine unghiul contant și modificați înălțimea luminii (lungimea liniei). Trageți cu tasta Ctrl (Windows) sau Command (Mac OS) pentru a menţine dimensiunea contantă şi modificaţi unghiul sau direcţia reflectorului.
- Pentru a seta focalizarea luminii (sau intensitatea reflectorului) şi a controla cantitatea dintr-o elipsă umplută cu lumină, trageți de glisorul Intensitate: intensitatea completă (valoarea 100) este cea mai strălucitoare, intensitatea normală este circa 50, intensitatea negativă îndepărtează din lumină, iar intensitatea -100 nu produce nicio lumină. Utilizati glisiera Focalizare pentru a controla cantitatea dintr-o elipsă umplută cu lumină.

## **Stilurile efectelor de iluminare**

Utilizaţi meniul Stil din caseta de dialog Efecte iluminare pentru a selecta unul dintre cele 17 stiluri de lumină. De asemenea, puteţi să vă creaţi propriul stil de iluminare adăugând lumini la setarea Prestabilit. Filtrul Efecte iluminare necesită cel puțin o sursă de lumină. Nu pot fi editate mai multe lumini în același timp, dar toate luminile adăugate sunt utilizate pentru a crea efectul.

**Reflector ora 2** Un reflector galben de intensitate medie (17) cu o focalizare largă (91).

**Albastru Omni** O lumină Omni albastră de suprasarcină cu o intensitate completă (85) și nicio focalizare.

**Cerc de lumină** Patru reflectoare. Albul are o intensitate completă (100) și o focalizare concentrată (8). Galbenul are o intensitate puternică (88) şi o focalizare concentrată (3). Roşul are o intensitate medie (50) şi o focalizare concentrată (0). Albastrul are o intensitate completă (100) şi o focalizare medie (25).

Un reflector alb de intensitate medie (35) cu o focalizare largă (69). **Traversare**

**Traversare în jos** Două reflectoare albe de intensitate medie (35) cu o focalizare largă (100).

Implicit Un reflector alb de intensitate medie cu o focalizare largă.

**Cinci lumini în jos/Cinci lumini în sus** Cinci reflectoare albe, în jos sau în sus, de intensitate completă (100) cu focalizare largă (60).

**Proiector** O lumină galbenă Omni de intensitate medie (46).

**Reflector** Un reflector alb de intensitate medie (35) cu o focalizare largă (69).

**Paralel direcțional** O lumină albastră direcțională cu o intensitate completă (98) și nicio focalizare.

**Lumini RGB** Lumini roșie, albastră și verde care produc o lumină de intensitate medie (60) cu o focalizare largă (96).

**Lumini necontrastante directe** Două lumini direcționale albă și albastră fără focalizare. Albul are o intensitate necontrastantă (20). Albastrul are o intensitate medie (67).

Necontrastant Omni O lumină necontrastantă Omni de intensitate medie (50).

**Reflector necontrastant** Un reflector alb de intensitate completă (98) cu o focalizare largă (100).

**Trei în jos** Trei reflectoare albe de intensitate necontrastantă (35) cu o focalizare largă (96).

Reflector triplu Trei reflectoare de intensitate redusă (35) cu o focalizare largă (100).

## **Adăugarea sau ştergerea unei lumini**

- v În caseta de dialog Efecte iluminare, efectuaţi una din următoarele operaţii:
- Pentru a adăuga o lumină, trageţi pictograma pentru lumină din partea de jos a casetei de dialog în zona de previzualizare. Repetaţi acest pas, după cum doriţi, pentru maxim 16 lumini.
- Pentru a şterge o lumină, trageţi lumina de cercul din centru la pictograma Ştergere în partea din dreapta jos a ferestrei de previzualizare.

## **Crearea, salvarea sau ştergerea unui stil pentru efectele de iluminare**

◆ În caseta de dialog Efecte iluminare, efectuati una din următoarele operatii:

• Pentru a crea un stil, selectaţi valoarea Prestabilit pentru opţiunea Stil şi trageţi pictograma Bec din partea de jos a casetei de dialog în zona de previzualizare. Repetaţi acest pas, după cum doriţi, pentru maxim 16 lumini.

- Pentru a salva un stil, faceţi clic pe Salvare, denumiţi stilul şi faceţi clic pe OK. Stilurile salvate includ toate setările pentru fiecare lumină şi apar în meniul Stil de fiecare dată când deschideţi imaginea.
- Pentru a şterge un stil, selectaţi un stil şi apoi faceţi clic pe Ştergere.

## **Utilizarea canalului Textură în efectele de iluminare**

Canalul Textură din caseta de dialog Efecte iluminare vă permite să controlaţi efectele de iluminare cu ajutorul imaginilor în tonuri de gri (denumite *hărţi protuberanţe*) pe care le adăugaţi la imaginea dvs. sub formă de canale alfa. Puteţi să adăugaţi orice imagine în tonuri de gri la imaginea dvs. drept canal alfa sau să creaţi un nou canal alfa şi să îi adăugaţi o textură. Pentru un efect de text stampat, utilizaţi un canal cu text alb pe fundal negru sau vice versa.

- **1** Dacă este necesar, adăugaţi un canal alfa imaginii dvs. Efectuaţi una dintre următoarele acţiuni:
- Pentru a utiliza o textură bazată pe altă imagine (de exemplu, material sau apă), convertiţi imaginea în tonuri de gri, apoi trageţi canalul de tonuri de gri din acea imagine în imaginea curentă.
- Trageţi un canal alfa existent din altă imagine în imaginea curentă.
- Creaţi un canal alfa în imagine, apoi adăugaţi o textură la aceasta.
- **2** În caseta de dialog Efecte iluminare, selectaţi un canal din meniul Canal Textură: fie un canal alfa pe care l-aţi adăugat sau canalul roşu, verde sau albastru al imaginii.
- **3** Selectaţi Cantitatea culorii alb este mare pentru a creşte părţile albe ale canalului de la suprafaţă. Deselectaţi această opţiunea pentru a mări părţile întunecate.
- **4** Trageţi glisiera Înălţime pentru a varia textura de la valoarea Plat (0) la valoarea Muntos (100).

## **Consultaţi şi**

["Crearea şi editarea măştilor de canale alfa" la pagina 271](#page-276-0)

# <span id="page-402-0"></span>**Capitolul 14: Textul**

*Textul* în Photoshop constă în forme cu contururi de text vectorial, definite matematic, care descriu litere, numere şi simboluri ale unui *design de set de caractere*. Majoritatea design-uri de seturi de caractere sunt disponibile în mai multe formate, cele mai obişnuite formate fiind Type 1 (denumite şi fonturi PostScript), TrueType, OpenType, CID nou şi CID neprotejat (numai japoneză). Photoshop păstrează contururile textului vectorial şi le utilizează când scalaţi sau redimensionaţi textul, salvaţi un fişier PDF sau EPS sau tipăriţi imaginea pe o imprimantă PostScript. Ca urmare, se poate obţine text cu muchii ascuţite, independent de rezoluţie.

## **Crearea textului**

## **Despre text si straturile de text**

Când creaţi text, este adăugat un nou strat text la paleta Straturi.

*Important: Straturile text nu sunt create pentru imagini în modurile Multicanal, Bitmap sau Culori indexate, deoarece aceste moduri nu acceptă straturi. În aceste moduri, textul apare în fundal ca text rasterizat.*

După ce creaţi un strat text, puteţi edita textul şi îi puteţi aplica comenzi de straturi.

Totuşi, după efectuarea unei modificări a stratului text care necesită rasterizare, Photoshop converteşte contururile textului vectorial în pixeli. Textul rasterizat nu mai are contururi vectoriale şi nu este editabil ca text. Consultaţi ["Rasterizarea](#page-409-0) [straturilor text" la pagina 404.](#page-409-0)

Puteti efectua următoarele modificări unui strat text, putând totuși edita textul:

- Modificarea orientării textului.
- Aplicarea opţiunii antialias.
- Conversia dintre scrisul punctual şi tipul paragrafului.
- Crearea unui traseu de lucru din text.
- Aplicaţi comenzile de transformare din meniul Editare, cu excepţia comenzilor Perspectivă şi Deformare.

*Notă: Pentru a transforma o parte din stratul text, trebuie să rasterizaţi mai întâi stratul text.*

- Utilizati stiluri de strat.
- Utilizaţi scurtături de umplere (consultaţi ["Taste pentru pictarea obiectelor" la pagina 636\)](#page-641-0).
- Deformaţi textul pentru a corespunde unei varietăţi de forme.

#### **Consultaţi şi**

["Crearea şi editarea textului pe un traseu" la pagina 422](#page-427-0)

["Afişarea şi setarea opţiunilor textului asiatic" la pagina 427](#page-432-0)

["Editarea textului" la pagina 400](#page-405-0)

## **Introducerea textului**

Există trei moduri de creare a textului: la un punct, în interiorul unui paragraf şi de-a lungul unui traseu.

- *Scrisul punctual* este o linie orizontală sau verticală de text care începe când faceţi clic într-o imagine. Introducerea textului la un punct este o modalitate utilă de a adăuga câteva cuvinte pe o imagine.
- *Textul paragraf* utilizează limite pentru a controla curgerea caracterelor, atât pe orizontală, cât şi pe verticală. Introducerea textului în acest mod este utilă când doriți să creați unul sau mai multe paragrafe, de exemplu pentru o broşură.

## Cactus | class Magnoliophyta

This group of the plant kingdom comprises of the organisms generally known as the flowering plants, br angiosperms. Angiosperms are characterized by roots, stems, leaves and vascular, or conducting, tissue (xylem and phloem). The term angiosperm! means "enclosed seed", since the ovules, which develop into seeds, are enclosed within an ovaryu The flowering plants are the source of all agricul ural crops, cereal grains and grasses, garden and roadside weeds, familiar broad-leaved shrubs and and most ornamentals. trees

*Textul introdus ca scris punctual (sus) şi într-o casetă de încadrare (jos)*

• *Textul pe un traseu* curge de-a lungul muchiei unui traseu deschis sau închis. Când introduceţi text orizontal, caracterele apar de-a lungul traseului, perpendicular pe linia de bază. Când introduceti text vertical, caracterele apar de-a lungul traseului, paralel cu linia de bază. În oricare dintre cazuri, textul curge în direcția în care punctele sunt adăugate la traseu.

Dacă introduceţi mai mult text decât intră într-un paragraf sau de-a lungul unui traseu, va apărea o casetă mică sau un cerc care conţine simbolul plus (+) în locul unui specificatorul la colţul limitei sau la punctul de ancorare de la capătul traseului.

Făcând clic într-o imagine cu instrumentul Text, activati instrumentul text în modul de editare. Când instrumentul este în modul de editare, puteți introduce și edita caractere, precum și executa alte comenzi din diferite meniuri; totuși, anumite operaţii necesită mai întâi confirmarea modificărilor efectuate asupra stratului text. Pentru a determina dacă un instrument text este în modul de editare, verificați în bara de opțiuni - dacă vedeți butonul Confirmare  $\checkmark$  și butonul Anulare  $\hat{\mathbb{Q}}$ , instrumentul text este în modul de editare.

## **Consultaţi şi**

["Despre instrumente " la pagina 26](#page-31-0)

["Crearea şi editarea textului pe un traseu" la pagina 422](#page-427-0)

## **Introducerea scrisului punctual**

Când introduceti scris punctual, fiecare linie de text este independentă - rândul se extinde sau se reduce pe măsură ce-l editaţi, dar nu se înfăşoară la rândul următor. Textul pe care-l introduceţi apare într-un strat text nou.

- **1** Selectati instrumentul Text orizontal  $\Gamma$  sau instrumentul Text vertical  $\Gamma$ .
- **2** Faceţi clic pe imagine pentru a seta punctul de inserţie pentru text. Linia mică dintre semnele de forma literei I marchează linia de bază a textului (linia imaginară pe care stă textul). Pentru textul vertical, linia de bază marchează axa centrală a caracterelor.
- **3** Selectați opțiuni suplimentare de text în bara de opțiuni, paleta Caracter sau paleta Paragraf.
- **4** Introduceţi caracterele. Pentru a începe un rând nou, apăsaţi Enter (Windows) sau Return (Mac OS).

*Notă: De asemenea, puteţi transforma scrisul punctual în modul editare. Menţineţi apăsată tasta Ctrl (Windows) sau Command (Mac OS). Va apărea o casetă de încadrare în jurul textului. Puteţi trage un specificator pentru a scala sau înclina textul. De asemenea, puteţi roti caseta de încadrare.*

- **5** Când aţi terminat de introdus sau de editat textul, efectuaţi una dintre următoarele acţiuni:
- Faceți clic pe butonul Confirmare  $\sqrt{\ }$  din bara de opțiuni.
- Apăsaţi tasta Enter a tastaturii numerice.
- Apăsaţi Ctrl+Enter (Windows) sau Command+Return (Mac OS).

• Selectaţi orice instrument din caseta Instrumente; faceţi clic pe paleta Straturi, Canale, Trasee, Acţiuni, Istoric sau Stiluri; sau selectaţi orice comandă de meniu disponibilă.

## **Introducerea textului paragraf**

Când introduceţi text paragraf, rândurile textului se înfăşoară pentru a corespunde dimensiunilor casetei de încadrare. Puteți introduce mai multe paragrafe și selecta o opțiune de aliniere umplere a paragrafului.

Puteţi redimensiona caseta de încadrare, determinând curgerea textului în interiorul dreptunghiului ajustat. Puteţi ajusta caseta de încadrare în timp ce sau după ce creaţi stratul text. De asemenea, puteţi utiliza caseta de încadrare pentru a roti, scala şi înclina textul.

- **1** Selectați instrumentul Text orizontal  $T$  sau instrumentul Text vertical  $T$ .
- **2** Efectuaţi una dintre următoarele acţiuni:
- Trageti o diagonală pentru a defini o casetă de încadrare pentru text.
- Mențineți apăsată tasta Alt (Windows) sau Option (Mac OS) pe măsură ce trageți, pentru a afișa caseta de dialog Dimensiune text paragraf. Introduceți valorile pentru Lățime și Înălțime, apoi faceți clic pe OK.
- **3** Selectati optiuni suplimentare de text în bara de optiuni, paleta Caracter, paleta Paragraf sau submeniul Strat > Text.
- **4** Introduceţi caracterele. Pentru a începe un nou paragraf, apăsaţi Enter (Windows) sau Return (Mac OS). Dacă introduceți mai mult text decât intră în caseta de încadrare, pictograma de text excedentar  $\blacksquare$  va fi afișată în caseta de încadrare.
- **5** Dacă doriţi, redimensionaţi, rotiţi sau înclinaţi caseta de încadrare.
- **6** Confirmaţi stratul de text printr-una dintre următoarele acţiuni:
- Faceti clic pe butonul Confirmare  $\bigvee$  din bara de opțiuni.
- Apăsaţi tasta Enter a tastaturii numerice.
- Apăsaţi Ctrl+Enter (Windows) sau Command+Return (Mac OS).
- Selectati orice instrument din caseta Instrumente; faceti clic pe paleta Straturi, Canale, Trasee, Actiuni, Istoric sau Stiluri; sau selectati orice comandă de meniu disponibilă.

Textul pe care-l introduceţi apare într-un strat text nou.

#### **Redimensionarea sau transformarea unei casete de încadrare text**

 $\triangle$  Afisati specificatorii casetei de încadrare a textului paragraf. Cu instrumentul Text  $T$  activ, selectati stratul text din paleta Straturi şi faceţi clic în fluxul de text din imagine.

*Notă: Puteţi transforma scrisul punctual în modul editare. Menţineţi apăsată tasta Ctrl (Windows) sau Command (Mac OS) şi în jurul textului se va afişa o casetă de încadrare.*

- Pentru a redimensiona caseta de încadrare, poziţionaţi cursorul deasupra specificatorului cursorul se transformă întro săgeată dublă  $\kappa_{\lambda}$  - și trageți. Mențineți apăsată tasta Shift și trageți pentru a păstra proporțiile casetei de încadrare.
- Pentru a roti caseta de validare, poziţionaţi cursorul în afara chenarului de încadrare cursorul se transformă într-o săgeată curbă cu două capete  $\uparrow$  - și trageți. Mențineți apăsată tasta Shift și trageți pentru a constrânge rotația la trepte de 15°. Pentru a modifica centrul rotaţiei, menţineţi apăsată tasta Ctrl (Windows) sau Command (Mac OS) şi trageţi punctul centrului în altă locaţie. Punctul central se poate afla în afara casetei de încadrare.
- Pentru a înclina caseta de încadrare, menţineţi apăsată tasta Ctrl (Windows) sau Command (Mac OS) şi trageţi unul dintre specificatorii din mijloc. Cursorul se transformă în vârf de săgeată ...

<span id="page-405-0"></span>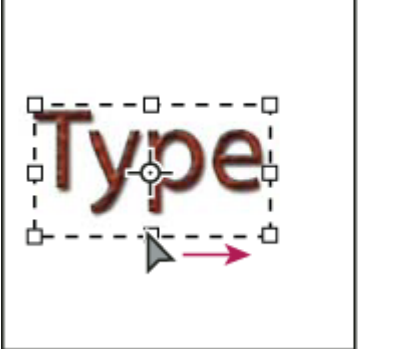

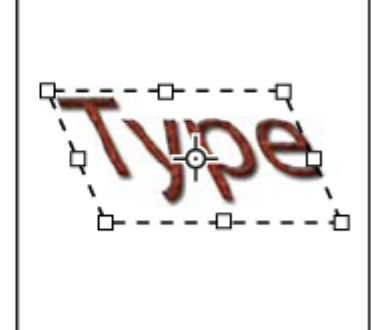

*Înclinarea textului utilizând caseta de încadrare*

- Pentru a scala textul în timp ce redimensionaţi caseta de încadrare, menţineţi apăsată tasta Ctrl (Windows) sau Command (Mac OS) şi trageţi un specificator de colţ.
- Pentru a redimensiona caseta de încadrare din punctul central, mențineți apăsată tasta Alt (Windows) sau Option (Mac OS) şi trageţi iun specificator de colţ.

## **Conversia dintre scrisul punctual şi textul paragraf**

Puteti converti scrisul punctual în text paragraf pentru a ajusta curgerea caracterelor în caseta de încadrare. Alternativ, puteți converti textul paragraf în scris punctual, pentru a face fiecare rând de text să curgă independent de celelalte. Când convertiţi textul paragraf în scris punctual, este adăugat un retur de car la sfârşitul fiecărui rând de text (cu excepţia ultimului rând).

- **1** Selectaţi stratul text din paleta Straturi.
- 2 Selectați Strat> Text> Conversie în scris punctual sau Strat > Text > Conversie în text paragraf.

*Notă: Când convertiţi textul paragraf în scris punctual, toate caracterele care depăşesc caseta de încadrare sunt şterse. Pentru a evita pierderea textului, ajustaţi caseta de încadrare astfel încât tot textul să fie vizibil înainte de conversie.*

## **Editarea textului**

## **Editarea textului**

- **1** Selectați instrumentul Text orizontal  $\Gamma$  sau instrumentul Text vertical  $\Gamma$ .
- **2** Selectaţi stratul text din paleta Straturi sau faceţi clic în fluxul de text pentru a selecta automat un strat text.
- **3** Poziționați punctul de inserție în text și efectuați una dintre următoarele acțiuni:
- Faceţi clic pentru a seta punctul de inserţie.
- Selectaţi unul sau mai multe caractere pe care doriţi să le editaţi.
- **4** Introduceţi textul cum doriţi.
- **5** Confirmati modificările stratului text.

## **Consultaţi şi**

["Formatarea caracterelor" la pagina 404](#page-409-0)

["Formatarea paragrafelor" la pagina 416](#page-421-0)

["Spaţierea rândurilor şi a caracterelor" la pagina 412](#page-417-0)

["Scalarea şi rotirea textului" la pagina 415](#page-420-0)

["Fonturi" la pagina 408](#page-413-0)

## **Specificarea ghilimelelor rotunde sau curbate**

*Ghilimelele tipografice*, denumite adesea şi ghilimele curbate sau ghilimele inteligente, se amestecă cu curbele fontului. Ghilimelele tipografice sunt utilizate în mod tradițional pentru marcarea citatelor și ca apostrofuri. *Ghilimelele drepte* sunt în mod tradiţional utilizate ca abrevieri pentru picioare şi inci.

- **1** Selectaţi Editare > Preferinţe > Text (Windows) sau Photoshop > Preferinţe > Text (Mac OS).
- **2** Sub Opţiuni text, selectaţi sau deselectaţi Utilizare ghilimele inteligente.

## **Aplicarea opţiunii antialias unui strat text**

Opţiunea antialias produce text cu muchii netede, umplând parţial pixelii muchiilor. Ca urmare, muchiile textului se amestecă cu fundalul.

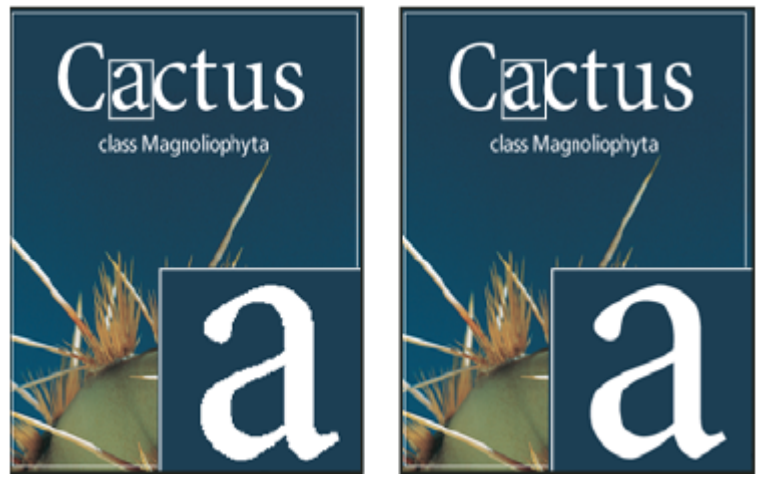

*Opţiunea antialias setată la Nici unul (stânga) şi Puternic (dreapta)*

Când creaţi text pentru a fi afişat pe Web, reţineţi că opţiunea antialias creşte semnificativ numărul de culori al imaginii iniţiale. Aceasta vă limitează posibilitatea de a reduce numărul de culori din imagine şi, prin urmare, de a reduce dimensiunea fişierului imaginii. De asemenea, opţiunea antialias poate cauza afişarea culorilor izolate de-a lungul muchiilor textului. Când reducerea dimensiunii fişierului şi limitarea numărului de culori sunt cele mai importante, este preferabil să evitați opțiunea antialias, în ciuda neregularității marginilor. De asemenea, luați în considerare utilizarea unui text mai mare decât pentru tipărire. Textul mai mare este mai uşor de vizualizat pe Web şi vă oferă mai multă libertate de a decide dacă aplicaţi antialias.

*Notă: Când utilizaţi antialias, textul poate fi randat inconsecvent la dimensiuni mici şi rezoluţii scăzute (cum este rezoluţia utilizată pentru grafica Web). Pentru a reduce inconsecvenţa, deselectaţi opţiunea Lăţime fracţională din meniul paletei Caracter.*

- **1** Selectaţi stratul text din paleta Straturi.
- **2** Alegeți o opțiune din meniul antialias  $a_1$  din bara de opțiuni sau din paleta Caracter. Sau selectați Strat > Text, apoi alegeți o opțiune din submeniu.

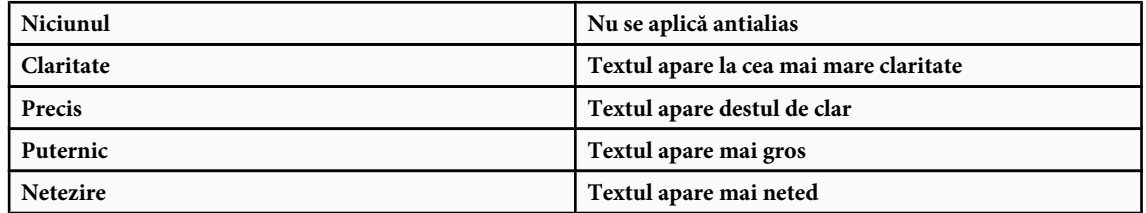

## **Verificarea şi corectarea ortografică**

Când efectuaţi verificarea ortografică a unui document, Photoshop contestă orice cuvânt care nu se găseşte în dicţionar. Dacă un cuvânt contestat este scris corect, puteţi confirma ortografia sa adăugându-l la dicţionar. Dacă un cuvânt contestat este scris greşit, îl puteţi corecta.

- **1** Dacă este nevoie, în paleta Caracter alegeţi o limbă din meniul pop-up de la baza paletei. Acesta este dicţionarul pe care îl utilizează Photoshop pentru verificarea ortografică.
- **2** (Opţional) Afişaţi sau deblocaţi straturile text. Comanda Verificare ortografică nu verifică şi ortografia din straturile ascunse sau blocate.
- **3** Efectuaţi una dintre următoarele acţiuni:
- Selectati un strat text.
- Pentru a verifica un anumit text, selectați textul.
- Pentru a verifica un cuvânt, plasaţi cursorul în interiorul cuvântului. Dacă aţi selectat un strat text şi doriţi să verificaţi numai ortografia stratului respectiv, deselectaţi Verificare globală straturi.
- **4** Selectati Editare > Verificare ortografică.
- **5** Pe măsură ce Photoshop găseşte cuvinte nefamiliare şi alte erori posibile, faceţi clic pe una dintre următoarele:

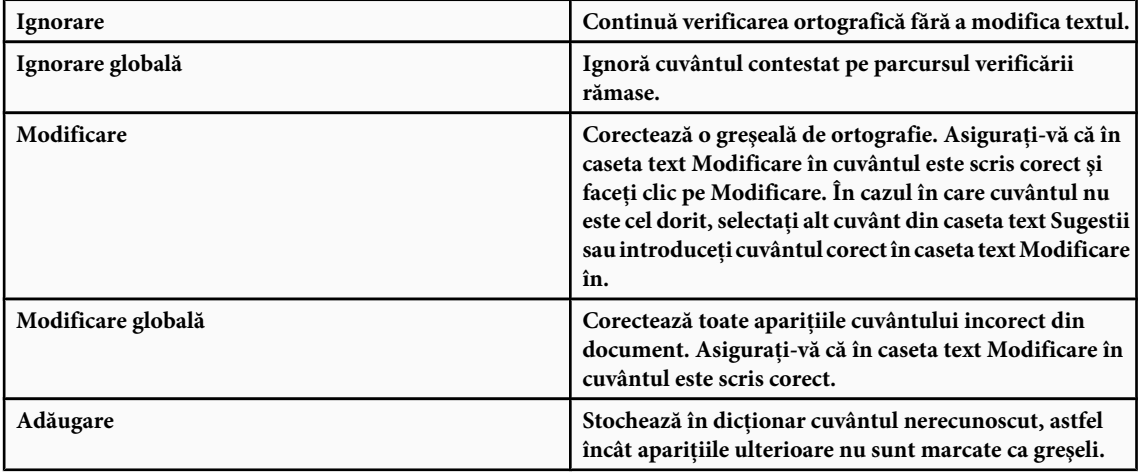

## **Căutarea şi înlocuirea textului**

- **1** Efectuaţi una dintre următoarele acţiuni:
- Selectaţi stratul care conţine textul pe care doriţi să-l găsiţi şi înlocuiţi. Plasaţi cursorul la începutul textului în care doriţi să căutati.
- Selectaţi un strat non-text dacă aveţi mai mult de un strat text în care doriţi să efectuaţi o căutare şi doriţi să căutaţi în toate straturile din document.

*Notă: În paleta Straturi, asiguraţi-vă că straturile de text în care doriţi să căutaţi sunt vizibile şi deblocate. Comanda Căutare şi înlocuire text nu verifică ortografia în straturile ascunse sau blocate.*

- **2** Selectaţi Editare > Căutare şi înlocuire text.
- **3** În caseta Căutare, introduceţi sau lipiţi textul pe care doriţi să-l găsiţi. Pentru a modifica textul, introduceţi noul text în caseta text Modificare în.
- **4** Selectaţi una sau mai multe opţiuni pentru a restrânge căutarea.

• **Căutare globală straturi** Caută în toate straturile din document. Această opțiune este disponibilă când în paleta Straturi este selectat un strat non-text.

Caută după punctul de inserţie în text. Debifaţi această opţiune pentru a căuta în tot textul dintr-un strat, **• Înainte** indiferent unde se află punctul de inserţie.

• **Cu distincție între majuscule/minuscule** Caută un cuvânt sau cuvinte cu distincție între majuscule/minuscule în caseta text Căutare De exemplu, având selectată opţiunea Cu distincţie între majuscule/minuscule, o căutare pentru "PrePress" nu va găsi "Prepress" sau "PREPRESS."

• **Numai cuvânt întreg** Ignoră textul căutat dacă este încorporat într-un cuvânt mai mare. De exemplu, în cazul în care căutaţi "orice" ca şi cuvânt întreg, "istorice" va fi ignorat.

- **5** Faceţi clic pe Căutare următor pentru a începe căutarea.
- **6** Faceţi clic pe unul dintre următoarele butoane.

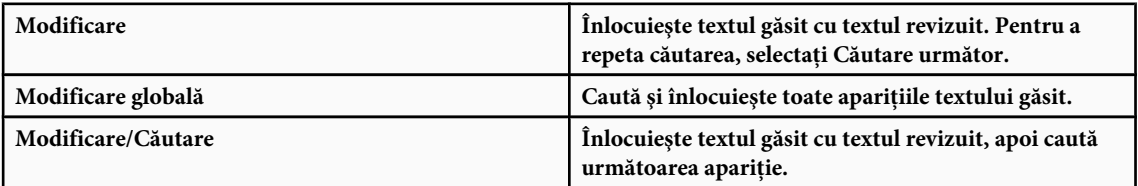

#### **Asignarea unei limbi pentru text**

Photoshop utilizează dicționare pentru a verifica despărțirea în silabe. De asemenea, dicționarele sunt utilizate pentru verificarea ortografică. Fiecare dicţionar conţine sute de mii de cuvinte cu standard de despărţire în silabe. Puteţi asigna o limbă întregului document sau aplica o limbă textului selectat.

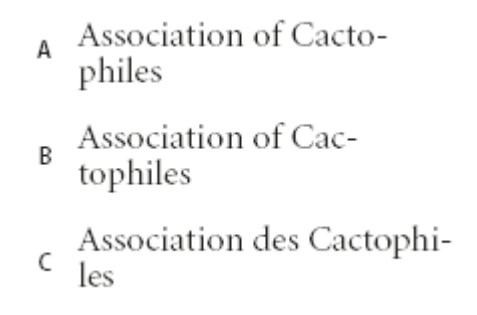

*Exemple de despărţire în silabe pentru diverse limbi*

*A. "Cactophiles" în engleză SUA B. "Cactophiles" în engleză UK C. "Cactophiles" în franceză*

- **1** Efectuaţi una dintre următoarele acţiuni:
- Pentru a introduce text utilizând un anumit dicţionar, alegeţi dicţionarul din meniul pop-up din colţul din stânga-jos al paletei Caracter. Apoi introduceţi textul.
- Pentru a schimba dicţionarul textului existent, selectaţi textul şi alegeţi dicţionarul din meniul pop-up din colţul din stânga-jos al paletei Caracter.
- **2** In paleta Caracter, alegeţi dicţionarul corespunzător din meniul pop-up din colţul din stânga-jos al paletei.

*Notă: Dacă selectaţi text cu mai multe limbi sau dacă stratul text are mai multe limbi, meniul pop-up din paleta Caracter este inactiv şi afişează cuvântul "Multiplu."*

## **Modificarea orientării unui strat text**

Orientarea unui strat text determină direcţia rândurilor de text în raport cu fereastra documentului (pentru scrisul punctual) sau cu caseta de încadrare (pentru textul paragraf). Dacă stratul text este vertical, textul curge sus şi jos; dacă stratul este orizontal, textul curge de la stânga la dreapta. Nu confundaţi orientarea unui strat text cu direcţia caracterelor dintr-un rând de text.

- **1** Selectaţi stratul text din paleta Straturi.
- **2** Efectuati una dintre următoarele actiuni:
- Selectați instrumentul text și faceți clic pe butonul Orientare text  $\mathbf{I}_{\perp}$  din bara de opțiuni.
- <span id="page-409-0"></span>• Selectaţi Strat > Text > Orizontal sau selectaţi Strat > Text > Vertical.
- Selectati Orientare text din meniul paletei Caracter.

#### **Rasterizarea straturilor text**

Anumite comenzi şi instrumente - cum sunt efectele de filtre şi instrumentele de pictură - nu sunt disponibile pentru straturi text. Trebuie să rasterizaţi textul înainte de aplicarea comenzii sau de utilizarea instrumentului. *Rasterizarea* convertește stratul text în strat normal și face conținutul său needitabil ca text. Dacă alegeți o comandă sau un instrument care necesită rasterizarea stratului, se va afişa un mesaj de avertizare. Anumite mesaje de avertizare oferă un buton OK pe care puteţi face clic pentru a rasteriza stratul.

v Selectaţi stratul text şi alegeţi Strat > Rasterizare > Text.

## **Formatarea caracterelor**

#### **Despre formatarea caracterelor**

Puteţi seta atributele textului înainte de a introduce caracterele sau de a le reseta pentru a schimba aspectul caracterelor selectate într-un strat text.

Înainte de a formata caractere individuale, trebuie să le selectați. Puteți selecta un caracter, un șir de caractere sau toate caracterele dintr-un strat text.

## **Consultaţi şi**

["Spaţierea rândurilor şi a caracterelor" la pagina 412](#page-417-0)

["Formatarea paragrafelor" la pagina 416](#page-421-0)

#### **Selectarea caracterelor**

- **1** Selectati instrumentul Text orizontal  $\mathbf T$  sau instrumentul Text vertical  $|\mathbf T|$ .
- 2 Selectati stratul text în paleta Straturi sau faceti clic în text pentru a selecta automat un strat text.
- **3** Poziționați punctul de inserție în text și efectuați una dintre următoarele acțiuni:
- Trageţi pentru selecta unul sau mai multe caractere.
- Faceti clic în text, apoi Shift-clic pentru a selecta un șir de caractere.
- Selectați Selectare > Tot pentru a selecta toate caracterele din strat.
- Faceţi dublu clic pe un cuvânt pentru a-l selecta. Faceţi triplu clic pe un rând pentru a-l selecta. Faceţi cvadruplu clic pe un paragraf pentru a-l selecta. Faceţi cvinduplu clic oriunde în fluxul de text pentru a selecta toate caracterele dintr-o casetă de încadrare.
- Pentru a utiliza tastele săgeată pentru selectarea caracterelor, faceţi clic în text, apoi menţineţi apăsată tasta Shift şi apăsaţi tasta săgeată dreapta sau stânga. Pentru a utiliza tastele pentru a selecta cuvinte, menţineţi apăsate tastele Shift+Ctrl (Windows) sau Shift+Command (Mac OS) şi apăsaţi tasta săgeata dreapta sau săgeată stânga.
- **4** Pentru a selecta toate caracterele dintr-un strat fără a poziţiona cursorul în fluxul de text, selectaţi stratul text în paleta Straturi, apoi faceţi dublu clic pe pictograma stratului text.

*Important: Selectarea şi formatarea caracterelor dintr-un strat text plasează instrumentul Text în modul de editare.*

#### **Vedere de ansamblu asupra paletei Caracter**

Paleta Caracter oferă opțiuni pentru formatarea caracterelor. De asemenea, anumite opțiuni de formatare sunt disponibile în bara de opţiuni.

Puteți afișa paleta Caracter efectuând una dintre următoarele acțiuni:

- Selectaţi Fereastră > Caracter sau faceţi clic pe fila paletei Caracter, dacă paleta este vizibilă, dar inactivă.
- Cu un instrument text selectat, faceti clic pe butonul Paletă  $\Box$  din bara de optiuni.

Pentru a seta o opţiune în paleta Caracter, alegeţi o valoare din meniul pop-up din partea dreaptă a opţiunii. De asemenea, pentru opţiuni cu valori numerice, puteţi utiliza săgeţile sus şi jos pentru a seta valoarea sau puteţi edita valoarea direct în caseta de text. Când editaţi o valoare direct, apăsaţi Enter sau Return pentru a aplica valoarea, Shift+Enter sau Shift +Return pentru a aplica o valoare, apoi evidenţiaţi valoarea editată sau Tab pentru a aplica valoarea şi a vă deplasa apoi în următoarea casetă de text din paletă.

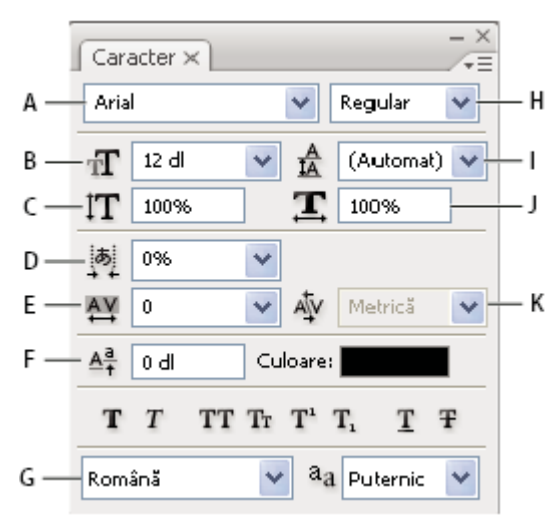

*Paleta Caracter*

*A. Familie de fonturi B. Dimensiune font C. Scalare verticală D. Opţiunea Setare Tsume E. Spaţiere caractere F. Deplasare faţă de linia de bază G. Limbă H. Stil Font I. Interliniere J. Scalare orizontală K. Spaţiere selectivă caractere*

*Notă: Trebuie să selectaţi Afişare opţiuni text asiatic în Preferinţe text pentru ca opţiunea Setare Tsume să fie afişată în paleta Caracter.*

Puteți accesa comenzi și opțiuni suplimentare în meniul paletei Caracter. Pentru a utiliza acest meniu, faceți clic pe triunghiul din colţul din dreapta-sus al paletei.

## **Consultaţi şi**

["Palete şi meniuri" la pagina 21](#page-26-0)

## **Despre scurtăturile dinamice**

Scurtăturile dinamice sunt scurtături de la tastatură care sunt accesibile numai când introduceţi text paragraf sau scris punctual, când este selectat text sau când bara de forma literei I se găseşte în text. Puteţi vizualiza scurtăturile dinamice în meniul paletei Caracter când sunt accesibile. Scurtăturile dinamice sunt disponibile pentru opţiuni de text ca Aldin fals, Italic fals, Toate majuscule, Majuscule mici, Superscript, Subscript, Subliniere şi Barare.

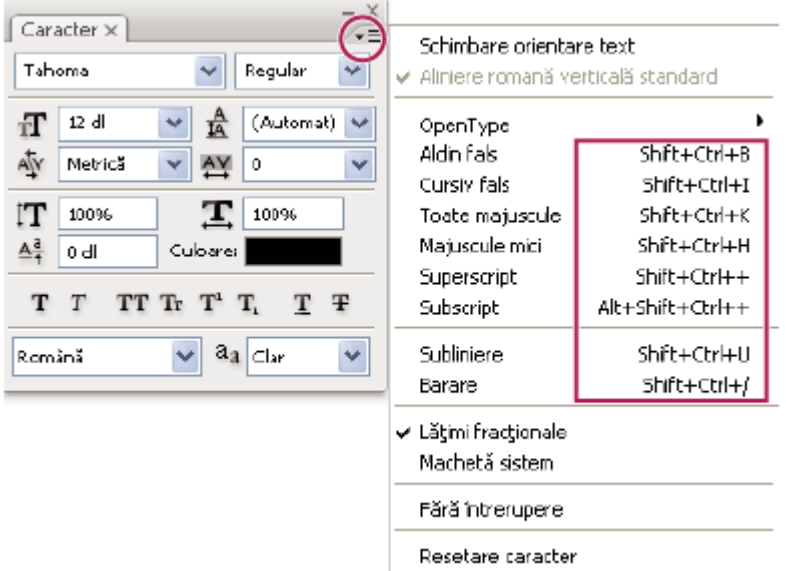

*Scurtăturile dinamice apar în caseta Caracter numai când introduceţi text paragraf sau scris punctual, când este selectat text sau când bara de forma literei I se găseşte în text.*

## **Specificarea dimensiunii textului**

*Dimensiunea textului* determină cât de mare este afişat textul în imagine.

Unitatea de măsură implicită pentru text este *punctul*. Un punct PostScript este egal cu 1/72 dintr-un inci într-o imagine de 72 ppi; totuşi, puteţi comuta între utilizarea definiţiei PostScript şi a celei tradiţionale a dimensiunii punctului. Puteţi schimba unitatea de măsură implicită pentru text în zona Unităţi & Rigle din caseta de dialog Preferinţe.

#### **Alegerea dimensiunii unui text**

 $\clubsuit$  În paleta Caracter sau în bara de opțiuni, introduceți sau selectați o valoare nouă pentru Dimensiune  $\mathbf{T}$ .

Pentru a utiliza o unitate de măsură alternativă, introduceți unitatea (in, cm, mm, pt, px sau pica) după valoare, în caseta text Dimensiune.

*Pentru a schimba unitatea de măsură a textului, selectaţi Editare > Preferinţe > Unităţi & Rigle (Windows) sau Photoshop > Preferinţe > Unităţi & Rigle (Mac OS) sau alegeţi o unitate de măsură din meniul Text.*

#### **Definirea unităţii de măsură a punctului**

- **1** Selectaţi Editare > Preferinţe > Unităţi & Rigle (Windows) sau Photoshop > Preferinţe > Unităţi & Rigle (Mac OS).
- **2** Pentru Dimensiune punct/pica, selectaţi una dintre următoarele opţiuni:

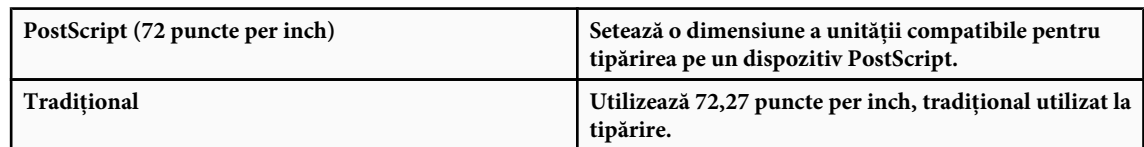

**3** Faceţi clic pe OK.

## **Modificarea culorii textului**

Textul pe care îl introduceţi este randat în culoarea planului frontal curent; totuşi, puteţi schimba culoarea înainte sau după introducerea textului. Când editaţi straturile text existente, puteţi schimba culoarea unui caracter individual, a caracterelor selectate sau a întregului textul dintr-un strat.

v Efectuaţi una dintre următoarele acţiuni:

- Faceţi clic pe caseta de selecte Culoare din bara de opţiuni sau din paleta Caracter şi selectaţi o culoare utilizând Alegere culoare Adobe.
- Utilizati scurtăturile de umplere. Pentru a umple cu culoarea planului frontal, apăsati Alt+Backspace (Windows) sau Option+Delete (Mac OS); pentru a umple cu culoarea de fundal, apăsaţi Ctrl+Backspace (Windows) sau Command +Delete (Mac OS).
- Aplicaţi un stil de strat de acoperire la stratul text, pentru a aplica o culoare, un degrade sau un tipar peste culoarea existentă. Nu puteți aplica un stil de strat de acoperire în mod selectiv, deoarece acesta influențează toate caracterele din stratul text.
- Faceţi clic pe caseta de selecţie a culorii planului frontal din caseta Instrumente şi selectaţi o culoare utilizând Alegere culoare Adobe. Alternativ, faceţi clic pe o culoare din paleta Culoare sau din paleta Specimene. Dacă utilizaţi această metodă pentru a schimba culoarea unui strat text existent, trebuie mai întâi să selectaţi caracterele din stratul respectiv.

## **Consultaţi şi**

["Despre Efecte şi stiluri de straturi" la pagina 294](#page-299-0)

## **Modificarea culorii literelor individuale**

- **1** Selectati instrumentul Text orizontal  $\mathbf{T}$ .
- **2** în paleta Straturi, selectaţi stratul care conţine textul.
- **3** În fereastra documentului, selectaţi caracterul pe care doriţi să le modificaţi.
- **4** In bara de opţiuni din partea superioară a suprafeţei de lucru, faceţi clic pe specimen de culoare.
- **5** În Alegere culoare Adobe, localizaţi gama de culori dorită, utilizând glisoarele triunghi de pe bara spectrului de culoare şi apoi faceţi clic pe culoarea dorită din câmpul Culoare. Culoarea pe care o selectaţi apare în jumătatea superioară a specimenului de culoare din Alegere culoare Adobe. Culoarea iniţială rămâne în jumătatea inferioară.
- **6** Faceţi clic pe OK. Noua culoare înlocuieşte culoarea iniţială în bara de opţiuni în bara de opţiuni şi în caracterele selectate.

*Notă: Nu veţi vedea noua culoare la caracterele selectate până ce le veţi deselecta sau veţi selecta altceva.*

## **Consultaţi şi**

["Introducerea textului" la pagina 397](#page-402-0)

["Despre formatarea caracterelor" la pagina 404](#page-409-0)

## **Sublinierea sau bararea textului**

Puteţi plasa a linie sub textul orizontal sau în stânga sau dreapta textului vertical. De asemenea, puteţi bara cu o linie textul orizontal sau vertical. Linia are întotdeauna aceeaşi culoare ca şi culoarea textului.

- v Selectaţi textul pe care doriţi să-l subliniaţi sau baraţi.
- Pentru a sublinia text orizontal, faceți clic pe butonul Subliniere  $T$  din paleta Caracter.
- Pentru a aplica o subliniere la stânga sau la dreapta textului vertical, selectaţi Subliniere stânga sau Subliniere dreapta din meniul paletei Caracter. Puteţi aplica o subliniere la stânga sau la dreapta, dar nu pe ambele laturi. O bifă indică faptul că o opțiune este selectată.

*Notă: Opţiunile Subliniere stânga şi Subliniere dreapta sunt afişate în meniul paletei Caracter numai când este selectat un strat text care conţine text vertical. Când lucraţi cu text asiatic vertical, puteţi adăuga o subliniere pe oricare dintre laturile rândului de text.*

• Pentru a aplica o linie orizontală peste textul orizontal sau o linie verticală peste textul vertical, faceţi clic pe butonul Barare  $\mathbf \cdot \mathbf F$  din paleta Caracter. De asemenea, puteți selecta Barare din meniul paletei Caracter.

## <span id="page-413-0"></span>**Aplicarea globală a majusculelor sau a majusculelor mici**

Puteţi introduce sau formata textul cu caractere majuscule, fie toate literele, fie majuscule mici. Când formataţi textul cu majuscule mici, Photoshop utilizează automat caractere cu majuscule mici create ca parte a fontului, dacă sunt disponibile. Dacă fontul nu include majuscule mici, Photoshop generează majuscule mici false.

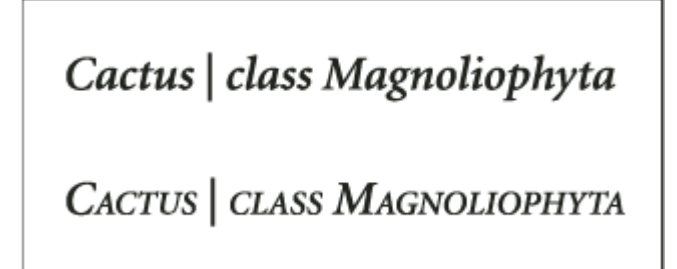

*Litere majuscule obişnuite (sus), comparate cu litere majuscule mici (jos)*

- **1** Selectaţi textul pe care doriţi să-l modificaţi.
- **2** Efectuaţi una dintre următoarele acţiuni:
- Faceți clic pe butonul Toate majuscule  $TT$  sau pe butonul Majuscule mici  $T_T$  din paleta Caracter.
- Selectati Toate majuscule sau Majuscule mici din meniul paletei Caracter. O bifă indică faptul că optiunea este selectată.

## **Specificarea caracterelor superscript sau subscript**

*Textul superscript* şi *subscript* (denumit şi text *superior* şi *inferior*) este text redus în dimensiune, care este ridicat sau coborât raportat la linia de bază a unui font. Dacă fontul nu include caractere superscript sau subscript, Photoshop generează caractere superscript sau subscript false.

- **1** Selectaţi textul pe care doriţi să-l modificaţi.
- **2** Efectuaţi una dintre următoarele acţiuni:
- Faceți clic pe butonul Superscript  $T^1$  sau pe butonul Subscript  $T_i$  din paleta Caracter.
- Selectaţi Superscript sau Subscript din meniul paletei Caracter. O bifă indică faptul că opţiunea este selectată.

## **Fonturi**

## **Despre fonturi**

Un *font* este un set complet de caractere - litere, numere şi simboluri - cu aceleaşi grosime, lăţime şi stil, precum Adobe Garamond Bold de 10 pt.

*Design-urile seturilor de caractere* (denumite adesea *familii de text* sau *familii de fonturi*) sunt colecţii de fonturi care au acelaşi aspect global şi sunt concepute pentru a fi utilizate împreună, precum Adobe Garamond.

O *dimensiune de caractere* este o versiune diferită a unui font individual dintr-o familie de fonturi. Tipic, membrul *Roman* sau *Simplu* (denumirea propriu-zisă variază de la familie la familie) al unei familii de fonturi este fontul de bază, care poate include dimensiuni de caractere ca obişnuit, aldin, semialdin, cursiv, şi aldin cursiv. Dacă un font nu include stilul pe care-l doriţi, puteţi aplica stiluri *false* - versiuni simulate de stiluri aldin, cursiv, superscript, subscript, toate majuscule şi majuscule mici.

Design-urile seturilor de caractere includ multe caractere suplimentare față de cele pe care le vedeți pe tastatură. În funcție de font, aceste caractere pot include ligaturi, fracţii, litere ornamentate, ornamente, numerale ordinale, titluri şi alternative stilistice, caractere superioare şi inferioare, figuri vechi şi figuri liniare. Un *glif* este o anumită formă a unui caracter. De exemplu, în anumite fonturi, litera majusculă A este disponibilă în câteva forme, ca decorativă sau majusculă mică.

De asemenea, în plus față de fonturile instalate în sistem, puteți utiliza fonturile din aceste dosare: **Windows** Program Files/Common Files/Adobe/Fonts

**Mac OS** Library/Application Support/Adobe/Fonts

Daca instalaţi un font Type 1, TrueType, OpenType sau CID în dosarul local Fonturi, fontul va apărea numai în aplicaţiile Adobe.

## **Consultaţi şi**

["Fonturi OpenType" la pagina 410](#page-415-0)

["Despre fonturi lipsă şi protecţia glifului" la pagina 410](#page-415-0)

## **Previzualizarea fonturilor**

Puteţi vizualiza mostre ale unui font din meniurile familiilor de fonturi sau a stilurilor de fonturi din panoul Caracter şi din alte zone ale aplicației de unde puteți alege fonturi. Următoarele pictograme sunt utilizate pentru a indica diferite tipuri de fonturi:

- OpenType  $\boldsymbol{O}$
- Type 1  $\boldsymbol{a}$
- TrueType  $T$
- Multiple Master MM

Puteţi dezactiva caracteristica de previzualizare sau modifica dimensiunea punctului numelor de fonturi din Preferinţe text.

#### **Alegerea unei familii de fonturi şi a stilului**

**1** Alegeţi o familie de fonturi din meniul Familie de fonturi din paleta Caracter sau din bara de opţiuni. Dacă sunt instalate mai multe exemplare ale unui font pe calculator, numele fontului este urmat de o abreviere: (T1) pentru fonturi Type 1, (TT) pentru fonturi TrueType sau (OT) pentru fonturi OpenType.

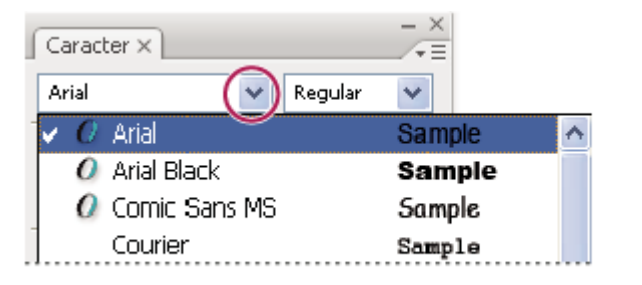

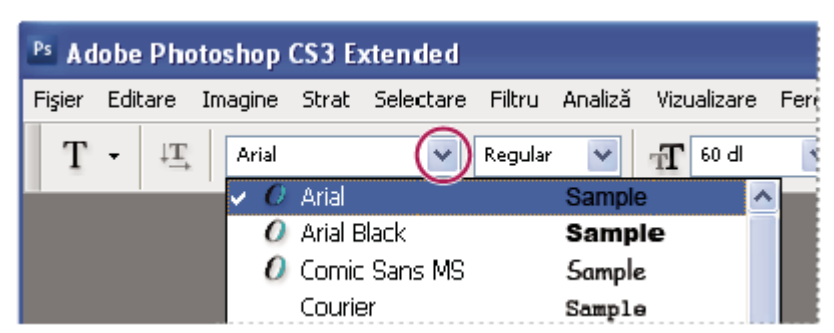

*Meniul Familie de fonturi din paleta Caracter şi din bara de opţiuni afişează o previzualizare a fonturilor disponibile.*

*Puteţi alege o familie şi un stil de fonturi, introducând denumirea în caseta text. Pe măsură ce scrieţi, este afişat numele primului font sau stil care începe cu litera respectivă. Continuaţi să introduceţi până când apare numele corect al fontului sau al stilului.*

- **2** Pentru a alege un stil de font, efectuaţi una dintre următoarele acţiuni:
- Alegeţi un stil de font din meniul Stil font din paleta Caracter sau din bara de opţiuni.
- <span id="page-415-0"></span>• Dacă familia de fonturi aleasă nu include un stil aldin sau cursiv, faceți clic pe butonul Aldin fals  $T$  sau pe butonul Cursiv fals T din paleta Caracter, pentru a aplica un stil simulat. Alternativ, selectați Aldin fals sau Cursiv fals din meniul paletei Caracter.
- Utilizaţi o scurtătură dinamică. Scurtăturile dinamice sunt scurtături de la tastară disponibile (numai în modul editare) pentru Aldin fals, Cursiv fals, Toate majuscule, Majuscule mici, Superscript, Subscript, Subliniere şi Barare.

*Notă: Nu puteţi aplica formatarea Aldin fals unui text deformat.*

## **Modificarea fontului în mai multe straturi**

- **1** În paleta Straturi, selectati straturile text pe care doriti să le modificati.
- **2** În paleta Caracter, selectaţi caracteristicile textului din meniurile pop-up.

## **Despre fonturi lipsă şi protecţia glifului**

Dacă un document utilizează fonturi care nu sunt instalate în sistem, veţi vedea un mesaj de alertă când deschideţi documentul. Photoshop arată ce fonturi lipsesc şi înlocuieşte fonturile absente cu fonturi corespunzătoare disponibile. Când se întâmplă astfel, puteţi selecta textul şi aplica alt font disponibil.

Opţiunea Protecţie glif protejează faţă de caractere incorecte sau ilizibile când introduceţi un text non-roman (de exemplu, japonez sau chirilic) după selectarea unui font roman. În mod implicit, Photoshop oferă protecție glif prin selectarea automată a unui font corespunzător. Pentru a dezactiva protecția glif, debifați opțiunea Activare protecție glif absent din Preferinţe text.

## **Fonturi OpenType**

Fonturile OpenType utilizează un singur fişier de fonturi atât pentru calculatoarele Windows®, cât şi pentru calculatoarele Macintosh®, astfel încât puteţi să mutaţi fişiere de pe o platformă pe alta, fără să vă faceţi griji pentru înlocuirea fonturilor şi alte probleme care determină reîncadrarea textului. Acestea pot să includă o serie de caracteristici, cum ar ornamente şi ligaturi discreţionare, care nu sunt disponibile în fonturile curente PostScript şi TrueType.

#### *G Fonturile OpenType afișează pictograma O.*

Când lucrați cu un font OpenType, puteți să înlocuiți automat glifurile alternative, cum ar fi ligaturile, majusculele mici, fracţiile şi cifrele proporţionale în stil vechi, din text.

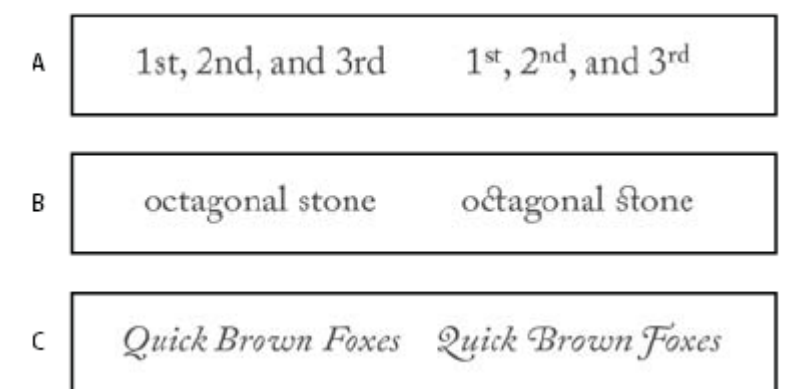

*Fonturi obişnuite (stânga) şi OpenType (dreapta) A. Ordinale B. Ligaturi discreţionare C. Ornamente*

Fonturile OpenType pot să includă un set de caractere extinse şi caracteristici de machetare pentru a oferi un suport lingvistic mai bun şi control tipografic avansat. Fonturile OpenType din Adobe care includ suport pentru limbile din Europa Centrală (CE) conţin cuvântul "Pro" ca parte din numele fontului în meniurile de fonturi ale aplicaţiei. Fonturile OpenType care nu conțin suport pentru limbile din Europa Centrală au eticheta "Standard" și sufixul "Std". Toate fonturile OpenType pot fi instalate şi utilizate împreună cu fonturile PostScript Type 1 şi TrueType.

Pentru mai multe informații despre fonturile OpenType, consultați [www.adobe.com/go/opentype\\_ro.](http://www.adobe.com/go/opentype_ro)

## **Aplicarea caracteristicilor OpenType**

- **1** Asiguraţi-vă că aţi ales un font OpenType când utilizaţi instrumentul Text. Dacă nu selectaţi 'text, setarea se aplică următorului text creat.
- **2** Din meniul paletei Caracter, alegeţi una dintre următoarele opţiuni din submeniul OpenType:

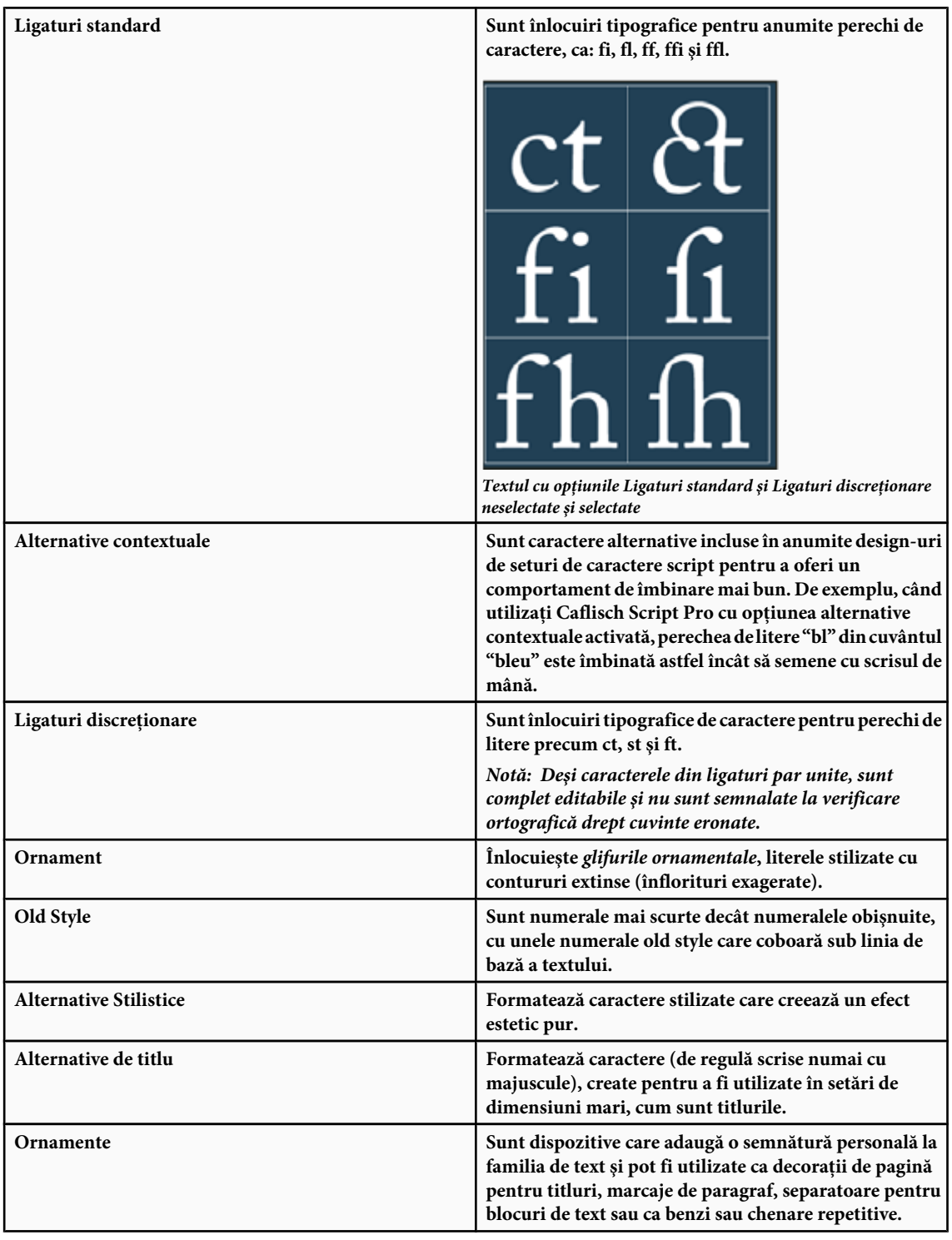

<span id="page-417-0"></span>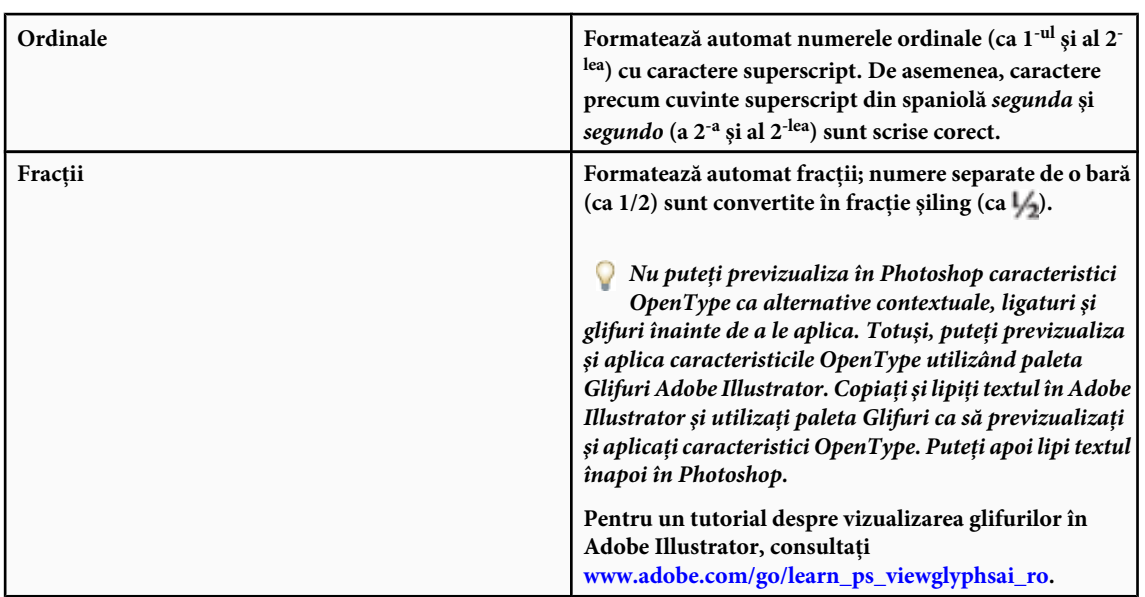

## **Consultaţi şi**

["Setarea atributelor fonturilor OpenType asiatice" la pagina 429](#page-434-0)

## **Spaţierea rândurilor şi a caracterelor**

## **Setarea interlinierii**

Spaţiul vertical dintre rândurile textului se numeşte *interliniere* (rimează cu *distanţiere*). Pentru textul Roman, interlinierea este măsurată de la linia de bază a unui rând de text la linia de bază a rândului de text de deasupra lui. *Linia de bază* este linia invizibilă pe care stau cele mai multe litere. Puteți aplica mai multe tipuri de interlinieri în cadrul aceluiași paragraf; totuşi, cea mai mare valoare de interliniere dintr-un rând de text determină valoarea de interliniere pentru rândul respectiv. *Notă: Când lucraţi cu text orizontal asiatic, puteţi specifica modul de măsurare al interlinierii, fie de la linia de bază, fie din*

*partea superioară a unui rând din partea superioară a rândului următor.*

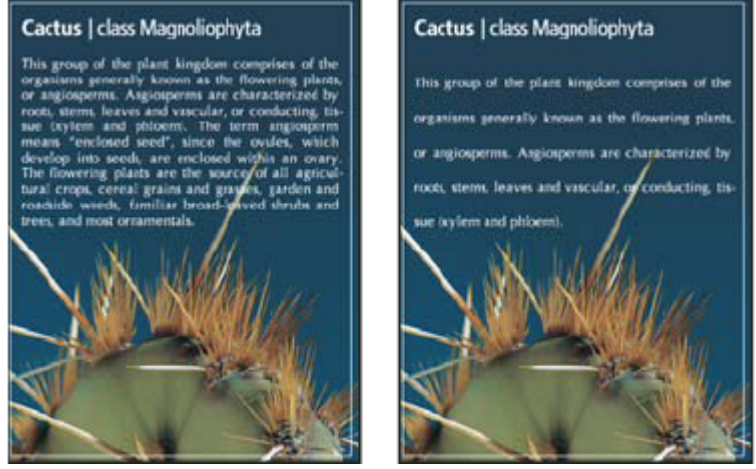

*Text de cinci puncte cu interliniere de 6 puncte (stânga) şi cu interliniere de 12 puncte (dreapta)*

## **Consultaţi şi**

["Despre textul asiatic" la pagina 427](#page-432-0)

#### **Setarea interlinierii**

- 1 Selectati caracterele pe care doriti să le modificati. Dacă nu selectati text, interlinierea se aplică următorului text creat.
- **2** În paleta Caracter, setaţi valoarea pentru Interliniere.

#### **Modificarea procentului de interliniere automat implicit**

- **1** Selectaţi Aliniere umplere din meniul paletei Paragraf.
- **2** Pentru Interliniere automată, introduceţi un procent implicit nou.

## **Spaţierea selectivă a caracterelor şi spaţierea caracterelor**

*Spaţierea selectivă a caracterelor* este procesul de adăugare sau reducere a spaţiului între anumite perechi de caractere. *Spaţierea caracterelor* este procesul de lărgire sau restrângere a spaţiului dintre caracterele din textul selectat sau dintr-un întreg bloc de text.

Puteți spația selectiv automat caracterele textului utilizând spațierea selectivă metrică sau optică. *Spațierea selectivă metrică a caracterelor* (denumită şi *Spaţiere selectivă automată a caracterelor*) utilizează perechi de spaţiere selectivă, care sunt incluse în majoritatea fonturilor. Perechile de spațiere caractere conțin informații despre spațierea anumitor perechi de litere. Unele dintre acestea sunt: LA, P., To, Tr, Ta, Tu, Te, Ty, Wa, WA, We, Wo, Ya şi Yo. Spaţierea selectivă metrică este setată ca valoare implicită, astfel încât anumite perechi sunt spaţiate automat când importaţi sau introduceţi text.

Anumite fonturi includ specificaţii solide de perechi de spaţiere. Totuşi, când un font include numai o spaţiere selectivă integrată minimală sau niciuna sau dacă utilizaţi două design-uri diferite de seturi de caractere sau dimensiuni într-unul sau în mai multe cuvinte pe rând, puteţi dori să utilizaţi opţiunea de *spaţiere selectivă optică a caracterelor*. Spaţierea selectivă optică a caracterelor ajustează spaţierea dintre caracterele adiacente, pe baza formelor acestora.

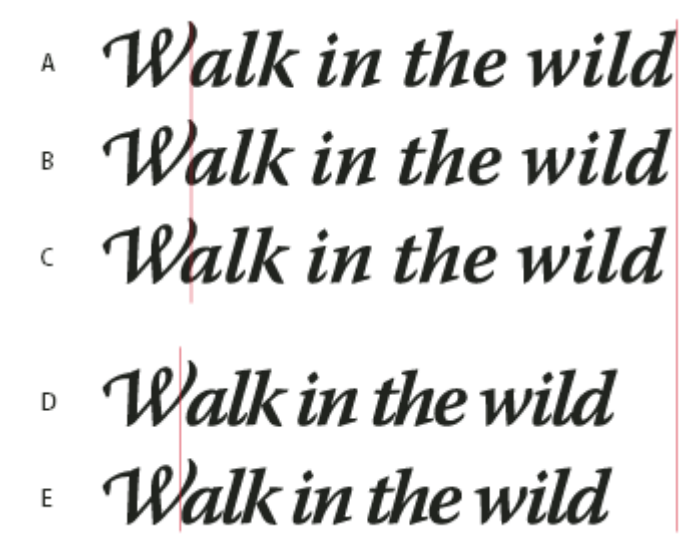

*Opţiunile de spaţiere selectivă a caracterelor şi de spaţiere a caracterelor*

*A. Text original B. Text cu spaţiere selectivă caractere optică C. Text cu spaţiere selectivă caractere manuală între W şi a D. Text cu spaţiere caractere E. Spaţierea selectivă a caracterelor şi spaţierea caracterelor cumulată*

De asemenea, puteţi utiliza şi *spaţierea selectivă manuală a caracterelor*, care este ideală pentru ajustarea spaţiului dintre două litere. Spaţierea selectivă a caracterelor şi spaţierea manuală sunt cumulative, astfel încât puteţi mai întâi ajusta perechi individuale de litere, apoi puteţi restrânge sau lărgi un bloc de text fără a influenţa spaţierea relativă a perechilor de litere.

<span id="page-419-0"></span>Când faceti clic pentru a plasa cursorul între două litere, în panoul Caracter vor fi afisate valorile spatierii selective a caracterelor. În mod similar, dacă selectaţi un cuvânt sau un interval de text, în panoul Caracter vor fi afişate valorile spaţierii selective a caracterelor.

Spațierea selectivă a caracterelor și spațierea caracterelor sunt măsurate în 1/1000 em, o unitate de măsură relativă la dimensiunea textului curent. Într-un font de 6 puncte, 1 em este egal cu 6 puncte; într-un font de 10 puncte, 1 em este egal cu 10 puncte. Spațierea selectivă a caracterelor și spațierea caracterelor sunt direct proporționale cu dimensiunea textului curent.

*Notă: Valorile pentru spaţierea selectivă a caracterelor şi spaţierea caracterelor influenţează textul japonez, dar, în mod normal, aceste opţiuni sunt utilizate pentru a ajusta aki între caracterele romane.*

#### **Ajustarea spaţierii selective a caracterelor**

v Puteţi realiza una dintre următoarele acţiuni:

- Pentru a utiliza informaţiile de spaţiere selectivă integrată a caracterelor pentru caracterele selectate, selectaţi Metrică pentru opţiunea Spaţiere selectivă caractere din panoul Caracter.
- Pentru a ajusta automat spațierea dintre caracterele selectate pe baza formelor acestora, selectați Optic pentru opțiunea Spațiere selectivă caractere din panoul Caracter.
- Pentru a ajusta manual spațierea selectivă a caracterelor, poziționați cursorul între două caractere și setați valoarea dorită pentru opţiunea Spaţiere selectivă caractere din panoul Caracter. (Reţineţi că, dacă este selectat un interval de text, nu puteţi aplica manual spaţierea selectivă a caracterelor pentru text. Utilizaţi în schimb spaţierea caracterelor.)

*Apăsaţi Alt+Săgeată stânga/dreapta (Windows) sau Option+Săgeată stânga/dreapta (Mac OS) pentru a creşte sau descreşte spaţierea selectivă dintre două caractere.*

• Pentru a dezactiva spaţierea selectivă pentru caracterele selectate, setaţi opţiunea Spaţiere selectivă caractere din panoul Caracter la 0 (zero).

#### **Ajustarea spaţierii caracterelor**

- **1** Selectaţi un interval de caractere sau obiect text pe care doriţi să-l ajustaţi.
- **2** In panoul Caracter, setaţi opţiunea Spaţiere caractere.

## **Deplasarea faţă de linia de bază**

Utilizati optiunea Deplasare fată de linia de bază pentru a deplasa caracterele selectate mai sus sau mai jos fată de linia de bază a textului din jur. Deplasarea faţă de linia de bază este utilă mai ales atunci când setaţi manual fracţiile din text sau ajustati pozitia unui font pentru imagine.

- **1** Selectaţi caracterele sau obiectele de text pe care doriţi să le modificaţi. Dacă nu selectaţi nici un text, deplasarea se aplică următorului text creat.
- **2** In panoul Caracter, setaţi opţiunea Deplasare faţă de linia de bază. Valorile pozitive vor muta linia de bază a caracterului selectat deasupra liniei de bază a restului de caractere din linie; valorile negative vor muta linia de bază mai jos faţă de linia de bază a restului de caractere.

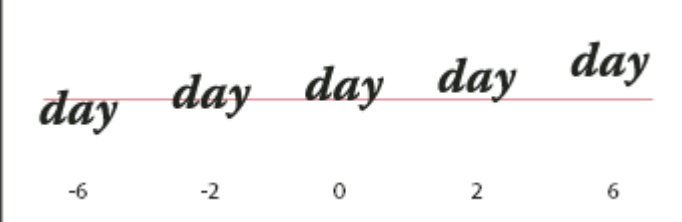

*Text cu valori diferite pentru deplasarea faţă de linia de bază*

#### **Dezactivarea sau activarea lăţimilor fracţionale ale caracterelor**

În mod implicit, software-ul utilizează *lăţimile fracţionale ale caracterelor* între caractere. Aceasta înseamnă că spaţierea dintre caractere variază și va utiliza uneori numai fracții de pixeli întregi.

<span id="page-420-0"></span>În majoritatea situatiilor, lătimile fractionale ale caracterelor oferă spatierea optimă pentru aspectul și lizibilitatea textului. Totuși, pentru textul de mici dimensiuni (mai puțin de 20 de puncte) afișat online, lățimile fracționale ale caracterelor pot determina comasarea textului sau apariția de spațiu în exces, făcând dificilă citirea acestuia.

Dezactivați lățimile fracționale atunci când doriți să corectați spațierea textului în incrementuri de pixeli întregi și să împiedicaţi comasarea textului de mici dimensiuni. Setarea pentru lăţimile fracţionale ale caracterelor se aplică tuturor caracterelor dintr-un strat de text - nu puteți seta opțiunea pentru anumite caractere selectate.

- v Efectuaţi una dintre următoarele acţiuni:
- Pentru a seta spaţierea textului pentru întregul document în incrementuri de pixeli întregi, selectaţi Machetă sistem din meniul panoului Caracter.
- Pentru a reactiva lăţimile fracţionale ale caracterelor, selectaţi Lăţimi fracţionale din meniul panoului Caracter.

## **Scalarea şi rotirea textului**

## **Ajustarea scalei textului**

Puteți specifica proporția dintre înălțimea și lățimea caracterelor, față de dimensiunile inițiale ale acestora. Caracterele nescalate au valoarea 100%. Unele tipuri de caractere includ un *font extins* de tip "True", al cărui design are o întindere orizontală mai mare decât dimensiunea caracterelor simple. Scalarea distorsionează textul, astfel încât în general este preferabil să utilizaţi un font cu design condensat sau extins, dacă este disponibil.

- **1** Selectaţi caracterele sau obiectele de text pe care doriţi să le modificaţi. Dacă nu selectaţi nici un text, scala se aplică următorului text creat.
- 2 În panoul Caracter, setați opțiunea Scalare verticală  $\mathbf{T}$  sau opțiunea Scalare orizontală  $\mathbf{T}$ .

## **Rotirea textului**

- v Efectuaţi următoarele acţiuni:
- Pentru a roti textul, selectaţi stratul text şi utilizaţi oricare dintre comenzile de rotire sau comanda Transformare liberă. De asemenea, pentru textul paragraf, puteți selecta caseta de încadrare și utiliza un specificator pentru a roti manual textul.
- Pentru a roti mai multe caractere de text asiatic vertical, utilizați opțiunea tate-chu-yoko.

## **Consultaţi şi**

- ["Utilizarea opţiunii tate-chu-yoko" la pagina 428](#page-433-0)
- ["Aplicarea transformărilor" la pagina 211](#page-216-0)

## **Rotirea verticală a caracterelor textului**

Când lucrati cu text vertical, puteti roti directia caracterelor cu 90°. Caracterele rotite sunt afisate drept; caracterele nerotite sunt afişate lateral (perpendiculare pe linia textului).

<span id="page-421-0"></span>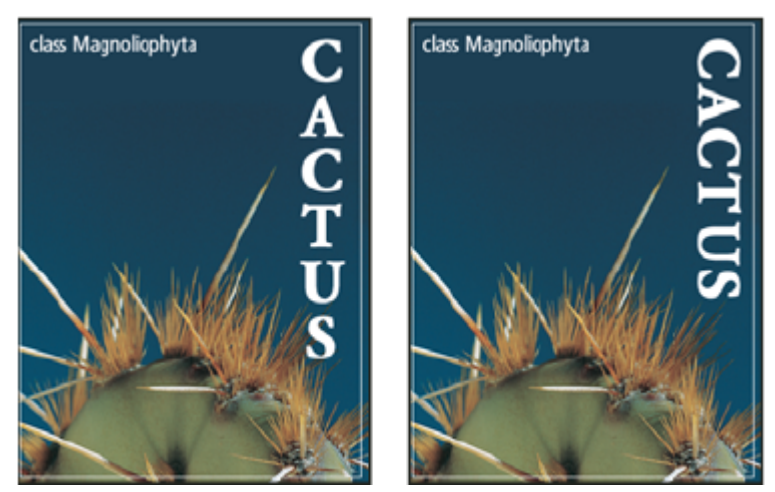

*Textul iniţial (stânga) şi textul fără rotire verticală (dreapta)*

- **1** Selectaţi textul vertical pe care doriţi să-l rotiţi sau căruia doriţi să-i anulaţi rotirea.
- **2** Selectaţi Aliniere romană verticală standard din meniul paletei Caracter. O bifă indică faptul că opţiunea este selectată.

*Notă: Nu puteţi roti caractere pe doi biţi (caracterele cu lăţime integrală sunt disponibile numai în fonturile chinezeşti, japoneze şi coreene). Toate caracterele pe doi biţi din intervalul selectat nu vor fi rotite.*

## **Formatarea paragrafelor**

#### **Formatarea paragrafelor**

Pentru scrisul punctual, fiecare rând reprezintă un paragraf separat. Pentru textul paragraf, fiecare paragraf poate avea mai multe rânduri, în funcție de dimensiunile casetei de încadrare.

Puteți selecta paragrafe și utiliza apoi paleta Paragraf pentru a seta opțiunile de formatare pentru un singur paragraf, mai multe paragrafe sau pentru toate paragrafele dintr-un strat text.

 $\bullet$  Selectați instrumentul Text orizontal  $T$  sau instrumentul Text vertical  $\lfloor T \rfloor$ .

- Pentru a aplica formatarea unui singur paragraf, faceţi clic într-un paragraf.
- Pentru a aplica formatarea mai multor paragrafe, faceti o selectie în cadrul unui interval de paragrafe.
- Pentru a aplica formatarea tuturor paragrafelor din strat, selectati stratul text din paleta Straturi.

#### **Consultaţi şi**

["Formatarea caracterelor" la pagina 404](#page-409-0)

["Spaţierea rândurilor şi a caracterelor" la pagina 412](#page-417-0)

- ["Scalarea şi rotirea textului" la pagina 415](#page-420-0)
- ["Editarea textului" la pagina 400](#page-405-0)

#### **Vedere de ansamblu a paletei Paragraf**

Utilizaţi paleta Paragraf pentru a modifica formatarea coloanelor şi a paragrafelor. Pentru a afişa paleta, selectaţi Fereastră > Paragraf sau faceţi clic pe fila paletei Paragraf dacă paleta este vizibilă, dar inactivă. De asemenea, puteţi selecta un instrument de text și face clic pe butonul Paletă  $\Box$  din bara de opțiuni.

Pentru a seta opțiuni cu valori numerice în paleta Paragraf, puteți utiliza săgețile sus și jos sau edita valorile direct în caseta de text. Când editaţi o valoare direct, apăsaţi Enter sau Return pentru a aplica valoarea, Shift+Enter sau Shift+Return pentru a aplica o valoare, apoi evidenţiaţi valoarea editată sau Tab pentru a aplica valoarea şi a vă deplasa apoi în următoarea casetă de text din paletă.

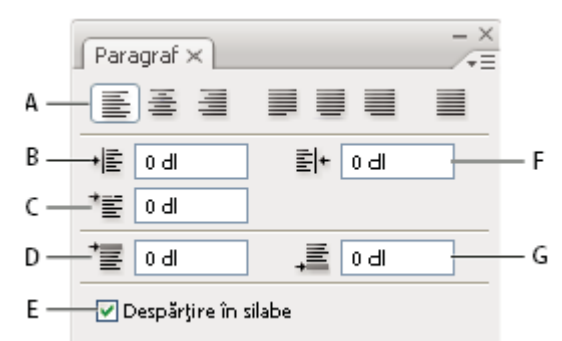

#### *Paleta Paragraf*

*A. Aliniere şi aliniere umplere B. Indentare stânga C. Indentare stânga primul rând D. Spaţiu înainte de paragraf E. Despărţire în silabe F. Indentare dreapta G. Spaţiu după paragraf*

Puteti accesa comenzi și opțiuni suplimentare în meniul paletei Paragraf. Pentru a utiliza acest meniu, faceți clic pe triunghiul din coltul din dreapta-sus al paletei. Dacă paleta este andocată, faceti clic pe triunghiul din fila paletei.

## **Specificarea alinierii**

Puteti *alinia* textul la o margine a paragrafului (stânga, centru sau dreapta pentru text orizontal; sus, centru sau jos pentru text vertical). Opţiunile de aliniere sunt disponibile numai pentru textul paragraf.

- **1** Efectuaţi una dintre următoarele acţiuni:
- Selectati un strat text dacă doriti ca modificarea să influenteze toate paragrafele din stratul text respectiv.
- Selectați paragrafele care doriți să fie influențate.
- **2** În paleta Paragraf sau în bara de opţiuni, faceţi clic pe opţiunea de aliniere.

Opţiunile pentru textul orizontal sunt:

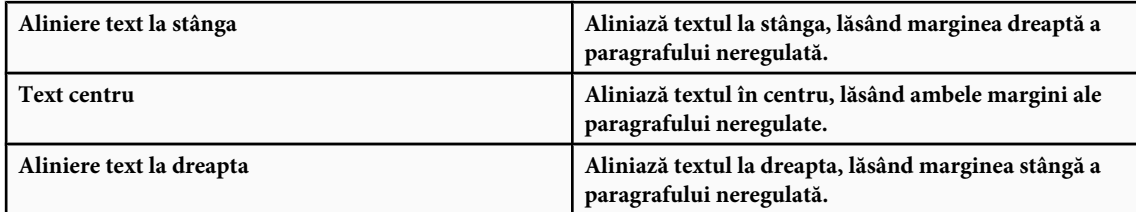

Opţiunile pentru textul vertical sunt:

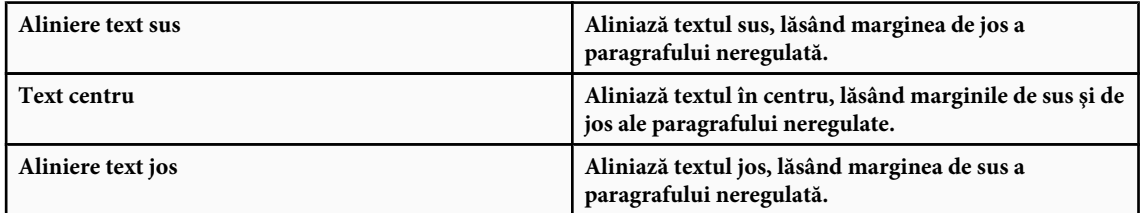

## **Specificarea alinierii de umplere pentru textul paragraf**

Se spune că textul este *aliniat cu umplere* când este aliniat la ambele margini. Puteţi selecta alinierea de umplere pentru tot textul dintr-un paragraf, mai puţin ultimul rând, sau puteţi alinia de umplere textul dintr-un paragraf, inclusiv ultimul rând. Setările pe care le alegeţi pentru alinierea de umplere influenţează spaţierea orizontală a rândurilor şi aspectul estetic al textului dintr-o pagină. Opțiunile alinierii de umplere sunt disponibile numai pentru textul paragraf și determină spaţierea cuvintelor, literelor şi a glifurilor. Setările alinierii de umplere se aplică numai caracterelor romane; caracterele pe doi biţi disponibile în fonturile chinezeşti, japoneze şi coreeane nu sunt influenţate de aceste setări.

- **1** Efectuaţi una dintre următoarele acţiuni:
- Selectați un strat text dacă doriți ca modificarea să influențeze toate paragrafele din stratul text respectiv.
- Selectaţi paragrafele care doriţi să fie influenţate.
- **2** În paleta Paragraf, faceţi clic pe opţiunea aliniere umplere.

Opţiunile pentru textul orizontal sunt:

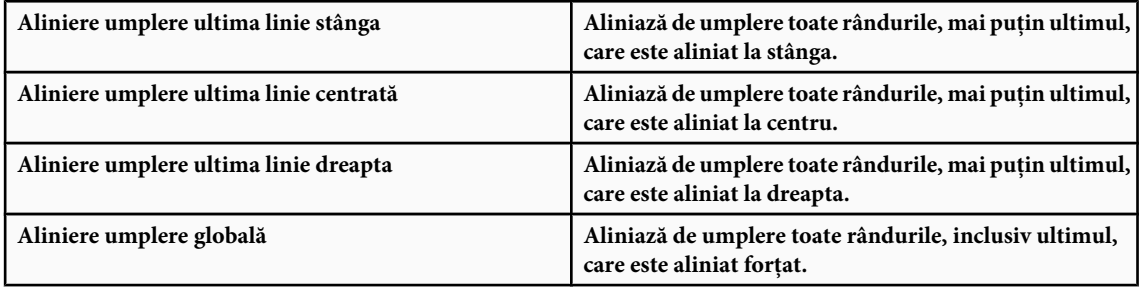

Opţiunile pentru textul vertical sunt:

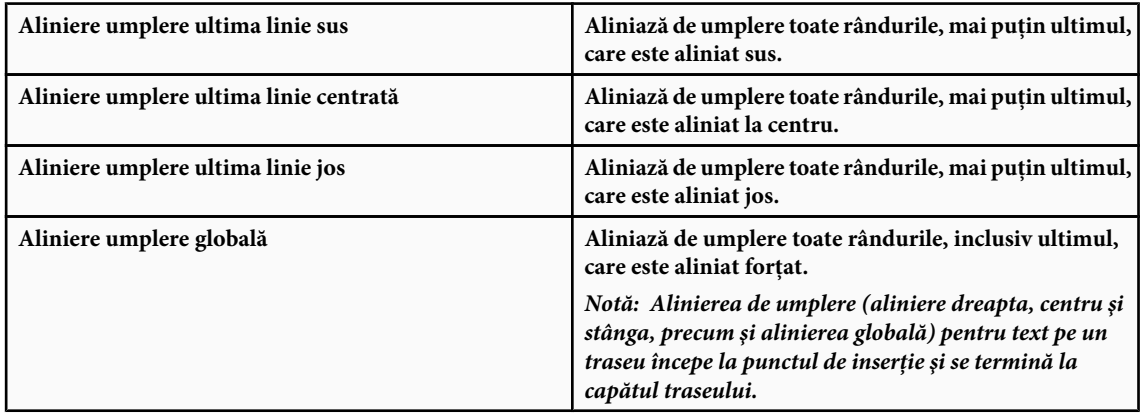

## **Ajustarea spaţierii cuvintelor şi a literelor într-un text aliniat de umplere**

Puteţi controla exact modul în care Photoshop spaţiază literele, cuvintele şi scalarea caracterelor. Ajustarea spaţierii este utilă în special pentru textul aliniat de umplere, deşi puteţi ajusta şi spaţierea pentru text nealiniat de umplere.

- **1** Selectaţi paragrafele care doriţi să fie influenţate sau selectaţi un strat text dacă doriţi ca toate paragrafele din stratul text respectiv să fie influenţate.
- **2** Selectaţi Aliniere umplere din meniul paletei Paragraf.
- **3** Introduceţi valorile pentru Spaţiere cuvinte, Spaţiere litere şi Spaţiere glifuri. Valorile Minim şi Maxim definesc un interval de spaţiere acceptabil numai pentru paragrafe cu aliniere de umplere. Valoarea dorită defineşte spaţierea dorită atât pentru paragrafe cu aliniere de umplere, cât şi fără aliniere de umplere.

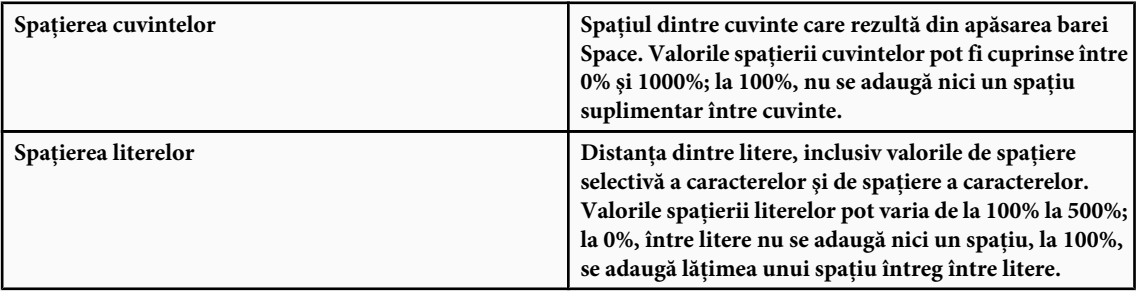

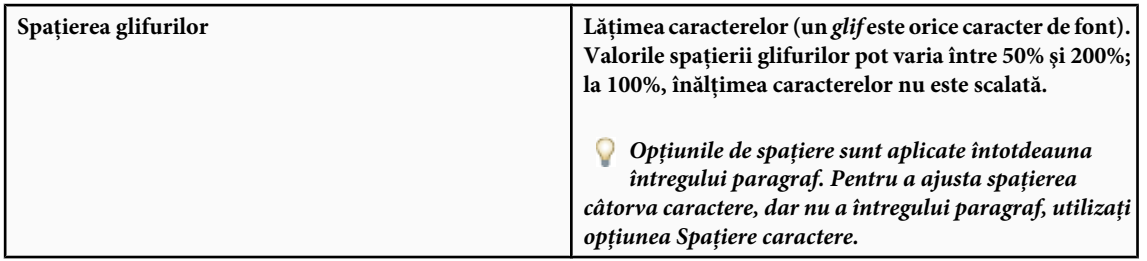

## **Consultaţi şi**

["Setarea interlinierii" la pagina 412](#page-417-0)

## **Indentarea paragrafelor**

*Indentarea* determină cantitatea de spaţiu dintre text şi caseta de încadrare sau rândul care conţine textul. Indentarea influenţează numai paragraful sau paragrafele, astfel încât puteţi seta cu uşurinţă indentări diferite pentru paragrafe.

- **1** Efectuati una dintre următoarele actiuni:
- Selectați un strat text dacă doriți ca modificarea să influențeze toate paragrafele din stratul text respectiv.
- Selectaţi paragrafele care doriţi să fie influenţate.
- 2 În paleta Paragraf, introduceți o valoare pentru opțiunea de indentare:

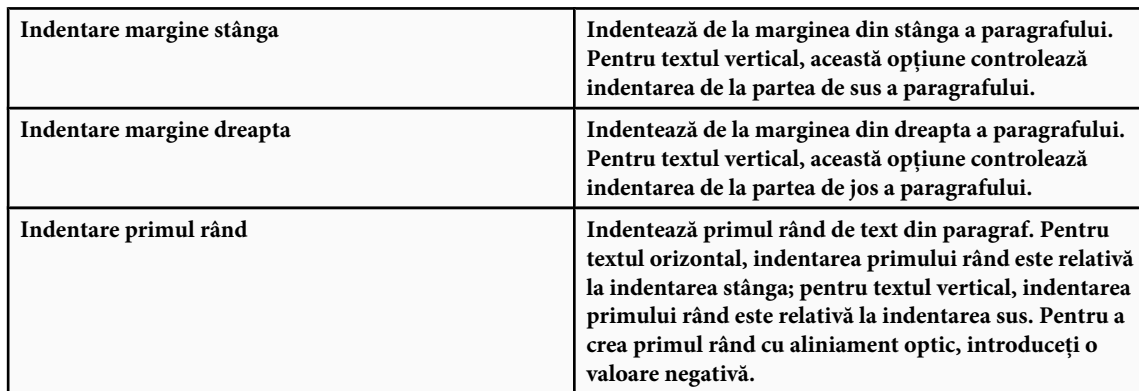

## **Ajustarea spaţierii paragrafelor**

- **1** Selectaţi paragrafele care doriţi să fie influenţate sau selectaţi un strat text dacă doriţi ca toate paragrafele din stratul text respectiv să fie influenţate. Dacă nu poziţionaţi cursorul într-un paragraf sau dacă nu selectaţi un strat text, setarea se aplică noului text creat.
- 2 În paleta Paragraf, ajustați valorile pentru Adăugare spațiu înainte de paragraf<sup>+</sup> ii Adăugare spațiu după paragraf 量.

## **Consultaţi şi**

["Setarea interlinierii" la pagina 412](#page-417-0)

## **Specificarea aliniamentului optic al punctuaţiei pentru fonturile romane**

*Aliniamentul optic al punctuaţiei* controlează aliniamentul optic al marcajelor de punctuaţie pentru un anumit paragraf. Când opțiunea Aliniament punctuație roman este activată, următoarele caractere sunt afișate în afara marginilor: ghilimele unice, ghilimele duble, apostrofuri, virgule, puncte, cratime, linii de dialog, linii de întrerupere, două puncte şi punct şi virgulă. Când un semn de punctuaţie este urmat de marcaj de citat, ambele caractere vor avea aliniament optic.

Retineti că aliniamentul paragrafului determină marginea de la care începe aliniamentul optic de punctuatie. Pentru paragrafele aliniate la stânga sau la dreapta, aliniamentul optic de punctuaţie începe în afara marginii din stânga, respectiv din dreapta. Pentru paragrafele aliniate sus sau jos, aliniamentul optic de punctuaţie începe în afara marginii de sus, respectiv de jos. Pentru paragrafele centrate sau cu aliniere de umplere, aliniamentul optic de punctuație începe de la ambele margini.

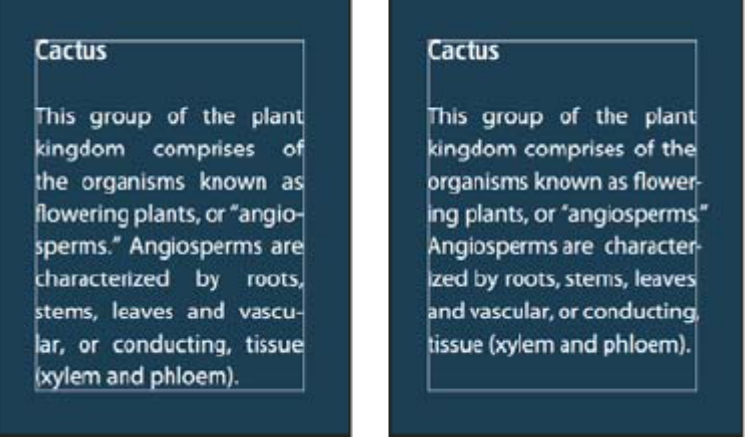

*Paragraf fără aliniament optic de punctuaţie (stânga), comparat cu paragraf cu aliniament optic de punctuaţie (dreapta)*

- **1** Efectuaţi una dintre următoarele acţiuni:
- Selectați un strat text dacă doriți ca modificarea să influențeze toate paragrafele din stratul text respectiv.
- Selectati paragrafele care doriti să fie influentate.
- **2** Alegeţi Aliniament optic punctuaţie roman din meniul paletei Paragraf. O bifă indică faptul că opţiunea este selectată.

*Notă: Semnele de punctuaţie pe doi biţi disponibile în fonturile chinezeşti, japoneze şi coreene din intervalul selectat nu se vor alinia când utilizaţi opţiunea Aliniament optic punctuaţie roman. În schimb, utilizaţi Burasagari Standard sau Burasagari Strong. Aceste elemente sunt disponibile numai dacă selectaţi Afişare opţiuni text asiatic în Preferinţe text.*

## **Consultaţi şi**

["Specificarea unei opţiunii burasagari" la pagina 434](#page-439-0)

["Afişarea şi setarea opţiunilor textului asiatic" la pagina 427](#page-432-0)

## **Ajustarea automată a despărţirii în silabe**

Setările pe care le alegeţi pentru despărţirea în silabe influenţează spaţierea orizontală a rândurilor şi aspectul estetic al textului dintr-o pagină. Opțiunile de despărțire în silabe determină cuvintele care vor fi despărțite în silabe și, pentru aceasta, ce întreruperi sunt permise.

- 1 Pentru a utiliza despărtirea automată în silabe, efectuati una dintre următoarele actiuni:
- Pentru a activa sau dezactiva despărtirea automată în silabe, selectati sau deselectati optiunea Despărtire în silabe din panoul Paragraf.
- Pentru a aplica despărţirea în silabe unui anumit paragraf, selectaţi mai întâi numai paragrafele pe care doriţi să le influenţaţi.
- Pentru a alege un dicţionar de despărţire în silabe, alegeţi o limbă din meniul Limbă de la baza panoului Caracter.
- **2** Pentru a specifica opţiunile, alegeţi Despărţire în silabe din meniul panoului Paragraf şi specificaţi următoarele opţiuni:

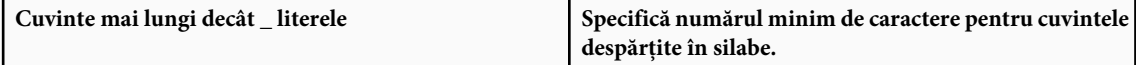

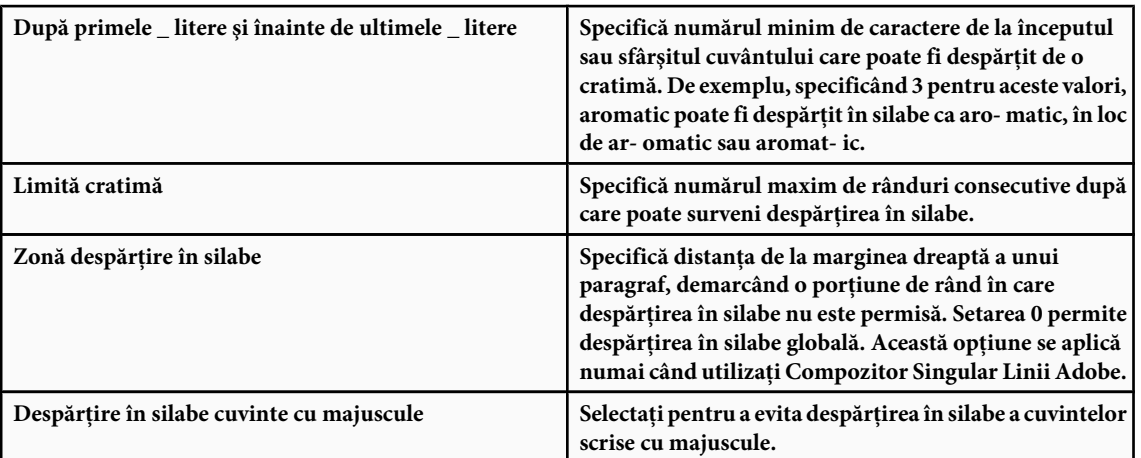

*Notă: Setările despărţirii în silabe se aplică numai caracterelor romane; caracterele pe doi biţi disponibile în fonturile chinezeşti, japoneze şi coreene nu sunt influenţate de aceste setări.*

## **Evitarea întreruperii cuvintelor**

Puteti evita întreruperea cuvintelor la sfârsit de rând - de exemplu, în cazul numelor proprii sau a cuvintelor care pot fi interpretate greșit dacă sunt despărțite în silabe. Puteți de asemenea să păstrați mai multe cuvinte sau grupuri de cuvinte împreună - de exemplu, clustere de iniţiale sau un nume de familie.

- **1** Selectaţi caracterele pentru care doriţi să evitaţi întreruperea.
- 2 Selectati optiunea Fără întreruperi din meniul panoului Caracter.

*Notă: Dacă aplicaţi opţiunea Fără întreruperi pentru mai multe caractere adiacente, textul se poate împacheta în mijlocul unui cuvânt.*

## **Metode de compoziţie**

Aspectul textului din pagina dvs. depinde de o interacţiune complexă a proceselor, denumită *compoziţie*. Utilizând opţiunile selectate pentru spațierea cuvintelor, spațierea literelor, spațierea glifurilor și despărțirea în silabe, aplicațiile Adobe evaluează posibilele întreruperi de rânduri şi aleg opţiunea care corespunde cel mai bine parametrilor specificaţi.

Puteti alege dintre două metode de compozitie: Adobe Every-line Composer și Adobe Single-line Composer. Ambele metode evaluează posibilele întreruperi și o aleg pe cea care acceptă cel mai bine opțiunile de despărțire în silabe și aliniere pentru umplere specificate de dvs. pentru un anumit paragraf. Metoda de compoziţie influenţează numai paragraful sau paragrafele selectate, astfel încât puteți seta cu ușurință metode de compoziție diferite pentru paragrafe diferite.

#### **Every-line Composer**

Every-line Composer ia în considerare o reţea de puncte de întrerupere pentru un interval de rânduri şi, astfel, poate optimiza primele rânduri din paragraf pentru a elimina întreruperile nedorite din restul textului.

Every-line Composer abordează compoziţia prin identificarea posibilelor puncte de întrerupere, evaluarea acestora şi atribuirea unei penalizări ponderate pe baza următoarelor principii:

- Pentru textul aliniat la stânga, la dreapta sau în centru, rândurile care se află mai aproape de partea dreaptă sunt favorizate şi au o penalizare mai mică.
- Pentru textul aliniat complet, se acordă cea mai mare importanţă uniformităţii spaţierii literelor şi a cuvintelor.
- Despărţirea în silabe este evitată ori de câte ori este posibil.

#### **Single-line Composer**

Single-line Composer oferă o abordare tradiţională pentru compunerea textului rând cu rând. Această opţiune este utilă dacă doriţi control manual asupra întreruperilor de rânduri. Single-line Composer utilizează următoarele principii pentru considerarea unui punct de întrerupere:

• Rândurile mai lungi în favorizate în raport cu cele mai scurte.

- <span id="page-427-0"></span>• În cazul textului aliniat complet, spaţierea comprimată sau expandată a cuvintelor este preferată despărţirii în silabe.
- În cazul textului nealiniat, despărtirea în silabe este preferată față de spațierea comprimată sau expandată a literelor.
- Dacă trebuie ajustată spaţierea, compresia este preferată expandării.

Pentru a alege una dintre aceste metode, selectaţi-o din meniul panoului Paragraf. Pentru a aplica metoda pentru toate paragrafele, selectaţi mai întâi obiectul text; pentru a aplica metoda numai pentru paragraful curent, inseraţi mai întâi cursorul în pragraful respectiv.

## **Crearea efectelor de text**

## **Despre efectele de text**

Puteți efectua diverse operații asupra textului, pentru a-i modifica aspectul. De exemplu, puteți deforma textul, converti textul în forme sau adăuga o umbrire textului. Una dintre cele mai uşoare modalităţi de crea efecte de text este să redaţi acţiunile Efecte text implicite pentru un strat text din Photoshop. Puteţi accesa aceste efecte selectând Efecte text din meniul paletei Acţiuni.

## **Consultaţi şi**

["Redarea unei acţiuni dintr-un fişier" la pagina 605](#page-610-0)

## **Crearea şi editarea textului pe un traseu**

Puteţi introduce text care curge de-a lungul marginii unui traseu de lucru creat cu un instrument creion sau formă.

Când introduceți text de-a lungul unui traseu, textul curge în direcția în care punctele de ancorare au fost adăugate la traseu. Introducerea textului orizontal pe un traseu are drept rezultat litere perpendiculare pe linia de bază. Introducerea textului vertical pe un traseu are drept rezultat orientarea paralelă cu linia de bază.

Pe măsură ce deplasaţi un traseu sau îi modificaţi forma, textul se conformează noii locaţii sau forme a traseului.

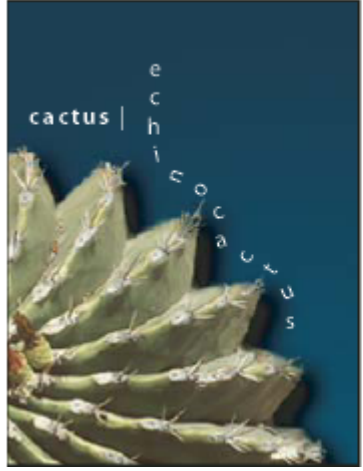

*Text orizontal şi vertical pe un traseu deschis*

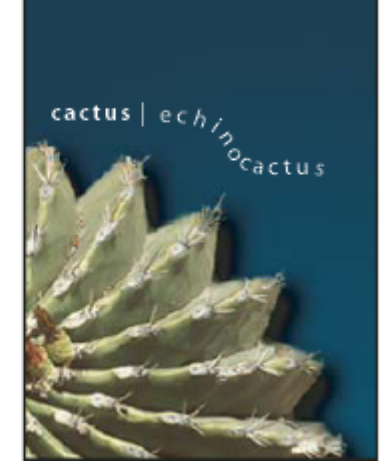

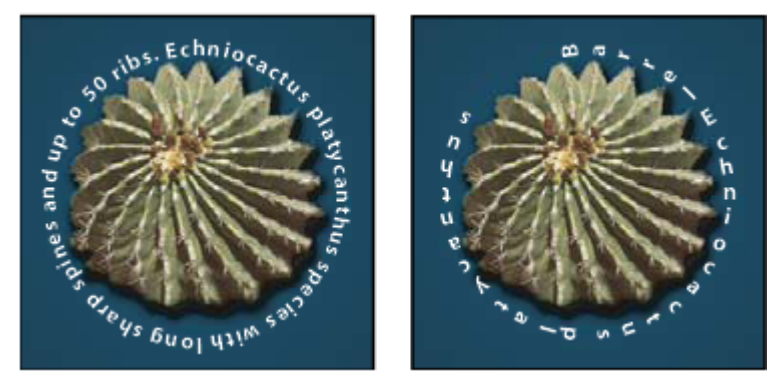

*Text orizontal şi vertical pe un traseu închis creat cu un instrument formă*

## **Consultaţi şi**

["Desenarea formelor şi traseelor" la pagina 353](#page-358-0)

["Deplasarea faţă de linia de bază" la pagina 414](#page-419-0)

#### **Introducerea textului de-a lungul unui traseu**

- **1** Efectuaţi una dintre următoarele acţiuni:
- Selectați instrumentul Text orizontal  $T$  sau instrumentul Text vertical  $\lfloor T \rfloor$ .
- Selectați instrumentul Mască text orizontal  $\mathbb{T}$  sau instrumentul Mască text vertical  $\mathbb{T}$ .
- 2 Plasați cursorul în așa fel încât indicatorul liniei de bază a instrumentului text  $\downarrow$  să fie pe traseu și faceți clic. După ce faceţi clic, pe traseu apare un punct de inserţie.

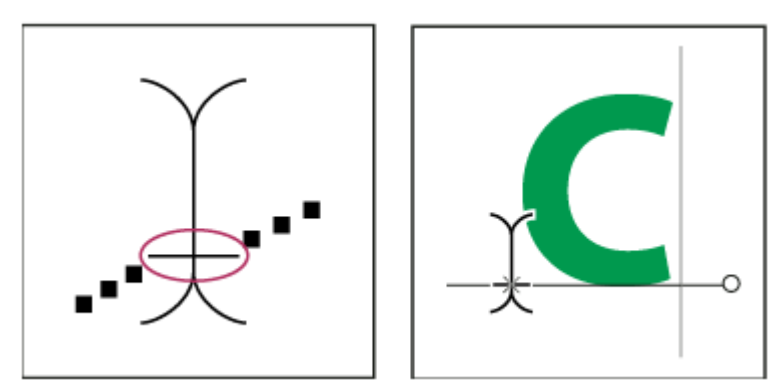

*Indicatorul liniei de bază al instrumentului Text (stânga) şi instrumentul Text cu indicatorul liniei de bază pe un traseu (dreapta)*

**3** Introduceţi textul. Textul orizontal apare de-a lungul traseului, perpendicular pe linia de bază. Textul vertical apare dea lungul traseului, paralel cu linia de bază.

*Pentru a avea mai mult control asupra alinierii verticale a textului pe un traseu, utilizaţi opţiunea Deplasare faţă de linia de bază din paleta Caracter. De exemplu, introduceţi o valoare negativă în caseta de text Deplasare faţă de linia de bază pentru a micşora textul.*

#### **Deplasarea sau transformarea simetrică a textului pe un traseu**

- v Selectaţi instrumentul Selecţie directă sau instrumentul Selecţie traseu şi poziţionaţi-l deasupra textului. Cursorul se schimbă într-o bară de forma literei I cu o săgeată  $\mathbf{I}^*$ .
- Pentru a deplasa textul, faceţi clic şi trageţi textul de-a lungul traseului. Aveţi grijă să nu trageţi transversal pe traseu.
- Pentru a transforma simetric textul pe cealaltă parte a traseului, faceţi clic şi trageţi textul transversal pe traseu.

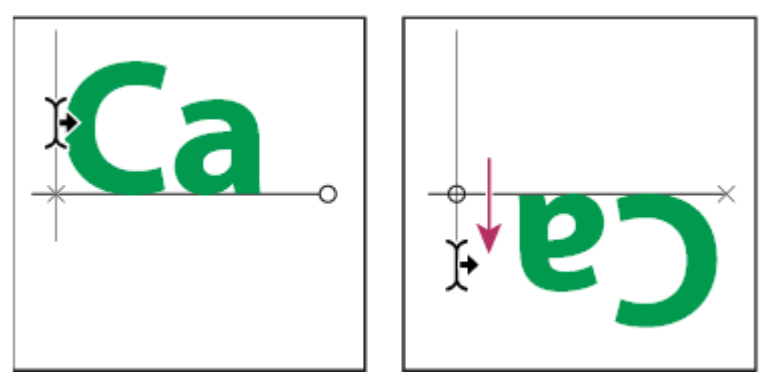

*Utilizarea instrumentului Selecţie directă sau Selecţie traseu pentru a deplasa sau transforma simetric textul pe un traseu*

*Pentru a deplasa textul transversal pe traseu fără a modifica direcţia textului, utilizaţi opţiunea Deplasare faţă de linia de bază din paleta Caracter. De exemplu, dacă doriţi să creaţi text care curge de la stânga la dreapta peste partea superioară a unui semicerc, puteţi introduce un număr negativ în caseta text Deplasare faţă de linia de bază pentru a lăsa textul să cadă astfel încât să curgă în interiorul părţii superioare a semicercului.*

#### **Deplasarea unui traseu cu text**

◆ Selectați instrumentul Selecție traseu → sau instrumentul Deplasare → apoi faceți clic și trageți traseul în noua poziție. Dacă utilizaţi instrumentul Selecţie traseu, asiguraţi-vă că astfel cursorul nu se va modifica într-o bară de forma literei I cu o săgeată  $\blacktriangleright$  sau veți deplasa textul de-a lungul traseului.

#### **Modificarea formei unui traseu cu text**

- **1** Selectati instrumentul Selectie directă .
- **2** Faceţi clic pe un punct de ancorare de pe traseu şi utilizaţi specificatorii pentru a modifica forma traseului.

## **Deformarea şi anularea deformării textului**

Puteţi deforma textul pentru a crea un efect de text special. De exemplu, puteţi deforma textul în formă de arc sau de val. Stilul de deformare selectat este un atribut al stratului text - puteţi modifica stilul de deformare al unui strat în orice moment, pentru a modifica forma generală a deformării. Opţiunile de deformare vă oferă un control riguros asupra orientării şi perspectivei efectului de deformare.

*Notă: Nu puteţi deforma straturi text care includ formatare Aldin fals sau care utilizează fonturi fără date despre contururi (ca fonturile bitmap).*

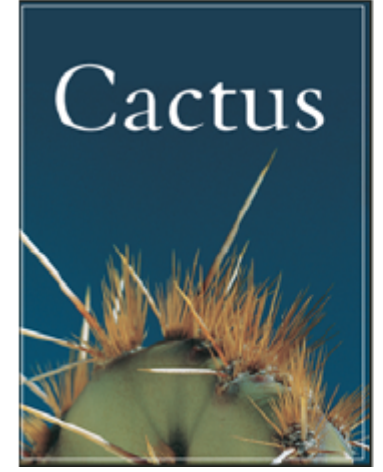

*Exemplu de text deformat cu stilul Peşte*

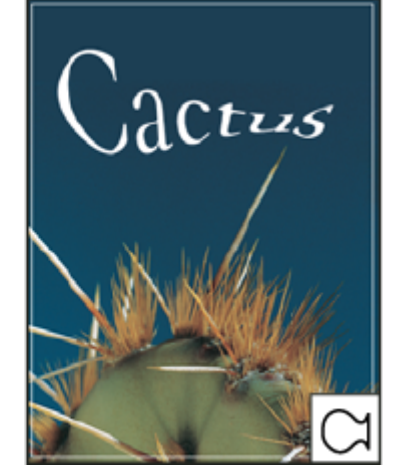

## **Consultaţi şi**

["Deformarea unui element" la pagina 215](#page-220-0)

#### **Deformarea textului**

- **1** Selectati un strat text.
- **2** Efectuaţi una dintre următoarele acţiuni:
- Selectați un instrument text și faceți clic pe butonul Deformare 1 din bara de opțiuni.
- Selectaţi Strat > Text > Deformare text. *Notă: Puteţi utiliza comanda Deformare pentru a deforma textul dintr-un strat text. Selectaţi Editare > Transformare > Deformare.*
- **3** Selectaţi un stil de deformare din meniul pop-up Stil.
- 4 Selectati orientarea efectului de deformare orizontală sau verticală.
- **5** Dacă doriţi, specificaţi valorile pentru opţiunile de deformare suplimentare:
- Încovoiere pentru a specifica în ce măsură este aplicată deformarea stratului
- Deformare orizontală sau verticală pentru a aplica perspectiva deformării

#### **Anularea deformării textului**

- **1** Selectaţi un strat text căruia i-a fost aplicată deformarea.
- **2** Selectați un instrument text și faceți clic pe butonul Deformare  $\uparrow$  din bara de opțiuni sau selectați Strat > Text > Deformare text.
- **3** Selectaţi Nimic din meniul pop-up Stil şi faceţi clic pe OK.

## **Crearea unui traseu de lucru din text**

Puteţi lucra cu caractere de text ca forme vectoriale, convertindu-le într-un traseu de lucru. Un *traseu de lucru* este un traseu temporar care este afişat în paleta Trasee şi care defineşte conturul unei forme. După ce aţi creat un traseu de lucru dintr-un strat text, îl puteți salva și manipula cum procedați cu orice alt traseu. Nu puteți edita caractere în traseu ca și în text; totuşi, stratul text iniţial rămâne intact şi editabil.

v Selectaţi un strat text şi alegeţi Strat > Text > Creare traseu de lucru.

*Notă: Nu puteţi crea trasee de lucru din fonturi care nu includ date despre contur (ca fonturile bitmap).*

## **Consultaţi şi**

["Segmente, componente şi puncte de traseu" la pagina 366](#page-371-0)

## **Conversia textului la forme**

Când convertiți text la forme, stratul text este înlocuit de un strat cu o mască vectorială. Puteți edita masca vectorială și aplica stiluri stratului; totuşi, nu puteţi edita caractere în strat ca text.

v Selectaţi un strat text şi alegeţi Strat > Text > Conversie la forme.

*Notă: Nu puteţi crea forme din fonturi care nu includ date despre contur (ca fonturile bitmap).*

## **Consultaţi şi**

["Desenarea formelor şi traseelor" la pagina 353](#page-358-0)

## **Crearea unui chenar de selecţie a textului**

Când utilizaţi instrumentul Mască text orizontal sau Mască text vertical, creaţi o selecţie de forma textului. Selecţiile text sunt afişate în stratul activ şi pot fi deplasate, copiate, umplute sau conturate ca orice altă selecţie.

- **1** Selectaţi stratul pe care doriţi sa apară selecţia. Pentru rezultate optime, creaţi un chenar de selecţie a textului pe un strat normal de imagine, nu pe un strat de text. Dacă doriţi să umpleţi sau să conturaţi chenarul de selecţie a textului, creaţil într-un strat nou gol.
- 2 Selectați instrumentul Mască text orizontal  $\mathbb{R}^3$  sau instrumentul Mască text vertical  $\mathbb{R}^2$ .
- **3** Selectați opțiuni de text suplimentare, apoi introduceți textul la un punct sau într-o casetă de încadrare.

O mască roşie se va afişa deasupra stratului activ, pe măsură ce introduceţi textul. După ce faceţi clic pe butonul Confirmare ✔, chenarul de selecție al textului va fi afișat în stratul activ.

#### **Adăugarea unei umbriri textului**

Adăugaţi o umbrire pentru a conferi adâncime textului dintr-o imagine.

- 1 În paleta Straturi, selectați stratul care conține textul căruia doriți să îi adăugați o umbrire.
- **2** Faceti clic pe butonul Stil strat  $\overrightarrow{f}$  din partea inferioară a paletei Straturi și alegeți Umbrire din lista afișată.
- **3** Dacă este posibil, poziţionaţi caseta de dialog Stil strat în aşa fel încât să puteţi vedea stratul şi umbrirea sa.
- **4** Ajustaţi setările după preferinţe. Puteţi modifica diverse aspecte ale umbrei, inclusiv modul în care se amestecă straturile de sub ea, opacitatea (cât din straturile de dedesubt să fie vizibil), unghiul luminii şi distanţa de la text sau obiect.
- **5** Când sunteţi mulţumiţi de umbrire, faceţi clic pe OK.
	- *Pentru a utiliza aceleaşi setări de umbrire pe alt strat, trageţi stratul Umbrire din paleta Straturi în alt strat. Când eliberaţi butonul mouse-ului, Photoshop aplică atributele de umbrire stratului.*

## **Consultaţi şi**

["Despre Efecte şi stiluri de straturi" la pagina 294](#page-299-0)

## **Umplerea textului cu o imagine**

Puteţi umple textul cu o imagine, aplicând o mască de tăiere unui strat de imagine plasat peste un strat text din paleta Straturi.

- 1 Deschideți fișierul care conține imaginea pe care doriți s-o utilizați în interiorul textului.
- **2** Selectati instrumentul Text orizontal  $\Gamma$  sau instrumentul Text vertical  $\Gamma$  din caseta de instrumente.
- **3** Faceţi clic pe fila Caracter pentru a aduce paleta Caracter în faţă sau, dacă paleta nu este deschisă, selectaţi Fereastră > Caracter.
- **4** In paleta Caracter, selectaţi fontul şi alte atribute pentru text. Obţineţi rezultate optime cu litere mari, aldine şi groase.
- **5** Faceţi clic pe un punct de inserţie din fereastra documentului şi introduceţi textul dorit. Când sunteţi mulţumiţi de text, apăsaţi Ctrl+Enter (Windows) sau Command+Return (Mac OS).
- **6** Faceţi clic pe fila Straturi pentru a aduce paleta Straturi în faţă sau, dacă paleta nu este deschisă, selectaţi Fereastră > Straturi.
- **7** (Opţional) Dacă stratul de imagine este un strat de fundal, faceţi dublu clic pe stratul de imagine din paleta Straturi pentru a-l converti din strat de fundal în strat obişnuit.

*Notă: Straturile de fundal sunt blocate pentru a vă împiedica să le deplasaţi din paleta Straturi. Trebuie să convertiţi straturile de fundal la straturi obişnuite pentru a le debloca.*

**8** (Opţional) În caseta de dialog Creare strat, puteţi redenumi stratul. Faceţi clic pe OK pentru a închide caseta de dialog şi pentru a converti stratul de imagine.
**9** În paleta Straturi, trageţi un strat de imagine astfel încât să se afle chiar deasupra stratului text.

**10**Cu stratul de imagine selectat, alegeţi Strat > Creare mască de tăiere. Imaginea este afişată în interiorul textului.

**11**Selectați instrumentul Deplasare  $\blacktriangleright_{\text{th}}$ , apoi trageți imaginea pentru a-i ajusta poziția în interiorul textului.

*Pentru a deplasa textul în locul imaginii, selectaţi stratul text din paleta Straturi, apoi utilizaţi instrumentul Deplasare pentru a deplasa textul.*

#### **Consultaţi şi**

["Straturi mască cu măşti de tăiere" la pagina 318](#page-323-0)

["Introducerea textului" la pagina 397](#page-402-0)

["Despre formatarea caracterelor" la pagina 404](#page-409-0)

# **Text asiatic**

#### **Despre textul asiatic**

Photoshop oferă câteva opțiuni pentru lucrul cu text chinezesc, japonez și coreean. Caracterele din fonturile asiatice sunt adesea denumite şi *caractere pe doi biţi.*

*Notă: Sistemul dvs. de operare trebuie să accepte limbile în care doriţi să lucraţi. Consultaţi producătorul software-ului sistemului pentru informaţii suplimentare.*

#### **Afişarea şi setarea opţiunilor textului asiatic**

În mod implicit, versiunile Photoshop non-chineze, japoneze sau coreene ascund opțiunile pentru text asiatic care apar în paleta Caracter şi în paleta Paragraf. Pentru a vizualiza şi seta opţiunile de lucru cu text chinezesc, japonez şi coreean în aceste versiuni de Photoshop, trebuie să selectaţi Afişare opţiuni text asiatic din caseta de dialog Preferinţe. De asemenea, puteţi controla modul de afişare al numelor fonturilor - în engleză sau în limba maternă.

- **1** Selectaţi Editare > Preferinţe > Text (Windows) sau Photoshop > Preferinţe > Text (Mac OS).
- **2** Selectaţi una dintre următoare opţiuni:

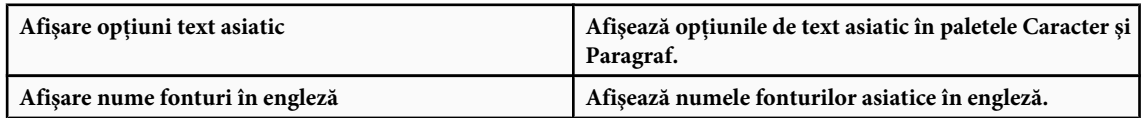

#### **Reducerea spaţierii din jurul caracterelor textului asiatic**

*Tsume* reduce spatiul din jurul unui caracter cu o valoare procentuală specificată. Ca urmare, caracterul propriu-zis nu este întins sau strâns. În schimb, spaţiul dintre caseta de încadrare a caracterului şi caseta em este comprimat. Când la un caracter se adaugă tsume, spaţiul din jurul ambelor laturi ale caracterului este redusă în proporţie egală.

- **1** Selectaţi caracterele pe care doriţi să le ajustaţi.
- **2** În paleta Caracter, introduceți sau selectați un procent pentru Tsume **.** Cu cât este mai mare acest procent, cu atât este mai strânsă compresia dintre caractere. La 100% (valoarea maximă), nu există spaţiu între caseta de încadrare a caracterului şi caseta em a acestuia.

#### **Specificarea modului de măsurare a interlinierii în textul asiatic**

**1** Selectaţi paragrafele pe care doriţi să le ajustaţi.

**2** Selectaţi una din opţiunile de interliniere din meniul panoului Paragraf.

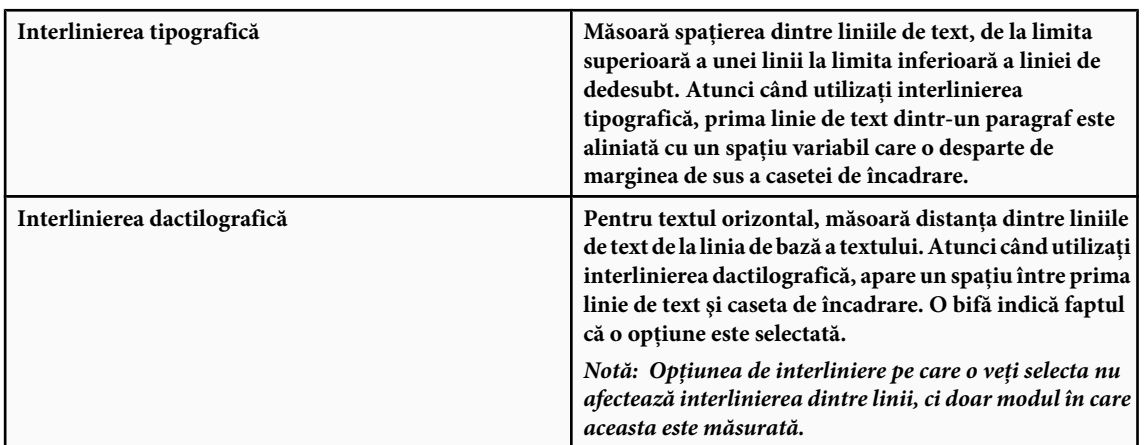

# **Utilizarea opţiunii tate-chu-yoko**

*Tate-chu-yoko* (denumit şi *kumimoji* şi *renmoji*) este un bloc de text orizontal aliniat cu rândurile textului vertical. Utilizarea opțiunii tate-chu-yoko facilitează citirea caracterelor cu jumătate de lățime, ca numere, date și cuvinte străine scurte în textul vertical.

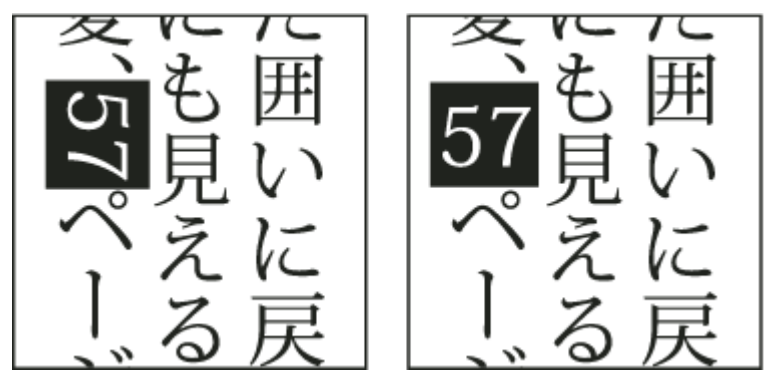

*Numerale fără tate-chu-yoko (stânga), comparate cu numerale rotite cu tate-chu-yoko (dreapta)*

- **1** Selectaţi caracterele pe care doriţi să le rotiţi.
- **2** Selectaţi Tate-Chu-Yoko din meniul paletei Caracter. O bifă indică faptul că opţiunea este selectată.

*Notă: Utilizarea tate-chu-yoko nu împiedică editarea şi formatarea textului; puteţi edita şi aplica opţiuni de formatare caracterelor rotite, la fel cum faceţi cu alte caractere.*

# **Alinierea caracterelor asiatice**

*Mojisoroe* este alinierea caracterelor în textul din limbi asiatice. Atunci când un rând de text contine caractere de diferite dimensiuni, puteţi specifica modul în care se va alinia textul faţă de cele mai mari caractere din rândul respectiv: în partea de sus, în centru sau în partea de jos a EmBox-ului (la dreapta, în centru şi la stânga pentru cadrele verticale), la linia de bază romană sau în partea inferioară sau superioară a casetei ICF (dreapta sau stânga pentru cadre verticale). *ICF* este spaţiul în care pot fi plasate caracterele.

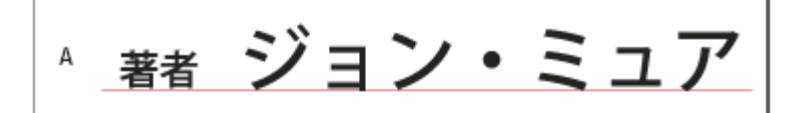

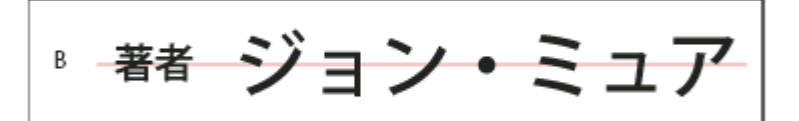

$$
\overline{a}^{\frac{1}{3}}
$$

*Opţiuni de aliniere a caracterelor*

*A. Caracterele mici aliniate în partea de jos B. Caracterele mici aliniate în centru C. Caracterele mici aliniate în partea de sus*

v În meniul panoului Caracter, selectaţi o opţiune din submeniul Aliniere caractere:

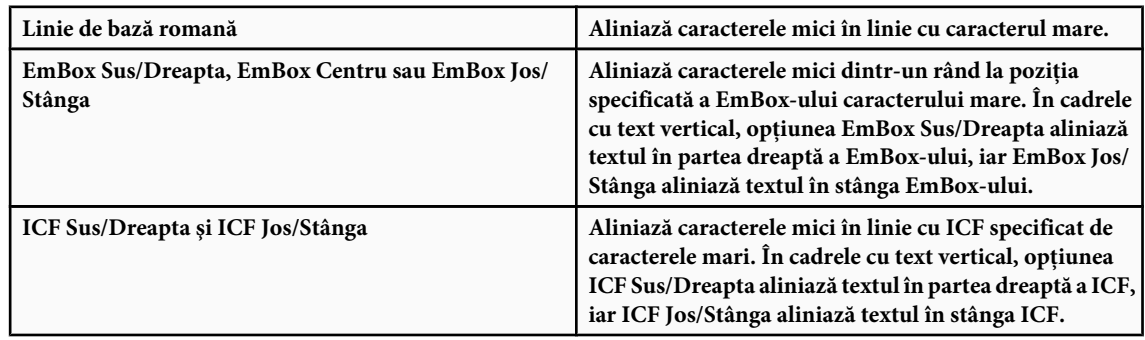

# **Specificarea sublinierii stânga şi dreapta în textul asiatic**

- **1** Selectaţi textul vertical.
- 2 Alegeti fie Subliniere stânga, fie Subliniere dreapta din meniul paletei Caracter.

# **Setarea atributelor fonturilor OpenType asiatice**

Fonturile OpenType asiatice pot include un număr de caracteristici indisponibile în fonturile curente PostScript şi TrueType. De obicei este optim să utilizaţi orice grosime a fonturilor OpenType KozMinPro şi KozGoPro. Aceste fonturi includ cea mai mare colecție de glifuri a fonturilor asiatice produse de Adobe.

- **1** Cu un instrument Text selectat, efectuaţi una din următoarele acţiuni:
- Pe un strat text existent, selectaţi caracterele sau obiectele text cărora doriţi să le aplicaţi setarea.
- Faceţi clic pe imagine pentru a crea un nou strat text.
- **2** În paleta Caracter, asiguraţi-vă că este selectat un font asiatic OpenType Pro.
- **3** Din meniul paletei Caracter, alegeți o opțiune OpenType.
- **4** Activati metoda de introducere MSIME (Windows) sau Kotoeri (Mac OS). Efectuati una dintre următoarele actiuni:
- (Windows) Din meniul Windows Start, alegeţi Programs > Accessories > System Tools > Character Map.
- (Mac OS) Selectaţi metoda de introducere Kotoeri, alegând paleta Afişare caracter din meniul Kotoeri.
- (Mac OS) Din meniul pop-up Intrare din partea dreaptă a barei de meniuri, selectaţi Afişare paletă Caracter. *Notă: (Mac OS) Dacă meniul Intrare nu se afişează în bara de meniuri, selectaţi meniul Apple > Preferinţe sistem > Internaţional > Meniul Intrare şi selectaţi Paleta Caracter şi Afişare meniu de intrare în bara de meniuri.*
- **5** Efectuaţi una dintre următoarele acţiuni:
- (Windows) În Character Map, selectaţi opţiunea Advanced View, alegeţi All din meniul Group By, apoi alegeţi Unicode pentru Character Set.

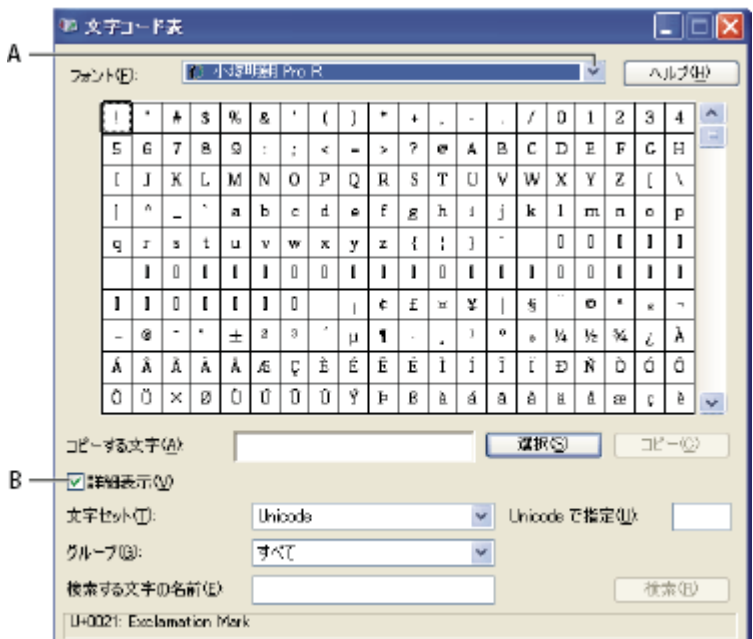

*Harta de caractere*

*A. Meniul Font B. Caseta de validare Advanced View*

• (Mac OS) În paleta Caracter Kotoeri, selectaţi Glif din meniul Vizualizare.

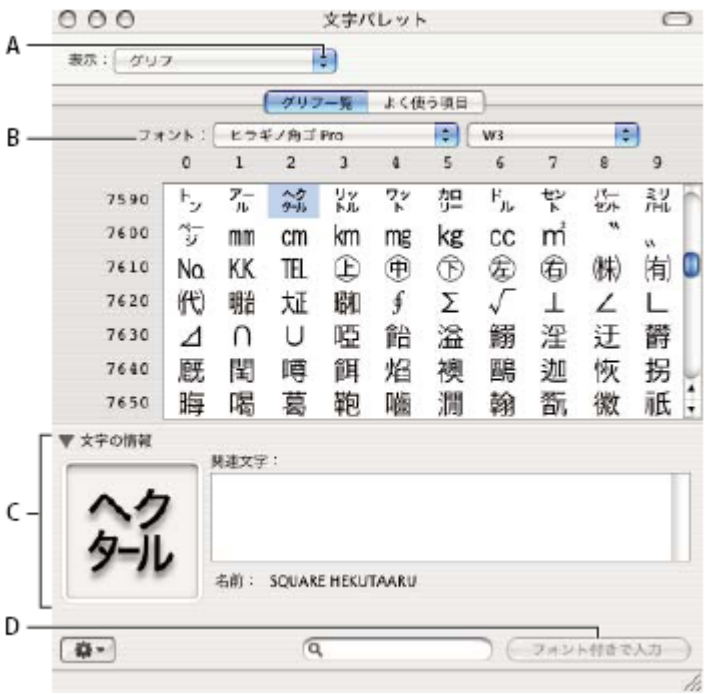

#### *Paleta Caracter Kotoeri*

- *A. Meniul Vizualizare B. Meniul Font C. Informaţii despre caracter D. Butonul Inserare cu font*
- **6** Alegeţi un font OpenType asiatic din meniul Font.
- **7** Efectuaţi una dintre următoarele acţiuni:
- (Windows) Selectaţi caracterul pe care doriţi să-l utilizaţi, faceţi clic pe Select, faceţi clic pe Copy, apoi lipiţi-l în Photoshop.
- (Mac OS) Faceţi dublu clic pe caracterul pe care doriţi să-l utilizaţi pentru a-l insera în document.

# **Opţiuni OpenType asiatic**

Sunt disponibile opțiuni suplimentare OpenType, în funcție de font. **Japanese 78** Înlocuiește gliful standard cu gliful jp78-variant.

**Expert japoneză** Înlocuiește gliful standard cu glifuri expert-variant.

**Japoneză tradițională** Înlocuiește gliful standard cu gliful variantă tradițională.

**Metrică proporțională** Înlocuiește gliful de jumătate de grosime și grosime întreagă cu glif proporțional.

**Kana** Înlocuiește gliful kana standard cu glif kana optimizat pentru machetă orizontală. Totuși, diferențele sunt adesea foarte subtile.

**Cursive romane** Inlocuiește gliful proporțional standard cu glif cursiv.

#### **Consultaţi şi**

["Aplicarea caracteristicilor OpenType" la pagina 411](#page-416-0)

# **Alegerea unui set mojikumi**

*Mojikumi* determină compoziția textului japonez pentru spațierea caracterelor japoneze, a caracterelor romane, a punctuaţiei, caracterelor speciale, liniei de început, liniei de final şi numerelor. Photoshop include câteva seturi mojikumi predefinite, bazate pe Standardul industrial japonez (JIS) X 4051-1995.

v În paleta Paragraf, alegeţi o opţiune din meniul pop-up Mojikumi:

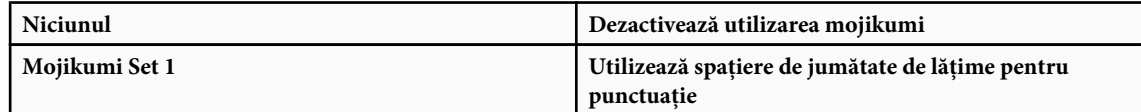

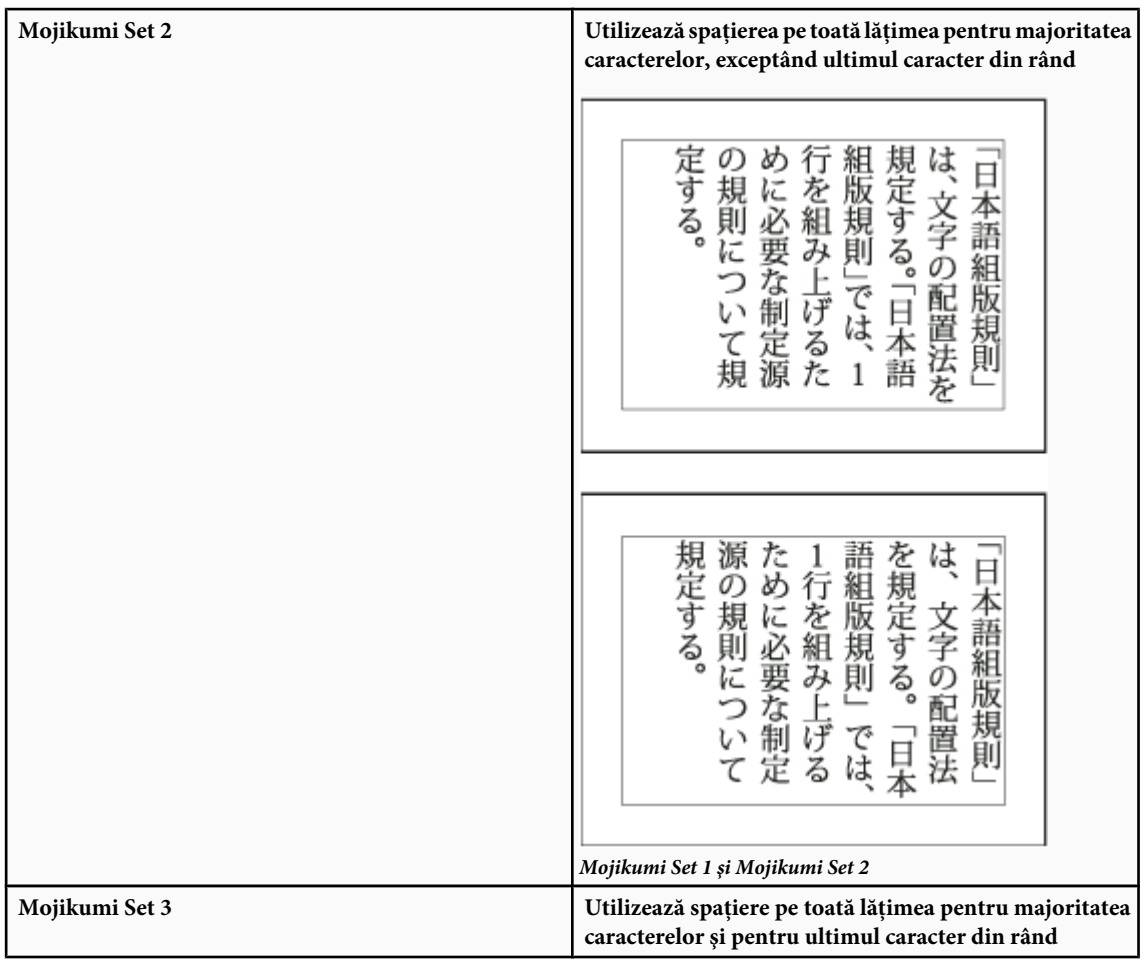

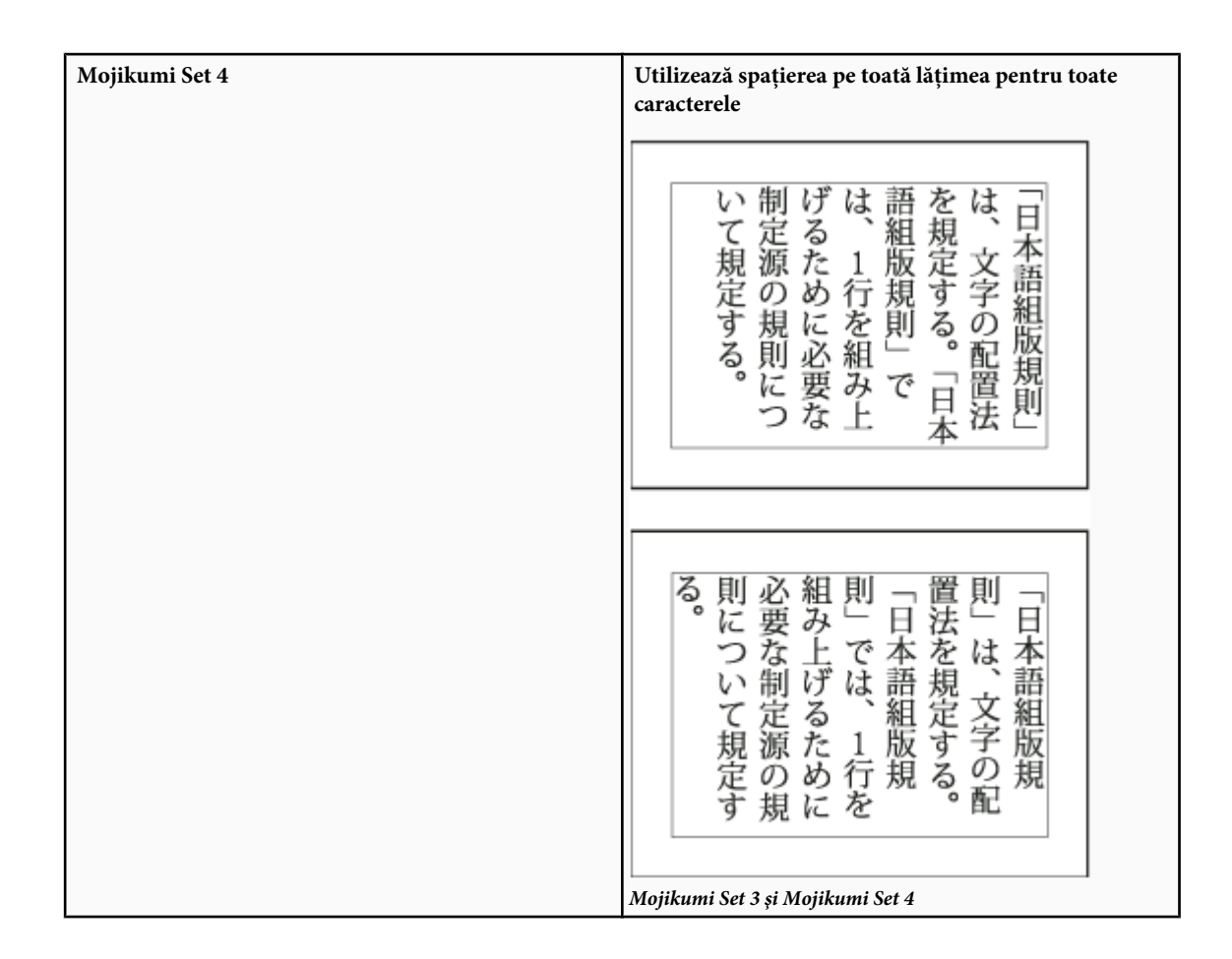

# **Alegerea setărilor kinsoku shori pentru un paragraf**

*Kinsoku shori* specifică întreruperile de linii pentru textul japonez. Caracterele care nu se pot afla la începutul sau la sfârşitul unui rând sunt cunoscute sub numele de caractere *kinsoku*. Photoshop include seturi kinsoku slabe şi maxime, bazate pe Standardul industrial japonez (JIS) X 4051-1995. Seturile kinsoku slabe omit simbolurile vocalelor lungi şi caracterele hiragana mici.

v În paleta Paragraf, alegeţi o opţiune din meniul pop-up Kinsoku Shori:

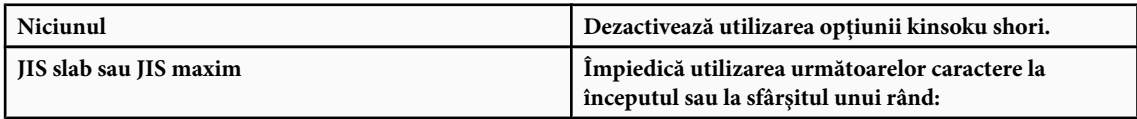

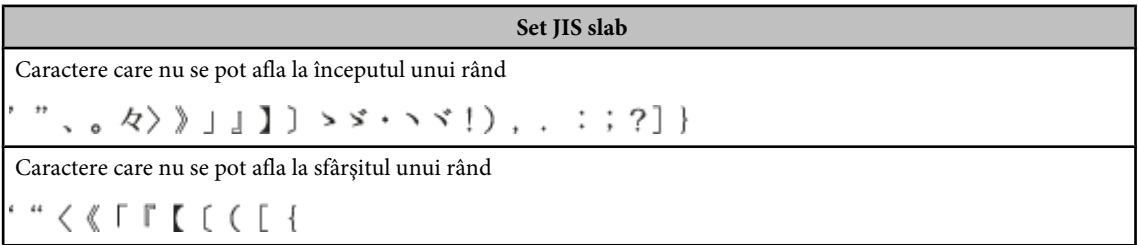

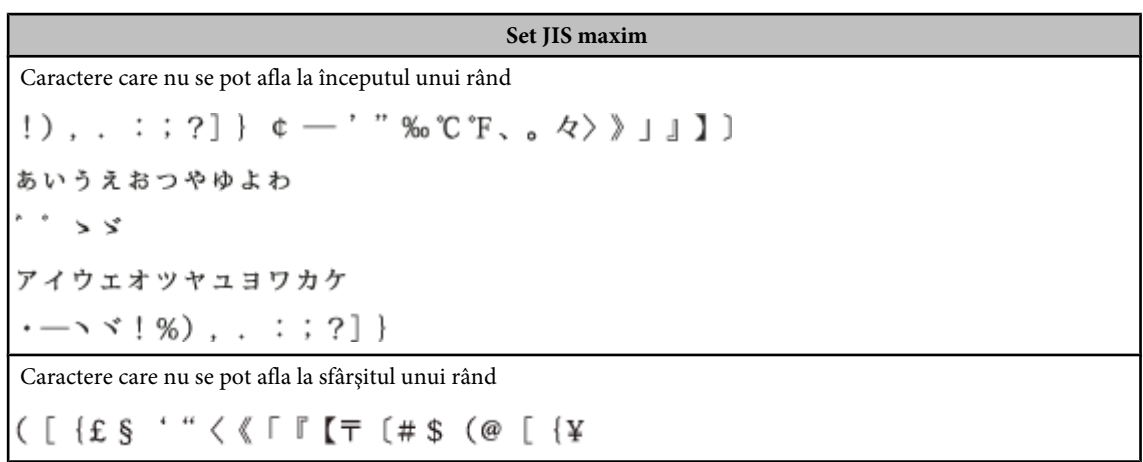

# **Specificarea unui opţiuni kinsoku de întrerupere a liniei**

v Din meniul panoului Paragraf, selectaţi Text Kinsoku Shori, apoi selectaţi una din metodele de mai jos:

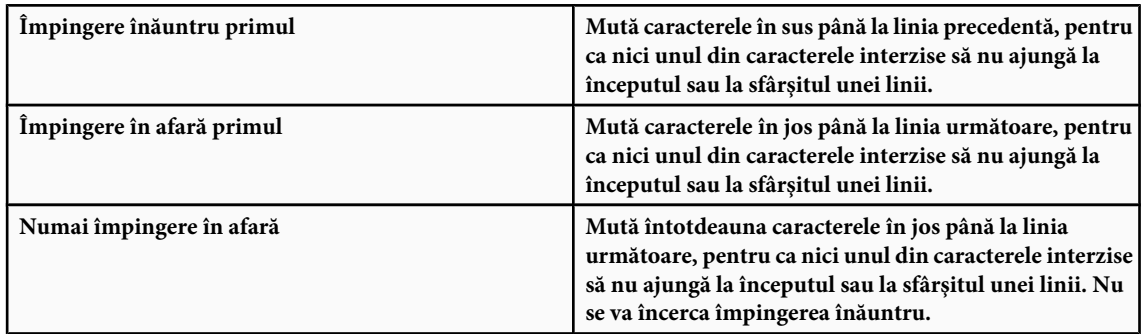

Metoda selectată va fi bifată.

# **Specificarea unei opţiunii burasagari**

*Burasagari* permite ca punctele pe un octet şi pe doi octeţi, precum şi virgulele pe un octet şi pe doi octeţi să cadă în afara casetei de încadrare a paragrafului.

- **1** În panoul Paragraf, selectaţi Burasagari din meniul panoului.
- **2** Alegeţi una din opţiunile din submeniu:

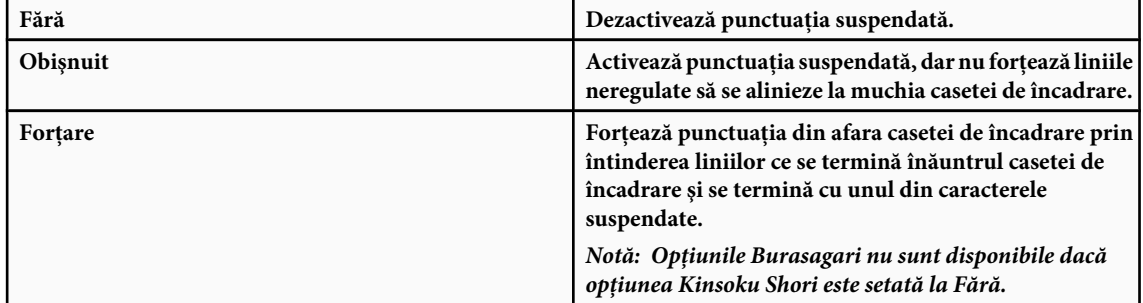

# <span id="page-440-0"></span>**Capitolul 15: Salvarea şi exportul imaginilor**

Adobe Photoshop acceptă o varietate de formate de fişiere pentru o gamă largă de necesităţi de ieşire. Puteţi salva sau exporta imaginea în oricare din aceste formate. De asemenea, puteţi utiliza caracteristicile speciale ale Photoshop pentru a adăuga informaţii fişierelor, pentru a configura mai multe machete de pagini şi pentru a plasa imagini în alte aplicaţii.

# **Salvarea imaginilor**

#### **Salvarea fişierelor imagini**

Formatele de fişiere grafice diferă prin modul în care reprezintă datele imaginilor (ca pixeli sau ca vectori), prin tehnicile de comprimare şi prin caracteristicile Photoshop pe care le acceptă. Pentru a păstra toate caracteristicile Photoshop din imaginea editată (straturi, efecte, măşti, stiluri şi altele), este optim să salvaţi o copie a imaginii în format Photoshop (PSD). Ca majoritatea formatelor de fişiere, PSD poate accepta numai fişiere de maxim 2 GB ca dimensiune. În Photoshop, dacă lucrați cu fișiere document mai mari de 2 GB, puteți să salvați imaginea în format pentru documente mari (PSB), Photoshop Raw (numai imagine aplatizată) sau TIFF (numai dimensiuni de maxim 4 GB).

*Notă: De asemenea, formatul DICOM acceptă fişiere mai mari de 2 GB.*

Puteţi să salvaţi imagini de 16 biţi per canal numai în următoarele formate folosind comanda Salvare ca: Photoshop, Photoshop PDF, Photoshop Raw, Large Document Format (PSB), Cineon, PNG şi TIFF. La utilizarea comenzii Salvare pentru Web & Dispozitive cu o imagine de 16 biţi per canal, Photoshop converteşte automat imaginea din 16 biţi per canal în 8 biţi per canal.

Puteţi să salvaţi imagini de 32 biţi per canal numai în următoarele formate folosind comanda Salvare ca: Photoshop, Large Document Format (PSB), OpenEXR, Portable Bit Map, Radiance şi TIFF.

Pentru salvarea imaginilor puteţi utiliza următoarele comenzi:

Salvează modificările efectuate fişierului curent. Fişierul este salvat în formatul curent. **Salvare**

**Salvare ca** Salvează o imagine într-o altă locație sau sub alt nume de fișier. Comanda Salvare ca vă permite să salvați o imagine într-un alt format şi cu diferite opţiuni.

**Restituire** Vă permite să salvați diferite versiuni ale unui fișier și să le comentați pe fiecare. Această comandă este disponibilă pentru o imagine gestionată de un spaţiu de lucru Version Cue.

*Dacă lucraţi cu un fişier dintr-un proiect Adobe Version Cue, bara de titlu a documentului oferă informaţii suplimentare despre starea fişierului.*

**Salvare pentru Web & Dispozitive** Salvați o imagine optimizată pentru Web și dispozitive.

#### **Consultaţi şi**

["Despre formate de fişiere şi compresie" la pagina 455](#page-460-0)

#### **Salvarea unui fişier**

Utilizaţi comanda Salvare pentru a salva modificările fişierului curent sau comanda Salvare ca pentru a salva o versiune nouă a fişierului curent.

#### **Consultaţi şi**

["Duplicarea unei imagini" la pagina 42](#page-47-0)

["Salvarea unei imagini în format brut cameră în alt format" la pagina 93](#page-98-0)

["Realizarea unui instantaneu al unei imagini" la pagina 55](#page-60-0)

#### **Salvarea modificărilor fişierului curent**

◆ Selectați Fișier > Salvare.

#### **Salvarea unui fişier cu alt nume, locaţie sau format**

**1** Selectaţi Fişier > Salvare ca.

*Notă: Plug-in-ul format brut cameră poate salva fişiere de imagini brute de pe cameră într-un alt format de fişier, ca Digital Negative (DNG).*

**2** Selectaţi un format din meniul Format.

*Notă: Dacă selectaţi un format care nu acceptă toate caracteristicile documentului, va fi afişat un avertisment în partea inferioară a casetei de dialog. Dacă vedeţi acest avertisment, este optim să salvaţi o copie a fişierului în format Photoshop sau în alt format care acceptă toate datele despre imagine.*

- **3** Specificaţi un nume de fişier şi o locaţie.
- **4** În caseta de dialog Salvare ca, selectaţi opţiunile de salvare.
- **5** Faceti clic pe Salvare.

Este afişată o casetă de dialog pentru selectarea opţiunilor la salvarea în anumite formate de imagine.

*Pentru a copia o imagine fără a o salva pe hard disc, utilizaţi comanda Duplicare. Pentru a stoca o versiune temporară a imaginii în memorie, utilizaţi paleta Istoric pentru a crea un instantaneu.*

#### **Opţiuni de salvare a fişierelor**

Puteţi seta o varietate de opţiuni de salvare a fişierelor în caseta de dialog Salvare ca. Disponibilitatea opţiunilor depinde de imaginea pe care o salvați și de formatul de fișier selectat. Dacă ați activat Version Cue, sunt disponibile opțiuni suplimentare, ca posibilitatea de a salva un fişier alternativ şi introducerea comentariilor pentru versiuni. Drept copie Salvează o copie a fișierului, păstrând fișierul curent deschis pe desktop.

**Canale Alfa** Salvează informații despre canalele alfa împreună cu imaginea. Dezactivarea acestei opțiuni elimină canalele alfa din imaginea salvată.

**Straturile** Păstrează toate straturile din imagine. Dacă această opțiune este dezactivată sau indisponibilă, toate straturile vizibile sunt aplatizate sau fuzionate (în funcție de formatul selectat).

**Adnotări** Salvează împreună cu imaginea adnotări, cum ar fi note sau adnotări audio.

**Culori spot** Salvează informații despre canalele spot împreună cu imaginea. Dezactivarea acestei opțiuni elimină culorile spot din imaginea salvată.

**Utilizare Configurare probă, Profil ICC (Windows) sau Profil de culoare încorporat (Mac OS)** Creează un document cu culori gestionate.

*Notă: Următoarele opţiuni de previzualizare a imaginilor şi de extensii pentru fişiere sunt disponibile numai dacă este selectată opţiunea Solicitare la salvare pentru opţiunile Previzualizări imagine şi Adăugare la extensie fişier din caseta de dialog Preferinţe de tratare fişiere.*

Miniatură (Windows) Salvează date despre miniaturi pentru fișier.

**Opțiunile pentru Previzualizări imagine (Mac OS)** Salvează date despre miniaturi pentru fișier. Miniaturile sunt afișate în caseta de dialog Deschidere.

Utilizare minuscule Extensie Creează extensia fișierului în minuscule.

**Opțiunile pentru Extensie fișier (Mac OS)** Specifică formatul pentru extensii de fișiere. Selectați Adăugare pentru a adăuga extensia formatului la numele unui fișier și selectați Utilizare minuscule pentru a crea extensia cu minuscule.

#### **Setarea preferinţelor de salvare a fişierelor**

- **1** Efectuati una dintre următoarele actiuni:
- (Windows) Selectati Editare > Preferinte > Tratare fisiere.
- (Mac OS) Selectaţi Photoshop > Preferinţe > Tratare fişiere.

#### <span id="page-442-0"></span>**2** Setaţi următoarele opţiuni:

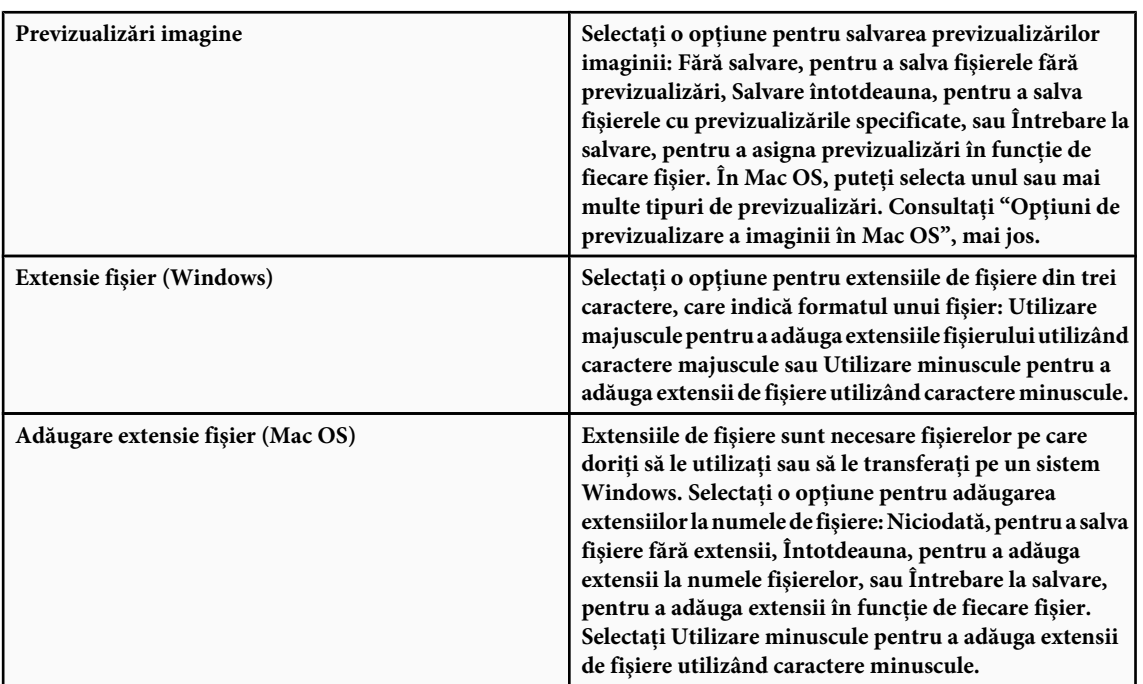

#### **Opţiunile pentru previzualizările imaginii (Mac OS)**

În Mac OS, puteţi selecta unul sau mai multe din următoarele tipuri de previzualizări (pentru a mări viteza de salvare a fişierelor şi a minimiza dimensiunea fişierului, selectaţi numai previzualizările necesare). Pictogramă Utilizează previzualizarea ca pictogramă a unui fișier pe desktop.

**Dimensiune maximă** Salvează o versiune 72 ppi a fișierului, pentru utilizare în aplicații care pot deschide numai imagini Photoshop cu rezoluţie mică. Pentru alte fişiere decât EPS, aceasta este o previzualizare PICT.

Miniatură Macintosh Afișează previzualizarea în caseta de dialog Deschidere.

**Miniatură Windows** Salvează o previzualizare pe care o pot afișa sistemele Windows.

#### **Salvarea documentelor mari**

Photoshop acceptă documente de maxim 300.000 pixeli în orice dimensiune şi oferă trei formate de fişiere pentru salvarea documentelor cu imagini care depăşesc 30.000 pixeli în orice dimensiune. Reţineţi că majoritatea altor aplicaţii, inclusiv versiuni Photoshop anterioare Photoshop CS, nu pot trata fişiere mai mari de 2 GB sau imagini care depăşesc 30.000 pixeli în orice dimensiune.

v Selectaţi Fişier > Salvare ca şi selectaţi unul dintre următoarele formate de fişier:

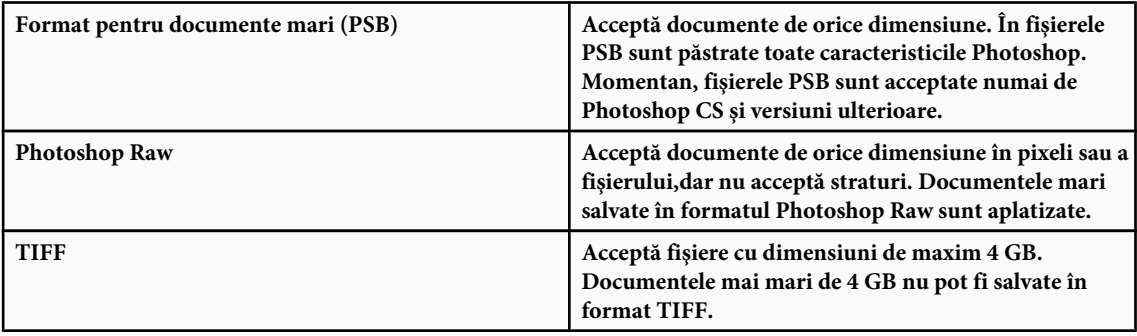

# **Consultaţi şi**

["Formatul pentru documente mari" la pagina 458](#page-463-0)

["Formatul Photoshop Raw" la pagina 456](#page-461-0)

["TIFF" la pagina 461](#page-466-0)

# **Testarea imaginilor create în Photoshop pentru dispozitive mobile, cu Adobe Device Central**

Device Central permite utilizatorilor Photoshop să previzualizeze aspectul fişierelor Photoshop pe o gamă largă de dispozitive mobile.

Profesioniştii în creaţie pot crea fişiere Photoshop special pentru dispozitive mobile şi pot testa uşor aceste fişiere. Utilizatorii pot creat un document în Photoshop pe baza unui dispozitiv vizat.

De exemplu, un designer de interfeţe pentru utilizator poate utiliza Photoshop pentru a crea machete. Designerul poate testa machetele pe diverse dispozitive mobile, poate efectua ajustările necesare și poate transmite machetele îmbunătățite dezvoltatorilor.

# **Crearea de conţinut mobil cu Adobe Device Central şi Photoshop**

- **1** Porniţi Photoshop.
- **2** Selectaţi Fişier > Nou.
- **3** Faceţi clic pe Device Central pentru a închide caseta de dialog din Photoshop şi a deschide Device Central.
- **4** Selectaţi un tip de conţinut.

Lista Dispozitive disponibile din partea stângă se actualizează și afișează dispozitivele care acceptă tipul de conținut selectat.

5 Din lista Dispozitive disponibile, selectați un singur dispozitiv destinație sau mai multe dispozitive (sau selectați un set sau un dispozitiv individual din lista Seturi de dispozitive).

Device Central listează dimensiunile de document sugerate pe baza dispozitivului sau a dispozitivelor selectate (dacă acestea au dimensiuni de afișare diferite). În funcție de designul sau conținutul pe care îl dezvoltați, puteți crea un document mobil separat pentru fiecare dimensiune de afișare sau puteți încercați să găsiți o dimensiune corespunzătoare pentru toate dispozitivele. Când optaţi pentru a doua abordare, vă recomandăm să utilizaţi cea mai mică sau cea mai mare dimensiune de document sugerată drept numitor comun. Puteţi inclusiv să specificaţi o dimensiune personalizată în partea de jos a filei.

**6** Faceţi clic pe Creare.

Un fişier PSD gol cu dimensiunea specificată se deschide în Photoshop. Noul fişier are următorii parametri setaţi în mod prestabilit:

- Mod culoare: RGB/8 biti
- Rezoluţie: 72 ppi
- Profil culoare: SRGB IEC61966-2.1
- **7** Completaţi fişierul PSD gol cu conţinut în Photoshop.
- **8** La finalizare, selectaţi Fişier > Salvare pentru Web şi dispozitive.
- **9** În caseta de dialog Salvare pentru Web și dispozitive, selectați formatul dorit și modificați alte setări pentru export, dacă este cazul.

**10**Faceti clic pe Device Central.

Un fişier temporar cu setările specificate pentru export este afişat în fila Emulator Device Central. Pentru a continua testarea, faceţi dublu clic pe numele altui dispozitiv din lista Seturi de dispozitive sau Dispozitive disponibile.

11Dacă, după previzualizarea fisierului în Device Central, trebuie să faceti modificări în acesta, reveniti în Photoshop.

<span id="page-444-0"></span>**12**În caseta de dialog Salvare pentru Web şi dispozitive din Photoshop, efectuaţi ajustările necesare, de exemplu selectaţi alt format sau altă calitate pentru export.

**13**Pentru a testa fişierul din nou cu setările noi pentru export, faceţi clic pe butonul Device Central.

**14**Când sunteţi satisfăcut de rezultate, faceţi clic pe Salvare în caseta de dialog Salvare pentru Web şi dispozitive din Photoshop.

*Notă: Pentru a deschide Device Central din Photoshop (în loc să creaţi şi să testaţi un fişier), selectaţi Fişier > Device Central.*

Pentru un tutorial despre crearea de conținut utilizând Photoshop și Device Central, vizitați [http://www.adobe.com/go/vid0185\\_ro](http://www.adobe.com/go/vid0185_ro).

# **Salvarea fişierelor PDF**

# **Salvarea fişierelor în format Photoshop PDF**

Puteți utiliza comanda Salvare ca pentru a salva imagini RGB, cu culori indexate, CMYK, în tonuri de gri, în mod Bitmap, cu culori Lab şi în bicromie în formatul Photoshop PDF. Deoarece documentul Photoshop PDF poate păstra date Photoshop, ca straturi, canale alfa, culori spot şi adnotări, puteţi deschide documentul şi edita imaginile în Photoshop CS2 sau versiuni ulterioare. De asemenea, puteţi utiliza formatul Photoshop PDF pentru a salva mai multe imagini într-un document cu mai multe pagini sau într-o prezentare diapanoramă.

*Puteţi salva rapid un fişier ca Photoshop PDF, redând acţiunea Salvare ca Photoshop PDF din fişier. Puteţi accesa această acţiune selectând Producţie din meniul paletei Acţiuni.*

Pentru utilizatorii avansaţi, formatul Photoshop PDF oferă opţiuni pentru crearea documentului compatibil PDF/X, care este esențial, de exemplu, la trimiterea documentului în presa comercială, pe scară largă. PDF/X (Portable Document Format Exchange) este un subset al Adobe PDF, care elimină variabilele de culori, font şi acoperire care conduc la probleme de tipărire.

De asemenea, puteți specifica opțiuni de securitate pentru restricționarea accesului la documentul PDF. Criptarea pe 128 biți RC4 (Acrobat 6 și versiuni ulterioare) are o opțiune pentru a permite utilizatorilor să vizualizeze metadate și miniaturi într-un document PDF securizat, utilizând Adobe Bridge.

Puteţi salva setările PDF ca o presetare PDF pentru crearea fişierelor Photoshop PDF consecvente. Presetările şi setările Adobe PDF sunt partajate între componentele Adobe Creative Suite, inclusiv Photoshop, InDesign, Illustrator, GoLive şi Acrobat.

*Utilizatorii Adobe Creative Suite pot căuta informaţii suplimentare despre setările PDF partajate pentru aplicaţiile Adobe Creative Suite în Ghidul de integrare PDF de pe CD-ul Creative Suite.*

#### **Consultaţi şi**

["Crearea unei prezentări PDF" la pagina 466](#page-471-0)

["Salvarea unei presetări Adobe PDF" la pagina 445](#page-450-0)

["Redarea unei acţiuni dintr-un fişier" la pagina 605](#page-610-0)

# **Salvarea unui fişier în formatul Photoshop PDF**

- 1 Selectati Fisier > Salvare ca și alegeti Photoshop PDF din meniul Format. Puteti să selectati o optiune pentru culoare dacă doriți să încorporați un profil de culoare, sau să utilizați profilul specificat cu comanda Configurare probă. Puteți include de asemenea straturi, adnotări, culori pentru spoturi şi canale alfa. Faceţi clic pe Salvare.
- **2** În caseta de dialog Salvare Adobe PDF, selectaţi o presetare Adobe PDF care va specifica dacă fişierul PDF Photoshop va fi tipărit pe o imprimantă desktop sau un proofer, va fi trimis la o imprimantă comercială, distribuit prin e-mail, afişat pe Web şi aşa mai departe. Pentru detalii, consultaţi ["Presetări Adobe PDF" la pagina 440.](#page-445-0)

<span id="page-445-0"></span>Alegerea unei presetări este cel mai simplu mod de setare a optiunilor pentru fisierul dvs. PDF Photoshop. După ce alegeţi o presetare, faceţi clic pe Salvare PDF pentru a genera fişierul PDF Photoshop. Dacă doriţi să adăugaţi opţiuni de securitate sau să optimizaţi opţiunile de salvare pentru PDF, urmaţi paşii rămaşi din această procedură.

- **3** (Optional) Alegeti optiuni din meniul Standard și meniul Compatibilitate pentru a specifica pentru documentul PDF conformitatea cu PDF/X şi compatibilitatea cu versiunea Acrobat. Pentru informaţii suplimentare, consultaţi ["Niveluri](#page-447-0) [de compatibilitate PDF" la pagina 442](#page-447-0).
- **4** (Opţional) Selectaţi opţiunea General din panoul din stânga al casetei de dialog Salvare Adobe PDF pentru a seta opţiunile generale pentru salvarea fişierelor PDF. Pentru detalii privind fiecare opţiune, consultaţi ["Opţiuni generale pentru Adobe](#page-448-0) [PDF" la pagina 443.](#page-448-0)

*Notă: Utilizatorii versiunilor Photoshop anterioare aplicaţiei Photoshop CS2 pot deschide un PDF (care conţine date Photoshop) ca PDF generic, cu straturile aplatizate. Selectaţi Fişier > Deschidere ca, şi apoi selectaţi PDF generic din meniul Fişiere de tip (Windows) sau selectaţi Fişier > Deschidere şi selectaţi PDF generic din meniul Format (Mac OS).*

- **5** (Optional) Selectati Compresie din panoul din stânga al casetei de dialog Salvare Adobe PDF pentru a specifica optiunile de comprimare şi sub-eşantionare pentru fişierul PDF. Pentru informaţii suplimentare, consultaţi ["Opţiuni de](#page-448-0) [comprimare şi sub-eşantionare pentru Adobe PDF" la pagina 443](#page-448-0).
- **6** (Optional) Selectați opțiunea Ieșire din panoul din stânga al casetei de dialog Salvare Adobe PDF pentru a specifica opţiunile pentru gestionarea culorilor şi PDF/X. Pentru informaţii suplimentare, consultaţi ["Opţiuni pentru gestionarea](#page-449-0) [culorilor şi PDF/X pentru Adobe PDF" la pagina 444.](#page-449-0)
- **7** (Opţional) Pentru a adăuga elemente de securitate documentului dvs. PDF, selectaţi Securitate din panoul din stânga al casetei de dialog Salvare Adobe PDF. Specificaţi opţiunile pentru parolă şi permisiunile pentru documentul dvs. PDF. Consultaţi şi ["Adăugarea elementelor de securitate în fişierele PDF" la pagina 445.](#page-450-0)

*Notă: Nivelul de criptare depinde de setarea de compatibilitate a documentului dvs. PDF. Selectaţi o setare de compatibilitate diferită pentru a specifica un nivel de criptare mai ridicat sau mai scăzut.*

- **8** (Opţional) Selectaţi Sumar din panoul din stânga al casetei de dialog Salvare Adobe PDF. Puteţi revizui opţiunile specificate.
- **9** (Opţional) Dacă doriţi să reutilizaţi setările de salvare a PDF-ului, faceţi clic pe Salvare presetare şi salvaţi setările ca presetare PDF. Noua presetare va fi afişată în meniul Presetare Adobe PDF la următoarea salvare a unui fişier PDF Photoshop şi în toate produsele din Adobe Creative Suite. Consultaţi şi ["Salvarea unei presetări Adobe PDF" la pagina](#page-450-0) [445](#page-450-0).

10Faceti clic pe Salvare PDF. Photoshop închide caseta de dialog Salvare Adobe PDF și creează fișierul document PDF.

# **Consultaţi şi**

["Despre formate de fişiere şi compresie" la pagina 455](#page-460-0)

# **Presetări Adobe PDF**

O *presetare* PDF este un grup de setări care influențează procesul de creare a unui PDF. Aceste setări sunt menite să stabilească un echilibru între dimensiunea fișierului și calitate, în funcție de modul în care va fi utilizat fișierul PDF. Majoritatea presetărilor predefinite sunt partajate de componentele Adobe Creative Suite, inclusiv de InDesign, Illustrator, Photoshop şi Acrobat. De asemenea, puteţi crea şi partaja presetări personalizate, care să răspundă cerinţelor dvs. unice pentru rezultat.

Unele dintre presetările listate mai jos sunt disponibile numai după ce le mutati - dacă este cazul - din dosarul Bonusuri (unde sunt instalate implicit) în dosarul Setări. În mod obişnuit, dosarele Bonusuri şi Setări se află în (Windows Vista) ProgramData\Adobe\AdobePDF, (Windows XP) Documents and Settings\All Users\Application Data\Adobe\Adobe PDF sau (Mac OS) Library/Application Support/Adobe PDF. Unele presetări nu sunt disponibile în anumite componente Creative Suite.

*Revizuiţi periodic setările PDF. Setările nu revin automat la setările implicite. Aplicaţiile şi utilitarele care creează PDFuri utilizează ultimul set de setări PDF definit sau selectat.*

**Tipărire de calitate superioară** Creează PDF-uri pentru tipărirea de calitate pe imprimante desktop și dispozitive de verificare. Această presetare utilizează PDF 1.4 (Windows) sau PDF 1.6 (Mac OS), sub-eşantionează imaginile color şi în tonuri de gri la 300 ppi, iar imaginile monocrome la 1200 ppi, încorporează subseturi pentru toate fonturile, păstrează culorile neschimbate şi nu aplatizează transparenţa (pentru tipurile de fişiere care acceptă transparenţă). Aceste PDF-uri pot fi deschise în Acrobat 5.0 şi Acrobat Reader 5.0 şi versiuni ulterioare. În InDesign, această presetarea creează şi PDFuri cu taguri.

**Implicit pentru Illustrator (numai Illustrator)** Creează un PDF în care sunt păstrate toate datele din Illustrator. PDF-urile create cu această presetare pot fi redeschise în Illustrator fără pierderi de date.

**Pagini supradimensionate (numai Acrobat)** Creează PDF-uri potrivite pentru vizualizarea și tipărirea de desene tehnice mai mari de 200 x 200 inch. Aceste PDF-uri pot fi deschise în Acrobat şi Reader 7.0 şi versiuni ulterioare.

**PDF/A-1b: 2005 (CMYK şi RGB) (numai Acrobat)** Se utilizează pentru păstrarea pe termen lung (arhivare) a documentelor electronice. PDF/A-1b utilizează PDF 1.4 și convertește toate culorile la CMYK sau RGB, în funcție de standardul selectat. Aceste PDF-uri pot fi deschise în Acrobat şi Reader 5.0 şi versiuni ulterioare.

**PDF/X-1a (2001 și 2003)** PDF/X-1a necesită ca toate fonturile să fie încorporate, casetele de încadrare corespunzătoare ale PDF-ului să fie specificate şi culorile să apară ca CMYK, culori spot sau ambele. Fişierele compatibile trebuie să conţină informații care descriu condiția de tipărire pentru care sunt pregătite. Fișierele PDF create compatibile cu PDF/X-1a pot fi deschise în Acrobat 4.0 şi Acrobat Reader 4.0 şi versiuni ulterioare.

PDF/X-1a utilizează PDF 1.3, sub-eşantionează imaginile color şi în tonuri de gri la 300 ppi, iar imaginile monocrome la 1200 ppi, încorporează subseturi pentru toate fonturile, creează PDF-uri fără taguri şi aplatizează transparenţa utilizând setarea Rezoluție mare.

*Notă: Presetările PDF/X1-a:2003 şi PDF/X-3 (2003) sunt plasate în calculatorul dvs. la instalare, dar sunt disponibile numai după ce le mutaţi din dosarul Bonusuri în dosarul Setări.*

**PDF/X-4 (2007)** În Acrobat 8, această presetare este denumită PDF/X-4 DRAFT, pentru a reflecta starea preliminară a specificaţiilor ISO din momentul livrării aplicaţiei Acrobat. Această presetare este bazată pe PDF 1.4, care include suport pentru transparenţă live. PDF/X-4 are aceleaşi specificaţii pentru gestionarea culorilor şi aceleaşi specificaţii pentru culori ale *Consorţiului internaţional pentru culori* (ICC) ca PDF/X-3. Puteţi crea fişiere compatibile cu PDF/X-4 utilizând direct componentele Creative Suite 3 (Illustrator, InDesign şi Photoshop). În Acrobat 8, utilizaţi caracteristica Verificare pentru a converti PDF-uri la PDF/X-4 DRAFT.

Fişierele PDF create compatibile cu PDF/X-4 pot fi deschise în Acrobat 7.0 şi Reader 7.0 şi versiuni ulterioare.

**Calitate presă** Creează fișiere PDF pentru producția tipărită de calitate superioară (de exemplu, pentru tipărirea digitală sau pentru separaţii pentru un procesor de imagini sau de plăci), dar nu creează fişiere compatibile cu PDF/X. În acest caz, calitatea conţinutului este de cea mai mare importanţă. Scopul este păstrarea tuturor informaţiilor dintr-un fişier PDF de care are nevoie o imprimantă comercială sau un furnizor de servicii de tipărire pentru a tipări corect documentul. Acest set de opţiuni utilizează PDF 1.4, converteşte culorile la CMYK, sub-eşantionează imaginile color şi în tonuri de gri la 300 ppi, iar imaginile monocrome la 1200 ppi, încorporează subseturi pentru toate fonturile şi păstrează transparenţa (pentru tipurile de fişiere care acceptă transparenţă).

Aceste fişiere PDF pot fi deschise în Acrobat 5.0 şi Acrobat Reader 5.0 şi versiuni ulterioare.

*Notă: Înainte de a crea un fişier Adobe PDF pentru a fi trimis la o imprimantă comercială sau la un furnizor de servicii de tipărire, aflaţi care trebuie să fie rezoluţia de ieşire şi alte setări sau solicitaţi un fişier .joboptions cu setările recomandate. Este posibil să trebuiască să personalizaţi setările Adobe PDF pentru un anumit furnizor, apoi să furnizaţi un fişier .joboptions propriu.*

**PDF cu conținut îmbunătățit** Creează fișiere PDF accesibile, care includ taguri, hiperlinkuri, semne de carte, elemente interactive şi straturi. Acest set de opţiuni utilizează PDF 1.5 şi încorporează subseturi pentru toate fonturile. De asemenea, optimizează fişierele pentru deservire pe octeţi. Aceste fişiere PDF pot fi deschise în Acrobat 6.0 şi Acrobat Reader 6.0 şi versiuni ulterioare. (Presetarea PDF cu conţinut îmbunătăţit este în dosarul Bonusuri.)

*Notă: Această presetare era denumită eBook în versiunile anterioare ale anumitor aplicaţii.*

**Fişier de dimensiune minimă** Creează fișiere PDF pentru afișarea pe web sau în Intranet, sau pentru distribuirea printr-un sistem de e-mail. Acest set de opțiuni utilizează compresia, sub-eșantionarea și o rezoluție relativ mică a imaginii. Converteşte toate culorile la sRGB şi (pentru conversiile bazate pe Distiller) nu încorporează fonturi. De asemenea, optimizează fişierele pentru deservire pe octeţi.

Aceste fişiere PDF pot fi deschise în Acrobat 5.0 şi Acrobat Reader 5.0 şi versiuni ulterioare.

<span id="page-447-0"></span>**Standard (numai Acrobat)** Creează fișiere PDF pentru a fi tipărite pe imprimante desktop sau copiatoare digitale, pentru a fi publicate pe un CD sau pentru a fi trimise la un client ca o probă de publicare. Acest set de opţiuni utilizează compresia şi sub-eşantionarea pentru a menţine redusă dimensiunea fişierului, dar, de asemenea, încorporează subseturi pentru toate fonturile (permise) utilizate în fişier, converteşte toate culorile la sRGB şi tipăreşte la o rezoluţie medie. Reţineţi că subseturile de fonturi pentru Windows nu sunt încorporate implicit. Fişierele PDF create cu acest fişier de setări pot fi deschise în Acrobat 5.0 şi Acrobat Reader 5.0 şi versiuni ulterioare.

*Pentru informaţii suplimentare despre setările PDF partajate pentru componentele Creative Suite, consultaţi Ghidul de integrare PDF de pe DVD-ul Creative Suite.*

# **Despre standardele PDF/X şi PDF/A**

Standardele PDF/X şi PDF/A sunt definite de ISO (International Organization for Standardization ). Standardele PDF/X se aplică pentru schimbul de conținut grafic; PDF/A se aplică pentru arhivarea pe termen lung a documentelor electronice. La conversia PDF, fişierul procesat este verificat pentru conformitatea cu standardul specificat. Dacă PDF-ul nu respectă standardul ISO selectat, va fi afişat un mesaj care vă solicită să selectaţi între anularea conversiei sau continuarea creării unui fişier care nu este conform cu standardul.

Cele mai utilizate standarde pentru fluxul de lucru pentru publicare sunt câteva formate PDF/X: PDF/X-1a, PDF/X-3 şi PDF/X-4 (în 2007). Standardele cele mai utilizate pentru arhivarea PDF-urilor sunt PDF/A-1a şi PDF/A-1b (pentru cerinţe mai puțin stricte).

*Notă: Pentru informaţii suplimentare despre PDF/X şi PDF/A, consultaţi [site-ul Web ISO](http://www.adobe.com/go/ext_iso_ro) şi [site-ul Web Adobe](http://www.adobe.com/).*

#### **Niveluri de compatibilitate PDF**

Când creaţi PDF-uri, trebuie să decideţi ce versiune PDF doriţi să utilizaţi. Puteţi schimba versiunea PDF comutând la o altă presetare sau alegând o opţiune de compatibilitate când salvaţi ca PDF sau editaţi o presetare PDF.

În general, cu excepţia cazurilor în care există o nevoie specifică pentru compatibilitatea cu versiunile anterioare, trebuie să utilizaţi cea mai recentă versiune (în acest caz, versiunea 1.7). Cea mai recentă versiune va include toate caracteristicile şi funcţionalităţile noi. Totuşi, în cazul în care creaţi documente care vor fi distribuite pe scară largă, luaţi în considerare alegerea Acrobat 5 (PDF 1.4) sau Acrobat 6 (PDF 1.5), pentru a vă asigura că toţi utilizatorii pot vizualiza şi tipări documentul.

Următorul tabel compară anumite functionalități din PDF-urile create utilizând setări de compatibilitate diferite.

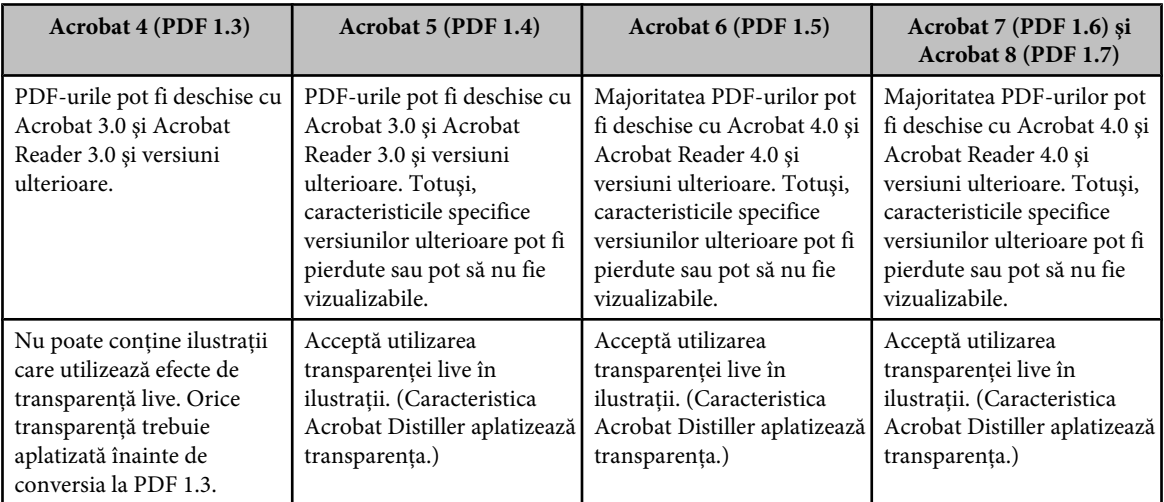

<span id="page-448-0"></span>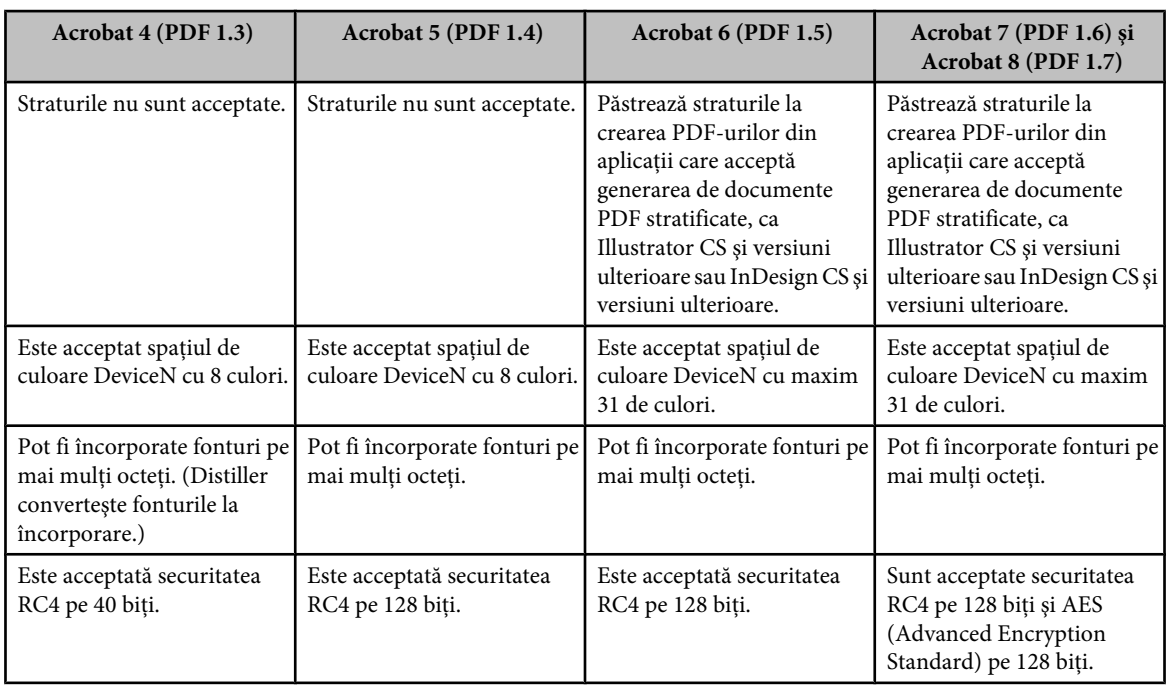

# **Opţiuni generale pentru PDF-urile Adobe**

Puteți seta următoarele opțiuni în secțiunea General a casetei de dialog Opțiuni Adobe PDF: Afişează descrierea presetării selectate şi oferă un spaţiu de editare a descrierii. Puteţi lipi o descriere din zona **Descriere** de stocare temporară. Dacă editaţi descrierea unei presetări, cuvântul "(Modified)" va fi adăugat la sfârşitul numelui presetării.

**Păstrare capacități de editare Photoshop** Păstrează datele Photoshop din PDF, cum ar fi straturile, canalele alfa și culorile spoturilor. Documentele PDF Photoshop cu această opţiune pot fi deschise numai în Photoshop CS2 şi în versiunile ulterioare.

**Încorporare miniaturi de pagini** Creează o imagine în miniatură a ilustrației.

**Optimizare pentru vizualizare Web rapidă** Optimizează fișierul PDF pentru vizualizare rapidă într-un browser Web.

**Vizualizare PDF după salvare** Deschide PDF-ul nou creat în aplicația prestabilită pentru vizualizarea PDF-urilor.

#### **Opţiuni de comprimare şi sub-eşantionare pentru PDF-urile Adobe**

La salvarea ilustraţiilor în PDF-urile Adobe, puteţi comprima text şi grafică vectorială, şi puteţi comprima şi sub-eşantiona imagini bitmap. În funcție de setările selectate, comprimarea și sub-eșantionarea pot reduce semnificativ dimensiunea unui fişier PDF cu o pierdere minoră sau chiar fără pierderea detaliilor şi a preciziei.

Zona Compresie din caseta de dialog Opţiuni Adobe PDF este împărţită în trei secţiuni. Fiecare secţiune oferă următoarele opţiuni pentru comprimarea şi sub-eşantionarea imaginilor din ilustraţii.

<span id="page-449-0"></span>**Sub-eşantionare** Dacă doriți să utilizați fișierul PDF pe Web, utilizați sub-eșantionarea pentru a permite o compresie mai înaltă. Dacă intenţionaţi să tipăriţi fişierul PDF la o rezoluţie mare, nu utilizaţi sub-eşantionarea. Selectaţi opţiunea Fără sub-eşantionare pentru a dezactiva toate opţiunile de sub-eşantionare.

*Sub-eşantionarea* se referă la scăderea numărului de pixeli dintr-o imagine. Pentru a sub-eşantiona imagini, selectaţi o *metodă de interpolare* — sub-eşantionare medie, sub-eşantionare sau sub-eşantionare bicubică — şi introduceţi rezoluţia dorită (în pixeli per inch). Apoi introduceţi rezoluţia în caseta text Pentru imagini peste. Toate imaginile cu rezoluţia peste acest prag vor fi sub-eşantionate.

Metoda de interpolare pe care o alegeţi determină modul de ştergere a pixelilor: • **Sub-eşantionare medie** Stabileşte media pixelilor dintr-o zonă eşantion și înlocuiește toată zona cu culoarea medie a pixelilor la rezoluţia specificată. Sub-eşantionarea medie este acelaşi lucru cu re-eşantionarea bilineară.

**• Sub-eșantionare** Selectează un pixel în centrul zonei eșantion și înlocuiește întreaga zonă cu culoarea acelui pixel. Subesantionarea reduce semnificativ timpul de conversie prin comparație cu celelalte metode de sub-eșantionare, dar conduce la imagini mai puțin uniforme și continue. Sub-eșantionarea este același lucru cu re-eșantionarea de tip Cel mai apropiat vecin.

**• Sub-eşantionare bicubică** Utilizează o medie ponderată pentru a stabili culoarea pixelilor, care de obicei conduce la rezultate mai bune decât metoda de sub-eşantionare prin simpla calculare a mediei. Metoda bicubică este cea mai lentă dar şi ce mai precisă, conducând la gradaţiile cele mai fine.

#### **Compresie** Determină tipul de comprimare utilizat.

• **Comprimare ZIP** Este recomandată pentru zone mari acoperite cu aceeași culoare sau modele repetitive și pentru imagini alb-negru care conţin modele repetitive. Comprimarea ZIP este fără pierderi.

• **Comprimare JPEG** Este adecvată pentru tonurile de gri și imaginile color. Comprimarea JPEG se face *cu pierderi*, ceea ce înseamnă că sunt reduse datele imaginii şi ar putea fi redusă şi calitatea; totuşi, se încearcă reducerea dimensiunii fişierului cu pierderi minime de informaţii. Deoarece comprimarea JPEG elimină datele, fişierele rezultate ar putea fi mult reduse faţă de cele obţinute utilizând comprimarea ZIP.

Este noul standard internaţional pentru comprimarea şi împachetarea datelor din imagini. La fel ca şi **• JPEG2000** comprimarea JPEG, comprimarea JPEG2000 este adecvată pentru tonurile de gri şi imaginile color. Oferă de asemenea avantaje suplimentare, cum ar fi afişarea progresivă şi comprimarea fără pierderi, care nu sunt disponibile la comprimarea JPEG. Formatul JPEG2000 este disponibil numai dacă a fost selectat Acrobat 6 (PDF 1.5) sau o versiune ulterioară din meniul Compatibilitate.

**Calitate imagine** Determină nivelul de comprimare aplicat. Opțiunile disponibile depind de metoda de comprimare. Pentru comprimarea LPEG2000, Photoshop oferă optiunile Fără pierderi, Maximă, Ridicată, Medie, Scăzută și Minimă. Pentru comprimarea JPEG, Photoshop oferă opţiunile Minimă, Scăzută, Medie, Ridicată şi Maximă. Pentru comprimarea ZIP, Photoshop oferă o opţiune Calitate imagine de 8 biţi. Opţiunea Calitate imagine de 8 biţi este fără pierderi, adică datele nu sunt eliminate pentru reducerea dimensiunii fişierului, deci calitatea imaginii nu este afectată.

**Dimensiune dală mozaic** Specifică dimensiunea dalelor utilizate în imagini la comprimarea JPEG2000. Când sunt utilizate valori scăzute ale calității imaginii pentru optimizarea imaginilor mai mici de 1024 x 1024 pixeli, utilizarea celei mai mari dimensiuni de dală produce cele mai bune rezultate. În general, o dimensiune de dală de mozaic de 1024 este cea mai potrivită pentru majoritatea imaginilor. Dimensiuni mai mici ale dalelor de mozaic sunt utilizate de obicei pentru imagini cu dimensiuni mai mici (pentru vizualizarea pe dispozitive cum ar fi telefoanele celulare).

**Conversie imagine de la 16 biţi pe canal la 8 biţi pe canal** Converteşte imaginile de la 16 biţi pe canal la imagini cu 8 biţi pe canal (selectată implicit). Zip este singura metodă de comprimare disponibilă dacă opţiunea Conversie la 16 biţi este debifată. Dacă setarea de compatibilitate a documentului este Acrobat 5 (PDF 1.4) sau o versiune anterioară, optiunea Conversie la 16 biti nu este disponibilă, iar imaginile sunt convertite automat la 8 biti pe canal.

#### **Gestionarea culorilor şi opţiunile PDF/X pentru Adobe PDF**

Puteți seta următoarele opțiuni în secțiunea Ieșire a casetei de dialog Opțiuni Adobe PDF. Interacțiunile dintre opțiunile de ieșire se modifică în funcție de activarea/dezactivarea gestionării culorilor și de standardul PDF selectat. **Conversie de culoare** Specifică modul de reprezentare a informațiilor despre culori în fișierul Adobe PDF. Când convertiți obiecte culoare la RGB sau CMYK, selectaţi şi un profil destinaţie din meniul pop-up. Toate informaţiile despre culorile spot sunt păstrate la conversia de culoare; numai echivalentele culorilor de proces sunt supuse conversiei la spaţiul de culoare desemnat.

**• Fără conversie** Păstrează datele pentru culori ca atare.

• **Conversie la destinație** Convertește toate culorile la profilul selectat pentru destinație. Regula de includere a profilului stabileşte dacă profilul este inclus sau nu.

<span id="page-450-0"></span>**Destinație** Descrie gama reproductibilă a dispozitivului de ieșire RGB sau CMYK final, cum ar fi monitorul dvs. sau un standard SWOP. Utilizând acest profil, Photoshop convertește informațiile de culoare ale documentului (definite de profilul sursă din secţiunea Spaţii de lucru a casetei de dialog Setări pt. culoare) la spaţiul de culoare al dispozitivului de ieşire destinație.

**Regulă de includere profil** Stabilește dacă un profil de culoare este inclus în fișier.

**Nume profil intenție la ieșire** Specifică pentru document condiția de tipărire caracterizată. Pentru crearea fișierelor compatibile PDF/X este necesar un profil de intentie la iesire. Acest meniu este disponibil numai dacă a fost selectat un standard PDF/X (sau o presetare) în caseta de dialog Opţiuni Adobe PDF.

**Condiție de ieșire** Descrie condiția de tipărire dorită. Această intrare poate fi utilă pentru destinatarul vizat al documentului PDF.

**Identificator condiție de ieșire** Un indicator pentru mai multe informații privind condiția de tipărire dorită. Identificatorul este introdus automat pentru condiţiile de tipărire care sunt incluse în registrul ICC.

**Nume registru** Indică adresa Web pentru mai multe informații privind registrul. URL-ul este introdus automat pentru nume de regiştri ICC.

# **Adăugarea securităţii la fişiere PDF**

La salvarea ca PDF, puteți adăuga protecție prin parolă și restricții de securitate, limitând nu numai cine poate deschide fişierul, dar şi cine poate copia sau extrage conţinut, tipări documentul şi altele.

Un fişier PDF poate solicita parole pentru deschiderea unui document (parolă pentru deschiderea documentului) şi pentru modificarea setărilor de securitate (parolă pentru permisiuni). Dacă setaţi restricţii de securitate în fişierul dvs., trebuie să setați ambele parole; în caz contrar, oricine deschide documentul poate elimina restricțiile. Dacă un fișier este deschis cu o parolă pentru permisiuni, restricţiile de securitate sunt dezactivate temporar.

Pentru a proteja fișierele PDF prin parolă, este utilizată metoda de securitate RC4 de la RSA Corporation. În funcție de setarea Compatibilitate (din categoria General), nivelul de criptare va fi ridicat sau redus.

*Notă: Presetările Adobe PDF nu acceptă parole şi setări de securitate. Dacă selectaţi parole şi setări de securitate în caseta de dialog Export Adobe PDF, apoi faceţi clic pe Salvare presetare, parolele şi setările de securitate nu vor fi păstrate.*

#### **Salvarea unei presetări Adobe PDF**

Deşi presetările PDF prestabilite se bazează pe cele mai bune practici, este posibil să descoperiţi că fluxul dvs. de lucru necesită setări PDF specializate care nu sunt disponibile utilizând presetările integrate. În această situație, puteți să creați şi să salvaţi propriile presetări personalizate pentru reutilizare în Photoshop sau orice produs din Adobe Creative Suite.

În Photoshop, puteți să salvați presetarea utilizând comanda Presetări Adobe PDF sau făcând clic pe butonul Salvare presetare din caseta de dialog Salvare Adobe PDF. Presetările Adobe PDF sunt salvate ca fişiere cu extensia .joboptions. Această opțiune este utilă dacă, de exemplu, doriți ca furnizorul sau imprimanta dvs. să vă trimită un fișier .joboptions cu presetările Adobe PDF care funcţionează cel mai bine cu fluxul de lucru al acestora.

- **1** Efectuaţi una dintre următoarele acţiuni:
- Selectati Editare > Presetări Adobe PDF.
- Dacă salvaţi un document PDF Photoshop, faceţi clic pe butonul Salvare presetare din caseta de dialog Salvare Adobe PDF după ce ati introdus propriile setări pentru PDF. Săriti peste etapele 2 și 3.
- **2** Dacă selectaţi comanda Presetări Adobe PDF, efectuaţi una din următoarele operaţii în caseta de dialog Presetări Adobe PDF:
- Pentru a crea o presetare nouă, faceţi clic pe butonul Nou din caseta de dialog Presetări Adobe PDF. În caseta de dialog Presetare PDF nouă, introduceţi un nume pentru presetare în caseta de text Presetare.
- Pentru a edita o presetare personalizată existentă, selectaţi presetarea şi faceţi clic pe Editare. (Nu puteţi edita presetările prestabilite.)
- **3** Setaţi opţiunile PDF.
- **4** Salvaţi presetarea, efectuând una din operaţiile următoare:
- Faceţi clic pe OK în caseta de dialog Presetare PDF nouă sau Editare presetare PDF. Presetarea nouă este afişată în lista Presetări. Faceţi clic pe Finalizat după crearea presetărilor.
- În caseta de dialog Salvare, introduceţi un nume pentru presetare în caseta de text Nume fişier şi faceţi clic pe Salvare.

Presetările Adobe PDF sunt stocate în Documents and Settings/[user name]/Application Data/Adobe/Adobe PDF/ Settings (Windows) sau Users/[user name]/Library/Application Support/Adobe/Adobe PDF/Settings (Mac OS). Toate presetările Adobe PDF pe care le salvaţi în aceste locuri sunt disponibile în celelalte aplicaţii Adobe Creative Suite.

*Notă: Pentru a salva presetarea PDF într-un alt loc decât cel prestabilit, faceţi clic pe butonul Salvare ca din caseta de dialog Presetări Adobe PDF şi selectaţi destinaţia sau în caseta de dialog Salvare deplasaţi-vă la destinaţie şi faceţi clic pe Salvare.*

# **Consultaţi şi**

["Salvarea unui fişier în formatul Photoshop PDF" la pagina 439](#page-444-0)

# **Încărcarea, editarea sau ştergerea presetărilor Adobe PDF**

*Presetările* Adobe PDF (setările de creare) sunt disponibile în Photoshop şi în alte produse din Adobe Creative Suite. Din caseta de dialog Presetări Adobe PDF puteți salva, încărca, edita sau șterge presetări Adobe PDF.

- ◆ Selectati Editare > Presetări Adobe PDF și efectuati oricare dintre actiunile de mai jos:
- Pentru a salva setările ca presetare nouă, faceţi clic pe butonul Creare, specificaţi setările în caseta de dialog Presetare PDF nouă şi faceţi clic pe OK.
- Pentru a edita o presetare Adobe PDF, selectaţi-o în fereastra Presetare, faceţi clic pe butonul Editare şi modificaţi setările din caseta de dialog Editare presetare PDF.

*Notă: Chiar dacă nu puteţi edita presetările Adobe PDF care au fost instalate cu Photoshop (numele presetărilor instalate cu Photoshop sunt incluse în paranteze drepte), puteţi să selectaţi una dintre ele şi să faceţi clic pe butonul Nou. În caseta de dialog Presetare PDF nouă puteţi modifica setările şi le puteţi salva ca o presetare nouă.*

- Pentru a şterge o presetare Adobe PDF, selectaţi presetarea în fereastra Presetare şi faceţi clic pe butonul Ştergere. Nu puteţi şterge presetările Adobe PDF care au fost instalate cu Photoshop.
- Pentru a încărca o presetare Adobe PDF, faceţi clic pe butonul Încărcare, selectaţi fişierul presetat şi faceţi clic pe butonul Încărcare. Presetarea va fi adăugată în fereastra Presetări.

*Când căutaţi o presetare Adobe PDF de încărcat, în caseta de dialog Încărcare sunt vizibile numai fişierele cu extensia .joboptions.*

- Pentru a închide caseta de dialog Presetare opțiuni PDF, faceți clic pe butonul Finalizat.
- Pentru a salva o presetare într-o locaţie diferită de cea prestabilită, faceţi clic pe butonul Salvare ca, denumiţi presetarea cu un nume nou (dacă este cazul), deplasaţi-vă la destinaţie şi faceţi clic pe Salvare.

# **Consultaţi şi**

["Salvarea unei presetări Adobe PDF" la pagina 445](#page-450-0)

# **Salvarea şi exportarea fişierelor în alte formate**

# **Salvarea unui fişier în format TIFF**

TIFF este un format de imagine raster (bitmap) flexibil, acceptat de toate aplicaţiile virtuale de pictură, editare de imagini şi machetare de pagini.

- **1** Selectaţi Fişier > Salvare ca, alegeţi TIFF din meniul Format şi faceţi clic pe Salvare.
- **2** În caseta de dialog Opţiuni TIFF, selectaţi opţiunile dorite şi faceţi clic pe OK.

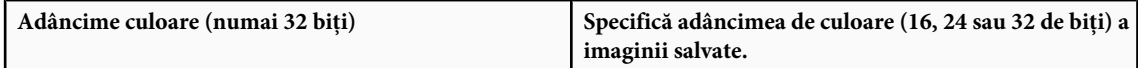

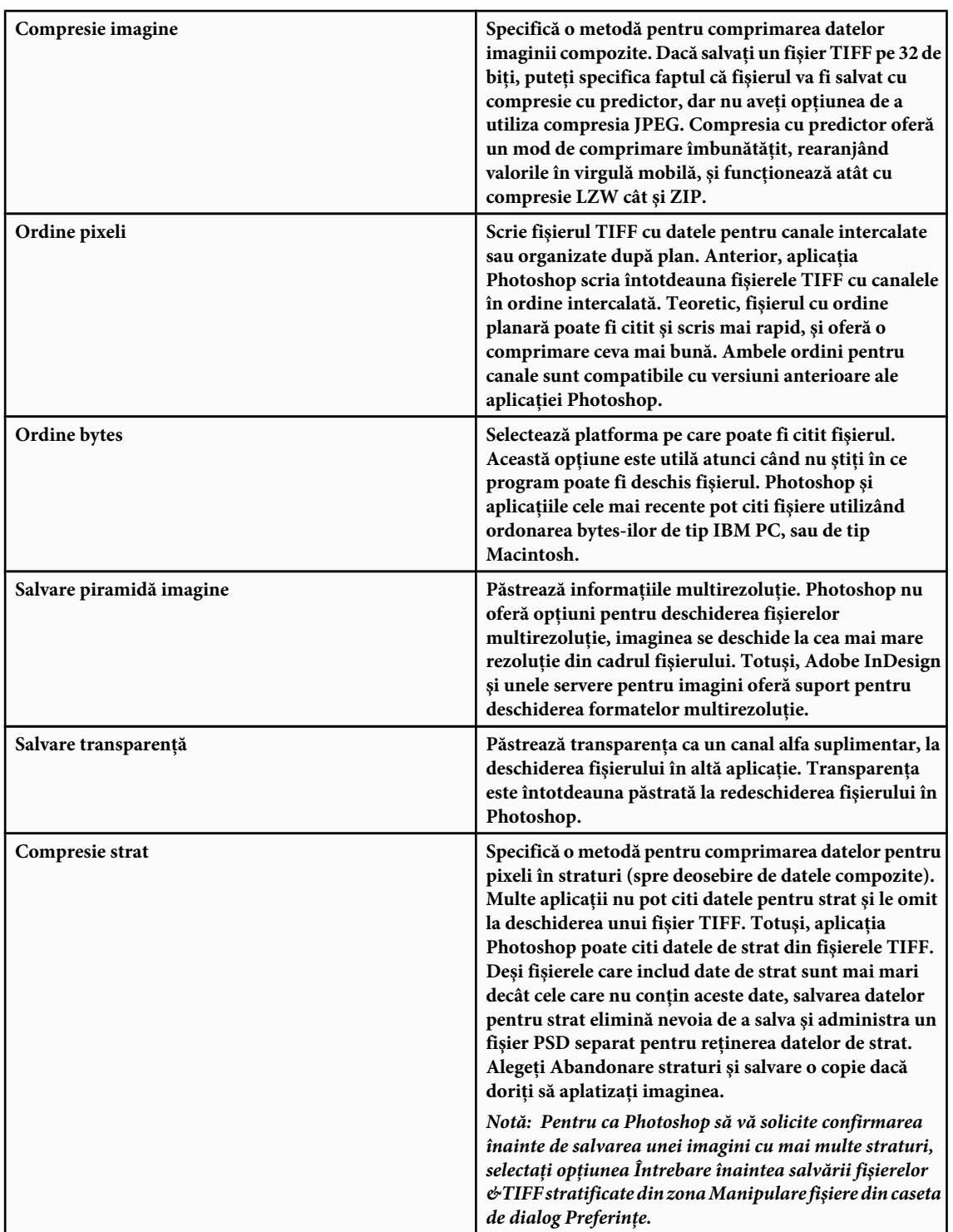

# **Consultaţi şi**

["TIFF" la pagina 461](#page-466-0)

["Despre formate de fişiere şi compresie" la pagina 455](#page-460-0)

# **Salvarea unui fişier în format JPEG**

Puteţi utiliza comanda Salvare ca pentru a salva imagini CMYK, RGB şi cu tonuri de gri în format JPEG. Formatul JPEG comprimă dimensiunea fişierului prin abandonarea selectivă a datelor.

*Notă: Puteţi de asemenea să salvaţi o imagine ca unul sau mai multe fişiere JPEG, utilizând comanda Salvare pentru Web & Dispozitive*

*Pentru a salva rapid un fişier ca JPEG cu calitate medie, efectuaţi asupra fişierului acţiunea Salvare ca JPEG mediu. Puteţi accesa această acţiune selectând Producţie din meniul paletei Acţiuni.*

- **1** Selectaţi Fişier > Salvare ca şi alegeţi JPEG din meniul Format.
- **2** În caseta de dialog Opţiuni JPEG, selectaţi opţiunile dorite şi faceţi clic pe OK.

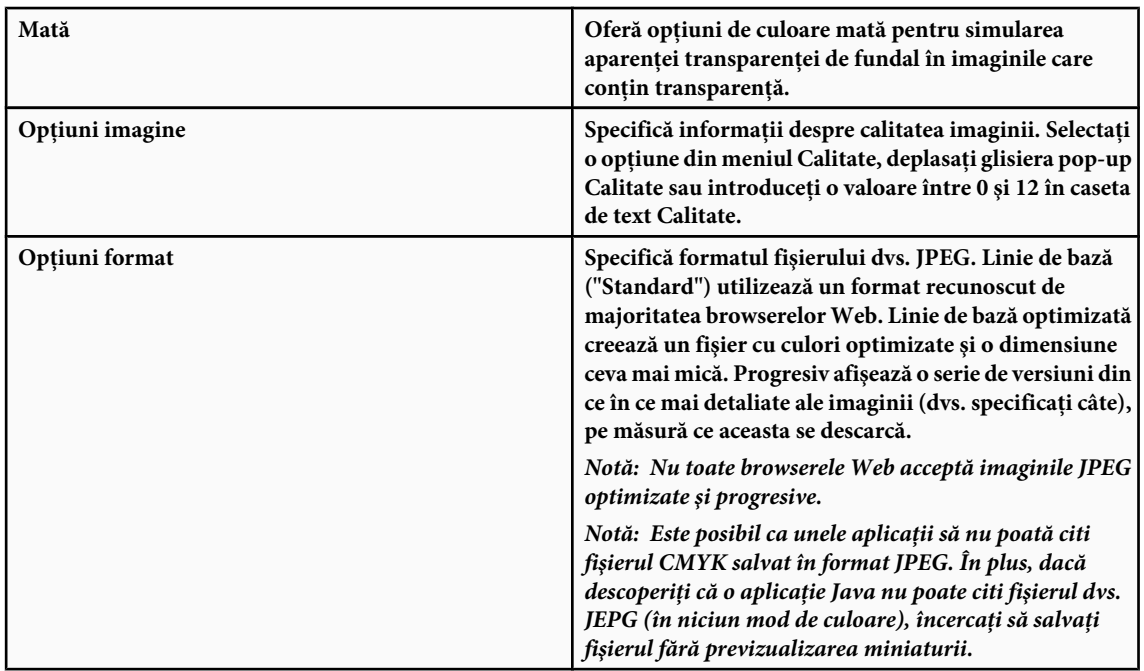

#### **Consultaţi şi**

["Despre formate de fişiere şi compresie" la pagina 455](#page-460-0)

["Formatul JPEG" la pagina 458](#page-463-0)

["Redarea unei acţiuni dintr-un fişier" la pagina 605](#page-610-0)

# **Salvarea unui fişier în format PNG**

Puteţi utiliza comanda Salvare ca pentru a salva imagini în modul RGB, Culoare indexată sau Bitmap în format PNG. *Notă: Puteţi de asemenea să salvaţi o imagine ca unul sau mai multe fişiere PNG, utilizând comanda Salvare pentru Web & Dispozitive*

- **1** Selectaţi Fişier > Salvare ca şi alegeţi PNG din meniul Format.
- **2** Selectaţi o opţiune pentru întreţesere:

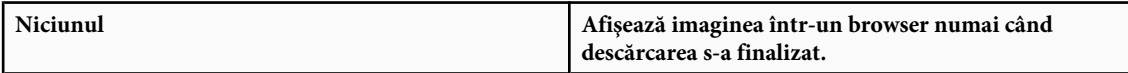

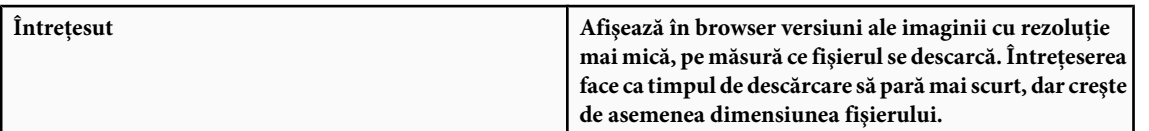

**3** Faceţi clic pe OK.

# **Consultaţi şi**

["Formatul PNG" la pagina 460](#page-465-0)

# **Salvarea unui fişier în format GIF**

Puteţi utiliza comanda Salvare ca pentru a salva imagini în modul RGB, Culoare indexată, Tonuri de gri sau Bitmap direct în format CompuServe GIF (cunoscut ca GIF). Imaginea este convertită automat la modul Culoare indexată.

- **1** Selectaţi Fişier > Salvare ca şi alegeţi CompuServe GIF din meniul Format.
- **2** Pentru imaginile RGB, este afişată caseta de dialog Culoare indexată. Specificaţi opţiunile de conversie şi faceţi clic pe OK.
- **3** Selectaţi o ordine de rânduri pentru fişierul GIF şi faceţi clic pe OK.

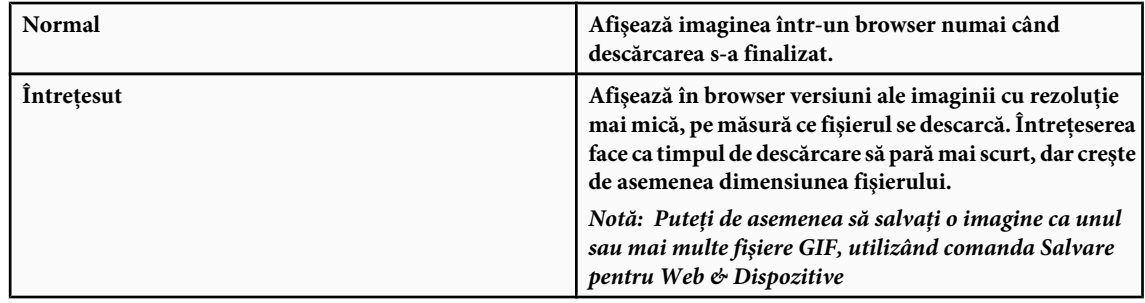

#### **Consultaţi şi**

["GIF" la pagina 458](#page-463-0)

["Conversia unei imagini în tonuri de gri sau a unei imagini RGB în culori indexate" la pagina 115](#page-120-0)

#### **Salvarea unui fişier în format Photoshop EPS**

În principiu, toate aplicaţiile de machetare a paginilor, de procesare a textului şi de grafică acceptă fişiere EPS (Encapsulated PostScript) importate sau plasate. Pentru a tipări fișiere EPS, trebuie să utilizați o imprimantă PostScript. Imprimantele non-PostScript vor tipări numai previzualizarea la rezoluţia ecranului.

- **1** Selectaţi Fişier > Salvare ca şi alegeţi Photoshop EPS din meniul Format.
- **2** În caseta de dialog Opţiuni EPS, selectaţi opţiunile dorite şi faceţi clic pe OK.

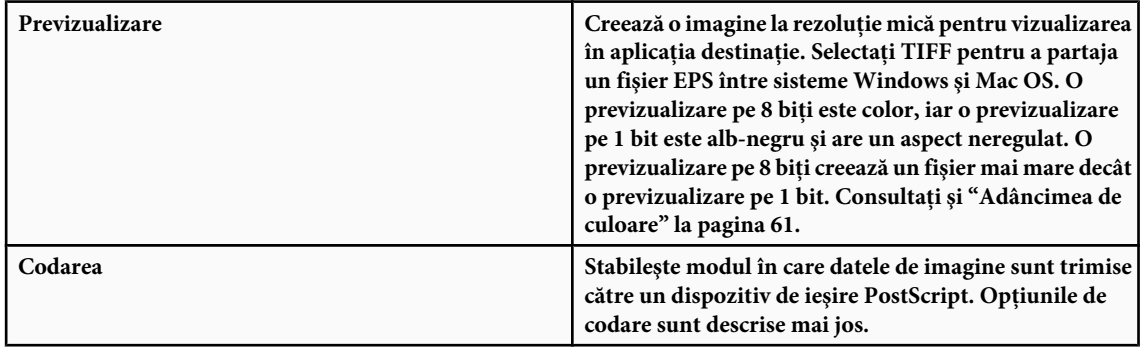

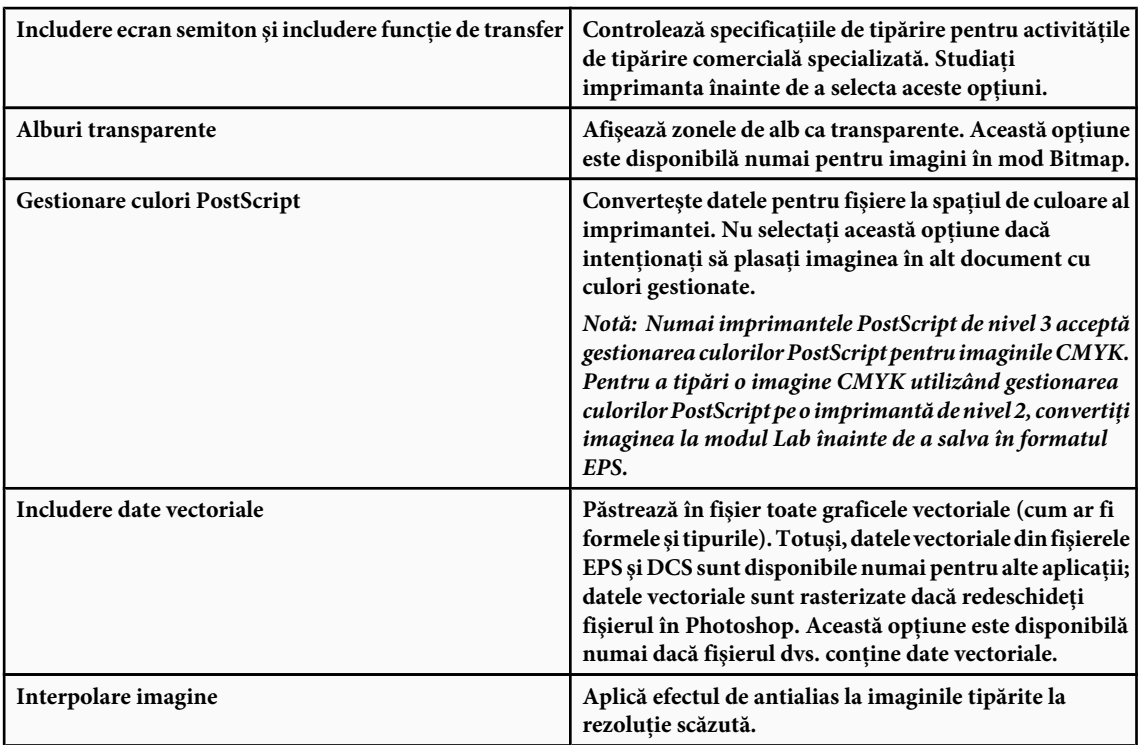

# **Consultaţi şi**

["Formatul Photoshop EPS" la pagina 456](#page-461-0)

#### **Opţiunile de codare Photoshop EPS**

**ASCII sau ASCII85** Codează dacă tipăriți dintr-un sistem Windows sau dacă survin erori la tipărire sau alte dificultăți.

Produce un fişier mai mic şi lasă datele originale intacte. Totuşi, este posibil ca unele aplicaţii de machetare a paginilor **Binar** şi unele software-uri pentru tipărirea comercială şi tipărirea prin reţea să nu accepte fişierele Photoshop EPS binare.

Comprimă fişierul prin abandonarea unor date de imagine. Puteţi selecta nivelul compresiei JPEG de la foarte mic **JPEG** (JPEG calitate maximă) la foarte mare (JPEG calitate scăzută). Fişierele cu codare JPEG pot fi tipărite numai pe imprimante PostScript de nivelul 2 (sau ulterioare) şi nu pot fi separate în plăci individuale.

# **Salvarea unui fişier în format Photoshop DCS**

Formatul DCS (Desktop Color Separations) este o versiune de format EPS care vă permite să salvaţi separări de culoare ale fişierelor CMYK sau multicanal.

- **1** Selectaţi Fişier > Salvare ca şi alegeţi Photoshop DCS 1.0 sau Photoshop DCS 2.0 din meniul Format.
- **2** În caseta de dialog Format DCS, selectaţi opţiunile dorite şi faceţi clic pe OK.

Caseta de dialog include toate opţiunile disponibile pentru fişierele Photoshop EPS. În plus, meniul DCS vă oferă opţiunea de a crea un fişier compozit cu 72 ppi care poate fi plasat într-o aplicaţie de machetare a paginilor sau utilizat ca martor al imaginii:

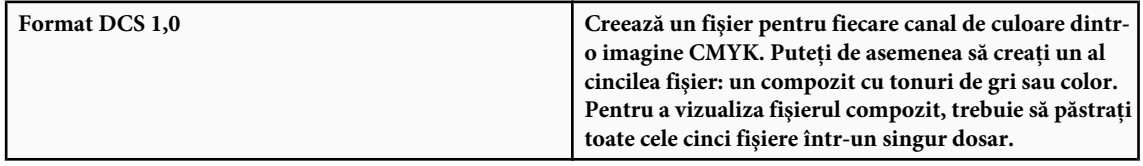

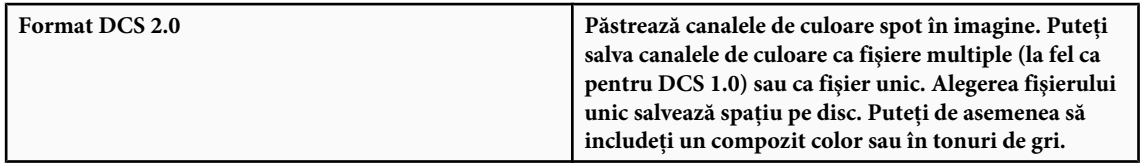

# **Consultaţi şi**

["Formatele Photoshop DCS 1.0 şi 2.0" la pagina 456](#page-461-0)

#### **Salvarea unui fişier în formatul Photoshop Raw**

Formatul Photoshop Raw este un format de fisier pentru transferul imaginilor între aplicatii și platforme pentru computere. Formatul Photoshop Raw nu este acelaşi cu formatul brut cameră.

- **1** Selectaţi Fişier > Salvare ca şi alegeţi Photoshop Raw din meniul Format.
- **2** În caseta de dialog Optiuni Photoshop Raw, efectuati următoarele actiuni:
- (Mac OS) Specificaţi valorile pentru tipul de fişier şi creatorul fişierului, sau acceptaţi valorile prestabilite.
- Specificaţi un parametru pentru antet.
- Indicaţi dacă se salvează canalele într-o ordine intercalată sau neintercalată.

#### **Consultaţi şi**

["Formatul Photoshop Raw" la pagina 456](#page-461-0)

#### **Salvarea unui fişier în format BMP**

Formatul BMP este un format de imagine pentru sistemul de operare Windows. Imaginile pot fi de la alb-negru (1 byte per pixel) până la color pe 24 de biţi (16,7 milioane de culori).

- **1** Selectaţi Fişier > Salvare ca şi alegeţi BMP din meniul Format.
- **2** Introduceţi un nume de fişier şi o locaţie şi faceţi clic pe Salvare.
- **3** În caseta de dialog Opţiuni BMP, selectaţi un format de fişier, specificaţi adâncimea de culoare şi, dacă este necesar, selectaţi Simetrie ordine rânduri. Pentru mai multe opţiuni, faceţi clic pe Moduri avansate şi specificaţi opţiunile pentru BMP.
- **4** Faceţi clic pe Salvare.

#### **Consultaţi şi**

["Formatul BMP" la pagina 457](#page-462-0)

#### **Salvarea unui fişier cu 16 biţi per canal în format Cineon**

Imaginile RGB care au 16 biţi per canal pot fi salvate în formatul Cineon pentru utilizarea în sistemul Kodak Cineon Film. v Selectaţi Fişier > Salvare ca şi alegeţi Cineon din meniul Format.

#### **Consultaţi şi**

["Formatul Cineon" la pagina 457](#page-462-0)

#### **Salvarea unui fişier în format Targa**

Formatul Targa (TGA) acceptă imagini de orice dimensiune cu 1 până la 32 de biţi de culoare. Este creat pentru hardwareul Truevision, dar este de asemenea utilizat şi în alte aplicaţii.

- **1** Selectaţi Fişier > Salvare ca şi alegeţi Targa din meniul Format.
- **2** Introduceţi un nume de fişier şi o locaţie şi faceţi clic pe Salvare.

**3** În caseta de dialog Opţiuni Targa, selectaţi o rezoluţie, selectaţi opţiunea Compresie (RLE) dacă doriţi să comprimaţi fişierul şi apoi faceţi clic pe OK.

# **Consultaţi şi**

["Targa" la pagina 460](#page-465-0)

# **Salvarea unui fişier în format JPEG 2000 (plug-in Photoshop opţional)**

Pentru a salva fişiere în format JPEG 2000, trebuie să obțineți plug-in-ul opțional JPEG 2000 și să-l instalați în acest loc: Adobe Photoshop CS3/Plug-Ins/File Formats. Acest plug-in este disponibil pe CD-ul de instalare Photoshop CS3 în Goodies/Optional Plug-Ins/File Formats. Formatul extins JPEG 2000 (JPF) oferă un set extins de opţiuni faţă de formatul standard JPEG 2000 (JP2). Totuși, puteți face fișierele compatibile cu JP2, selectând opțiunea corespunzătoare din caseta de dialog JPEG 2000.

*Notă: În formatul JPEG 2000 nu puteţi salva imaginile în modul Bicromie, Multicanal sau Bitmap. Pentru a salva aceste fişiere în formatul JPEG 2000, convertiţi-le mai întâi la modul Culoare RGB.*

- **1** Selectaţi Fişier > Salvare ca şi alegeţi JPEG 2000 din meniul Format.
- **2** Introduceţi un nume de fişier şi un loc, selectaţi opţiunile de salvare şi faceţi clic pe Salvare. Se va deschide caseta de dialog JPEG 2000.

*Notă: Dacă doriţi să salvaţi un fişier compatibil cu JP2, trebuie să selectaţi opţiunea Profil ICC (Windows) sau opţiunea Profil culoare încorporat (Mac OS) în caseta de dialog Salvare ca. În caz contrar, opţiunea Compatibil JP2 nu va fi disponibilă în caseta de dialog JPEG 2000. Opţiunea Compatibil JP2 creşte uşor dimensiunea fişierului JPF. Reţineţi că vizualizatoarele pentru JP2 nu acceptă în mod obligatoriu profilurile ICC şi metadatele prezente în fişierele JPF, astfel încât este posibil ca fidelitatea culorii şi alte caracteristici să nu funcţioneze conform aşteptărilor.*

**3** (Opţional) Introduceţi o valoare în caseta de text Dimensiune fişier pentru a seta o dimensiune vizată pentru fişierul salvat. Valoarea din caseta de text Calitate se modifică pentru a reflecta cea mai bună calitate pentru dimensiunea de fisier pe care o introduceti.

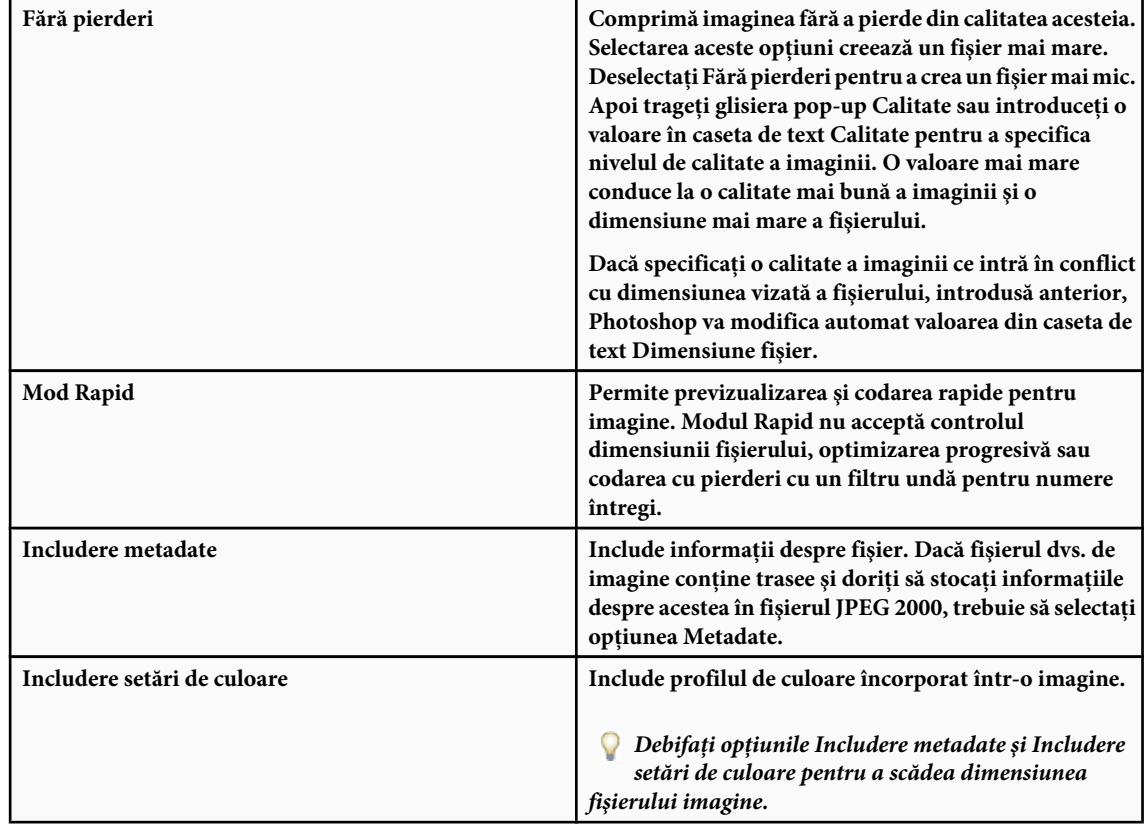

**4** Alegeţi oricare dintre următoarele opţiuni:

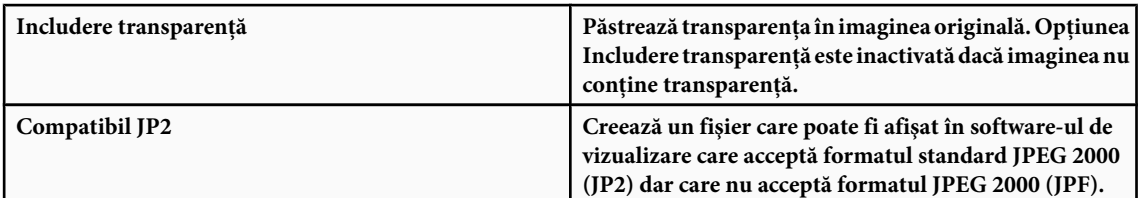

**5** Faceţi clic pe butonul Opţiuni avansate pentru a seta următoarele opţiuni:

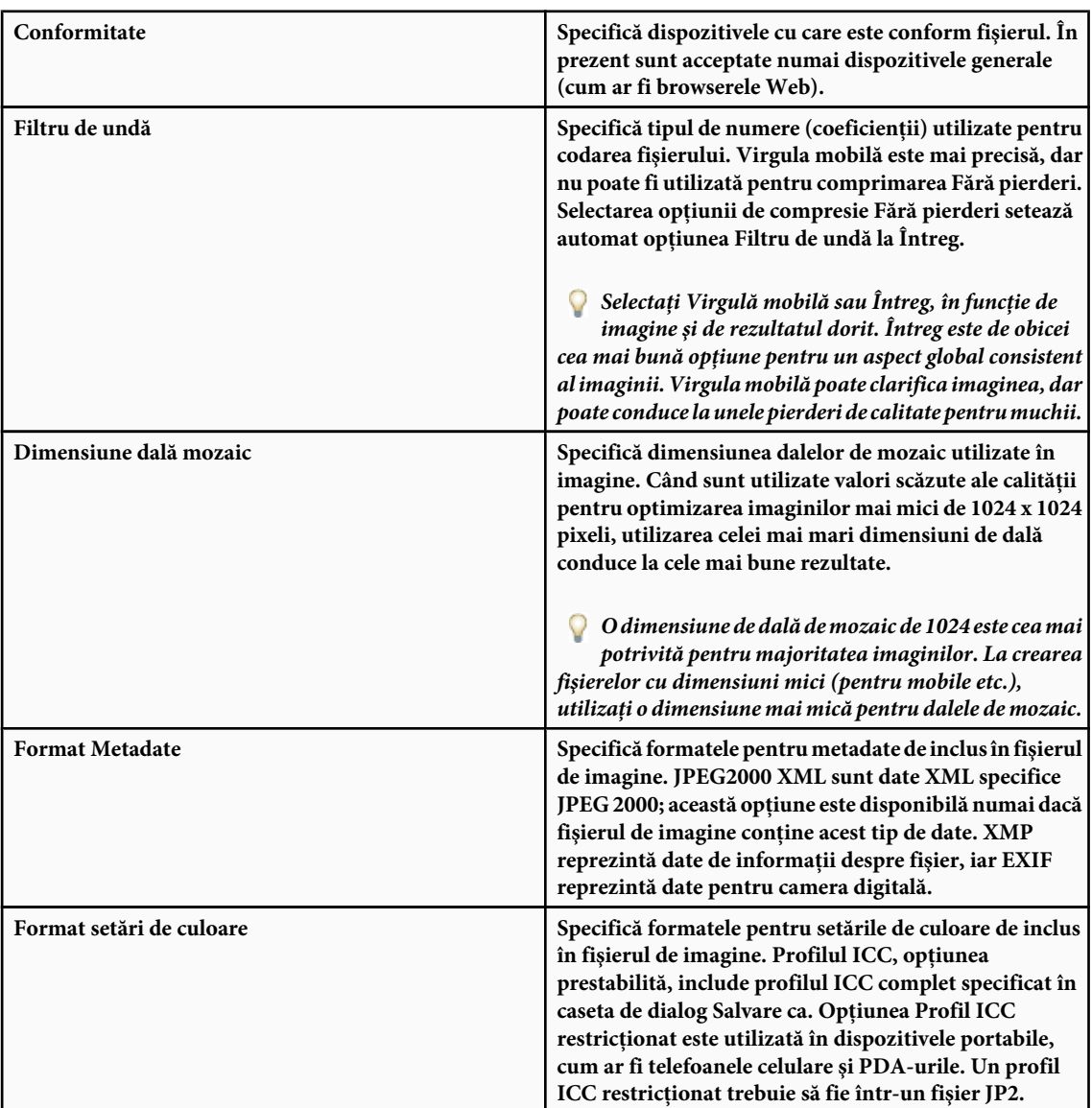

**6** Selectaţi o ordine de optimizare din meniul Ordine:

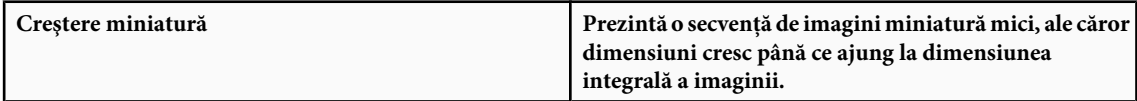

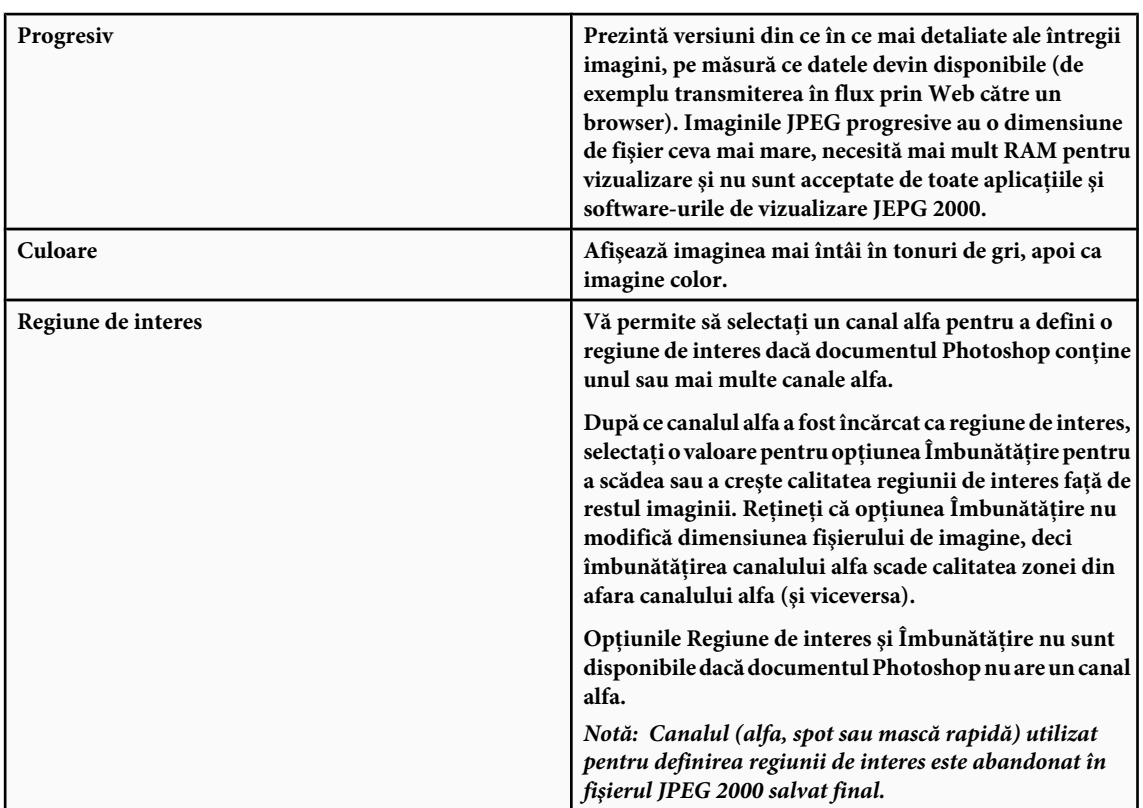

**7** Pentru a previzualiza modul în care imaginea va fi afişată în software-ul de vizualizare JPEG 2000, asiguraţi-vă că aţi ales o ordine de optimizare la pasul 6. Opţiunea Previzualizare ia în considerare modul în care este optimizată imaginea şi deschide corespunzător imaginea. În zona Previzualizare descărcare din caseta de dialog JPEG 2000, selectaţi o rată de descărcare din meniul pop-up pentru a vizualiza durata estimată de descărcare a imaginii, apoi faceţi clic pe butonul Previzualizare.

Puteţi utiliza meniul pop-up Setare zoom previzualizare pentru a apropia sau depărta imaginea, pentru vizualizare mai bună. Puteti de asemenea să utilizati instrumentul Zoom și instrumentul Mână pentru a ajusta zona de vizualizare din previzualizare.

**8** Faceţi clic pe OK pentru a genera fişierul imagine JPEG 2000.

# **Consultaţi şi**

["Formatul JPEG" la pagina 458](#page-463-0)

# **Exportul straturilor în fişiere**

Puteţi exporta şi salva straturi ca fişiere individuale utilizând o varietate de formate, inclusiv PSD, BMP, JPEG, PDF, Targa şi TIFF. Straturile sunt denumite automat pe măsură ce sunt salvate. Puteţi seta opţiuni pentru controlul generării numelor.

- **1** Selectaţi Fişier > Scripturi > Export straturi în fişiere.
- **2** În caseta de dialog Export straturi în fişiere, sub Destinaţie, faceţi clic pe Parcurgere pentru a selecta o destinaţie pentru fişierele exportate. În mod prestabilit, fişierele generate sunt salvate în dosarul eşantion ca fişier sursă.
- **3** Introduceţi un nume în caseta de text Prefix nume fişier pentru a specifica un nume comun pentru fişiere.
- 4 Selectați opțiunea Numai straturi vizibile dacă doriți să exportați numai acele straturi care au vizibilitatea activată în paleta Straturi. Utilizați această opțiune dacă nu doriți să exportați toate straturile. Dezactivați vizibilitatea pentru straturile pe care nu doriți să le exportați.
- **5** Selectaţi un format de fişier din meniul Tip fişier. Setaţi opţiunile după caz.
- **6** Bifaţi opţiunea Profil ICC dacă doriţi ca profilul spaţiului de lucru să fie încorporat în fişierul exportat. Această acţiune este importantă pentru fluxurile de lucru cu gestionarea culorilor.

<span id="page-460-0"></span>**7** Faceţi clic pe Rulare.

# **Formate de fişiere**

#### **Despre formate de fişiere şi compresie**

Formatele de fişiere grafice diferă în modul în care reprezintă datele imaginilor (ca pixeli sau ca vectori), în tehnica de comprimare şi în caracteristicile Photoshop pe care le acceptă. Cu câteva excepţii, (de exemplu formatul pentru documente mari (PSB), Photoshop Raw şi TIFF), majoritatea formatelor de fişiere nu pot accepta documente mai mari de 2 GB.

*Notă: Dacă un format de fişier acceptat nu apare în caseta de dialog sau submeniul corespunzător, este posibil să fie necesară instalarea modulului plug-in pentru format*

#### **Despre compresia fişierelor**

Multe formate de fişiere utilizează compresia pentru a reduce dimensiunea fişierelor de imagine bitmap. Tehnicile *fără pierderi* comprimă fişierul fără a elimina detaliile de imagine sau informaţiile despre culoare; tehnicile *cu pierderi* elimină detaliile. Următoarele tehnici de compresie sunt cele mai utilizate:

**RLE (Run Length Encoding)** Compresie fără pierderi; acceptată de unele formate de fișiere Windows comune.

**LZW (Lemple-Zif-Welch)** Compresie fără pierderi; acceptată de formatele de fișier TIFF, PDF, GIF și limbaj PostScript. Cea mai utilă pentru imaginile cu zone ample într-o singură culoare.

**JPEG (Joint Photographic Experts Group)** Compresie cu pierderi; acceptată de formatele de fișier JPEG, TIFF, PDF și limbaj PostScript. Recomandată pentru imaginile cu tonuri continue, cum ar fi fotografiile. JPEG utilizează compresia cu pierderi. Pentru a specifica o calitate a imaginii, selectați o opțiune din meniul Calitate, deplasați glisiera pop-up Calitate sau introduceţi o valoare între 0 şi 12 în caseta de text Calitate. Pentru rezultate optime la tipărire, selectaţi compresia cu maxim de calitate. Fişierele JPEG pot fi tipărite numai pe imprimante PostScript de nivelul 2 (sau ulterioare) şi nu pot fi separate în plăci individuale.

**CCITT** O familie de tehnici de compresie fără pierderi pentru imaginile alb-negru; acceptată de formatele de fișier PDF și limbaj PostScript. (CCITT reprezintă abrevierea numelui francez pentru International Telegraph and Telekeyed Consultive Committee.)

Compresie fără pierderi; acceptată de formatele de fişier PDF şi TIFF. Ca şi LZW, compresia ZIP este cea mai eficientă **ZIP** pentru imaginile care conţin zone mari într-o singură culoare.

#### **Consultaţi şi**

["Salvarea fişierelor imagini" la pagina 435](#page-440-0)

["Despre modulele plug-in" la pagina 50](#page-55-0)

#### **Maximizarea compatibilităţii la salvarea fişierelor**

**1** Selectaţi Editare > Preferinţe > Manipulare fişiere (Windows) sau Photoshop > Preferinţe > Manipulare fişiere (Mac OS).

**2** Selectaţi Întotdeauna din meniul Maximizare compatibilitate fişier PSD. Această acţiune salvează o imagine compozit (aplatizată) împreună cu straturile documentului.

*Notă: Dacă dimensiunea fişierului reprezintă o problemă sau dacă deschideţi fişierele numai în Photoshop, dezactivarea opţiunii Maximizare compatibilitate fişier PSD reduce semnificativ dimensiunea fişierului. În meniul Maximizare compatibilitate fişier PSD, selectaţi fie Solicitare, pentru a vi se solicita confirmarea la maximizarea compatibilităţii la salvare, sau Niciodată pentru ca documentul să fie salvat fără maximizarea compatibilităţii.*

Dacă editaţi sau salvaţi o imagine utilizând o versiune mai recentă de Photoshop, caracteristicile neacceptate sunt abandonate.

#### **format Photoshop (PSD)**

Formatul Photoshop (PSD) este formatul implicit pentru fişiere şi singurul format, în afară de formatul pentru documente mari (PSB), care acceptă majoritatea caracteristicilor Photoshop. Datorită strânsei integrări dintre produsele Adobe, alte

<span id="page-461-0"></span>aplicaţii Adobe cum ar fi Adobe Illustrator, Adobe InDesign, Adobe Premiere, Adobe After Effects şi Adobe GoLive pot să importe direct fişiere PSD şi pot să păstreze multe dintre caracteristicile Photoshop. Pentru mai multe informaţii, consultaţi asistenţa specifică aplicaţiei Adobe respective.

La salvarea unui fișier PSD, puteți seta preferința de maximizare a compatibilității fișierului. Aceasta salvează o versiune compozită a unei imagini cu straturi în fişier, astfel încât să poată fi citită de către alte aplicaţii, inclusiv versiunile anterioare ale Photoshop. Păstrează de asemenea aparenta straturilor amestecate în viitor.

Imaginile cu 16 biţi per canal şi imaginile cu 32 de biţi per canal cu interval dinamic ridicat pot fi salvate ca fişiere PSD.

# **format Photoshop 2.0**

(Mac OS) Puteţi utiliza acest format pentru a deschide o imagine în Photoshop 2.0 sau pentru a exporta o imagine într-o aplicaţie care acceptă numai fişierele Photoshop 2.0. Salvarea în formatul Photoshop 2.0 aplatizează imaginea şi abandonează informaţiile despre straturi.

# **Formatele Photoshop DCS 1.0 şi 2.0**

Formatul Desktop Color Separations (DCS) este o versiune a formatului EPS standard care vă permite să salvaţi separaţii de culoare ale imaginilor CMYK. Puteți utiliza formatul DCS 2.0 pentru a exporta imagini care conțin canale spot. Pentru a tipări fişiere DCS, trebuie să utilizaţi o imprimantă PostScript.

# **Formatul Photoshop EPS**

Formatul de fișier limbaj Encapsulated PostScript (EPS) poate conține atât grafică vectorială cât și bitmap, și este acceptat teoretic de toate programele pentru grafică, ilustraţii şi machetare a paginilor. Formatul EPS este utilizat pentru transferul ilustrațiilor PostScript între aplicații. Când deschideți un fișier EPS care conține grafică vectorială, Photoshop rasterizează imaginea, convertind grafica vectorială în pixeli.

Formatul EPS acceptă modurile de culoare Lab, CMYK, RGB, Culoare indexată, Bicromie, Tonuri de gri şi Bitmap, şi nu acceptă canalele alfa. EPS nu acceptă traseele de tăiere. Formatul Desktop Color Separations (DCS), o versiune a formatului EPS standard, vă permite să salvaţi separaţii de culoare ale imaginilor CMYK. Puteţi utiliza formatul DCS 2.0 pentru a exporta imaginile care conţin canale spot. Pentru a tipări fişiere EPS, trebuie să utilizaţi o imprimantă PostScript.

Photoshop utilizează formatele EPS TIFF şi EPS PICT pentru a vă permite să deschideţi imagini salvate în formate de fişiere care creează previzualizări, dar care nu sunt acceptate de Photoshop (cum ar fi QuarkXPress®). Puteţi edita şi utiliza o imagine de previzualizare deschisă, aşa cum aţi utiliza orice alt fişier cu rezoluţie mică. Previzualizarea EPS PICT este disponibilă numai în Mac OS.

*Notă: Formatele EPS TIFF şi EPS PICT sunt mai relevante pentru versiunile Photoshop anterioare. Versiunea Photoshop curentă include caracteristici de rasterizare pentru deschiderea fişierelor care includ date vectoriale.*

# **Formatul Photoshop Raw**

Formatul Photoshop Raw este un format de fişier flexibil pentru transferul imaginilor între aplicații și platforme pentru computere. Acest format acceptă imaginile CMYK, RGB şi tonurile de gri cu canale alfa, precum şi imagini multicanal şi Lab fără canale alfa. Documentele salvate în formatul Photoshop Raw pot avea orice dimensiune în pixeli sau a fişierului, dar nu pot conține straturi.

Formatul Photoshop Raw constă într-un flux de bytes care descrie informaţiile de culoare din imagine. Fiecare pixel este descris în format binar, cu valoarea 0 pentru negru şi 255 pentru alb (pentru imaginile cu 16 biţi pe canal, valoarea pentru alb este 65535). Photoshop desemnează numărul de canale necesare pentru a descrie imaginea, plus canalele suplimentare din imagine. Puteți specifica extensia fișierului (Windows), tipul fișierului (Mac OS), creatorul fișierului (Mac OS) și informaţiile din antet.

În sistemul Mac OS, tipul de fişier este de obicei un ID de 4 caractere care identifică fişierul - de exemplu, TEXT identifică fişierul ca fişier text ASCII. Creatorul fişierului este de asemenea, de obicei, un ID de 4 caractere. Cele mai multe aplicaţii Mac OS au un ID unic de creator al fişierului, care este înregistrat în grupul Apple Computer Developer Services.

Parametrul Antet specifică numărul de bytes de informatii care sunt afisate în fisier înainte să înceapă informatiile efective despre imagine. Această valoare determină numărul de zerouri inserate la începutul fişierului ca înlocuitori. În mod prestabilit, nu există niciun antet (dimensiune antet = 0). Puteţi introduce un antet la deschiderea fişierului în format brut. <span id="page-462-0"></span>Puteti de asemenea să salvati fisierul fără antet și apoi să utilizati un program de editare de fisiere, cum ar fi HEdit (Windows) sau Norton Utilities® (Mac OS), pentru a înlocui zerourile cu informații de antet.

Puteti să salvati imaginea într-un format intercalat sau neintercalat. Dacă alegeti formatul intercalat, valorile pentru culori (de exemplu roșu, verde și albastru) sunt stocate secvențial. Alegerea dvs. depinde de solicitările aplicației care va deschide fişierul.

*Notă: O imagine Photoshop Raw nu este în acelaşi format ca un fişier de imagine în format brut cameră dintr-o cameră digitală. Un fişier de imagine în format brut cameră este într-un format proprietar, specific camerei, care este în esenţă un "negativ digital", fără filtre, ajustări ale balansului de alb sau alte procesări de către cameră.*

### **Consultaţi şi**

["Salvarea documentelor mari" la pagina 437](#page-442-0)

# **Formatul Digital Negative (DNG)**

Digital Negative (DNG) este un format de fișier care conține date de imagine în format brut dintr-o cameră digitală și metadate care definesc semnificaţia datelor. DNG, formatul de arhivare disponibil public de la Adobe pentru fişierele în format brut cameră, este proiectat pentru a furniza compatibilitate şi a scădea proliferarea curentă a formatelor brute cameră. Plug-in-ul format brut cameră poate salva datele de imagine în format brut cameră în formatul DNG. Pentru mai multe informații despre formatul de fișier Digital Negative (DNG), vizitați www.adobe.com și căutați termenul " Digital Negative". Veti găsi informatii detaliate și o legătură către un forum de utilizatori.

#### **Consultaţi şi**

["Salvarea unei imagini în format brut cameră în alt format" la pagina 93](#page-98-0)

#### **Formatul BMP**

BMP este un format de imagine Windows standard pe calculatoarele compatibile DOS şi Windows. Formatul BMP acceptă modurile de culoare RGB, Culoare indexată, Tonuri de gri şi Bitmap. Puteţi să specificaţi un format Windows sau OS/2® şi o adâncime de culoare de până la 32 biţi per canal pentru imagine. Pentru imaginile pe 4 biţi şi 8 biţi utilizând formatul Windows, puteţi specifica de asemenea compresia RLE.

Imaginile BMP sunt scrise în mod normal de jos în sus; totuși, puteți bifa opțiunea Simetrie ordine rânduri pentru a le scrie de sus în jos. Puteţi de asemenea să selectaţi o metodă de codare diferită, făcând clic pe Moduri avansate. (Opţiunile Simetrie ordine rânduri şi Moduri avansate sunt cele mai relevante pentru programatorii de jocuri şi ceilalţi utilizatori care folosesc DirectX.)

### **Formatul Cineon**

Dezvoltat de Kodak, Cineon este un format digital cu 10 biţi per canal potrivit pentru compoziţie, manipulare şi îmbunătăţire electronică. Utilizând formatul Cineon, puteţi scrie o ieşire direct în film, fără pierderi de calitate a imaginii. Formatul este utilizat în sistemul Cineon Digital Film, care transferă imagini de pe film în formatul Cineon şi înapoi pe film.

#### **Formatul DICOM**

Formatul DICOM (Digital Imaging and Communications in Medicine) este utilizat de obicei pentru transferul şi stocarea imaginilor medicale, cum ar fi cele obținute cu ultrasunete sau scanări. Fișierele DICOM conțin atât date de imagini cât și anteturi, care stochează informaţii privind pacientul şi imaginea medicală. Puteţi să deschideţi, să editaţi şi să salvaţi fişiere DICOM în Photoshop Extended.

#### **Consultaţi şi**

["fişiere DICOM \(Photoshop Extended\)" la pagina 587](#page-592-0)

# **Formatul Diafilm**

Formatul Diafilm este utilizat pentru fişierele de film sau animaţie RGB create cu Adobe Premiere Pro®. Dacă redimensionaţi, re-eşantionaţi, eliminaţi canalele alfa sau modificaţi modul de culoare sau formatul de fişier al unui fişier <span id="page-463-0"></span>diafilm în Photoshop, nu veţi putea să-l salvaţi înapoi în formatul Diafilm. Pentru instrucţiuni suplimentare, consultaţi asistenţa Adobe Premiere Pro.

#### **GIF**

Graphics Interchange Format (GIF) este formatul de fişier cel mai folosit pentru afişarea graficii cu culoare indexată şi a imaginilor în documentele cu limbaj de marcare a hipertextului (HTML) din World Wide Web şi alte servicii online. GIF este un format comprimat LZW proiectat pentru minimizarea dimensiunii fişierelor şi a timpului de transfer electronic. Formatul GIF păstrează transparenţa în imaginile cu culori indexate; totuşi, nu acceptă canalele alfa.

#### **IFF**

IFF (Interchange File Format) este disponibil prin intermediul unui plug-in opţional. Este un format de stocare cu scop general, care poate asocia şi stoca mai multe tipuri de date. IFF este portabil şi are extensii care acceptă date de imagini statice, sunete, muzică, video şi text. Formatul IFF include Maya IFF şi IFF (fostul Amiga IFF).

# **Formatul JPEG**

Formatul Joint Photographic Experts Group (JPEG) este folosit de obicei pentru afişarea fotografiilor şi a altor imagini cu tonuri continue în documentele cu limbaj de marcare a hipertextului (HTML) din World Wide Web şi alte servicii online. Formatul JPEG acceptă modurile de culoare CMYK, RGB şi Tonuri de gri, şi nu acceptă canalele alfa. Spre deosebire de formatul GIF, JPEG păstrează toate informaţiile de culoare într-o imagine RGB, dar comprimă dimensiunea fişierului prin abandonarea selectivă a datelor.

O imagine JPEG este decomprimată automat la deschidere. Un nivel mai mare de comprimare conduce la o calitate a imaginii mai redusă, iar un nivel mai mic de comprimare conduce la calitate mai ridicată a imaginii. În majoritatea cazurilor, opţiunea Calitate maximă conduce la un rezultat identic cu originalul.

# **Formatul JPEG 2000 (plug-in Photoshop opţional)**

JPEG 2000 este un format de fișier care oferă mai multe opțiuni și o flexibilitate mai mare decât formatul JPEG standard (JPG). Utilizând JPEG 2000, puteţi produce imagini cu compresie şi calitate mai bune, atât pentru publicarea pe Web cât şi pentru tipărire. Pentru a salva fişiere în format JPEG 2000, trebuie să localizaţi plug-in-ul opţional JPEG 2000 şi să-l instalaţi în acest loc: Adobe Photoshop CS3/Plug-Ins/File Formats. Puteţi găsi plug-in-ul pe CD-ul de instalare Photoshop CS3 în Goodies/Optional Plug-Ins/File Formats.

*Notă: Pentru a vizualiza fişierele imagine JPEG 2000 de pe Web, browserul dvs. trebuie să aibă un plug-in care permite vizualizarea fişierelor JPEG 2000.*

Spre deosebire de fişierele JPEG tradiţionale, care sunt cu pierderi, formatul JPEG 2000 acceptă opţional compresia fără pierderi. Formatul JPEG 2000 acceptă şi fişierele cu culori pe 16 biţi sau cu tonuri de gri şi transparenţa pe 8 biţi, şi poate retine canalele alfa și canalele spot. Modurile Tonuri de gri, RGB, CMYK și Lab sunt singurele moduri acceptate de formatul JPEG 2000.

Formatul JPEG 2000 acceptă de asemenea o regiune de interes (ROI) pentru minimizarea dimensiunii fişierelor şi păstrarea calităţii în regiunile critice ale unei imagini. Utilizând canalul alfa, puteţi specifica zona (ROI) în care trebuie păstrată majoritatea detaliilor, permiţând o compresie mai mare şi mai puţine detalii în alte regiuni.

#### **Consultaţi şi**

["Despre măşti şi canale alfa" la pagina 267](#page-272-0)

#### **Formatul pentru documente mari**

Formatul pentru documente mari (PSB) acceptă documente de până la 300.000 de pixeli, în orice dimensiune. Sunt acceptate toate caracteristicile Photoshop, cum ar fi straturi, efecte și filtre. Puteti salva imagini cu 32 de biti per canal, cu interval dinamic ridicat, ca fișiere PSB. Dacă salvați un document în format PSB, acesta va putea fi deschis numai cu Photoshop CS sau versiuni ulterioare. Alte aplicaţii şi versiuni anterioare ale Photoshop nu pot deschide documente salvate în formatul PSB.

*Notă: Cele mai multe aplicaţii şi versiuni anterioare ale Photoshop nu acceptă documente cu dimensiuni de fişier mai mari de 2 GB.*

# **Consultaţi şi**

["Salvarea documentelor mari" la pagina 437](#page-442-0)

# **Formatul OpenEXR**

OpenEXR (EXR) este un format de fişier utilizat de către industria de efecte vizuale pentru imaginile cu interval dinamic ridicat. Formatul de film are fidelitate de culoare ridicată și un interval dinamic corespunzător pentru utilizarea în producția de filme cinematografice. Dezvoltat de Industrial Light and Magic, OpenEXR acceptă multiple metode de compresie cu sau fără pierderi. Un film OpenEXR poate conţine un număr arbitrar de canale, iar formatul acceptă atât imaginile cu 16 biţi cât şi pe cele cu 32 de biţi.

# **PCX**

Formatul PCX este utilizat de obicei de calculatoarele compatibile IBM PC. Majoritatea software-urilor pentru PC acceptă versiunea 5 a formatului PCX. O paletă de culori VGA standard este utilizată cu fişierele cu versiune 3, care nu acceptă paletele de culori personalizate.

Formatul PCX acceptă modurile de culoare Bitmap, Tonuri de gri, Culoare indexată şi RGB, şi nu acceptă canalele alfa. PCX acceptă metoda de compresie RLE. Imaginile pot avea adâncime de culoare de 1, 4, 8 sau 24 de biţi.

# **PDF**

Portable Document Format (PDF) este un format de fişier flexibil, care poate fi utilizat între diferite platforme şi diferite aplicaţii. Pe baza modelului de imagine PostScript, fişierele PDF afişează şi păstrează cu acurateţe fonturi, machete de pagini şi grafică vectorială şi bitmap. În plus, fişierele PDF pot conţine caracteristici de căutare şi navigare pentru documentele electronice, cum ar fi legăturile electronice. PDF acceptă imaginile cu 16 biţi per canal. Adobe Acrobat are de asemenea şi un instrument TouchUp pentru obiecte pentru editări minore ale imaginilor dintr-un PDF. Pentru mai multe informaţii privind lucrul cu imagini în PDF-uri, consultaţi asistenţa Acrobat.

*Notă: Instrumentul TouchUp pentru obiecte poate fi folosit în principal pentru revizii de ultim minut al imaginilor şi obiectelor. Cel mai bine este să editaţi imaginea în Photoshop, înainte de salvarea ca PDF.*

Photoshop recunoaşte două tipuri de fişiere PDF: Fişiere PDF Photoshop şi fişiere PDF generice. Puteţi deschide ambele tipuri de fişiere PDF. Când salvaţi fişierele PDF, Photoshop le salvează implicit ca fişiere Photoshop PDF. Debifaţi opţiunea Păstrare capacități de editare Photoshop din secțiunea General din caseta de dialog Salvare PDF, pentru a salva un fișier PDF generic.

**Fișiere Photoshop PDF** Create utilizând comanda Photoshop Salvare ca, cu opțiunea Păstrare capacități de editare Photoshop bifată în secțiunea General a casetei de dialog Salvare PDF. Fișierele Photoshop pot conține o singură imagine.

Formatul Photoshop PDF acceptă toate modurile de culoare (cu excepția modului Multicanal) și caracteristicile care sunt acceptate în formatul Photoshop standard. Photoshop PDF acceptă și compresia JPEG și ZIP, cu excepția imaginilor în mod Bitmap, care utilizează compresia CCITT Grup 4.

**Fişiere PDF generice** Create utilizând comanda Photoshop Salvare ca, cu opțiunea Păstrare capacități de editare Photoshop debifată în sectiunea General a casetei de dialog Salvare PDF, prin crearea unei prezentări PDF în Photoshop, sau prin utilizarea unor aplicaţii diferite de Photoshop, cum ar fi Adobe Acrobat şi Adobe Illustrator. Pot conţine mai multe pagini şi imagini. Când deschideţi un fişier PDF generic, Photoshop rasterizează imaginea.

# **Fişier PICT**

Formatul PICT este utilizat în aplicaţiile Mac OS de grafică şi machetare de pagini ca un format de fişier intermediar pentru transferul imaginilor între aplicaţii. Formatul PICT acceptă imagini RGB cu un singur canal alfa şi imagini în modurile Culoare indexată, Tonuri de gri şi Bitmap fără canale alfa. Formatul PICT este utilizat în special pentru comprimarea imaginilor cu zone mari de culoare solidă. Această comprimare poate fi substanţială pentru canalele alfa cu zonele lor ample de alb şi negru.

La salvarea unei imagini RGB în formatul PICT, selectaţi o rezoluţie în pixeli de 16 biţi sau de 32 de biţi. Pentru imaginile bitmap şi cu tonuri de gri, puteţi selecta între 2, 4 sau 8 biţi per pixel. În Mac OS cu QuickTime instalat, sunt disponibile 4 opţiuni de compresie JPEG.

# <span id="page-465-0"></span>**Resursă PICT**

(Mac OS) O resursă PICT este un fişier PICT dar care are un nume şi un număr de ID de resursă. Formatul resursă PICT acceptă imagini RGB cu un singur canal alfa şi imagini în modurile Culoare indexată, Tonuri de gri şi Bitmap fără canale alfa.

Puteți utiliza comanda Import sau comanda Deschidere pentru a deschide o resursă PICT. La salvarea unui fișier ca resursă PICT, puteţi specifica ID-ul resursei şi numele acesteia. Ca şi în cazul altor fişiere PICT, puteţi specifica de asemenea opţiuni pentru adâncimea de culoare şi compresie.

# **Formatul PIXAR**

Formatul Pixar este creat special pentru aplicaţii de grafică profesionale, cum ar fi cele utilizate pentru randarea imaginilor şi aplicaţiilor tridimensionale. Formatul Pixar acceptă imagini RGB şi cu tonuri de gri cu un singur canal alfa.

#### **Formatul PNG**

Dezvoltat ca alternativă nepatentată la GIF, formatul Portable Network Graphics (PNG) este utilizat pentru compresia fără pierderi şi pentru afişarea imaginilor pe Web. Spre deosebire de GIF, PNG acceptă imaginile pe 24 de biţi şi produce transparență de fundal fără muchii neregulate; totuși, unele browsere Web nu acceptă imaginile PNG. Formatul PNG acceptă modurile de culoare RGB, Culoare indexată, Tonuri de gri şi Bitmap, fără canale alfa. PNG păstrează transparenţa în imaginile cu tonuri de gri şi RGB.

#### **Formatul Bit Map Portabil**

Formatul de fişier Bit Map Portabil (PBM), cunoscut şi ca Bibliotecă bitmap portabil şi Hartă binară portabilă, acceptă bitmap-uri monocrome (1 bit per pixel). Formatul poate fi utilizat pentru transferul fără pierderi al datelor, deoarece multe aplicaţii acceptă acest format. Puteţi chiar să editaţi sau să creaţi asemenea fişiere cu un simplu editor de text.

Formatul Bit Map Portabil serveşte ca limbaj comun pentru o familie largă de filtre de conversie bitmap, inclusiv Portable FloatMap (PFM), Portable Graymap (PGM), Portable Pixmap (PPM), şi Portable Anymap (PNM). În timp ce formatul de fişier PBM stochează bitmap-uri monocrome, PGM stochează în plus bitmap-uri cu tonuri de gri, iar PPM poate stoca şi bitmap-uri color. PNM nu este un format de fişier diferit în sine, dar un fişier PNM poate stoca fişiere PBM, PGM sau PPN. PFM este o imagine în virgulă mobilă care poate fi utilizată pentru fişierele HDR cu 32 de biţi per canal.

#### **Formatul Radiance**

Radiance (HDR) este un format de fişier cu 32 de biţi per canal utilizat pentru imaginile cu interval dinamic ridicat. Acest format a fost iniţial dezvoltat pentru sistemul Radiance, un instrument profesional pentru vizualizarea luminării în medii virtuale. Formatul de fişier stochează cantitatea de lumină per pixel, în locul simplei stocări a culorilor de afişat pe ecran. Nivelurile de luminozitate acceptate de formatul Radiance sunt cu mult mai mari decât cele 256 de niveluri din formatele de fişier de imagine cu 8 biţi per canal. Fişierele Radiance (HDR) sunt deseori utilizate în modelarea 3D.

#### **Scitex CT**

Formatul Scitex Continuous Tone (CT) este utilizat pentru procesarea profesională a imaginilor pe calculatoarele Scitex. Contactaţi Creo pentru a obţine utilitare pentru transferul fişierelor salvate în formatul Scitex CT pe un sistem Scitex. Formatul Scitex CT acceptă imaginile CMYK, RGB şi Tonuri de gri, şi nu acceptă canalele alfa.

Imaginile CMYK salvate în formatul Scitex CT au deseori dimensiuni de fişier foarte mari. Aceste fişiere sunt generate pentru intrare utilizând un scanner Scitex. Imaginile salvate în formatul Scitex CT sunt tipărite pe film utilizând o unitate de rasterizare Scitex, care produce separaţii utilizând un sistem pentru semitonuri Scitex patentat. Acest sistem produce foarte puţine tipare moiré şi este deseori cerut în ilustraţiile color profesionale - de exemplu pentru publicitatea din reviste.

#### **Targa**

Formatul Targa® (TGA) este conceput pentru sisteme care utilizează placa video Truevision® şi este deseori acceptat de aplicaţiile color MS-DOS. Formatul Targa acceptă imagini RGB pe 16 biţi (5 biţi x 3 canale de culoare, plus un bit neutilizat), 24 de biţi (8 biţi x 3 canale de culoare) şi 32 de biţi (8 biţi x 3 canale de culoare plus un singur canal alfa pe 8 biţi). Formatul <span id="page-466-0"></span>Targa acceptă de asemenea imaginile cu culoare indexată şi cu tonuri de gri fără canale alfa. La salvarea unei imagini RGB în acest format, puteţi selecta o adâncime de culoare şi puteţi selecta codarea RLE pentru compresia imaginii.

#### **TIFF**

Formatul Tagged-Image File Format (TIFF, TIF) este utilizat pentru schimbul de fişiere între aplicaţii şi platforme pentru calculatoare. TIFF este un format de imagine bitmap flexibil, acceptat de toate aplicaţiile virtuale de pictură, editare de imagini şi machetare de pagini. De asemenea, teoretic toate scannerele desktop pot produce imagini TIFF. Documentele TIFF au o dimensiune de fişier maximă de 4 GB. Photoshop CS şi versiunile ulterioare acceptă documente mari salvate în formatul TIFF. Totuși, majoritatea celorlalte aplicații și versiuni anterioare ale Photoshop nu acceptă documente cu dimensiuni de fişier mai mari de 2 GB.

Formatul TIFF acceptă imaginile CMYK, RGB, Lab, Culoare indexată şi Tonuri de gri cu canale alfa, precum şi imagini în modul Bitmap fără canale alfa. Photoshop poate salva straturi într-un fişier TIFF; totuşi, dacă deschideţi fişierul într-o altă aplicaţie, este vizibilă numai imaginea aplatizată. Photoshop poate salva, de asemenea, date de adnotări, transparenţă şi piramidă multirezoluţie în formatul TIFF.

În Photoshop, fişierele de imagine TIFF au o adâncime de culoare de 8, 16 sau 32 de biţi per canal. Puteţi salva imagini cu interval dinamic ridicat ca fişiere TIFF cu 32 de biţi per canal.

#### **Consultaţi şi**

["Salvarea documentelor mari" la pagina 437](#page-442-0)

#### **Formatul WBMP**

Formatul WBMP este formatul standard pentru optimizarea imaginilor pentru dispozitive mobile, cum ar fi telefoanele celulare. WBMP acceptă culoarea pe 1 bit, ceea ce înseamnă că imaginile WBMP pot conţine numai pixeli albi şi negri.

# **Metadatele şi adnotările**

#### **Despre metadate**

*Metadatele* sunt un set de informații standardizate despre un fișier, cum ar fi numele autorului, rezoluția, spațiul de culoare, drepturile de autor şi cuvintele cheie aplicate acestuia. De exemplu, majoritatea camerelor digitale ataşează o serie de informaţii de bază la un fişier de imagine, cum ar fi înlţimea, lăţimea, formatul fişierului şi ora la care a fost capturată imaginea. Puteţi utiliza metadatele pentru a vă eficientiza fluxul de lucru şi a vă organiza fişierele.

#### **Despre standardul XMP**

Informaţiile de tip metadate sunt stocare utilizând standardul Extensible Metadata Platform (XMP), pe care se bazează aplicaţiile Adobe Bridge, Adobe Illustrator, Adobe InDesign şi Adobe Photoshop. Ajustările aduse imaginilor utilizând Photoshop® Camera Raw sunt stocate ca metadate XMP. XMP se bazează pe XML şi, în majoritatea cazurilor, metadatele sunt stocate în fişier. Dacă informaţiile nu pot fi stocate în fişier, metadatele sunt stocate într-un fişier separat, denumit *fișier ataş.* XMP facilitează schimbul de metadate între aplicațiile Adobe și între fluxurile de lucru pentru publicare. De exemplu, puteţi să salvaţi metadatele dintr-un fişier ca şablon şi apoi să le importaţi în alte fişiere.

Metadatele stocate în alte formate, cum ar fi Exif, IPTC (IIM), GPS şi TIFF, sunt sincronizate şi descrise cu ajutorul XMP, pentru a putea fi vizualizate şi gestionate mai uşor. Alte aplicaţii şi caracteristici (de exemplu, Adobe Version Cue) utilizează XMP pentru comunicarea și stocarea informațiilor cum ar fi comentariile de versiune, pe care le puteți căuta utilizând Bridge.

În majoritatea cazurilor, metadatele se păstrează împreună cu fişierul chiar dacă se schimbă formatul fişierului, de exemplu, din PSD în JPG. Metadatele se păstrează şi atunci când fişierele sunt plasate într-un document sau proiect Adobe.

*Utilizaţi Kitul de dezvoltare de software XMP pentru a personaliza crearea, procesarea şi schimbul de metadate. De exemplu, puteţi să utilizaţi XMP SDK pentru a adăuga câmpuri în caseta de dialog Informaţii fişier. Pentru informaţii suplimentare despre XMP şi XMP SDK, vizitaţi site-ul Web Adobe.*

#### **Lucrul cu metadate în Bridge şi în componentele Adobe Creative Suite**

Majoritatea caracteristicilor din Bridge care vă permit să organizaţi, să căutaţi şi să păstraţi evidenţa fişierelor şi versiunilor dvs. depind de metadatele XMP din fișierele dvs. Bridge oferă două modalități pentru lucrul cu metadate: prin panoul Metadate şi prin caseta de dialog Informaţii fişier.

În unele cazuri, pot exista mai multe vizualizări pentru aceeaşi proprietate din metadate. De exemplu, o proprietate poate avea eticheta Autor într-o vizualizare şi eticheta Creator în alta, dar ambele se referă la aceeaşi proprietate de bază. Chiar dacă personalizaţi aceste vizualizări pentru anumite fluxuri de lucru, ele rămân standardizate prin XMP.

#### **Adnotarea imaginilor**

Puteţi ataşa adnotări text (note) şi adnotări audio la o imagine în Photoshop. Aceasta este util pentru asocierea imaginii cu comentarii de revizuire, note de producţie sau alte informaţii. Deoarece adnotările Photoshop sunt compatibile cu Adobe Acrobat, le puteţi utiliza pentru schimbul de informaţii cu utilizatorii Acrobat, precum şi cu utilizatorii Photoshop.

*Pentru a circula un document Photoshop pentru revizuire în Acrobat, salvaţi documentul în format Portable Document Format (PDF) şi cereţi revizorilor să utilizeze Acrobat pentru a adăuga note sau adnotări audio. Apoi importaţi adnotările în Photoshop.*

Notele și adnotările audio apar ca pictograme mici, netipăribile, pe imagine. Ele sunt asociate mai degrabă cu o locație de pe imagine decât cu un strat. Puteţi afişa sau ascunde adnotările, puteţi deschide notele pentru vizualizarea sau editarea conţinutului acestora şi puteţi reda adnotările audio. Puteţi de asemenea să adăugaţi adnotări la acţiuni, şi le puteţi seta pentru redare în decursul unei acţiuni sau al unei pauze în acţiune.

#### **Adăugarea notelor şi adnotărilor audio**

Puteți adăuga note și adnotări audio oriunde într-o canava de imagine Photoshop. Când creați o notă, este afișată o fereastră redimensionabilă pentru introducerea de text. Când înregistrați o adnotare audio, trebuie să aveți conectat un microfon la portul audio de intrare al calculatorului.

Puteţi de asemenea să importaţi ambele tipuri de adnotări din documentele Photoshop salvate în PDF sau din documentele Acrobat salvate în PDF sau Form Data Format (FDF).

Dacă este necesar să ştergeţi adnotările din document, selectaţi fie instrumentul Note, fie instrumentul Adnotare audio, şi faceţi clic pe Golire globală în bara de opţiuni pentru instrumente. Toate notele şi adnotările audio sunt şterse din documentul dvs.

#### **Crearea unei note**

La adăugarea unei note în document, puteţi utiliza comenzile de editare standard pentru sistemul dvs. (Anulare, Decupare, Copiere, Lipire şi Selectare globală) pentru a edita textul. (Windows) Faceţi clic dreapta pe zona de text şi selectaţi comenzile din meniul contextual. (Mac OS) Alegeţi comenzile din meniurile Editare şi Selectare. Puteţi de asemenea să utilizaţi scurtăturile standard ale tastaturii pentru aceste comenzi de editare.

- **1** Selectați instrumentul Note  $\equiv$ .
- **2** În bara de opţiuni, introduceţi sau specificaţi următoarele, după caz:

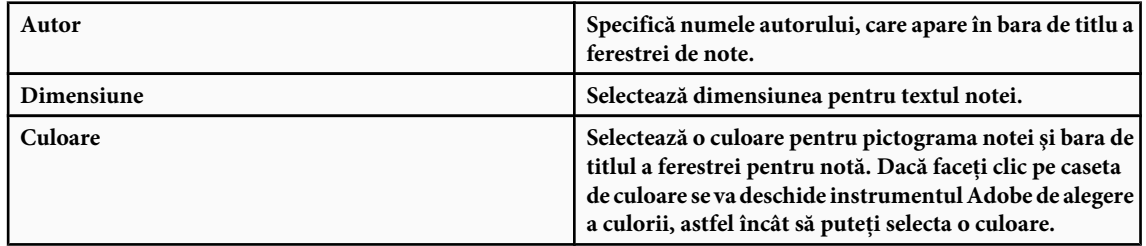

- **3** Faceţi clic în locaţia în care doriţi să plasaţi nota, sau trageţi pentru a crea o fereastră cu dimensiunea dorită.
- 4 Faceti clic înăuntrul ferestrei și tastați textul. Dacă introduceți mai mult text decât încape în fereastra notei, se va activa bara de derulare. Editaţi textul, după caz:
Dacă aveti instalat pe calculator software-ul necesar pentru diferite sisteme de script (de exemplu Roman, Japanese sau Cyrillic), puteţi comuta între sistemele de script. Faceţi clic dreapta (Windows) sau Control-clic (Mac OS) pentru a afişa meniul contextual, şi apoi selectaţi un sistem de script.

**5** Pentru a închide nota într-o pictogramă, faceti clic pe caseta de închidere.

### **Crearea unei adnotări audio**

- **1** Asigurati-vă că aveti un microfon încorporat în calculator sau atașati un microfon la acesta.
- **2** Selectați instrumentul Adnotare Audio  $\Box$ .
- **3** În bara de opţiuni, introduceţi sau specificaţi următoarele, după caz:

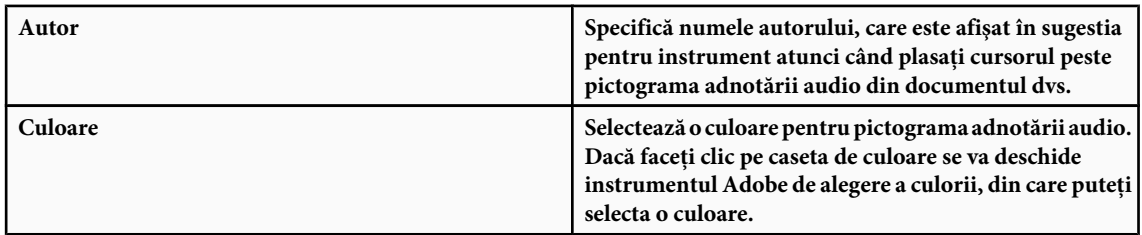

- **4** Faceţi clic în locaţia în care doriţi să plasaţi pictograma adnotării.
- **5** Faceti clic pe Start și începeți să vorbiți în microfon. Când ați terminat, faceți clic pe Stop.

### **Importul adnotărilor**

- **1** Selectaţi Fişier > Import > Adnotări.
- 2 Selectați un fișier PDF sau FDF care conține adnotări, și apoi faceți clic pe Încărcare. Adnotările sunt afișate în locațiile în care au fost salvate în documentul sursă.

### **Deschiderea şi editarea adnotărilor**

O pictogramă de adnotare text sau audio marchează locaţia unei adnotări într-o imagine. Când deplasaţi cursorul peste o pictogramă de adnotare și vă opriți, va fi afișat un mesaj cu numele autorului. Puteți utiliza pictogramele pentru a deschide note sau a reda adnotări audio. Puteţi afişa, ascunde sau muta pictogramele şi puteţi edita conţinutul notelor.

*Notă: Redimensionarea unei imagini nu redimensionează pictogramele de adnotare şi ferestrele notelor. Pictogramele şi ferestrele pentru note îşi păstrează locaţiile faţă de imagine. Decuparea unei imagini elimină toate adnotările din zona decupată; puteţi restaura adnotările prin anularea comenzii Decupare.*

### **Deschiderea unei note sau redarea unei adnotări audio**

- v Faceţi dublu clic pe pictogramă:
- Dacă deschideţi o notă, va apărea o fereastră care afişează textul notei.
- Dacă redaţi o adnotare audio şi aveţi instalată o placă de sunet, va începe redarea fişierului audio.

### **Afişarea sau ascunderea pictogramelor de adnotare**

- v Efectuaţi una dintre următoarele acţiuni:
- Selectaţi Vizualizare > Afişare > Adnotări.
- Selectati Vizualizare > Bonusuri. Această comandă afisează de asemenea (sau ascunde) grilele, ghidajele, muchiile selecţiilor, traseele ţintă şi feliile.

### **Editarea adnotărilor**

- v Puteţi realiza una dintre următoarele acţiuni:
- Pentru a muta o pictogramă de adnotare, deplasaţi cursorul peste pictogramă până ce se transformă într-o săgeată, apoi trageți pictograma. Puteți efectua această acțiune având selectat orice instrument. Mutarea pictogramei unei note nu mută fereastra notei.
- Pentru a muta fereastra unei note, trageţi-o de bara de titlu.
- Pentru a edita continutul unei note, deschideti nota, modificati optiunea dorită și adăugați, ștergeți sau modificați textul. Puteti utiliza aceleasi comenzi de editare utilizate la crearea notei.

### **Ştergerea notelor şi adnotărilor audio**

- v Puteţi realiza una dintre următoarele acţiuni:
- Pentru a şterge o notă sau o adnotare audio, selectaţi instrumentul Note sau Adnotare aurio, faceţi clic dreapta (Windows) sau Control-clic (Mac OS) pe pictograma Notă sau Adnotare audio din imagine, şi selectaţi Ştergere notă sau Ştergere adnotare audio, sau apăsaţi tasta Delete.
- Pentru a şterge toate notele sau adnotările audio, selectaţi instrumentul Note sau Adnotare audio şi faceţi clic pe Golire globală din bara de opţiuni pentru instrumente. Puteţi de asemenea să selectaţi instrumentul Note sau Adnotare audio, să faceţi clic dreapta (Windows) sau Control-clic (Mac OS) pe pictograma Notă sau Adnotare audio din imagine şi să selectați Ștergere globală note sau Ștergere globală adnotări din meniul contextual.

# **Adăugarea şi vizualizarea protecţiei Digimarc pentru drepturile de autor**

### **Citirea unui filigran Digimarc**

- **1** Selectaţi Filtru > Digimarc > Citire filigran. Dacă filtrul găseşte un filigran, o casetă de dialog va afişa ID-ul creatorului, anul dreptului de autor (dacă există) şi atributele imaginii.
- **2** Faceţi clic pe OK sau, pentru mai multe informaţii, faceţi clic pe Căutare Web. În browserul dvs. Web va fi afişat siteul Web Digimarc, unde vor fi afişate detaliile de contact pentru ID-ul de creator dat.

### **Adăugarea informaţiilor despre drepturile de autor digitale**

Puteţi adăuga informaţii despre drepturile de autor la imaginile Photoshop şi puteţi înştiinţa utilizatorii că o imagine are drepturile de autor protejate prin intermediul unui filigran digital care utilizează tehnologia Digimarc ImageBridge. Filigranul - un cod digital adăugat imaginii ca zgomot - este practic imperceptibil pentru ochiul uman. Filigranul Digimarc este durabil atât în formă digitală cât şi în formă tipărită, supravieţuind editărilor de imagine şi conversiilor formatului de fişier.

Încorporarea unui filigran digital într-o imagine permite vizualizatorilor să obţină informaţii despre creatorul imaginii. Această caracteristică este valoroasă îndeosebi pentru creatorii de imagini care licenţiază lucrările lor altor persoane. Copierea unei imagini cu un filigran încorporat conduce şi la copierea filigranului şi a tuturor informaţiilor asociate cu acesta.

Pentru informaţii detaliate privind încorporarea filigranelor digitale Digimarc, consultaţi site-tul Digimarc la www.digimarc.com.

### **Înainte de adăugarea unui filigran digital**

Reţineţi următoarele consideraţii înainte de a încorpora un filigran digital în imaginea dvs.

**Variația de culoare** Imaginea trebuie să conțină un anumit grad de variație sau dispunere aleatoare a culorilor pentru a încorpora filigranul digital efectiv şi imperceptibil. Imaginea nu poate consta în totalitate sau în majoritate dintr-o singură culoare.

**Dimensiunile în pixeli** Tehnologia Digimarc necesită un număr minim de pixeli pentru a funcționa. Digimarc recomandă următoarele dimensiuni minime în pixeli pentru imaginea de filigranat:

- 100 pixeli x 100 pixeli dacă nu vă aşteptaţi ca imaginea să fie modificată sau comprimată înainte de utilizarea efectivă.
- 256 pixeli x 256 pixeli dacă vă aşteptaţi ca imaginea să fie decupată, rotită, comprimată sau modificată în alt mod după filigranare.
- 750 pixeli x 750 pixeli dacă vă aşteptaţi ca imaginea să fie tipărită într-un format 300 dpi sau mai mare.

Nu există nicio limită superioară a dimensiunii în pixeli pentru filigranare.

**Compresia fişierului** În general, un filigran Digimarc va supraviețui metodei de comprimare cu pierderi cum ar fi JPEG, dar este de preferat favorizarea calităţii imaginii în faţa dimensiunii fişierului (setarea compresiei JPEG la 4 sau valori superioare funcționează optim). În plus, cu cât este mai mare setarea Durabilitate filigran aleasă la încorporarea filigranului, cu atât sunt mai mari şansele ca filigranul digital să supravieţuiască după compresie.

**Fluxul de lucru** Filigranarea digitală trebui să fie una dintre ultimele activități efectuate asupra unei imagini, cu excepția comprimării fişierului.

Utilizaţi următorul flux de lucru recomandat:

- Efectuaţi toate modificările necesare asupra imaginii, până ce sunteţi satisfăcut cu aspectul final (aceasta include redimensionarea şi corecţiile de culoare).
- Încorporati filigranul Digimarc.
- Dacă este necesar, comprimaţi imaginea prin salvarea ei în format JPEG sau GIF.
- Dacă imaginea este creată pentru tipărire, efectuaţi separarea culorilor.
- Citiţi filigranul şi utilizaţi indicatorul de intensitate a semnalului pentru a verifica dacă imaginea conţine un filigran sau are suficientă intensitate pentru scopul dorit.
- Publicati imaginea filigranată digital.

### **Consultaţi şi**

["Utilizarea setării Durabilitate filigran" la pagina 466](#page-471-0)

### **Încorporarea unui filigran**

Pentru a încorpora un filigran digital, trebuie mai întâi să vă înregistrați la Digimarc Corporation - care întreține o bază de date de artişti, designeri şi fotografi şi informatiile lor de contact - pentru a obține un ID Digimarc unic. Puteți apoi să încorporaţi ID-ul Digimarc în imaginile dvs., împreună cu informaţii cum ar fi anul dreptului de autor sau un identificator pentru utilizare restricţionată.

**1** Deschideţi imaginea pe care doriţi să o filigranaţi. Puteţi încorpora numai un filigran digital per imagine. Filtrul Încorporare filigran nu va funcționa cu o imagine care a fost filigranată anterior.

Dacă lucraţi cu o imagine stratificată, trebuie să aplatizaţi imaginea înainte de a o filigrana; în caz contrar, filigranul va afecta numai stratul activ.

*Notă: Puteţi adăuga un filigran digital la o imagine cu culoare indexată, convertind mai întâi imaginea în modul RGB, încorporând filigranul şi apoi convertind imaginea înapoi la modul Culoare indexată. Totuşi, este posibil ca rezultatele să fie inconsecvente. Pentru a vă asigura că filigranul a fost încorporat, rulaţi filtrul Citire filigran.*

- **2** Selectaţi Filtru > Digimarc > Încorporare filigran.
- **3** Dacă utilizaţi filtrul pentru prima oară, faceţi clic pe butonul Personalizare. Obţineţi un ID Digimarc făcând clic pe Informaţii pentru a lansa browserul Web şi a vizita site-ul Web Digimarc la www.digimarc.com, sau contactând Digimarc la numărul de telefon listat în caseta de dialog. Introduceți codul PIN și numărul ID-ului în caseta de text ID Digimarc şi faceţi clic pe OK.

După ce introduceţi un ID Digimarc, butonul Personalizare se va transforma în butonul Modificare, permiţându-vă să introduceţi un ID Digimarc nou.

- **4** Introduceti un an pentru drepturile de autor, ID de tranzactie sau ID de imagine pentru imagine.
- **5** Alegeţi oricare dintre următoarele atribute de imagine:

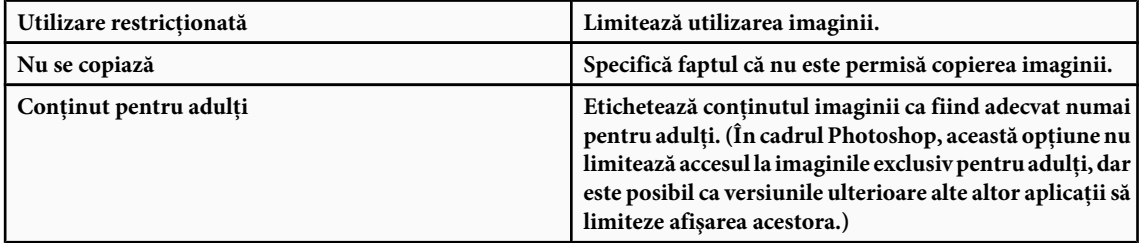

**6** Pentru iesirea destinatie, specificati dacă imaginea este creată pentru afisare pe monitor, Web sau tipărire.

- <span id="page-471-0"></span>**7** Pentru durabilitatea filigranului, trageţi glisiera sau introduceţi o valoare, după cum este descris în secţiunea următoare.
- **8** Selectaţi Verificare pentru a evalua automat durabilitatea filigranului după încorporare.
- **9** Faceti clic pe OK.

### **Utilizarea setării Durabilitate filigran**

Setarea prestabilită Durabilitate filigran este proiectată pentru a balansa durabilitatea filigranului şi vizibilitatea acestuia în majoritatea imaginilor. Totuși, puteți ajusta setarea de durabilitate a filigranului pentru a corespunde necesităților imaginilor dvs. Valorile mai mici sunt mai puţin vizibile într-o imagine dar sunt mai puţin durabile, şi pot fi deteriorate prin aplicarea filtrelor sau prin efectuarea unor operaţii de editare de imagine, tipărire sau scanare. Valorile mai mari sunt mai durabile dar pot afişa un anumit zgomot vizibil în imagine.

Setarea trebuie să depindă de utilizarea prevăzută a imaginii şi de scopurile setate pentru filigranele dvs. De exemplu, poate fi acceptabilă utilizarea unei setări de durabilitate a filigranului mai mare în cazul imaginilor JPEG postate pe un site Web. Durabilitatea mai mare ajută la asigurarea persistenţei filigranului, iar vizibilitatea crescută este deseori greu de observat la imaginile JPEG cu rezoluţie medie. Digimarc recomandă experimentarea cu diferite setări ca parte a procesului de testare, în scopul stabilirii setării care funcționează cel mai bine cu majoritatea imaginilor dvs.

### **Verificarea indicatorului de intensitate a semnalului**

Indicatorul de intensitate a semnalului vă ajută să stabiliti dacă un filigran este suficient de rezistent pentru a supravietui utilizării imaginii.

v Selectaţi Filtru > Digimarc > Citire filigran. Indicatorul de intensitate a semnalului este afişat în partea de jos a casetei de dialog. Puteţi de asemenea să afişaţi automat indicatorul, selectând Verificare la încorporarea filigranului.

Indicatorul de intensitate a semnalului este disponibil numai pentru imaginile care conțin filigrane digitale încorporate de dvs.

Digimarc recomandă să verificaţi indicatorul de intensitate a semnalului înainte de a vă publica imaginile. De exemplu, dacă se întâmplă deseori să comprimaţi imaginile filigranate pentru includerea într-un site Web, verificaţi indicatorul înainte de a posta imaginile. Puteţi de asemenea să utilizaţi indicatorul de intensitate a semnalului pentru a măsura viabilitatea diferitelor setări de durabilitate a filigranului cu care faceţi încercări.

### **Prezentările şi machetele de fotografii**

### **Crearea unei prezentări PDF**

Comanda Prezentare PDF vă permite să utilizaţi o varietate de imagini pentru a crea un document cu mai multe pagini sau o prezentare diapanoramă. Puteți să setați opțiuni pentru a menține calitatea imaginii în PDF, a specifica setări de securitate şi a seta documentul să se deschidă automat ca diapanoramă. De asemenea, puteţi să adăugaţi informaţii textuale, cum ar fi numele fişierului şi metadate selectate în partea inferioară a fiecărei imagini din prezentarea PDF.

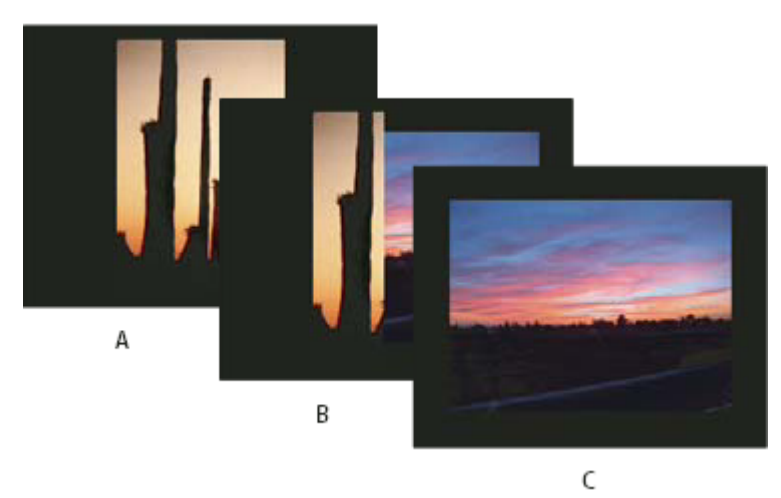

*Prezentarea PDF ca diapanoramă A. Primul diapozitiv B. Tranziţie ştergere la stânga C. Al doilea diapozitiv*

- **1** Efectuaţi una dintre următoarele acţiuni:
- (Photoshop) Selectati Fisier > Automat > Prezentare PDF.
- (Bridge) Selectaţi imaginile pe care doriţi să le utilizaţi şi selectaţi Instrumente > Photoshop > Prezentare PDF. Dacă nu selectați imaginile pe care doriți să le utilizați, prezentarea va conține toate imaginile afișate în mod curent în Bridge.
- **2** În caseta de dialog Prezentare PDF, faceti clic pe Parcurgere și deplasati-vă pentru a adăuga fișiere în prezentarea PDF. Selectați Adăugare Deschidere fișiere pentru a adăuga fișiere deschise deja în Photoshop.

Puteţi să eliminaţi un fişier nedorit ,selectându-l în fereastra Fişiere sursă şi făcând clic pe Înlăturare. Fişierele din fereastra Fişiere sursă sunt utilizate pentru a genera paginile din prezentarea PDF, începând cu fişierul cel mai de sus pentru prima pagină şi avansând în listă pentru paginile ulterioare. Pentru a schimba secvenţa, selectaţi un fişier şi trageţi-l în poziţia nouă din fereastra Fişiere sursă.

*Notă: Dacă doriţi ca un fişier să apară de mai multe ori în prezentarea PDF, selectaţi fişierul şi faceţi clic pe Duplicare. Puteţi să trageţi fişierul duplicat în locaţia dorită din fereastra Fişiere sursă.*

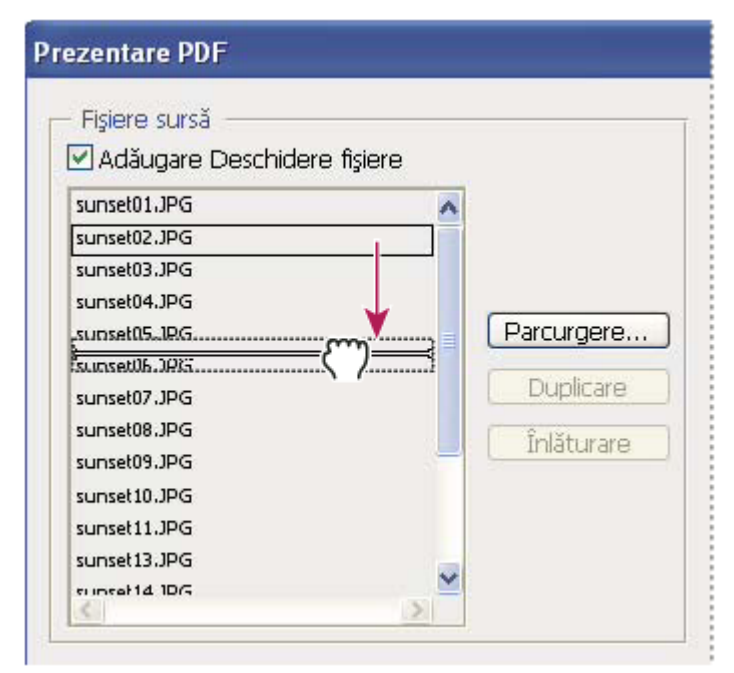

*Tragerea unui fişier într-o poziţie nouă din listă*

**3** În zona Opţiuni de ieşire a casetei de dialog Prezentare PDF, selectaţi din următoarele opţiuni:

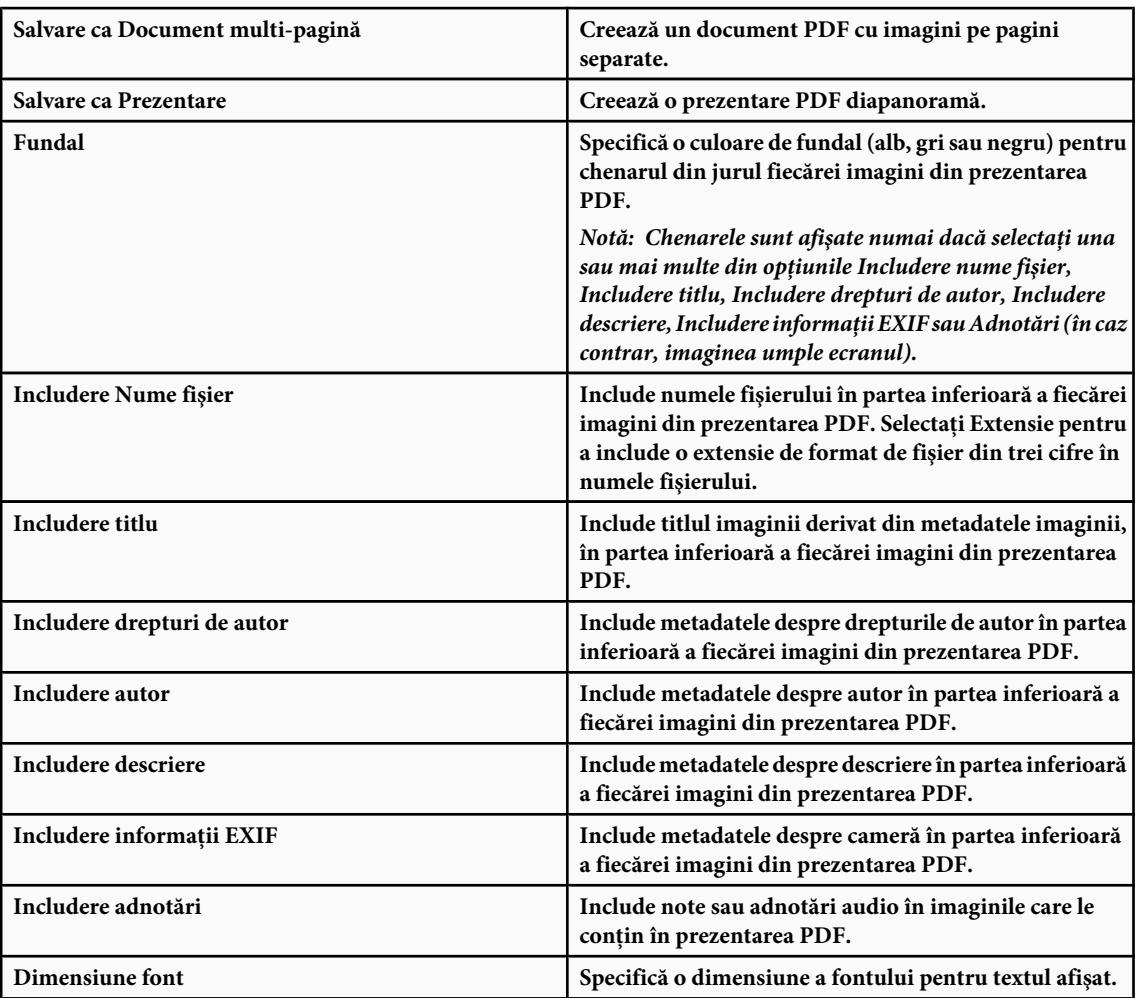

**4** Dacă aţi selectat Prezentare ca opţiune de ieşire, specificaţi următoarele opţiuni în zona Opţiuni prezentare:

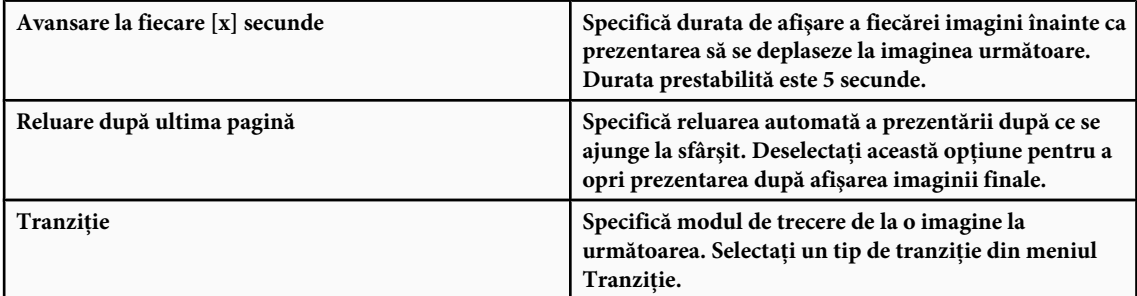

- **5** Faceţi clic pe Salvare.
- **6** În caseta de dialog Salvare, introduceţi un nume pentru prezentarea PDF, selectaţi o destinaţie pentru fişierul salvat şi apoi faceţi clic pe Salvare.
- **7** În caseta de dialog Salvare Adobe PDF, selectaţi o presetare Adobe PDF sau specificaţi opţiuni de salvare pentru documentul PDF.

*Notă: Nu puteţi să păstraţi capacităţile de editare Photoshop pentru prezentările PDF. Prezentările PDF sunt salvate ca fişiere PDF generice (nu includ caracteristici PDF specifice pentru Photoshop, cum ar fi straturile) şi sunt rasterizate când le redeschideţi în Photoshop.*

**8** Faceţi clic pe Salvare PDF. Photoshop închide caseta de dialog Salvare Adobe PDF şi creează prezentarea PDF.

### **Consultaţi şi**

["Despre formate de fişiere şi compresie" la pagina 455](#page-460-0)

["Salvarea unui fişier în formatul Photoshop PDF" la pagina 439](#page-444-0)

### **Crearea unei foi de contacte**

Foile de contacte vă permit să previzualizaţi cu uşurinţă şi să catalogaţi grupurile de imagini prin afişarea unei serii de miniaturi pe o singură pagină. Puteţi crea şi plasa automat miniaturile pe o pagină, utilizând comanda Foaie contacte II.

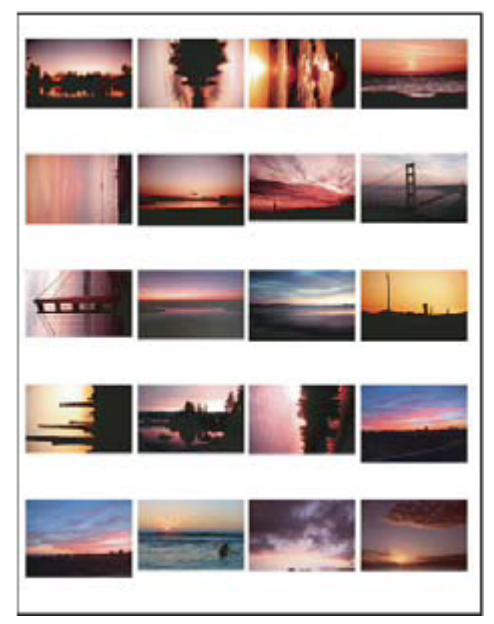

*O foaie de contacte*

- **1** Efectuati una dintre următoarele actiuni:
- (Photoshop) Selectaţi Fişier > Automat > Foaie contacte II.
- (Bridge) Selectaţi un dosar de imagini sau anumite fişiere imagine. Din meniul Bridge, selectaţi Instrumente > Photoshop > Foaie contacte II. CU excepţia cazului în care selectaţi anumite imagini, foaia de contacte va include toate imaginile afişate curent în Adobe Bridge. Puteţi selecta un alt dosar de imagini sau puteţi selecta alte imagini deschise curent după deschiderea casetei de dialog Foaie contacte II.

*Notă: Faceţi clic pentru a selecta o imagine în Bridge. Shift-clic pentru a selecta o serie de imagini. Ctrl-clic (Windows) sau Command-clic (Mac OS) pentru a selecta imagini necontigue.*

**2** În caseta de dialog Foaie contacte II, specificaţi imaginile de utilizat prin selectarea uneia dintre următoarele opţiuni din meniul Utilizare din zona Imagini sursă:

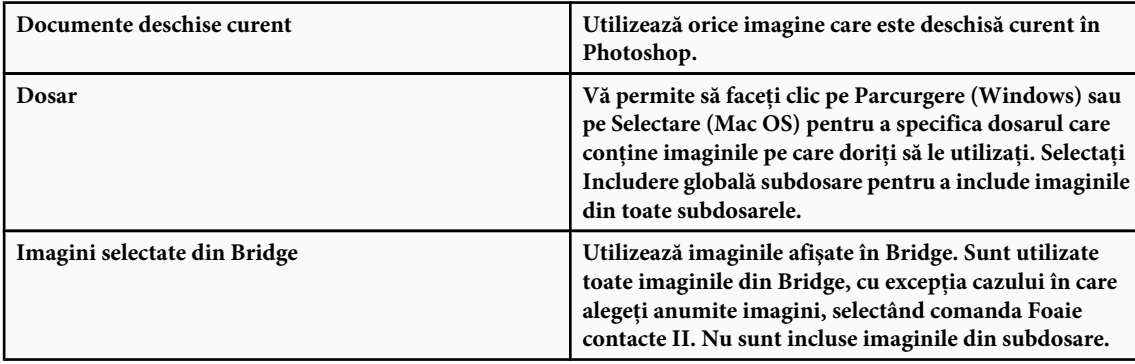

- **3** În zona Document, specificaţi dimensiunea, rezoluţia şi modul de culoare pentru foaia de contacte. Bifaţi opţiunea Aplatizare globală straturi pentru a crea o foaie de contacte cu toate imaginile şi textul într-un singur strat. Debifaţi opţiunea Aplatizare globală straturi pentru a crea o foaie de contacte în care fiecare imagine se află într-un strat separat şi fiecare legendă se află într-un strat de text separat.
- **4** În zona Miniaturi, specificaţi opţiunile de machetare pentru previzualizarea miniaturilor.
- Pentru Plasare, optaţi pentru aranjarea miniaturilor mai întâi în linie (de la stânga la dreapta, apoi de sus în jos) sau mai întâi în coloană (de sus în jos, apoi de la stânga la dreapta).
- Introduceţi numărul de coloane şi rânduri dorite per foaie de contacte. Dimensiunile maxime pentru fiecare miniatură sunt afişate la dreapta, împreună cu o previzualizare a machetei specificate.
- Bifaţi opţiunea Utilizare spaţiere automată pentru a lăsa aplicaţia Photoshop să spaţieze automat miniaturile din foaia de contacte. Dacă debifați opțiunea Utilizare spațiere automată, puteți specifica spațiul vertical și orizontal din jurul miniaturilor. Previzualizarea foii de contacte din caseta de dialog este actualizată automat când specificaţi spaţierea.
- Bifaţi opţiunea Rotire pentru cea mai bună potrivire pentru a roti imaginile, indiferent de orientarea acestora, astfel încât să se încadreze optim în foaia de contacte.

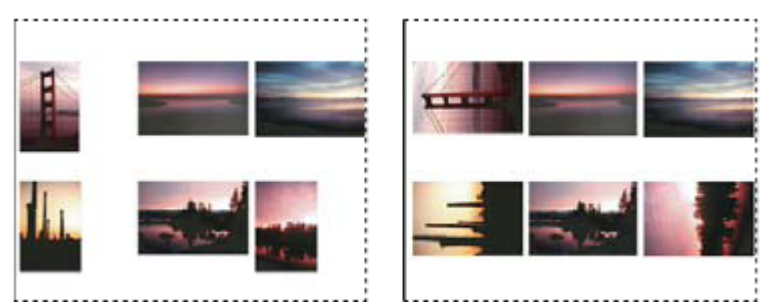

*Dacă opţiunea Rotire pentru cea mai bună potrivire este debifată, miniaturile apar cu orientarea corectă (stânga). Când această opţiune* este bifată, imaginile sunt rotite pentru a obtine încadrarea optimă (dreapta).

- **5** Bifaţi Utilizare nume fişier ca legendă pentru a eticheta miniaturile utilizând numele fişierelor imaginilor sursă. Utilizaţi meniul pentru a specifica fontul şi dimensiunea fontului pentru legendă.
- **6** Faceţi clic pe OK.
	- *Dacă aveţi instalat InDesign, puteţi de asemenea să creaţi o foaie de contacte InDesign cu ajutorul Bridge: Selectaţi Instrumente > InDesign > Creare foaie de contacte InDesign*

### **Plasaţi mai multe fotografii într-un pachet de imagini.**

Cu ajutorul comenzii Împachetare imagini, puteţi plasa mai multe copii ale unei imagini sursă într-o singură pagină, în același mod în care studiourile de fotografie procedează cu fotografiile de școală și alte pachete de fotografii. Aveți de asemenea opţiunea de a plasa diferite imagini în aceeaşi pagină. Puteţi selecta dintr-o varietate de opţiuni pentru dimensiune şi plasare, pentru a personaliza macheta pachetului.

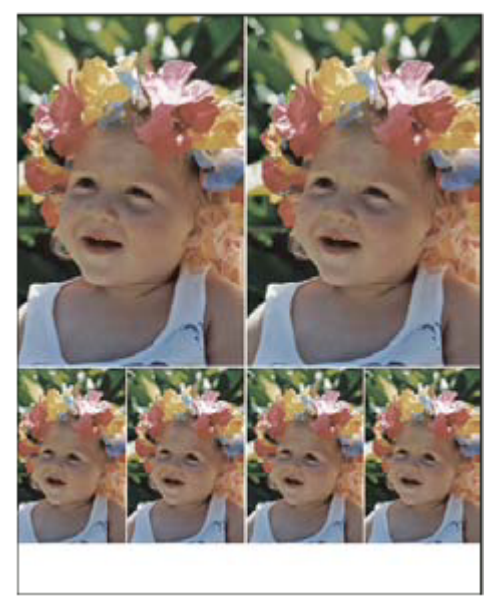

*O machetă de pachet de imagini*

- **1** Efectuaţi una dintre următoarele acţiuni:
- (Photoshop) Selectati Fişier > Automat > Împachetare imagini. Dacă aveți deschise mai multe imagini, comanda Împachetare imagini va utiliza imaginea din prim plan.
- (Bridge) Selectaţi Instrumente > Photoshop > Împachetare imagini. Comanda Împachetare imagini utilizează prima imagine listată în Bridge, cu excepţia cazului în care selectaţi o anumită imagine înainte de a da comanda Împachetare imagini.

Dacă utilizaţi numai imaginea din prim plan sau o imagine selectată din Bridge, săriţi la pasul 3.

- **2** Adăugaţi una sau mai multe imagini la machetă, prin efectuarea uneia dintre următoarele acţiuni:
- În zona Imagini sursă din caseta de dialog Împachetare imagini, selectaţi Fişier sau Dosar din meniul Utilizare şi faceţi clic pe Parcurgere (Windows) sau Selectare (Mac OS). Dacă selectaţi Dosar, puteţi bifa opţiunea Includere globală subdosare, pentru a include imaginile din toate subdosarele.
- Faceţi clic pe un înlocuitor din macheta de previzualizare şi selectaţi o imagine.

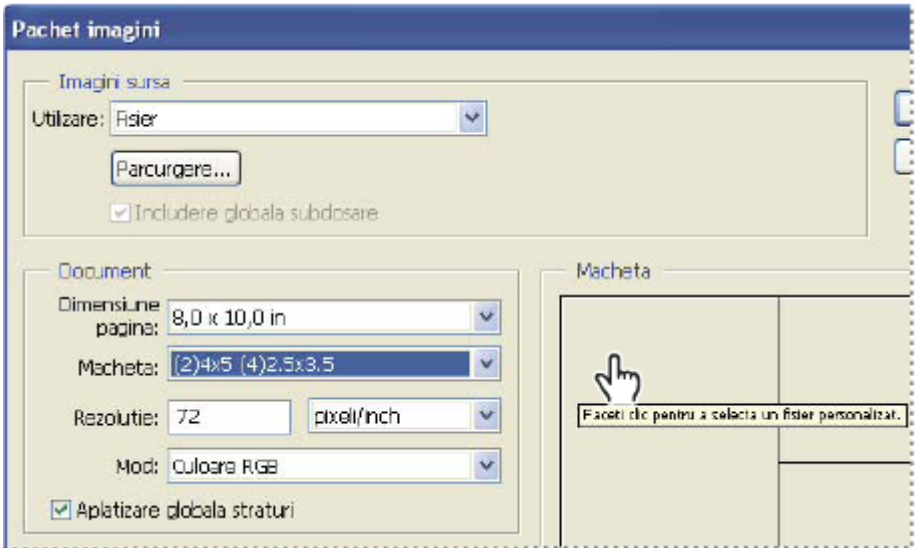

*Faceţi clic pe un înlocuitor din macheta de previzualizare Împachetare imagini şi selectaţi o imagine.*

• Trageţi o imagine de pe desktop sau dintr-un dosar într-un înlocuitor.

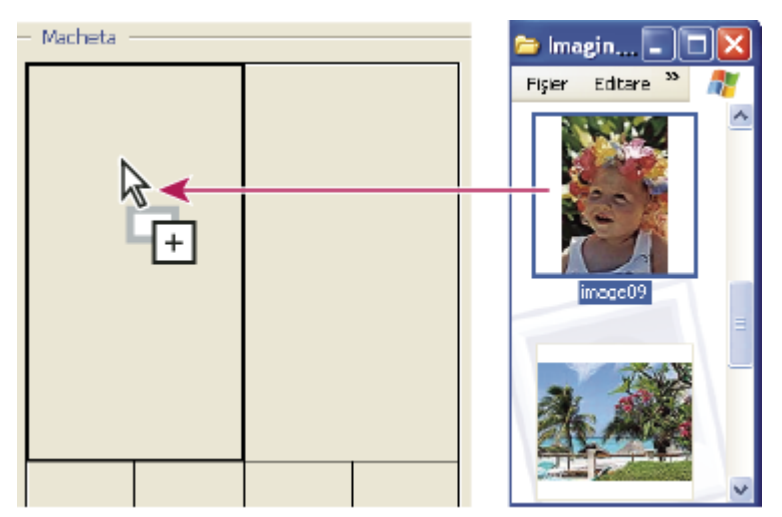

*Adăugaţi o imagine la un pachet de imagini prin tragerea acesteia de pe desktop peste un înlocuitor.*

Puteti modifica orice imagine din machetă făcând clic pe un înlocuitor și selectând o imagine.

- **3** În zona Document din cesta de dialog Împachetare imagini, selectaţi dimensiunea paginii, macheta, rezoluţia şi modul de culoare. În partea dreaptă a casetei de dialog va fi afişată o miniatură a machetei selectate. Puteţi de asemenea să creaţi propriile dvs. machete personalizate.
- **4** Bifaţi opţiunea Aplatizare globală straturi pentru a crea un pachet de imagini cu toate imaginile şi textul pentru etichete într-un singur strat. Debifaţi Aplatizare globală straturi pentru a crea un pachet de imagini cu straturi separate de imagini şi text (pentru etichete). Dacă plasaţi fiecare imagine şi etichetă pe un strat separat, puteţi actualiza pachetul de imagini după ce a fost salvat. Totuşi, straturile cresc dimensiunea de fişier a pachetului dvs. de imagini.
- **5** În zona Etichetă, selectaţi sursa pentru textul etichetei din meniul Conţinut sau selectaţi Fără. Dacă selectaţi Text personalizat, introduceţi textul pentru etichetă în câmpul Text personalizat.
- **6** Specificați fontul, dimensiunea fontului, culoarea, opacitatea, poziția și rotația pentru etichete.
- **7** Faceţi clic pe OK.

### **Personalizarea unei machete de pachet de imagini**

Puteţi modifica machetele existente sau puteţi crea machete noi utilizând caracteristica Machetă editare pachet de imagini. Machetele dvs. personalizate sunt salvate ca fişiere text şi stocate în dosarul Machete din dosarul Presetări. Puteţi apoi să reutilizaţi machetele salvate. Caracteristica Machetă editare pachet de imagini utilizează o interfaţă grafică, ce elimină obligaţia de a scrie fişiere text pentru crearea sau modificarea machetelor.

- **1** Efectuaţi una dintre următoarele acţiuni:
- (Photoshop) Selectati Fisier > Automat > Împachetare imagini.
- (Bridge) Selectaţi Instrumente > Photoshop > Împachetare imagini.
- **2** În caseta de dialog Împachetare imagini, selectaţi o machetă din meniul Machetă dacă creaţi o machetă sau personalizaţi o machetă existentă.
- **3** Faceţi clic pe butonul Editare machetă.
- **4** În caseta de dialog Machetă editare pachet de imagini, introduceţi un nume pentru macheta personalizată în caseta de text Nume.
- **5** (Opţional) În zona Machetă a casetei de dialog Machetă editare pachet de imagini, selectaţi o dimensiune din meniul Dimensiune pagină, sau introduceţi valori în casetele de text Înălţime şi Lăţime. Puteţi utiliza meniul Unităţi pentru a specifica unităţile inches, centimetri, pixeli sau milimetri.

<span id="page-478-0"></span>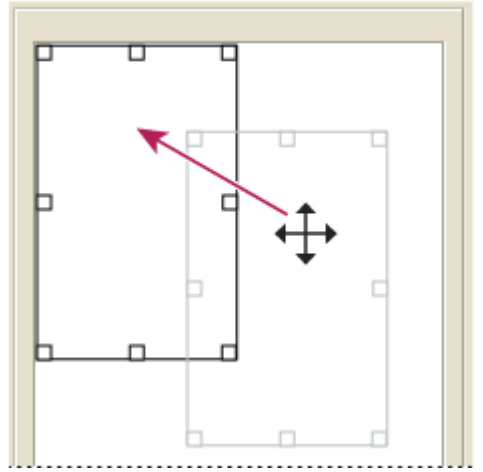

*Tragerea unui înlocuitor într-o locaţie nouă în macheta Împachetare imagini*

- **6** În zona Grilă a casetei de dialog Machetă editare pachet de imagini, selectaţi opţiunea Ajustare la pentru a afişa o grilă care să vă ajute să poziţionaţi elementele în macheta personalizată. Introduceţi o valoare în caseta de text Dimensiune pentru a modifica aspectul grilei.
- **7** Pentru a adăuga sau şterge un înlocuitor, efectuaţi una dintre următoarele acţiuni:
- Faceţi clic pe Adăugare zonă pentru a adăuga un înlocuitor în machetă.
- Selectaţi un înlocuitor şi faceţi clic pe Ştergere zonă pentru a o şterge din machetă.
- **8** Pentru a modifica un înlocuitor, selectaţi unul şi efectuaţi următoarele acţiuni:
- Introduceți valori în casetele de text Lățime și Înălțime pentru a redimensiona un înlocuitor.
- Faceţi clic pe un handle şi trageţi-l pentru a redimensiona înlocuitorul. Dacă redimensionaţi un înlocuitor dreptunghiular cu o imagine în el, funcţia Împachetare imagini va ajusta imaginea la înlocuitorul vertical sau orizontal, în funcție de modul în care este redimensionată zona.
- Introduceţi valori în casetele de text X şi Y pentru a muta un înlocuitor.
- Introduceți valori în casetele de text Poziție și Dimensiune pentru a poziționa și a dimensiona un înlocuitor.
- Faceţi clic pe un înlocuitor şi trageţi-l în locaţia dorită din machetă.
- **9** Faceti clic pe Salvare.

### **Plasarea imaginilor Photoshop în alte aplicaţii**

### **Utilizarea imaginilor Photoshop în alte aplicaţii**

Photoshop oferă un număr de caracteristici pentru a vă ajuta să utilizați imagini în alte aplicații. Datorită integrării strânse dintre produsele Adobe, multe aplicații Adobe pot importa direct fișiere în format Photoshop (PSD) și pot utiliza caracteristici Photoshop cum ar fi straturile, stilurile de straturi, măștile, transparența și efectele.

### **Pregătirea imaginilor pentru programele de machetare a paginilor**

Modul de pregătire a unei imagini pentru un program de machetare a paginilor depinde de formatele de fişier recunoscute de program:

- Adobe InDesign 2.0 şi versiunile ulterioare pot plasa fişiere Photoshop PSD. Nu este necesar să salvaţi sau să exportaţi imaginea Photoshop într-un alt format de fişier. Zonele transparente sunt afişate şi tipărite conform aşteptărilor.
- Majoritatea celorlalte programe vă solicită să salvaţi imaginea ca fişier TIFF sau EPS. Totuşi, dacă imaginea conţine zone complet transparente, trebuie să definiţi mai întâi acele zone utilizând un traseu de tăiere. Consultaţi documentaţia pentru programul dvs. de machetare a paginilor pentru a stabili cel mai bun format pentru importul imaginilor Photoshop.

Dacă programul de machetare a paginilor nu poate plasa fişierele Photoshop PSD, urmaţi paşii de mai jos:

- **1** Dacă imaginea conţine un fundal transparent sau zone care doriţi să fie transparente, creaţi un traseu de tăiere în jurul zonelor opace ale imaginii. Chiar dacă ați șters fundalul din jurul imaginii, trebuie să definiți zona cu un traseu de tăiere înainte de a converti fişierul la formatul TIFF sau EPS. În caz contrar, zonele transparente pot fi afişate ca albe în programul de machetare a paginilor.
- **2** Selectati Fisier > Salvare ca.
- **3** În caseta de dialog Salvare ca, selectati formatul corespunzător din meniul Format. Formatul selectat depinde de iesirea finală pentru document. Pentru tipărirea cu imprimante non-PostScript, selectați TIFF. Pentru tipărirea cu imprimante PostScript, selectați Photoshop EPS. Apoi faceți clic pe Salvare.
- **4** În caseta de dialog Opţiuni TIFF sau Opţiuni EPS, setaţi următoarele opţiuni. Lăsaţi setările prestabilite pentru opţiunile rămase şi faceţi clic pe OK.
- Caseta de dialog Opţiuni TIFF: setare compresie imagine la Niciunul.
- Caseta de dialog Opţiuni EPS (Windows): setare Previzualizare la TIFF (8 biţi/pixel) şi Codare la ASCII85.
- Caseta de dialog Opţiuni EPS (Mac OS): setare Previzualizare la Mac (8 biţi/pixel) şi Codare la ASCII85.
	- *Dacă programul de machetare afişează zonele transparente ca albe, încercaţi să tipăriţi documentul. Unele programe de machetare nu afişează corespunzător traseele de tăiere, dar le tipăresc conform aşteptărilor.*

### **Utilizarea ilustraţiilor Photoshop în Adobe Illustrator**

Adobe Illustrator poate deschide și plasa fisiere Photoshop; nu este necesar să salvati sau să exportati imaginea Photoshop într-un alt format de fisier. Dacă plasați o imagine într-un fisier Illustrator deschis, puteți include imaginea ca pe oricare alt element din ilustratie, sau puteți păstra o legătură către fisierul original. Desi nu puteți edita o imagine legată în cadrul aplicaţiei Illustrator, puteţi reveni la Photoshop, utilizând comanda Editare original, pentru a o revizui. Odată salvate, modificările efectuate sunt reflectate în versiunea din Illustrator.

- **1** Dacă fişierul imagine este deschis în Photoshop, salvaţi-l ca fişier Photoshop (PSD) şi închideţi fişierul.
- **2** În Adobe Illustrator, efectuaţi una dintre următoarele acţiuni:
- Pentru a deschide fişierul direct în Illustrator, selectaţi Fişier > Deschidere. Localizaţi imaginea în caseta de dialog Deschidere fişier, şi faceţi clic pe OK.
- Pentru a încorpora imaginea într-un fişier Illustrator existent, selectaţi Fişier > Plasare. Localizaţi fişierul în caseta de dialog Plasare, asigurați-vă că opțiunea Legătură nu este selectată, și faceți clic pe OK.
- Pentru a plasa imaginea într-un fişier şi a păstra totodată o legătură către original, selectaţi Fişier > Plasare. În caseta de dialog Plasare, localizaţi fişierul, bifaţi opţiunea Legătură şi faceţi clic pe OK. Illustrator centrează imaginea în ilustraţia deschisă. Un X roşu afişat peste imagine indică faptul că aceasta este legată şi nu este editabilă.
- **3** Dacă aţi deschis sau plasat imaginea fără a o lega, este afişată caseta de dialog Import Photoshop. Selectaţi opţiunea corespunzătoare, după cum urmează, şi faceţi clic pe OK:
- Convertire straturi Photoshop la obiecte pentru a converti straturile la obiecte Illustrator. Această opţiune păstrează măştile, modurile de amestecare, transparenţa şi (opţional) feliile şi mapările de imagini. Totuşi, nu acceptă straturile de ajustare Photoshop şi efectele pentru straturi.
- Aplatizare straturi Photoshop într-o imagine unică pentru a fuziona toate straturile într-unul singur. Această opţiune păstrează aspectul imaginii, dar nu puteţi să mai editaţi straturile individuale.

### **Crearea transparenţei utilizând traseele de tăiere pentru imagini**

Puteți utiliza traseele de tăiere pentru a defini zonele transparente din imaginile pe care le plasați în aplicațiile pentru machetarea paginilor. În plus, utilizatorii Mac OS pot încorpora imagini Photoshop în multe fişiere de procesoare de text.

Este posibil să doriți să utilizați numai o parte din imaginea Photoshop la tipărirea sau plasarea acesteia într-o altă aplicație. De exemplu, puteti utiliza un obiect din planul frontal și puteti exclude fundalul. AnUn *traseu de tăiere a imaginii* vă permite să izolaţi obiectul din planul frontal şi să faceţi restul imaginii transparent la tipărirea sau plasarea acestuia într-o altă aplicaţie.

*Notă: Traseele sunt vectoriale; prin urmare au muchii dure. Nu puteţi păstra atenuarea unei muchii cu contur progresiv, cum ar fi o umbră, la crearea unui traseu de tăiere a imaginii.*

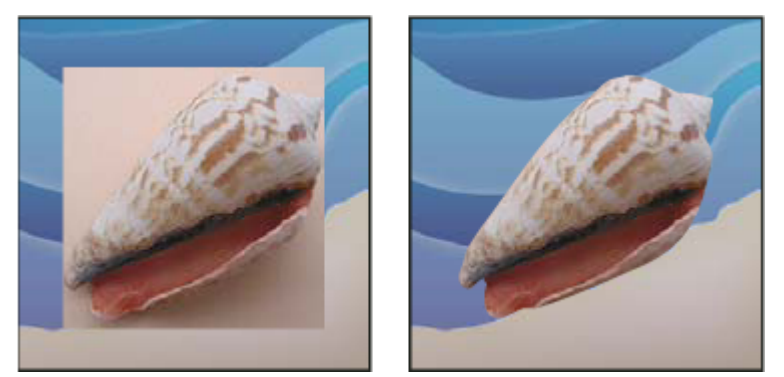

*Imagine importată în Illustrator sau InDesign fără traseu de tăiere a imaginii (stânga) şi cu traseu de tăiere a imaginii (dreapta)*

1 Trasati un traseu de lucru care defineste zona de imagine pe care doriti să o afisati.

*Dacă aţi selectat deja zona de imagine pe care doriţi să o afişaţi, puteţi converti selecţia într-un traseu de lucru. Pentru instrucţiuni, consultaţi ["Conversia unei selecţii la un traseu" la pagina 375.](#page-380-0)*

- **2** În paleta Trasee, salvati traseul de lucru ca traseu.
- **3** Selectați Traseu de tăiere din meniul paletei Trasee, setați următoarele opțiuni și faceți clic pe OK:
- Pentru Traseu, selectaţi traseul pe care doriţi să-l salvaţi.
- Pentru Aplatizare, lăsaţi necompletată valoare aplatizării pentru a tipări imaginea utilizând valoarea prestabilită a imprimantei. Dacă survin erori de tipărire, introduceţi o valoare de aplatizare pentru a stabili modul în care interpretorul PostScript apreciază curba. Cu cât valoarea de aplatizare este mai mică, cu atât numărul de linii drepte utilizate pentru a desena curba este mai mare şi cu atât curba este mai precisă. Valorile se încadrează în intervalul 0,2 - 100. În general, o setare de aplatizare de la 8 la 10 este recomandată pentru tipărirea la rezoluții înalte (1200 - 2400 dpi), iar o setare cu valoarea 1 - 3 pentru tipărirea la rezoluții scăzute (300 - 600 dpi).
- 4 Dacă intenționați să tipăriți fișierul utilizând culori de proces, convertiți fișierul în modul CMYK.
- **5** Salvați fișierul, efectuând una dintre acțiunile următoare:
- Pentru a tipări fişierul utilizând o imprimantă PostScript, salvaţi în formatul Photoshop EPS, DCS sau PDF.
- Pentru a tipări fişierul utilizând o imprimantă non-PostScript, salvaţi în forma TIFF şi exportaţi în Adobe InDesign sau Adobe PageMaker® 5.0 sau o versiune ulterioară.

### **Consultaţi şi**

["Pregătirea imaginilor pentru programele de machetare a paginilor" la pagina 473](#page-478-0)

["Conversia unei imagini în alt mod de culoare" la pagina 112](#page-117-0)

- ["Desenarea formelor şi traseelor" la pagina 353](#page-358-0)
- ["Conversia unei selecţii într-un traseu" la pagina 375](#page-380-0)

### **Tipărirea traseelor de tăiere a imaginilor**

Uneori un imagesetter nu poate interpreta traseele de tăiere a imaginilor, sau un traseu de tăiere a imaginii este prea complex pentru o imprimantă, rezultând o eroare Limitcheck sau o eroare PostScript generală. Uneori puteţi tipări un traseu complex la o imprimantă cu rezoluţie mică fără nicio problemă, dar pot surveni erori la tipărirea aceluiaşi traseu la o imprimantă cu rezoluţie mare. Aceasta deoarece imprimanta cu rezoluţie mică simplifică traseul, utilizând mai puţine segmente de linie pentru a descrie curbele decât imprimanta cu rezoluţie mare.

Puteți simplifica un traseu de tăiere a imaginilor în următoarele moduri:

- Reduceti manual numărul de puncte de ancorare ale traseului.
- Creşteţi setarea de toleranţă utilizată pentru crearea traseului. Pentru aceasta, încărcaţi traseul existent ca selecţie, selectați opțiunea Crearea traseu de lucru din meniul paletei Trasee și creșteți setarea de toleranță (4 - 6 pixeli este o valoare bună pentru început). Apoi re-creaţi traseul de tăiere a imaginii.

### **Consultaţi şi**

["Adăugarea sau ştergerea punctelor Ancoră" la pagina 373](#page-378-0)

["Convertirea traseelor în chenare de selecţie" la pagina 375](#page-380-0)

### **Exportul traseelor în Adobe Illustrator**

Comanda Trasee către Illustrator vă permite să exportaţi traseele Photoshop ca fişiere Adobe Illustrator. Exportul traseelor în acest mod simplifică activitatea de combinare a ilustraţiilor Photoshop şi Illustrator şi utilizarea caracteristicilor Photoshop cu ilustraţiile Illustrator. De exemplu, puteţi exporta un traseu pentru instrumentul Peniţă şi îl puteţi contura pentru a-l utiliza ca acoperire cu un traseu de tăiere Photoshop pe care îl tipăriţi în Illustrator. Puteţi utiliza această caracteristică pentru a alinia textul Illustrator sau obiectele cu trasee Photoshop.

- **1** Desenaţi şi salvaţi un traseu, sau convertiţi o selecţie existentă într-un traseu.
- **2** Selectati Fisier > Export > Trasee către Illustrator.
- **3** Selectaţi o locaţie pentru traseul exportat şi introduceţi un nume de fişier. Asiguraţi-vă că aţi selectat Traseu de lucru în meniul Scriere pentru a exporta traseul.
- **4** Faceţi clic pe Salvare.
- **5** Deschideți fișierul în Adobe Illustrator. Puteți manipula traseul sau puteți utiliza traseul pentru a alinia obiectele Illustrator pe care le adăugați la fișier.

Reţineţi că marcajele de decupaj din Adobe Ilustrator reflectă dimensiunile imaginii Photoshop. Poziţia traseului în cadrul imaginii Photoshop este păstrată, cu condiția să nu ștergeți marcajele de decupaje sau să mutați traseul.

### **Legarea sau încorporarea unei imagini utilizând OLE (numai Windows)**

Photoshop este un server OLE 2.0, ceea ce înseamnă că acceptă încorporarea sau legarea unei imagini într-o aplicație container OLE (de obicei un program de procesare a textelor sau de machetare a paginilor). De exemplu, puteți insera fişiere şi selecții Photoshop în alte aplicații OLE, cum ar fi Adobe PageMaker, Adobe FrameMaker și Microsoft Word, utilizând copierea şi lipirea, sau alte metode.

- Legarea vă permite să plasaţi o legătură în fişierul container OLE care referă fişierul Photoshop de pe hard disc.
- Încorporarea vă permite să inseraţi fişierul Photoshop în fişierul container OLE.

După ce imaginea se află în aplicația container, puteți să faceți dublu clic pe ea pentru editarea în Photoshop. Când închideţi imaginea în Photoshop, aceasta este actualizată în aplicaţia container.

### Legarea sau încorporarea unei selectii sau imagini într-o aplicatie OLE.

- v Efectuaţi una dintre următoarele acţiuni:
- Copiaţi o selecţie în Photoshop şi inseraţi-o în aplicaţia container OLE utilizând comanda Lipire specială. Pentru instrucţiuni suplimentare, consultaţi documentaţia aplicaţiei de procesare a textelor sau de machetare a paginilor. Selecţiile lipite pot fi numai încorporate, nu şi legate.
- Utilizaţi comanda Inserare obiect a aplicaţiei container OLE pentru a insera o nouă imagine Photoshop sau un fişier Photoshop existent ca obiect încorporat OLE sau legat OLE. Pentru instrucțiuni suplimentare, consultați documentația aplicației de procesare a textelor sau de machetare a paginilor.

### **Inserarea unui bitmap la rezoluţia ecranului, nelegat, într-o aplicaţie OLE**

◆ Cu ajutorul instrumentului Deplasare <sub>→</sub>, trageți o selecție în aplicația container OLE. Când plasați un obiect, acesta este afişat ca bitmap cu 72 ppi, care nu poate fi actualizat automat în Photoshop.

### **Modificarea şi actualizarea unei imagini legate sau încorporate într-o aplicaţie OLE**

- **1** Faceţi dublu clic pe imaginea legată sau încorporată în aplicaţia de procesare a textelor sau machetare a paginilor pentru a porni Photoshop (dacă nu rulează deja) şi deschideţi imaginea pentru editare.
- **2** Modificaţi imaginea după cum doriţi.
- **3** Efectuati una dintre următoarele actiuni:
- Pentru imagini încorporate, închideţi fişierul sau selectaţi Fişier > Actualizare sau Fişier > Închidere şi revenire la *[nume aplicaţie]*.
- Pentru imaginile legate, salvați și închideți fișierul.

*Notă: Puteţi de asemenea să modificaţi fişierele legate fără a deschide mai întâi documentul container. Imaginea legată este actualizată data viitoare când deschideţi documentul în aplicaţia sa container OLE.*

# **Capitolul 16: Tipărirea**

Tipărirea este procesul prin care trimiteţi imaginea la un dispozitiv de ieşire. Puteţi tipări pe hârtie sau film (pozitiv sau negativ), pe o placă de tipar, sau direct printr-o presă de tipar digitală. Înainte de a tipări, puteţi previzualiza imaginea integral color, utilizând opţiunile de gestionare a culorilor din caseta de dialog Tipărire.

# **Tipărirea din Photoshop**

### **Despre tipărire**

Indiferent dacă tipăriţi o imagine la imprimanta de birou sau o trimiteţi la o instalaţie prepress, câteva cunoştinţe de bază despre tipărire vor simplifica procesul şi vor asigura o imagine finală conform cerinţelor.

**Tipurile de tipărire** Pentru mulți utilizatori Photoshop, tipărirea unui fișier înseamnă trimiterea imaginii la o imprimantă cu jet de cerneală. Photoshop poate trimite imaginea dvs. către o varietate de dispozitive pentru tipărirea directă pe hârtie sau convertirea la o imagine pozitivă sau negativă pe film. În ultimul caz, puteţi utiliza filmul pentru a crea o placă principală pentru tipărirea plăcii de contur de către o presă mecanică.

**Tipurile de imagini** Cele mai simple imagini, cum este grafica vectorială, utilizați numai o culoare într-o nuanță de gri. O imagine mai complexă, cum este o fotografie, are diferite tonuri de culoare. Acest tip de imagine este cunoscut sub numele de *imagine cu tonuri continue*.

**Reproducerea în semitonuri** Pentru crearea impresiei de tonuri continue în imagini, imprimantele defalcă imaginile în puncte de raster. Pentru fotografiile tipărite cu o presă de tipar, acest proces se numeşte *reproducere în semitonuri*. Varierea dimensiunilor punctelor de raster dintr-un raster semiton conduce la iluzia optică a variaţiei griului sau culorii continue din imagine.

*Notă: Chiar dacă imprimantele cu jet de cerneală utilizează de asemenea puncte de raster pentru a crea impresia tonurilor continue, aceste puncte de raster au dimensiuni uniforme şi sunt mult mai mici decât punctele de raster utilizate de majoritatea preselor de tipar.*

**Separarea culorilor** Ilustrațiile destinate reproducerii comerciale și care conțin mai multe culori trebuie tipărite pe plăci de contur separate, câte una pentru fiecare culoare. Acest proces, denumit *separarea culorilor*, necesită în general utilizarea cernelurilor cyan, galbenă, magenta şi neagră (CMYK). În Photoshop, puteţi ajusta modul de generare a diferitelor plăci.

**Gradul de detaliere** Detaliile unei imagini tipărite depind de rezoluția acesteia și frecvența rasterului. Cu cât rezoluția dispozitivului de ieşire este mai mare, cu atât puteţi utiliza o liniatură (linii per inci) mai fină (mai mare). Multe drivere de imprimantă cu jet de cerneală oferă setări de tipărire simplificate pentru calitate mai mare a tipăririi.

Pentru un clip video referitor la tipărirea fotografiilor, vizitați [www.adobe.com/go/vid0015\\_ro](http://www.adobe.com/go/vid0015_ro).

### **Despre tipărirea desktop**

Cu excepţia cazului în care lucraţi într-o companie de tipărire comercială sau un birou de servicii, tipăriţi probabil imagini cu o imprimantă desktop, cum ar fi cu jet de cerneală, sublimarea vopselelor sau imprimantă laser, nu cu un imagesetter. Photoshop vă permite să controlaţi modul în care este tipărită imaginea.

Monitoarele afişează imaginile utilizând lumina, în timp ce imprimantele desktop reproduc imaginile utilizând cerneluri, vopsele sau pigmenţi. Din acest motiv, o imprimantă desktop nu poate reproduce toate culorile afişate pe un monitor. Totuşi, prin înglobarea anumitor proceduri (cum este un sistem de gestionare a culorilor) în fluxul dvs. de lucru, puteţi obţine rezultate previzibile la tipărirea imaginilor cu o imprimantă desktop. Reţineţi aceste indicaţii la lucrul cu o imagine pe care doriţi să o tipăriţi:

- Dacă imaginea este în modul RGB, nu convertiţi documentul la modul CMYK dacă tipăriţi cu o imprimantă desktop. Lucraţi integral în modul RGB. Ca regulă, imprimantele desktop sunt configurate pentru a accepta date RGB şi utilizează software-ul intern pentru conversia la CMYK. Dacă trimiteţi date CMYK, majoritatea imprimantelor desktop vor aplica încă o conversie, cu rezultate imprevizibile.
- Dacă doriţi să previzualizaţi o imagine aşa cum este tipărită cu orice dispozitiv pentru care deţineţi un profil, utilizaţi comanda Verificare culori.
- Pentru a reproduce cu acurateţe culorile de pe ecran pe pagina tipărită, trebuie să înglobaţi gestionarea culorilor în fluxul dvs. de lucru. Lucraţi cu un monitor care este calibrat şi caracterizat. Trebuie să creaţi, de asemenea, un profil personalizat

special pentru imprimanta şi hârtia pe care tipăriţi. Utilizarea profilului furnizat cu imprimanta (deşi conduce la rezultate mai bune decât dacă nu aţi utiliza niciun profil) poate conduce numai la rezultate mediocre.

### **Consultaţi şi**

["Verificarea virtuală a culorilor" la pagina 135](#page-140-0)

["Despre profilurile de culoare" la pagina 138](#page-143-0)

### **Tipărirea imaginilor**

Photoshop oferă următoarele comenzi pentru tipărire: **Configurare pagină** Afișează opțiunile specifice pentru imprimantă, driverele de imprimantă și sistemul de operare.

Afişează caseta de dialog Tipărire, în care puteţi previzualiza documentul de tipărit şi puteţi selecta imprimanta, **Tipărire** numărul de copii, opţiunile de ieşire şi opţiunile de gestionare a culorilor.

**Tipărire o copie** Tipărește o copie a fișierului, fără a afișa o casetă de dialog.

### **Setarea opţiunilor de tipărire Photoshop şi tipărirea**

**1** Selectaţi Fişier > Tipărire.

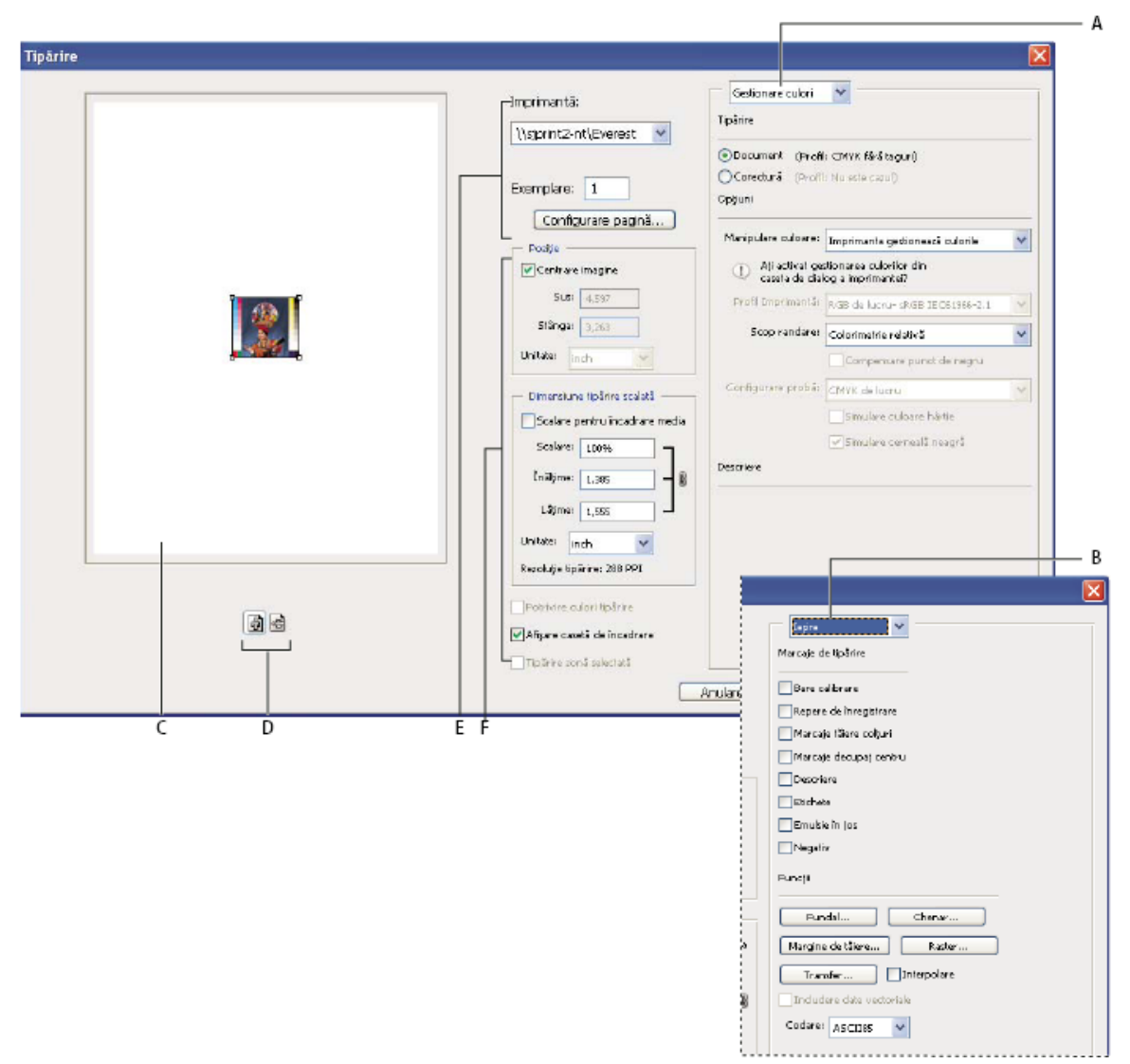

*Caseta de dialog Tipărire*

*A. Specificaţi opţiunile de gestionare a culorilor şi verificare B. Specificaţi opţiunile de ieşire prepress C. Previzualizaţi documentul tipărit D. Setaţi orientarea hârtiei E. Setaţi opţiunile pentru imprimantă şi documentul de tipărit F. Poziţionaţi şi scalaţi imaginea*

Pentru un clip video referitor la tipărirea fotografiilor, vizitați [www.adobe.com/go/vid0015\\_ro](http://www.adobe.com/go/vid0015_ro).

- **2** Efectuaţi una sau mai multe dintre următoarele acţiuni:
- Utilizaţi meniul Imprimante pentru a selecta o imprimantă.
- Setaţi orientarea hârtiei ca portret sau peisaj.
- Selectati numărul de copii de tipărit.
- Ajustați poziția și scalați imaginea față de dimensiunea și orientarea selectate ale hârtiei. Consultați "Poziționarea și [scalarea imaginilor" la pagina 481.](#page-486-0)
- Setaţi opţiunile Ieşire şi Gestionare culori din meniul pop-up.
- **3** Efectuaţi una dintre următoarele acţiuni:
- Pentru a tipări imaginea, faceţi clic pe Tipărire.
- Pentru a închide caseta de dialog fără a salva opţiunile, faceţi clic pe Anulare.
- Pentru a păstra opţiunile şi a închide caseta de dialog, faceţi clic pe Finalizat.
- Pentru a tipări o copie a imaginii, ţineţi apăsată tasta Alt (Windows) sau Option (Mac OS) şi faceţi clic pe Tipărire o copie.
- Pentru a reseta opţiunile de tipărire, ţineţi apăsată tasta Alt (Windows) sau Option (Mac OS) şi faceţi clic pe Resetare.

<span id="page-486-0"></span>• Pentru a salva opţiunile de tipărire fără a închide caseta de dialog, ţineţi apăsată tasta Alt (Windows) sau Option (Mac OS) şi faceţi clic pe Reţinere.

*Notă: Dacă este afișat un avertisment indicând că imaginea este mai mare decât zona tipăribilă a hârtiei, faceti clic pe Anulare, selectaţi Fişier > Tipărire şi bifaţi caseta Scalare pentru încadrare media. Pentru a efectua modificări ale dimensiunii şi machetei hârtiei, faceţi clic pe Configurare pagină şi încercaţi să tipăriţi din nou fişierul.*

### **Previzualizarea poziţiei şi orientării curente ale hârtiei pentru imagine**

v Deplasaţi cursorul peste zona de informaţii despre fişier din bara de stare (în partea de jos a ferestrei aplicaţiei în Windows, sau în fereastra documentului în Mac OS) şi ţineţi apăsat butonul mouse-ului.

### **Setarea opţiunilor de configurare a paginii**

- **1** Selectaţi Fişier > Configurare pagină sau faceţi clic pe opţiunea Configurare pagină în caseta de dialog Tipărire.
- **2** Setaţi dimensiunea hârtiei, orientarea şi marginile, după cum doriţi.

Opţiunile disponibile depind de imprimantă, driverele de imprimantă şi sistemul de operare.

*Notă: Dacă doriţi să scalaţi imaginea tipărită, selectaţi Tipărire şi utilizaţi opţiunile de scalare din caseta de dialog Tipărire, în locul casetei de dialog Configurare pagină. Caseta de dialog Tipărire este mai adecvată, deoarece vă oferă o previzualizare a imaginii scalate. De asemenea, nu trebuie să setaţi opţiuni de scalare în ambele casete de dialog Configurare pagină şi Tipărire. Aceasta înseamnă aplicarea scalării de două ori şi este posibil ca imaginea rezultată să nu fie tipărită la dimensiunea dorită.*

**3** (Opţional) Faceţi clic pe Imprimantă pentru a schimba imprimanta selectată curent.

### **Poziţionarea şi scalarea imaginilor**

Puteți ajusta poziția și scala unei imagini, utilizând opțiunile din caseta de dialog Tipărire. Chenarul umbrit de la marginea hârtiei reprezintă marginile hârtiei selectate; zona tipăribilă este albă.

Dimensiunea de bază a ieşirii unei imagini este determinată de setările pentru dimensiunea documentului din caseta de dialog Dimensiune imagine. Scalarea unei imagini în caseta de dialog Tipărire modifică numai dimensiunea şi rezoluţia imaginii tipărite. De exemplu, dacă scalaţi o imagine de 72 ppi la 50% în caseta de dialog Tipărire, imaginea va fi tipărită la 144 ppi; totuşi, setările pentru dimensiunea documentului din caseta de dialog Dimensiune imagine nu se vor modifica. Câmpul Rezoluţie tipărire de sub zona Dimensiune tipărire scalată afişează rezoluţia de tipărire la setarea curentă a scalării.

Multe drivere de imprimantă, cum ar fi AdobePS și LaserWriter, oferă o opțiune de scalare în caseta de dialog Configurare pagină. Această scalare afectează tot ce se află în pagină, inclusiv dimensiunea tuturor marcajelor din pagină, cum ar fi cele de decupaj sau legendele, în timp ce procentajul de scalare oferit de comanda Tipărire afectează numai dimensiunea imaginii tipărite (nu şi dimensiunea marcajelor din pagină).

*Notă: Este posibil ca în caseta de dialog Tipărire să nu fie reflectate corect valorile pentru Scalare, Înălţime şi Lăţime, dacă setaţi un procentaj de scalare în caseta de dialog Configurare pagină. Pentru a evita scalarea imprecisă, specificaţi scalarea utilizând caseta de dialog Tipărire în locul casetei de dialog Configurare pagină; nu introduceţi un procentaj de scalare în ambele casete de dialog.*

### **Consultaţi şi**

["Despre dimensiunile în pixeli şi rezoluţie" la pagina 61](#page-66-0)

#### **Repoziţionarea unei imagini pe hârtie**

- v Selectaţi Fişier > Tipărire şi efectuaţi una dintre următoarele acţiuni:
- Pentru a centra imaginea în zona tipăribilă, bifaţi Centrare imagine.
- Pentru a poziţiona imaginea numeric, debifaţi Centrare imagine, apoi introduceţi valori pentru Sus şi Stânga.
- Debifaţi Centrare imagine şi trageţi imaginea în zona de previzualizare.

### **Scalarea dimensiunii de tipărire a unei imagini**

◆ Selectati Fisier > Tipărire și efectuați una dintre următoarele acțiuni:

- <span id="page-487-0"></span>• Pentru a încadra imaginea în zona tipăribilă a hârtiei selectate, faceţi clic pe Scalare pentru încadrare media.
- Pentru a rescala imaginea numeric, debifați Scalare pentru încadrare media, apoi introduceți valori pentru Înălțime și Lătime
- Pentru a obţine scala dorită, bifaţi Afişare casetă de încadrare şi trageţi un mâner de casetă de încadrare în zona de previzualizare.

### **Tipărirea parţială a imaginii**

- **1** Utilizați instrumentul Cadru de selecție dreptunghi pentru a selecta porțiunea din imagine pe care doriți să o tipăriți.
- 2 Selectati Fisier > Tipărire, bifați Tipărire zonă selectată și faceți clic pe Tipărire.

*Notă: Dacă este afisat un avertisment indicând că imaginea este mai mare decât zona tipăribilă a hârtiei, faceti clic pe Anulare, selectaţi Fişier > Tipărire şi bifaţi caseta Scalare pentru încadrare media. Pentru a efectua modificări ale dimensiunii şi machetei hârtiei, faceţi clic pe Configurare pagină şi încercaţi să tipăriţi din nou fişierul.*

### **Tipărirea datelor vectoriale**

Dacă o imagine include grafică vectorială, cum ar fi forme şi font, Photoshop poate trimite datele vectoriale la o imprimantă PostScript. Când optaţi pentru includerea datelor vectoriale, Photoshop trimite către imprimantă imagini separate pentru fiecare strat al fontului şi fiecare strat al formei vectoriale. Aceste imagini suplimentare sunt tipărite peste imaginea de bază şi tăiate utilizând conturul lor vectorial. Ca urmare, muchiile graficii vectoriale sunt tipărite la rezoluţia maximă a imprimantei, chiar dacă pentru fiecare strat, conținutul este limitat la rezoluția fișierului de imagine.

- **1** Selectaţi Fişier > Tipărire.
- **2** Selectaţi Ieşire din meniul pop-up.
- **3** Selectaţi opţiunea Includere date vectoriale.

Dacă este necesar, puteţi selecta un algoritm de codare (ASCII, ASCII85, binar sau JPEG) din meniul pop-up Codare. Aceasta vă permite să selectati modul în care sunt salvate datele și spatiul de pe disc necesar. Dacă optiunea Includere date vectoriale este dezactivată, imaginea dvs. nu contine date vectoriale.

**4** Faceţi clic pe Tipărire.

*Notă: Dacă este afisat un avertisment indicând că imaginea este mai mare decât zona tipăribilă a hârtiei, faceti clic pe Anulare, selectaţi Fişier > Tipărire şi bifaţi caseta Scalare pentru încadrare media. Pentru a efectua modificări ale dimensiunii şi machetei hârtiei, faceţi clic pe Configurare pagină şi încercaţi să tipăriţi din nou fişierul.*

### **Tipărirea cu gestionarea culorilor**

### **Stabilirea de către imprimantă a culorilor tipărite**

Dacă nu detineti un profil personalizat pentru imprimantă și tipul hârtiei, puteti lăsa driverul imprimantei să efectueze conversia culorilor. Consultaţi ["Stabilirea de către imprimantă a culorilor la tipărire" la pagina 137](#page-142-0).

- **1** Selectaţi Fişier > Tipărire.
- **2** Selectaţi Gestionare culori din meniul pop-up.

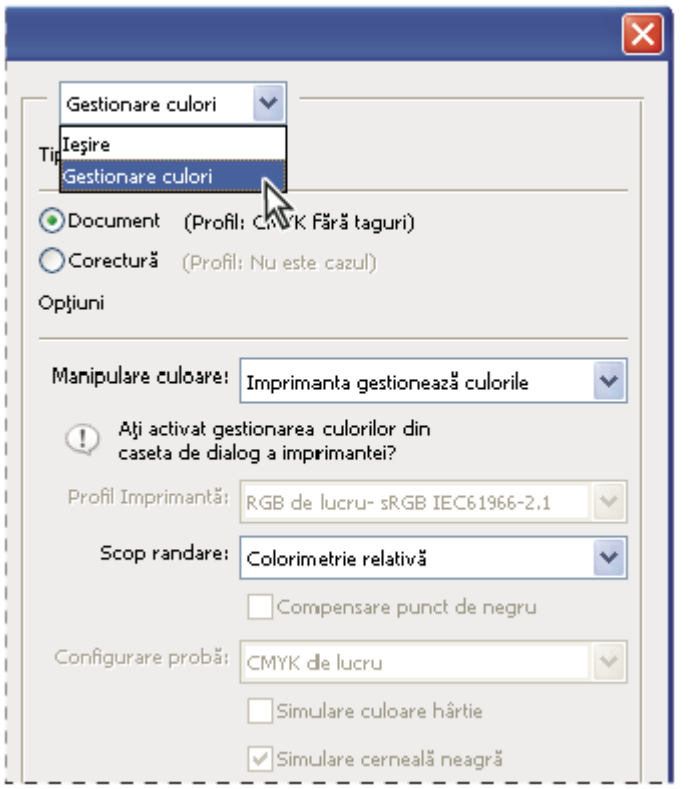

*Selectaţi Gestionare culori pentru a afişa opţiunile pentru prepress şi gestionarea culorilor*

**3** În zona Tipărire, selectaţi Document.

Profilul este afişat în paranteză pe aceeaşi linie.

- **4** În zona Opţiuni, pentru Manipulare culoare, selectaţi Imprimanta gestionează culorile.
- **5** (Opţional) Selectaţi un scop de randare pentru conversia culorilor la spaţiul de culoare destinaţie.

Majoritatea driverelor de imprimantă non-PostScript ignoră această opţiune şi utilizează scopul de randare Perceptual. (Pentru informaţii suplimentare, consultaţi ["Despre scopurile de randare" la pagina 146](#page-151-0).)

- **6** Accesați opțiunile de gestionare a culorilor pentru driverul imprimantei din a doua casetă de dialog, care este afișată automat după ce faceţi clic pe Tipărire. În Windows, faceţi clic pe butonul Preferinţe pentru a accesa opţiunile pentru driverul imprimantei. În Mac OS, utilizați meniul pop-up din a doua casetă de dialog pentru a accesa opțiunile pentru driverul imprimantei.
- **7** Specificaţi setările de gestionare a culorilor pentru a permite driverului imprimantei să gestioneze culorile la tipărire.

Fiecare driver de imprimantă are alte optiuni de gestionare a culorilor. Dacă nu stiti cum să activati gestionarea culorilor, consultati documentatia imprimantei.

**8** Faceţi clic pe Tipărire.

*Notă: Dacă este afisat un avertisment indicând că imaginea este mai mare decât zona tipăribilă a hârtiei, faceti clic pe Anulare, selectaţi Fişier > Tipărire şi bifaţi caseta Scalare pentru încadrare media. Pentru a efectua modificări ale dimensiunii şi machetei hârtiei, faceţi clic pe Configurare pagină şi încercaţi să tipăriţi din nou fişierul.*

### **Stabilirea de către Photoshop a culorilor tipărite**

Dacă deţineţi un profil personalizat pentru o anumită combinaţie de imprimantă, cerneală şi hârtie, gestionarea culorilor de către Photoshop poate conduce la rezultate mai bune decât gestionarea culorilor de către imprimantă. Consultaţi ["Stabilirea de către aplicaţie a culorilor la tipărire" la pagina 137.](#page-142-0)

- **1** Selectaţi Fişier > Tipărire.
- **2** Selectaţi Gestionare culori din meniul pop-up.
- **3** În zona Opţiuni, pentru Manipulare culoare, selectaţi Photoshop gestionează culorile.
- **4** Pentru Profil imprimantă, selectaţi profilul pentru dispozitivul de ieşire.

Cu cât profilul descrie mai precis comportamentul dispozitivului de iesire și conditiile de tipărire (cum ar fi tipul hârtiei), cu atât sistemul de gestionare a culorilor poate translata mai precis valorile numerice ale culorilor reale dintr-un document. (Consultați "Obținerea de profiluri personalizate pentru imprimantele desktop" la pagina 137.)

**5** (Optional) Setati oricare dintre următoarele optiuni.

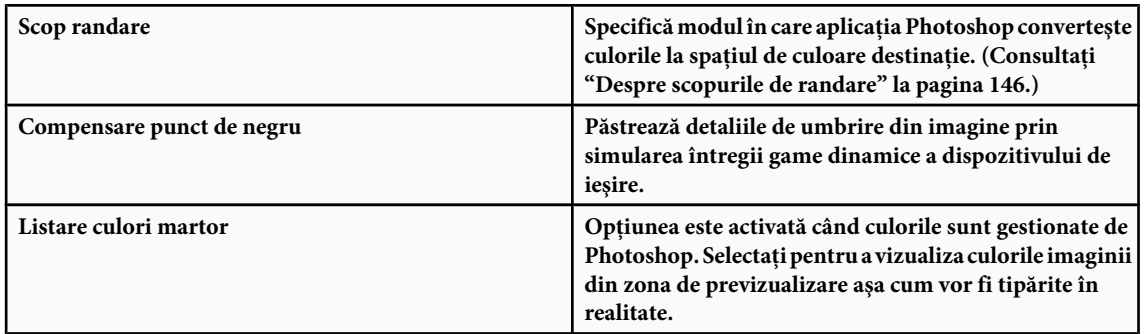

- **6** Accesați opțiunile de gestionare a culorilor pentru driverul imprimantei din a doua casetă de dialog, care este afișată automat după ce faceti clic pe Tipărire. În Windows, faceti clic pe butonul Preferinte pentru a accesa optiunile pentru driverul imprimantei. În Mac OS, utilizaţi meniul pop-up din a doua casetă de dialog Tipărire pentru a accesa opţiunile pentru driverul imprimantei.
- **7** Dezactivaţi gestionarea culorilor pentru imprimantă, astfel încât setările pentru profilul imprimantei să nu suprascrie setările dvs. de profil.

Fiecare driver de imprimantă are alte opţiuni de gestionare a culorilor. Dacă nu ştiţi cum să dezactivaţi gestionarea culorilor, consultaţi documentaţia imprimantei.

**8** Faceti clic pe Tipărire.

*Notă: Dacă este afişat un avertisment indicând că imaginea este mai mare decât zona tipăribilă a hârtiei, faceţi clic pe Anulare, selectaţi Fişier > Tipărire şi bifaţi caseta Scalare pentru încadrare media. Pentru a efectua modificări ale dimensiunii şi machetei hârtiei, faceţi clic pe Configurare pagină şi încercaţi să tipăriţi din nou fişierul.*

### **Tipărirea unui martor tipărit**

Un *martor tipărit* (denumit uneori *tipărire de control* sau *listare martor*) este o simulare tipărită a rezultatului final la o presă de tipar. Un martor tipărit este produs pe un dispozitiv de iesire care este mai putin costisitor decât o presă de tipar. Unele imprimante cu jet de cerneală au rezolutia necesară pentru a produce imagini tipărite ieftine, care pot fi utilizate ca martori tipăriți.

**1** Selectaţi Vizualizare > Configurare probă şi selectaţi condiţiile de ieşire pe care doriţi să le simulaţi. Pentru aceasta puteţi utiliza o presetare sau puteţi crea o configurare de probă personalizată. Consultaţi ["Culorile pentru verificare virtuală"](#page-140-0) [la pagina 135.](#page-140-0)

Vizualizarea se modifică automat în funcție de proba selectată, cu excepția cazului în care selectați Personalizat. În acest caz este afişată caseta de dialog Personalizare condiţii probă. Trebuie să salvaţi setările personalizate ale probei pentru ca acestea să fie afișate în meniul Presetare configurare probă al casetei de dialog Tipărire. Urmați instrucțiunile pentru a personaliza o probă.

- **2** După ce aţi selectat o probă, selectaţi Fişier > Tipărire.
- **3** Selectati Gestionare culori din meniul pop-up.
- **4** În zona Tipărire, selectaţi Martor.

Profilul care este afişat în paranteză trebuie să corespundă configurării probei selectate anterior.

- **5** În zona Opţiuni, pentru Manipulare culoare, selectaţi Photoshop gestionează culorile.
- **6** Pentru Profil imprimantă, selectaţi profilul pentru dispozitivul de ieşire.

**7** (Opţional) Setaţi oricare dintre următoarele opţiuni.

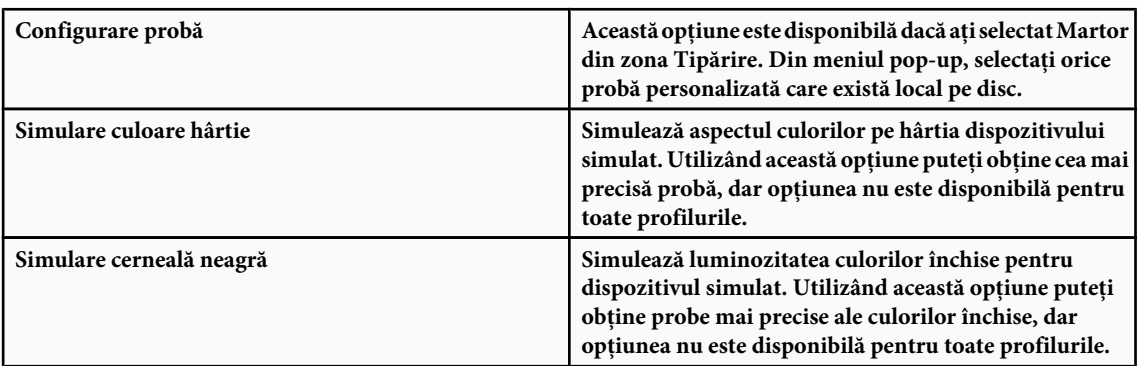

- **8** Accesaţi opţiunile de gestionare a culorilor pentru driverul imprimantei din a doua casetă de dialog, care este afişată automat după ce faceţi clic pe Tipărire. În Windows, faceţi clic pe butonul Preferinţe pentru a accesa opţiunile pentru driverul imprimantei. În Mac OS, utilizaţi meniul pop-up din a doua casetă de dialog pentru a accesa opţiunile pentru driverul imprimantei.
- **9** Dezactivaţi gestionarea culorilor pentru imprimantă, astfel încât setările pentru profilul imprimantei să nu suprascrie setările dvs. de profil.

Fiecare driver de imprimantă are alte opțiuni de gestionare a culorilor. Dacă nu știți cum să dezactivați gestionarea culorilor, consultaţi documentaţia imprimantei.

**10**Faceţi clic pe Tipărire.

*Notă: Dacă este afişat un avertisment indicând că imaginea este mai mare decât zona tipăribilă a hârtiei, faceţi clic pe Anulare, selectaţi Fişier > Tipărire şi bifaţi caseta Scalare pentru încadrare media. Pentru a efectua modificări ale dimensiunii şi machetei hârtiei, faceţi clic pe Configurare pagină şi încercaţi să tipăriţi din nou fişierul.*

### **Tipărirea ţintelor pentru crearea profilurilor personalizate**

O *ţintă* este un document utilizat la crearea unui profil personalizat. În general, un document ţintă cu specimene este furnizat ca parte a unui pachet de software de gestionare a culorilor de la terți. Tipăriți acest document cu toate opțiunile de gestionare a culorilor dezactivate în Photoshop și driverul imprimantei. Instrumentul de măsurare de la terț citește sau scanează ţinta tipărită pentru a crea profilul personalizat.

- **1** Deschideţi documentul ţintă pentru culori în Photoshop.
- **2** Selectati Fisier > Tipărire.
- **3** Selectaţi Gestionare culori din meniul pop-up.
- **4** În zona Tipărire, selectaţi Document.
	- Profilul este afişat în paranteză pe aceeaşi linie.
- **5** În zona Opţiuni, pentru meniul pop-up Manipulare culoare, selectaţi Fără gestionare culori.

La selectarea acestei opţiuni, Photoshop trimite numerele RGB în fişier către imprimantă fără conversie.

- **6** Accesaţi opţiunile de gestionare a culorilor pentru driverul imprimantei din a doua casetă de dialog, care este afişată automat după ce faceţi clic pe Tipărire. În Windows, faceţi clic pe butonul Preferinţe pentru a accesa opţiunile pentru driverul imprimantei. În Mac OS, utilizaţi meniul pop-up din a doua casetă de dialog pentru a accesa opţiunile pentru driverul imprimantei.
- **7** Dezactivati gestionarea culorilor pentru imprimantă, astfel încât setările pentru profilul imprimantei să nu suprascrie setările dvs. de profil.

Fiecare driver de imprimantă are alte opțiuni de gestionare a culorilor. Dacă nu știți cum să dezactivați gestionarea culorilor, consultaţi documentaţia imprimantei.

**8** Faceţi clic pe Tipărire.

*Notă: Dacă este afişat un avertisment indicând că imaginea este mai mare decât zona tipăribilă a hârtiei, faceţi clic pe Anulare, selectaţi Fişier > Tipărire şi bifaţi caseta Scalare pentru încadrare media. Pentru a efectua modificări ale dimensiunii şi machetei hârtiei, faceţi clic pe Configurare pagină şi încercaţi să tipăriţi din nou fişierul.*

## **Tipărirea imaginilor cu o presă de tipar comercială**

### **Pregătirea imaginilor pentru tipar**

Din Photoshop puteti pregăti fisierele imagine pentru litografia offset, tipărirea digitală, gravură și alte procese de tipărire comercială.

În general, fluxul dvs. de lucru depinde de capacitatea instalaţiei prepress. Înainte de a începe un flux de lucru pentru tipărirea comercială, contactați personalul de la prepress pentru a afla cerințele acestuia. De exemplu, este posibil să vă solicite să nu convertiţi deloc la CMYK, deoarece este posibil să utilizeze setări prepress specifice. Iată câteva scenarii posibile pentru pregătirea fişierelor imagine pentru obţinerea de rezultate previzibile la tipărire:

- Lucrați integral în modul RGB și asigurați-vă că fișierul de imagine are taguri cu profilul de spațiu de lucru RGB. Dacă personalul de la tipărire sau prepress utilizează un sistem de gestionare a culorilor, ar trebui să poată utiliza profilul fişierului dvs. pentru o conversie precisă la CMYK înainte de producerea filmului şi plăcilor de tipar.
- Lucraţi în modul RGB până terminaţi de editat imaginea. Apoi convertiţi imaginea la modul CMYK şi efectuaţi ajustările de culoare și ton suplimentare. Verificați mai ales tonurile luminoase și umbrele din imagine. Utilizați straturile de ajustare Niveluri, Curbe sau Nuanţă/Saturaţie pentru a efectua corecţii. Aceste ajustări trebuie să fie minore. Aplatizaţi fişierul dacă este necesar, apoi trimiteţi fişierul CMYK către imprimanta profesională.
- Plasaţi imaginea RGB sau CMYK în Adobe InDesign sau Adobe Illustrator. În general, majoritatea imaginilor tipărite cu o presă comercială nu sunt tipărite direct din Photoshop, ci dintr-un program de machetare a paginilor, cum ar fi Adobe InDesign, sau un program pentru ilustrații, ca Adobe Illustrator. Pentru mai multe informații privind importul fişierelor Photoshop în Adobe InDesign sau Adobe Illustrator, consultaţi Asistenţa Adobe InDesign sau Asistenţa Adobe Illustrator.

Iată câteva elemente de reţinut la lucrul cu o imagine destinată tipăririi comerciale:

- În cazul în care cunoaşteţi caracteristicile presei, puteţi specifica ieşirea pentru tonurile luminoase şi umbre, pentru păstrarea anumitor detalii.
- Dacă utilizati o imprimantă desktop pentru a previzualiza aspectul piesei tipărite finale, retineti că o imprimantă desktop nu poate replica fidel ieşirea unei prese de tipar comerciale. O probă de culoare profesională oferă o previzualizare mai exactă a piesei tipărite finale.
- Dacă deţineţi un profil dintr-o presă comercială, puteţi să-l selectaţi cu comanda Configurare probă şi apoi puteţi vizualiza o probă de verificare virtuală utilizând comanda Verificare culori. Utilizaţi această metodă pentru a previzualiza piesa tipărită finală pe monitor.

*Notă: Pentru unele imprimante este posibil să fie preferabilă primirea documentelor în formatul PDF, mai ales dacă documentele trebuie să fie conforme cu standardele PDF/X. Consultaţi ["Salvarea unui fişier în formatul Photoshop PDF"](#page-444-0) [la pagina 439](#page-444-0).*

### **Consultaţi şi**

["Culori pentru verificare virtuală" la pagina 135](#page-140-0)

### **Setarea opţiunilor de ieşire**

Dacă pregătiţi imaginile pentru tipărire comercială direct din Photoshop, puteţi selecta şi previzualiza o varietate de marcaje pentru pagină şi alte opţiuni de ieşire, utilizând comanda Tipărire. În general, aceste opţiuni de ieşire trebuie specificate numai de către profesioniştii din prepress sau de persoane cu cunoştinţe aprofundate privind procesul de tipărire comercială.

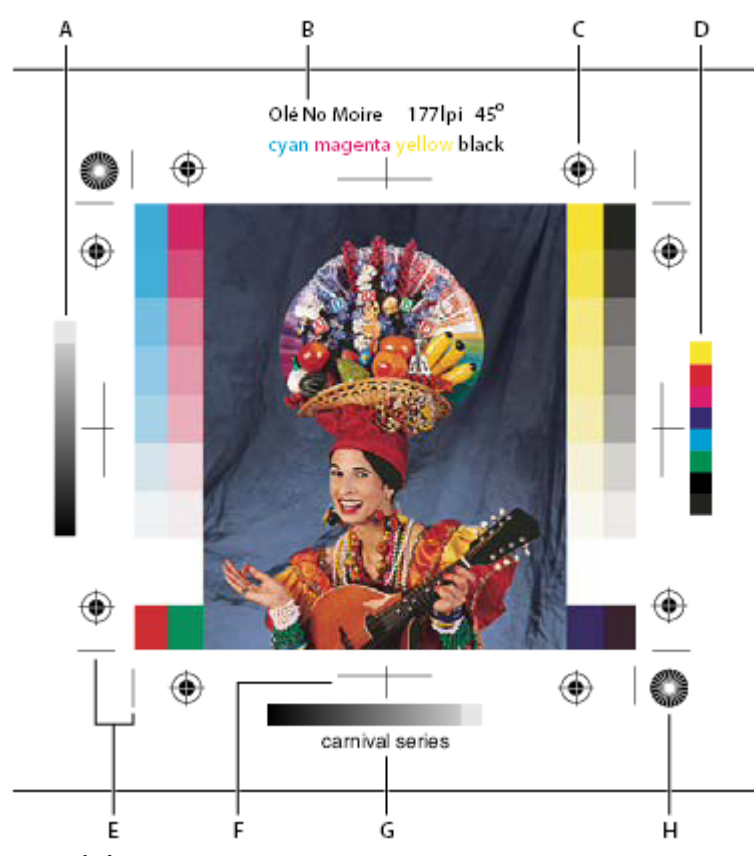

*Marcajele din pagină*

*A. Bară pentru tentă degrade B. Etichetă C. Repere de înregistrare D. Bară de culoare progresivă E. Marcaj pentru tăierea colţului F. Marcaj pentru tăiere la centru G. Descriere H. Ţintă stea*

- **1** Selectaţi Fişier > Tipărire.
- **2** Selectaţi Ieşire din meniul pop-up.

**3** Setaţi una sau mai multe dintre următoarele opţiuni:

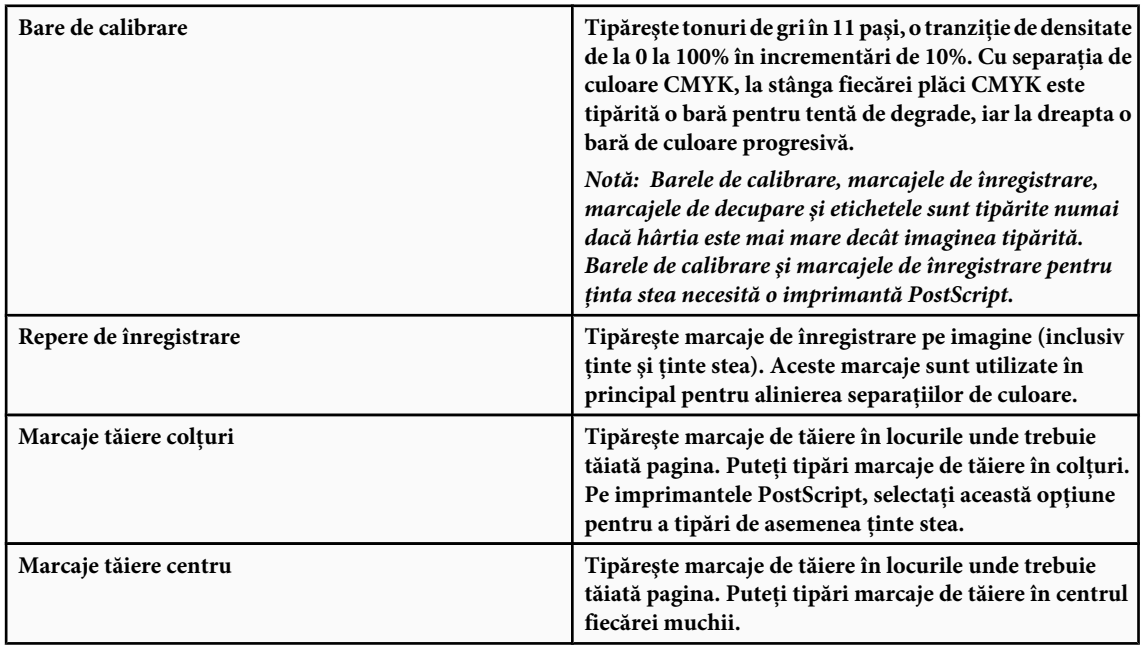

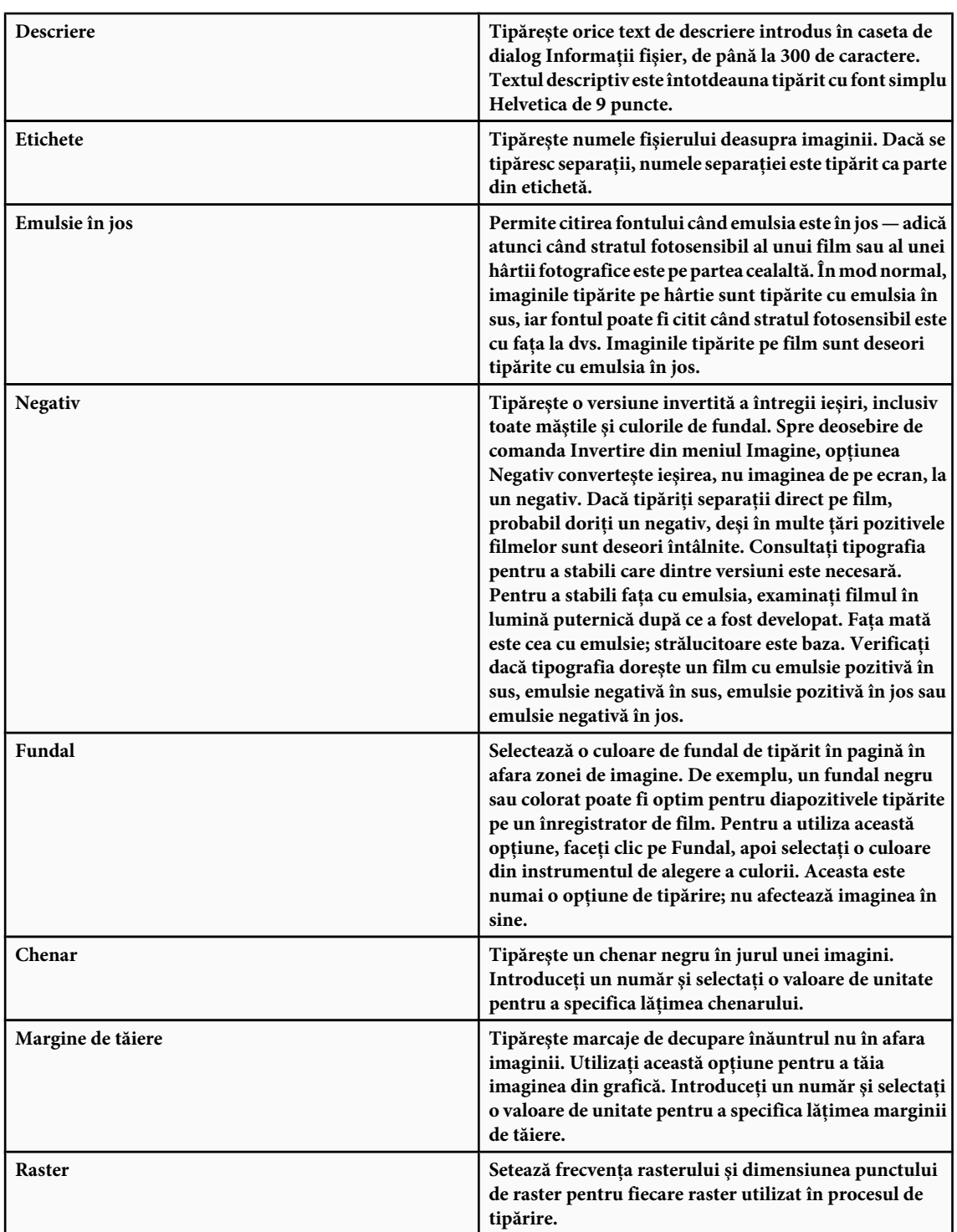

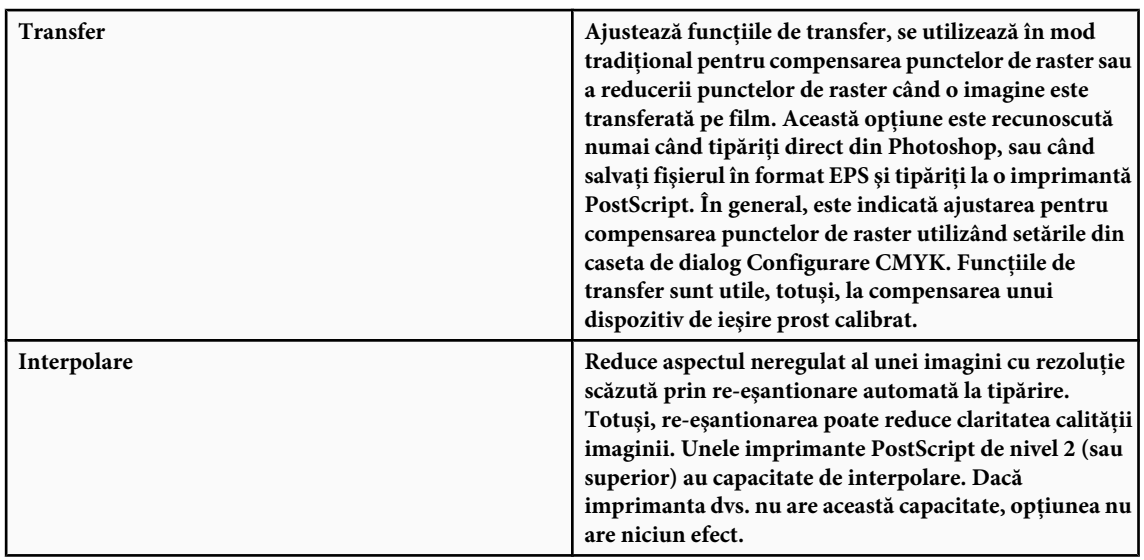

Pentru informaţii privind opţiunile Includere date vectoriale sau Codare, consultaţi ["Tipărire date vectoriale" la pagina](#page-487-0) [482](#page-487-0) sau ["Modificare metodă de codare" la pagina 492](#page-497-0).

### **Consultaţi şi**

["Re-eşantionarea" la pagina 65](#page-70-0)

### **Selectarea atributelor rasterului semiton**

Atributele rasterului semiton includ frecvenţa rasterului şi dimensiunea punctului de raster pentru fiecare raster utilizat în procesul de tipărire. Pentru separările de culori, persoana de la prepress trebuie să specifice un unghi pentru fiecare din rasterele de culoare. Setați rasterele la diferite unghiuri pentru a vă asigura că punctele de raster plasate în cele patru rastere se amestecă într-o culoare continuă şi nu produc tipare moiré.

Rasterele cu semitonuri constau în puncte de raster care controlează cantitatea de cerneală depusă la o anumită locaţie de pe presă. Prin varierea dimensiunii şi densităţii acestora, se creează iluzia de variaţii ale tonului de gri sau culorii continue. Pentru o imagine color de proces, sunt utilizate patru rastere cu semitonuri: cyan, magenta, galben şi negru — câte unul pentru fiecare cerneală utilizată în procesul de tipărire.

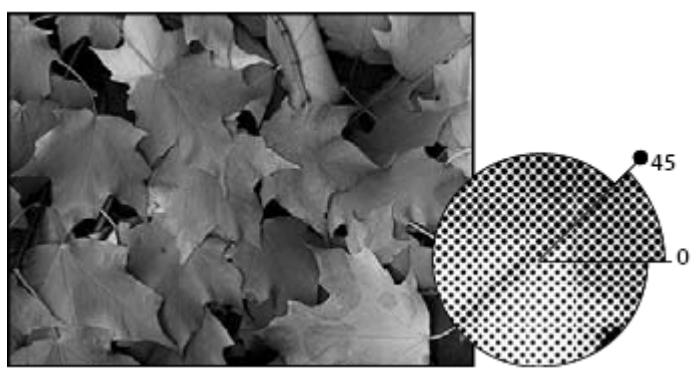

*Raster semiton cu cerneală neagră*

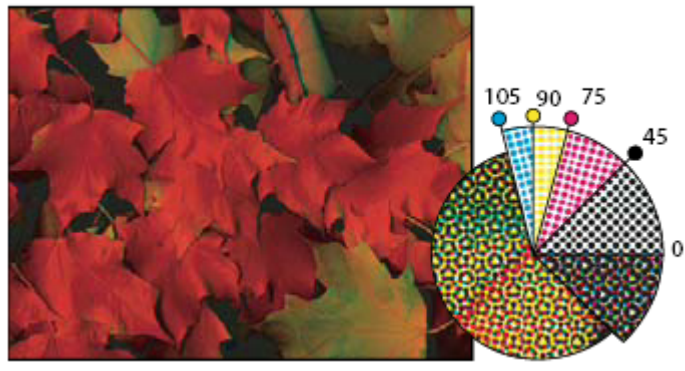

*Rasterele cu semitonuri cu cerneală de proces la diferite unghiuri ale rasterului; punctele de raster înregistrate corect formează rozete.*

În producţia de tipărire tradiţională, un semiton este produs prin plasarea unui raster semiton între un film şi imagine, şi apoi prin expunerea filmului. În Photoshop, specificaţi atributele rasterului semiton chiar înainte de producerea ieşirii pe film sau hârtie. Pentru rezultate optime, dispozitivul dvs. de ieşire (de exemplu un imagesetter PostScript) trebuie setat la limita de densitate corectă, iar procesorul dvs. trebuie calibrat corespunzător; în caz contrar, rezultatele pot fi imprevizibile.

Înainte de crearea rasterelor semiton, consultaţi tipografia în ceea ce priveşte frecvenţa, unghiul şi setările preferate pentru punctele de raster. (Utilizați setările prestabilite pentru unghi, cu excepția cazului în care tipografia specifică modificări.)

### **Definirea atributelor unui raster semiton**

- **1** Selectaţi Fişier > Tipărire.
- **2** Selectati Iesire din meniul pop-up, apoi faceti clic pe Raster.
- **3** În caseta de dialog Raster semiton, indicați dacă doriți generarea propriilor setări de raster:
- Debifaţi Utilizare rastere prestabilite imprimantă pentru a selecta propriile setări pentru raster.
- Bifaţi Utilizare rastere prestabilite imprimantă pentru a utiliza rasterul semiton încorporat în imprimantă. Photoshop ignoră apoi specificaţiile din caseta de dialog Rastere cu semitonuri la generarea rasterelor cu semitonuri.
- **4** Pentru un semiton în tonuri de gri, introduceţi o frecvenţă a rasterului de la 1 la 999.999 şi selectaţi o unitate de măsură. Introduceţi un unghi al rasterului de la –180 la +180 grade.
- **5** Pentru o separaţie de culoare, selectaţi una dintre următoarele opţiuni:
- Pentru ca Photoshop să stabilească și să introducă frecvențele și unghiurile optime pentru fiecare raster, faceți clic pe Auto. În caseta de dialog Rastere automate, introduceți rezoluția dispozitivului de ieșire și frecvența rasterului pe care intenționați să o utilizați și faceți clic pe OK. Photoshop introduce valori în caseta de dialog Raster semiton. Modificarea acestor valori poate conduce la tipare moiré.
- Dacă utilizaţi o imprimantă PostScript de nivel 2 (sau superior) sau un imagesetter echipat cu un controler Emerald, asiguraţi-vă că este bifată opţiunea Utilizare rastere precise în caseta de dialog Rastere automate (sau în caseta de dialog Raster semiton, dacă introduceţi valorile manual). Opţiunea Utilizare rastere precise permite programului să acceseze unghiurile și frecvențele rasterului semiton corecte pentru ieșiri cu rezoluție ridicată. Dacă dispozitivul dvs. de ieșire nu este o imprimantă PostScript de nivelul 2 (sau superior) sau nu este echipat cu un controler Emerald, această opţiune nu are niciun efect.

*Notă: Unele imprimante PostScript de nivel 3 vor ignora setarea Rastere precise dacă frecvenţa rasterului este setată la o valoare prea mică (după cum este stabilit de imprimantă).*

**6** Pentru Formă, selectaţi forma de punct de raster dorită. Dacă doriţi ca toate cele patru rastere să utilizeze aceeaşi formă a punctului de raster, selectaţi opţiunea Utilizare aceeaşi formă pentru toate cernelurile.

Selectarea opţiunii Personalizat din meniul Formă conduce la afişarea casetei de dialog Funcţie spot personalizat. Puteţi defini propriile forme ale punctelor de raster, prin introducerea comenzilor PostScript — utile pentru tipărirea cu algoritmi non-standard pentru semitonuri. Pentru informatii privind comenzile limbajului PostScript, consultati documentația PostScript Language Reference (Referințe pentru limbajul PostScript) publicată de Addison-Wesley, sau consultaţi producătorul dispozitivului imagesetter.

Pentru o ieșire optimă pe o imprimantă PostScript, rezoluția imaginii trebuie să fie de 1,5 - 2 ori mai mare decât frecvența rasterului semiton. Dacă rezoluţia este de peste 2,5 ori mai mare decât frecvenţa ecranului, este afişat un mesaj de alertare.

<span id="page-496-0"></span>Dacă tipăriţi grafică vectorială sau tipăriţi pe o imprimantă non-PostScript, consultaţi documentaţia imprimantei pentru identificarea rezoluţiilor optime de utilizat pentru imagini.

**7** Faceţi clic pe OK.

### **Consultaţi şi**

["Despre dimensiunile în pixeli şi rezoluţie" la pagina 61](#page-66-0)

### **Salvarea sau încărcarea setărilor rasterului semiton**

- v În caseta de dialog Raster semiton, efectuaţi una dintre următoarele operaţii:
- Pentru a salva setările, faceţi clic pe Salvare. Selectaţi o locaţie pentru setările salvate, introduceţi un nume de fişier şi faceţi clic pe Salvare.
- Pentru a încărca setările, faceți clic pe Încărcare. Localizați și selectați setările, apoi faceți clic pe Încărcare.

### **Tipărirea separaţiilor din Photoshop**

La pregătirea imaginilor pentru prepress şi lucrul cu imagini CMYK sau imagini cu culori spot, puteţi tipări fiecare canal de culoare ca pagină separată.

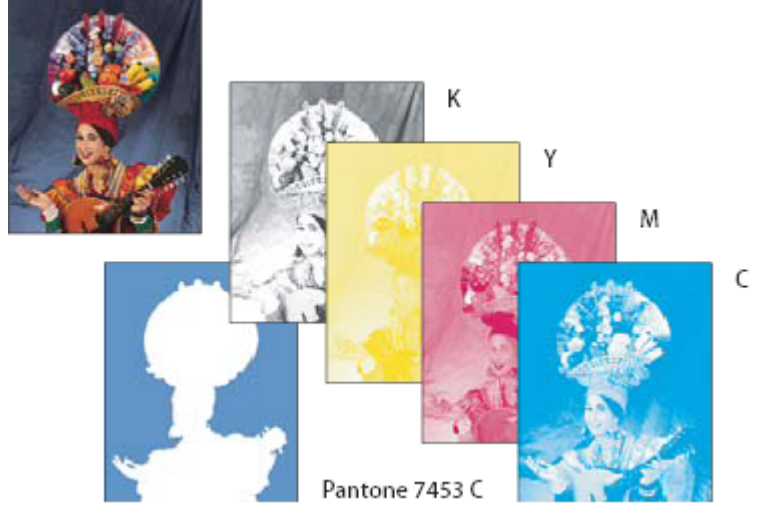

*Fiecare canal de culoare tipărit ca pagină separată*

*Notă: Dacă tipăriţi o imagine dintr-o altă aplicaţie şi doriţi să tipăriţi canalele spot pe plăci de culoare spot, trebuie mai întâi să salvaţi fişierul în formatul DCS 2.0. DCS 2.0 păstrează canalele spot. Acest format este acceptat de aplicaţii cum ar fi Adobe InDesign şi QuarkXPress.*

- **1** Asiguraţi-vă că documentul este în modul Culoare CMYK sau Multicanal, apoi selectaţi Fişier > Tipărire.
- **2** Selectaţi opţiunea Separaţii din meniul derulant Manipulare culoare.

*Notă: În funcţie de imprimanta desemnată şi driverele imprimantei de pe calculator, aceste opţiuni pot fi afişate de asemenea în caseta de dialog Tipărire (pentru setarea opţiunilor pentru imprimantă). În Windows, faceţi clic pe butonul Proprietăţi pentru a accesa opţiunile pentru driverul imprimantei; în Mac OS, utilizaţi meniul pop-up din a doua casetă de dialog Tipărire afişată.*

**3** Faceţi clic pe Tipărire. Separaţiile sunt tipărite pentru fiecare dintre culorile din imagine.

### **Consultaţi şi**

["Salvarea unui fişier în format Photoshop EPS" la pagina 449](#page-454-0)

### <span id="page-497-0"></span>**Pregătirea unei imagini cu canale spot pentru tipărirea dintr-o altă aplicaţie**

- 1 Dacă imaginea este o bicromie, convertiti-o la modul color Multicanal.
- **2** Salvaţi imaginea în formatul DCS 2.0.
- **3** În caseta de dialog Format DCS 2.0, debifati optiunile Includere raster semiton și Includere functie de transfer.
- **4** Deschideţi sau importaţi imaginea în Photoshop şi setaţi unghiurile rasterului. Asiguraţi-vă că aţi comunicat către imprimantă culoarea spot dorită pentru fiecare dintre plăcile de culoare.

*Notă: Puteţi plasa un fişier PSD care conţine culori spot direct în Illustrator sau InDesign, fără pregătire specială.*

### **Consultaţi şi**

["Salvarea unui fişier în format Photoshop EPS" la pagina 449](#page-454-0)

### **Modificarea metodei de codare**

În mod prestabilit, driverul imprimantei transferă informațiile binare către imprimantele PostScript; totuși, puteți selecta pentru transferarea datelor imaginilor utilizând codarea JPEG sau ASCII85. (ASCII85 este o metodă de codare a textului pentru datele binare; este mai compactă decât codarea ASCII.) Aceste opţiuni nu sunt disponibile pentru imprimantele non-PostScript, inclusiv multe imprimante cu jet de cerneală.

Deoarece fisierele codate JPEG sunt mai mici decât cele binare, tipărirea acestora durează mai putin; totusi, dacă utilizati codarea JPEG, calitatea imaginii scade. Numai imprimantele PostScript de nivel 2 (sau superior) acceptă codarea JPEG; dacă trimiteţi un fişier codat JPEG la o imprimantă PostScript de nivel 1, puteţi obţine erori de limbaj PostScript.

Unele programe de încărcare pentru tipărire, reţelele de calculatoare şi drivere pentru imprimante de la terţi nu acceptă fişiere binare sau fişiere codate JPEG. De asemenea, unele dispozitive de ieşire PostScript acceptă date de imagini binare şi codate JPEG numai prin porturile AppleTalk şi Ethernet, nu prin porturile paralele sau seriale. În aceste cazuri, puteţi selecta metoda de codare ASCII85. Totuşi, fişierele ASCII85 contin cam de două ori mai multe caractere și transferul lor durează de două ori mai mult decât cel al fişierelor binare.

- **1** Selectati Fisier > Tipărire.
- **2** Selectaţi Ieşire din meniul pop-up.
- **3** Selectaţi o opţiune din meniul Codare.

### **Crearea unei acoperiri cu culoare**

O *acoperire* este o suprapunere care previne hiatusurile mici din imaginea tipărită cauzate de o uşoară înregistrare incorectă la presă. Contactaţi furnizorul de servicii înainte de a efectua orice acoperire. În majoritatea cazurilor, tipografia stabileşte dacă este necesară acoperirea. Dacă da, personalul tipografiei vă va indica valorile care trebuie introduse în caseta de dialog Tipărire.

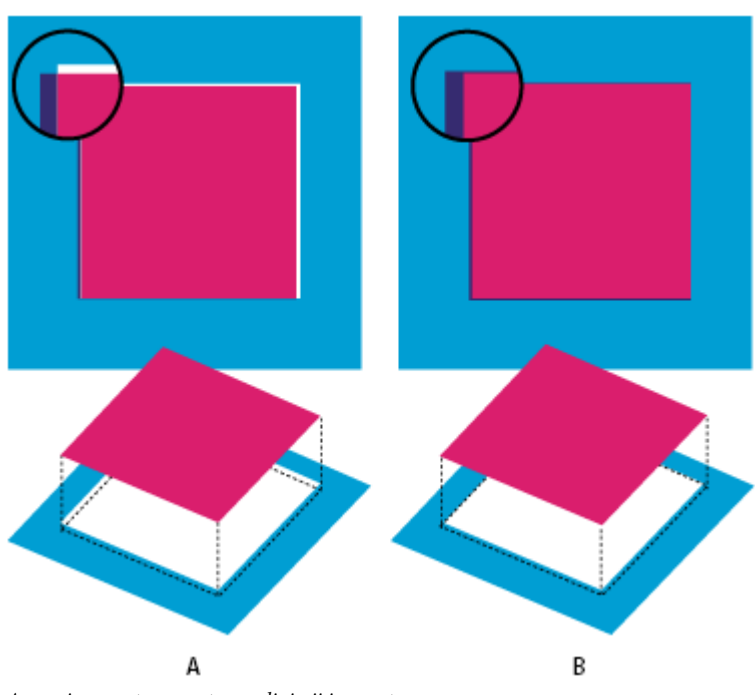

*Acoperirea pentru corectarea alinierii incorecte A. Înregistrarea incorectă fără acoperire B. Înregistrarea incorectă cu acoperire*

Acoperirea este destinată corectării alinierii incorecte a culorilor solide. În general, nu sunt necesare acoperiri pentru imaginile cu tonuri continue cum sunt fotografiile. Acoperirea excesivă poate produce un efect de conturare. Este posibil ca aceste probleme să nu fie vizibile pe ecran şi să apară numai la tipărire. Photoshop utilizează reguli standard pentru acoperire:

- Toate culorile se întind sub negru.
- Culorile mai deschise se întind sub cele mai închise.
- Galbenul se întinde sub cyan, magenta şi negru.
- Culoarea cyan şi magenta pure se întind egal una sub cealaltă.
- **1** Salvaţi o versiune a fişierului în modul RGB, în cazul în care doriţi să reconvertiţi imaginea mai târziu. Apoi selectaţi Imagine > Mod > Culoare CMYK pentru a converti imaginea la modul CMYK.
- **2** Selectaţi Imagine > Acoperire.
- **3** Pentru Lăţime, introduceţi valoarea de acoperire furnizată de tipografie. Apoi selectaţi unitatea de măsură şi faceţi clic pe OK. Consultaţi tipografia pentru a stabili cât de mare este înregistrarea incorectă aşteptată.

### **Stabilirea rezoluţiei de scanare pentru tipărire**

Puteți utiliza un număr de tehnici pentru a stabili rezoluția la care trebuie scanată o fotografie. Dacă scanați fotografii de tipărit şi ştiţi exact dimensiunea şi frecvenţa rasterului de tipărire, puteţi utiliza următoarele tehnici pentru a stabili rezoluţia de scanare. Deseori este mai ușor să scanați la rezoluția optică maximă a sistemului și apoi să redimensionați imaginea în Photoshop.

### **Estimarea rezoluţiei de scanare**

Puteți stabili rezoluția pentru scanare utilizând dimensiunile originală și finală ale imaginii, precum și rezoluția dispozitivului de ieşire. Rezoluţia de scanare se traduce în rezoluţia imaginii când deschideţi imaginea scanată în Photoshop.

- **1** Efectuaţi una dintre următoarele acţiuni:
- Pentru imprimantele laser şi dispozitivele imagesetter, multiplicaţi frecvenţa rasterului imprimantei cu 2. Pentru a stabili frecvența de raster a imprimantei, verificați documentația imprimantei sau consultați furnizorul dvs. de servicii.
- Pentru imprimantele cu jet de cerneală, consultaţi documentaţia imprimantei pentru rezoluţia optimă. Multe imprimante cu sublimarea vopselelor și dispozitive care tipăresc direct pe hârtie fotografică au o rezoluție optimă de 300 - 400 dpi.
- **2** Stabiliţi raportul dintre dimensiunile finale ale imaginii şi cele iniţiale. De exemplu, raportul dintre o imagine finală de 6 pe 9 inci şi o imagine iniţială de 2 pe 3 inci este de 3:1.
- **3** Înmulţiţi rezultatul pasului 1 cu rezultatul pasului 2.

De exemplu, să presupunem că tipăriti cu un imagesetter cu o frecvență a rasterului de 85 lpi și raportul imaginii finale la cea originală este 3:1. Mai întâi înmulțiți 85 (frecvența rasterului) cu 2 și obțineți 170. Apoi înmulțiți 170 cu 3 și obțineți o rezoluție de scanare de 510 ppi. Dacă tipăriți cu o imprimantă cu jet de cerneală cu o rezoluție optimă de 300 dpi, înmultiti 300 cu 3 pentru a obtine o rezolutie de scanare de 900.

*Notă: Diferite proceduri pentru separaţia de culoare pot necesita diferite rapoarte între rezoluţia imaginii şi frecvenţa rasterului. Este o idee bună să consultaţi furnizorul de servicii sau tipografia înainte de scanarea imaginii.*

### **Calcularea dimensiunii fişierului înainte de scanarea unei imagini**

Puteți crea un fișier fictiv pentru a estima dimensiunea fișierului necesară pentru ieșirea finală a scanării.

- **1** În Photoshop, selectati Fisier > Nou.
- **2** Introduceţi lăţimea, înălţimea şi rezoluţia imaginii tipărite finale. Rezoluţia trebuie să fie de 1,5 2 ori mai mare decât frecvenţa rasterului utilizat pentru tipărire. Asiguraţi-vă că aţi selectat modul în care doriţi să scanaţi. Caseta de dialog Nou afişează dimensiunea fişierului.

De exemplu, să presupunem că doriți ca imaginea finală să aibă 4 inci lățime pe 5 inci înălțime. Doriți să o tipăriți cu un raster de 150 de linii utilizând un raport de 2:1, aşadar setaţi rezoluţia la 300. Dimensiunea fişierului rezultat este de 5,15 MB.

Pentru a estima scanarea, introduceti dimensiunea fisierului rezultat în setările scanerului. Nu vă preocupați de rezoluție sau dimensiunile imaginii. După ce ati scanat imaginea și ati importat-o în Photoshop, utilizati comanda Dimensiune imagine (cu optiunea Re-esantionare imagine debifată) pentru a introduce lătimea și înăltimea corectă ale imaginii.

# **Tipărirea bicromiilor**

### **Despre imaginile bicrome**

Puteți crea monocromii, bicromii, tricromii și cvadricromii în Photoshop. Monocromiile sunt imagini în tonuri de gri tipărite cu o singură cerneală, diferită de negru. Bicromiile, tricromiile şi cvadricromiile sunt imagini în tonuri de gri tipărite cu două, trei şi patru cerneluri. În aceste imagini, sunt utilizate cernelurile colorate şi nu diferite umbre de gri pentru a reproduce nuanţe de gri cu tente. În cadrul acestei discuţii, *bicromia* se referă la monocromii, tricromii şi cvadricromii, precum şi la bicromii.

Bicromiile cresc intervalul tonal al unei imagini în tonuri de gri. Chiar dacă reproducerea tonurilor de gri poate afişa până la 256 de niveluri de gri, o presă de tipar poate reproduce numai aproximativ 50 de niveluri de gri per cerneală. Din această cauză, o imagine în tonuri de gri tipărită numai cu cerneală neagră poate apărea semnificativ mai granulată decât aceeaşi imagine tipărită cu două, trei sau patru cerneluri, fiecare cerneală individuală reproducând până la 50 de niveluri de gri.

Uneori bicromiile sunt tipărite utilizând o cerneală neagră şi o cerneală gri — negrul pentru umbre şi griul pentru tonurile medii şi luminoase. Mai frecvent, bicromiile sunt tipărite utilizând o cerneală color pentru culoarea pentru tonurile luminoase. Această tehnică produce o imagine cu o uşoară tentă şi creşte semnificativ intervalul dinamic al imaginii. Bicromiile sunt ideale pentru operaţiile de tipărire în două culori cu o culoare spot (cum ar fi o culoare PANTONE) utilizată pentru accent.

Deoarece bicromiile utilizează diferite cerneluri colorate pentru a reproduce diferite niveluri de gri, sunt tratate în Photoshop ca imagini în tonuri de gri cu canal unic, pe 8 biți. În modul Bicromie, nu aveți acces direct la canalele de imagine individuale (ca în modurile RGB, CMYK și Lab). În schimb, manipulați canalele prin curbele din caseta de dialog Opțiuni bicromie.

### **Conversia unei imagini la bicromie**

- **1** Convertiţi imaginea la tonuri de gri prin selectarea opţiunii Imagine > Mod > Tonuri de gri. Numai imaginile în tonuri de gri pe 8 biţi pot fi convertite la bicromii.
- **2** Selectaţi Imagine > Mod > Bicromie.
- **3** În caseta de dialog Opţiuni bicromie, selectaţi Previzualizare pentru a previzualiza imaginea.
- **4** Pentru opţiunea Font, selectaţi Monocromie, Bicromie, Tricromie sau Cvadricromie.
- **5** Faceţi clic pe caseta pentru culoare (pătratul plin) pentru a deschide selectorul de culori, apoi faceţi clic pe butonul Biblioteci de culori și selectați o mostră de cerneală și o culoare din caseta de dialog.

*Notă: Pentru a produce culori saturate în întregime, specificaţi cernelurile în ordine descrescătoare — cu cea mai închisă în partea de sus şi cea mai deschisă în partea de jos.*

- **6** Faceţi clic pe caseta pentru curbă din dreptul casetei pentru cerneala color şi ajustaţi curba bicromiei pentru fiecare culoare de cerneală.
- **7** Setaţi culorile de supratipărire, dacă este necesar.
- **8** Faceţi clic pe OK.

*Pentru a aplica un efect de bicromie numai la o porţiune din imagine, convertiţi imaginea bicromă la modul Multicanal — acesta converteşte curbele bicromiilor la canale spot. Puteţi şterge apoi o parte din canalul spot pentru zonele pe care doriţi să le tipăriţi în tonuri de gri standard.*

### **Consultaţi şi**

["Despre culorile spot" la pagina 497](#page-502-0)

### **Modificarea curbei bicromiei pentru o cerneală dată**

Într-o imagine bicromă, fiecare cerneală are o curbă separată care specifică modul de distribuţie a culorii între umbre şi tonurile luminoase. Această curbă mapează fiecare valoare a tonurilor de gri pentru un procentaj de cerneală specific.

- **1** Pentru a previzualiza orice ajustare, selectaţi opţiunea Previzualizare din caseta de dialog Opţiuni bicromii.
- **2** Faceţi clic pe caseta pentru curbă din dreptul casetei de culoare pentru cerneală.

Curba bicromiei prestabilită, o linie diagonală dreaptă, indică faptul că valorile tonurilor de gri din imaginea originală se mapează la un procentaj egal de cerneală. La această setare, un pixel din tonurile medii 50% este randat cu 50% tentă de cerneală, o umbră de 100% este randată 100% color ş.a.m.d.

- **3** Ajustaţi curba bicromiei pentru fiecare cerneală, trăgând un punct de pe grafic sau introducând valori pentru diferitele procentaje de cerneală.
- În graficul curbei, axele orizontale se deplasează de la tonurile luminoase (din stânga) la umbre (în dreapta). Densitatea cernelii creşte pe măsură ce deplasaţi în sus axa verticală. Puteţi specifica maxim 13 puncte pe curbă. Dacă specificaţi două valori pe curbă, Photoshop calculează valorile intermediare. Pe măsură ce ajustaţi curba, valorile sunt introduse automat în casetele de text pentru procentaje.
- Valoarea introdusă în caseta de test indică procentajul culorii cernelii utilizate pentru a reprezenta valoarea tonurilor de gri din imaginea originală. De exemplu, dacă introduceţi valoarea 70 în caseta de text 100%, va fi utilizată o tentă de 70% din acea culoare de cerneală pentru a tipări umbrele 100%.
- **4** Faceţi clic pe Salvare în caseta de dialog Curbă bicromie pentru a salva curbele create cu această casetă de dialog.
- **5** Faceţi clic pe Încărcare pentru a încărca aceste curbe sau curbele create în caseta de dialog Curbe, inclusiv curbele create utilizând opţiunea Mapare arbitrară.

Puteţi utiliza paleta Informaţii pentru a afişa procentajele cernelurilor când lucraţi cu imagini bicrome. Setaţi modul de înregistrare la Culoare reală pentru a stabili procentajele pentru cerneluri care vor fi aplicate la tipărirea imaginii. Aceste valori reflectă toate modificările introduse în caseta de dialog Curbă bicromie.

### **Consultaţi şi**

["Prezentare de ansamblu a curbelor" la pagina 159](#page-164-0)

### **Specificarea culorilor pentru supratipărire**

*Culorile de supratipărire* sunt două cerneluri nerasterizate tipărite una peste cealaltă. De exemplu, dacă tipăriţi o cerneală cyan peste o cerneală galbenă, culoarea de supratipărire rezultată este verde. Ordinea de tipărire a cernelurilor, precum şi variaţia cernelurilor şi hârtiei pot afecta semnificativ rezultatele finale.

Pentru a estima aspectul culorilor tipărite, utilizați un eșantion tipărit al cernelurilor supratipărite și ajustați corespunzător ecranul. Retineti că această ajustare afectează numai modul în care culorile de supratipărire sunt afisate pe ecran, nu si tipărirea acestora. Înainte de a ajusta aceste culori, asiguraţi-vă că aţi calibrat monitorul.

### **Ajustarea afişării culorilor de supratipărire**

- **1** Selectaţi Imagine > Mod > Bicromie.
- **2** Faceţi clic pe Culori supratipărire. Caseta de dialog Culori supratipărire prezintă aspectul cernelurilor combinate tipărite.
- **3** Faceţi clic pe specimenul de culoare pentru combinaţia de cerneluri pe care doriţi să o ajustaţi.
- **4** Selectaţi culoarea dorită în selectorul de culori şi faceţi clic pe OK.
- **5** Repetaţi paşii 3 şi 4 până ce sunteţi satisfăcut de combinaţia de cerneluri. Apoi faceţi clic pe OK.

### **Salvarea şi încărcarea setărilor pentru bicromie**

Utilizaţi butonul Salvare din caseta de dialog Opţiuni bicromie pentru a salva un set de curbe de bicromie, setările pentru cerneluri şi culorile pentru supratipărire. Utilizaţi butonul Încărcare pentru a încărca un set de curbe de bicromie, setările pentru cerneluri şi culorile de supratipărire. Puteţi aplica apoi aceste setări la alte imagini în tonuri de gri.

Photoshop include mai multe seturi de curbe de bicromie, tricromie şi cvadricromie. Aceste seturi includ câteva curbe şi culori dintre cele mai utilizate. Utilizaţi aceste seturi ca puncte iniţiale pentru crearea propriilor combinaţii.

### **Vizualizarea culorilor individuale ale unei imagini bicrome**

Deoarece bicromiile sunt imagini cu un singur canal, ajustările pentru tipărirea individuală a cernelurilor sunt afişate ca parte din imaginea compozită finală. În unele cazuri, puteţi vizualiza "plăcile de tipar" individuale pentru a observa modul în care vor fi separate culorile individuale la tipărire (ca în cazul imaginilor CMYK).

**1** După specificarea culorilor pentru cerneluri, selectaţi Imagine > Mod > Multicanal.

Imaginea este convertită la modul Multicanal, cu fiecare canal reprezentat drept un canal de culoare spot. Conţinutul fiecărui canal spot reflectează cu precizie setările bicromiei, dar este posibil ca previzualizarea compozită de pe ecran să nu fie la fel de precisă ca previzualizarea în modul Bicromie.

*Notă: Dacă efectuaţi modificări ale imaginii în modul Multicanal, nu puteţi reveni la starea originală a bicromiei (cu excepţia cazului în care puteţi accesa starea bicromiei în paleta Istoric). Pentru a ajusta distribuţia cernelii şi a vizualiza efectul acesteia pe plăcile de tipar individuale, efectuaţi ajustările în caseta de dialog Curbe bicromie înainte de conversia la modul Multicanal.*

- **2** Selectaţi canalul pe care doriţi să-l examinaţi în paleta Canale.
- **3** Selectaţi Editare > Anulare multicanal pentru a reveni la modul Bicromie.

### **Tipărirea bicromiilor**

La crearea bicromiilor, retineti că ordinea de tipărire a cernelurilor și unghiurile de raster utilizate au un efect semnificativ asupra ieşirii.

Faceţi clic pe butonul Auto din caseta de dialog Raster semiton pentru a seta unghiurile şi frecvenţele optime pentru raster (selectaţi Fişier > Tipărire, apoi selectaţi Ieşire din meniul pop-up şi faceţi clic pe Raster). Asiguraţi-vă că bifaţi opţiunea Utilizare rastere precise din caseta de dialog Rastere automate dacă tipăriţi pe o imprimantă PostScript de nivel 2 (sau superior) sau pe un imagesetter echipat cu controler Emerald.

*Notă: Unghiurile şi frecvenţele de raster recomandate pentru cvadricromii sunt bazate pe presupunerea că primul canal este cea mai închisă cerneală şi al patrulea canal este cea mai deschisă.*

<span id="page-502-0"></span>Nu trebuie să convertiți imaginile bicrome la CMYK pentru a tipări separații — este suficient să selectați Separații din meniul pop-up Profil din secţiunea Gestionare culori a casetei de dialog Tipărire (pentru setarea opţiunilor pentru imprimantă). Conversia la modul CMYK converteşte toate culorile personalizate la echivalentele lor CMYK.

### **Exportul imaginilor bicrome în alte aplicaţii**

Pentru a exporta o imagine bicromă într-o aplicație de machetare a paginilor, trebuie mai întâi să salvați imaginea în formatul EPS sau PDF. (Totuşi, dacă imaginea conține canale spot, convertiți-o la modul Multicanal și salvați-o în formatul DCS 2.0.) Nu uitaţi să denumiţi culorile personalizate utilizând sufixul corespunzător, astfel încât aplicaţia în care se importă să le poată recunoaşte. În caz contrar, este posibil ca aplicaţia să nu tipărească în mod corect culorile, sau să nu tipărească deloc imaginea.

# **Tipărirea culorilor spot**

### **Despre culorile spot**

*Culorile spot* sunt cerneluri speciale pre-amestecate utilizate în loc de sau pe lângă cernelurile color pentru proces (CMYK). Fiecare culoare spot necesită propria placă pe presă. (Deoarece un lac necesită o placă specială, este considerat de asemenea o culoare spot.)

Dacă intenţionaţi să tipăriţi o imagine cu culori spot, trebuie să creaţi canale spot pentru stocarea culorilor. Pentru a exporta canalele spot, salvaţi fişierul în formatul DCS 2.0 sau PDF.

Retineți următoarele la lucrul cu culori spot:

- Pentru grafica în culori spot care are muchii netede şi maschează imaginea de bază, examinaţi posibilitatea creării de ilustraţii suplimentare într-o machetă de pagină sau o aplicaţie pentru ilustraţii.
- Pentru a aplica o culoare spot ca tentă pentru o imagine, convertiți imaginea la modul Bicromie și aplicați culoarea spot la una dintre plăcile pentru bicromie. Puteţi utiliza maxim patru culori spot, una per placă.
- Numele culorilor spot sunt tipărite pe separaţii.
- Culorile spot sunt supratipărite peste imaginea compozită integral. Fiecare culoare spot este tipărită în ordinea în care apare în paleta Canale, cu primul canal tipărit ca prima culoare spot.
- Nu puteţi deplasa culorile spot deasupra canalului prestabilit din paleta Canale, cu excepţia modului Multicanal.
- Culorile spot nu pot fi aplicate la straturile individuale.
- Tipărirea unei imagini cu un canal pentru culoare spot la o imprimantă color pentru compozit va conduce la tipărirea culorii spot la opacitatea indicată de setarea Uniformitate.
- Puteţi fuziona canalele spot cu canalele de culoare, divizând culoarea spot în componentele canalelor de culoare.

### **Consultaţi şi**

["Despre canale" la pagina 263](#page-268-0)

["Tipărirea separaţiilor din Photoshop" la pagina 491](#page-496-0)

### **Crearea unui canal spot nou**

Puteţi crea un nou canal spot sau converti un canal alfa existent la un canal spot.

- **1** Selectaţi Fereastră > Canale pentru a afişa paleta Canale.
- **2** Pentru a umple o suprafaţă selectată cu o culoare spot, a efectua o selecţie sau a o încărca.
- **3** Efectuaţi una din următoarele acţiuni pentru a crea un canal:
- Faceti Ctrl-clic (Windows) sau Command-clic (Mac OS) pe butonul Canal nou din paleta Canale.
- Selectaţi Canal spot nou din meniul paletei Canale.

Dacă aţi efectuat o selecţie, acea suprafaţă este umplută cu culoarea spot specificată curent.

**4** În caseta de dialog Canal spot nou, faceţi clic pe caseta Culoare. Apoi în selectorul de culori faceţi clic pe Biblioteci culoare pentru a alege un sistem de culoare personalizat cum ar fi PANTONE sau TOYO şi a selecta o culoare. Consultaţi ["Selectarea unei culori spot" la pagina 122](#page-127-0).

*Dacă selectaţi o culoare personalizată, furnizorul de servicii de tipărire poate oferi mai uşor cerneala corespunzătoare pentru reproducerea imaginii.*

**5** Introduceţi un nume pentru canalul spot. Dacă selectaţi o culoare personalizată, canalul ia automat numele culorii.

Asiguraţi-vă că denumiţi culorile spot, astfel încât să fie recunoscute de alte aplicaţii care citesc fişierul dvs. În caz contrar, este posibil ca fişierul să nu se tipărească.

**6** Pentru Uniformitate, introduceţi o valoare între 0% şi 100%.

Această opţiune vă permite să simulaţi pe ecran densitatea culorii spot tipărite. Valoarea 100% simulează o cerneală care acoperă complet cernelurile de dedesubt (cum este o cerneală metalică); 0% simulează o cerneală complet transparentă pentru cernelurile de dedesubt (cum este un lac transparent). Puteţi utiliza de asemenea această opţiune pentru a vizualiza locurile în care va apărea o culoare spot altminteri transparentă (cum ar fi un lac).

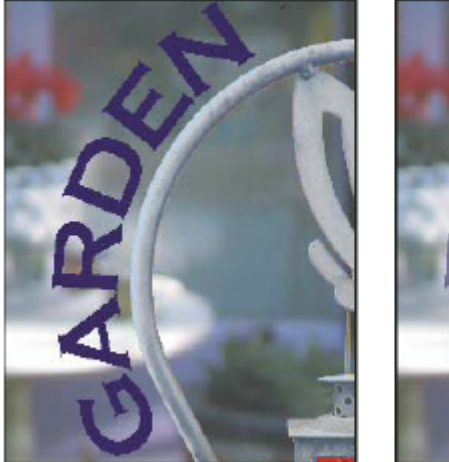

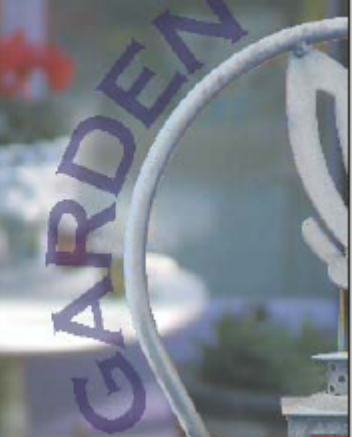

*Uniformitatea la 100% şi uniformitatea la 50%*

*Notă: Uniformitatea şi opţiunile pentru selectarea culorii afectează numai previzualizarea de pe ecran şi tipărirea compozită. Nu au niciun efect asupra separaţiilor tipărite.*

### **Consultaţi şi**

["Selectarea unei culori spot" la pagina 122](#page-127-0)

### **Convertirea unui canal alfa într-un canal spot**

- **1** Efectuaţi una dintre următoarele acţiuni:
- Faceţi dublu clic pe pictograma canalului alfa din paleta Canale.
- Selectaţi canalul alfa din paleta Canale, apoi selectaţi Opţiuni canal din meniul paletei.
- **2** Selectaţi Culoare spot.
- **3** Faceţi clic pe caseta pentru culoare, apoi selectaţi o culoare din selectorul de culori sau faceţi clic pe Biblioteci culoare şi selectaţi o culoare personalizată. Faceţi clic pe OK.
- **4** Redenumiţi canalul dacă este necesar.
- **5** Faceti clic pe OK.

Suprafețele canalului care conțin valori de tonuri de gri sunt convertite la culoare spot.

6 Pentru a aplica o culoare la suprafața de canal selectață, selectați Imagine > Ajustări > Invertire.
## **Consultaţi şi**

["Crearea unui canal spot nou" la pagina 497](#page-502-0)

### **Editarea unui canal spot pentru adăugarea sau eliminarea unei culori**

- **1** Selectaţi canalul spot din paleta Canale.
- **2** Utilizaţi un instrument de pictură sau editare pentru a picta în imagine. Pictaţi cu negru pentru a adăuga mai multă culoare spot la opacitate 100%; pictați cu gri pentru a adăuga culoare spot cu opacitate mai redusă.

*Notă: Spre deosebire de opţiunea Uniformitate din caseta de dialog Opţiuni canal spot, opţiunea Opacitate din opţiunile instrumentului de pictură sau editare stabileşte densitatea reală a cernelii utilizate în ieşirea tipărită.*

## **Modificarea culorii sau uniformităţii unui canal spot**

- **1** Faceti dublu clic pe pictograma canalului spot din paleta Canale.
- **2** Faceţi clic pe caseta de culoare şi selectaţi o culoare. Faceţi clic pe Biblioteci culoare pentru a selecta un sistem color personalizat, cum ar fi PANTONE sau TOYO.
- **3** Introduceţi o valoare pentru Uniformitate între 0% şi 100% pentru a ajusta opacitatea cernelii pentru culoarea spot.

## **Consultaţi şi**

["Crearea unui canal spot nou" la pagina 497](#page-502-0)

["Selectarea unei culori spot" la pagina 122](#page-127-0)

## **Fuzionarea canalelor spot**

- **1** Selectaţi canalul spot din paleta Canale.
- **2** Selectaţi Fuzionare canal spot din meniul paletei.

Culoarea spot este convertită la şi fuzionată cu canalele de culoare. Canalul spot este şters din paletă.

Fuzionarea canalelor spot aplatizează imaginile cu straturi. Compozitul fuzionat reflectă informaţiile de culoare spot de previzualizare, inclusiv setările pentru uniformitate. De exemplu, un canal spot cu uniformitate de 50% va produce alte rezultate fuzionate decât acelaşi canal cu o uniformitate de 100%.

În plus, canalele spot rezultate în urma fuzionării de obicei nu reproduc aceleaşi culori ca şi canalele spot originale, întrucât cernelurile CMYK nu pot reprezenta intervalul de culori disponibile din cernelurile cu culori spot.

## **Ajustarea culorilor spot suprapuse**

Pentru a preveni suprapunerea culorilor spot la tipărire sau mascarea culorii spot de bază, eliminaţi una dintre culorile spot în locurile de suprapunere.

Utilizaţi un eşantion tipărit al cernelurilor supratipărite pentru a ajusta ecranul şi a putea estima aspectul culorilor la tipărire. *Notă: În unele cazuri, de exemplu când utilizaţi lacuri şi plăci de expunere secundară, doriţi supratipărirea culorilor.*

- **1** În paleta Canale, selectaţi canalul spot cu culoarea pe care doriţi să o tipăriţi.
- 2 Selectați Selectare > Încărcare selecție.

*Pentru a selecta rapid o imagine dintr-un canal, ţineţi apăsată tasta Ctrl (Windows) sau Command (Mac OS) şi faceţi clic pe canalul din paleta Canale.*

- **3** Pentru Canal, selectati canalul spot din pasul 1, si faceti clic pe OK.
- 4 Pentru a crea o acoperire la mascarea culorii de bază, selectați Selectare > Modificare > Expandare sau Contractare, după cum culoarea spot este mai închisă sau mai deschisă decât culoarea spot de sub aceasta. În paleta Canale, selectați canalul spot de bază care conține zonele pe care doriți să le mascați. Apăsați Backspace (Windows) sau Delete (Mac OS).

*Această metodă poate fi utilizată pentru a masca zonele din orice canal de sub o culoare spot, cum ar fi canalele CMYK.*

**5** Dacă o culoare spot dintr-un canal se suprapune cu mai multe culori spot, repetaţi acest proces pentru fiecare canal care conţine zonele pe care doriţi să le eliminaţi.

## **Consultaţi şi**

["Crearea unei acoperiri cu culoare" la pagina 492](#page-497-0)

# **Capitolul 17: Imaginile Web**

Instrumentele Web din Photoshop vă pot ajuta să concepeţi şi să optimizaţi imagini Web individuale sau machete de pagini complete. Utilizaţi instrumentul Feliere pentru a împărţi o imagine sau o pagină în elemente integrate continue şi pentru a aplica diferite setări de compresie şi de interactivitate fiecărui segment. Caseta de dialog Salvare pentru dispozitive & Web vă permite să previzualizaţi diferite setări de optimizare şi să ajustaţi paleta de culori, transparenţa şi calitatea înainte de salvarea în mai multe formate pentru Web.

## **Lucrul cu imaginile Web**

## **Despre imaginile Web**

Instrumentele Web din Photoshop facilitează generarea de elemente pentru paginile dvs. Web sau exportul paginilor Web complete în formate presetate sau personalizate.

- Utilizaţi straturi şi felii pentru a crea pagini Web şi elemente de interfaţă pentru paginile Web.
- Utilizaţi compoziţii ale straturilor pentru a experimenta diferite compoziţii de pagini sau pentru a exporta variaţii ale unei pagini.
- Creaţi imagini cu efect de rollover pe text sau pe butoane pentru a le importa în Dreamweaver sau Flash.
- Creați animații Web cu paleta Animație, apoi exportați-le ca imagini animate GIF sau ca fișiere QuickTime. Consultați ["Crearea cadrelor animaţiei" la pagina 559](#page-564-0).
- Utilizaţi caracteristica Galerie foto Web pentru a transforma rapid o serie de imagini într-un site Web interactiv, utilizând o varietate largă de şabloane pentru site-uri cu aspect profesional. Consultaţi ["Crearea de galerii foto Web" la pagina](#page-517-0) [512](#page-517-0).

Pentru un clip video despre proiectarea site-urilor Web cu Photoshop şi Dreamweaver, consultaţi [www.adobe.com/go/vid0200\\_ro](http://www.adobe.com/go/vid0200_ro).

## **Crearea de rollovere**

Un *rollover* este un buton sau o imagine într-o pagină Web care se modifică la trecerea cu mouse-ul peste aceasta. Pentru a crea un rollover, aveţi nevoie de cel puţin două imagini: o imagine principală pentru starea normală şi o imagine secundară pentru starea modificată.

Photoshop oferă numeroase instrumente utile pentru crearea de imagini cu efect de rollover:

- Utilizați straturi pentru a crea imaginile principale și secundare. Creați un conținut într-un strat, apoi duplicați stratul şi editaţi-l pentru a crea un conţinut similar, menţinând alinierea între straturi. Când creaţi un efect de rollover, puteţi modifica stilul stratului, vizibilitatea sau poziția acestuia, puteți efectua ajustări de tonuri și culori și puteți aplica efecte de filtru. Consultaţi ["Duplicarea straturilor" la pagina 279](#page-284-0).
- De asemenea, puteţi utiliza stiluri de straturi pentru a aplica stratului principal efecte precum: suprapuneri de culoare, umbriri, strălucire sau stampare. Pentru a crea o pereche de rollovere, activaţi sau dezactivaţi stilul stratului şi salvaţi imaginea în fiecare stare. Consultaţi ["Efecte şi stiluri de straturi" la pagina 294.](#page-299-0)
- Utilizaţi stilurile prestabilite de butoane din paleta Stiluri pentru a crea rapid butoane rollover în stare normală, mouseover şi mousedown. Desenaţi o formă de bază cu instrumentul Dreptunghi şi aplicaţi un stil, ca de exemplu Bizotat normal, pentru a transforma automat dreptunghiul în buton. Apoi copiaţi stratul şi aplicaţi alte stiluri prestabilite, ca de exemplu Bizotat mouseover, pentru a crea stări suplimentare ale butonului. Salvaţi fiecare strat ca imagine separată pentru a încheia crearea unui set de butoane rollover.
- Utilizaţi caseta de dialog Salvare pentru dispozitive & Web pentru a salva imaginile rollover într-un format pentru Web cu o dimensiune de fişier optimizată. Consultaţi ["Optimizarea imaginilor" la pagina 518](#page-523-0).

Când salvati imagini rollover, utilizati o conventie de denumire pentru a distinge imaginea principală (stare non*rollover) de imaginea secundară (stare rollover).*

După crearea de imagini rollover în Photoshop, utilizaţi Dreamweaver pentru a plasa imaginile într-o pagină Web şi pentru a adăuga în mod automat codul Javascript pentru acţiunea de rollover.

Pentru un clip video despre proiectarea site-urilor Web cu Photoshop şi Dreamweaver, consultaţi [www.adobe.com/go/vid0200\\_ro](http://www.adobe.com/go/vid0200_ro).

## **Exportul în Zoomify**

Puteţi posta pe Web imagini la rezoluţie înaltă, pe care utilizatorii le pot panorama sau mări pentru a le vizualiza cu detalii. O imagine de dimensiune standard se descarcă în acelaşi timp în care se descarcă un fişier JPEG cu aceeaşi dimensiune. Photoshop exportă fișiere JPEG și fișier HTML pe care le puteți descărca pe serverul dvs. Web.

**1** Selectaţi Fişier > Export > Zoomify şi setaţi opţiunile de export.

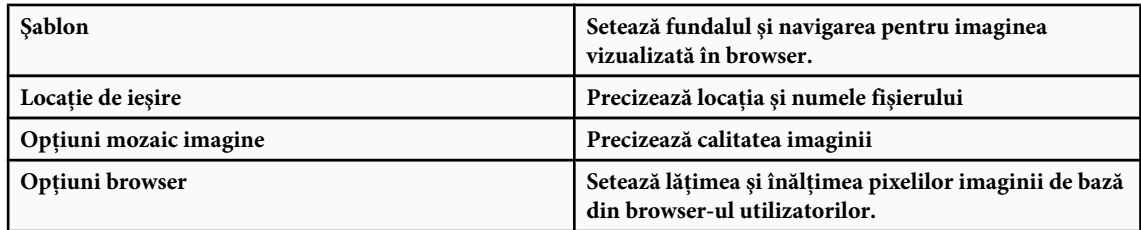

**2** Încărcaţi fişierele html şi imaginea pe serverul dvs. Web.

Pentru un clip video despre Zoomify, consultați [www.adobe.com/go/vid0003\\_ro](http://www.adobe.com/go/vid0003_ro%20).

## **Lucrul cu valorile hexazecimale ale culorilor**

Photoshop poate afişa valorile hexazecimale ale culorilor imaginii sau poate copia o valoare hexazecimală a unei culori pentru a o utiliza într-un fişier HTML.

## **Consultaţi şi**

["Selectarea culorilor sigure pentru Web" la pagina 121](#page-126-0)

## **Vizualizarea valorilor hexazecimale de culori în paleta Informaţii:**

- **1** Selectaţi Fereastră > Informaţii sau faceţi clic pe fila paletei Informaţii pentru a vizualiza paleta.
- **2** Selectaţi Opţiuni paletă din meniul paletei. Din Prima informaţie despre culoare sau din A doua informaţie despre culoare, selectaţi Culoare Web din meniul Mod şi faceţi clic pe OK.
- **3** Poziționați cursorul peste culoarea pentru care doriți să vizualizați valorile hexazecimale.

## **Copierea unei culori ca valoare hexazecimală**

Puteti copia culoarea planului frontal curent sau o culoare dintr-o imagine ca valoare hexazecimală când vă aflati în spatiul principal de lucru (nu în caseta de dialog Salvare pentru dispozitive & Web).

- **1** Copiaţi culoarea, utilizând una dintre metodele următoare:
- Setaţi culoarea planului frontal utilizând paleta Culoare, paleta Specimene sau Alegere culoare Adobe. Selectaţi Copiere culoare ca HTML din meniul paletei Culoare.
- Selectând instrumentul Pipetă, deplasaţi cursorul peste culoarea pe care doriţi să o copiaţi şi apoi faceţi clic dreapta (Windows) sau clic Control (Mac OS) şi alegeţi Copiere culoare ca HTML din meniul contextual

Culoarea este copiată în stocare temporară ca atribut HTML COLOR cu valoarea hexazecimală (color=#xxyyzz).

**2** Pentru a lipi culoarea în fişierul HTML, deschideţi fişierul ţintă într-o aplicaţie de editare HTML şi selectaţi Editare > Lipire.

## **Felierea paginilor Web**

## **Despre paginile Web feliate**

Feliile împart o imagine în imagini mai mici care sunt apoi reconstituite pe o pagină Web folosind un tabel HTML sau straturi CSS. Prin împărţirea imaginii, puteţi asigna diferite legături URL pentru a crea navigaţia paginii sau pentru a optimiza fiecare porţiune de imagine folosind propriile setări de optimizare.

Exportaţi şi optimizaţi o imagine feliată folosind comanda Salvare pentru dispozitive & Web. Photoshop salvează fiecare felie ca un fişier separat şi generează codul HTML sau CSS necesar pentru afişarea imaginii feliate.

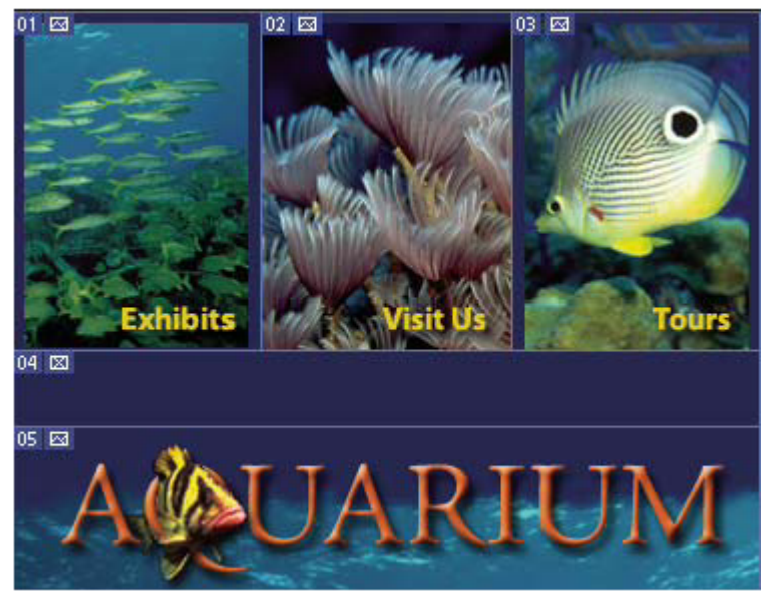

*Pagină Web împărţită în felii*

Când lucraţi cu felii, reţineţi următoarele noţiuni de bază:

- Puteti crea felii utilizând instrumentul Feliere sau pe bază de straturi.
- După crearea unei felii, o puteți selecta utilizând instrumentul Selectare Felie  $\mathcal Y$  și apoi o puteți deplasa, redimensiona sau alinia cu celelalte felii.
- Puteţi seta opţiunile pentru fiecare felie—precum, tipul de conţinut, numele şi URL-ul—în caseta de dialog Opţiuni felie.
- Puteţi optimiza fiecare felie utilizând diferite setări de optimizare în caseta de dialog Salvare pentru dispozitive & Web.

## **Tipurile de felii**

Feliile se clasifică după tipul de conținut (auto, imagine, fără imagine) și după modul cum au fost create (utilizator, strat, automate).

Feliile create cu instrumentul Feliere se numesc *felii utilizator*; feliile create dintr-un strat se numesc *felii strat*. Când creaţi o nouă felie utilizator sau o felie strat, sunt generate *felii automate* suplimentare pentru a prelua zonele rămase din imagine. Cu alte cuvinte, feliile automate umplu spaţiul din imagine nedefinit de feliile utilizator sau strat. Feliile automate sunt regenerate de fiecare dată când adăugaţi sau editaţi felii utilizator sau felii pe bază de straturi. Puteţi converti feliile automate la felii utilizator.

Feliile utilizator, feliile strat şi feliile automate au un aspect diferit—feliile utilizator şi feliile strat sunt definite de o linie plină, în timp ce feliile automate sunt definite de o linie punctată. În plus, feliile utilizator şi feliile strat afişează o pictogramă diferită. Puteţi alege să afişaţi sau să ascundeţi feliile automate, ceea ce vă facilitează vizualizarea lucrului dvs. cu feliile utilizator şi feliile strat.

O *subfelie* este un tip de felie automată care este generată când creaţi felii suprapuse. Subfeliile indică modul de împărţire a imaginii când salvaţi fişierul optimizat. Deşi, subfeliile sunt numerotate şi afişează un simbol de felie, nu le puteţi selecta sau edita separat din felia de dedesubt. Subfeliile sunt regenerate de fiecare dată când aranjaţi ordinea de stivuire a feliilor.

Feliile sunt create folosind diferite metode:

- Feliile automate sunt generate automat.
- Feliile create de utilizator sunt create cu ajutorul instrumentului Feliere.
- Feliile bazate pe straturi sunt create cu paleta Straturi.

## **Consultaţi şi**

["Specificarea unui tip de conţinut de felie" la pagina 510](#page-515-0)

## **Divizarea în felii a unei pagini Web**

Puteţi utiliza instrumentul Feliere pentru a trage linii direct pe imagine sau puteţi concepe imaginea folosind straturi şi puteţi crea felii pe bază de straturi.

#### **Crearea unei felii cu instrumentul Feliere**

- 1 Selectați instrumentul Feliere X. Feliile existente se afișează automat în fereastra documentului.
- **2** Selectaţi un stil din bara de opţiuni:

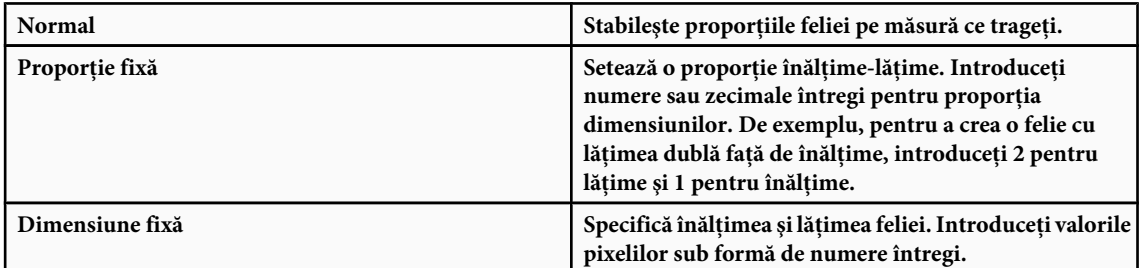

**3** Trageţi peste zona unde doriţi să creaţi o felie. Menţineţi apăsată tasta Shift şi trageţi pentru a crea felia în formă de pătrat. Menţineţi apăsaţi tasta Alt (Windows) sau Option (Mac OS) şi trageţi cursorul pentru a trasa din centru. Utilizaţi Vizualizare > Ajustare la pentru a alinia o nouă felie la un ghidaj sau la altă felie din imagine. Consultaţi ["Deplasarea,](#page-511-0) [redimensionarea şi ajustarea feliilor utilizator" la pagina 506](#page-511-0).

#### **Crearea feliilor din ghidaje**

- **1** Adăugaţi ghidaje unei imagini.
- **2** Selectaţi instrumentul Feliere şi faceţi clic pe Felii din ghidaje din bara de opţiuni.

Când creaţi felii din ghidaje, toate feliile existente se şterg.

#### **Crearea unei felii dintr-un strat**

O felie strat cuprinde toate datele de pixeli dintr-un strat. Dacă deplasaţi stratul sau dacă editaţi conţinutul stratului, zona feliei se ajustează automat pentru a include pixelii noi.

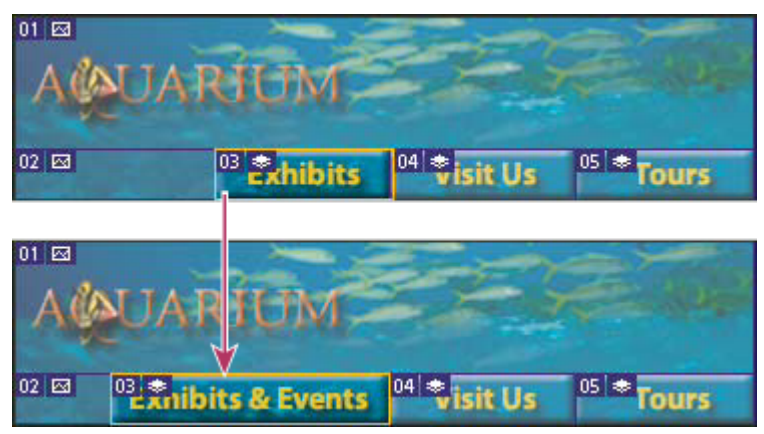

*O felie strat este actualizată când stratul sursă se modifică.*

Feliile strat sunt mai puţin flexibile decât feliile utilizator; totuşi, puteţi converti ("promova") feliile strat la felii utilizator. Consultaţi "Conversia feliilor automate şi strat la felii utilizator" la pagina 505.

- **1** Selectaţi un strat din paletă Straturi.
- **2** Selectaţi Strat > Felie strat nouă.
- *Nu utilizaţi o felie strat când intenţionaţi să deplasaţi stratul peste o zonă mare a imaginii pe parcursul unei animaţii deoarece dimensiunea feliei poate depăşi dimensiunea utilă.*

## **Conversia feliilor automate şi strat la felii utilizator**

O felie strat este legată de conţinutul de pixeli ai stratului, astfel încât singura modalitate de a o deplasa, combina, diviza, redimensiona și alinia o reprezintă editarea stratului—cu excepția cazului în care o convertiți într-o felie utilizator.

Toate feliile automate dintr-o imagine sunt legate şi partajează aceleaşi setări de optimizare. Dacă doriţi să stabiliţi setări de optimizare diferite pentru o felie automată, trebuie să o promovaţi la felie utilizator.

- **1** Utilizând instrumentul Selectare Felie, selectaţi una sau mai multe felii pentru conversie.
- **2** Faceţi clic pe Promovare din bara de opţiuni.
	- *Puteţi promova o felie automată în caseta de dialog Salvare pentru dispozitive & Web dezlegând-o. Consultaţi ["Lucrul](#page-526-0) [cu feliile în caseta de dialog Salvare pentru dispozitive & Web" la pagina 521](#page-526-0)*

## **Vizualizarea feliilor şi opţiunilor de felii**

Puteţi vizualiza felii în Photoshop şi în caseta de dialog Salvare pentru dispozitive & Web. Următoarele caracteristici vă permit să identificați și diferențiați feliile:

**Liniile feliilor** Stabilesc limitele unei felii. Liniile pline indică faptul că este vorba despre o felie utilizator sau strat; liniile punctate indică faptul că este vorba despre o felie automată.

**Culorile feliilor** Diferențiază feliile utilizator și strat de feliile automate. În mod implicit, feliile utilizator și feliile strat au simboluri albastre, iar feliile automate au simboluri gri.

În plus, caseta de dialog Salvare pentru dispozitive & Web utilizează ajustări de culori pentru a atenua feliile neselectate. Aceste ajustări servesc doar scopurilor de afişare şi nu afectează culoarea imaginii finale. În mod implicit, ajustările de culori pentru feliile automate sunt duble faţă de ajustările pentru feliile utilizator.

**Numerele feliilor** Feliile sunt numerotate [11] de la stânga la dreapta și de sus în jos, începând cu colțul din stânga sus al imaginii. Dacă modificaţi dispunerea sau numărul total al feliilor, numerele feliilor sunt actualizate pentru a reflecta noua ordine.

<span id="page-511-0"></span>**Insignele feliilor** Următoarele *insigne* sau pictograme indică anumite condiții.

- Felia utilizator este de tipul Imagine.
- Felia utilizator este de tipul Fără imagine.
- Este o felie strat.

#### **Afişarea sau ascunderea limitelor feliei**

v Selectaţi Vizualizare > Afişare > Felii. Pentru a ascunde şi afişa feliile şi alte elemente, utilizaţi comanda Bonusuri. Consultaţi ["Afişarea sau ascunderea Bonusurilor" la pagina 47](#page-52-0).

#### **Afişarea sau ascunderea feliilor automate**

- v Efectuaţi una dintre următoarele acţiuni:
- Selectaţi instrumentul Selectare Felie şi faceţi clic pe Afişare felii automate sau pe Ascundere felii automate din bara de optiuni.
- Selectaţi Vizualizare > Afişare > Felii. Feliile automate apar cu celelalte felii ale dvs.

#### **Afişarea sau ascunderea numerelor de felie**

- **1** Efectuaţi una dintre următoarele acţiuni:
- În Windows, selectaţi Editare > Preferinţe > Ghidaje, grilă, felii & contur.
- În Mac OS, selectaţi Photoshop > Preferinţe > Ghidaje, grilă, felii & contur.
- **2** Sub Felii, faceţi clic pe Afişare numere felii.

#### **Modificarea culorii liniei feliilor**

- **1** În Windows, selectaţi Editare > Preferinţe > Ghidaje, grilă, felii & contur; în Mac OS, selectaţi Photoshop > Preferinţe > Ghidaje, grilă, felii & contur.
- **2** De sub Felii, selectaţi o culoare din meniul Culoare linie.

După modificarea culorii, liniile de felie selectate se afişează automat într-o culoare contrastantă.

## **Modificarea feliilor**

#### **Selectaţi una sau mai multe felii**

Efectuati una dintre următoarele actiuni:

- Selectati instrumentul Selectare Felie  $\mathcal V$  si faceti clic pe felia din imagine. Când lucrați cu felii suprapuse, faceți clic pe secțiunea vizibilă a feliei de dedesubt pentru a o selecta.
- Selectaţi instrumentul Selectare Felie şi menţinând apăsată tasta Shift faceţi clic pentru a adăuga felii la selecţie.
- Selectați instrumentul Selectare Felie în caseta de dialog Salvare pentru dispozitive & Web și faceți clic într-o felie automată sau în afara zonei imaginii și trageți peste feliile pe care doriți să le selectați. (Pentru a deplasa o felie utilizator este suficient să faceţi clic în interiorul acesteia şi să o trageţi.)
- Selectaţi Fişier > Salvare pentru dispozitive & Web. În caseta de dialog, utilizaţi instrumentul Feliere pentru a selecta o felie.

*Când utilizaţi instrumentul Feliere sau Selectare Felie, puteţi comuta de la un instrument la celălalt menţinând apăsată tasta Ctrl (Windows) sau Command (Mac OS).*

#### **Deplasarea, redimensionarea şi ajustarea feliilor utilizator**

Puteți deplasa sau redimensiona feliile utilizator în Photoshop, dar nu și în caseta de dialog Salvare pentru dispozitive & W<sub>eb</sub>

#### **Deplasarea sau redimensionarea unei felii utilizator**

- **1** Selectaţi una sau mai multe felii utilizator.
- **2** Efectuati una dintre următoarele actiuni:
- Pentru a deplasa o felie, plasaţi cursorul în chenarul de selecţie a feliei, şi trageţi felia în noua poziţie. Apăsaţi Shift pentru a limita deplasarea la o linie verticală, orizontală sau diagonală de 45°.
- Pentru redimensionarea unei felii, trageți de mânerul lateral sau din colț al acesteia. Dacă selectați și redimensionați felii adiacente, sunt redimensionate totodată şi muchiile comune partajate de felii.

#### **Redimensionarea sau deplasarea unei felii utilizator utilizând coordonate numerice**

- **1** Selectaţi una sau mai multe felii utilizator.
- **2** Faceţi clic pe butonul Opţiuni din bara de opţiuni. De asemenea, puteţi face dublu clic pe o felie pentru a afişa opţiunile.
- **3** În zona Dimensiuni a casetei de dialog Opţiuni felie, modificaţi una sau mai multe din următoarele opţiuni:

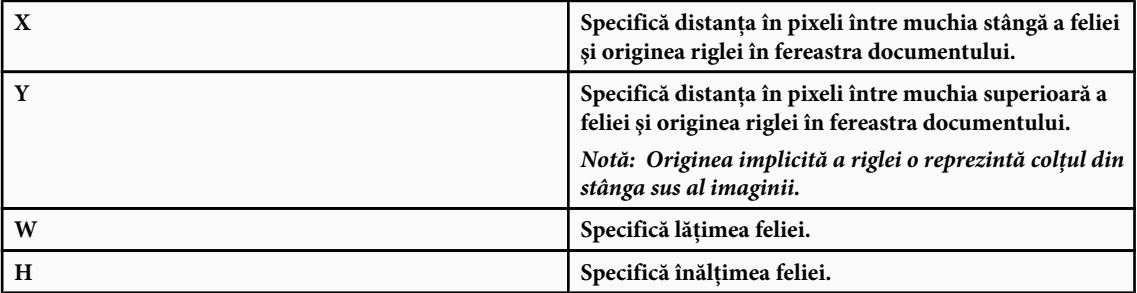

#### **Ajustarea feliilor la ghidaj, felie utilizator sau alt obiect**

- **1** Selectaţi opţiunile pe care le doriţi din submeniul Vizualizare > Ajustare la.
- **2** Selectaţi Vizualizare > Ajustare. O bifă indică faptul că opţiunea este activată.
- **3** Deplasaţi feliile selectate după cum doriţi. Feliile se ajustează la oricare din obiectele alese de dvs. în cadrul a 4 pixeli.

## **Divizarea feliilor utilizator şi feliilor automate**

Utilizaţi caseta de dialog Divizare felie pentru a diviza feliile orizontal, vertical sau în ambele sensuri. Feliile divizate sunt întotdeauna felii utilizator, indiferent dacă felia iniţială este o felie utilizator sau automată.

*Notă: Nu se pot diviza feliile strat.*

- **1** Selectati una sau mai multe felii.
- **2** Selectând instrumentul Selectare Felie, faceţi clic pe Divizare din bara de opţiuni.
- **3** Selectaţi Previzualizare în caseta de dialog Divizare felie pentru a previzualiza modificările.
- **4** În caseta de dialog Divizare felie, selectaţi una din opţiunile următoare sau ambele:

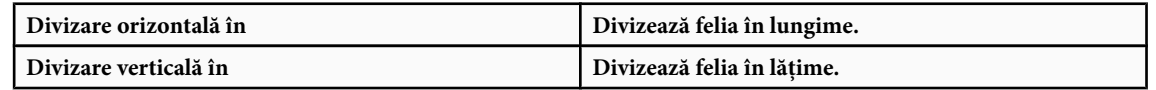

- **5** Definiţi cum doriţi să divizaţi fiecare felie selectată:
- Selectaţi şi introduceţi o valoare pentru felii în jos sau felii pe lung pentru a spaţia fiecare felie uniform în numărul de felii specificat.
- Selectati și introduceti o valoare pentru pixeli per felie pentru a crea felii cu numărul de pixeli specificat. Dacă felia nu poate fi divizată uniform după numărul respectiv de pixeli, cantitatea rămasă va crea o altă felie. De exemplu, dacă divizaţi o felie care are 100 de pixeli lăţime în trei felii noi, fiecare de 30 de pixeli lăţime, zona rămasă de 10 pixeli lăţime devine o nouă felie.
- **6** Faceţi clic pe OK.

## **Duplicarea feliilor**

Puteţi crea o felie duplicată cu aceleaşi dimensiuni şi setări de optimizare ca felia iniţială. Dacă felia iniţială este o felie utilizator legată, duplicatul este legat la aceeaşi serie de felii legate. Feliile duplicate sunt întotdeauna felii utilizator, indiferent dacă felia iniţială este o felie utilizator, o felie strat sau o felie automată.

- **1** Selectaţi una sau mai multe felii.
- **2** Menţineţi apăsaţi tasta Alt (Windows) sau Option (Mac OS) şi trageţi cursorul din interiorul selecţiei.

## **Copierea şi lipirea unei felii.**

Puteţi copia şi lipi o felie selectată într-o imagine, în altă imagine sau în altă aplicaţie precum Dreamweaver. Prin copierea unei felii se copie toate straturile din cadrul limitelor feliei (nu doar stratul activ).

- **1** Selectati una sau mai multe felii cu instrumentul Selectare Felie.
- **2** Selectaţi Editare > Copiere.

*Notă: O felie nu poate fi copiată dacă există o selecţie activă în document (o selecţie de pixeli într-un cadru sau un traseu selectat).*

- **3** Efectuaţi una dintre următoarele acţiuni:
- Dacă doriţi să lipiţi felia în altă imagine, deschideţi şi afişaţi imaginea respectivă.
- Dacă lipiţi felia în Dreamweaver, verificaţi dacă fereastra documentului Dreamweaver este activă.
- **4** Selectaţi Editare > Lipire. Se creează un strat nou când este lipită o felie într-o imagine Photoshop.

*Notă: O felie copiată în Dreamweaver reţine informaţii despre numele şi traseul fişierului sursă Photoshop original. Pentru a vizualiza aceste informaţii în Dreamweaver, faceţi clic dreapta (Windows) sau Ctrl+clic (Mac OS) pe imagine şi selectaţi Design Notes (Note de design), apoi localizaţi câmpul FilePathSrc pe fila Toate informaţiile.*

Pentru un clip video despre proiectarea site-urilor Web cu Photoshop şi Dreamweaver, consultaţi [www.adobe.com/go/vid0200\\_ro](http://www.adobe.com/go/vid0200_ro).

## **Combinarea feliilor**

Puteţi combina două sau mai multe felii într-o singură felie. Photoshop stabileşte dimensiunile şi poziţia feliei rezultate din dreptunghiul creat alăturând muchiile exterioare ale feliilor combinate. Dacă feliile combinate nu sunt adiacente sau dacă proporțiile sau alinierile lor sunt diferite, noua felie combinată poate suprapune alte felii.

Felia combinată adoptă setările de optimizare ale primei felii din seria feliilor selectate. Feliile combinate sunt întotdeauna felii utilizator, indiferent dacă feliile iniţiale includ felii automate.

*Notă: Nu se pot combina feliile strat.*

- 1 Selectati două sau mai multe felii.
- 2 Faceti clic dreapta (Windows) sau Ctrl-clic (Mac OS) și selectati Combinare felii.

## **Modificarea ordinii de stivuire a feliilor**

Când feliile se suprapun, ultima felie creată se află deasupra în ordinea de stivuire. Puteti modifica ordinea de stivuire pentru a avea acces la feliile de dedesubt. Puteţi specifica ce felie să se afle deasupra şi ce felie sub stivă şi puteţi deplasa feliile în sus şi în jos în ordinea de stivuire.

*Notă: Nu se poate modifica ordinea de stivuire a feliilor automate.*

- **1** Selectati una sau mai multe felii.
- **2** Selectaţi instrumentul Selectare Felie şi faceţi clic pe o opţiune de ordine de stivuire din bara de opţiuni.

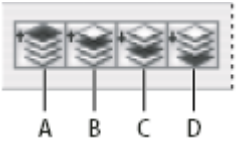

*Opţiunile de ordine de stivuire A. Aducere în faţă B. Aducere spre faţă C. Trimitere înapoi D. Trimitere în spate*

## **Alinierea şi distribuirea feliilor utilizator**

Puteti alinia feliile utilizator după o muchie sau după centrele lor și puteți distribui feliile utilizator uniform de-a lungul axei verticale sau orizontale. Prin alinierea și distribuirea feliilor utilizator, puteți elimina feliile automate care nu sunt necesare şi puteţi genera un fişier HTML mai mic şi mai eficient.

*Notă: Pentru alinierea sau distribuirea feliilor strat, aliniaţi sau distribuiţi conţinutul straturilor.*

- **1** Selectaţi feliile utilizator pe care doriţi să le aliniaţi.
- **2** Selectaţi instrumentul Selectare Felie şi alegeţi o opţiune din bara de opţiuni.

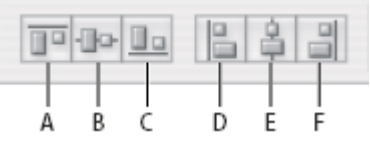

*Opţiuni de aliniere A. Sus B. Centre verticale C. Jos D. Stânga E. Centre orizontale F. Dreapta*

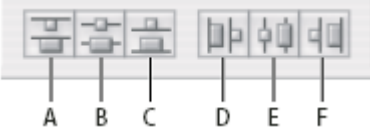

*Opţiuni de distribuire*

*A. Sus B. Centre verticale C. Jos D. Stânga E. Centre orizontale F. Dreapta*

## **Consultaţi şi**

["Alinierea obiectelor pe straturi diferite" la pagina 283](#page-288-0)

## **Ştergerea unei felii**

La ştergerea unei felii utilizator sau strat, feliile automate se regenerează pentru a umple zona de document.

Ştergerea unei felii strat nu implică ştergerea stratului asociat; totuşi, ştergerea stratului asociat cu o felie strat implică ştergerea feliei strat.

*Notă: Nu se pot şterge feliile automate. Dacă ştergeţi toate feliile utilizator şi toate feliile strat dintr-o imagine, rămâne o singură felie automată care acoperă întreaga imagine.*

- **1** Selectaţi una sau mai multe felii.
- **2** Selectaţi instrumentul Feliere sau Selectare Felie şi apăsaţi tasta Backspace sau Delete.
- **3** Pentru a şterge toate feliile utilizator şi toate feliile strat, selectaţi Vizualizare > Ştergere felii.

## **Blocarea tuturor feliilor**

Blocarea feliilor împiedică redimensionarea, deplasarea sau modificarea lor în mod accidental.

v Selectaţi Vizualizare > Blocare felii.

## <span id="page-515-0"></span>**Opţiunile de ieşire pentru felii**

## **Afişarea casetei de dialog Opţiuni felie**

Efectuaţi una dintre următoarele acţiuni:

- Faceti dublu clic pe o felie cu instrumentul Selectare Felie.
- Având instrumentul Selectare Felie activat, faceți clic pe butonul Opțiuni felie din bara de opțiuni. Această metodă nu apare în caseta de dialog Salvare pentru dispozitive & Web.

## **Specificarea unui tip de conţinut de felie**

Puteţi preciza cum să apară datele de felie într-un browser Web când exportaţi cu un fişier HTML. Opţiunile disponibile variază în funcţie de tipul de felie selectat.

- Feliile Imagine conţin date de imagine. Acesta este tipul de conţinut implicit.
- Feliile de tipul Fără imagine vă permit să creaţi celule de tabel goale care pot fi populate cu text sau cu o culoare solidă. Puteţi introduce într-o felie de tipul Fără imagine, un text HTML. Dacă setaţi opţiunea "Text HTML" în caseta de dialog Salvare pentru dispozitive & Web, textul va fi interpretat ca HTML când va fi vizualizat într-un browser. Feliile de tipul Fără imagine nu sunt exportate ca imagini şi pot fi vizualizate într-un browser.

*Notă: Setarea opţiunilor pentru o felie automată o promovează pe aceasta la felie utilizator.*

- **1** Selectaţi o felie. Dacă lucraţi în Photoshop, faceţi dublu clic pe felie cu instrumentul Selectare Felie pentru a afişa caseta de dialog Opţiuni felie.
- **2** În caseta de dialog Opţiuni felie, selectaţi tipul feliei din meniul pop-up Tip felie.

## **Redenumirea unei felii**

Pe măsură ce adăugați felii într-o imagine, v-ar putea fi util să le redenumiți în funcție de conținutul lor. În mod implicit, feliile utilizator sunt denumite după setările din caseta de dialog Opţiuni de ieşire. Feliile strat poartă numele stratului din care au derivat.

v Selectaţi o felie şi faceţi dublu clic cu instrumentul Selectare Felie pentru a afişa caseta de dialog Opţiuni felie. În caseta de dialog Opţiuni felie, introduceţi un nume nou în caseta de text Nume.

*Notă: Caseta de text Nume nu este disponibilă pentru conţinuturile de felie de tipul Fără imagine.*

## **Selectarea unei culori de fundal pentru o felie**

Puteţi selecta o culoare de fundal pentru a umple zona transparentă (pentru feliile Imagine) sau întreaga zonă (pentru feliile Fără imagine) a feliei.

Photoshop nu afişează culoarea de fundal selectată—trebuie să previzualizaţi imaginea într-un browser pentru a vizualiza efectul selectării unei culori de fundal.

- 1 Selectați o felie. Dacă lucrați în caseta de dialog Salvare pentru dispozitive & Web din Photoshop, faceți dublu clic pe felie cu instrumentul Selectare Felie pentru a afişa caseta de dialog Opţiuni felie.
- **2** În caseta de dialog Opţiuni felie, selectaţi o culoare de fundal din meniul pop-up Culoare fundal. Selectaţi Fără, Mat, Culoare pipetă (pentru a utiliza culoarea de eşantion a pipetei), Alb, Negru sau Altele (utilizând Alegere culoare Adobe).

## **Asignarea informaţiilor de legătură URL unei felii Imagine**

Prin asignarea unui URL unei felii, întreaga zonă a feliei devine legătură în pagina Web obţinută. Când un utilizator face clic pe legătură, browser-ul Web navighează la URL-ul specificat și la cadrul țintă. Această opțiune este disponibilă numai pentru feliile de tipul Imagine.

**1** Selectaţi o felie. Dacă lucraţi în Photoshop, faceţi dublu clic pe felie cu instrumentul Selectare Felie pentru a afişa caseta de dialog Opţiuni felie.

- 2 În caseta de dialog Opțiuni felie, introduceți un URL în caseta de text URL. Puteți introduce un URL relativ sau absolut (complet). Dacă introduceţi un URL absolut, asiguraţi-vă că includeţi protocolul corect (de exemplu, http:// www.adobe.com, nu www.adobe.com). Pentru mai multe informații despre utilizarea URL-urilor relative și complete, consultaţi o referinţă HTML.
- **3** Dacă doriti, introduceti numele cadrului tintă în caseta de text Tintă:

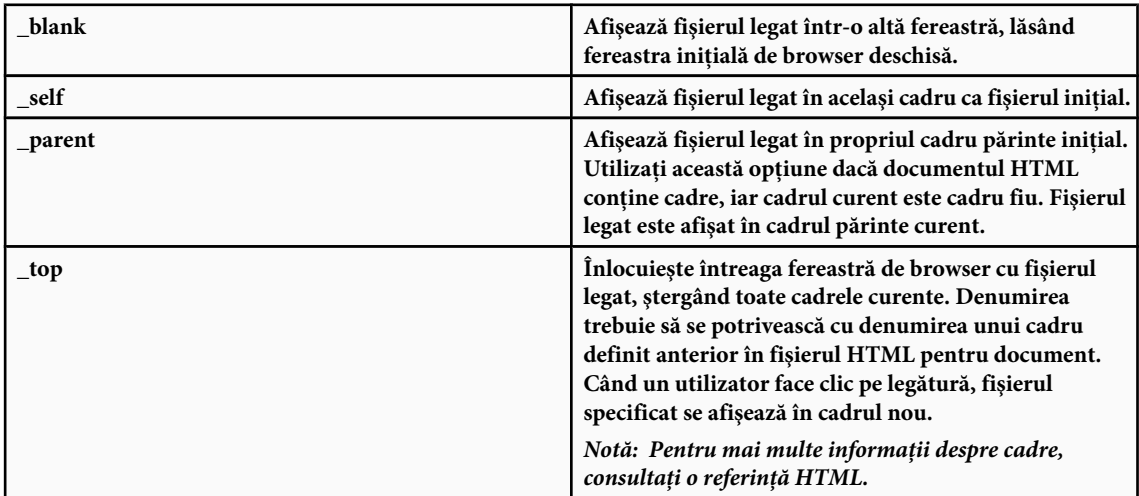

## **Specificarea mesajelor de browser şi a textului Alt**

Puteţi specifica ce mesaje să apară în browser. Aceste opţiuni sunt disponibile doar pentru feliile de tipul Imagine şi apar doar în fişierele HTML exportate.

- **1** Selectaţi o felie. Dacă lucraţi în Photoshop, faceţi dublu clic pe felie cu instrumentul Selectare Felie pentru a afişa caseta de dialog Opţiuni felie.
- **2** În caseta de dialog Optiuni felie, introduceti textul dorit.

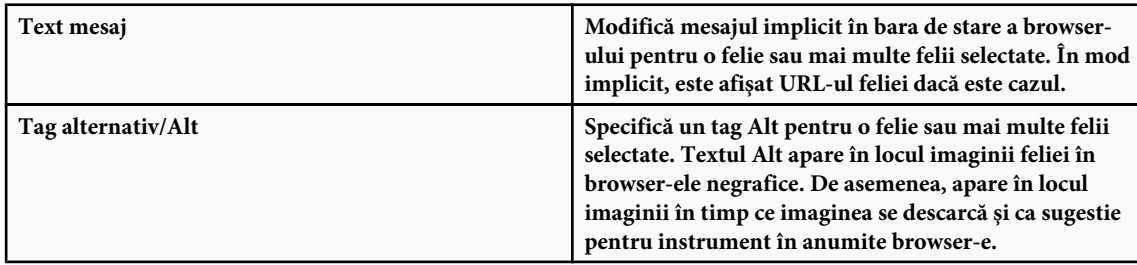

## **Adăugarea de text HTML la o felie**

Când alegeţi o felie de tipul Fără imagine, puteţi introduce text pentru a fi afişat în zona de felie a paginii Web obţinute. Textul poate fi simplu sau formatat cu tagurile HTML standard. De asemenea, puteţi selecta opţiuni de aliniere verticală şi orizontală. Pentru mai multe informaţii despre tagurile HTML specifice, consultaţi o referinţă HTML.

Photoshop nu afişează text HTML în fereastra de document; trebuie să utilizaţi un browser Web pentru a previzualiza textul. Asigurați-vă că previzualizați textul HTML în browser-e diferite, cu setări de browser diferite și pe diferite sisteme de operare pentru a verifica dacă textul dvs. este afişat corect pe Web.

*Notă: Cantitatea de text dintr-o felie de tipul Fără imagine poate afecta macheta unei pagini exportate.*

- **1** Selectaţi o felie. Faceţi dublu clic pe felie cu instrumentul Selectare Felie pentru a afişa caseta de dialog Opţiuni felie. Puteți face dublu clic pe felie în caseta de dialog Salvare pentru dispozitive & Web pentru a seta opțiuni suplimentare de formatare.
- **2** În caseta de dialog Opţiuni felie, selectaţi Fără imagine din meniul Tip felie.
- <span id="page-517-0"></span>**3** Introduceţi textul dorit în caseta de text.
- **4** (numai în caseta de dialog Salvare pentru dispozitive & Web) Dacă textul include taguri de formatare HTML, selectaţi opţiunea Text HTML. Dacă nu selectaţi această opţiune, tagurile HTML sunt ignorate şi textul apare ca text simplu neformatat în pagina Web obţinută.
- **5** (numai în caseta de dialog Salvare pentru dispozitive & Web) Dacă doriţi, selectaţi opţiunile din secţiunea Aliniere celulă a casetei de dialog:

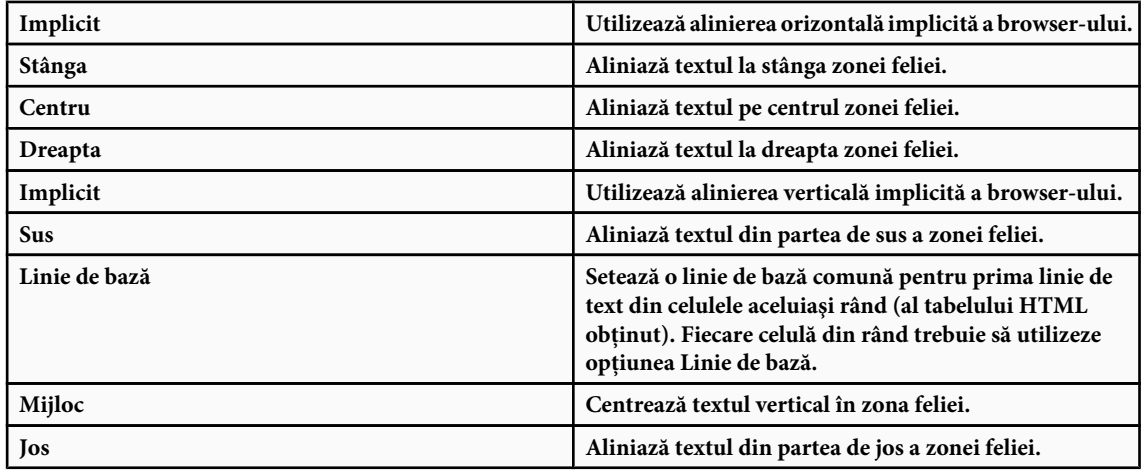

## **Consultaţi şi**

["Previzualizarea imaginilor optimizate într-un browser Web" la pagina 524](#page-529-0)

## **Crearea de galerii foto Web**

## **Despre galeriile foto Web**

O galerie foto Web este un site Web care are pe prima pagină imagini în miniatură şi pagini de galerii cu imagini la dimensiuni reale. Fiecare pagină conţine legături care permit vizitatorilor să navigheze pe site. De exemplu, când un vizitator face clic pe o imagine în miniatură de pe prima pagină, imaginea asociată la dimensiune reală se încarcă în pagina de galerie. Utilizaţi comanda Galerie foto Web pentru a genera automat o galerie foto Web dintr-un set de imagini.

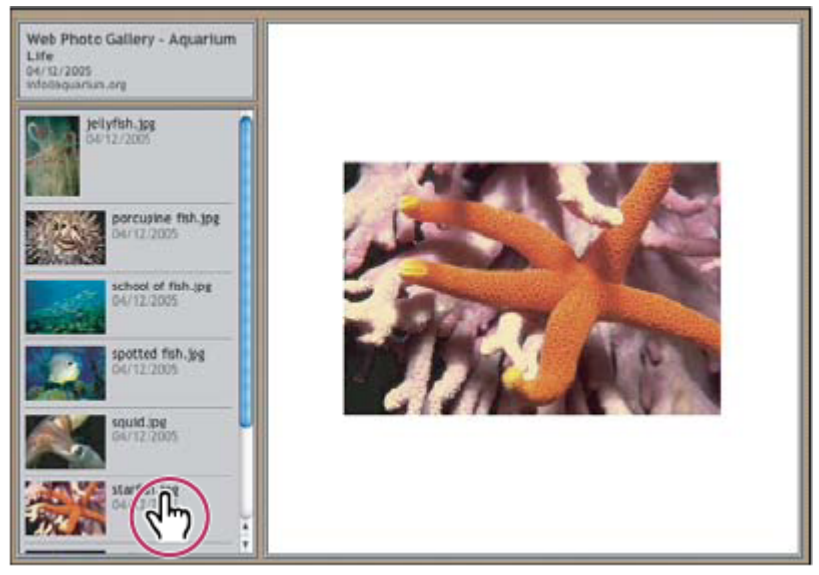

*Prima pagină a galeriei foto Web*

Photoshop vă pune la dispoziție o gamă diversă de stiluri pentru galeria dvs., pe care le puteți selecta utilizând comanda Galerie foto Web. Dacă sunteţi un utilizator avansat, cunoscător de HTML, puteţi crea un stil nou sau puteţi personaliza un stil editând o serie de fişiere şablon HTML.

Fiecare şablon pentru stilurile de galerie este furnizat cu diferite opțiuni. Dacă utilizați unul din stilurile presetate, anumite opţiuni pot fi estompate sau indisponibile pentru stilul respectiv.

## **Crearea unei galerii foto Web**

**1** (Opţional) Selectaţi fişierele sau dosarul pe care doriţi să-l utilizaţi în Adobe Bridge.

Imaginile dvs. vor fi prezentate în ordinea în care sunt afişate în Bridge. Dacă preferaţi să utilizaţi o altă ordine, modificaţi ordinea în Bridge.

- **2** Efectuaţi una dintre următoarele acţiuni:
- În Adobe Bridge, selectaţi Instrumente > Photoshop > Galerie foto Web.
- În Photoshop, selectaţi Fişier > Automat > Galerie foto Web.
- **3** Selectaţi un stil pentru galerie din meniul pop-up Stiluri. Se va afişa în caseta de dialog o previzualizare a primei pagini în stilul selectat.
- **4** (Opţional) Introduceţi o adresă de e-mail ca date de contact pentru galerie.
- **5** Selectaţi fişierele sursă pentru galeria dvs. din meniul Utilizare.

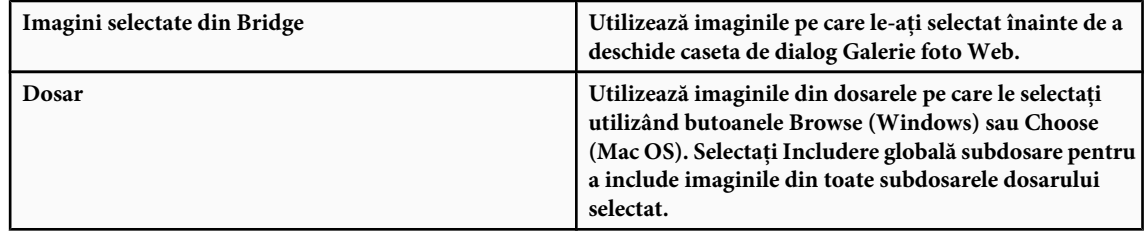

- **6** Faceţi clic pe Destinaţie şi apoi selectaţi un dosar în care să stocaţi imaginile şi paginile HTML pentru galerie. Apoi faceţi clic pe OK (Windows) sau Choose (Mac OS).
- **7** Selectaţi opţiuni de formatare pentru galeria Web. Selectaţi din meniul Opţiuni pentru a afişa fiecare set de opţiuni. Consultaţi ["Opţiunile pentru galeria foto Web" la pagina 514.](#page-519-0)
- **8** Faceţi clic pe OK. Photoshop plasează următoarele fişiere HTML şi JPEG în dosarul dvs. de destinaţie:
- Prima pagină a galeriei dvs. numită index.htm sau index.html, în funcţie de opţiunile Extensie. Deschideţi acest fişier în orice browser Web pentru a previzualiza galeria dvs.
- Imaginile JPEG dintr-un subdosar de imagini.
- Paginile HTML dintr-un subdosar de pagini.
- Imaginile în miniatură JPEG dintr-un subdosar de miniaturi.

## **Verificarea potrivirii culorilor**

Dacă lucraţi cu fotografii într-un spaţiu de lucru cu o gamă largă de culori, precum ProPhoto RGB sau Adobe RGB, imaginile color se pot modifica când sunt vizualizate într-o galerie Web de un browser care nu citeşte profilurile de culoare încorporate. Dacă se întâmplă acest lucru, încercaţi să convertiţi profilurile imaginii la sRGB (pe care îl utilizează în mod implicit majoritatea browser-elor) înainte de a le optimiza sau include într-o Galerie foto Web. Convertiţi-le la sRGB întrunul din modurile următoare. Este recomandat să lucraţi cu o copie a imaginilor.

- Pentru a converti o singură imagine, selectaţi Editare > Conversie la profil şi apoi alegeţi sRGB. Consultaţi ["Asignarea](#page-146-0) [sau eliminarea unui profil de culoare" la pagina 141](#page-146-0).
- Pentru a converti un dosar de imagini, utilizati procesorul de imagine. Selectati Fisier > Scripturi > Procesor imagine. Consultaţi ["Convertirea fişierelor cu procesorul de imagine" la pagina 611.](#page-616-0)

Dacă utilizaţi procesorul de imagine, puteţi salva fişierele direct în format JPEG în mărimea dorită. În acest caz, asiguraţivă că dezactivaţi opţiunea Redimensionare imagini din opţiunile Imagini mari.

## <span id="page-519-0"></span>**Opţiunile pentru galeria foto Web**

**General** Opțiunile pentru extensia fișierelor, codare și metadate.

- Utilizează .htm sau.html ca extensie pentru numele fişierului.  **Extensie**
- Utilizare codare UTF 8 pentru URL Utilizează codarea UTF-8.
- **Adăugare atribute lățime și înălțime pentru imagini** Specifică dimensiunile, reducând timpul de descărcare.
- Păstrare globală metadate Păstrează informațiile despre metadate.

**Banner** Opțiunile de text pentru banner-ul care apare pe fiecare pagină din galerie. Introduceți text pentru fiecare din următoarele:

- **Nume site** Numele galeriei.
- **Fotograf** Numele persoanei sau organizației care a realizat fotografiile din galerie.
- Informații contact Informațiile de contact pentru galerie, precum numărul de telefon sau adresa profesională.
- Data care apare pe fiecare pagină a galeriei. În mod implicit, Photoshop utilizează data curentă.  **Dată**
- **Font și Dimensiune font** (Disponibile pentru anumite stiluri de site) Opțiunile pentru textul banner-ului.

**Imagini mari** Opțiunile pentru imaginile principale care apar în fiecare pagină a galeriei.

• **Adăugare legături numerice** (Disponibilă pentru anumite stiluri de site) Plasează o secvență numerică (începând cu 1, terminând cu numărul total de pagini ale galeriei) orizontală în partea de sus a fiecărei pagini din galerie. Fiecare număr este o legătură la pagina respectivă.

• **Redimensionare imagini** Redimensionează imaginile sursă pentru a le plasa în paginile galeriei. Selectați o dimensiune din meniul pop-up sau introduceţi o dimensiune în pixeli. Pentru Constrângere, selectaţi dimensiunile imaginii pe care doriţi să le constrângeţi în timpul redimensionării. Pentru Calitate JPEG, selectaţi o opţiune din meniul pop-up, introduceţi o valoare între 0 şi 12 sau trageţi de glisor. Cu cât este valoarea mai mare cu atât este mai bună calitatea imaginii şi fişierul mai mare.

*Notă: Photoshop utilizează metoda implicită de interpolare a imaginii setată în preferinţe. Selectaţi Claritate bicubică drept metodă implicită pentru rezultate optime când reduceţi dimensiunea imaginii.*

• Dimensiune chenar Specifică lățimea, în pixeli, a chenarului care înconjoară imaginea.

• **Utilizare titluri** (Disponibilă pentru anumite stiluri de site) Specifică opțiunile de afișare a legendelor sub fiecare pagină. Selectați Nume fișier pentru a afișa numele fișierului sau selectați Descriere, Contribuții, Titlu și Drepturi de autor pentru a afişa textul de descriere din caseta de dialog Informaţii fişier.

• **Font și Dimensiune font** (Disponibile pentru anumite stiluri de site) Specifică fontul și dimensiunea legendei.

**Miniaturi** Opțiunile pentru prima pagină a galeriei inclusiv dimensiunea imaginilor în miniatură. • **Dimensiune** Specifică dimensiunea miniaturii. Selectați din meniul pop-up sau introduceți o valoare în pixeli pentru lăţimea fiecărei miniaturi.

**• Coloane și Rânduri** Specifică numărul de coloane și de rânduri în care se afișează miniaturile pe prima pagină. Această optiune nu se aplică galeriilor care utilizează Stil cadru orizontal sau Stil cadru vertical.

• **Dimensiune chenar** Specifică lățimea, în pixeli, a chenarului care înconjoară fiecare miniatură.

• **Utilizare titluri** (Disponibilă pentru anumite stiluri de site) Specifică opțiunile de afișare a legendelor sub fiecare miniatură. Selectați Nume fișier pentru a afișa numele fișierului sau selectați Descriere, Contribuții, Titlu și Drepturi de autor pentru a afişa textul de descriere din caseta de dialog Informaţii fişier.

• **Font și Dimensiune font** (Disponibile pentru anumite stiluri de site) Specifică fontul și dimensiunea legendei.

**Culori personalizate** Opțiunile pentru culorile elementelor din galerie. Pentru a modifica culoarea unui element, faceți clic pe specimenul său de culoare şi apoi selectaţi o culoare nouă din Alegere culoare Adobe. Puteţi schimba culoarea de fundal a fiecărei pagini (opţiunea Fundal) şi a banner-ului (opţiunea Banner).

Securitate Afișează text pe fiecare imagine ca protecție antifurt.

• **Conținut** Specifică textul de afișat. Selectați Text personalizat pentru a introduce text personalizat. Selectați Nume fișier, Descriere, Contribuţii, Titlu sau Drepturi de autor pentru a afişa textul din caseta de dialog Informaţii fişier.

• Font, Culoare și Poziție Specifică fontul, culoarea și alinierea legendei.

• Opțiunile Rotire Plasează textul pe imagine la un anumit unghi.

## <span id="page-520-0"></span>**Stilurile pentru galeria foto Web**

Photoshop vă pune la dispoziție o gamă diversă de stiluri pentru galeria dvs. Dacă sunteți un utilizator avansat, cunoscător de HTML, puteți crea un stil nou sau puteți personaliza un stil editând o serie de fișiere șablon HTML.

Stilurile pentru galeria foto Web oferite de Photoshop sunt stocate în dosare individuale în următoarele locaţii: Windows Program Files/Adobe/Photoshop CS3/Presets/Web Photo Gallery.

Mac OS Adobe Photoshop CS3/Presets/Web Photo Gallery.

Numele fiecărui dosar din această locaţie apare ca opţiune în meniul Stiluri în caseta de dialog Galerie foto Web. Fiecare dosar conţine următoarele fişiere şablon HTML, pe care Photoshop le utilizează pentru a genera galeria:

**Caption.htm** Stabilește macheta legendei care apare sub fiecare miniatură pe prima pagină.

**FrameSet.htm** Stabilește macheta cadrului setat pentru afișarea paginilor.

**IndexPage.htm** Stabilește macheta primei pagini.

**SubPage.htm** Stabilește macheta paginilor galeriei care conțin imaginile în dimensiuni reale.

**Thumbnail.htm** Stabilește macheta miniaturilor care apar pe prima pagină.

Fiecare fişier şablon conţine cod HTML şi token-uri. Un *token* este un şir de text care este înlocuit de Photoshop când îi setați opțiunea corespunzătoare în caseta de dialog Galerie foto Web. De exemplu, un fișier șablon conține următorul element TITLE al cărui text inclus este un token:

#### <TITLE>%TITLE%</TITLE>

Când Photoshop generează galeria utilizând acest fişier şablon, înlocuieşte token-ul %TITLE% cu textul pe care l-aţi introdus pentru Nume site în caseta de dialog Galerie foto Web.

Pentru a înţelege mai bine un stil existent, puteţi deschide şi studia fişierele sale şablon HTML utilizând un editor HTML. Având în vedere că numai caracterele ASCII standard sunt necesare pentru a crea documente HTML, puteti deschide, edita şi crea aceste documente utilizând un editor de text simplu precum Notepad (Windows) sau TextEdit (Mac OS).

## **Despre personalizarea stilurilor de galerie foto Web**

Puteţi personaliza un stil existent de galerie foto Web editând unul sau mai multe fişiere şablon HTML ale acestuia. Când personalizaţi un stil, trebuie să respectaţi aceste îndrumări astfel încât Photoshop să poată genera galeria în mod corect:

- Dosarul de stil trebuie să conţină următoarele fişiere: Caption.htm, IndexPage.htm, SubPage.htm, Thumbnail.htm şi FrameSet.htm.
- Puteţi redenumi dosarul de stil, dar nu şi fişierele şablon HTML din dosar.
- Puteţi lăsa gol fişierul Caption.htm şi puteţi plasa codul HTML şi token-urile care stabilesc macheta legendei în fişierul Thumbnail.htm.
- Puteţi înlocui un token dintr-un fişier şablon cu textul sau cu codul HTML corespunzător astfel încât să puteţi defini o opțiune prin intermediul fișierului șablon mai degrabă decât prin caseta de dialog Galerie foto Web. De exemplu, un fișier șablon poate conține un element BODY cu următorul atribut de culoare de fundal care utilizează un token ca valoare:

bgcolor=%BGCOLOR%

Pentru a seta culoarea de fundal a paginii în roşu, puteţi înlocui token-ul %BGCOLOR% cu "FF0000."

• Puteţi adăuga fişierelor şablon codul HTML şi token-uri. Toate token-urile trebuie să fie cu caractere majuscule şi să înceapă şi să se termine cu simbolul de procent (%).

## **Personalizarea sau crearea unui stil de galerie foto Web**

- **1** Localizaţi dosarul care stochează stilurile existente de galerie foto Web.
- **2** Efectuaţi una dintre următoarele acţiuni:
- Pentru a personaliza un stil, creaţi o copie a dosarului de stil şi stocaţi-o în aceeaşi locaţie ca şi dosarele de stil existente.
- Pentru a crea un stil nou, creaţi un dosar nou pentru noul stil şi stocaţi-l în aceeaşi locaţie ca şi dosarele de stil existente.
- Stilul personalizat sau stilul nou (denumit după dosarul său) se afişează în meniul Stiluri în caseta de dialog Galerie foto Web.
- **3** Utilizând un editor HTML, efectuaţi una din următoarele acţiuni:
- Personalizati fisierul sablon HTML.
- Creaţi fişierele şablon HTML necesare şi stocaţi-le în dosarul de stil.

Când creaţi fişierele şablon, asiguraţi-vă că respectaţi îndrumările pentru personalizare evidenţiate în ["Despre](#page-520-0) [personalizarea stilurilor de galerie foto Web" la pagina 515](#page-520-0).

*Important: Când personalizaţi sau creaţi un şablon pentru un stil de galerie, este recomandat să plasaţi fiecare din următoarele token-uri pe o linie separată în fişierul HTML: %CURRENTINDEX%, %NEXTIMAGE%, %NEXTINDEX %, %PAGE%, %PREVIMAGE% şi %PREVINDEX%. Când generaţi pagini specifice unei galerii, Photoshop omite liniile unui şablon care conţin token-uri ce nu se aplică acestor pagini. De exemplu, când Photoshop generează prima pagină a galeriei, omite liniile şablonului care conţin token-ul %PREVIMAGE%, ce stabileşte legătura cu pagina anterioară a galeriei. Plasând token-ul %PREVIMAGE% pe o linie separată, vă asiguraţi că Photoshop nu va ignora alte token-uri din şablon.*

## **Token-urile din stilurile de galerie foto Web**

Photoshop utilizează token-uri în fişierele şablon HTML pentru a defini un stil implicit de galerie foto Web. Photoshop utilizează aceste token-uri pentru a genera o galerie pe baza datelor introduse de utilizator în caseta de dialog Galerie foto Web.

Când personalizaţi sau creaţi un stil de galerie, puteţi adăuga orice token oricărui fişier şablon HTML, cu excepţia tokenurilor %THUMBNAILS% şi %THUMBNAILSROWS%, care pot apărea doar în fişierul IndexPage.htm. Când adăugaţi un token unui fişier, reţineţi că ar putea fi necesar să adăugaţi şi codul HTML pentru ca token-ul să fie utilizat corect.

Puteţi utiliza următoarele token-uri în fişierele şablon HTML: %ALINK% Stabilește culoarea legăturilor active.

**%ALT%** Stabilește numele unui fișier de imagine.

**%ANCHOR%** Permite întoarcerea la miniatura imaginii pe care utilizatorul o vizualizează, decât la începutul indexului. Acest token operează când utilizatorul face clic pe butonul Prima pagină.

**%BANNERCOLOR%** Stabilește culoarea banner-ului.

%BANNERFONT% Stabilește fontul pentru textul banner-ului.

%BANNERFONTSIZE% Stabilește dimensiunea fontului pentru textul banner-ului.

**%BGCOLOR%** Stabilește culoarea de fundal.

**%CAPTIONFONT%** Stabilește fontul legendei care apare sub fiecare miniatură pe prima pagină.

**%CAPTIONFONTSIZE%** Stabilește dimensiunea fontului legendei.

%CHARSET% Stabilește setul de caractere utilizat pe fiecare pagină.

%CONTENT\_GENRATOR% Afișează "Galeria foto Web Adobe Photoshop CS3."

**%CURRENTINDEX%** Stabilește legătura pentru prima pagină curentă.

**%CURRENTINDEXANCHOR%** Rezidă în fișierul SubPage.htm și trimite la prima pagină de index.

Stabileşte data care apare pe banner. **%DATE%**

%FILEINFO% Stabilește informațiile unui fișier de imagine pentru o legendă.

Stabileşte numele de fişier al unei imagini. Utilizaţi acest token pentru metadatele care apar sub formă de **%FILENAME%** text HTML.

**%FILENAME\_URL%** Stabilește numele fișierului de URL al unei imagini. Utilizați acest token exclusiv pentru numele fişierelor de URL.

**%FIRSTPAGE%** Stabilește legătura pentru prima pagină a galeriei care apare în cadrul din dreapta al unui set de cadre.

**%FRAMEINDEX%** Stabilește legătura pentru prima pagină care apare în cadrul din stânga al unui set de cadre.

%HEADER% Stabilește titlul galeriei.

**%IMAGEBORDER%** Stabilește dimensiunea chenarului imaginii în dimensiune reală dintr-o pagină de galerie.

**%IMAGE\_HEIGHT%** Activează caseta de validare Adăugare atribute lățime și înălțime pentru imagini. Aceasta permite utilizatorului să descarce atributele, reducând timpul de descărcare.

**%IMAGE\_HEIGHT\_NUMBER%** Acest token este înlocuit de un număr (exclusiv) care reprezintă lățimea imaginii.

**%IMAGEPAGE%** Stabilește legătura la o pagină a galeriei.

Dacă este selectată caseta Redimensionare imagini, acest token conţine valoarea pixelilor imaginii utilizată **%IMAGE\_SIZE%** în panoul Imagini mari. În cazul în care caseta nu este selectată, acest token conţine un şir gol. Acesta este util în special pentru JavaScript în sabloane pentru că poate afisa valorile de înăltime si lătime maximale pentru toate imaginile site-ului generat.

**%IMAGESRC%** Stabilește URL-ul unei imagini în dimensiune reală dintr-o pagină a galeriei.

**%IMAGE\_WIDTH%** Activează caseta de validare Adăugare atribute lățime și înălțime pentru imagini. Aceasta permite utilizatorului să descarce atributele, reducând timpul de descărcare.

**%IMAGE\_WIDTH\_NUMBER%** Acest token este înlocuit de un număr (exclusiv) care reprezintă lățimea imaginii.

Stabileşte culoarea legăturilor. **%LINK%**

%**NEXTIMAGE%** Stabilește legătura pentru pagina următoare a galeriei.

**%NEXTIMAGE\_CIRCULAR%** Setează legătura de la o imagine mare de previzualizare la următoarea imagine mare de previzualizare.

**%NEXTINDEX%** Stabilește legătura pentru prima pagină următoare.

**%NUMERICLINKS%** Inserează în subpagini legăturile numerotate la toate imaginile mari de previzualizare.

Stabileşte locaţia paginii curente (de exemplu, pagina 1 din 3). **%PAGE%**

**%PHOTOGRAPHER%** Stabilește numele persoanei sau organizației care a realizat fotografiile din galerie.

%PREVIMAGE% Stabilește legătura pentru pagina anterioară a galeriei.

**%PREVINDEX%** Stabilește legătura pentru prima pagină anterioară.

%SUBPAGEHEADER% Stabilește titlul galeriei.

%SUBPAGETITLE% Stabilește titlul galeriei.

Stabileşte culoarea textului. **%TEXT%**

%THUMBBORDER% Stabilește dimensiunea chenarelor miniaturii.

**%THUMBNAIL\_HEIGHT%** Activează caseta de validare Adăugare atribute lățime și înălțime pentru imagini. Aceasta permite utilizatorului să descarce atributele, reducând timpul de descărcare.

**%THUMBNAIL\_HEIGHT\_NUMBER%** Acest token este înlocuit de un număr (exclusiv) care reprezintă înălțimea miniaturii.

Acest token este înlocuit cu miniaturi utilizând fişierul Thumbnail.htm pentru stilurile de cadru. Trebuie **%THUMBNAILS%** să plasaţi acest token singur, într-o linie izolată şi inseparabilă dintr-un fişier HTML.

**%THUMBNAIL\_SIZE%** Conține valoarea pixelilor miniaturii din panoul Miniaturi. Acesta este util în special pentru JavaScript în șabloane pentru că poate afișa valorile de înălțime și lățime maximale pentru toate miniaturile site-ului generat.

**%THUMBNAILSRC%** Stabilește legătura la o miniatură.

**%THUMBNAILSROWS%** Acest token este înlocuit cu rânduri de miniaturi utilizând fișierul Thumbnail.htm pentru stilurile care nu sunt de cadru. Trebuie să plasaţi acest token singur, într-o linie izolată şi inseparabilă dintr-un fişier HTML.

**%THUMBNAIL\_WIDTH%** Activează caseta de validare Adăugare atribute lățime și înălțime pentru imagini. Aceasta permite utilizatorului să descarce atributele, reducând timpul de descărcare.

**%THUMBNAIL\_WIDTH\_NUMBER%** Acest token este înlocuit de un număr (exclusiv) care reprezintă lățimea miniaturii.

Stabileşte titlul galeriei. **%TITLE%**

**%VLINK%** Stabilește culoarea legăturilor vizitate.

## <span id="page-523-0"></span>**Optimizarea imaginilor**

## **Despre optimizare**

La pregătirea imaginilor pentru Web şi alte medii online, adesea trebuie să faceţi un compromis între calitatea de afişare a imaginilor şi dimensiunea fişierului de imagine.

#### **Salvare pentru Web şi dispozitive**

Puteţi utiliza caracteristicile de optimizare din caseta de dialog Salvare pentru Web şi dispozitive pentru a previzualiza imaginile optimizate în diferite formate de fişiere şi cu diferite atribute de fişier. Puteţi să vizualizaţi simultan mai multe versiuni ale unei imagini şi să modificaţi setările de optimizare pe măsură ce previzualizaţi imaginea, pentru a selecta combinaţia optimă de setări pentru nevoile dvs. Puteţi de asemenea să specificaţi gradul de transparenţă şi mătuire, să selectați opțiuni pentru a controla cuantizarea și să redimensionați imaginea la o dimensiune în pixeli specificată sau la un procentaj specificat din dimensiunea iniţială.

Când salvaţi un fişier optimizat utilizând comanda Salvare pentru Web şi dispozitive, puteţi opta pentru generarea unui fişier HTML pentru imagine. Acest fişier conține toate informațiile necesare pentru afișarea imaginii într-un browser Web.

#### **Comanda Salvare ca din Photoshop şi procesul de imagine**

În Photoshop, puteți utiliza comanda Salvare ca pentru a salva o imagine ca fișier GIF, JPEG sau PNG. În funcție de formatul fişierului, puteţi să specificaţi calitatea imaginii, gradul de transparenţă sau mătuire al fundalului, afişarea culorilor şi metoda de descărcare. Cu toate acestea, toate caracteristicile pentru Web - cum ar fi felii, legături şi animaţii - pe care leaţi adăugat în fişier nu sunt păstrate.

De asemenea, puteţi să utilizaţi procesorul de imagine din Photoshop pentru a salva copii ale unui dosar de imagini în format JPEG. Puteţi utiliza procesorul de imagine pentru a redimensiona şi a converti profilul de culoare al unei imagini la profilul sRGB standard pentru Web.

## **Prezentare generală a opţiunii Salvare pentru Web şi dispozitive**

Utilizaţi caseta de dialog Salvare pentru Web şi dispozitive (Fişier > Salvare pentru Web şi dispozitive) pentru a selecta opţiuni de optimizare şi a previzualiza ilustraţii optimizate.

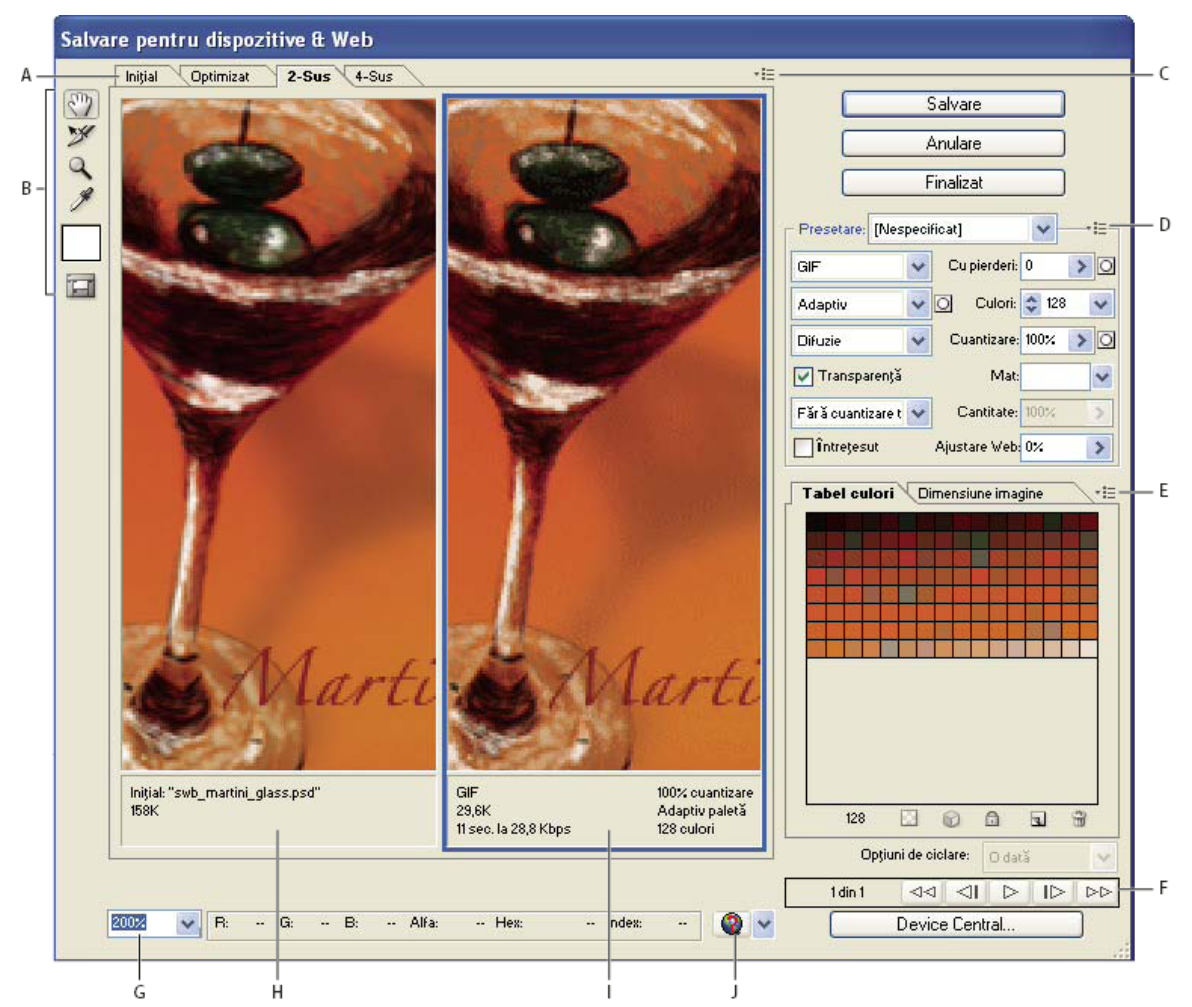

*Caseta de dialog Salvare pentru Web şi dispozitive*

*A. Opţiuni de afişare B. Casetă Instrumente C. Meniu pop-up Previzualizare D. Meniu pop-up Optimizare E. Meniu pop-up Tabel de culori F. Controale pentru animaţii G. Caseta de text Zoom H. Imagine originală I. Imagine optimizată J. Meniu Previzualizare în browser*

#### **Previzualizarea imaginilor în caseta de dialog**

v Faceţi clic pe o filă din partea de sus a zonei de imagine pentru a selecta o opţiune de afişare:

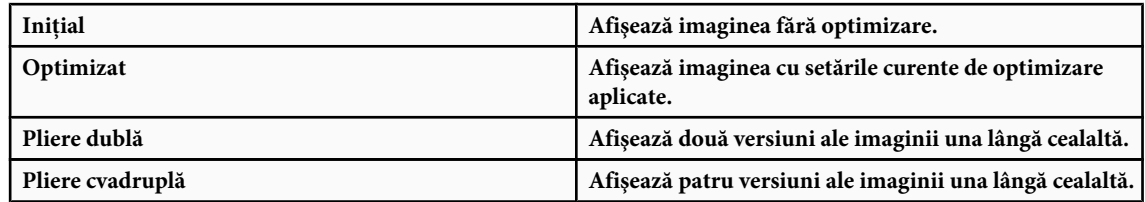

#### **Navigarea în caseta de dialog**

Dacă în caseta de dialog Salvare pentru Web şi dispozitive nu este vizibilă întreaga ilustraţie, puteţi utiliza instrumentul Mână pentru a aduce o altă zonă în vizualizare. Utilizaţi instrumentul Zoom pentru a mări sau a micşora vizualizarea.

- Selectaţi instrumentul Mână (sau menţineţi apăsată bara de spaţiu) şi trageţi în zona de vizualizare pentru a panorama imaginea.
- Selectați instrumentul Zoom  $\mathbb Q$  și faceți clic într-o vizualizare pentru apropiere; mențineți apăsată tasta Alt (Windows) sau Option (Mac OS) şi faceţi clic într-o vizualizare pentru depărtare.

Puteţi de asemenea să specificaţi un procentaj de mărire sau să alegeţi unul din partea de jos a casetei de dialog.

#### <span id="page-525-0"></span>**Vizualizarea informaţiilor şi a duratei de descărcare a imaginii optimizate**

Zona pentru adnotări de sub fiecare imagine din caseta de dialog Salvare pentru Web și dispozitive oferă informatii despre optimizare. Adnotarea pentru imaginea iniţială indică numele şi dimensiunea fişierului. Adnotarea pentru imaginea optimizată indică opţiunile curente de optimizare, dimensiunea fişierului optimizat şi durata estimată de descărcare utilizând viteza selectată pentru modem. Puteți selecta o viteză pentru modem din meniul pop-up Previzualizare.

#### **Previzualizarea cuantizării aplicate de browser**

Dacă o imagine conţine mai multe culori decât poate afişa monitorul, browserul va *cuantiza* sau aproxima culorile care nu pot fi afişate, amestecând culorile pe care le poate afişa.

v Pentru a afişa sau a ascunde previzualizarea cuantizării aplicate de browser, selectaţi Cuantizare browser din meniul pop-up Previzualizare. O bifă indică faptul că este activă cuantizarea aplicată de browser. Activarea cuantizării aplicate de browser nu afectează rezultatul final al imaginii.

#### **Previzualizarea valorilor gama ale imaginii la valori diferite**

Valoarea gama a monitorului unui calculator afectează gradul de întunecime sau luminozitate al unei imagini afişate întrun browser Web. Sistemele Windows utilizează valoarea gama de 2.2, astfel încât imaginile par mai întunecate pe sistemele Windows decât pe cele Mac OS, care sunt setate în mod normal la o valoare gama de 1.8. În Photoshop, puteţi previzualiza aspectul imaginilor pe sisteme cu diferite valori gama și puteți ajusta valorile gama pentru imagine pentru compensare. Activarea unei opțiuni de previzualizare nu afectează rezultatul final al imaginii.

v Selectaţi una dintre următoarele opţiuni utilizând meniul pop-up Previzualizare din caseta de dialog Salvare pentru Web şi dispozitive

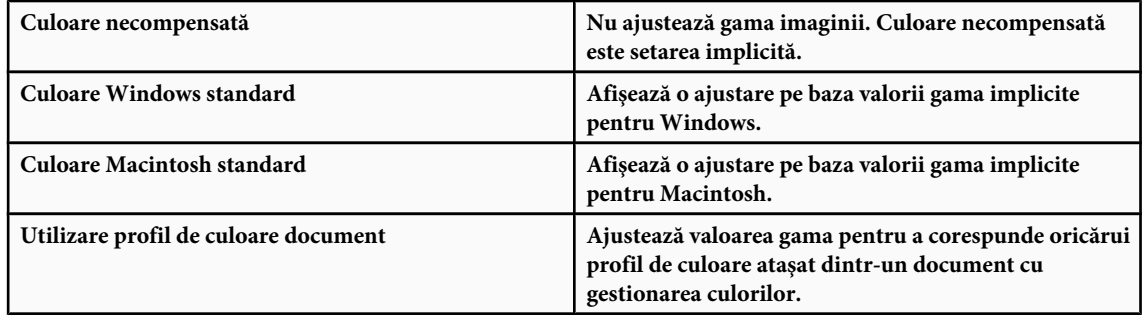

#### **Optimizarea unei imagini pentru Web**

- **1** Selectaţi Fişier > Salvare pentru Web şi dispozitive.
- **2** Faceţi clic pe o filă din partea de sus a casetei de dialog pentru a selecta o opţiune de afişare: Optimizat, Pliere dublă sau Pliere cvadruplă. Dacă selectaţi Pliere cvadruplă, faceţi clic pe previzualizarea pe care doriţi să o optimizaţi.
- **3** (Optional) Dacă imaginea conține mai multe felii, selectați una sau mai multe felii pe care doriți să le optimizați.
- **4** Selectaţi o setare prestabilită pentru optimizare din meniul Presetare sau setaţi opţiuni de optimizare individuale. Opţiunile disponibile se schimbă în funcţie de formatul de fişier selectat.
	- *Dacă lucraţi în modul Pliere cvadruplă, selectaţi Repopulare vizualizări din meniul Optimizare pentru a genera automat versiuni de calitate inferioară ale imaginii, după ce schimbaţi setările de optimizare.*
- **5** Reglaţi setările de optimizare până când sunteţi satisfăcut de echilibrul dintre calitatea imaginii şi dimensiunea fişierului. Dacă imaginea conține mai multe felii, asigurați-vă că optimizați toate feliile.
	- *Pentru a restaura o previzualizare optmizată la versiunea iniţială, selectaţi-o şi apoi selectaţi Iniţial din meniul Presetare.*
- **6** Dacă optimizaţi o imagine care are un profil de culoare încorporat, altul decât sRGB, trebuie să efectuaţi conversia culorilor imaginii la sRGB înainte a salva imaginea pentru a fi utilizată pe Web. În meniul Optimizare, asiguraţi-vă că este selectată opţiunea Conversie în sRGB.
- <span id="page-526-0"></span>**7** Faceţi clic pe Salvare.
- **8** În caseta de dialog Salvare optimizată ca, efectuaţi următoarele acţiuni, apoi faceţi clic pe Salvare:
- Introduceţi un nume de fişier şi selectaţi o locaţie pentru fişierul sau fişierele rezultate.
- Selectaţi o opţiune pentru format pentru a specifica tipul fişierelor pe care doriţi să le salvaţi: fişier HTML şi fişiere de imagine, numai fişiere de imagine sau numai un fişier HTML.
- (Opţional) Setaţi setările de ieşire pentru fişierele HTML şi de imagine.
- Dacă imaginea conține mai multe felii, selectați o opțiune pentru a salva felii din meniul Felii: Toate feliile sau Feliile selectate.

*Pentru a reseta opţiunile de optimizare la ultima versiune salvată, apăsaţi tasta Alt (Windows) sau Option (Mac OS) şi faceţi clic pe Resetare. Pentru a păstra aceleaşi setări la următoarea deschidere a casetei de dialog Salvare pentru Web şi dispozitive, apăsaţi tasta Alt/Option şi faceţi clic pe Reţinere.*

Pentru un clip video referitor la salvarea fișierelor pentru Web în Illustrator, vizitați [www.adobe.com/go/vid0063\\_ro](http://www.adobe.com/go/vid0063_ro).

## **Consultaţi şi**

["Opţiunile de optimizare a graficii Web" la pagina 524](#page-529-0)

["Previzualizarea imaginilor optimizate într-un browser Web" la pagina 524](#page-529-0)

["Setarea opţiunilor de ieşire" la pagina 536](#page-541-0)

## **Salvarea sau ştergerea presetărilor de optimizare**

Puteți să salvați setările de optimizare ca set denumit și să aplicați setările pentru alte imagini. Setările salvate apar în meniul pop-up Presetare, împreună cu setările denumite predefinite. Dacă editaţi un set denumit sau un set predefinit, meniul Presetare afişează termenul "Nedenumit".

**1** Setaţi opţiunile de optimizare în funcţie de necesităţi şi selectaţi Salvare setări din meniul paletei Optimizare.

**2** Denumiţi setările şi salvaţi în dosarul corespunzător:

(Windows XP) Document and Settings\*[Username]*\Application Data\Adobe\Adobe Photoshop CS3 **• Photoshop** \Optimized Settings

(Windows Vista) Users\*[Username]*\AppData\Roaming\Adobe\Adobe Photoshop CS3\Optimized Settings

(Mac OS) User*/[Username]*/Library/Preferences/Adobe Photoshop CS3 Settings/Optimized Settings

(Windows XP) Document and Settings\*[Username]*\Application Data\Adobe\Adobe Illustrator CS3 **• Illustrator** Settings\Save for Web Settings\Optimize

(Windows Vista) Users\*[Username]*\AppData\Roaming\Adobe\Adobe Illustrator CS3 Settings\Save for Web Settings \Optimize

(Mac OS) User/*[Username]*/Library/ApplicationSupport/Adobe/Adobe Illustrator CS3/Save for Web Settings/ Optimize

*Notă: Dacă salvaţi setările în altă locaţie, acestea nu vor fi disponibile din meniul pop-up Presetare.*

**3** Pentru a şterge o presetare, selectaţi presetarea din meniul Presetare şi selectaţi Ştergere setări din meniul Optimizare.

## **Lucrul cu felii în caseta de dialog Salvare pentru Web şi dispozitive**

Dacă imaginea conține mai multe felii, trebuie să specificați feliile care vor fi optimizate. Puteți să aplicați setările de optimizare la felii suplimentare legând feliile. Feliile legate în format GIF şi PNG-8 partajează o paletă de culori şi un model de cuantizare pentru a împiedica apariția de cusături între felii.

- Pentru a afișa sau a ascunde toate feliile, faceți clic pe butonul Comutare vizibilitate felii  $\Box$ .
- (Numai Photoshop) Pentru a afişa sau a ascunde felii automate, selectaţi opţiunea Ascundere felii automate din meniul pop-up Previzualizare.

• Pentru a selecta felii din caseta de dialog Salvare pentru Web și dispozitive, selectați instrumentul Selectare felie », apoi faceti clic pe o felie pentru a o selecta. Faceti Shift-clic sau Shift-tragere pentru a selecta mai multe felii.

*Notă: În caseta de dialog Salvare pentru Web şi dispozitive, feliile neselectate sunt estompate. Aceasta nu afectează culoarea imaginii finale.*

- Pentru a vizualiza opţiunile pentru felii în caseta de dialog Salvare pentru Web şi dispozitive, selectaţi instrumentul Selectare felie şi faceţi dublu clic pe o felie.
- Pentru a lega felii, selectați două sau mai multe felii și selectați opțiunea Legare felii din meniul pop-up Optimizare  $\frac{1}{k}$  (din dreapta meniului Presetare). Pictograma pentru legare  $\bf{N}$  apare pe feliile legate.
- Pentru a anula legarea unei felii, selectaţi felia şi apoi selectaţi Anulare legare felie din meniul pop-up Optimizare.
- Pentru a anula legarea tuturor feliilor dintr-o imagine, selectaţi Anulare legare globală felii din meniul pop-up Optimizare.

## **Comprimarea unui element grafic Web la o anumită dimensiune de fişier**

- **1** Selectaţi Fişier > Salvare pentru Web şi dispozitive.
- **2** Faceţi clic pe o filă din partea de sus a casetei de dialog Salvare pentru Web şi dispozitive pentru a selecta o opţiune de afişare: Optimizat, Pliere dublă sau Pliere cvadruplă. Dacă selectaţi Pliere cvadruplă, selectaţi previzualizarea pe care doriți să o optimizați.
- **3** (Optional) Selectați feliile pe care doriți să le optimizați și formatul de fișier pe care doriți să îl utilizați.
- **4** Selectaţi Optimizare la dimensiune fişier din meniul Optimizare (din dreapta meniului Setări).
- **5** Introduceţi dimensiunea de fişier dorită.
- **6** Selectaţi o opţiune pentru începere:

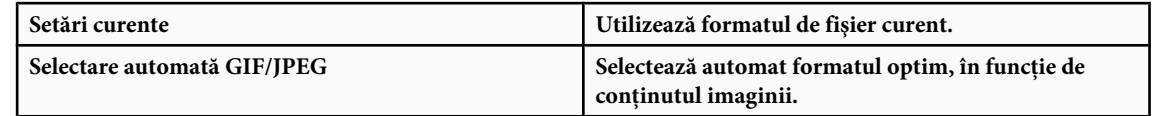

**7** Selectaţi o opţiune de utilizare pentru a specifica dacă doriţi să aplicaţi dimensiunea de fişier indicată numai pentru felia curentă, pentru fiecare felie din imagine sau pentru toate feliile. Faceţi clic pe OK.

## **Redimensionarea ilustraţiilor la optimizare**

În caseta de dialog Salvare pentru Web şi dispozitive, puteţi să redimensionaţi o imagine la dimensiunea în pixeli specificată sau la un procentaj din dimensiunea iniţială.

- **1** Faceţi clic pe fila Dimensiune imagine din caseta de dialog Salvare pentru Web şi dispozitive.
- **2** Setaţi oricare dintre următoarele opţiuni suplimentare:

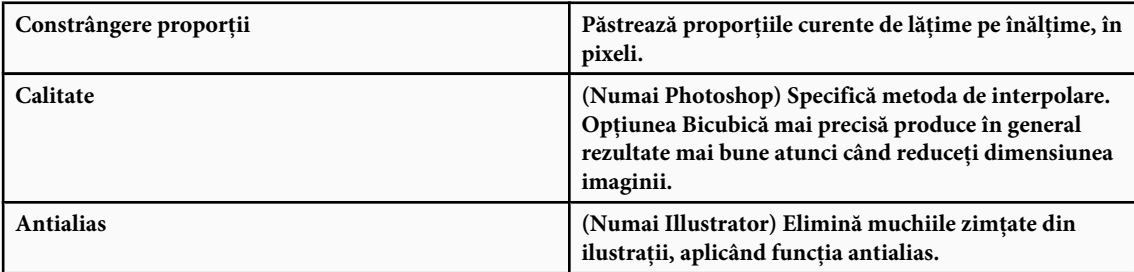

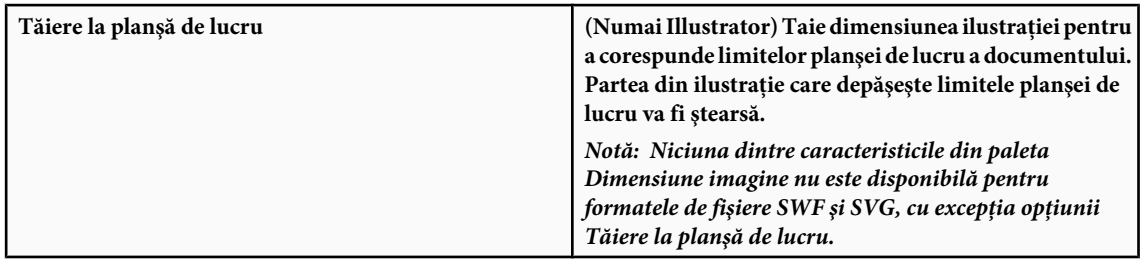

**3** Introduceţi noua dimensiune în pixeli sau specificaţi procentajul cu care va fi redimensionată imaginea şi faceţi clic pe Aplicare.

## **Generarea de straturi CSS pentru grafica Web**

Puteți utiliza straturi în ilustrațiile din Illustrator pentru a genera straturi CSS în fișierul HTML rezultat. Un strat CSS este un element care are o poziţie absolută şi se poate suprapune cu alte elemente dintr-o pagină Web. Exportul straturilor CSS este util atunci când doriţi să creaţi efecte dinamice într-o pagină Web.

Paleta Straturi din caseta de dialog Salvare pentru Web şi dispozitive vă oferă control asupra straturilor de nivel zero din ilustraţie care sunt exportate ca straturi CSS şi vă permite să indicaţi dacă straturile exportate sunt vizibile sau ascunse.

- **1** Faceţi clic pe fila Straturi din caseta de dialog Salvare pentru Web şi dispozitive.
- **2** Selectaţi Export ca straturi CSS.
- **3** Selectați un strat din meniul pop-up Straturi și setați următoarele opțiuni la valorile dorite:

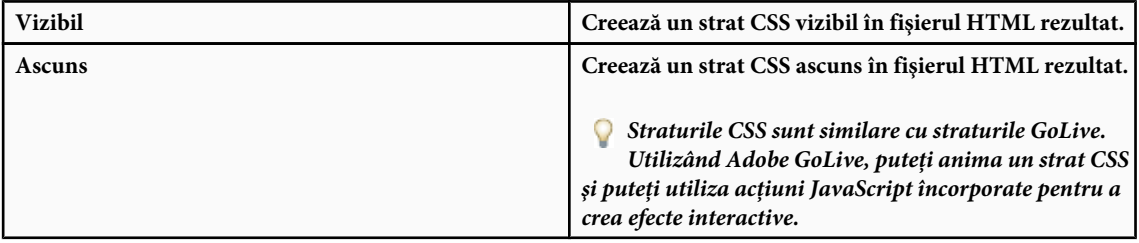

#### **Consultaţi şi**

["Prezentare generală a opţiunii Salvare pentru Web şi dispozitive" la pagina 518](#page-523-0)

["Optimizarea unei imagini pentru Web" la pagina 520](#page-525-0)

## **Varierea optimizării pe baza unei măşti**

Puteţi varia setările de optimizare pentru o imagine (operaţie cunoscută ca optimizare ponderată), utilizând măşti pentru a produce rezultate de calitate superioară în zone esențiale ale imaginii, fără a crește semnificativ dimensiunea fișierului. Puteţi seta optimizarea ponderată pentru următoarele opţiuni:

- Calitate pentru imagini JPEG.
- Cuantizare pentru imagini GIF, PNG-8 şi WBMP.
- Cu pierderi pentru imagini GIF.
- Tabel de culori generat pentru GIF şi PNG-8, favorinzând culorile din anumite zone ale imaginii.

Pentru a aplica optimizarea ponderată, creaţi mai întâi o mască de canal alfa sau utilizaţi opţiunea de generare automată a măştii pentru straturile cu text şi straturile cu forme.

Zonele albe din mască (care includ textul sau formele din straturile cu forme) indică zonele din imagine care vor avea cel mai ridicat nivel de calitate a imaginii. Zonele negre reprezintă părțile cel mai puțin importante din imagini și care vor avea o calitate JPEG mai scăzută sau un grad mai mare de cuantizare şi pierderi în cazul imaginilor GIF. Nivelul de optimizare în zonele gri ale măștii variază în funcție de nivelul de gri. Pentru tabelele de culori generate, zonele albe ale măștii indică zone importante din imagine, deci se păstrează un număr mai mare de culori în zonele albe.

- <span id="page-529-0"></span>1<sup></sup> În caseta de dialog Salvare pentru Web și dispozitive, faceți clic pe butonul Mască din dreptul unei opțiuni. De exemplu, Calitate pentru imagini JPEG sau Cu pierderi pentru imagini GIF.
- **2** În caseta de dialog care apare, selectați masca pe care doriți să o aplicați. Toate straturile cu text din imagine, toate straturile cu forme din imagine sau un canal alfa. Puteţi selecta mai multe măşti.

O miniatură a măştii apare în partea dreaptă-jos a casetei de dialog.

**3** Utilizaţi glisoarele pentru a modifica calitatea, pierderile sau cuantizarea, sau pentru a introduce valori minime sau maxime pentru setare în casetele de dialog.

Glisorul alb afectează zonele albe ale măştii, iar glisorul negru afectează zonele negre ale măştii. Zonele gri din mască sunt afectate parţial, astfel încât tranziţia dintre zone să fie mai puţin bruscă.

*Notă: Pentru setarea Cu pierderi, un număr mai mare înseamnă de fapt o compresie mai mare, în opoziţie cu un nivel de calitate mai ridicat (ca în cazul majorităţii setărilor).*

### **Previzualizarea imaginilor optimizate într-un browser Web**

Puteți să previzualizați o imagine optimizată în orice browser Web instalat în sistem, din caseta de dialog Salvare pentru Web şi dispozitive (Fişier > Salvare pentru Web şi dispozitive). Previzualizarea în browser afişează imaginea cu o legendă în care sunt listate tipul de fişier al imaginii, dimensiunile în pixeli, dimensiunea fişierului, specificaţiile de compresie şi alte informatii HTML.

- Pentru a previzualiza o imagine în browserul Web implicit, faceţi clic pe pictograma browserului din partea de jos a casetei de dialog Salvare pentru Web şi dispozitive.
- Pentru a selecta alt browser, selectați opțiunea Altele din meniul pop-up Browser (lângă pictograma pentru browser).
- Pentru a adăuga, edita sau elimina un browser din meniul pop-up Browser, selectaţi Editare listă din meniul pop-up Browser. În caseta de dialog Browsere, puteţi găsi toate browserele instalate pe calculator şi puteţi seta browserul implicit pentru previzualizarea imaginii.

#### **Salvarea unui fişier pentru trimitere prin e-mail**

- **1** Deschideţi imaginea în Photoshop şi selectaţi Fişier > Salvare pentru Web şi dispozitive.
- **2** Faceţi clic pe fila Optimizat din partea de sus a casetei de dialog Salvare pentru Web şi dispozitive.
- **3** Selectati optiunea IPEG scăzut din meniul Presetare.
- **4** Faceţi clic pe fila Dimensiune imagine.
- **5** Asiguraţi-vă că opţiunea Constrângere proporţii este selectată şi introduceţi o lăţime. Pentru e-mail, 400 de pixeli este o dimensiune bună. Utilizaţi o dimensiune mai mică dacă destinatarul are o conexiune la Internet cu viteză redusă.
- **6** Faceţi clic pe Salvare. Introduceţi un nume de fişier şi locaţia în care doriţi să salvaţi fişierul. În Format, asiguraţi-vă că este selectată opţiunea Numai imagini. Faceţi clic pe Salvare.

Acum sunteţi pregătit să trimiteţi fişierul prin e-mail. În unele programe de e-mail, puteţi să trageţi fişierul în corpul mesajului. În alte programe, trebuie să utilizaţi comanda Ataşare sau Inserare.

## **Opţiunile de optimizare a graficii Web**

#### **Formate pentru grafică Web**

Formatele pentru grafică Web pot fi rasterizate (bitmap) sau vectoriale. Formatele bitmap - GIF, JPEG, PNG şi WBMP *depind de rezoluţie*, ceea ce înseamnă că dimensiunile unei imagini bitmap, posibil şi calitatea imaginii, se vor modifica la diferite setări de rezoluție ale monitorului. Formatele vectoriale - SVG și SWF - *nu depind de rezoluție* și pot fi mărite sau micşorate fără a pierde din calitatea imaginii. Formatele vectoriale pot să includă şi date rasterizate. Din caseta de dialog Salvare pentru Web și dispozitive puteți să exportați numai în format SVG și SWF în Adobe Illustrator.

## **Opţiuni de optimizare JPEG**

JPEG este formatul standard pentru compresia imaginilor cu tonuri continue, cum ar fi fotografiile. Optimizarea unei imagini ca format JPEG se bazează pe compresia *cu pierderi*, care abandonează selectiv date.

*Notă: Deoarece datele despre imagine se pierd la salvarea unui fişier în format JPEG, se recomandă salvarea fişierului sursă în formatul său iniţial (de exemplu, .PSD în Photoshop), dacă doriţi să continuaţi editarea fişierului ulterior sau să creaţi versiuni JPEG suplimentare.*

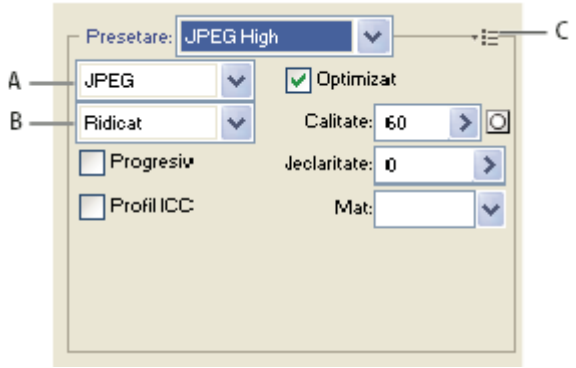

*Setările de optimizare pentru JPEG*

*A. Meniul Format fişier B. Meniul Calitate compresie C. Meniul Optimizare*

Determină nivelul de compresie. Cu cât valoarea setării Calitate este mai mare, cu atât algoritmul de compresie **Calitate** va păstra mai multe detalii. Totuşi, utilizarea unei valori mari pentru setarea Calitate determină o dimensiune mai mare a fişierului decât utilizarea unei valori mici pentru setarea Calitate. Vizualizaţi imaginea optimizată cu setări diferite pentru calitate, pentru a stabili echilibrul optim între calitate şi dimensiunea fişierului.

**Optimizat** Creaază un JPEG îmbunătățit, cu o dimensiune a fișierului puțin mai mică. Formatul JPEG optimizat este recomandat pentru compresia maximă a fişierului; totuşi, versiunile mai vechi de browsere nu acceptă această caracteristică.

**Progresiv** Afișează imaginea progresiv într-un browser Web. Imaginea apare ca o serie de acoperiri, permițând utilizatorilor să vizualizeze o versiune la rezoluție scăzută a imaginii, înainte ca aceasta să se descarce complet. Opțiunea Progresiv necesită utilizarea formatului JPEG optimizat.

*Notă: Fişierele JPEG progresive necesită mai multă memorie RAM pentru vizualizare şi nu sunt acceptate de unele browsere.*

**Neclaritare** Specifică gradul de neclaritate care va fi aplicat imaginii. Această opțiune aplică un efect identic cu cel al filtrului Neclaritate gaussiană şi permite compresia suplimentară a fişierului, generând un fişier de dimensiune mai mică. Se recomandă o setare între 0,1 şi 0,5.

**Profil ICC** Păstrează profilul ICC al ilustrațiilor în fișier. Unele browsere utilizează profilul ICC pentru corecția culorilor. Această opţiune este disponibilă numai după ce aţi salvat o imagine cu un profil ICC - nu este disponibilă pentru imaginile nesalvate.

**Mată** Specifică o culoare de umplere pentru pixelii care erau transparenți în imaginea inițială. Faceți clic pe specimenul de culoare Mată pentru a selecta o culoare din instrumentul Alegere culoare sau selectati o optiune din meniul Mată: Pipetă (pentru a utiliza culoarea de eşantion a pipetei), Culoare plan frontal, Culoare fundal, Alb, Negru sau Altele (pentru a utiliza instrumentul Alegere culoare).

Pixelii care erau complet transparenți în imaginea inițială sunt umpluți cu culoarea selectată; pixelii care erau parțial transparenţi în imaginea iniţială sunt amestecaţi cu culoarea selectată.

## **Consultaţi şi**

["Optimizarea unei imagini pentru Web" la pagina 520](#page-525-0)

## **Opţiuni de optimizare GIF şi PNG-8**

GIF este formatul standard pentru compresia imaginilor cu culori aplatizate şi detalii clare, cum ar fi grafica vectorială, logo-urile sau ilustrațiile cu text. Asemenea formatului GIF, formatul PNG-8 comprimă eficient zonele solide de culoare, păstrând în acelaşi timp claritatea detaliilor.

Fişierele PNG-8 şi GIF acceptă culori pe 8 biţi, deci pot afişa până la 256 de culori. Procesul de stabilire a culorilor care vor fi utilizate se numeşte *indexare*, de aceea imaginile în format GIF şi PNG-8 sunt denumite uneori imagini cu *culori*

*indexate*. Pentru a converti o imagine în culori indexate, Photoshop creează un tabel de căutare a culorilor, care stochează şi indexează culorile din imagine. Dacă o culoare din imaginea iniţială nu apare în tabelul de căutare a culorilor, aplicaţia alege culoarea cea mai apropiată din tabel sau simulează culoarea utilizând o combinaţie a culorilor disponibile.

Pe lângă următoarele opțiuni, puteți inclusiv să ajustați numărul de culori din tabelul de culori al imaginii. Vezi ["Personalizarea tabelului de culori pentru imagini GIF şi PNG-8" la pagina 530](#page-535-0).

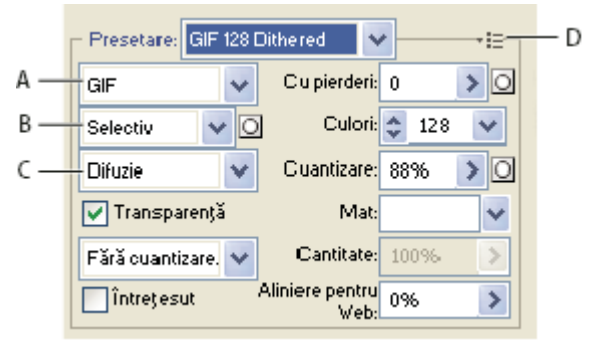

#### *Setările de optimizare pentru GIF*

*A. Meniul Format fişier B. Meniul Algoritm de reducere culori C. Meniul Algoritm de cuantizare D. Meniul Optimizare*

**Cu pierderi (numai GIF)** Reduce dimensiunea fișierului prin abandonarea selectivă a datelor. O valoare mai mare a setării Cu pierderi determină abandonarea mai multor date. Puteți aplica adesea o valoare a pierderilor între 5 și 10, uneori până la 50, fără a degrada imaginea. Opţiunea Cu pierderi poate reduce dimensiunea fişierului cu 5% până la 40%.

*Notă: Nu puteţi utiliza opţiunea Cu pierderi în combinaţi cu opţiunea Întreţesut sau cu algoritmii Zgomot şi Cuantizare model.*

**Metodă de reducere a culorilor și Culori** Specifică o metodă pentru generarea tabelului de căutare a culorilor și numărul de culori dorit în tabelul de căutare a culorilor. Puteţi selecta una dintre următoarele metode de reducere a culorilor: • **Perceptual** Creează un tabel de culori personalizat, acordând prioritate culorilor sensibile ochiului uman.

Creează un tabel de culori similar tabelului de culori Perceptual, dar favorizând zone largi de culoare şi păstrarea **• Selectiv** culorilor Web. Acest tabel de culori generează de obicei imagini cu o integritate crescută a culorilor. Selectiv este opţiunea implicită.

Creează un tabel de culori personalizat prin eşantionarea culorilor din spectrul predominant din imagine. De **• Adaptiv** exemplu, o imagine care are numai culorile verde şi albastru produce un tabel de culori compus în principal din tonuri de verde şi albastru. Majoritatea imaginilor concentrează culorile în anumite zone din spectru.

• **(Restrictiv) Web** Utilizează tabelul de 216 culori standard, comun pentru paletele de culori pe 8 biți din Windows și Mac OS (256 de culori). Această optiune asigură faptul că asupra culorilor nu se aplică functia de cuantizare de către browser atunci când imaginea este afişată utilizând culori pe 8 biţi. (Această paletă este denumită şi paleta sigură pentru Web.) Utilizarea paletei pentru Web poate genera fişiere mai mari şi este recomandată numai dacă evitarea aplicării cuantizării de către browser reprezintă o prioritate ridicată.

Utilizează o paletă de culori care este creată sau modificată de către utilizator. Dacă deschideţi un fişier GIF **• Personalizat** sau PNG-8 existent, veţi avea o paletă de culori personalizată.

*Utilizaţi paleta Tabel de culori din caseta de dialog Salvare pentru Web şi dipozitive pentru a personaliza tabelul de căutare a culorilor.*

**• Alb-negru, Tonuri de gri, Mac OS, Windows** Utilizați o paletă de culori setată.

**Metodă de cuantizare și Cuantizare** Determină metoda și gradul de aplicare a cuantizării. Cuantizarea se referă la metoda de simulare a culorilor care nu sunt disponibile în sistemul de afişare a culorilor al calculatorului. Un procentaj de cuantizare mai mare permite afişarea unui număr mai mare de culori şi detalii dintr-o imagine, dar poate mări şi dimensiunea fişierului. Pentru o compresie optimă, utilizaţi cel mai scăzut procentaj de cuantizare care vă oferă detaliile de culoare dorite. Imaginile care au în principal culori solide se pot afişa corespunzător fără cuantizare. Imaginile cu culori în tonuri continue (în special degradeuri de culoare) pot necesita cuantizare pentru a împiedica formarea benzilor de culoare.

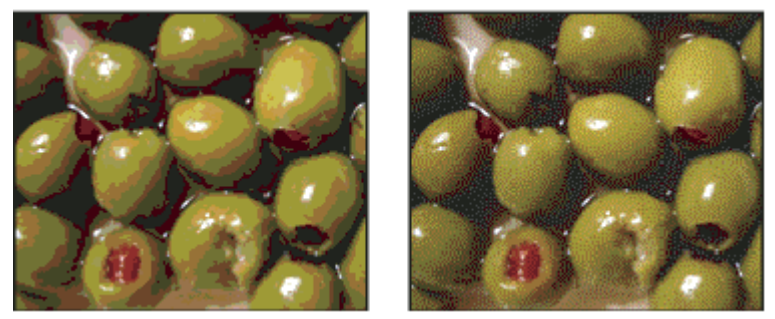

*Imagine GIF cu cuantizare 0% (stânga) şi cu cuantizare 100% (dreapta)*

Puteţi selecta una dintre următoarele metode de cuantizare:

Aplică un tipar aleatoriu care de obicei este mai puţin vizibil decât un tipar de cuantizare. Efectele de cuantizare **• Difuzie** devin difuze în pixelii adiacenţi.

Aplică un tipar pătrat similar semitonului pentru a simula culorile care nu se găsesc în tabelul de culori. **• Tipar**

Aplică un tipar aleatoriu similar metodei de cuantizare Difuzie, dar fără ca tiparul să devină difuz în pixelii **• Zgomot** adiacenţi. Cu metoda de cuantizare Zgomot nu apar cusături.

**Transparență și Mată** Stabilește modul de optimizare a pixelilor transparenți din imagine.

- Pentru a face transparenți pixelii complet transparenți și a amesteca cu o culoare pixelii parțial transparenți, selectați opţiunea Transparenţă şi selectaţi o culoare mată.
- Pentru a umple cu o culoare pixelii complet transparenți și a amesteca pixelii parțial transparenți cu aceeași culoare, selectaţi o culoare mată şi deselectaţi opţiunea Transparenţă.
- Pentru a selecta o culoare mată, faceţi clic pe specimenul de culoare Mată şi selectaţi o culoare din instrumentul Alegere culoare. Alternativ, selectaţi o opţiune din meniul Mată: Pipetă (pentru a utiliza culoarea de eşantion a pipetei), Culoare plan frontal, Culoare fundal, Alb, Negru sau Altele (pentru a utiliza instrumentul Alegere culoare).

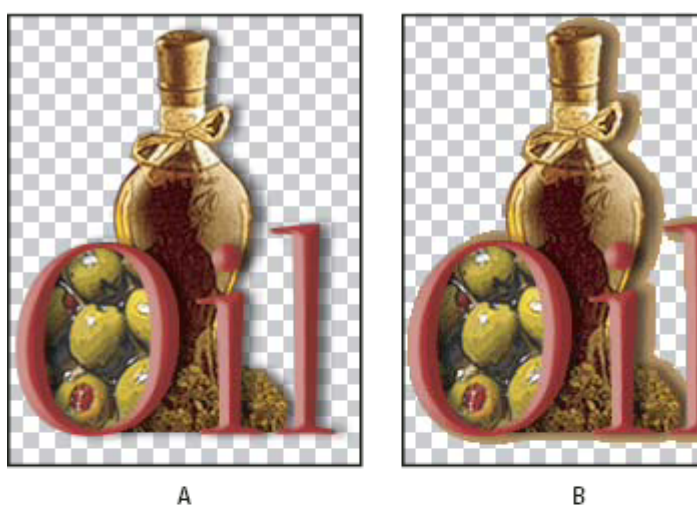

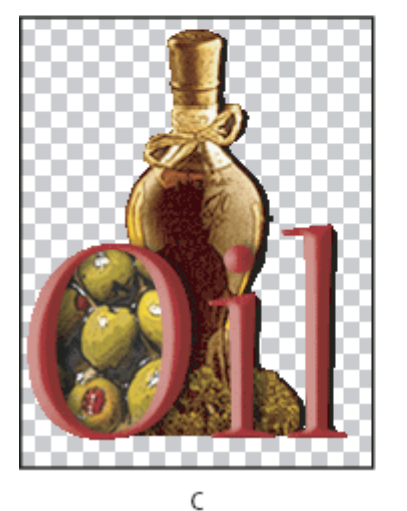

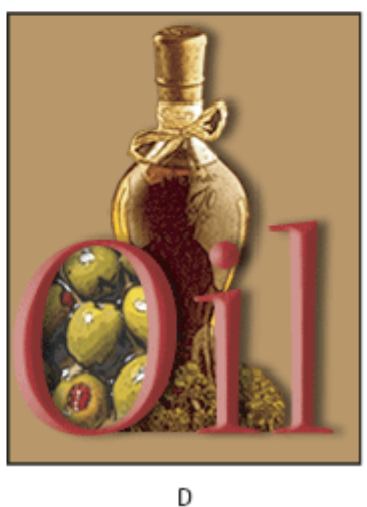

*Exemple de transparenţă şi mătuire*

*A. Imagine originală B. Opţiunea Transparenţă selectată cu o culoare mată C. Opţiunea Transparenţă selectată fără mătuire D. Opţiunea Transparenţă deselectată cu o culoare mată*

<span id="page-534-0"></span>**Cuantizarea transparenței** Dacă opțiunea Transparență este selectată, puteți alege o metodă pentru cuantizarea pixelilor parțial transparenți:

- Opţiunea Fără cuantizare transparenţă nu aplică nicio cuantizare pentru pixelii parţial transparenţi din imagine.
- Optiunea Cuantizare transparență difuzie aplică un tipar aleatoriu care de obicei este mai puțin vizibil decât un tipar de cuantizare. Efectele de cuantizare devin difuze în pixelii adiacenți. Dacă selectați acest algoritm, specificați un procentaj de cuantizare pentru a controla gradul de cuantizare care se aplică imaginii.
- Optiunea Cuantizare transparență tipar aplică un tipar pătrat similar semitonului asupra pixelilor parțial transparenți.
- Opţiunea Cuantizare transparenţă zgomot aplică un tipar aleatoriu similar algoritmului Difuzie, dar fără ca tiparul să devină difuz în pixelii adiacenți. Cu algoritmul Zgomot nu apar cusături.

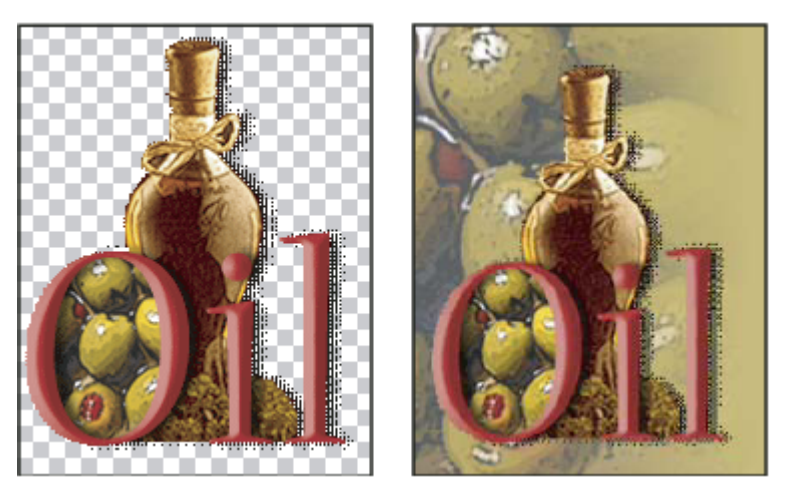

*Exemplu de cuantizare a transparenţei tiparului (stânga) şi aplicată pe fundalul unei pagini Web (dreapta)*

**Întrețesere** Afișează într-un browser o versiune a imaginii la rezoluție mică, în timp ce se descarcă fișierul de imagine complet. Întreţeserea poate face descărcarea să pară mai scurtă şi poate asigura utilizatorii că descărcarea este în curs de execuţie. Totuşi, întreţeserea măreşte de asemenea dimensiunea fişierului.

**Aliniere pentru Web** Specifică un nivel de tolerență pentru transformarea culorilor în cele mai apropiate echivalente din paleta pentru Web (şi împiedică aplicarea cuantizării asupra culorilor în browser). O valoare mai mare transformă mai multe culori.

## **Consultaţi şi**

["Optimizarea unei imagini pentru Web" la pagina 520](#page-525-0)

## **Optimizarea transparenţei în imagini GIF şi PNG**

Transparenţa permite crearea de imagini non-dreptunghiulare pentru Web. Opţiunea *Transparenţă fundal* păstrează pixelii transparenţi din imagine. Aceasta permite afişarea fundalului paginii Web prin zonele transparente din imagine. Opţiunea *Mătuire fundal* simulează transparenţa prin umplerea sau amestecarea pixelilor transparenţi cu o culoare mată, care se poate potrivi cu fundalul paginii Web. Mătuirea fundalului funcţionează optim dacă fundalul paginii Web este o culoare solidă și dacă știti care este acea culoare.

Utilizaţi opţiunile Transparenţă şi Mată din caseta de dialog Salvare pentru Web şi dispozitive pentru a specifica modul de optimizare a pixelilor transparenţi din imagini GIF şi PNG.

- (GIF şi PNG-8) Pentru a face transparenţi pixelii complet transparenţi şi a amesteca cu o culoare pixelii parţial transparenţi, selectaţi opţiunea Transparenţă şi selectaţi o culoare mată.
- Pentru a umple cu o culoare pixelii complet transparenti și a amesteca pixelii partial transparenți cu aceeași culoare, selectați o culoare mată și deselectați opțiunea Transparență.
- (GIF și PNG-8) Pentru a face complet transparenți toți pixelii cu o transparență mai mare de 50% și pentru a face complet opaci toți pixelii cu o transparență de maxim 50%, selectați opțiunea Transparență și selectați opțiunea Fără din meniul Mată.
- (PNG-24) Pentru a salva o imagine cu transparență pe mai multe niveluri (maxim 256 de niveluri), selectați opțiunea Transparenţă. Opţiunea Mată este dezactivată, deoarece transparenţa pe mai multe niveluri permite amestecarea unei imagini cu orice culoare de fundal.

<span id="page-535-0"></span>*Notă: În browserele care nu acceptă transparenţa PNG-24, pixelii transparenţi pot fi afişaţi pe baza unei culori implicite de fundal, de exemplu gri.*

Pentru a selecta o culoare mată, faceţi clic pe specimenul de culoare Mată şi selectaţi o culoare din instrumentul Alegere culoare. Alternativ, selectaţi o opţiune din meniul Mată: Pipetă (pentru a utiliza culoarea de eşantion a pipetei), Culoare plan frontal, Culoare fundal, Alb, Negru sau Altele (pentru a utiliza instrumentul Alegere culoare).

## **Vizualizarea tabelului de culori pentru o felie optimizată**

Tabelul de culori pentru o felie apare în panoul Tabel de culori din caseta de dialog Salvare pentru Web şi dispozitive.

v Selectaţi o felie care este optimizată în format GIF sau PNG-8. Tabelul de culori pentru felia selectată apare în tabelul de culori din caseta Salvare pentru Web şi dispozitive.

Dacă o imagine are mai multe felii, culorile din tabelul de culori pot varia în functie de felie (puteti lega în prealabil feliile pentru a împiedica acest lucru). Dacă selectați mai multe felii care utilizează tabele de culori diferite, tabelul de culori este gol, iar în bara de stare a acestuia se afişează mesajul "Mixt".

### **Personalizarea tabelului de culori pentru imagini GIF şi PNG-8**

Utilizaţi tabelul de culori din caseta de dialog Salvare pentru Web şi dispozitive pentru a personaliza culorile din imagini GIF şi PNG-8 optimizate. Reducerea numărului de culori păstrează adesea calitatea imaginii, reducând în acelaşi timp dimensiunea fişierului de imagine.

Puteți să adăugați și să ștergeți culori din tabelul de culori, să transformați culorile selectate în culori sigure pentru Web și să blocati culorile selectate pentru a împiedica eliminarea acestora din paletă.

#### **Sortarea unui tabel de culori**

Selectați o ordine de sortare din meniul paletei Tabel de culori:

- Opţiunea Nesortat restaurează ordinea de sortare iniţială.
- Opţiunea Sortare după nuanţă sortează după locaţia culorii pe cercul de culori standard (exprimată ca grad între 0 şi 360). Culorilor neutre le este atribuită nuanţa 0 şi sunt localizate împreună cu nuanţele de roşu.
- Opţiunea Sortare după luminanţă sortează după luminozitatea unei culori.
- Opțiunea Sortare după popularitate sortează după frecvența de apariție a culorii în imagine.

#### **Adăugarea unei culori noi în tabelul de culori**

Puteţi să adăugaţi culori care au fost omise la generarea tabelului de culori. Adăugarea unei culori într-un tabel dinamic transformă culoarea din paletă în culoarea cea mai apropiată de culoarea nouă. Adăugarea unei culori într-un tabel fix sau personalizat adaugă o culoare suplimentară în paletă.

- **1** Dacă în prezent sunt selectate culori în tabelul de culori, selectaţi opţiunea Deselectare globală culori din meniul paletei Tabel de culori pentru a le deselecta.
- **2** Selectaţi o culoare efectuând una din următoarele acţiuni:
- Faceţi clic pe caseta de culori a pipetei, din caseta de dialog Salvare pentru Web şi dispozitive, şi selectaţi o culoare din instrumentul Alegere culoare.
- Selectati instrumentul Pipetă din caseta de dialog Salvare pentru Web și dispozitive și faceti clic în imagine.
- **3** Efectuati una dintre următoarele actiuni:

•

- Faceți clic pe butonul Culoare nouă din tabelul de culori.
- Selectaţi opţiunea Culoare nouă din meniul paletei Tabel de culori.
	- *Pentru a comuta tabelul de culori la o paletă personalizată, menţineţi apăsată tasta Ctrl (Windows) sau Command (Mac OS) în timp ce adăugaţi culoarea nouă.*

Culoarea nouă apare în tabelul de culori cu un pătrat alb mic în coltul din dreapta-jos, indicând faptul că acea culoare este blocată. Dacă tabelul de culori este dinamic, culoarea initială este afișată în stânga-sus, iar culoarea nouă este afișată în dreapta-jos.

#### **Selectarea culorilor din tabelul de culori**

Un chenar alb apare în jurul culorilor selectate în tabelul de culori.

- Pentru a selecta o culoare, faceţi clic pe aceasta în tabelul de culori.
- Pentru a selecta mai multe culori din tabelul de culori, apăsaţi tasta Shift şi faceţi clic pe altă culoare. Sunt selectate toate culorile de pe rândurile cuprinse între prima şi a doua culoare selectată. Pentru a selecta un grup de culori neadiacente, apăsați tasta Ctrl (Windows) sau Command (Mac OS) și faceți clic pe fiecare culoare pe care doriți să o selectați. Meniul paletei Tabel de culori oferă de asemenea comenzi pentru selectarea culorilor.
- Pentru a selecta o culoare din imaginea previzualizată, faceţi clic în previzualizare utilizând instrumentul Pipetă din caseta Salvare pentru Web şi dispozitive. Faceţi Shift-clic pentru a selecta culori suplimentare.
- Pentru a deselecta toate culorile, selectaţi opţiunea Deselectare globală culori din meniul paletei Tabel de culori.

#### **Transformarea unei culori**

Puteţi schimba o culoare selectată din tabelul de culori cu o altă culoare RGB. Când regeneraţi imaginea optimizată, culoarea selectată se schimbă cu noua culoare peste tot unde apare în imagine.

- **1** Faceti dublu clic pe culoare în tabelul de culori pentru a afisa instrumentul implicit Alegere culoare.
- **2** Selectaţi o culoare.

Culoarea iniţială apare în partea stângă-sus a specimenului de culoare, iar noua culoare în partea dreaptă-jos. Pătratul mic din partea dreaptă-jos a specimenului de culoare indică faptul că acea culoare este blocată. În cazul în care transformaţi într-o culoare sigură pentru Web, un romb alb mic apare în centrul specimenului.

- **3** Pentru a readuce o culoare transformată la culoarea iniţială, efectuaţi una dintre următoarele acţiuni:
- Faceti dublu clic pe specimenul pentru culoarea transformată. Culoarea initială este selectată în instrumentul Alegere culoare. Faceţi clic pe OK pentru a restaura culoarea.
- Pentru a restabili toate culorile transformate dintr-un tabel de culori (inclusiv culorile transformate pentru Web), selectaţi Anulare globală transformare culori din meniul paletei Tabel de culori.

#### **Transformarea culorilor în cel mai apropiat echivalent din paleta pentru Web**

Pentru proteja culorile împotriva cuantizării în browser, le puteți transforma în echivalentele lor cele mai apropiate din paleta pentru Web. Astfel, culorile nu vor fi cuantizate la afişarea în browsere pe sisteme de operare Windows sau Macintosh care pot afişa numai 256 de culori.

- **1** Selectaţi cel puţin o culoare din imaginea optimizată sau din tabelul de culori.
- **2** Efectuaţi una dintre următoarele acţiuni:
- Faceți clic pe butonul Transformare pentru Web din paleta Tabel de culori.
- Selectați opțiunea Transformare/Anulare transformare culori selectate în/din paleta pentru Web, din meniul paletei Tabel de culori. Culoarea iniţială apare în partea stângă-sus a specimenului de culoare, iar culoarea nouă în partea dreaptă-jos. Rombul alb mic o din centrul specimenului de culoare indică faptul că acea culoare este sigură pentru Web; pătratul mic din partea dreaptă-jos a specimenului de culoare indică faptul că acea culoare este blocată.
- **3** Pentru a seta o toleranţă pentru transformare, introduceţi o valoare pentru opţiunea Aliniere pentru Web. O valoare mai mare transformă mai multe culori.
- **4** Pentru a restaura culorile transformate pentru Web, efectuati una dintre următoarele actiuni:
- Selectaţi o culoare transformată pentru Web din tabelul de culori şi faceţi clic pe butonul Transformare pentru Web din paleta Tabel de culori.
- Pentru a restabili toate culorile transformate pentru Web din tabelul de culori, selectaţi Anulare globală transformare culori din meniul paletei Tabel de culori.

#### **Maparea culorilor la transparenţă**

Puteţi adăuga transparenţă la o imagine optimizată, mapând culorile existente la transparenţă.

- 1 Selectati cel putin o culoare din imaginea optimizată sau din tabelul de culori.
- **2** Efectuati una dintre următoarele actiuni:
- Faceți clic pe butonul Mapare transparență din paleta Tabel de culori.
- Selectaţi opţiunea Mapare/Anulare mapare culori selectate la/de la transparent din meniul paletei Tabel de culori. Grila de transparență  $\Box$  apare în jumătate din fiecare culoare mapară. Pătratul mic din partea dreaptă-jos a specimenului de culoare indică faptul că acea culoare este blocată.
- **3** Pentru a restaura transparenţa la culoarea iniţială, efectuaţi una dintre următoarele acţiuni:
- Selectați culorile pe care doriți să le restaurați și faceți clic pe butonul Mapare transparență sau selectați opțiunea Mapare/Anulare mapare culori selectate la/de la transparent din meniul paletei Tabel de culori.
- Pentru a restaura toate culorile mapate la transparenţă, selectaţi opţiunea Anulare globală mapare culori transparente.

### **Blocarea sau deblocarea unei culori**

Puteţi bloca culorile selectate din tabelul de culori pentru a împiedica eliminarea acestora la reducerea numărului de culori sau pentru a împiedica cuantizarea acestora în aplicaţie.

*Notă: Blocarea culorilor nu împiedică aplicarea cuantizării asupra lor într-un browser.*

**1** Selectaţi cel puţin o culoare din tabelul de culori.

- **2** Blocati culoarea efectuând una dintre următoarele actiuni:
- Faceți clic pe butonul Blocare  $\bigcap$ .
- Selectaţi opţiunea Blocare/Deblocare culori selectate din meniul paletei Tabel de culori.

Un pătrat alb  $\Box$  apare în colțul din dreapta-jos al fiecărei culori blocate.

- **3** Deblocaţi culoarea efectuând una dintre următoarele acţiuni:
- Faceti clic pe butonul Blocare  $\bigcap$ .
- Selectaţi opţiunea Blocare/Deblocare culori selectate din meniul paletei Tabel de culori.

Pătratul alb dispare din specimenul de culoare.

#### **Ştergerea culorilor selectate**

Puteți șterge culorile selectate din tabelul de culori pentru a reduce dimensiunea fișierului de imagine. Când ștergeți o culoare, zonele din imaginea optimizată care includeau anterior culoarea respectivă sunt randate utilizând culoarea cea mai apropiată din paletă.

La ştergerea unei culori, tabelul de culori se schimbă automată într-o paletă personalizată. Aceasta deoarece paletele adaptivă, perceptuală şi selectivă adaugă automat culoarea ştearsă înapoi în paletă atunci când re-optimizaţi imaginea paleta personalizată nu se schimbă la re-optimizarea imaginii.

- **1** Selectaţi cel puţin o culoare din tabelul de culori.
- **2** Ştergeţi culoarea efectuând una dintre următoarele acţiuni:
- Faceți clic pe pictograma Ștergere **...**
- Selectaţi opţiunea Ştergere culoare din meniul paletei Tabel de culori.

## **Salvarea unui tabel de culori**

Puteţi salva tabele de culori din imagini optimizate pentru a le utiliza cu alte imagini şi pentru a încărca tabelele de culori create în alte aplicaţii. După încărcarea unui tabel de culori nou într-o imagine, culorile din imaginea optimizată se schimbă pentru a reflecta culorile din noul tabel de culori.

- **1** Selectaţi opţiunea Salvare tabel de culori din meniul paletei Tabel de culori.
- **2** Denumiţi tabelul de culori şi selectaţi o locaţie pentru salvarea acestuia. În mod implicit, fişierul tabelului de culori are extensia .act (pentru Adobe Color Table).

Dacă doriți să accesați tabelul de culori la selectarea opțiunilor de optimizare pentru o imagine GIF sau PNG, salvați tabelul de culori în dosarul Culori optimizate din dosarul aplicaţiei Photoshop.

**3** Faceti clic pe Salvare.

*Important: Când reîncărcaţi tabelul, toate culorile transformate vor apărea ca specimene complete şi vor fi deblocate.*

#### **Încărcarea unui tabel de culori**

- **1** Selectaţi opţiunea Încărcare tabel de culori din meniul paletei Tabel de culori.
- 2 Navigati la fisierul care contine tabelul de culori pe care doriti să îl încărcati un fisier Adobe Color Table (.act), un fisier Adobe Color Swatch (.aco) sau un fişier GIF (pentru a încărca tabelul de culori încorporat în fişier).
- **3** Faceţi clic pe Deschidere.

## **Opţiuni de optimizare PNG-24**

Formatul PNG-24 este adecvat pentru compresia imaginilor cu tonuri continue; totuşi, generează fişiere mult mai mari decât formatul JPEG. Avantajul utilizării formatului PNG-24 este că poate păstra până la 256 de niveluri de transparență într-o imagine.

**Transparență și Mată** Stabilește modul de optimizare a pixelilor transparenți din imagine. Vezi "Optimizarea transparenței [în imagini GIF şi PNG" la pagina 529.](#page-534-0)

**Întrețesere** Afișează într-un browser o versiune a imaginii la rezoluție mică, în timp ce se descarcă fișierul de imagine complet. Întreţeserea poate face descărcarea să pară mai scurtă şi poate asigura utilizatorii că descărcarea este în curs de execuție. Totuși, întrețeserea mărește de asemenea dimensiunea fișierului.

### **Consultaţi şi**

["Optimizarea unei imagini pentru Web" la pagina 520](#page-525-0)

## **Opţiuni de optimizare WBMP**

Formatul WBMP este formatul standard pentru optimizarea imaginilor pentru dispozitive mobile, cum ar fi telefoanele celulare. WBMP acceptă culori pe 1 bit, ceea ce înseamnă că imaginile WBMP pot conţine numai pixeli albi şi negri.

Opţiunile Metodă de cuantizare şi Cuantizare determină metoda şi gradul de aplicare a cuantizării. Pentru o compresie optimă, utilizaţi cel mai scăzut procentaj de cuantizare care vă oferă detaliile dorite.

Puteţi selecta una dintre următoarele metode de cuantizare:

**Fără cuantizare** Nu aplică nicio cuantizare, randând imaginea în pixeli negri puri și pixeli albi puri.

Aplică un tipar aleatoriu care de obicei este mai puţin vizibil decât un tipar de cuantizare. Efectele de cuantizare **Difuzie** devin difuze în pixelii adiacenţi. Dacă selectaţi acest algoritm, specificaţi un procentaj de cuantizare pentru a controla gradul de cuantizare care se aplică imaginii.

*Notă: Cuantizarea de tip Difuzie poate cauza apariţia de cusături detectabile la limitele dintre felii. Legarea feliilor determină difuzia tiparului de cuantizare în toate feliile legate şi elimină cusăturile.*

**Tipar** Aplică un tipar pătrat similar semitonului pentru a determina valoarea pixelilor.

Aplică un tipar aleatoriu similar cuantizării de tip Difuzie, dar fără ca tiparul să devină difuz în pixelii adiacenţi. **Zgomot** Cu algoritmul Zgomot nu apar cusături.

#### **Consultaţi şi**

["Optimizarea unei imagini pentru Web" la pagina 520](#page-525-0)

## **Opţiuni de optimizare SWF (Illustrator)**

Formatul de fişier Flash Adobe Flash (SWF) este un fişier de grafică bazat pe vectori, pentru elementele grafice scalabile şi compacte, destinate utilizării pe Web. Deoarece formatul de fişier este bazat pe vectori, ilustraţiile îşi păstrează calitatea imaginii la orice rezoluție. Formatul SWF este ideal pentru crearea de cadre de animație, dar și pentru salvarea de imagini rasterizate în format SWF sau pentru combinarea graficii rasterizate cu cea vectorială.

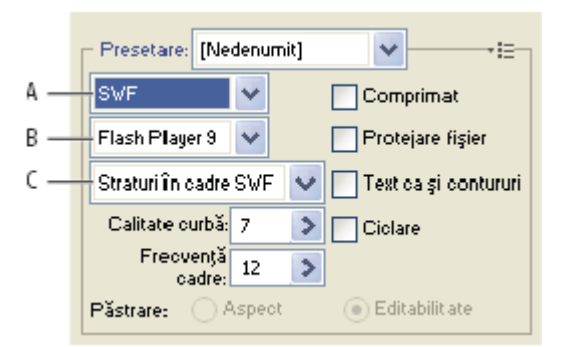

*Setările de optimizare pentru SWF*

*A. Meniul Format fişier B. Meniul Flash Player C. Meniul Export*

**Presetare** Specifică setul de opțiuni preconfigurat pe care doriți să îl utilizați pentru export. Puteți crea presetări noi setând opţiunile la valorile dorite şi selectând apoi comanda Salvare setări din meniul panoului. (Pentru a deschide meniul panoului, faceţi clic pe triunghiul din partea dreaptă a meniului Presetare.)

**Versiune Flash Player** Specifică cea mai veche versiune de Flash Player care va accepta fișierul exportat.

**Tip de export** Stabilește modul în care sunt exportate straturile. Selectați Fișier AI în fișier SWF pentru a exporta ilustrațiile într-un singur cadru. Selectaţi Straturi în cadre SWF pentru a exporta ilustraţiile de pe fiecare strat într-un cadrul SWF separat, creând un fişier SWF animat.

*Notă: Selectaţi Fişier AI în fişier SWF pentru a păstra măştile de tăiere a straturilor.*

**Calitate curbe** Stabilește acuratețea curbelor Bezier. O valoare mai mică reduce dimensiunea fișierului exportat, cu o ușoară pierdere a calităţii curbelor. O valoare mai mare creşte acurateţea reproducerii curbei Bezier, dar generează un fişier cu o dimensiune mai mare.

**Frecvență cadre** Specifică frecvența de cadre la care va fi rulată animația într-o aplicație de vizualizare Flash. Această opțiune este disponibilă doar pentru conversia straturilor în cadre SWF.

**Buclă** Determină repetarea continuă a animației la redarea într-o aplicație de vizualizare Flash, în locul unei singure redări. Această opţiune este disponibilă doar pentru conversia straturilor în cadre SWF.

**Păstrare aspect** Expandează contururile în umpleri sub formă de contur și aplatizează toate modurile de amestecare și transparenţa pe care formatul SWF nu le acceptă.

**Păstrare editabilitate unde este posibil** Convertește contururi în contururi SWF și aproximează sau ignoră transparența pe care formatul SWF nu o acceptă.

*Notă: Formatul SWF acceptă doar opacitatea la nivel de obiect.*

*Utilizaţi comanda Export în locul comenzii Salvare pentru Web şi dispozitive pentru a păstra ordinea de suprapunere a ilustraţiei, exportând fiecare strat într-un fişier SWF separat. Puteţi apoi să importaţi simultan fişierele SWF exportate în Adobe Flash.*

Comprimă fişierul exportat. **Comprimat**

**Protejare fişier** Protejează fișierul împotriva importului în alte aplicații decât Flash.

**Text drept contururi** Convertește întregul text în contururi pentru a păstra aspectul. Dacă doriți să editați textul în Flash, nu selectaţi această opţiune.

## **Opţiuni de optimizare SVG (Illustrator)**

SVG este un format vectorial care descrie imaginile ca forme, trasee, text şi efecte de filtrare. Fişierele rezultate sunt compacte şi oferă grafică de calitate ridicată pe Web, la tipărire şi chiar pe dispozitive portabile, unde resursele sunt limitate.
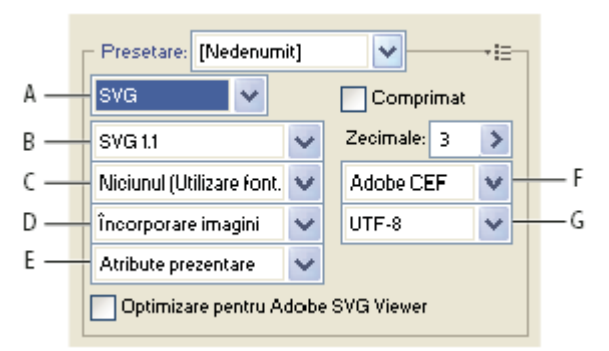

#### *Setările de optimizare pentru SVG*

*A. Meniul Format fişier B. Meniul Profiluri SVG C. Meniul Subseturi de fonturi D. Meniul Locaţie imagine E. Meniul Proprietăţi CSS F. Meniul Tip font G. Meniul Codare*

**Comprimat** Creează un fișier SVG comprimat (SVGZ).

**Profiluri SVG** Specifică definiția tipului de document SVG XML pentru fișierul exportat.

**• SVG 1.0 și SVG 1.1** Recomandate pentru fișierele SVG care vor fi vizualizate pe un calculator desktop. SVG 1.1 este versiunea completă a specificației SVG, iar SVG Tiny 1.1, SVG Tiny 1.1 Plus, SVG Tiny 1.2 și SVG Basic 1.1 sunt subseturi ale acesteia.

• SVG Basic 1.1 Recomandat pentru fișierele SVG care vor fi vizualizate pe dispozitive bazate pe mediu, cum sunt dispozitivele portabile. Reţineţi faptul că nu toate dispozitivele portabile acceptă profilul SVG Basic. Astfel, dacă selectaţi această opțiune, nu aveți garanția că fișierul SVG va putea fi vizionat pe toate dispozitivele portabile. SVG Basic nu acceptă tăierea non-dreptunghiulară şi nici anumite efecte de filtrare SVG.

• SVG Tiny 1.1 și SVG Tiny 1.1+ Recomandate pentru fișierele SVG care vor fi vizionate pe dispozitivele mici, cum sunt telefoanele mobile. Reţineţi că nu toate telefoanele acceptă profilurile SVG Tiny şi SVG Tiny Plus. Astfel, dacă selectaţi oricare dintre aceste opţiuni, nu aveţi garanţia că fişierul SVG va putea fi vizualizat pe toate dispozitivele de dimensiuni mici.

• **SVG Tiny 1.2** Recomandat pentru fișierele SVG care vor fi vizualizate pe mai multe tipuri de dispozitive, de la PDA-uri și telefoane mobile până la laptopuri şi calculatoare desktop.

SVG Tiny nu acceptă degradeuri, transparenţă, tăiere, măşti, simboluri sau efecte de filtrare SVG. Profilul SVG Tiny Plus include capacitatea de a afişa degradeurile şi transparenţa, dar nu acceptă operaţia de tăiere, măştile, simbolurile sau efectele de filtrare SVG.

Q *Pentru informaţii suplimentare privind profilurile SVG, consultaţi specificaţia SVG de pe site-ul World Wide Web Consortium (W3C) ([www.w3.org\)](http://www.w3.org).*

**Zecimale** Stabilește precizia datelor vectoriale din fișierul SVG. Puteți seta o valoare între 1 și 7 decimale. O valoare mare creşte dimensiunea fişierului şi calitatea imaginii.

**Subseturi de fonturi** Controlează glifurile care sunt încorporate din fișierul SVG. Selectați opțiunea Fără din meniul Subseturi, dacă fonturile instalate pe sistemele pentru utilizatori finali sunt suficiente. Selectaţi opţiunea Doar glifurile utilizate, pentru a include numai glifurile pentru text care există în ilustraţia curentă. Celelalte valori (Common English, Common English + Glifuri utilizate, Common Roman, Common Roman + Glifuri utilizate, Toate glifurile) sunt utile atunci când conţinutul textual al fişierului SVG este dinamic (de ex. textul generat de server sau textul interactiv cu utilizatorul).

#### Tip font Specifică metoda de export a fonturilor.

• Adobe CEF Utilizează sugestiile referitoare la fonturi pentru o randare mai bună a fonturilor mici. Acest tip de font este acceptat de Adobe SVG Viewer, dar este posibil să nu fie acceptat de alte aplicaţii de vizualizare SVG.

Nu utilizează sugestiile referitoare la fonturi. Acest tip de font este acceptat de toate aplicaţiile de vizualizare SVG. **• SVG**

• **Conversie în contururi** Convertește textul în trasee vectoriale. Utilizați această opțiune pentru a păstra aspectul vizual al tipului în toate aplicaţiile de vizualizare SVG.

**Locație imagine** Indică dacă se efectuează încorporarea sau legarea la imagini. Încorporarea imaginilor crește dimensiunea fişierului, dar asigură disponibilitatea permanentă a imaginilor rasterizate.

**Proprietăți CSS** Stabilește modul de salvare a atributelor de stil CSS în codul SVG. Metoda prestabilită, Atribute prezentare, permite aplicarea proprietăţilor în prima poziţie din ierarhie, ceea ce oferă flexibilitate maximă pentru editări şi transformări specifice. Metoda Atribute stil permite crearea fişierelor cu grad maxim de lizibilitate, dar este posibil să ducă la creşterea dimensiunii fişierului. Selectaţi această metodă dacă utilizaţi codul SVG în transformări - de exemplu, efectuarea transformărilor utilizând XSLT (Extensible Stylesheet Language Transformation). Metoda Referinţe entitate duce la optimizarea timpilor de randare şi la reducerea dimensiunii fişierului SVG. Metoda Elemente stil este utilizată în momentul partajării fişierelor cu documente HTML. Prin selectarea opţiunii Element stil, puteţi modifica fişierul SVG pentru a muta un element de stil într-un fişier foaie de stil extern la care face de asemenea referire fişierul HTML - totuşi, opţiunea Element stil reduce viteza de randare.

Stabileşte modul de codare a caracterelor în fişierul SVG. Codarea UTF (Unicode Transformation Format) este **Codare** acceptată de toate procesoarele XML. (UTF-8 este un format pe 8 biți; UTF-16 este un format pe 16 biți.) ISO 8859-1 și codarea UTF-16 nu păstrează metadatele fişierului.

**Optimizare pentru Adobe SVG Viewer** Optimizează imaginile pentru Adobe SVG Viewer.

## **Setările de ieşire pentru imaginile Web**

## **Setarea opţiunilor de ieşire**

Setările de ieşire controlează modul în care sunt formatate fişierele HTML, modul în care sunt denumite fişierele şi feliile si modul în care sunt tratate imaginile din fundal când salvati o imagine optimizată. Setati aceste optiuni în caseta de dialog Setări de ieşire.

Puteți salva setările de ieșire și le puteți aplica altor fișiere.

- **1** Pentru a deschide caseta de dialog Setări de ieşire, efectuaţi una dintre următoarele acţiuni:
- La salvarea unei imagini optimizate, selectați Altele din meniul pop-up Setări din caseta de dialog Salvare optimizată sau Salvare optimizată ca.
- Selectaţi Editare setări de ieşire din meniul pop-up Optimizare din caseta de dialog Salvare pentru Web şi dispozitive.
- **2** (Opţional) Pentru a afişa opţiunile de ieşire predefinite, selectaţi o opţiune din meniul pop-up Setări.
- **3** Editaţi fiecare set de opţiuni în funcţie de necesităţi. Pentru a comuta la alt set de opţiuni, selectaţi un set de opţiuni din meniul pop-up de sub meniul Setări. Alternativ, faceţi clic pe Următor pentru a afişa următorul set din lista meniului; faceţi clic pe Anterior pentru a afişa setul anterior.
- **4** (Opţional) Pentru a salva setări de ieşire, setaţi opţiunile la valorile dorite şi faceţi clic pe Salvare. Introduceţi un nume de fişier, selectaţi o locaţie pentru fişier şi faceţi clic pe Salvare.

Puteţi salva oriunde setările de ieşire. Totuşi, dacă plasaţi fişierul în dosarul Setări de ieşire optimizate din dosarul Photoshop sau în dosarul Salvare setări pentru Web/setări de ieşire din dosarul Illustrator, fişierul va apărea în meniul pop-up Setări.

**5** (Opţional) Pentru a încărca setări de ieşire, faceţi clic pe Încărcare, selectaţi un fişier şi faceţi clic pe Deschidere.

## **Opţiuni de ieşire HTML**

Puteti seta următoarele optiuni în setarea HTML:

**Ieşire XHTML** Creează pagini Web care respectă standardul XHTML la export. Dacă selectați opțiunea Ieșire XHTML sunt dezactivate celelalte opțiuni de ieșire care pot intra în conflict cu acest standard. Selectarea automată a acestei opțiuni setează opțiunile Majuscule/Minuscule taguri și Majuscule/Minuscule atribut.

Majuscule/Minuscule taguri Indică scrierea cu majuscule sau minuscule pentru taguri.

**Majuscule/Minuscule atribut** Indică scrierea cu majuscule sau minuscule pentru atribute.

**Indent** Specifică metoda pentru indentarea liniilor de cod: utilizarea setărilor de tabulatori ale aplicației de creare, utilizarea numărului de spaţii specificat sau neutilizarea unei indentări.

**Capete de rând** Specifică o platformă pentru compatibilitatea capetelor de rând.

**Codare** Specifică o metodă de codare implicită a caracterelor pentru pagina Web.

**Includere comentarii** Adaugă comentarii explicative în codul HTML.

**Adăugare întotdeauna atribut Alt** Adaugă atributul ALT la elemente IMG pentru conformitate cu standardele guvernamentale de accesibilitate pe Web.

**Încadrare întotdeauna atribute între ghilimele** Încadrează toate atributele de taguri între ghilimele. Încadrarea atributelor între ghilimele este obligatorie pentru compatibilitatea cu anumite versiuni vechi de browsere şi pentru compatibilitatea strictă cu HTML. Totuşi, nu se recomandă încadrarea întotdeauna a atributelor între ghilimele. Ghilimele se utilizează când este necesare, pentru compatibilitate cu majoritatea browserelor, dacă această opțiune este deselectată.

**Închidere toate tagurile** Adaugă taguri de închidere pentru toate elementele HTML din fișier, pentru compatibilitate cu XHTML.

**Includere margini zero în tag corp** Elimină marginile interne implicite dintr-o fereastră de browser. Adaugă taguri pentru lăţime margine, înălţime margine, margine stânga şi margine sus, cu valori zero la tagul pentru corp.

### **Opţiunile de ieşire pentru felii**

Puteţi seta următoarele opţiuni în setarea Felii: **Generare tabel** Aliniază feliile utilizând un tabel HTML în locul unei foi de stiluri în cascadă.

**Celule goale** Specifică modul în care feliile goale sunt convertite în celule de tabel. Selectați GIF, IMG W&H pentru a utiliza un GIF de 1 pixel cu valorile pentru lăţime şi înălţime specificate în tagul IMG. Selectaţi GIF, TD W&H pentru a utiliza un GIF de 1 pixel cu valorile pentru lăţime şi înălţime specificate în tagul TD. Selectaţi NoWrap, TD W&H pentru a plasa un atribut NoWrap nestandard în datele tabelului şi pentru a plasa de asemenea valorile pentru lăţime şi înălţime specificate în tagurile TD.

Specifică când trebuie incluse atributele pentru lăţime şi înălţime pentru datele tabelului: Întotdeauna, Niciodată **TD W&H** sau Automat (setarea recomandată).

**Celule spațiator** Specifică când trebuie adăugate un rând și o coloană de celule spațiator goale în jurul tabelului generat: Automat (setarea recomandată), Automat (Jos), Întotdeauna, Întotdeauna (Jos) sau Niciodată. Pentru machetele de tabele în care limitele feliilor nu se aliniază, adăugarea de celule spaţiator poate împiedica divizarea tabelului în anumite browsere.

**Generar CSS** Generează o foaie de stiluri în cascadă în locul unui tabel HTML.

Specifică modul în care sunt referite poziţiile feliilor în fişierul HTML când se utilizează CSS: **Referit** • Prin ID Poziționează fiecare felie utilizând stiluri care sunt referite printr-un ID unic.

• Integrat Include elemente de stil în declarația tagului <DIV> a elementului bloc.

• Prin clasă Poziționează fiecare felie utilizând clase care sunt referite printr-un ID unic.

**Denumirea implicită a feliilor** Selectați elemente din meniurile pop-up sau introduceți text în câmpuri pentru a crea nume implicite pentru felii. Elementele includ numele documentului, cuvântul *slice* (felie), numere sau litere care desemnează felii sau stări de rollover, data creării feliei, punctuaţia sau niciunul.

## **Setări de ieşire pentru fundal**

Puteţi seta următoarele opţiuni în setarea Fundal din caseta de dialog Setări de ieşire: **Vizualizare document ca** Selectați Imagine dacă doriți ca pagina Web să afișeze o imagine sau o culoare solidă ca fundal, în spatele imaginii curente. Selectaţi Fundal dacă doriţi ca pagina Web să afişeze imaginea optimizată ca fundal mozaic.

**Imagine de fundal** Introduceți locația unui fișier de imagine sau faceți clic pe Selectare și selectați o imagine. Fișierul specificat va fi afişat ca mozaic în spatele imaginii optimizate, în pagina Web.

Faceţi clic pe caseta Culoare şi selectaţi o culoare de fundal utilizând instrumentul Alegere culoare sau selectaţi o **Culoare** opţiune din meniul pop-up.

### **Setări de ieşire pentru salvarea fişierelor**

Puteţi seta următoarele opţiuni în setarea Salvare fişiere din caseta de dialog Setări de ieşire:

**Denumire fişier** Selectați elemente din meniurile pop-up sau introduceți text în casetele care urmează să fie combinate în nume implicite pentru toate fişierele. Elementele includ numele documentului, numele feliei, starea de rollover, felia declanșator, data creării fișierului, numărul feliei, punctuația și extensia fișierului. Unele opțiuni sunt relevante numai dacă fișierul conține felii sau stări de rollover.

Casetele de text vă permit să schimbaţi oridinea şi formatarea părţilor pentru numele fişierului (de exemplu, permiţânduvă să indicati starea de rollover printr-o abreviere în locul unui cuvânt complet).

**Compatibilitate nume fişier** Selectați una sau mai multe opțiuni pentru a face numele fișierului compatibil cu Windows (permite nume de fişiere mai lungi), Mac OS şi UNIX.

**Plasare imagini în dosar** Specifică un nume de dosar în care sunt salvate imaginile optimizate (disponibil numai cu documente care conţin mai multe felii).

**Copiere imagine de fundal la salvare** Păstrează imaginea de fundal care a fost specificată în setarea Preferințe fundal.

**Includere XMP** Include toate informațiile din fișierul de metadate care a fost adăugat la document (selectați Fişier > Informaţii fişier pentru a vizualiza sau a introduce metadate pentru document). Metadatele sunt acceptate integral de formatul de fişier JPEG şi parţial de formatele GIF şi PNG.

### **Includerea informaţiilor de titlu şi copyright cu o imagine**

Puteți adăuga informațiile de titlu și copyright la o pagină Web introducându-le în caseta de dialog Informații fișier. Informaţiile de titlu apar în bara de titlu a browserului Web atunci când imaginea este exportată cu un fişier HTML. Informaţiile de copyright nu sunt afişate în browser; totuşi, acestea sunt adăugate la fişierul HTML drept comentariu, iar la fişierele de imagine drept metadate.

- **1** Selectati Fisier > Informatii fisier.
- 2 Pentru a introduce un titlu care va apărea în bara de titlu din browser, în secțiunea Descriere din caseta de dialog Informaţii fişier, introduceţi textul dorit în caseta de text Descriere.
- **3** Pentru a introduce informaţii de copyright, în secţiunea Descriere din caseta de dialog Informaţii fişier, introduceţi textul dorit în caseta de text Notă de copyright.
- **4** Faceţi clic pe OK.

# <span id="page-544-0"></span>**Capitolul 18: Clipurile video şi animaţiile**

În Adobe Photoshop CS3, puteţi să creaţi animaţii pe bază de cadre modificând straturile imaginii pentru a crea mişcări şi schimbări. De asemenea, puteţi să creaţi imagini de utilizat în clipuri video, utilizând una din numeroasele proporţii presetate ale pixelilor. După ce aţi finalizat editarea, puteţi să salvaţi activitatea dvs. ca fişier GIF animat sau ca fişier PSD care poate fi editat în numeroase programe video, cum ar fi Adobe Premiere Pro CS3 sau Adobe After Effects CS3.

În Photoshop Extended, puteți de asemenea să importați fișiere video și secvențe de imagini pentru editare și retușare, să creaţi animaţii pe bază de cronologie şi să exportaţi rezultatele în format QuickTime, GIF animat sau secvenţe de imagini.

## **Clipurile video şi animaţiile în Photoshop**

## **Despre animaţii**

O *animaţie* este o secvenţă de imagini sau de *cadre* afişate într-un interval de timp. Fiecare cadru este uşor diferit de cel anterior, creând iluzia de mişcare sau de schimbare când cadrele sunt vizualizate în succesiune rapidă.

### **Despre clipuri şi straturi video în Photoshop Extended**

*Important: Pentru a lucra cu clipuri video în Photoshop Extended, trebuie să instalaţi pe computerul dvs. QuickTime 7.1 (sau o versiune superioară). QuickTime poate fi descărcat gratuit de pe site-ul Apple Computer.*

Puteți să utilizați Photoshop Extended pentru a edita cadre separate ale clipului video și fișiere ale secvenței de imagini. Pe lângă utilizarea oricărui instrument Photoshop pentru editarea şi pictura clipului video, puteţi de asemenea să aplicaţi filtre, măşti, transformări, stiluri pentru straturi şi moduri de amestecare. După realizarea editărilor, puteţi să salvaţi documentul ca fişier PSD (care poate fi redat în alte aplicaţii Adobe, cum ar fi Premiere Pro şi After Effects sau accesat ca fişier static în alte aplicaţii), sau puteţi să îl redaţi ca videoclip QuickTime sau ca secvenţă de imagini.

*Notă: Într-un fişier video puteţi să lucraţi numai cu imaginile vizuale, nu şi cu cele audio.*

Când deschideţi un fişier video sau o secvenţă de imagini în Photoshop Extended, cadrele sunt conţinute într-un *strat video*. În paleta Straturi, stratul video este identificat printr-o pictogramă Diafilm . Straturile video vă permit să pictaţi şi să clonaţi cadre individuale utilizând instrumentele Pensulă şi Ştampilă. Ca şi în cazul lucrului cu straturi obişnuite, puteţi să creaţi selecţii sau să aplicaţi măşti pentru a limita editările la anumite zone ale unui cadru. Deplasaţi-vă prin cadre utilizând modul Cronologie din paleta Animaţie (Fereastră > Animaţie).

*Notă: Straturile video nu funcţionează în modul Cadre (paleta Animaţie).*

Lucraţi cu straturile video ca şi cu straturile obişnuite, ajustând modul de amestecare, opacitatea, poziţia şi stilul stratului. De asemenea, puteţi să grupaţi straturile vide în paleta Straturi. Straturile de ajustare vă permit să aplicaţi ajustări ale culorilor şi ale tonurilor non-distructiv în straturile video. Stratul video referă fişierul iniţial, astfel încât editările efectuate asupra fişierului video să nu modifice fişierul video original sau secvenţa de imagini.

Dacă preferați să realizați editările cadrelor pe un strat separat, puteți să creați un strat video gol. De asemenea, fișierele video goale vă permit să creaţi animaţii desenate manual.

Pentru un clip video referitor la utilizarea straturilor video, vizitați [www.adobe.com/go/vid0027\\_ro](http://www.adobe.com/go/vid0027_ro%20).

#### **Consultaţi şi**

["Crearea imaginilor pentru clipul video" la pagina 544](#page-549-0)

["Încărcarea acţiunilor video" la pagina 547](#page-552-0)

["Straturile de ajustare şi de umplere " la pagina 302](#page-307-0)

#### **Formate video şi de secvenţe de imagini acceptate (Photoshop Extended)**

În Photoshop Extended, puteți să deschideți fișiere video și secvențe de imagini în următoarele formate.

#### **Formate video QuickTime**

- MPEG-1
- MPEG-4
- MOV
- AVI
- Formatul FLV din QuickTime este acceptat, dacă aveţi instalat Adobe Flash 8.
- Formatul MPEG-2 este acceptat, dacă aveţi instalat pe calculator un codor MPEG-2.

#### **Formate de secvenţe de imagini**

- BMP
- DICOM
- JPEG
- OpenEXR
- PNG
- PSD
- Targa
- TIFF
- Cineon şi JPEG 2000 sunt acceptate, dacă sunt instalate plug-in-urile.

Pentru informaţii suplimentare referitoare la plug-in-uri şi la modul de instalare a acestora, consultaţi şi ["Plug-in-uri"](#page-55-0) [la pagina 50.](#page-55-0)

*Notă: În Photoshop Extended, puteţi să selectaţi mai multe fişiere DICOM pe un singur strat şi să le deschideţi într-un strat video (asemeni deschiderii unei secvenţe de imagini). Consultaţi ["Fişierele DICOM \(Photoshop Extended\)" la pagina 587.](#page-592-0)*

#### **Modul Culoare şi adâncimea culorii**

Straturile video pot conține fișiere în următoarele moduri de culoare și biți per canal (bpc):

- Tonuri de gri: 8, 16 sau 32 bpc
- RGB: 8, 16 sau 32 bpc
- CMYK: 8 sau 16 bpc
- Lab: 8 sau 16 bpc

Pentru un clip video referitor la utilizarea straturilor video, vizitaţi [www.adobe.com/go/vid0027\\_ro](http://www.adobe.com/go/vid0027_ro%20).

## **Prezentare generală a casetei Animaţie**

În Photoshop, paleta Animaţie (Fereastră > Animaţie) este afişată în modul Cadre, afişând o miniatură pentru fiecare cadru din animatia dvs. Utilizați instrumentele din partea inferioară a paletei pentru a vă deplasa prin cadre, a seta opțiuni de reluare, a adăuga şi a şterge cadre şi a previzualiza animaţia.

Meniul paletei Animație conține comenzi suplimentare pentru editarea duratelor cadrelor și ale cronologiei și pentru configurarea afişării paletei. Faceţi clic pe pictograma meniului paletei pentru a vizualiza comenzile disponibile.

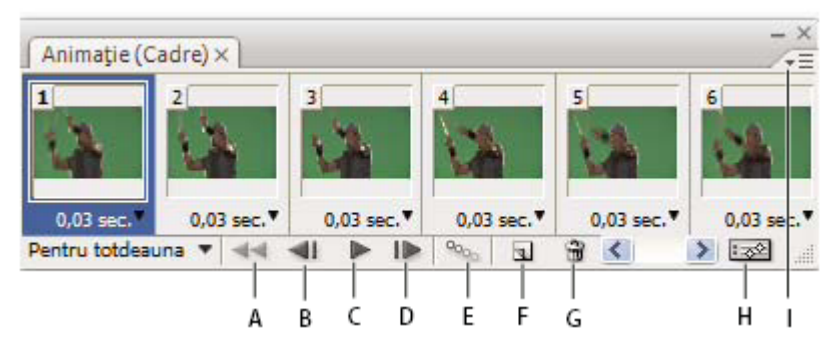

*Paleta Animaţie (modul Cadre)*

*A. Selectează primul cadru B. Selectează cadrul anterior C. Redă animaţia D. Selectează cadrul următor E. Creează tranziţii intermediare între cadrele de animaţie F. Duplică toate cadrele selectate G. Şterge cadrele selectate H. Converteşte la modul Cronologie (numai Photoshop Extended) I. Meniul paletei Animaţie*

În Photoshop Extended, puteti să utilizati paleta Animatie în modul Cadre sau Cronologie. Modul Cronologie afisează durata cadrului și proprietățile animației pentru straturile documentului. Utilizați instrumentele din partea inferioară a paletei pentru a vă deplasa prin cadre, a apropia afişarea orei, a comuta în modul Foi de ceapă, a şterge cadrele-cheie şi a previzualiza clipul video. Puteţi utiliza controalele din cronologie pentru a regla durata cadrului pentru un strat, a seta cadrele-cheie pentru proprietăţile stratului şi a desemna o secţiune a clipului video ca suprafaţă de lucru.

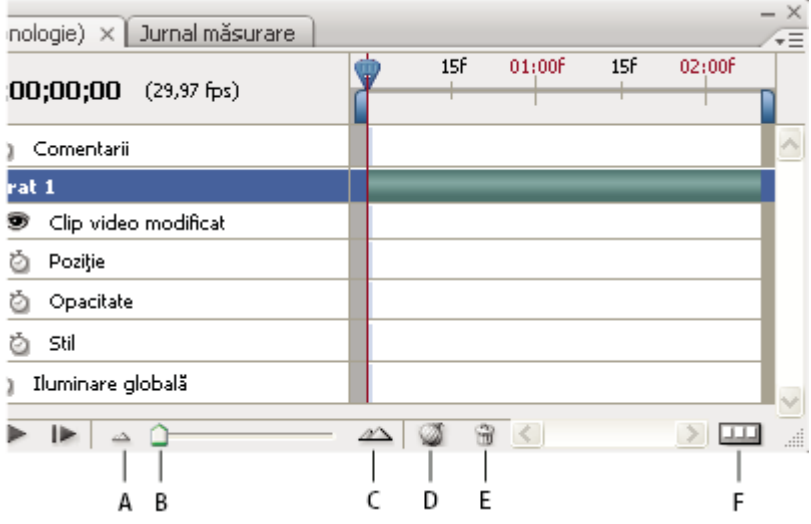

*Paleta Animaţie (modul Cronologie)*

*A. Depărtare B. Glisor zoom C. Apropiere D. Comutare foi de ceapă E. Ştergere cadre cheie F. Conversie la animaţia cu cadre*

În modul Cronologie, paleta Animație afișează fiecare strat într-un document Photoshop Extended (cu excepția stratului de fundal) şi este sincronizată cu paleta Straturi. De fiecare dată când este adăugat, şters, redenumit, grupat, duplicat un strat sau este asignată o culoare, modificările sunt actualizate în ambele palete.

*Notă: Când straturile animate sunt grupate sub formă de Obiect inteligent, informaţiile despre animaţie din paleta Animaţie sunt stocate în Obiect inteligent. Consultaţi şi ["Despre obiectele inteligente" la pagina 305](#page-310-0).*

Pentru un clip video referitor la modul Cronologie, vizitați [www.adobe.com/go/vid0023\\_ro.](http://www.adobe.com/go/vid0023_ro%20)

#### **Controalele modului Cadre**

În modul Cadre, paleta Animaţie include următoarele controale: **Opțiuni de ciclare** Setează numărul de redări ale animației când aceasta este exportată ca fișier animat GIF.

**Durată întârziere cadru** Setează durata unui cadru în timpul redării.

**Tranziții intermediare între cadrele animației <sup>0</sup>9<sub>90</sub> Adaugă o serie de cadre între două cadre existente, variind uniform** proprietăţile straturilor între cadrele noi.

Adaugă un cadru la animaţie duplicând cadrul selectat din paleta Animaţie. **Duplicare cadre selectate** 

**Conversie la animație cu cronologie (Photoshop Extended) <mark>: ಘ</mark>e Convertește o animație cu cadre într-o animație cu** cronologie utilizând cadre cheie pentru a anima

proprietăţile straturilor.

#### **Controalele modului Cronologie (Photoshop Extended)**

În modul Cronologie, paleta Animație include următoarele caracteristici și controale: **Indicator cadre în cache** Afișează o bară verde pentru indicarea cadrelor plasate în cache pentru redare.

**Urmărire comentarii** Selectați Editare comentariu cronologie din meniul paletei pentru a introduce un comentariu la ora curentă. Comentariile sunt afișate sub formă de pictograme în urmărirea comentariilor și sunt afișate ca sugestii pentru instrumente când cursorul este deplasat deasupra pictogramei.

**Conversie la animația cu cadre** Convertește o animație cu cronologie utilizând cadre-cheie într-o o animație cu cadre.

**Cod temporal sau Afişare număr cadru** Afișează codul temporal sau numărul cadrului (în funcție de opțiunile paletei) pentru cadrul curent.

**Indicator oră curentă († 1** Trageți de indicatorul pentru ora curentă pentru a naviga prin cadre sau a schimba ora sau cadrul curent.

**Urmărire iluminare globală** Afișează cadrele cheie când setați unghiul de iluminare principal pentru efectele de straturi, cum ar fi Umbrire, Umbră interioară, Bizotare şi Stampare.

**Navigatoare cadre cheie (CB**) Butoanele cu săgeți spre stânga ale unei etichete deplasează indicatorul pentru ora curentă la cadrul cheie anterior sau următor față de poziția sa curentă. Faceți clic pe butonul central pentru a adăuga sau a şterge un cadru cheie de la ora curentă.

**Bara de durată a stratului** Specifică poziția în timp a unui strat într-un clip video sau animație. Pentru a deplasa stratul în altă poziţie în timp, trageţi de bară. Pentru a tăia (a ajusta durata) unui strat, trageţi de oricare capăt al barei.

**Pistă video modificată** Pentru straturile video, afișează o pictogramă a cadrului cheie pentru fiecare cadru care a fost modificat. Pentru a vă deplasa la cadrele modificate, utilizaţi navigatoarele pentru cadre cheie din partea stângă a etichetei de urmărire.

**Riglă temporală** Măsoară durata (sau numărul de cadre) pe orizontală, în funcție de durata și frecvența de cadre a documentului. (Selectați Setări document din meniului paletei pentru a modifica durata sau frecvența cadrelor). De-a lungul riglei sunt afișate marcaje și numere a căror spațiere se modifică odată cu setarea zoom-ului cronologiei.

**Cronometru variație timp À** Activează sau dezactivează încadrarea cheie pentru proprietatea unui strat. Selectați această opţiune pentru a introduce un cadru cheie şi a activa încadrarea cheie pentru o proprietate a unui strat. Deselectaţi pentru a elimina toate cadrele cheie şi a dezactiva încadrarea cheie pentru o proprietate a unui strat.

**Opțiuni paletă Animație** Deschide meniul paletei Animație, care include funcții care influențează cadrele cheie, straturile, aspectul panoului, modul Foi de ceapă şi setările documentului.

**Indicatori suprafață de lucru** Trageți de tab-ul albastru la capătul pistei celei mai de sus pentru a marca porțiunea specifică a animației sau a clipului video pe care doriți să o previzualizați sau să o exportați.

#### **Schimbarea dimensiunii miniaturii**

În paleta Animaţie, puteţi modifica dimensiunea miniaturilor care reprezintă fiecare cadru sau strat.

- **1** Selectaţi Opţiuni paletă din meniul paletei Animaţie.
- **2** Efectuaţi una dintre următoarele acţiuni:
- Selectaţi o opţiune pentru dimensiune.
- (Photoshop Extended) În modul Cronologie, selectaţi Niciunul pentru a afişa numai numele straturilor.

#### **Comutarea unităţilor cronologiei (Photoshop Extended)**

În Photoshop Extended, puteți să afișați cronologia paletei Animație în numere de cadre sau în unități ale codului temporal.

- Pentru a selecta unităţile de afişat, selectaţi Opţiuni Paletă din meniul paletei Animaţie şi selectaţi Număr cadru sau Cod temporal.
- Pentru a comuta între unităţi, apăsaţi Alt (Windows) sau Option (Mac OS) şi faceţi clic pe afişarea orei curente în colţul din stânga-sus al cronologiei.

#### <span id="page-548-0"></span>**Afişarea sau ascunderea proprietăţilor straturilor în cronologie (Photoshop Extended)**

În Photoshop Extended, pe măsură ce adăugaţi straturi într-un document, acestea sunt afişate ca piste în cronologie Extindeţi pistele straturilor pentru a afişa proprietăţile straturilor care pot fi animate.

v Pentru a afişa sau a ascunde proprietăţile straturilor, faceţi clic pe triunghiul din partea stângă a denumirii stratului.

Pentru un clip video referitor la modul Cronologie, vizitaţi [www.adobe.com/go/vid0023\\_ro.](http://www.adobe.com/go/vid0023_ro%20)

#### **Afişarea sau ascunderea straturilor în cronologie (Photoshop Extended)**

În Photoshop Extended, toate straturile documentelor sunt afişate în mod prestabilit în cronologie. Pentru a afişa numai un subset de straturi, setează-le în prealabil ca favorite.

- **1** În modul Cronologie, selectaţi unul sau mai multe straturi din paleta Animaţie, apoi selectaţi Afişare > Setare straturi preferate din meniul paletei Animatie.
- **2** Pentru a specifica straturile care vor fi afişate, selectaţi Afişare din meniul paletei Animaţie, apoi selectaţi Toate straturile sau Straturi preferate.

#### **Navigarea în cronologie (Photoshop Extended)**

- v Având paleta Animaţie în modul Cronologie, efectuaţi una din următoarele operaţii:
- Trageți de indicatorul pentru ora curentă
- Faceti clic pe un număr sau pozitie de pe rigla temporală în care doriti să pozitionati indicatorul pentru ora curentă.
- Trageţi de afişajul pentru ora curentă (în colţul din stânga-sus al cronologiei).
- Faceți dublu clic pe afișajul orei curente și introduceți un număr sau o oră pentru cadru în caseta de dialog Setare timp curent.
- Utilizaţi controalele de redare din paleta Animaţie.
- Selectaţi Deplasare la din meniul paletei Animaţie şi selectaţi o opţiune pentru cronologie.

## **Comutarea modurilor animaţiei (Photoshop Extended)**

În Photoshop Extended, puteţi să utilizaţi paleta Animaţie în modul Animaţie cu cadre sau în modul Animaţie cu cronologie. Modul Cadru afişează durata cadrului şi proprietăţile animaţiei stratului din documentul Photoshop. Modul Cronologie afişează durata cadrului şi proprietăţile stratului cu cadre cheie ale clipurilor şi animaţiilor dintr-o cronologie.

Trebuie să selectati modul pe care doriti să îl utilizati înainte de a porni o animatie. Comutarea modurilor într-un document deschis converteşte o animaţie cu cadre la o animaţie cu cronologie sau invers.

*Important: Puteţi să pierdeţi unele cadre cheie interpolate la conversia unei animaţii cu cronologie într-o o animaţie cu cadre (aspectul animaţiei nu se modifică).*

- v În paleta Animaţie, efectuaţi oricare din următoarele operaţii:
- Faceti clic pe pictograma Conversie la animatie cu cadre  $\boxed{11}$ .
- Faceți clic pe pictograma Conversie la animație cu cronologie  $\frac{1}{2}$ .
- Din meniul paletei Animatie, selectati Conversie la animatie cu cadre sau Conversie la animatie cu cronologie.

## **Specificaţi durata cronologiei şi frecvenţa cadrelor (Photoshop Extended)**

Când lucrați în modul Cronologie, puteți să specificați durata și frecvența cadrelor unui document care conține clipuri video sau animaţii. *Durata* este lungimea totală a clipului video din document. *Frecvenţa cadrelor* sau cadrele pe secundă (cps) este stabilită de obicei de tipul de ieşire pe care îl realizaţi: clipurile NTSC are o frecvenţă a cadrelor de 29,97 cps; clipurile PAL au o frecvență a cadrelor de 25 cps, iar filmele cinematografice de 24 cps. În funcție de sistemul de transmisie, clipul video poate avea aceeaşi frecvenţă a cadrelor cu clipurile NTSC sau PAL sau o frecvenţă de 23,976. Clipurile video pentru CD-ROM sau Web au de obicei o frecvenţă a cadrelor de 10 până la 15 cps.

Când creati un document nou, durata prestabilită a cronologiei este de 10 secunde, iar frecventa cadrelor de 30 cps.

- 1 Din meniul paletei Animatie, selectati Setări document.
- **2** Introduceţi sau selectaţi valori pentru Durată şi Frecvenţă cadre.

<span id="page-549-0"></span>*Notă: Reducerea duratei unui clip video sau a unei animaţii existente are efectul de tăiere a cadrelor (şi a oricărui cadru cheie) de la sfârşitul documentului.*

## **Consultaţi şi**

["Setarea unei suprafeţe de lucru \(Photoshop Extended\) " la pagina 555](#page-560-0)

## **Crearea imaginilor pentru clipul video**

## **Despre crearea imaginilor pentru clipul video**

Photoshop poate crea imagini cu diverse dimensiuni ale pixelilor pentru a fi afişate corespunzător pe dispozitive, precum monitoarele video. Puteţi să selectaţi o anumită opţiune pentru clipul video (utilizând caseta de dialog Creare) pentru a compensa scalarea când imaginea finală este încorporată în clipul video.

#### **Zonele sigure**

Presetarea Film & Video creează de asemenea un document cu ghidaje de non-tipărire care delimitează zonele din imagine sigure pentru acțiuni și titluri. Utilizând opțiunile din meniul Dimensiune, puteți realiza imagini pentru anumite sisteme video—NTSC, PAL sau HDTV.

Zonele sigure sunt utile când editaţi în vederea transmiterii şi a transpunerii pe bandă video. Cele mai multe receptoare TV casnice utilizează un proces denumit suprascanare, care decupează o porţiune a marginilor exterioare ale imaginii, permiţând mărirea centrului imaginii. Suprascanarea nu este identică pentru toate receptoarele TV. Pentru a vă asigura că totul se încadrează în zona afișată de majoritatea televizoarelor, păstrați textul în marginile de siguranță ale titlului și toate celelalte elemente importante în marginile de siguranță ale acțiunilor.

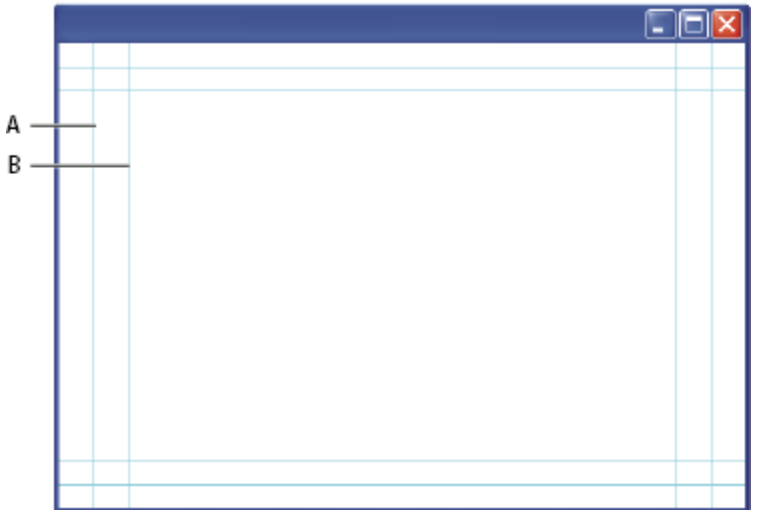

*Ghidaje pentru fişiere video presetate*

*A. Zonă de siguranţă a acţiunilor (dreptunghiul exterior) B. Zonă de siguranţă a titlului (dreptunghiul interior)*

*Notă: În cazul în care creaţi conţinut pentru Web sau CD, marginile pentru siguranţa titlului şi a acţiunii nu sunt valabile, deoarece pe aceste medii de stocare imaginea este afişată integral.*

#### **Opţiuni de previzualizare**

Pentru a vă ajuta să creaţi imagini pentru clipul video, Photoshop are un mod de vizualizare Corecţie dimensiune pixeli care afişează imagini la raportul de aspect specificat. Pentru vizualizări mai fidele, Photoshop dispune şi de o comandă Previzualizare video care vă permite să previzualizaţi imediat activitatea dvs. pe un dispozitiv de afişare, cum ar fi un monitor video. Pentru a utiliza această caracteristică, trebuie să conectaţi dispozitivul la computer prin intermediul FireWire. Consultaţi şi ["Previzualizarea documentului pe un monitor video" la pagina 573](#page-578-0). Pentru informaţii suplimentare despre FireWire, vizitați site-ul Apple.

#### **Alte observaţii**

Atât Adobe After Effects, cât și Adobe Premiere Pro acceptă fișiere PSD create în Photoshop. Dacă utilizati alte aplicatii pentru filme şi clipuri video, trebuie să luaţi în considerare aceste detalii când creaţi imagini pentru utilizare în clipul video:

- Unele programe de editare video pot importa straturi individuale dintr-un fişier PSD cu mai multe straturi.
- Dacă fişierul are transparenţă, unele programe de editare video pot păstra această caracteristică.
- Dacă fişierul utilizează o mască strat sau mai multe straturi, s-ar putea să nu fie necesară aplatizarea straturilor, dar sar putea să doriți să includeți o copie aplatizată a fișierului în format PSD pentru mări gradul de compatibilitate cu versiunile anterioare.

### **Proporţiile pixelilor**

*Proporţiile pixelilor* specifică raportul între lăţime şi înălţime. Cadrele video au o dimensiune a cadrelor, iar pixelii care formează cadrul au o proporţie a pixelilor. Unele camere video pot înregistra diferite dimensiuni ale cadrelor, iar diverse standarde video utilizează diverse proporţii ale pixelilor.

*Proporţia cadrelor* descrie raportul dintre lăţime şi înălţime în dimensiunile unei imagini. De exemplu, DV NTSC are o proporție a cadrelor de 4:3 (sau 4 lățime cu 3 înălțime), iar un cadru obișnuit pentru ecran lat are proportie de 16:9. Multe camere video care dispun de modul Ecran lat pot înregistra utilizând proportia dimensiunilor 16:9. Multe filme au fost realizate utilizându-se proporţii ale dimensiunilor şi mai late.

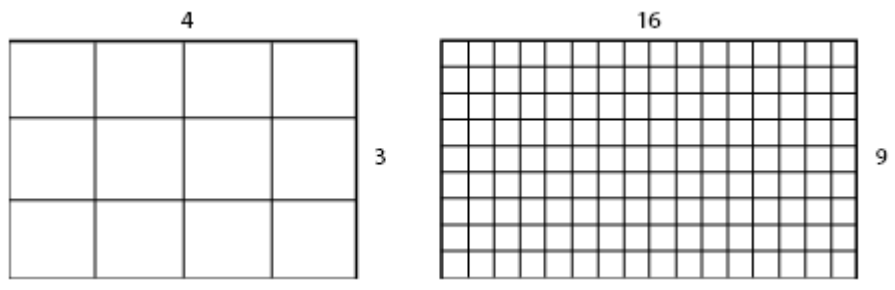

*Proporţia dimensiunilor cadrului 4:3 (stânga) şi proporţia dimensiunilor cadrului mai lat 16:9 (dreapta)*

*Proporţia pixelilor* descrie raportul lăţime-înălţime al unui singur pixel dintr-un cadru. Proporţiile pixelilor variază, deoarece diversele sisteme video aproximează diferit numărul de pixeli necesari pentru umplerea unui cadru. De exemplu, numeroase standarde video pentru computer definesc cadrul cu proporția dimensiunilor 4:3 ca având lățimea de 640 de pixeli şi înălţimea de 480 de pixeli, rezultând astfel pixeli pătraţi. Pixelii video pentru computer din acest exemplu au o proporție de 1:1 (pătrat), în timp ce pixelii DV NTSC au o proporție de 0,9 (non-pătrat). Pixelii DV, care sunt întotdeauna dreptunghiulari, sunt orientaţi vertical în sistemele care realizează clipuri video NTSC şi orientaţi orizontal în sistemele care realizează clipuri video PAL.

Dacă afişaţi pixeli dreptunghiulari pe un monitor cu pixeli pătraţi fără modificări, imaginile vor fi afişate distorsionat; de exemplu, cercurile vor fi deformate în ovale. Oricum, la afişarea pe un monitor de transmisie, imaginile sunt corect proporţionate, deoarece aceste monitoare utilizează pixeli dreptunghiulari.

*Notă: Când copiaţi sau importaţi imagini într-un document cu pixeli non-pătraţi, Photoshop converteşte şi scalează automat imaginea la proportia pixelilor documentului. Imaginile importate din Adobe Illustrator CS3 sunt de asemenea scalate corespunzător.*

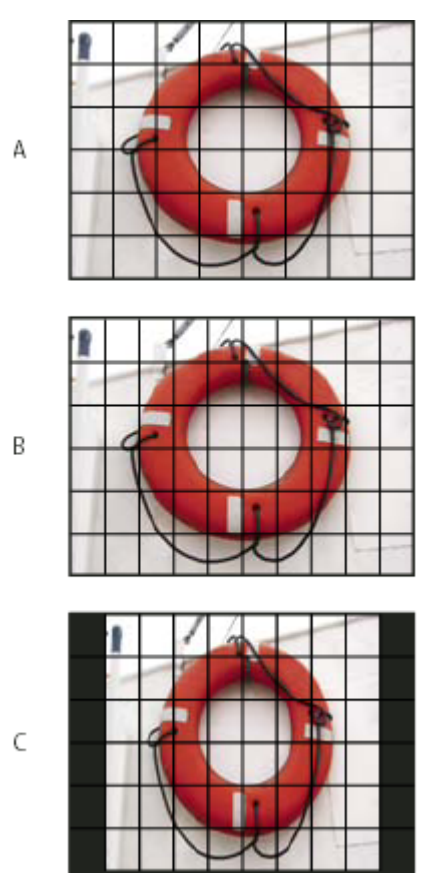

*Proporţia pixelilor şi a cadrelor*

*A. Imagine 4:3 cu pixeli pătraţi afişată pe un monitor (de computer) 4:3 cu pixeli pătraţi B. Imagine 4:3 cu pixeli pătraţi interpretată corect pentru afişare pe un monitor (TV) 4:3 cu pixeli non-pătraţi C. Imagine 4:3 cu pixeli pătraţi interpretată incorect pentru afişare pe un monitor (TV) 4:3 cu pixeli non-pătraţi*

## **Crearea unei imagini pentru utilizare în clipul video**

- **1** Creaţi un document nou.
- **2** Din meniul Presetare din caseta de dialog Creare, selectaţi presetarea Film & Video.
- **3** Selectaţi dimensiunea care corespunde sistemului video pe care va fi afişată imaginea.
- **4** Faceţi clic pe Avansat pentru a specifica profilul culorii şi proporţia corespunzătoare a pixelilor.

*Important: În mod prestabilit, documentele cu pixeli non-pătraţi se deschid cu opţiunea Corecţie proporţie pixeli activată. Această setare scalează imaginea afişând-o aşa cum va apărea pe dispozitivul de ieşire cu pixeli non-pătraţi (de obicei, un monitor video).*

**5** Pentru a vizualiza această imagine aşa cum va fi afişată pe un monitor de computer (cu pixeli pătraţi), selectaţi Vizualizare > Corecţie proporţie pixeli.

<span id="page-552-0"></span>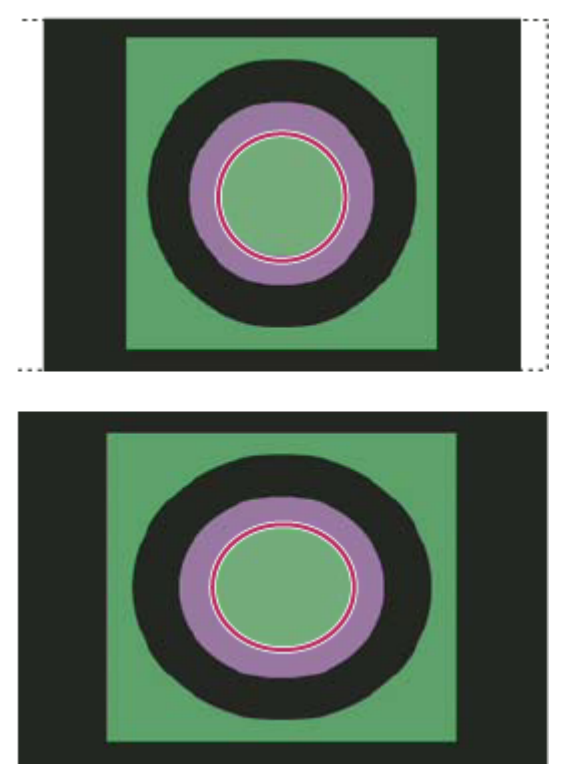

*Cerc în document NTSC DV (720 x 480 pixeli) vizualizat pe monitor de computer (cu pixeli pătraţi) cu opţiunea Corecţie proporţie pixeli activată (sus) şi dezactivată (jos)*

*Puteţi să vizualizaţi simultan o imagine cu opţiunea Corecţie proporţie pixeli activată şi dezactivată. Având deschisă imaginea cu pixeli non-pătraţi şi opţiunea Corecţie proporţie pixeli activată, selectaţi Fereastră > Aranjare > Fereastră nouă pentru [numele documentului]. Având activă fereastra nouă, selectaţi Vizualizare > Corecţie proporţie pixeli pentru a dezactiva corecţia.*

- **6** Dacă aveţi un dispozitiv de afişare, cum ar fi un monitor video, conectat la computer prin FireWire, puteţi previzualiza documentul pe dispozitiv:
- Pentru a seta opţiunile de ieşire înainte de previzualizarea imaginilor, selectaţi Fişier > Export > Previzualizare video.
- Pentru a vizualiza imaginea fără a seta optiunile de iesire, selectati Fisier > Export > Trimitere previzualizare video la dispozitiv.

*Când creaţi imagini pentru clipul video, puteţi încărca un set de acţiuni video (incluse în Photoshop) care automatizează anumite sarcini, cum ar fi scalarea imaginilor pentru a corespunde dimensiunilor pixelilor clipului video şi setarea proporţiei pixelilor.*

## **Consultaţi şi**

["Previzualizarea documentului pe un monitor video" la pagina 573](#page-578-0)

## **Încărcarea acţiunilor video**

Pentru imaginile video, acțiunile automatizează sarcini, precum restrângerea gamei de luminanță și a nivelurilor de saturare pentru compatibilitatea cu standardele de transmisie, redimensionarea şi conversia pixelilor non-pătraţi pentru utilizare în diapanorame DVD (raporturi de aspect NTSC şi PAL, standard şi ecran lat), crearea unui ecran alfa din toate straturile vizibile în mod curent, ajustarea suprafeţelor imaginii (în special, a liniilor subţiri) care este posibil să cauzeze licăriri de întreţesere şi generarea unei suprapuneri peste siguranţa titlului.

- **1** Selectaţi Fereastră > Acţiuni pentru a afişa panoul Acţiuni.
- **2** Faceţi clic pe triunghiul din colţul din dreapta-sus pentru a deschide meniul paletei Acţiuni şi selectaţi Încărcare acţiuni.
- **3** În caseta de dialog Încărcare, deplasaţi-vă în dosarul Acţiuni Photoshop şi selectaţi fişierul Acţiuni video.atn.
- **4** Faceţi clic pe Încărcare.

## **Consultaţi şi**

["Automatizarea sarcinilor" la pagina 604](#page-609-0)

## **Ajustarea proporţiei pixelilor**

Puteti să creati o proportie a pixelilor personalizată în documentele existente, să stergeți sau să resetați proporțiile pixelilor atribuite anterior unui document.

#### **Asignarea unei valori pentru proporţia pixelilor într-un document existent**

v Într-un document deschis, selectaţi Imagine > Proporţie pixeli şi apoi selectaţi o proporţie pentru pixeli compatibilă cu formatul video cu care veţi utiliza fişierul Photoshop.

#### **Crearea unei proporţii personalizate a pixelilor**

- **1** Într-un document deschis, selectați Imagine > Proporție pixeli > Proporție personalizată pixeli.
- 2 În caseta de dialog Salvare proporție dimensiuni pixel, introduceți o valoare în caseta de text Factor, denumiți raportul personalizat de aspect al pixelilor şi faceţi clic pe OK.

Noua proportie personalizată a pixelilor este afisată atât în meniul Proportie pixeli al casetei de dialog Creare, cât și în meniul Imagine > Proporţie pixeli.

#### **Ştergerea unei proporţii a pixelilor**

- **1** Într-un document deschis, selectaţi Imagine > Proporţie pixeli > Ştergere proporţie pixeli.
- **2** În caseta de dialog Ştergere proporţie pixeli, selectaţi elementul de şters din meniul Proporţie pixeli şi faceţi clic pe Ştergere.

#### **Resetarea proporţiilor pixelilor**

- 1 Într-un document deschis, selectați Imagine > Proporție pixeli > Resetare proporție pixeli.
- **2** Selectaţi una din următoarele opţiuni din caseta de dialog:

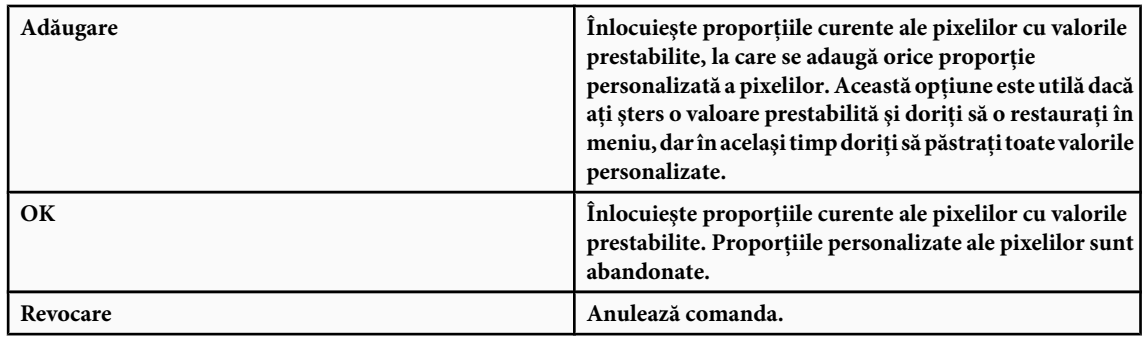

## **Pregătirea imaginilor pentru utilizare în After Effects**

Puteti să importați un fișier Photoshop (PSD) direct într-un proiect After Effects cu opțiunea de păstrare a straturilor individuale, a stilurilor de straturi, a zonelor transparente, a măştilor strat şi a straturilor de ajustare (păstrând elementele individuale pentru animaţie).

*Notă: After Effects funcţionează în modul Culoare RGB. Pentru cele mai bune rezultate, lucraţi în modul RGB în Photoshop pentru fişierele pe care le veţi exporta în After Effects. After Effects CS3 poate converti fişiere din CMYK în RGB. After Effects 7 şi versiunile anterioare pot converti fişiere din CMYK în RGB.*

<span id="page-554-0"></span>Înainte de a exporta un fisier Photoshop cu straturi pentru utilizare în After Effects, efectuati una din următoarele operatii pentru a reduce previzualizarea şi timpul de redare şi a evita problemele de import şi actualizare a straturilor Photoshop.

- Organizaţi şi denumiţi straturile. Dacă modificaţi denumirea unui strat sau ştergeţi un strat dintr-un document Photoshop după ce îl importaţi în After Effects, After Effects nu va putea să găsească stratul redenumit sau şters. Listele de panouri After Effects Project indică stratul ca fiind lipsă. (De asemenea, puteți să grupați straturile în Obiecte inteligente. De exemplu: Dacă aţi utilizat un set de straturi pentru a realiza un obiect din fundal şi un set de straturi pentru a realiza un fundal, le puteţi grupa sub forma unui singur Obiect inteligent separat şi le puteţi anima simplu pentru a "zbura" unul în fata celuilalt).
- Asiguraţi-vă că fiecare strat are o denumire unică. Duplicarea denumirilor straturilor poate crea confuzie.
- Selectaţi Întotdeauna din meniul Maximizare compatibilitate fişier PSD şi PSB din caseta de dialog Preferinţe manipulare fişiere.
- Utilizaţi presetarea corespunzătoare pentru dimensiunea pixelilor pentru clipuri video şi filme din caseta de dialog Document nou.
- Efectuaţi orice corecţie a culorii, scalare, decupare sau alte editări necesare în Photoshop, pentru a împiedica procesarea suplimentară a imaginii de către Photoshop. (De asemenea, puteţi să asignaţi imaginii un profil de culoare care corespunde tipului de ieșire intenționat, cum ar fi Înregistrare 601 NTSC sau Înregistrare 709. After Effects poate citi profilurile de culoare încorporate și poate interpreta corespunzător culorile imaginii. Pentru informații suplimentare referitoare la profilurile de culoare, consultaţi ["Utilizarea profilurilor de culoare" la pagina 138](#page-143-0)

## **Importul fişierelor video şi al secvenţelor de imagini (Photoshop Extended)**

## **Deschiderea sau importul unui fişier video (Photoshop Extended)**

În Photoshop Extended, puteți să deschideți direct un fișier video sau să adăugați un fișier video într-un document deschis. Când importaţi fişierul video, cadrele imaginii sunt referite într-un strat video.

- **1** Efectuaţi una dintre următoarele acţiuni:
- Pentru a deschide direct un fisier video, selectati Fisier > Deschidere.
- Pentru a importa un fişier video într-un document deschis, selectaţi Strat > Straturi video > Strat video nou din fişier.
- **2** În caseta de dialog Deschidere, pentru Fişiere de tipul (Windows) sau Activare (Mac OS), selectaţi Toate documentele citibile sau QuickTime Movie.
- **3** Selectaţi un fişier video şi apoi faceţi clic pe Deschidere.
- *De asemenea, puteţi să deschideţi un fişier video direct din Bridge: selectaţi un fişier video şi apoi selectaţi Fişier > Deschidere cu > Adobe Photoshop CS3.*

#### **Consultaţi şi**

"Formate video si de secvente de imagini acceptate (Photoshop Extended)" la pagina 539

["Despre profilurile de culoare care lipsesc sau care nu corespund" la pagina 144](#page-149-0)

## **Importul secvenţelor de imagini (Photoshop Extended)**

Când importaţi un dosar de fişiere de imagini secvenţializate, fiecare imagine devine un cadru într-un strat video.

**1** Asiguraţi-vă că fişierele de imagini se află într-un dosar şi sunt denumite secvenţial.

Dosarul trebuie să conţină numai acele imagini pe care doriţi să le utilizaţi drept cadre. Animaţia rezultată va fi mai reuşită, dacă toate fişierele au aceleaşi dimensiuni în pixeli. Pentru a ordona corect cadrele pentru animaţie, denumiţi fişierele în ordine alfabetică sau numerică. De exemplu, *numefişier001*, *numefişier002*, *numefişier003* ş.a.m.d.

**2** Efectuati una dintre următoarele actiuni:

- <span id="page-555-0"></span>• Pentru a deschide direct o secvenţă de imagini, selectaţi Fişier > Deschidere.
- Pentru a importa o secventă de imagini într-un document deschis, selectati Strat > Straturi video > Strat video nou din fişier.
- **3** Din caseta de dialog Deschidere, deplasaţi-vă la dosarul cu fişierele din secvenţa de imagini.
- **4** Selectaţi un fişier, bifaţi opţiunea Secvenţă imagine şi apoi faceţi clic pe Deschidere.

*Notă: Selectarea mai multor fişiere dintr-o secvenţă de imagini dezactivează opţiunea Secvenţă imagine.* Pentru un clip video referitor la utilizarea secvențelor de imagini, vizitați [www.adobe.com/go/vid0026\\_ro.](http://www.adobe.com/go/vid0026_ro)

## **Consultaţi şi**

["Formate video şi de secvenţe de imagini acceptate \(Photoshop Extended\)" la pagina 539](#page-544-0)

### **Plasarea unui clip video sau a unei secvenţe de imagini (Photoshop Extended)**

Utilizati comanda Plasare, dacă doriti să transformati la import clipul video sau secventa de imagini într-un document. După plasare cadrele video sunt conţinute într-un Obiect inteligent. Când clipul video este conţinut într-un Obiect inteligent, puteţi să vă deplasaţi prin cadre utilizând paleta Animaţie şi puteţi de asemenea să aplicaţi Filtrele inteligente.

*Notă: Nu puteţi să pictaţi sau să realizaţi clone direct pe cadrele clipului video conţinute într-un Obiect inteligent. În orice caz, puteţi să adăugaţi un strat video gol deasupra unui Obiect inteligent şi să pictaţi pe cadrele goale. De asemenea, puteţi să utilizaţi instrumentul Clonă cu opţiunea Eşantionare globală straturi pentru a picta pe cadrele goale. Aceasta vă permite să utilizaţi clipul video în Obiectul inteligent ca sursă de clonare.*

- **1** Într-un document deschis, selectaţi Fişier > Plasare.
- **2** În caseta de dialog Plasare, realizaţi una dintre următoarele acţiuni:
- Selectati un fisier video și faceti clic pe Plasare.
- Selectaţi un fişier dintr-o secvenţă de imagini, selectaţi opţiunea Secvenţă imagine şi apoi faceţi clic pe Plasare. *Notă: Asiguraţi-vă că toate fişierele secvenţei se află într-un singur dosar.*
- **3** (Optional) Utilizati punctele de control pentru scalarea, rotirea, mutarea sau deformarea continutului importat.
- **4** Faceți clic pe butonul Confirmare transformare ✔ din bara de opțiuni pentru a plasa fișierul.

*Puteţi să plasaţi un clip video direct din Adobe Bridge CS3. Selectaţi fişierul video şi apoi Fişier > Plasare > În Photoshop.*

## **Consultaţi şi**

["Despre Obiecte inteligente" la pagina 305](#page-310-0)

- ["Transformarea straturilor video \(Photoshop Extended\) " la pagina 555](#page-560-0)
- ["Despre filtrele inteligente" la pagina 308](#page-313-0)
- ["Crearea straturilor video noi" la pagina 555](#page-560-0)

## **Reîncărcarea lungimii filmului într-un strat video (Photoshop Extended)**

Dacă fișierul sursă pentru un strat video este modificat în altă aplicație, în general Photoshop Extended reîncarcă și actualizează lungimea filmului, când deschideti documentul care contine stratul video la care se referă la fișierul sursă modificat. Dacă documentul dvs. este deja deschis, iar fişierul sursă a fost modificat, utilizaţi comanda Reîncărcare cadru pentru a reîncărca şi a reactualiza cadrul curent din paleta Animaţie. Dacă navigaţi prin stratul video utilizând butonul Cadru anterior/următor sau Redare din paleta Animaţie, lungimea filmului trebuie de asemenea să se reîncarce sau să se reactualizeze.

## <span id="page-556-0"></span>**Înlocuirea lungimii filmului într-un strat video (Photoshop Extended)**

Photoshop Extended încearcă să păstreze o legătură între fişierul video sursă şi stratul video chiar şi atunci când modificaţi sau deplasaţi lungimea filmului din Photoshop. Dacă, din unele motive, legătura dintre stratul video şi fişierul sursă referit este distrusă, comanda Înlocuire lungime film vă permite să refaceţi legătura dintre stratul video şi fişierul video sursă. Comanda Înlocuire lungime film poate de asemenea înlocui cadrele dintr-un clip video sau secvenţă de imagini dintr-un strat video cu cadre dintr-o altă sursă de clipuri video sau secvențe de imagini.

Photoshop încearcă să păstreze legătura dintre stratul video și fișierul sursă, chiar dacă mutați sau redenumiți sursa video. În orice caz, dacă la mutarea, redenumirea sau ştergerea unui fişier video sursă se distruge legătura dintre acesta şi stratul video, este afișată o pictogramă de avertizare pe stratul respectiv din paleta Straturi. Puteți să utilizați comanda Înlocuire lungime film pentru a restabili legătura dintre stratul video şi fişierul sursă.

- **1** În paleta Animaţie sau Straturi, selectaţi stratul video pe care doriţi să îl relegaţi la fişierul sursă sau al cărui conţinut doriti să îl înlocuiti.
- **2** Selectaţi Strat > Straturi video > Înlocuire lungime film.
- **3** În caseta de dialog Deschidere, selectaţi un clip video sau un fişier cu secvenţe de imagini şi apoi faceţi clic pe Deschidere.

## **Interpretarea lungimii clipului video (Photoshop Extended)**

## **Interpretarea lungimii clipului video (Photoshop Extended)**

Puteti să specificati modul în care Photoshop Extended interpretează canalul alfa și frecventa de cadre a clipului video deschis sau importat.

- **1** În paleta Animație sau Straturi, selectați stratul video pe care doriți să îl interpretați.
- **2** Selectaţi Strat > Straturi video > Interpretare lungime film.
- **3** În caseta de dialog Interpretare lungime film, realizaţi una dintre următoarele acţiuni:
- Pentru a specifica modul de interpretare a canalului alfa din stratul video, selectati o optiune Canal alfa. Lungimea filmului trebuie să aibă un canal alfa pentru ca această opțiune să fie disponibilă. Dacă este selectată opțiunea Mătuire premultiplicată, puteţi să specificaţi culoarea mată cu care sunt premultiplicate canalele.
- Pentru a specifica numărul de cadre video redate pe secundă, introduceţi o frecvenţă a cadrelor.
- Pentru a gestiona culorile cadrelor sau ale imaginilor dintr-un strat video, selectaţi un profil din meniul Profil de culoare.

#### **Interpretarea canalului alfa în clipurile video şi în secvenţele de imagini (Photoshop Extended)**

Clipurile video şi secvenţele de imagini cu canale alfa pot fi drepte sau premultiplicate. Dacă lucraţi cu clipuri video sau cu secvente de imagini care conțin canale alfa, este important să specificați modul în care Photoshop Extended interpretează canalul alfa pentru a obţine rezultatul aşteptat. Când într-un document se află clipuri video sau imagini premultiplicate cu anumite culori de fundal, este posibil să obţineţi imagini-fantomă sau halouri nedorite. Puteţi să specificaţi o culoare mată, astfel încât pixelii semitransparenţi să se amestece (să se multiplice) cu fundalul fără a produce halouri. Ignoră canalul alfa din clipul video. **Ignorare**

**Drept - Nemătuit** Interpretează canalul alfa ca alfa drept. Dacă prin aplicația utilizată pentru crearea clipului video nu este premultiplicat canalul alfa, selectaţi această opţiune.

<span id="page-557-0"></span>**Premultiplicat - Mat** Interpretează canalul alfa ca premultiplicat cu negru, alb sau o culoare. Dacă este necesar, faceți clic pe specimenul de culoare din caseta de dialog Interpretare lungime film pentru a deschide Adobe Color Picker pentru specificarea culorii mate.

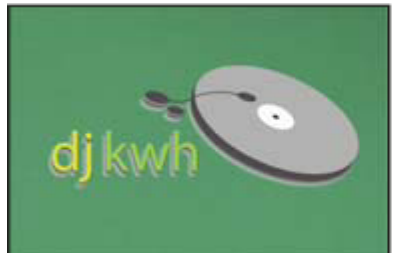

*Canal alfa premultiplicat cu alb mat*

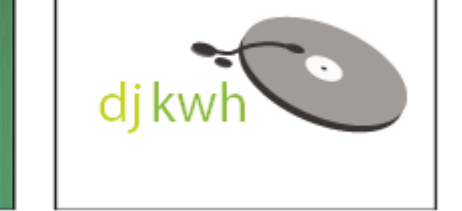

## **Pictarea cadrelor în straturile video (Photoshop Extended)**

## **Pictarea cadrelor în straturile video (Photoshop Extended)**

Puteţi să editaţi sau să pictaţi pe cadre individuale separate pentru a crea o animaţie, a adăuga conţinut sau a elimina detaliile nedorite. Pe lângă utilizarea oricărui instrument pensulă, puteţi să pictaţi utilizând Clonare, Ştampilă Tipar, Pensulă Corecţie sau Pensulă Corecţie Pată. De asemenea, puteţi să utilizaţi cadre video utilizând instrumentul Plasture.

*Notă: Pictura (sau utilizarea oricărui alt instrument) în cadrele video este adesea denumită rotoscopie, deşi tradiţional rotoscopia presupune urmărirea cadru cu cadru a imaginilor cu acţiuni live pentru utilizare în animaţie.*

- **1** Selectati stratul video din paleta Animatie sau Straturi.
- **2** Deplasaţi indicatorul pentru ora curentă la cadrul video pe care doriţi să îl editaţi.
- **3** (Optional) Dacă doriți ca editările dvs. să se afle pe un strat separat, selectați Strat > Straturi video > Strat video gol nou.
- **4** Selectaţi instrumentul pensulă pe care doriţi să îl utilizaţi şi aplicaţi editările în cadru.

Pictura pe un strat video este non-distructivă. Pentru a abandona pixelii modificaţi pe un anumit cadru sau strat video, selectaţi comanda Restaurare cadru sau Restaurare globală cadre. Pentru a activa sau a dezactiva vizibilitatea straturilor video modificate, selectaţi comanda Ascundere clip video modificat (sau faceţi clic pe pupila de lângă pista video din cronologie).

Pentru un clip video referitor la clonare, vizitați [www.adobe.com/go/vid0025\\_ro.](http://www.adobe.com/go/vid0025_ro%20)

Pentru un clip video referitor la utilizarea straturilor video, vizitaţi [www.adobe.com/go/vid0027\\_ro](http://www.adobe.com/go/vid0027_ro%20).

## **Consultaţi şi**

["Pictura cu instrumentul Pensulă sau cu instrumentul Creion" la pagina 320](#page-325-0)

["Retuşarea şi repararea imaginilor" la pagina 192](#page-197-0)

["Restaurarea cadrelor în straturile video \(Photoshop Extended\)" la pagina 554](#page-559-0)

["Crearea animaţiilor desenate manual \(Photoshop Extended\)" la pagina 570](#page-575-0)

## **Clonarea conţinutului în cadrele video şi de animaţie (Photoshop Extended)**

În Photoshop Extended, puteți să utilizați instrumentele Clonare și Pensulă corecție pentru a retușa sau a duplica obiectele din cadrele video sau de animaţie. Utilizaţi Clonare pentru *a eşantiona* conţinutul dintr-o parte a unui cadru (*sursa*) şi al picta peste altă parte a aceluiaşi cadru sau a unui alt cadru (*ţinta*). De asemenea, puteţi să utilizaţi un document separat ca sursă de eșantionare în locul unui cadru. Instrumentul Pensulă Corecție include opțiuni pentru amestecul conținutului eşantionat cu cadrul ţintă.

*Notă: De asemenea, puteţi să clonaţi conţinutul cu instrumentele Pensulă Corecţie Pată şi Plasture. În orice caz, instrumentele Clonare şi Pensulă Corecţie vă permit să stocaţi până la cinci eşantioane din paleta Sursă clonă şi să setaţi opţiuni de suprapunere, scalare şi decalare a cadrelor.*

După ce eşantionaţi conţinutul dintr-un cadru şi pictaţi cu acesta, iar apoi vă deplasaţi în alt cadru, cadrul sursă se modifică în raport cu cadrul din care aţi realizat eşantionarea iniţial. Puteţi să blocaţi cadrul sursă pe care l-aţi eşantionat prima dată sau să introduceţi o valoare de decalare a cadrului pentru a modifica sursa într-un alt cadru în raport cu cadrul eşantionat prima dată.

Pentru un clip video referitor la clonare, vizitați [www.adobe.com/go/vid0025\\_ro.](http://www.adobe.com/go/vid0025_ro%20)

### **Consultaţi şi**

["Retuşarea cu instrumentul Clonare" la pagina 193](#page-198-0)

["Retuşarea cu instrumentul Pensulă Corecţie" la pagina 195](#page-200-0)

["Setarea surselor de eşantionare pentru clonare şi corecţie" la pagina 194](#page-199-0)

["Crearea straturilor video noi" la pagina 555](#page-560-0)

#### **Clonarea conţinutului video sau al animaţiei**

1 Selectați instrumentul Clonare sau Pensulă corecție si apoi setați opțiunile dorite pentru instrumente.

- 2 Efectuati una dintre următoarele actiuni:
- Selectati un strat video din paleta Straturi sau din paleta Animatie și apoi mutați indicatorul pentru ora curentă în cadrul pe care doriţi să îl eşantionaţi.
- Deschideţi imaginea pe care doriţi să o eşantionaţi.
- **3** Deplasati cursorul într-o imagine sau cadru deschis și apăsati Alt (Windows) sau Option (Mac OS) și faceti clic pentru a seta punctul de eşantionare.
- **4** Pentru a seta puncte de eșantionare suplimentare, faceți clic pe butonul fiecărei sursă clonă  $\frac{1}{2}$  din paleta Sursă clonă.
- **5** Selectaţi stratul video ţintă şi deplasaţi indicatorul pentru ora curentă la cadrul pe care doriţi să îl pictaţi.
	- *Dacă doriţi să pictaţi pe un strat separat, puteţi să adăugaţi un strat video gol. Asiguraţi-vă că selectaţi opţiunea de eşantionare corespunzătoare pentru a clona conţinutul pe stratul video gol.*
- 6 Dacă setați mai multe puncte de eșantionare, selectați sursa pe care doriți să o utilizați din paleta Sursă clonă.
- **7** Efectuaţi una dintre următoarele acţiuni în paleta Sursă clonă:
- Pentru a scala sau a roti sursa pe care o clonaţi, introduceţi o valoare pentru l (lăţime) sau Î (înălţime) sau rotaţia în grade  $\triangle$ .
- Pentru a afişa o suprapunere a sursei pe care o clonați, selectați Afișare suprapunere și specificați opțiunile de suprapunere.

*Utilizaţi Shift + Option (Windows) sau Shift + Alt (Mac OS) pentru a afişa temporar suprapunerea sursei clonei. Utilizaţi Shift + Option şi trageţi (Windows) sau Shift + Alt şi trageţi (Mac OS) pentru a deplasa suprapunerea sursă la decalajul/poziţia dorită. Pentru informaţii suplimentare despre Scurtături, consultaţi ["Scurtături de la tastatură" la](#page-628-0) [pagina 623.](#page-628-0)*

**8** Trageţi peste acea parte din imagine pe care doriţi să o pictaţi.

Pictura pe un strat video este non-distructivă. Puteți selecta comanda Restabilire cadru sau Restabilire globală cadre pentru a abandona pixelii modificati de pe un anumit cadru sau strat video.

#### **Schimbarea decalajului cadrelor pentru clonare şi corecţie**

- v În paleta Sursă clonă:
- Pentru a picta întotdeauna utilizând acelaşi cadru din care aţi eşantionat iniţial, selectaţi Blocare cadru.

<span id="page-559-0"></span>• Pentru a picta utilizând un anumit cadru relativ la cadrul din care ați eșantionat inițial, introduceți numărul de cadre în caseta Decalaj cadru. În cazul în care cadrul pe care doriți să îl utilizați este situat după cadrul esantionat inițial, introduceţi o valoare pozitivă. În cazul în care cadrul pe care doriţi să îl utilizaţi este situat înaintea cadrului eşantionat inițial, introduceți o valoare negativă.

## **Restabilirea cadrelor în straturile video (Photoshop Extended)**

Puteți să abandonați editările realizate asupra straturilor video din cadru și asupra straturilor video goale.

- v În paleta Animaţie, selectaţi un strat video şi efectuaţi una din următoarele acţiuni:
- Pentru a restabili un anumit cadru, deplasați indicatorul pentru ora curentă la cadrul video și selectați Strat > Straturi video > Restabilire cadru.
- Pentru a restabili toate cadrele dintr-un strat video sau dintr-un strat video gol, selectaţi Strat > Straturi video > Restabilire globală cadre.

## **Gestionarea culorilor în straturile video (Photoshop Extended)**

În Photoshop Extended, puteţi să pictaţi pe straturile video utilizând instrumente, precum instrumentul Pensulă sau Clonare. Dacă nu este asignat niciun profil de culoare stratului video, aceste editări ale pixelilor sunt stocate utilizând spaţiul de culoare al fişierului documentului, iar lungimea filmului rămâne nemodificată. Dacă spaţiul de culoare al lungimii filmului importat diferă de spaţiul de culoare din documentul Photoshop, este posibil să fie necesară efectuarea unor ajustări. De exemplu, un clip video cu definiţie standard poate fi în SDTV 601 NTSC, în timp ce documentul Photoshop Extended este în Adobe RGB. Este posibil ca documentul sau clipul video final exportat să nu aibă culorile aşteptate din cauza neconcordanţei spaţiului de culoare.

*Înainte de a investi timp semnificativ în pictarea sau editarea straturilor video, testaţi integral fluxul de lucru pentru a înţelege necesităţile de gestionare a culorilor şi a găsi abordarea care se potriveşte cel mai bine fluxului dvs. de lucru.*

Adesea puteți să rezolvați o neconcordanță asignând un profil de culoare documentului care corespunde lungimii importate şi lăsând stratul video negestionat. De exemplu, în cazul clipurilor video cu definiţie standard, puteţi să lăsaţi stratul video negestionat şi să asignaţi documentului profilul de culoare SDTV (Înreg. 601 NTSC). În acest caz, pixelii cadrului importat sunt stocaţi direct în stratul video fără conversia culorii.

În mod similar, puteți să asignați profilul de culoare al documentului stratului video utilizând opțiunea Conversie conținut cadru editat (Straturi > Straturi video > Interpretare lungime film). Această opţiune converteşte editările pixelilor la spaţiul de culoare al documentului, dar nu converteşte culorile cadrelor video.

*Notă: Evitaţi utilizarea profilului NTSC (1953); acesta se bazează pe echipamente care nu se mai utilizează.*

Comanda Conversie la profil (Editare > Conversie la profil) converteşte de asemenea toate editările pixelilor efectuate asupra spaţiului de culoare al documentului. Oricum, utilizarea comenzii Atribuire profil (Editare > Atribuire profil) nu converteşte editările pixelilor efectuate asupra unui strat video. Utilizaţi comanda Atribuire profil cu grijă, mai ales atunci când aţi pictat pe cadre video sau le-aţi editat. Dacă stratul video are un profil de culoare, aplicarea comenzii Atribuire profil în document poate conduce la o neconcordanţă a spaţiului de culoare între editările pixelilor şi cadrele importate.

Unele combinații între lungimea clipului video și spațiile de culoare ale documentului necesită conversia culorilor:

- Un film în tonuri de gri dintr-un document în modul RGB, CMYK sau Lab necesită conversia culorilor.
- Utilizarea unei lungimi de 8 sau 16 bpc într-un document de 32 bpc necesită conversia culorilor.

## **Consultaţi şi**

["Înţelegerea gestionării culorilor" la pagina 127](#page-132-0)

["Asignarea sau eliminarea unui profil de culoare" la pagina 141](#page-146-0)

["Conversia culorilor documentelor la alt profil" la pagina 142](#page-147-0)

## <span id="page-560-0"></span>**Editarea straturilor clipurilor video şi ale animaţiilor (Photoshop Extended)**

## **Transformarea straturilor video (Photoshop Extended)**

Puteţi să transformaţi un strat video aşa cum transformaţi oricare alt strat din Photoshop. După transformare, cadrele video sunt conţinute într-un Obiect inteligent.

- **1** Selectaţi stratul video din paleta Animaţie sau Straturi.
- **2** Puteţi realiza una dintre următoarele acţiuni:
- Selectaţi Editare > Transformare liberă şi utilizaţi apoi mânerele din fereastra documentului pentru a transforma clipul video.
- Selectaţi Editare > Transformare şi apoi selectaţi o anumită transformare din submeniu.

## **Consultaţi şi**

["Transformarea obiectelor" la pagina 211](#page-216-0)

["Despre Obiecte inteligente" la pagina 305](#page-310-0)

## **Crearea straturilor video noi**

Puteţi să crea straturi video noi adăugând un fişier video ca strat nou sau creând un strat gol.

## **Consultaţi şi**

["Importul fişierelor video şi al secvenţelor de imagini \(Photoshop Extended\)" la pagina 549](#page-554-0)

["Plasarea unui clip video sau a unei secvenţe de imagini \(Photoshop Extended\)" la pagina 550](#page-555-0)

["Înlocuirea lungimii filmului într-un strat video \(Photoshop Extended\)" la pagina 551](#page-556-0)

#### **Deschiderea unui fişier video**

v Selectaţi Fişier > Deschidere, selectaţi un fişier video şi faceţi clic pe Deschidere.

Fişierul video este afişat pe un strat video într-un document nou.

#### **Adăugarea unui fişier video ca strat video nou**

- **1** În cazul documentului activ, asiguraţi-vă că paleta Animaţie este afişată în modul Cronologie.
- **2** Selectaţi Strat > Straturi video > Strat video nou din fişier.
- **3** Selectaţi un fişier video sau un fişier cu secvenţe de imagini şi faceţi clic pe Deschidere.

#### **Adăugarea unui strat video gol**

- **1** În cazul documentului activ, asiguraţi-vă că paleta Animaţie este afişată în modul Cronologie.
- **2** Selectaţi Strat > Straturi video > Strat video gol nou.

## **Setarea unei suprafeţe de lucru (Photoshop Extended)**

- **1** În paleta Animaţie, efectuaţi oricare din următoarele acţiuni pentru a seta durata clipului video sau a animaţiei pe care doriţi să o exportaţi sau să o animaţi:
- Trageţi de marginile barei suprafeţei de lucru.
- <span id="page-561-0"></span>• Deplasaţi indicatorul pentru ora curentă la momentul sau cadrul dorit. Din meniul paletei Animaţie, selectaţi Setare început spaţiu de lucru sau Setare final spaţiu de lucru.
- **2** (Opţional) Pentru a elimina porţiuni ale cronologiei care nu se află în spaţiul de lucru, selectaţi Tăiere durată document la spaţiu de lucru din meniul paletei Animaţie.

## **Consultaţi şi**

["Specificarea duratei cronologiei şi a frecvenţei cadrelor \(Photoshop Extended\)" la pagina 543](#page-548-0)

## **Specificarea momentului de afişare a stratului într-un fişier video sau animaţie (Photoshop Extended)**

Puteti să utilizati diverse metode pentru a specifica momentul în care un strat apare într-un fisier video sau într-o animatie. De exemplu, puteți să tăiați (să ascundeți) cadre la începutul sau la sfârșitul unui strat. Aceasta modifică punctele de început şi încheiere ale stratului dintr-un fişier video sau animaţie. (Primul cadru care urmează să fie afişat este denumit Punct de intrare, iar ultimul cadru este denumit Punct de ieşire). De asemenea, puteţi să trageţi de bara de durată a întregului strat la o altă porțiune a cronologiei.

- **1** Selectați stratul din paleta Animație.
- **2** Puteţi realiza una dintre următoarele acţiuni:
- Pentru a specifica punctele de intrare şi ieşire ale unui strat, trageţi de începutul şi de sfârşitul barei de durată a stratului.
- Trageți de bara de durată a stratului la secțiunea cronologiei în care doriți să fie afișat stratul.

*Notă: Pentru cele mai bune rezultate, trageţi de bara de durată a stratului după ce bara a fost tăiată.*

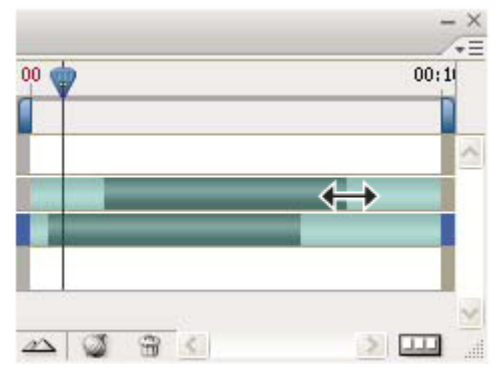

*Straturi (în modul Cronologie) cu bara de durată a stratului selectată pentru tragere*

• Deplasati indicatorul pentru ora curentă la cadrul dorit ca Punct nou de intrare sau iesire, iar din meniul paletei Animatie selectaţi Tăiere început strat la ora curentă sau Tăiere sfârşit strat la ora curentă.

Aceasta scurtează durata stratului ascunzând cadrele dintre indicatorul pentru ora curentă şi începutul sau sfârşitul stratului. (Dacă re-extindeţi capetele barei de durată a stratului, vor fi afişate cadrele ascunse).

• Utilizaţi cadrele-cheie pentru a schimba opacitatea stratului la anumite momente sau cadre.

*Notă: Pentru a şterge lungimea filmului în unul sau mai multe straturi blocate, utilizaţi comanda Ridicare spaţiu de lucru. Pentru a şterge o anumită durată din toate straturile video sau animate, utilizaţi comanda Extragere spaţiu de lucru.*

#### **Eliminarea lungimii filmului dintr-un strat (Photoshop Extended)**

Puteţi să eliminaţi lungimea de la începutul sau de la sfârşitul unui strat video sau cu animaţie.

- *Când tăiaţi lungimea filmului, o puteţi restabili prin re-extinderea capetelor barei de durată a stratului.*
- **1** În paleta Animaţie sau Straturi, selectaţi stratul pe care doriţi să îl editaţi.
- 2 Deplasați indicatorul pentru ora curentă la cadrul (sau timpul) pe care doriți să îl creați în Punct de intrare sau Punct de ieşire.

**3** Selectaţi una din următoarele opţiuni din meniul paletei Animaţie:

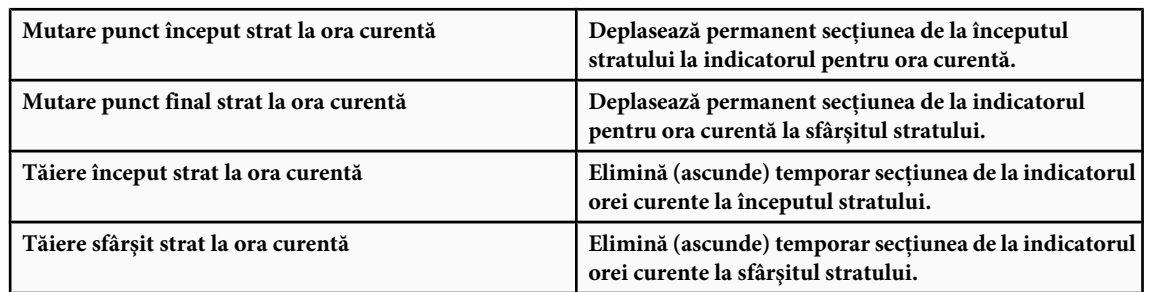

*Notă: De asemenea, puteţi să utilizaţi comanda Ridicare spaţiu de lucru pentru a şterge lungimea în unul sau mai multe straturi blocate sau comanda Extragere spaţiu de lucru pentru a şterge o anumită durată din toate straturile unui clip video sau ale unei animaţii.*

## **Ridicarea spaţiului de lucru (Photoshop Extended)**

O secțiune a lungimii din straturile selectate poate fi ștearsă, lăsând un spațiu de aceeași durată cu secțiunea eliminată.

- 1 Asigurați-vă că straturile pe care doriți să le păstrați sunt blocate și apoi selectați straturile neblocate pe care doriți să le editaţi.
- **2** Setaţi în paleta Animaţie spaţiul de lucru pentru a specifica durata straturilor selectate pe care doriţi să le omiteţi.
- **3** Selectaţi Ridicare spaţiu de lucru din meniul paletei Animaţie.

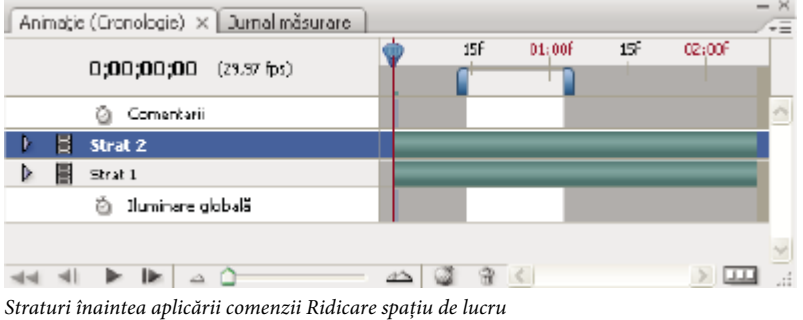

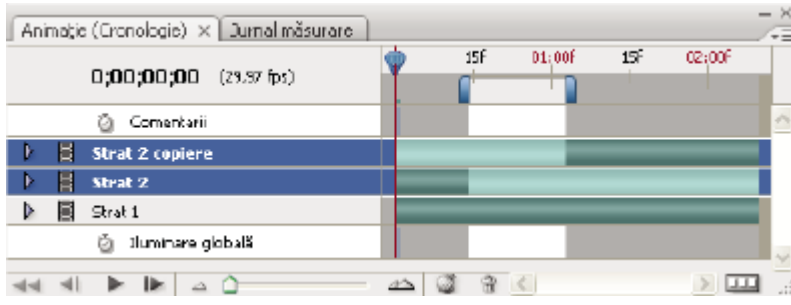

*Straturi după aplicării comenzii Ridicare spaţiu de lucru*

## **Extragerea spaţiului de lucru (Photoshop Extended)**

Anumite porțiuni ale unei animații sau clip video pot fi șterse utilizând comanda Extragere spațiu de lucru. Comanda influenţează toate straturile.

- **1** Setaţi spaţiul de lucru în paleta Animaţie pentru a specifica durata clipului video sau a animaţiei pe care doriţi să o omiteţi.
- **2** Selectaţi Extragere spaţiu de lucru din meniul paletei Animaţie.

Conţinutul rămas este copiat în straturile video noi.

## **Divizarea straturilor video (Photoshop Extended)**

Un strat video poate fi divizat în două straturi video noi la cadrul specificat.

- **1** Selectaţi un strat video din paleta Animaţie.
- **2** Deplasaţi indicatorul orei curente sau numărul cadrului în locul în care doriţi să divizaţi stratul video.
- **3** Faceți clic pe pictograma Opțiuni animație  $\equiv$ și selectați Divizare strat video din meniul paletei Animație.

Stratul video selectat este duplicat şi este afişat imediat deasupra originalului în paleta Animaţie. Stratul original este tăiat de la început la ora curentă, iar stratul duplicat este tăiat de la sfârşit la ora curentă.

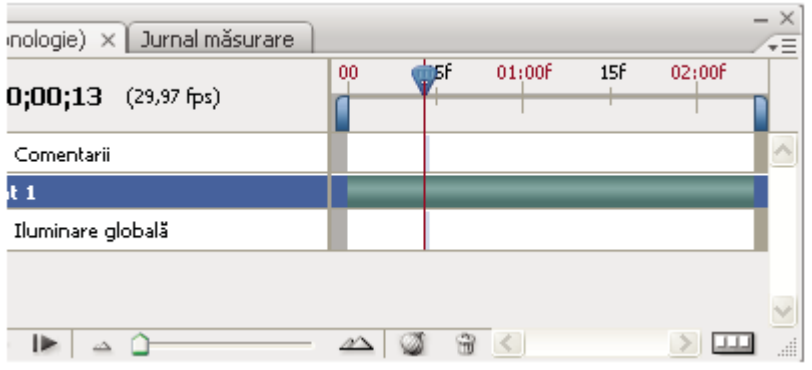

*Strat original înainte de a utiliza comanda Divizare strat video*

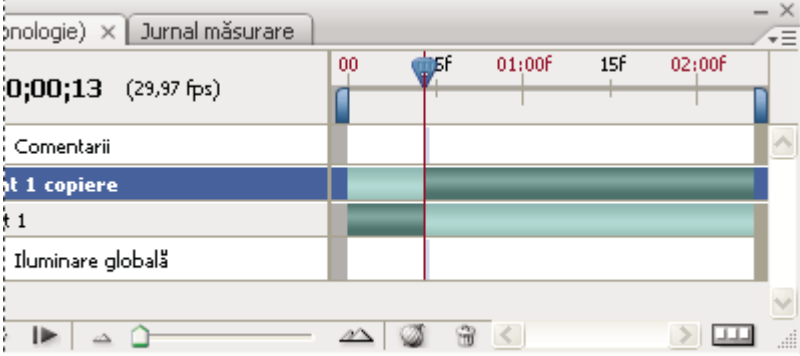

*Cele două straturi rezultate după utilizarea comenzii Divizare strat video*

## **Gruparea straturilor într-un clip video sau animaţie (Photoshop Extended)**

Pe măsură ce adăugați mai multe straturi în clipul video sau animația dvs., le puteți organiza într-o ierarhie. Unul dintre cele mai simple moduri constă în gruparea straturilor. Photoshop păstrează cadrele în clipul video sau în animaţie în straturi grupate.

De asemenea, puteţi să grupaţi un *grup de straturi*. Pe lângă imbricarea straturilor într-o ierarhie mai complexă, gruparea unui grup de straturi vă permite să animaţi simultan opacitatea tuturor straturilor grupate. Paleta Animaţie afişează un grup de straturi grupate cu o proprietate comună privind opacitatea.

Pentru un clip video referitor la straturile video, vizitaţi [www.adobe.com/go/vid0027\\_ro](http://www.adobe.com/go/vid0027_ro).

- v În paleta Straturi, selectaţi două sau mai multe straturi şi efectuaţi una din următoarele operaţiuni:
- Selectaţi Strat > Grupare straturi.
- Selectaţi Strat > Obiecte inteligente > Conversie la obiect inteligent.

## **Rasterizarea straturilor video (Photoshop Extended)**

Când rasterizaţi straturi video, stratul selectat este aplatizat la un compozit al cadrului curent selectat în paleta Animaţie. Deși este posibil să rasterizați simultan mai multe straturi, veți putea specifica numai cadrul curent pentru stratul video cel mai de sus.

- **1** Selectaţi stratul video din paleta Straturi.
- **2** În paleta Animaţie, deplasaţi indicatorul pentru ora curentă la cadrul pe care doriţi să îl păstraţi când rasterizaţi stratul video.
- **3** Efectuaţi una dintre următoarele acţiuni:
- Selectați Strat > Rasterizare > Video.
- Selectaţi Strat > Rasterizare > Strat.

*Notă: Pentru a rasteriza simultan mai multe straturi video, selectaţi straturile din paleta Straturi, setaţi indicatorul orei curente la cadrul pe care doriţi să îl păstraţi în stratul video cel mai de sus şi apoi selectaţi Strat > Rasterizare > Straturi.*

## **Crearea cadrelor animaţiei**

## **Fluxul de lucru al animaţiilor cu cadre**

În Photoshop, utilizaţi paleta Animaţie pentru a crea cadre pentru animaţie. Fiecare cadru reprezintă o configuraţie de straturi.

*Notă: În Photoshop Extended, puteţi de asemenea să creaţi animaţii utilizând o cronologie şi cadre cheie. Consultaţi ["Crearea](#page-571-0) [animaţiilor cu cronologie \(Photoshop Extended\)" la pagina 566](#page-571-0).*

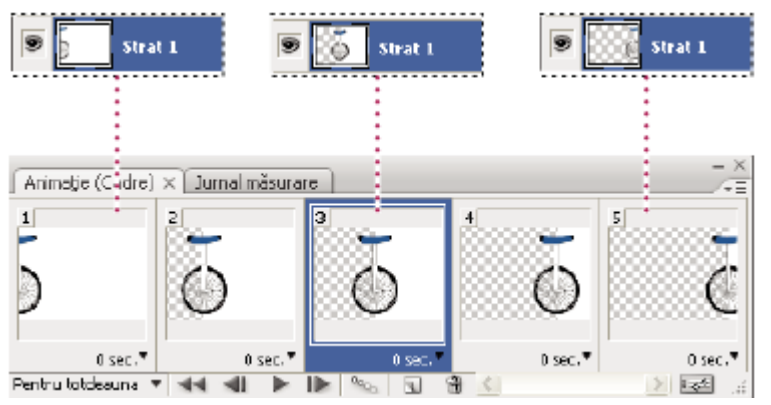

*Ilustrarea unei animaţii. Imaginea uniciclu se află pe propriul strat; poziţia stratului se modifică în fiecare cadru al animaţiei.*

Pentru a crea animaţii bazate pe cadre în Photoshop, utilizaţi următorul flux de lucru general.

#### **Deschideţi un document nou.**

Dacă nu sunt deja vizibile, deschideţi şi paletele Animaţie şi Straturi. În Photoshop Extended, asiguraţi-vă că paleta Animaţie este în modul Animatie cu cadre (faceti clic pe butonul Conversie la animatie cu cadre din paleta Animatie).

#### **Adăugaţi un strat sau convertiţi stratul de fundal.**

Întrucât stratul de fundal nu poate fi animat, adăugaţi un strat nou sau convertiţi stratul de fundal într-un strat obişnuit. Consultaţi ["Conversia fundalului şi a straturilor" la pagina 278.](#page-283-0)

#### **Adăugaţi conţinut în animaţia dvs.**

Dacă animația dvs. include mai multe obiecte animate independent sau dacă doriți să schimbați culoarea unui obiect sau să schimbaţi complet conţinutul dintr-un cadru, creaţi obiecte pe straturi separate.

#### **Adăugaţi un cadru în paleta Animaţie.**

Consultati "Adăugarea cadrelor într-o animatie" la pagina 560.

#### **Selectaţi un cadru**

Consultaţi ["Selectarea cadrelor animaţiei" la pagina 561.](#page-566-0)

#### **Editaţi straturile pentru cadrul selectat.**

Puteţi realiza una dintre următoarele acţiuni:

- Activaţi şi dezactivaţi vizibilitatea pentru straturi diferite.
- Schimbați poziția obiectelor sau a straturilor pentru a deplasa conținutul stratului.
- Modificati opacitatea stratului pentru a accentua sau a atenua continutul.
- Schimbati modul de amestecare a straturilor.
- Adăugaţi un stil la straturi.

Photoshop oferă instrumente pentru a menține aceleași caracteristici ale stratului în cadre. Consultați ["Modificarea](#page-566-0) [atributelor straturilor în animaţii" la pagina 561.](#page-566-0)

#### **Adăugaţi mai multe cadre şi editaţi straturile conform necesităţilor.**

Numărul de cadre pe care le puteţi crea este limitat doar de memoria sistemului disponibilă pentru Photoshop.

Puteţi să generaţi cadre noi cu schimbări intermediare între două cadre existente din paletă utilizând comanda Tranziţii intermediare. Aceasta este o metodă rapidă de a face un obiect să se mişte pe ecran sau să se accentueze sau să se estompeze. Consultaţi ["Crearea cadrelor utilizând tranziţiile intermediare" la pagina 563.](#page-568-0)

#### **Setaţi opţiunile de decalare şi de ciclare a cadrelor.**

Puteți să asignați un decalaj pentru fiecare cadru și să specificați opțiuni de ciclare, astfel încât animația să ruleze o singură dată, de un anumit număr de dăţi sau continuu. Consultaţi ["Specificarea unui decalaj în animaţiile cu cadre" la pagina](#page-569-0) [564](#page-569-0) şi ["Specificarea ciclării în animaţiile cu cadre" la pagina 566](#page-571-0).

#### **Previzualizaţi animaţia.**

Utilizaţi controalele din paleta Animaţie pentru a reda animaţia pe măsură ce o creaţi. Apoi utilizaţi comanda Salvare pentru Web & Dispozitive pentru a previzualiza animaţia în browser-ul Web. Consultaţi ["Previzualizarea imaginilor](#page-529-0) [optimizate într-un browser Web" la pagina 524.](#page-529-0)

#### **Optimizaţi animaţia pentru o descărcare eficientă.**

Consultaţi ["Optimizarea cadrelor animaţiei" la pagina 575](#page-580-0).

#### **Salvaţi animaţia.**

Puteţi să salvaţi animaţia ca GIF animat, utilizând comanda Salvare pentru Web & Dispozitive. Puteţi de asemenea să salvaţi animaţia în format Photoshop (PSD), pentru a putea efectua ulterior operaţiuni suplimentare asupra acesteia.

În Photoshop, puteţi să salvaţi animaţia cu cadre ca secvenţă de imagini, film QuickTime sau fişiere separate. Consultaţi şi ["Exportul secvenţelor de imagini" la pagina 583](#page-588-0) şi ["Exportul clipurilor video" la pagina 576.](#page-581-0)

#### **Adăugarea cadrelor într-o animaţie**

Adăugarea cadrelor este primul pas în crearea unei animaţii. Dacă aveţi o imagine deschisă, paleta Animaţie afişează imaginea ca primul cadru dintr-o animaţie nouă. Fiecare cadru pe care îl adăugaţi începe ca duplicat al stratului anterior. Apoi efectuaţi modificări asupra cadrului utilizând paleta Straturi.

- **1** (Photoshop Extended) Asiguraţi-vă că paleta Animaţie este în modul Animaţie cu cadre.
- **2** Faceți clic pe butonul Duplicare cadru curent din paleta Animație.

## <span id="page-566-0"></span>**Selectarea cadrelor animaţiei**

Înainte de a putea lucra cu un cadru, trebuie să-l selectaţi drept cadru curent. Conţinutul cadrului curent este afişat în fereastra documentului.

În paleta Animaţie, cadrul curent este indicat printr-un chenar îngust (în interiorul evidenţierii selecţiei umbrite) în jurul miniaturii cadrului. Cadrele selectate sunt indicate printr-o evidenţiere umbrită în jurul miniaturilor cadrelor.

#### **Selectarea unui cadru din animaţie**

- **1** (Photoshop Extended) Asiguraţi-vă că paleta Animaţie este în modul Animaţie cu cadre.
- **2** Efectuaţi una dintre următoarele acţiuni:
- Faceţi clic pe un cadru din paleta Animaţie.
- În paleta Animație, faceți clic pe butonul Selectează cadrul următor  $\blacktriangleright$  pentru a selecta cadrul următor din serie drept cadru curent.
- În paleta Animație, faceți clic pe butonul Selectează cadrul anterior  $\Box$  pentru a selecta cadrul anterior din serie drept cadru curent.
- În paleta Animație, faceți clic pe butonul Selectează primul cadru  $\blacktriangleleft$  pentru a selecta primul cadru din serie drept cadru curent.

#### **Selectarea mai multor cadre din animaţie**

- v În paleta Animaţie (în modul Animaţie cu cadre), efectuaţi una din următoarele operaţii:
- Pentru a selecta mai multe cadre adiacente, faceţi Shift-clic pe al doilea cadru. Al doilea cadru şi toate cadrele dintre primul şi al doilea sunt adăugate la selecţie.
- Pentru a selecta mai multe cadre neadiacente, apăsaţi Ctrl (Windows) sau Command (Mac OS) şi faceţi clic pe cadre suplimentare pentru a adăuga cadrele respective la selecție.
- Pentru a selecta toate cadrele, apăsaţi Selectare globală cadre din meniul paletei Animaţie.
- Pentru a deselecta un cadru dintr-o selecţie de mai multe cadre, apăsaţi Ctrl (Windows) sau Command (Mac OS) şi faceți clic pe cadrul respectiv.

## **Editarea cadrelor animaţiei**

- **1** În paleta Animaţie (în modul Animaţie cu cadre), selectaţi unul sau mai multe cadre.
- 2 Puteti realiza una dintre următoarele actiuni:
- Pentru a edita conţinutul obiectelor din cadrele animaţiei, utilizaţi paleta Straturi pentru a modifica straturile din imagine care influenţează cadrul respectiv.
- Pentru a modifica poziţia unui obiect într-un cadru al animaţiei, selectaţi stratul care conţine obiectul din paleta Straturi şi trageţi-l într-o poziţie nouă.

*Notă: În paleta Animaţie, puteţi să selectaţi şi să modificaţi poziţia mai multor cadre. Dacă trageţi mai multe cadre neadiacente, acestea sunt plasate adiacent în noua poziţie.*

- Pentru a inversa ordinea cadrelor animaţiei, selectaţi Inversare cadre din meniul paletei Animaţie. *Notă: Cadrele pe care doriţi să le inversaţi nu trebuie să fie adiacente; puteţi să inversaţi orice cadru selectat.*
- Pentru a şterge cadrele selectate, selectaţi Ştergere cadru din meniul paletei Animaţie sau faceţi clic pe pictograma Ştergere , apoi faceţi clic pe Da pentru a confirma ştergerea. De asemenea, puteţi să trageţi cadrul selectat peste pictograma Ştergere.

## **Consultaţi şi**

"Selectarea cadrelor animaţiei" la pagina 561

## **Modificarea atributelor straturilor în animaţii**

Butoanele de unificare (Unificare poziţie strat, Unificare vizibilitate strat şi Unificare stil strat) din paleta Straturi stabileşte modul în care modificările efectuate asupra atributelor din cadrul activ al animaţiei se aplică în celelalte cadre din acelaşi strat. Când este selectat un buton de unificare, atributul respectiv este modificat în toate cadrele din stratul activ; când butonul este deselectat, modificările se aplică numai în cadrul activ.

Opţiunea Propagare cadru 1 din paleta Straturi determină de asemenea modul în care modificările efectuate asupra atributelor din primul cadru se vor aplica în celelalte cadre din același strat. Când este selectată, puteți să modificați un atribut din primul cadru, iar toate cadrele ulterioare din stratul activ se vor modifica în relaţie cu primul cadru (păstrânduse animatia deja creată).

#### **Unificarea proprietăţilor straturilor**

- **1** În paleta Animaţie (în modul Animaţie cu cadre), selectaţi atributul unui cadru.
- 2 În paleta Straturi, faceți clic pe Unificare poziție strat <sub>in</sub>, Unificare vizibilitate strat <sup>9</sup>a sau Unificare stil strat <sup>6</sup>a pentru ca atributul modificat să se aplice în toate celelalte cadre din stratul activ.

#### **Propagare cadru 1**

- **1** În paleta Animaţie (în modul Animaţie cu cadre), modificaţi atributul primului cadru.
- **2** În paleta Straturi, selectaţi opţiunea Propagare cadru 1.

Atributul modificat este aplicat (în relaţie) în toate cadrele ulterioare dintr-un strat.

*De asemenea, puteţi să propagaţi cadre, selectând cu Shift orice grup consecutiv de cadre din strat şi modificând un atribut în orice cadru selectat.*

#### **Afişarea sau ascunderea butoanelor Unificare straturi**

◆ Selectati Optiuni animatie din meniul paletei Straturi și apoi selectati una din următoarele optiuni:

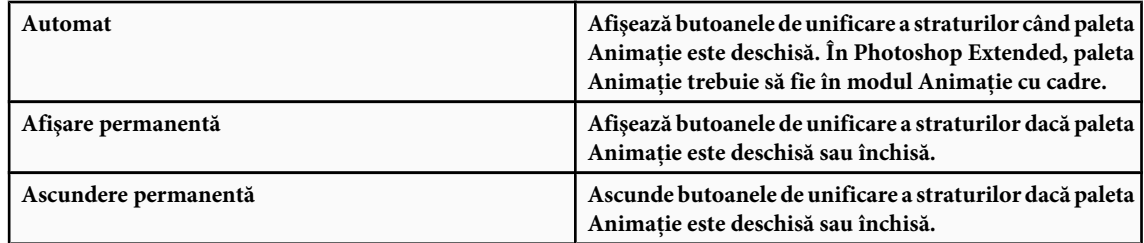

## **Copierea şi lipirea straturilor între cadre**

Pentru a înţelege ce se întâmplă când copiaţi şi lipiţi un cadru, gândiţi-vă la un cadru ca la o versiune duplicat a unei imagini cu o configuraţie a straturilor dată. Când copiaţi un cadru, copiaţi configuraţiile straturilor (inclusiv setarea de vizibilitate, poziţia şi alte proprietăţi ale fiecărui strat). Când lipiţi un cadru, aplicaţi configuraţia stratului respectiv asupra cadrului destinatie.

- **1** (Photoshop Extended) Asiguraţi-vă că paleta Animaţie este în modul Animaţie cu cadre.
- **2** Selectaţi unul sau mai multe cadre pe care doriţi să le copiaţi în paleta Animaţie.
- **3** Selectaţi Copiere cadru din meniul paletei Animaţie.
- **4** Selectaţi un cadru sau cadre destinaţie din animaţia curentă sau din altă animaţie.
- **5** Selectaţi Lipire cadru din meniul paletei Animaţie.
- **6** Selectati o metodă de lipire:

<span id="page-568-0"></span>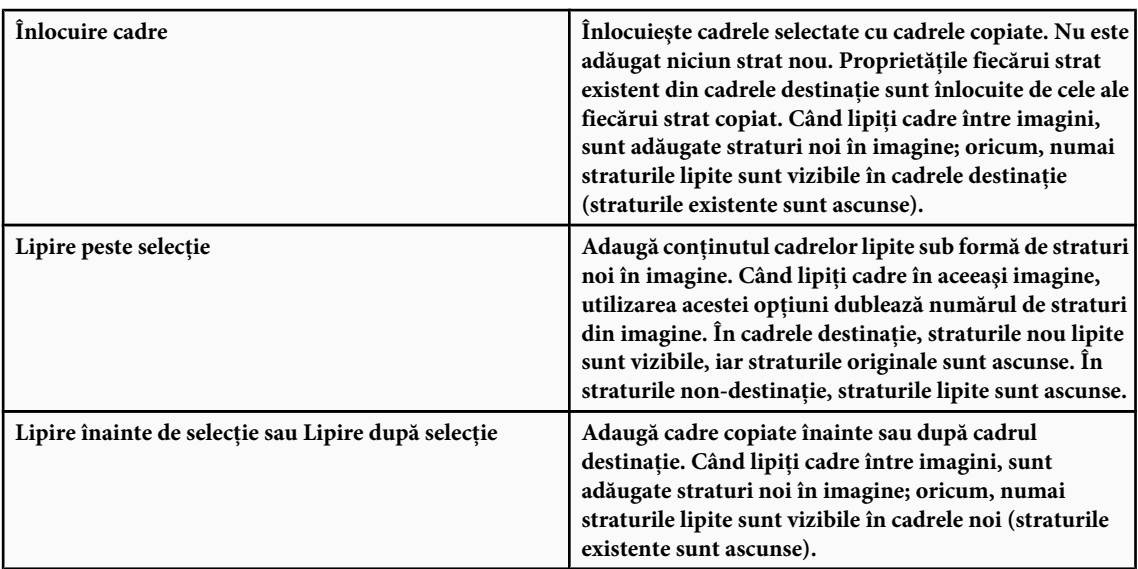

**7** (Optional) Pentru a lega straturile lipite în paletă Straturi, selectati Legare straturi adăugate.

Utilizaţi această opţiune când este necesar să repoziţionaţi straturile lipite sub formă de unitate.

**8** Faceţi clic pe OK.

## **Crearea cadrelor utilizând interpolarea**

Termenul *interpolare* este derivat din "intercalare", termenul traditional utilizat pentru descrierea acestui proces. Interpolarea reduce semnificativ timpul necesar pentru crearea efectelor de animaţie, cum ar fi accentuarea sau estomparea sau mutarea unui element în cadru. Puteţi să editaţi cadre interpolate individual după ce le creaţi.

Utilizaţi comanda Tranziţii intermediare pentru a adăuga sau a modifica automat o serie de cadre dintre două cadre existente —variind proprietăţile straturilor (poziţie, opacitate sau parametri ai efectelor) în mod uniform între cadrele noi pentru a crea senzaţia de mişcare. De exemplu, dacă doriţi să atenuaţi un strat, setaţi opacitatea acestuia în primul cadru la 100%; apoi setaţi opacitatea aceluiaşi strat în cadrul final la 0%. Când realizaţi interpolarea între două cadre, opacitatea stratului este redusă uniform în cadrele noi.

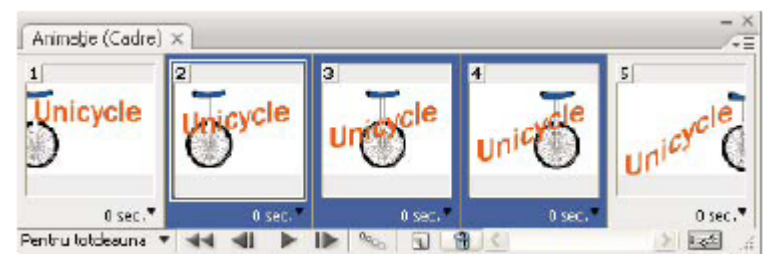

*Utilizarea interpolării pentru a anima poziţia textului*

- **1** (Photoshop Extended) Asiguraţi-vă că paleta Animaţie este în modul Animaţie cu cadre.
- **2** Pentru a aplica interpolarea într-un anumit strat, selectaţi-l în paleta Straturi.
- **3** Selectaţi un singur cadru sau mai multe cadre adiacente.
- Dacă selectaţi un singur cadru, selectaţi dacă să interpolaţi cadrul cu cadrul anterior sau cu cadrul următor.
- Dacă selectaţi două cadre adiacente, cadrele noi sunt adăugate între cadre.
- Dacă selectaţi mai mult de două cadre, cadrele existente între primul şi ultimul cadru selectat sunt modificate de operaţia de interpolare.
- Dacă selectati primul și ultimul cadru, aceste cadre sunt tratate ca adiacente, iar cadrele interpolate sunt adăugate după ultimul cadru. (Această metodă de interpolare este utilă când animaţia este setată pentru a fi reluată de mai multe ori).
- **4** Efectuaţi una dintre următoarele acţiuni:
- <span id="page-569-0"></span>• Faceți clic pe butonul Intermediar <sup>o</sup>o<sub>o</sub> din paleta Animație.
- Selectaţi Intermediar din meniul paletei Animaţie.
- **5** Specificaţi stratul sau straturile care urmează să fie variate în cadrele adăugate:

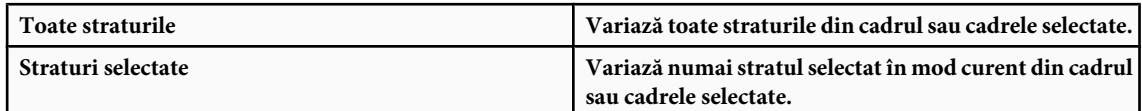

**6** Specificaţi proprietăţile straturilor care urmează să fie variate:

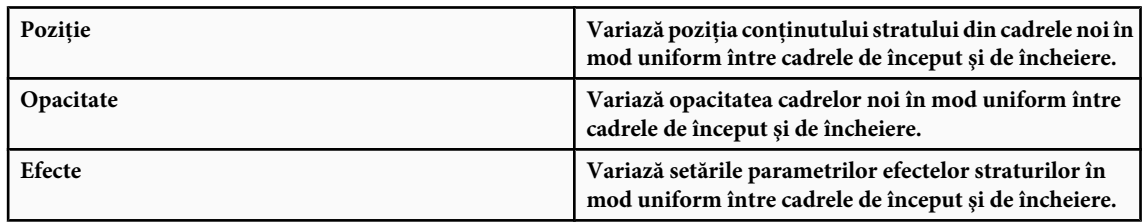

**7** Dacă aţi selectat un singur cadru în etapa a 2-a, selectaţi locul în care urmează să fie adăugate cadre din meniul Intermediar cu:

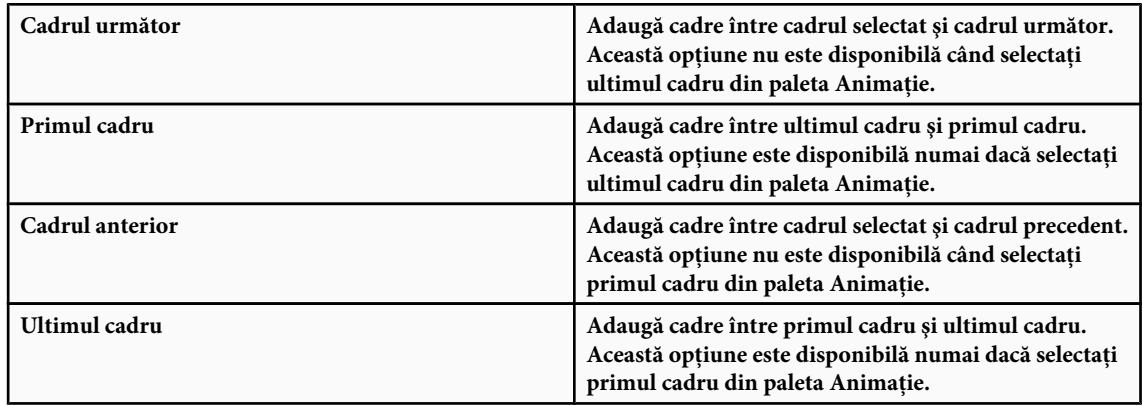

- 8 Introduceți o valoare sau utilizați tasta Săgeată sus sau Săgeată jos pentru a selecta numărul de cadre care urmează să fie adăugate. (Această opțiune nu este disponibilă dacă ați selectat mai mult de două cadre).
- **9** Faceti clic pe OK.

## **Adăugarea unui strat nou la crearea unui cadru**

Când creati un strat nou, acesta este vizibil în toate cadrele unei animatii. Pentru a ascunde un strat dintr-un anumit cadru, selectați cadrul din paleta Animație și apoi ascundeți stratul dorit din paleta Straturi.

Puteţi utiliza opţiunea Creare strat nou pentru fiecare cadru nou pentru a adăuga automat un strat nou în imagine de fiecare dată când creaţi un cadru. Stratul nou este vizibil în cadrul nou, dar este ascuns în alte cadre. Utilizând această opţiune, economisiţi timp când creaţi o animaţie care necesită adăugarea unui element vizual nou în fiecare cadru.

- **1** (Photoshop Extended) Asiguraţi-vă că paleta Animaţie este în modul Animaţie cu cadre.
- **2** Selectaţi Creare strat nou pentru fiecare cadru nou din meniul paletei Animaţie.

O bifă indică faptul că opţiunea este selectată.

## **Specificarea unui decalaj în animaţiile cu cadre**

Puteţi specifica o *întârziere*—durata în care este afişat un cadru—pentru cadrele unice sau multiple dintr-o animaţie. Întârzierea este afișată în secunde. Fracțiunile de secundă sunt afișate ca valori zecimale. De exemplu, o pătrime dintr-o secundă este specificată ca .25. Dacă setaţi un decalaj pe cadrul curent, fiecare cadru pe care îl creaţi ulterior va reţine şi va aplica valoarea respectivă a întârzierii.

- **1** (Photoshop Extended) Asiguraţi-vă că paleta Animaţie este în modul Animaţie cu cadre.
- **2** Selectaţi unul sau mai multe cadre.
- **3** În paleta Animaţie, faceţi clic pe Valoare întârziere de sub cadrul selectat pentru a vizualiza meniul pop-up Întârziere.
- **4** Specificaţi întârzierea:
- Selectaţi o valoare din meniul pop-up. (Ultima valoare utilizată este afişată în partea inferioară a meniului).
- Selectaţi Altele, introduceţi o valoare în caseta de dialog Setare întârziere cadru şi faceţi clic pe OK. Dacă aţi selectat mai multe cadre, specificarea unei valori pentru întârziere pentru un cadru aplică valoarea respectivă în toate cadrele.

### **Selectarea unei metode de dispunere**

Metoda de dispunere a cadrului specifică dacă este abandonat cadrul curent înainte de afişarea cadrului următor. Selectaţi o metodă de dispunere pentru animaţii care includ transparenţă de fundal pentru a specifica dacă cadrul curent va fi vizibil prin zonele transparente ale cadrului următor.

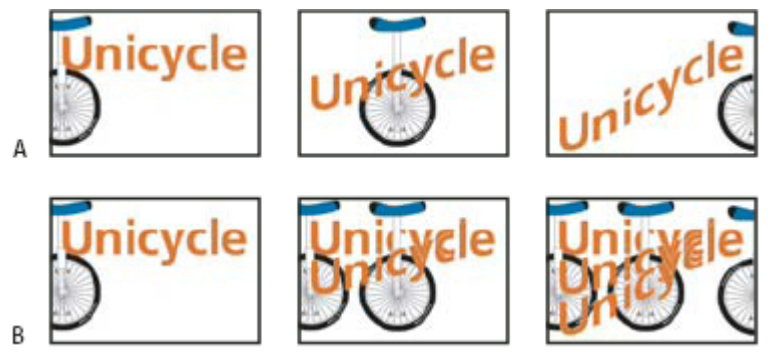

*Metode de dispunere a cadrelor*

*A. Cadru cu transparenţă de fundal cu opţiunea Restaurare la fundal B. Cadru cu transparenţă de fundal cu opţiunea Fără dispunere*

Pictograma Metodă de dispunere indică setarea cadrului la Fără dispunere  $\mathbb{G}^8$ sau la Restaurare la fundal  $\mathbb{F}^8$ . (Când Metodă de dispunere este setată la Automat, nu este afişată nicio pictogramă).

- **1** (Photoshop Extended) Asiguraţi-vă că paleta Animaţie este în modul Animaţie cu cadre.
- **2** Selectaţi un cadru sau cadre pentru care doriţi să selectaţi o metodă de dispunere.
- **3** Faceţi clic dreapta (Windows) sau Control-clic (Mac OS) pe pictograma cadrului pentru a vizualiza meniul contextual Metodă de dispunere.
- **4** Selectaţi o metodă de dispunere:

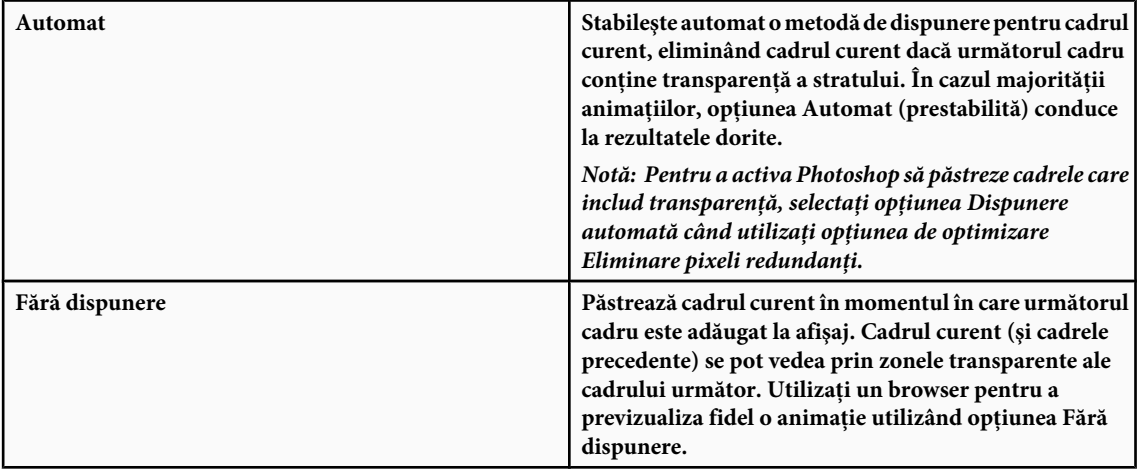

<span id="page-571-0"></span>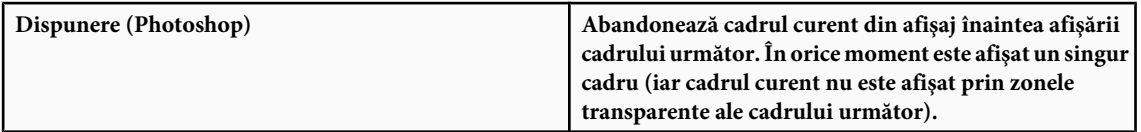

## **Specificarea ciclării în animaţiile cu cadre**

Selectaţi o opţiune de ciclare pentru a specifica de câte ori se repetă secvenţa de animaţie în momentul redării.

- **1** (Photoshop Extended) Asiguraţi-vă că paleta Animaţie este în modul Animaţie cu cadre.
- **2** Faceti clic pe caseta Selecție opțiune ciclare din colțul din stânga-jos al paletei Animație.
- **3** Selectaţi o opţiune de ciclare: O dată, Pentru totdeauna sau Altele.
- **4** Dacă aţi selectat Altele, introduceţi o valoare în caseta de dialog Setare contor ciclare şi faceţi clic pe OK.

*Notă: Opţiunile de ciclare pot fi setate şi în caseta de dialog Salvare pentru Web & Dispozitive. Pentru informaţii suplimentare, consultaţi ["Prezentare generală Salvare pentru Web & Dispozitive" la pagina 518](#page-523-0).*

### **Ştergerea integrală a unei animaţii**

- **1** (Photoshop Extended) Asiguraţi-vă că paleta Animaţie este în modul Animaţie cu cadre.
- **2** Selectati Stergere animatie din meniul paletei Animatie.

## **Crearea animaţiilor cu cronologie (Photoshop Extended)**

## **Fluxul de lucru al animaţiilor cu cronologie (Photoshop Extended)**

Pentru a anima continutul stratului în modul Cronologie (mai degrabă decât în modul Cadru), setati cadre cheie în paleta Animatie în timp ce deplasati indicatorul pentru ora curentă la o altă oră/cadru și apoi modificati pozitia, opacitatea sau stilul conţinutului stratului. Photoshop adaugă sau modifică automat o serie de cadre dintre două cadre existente—variind proprietățile straturilor (poziție, opacitate și stiluri) în mod uniform între cadrele noi pentru a crea senzația de mișcare sau transformare.

De exemplu, dacă doriţi să atenuaţi un strat, setaţi opacitatea acestuia în primul cadru la 100%, iar în paleta Animaţie faceţi clic pe Cronometru opacitate pentru strat. Apoi deplasaţi indicatorul pentru ora curentă la ora/cadrul pentru cadrul final şi setaţi opacitatea pentru acelaşi strat la 0%. Photoshop Extended interpolează automat cadre între cadrul iniţial şi cadrul final, iar opacitatea stratului este redusă în mod uniform în cadrele noi.

Pe lângă interpolarea de către Photoshop de cadre într-o animaţie, puteţi de asemenea să creaţi o animaţie cadru-cu-cadru desenată manual desenând pe un strat video gol.

*Dacă doriţi să creaţi o animaţie în format SWF, utilizaţi Adobe Flash, Adobe After Effects sau Adobe Illustrator.*

Pentru a crea animaţii cu cronologie în Photoshop Extended, utilizaţi următorul flux de lucru general.

#### **Creaţi un document nou.**

Specificaţi dimensiunea şi conţinutul fundalului. Asiguraţi-vă că proporţia şi dimensiunile pixelilor sunt corespunzătoare pentru animația rezultată. Modul de culoare trebuie să fie RGB. Dacă nu aveți motive speciale pentru a efectua modificări, lăsați rezoluția la 72 pixeli/inch, adâncimea de culoare la 8 bpc și raportul de aspect al pixelilor la pătrat.

#### **Specificaţi setările cronologiei documentului din meniul paletei Animaţie.**

Specificaţi durata şi frecvenţa cadrelor. Consultaţi ["Specificarea duratei cronologiei şi a frecvenţei cadrelor \(Photoshop](#page-548-0) [Extended\)" la pagina 543.](#page-548-0)

#### **Adăugaţi un strat.**

Adăugati oricare din următoarele:

- Un strat nou pentru adăugarea conţinutului.
- Un strat video nou pentru adăugarea conţinutului video.
- Un strat video gol nou în care să fie clonat conţinutul sau să fie create animaţii desenate manual.

#### **Adăugaţi conţinut în strat.**

#### **(Opţional) Adăugaţi o mască strat.**

O mască strat poate fi utilizată pentru a afişa doar o porţiune a conţinutului stratului. Puteţi să animaţi masca strat pentru a dezvălui diverse porţiuni ale conţinutului stratului în timp. Consultaţi ["Adăugarea măştilor strat" la pagina 314.](#page-319-0)

#### **Deplasaţi indicatorul pentru ora sau cadrul curent în locul în care doriţi să setaţi primul cadru cheie.**

Consultaţi ["Utilizarea cadrelor cheie pentru animarea proprietăţilor stratului \(Photoshop Extended\)" la pagina 568](#page-573-0).

#### **Activaţi cadrele cheie pentru o proprietate a unui strat.**

Faceti clic pe triunghiul de lângă numele stratului. Un triunghi cu vârful în jos indică proprietățile stratului. Apoi faceți clic pe Cronometru variatie timp pentru a seta primul cadru cheie pentru proprietatea stratului pe care doriti să o animati. Puteţi să setaţi cadre cheie pentru mai multe proprietăţi ale stratului simultan.

#### **Deplasaţi indicatorul pentru ora curentă şi modificaţi o proprietate a stratului.**

Deplasaţi indicatorul pentru ora curentă la timpul sau la cadrul în care se modifică proprietatea stratului. Puteţi să efectuaţi una sau mai multe dintre următoarele acţiuni:

- Schimbati pozitia stratului pentru a determina deplasarea continutului stratului.
- Modificați opacitatea stratului pentru a accentua sau a atenua conținutul.
- Schimbaţi poziţia unei măşti strat pentru a dezvălui diverse părţi ale stratului.
- Activaţi sau dezactivaţi o mască strat.

Pentru unele tipuri de animaţii, cum ar fi schimbarea culorii unui obiect sau schimbarea totală a conţinutului dintr-un cadru, aveţi nevoie de straturi suplimentare cu noul conţinut.

*Notă: Pentru a anima forme, animaţi masca vectorială, nu masca strat, utilizând Cronometru variaţie timp pentru Poziţie mască vectorială sau Activare mască vectorială.*

#### **Adăugaţi straturi suplimentare cu conţinut şi editaţi-le proprietăţile, conform necesităţilor.**

#### **Deplasaţi sau tăiaţi bara de durată a stratului pentru a specifica momentul în care un strat este afişat într-o animaţie.**

Consultati "Specificarea momentului în care un strat este afisat într-un clip video sau într-o animatie (Photoshop [Extended\)" la pagina 556](#page-561-0) și "Setarea unui spațiu de lucru (Photoshop Extended)" la pagina 555.

#### **Previzualizaţi animaţia.**

Utilizaţi controalele din paleta Animaţie pentru a reda animaţia pe măsură ce o creaţi. Apoi previzualizaţi animaţia în browser-ul dvs. Web. De asemenea, puteti să previzualizați animația în caseta de dialog Salvare pentru Web & Dispozitive. Consultaţi ["Previzualizarea clipurilor video sau a animaţiilor cu cronologie \(Photoshop Extended\)" la pagina 573.](#page-578-0)

#### **Salvaţi animaţia.**

Puteţi să salvaţi animaţia ca GIF animat utilizând comanda Salvare pentru Web & Dispozitive ca secvenţă de imagini sau clip video utilizând comanda Randare video. De asemenea puteţi să o salvaţi în format PSD care poate fi importat în Adobe After Effects.

## <span id="page-573-0"></span>**Consultaţi şi**

["Selectarea metodei de interpolare \(Photoshop Extended\)" la pagina 569](#page-574-0)

["Crearea animaţiilor desenate manual \(Photoshop Extended\)" la pagina 570](#page-575-0)

### **Utilizarea cadrelor cheie pentru animarea proprietăţilor stratului (Photoshop Extended)**

Puteţi să animaţi diverse proprietăţi ale straturilor, cum ar fi poziţia, opacitatea şi stilul. Fiecare modificare poate surveni independent de celelalte modificări sau simultan. Dacă doriți să animați diverse obiecte independent, este cel mai bine să le creaţi pe straturi separate.

Pentru un clip video referitor la crearea animațiilor, vizitați [www.adobe.com/go/vid0024\\_ro](http://www.adobe.com/go/vid0024_ro%20). Iată câteva exemple de animare a proprietăţilor straturilor:

- Puteţi să animaţi poziţia adăugând un cadru cheie la proprietatea Poziţie, mutând apoi indicatorul pentru ora curentă şi trăgând stratul în fereastra documentului.
- Puteţi să animaţi opacitatea unui strat adăugând un cadru cheie la proprietatea Opacitate, deplasând apoi indicatorul pentru ora curentă şi modificând opacitatea în paleta Straturi.

Pentru a anima o proprietate utilizând cadre cheie, trebuie să setati cel putin două cadre cheie pentru proprietatea respectivă. În caz contrar, modificările pe care le efectuati asupra proprietății stratului rămân în vigoare pentru durata stratului.

Fiecare proprietate a stratului are o pictogramă Cronometru variație timp pe care faceți clic pentru a începe animarea. Când cronometrul este activ pentru o anume proprietate, Photoshop setează automat cadre cheie noi de fiecare dată când modificati ora curentă și valoarea proprietății. Când cronometrul este inactiv pentru o proprietate, aceasta nu are niciun cadru cheie. Dacă introduceți o valoare pentru o proprietate a stratului în timp ce cronometrul este inactiv, valoarea rămâne în vigoare pentru durata stratului. Dacă deselectați cronometrul, veți șterge permanent toate cadrele cheie pentru proprietatea respectivă.

#### **Pictograme pentru cadre cheie (Photoshop Extended)**

În paleta Animație, aspectul unui cadru cheie depinde de metoda de interpolare pe care o selectați pentru intervalul dintre cadrele cheie. Consultaţi şi ["Selectarea metodei de interpolare \(Photoshop Extended\) " la pagina 569](#page-574-0)

**Cadru cheie liniar ◇** Determină modificarea uniformă în timp a proprietății animate față de starea definită anterior. Singura excepţie este reprezentată de proprietatea Poziţie mască strat care trece brusc de la starea

Activat la starea Dezactivat.

**Blocare cadru cheie ch** Determină proprietatea animată să rămână neschimbată față de cadrul cheie anterior și să se schimbe doar când indicatorul pentru ora curentă este în poziţia Blocare cadru cheie.

#### **Deplasarea indicatorului pentru ora curentă la un cadru cheie (Photoshop Extended)**

După ce setaţi cadrul cheie iniţial pentru o proprietate, Photoshop afişează navigatorul de cadre cheie pe care îl puteţi folosi pentru a vă deplasa de la un cadru cheie la altul sau pentru a seta sau a elimina cadre cheie. Când este bifată caseta Navigator cadre cheie, indicatorul pentru ora curentă se află exact la un cadru cheie pentru proprietatea respectivă a stratului. Când caseta Navigator cadre cheie este debifată, indicatorul pentru ora curentă se află între două cadre. Când apar săgeţi de fiecare parte a casetei Navigator cadre cheie, pe ambele părţi ale orei curente există alte cadre cheie pentru proprietatea respectivă.

◆ Faceti clic pe săgeata de navigare a unui cadru cheie. Săgeata spre stânga deplasează indicatorul pentru ora curentă la cadrul cheie anterior. Săgeata spre dreapta deplasează indicatorul pentru ora curentă la cadrul cheie următor.

#### **Selectarea cadrelor cheie (Photoshop Extended)**

- v În paleta Animaţie, efectuaţi oricare din următoarele operaţii:
- Pentru a selecta un cadru cheie, faceţi clic pe pictograma cadrului cheie
- Pentru a selecta mai multe cadre cheie, apăsaţi Shift şi faceţi clic pe cadrele cheie sau trageţi de un cadru de selecţie din jurul cadrelor cheie.
- Pentru a selecta toate cadrele cheie pentru o proprietate a unui strat, faceţi clic pe numele proprietăţii stratului de lângă pictograma Cronometru.

#### <span id="page-574-0"></span>**Deplasarea cadrelor cheie (Photoshop Extended)**

- **1** Selectaţi unul sau mai multe cadre cheie.
- 2 Trageti de oricare din pictogramele cadrului cheie selectat la timpul dorit. Dacă ati selectat mai multe cadre cheie, apoi toate cadrele cheie selectate îşi păstrează distanţa absolută unul faţă de celălalt.

*Dacă apăsaţi Option şi trageţi, cadrele cheie se deplasează păstrându-se distanţa relativă unul faţă de celălalt.*

#### **Copierea şi lipirea cadrelor cheie (Photoshop Extended)**

Puteţi să copiaţi cadre cheie în acelaşi strat sau între straturi pentru aceeaşi proprietate (cum ar fi poziţia). Cadrele cheie copiate sunt lipite la distanţa proporţională de indicatorul orei curente

Puteţi să copiaţi cadre cheie simultan numai de pe un strat. Când lipiţi cadre cheie în alt strat, acestea sunt afişate în proprietatea corespunzătoare din stratul destinaţie. Primul cadru este afişat la timpul curent, iar celelalte cadre cheie urmează în ordine relativă. Cadrele cheie rămân selectate după lipire, astfel încât să le puteţi deplasa imediat în cronologie.

*Notă: Puteţi să copiaţi şi să lipiţi simultan cadre cheie între mai multe proprietăţi.*

- **1** În paleta Animaţie, afişaţi proprietatea stratului care conţine cadrele cheie pe care doriţi să le copiaţi.
- **2** Selectaţi unul sau mai multe cadre cheie.
- **3** Deschideti meniul paletei Animatie și selectati Copiere cadre cheie.
- **4** În paleta Animaţie care conţine stratul destinaţie, deplasaţi indicatorul pentru ora curentă în punctul din timp în care doriți să fie afișate cadrele cheie.
- **5** Selectati stratul destinatie.
- **6** Deschideţi meniul paletei Animaţie şi selectaţi Lipire cadre cheie.

#### **Ştergerea cadrelor cheie (Photoshop Extended)**

Ştergerea cadrelor poate fi utilă, când, de exemplu, faceți o greșeală în timp ce setați cadre cheie sau dacă hotărâți că un cadru cheie nu mai este necesar.

- v Selectaţi unul sau mai multe cadre cheie şi efectuaţi una din următoarele acţiuni:
- Deschideţi meniul paletei Animaţie şi selectaţi Ştergere cadre cheie.
- Faceţi clic dreapta (Windows) sau Control-clic (Mac OS) şi selectaţi Ştergere din meniul contextual.

## **Selectarea metodei de interpolare (Photoshop Extended)**

*Interpolarea* este procesul de umplere a datelor necunoscute dintre două valori cunoscute. În clipurile video şi filmele digitale, de obicei, aceasta se referă la generarea unor valori noi între două cadre cheie. De exemplu, dacă doriţi ca un element grafic să fie deplasat cu cincizeci de pixeli pe ecran spre stânga în 15 cadre, veti seta poziția graficului în primul și în cadrul al 15-lea şi le veţi marca pe amândouă drept cadre cheie. Photoshop interpolează cadrele între două cadre cheie. (Interpolarea mai este denumită uneori şi *intercalare*.) Interpolarea între cadrele cheie poate fi utilizată pentru a anima deplasarea, opacitatea, stilurile şi iluminarea globală.

În Photoshop, cele două tipuri de interpolare sunt interpolarea liniară şi interpolarea blocată. **Interpolare liniară** Creează o schimbare în ritm uniform de la un cadru cheie la altul. Modificările create prin interpolare liniară încep şi se încheie brusc la fiecare cadru cheie.

**Interpolare blocată** Schimbă valoarea unei proprietăți a stratului în timp fără o tranziție treptată. Această metodă de interpolare este utilă pentru efectele stroboscopice sau când doriţi ca straturile să apară şi să dispară brusc.

Dacă aplicați Interpolare blocată în toate cadrele cheie ale unei proprietăți a stratului, valoarea primului cadru cheie rămâne neschimbată până la următorul cadru cheie, când valorile se modifică imediat.

- **1** În paleta Animaţie, selectaţi unul sau mai multe cadre cheie.
- **2** Efectuaţi una dintre următoarele acţiuni:
- Faceţi clic dreapta pe un cadru selectat şi selectaţi Interpolare liniară sau Interpolare blocată din meniul contextual.
- Deschideţi meniul paletei Animaţie şi selectaţi Interpolare cadre cheie > Interpolare liniară sau cadru cheie > Blocare.

## <span id="page-575-0"></span>**Consultaţi şi**

["Utilizarea cadrelor cheie pentru animarea proprietăţilor stratului \(Photoshop Extended\)" la pagina 568](#page-573-0)

## **Crearea animaţiilor desenate manual (Photoshop Extended)**

Puteti să adăugati un strat video gol în documentul dvs., când doriti să creati animatii desenate manual cadru-cu-cadru. Adăugând un strat video gol deasupra unui strat video şi ajustând ulterior opacitatea stratului video gol, puteţi să vizualizaţi conţinutul stratului video de mai jos. Puteţi apoi să retuşaţi strat cu strat conţinutul stratului video pictând sau desenând pe stratul video gol. Consultaţi şi ["Pictarea cadrelor în straturile video \(Photoshop Extended\)" la pagina 552.](#page-557-0)

*Notă: Dacă animaţi mai multe straturi independente, creaţi conţinut separat pe straturi video diferite.*

- **1** Creaţi un document nou.
- **2** Adăugaţi un strat video gol.
- **3** Pictaţi sau adăugaţi conţinut în strat.
- **4** (Optional) Faceți clic pe butonul Comutare foi de ceapă pentru a activa modul Foi de ceapă.
- **5** Deplasati indicatorul pentru ora curentă la cadrul următor.
- **6** Pictaţi sau adăugaţi conţinut în strat într-o poziţie uşor diferită de conţinutul din cadrul anterior.

**Puteti să adăugati un cadru video gol, să duplicati un cadru sau să stergeti un cadru din stratul video gol, selectând** *Strat > Straturi video şi apoi comanda corespunzătoare.*

În timp ce creaţi mai multe cadre desenate manual, puteţi să trageţi indicatorul pentru ora curentă sau să utilizaţi controalele de redare din paleta Animaţie pentru a previzualiza animaţia.

## **Inserarea, ştergerea sau duplicarea cadrelor video goale (Photoshop Extended)**

Un cadru video gol poate fi adăugat la un strat video gol sau eliminat din acesta. De asemenea, puteţi să duplicaţi cadrele (pictate) existente din straturile video goale.

- **1** În paleta Animaţie, selectaţi stratul video gol şi apoi deplasaţi indicatorul pentru ora curentă la cadrul dorit.
- **2** Selectaţi Strat > Straturi video şi apoi selectaţi una din următoarele:

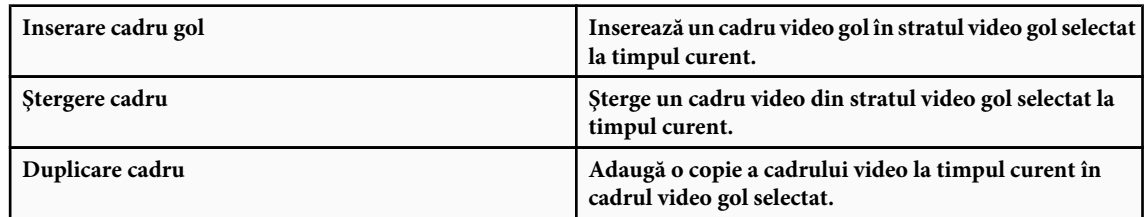

## **Specificarea setărilor pentru modul Foi de ceapă (Photoshop Extended)**

Modul Foi de ceapă afisează continutul desenat pe cadrul curent, la care se adaugă continutul desenat pe cadrele din jur. Aceste tuşe suplimentare sunt afişate la opacitatea specificată pentru a le distinge de tuşele din cadrul curent. Modul Foi de ceapă este util pentru desenarea animaţiilor cadru-cu-cadru, deoarece oferă puncte de referinţă pentru poziţiile tuşelor.

Utilizaţi setările pentru modul Foi de ceapă pentru a specifica modul de afişare a tuşelor anterioare şi următoare (care înconjoară cadrul curent) când modul Foi de ceapă este activat pe parcursul redării în paleta Animaţie.

- **1** Deschideţi meniul paletei Animaţie şi selectaţi Setări foi de ceapă.
- **2** Specificaţi opţiuni pentru următoarele:

• **Contor foi de ceapă** Specifică numărul de cadre anterioare și următoare sunt afișate. Introduceți valori pentru Cadre înainte (cadre anterioare) şi Cadre după (cadre următoare) în casetele de text.
• **Spațiere cadre** Specifică numărul de cadre dintre cadrele afișate. De exemplu, valoarea 1 afișează cadre consecutive, iar valoarea 2 afişează tuşe care se află la două cadre distanţă.

• **Opacitate maximă** Setează procentajul opacității pentru cadrele care se află imediat înainte și după timpul curent.

• **Opacitate minimă** Setează procentajul opacității pentru ultimele cadre aflate înaintea și după seturile de cadre foi de ceapă.

• Mod Amestec Setează aspectul suprafețelor în care cadrele se suprapun.

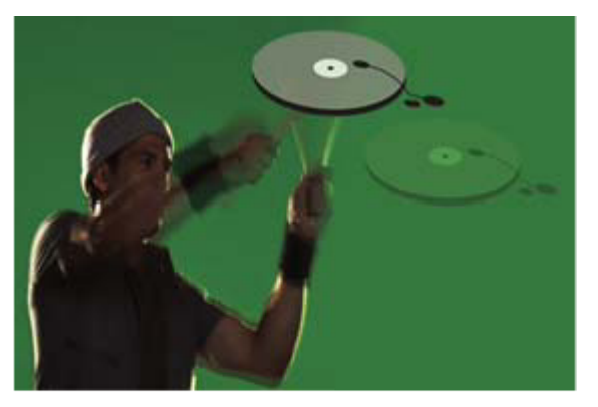

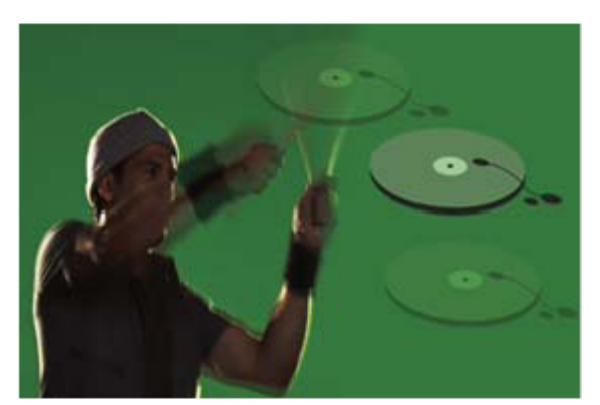

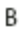

 $\overline{C}$ 

A

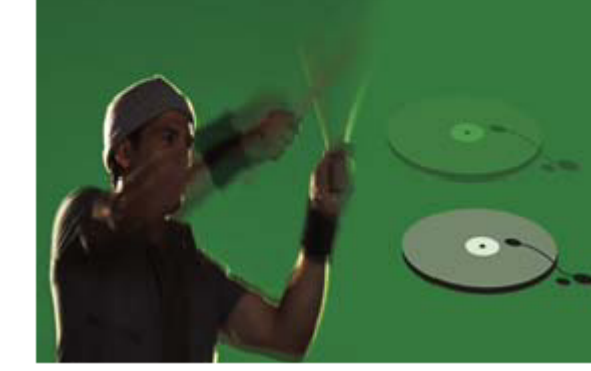

*Modul Foi de ceapă*

*A. Cadrul curent cu un cadru după B. Cadrul curent cu un cadru înainte şi după C. Cadrul curent cu un cadru înainte*

# **Consultaţi şi**

["Lista modurilor de amestecare" la pagina 338](#page-343-0)

# **Conversia animaţiilor cu cadre şi cu cronologie (Photoshop Extended)**

O animaţie cu cadre creată în Photoshop sau Photoshop Extended poate fi convertită într-o animaţie cu cronologie pentru a putea utiliza cadrele cheie şi celelalte caracteristici ale cronologiei pentru animarea proprietăţilor straturilor. De asemenea, este posibil să convertiţi animaţiile cu cronologie în animaţii cu cadre. Reţineţi totuşi că straturile video nu vor fi redate în animaţii cu cadre, iar unele proprietăţi ale straturilor cu cadre cheie se pot pierde în timpul conversiei.

- v În paleta Animaţie, efectuaţi oricare din următoarele operaţii:
- Din meniul paletei Animaţie, selectaţi Conversie la animaţie cu cadre sau Conversie la animaţie cu cronologie.
- Faceti clic pe pictograma Conversie la animatie cu cronologie .  $\infty$ .
- Faceți clic pe pictograma Conversie la animație cu cadre  $\boxed{11}$ .

# **Deschiderea unei animaţii cu mai multe straturi**

Puteţi să deschideţi animaţii care au fost salvate în versiuni Photoshop mai vechi ca fişiere Photoshop (PSD). Straturile sunt plasate în paleta Animaţie în ordinea în care au fost stivuite, stratul de jos devenind primul cadru.

- **1** Selectaţi Fişier > Deschidere şi selectaţi fişierul Photoshop pentru deschidere.
- **2** În paleta Straturi, selectaţi straturile pe care le doriţi pentru animaţie şi selectaţi Creare cadre din straturi din meniul paletei Animaţie.

Cadrele cheie sunt generate pentru poziţia, opacitatea şi stilul fiecărui strat din paleta Animaţie, astfel încât să se păstreze animația inițială. Puteți să editați animația, să utilizați comanda Salvare pentru Web & Dispozitive pentru salvare ca GIF animat sau să utilizaţi comanda Randare video pentru a salva animaţia ca film Quicktime.

# **Previzualizarea clipurilor video şi a animaţiilor**

#### **Previzualizarea unei animaţii cu cadre**

- **1** Efectuati una dintre următoarele actiuni:
- Faceți clic pe butonul Redare  $\blacktriangleright$  din paleta Animație.
- Utilizati bara de spatiu pentru a reda și a opri animatia.

Animaţia este afişată în fereastra documentului. Animaţia se repetă nedefinit dacă nu aţi introdus altă valoare de repetare în caseta de dialog Opţiuni redare.

- **2** Pentru a opri animația, faceți clic pe butonul Stop .
- **3** Pentru a derula animația la capăt, faceți clic pe butonul Selectează primul cadru  $\blacktriangleleft$ .

*Notă: Pentru a vizualiza o previzualizare mai fidelă a animaţiei şi a duratei, previzualizaţi animaţia într-un browser Web. În Photoshop, deschideţi caseta de dialog Salvare pentru Web & Dispozitive şi faceţi clic pe butonul Previzualizare în browser. Utilizaţi comenzile Stop şi Reîncărcare ale browser-ului pentru a opri şi a relua animaţia.*

# **Consultaţi şi**

["Previzualizarea imaginilor optimizate într-un browser Web" la pagina 524](#page-529-0)

# **Setaţi zona cronologiei care urmează să fie previzualizată (Photoshop Extended)**

v Puteţi realiza una dintre următoarele acţiuni:

- Trageti de bara spatiului de lucru de deasupra sectiunii pe care doriti să o previzualizati.
- Trageti de marcajele spatiului de lucru (la oricare din capetele barei spatiului de lucru) pentru a specifica începutul sau sfârşitul spaţiului de lucru.

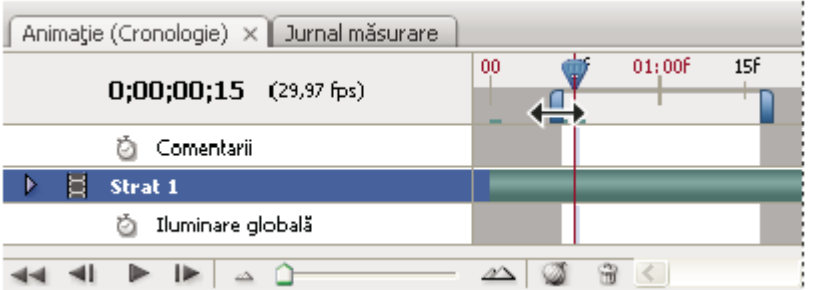

*Tragerea marcajelor spaţiului de lucru*

• Deplasaţi indicatorul pentru ora curentă la cadrul dorit şi apoi selectaţi Setare început spaţiu de lucru sau Setare final spaţiu de lucru din meniul paletei Animaţie.

# **Previzualizarea clipurilor video sau a animaţiilor cu cronologie (Photoshop Extended).**

Clipul video sau animaţia dvs. poate fi previzualizată în fereastra documentului. Photoshop utilizează previzualizare RAM pentru a previzualiza clipul video sau animaţia pe parcursul sesiunii de editare. Când redaţi sau trageţi pentru a previzualiza cadre, acestea sunt plasate automat în cache pentru fi redate mai rapid la următoarea rulare. Cadrele din cache sunt indicate printr-o bară verde în spațiul de lucru al paletei Animație. Numărul de cadre plasate în cache depinde de memoria RAM disponibilă pentru Photoshop.

#### **Previzualizarea unui clip video sau a unei animaţii cu cronologie (Photoshop Extended)**

- ◆ Puteti realiza una dintre următoarele actiuni:
- Trageţi de indicatorul pentru ora curentă din cronologie.
- Utilizaţi butoanele de redare din partea inferioară a paletei Animaţie.
- Apăsaţi pe bara de spaţiu pentru a porni sau a opri redarea.

*Notă: Pentru a vizualiza o previzualizare mai fidelă a animaţiei create pentru Web, previzualizaţi animaţia într-un browser Web. Utilizaţi comenzile Stop şi Reîncărcare ale browser-ului pentru a opri şi a relua animaţia. Deschideţi caseta de dialog Salvare pentru Web & Dispozitive şi faceţi clic pe butonul Previzualizare în browser.*

#### **Activarea omiterii cadrelor (Photoshop Extended)**

Photoshop Extended poate omite cadrele care nu sunt plasate în cache pentru a realiza o redare în timp real.

 $\blacklozenge$  Cu paleta Animație în modul Cronologie, faceți clic pe pictograma Opțiuni animație  $\equiv$ și selectați Permitere ignorare cadre din meniul paletei Animaţie.

# **Previzualizarea documentului pe un monitor video**

Plug-in-ul pentru previzualizare video vă permite să previzualizați cadrul curent din Cronologie animație (sau orice imagine deschisă în Photoshop) prin FireWire pe un dispozitiv de afişare, cum ar fi un monitor video. De asemenea, puteţi să ajustaţi proporţia dimensiunilor pentru afişarea corespunzătoare a imaginilor. Plug-in-ul pentru previzualizare video acceptă imagini RGB, în tonuri de gri şi indexate. (Plug-in-ul converteşte imagini de 16 bpc până la 8 bpc.) Plug-in-ul pentru previzualizare video nu acceptă canale alfa. Transparenţa este afişată ca negru.

*Notă: Plug-in-ul pentru previzualizare video nu blochează dispozitivul de afişare. Când programul Photoshop rulează în fundal pe calculatorul dvs. şi alte aplicaţii se deplasează în plan frontal, previzualizarea se dezactivează, iar dispozitivul este deblocat pentru ca aplicaţiile celelalte să îl poată utiliza în scopul previzualizării.*

- **1** Conectati un dispozitiv de afisare, cum ar fi un monitor video, la calculatorul dvs. prin FireWire.
- **2** Având un document deschis în Photoshop, efectuaţi una din următoarele operaţii:
- Dacă nu doriţi să setaţi opţiuni de ieşire pentru vizualizarea documentului dvs. pe un dispozitiv, selectaţi Fişier > Export > Trimitere previzualizare video la dispozitiv. Puteţi ignora restul etapelor din această procedură.
- Pentru a seta opțiuni de ieșire înaintea de vizualizarea documentului pe dispozitiv, selectați Fișier > Export > Previzualizare video.

Se va deschide caseta de dialog Previzualizare video. Dacă proporţia pixelilor din documentul dvs. nu corespunde cu setările proporţiei dimensiunilor de pe dispozitivul de afişare, veţi vedea o alertă.

*Notă: Comanda Trimitere previzualizare video la dispozitiv utilizează setările anterioare din caseta de dialog Previzualizare video.*

- **3** În Setări dispozitiv, specificaţi opţiunile pentru dispozitivul care va afişa imaginea:
- (Mac OS) Pentru a specifica un mod de ieşire, selectaţi NTSC sau PAL. Dacă modul de ieşire şi dispozitivul nu corespund (de exemplu, dacă specificaţi NTSC ca mod de ieşire, dar vă conectaţi la un dispozitiv în modul PAL), în previzualizare apar pete negre.
- Pentru a specifica proporţia dimensiunilor dispozitivului de afişare, selectaţi Standard (4:3) sau Ecran lat (16:9) din meniul Proporţie dimensiuni.

*Notă: Setarea proporţiilor dimensiunilor determină opţiunile de plasare disponibile.*

**4** În Opţiuni imagini, selectaţi o opţiune de plasare pentru a stabili modul în care imaginea este afişată în dispozitivul de afişare:

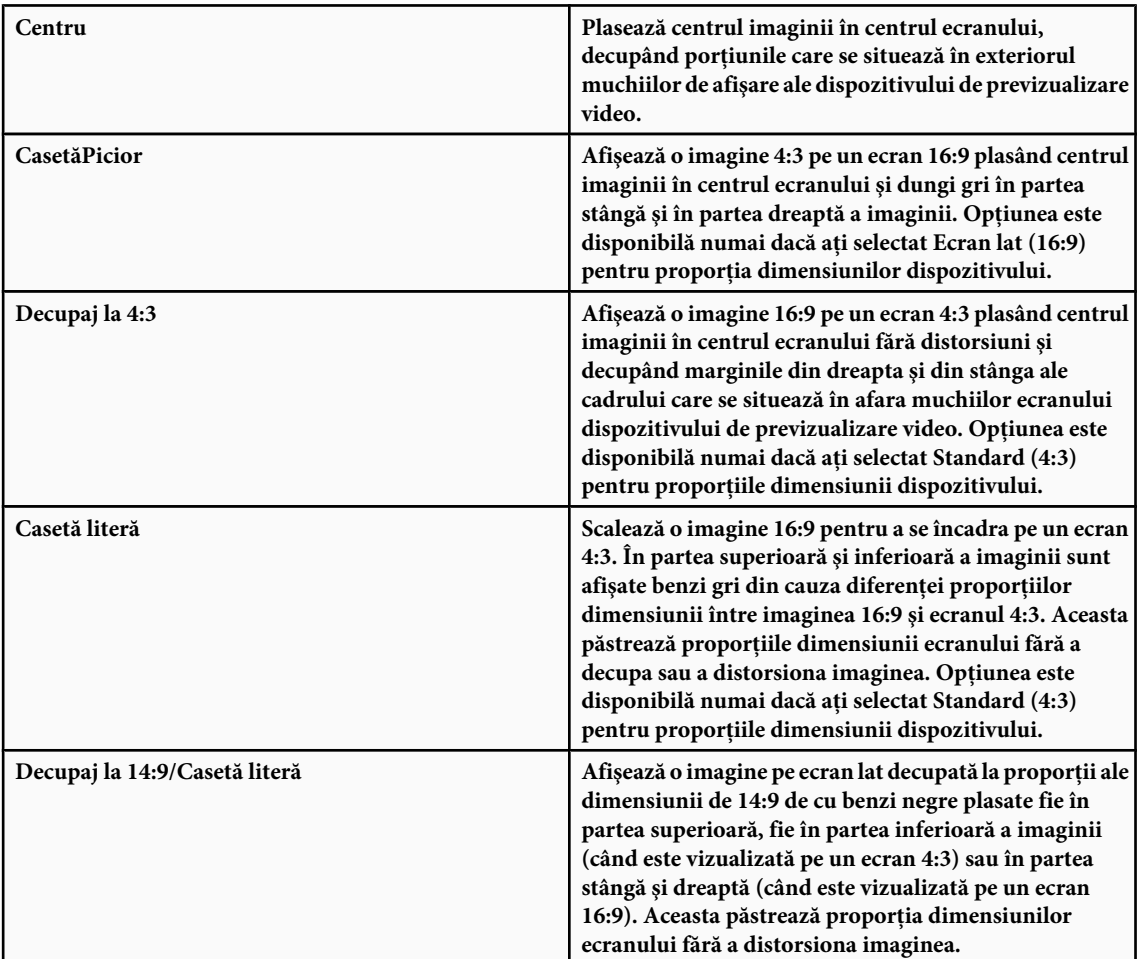

**5** Selectaţi o opţiune din meniul Dimensiune imagine pentru a controla scalarea pixelilor documentului la dispozitivul de afişare:

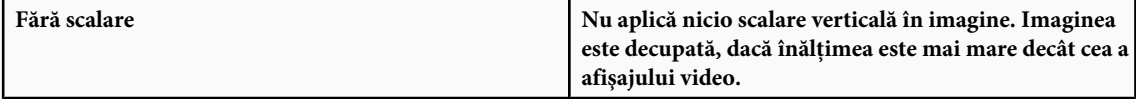

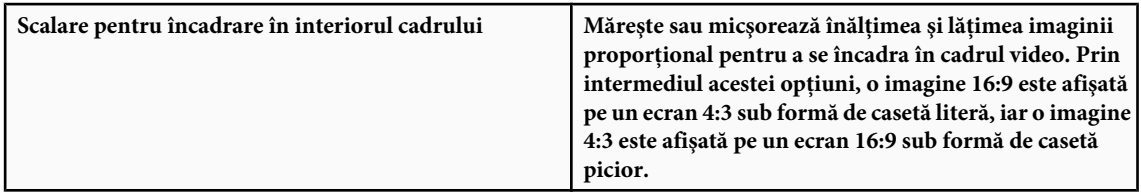

**6** Bifaţi opţiunea Aplicare proporţie dimensiuni în pixeli la previzualizare pentru a afişa imaginea utilizând raportul de aspect al pixelului (nepătrat) din document. Debifați această opțiune pentru a afișa imaginea așa cum apare pe monitorul calculatorului dvs. (pixel pătrat).

În mod prestabilit, caseta de validare Aplicare proporţie dimensiuni pixeli la previzualizare este bifată pentru a păstra proporţia pixelilor din imagine. În general, veţi deselecta această opţiune dacă se presupune că proporţia pixelilor documentului este pătrată și doriți să vizualizați imaginea așa cum va apărea pe monitorul computerului (pixel pătrat).

**7** Faceţi clic pe OK pentru a exporta documentul pe dispozitivul de afişare.

# **Salvarea şi exportul clipurilor video şi al animaţiilor**

### **Formate pentru exportul clipurilor video şi al animaţiilor**

Puteţi să salvaţi animaţiile în format GIF pentru vizualizare pe Web.

În Photoshop Extended, clipurile video şi animaţiile pot fi salvate ca filme QuickTime sau fişiere PSD. Dacă nu redaţi activitatea dvs. pe video, atunci salvarea fişierului ca PSD este soluţia cea mai bună, deoarece păstrează editările şi salvează fişierul într-un format care este acceptat de aplicaţiile video digitale Adobe şi de numeroase aplicaţii de editare a filmelor.

Pentru un clip video referitor la utilizarea secventelor de imagini, vizitati [www.adobe.com/go/vid0026\\_ro](http://www.adobe.com/go/vid0026_ro).

# **Optimizarea cadrelor din animaţie**

După ce finalizaţi animaţia, trebuie să o optimizaţi în vederea descărcării eficiente într-un browser Web. Puteţi să optimizaţi o animaţie în două moduri:

- Optimizaţi cadrele pentru a include numai suprafeţele care se modifică de la un cadru la altul. Astfel, se reduce semnificativ dimensiunea fişierului GIF animat.
- Dacă salvaţi animaţia ca imagine GIF, optimizaţi-o aşa cum aţi proceda cu o imagine GIF. Este aplicată o tehnică specială de cuantizare în animaţii pentru a garanta că tiparele de cuantizare sunt consecvente în toate cadrele şi pentru a evita licărirea în timpul redării. Datorită acestor functii de optimizare suplimentare, este posibil să dureze mai mult optimizarea unui GIF animat fată de optimizarea unui GIF standard.
	- *Când optimizaţi culori într-o animaţie, utilizaţi paleta Adaptativ, Perceptual sau Selectiv. Aceasta asigură consecvenţa culorilor în cadre.*
- **1** (Photoshop Extended) Asiguraţi-vă că paleta Animaţie este în modul Animaţie cu cadre.
- **2** Selectaţi Optimizare animaţie din meniul paletei Animaţie.
- **3** Setaţi următoarele opţiuni:

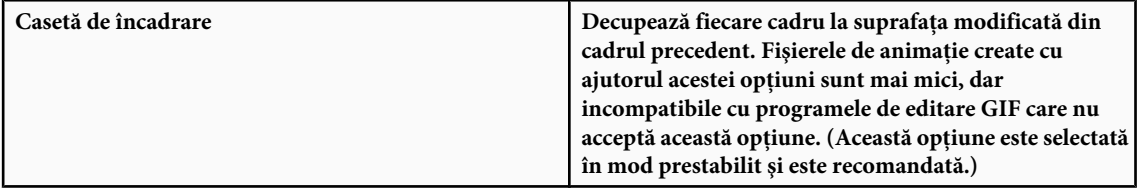

<span id="page-581-0"></span>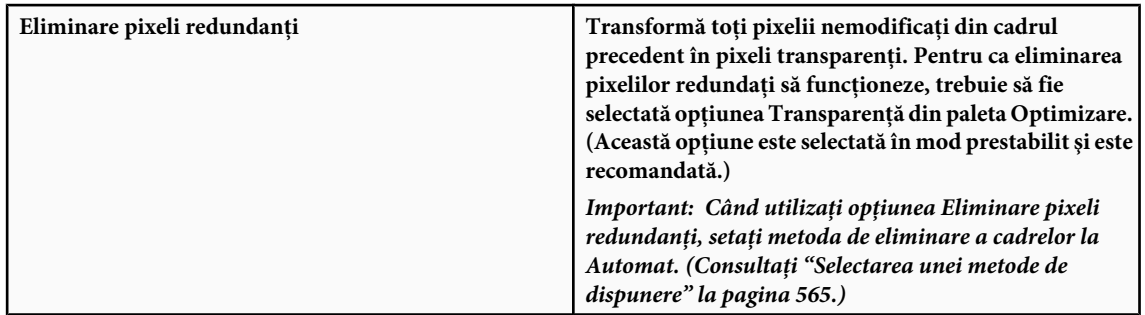

**4** Faceţi clic pe OK.

# **Consultaţi şi**

["Optimizarea unei imagini pentru Web" la pagina 520](#page-525-0)

["Opţiuni de optimizare GIF şi PNG-8" la pagina 525](#page-530-0)

# **Aplatizarea cadrelor în straturi**

Când aplatizați cadre în straturi, este creat un singur strat pentru fiecare cadru dintr-un strat video. Această opțiune poate fi utilă dacă, de exemplu, exportaţi cadre video individuale ca fişiere de imagini separate sau dacă intenţionaţi să utilizaţi partea video a unui obiect static dintr-o stivă de imagini.

**1** Selectaţi stratul video din paleta Animaţie sau Straturi.

**2** În paleta Animaţie, selectaţi Aplatizare cadre în straturi din meniul paletei.

# **Consultaţi şi**

["Stive de imagini \(Photoshop Extended\)" la pagina 589](#page-594-0)

# **Exportul clipurilor video**

*Notă: În Photoshop, puteţi să exportaţi fişiere QuickTime sau secvenţe de imagini. În Photoshop Extended, puteţi să exportaţi animaţii cu cronologie cu straturi video.*

- **1** Selectaţi Fişier > Export > Randare video.
- 2 În caseta de dialog Randare video, introduceți un nume pentru clipul video sau secvența de imagini.
- **3** Faceti clic pe butonul Selectare dosar, deplasați-vă la locul în care doriți să salvați clipul video și apoi faceți clic pe Selectare.

Pentru a crea un dosar care să contină clipul video exportat, selectati optiunea Creare subdosar nou si introduceti un nume pentru subdosar.

- **4** Din Opţiuni fişier, selectaţi Export QuickTime şi apoi selectaţi un format de fişier din meniul pop-up.
- **5** (Opţional) În funcţie de formatul de fişier video QuickTime selectat, faceţi clic pe butonul Setări şi specificaţi setările pentru export.

*Notă: iPod (320x240) utilizează automat setările H.264 (Calitate ridicată, RGB 24 biţi).*

- **6** Selectati una dintre următoarele optiuni din Interval:
	- Toate cadrele Randează toate cadrele din documentul Photoshop.
	- **În cadru** Vă permite să specificați un anumit cadru pentru randare.
	- Cadre selectate curent Randează cadrele selectate de către bara spațiului de lucru din paleta Animație.
- **7** (Opţional) Specificaţi opţiuni de randare:

• **Canal Alfa** Specifică modul de randare a canalelor alfa. (Această opțiune este disponibilă în formatele care acceptă Canal alfa, cum ar fi PSD sau TIFF).

• Frecvență cadre Stabilește numărul de cadre pe secundă (cps) redate de clipul video randat.

**8** Faceţi clic pe Randare.

### **Consultaţi şi**

["Interpretarea lungimii clipului video \(Photoshop Extended\)" la pagina 551](#page-556-0)

#### **Formate de fişiere pentru exportul QuickTime**

Format de fişier creat pentru dispozitivele mobile de generaţia a treia. 3G se bazează pe formatul de fişier MP4. **3G**

Format de animaţie pentru redarea animaţiilor generate pe computer pe staţiile de lucru, pe computere Windows şi **FLC** Mac OS. Acest format este denumit şi FLI.

**Flash Video (FLV)** Formatul Adobe pentru transmiterea în flux a fișierelor audio și video prin Web și alte rețele (trebuie să instalaţi un decodor FLV QuickTime).

**iPod (320x240)** Fişier .m4v care conține un clip video H.264 și AAC optimizate pentru redare pe iPod.

QuickTime Movie Arhitectura multimedia Apple Computer care include un număr de codecuri.

Audio Video Interleave (AVI) este un format pentru date audio/video de pe calculatoare Windows. **AVI**

**DV Stream** Format video cu compresie între cadre care utilizează interfața FireWire (IEEE 1394) pentru transferul clipurilor video pe sisteme de editare neliniare.

**Secvență de imagini** Secvență de imagini statice care se află într-un dosar și utilizează același tipar numeric sau alfabetic pentru numele fişierului (cum ar fi Secvenţă 1, Secvenţă 2 etc.).

**MPEG-4** Standard multimedia pentru livrarea fluxurilor audio și video într-un interval de lățimi de bandă.

*Notă: De asemenea, Photoshop acceptă şi alte formate terţe, cum ar fi Avid AVR Codecs; oricum, trebuie instalate codecurile necesare QuickTime.*

#### **Setări pentru export 3G**

Pentru informaţii suplimentare despre setările 3G, căutaţi 3G pe site-ul Apple Computer.

**Format fişier** 3GPP și 3GPP2 reprezintă standarde pentru crearea, furnizarea și redarea fișierelor multimedia prin intermediul reţelelor wireless de mare viteză de generaţia a treia. 3GPP este destinat reţelelor GSM, iar 3GPP2 este destinat retelelor CDMA 2000. 3GPP (Mobile MP4), 3GPP2 (EZmovie) și AMC (EZmovie) sunt destinate retelelor specifice. 3GPP (Mobile MP4) este destinat serviciului 3G i-motion NTT DoCoMo. 3GPP2 (EZmovie) este destinat serviciului de reţea 3G de la KDD. AMC (EZmovie) este destinat abonaţilor KDDI cu telefoane compatibile AMC.

Selectaţi Video din meniul pop-up de sub meniul Format fişier şi specificaţi următoarele: **Video** • **Format video** Selectează codecul utilizat pe parcursul exportului clipului video. Dacă videoclipul sursă are o singură pistă video şi este deja comprimat, puteţi să selectaţi Trecere prin pentru ca fişierul video să nu mai fie comprimat din nou.

• **Frecvență date** Specifică kilobiții pe secundă (kbps) de pe parcursul redării. O frecvență mai ridicată pentru kbps îmbunătăţeşte de obicei calitatea redării filmului; oricum, nu selectaţi o frecvenţă a datelor mai ridicată decât lăţimea de bandă disponibilă.

• **Optimizat pentru** Specifică metoda de livrare intenționată, dacă ați selectat H.264 din meniul Fomat video. Această setare transmite codecului cantitatea de date care poate varia peste şi sub frecvenţa de date selectată.

• **Dimensiune imagine** Specifică un standard pentru transmiterea fișierului către un telefon mobil. Curent păstrează dimensiunea materială a sursei; fişierul rezultat nu poate fi redat pe un telefon mobil. Selectaţi Personalizat pentru a specifica o dimensiune care nu este inclusă în meniu.

• **Păstrare proporție dimensiuni utilizând** Specifică o opțiune când modificați dimensiunea imaginii, iar filmul trebuie scalat la dimensiuni noi. Casetă literă scalează sursa proporţional pentru a se încadra în diafragma curată, adăugând bare negre în partea superioară, inferioară sau în părţile laterale conform necesităţilor. Decupează părţile centrale, scalează şi taie la diafragma curată. Încadrare în dimensiune ajustează la dimensiunea destinaţie, încadrând în partea cea mai lungă şi scalând, dacă este necesar.

• **Frecvență cadre** Specifică cadrele pe secundă (kbps) de pe parcursul redării. În majoritatea cazurilor, clipul video va avea o calitate mai bună dacă selectaţi un număr care este divizibil exact cu numărul de cadre pe secundă din sursă. De exemplu, dacă sursa este captată la 30 cps, selectaţi o frecvenţă a cadrelor de 10 sau 15. Nu selectaţi o frecvenţă mai mare decât cea a materialului sursă.

Specifică frecvenţa de creare a cadrelor cheie în fişierul video exportat. O frecvenţă mai ridicată a cadrelor **• Cadru cheie** cheie (număr mai mic) îmbunătăţeşte calitatea video, dar măreşte dimensiunea fişierului.

• **Opțiuni video** Dacă este disponibil, faceți clic pe butonul Opțiuni video pentru a deschide caseta de dialog Setări video 3G avansate. În funcţie de clipul video, puteţi să specificaţi dacă adăugaţi marcaje de re-sincronizare în interiorul cadrelor video pentru a vă ajuta să recuperaţi pachetele pierdute în timpul transmiterii în flux. În cazul clipurilor video H.264, puteţi de asemenea să acceleraţi procesul de compresie (de exemplu, în scopuri de previzualizare), selectând Codare mai rapidă (O singură trecere). Opţiunea prestabilită, Cea mai bună calitate (Mai multe treceri) permite codecului să stabilească numărul de treceri necesare pentru compresia datelor în vederea obţinerii celei mai bune calităţi.

**Audio** Deși opțiunea Audio este disponibilă în meniul pop-up de sub meniul Format fișier, Photoshop Extended CS3 nu acceptă piste audio.

Selectaţi Text din meniul pop-up de sub meniul Format fişier şi specificaţi următoarele: **Text**

Specificaţi formatarea sau absenţa formatării pentru afişarea textului pe dispozitive mobile. **• Format text**

• Codare text Selectează codarea UTF8, UTF16 sau STML Native (dacă este disponibilă).

• **Solicitare funcție text pe telefon** Permite redarea filmului, numai dacă textul poate fi afișat pe dispozitivul de recepție. Deselectaţi această opţiune pentru a permite redarea fişierului audio sau video, chiar dacă textul nu poate fi afişat pe dispozitiv.

*Notă: Aceste opţiuni sunt disponibile numai dacă fişierul video are o pistă de text, cum ar fi credite, titluri, subtitrări etc.*

**Transmitere în flux** Selectați Transmitere în flux din meniul pop-up de sub meniul Format fișier și specificați următoarele: • **Activare transmitere în flux** Creează un fișier pentru transmitere RTSP către QuickTime Player. Această opțiune creează o pistă de sugestie (instrucţiuni necesare pentru transmiterea în flux a unui fişier).

• **Optimizare pentru server** Ajută serverul să proceseze fișierul mai rapid, dar mărește dimensiunea acestuia.

Selectaţi Avansat din meniul pop-up de sub meniul Format fişier şi specificaţi următoarele: **Avansat**

• **Distribuție restricționată** Specifică de câte ori poate fi redat fișierul pe telefon după descărcare. De asemenea, specifică opţiunile de expirare a fişierului: setaţi fişierul să expire într-un număr de zile sau introduceţi o dată. Dacă fişierul dvs. are formatul Mobile MP4 sau EZmovie, puteţi să restricţionaţi distribuţia, astfel încât, odată aflat pe un telefon, să nu mai poată fi trimis sau copiat altundeva.

• **Fragmentare film** Permite descărcarea fișierului prin HTTP în bucăți mici, astfel încât redarea să înceapă mai rapid, iar fişierele mari să poată fi redate pe telefon (doar fragmentul, nu filmul întreg trebuie să se încadreze pe telefon simultan).

#### **Setări pentru exportul FLC**

Următoarele opţiuni sunt disponibil în caseta de dialog Setări export FLC:

**Tabel culori** Specifică tabelul de culori utilizând culorile sistemului Windows sau culorile sistemului Mac OS din filmul exportat.

**Mişcare** Setează frecvența cadrelor la redare.

### **Specificarea setărilor pentru exportul AVI**

- **1** În caseta de dialog Randare video, selectaţi Export QuickTime şi apoi AVI din meniul pop-up.
- **2** Faceţi clic pe butonul Setări.
- **3** Asiguraţi-vă că este selectată opţiunea Video în caseta de dialog Setări AVI.

*Important: Deşi caseta de dialog Setări AVI conţine Opţiuni sunet, Photoshop Extended CS3 nu acceptă piste audio.*

**4** Faceţi clic pe butonul Setări din Video şi setaţi următoarele:

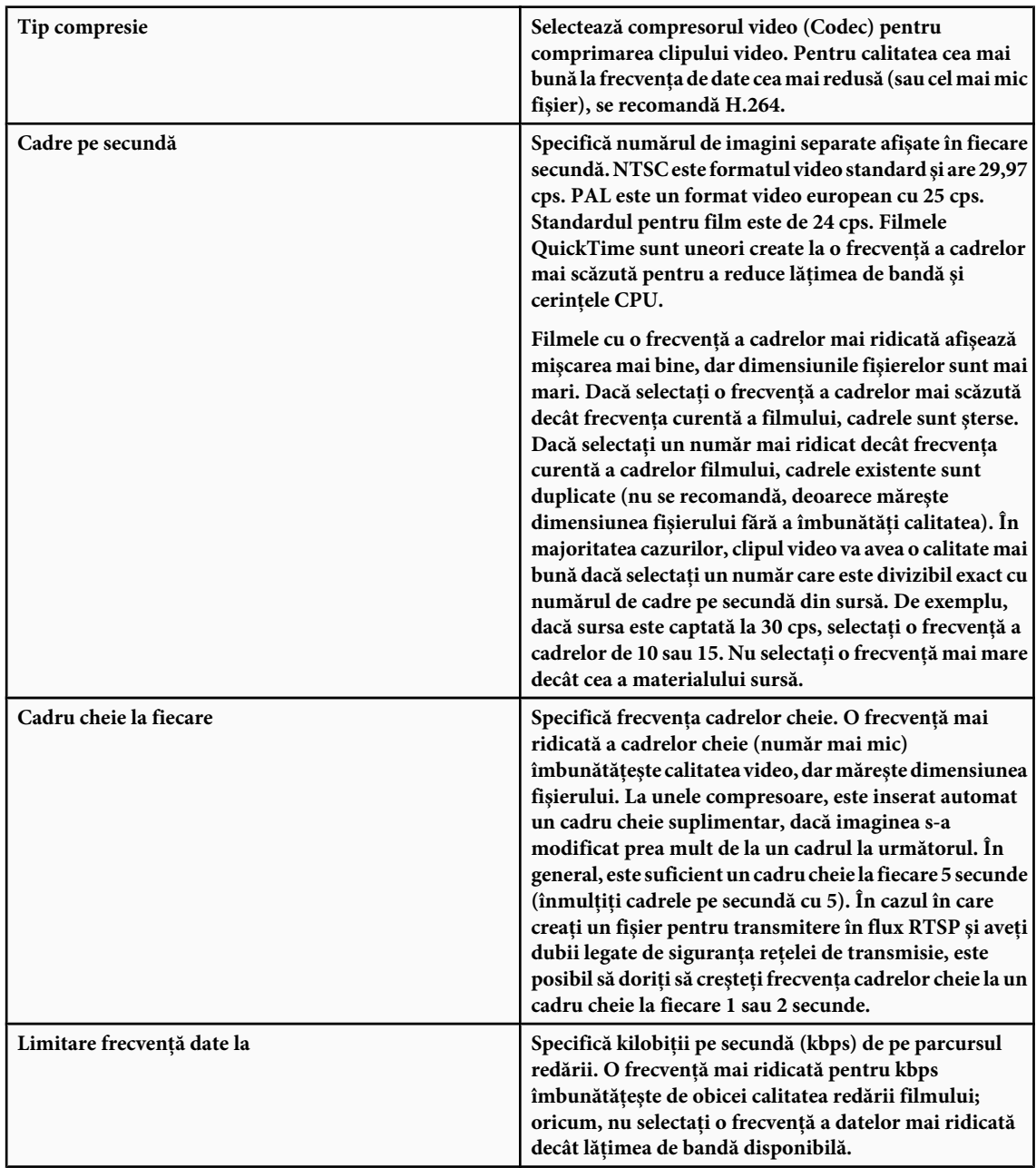

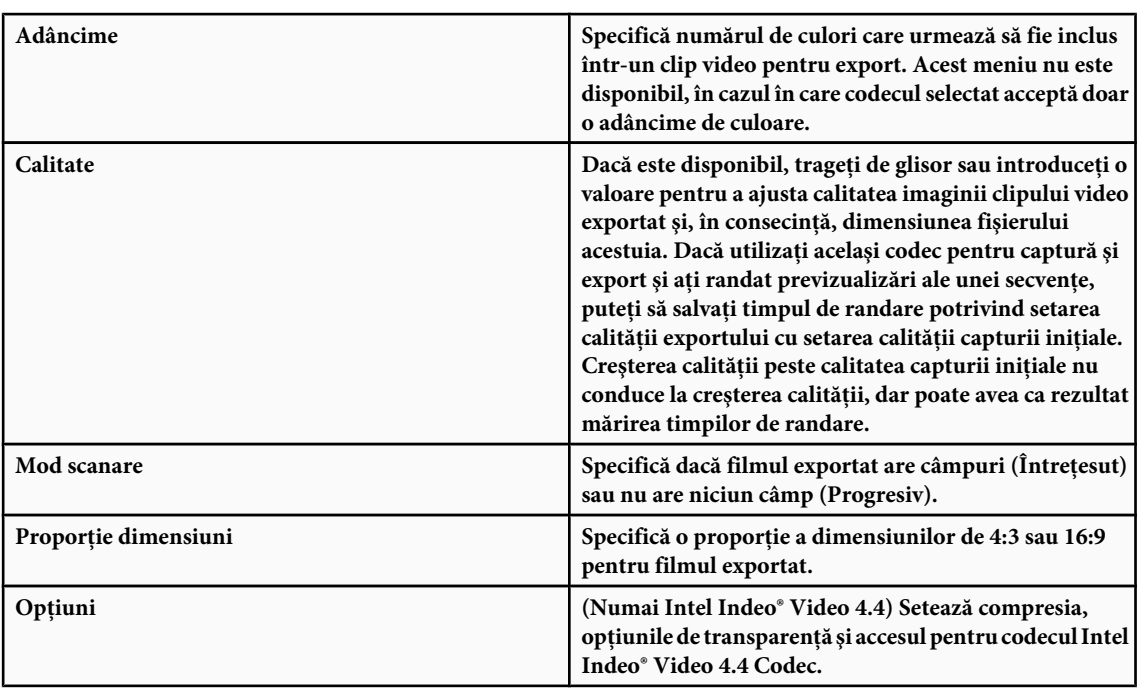

#### **Setări pentru exportul fluxului DV**

Următoarele setări sunt disponibile în caseta de dialog Setări export DV: Format DV Specifică formatul DV sau DVCPRO pentru clipul video exportat.

Format video Specifică standardul de transmisie video NTSC sau PAL.

**Mod scanare** Specifică dacă filmul exportat are câmpuri întrețesute sau nu are niciun câmp (Scanare progresivă).

**Proporție dimensiuni** Specifică o proporție a dimensiunilor de 4:3 sau 16:9.

**Păstrare proporție dimensiuni utilizând** Specifică o opțiune, dacă filmul este scalat la dimensiuni noi ale pixelilor. Casetă literă scalează sursa proporţional pentru a se încadra în diafragma curată, adăugând bare negre în partea superioară, inferioară sau în părţile laterale conform necesităţilor. Decupează părţile centrale, scalează şi taie la diafragma curată.

*Important: Deşi caseta de dialog Setări export DV conţine Opţiuni audio format, Photoshop Extended CS3 nu acceptă piste audio.*

#### **Specificarea setărilor pentru exportul MPEG-4 (Photoshop Extended)**

- **1** În caseta de dialog Randare video, selectaţi Export QuickTime şi apoi faceţi clic pe butonul Setări.
- **2** În caseta de dialog Setări export MPEG-4, selectaţi MP4 sau MP4 (ISMA) din meniul Format fişier. Formatul MP4 (ISMA) asigură utilizarea cu dispozitive fabricate de membri ISMA.
- **3** În Video, specificaţi următoarele:

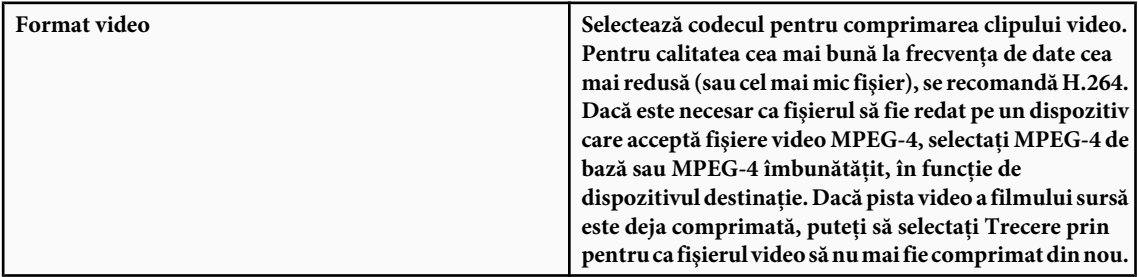

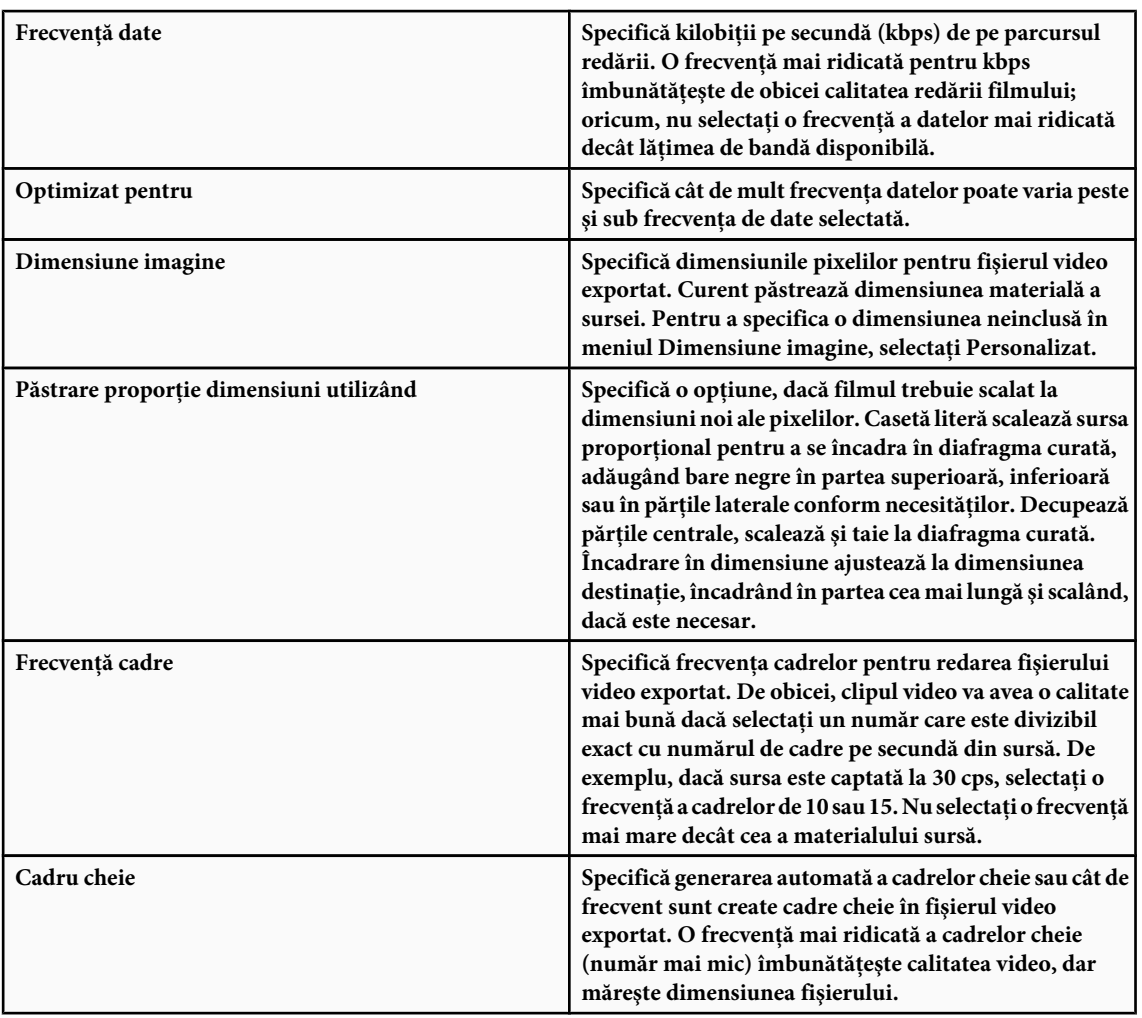

**4** (Numai pentru formatul de fişier MP4) Faceţi clic pe butonul Opţiuni video şi specificaţi următoarele:

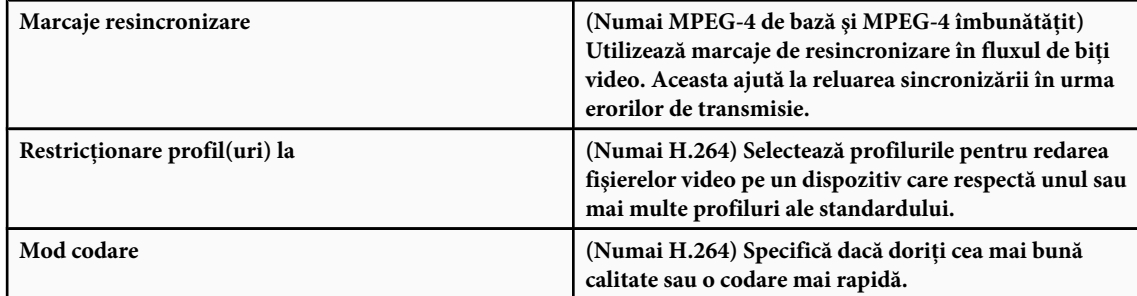

# **Specificarea setărilor pentru QuickTime Movie (Photoshop Extended)**

- **1** În caseta de dialog Randare video, selectaţi Export QuickTime şi apoi QuickTime Movie din meniul pop-up.
- **2** Faceţi clic pe butonul Setări.
- **3** Asiguraţi-vă că este selectată opţiunea Video în caseta de dialog Setări film.

*Important: Deşi caseta de dialog Setări film conţine Opţiuni sunet, Photoshop Extended CS3 nu acceptă piste audio.*

**4** Faceţi clic pe butonul corespunzător din Video pentru a seta următoarele opţiuni:

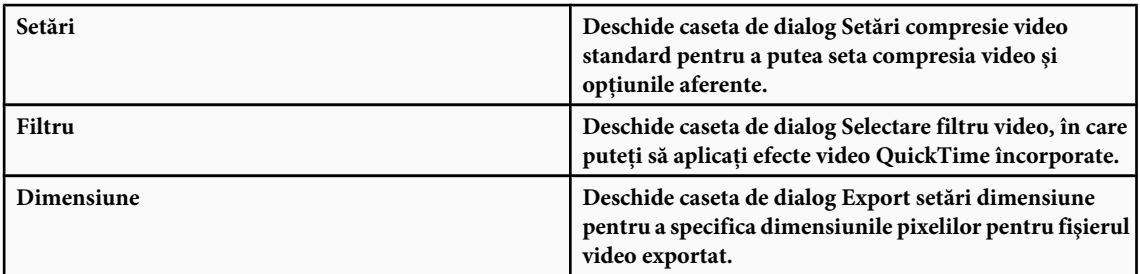

**5** (Opţional) Dacă filmul dvs. este transmis prin Internet, selectaţi Pregătire pentru transmitere în flux prin Internet şi apoi una din opţiunile următoare:

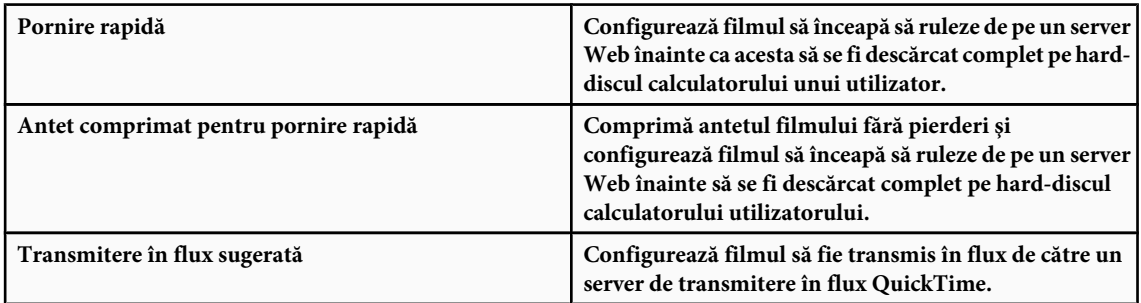

#### **Setări de compresie video standard QuickTime**

Următoarele opțiuni sunt disponibile în caseta de dialog Setări de compresie video standard QuickTime: **Tip compresie** Selectați codecul care va fi aplicat la exportul unui fișier.

**Mișcare** Specificați frecvența cadrelor pentru clipul dvs. video selectând numărul de cadre pe secundă (cps). Unele codecuri acceptă un anumit set de frecvențe ale cadrelor. Mărirea frecvenței cadrelor poate produce mișcări mai line (în funcție de frecvențele inițiale ale cadrelor din fișierele video sursă), dar utilizează mai spațiu de pe disc. Dacă este posibil, specificați cât de des sunt generate cadrele cheie. Anumite codecuri QuickTime utilizează diferențierea cadrelor pentru a comprima fişierul video, preluând un cadru cu imaginea completă a informaţiilor video şi generând un număr de cadre stocând numai diferenţele dintre fiecare cadru şi primul cadru cu imagine completă. Primul cadru cu imagine completă se numeşte cadru cheie (a nu se confunda cu cadrele cheie utilizate în modul Cronologie al paletei Animaţie).

**Frecvență date** Selectați (dacă există disponibil pentru compresorul selectat) și introduceți o frecvență a datelor pentru a plasa o limită superioară pe cantitatea de date video produse de către fişierul video exportat în momentul redării.

**Compresor** Setați opțiunile specifice compresorului pentru codecul selectat. Faceți clic pe butonul Opțiune (dacă este disponibil) pentru a specifica opțiuni suplimentare pentru compresor. Dacă sunt disponibile, selectați adâncimea de culoare sau numărul de culori care urmează să fie incluse în fișierul video pe care îl exportați. Acest meniu nu este disponibil, în cazul în care codecul selectat acceptă doar o adâncime de culoare.

Dacă glisorul Calitate este disponibil în Compresor, trageţi de glisor sau introduceţi o valoare pentru a ajusta calitatea imaginii clipului video exportat şi, în consecinţă, dimensiunea fişierului acestuia. Dacă utilizaţi acelaşi codec pentru captură şi export şi aţi randat previzualizări ale unei secvenţe, puteţi să salvaţi timpul de randare potrivind setarea calităţii exportului cu setarea calităţii capturii iniţiale. Creşterea calităţii peste calitatea capturii iniţiale nu conduce la creşterea calităţii, dar poate avea ca rezultat mărirea timpilor de randare.

*Notă: Opţiunile pentru compresor nu sunt disponibile pentru Codec videocomponentă.*

#### **Setările pentru dimensiunea filmului QuickTime**

Următoarele setări sunt disponibile în caseta de dialog Export setări dimensiune: Specifică dimensiunea cadrului pentru filmul exportat. Dacă doriţi să specificaţi o dimensiune a cadrului care **Dimensiuni** nu este inclusă în meniul Dimensiuni, selectaţi Personalizat şi introduceţi valori pentru Lăţime şi Înălţime.

**Păstrare proporție dimensiuni utilizând** Specifică o opțiune, dacă filmul este scalat la o dimensiune nouă pentru cadru. Casetă literă scalează sursa proportional pentru a se încadra în diafragma curată, adăugând bare negre în partea superioară, inferioară sau în părţile laterale conform necesităţilor. Decupează părţile centrale, scalează şi taie la diafragama curată. Încadrare în dimensiuni ajustează la dimensiunea destinaţie, încadrând în partea cea mai lungă şi scalând, dacă este necesar. **De-întrețesere fișier video sursă** De-întrețese cele două câmpuri în fiecare cadru video întrețesut.

### **Exportul secvenţelor de imagini**

- **1** Selectaţi Fişier > Export > Randare video.
- **2** În caseta de dialog Randare video, introduceţi un nume pentru clipul video sau secvenţa de imagini.
- **3** Faceti clic pe butonul Selectare dosar, deplasati-vă la locul în care doriti să salvati clipul video și apoi faceti clic pe Selectare.

Pentru a crea un dosar care să conțină fișierele exportate, selectați opțiunea Creare subdosar nou și introduceți un nume pentru acesta.

- **4** Din Optiuni fisier, selectati Secvente de imagini și apoi selectați un format de fișier din meniul pop-up.
- **5** (Opţional) Faceţi clic pe butonul Setări pentru a seta opţiuni pentru salvarea fişierelor.

Pentru informații suplimentare referitoare la formatele fișierelor și la opțiunile de export ale acestora, consultați și ["Formate de fişiere" la pagina 455](#page-460-0) şi ["Salvarea şi exportul fişierelor în alte formate" la pagina 446](#page-451-0).

**6** (Optional) Dacă ați selectat Secvență de imagini în pasul al 4-lea, introduceți numărul de pornire și selectați numărul de cifre din meniul pop-up Cifre.

Această opțiune specifică sistemul de numerotare pentru fișierele care conțin secvențe de imagini exportate.

- **7** Utilizaţi meniul pop-up Dimensiune pentru a specifica dimensiunile pixelilor pentru fişierele exportate.
- **8** Selectaţi una dintre următoarele opţiuni din Interval:
	- Toate cadrele Randează toate cadrele din documentul Photoshop.
	- **În cadru** Vă permite să specificați un anumit cadru pentru randare.
	- Cadre selectate curent Randează cadrele selectate de către bara spațiului de lucru din paleta Animație.
- **9** (Opţional) Specificaţi opţiuni de randare:
	- **Canal Alfa** Stabilește cum sunt randate canalele alfa în fișierele exportate.
	- Frecvență cadre Stabilește numărul de cadre pe secundă (cps) redate de secvența de imagini. *Notă: Opţiunile de randare disponibile depind de formatul de fişier pentru export selectat.*

**10**Faceti clic pe Randare.

# **Consultaţi şi**

["Interpretarea lungimii clipului video \(Photoshop Extended\)" la pagina 551](#page-556-0)

#### **Setările exportului secvenţei de imagini pentru exportul în QuickTime**

Următoarele setări sunt disponibile în caseta de dialog Export setări secventă de imagini: Format Selectează un format de fișier pentru imaginile exportate.

**Cadre pe secundă** Setează frecvența cadrelor pentru secvența de imagini.

**Inserare spațiu înainte de număr** Inserează un spațiu între nume și numărul generat în numele fișierului imaginii.

Dacă este disponibil, faceţi clic pe butonul Opţiuni şi specificaţi setările de export pentru formatul fişierului selectat. **Opţiuni**

Pentru informații suplimentare referitoare la formatele specifice ale fișierelor și la opțiunile acestora, consultați și ["Salvarea](#page-451-0) [şi exportul fişierelor în alte formate" la pagina 446](#page-451-0) şi ["Formate de fişiere" la pagina 455.](#page-460-0)

Pentru un clip video referitor la utilizarea secvențelor de imagini, vizitați [www.adobe.com/go/vid0026\\_ro](http://www.adobe.com/go/vid0026_ro).

#### **Randarea canalului alfa în clipurile video şi în secvenţele de imagini (Photoshop Extended)**

Clipurile video și secvențele de imagini cu canale alfa pot fi drepte sau premultiplicate. Dacă lucrați cu clipuri video sau cu secvențe de imagini care conțin canale alfa, este important să specificați modul în care Photoshop Extended interpretează

canalul alfa pentru a obţine rezultatul aşteptat. Când într-un document se află clipuri video sau imagini premultiplicate cu anumite culori de fundal, este posibil să obţineţi imagini-fantomă sau halouri nedorite. Puteţi să specificaţi o culoare mată, astfel încât pixelii semitransparenţi să se amestece (să se multiplice) cu fundalul fără a produce halouri. Ignoră canalul alfa din clipul video. **Ignorare**

**Drept - Nemătuit** Interpretează canalul alfa ca alfa drept. Dacă prin aplicația utilizată pentru crearea clipului video nu este premultiplicat canalul alfa, selectaţi această opţiune.

**Premultiplicat - Mat** Interpretează canalul alfa ca premultiplicat cu negru, alb sau o culoare. Dacă este necesar, faceți clic pe specimenul de culoare din caseta de dialog Interpretare lungime film pentru a deschide Adobe Color Picker pentru specificarea culorii mate.

# **Capitolul 19: Crearea de imagini tehnice**

Adobe Photoshop CS3 Extended oferă instrumente puternice pentru analiza şi editarea imaginilor tehnice, inclusiv integrarea cu MATLAB, suport pentru formatele de imagini medicale DICOM şi tehnologia de stivuire a imaginilor pentru îmbunătăţirea sofisticată a imaginilor. Instrumentele de măsurare vă permit să măsuraţi cu precizie conţinutul complex al imaginilor, să înregistraţi date şi să afişaţi scale de măsurare. Cu straturile 3D puteţi deschide şi manipula modele 3D, puteţi edita texturi de modele şi puteţi combina straturi 3D şi 2D în imagini compozite.

# **Photoshop şi MATLAB (Photoshop Extended)**

# **Despre Photoshop şi MATLAB (Photoshop Extended)**

MATLAB este un limbaj de calcul tehnic de nivel înalt şi un mediu interactiv pentru dezvoltarea algoritmilor, vizualizarea datelor și calculul numeric. Cu Photoshop Extended puteți vizualiza imagini MATLAB, puteți procesa rezultatele în Photoshop şi puteţi combina comenzi MATLAB cu caracteristici de editare a imaginilor din Photoshop.

Odată ce v-aţi conectat la Photoshop din MATLAB, introduceţi comenzi în prompt-ul de comandă MATLAB pentru a efectua operaţii în Photoshop. Puteţi rula algoritmi MATLAB şi puteţi vizualiza rezultatele în imaginea din Photoshop. *Notă: Comunicarea dintre Photoshop şi MATLAB utilizează interfaţa JavaScript din Photoshop şi interfaţa bibliotecii MATLAB.*

# **Configurarea Photoshop şi MATLAB (Photoshop Extended)**

Instalaţi Photoshop şi MATLAB pe calculator. Odată ce aţi instalat Photoshop Extended şi MATLAB, trebuie să verificaţi integrarea MATLAB.

# **Verificarea integrării MATLAB**

- **1** Porniţi Photoshop Extended şi apoi MATLAB.
- **2** Din MATLAB, adăugați calea Photoshop/MATLAB, inclusiv subdosarele.
- **3** În prompt-ul MATLAB, deschideti dosarul MATLAB, localizati și deschideti dosarul Tests (Teste), apoi introduceti testall.
- **4** Photoshop şi MATLAB rulează o serie de teste pentru a asigura integrarea între cele două programe şi afişează un raport sumar.

# **(Opţional) Setarea accesului la Photoshop din MATLAB**

Puteți configura o cale către Photoshop Extended pentru a permite accesul direct la comenzile Photoshop din MATLAB.

- **1** Din MATLAB, selectati Fisier > Setare cale.
- 2 Faceti clic pe Adăugare dosar și selectați dosarul MATLAB în care este instalat Photoshop Extended.
- **3** Faceti clic pe Salvare și apoi pe Închidere.
- **4** Din meniul MATLAB, selectaţi Fişier > Preferinţe.
- **5** În caseta de dialog Preferinţe, faceţi clic pe arborele General (stânga sus).
- **6** Faceţi clic pe butonul Actualizare cache cale casetă instrumente.
- **7** Faceţi clic pe Aplicare şi apoi pe OK.

# **Conectaţi-vă la/deconectaţi-vă de la Photoshop din MATLAB (Photoshop Extended)**

v În MATLAB, efectuaţi una dintre următoarele acţiuni:

• Pentru a lansa sau a vă conecta la Photoshop, tastaţi pslaunch, apoi apăsaţi Enter (Windows) sau Return (Mac OS).

• Pentru a vă deconecta de la Photoshop şi a părăsi aplicaţia, tastaţi psquit, apoi apăsaţi Enter (Windows) sau Return (Mac OS).

# **Utilizarea asistenţei şi noţiuni introductive (Photoshop Extended)**

Sistemul de asistentă MATLAB include exemple ale unui flux de lucru MATLAB/Photoshop.

**1** Selectaţi Asistenţă > Asistenţă pentru toată familia de produse.

Se va afişa o casetă de instrumente Photoshop cu elemente de submeniu, inclusiv Exemple pentru noţiuni introductive. Dacă nu este afişată caseta de instrumente Photoshop, încercaţi următorii paşi.

- **2** Faceţi clic pe butonul Start.
- **3** Selectati Instrumente desktop > Vizualizare fisiere sursă.
- **4** Faceţi clic pe butonul Reîmprospătare star, apoi pe Închidere, apoi reîncercaţi meniul Asistenţă.

# **Comenzile MATLAB (Photoshop Extended)**

Introducerea de comenzi în linia de comandă MATLAB vă permite să vă conectaţi la şi să vă deconectaţi de la Photoshop, precum şi să generaţi pixeli care pot fi văzuţi într-un document Photoshop.

Pentru o listă a tuturor comenzilor MATLAB Photoshop, parcurgeti fisierul psfunctionscat.html, disponibil în dosarul MATLAB din directorul în care aţi instalat aplicaţia Photoshop. Introduceţi help (numele comenzii) în prompt-ul de comandă MATLAB pentru o descriere mai detaliată a fiecărei comenzi, inclusiv sintaxa, argumentele şi exemplele.

*Notă: Toate comenzile MATLAB sunt acceptate pentru caracterele japoneze. MATLAB pentru Windows acceptă o interfaţă de utilizator în limba japoneză pe sistemele WinXP în limba japoneză. MATLAB pentru Mac OS acceptă numai engleza (US) pe sistemele Mac OS în limba japoneză. Pentru mai multe informaţii, contactaţi The MathWorks, Inc.*

# **Crearea unui document nou în MATLAB (Photoshop Extended)**

- **1** În MATLAB, introduceţi psnewdoc.
- 2 Pentru a specifica atributele noului document, introduceti una dintre următoarele:
- Pentru a crea un document nou utilizând valorile prestabilite, introduceți psnewdoc(). Pentru informații privind valorile prestabilite, vezi mai jos.
- Pentru a crea un document nou cu lăţime şi înălţime specificate, introduceţi psnewdoc(W,H). Valorile W şi H utilizează unităţile curente setate în opţiunea Unităţi şi rigle din caseta de dialog Preferinţe Photoshop. Celelalte atribute ale documentului sunt setate la valorile prestabilite.

*Notă: Introduceţi "undefined" ca şir pentru a omite argumente de intrare. Dimensiunea prestabilită pentru un document nou este 504 x 360 pixeli.*

• Pentru a crea un document nou și a specifica atributele, introduceți psnewdoc (W, H, R, N, M, F, A, B, P). Pentru informaţii despre atributele noului document, vezi mai jos.

Acesta este un exemplu de cod pentru crearea unui nou document şi specificarea tuturor atributelor în MATLAB:

psnewdoc(10, 10, 72, 'hi', 'cmyk', 'transparent', 2.5, 16, 'U.S. Web Coated (SWOP) v2')

#### **Atributele şi valorile prestabilite ale noului document**

Dacă introduceți psnewdoc (W, H, R, N, M, F, A, B, P), veți crea un document nou cu valori pentru următoarele atribute:

Specifică lăţimea documentului, utilizând unităţile curente din opţiunea Unităţi şi rigle din caseta de dialog Preferinţe **W** Photoshop. Lăţimea prestabilită este 504 pixeli.

Specifică înălţimea documentului, utilizând unităţile curente din opţiunea Unităţi şi rigle din caseta de dialog Preferinţe **H** Photoshop. Înălţimea prestabilită este 360.

Specifică rezoluţia. Valoarea prestabilită este 72 ppi. **R**

Specifică numele documentului. Valoarea prestabilită este Untitled-X, unde X este indicele pentru documente noi. **N**

<span id="page-592-0"></span>Specifică modul de culoare: RGB, CMYK, Lab, Bitmap, sau Tonuri de gri. Valoarea prestabilită este RGB. **M**

Specifică tot conţinutul de fundal al documentului nou: Alb, Culoare fundal sau Transparent. Valoarea prestabilită este **F** Alb.

Specifică raportul aspectului pixelilor. Valoarea prestabilită este 1,0 (pătrat). **A**

Specifică adâncimea în biţi: 1, 8, 16 sau 32. Valoarea prestabilită este 8. **B**

Specifică profilul de culoare. Valoarea prestabilită este spaţiul de culoare de lucru pentru modul de culoare specificat. **P** Spațiile de lucru sunt specificate în caseta de dialog Setări culoare Photoshop.

# **Fişierele DICOM (Photoshop Extended)**

#### **Despre fişierele DICOM (Photoshop Extended)**

DICOM este cel mai comun standard pentru primirea scanărilor medicale. Photoshop Extended vă permite să deschideţi şi să lucraţi cu fişiere DICOM (.dc3, .dcm, .dic sau nicio extensie). Fişierele DICOM pot conţine mai multe "felii" sau cadre, care reprezintă diferite straturi ale unei scanări.

Photoshop citeşte toate cadrele dintr-un fişier DICOM şi le converteşte în straturi Photoshop. Photoshop poate citi fişiere DICOM pe 8, 10, 12 sau 16 biţi. (Photoshop converteşte fişierele pe 10 şi 12 biţi în fişiere pe 16 biţi.)

Odată ce aţi deschis un fişier DICOM în Photoshop, puteţi utiliza orice instrument Photoshop pentru a ajusta, marca sau adnota fişierul. De exemplu, utilizaţi instrumentul Note pentru a adăuga un comentariu la fişier, instrumentul Creion pentru a marca o anumită zonă a scanării sau filtrul Praf şi Zgârieturi pentru a elimina praful sau zgârieturile dintr-o scanare.

Puteți salva fișierele DICOM pe 8 biți în orice format acceptat de Photoshop (fișierele pe 16 biți trebuie salvate ca fișiere DICOM, format pentru documente mari, Photoshop, Photoshop PDF, Photoshop Raw, PNG sau TIFF).

*Important: Când salvati un fisier ca DICOM, toate stilurile de straturi, ajustările, modurile de amestecare sau măstile sunt abandonate.*

Puteţi vizualiza şi edita metadatele pentru fişierele DICOM n Bridge sau în caseta de dialog Informaţii fişier Photoshop. Fişierele DICOM acceptă automatizarea externă prin scripting (consultaţi ["Despre scripting" la pagina 616](#page-621-0)).

Pentru un clip video referitor la fișierele DICOM, vizitați [www.adobe.com/go/vid0028\\_ro](http://www.adobe.com/go/vid0028_ro).

#### **Consultaţi şi**

["Adnotarea imaginilor" la pagina 462](#page-467-0)

["Pictura cu instrumentul Pensulă sau cu instrumentul Creion" la pagina 320](#page-325-0)

["Aplicarea filtrului Praf & Zgârieturi" la pagina 391](#page-396-0)

### **Deschiderea unui fişier DICOM (Photoshop Extended)**

Înainte de a deschide un fişier DICOM, puteţi specifica modul de deschidere a cadrelor DICOM (ca straturi sau într-o grilă), şi puteţi seta opţiuni (în caseta de dialog Import fişier DICOM) care marchează metadatele pacientului ca anonime şi afişează acoperiri. Odată ce aţi deschis fişierul în Photoshop, puteţi efectua panoramări, măriri sau micşorări ale ferestrelor şi modificarea nivelului ferestrelor.

Caseta de dialog pentru import DICOM afișează și informații din antetul DICOM — informații textuale despre fișier, cum ar fi dimensiunile acestuia, rezoluţia datelor şi dacă datele au fost comprimate.

*Puteţi importa o secvenţă de mai multe fişiere DICOM cu cadru unic într-un fişier Photoshop unic cu mai multe straturi, utilizând Strat video nou din comanda Fişier. Consultaţi ["Importul secvenţelor de imagini \(Photoshop Extended\) " la](#page-554-0) [pagina 549](#page-554-0)*

Pentru un clip video referitor la deschiderea fisierelor DICOM, vizitati [www.adobe.com/go/vid0028\\_ro.](http://www.adobe.com/go/vid0028_ro)

**1** Selectaţi Fişier > Deschidere, selectaţi un fişier DICOM şi faceţi clic pe Deschidere.

**2** Selectaţi cadrele pe care doriţi să le deschideţi. Apăsaţi tasta Shift şi faceţi clic pentru a selecta mai multe cadre la rând. Ctrl-clic (Windows) sau Command-clic (Mac OS) pentru a selecta cadre disparate. Faceţi clic pe Selectare globală pentru a selecta toate cadrele.

*Pentru a parcurge rapid cadrele, utilizaţi rotiţa de derulare a mouse-ului (Windows) sau faceţi clic pe butoanele dreapta sau stânga de sub zona de previzualizare mare.*

**3** Selectaţi una dintre următoarele opţiuni şi faceţi clic pe Deschidere.

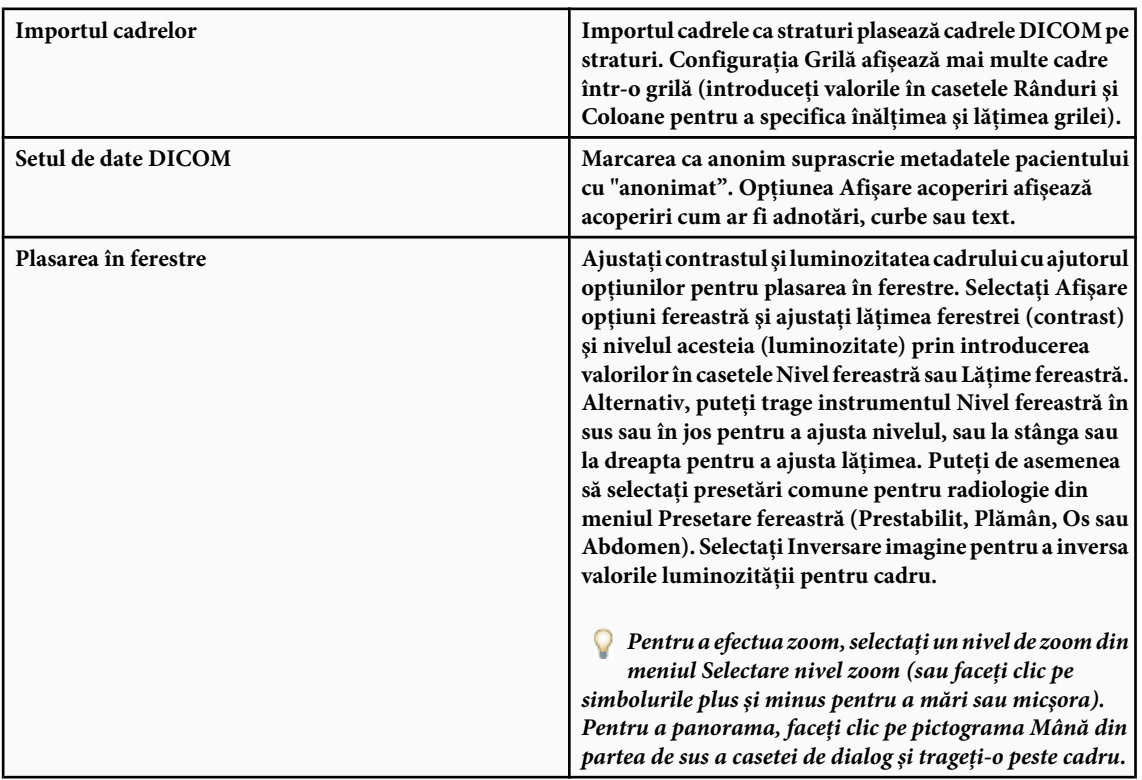

# **Exportul cadrelor DICOM ca fişiere JPEG (Photoshop Extended)**

- **1** Deschideţi un fişier DICOM şi setaţi opţiunile în caseta de dialog Import fişier DICOM (consultaţi ["Deschiderea unui](#page-592-0) [fişier DICOM \(Photoshop Extended\)" la pagina 587\)](#page-592-0).
- 2 Selectați cadrele din caseta de dialog Import fișier DICOM: Tineți apăsată tasta Shift și faceți clic pentru a selecta cadre continue, Ctrl-clic (Windows) sau Command-clic (Mac OS) pentru a selecta cadre disparate, sau faceţi clic pe Selectare globală pentru a selecta toate cadrele.
- **3** Introduceţi un prefix în caseta Prefix din zona Opţiuni export.
- 4 Faceti clic pe Export prezentare (JPEG), selectati un dosar și faceti clic pe Selectare.

Fişierele JPEG sunt salvate în locaţia specificată, cu prefixul adăugat la numele fişierelor. Dacă selectaţi mai multe cadre, Photoshop adaugă succesiv numere la fiecare nume de fişier (de exemplu, DICOM Cadru1, DICOM Cadru2, DICOM Cadru3).

# **Metadatele DICOM (Photoshop Extended)**

Puteţi vizualiza şi edita mai multe categorii de metadate DICOM din caseta de dialog Informaţii fişier Photoshop. Date despre pacient Includ numele pacientului, ID-ul, sexul și data nașterii.

**Date despre studiu** Includ ID-ul studiului, medicul referent, data și ora studiului și descrierea acestuia.

**Date despre serie** Includ numărul seriei, modalitatea, data și ora seriei și descrierea acesteia.

<span id="page-594-0"></span>**Date despre echipament** Include instituția și producătorul echipamentului.

**Date despre imagine** Include sintaxa de transfer, interpretarea fotometrică, lățimea și înălțimea imaginii, biții per pixel și cadrele. (Aceste câmpuri nu sunt editabile.)

#### **Consultaţi şi**

["Despre metadate" la pagina 461](#page-466-0)

# **Animarea fişierelor DICOM (Photoshop Extended)**

Pentru a anima feliile sau cadrele DICOM, selectați toate straturile DICOM și selectați opțiunea Creare cadre din straturi din meniul paletei Animație (Montaj).

După crearea cadrelor în paleta (Animaţie) Montaj, puteţi salva fişierele DICOM ca filme QuickTime (schimbaţi fişierele DICOM în tonuri de gri la RGB, apoi randaţi-le video). Puteţi de asemenea să salvaţi cadrele ca fişiere GIF animate (selectaţi Fişier > Salvare pentru Web şi dispozitive).

#### **Consultaţi şi**

- ["Exportul fişierelor video " la pagina 576](#page-581-0)
- ["Crearea animaţiilor cu cadre" la pagina 559](#page-564-0)
- ["Crearea unei prezentări PDF" la pagina 466](#page-471-0)

["Fluxul de lucru pentru montajul animaţiei \(Photoshop Extended\)" la pagina 566](#page-571-0)

# **Stivele de imagini (Photoshop Extended)**

# **Despre stivele de imagini (Photoshop Extended)**

O stivă de imagini combină un grup de imagini cu un cadru de referință similar, dar cu diferente în ceea ce priveste calitatea sau conținutul în cadrul setului. Odată combinate într-o stivă, puteți procesa imaginile multiple pentru a produce o vizualizare compozită care elimină conţinutul sau zgomotul nedorite.

Puteţi utiliza stivele de imagini pentru a îmbunătăţi imaginile în mai multe moduri:

- Pentru a reduce zgomotul imaginilor şi deformarea în imaginile criminalistice, medicale sau astrofotografice.
- Pentru a elimina obiectele nedorite sau accidentale dintr-o serie de fotografii staţionare sau o serie de cadre video. De exemplu, dacă doriți să eliminați o persoană care trece prin cadru sau o mașină care trece prin fața subiectului principal.

Stivele de imagini sunt stocate ca obiecte inteligente. Opţiunile de procesare pe care le puteţi aplica stivei se numesc moduri pentru stivă. Aplicarea unui mod pentru stivă la o stivă de imagini este o editare nedistructivă. Puteţi schimba modurile pentru stivă pentru a produce diferite efecte; informaţiile originale despre imaginile din stivă rămân nemodificate. Pentru a păstra modificările după ce aţi aplicat modul pentru stivă, salvaţi rezultatul ca imagine nouă, sau rasterizaţi obiectul inteligent. Puteţi crea o stivă de imagini manual sau utilizând un script.

# **Crearea unei stive de imagini (Photoshop Extended)**

Pentru rezultate optime, imaginile continute într-o stivă de imagini trebuie să aibă aceleasi dimensiuni și continut similar, cum ar fi un set de imagini luate dintr-un punct de observare fix, sau o serie de cadre dintr-o cameră video staţionară. Conţinutul imaginilor trebuie să fie suficient de asemănător pentru a vă permite să le înregistraţi sau să le aliniaţi cu alte imagini din set.

**1** Combinaţi imaginile separate într-o singură imagine cu mai multe straturi. Consultaţi ["Straturile duplicat" la pagina](#page-284-0) [279](#page-284-0).

*Notă: O stivă de imagini trebuie să conţină cel puţin două straturi.*

Puteţi de asemenea să combinaţi imagini utilizând un script (Fişier > Scripturi > Încărcare fişiere în stivă).

**2** Selectati Selectare > Toate straturile.

*Notă: Pentru a marca stratul de fundal ca selectabil cu comanda Toate straturile, trebuie mai întâi să-l convertiţi întrun strat obişnuit.*

- **3** Selectați Editare > Aliniere automată straturi și selectați Auto ca opțiune de aliniere. Dacă Auto nu creează o înregistrare bună a straturilor, încercaţi opţiunea Repoziţionare.
- **4** Selectaţi Strat > Obiecte inteligente > Conversie la obiect inteligent.
- **5** Selectaţi Strat > Obiecte inteligente > Mod stivă şi selectaţi un mod pentru stivă din submeniu.
- Pentru reducerea zgomotului, utilizaţi plugin-urile Medie sau Median.
- Pentru eliminarea obiectelor din imagine, utilizaţi plugin-ul Median.

Rezultatul este o imagine compozită cu aceeaşi dimensiune ca şi stiva de imagini originală. Poate fi necesară experimentarea cu mai multe plugin-uri pentru a obţine cea mai reuşită îmbunătăţire pentru o anumită imagine.

Pentru a schimba efectul de randare, selectaţi un alt mod pentru stivă din submeniu. Randarea stivei nu este cumulativă — fiecare efect al randării operează asupra datelor de imagine originale din stivă şi înlocuieşte efectele anterioare.

#### **Modurile pentru stivă**

Modurile pentru stivă operează numai pe un canal și numai pe pixelii netransparenți. De exemplu, modul Maxim returnează valorile maxime pentru canalul roşu, verde şi albastru pentru o secţiune transversală prin pixel şi fuzionează aceste valori într-o valoare compozită de pixel din imaginea randată.

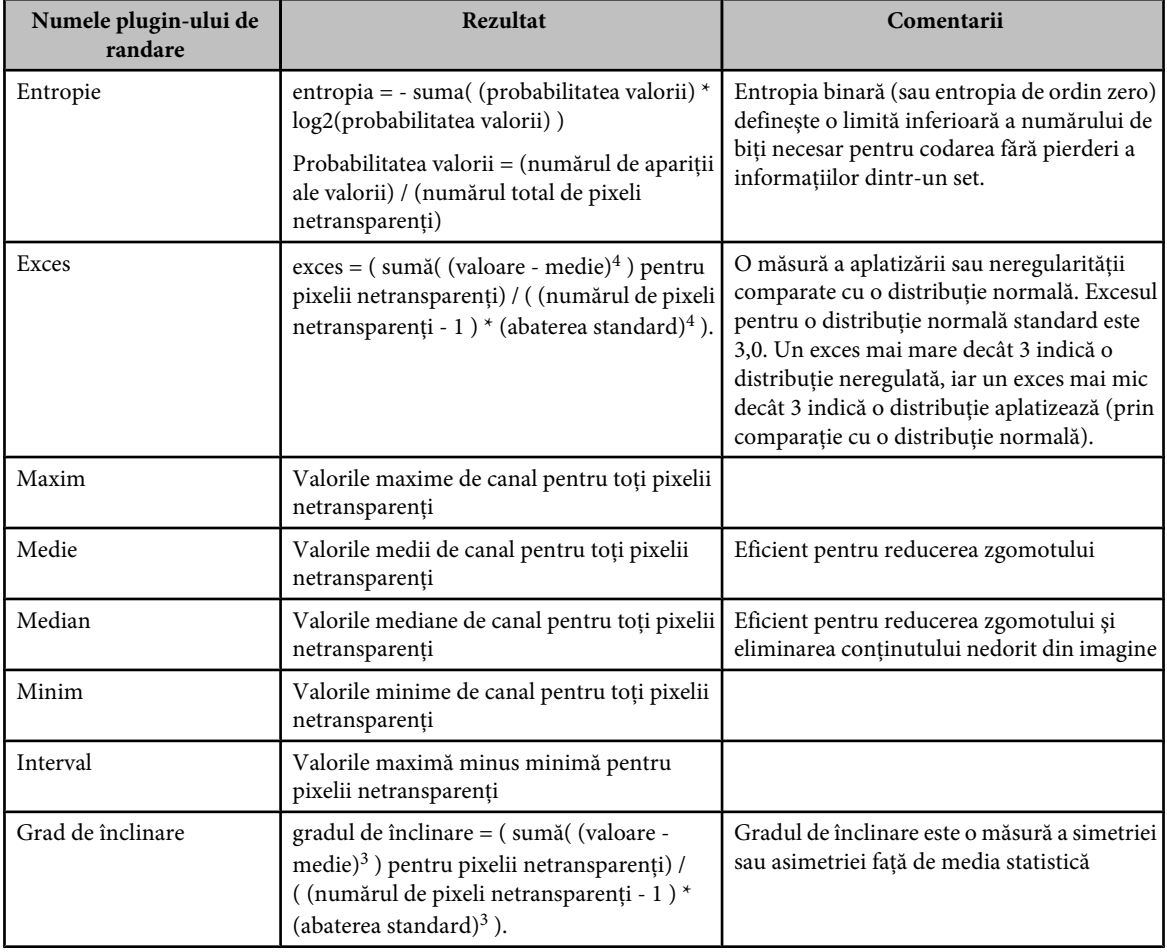

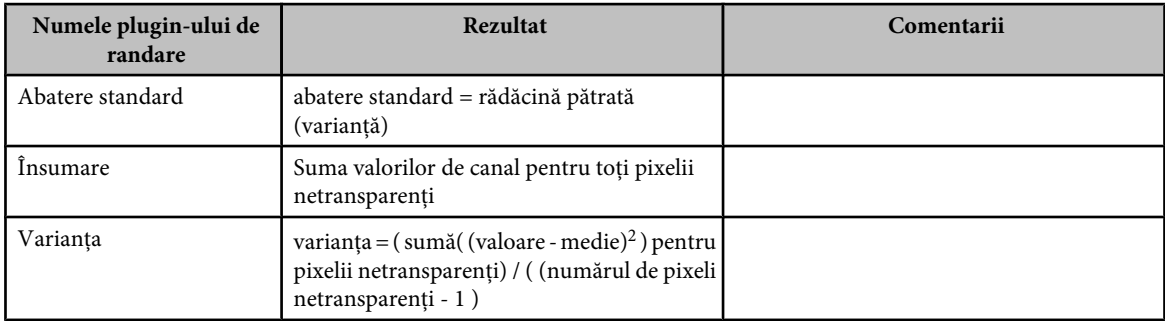

#### **Eliminarea randării stivei**

v Selectaţi Straturi > Obiecte inteligente > Mod stivă > Fără pentru a elimina toate randările dintr-o stivă de imagini şi a o converti înapoi la un obiect inteligent obişnuit.

#### **Editarea unei stive de imagini**

Deoarece o stivă de imagini este un obiect inteligent, puteți edita în orice moment imaginile originale care creează straturile din stivă.

v Selectaţi Strat > Obiecte inteligente > Editare conţinut, sau faceţi dublu clic pe miniatura stratului. După ce aţi salvat obiectul inteligent editat, stiva este randată automat cu ultima opţiune de randare aplicată.

#### **Conversia unei stive de imagini**

Pentru a păstra efectele randării asupra unei stive de imagini, convertiti obiectul inteligent la un strat obisnuit. (Puteti copia obiectul inteligent înainte de a-l converti, în caz că doriți să randați din nou stiva de imagini ulterior.)

v Selectaţi Strat > Obiecte inteligente > Rasterizare.

#### **Utilizarea unui script pentru a crea o stivă de imagini (Photoshop Extended)**

Puteți utiliza scriptul Statistică pentru a automatiza crearea și randarea unei stive de imagini.

- **1** Selectaţi Fişier > Scripturi > Statistică.
- **2** Selectati un mod pentru stivă din meniul Selectare mod stivă.
- **3** Aplicaţi modul pentru stivă la fişierele deschise curent sau deplasaţi-vă pentru a selecta un dosar sau fişiere individuale. Fişierele selectate sunt listate în caseta de dialog.
- **4** Specificaţi dacă doriţi alinierea automată a imaginilor (echivalent cu selectarea opţiunii Editare > Aliniere automată straturi) şi faceţi clic pe OK.

Photoshop combină imaginile multiple într-o singură imagine cu mai multe straturi, converteşte straturile într-un obiect inteligent şi aplică modul pentru stivă selectat.

# **Măsurarea (Photoshop Extended)**

# **Despre măsurare (Photoshop Extended)**

Utilizând caracteristica Măsurare din Photoshop Extended, puteţi măsura orice suprafaţă definită cu instrumentul Riglă sau cu un instrument de selectare, inclusiv suprafeţele neregulate selectate cu lasoul, selectarea rapidă sau bagheta magică. Puteţi de asemenea să calculaţi înălţimea, lăţimea, suprafaţa şi perimetrul sau puteţi urmări măsurătorile unei imagini sau mai multor imagini. Datele măsurătorii sunt înregistrate în paleta Jurnal măsurare. Puteţi personaliza coloana Jurnal măsurare, puteţi sorta datele din coloană şi le puteţi exporta din jurnal într-un fişier CSV (valori separate prin virgulă).

Pentru un clip video referitor la măsurători, vizitati [www.adobe.com/go/vid0029\\_ro.](http://www.adobe.com/go/vid0029_ro)

#### <span id="page-597-0"></span>**Scala de măsurare**

Setarea unei scale de măsurare setează un număr specificat de pixeli în imagine egal cu un număr de unităţi din scală, cum ar fi inci, milimetri sau microni. Odată ce ați creat o scală, puteți măsura suprafețe și puteți primi calcule și rezultate ale jurnalului în unităţile de scală selectate. Puteţi crea mai multe presetări pentru scala de măsurare, chiar dacă nu puteţi utiliza decât câte o scală într-un document.

#### **Reperele de scală**

Puteţi plasa repere de scală pe o imagine pentru a afişa scala de măsurare. Reperele de scală pot fi afişate cu sau fără o legendă care indică unităţile scalei de măsurare.

#### **Setarea scalei de măsurare (Photoshop Extended)**

Utilizaţi instrumentul Riglă pentru a seta scala de măsurare pentru un document. Puteţi crea presetări pentru scala de măsurare pentru scalele de măsurare utilizate frecvent. Presetările sunt adăugate la submeniul Analiză > Setare scală de măsurare. Scala de măsurare curentă pentru un document este bifată în submeniu și apare în paleta Informații.

Selectați Analiză > Setare scală de măsurare > Prestabilită pentru a reveni la scala de măsurare prestabilită, 1 pixel = 1 pixel.

#### **Setarea scalei de măsurare**

- **1** Deschideti un document.
- **2** Selectați Analiză > Setare scală de măsurare > Personalizată. Instrumentul Riglă  $\mathscr Q$  este selectat automat. Trageți instrumentul pentru a măsura distanța în pixeli din imagine sau introduceți o valoare în caseta de text Lungime în pixeli. Se revine la setarea curentă a instrumentului la închiderea casetei de dialog Scală de măsurare.
- **3** Introduceţi lungimea logică şi unităţile logice pe care doriţi să le setaţi egale cu lungimea în pixeli.

De exemplu, dacă lungimea în pixeli este 50 şi doriţi să setaţi o scală de 50 de pixeli per micron, introduceţi 1 pentru lungimea logică şi microni pentru unităţile logice.

- **4** Faceţi clic pe OK în caseta de dialog Scală de măsurare pentru a seta scala de măsurare a documentului.
- 5 Selectați Fișier > Salvare pentru a salva setarea curentă a scalei de măsurare cu documentul.

Pentru a afişa scala în paleta Informaţii, selectaţi Opţiuni paletă din meniul paletei şi selectaţi Scală de măsurare în zona Informaţii stare.

*Pentru a afişa scala de măsurare în partea de jos a ferestrei documentului, selectaţi Afişare > Scală de măsurare din meniul ferestrei documentului.*

#### **Crearea unei presetări pentru scala de măsurare**

- **1** Deschideti un document.
- **2** Selectati Analiză > Setare scală de măsurare > Personalizată.
- **3** Creaţi o scală de măsurare.
- **4** Faceţi clic pe Salvare presetare şi denumiţi presetarea.
- **5** Faceţi clic pe OK. Presetarea creată este adăugată la submeniul Analiză > Setare scală de măsurare.

#### **Ştergerea unei presetări pentru scala de măsurare**

- **1** Selectaţi Analiză > Setare scală de măsurare > Personalizată.
- **2** Selectati presetarea pe care doriti să o stergeti.
- **3** Faceţi clic pe Ştergere presetare şi apoi pe OK.

# <span id="page-598-0"></span>**Utilizarea reperelor de scală (Photoshop Extended)**

Reperele scalei de măsurare afişează scala de măsurare utilizată în document. Trebuie să setaţi scala de măsurare pentru document înainte de a crea un reper de scală. Puteți seta lungimea reperului în unități logice, puteți include o legendă sub formă de text care indică lungimea şi puteţi seta culoarea reperului şi a legendei la alb sau negru.

#### **Crearea unui reper de scală**

- **1** Selectaţi Analiză > Plasare reper de scală.
- **2** În caseta de dialog Reper scală de măsurare, setaţi următoarele opţiuni:

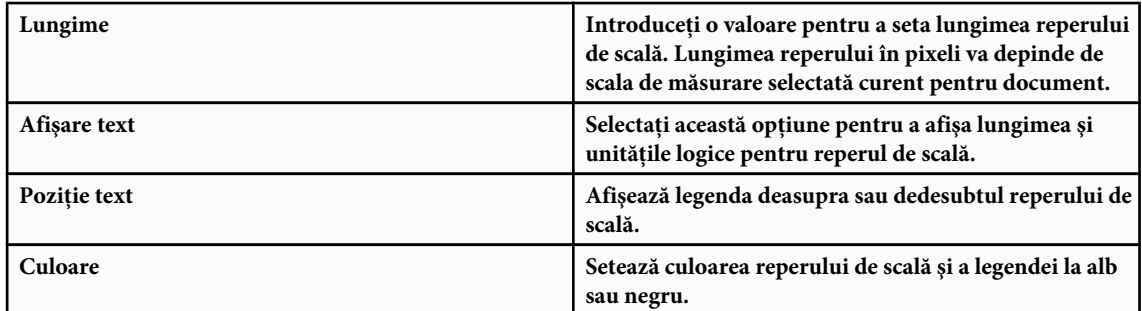

#### **3** Faceţi clic pe OK.

Reperul de scală este plasat în colţul din stânga jos al imaginii. Reperul adaugă un grup de straturi la document, conţinând un strat de text (dacă este bifată opţiunea Afişare text) şi un strat de grafică. Puteţi utiliza instrumentul Deplasare pentru a muta reperul de scală, sau instrumentul Text pentru a edita legenda sau a schimba dimensiunea, fontul sau culoarea textului.

Pentru un clip video pentru înţelegerea şi utilizarea caracteristicilor de măsurare, vizitaţi [www.adobe.com/go/vid0029\\_ro](http://www.adobe.com/go/vid0029_ro).

#### **Adăugarea sau înlocuirea reperelor de scală**

Puteți plasa mai multe repere de scală într-un document și puteți înlocui reperele existente.

*Notă: Reperele de scală suplimentare sunt plasate în aceeasi pozitie în imagine si se pot suprapune, în functie de lungime. Pentru a vizualiza un reper de dedesubt, dezactivaţi setarea stratului pentru reperul de scală.*

- 1 Selectati Analiză > Plasare reper de scală.
- **2** Faceţi clic pe Înlăturare sau Păstrare.
- **3** Introduceţi setările pentru noul reper şi faceţi clic pe OK.

# **Ştergerea unui reper de scală**

- **1** În paleta Straturi, selectați grupul de straturi Reper scală de măsurare pentru reperul de scală pe care doriți să-l ștergeți.
- **2** Faceţi clic dreapta pe grupul de straturi şi selectaţi Ştergere grup din meniul contextual, sau faceţi clic pe butonul Ştergere strat.
- **3** Faceţi clic pe Grup şi conţinut.

# **Efectuarea unei măsurări (Photoshop Extended)**

Puteţi măsura utilizând instrumentele de selecţie Photoshop, instrumentul Riglă sau Număr. Selectaţi un instrument de măsurare care corespunde tipului de date pe care doriţi să-l înregistraţi în jurnalul de măsurare.

- Creaţi o suprafaţă de selecţie pentru a măsura valori cum ar fi înălţimea, lăţime, perimetrul, suprafaţa şi valorile de gri ale pixelilor. Puteţi măsura o selecţie sau mai multe selecţii.
- Desenaţi o linie cu instrumentul Riglă pentru a măsura distanţa liniară şi unghiul.
- Utilizaţi instrumentul Număr pentru a număra elementele din imagine şi a le înregistra numărul (consultaţi ["Despre](#page-602-0) [numărare \(Photoshop Extended\)" la pagina 597\)](#page-602-0).

Fiecare măsurare se ocupă de unul sau mai multe *puncte de date*. Punctele de date selectate stabilesc informaţiile înregistrate în jurnalul de măsurare. Punctele de date corespund cu tipul instrumentului cu care măsuraţi. Suprafaţa, perimetrul, înălţimea şi lăţimea sunt puncte de date pentru măsurarea selecţiilor. Lungimea şi unghiul sunt puncte de date disponibile pentru măsurătorile efectuate cu instrumentul Riglă. Puteţi crea şi salva seturi de puncte de date pentru tipurile particulare de măsurători, pentru a face fluxul de lucru mai rapid.

- **1** Deschideţi un document existent.
- **2** Selectaţi Analiză > Setare scală de măsurare şi selectaţi o presetare pentru scala de măsurare pentru document (consultaţi ["Setarea scalei de măsurare \(Photoshop Extended\)" la pagina 592\)](#page-597-0), sau selectaţi opţiunea Personalizat şi setaţi o scală de măsurare personalizată.

Măsurătorile sunt calculate şi înregistrate în jurnalul de măsurare utilizând unităţile pentru scală efective la momentul înregistrării măsurării. Dacă nu există nicio scală de măsurare, scala prestabilită este 1 pixel = 1 pixel.

- **3** (Optional) Selectați Analiză > Selectare puncte de date și efectuați una din următoarele acțiuni:
- Selectaţi Personalizat pentru a selecta punctele de date de măsurat.
- Selectaţi o presetare de punct de date existentă din submeniu.

Pentru un clip video pentru înţelegerea şi utilizarea caracteristicilor de măsurare, vizitaţi [www.adobe.com/go/vid0029\\_ro](http://www.adobe.com/go/vid0029_ro).

În caseta de dialog Selectare puncte de date, punctele de date sunt grupate în funcţie de instrumentul de măsurare care le poate măsura. Punctele de date comune sunt disponibile pentru toate instrumentele. Acestea adaugă informații utile la jurnalul de măsurare, cum ar fi numele fişierului măsurat, scala de măsurare şi data/ora măsurării.

În mod prestabilit sunt selectate toate punctele de date. Puteți selecta un subset de puncte de date pentru un anumit tip de măsurare şi puteţi salva combinaţia pentru a o face disponibilă ca presetare de punct de date.

*Notă: Când măsuraţi cu un anumit instrument, numai punctele de date asociate cu acel instrument vor fi afişate în jurnal, chiar dacă sunt selectate alte puncte de date. De exemplu, dacă efectuaţi o măsurătoare cu instrumentul Riglă, numai punctele de date pentru instrumentul riglă vor fi afişate în jurnalul de măsurare, împreună cu punctele de date comune selectate.*

- **4** Selectaţi o caracteristică a imaginii şi un instrument de selectare corespunzătoare punctelor de date selectate. Efectuaţi una dintre următoarele acțiuni:
- Creaţi una sau mai multe selecţii în imagine.
- Selectaţi Analiză > Instrument Riglă, sau faceţi clic pe instrumentul Riglă din caseta cu instrumente, apoi utilizaţi instrumentul pentru a măsura lungimea unei suprafeţe din imagine.
- Selectati Analiză > Instrument Număr, sau faceti clic pe instrumentul Număr din caseta cu instrumente, apoi numărati elementele din imagine.
- **5** Selectaţi Fereastră > Jurnal măsurare pentru a deschide paleta Jurnal măsurare.
- **6** Selectati Analiză > Înregistrare măsurători, sau faceți clic pe Înregistrare măsurători în paleta Jurnal măsurare.

*Notă: Dacă punctele de date selectate curent nu corespund cu instrumentul de măsurare curent, vi se solicită să selectaţi puncte de date pentru acel instrument.*

Jurnalul de măsurare are coloane pentru fiecare punct de date selectat în caseta de dialog Puncte de date pentru măsurare. Fiecare măsurătoare efectuată introduce un nou rând de date în jurnalul de măsurare.

Dacă măsurați mai multe suprafețe selectate din imagine, în jurnal este creat un rând de date care conține date de sumarizare sau cumulate pentru toate suprafeţele selectate, urmat de câte un rând de date pentru fiecare suprafaţă selectată. Fiecare suprafaţă selectată este listată drept caracteristică separată în coloana Etichetă din jurnal şi are asignat un număr unic.

Puteţi repeta paşii 2 - 6 pentru o varietate de diferite selecţii în acelaşi document sau mai multe documente. Coloana Document din jurnalul de măsurare reflectă sursa datelor măsurătorii.

#### **Punctele de date pentru măsurare**

Unghi Unghiul de rotație (±0 - 180) al instrumentului Riglă.

Suprafaţa selectată în pixeli pătraţi, sau în unităţile calibrate în funcţie de scala de măsurare curentă (cum ar fi **Suprafaţă** milimetri pătrati).

**Circularitate** 4pi(suprafață/perimetru<sup>2</sup>). Valoarea 1,0 indică un cerc perfect. Pe măsură ce valoarea se apropie de 0,0, indică un poligon din ce în ce mai alungit. Este posibil ca valorile să nu fie valide pentru selecţii foarte mici.

**Număr** Variază în funcție de instrumentul de măsură selectat. Instrumentul de selecție: numărul de zone selectate discontinue din imagine. Instrumentul de numărare: numărul de elemente numărate din imagine. Instrumentul Riglă: numărul de linii de riglă vizibile (1 sau 2).

Data și ora Aplică o ștampilă cu data/ora efectuării măsurătorii.

**Document** Identifică documentul (fișierul) măsurat.

**Valoare gri** Aceasta reprezintă o măsurare a luminozității, de la 0 la 255 (pentru imaginile pe 8 biți), de la 0 la 32.768 (pentru imaginile pe 16 biţi), sau de la 0,0 la 10 (pentru imaginile pe 32 de biţi). Pentru toate măsurările corelate cu valoarea de gri, imaginea este convertită intern la tonuri de gri (echivalent cu selectarea opțiunii Imagine > Mod > Tonuri de gri) utilizând profilul prestabilit pentru tonuri de gri. Apoi sunt efectuate calculele solicitate (medie, mediană, minim, maxim) pentru fiecare caracteristică şi pentru sumar.

**Înălțime** Înălțimea selecției (y max - y min), în unități corespunzătoare scalei de măsurare curente.

**Histogramă** Generează date de histogramă pentru fiecare canal din imagine (trei pentru imaginile RGB, patru pentru CMYK ş.a.m.d.), înregistrând numărul de pixeli de la fiecare valoare de la 0 la 255 (valorile pe 16 biți sau 32 de biți sunt convertite la 8 biţi). Când exportaţi date din jurnalul de măsurare, datele histogramei numerice sunt exportate într-un fişier CSV (valori separate prin virgulă). Fişierul este plasat în propriul său dosar, în aceeaşi locaţie în care este exportat şi fişierul text delimitat prin tab-uri al jurnalului de măsurare. Fişierele histogramă primesc un număr unic, începând de la 0 şi crescând cu câte 1 unitate. Pentru mai multe selecţii măsurate simultan, este generat un fişier histogramă pentru toată suprafaţa selectată, plus fişiere histogramă suplimentare pentru fiecare selecţie.

**Densitate integrată** Suma valorilor pixelilor din selecție. Este echivalentă cu produsul dintre suprafață (în pixeli) și valoarea de gri medie.

**Etichetă** Identifică și numerotează automat fiecare măsurătoare ca Măsurătoare 1, Măsurătoare 2 ș.a.m.d. Pentru mai multe selecţii măsurate simultan, fiecărei selecţii îi sunt asignate o etichetă de caracteristică şi un număr suplimentare.

**Lungime** Distanța liniară definită de instrumentul Riglă în imagine, în unități corespunzătoare scalei de măsurare curente.

Perimetrul selecţiei. Pentru mai multe selecţii măsurate simultan, este generată o măsurătoare pentru perimetrul **Perimetru** total al tuturor selecţiilor, plus măsurători suplimentare pentru fiecare selecţie.

Scala de măsurare pentru documentul sursă (de exemplu 100 px = 3 mile). **Scală**

Unități scală Unitățile logice ale scalei de măsurare.

Factor scală Numărul de pixeli asignați unității scalei.

Sursa măsurătorii: instrumentul Riglă, instrumentul Număr sau selecţie. **Sursă**

**Lățime** Lățimea selecției (x max - x min), în unități corespunzătoare scalei de măsurare curente.

#### **Crearea unei presetări pentru un punct de date**

- **1** Selectaţi Analiză > Selectare puncte de date > Personalizat.
- **2** Selectaţi punctele de date de inclus în presetare.
- **3** Faceţi clic pe Salvare presetare şi denumiţi presetarea.
- **4** Faceti clic pe OK. Presetarea este salvată și este acum disponibilă din submeniul Analiză > Selectare puncte de date.

#### **Editarea unei presetări pentru un punct de date**

- **1** Selectaţi Analiză > Selectare puncte de date > Personalizat.
- **2** Selectaţi presetarea pe care doriţi să o editaţi din meniul Presetare.
- **3** Selectati sau deselectati puncte de date. Numele presetării este modificat la Personalizat.
- **4** Faceţi clic pe Salvare presetare. Introduceţi numele presetării originale pentru a înlocui presetarea existentă, sau un nume nou pentru a crea o nouă presetare.

#### **Ştergerea unei presetări pentru un punct de date**

- **1** Selectaţi Analiză > Selectare puncte de date > Personalizat.
- **2** Selectati presetarea pe care doriti să o stergeți din meniul Presetare.
- **3** Faceţi clic pe Ştergere presetare, apoi pe Da pentru a confirma ştergerea.
- **4** Faceţi clic pe OK.

# **Utilizarea jurnalului de măsurare (Photoshop Extended)**

Când măsuraţi un obiect, paleta Jurnal măsurare înregistrează datele măsurării. Fiecare rând din jurnal reprezintă un set de măsurători; coloanele reprezintă punctele de date dintr-un set de măsurare.

Când măsuraţi un obiect, în jurnalul de măsurare este afişat un rând nou. Puteţi reordona coloanele din jurnal, puteţi sorta datele din coloane, puteţi şterge rânduri sau coloane şi puteţi exporta date din jurnal într-un fişier text cu valori delimitate prin virgulă.

Pentru un clip video pentru înţelegerea şi utilizarea caracteristicilor de măsurare, vizitaţi [www.adobe.com/go/vid0029\\_ro](http://www.adobe.com/go/vid0029_ro).

#### **Afişarea jurnalului de măsurare**

- v Efectuaţi una dintre următoarele acţiuni:
- Selectaţi Analiză > Înregistrare măsurători.
- Selectati Fereastră > Jurnal măsurare.

#### **Selectarea rândurilor din jurnal**

- v Efectuaţi una dintre următoarele acţiuni:
- Faceţi clic pe un rând din jurnal pentru a-l selecta.
- Pentru a selecta mai multe rânduri adiacente, faceți clic pe primul rând și trageți cursorul peste rândurile adiacente, sau faceţi clic pe primul rând şi apoi Shift-clic pe ultimul rând.
- Pentru a selecta rânduri disparate, faceţi clic pe primul rând şi apoi Ctrl-clic (Windows) sau Command-clic (Mac) pe rândurile suplimentare.
- Pentru a selecta toate rândurile, faceti clic pe Selectare globală.
- Pentru a deselecta toate rândurile, faceti clic pe Fără selectare.

#### **Selectarea coloanelor din jurnal**

- ◆ Efectuati una dintre următoarele actiuni:
- Faceţi clic pe un antet de coloană.
- Pentru a selecta coloane adiacente, faceţi clic pe un antet de coloană şi trageţi cursorul pentru coloanele adiacente, sau faceţi clic pe antetul primei coloane şi apoi Shift-clic pe antetul ultimei coloane.
- Pentru a selecta coloane disparate, faceţi clic pe antetul primei coloane şi apoi Ctrl-clic (Windows) sau Command-clic (Mac) pe anteturile coloanelor suplimentare.

#### **Reordornarea, redimensionarea sau sortarea coloanelor în jurnal**

- v Efectuaţi una dintre următoarele acţiuni:
- Trageţi coloanele selectate pentru a le reordona în jurnal. Poziţia coloanei este indicată de o linie neagră dublă.
- Pentru a redimensiona o coloană, faceti clic pe antetul coloanei și apoi trageți separatorul.
- Pentru a sorta datele dintr-o coloană, faceţi clic pe antetul coloanei pentru a modifica ordinea de sortare, sau faceţi clic dreapta pe antet şi selectaţi Context >Sortare ascendentă sau Context >Sortare descendentă. (Rândurile nu pot fi reordonate manual.)

#### **Ştergerea rândurilor sau coloanelor din jurnal**

**1** Selectaţi unul sau mai multe rânduri sau coloane din jurnal.

- <span id="page-602-0"></span>**2** Efectuaţi una dintre următoarele acţiuni:
- Selectaţi Ştergere din meniul Opţiuni jurnal măsurare.
- Faceţi clic pe pictograma Ştergere din partea de sus a paletei.
- Faceţi clic dreapta într-un rând sau un antet de coloană, apoi selectaţi Ştergere din meniul pop-up.

#### **Exportul datelor din jurnalul de măsurare**

Puteţi exporta date din jurnalul de măsurare într-un fişier text cu valorile delimitate prin virgulă. Puteţi deschide fişierul text într-o aplicaţie cu foi de calcul şi puteţi efectua calcule statistice sau analitice din datele măsurătorilor.

- **1** Selectati unul sau mai multe rânduri de date din jurnal.
- **2** Efectuaţi una dintre următoarele acţiuni:
- Selectaţi Export din meniul Opţiuni jurnal măsurare.
- Faceţi clic pe pictograma Export din partea de sus a paletei.
- Faceţi clic dreapta pe un rând, apoi selectaţi Export din meniul pop-up.
- **3** Introduceţi un nume de fişier şi o locaţie şi faceţi clic pe Salvare.

Măsurătorile sunt exportate într-un fişier text UTF8 cu valori delimitate prin virgulă.

# **Numărarea obiectelor dintr-o imagine (Photoshop Extended)**

# **Despre numărare (Photoshop Extended)**

Puteți utiliza instrumentul Număr pentru a număra obiectele dintr-o imagine. Pentru a număra obiectele manual, faceți clic pe imagine cu instrumentul Număr și aplicația Photoshop ține evidența numărului de clicuri. Numărul este afișat pe element şi în bara de opţiuni a instrumentului Număr.

Photoshop poate să numere şi automat mai multe zone selectate din imagine şi poate înregistra rezultatele în paleta Jurnal măsurare.

#### **Consultaţi şi**

["Efectuarea unei măsurări \(Photoshop Extended\)" la pagina 593](#page-598-0)

### **Numărarea manuală a elementelor dintr-o imagine (Photoshop Extended)**

- 1 Pentru a seta culoarea pentru elementul măsurat, efectuați una dintre următoarele acțiuni:
- Utilizaţi selectorul de culoare din bara de opţiuni pentru instrumentul Număr.
- Selectaţi Editare > Preferinţe > Ghidaje, grile, felii şi număr, apoi setaţi culoare în panoul Număr din caseta de dialog Preferinte.
- **2** Faceti clic pe un obiect din imagine pentru a adăuga un număr.
- Trageţi un număr existent pentru a-l muta.
- Faceţi Shift-clic pentru a constrânge orizontal sau vertical deplasarea.
- Faceţi Alt-clic (Windows) sau Option-clic (Mac OS) pentru a elimina un număr. Numărul total este actualizat.
- Faceţi clic pe Golire în bara de opţiuni pentru a reseta contorul la 0. *Notă: Numerele înregistrate deja în jurnalul de măsurare nu sunt modificate prin golirea numerelor din imagine.*
- **3** (Opţional) Pentru a afişa sau a ascunde numerele:
- Selectati Vizualizare > Afisare > Număr.

*Notă: Numerele nu sunt salvate cu documentul.*

• Selectaţi Vizualizare > Bonusuri, Vizualizare > Afişare > Toate sau Vizualizare > Afişare > Fără.

**4** (Opţional) Selectaţi Analiză > Înregistrare măsurători sau faceţi clic pe Înregistrare măsurători în paleta Jurnal măsurare pentru a înregistra numărul în jurnalul de măsurare.

*Notă: Pentru a înregistra un număr în jurnalul de măsurare, trebuie să selectaţi Număr ca punct de date pentru măsurare. Selectaţi Analiză > Selectare puncte de date > Personalizat şi selectaţi punctul de date Număr din zona instrumentului Număr.*

# **Numărarea automată utilizând o selecţie (Photoshop Extended)**

Utilizaţi caracteristica de numărare automată a aplicaţiei Photoshop pentru a număra mai multe zone selectate dintr-o imagine. Definiți zonele de selecție utilizând instrumentul Baghetă magică sau comanda Gamă culoare.

- **1** Selectaţi instrumentul Baghetă magică sau Selectare > Gamă culoare.
- **2** Creaţi o selecţie care include obiectele din imagine pe care doriţi să le număraţi. Pentru rezultate optime, utilizaţi o imagine în care obiectele au un contrast bun faţă de fundal.
- Dacă utilizaţi instrumentul Baghetă magică, creşteţi sau descreşteţi valoarea opţiunii Toleranţă după cum este necesar pentru a optimiza selectarea obiectelor pe care doriți să le numărați din imagine. Deselectați opțiunile Antialias și Adiacent.
- Pentru Gamă culoare, setaţi opţiunile Dispersie şi Culori selectate pentru reglarea fină a suprafeţelor de imagine selectate (consultaţi ["Selectarea unei game de culoare" la pagina 248](#page-253-0)).
- **3** Selectaţi Analiză > Selectare puncte de date > Personalizat.
- **4** În zona Selecţii, selectaţi punctul de date Număr şi faceţi clic pe OK.
- **5** Deschideti jurnalul de măsurare.
- **6** Selectaţi Analiză > Înregistrare măsurători, sau faceţi clic pe Înregistrare măsurători în Jurnal măsurare.

Photoshop numără zonele selectate şi introduce numere în coloana Număr din jurnalul de măsurare.

# **Consultaţi şi**

["Selectarea cu instrumentul Baghetă magică" la pagina 247](#page-252-0)

# **Lucrul cu fişiere 3D (Photoshop Extended)**

# **Fişierele 3D în Photoshop (Photoshop Extended)**

Suportul pentru fişiere tridimensionale (3D) din Photoshop vă permite să deschideţi şi să lucraţi cu fişiere 3D (în formatele .u3d, .3ds, .obj, .kmz şi Collada) create de programe ca Adobe Acrobat 3D® versiunea 8, 3D Studio Max, Alias, Maya şi Google Earth.

Photoshop plasează modelele 3D pe un strat 3D. Puteţi utiliza instrumentele 3D pentru a muta sau scala un model 3D, a modifica iluminarea sau a schimba modurile de randare - de exemplu de la Solid la Schelet de sârmă.

*Notă: Pentru a edita modelul 3D în sine, trebuie să utilizaţi un program de creare 3D.*

Puteţi adăuga mai multe straturi 3D la o imagine, puteţi combina un strat 3D cu straturi bidimensionale (2D) pentru a crea un fond destinat conţinutului 3D sau puteţi converti un strat 3D într-un strat 2D sau un obiect inteligent.

Dacă fisierul 3D contine texturi, acestea sunt deschise odată cu fisierul și apar ca straturi separate în paleta Straturi. Puteti edita texturile utilizând oricare dintre instrumentele de pictură sau ajustare Photoshop și apoi puteți reaplica texturile pe model şi observa rezultatul.

*Notă: Nu puteţi crea texturi noi în Photoshop şi nu puteţi modifica modul în care sunt mapate la suprafeţele modelului.*

Pentru un clip video referitor la importul modelelor 3D ca obiecte inteligente, vizitaţi [www.adobe.com/go/vid0018\\_ro.](http://www.adobe.com/go/vid0018_ro)

Pentru un clip video referitor la maparea imaginilor 2D la modele 3D, vizitați [www.adobe.com/go/vid0020\\_ro.](http://www.adobe.com/go/vid0020_ro)

Pentru un clip video referitor la editarea texturilor, vizitați [www.adobe.com/go/vid0021\\_ro](http://www.adobe.com/go/vid0021_ro).

Pentru un clip video referitor la exportul modelelor 3D, vizitaţi [www.adobe.com/go/vid0022\\_ro](http://www.adobe.com/go/vid0022_ro).

# **Deschiderea fişierelor 3D (Photoshop Extended)**

Puteţi deschide un fişier 3D sau îl puteţi adăuga la un fişier Photoshop existent ca strat 3D. La deschiderea unui fişier 3D, va trebui să setați o înălțime și o lățime pentru fișier. (Modelele 3D pot fi scalate la orice dimensiune.) La adăugarea unui fişier ca strat 3D, stratul va utiliza dimensiunile fişierului existent. Un strat 3D conţine modelul 3D şi un fundal transparent.

- ◆ Efectuati una dintre următoarele actiuni:
- Selectaţi Fişier > Deschidere.
- Cu un document deschis, selectati Strat > Straturi 3D > Strat nou din fisier 3D.

Selectati unul din sabloanele de modele 3D disponibile.

• Dacă deschideţi un fişier 3D în afara unei imagini existente, setaţi înălţimea şi lăţimea fişierului imagine şi faceţi clic pe OK.

La fel ca și ilustrațiile vectoriale, modelele 3D pot fi mărite sau micșorate prin scalare fără pierderea detaliilor sau calității. Setarea unor dimensiuni mai mari sau mai mici ale imaginii va scala modelul proporţional pentru a umple cadrul imaginii.

*Notă: Un strat 3D nu păstrează nicio informaţie alfa sau despre fundal din fişierul 3D original.*

# **Transformarea modelelor 3D (Photoshop Extended)**

După ce deschideti un model 3D puteti modifica pozitia modelului, vizualizarea camerei, iluminarea sau modul de randare, puteți crea o vizualizare în secțiune transversală și puteți reda animația conținută în fișierul 3D. Pentru a crea aceste modificări, utilizati instrumentele Photoshop 3D.

*Notă: Când utilizaţi instrumentele 3D, nu veţi putea accesa alte funcţii sau comenzi de meniu Photoshop decât după salvarea sau anularea modificărilor aduse conţinutului 3D.*

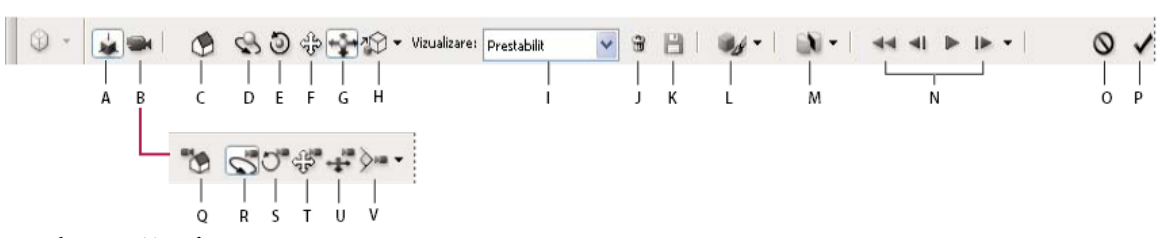

*Bara de opţiuni Transformare 3D*

*A. Activare instrumente de editare a obiectelor 3D (C - H) B. Activare instrumente de editare a camerei 3D (C - H) C. Revenire la poziţia* initială a obiectului D. Rotire E. Rulare F. Tragere G. Glisare H. Scalare I. Meniul Vizualizare J. Stergere vizualizare *curentă K. Salvare locaţie curentă cameră ca vizualizare L Opţiuni pentru modul de randare şi iluminare M. Opţiuni pentru secţiunea transversală 3D N. Controale de redare animaţie O. Anulare transformare 3D curentă P. Confirmare transformare 3D curentă Q. Revenire la poziţia iniţială a camerei R. Deplasare pe orbită S. Rulare T. Panoramare U. Pivotare V. Zoom*

#### **Utilizarea instrumentelor 3D**

- ◆ Efectuati una dintre următoarele actiuni:
- În paleta Straturi, faceti dublu clic pe miniatura stratului 3D.
- Selectaţi Strat > Straturi 3D > Transformare model 3D.

Bara de opțiuni se modifică pentru a afișa instrumentele 3D. Pentru a părăsi modul de transformare 3D, faceți clic pe Anulare transformare 3D sau Confirmare transformare 3D în bara de opţiuni.

#### **Deplasarea, rotirea sau scalarea unui model 3D**

Puteţi utiliza instrumentele de editare a obiectelor 3D pentru a roti un model 3D în jurul axei sale x, y sau z; a deplasa modelul de-a lungul unei axe; sau a scala obiectul. Când manevrati modelul 3D, vizualizarea camerei rămâne fixă.

*Pentru indicaţii privind fiecare instrument 3D, selectaţi Opţiuni paletă din meniul Opţiuni paletă Informaţii şi selectaţi Afişare sugestii instrumente. Faceţi clic pe un instrument, apoi deplasaţi cursorul în fereastra imaginii, pentru a vizualiza detaliile instrumentului în paleta Informaţii.*

- **1** Faceţi clic pe Editare obiect 3D în bara de opţiuni.
- **2** Faceţi clic pe un instrument de navigare pentru a-l activa:

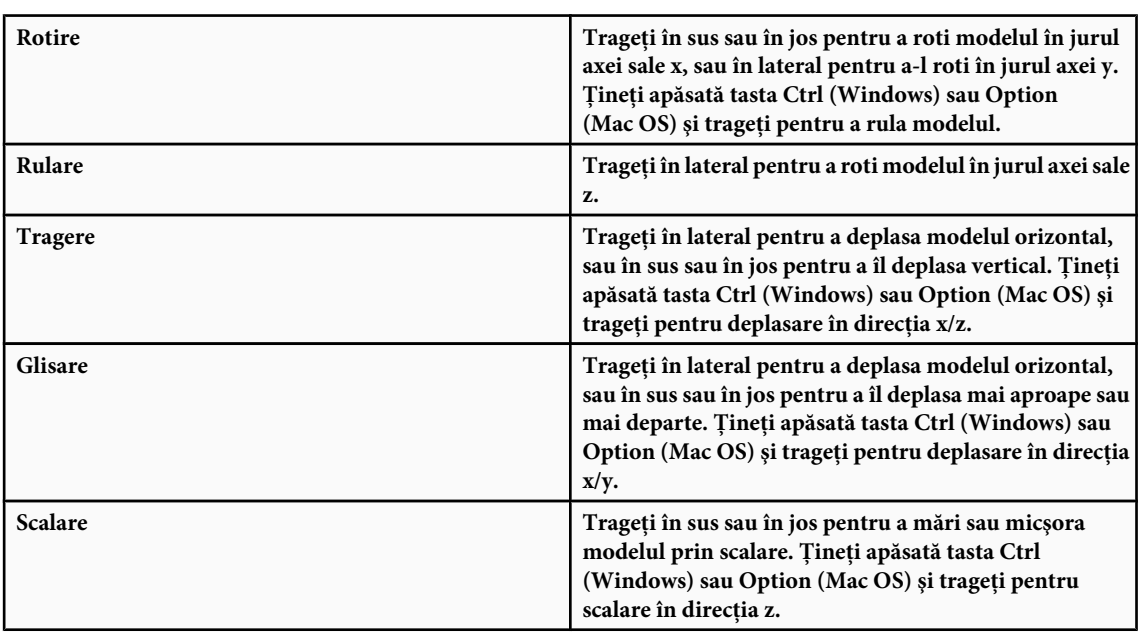

Q *Ţineţi apăsată tasta Shift şi trageţi pentru a constrânge instrumentul Rotire, Tragere, Glisare sau Scalare la o singură direcţie de deplasare.*

Faceţi clic pe pictograma vizualizării prestabilite din bara de opţiuni pentru a readuce modelul la vizualizarea iniţială.

Pentru a vizualiza sau edita valorile numerice ale poziției x, y și z, rotirea sau scalarea modelului 3D, faceți clic pe săgeata din dreapta instrumentelor 3D.

#### **Editarea camerei 3D**

Utilizaţi instrumentele de editare a camerei pentru a deplasa vizualizarea camerei şi a părăsi poziţia obiectului 3D fix.

*Pentru indicaţii privind fiecare instrument 3D, selectaţi Opţiuni paletă din meniul Opţiuni paletă Informaţii şi selectaţi Afişare sugestii instrumente. Faceţi clic pe un instrument, apoi deplasaţi cursorul în fereastra imaginii, pentru a vizualiza detaliile instrumentului în paleta Informaţii.*

- **1** Faceţi clic pe Editare cameră 3D în bara de opţiuni.
- **2** Faceţi clic pe un instrument de editare a camerei pentru a-l activa.
	- *Ţineţi apăsată tasta Shift şi trageţi pentru a constrânge instrumentul Deplasare pe orbită, Panoramare sau Pivotare la o singură direcţie de deplasare.*

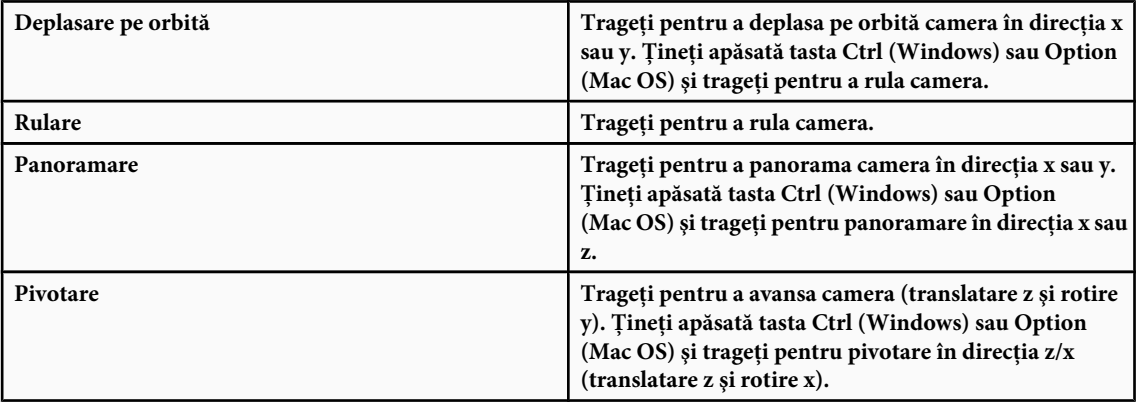

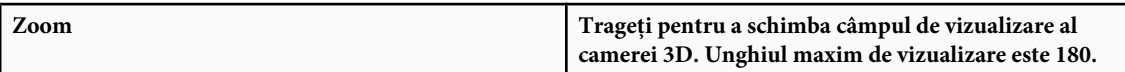

Pentru a vizualiza sau edita valorile numerice pentru poziția x, y și z, rotirea sau câmpul de vizualizare al camerei 3D, faceți clic pe săgeata din dreapta instrumentelor de editare a camerei pentru a deschide setările pentru camera 3D.

Selectaţi Vizualizare ortografică pentru a afişa modelul într-o vizualizare cu scală precisă şi fără deformarea perspectivei.

#### **Modificarea sau crearea vizualizărilor de camere 3D**

◆ Efectuati una dintre următoarele actiuni:

- Selectaţi o vizualizare de cameră presetată a modelului din meniul Vizualizare.
- Pentru a adăuga o vizualizare personalizată, plasaţi camera 3D în poziţia dorită, utilizând instrumentele de editare a camerei, apoi faceţi clic pe Salvare în bara de opţiuni.

*Pentru a reveni la vizualizarea prestabilită a camerei pentru model, faceţi clic pe pictograma Revenire la camera prestabilită din bara de opţiuni, când sunt selectate instrumente de editare a camerei.*

#### **Modificarea efectelor de iluminare**

Puteţi aplica diferite efecte de iluminare la un model 3D, cum ar fi lumina zilei, lumină de interior sau lumină colorată, sau puteţi elimina complet iluminarea pentru a crea un efect de siluetă. Setarea prestabilită pentru iluminare, Lumini din fişier, afişează modelul 3D utilizând setările pentru iluminare din fişierul original (creat într-un program de creare 3D).

v Faceţi clic pe pictograma Setări iluminare şi aspect şi selectaţi un mod de iluminare din paleta pop-up.

#### **Modificarea efectelor de randare**

Modul de randare prestabilit este solid. Moduri ca schelet de sârmă, contur sau vertex prezintă structura de bază a componentelor modelului. Puteţi combina randarea de tip schelet de sârmă şi solidă (modul Schelet de sârmă solid), sau puteţi ajusta transparenţa suprafeţelor solide din model (Transparent sau Schelet de sârmă transparent).

Modurile de randare ca Contur vectorial solid şi Ilustraţie linie vă permit să ajustaţi numărul de linii structurale care apar în model, prin ajustarea setării Prag pliu. Un pliu sau o linie se formează atunci când două poligoane din model se ating sub un anumit unghi. Dacă muchiile se întâlnesc sub un unghi mai mic decât valoarea setării Prag pliu, (0 - 180), linia formată de acestea este eliminată. La o valoare 0 a setării, este afişat întregul schelet de sârmă.

**1** Faceţi clic pe pictograma Setări iluminare şi aspect şi selectaţi un mod de randare din paleta pop-up.

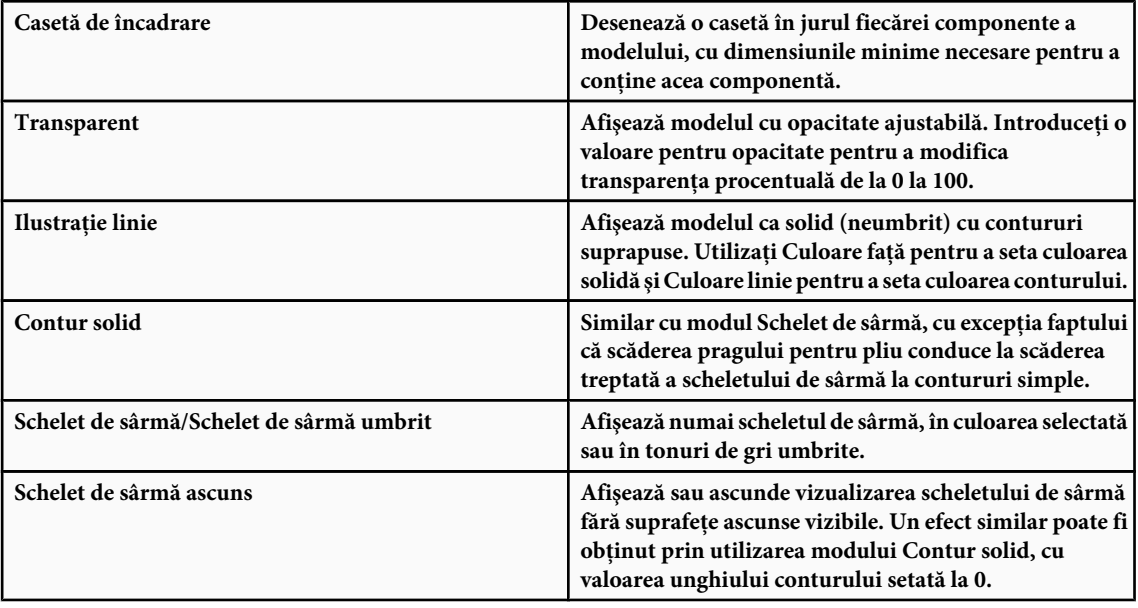

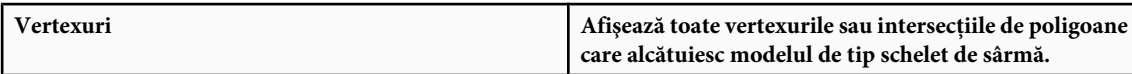

**2** Setaţi opţiunile Culoare linie, Culoare faţă, Opacitate şi Prag pliu ca disponibile pentru modul de randare selectat.

#### **Vizualizarea secţiunilor transversale**

Puteţi vizualiza o secţiune transversală a unui model 3D prin intersectarea acestuia cu un plan invizibil care trece prin model la orice unghi şi afişează numai conţinutul de pe o parte a planului.

- **1** Faceţi clic pe pictograma Setări secţiune transversală pentru a deschide paleta pop-up.
- **2** În zona Setări secţiune transversală, selectaţi Activare secţiune transversală şi selectaţi opţiuni pentru aliniere, poziţie şi orientare.

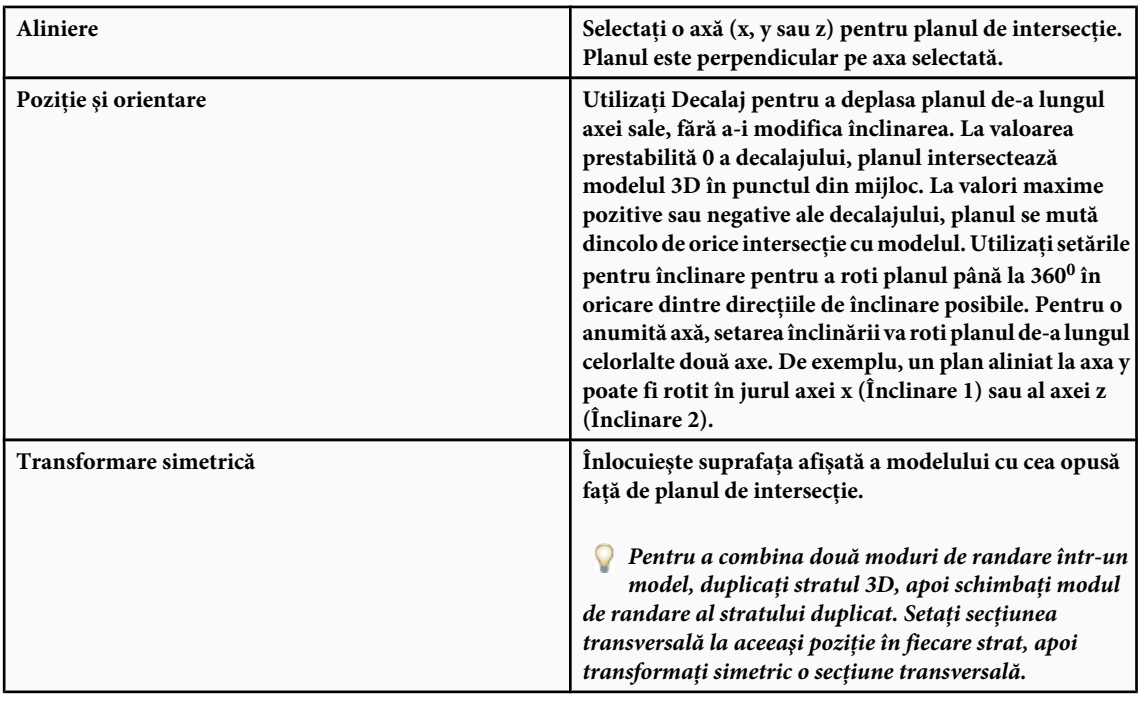

#### **Vizualizarea animaţiilor 3D**

Dacă un fișier 3D conține o animație, aceasta este inclusă în fișier când aplicația Photoshop deschide modelul 3D. Pentru a vizualiza animaţiile, puteţi utiliza controalele de animaţie din bara de opţiuni.

- **1** Selectaţi Strat > Straturi 3D > Transformare model 3D.
- 2 Efectuati una dintre următoarele actiuni:
- Faceţi clic pe butoanele de redare pentru a reda animaţia, a vă întoarce în derularea animaţiei sau a o derula înainte sau înapoi cadru cu cadru.
- Faceţi clic pe săgeata din dreptul butoanelor de redare pentru a deschide controlul glisorului, apoi trageţi glisorul înainte sau înapoi pentru a vă deplasa în cadrul animaţiei.

# **Editarea texturilor 3D (Photoshop Extended)**

Puteţi utiliza instrumentele de pictură şi ajustare din Photoshop pentru a edita texturile conţinute într-un fişier 3D. Texturile sunt importate ca fişiere 2D cu modelul 3D. Acestea sunt afişate ca intrări în stratul 3D.

Pentru a afişa sau ascunde o textură individuală dintr-un model 3D, faceţi clic pe pictograma Ochi din dreptul stratului Textură. Pentru a ascunde sau afişa toate texturile, faceţi clic pe pictograma Ochi din dreptul stratului Textură de nivel zero.

*Notă: Nu puteţi edita texturi dacă instrumentele 3D sunt active. Faceţi clic pe Confirmare sau Anulare din bara de opţiuni pentru a părăsi modul de transformare 3D.*

Pentru un clip video referitor la editarea texturilor, vizitați [www.adobe.com/go/vid0021\\_ro](http://www.adobe.com/go/vid0021_ro).

**1** Faceţi dublu clic pe o textură din paleta Straturi.

Textura se deschide ca document separat în propria sa fereastră.

- **2** Utilizaţi orice instrument Photoshop pentru a edita sau picta pe textură.
- **3** Salvaţi documentul pentru textură. Textura actualizată este aplicată modelului 3D.
- **4** Pentru fişierele 3D în format non-Photoshop, selectaţi Strat > Straturi 3D > Înlocuire texturi după editarea fişierelor de texturi, pentru a salva modificările.

Pentru fișierele 3D salvate în formatul Photoshop, editările texturilor sunt salvate când salvați fișierul. Pentru celelalte formate de fişiere 3D care stochează texturile în fişiere externe, utilizaţi comanda Înlocuire texturi pentru a salva editările de texturi.

*Notă: Pentru formatele de fişiere 3D cum ar fi .u3d şi. kmz, care stochează texturile în acelaşi fişier ca şi modelul, opţiunea Înlocuire textură va actualiza fişierul modelului. Pentru formate cum este .3ds, opţiunea Înlocuire textură va actualiza fişierele de textură separate asociate cu fişierul modelului.*

# **Consultaţi şi**

["Pictura cu instrumentul Pensulă sau cu instrumentul Creion" la pagina 320](#page-325-0)

# **Plasarea obiectelor 3D într-o imagine (Photoshop Extended)**

Puteţi plasa un model 3D pe o imagine de fundal şi îi puteţi modifica poziţia sau unghiul de vizualizare pentru a corespunde fundalului.

Pentru un clip video referitor la maparea imaginilor 2D la modele 3D, vizitați [www.adobe.com/go/vid0020\\_ro.](http://www.adobe.com/go/vid0020_ro)

- **1** Deschideţi fişierul pe care doriţi să-l folosiţi ca fond.
- **2** Deschideţi fişierul 3D.
- **3** Trageţi stratul 3D din fişierul 3D din paleta Straturi în fereastra imaginii de fundal, pentru a adăuga stratul 3D la fişierul de fundal.
- **4** Selectaţi Strat > Straturi 3D > Transformare model 3D sau faceţi dublu clic pe stratul 3D din paleta Straturi şi utilizaţi un instrument 3D pentru a plasa sau scala modelul 3D pe fundal.

# **Salvarea fişierelor 3D (Photoshop Extended)**

Puteți salva fișierele Photoshop care conțin straturi 3D în formatul PSD, PSB, TIFF sau PDF. Poziția modelului 3D, iluminarea, modul de randare şi secţiunile transversale vor fi păstrate la salvarea fişierului.

v Selectaţi Fişier > Salvare sau Fişier > Salvare ca, apoi selectaţi formatul Photoshop (PSD), Photoshop PDF sau TIFF şi faceţi clic pe OK.

# **Capitolul 20: Automatizarea sarcinilor**

Automatizarea sarcinilor poate economisi timp şi asigura rezultate consecvente pentru multe tipuri de operaţii. Photoshop oferă o varietate de moduri de automatizare a sarcinilor - utilizând acţiuni, droplet-uri, comanda Set, scripting, şabloane, variabile şi seturi de date.

# **Automatizarea cu acţiuni**

# **Despre acţiuni**

O *acţiune* reprezintă o serie de sarcini pe care le redaţi pentru un fişier sau un lot de fişiere - comenzi de meniu, opţiuni pentru paletă, acțiuni de instrumente ș.a.m.d. De exemplu, puteți să creați o acțiuni care modifică dimensiunea unei imagini, aplică un filtru asupra imaginii pentru un anumit efect şi apoi salvează fişierul în formatul dorit.

Acţiunile pot să includă stopuri care vă permit să efectuaţi sarcini ce nu pot fi înregistrate (de exemplu, utilizând un instrument de pictare). Acţiunile pot să includă de asemenea controale modale care vă permit să introduceţi valori într-o casetă de dialog în timpul redării unei acţiuni.

În Photoshop, acţiunile reprezintă baza pentru *dropleturi*, care sunt aplicaţii mici ce procesează automat toate fişierele trase deasupra pictogramei aferente.

Photoshop și Illustrator sunt livrate cu acțiuni predefinite instalate, care vă ajută să efectuați sarcini obișnuite. Puteți să utilizaţi aceste acţiuni ca atare, să le personalizaţi pentru a răspunde nevoilor dvs. sau să creaţi acţiuni noi. Acţiunile sunt stocate în seturi, pentru a vă ajuta să le organizaţi.

Puteți să înregistrați, să editați, să personalizați și să procesați pe loturi acțiunile și puteți să gestionați grupuri de acțiuni lucrând cu seturile de acţiuni.

# **Prezentare generală a paletei Acţiuni**

Utilizaţi paleta Acţiuni (Window > Acţiuni) pentru a înregistra, reda, edita şi şterge acţiuni individuale. Această paletă (denumită panoul Acţiuni în Illustrator) vă permite de asemenea să salvaţi şi să încărcaţi fişiere de acţiune.

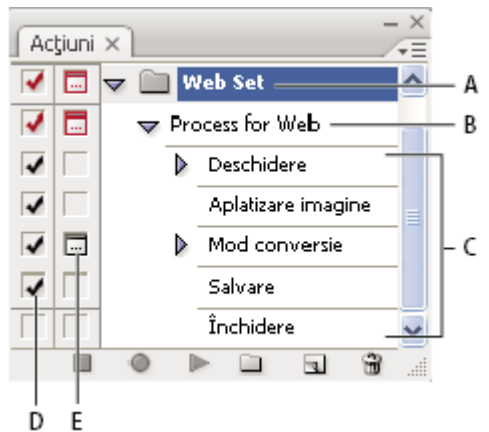

*Paleta Acţiuni din Photoshop*

*A. Set de acţiuni B. Acţiune C. Comenzi înregistrate D. Comandă inclusă E. Control modal (se activează sau se dezactivează)*

#### **Expandarea şi restrângerea seturilor, acţiunilor şi comenzilor**

v Faceţi clic pe triunghiul din partea stângă a setului, acţiunii sau comenzii din paleta Acţiuni. Faceţi Alt-clic (Windows) sau Option-clic (Mac OS) pe triunghi pentru a expanda sau a restrânge toate acțiunile dintr-un set sau toate comenzile dintr-o acţiune.

#### **Vizualizarea acţiunilor numai după nume**

- v Selectaţi Mod buton din meniul paletei Acţiuni. Selectaţi din nou Mod buton pentru a reveni la modul Listă.
- *Notă: Nu puteţi vizualiza comenzi individuale sau seturi în modul Buton.*

#### **Selectarea acţiunilor din paleta Acţiuni**

◆ Faceti clic pe numele unei acțiuni. Faceți Shift-clic pe numele de acțiuni pentru a selecta mai multe acțiuni continue și faceţi Ctrl-clic (Windows) sau Command-clic (Mac OS) pe numele de acţiuni pentru a selecta mai multe acţiuni discontinue.

# **Redarea unei acţiuni pentru un fişier**

Redarea unei acțiuni execută comenzile înregistrate ale acțiunii în documentul activ. (Unele acțiuni necesită efectuarea unei selecţii înainte de redare; altele pot fi executate pe un fişier întreg.) Puteţi să excludeţi anumite comenzi dintr-o acţiuni sau să redați doar o singură comandă. Dacă acțiunea include un control modal, puteți să specificați valori într-o casetă de dialog sau să utilizaţi un instrument modal atunci când acţiunea se întrerupe.

*Notă: În modul Buton, dacă faceţi clic pe un buton se execută întreaga acţiuni - deşi comenzile excluse anterior nu sunt executate.*

- **1** Dacă este necesar, selectaţi obiectele asupra cărora se va reda acţiunea sau deschideţi un fişier.
- **2** Efectuaţi una din următoarele acţiuni:
- (Illustrator) Pentru a reda un set de acțiuni, selectați numele setului și faceți clic pe butonul Redare | din paleta Acțiuni sau selectaţi Redare din meniul paletei.
- Pentru a reda o întreagă acţiune individuală, selectaţi numele acţiunii şi faceţi clic pe butonul Redare din paleta Acţiuni sau selectaţi Redare din meniul paletei.
- Dacă ați atribuit o combinați de taste acțiunii respective, apăsați acea combinație pentru a reda acțiunea automat.
- Pentru a reda doar o parte dintr-o acțiune, selectați comanda din care doriți să porniți redarea și faceți clic pe butonul Redare din paleta Acţiuni sau selectaţi Redare din meniul paletei.
- Pentru a reda o singură comandă, selectaţi comanda, apoi faceţi Ctrl-clic (Windows) sau Command-clic (Mac OS) pe butonul Redare din paleta Acţiuni. Puteţi de asemenea să apăsaţi Ctrl (Windows) sau Comandă (Mac OS) şi să faceţi dublu clic pe comandă.
- *În Photoshop, pentru a revoca o acţiune, realizaţi un instantaneu în paleta Istoric înainte de a reda o acţiune, apoi selectaţi instantaneul pentru a revoca acţiunea.*

# **Specificarea vitezei de redare**

Puteți ajusta viteza de redare a unei acțiuni sau puteți întrerupe acțiunea pentru a o depana.

- **1** Selectaţi Opţiuni redare din meniul paletei Acţiuni.
- **2** Specificati o viteză și faceți clic pe OK:

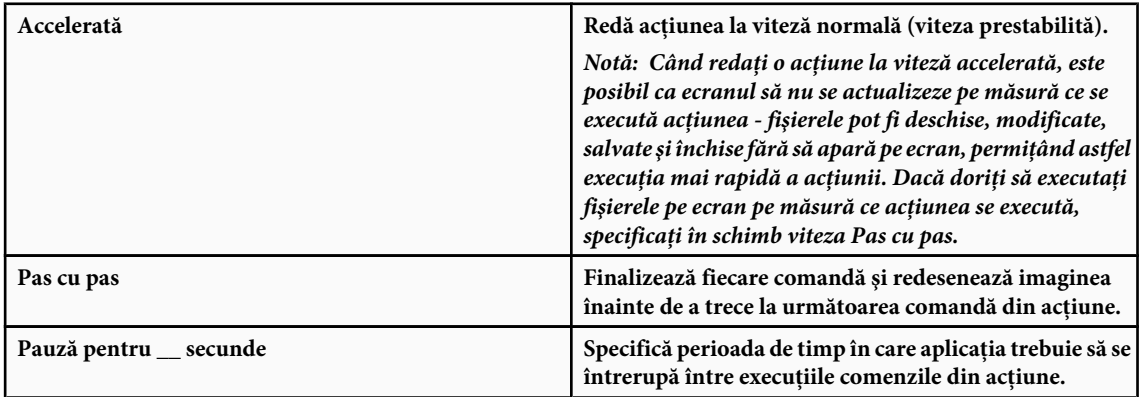

**3** (Numai Photoshop) Selectaţi Pauză pentru adnotare audio pentru a vă asigura că fiecare adnotare audio dintr-o acţiune este redată înainte de inițializarea pasului următor din acțiune. Deselectați această opțiune dacă doriți ca o acțiune să continue în timpul redării unei adnotări audio.

# **Gestionarea acţiunilor**

Gestionați acțiunile din paleta Acțiuni pentru a le păstra organizate și faceți disponibile numai acțiunile de care aveți nevoie pentru un proiect. Puteţi rearanja, duplica, şterge, redenumi şi modifica opţiunile pentru acţiuni din paleta Acţiuni.

#### **Rearanjarea acţiunilor din paleta Acţiuni**

v În paleta Acţiuni, trageţi acţiunea în noua poziţie, înainte de sau după o altă acţiune. Când linia evidenţiată apare în poziţia dorită, eliberaţi butonul mouse-ului.

#### **Duplicarea acţiunilor, comenzilor sau seturilor**

- v Efectuaţi una din următoarele acţiuni:
- Faceţi Alt-tragere (Windows) sau Option-tragere (Mac OS) pe acţiune sau comandă la noua poziţie din paleta Acţiuni. Când linia evidenţiată apare în poziţia dorită, eliberaţi butonul mouse-ului.
- Selectati o actiune sau o comandă. Apoi selectati Duplicare din meniul paletei Actiuni.
- Trageți o acțiune sau o comandă deasupra butonului Creare acțiune nouă din partea de jos a paletei Acțiuni.

Puteţi să duplicaţi seturi utilizând oricare dintre aceste metode.

#### **Ştergerea acţiunilor, comenzilor sau seturilor**

- **1** În paleta Acţiuni, selectaţi acţiunea, comanda sau setul.
- **2** Efectuaţi oricare din următoarele acţiuni:
- Faceți clic pe pictograma Ştergere m din paleta Acțiuni. Faceți clic pe OK pentru a finaliza ștergerea.
- Faceti Alt-clic (Windows) sau Option-clic (Mac OS) pe pictograma Ştergere pentru a şterge selecția fără a afișa o casetă de dialog de confirmare.
- Trageţi selecţia deasupra pictogramei Ştergere din paleta Acţiuni, pentru a efectua ştergerea fără afişarea unei casete de dialog de confirmare.
- Selectaţi Ştergere din meniul paletei Acţiuni.

#### **Ştergerea tuturor acţiunilor din paleta Acţiuni**

v Faceţi clic pe Ştergere globală acţiuni (Photoshop) sau Ştergere acţiuni (Illustrator) din meniul paletei Acţiuni.

Chiar şi după ştergerea tuturor acţiunilor, paleta Acţiuni poate fi restabilită la setul implicit de acţiuni.

#### **Redenumirea unei acţiuni sau modificarea opţiunilor**

- **1** Selectaţi acţiunea şi selectaţi Opţiuni acţiune din meniul paletei Acţiuni.
- **2** Introduceţi un nume nou pentru acţiune sau modificaţi opţiunile pentru setul acesteia, combinaţia de taste funcţionale sau culoarea butonului.
- **3** Faceţi clic pe OK.
- *Caseta de dialog Opţiuni acţiune se deschide şi dacă faceţi dublu clic pe numele acţiunii în paleta Acţiuni din Illustrator. În Photoshop, puteţi să faceţi dublu clic pe o acţiune din paleta Acţiuni şi să introduceţi un nume nou.*

# **Gestionarea seturilor de acţiuni**

Puteți să creați și să organizați seturi de acțiuni corelate cu sarcini, care pot fi salvate pe disc sau transferate pe alte calculatoare.
*Notă: Toate acţiunile pe care le creaţi sunt listate automat în paleta Acţiuni, dar pentru a salva într-adevăr o acţiune şi a nu risca să o pierdeţi dacă ştergeţi fişierul de preferinţe (Illustrator) sau fişierul paletei Acţiuni (Photoshop), trebuie să o salvaţi ca parte dintr-un set de acţiuni.*

### **Salvarea unui set de acţiuni**

**1** Selectaţi un set.

*Dacă doriţi să salvaţi o singură acţiuni, creaţi mai întâi un set de acţiuni şi mutaţi acţiunea în noul set.*

- **2** Selectaţi Salvare acţiuni din meniul paletei Acţiuni.
- **3** Introduceţi un nume pentru set, specificaţi o locaţie şi faceţi clic pe Salvare.

Puteți salva fișierul oriunde. Puteți salva doar întregul conținut al unui set în paleta Acțiuni, nu și acțiuni individuale.

*Notă: (Numai Photoshop) Dacă plasaţi fişierul setului de acţiuni salvat în dosarul Presetări/Acţiuni, setul va apărea în partea de jos a meniului paletei Acţiuni, după ce reiniţializaţi aplicaţia.*

*(Numai Photoshop) Apăsaţi Ctrl+Alt (Windows) sau Command+Option (Mac OS) atunci când selectaţi comanda Salvare acţiuni pentru a salva acţiunile într-un fişier text. Puteţi utiliza acest fişier pentru a revizui sau tipări conţinutul unei acţiuni. Totuşi, nu puteţi reîncărca fişierul înapoi în Photoshop.*

### **Încărcarea unui set de acţiuni**

În mod prestabilit, paleta Acțiuni afișează acțiunile predefinite (livrate împreună cu aplicația) și toate acțiuni pe care le creati dvs. Puteti de asemenea să încărcati actiuni suplimentare în paleta Actiuni.

- v Efectuaţi una din următoarele acţiuni:
- Selectaţi Încărcare acţiuni din meniul paletei Acţiuni. Localizaţi şi selectaţi fişierul setului de acţiuni, apoi faceţi clic pe Încărcare (Photoshop) sau Deschidere (Illustrator).
- (Numai Photoshop) Selectaţi un set de acţiuni din partea de jos a meniului paletei Acţiuni.

Fisierele de seturi de acțiuni din Photoshop au extensia .atn; fisierele de seturi de acțiuni din Illustrator au extensia .aia.

### **Restaurarea acţiunilor la setul prestabilit**

- **1** Selectati Resetare actiuni din meniul paletei Actiuni.
- **2** Faceti clic pe OK pentru a înlocui acțiunile curente din paleta Acțiuni cu setul prestabilit sau faceți clic pe Adăugare pentru a adăuga setul de acţiuni prestabilite la acţiunile curente din paleta Acţiuni.

### **Organizarea seturilor de acţiuni**

Pentru a organiza acțiunile, puteți să creați seturi de acțiuni și să salvați seturile pe disc. Puteți să organizați seturi de acțiuni pentru tipuri diferite de activităţi - cum ar fi publicarea pentru tipărire şi publicarea online - şi să transferaţi seturi pe alte calculatoare.

• Pentru a crea un set de acțiuni nou, faceți clic pe butonul Creare set nou din paleta Acțiuni sau selectați Set nou din meniul paletei. Introduceti numele setului și faceti clic pe OK.

*Notă: Dacă intenţionaţi să creaţi o acţiune nouă şi să o grupaţi într-un set nou, trebuie să creaţi mai întâi setul. Noul set va apărea în meniul pop-up Set atunci când creaţi acţiunea nouă.*

- Pentru a muta o acţiuni în alt set, trageţi acţiunea în setul respectiv. Când linia evidenţiată apare în poziţia dorită, eliberaţi butonul mouse-ului.
- Pentru a redenumi un set de acţiuni, faceţi dublu clic pe numele setului în paleta Acţiuni sau selectaţi Opţiuni set din meniul paletei Acţiuni. Apoi introduceţi noul nume al setului şi faceţi clic pe OK.
- Pentru a înlocui toate actiunile din paleta Actiuni cu un set nou, selectati Înlocuire actiuni din meniul paletei Actiuni. Selectați un fișier de acțiuni și faceți clic pe Încărcare (Photoshop) sau Deschidere (Illustrator).

*Important: Comanda Înlocuire acţiuni înlocuieşte toate seturile de acţiuni din documentul curent. Înainte de a utiliza comanda, asiguraţi-vă că aţi salvat deja o copie a setului de acţiuni curent, utilizând comanda Salvare acţiuni.*

## <span id="page-613-0"></span>**Crearea acţiunilor**

### **Înregistrarea acţiunilor**

Ţineţi cont de următoarele indicaţii când înregistraţi acţiuni:

- Puteti înregistra marea majoritate, dar nu toate comenzile dintr-o actiune.
- Puteţi înregistra operaţiile pe care le efectuaţi cu instrumentele Cadru de selecţie, Deplasare, Poligon, Lasou, Baghetă magică, Decupaj, Felie, Radieră magică, Gradient, Găleată vopsea, Tip, Formă, Note, Pipetă şi Eşantionare culoare, la fel ca şi pe cele efectuate în paletele Istoric, Specimene, Culoare, Trasee, Canale, Straturi, Stiluri şi Acţiuni.
- Rezultatele depind de variabilele de setare a fişierului şi a programului, cum ar fi stratul activ şi culoarea fundalului. De exemplu, o neclaritate gaussiană de 3 pixeli nu va crea acelaşi efect pe un fişier de 72 ppi ca şi pe un fişier de 144 ppi. Nici funcţia Balans de culoare nu va funcţiona pe un fişier în tonuri de gri.
- Când înregistraţi acţiuni care includ specificarea unor setări în casete de dialog şi palete, acţiunea va reflecta setările active în momentul înregistrării. Dacă modificaţi o setare într-o casetă de dialog sau paletă în timpul înregistrării unei acţiuni, valoarea modificată va fi înregistrată.

*Notă: Majoritatea casetelor de dialog reţin setările specificate la ultima utilizare. Verificaţi dacă acelea sunt valorile pe care doriţi să le înregistraţi.*

- Operațiile și instrumentele modale, ca și instrumentele care înregistrează poziția, utilizează unitățile specificate curent pentru riglă. O operaţie sau un instrument modal este unul care necesită apăsarea tastei Enter sau Return pentru a fi aplicat efectul său, cum ar fi transformarea sau decuparea. Printre instrumentele care înregistrează poziţia se numără instrumentele Cadru de selecţie, Felie, Gradient, Baghetă magică, Lasou, Formă, Traseu, Pipetă şi Note.
	- *Dacă înregistraţi o acţiune care va fi efectuată asupra unor fişiere de mărimi diferite, setaţi unităţile de măsură ale riglelor la procentaje. Drept rezultat, acţiunea va fi efectuată întotdeauna în aceeaşi poziţie relativă din imagine.*
- Puteţi înregistra comanda Redare listată în meniul paletei Acţiuni pentru a determina o acţiune să efectueze o alta.

Înregistrarea acțiunilor funcționează similar în Photoshop și în Illustrator.

### **Înregistrarea unei acţiuni**

La crearea unei acţiuni noi, comenzile şi instrumentele pe care le utilizaţi sunt adăugate la acţiune până când opriţi înregistrarea.

*Pentru a vă proteja de eventualele erori, lucraţi cu o copie: la începutul acţiunii, înainte de a aplica alte comenzi,* Q *înregistraţi comanda Fişier > Salvare copie (Illustrator) sau înregistraţi comanda Fişier > Salvare ca şi selectaţi Drept copie (Photoshop). Alternativ, în Photoshop puteţi să faceţi clic pe butonul Instantaneu nou din paleta Istoric, pentru a realiza un instantaneu al imaginii înainte de a înregistra acţiunea.*

- **1** Deschideţi un fişier.
- 2 În paleta Acțiuni, faceți clic pe butonul Creare acțiune nouă sau selectați Acțiune nouă din meniul paletei Acțiuni.
- **3** Introduceți un nume pentru acțiune, selectați un set de acțiuni și setați opțiuni suplimentare:

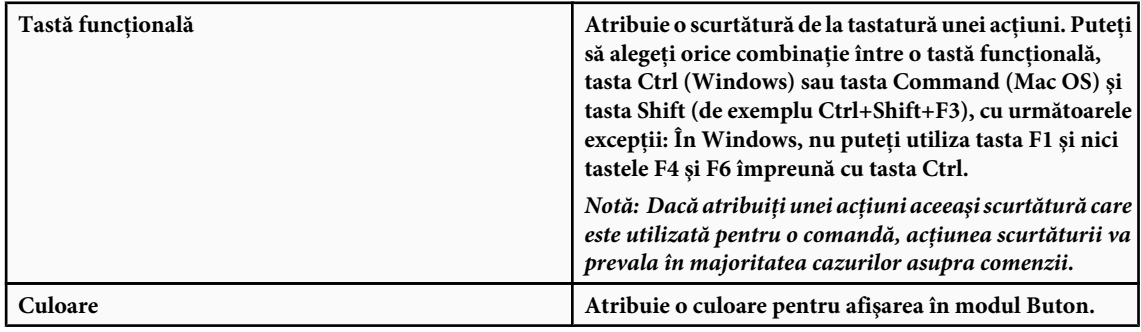

4 Faceti clic pe Începere înregistrare. Butonul Începere înregistrare din paleta Actiuni devine rosu ...

*Important: Când înregistrati comanda Salvare ca, nu schimbati numele fisierului. Dacă introduceti un nume nou de fişier, acesta este înregistrat şi utilizat la fiecare rulare a acţiunii. Înainte de a salva, dacă navigaţi la un alt dosar, puteţi specifica altă locaţie fără a fi necesar să specificaţi un nume de fişier.*

**5** Efectuati operatiile și comenzile pe care doriti să le înregistrati.

Nu toate sarcinile din acţiuni pot fi înregistrate direct; totuşi, puteţi insera majoritatea sarcinilor neînregistrabile utilizând comenzi din meniul paletei Acţiuni.

- **6** Pentru a opri înregistrarea, faceţi clic pe butonul Oprire redare/înregistrare sau selectaţi Oprire înregistrare din meniul paletei Acţiuni. (În Photoshop, puteţi apăsa şi tasta Esc.)
- *Pentru a relua înregistrarea aceleiaşi acţiuni, selectaţi Pornire înregistrare din meniul paletei Acţiuni.*

### **Înregistrarea unui traseu**

Comanda Inserare traseu vă permite să includeți un traseu complex (un traseu creat cu un instrument Peniță sau lipit din Adobe Illustrator) ca parte a unei acțiuni. La efectuarea acțiunii, traseul de lucru este setat la traseul înregistrat. Puteți insera un traseu în timpul înregistrării unei acţiuni sau după ce aceasta a fost înregistrată.

- **1** Efectuaţi una dintre următoarele acţiuni:
- Începeţi acţiunea de înregistrare.
- Selectaţi numele unei acţiuni pentru a înregistra un traseu la sfârşitul acţiunii.
- Selectaţi o comandă pentru a înregistra un traseu după comandă.
- **2** Selectaţi un traseu existent din paleta Trasee.

**3** Selectaţi Inserare traseu din meniul paletei Acţiuni.

Dacă înregistraţi mai multe comenzi Inserare paletă într-o singură acţiune, fiecare traseu îl înlocuieşte pe cel anterior în fişierul ţintă. Pentru a adăuga mai multe trasee, înregistraţi o comandă Salvare traseu cu ajutorul paletei Trasee după înregistrarea fiecărei comenzi Inserare traseu.

*Notă: Efectuarea acţiunilor care inserează trasee complexe poate necesita spaţii semnificative de memorie. Dacă întâmpinaţi probleme, măriţi spaţiul de memorie disponibil pentru Photoshop.*

### **Inserarea unui stop**

Puteti include stopuri într-o actiune, care vă permit să efectuati o sarcină ce nu poate fi înregistrată (de exemplu, utilizând un instrument de pictare). După finalizarea sarcinii, faceți clic pe butonul Redare din paleta Acțiuni pentru a finaliza actiunea.

Puteţi de asemenea să afişaţi un mesaj scurt atunci când acţiunea ajunge la stop, ca memento pentru ce trebuie să efectuaţi înainte de a continua cu acţiunea. Puteţi să includeţi un buton Continuare în caseta mesajului, pentru situaţia în care nu mai trebuie efectuată nicio altă sarcină.

- **1** Alegeţi poziţia în care doriţi să inseraţi stopul, efectuând una din următoarele acţiuni:
- Selectaţi numele unei acţiuni pentru a insera un stop la sfârşitul acţiunii.
- Selectaţi o comandă pentru a insera un stop după comandă.
- **2** Selectaţi Inserare stop din meniul paletei Acţiuni.
- **3** Introduceţi mesajul care doriţi să apară.
- 4 Dacă doriți opțiunea pentru continuarea acțiunii fără oprire, selectați Continuare permisă.
- **5** Faceţi clic pe OK.

*Puteţi insera un stop în timpul înregistrării unei acţiuni sau după ce aceasta a fost înregistrată.*

### **Modificarea setărilor în timpul redării unei acţiuni**

În mod prestabilit, acțiunile sunt finalizate utilizând valorile specificate la înregistrarea inițială. Dacă doriți să modificați setările pentru o comandă dintr-o acţiune, puteţi să inseraţi un *control modal*. Un control modal întrerupe o acţiune pentru a vă permite să specificaţi valori într-o casetă de dialog sau să utilizaţi un instrument modal. (Un instrument modal necesită apăsarea tastelor Enter sau Return pentru aplicarea efectului acestuia - după ce apăsaţi Enter sau Return, acţiunea îşi reia sarcinile.)

Un control modal este indicat printr-o pictogramă de casetă de dialog în partea stângă a unei comenzi, a unei acțiuni sau a unui set din paleta Acțiuni. O pictogramă de casetă roșie **indică o acțiune sau un set în care unele comenzi**, dar nu toate, sunt modale. Nu puteţi seta un control modal în modul Buton.

- v Efectuaţi una din următoarele acţiuni:
- Pentru a activa un control modal pentru o comandă dintr-o acţiune, faceţi clic pe caseta din partea stângă a numelui comenzii. Faceţi clic din nou pentru a dezactiva controlul modal.
- Pentru a activa sau a dezactiva controale modale pentru toate comenzile dintr-o acţiune, faceţi clic pe caseta din partea stângă a numelui acţiunii.
- Pentru a activa sau a dezactiva controale modale pentru toate acțiunile dintr-un set, faceți clic pe caseta din partea stângă a numelui setului.

### **Excluderea comenzilor dintr-o actiune**

Puteti exclude comenzile pe care nu doriti să le redati ca parte dintr-o actiune înregistrată. Nu puteti exclude comenzi în modul Buton.

- **1** Dacă este necesar, expandaţi lista de comenzi din acţiune făcând clic pe triunghiul din partea stângă a numelui acţiunii, în paleta Acţiuni.
- **2** Efectuaţi una din următoarele acţiuni:
- Pentru a exclude o singură comandă, faceţi clic pentru a şterge bifa din partea stângă a numelui comenzii. Faceţi din nou clic pentru a include comanda.
- Pentru a exclude sau a include toate comenzile sau acţiunile dintr-o acţiune sau dintr-un set, faceţi clic pe bifa din partea stângă a numelui acţiunii sau al setului.
- Pentru a exclude sau a include toate comenzile *cu excepţia* comenzii selectate, faceţi Alt-clic (Windows) sau Option-clic (Mac OS) pe bifa acesteia.

Pentru a indica faptul că unele comenzi din cadrul actiunii sunt excluse, în Photoshop, bifa actiunii părinte devine roșie; în Illustrator, bifa acţiunii părinte devine estompată.

### **Inserarea unei comenzi de meniu neînregistrabile**

Nu puteţi înregistra instrumentele de pictură şi tonare, opţiuni de instrumente, comenzi din meniul Vizualizare şi comenzi din meniul Fereastră. Totuşi, puteţi înregistra multe comenzi neînregistrabile într-o acţiune utilizând comanda Inserare element de meniu.

Puteţi insera o comandă în timpul înregistrării unei acţiuni sau după ce aceasta a fost înregistrată. O comandă inserată nu este executată înainte de efectuarea acțiunii, astfel încât fișierul rămâne nemodificat în momentul inserării comenzii. În actiune nu este înregistrată nicio valoare pentru comandă. În cazul în care comanda deschide o casetă de dialog, caseta de dialog apare în timpul efectuării, iar acţiunea este întreruptă până când faceţi clic pe OK sau Anulare.

*Notă: Când utilizaţi comanda Inserare element de meniu pentru a insera o comandă care deschide o casetă de dialog, nu puteţi dezactiva controlul modal din paleta Acţiuni.*

- **1** Alegeţi locul în care să fie inserat elementul de meniu:
- Selectaţi numele unei acţiuni pentru a insera un element la sfârşitul acţiunii.
- Selectaţi o comandă pentru a insera elementul la sfârşitul comenzii.
- **2** Selectaţi Inserare element de meniu din meniul paletei Acţiuni.
- **3** Având deschisă caseta de dialog Inserare element de meniu, alegeți o comandă din meniul acesteia.
- **4** Faceţi clic pe OK.

### **Editarea şi re-înregistrarea acţiunilor**

Este uşor să editaţi şi să personalizaţi acţiunile. Puteţi să modificaţi setările unei anumite comenzi dintr-o acţiune, să adăugați comenzi la o acțiune existentă sau să treceți printr-o întreagă acțiune și să modificați una sau toate setările.

### **Suprascrierea unei singure comenzi**

- **1** În paleta Acţiuni, faceţi dublu clic pe comandă.
- **2** Introduceţi noile valori şi faceţi clic pe OK.

### **Adăugarea comenzilor la o acţiune**

- **1** Efectuaţi una din următoarele acţiuni:
- Selectaţi numele acţiunii pentru a insera o comandă nouă la sfârşitul acesteia.
- Selectaţi o comandă din acţiune pentru a insera o comandă după aceasta.
- **2** Faceţi clic pe butonul Începere înregistrare sau selectaţi Pornire înregistrare din meniul paletei Acţiuni.
- **3** Înregistrati comenzile suplimentare.
- **4** La finalizare, faceţi clic pe butonul Oprire redare/înregistrare din paleta Acţiuni sau selectaţi Oprire înregistrare din meniul paletei.

### **Rearanjarea comenzilor în cadrul unei acţiuni**

v În paleta Acţiuni, trageţi o comandă în noua poziţie dorită în cadrul aceleiaşi sau altei acţiuni. Când linia evidenţiată apare în poziţia dorită, eliberaţi butonul mouse-ului.

### **Înregistrarea din nou a unei acţiuni**

- **1** Selectaţi acţiunea şi selectaţi Înregistrare din nou din meniul paletei Acţiuni.
- **2** Dacă apare un instrument modal, utilizaţi instrumentul pentru a crea alt rezultat şi apăsaţi Enter sau Return. Alternativ, apăsaţi doar Enter sau Return pentru a păstra aceleaşi setări.
- **3** Dacă apare o casetă de dialog, modificaţi setările şi faceţi clic pe OK pentru a le înregistra sau faceţi clic pe Anulare pentru a păstra aceleaşi valori.

## **Procesarea unui lot de fişiere**

### **Convertirea fişierelor cu procesorul de imagine**

Procesorul de imagine converteşte şi procesează fişiere multiple. Spre deosebire de comanda Lot, procesorul de imagine vă permite să procesați fișiere fără a crea în prealabil o acțiune. În procesorul de imagine, puteți efectua oricare din următoarele acţiuni:

- Convertiţi un set de fişiere în formatul JPEG, PSD sau TIFF sau convertiţi simultan fişiere în toate cele trei formate.
- Procesaţi un set de fişiere în format brut cameră utilizând aceleaşi opţiuni.
- Redimensionaţi imagini pentru a se încadra în dimensiunile de pixeli specificate.
- Încorporati un profil de culoare sau convertiti un set de fisiere în standardul sRGB și salvati-le ca imagini JPEG pentru Web.
- Includeţi metadate pentru drepturi de autor în imaginile convertite.

Procesorul de imagine funcţionează cu fişiere Photoshop (PSD), fişiere JPEG şi fişiere în format brut cameră.

- **1** Puteţi realiza una dintre următoarele acţiuni:
- Selectaţi Fişier > Scripturi > Procesor imagine (Photoshop)
- Selectaţi Instrumente > Photoshop > Procesor imagine (Bridge)
- **2** Selectaţi imaginile pe care doriţi să le procesaţi. Puteţi să alegeţi pentru procesare orice fişiere deschide sau să selectaţi pentru procesare un dosar de fişiere.
- **3** (Opţional) Selectaţi Deschidere prima pagină pentru aplicarea setărilor pentru a aplica aceleaşi setări tuturor imaginilor.

Dacă procesati un grup de fisiere în format brut cameră realizate în aceleasi conditii de iluminare, puteti ajusta setările în prima imagine pe placul dvs. şi apoi puteţi aplica aceleaşi setări la imaginile rămase.

Utilizaţi această opţiune cu imagini sursă PSD sau JPEG dacă profilul de culoare al fişierului nu corespunde profilului de lucru. Puteţi alege un profil de culoare în care să convertiţi prima imagine şi toate imaginile din dosar.

*Notă: Setările care le aplicaţi cu procesorul de imagine sunt temporare şi sunt utilizate numai cu procesorul de imagine. Pentru procesarea imaginii sunt utilizate setările curente de format brut cameră ale imaginii, cu excepţia cazului în care le schimbaţi în procesorul de imagine.*

**4** Selectaţi locaţia în care doriţi să fie salvate fişierele procesate.

Dacă procesați același fișier de mai multe ori cu aceeași destinație, fiecare fișier este salvat cu un nume de fișier propriu fără a fi suprascrise.

**5** Selectaţi tipurile de fişiere şi opţiunile de salvat.

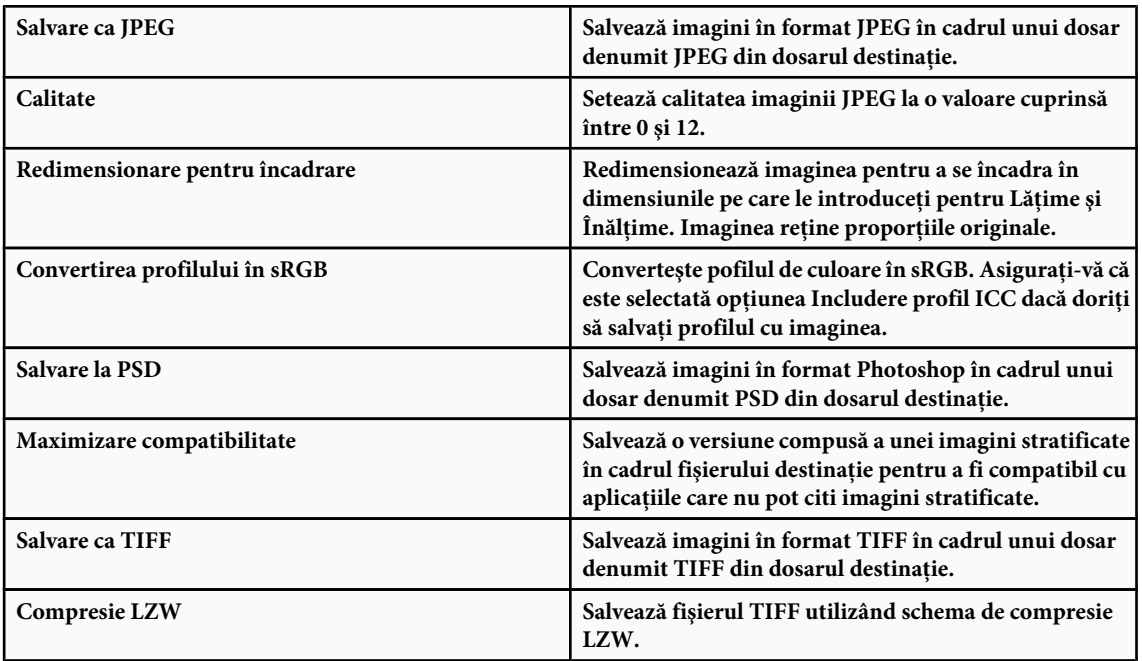

**6** Setati alte optiuni de procesare.

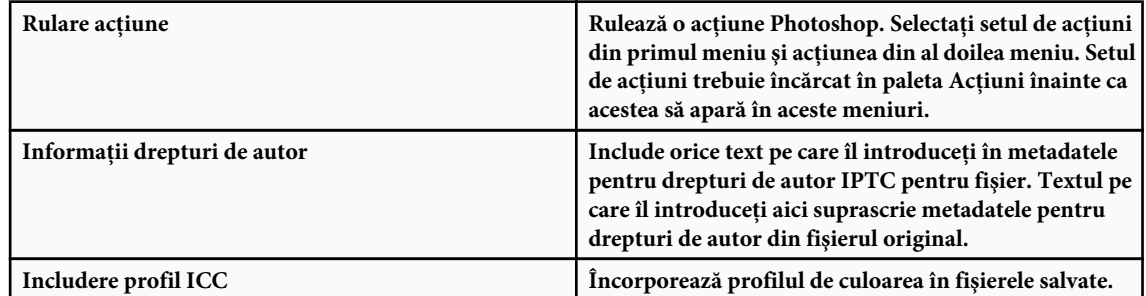

**7** Faceţi clic pe Rulare.

*Înainte de a vă procesa imaginile, faceţi clic pe Salvare pentru a salva setările curente din caseta de dialog. Data următoare când veţi avea nevoie să procesaţi fişiere cu acest grup de setări, faceţi clic pe Încărcare şi navigaţi la setările dvs. salvate în procesorul de imagine.*

Pentru un tutorial despre tehnici de procesare a imaginilor, consultati [www.adobe.com/go/learn\\_ps\\_processraw\\_ro](http://www.adobe.com/go/learn_ps_processraw_ro).

### **Procesarea unui lot de fişiere**

Comanda Lot rulează o acțiune asupra unui dosar de fișiere. De asemenea, dacă aveți o cameră foto digitală sau un scaner cu alimentator de documente, puteţi importa şi procesa mai multe imagini cu o singură acţiune. Scanerul sau camera dvs. foto digitală poate necesita un modul plug-in de *achiziţie*, care acceptă acţiuni.

*Notă: Dacă plug-in-ul nu a fost scris pentru a importa mai multe documente odată, este posibil să nu funcţioneze în timpul procesării lotului sau dacă este utilizat ca parte a unei acţiuni. Pentru informaţii suplimentare, contactaţi producătorul plugin-ului.*

De asemenea, puteţi importa imagini PDF din Acrobat Capture sau din alte programe software.

Când procesati fisiere în loturi, puteți lăsa deschise toate fisierele, închide și salva modificările aduse fisierelor originale sau salva versiunile modificate ale fişierelor într-o locaţie nouă (lăsând originalele nemodificate). Dacă salvaţi fişierele procesate într-o locație nouă, este posibil să doriți să creați un dosar nou pentru fișierele procesate înainte de a începe lotul.

Pentru a procesa loturi utilizând acţiuni multiple, creaţi o acţiune nouă care efectuează toate celelalte acţiuni şi apoi procesaţi lotul utilizând noua acțiune. Pentru a procesa în loturi mai multe dosare, creați aliasuri în interiorul unui dosar pentru celelalte dosare pe care doriți să le procesați, și selectați opțiunea Toate subdosarele.

*Pentru a obţine performanţe mai bune ale loturilor, reduceţi numărul de stări istorice salvate şi deselectaţi opţiunea Creare automată a primului instantaneu din paleta Istoric.*

Pentru un tutorial despre tehnici de procesare a imaginilor, consultați [www.adobe.com/go/learn\\_ps\\_processraw\\_ro](http://www.adobe.com/go/learn_ps_processraw_ro).

#### **Fişiere procesate sub formă de lot**

- **1** Efectuaţi una dintre următoarele acţiuni:
- Selectati Fisier > Automat > Lot (Photoshop)
- Selectați Instrumente > Photoshop > Lot (Bridge)
- **2** Specificaţi acţiunea pe care doriţi să o utilizaţi pentru procesarea fişierelor, din meniurile pop-up Setare şi Acţiune. Meniurile afișează acțiuni disponibile în paleta Acțiuni. Este posibil să fie necesar să selectați un set diferit sau să încărcați un set în paletă dacă nu vedeţi acţiunea dorită.
- **3** Selectati fisierele de procesat din meniul pop-up Sursă:

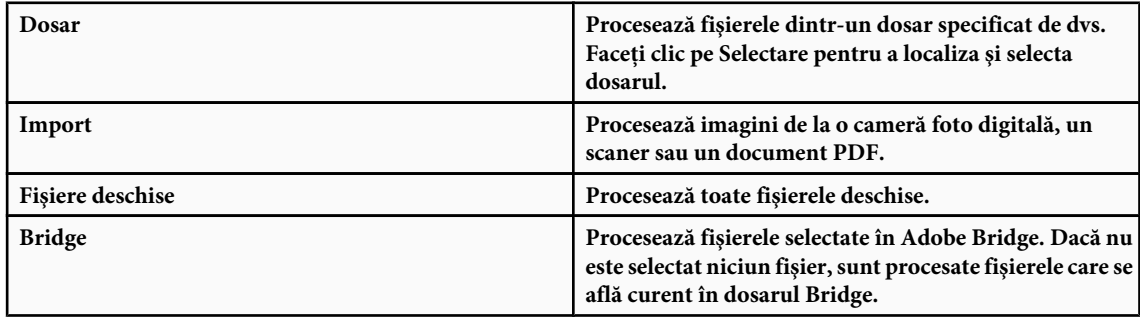

**4** Setaţi opţiunile pentru procesare, salvare şi denumirea unui fişier. Pentru descrierile setărilor din caseta de dialog Set, consultați "Opțiuni de procesare a seturilor și a droplet-urilor" la pagina 614.

### **Procesarea în loturi a fişierelor din dosare imbricate în diferite formate**

- **1** Procesaţi-vă dosarele normal, până la pasul Destinaţie.
- **2** Selectaţi pentru destinaţie Salvare şi închidere. Puteţi specifica opţiuni pentru Substituire comenzi "Salvare ca" din acţiune pentru a efectua următoarele:
- Dacă pasul "Salvare ca" din acţiune conţine un nume de fişier, acest nume este suprascris cu numele documentului salvat; toți pașii "Salvare ca" sunt tratați ca și când ar fi înregistrați fără un nume de fișier.
- Dosarul pe care l-aţi specificat în etapa de acţiune "Salvare ca" este suprascris cu dosarul original al documentului.

<span id="page-619-0"></span>*Notă: Trebuie să aveţi în acţiune un pas "Salvare ca"; comanda Lot nu salvează automat fişiere.*

Puteti utiliza această procedură, de exemplu, pentru a da mai multă claritate, redimensiona și salva imagini în format JPEG în dosarele lor originale. Creaţi o acţiune care să conţină un pas pentru claritate, un pas pentru redimensionare şi apoi un pas "Salvare ca JPEG". Când procesaţi pe loturi această acţiune, selectaţi Includere globală subdosare, stabiliţi drept destinaţie Salvare şi închidere şi selectaţi Substituire comenzi "Salvare ca" din acţiune.

Pentru un tutorial despre tehnici de procesare a imaginilor, consultați [www.adobe.com/go/learn\\_ps\\_processraw\\_ro](http://www.adobe.com/go/learn_ps_processraw_ro).

### **Crearea unui droplet dintr-o acţiune**

Un *droplet* aplică o actiune uneia sau mai multor imagini sau unui dosar de imagini, pe care le trageti peste pictograma Droplet. Puteți salva un droplet pe desktop sau în altă locație de pe disc.

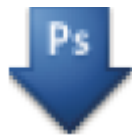

*Pictograma Droplet*

Acțiunile reprezintă baza pentru crearea droplet-urilor; trebuie să creați acțiunea dorită în paleta acțiuni înainte de a crea un droplet. (Consultaţi ["Înregistrarea acţiunilor" la pagina 608.](#page-613-0))

- **1** Selectaţi Fişier > Automat > Creare droplet.
- **2** Specificaţi locul în care să fie salvat droplet-ul. Faceţi clic pe Selectare în secţiunea Salvare droplet în a casetei de dialog şi navigaţi la acea locaţie.
- **3** Selectaţi Setare acţiune şi apoi desemnaţi acţiunea pe care intenţionaţi să o folosiţi în meniurile Setare şi Acţiune. (Selectaţi acțiunea în paleta Acțiuni înainte de a deschide caseta de dialog pentru a preselecta aceste meniuri.)
- **4** Setaţi opţiunile pentru procesare, salvare şi denumirea unui fişier. Pentru descrierile setărilor din caseta de dialog Set, consultaţi "Opţiuni de procesare a seturilor şi a droplet-urilor" la pagina 614.

#### **Sugestii pentru droplet-uri între mai multe platforme.**

La creare droplet-urilor atât pentru Windows, cât și pentru Mac OS, țineți cont de următoarele probleme de compatibilitate:

- După mutarea unui droplet creat în Windows în Mac OS, trebuie să trageţi droplet-ul peste pictograma Photoshop de pe desktop. Photoshop actualizează droplet-ul pentru a fi utilizat în Mac OS.
- La crearea unui droplet în Mac OS, utilizaţi extensia .exe pentru a face droplet-urile compatibile atât cu Windows, cât şi cu Mac OS.
- Referinţele către nume de fişiere nu sunt acceptate între sisteme de operare. Dacă un pas dintr-o acţiune referă un nume de fişier sau dosar (cum ar fi o comandă Deschidere, Salvare ca sau de ajustare care îşi încarcă setările dintr-un fişier), execuţia se întrerupe şi i se solicită utilizatorului un nume de fişier.

#### **Procesarea unui fişier cu un droplet**

v Trageţi un fişier sau un dosar peste pictograma pentru droplet. Photoshop este iniţializat, în cazul în care nu rulează deja.

### **Opţiuni de procesare a loturilor şi a droplet-urilor**

Specificaţi aceste opţiuni în casetele de dialog Lot şi Droplet.

**Substituire comenzi "Deschidere" din acțiune** Vă asigură că fișierele pe care le-ați selectat în comanda Lot sunt procesate, fără a deschide fişierul pe care îl veţi fi specificat în comanda Deschidere a acţiunii. Dacă acţiunea conţine o comandă Deschidere care deschide un fişier salvat şi dvs. nu selectaţi această opţiune, comanda Lot deschide şi procesează numai fişierul pe care l-aţi utilizat pentru a înregistra comanda Deschidere (Acest lucru survine deoarece comanda Lot deschide fişierul specificat de acţiune după deschiderea fiecărui fişier din dosarul Sursă lot. Deoarece fişierul deschis cel mai recent este cel referit în acţiune, comanda Lot efectuează acţiunea asupra acelui fişier, fără a fi procesat niciun fişier din dosarul Sursă lot.)

Pentru a utiliza această optiune, actiunea trebuie să contină o comandă Deschidere. În caz contrar, comanda Lot nu va deschide fişierele pe care le-aţi selectat pentru procesarea în lot. Selectarea unei opţiuni nu anulează totul din comanda Deschidere, ci numai opţiunea fişierelor de deschis.

Deselectaţi această opţiune dacă acţiunea a fost înregistrată pentru a opera pe un fişier deschis sau dacă acţiunea conţine comenzi Deschidere pentru anumite fişiere care sun necesare pentru acţiune.

Includere globală subdosare Procesează fișiere din subdirectoare ale dosarului specificat.

**Suprimare avertismente profil culoare** Dezactivează afișarea mesajelor despre politica referitoare la culori.

**Suprimare dialoguri opţiuni deschidere fişier** Ascunde casetele de dialog pentru opţiunile de deschidere a fişierelor. Acest lucru este util atunci când efectuaţi acţiuni asupra loturilor de fişiere de imagini brute cameră. Vor fi utilizate setările specificate anterior sau cele prestabilite.

**Meniul Destinație** Stabilește locul în care să fie salvate fișierele procesate

Lasă fişierele deschise fără a salva modificări (exceptând cazul în care acţiunea include o comandă Salvare). **• Niciunul**

• **Salvare și închidere** Salvează fișierele în locația lor curentă, suprascriind fișierele originale.

• **Dosar** Salvează fișierele salvate în altă locație. Faceți clic pe Alegere pentru a specifica dosarul destinație.

**Substituire comenzi "Salvare ca" din acțiune** Vă asigură că fișierele procesate sunt salvate în dosarul destinație specificat în comanda Lot (sau în dosarul lor original dacă aţi ales Salvare şi închidere), cu numele lor originale sau cu numele pe care le-aţi specificat în secţiunea Denumire fişier a casetei de dialog Lot.

Dacă nu selectați această opțiune și acțiunea dvs. include o comandă Salvare ca, fișierele dvs. vor fi salvate în dosarul specificat prin comanda Salvare ca din acţiune, în locul dosarului specificat în comanda Lot. În plus, dacă nu selectaţi această opţiune şi comanda Salvare ca din acţiune specifică un nume de fişier, comanda Lot suprascrie acelaşi fişier (fişierul specificat în acţiune) de fiecare dată când procesează o imagine.

Q *Dacă doriţi ca comanda Lot să proceseze fişiere utilizând numele de fişiere originale din dosarul pe care l-aţi specificat în comanda Lot, salvaţi imaginea în acţiune. Apoi, când creaţi lotul, selectaţi Substituire comandă "Salvare ca" din acţiune şi specificaţi un dosar destinaţie. Dacă redenumiţi imaginile din comanda Set şi debifaţi comanda Substituire comandă "Salvare ca" din acţiune, Photoshop salvează imaginile procesate de două ori: o dată cu noul nume din dosarul specificat şi o dată cu numele iniţial din dosarul specificat de comanda Salvare ca din acţiune.*

Pentru a utiliza această opțiune, acțiunea trebuie să conțină o comandă Salvare ca. În caz contrar, comanda Lot nu va salva fişierele procesate. Selectarea acestei opţiuni nu conduce la ignorarea globală a comenzii Salvare ca, ci numai a dosarului şi a numelui de fişier specificate.

*Notă: Unele opţiuni de salvare nu sunt disponibile în comenzile Lot sau Creare droplet (cum ar fi Compresie JPEG sau Opţiuni TIFF). Pentru a utiliza aceste opţiuni, înregistraţi un pas Salvare ca în acţiunea care conţine opţiunile dorite şi apoi utilizaţi opţiunea Substituire comenzi "Salvare ca" din acţiune pentru a vă asigura că fişierele dvs. sunt salvate în locaţia specificată de dvs. în comanda Lot sau Creare droplet. Photoshop nu ţine cont de numele de fişier şi calea specificate în comanda Salvare ca din acţiune, ci reţine opţiunile de salvare utilizând noul nume de fişier şi noua cale pe care le specificaţi în caseta de dialog Lot.*

**Denumire fişier** Specifică convențiile pentru denumirea fișierelor în cazul scrierii de fișiere într-un dosar nou. Selectați elemente din meniurile pop-up sau introduceţi text în câmpurile care urmează să fie combinate în numele prestabilite pentru toate fişierele. Câmpurile vă permit să modificaţi ordinea şi formatarea componentelor numelui de fişier. Trebuie să includeți cel puțin câte un câmp unic pentru fiecare fișier (de exemplu, numele fișierului, numărul de serie sau litera de serie) pentru a evita suprascrierea reciproc a fişierelor. Numărul de serie iniţial specifică numărul iniţial pentru orice câmp de numere de serie. Câmpurile pentru litera de serie încep întotdeauna cu litera "A" pentru primul fişier.

**Compatibilitate** Face numele de fișiere compatibile cu sistemele de operare Windows, Mac OS și Unix.

*Salvarea fişierelor cu ajutorul opţiunilor din comanda Lot salvează de obicei fişierele în acelaşi format ca şi cel al fişierelor originale. Pentru a crea o procesare a unui lot care să salveze fişierele într-un format nou, înregistraţi comanda Salvare ca urmată de comanda Închidere ca parte din acţiunea originală. Apoi alegeţi Substituire comenzi "Salvare ca" din acţiune pentru Destinaţie când configuraţi procesarea lotului.*

**Meniul Eroare** Specifică modul în care să gestionați erorile de procesare: • **Oprire la erori** Suspendă procesarea până când confirmați mesajul de eroare.

• **Jurnal erori în fișier** Înregistrează fiecare eroare într-un fișier fără a opri procesarea. Dacă erorile sunt jurnalizate într-un fişier, după procesare va apărea un mesaj. Pentru a consulta fişierul cu erori, deschideţi-l cu un editor de text după rularea comenzii Lot.

## **Scripting**

### **Despre scripting**

Photoshop acceptă automatizare externă prin scripting. În Windows, puteți utiliza limbaje de scripting care acceptă automatizarea COM, precum VB Script. În Mac OS, puteţi utiliza limbaje precum AppleScript care vă permit să trimiteţi evenimente Apple. Aceste limbaje nu pot funcționa pe mai multe platforme, dar pot controla mai multe aplicații, precum Adobe Photoshop, Adobe Illustrator şi Microsoft Office. În Mac OS, puteţi utiliza, de asemenea, acţiunile Photoshop pentru Automator de la Apple pentru a controla sarcini în Photoshop.

De asemenea, puteţi utiliza JavaScript pe oricare dintre platforme. Suportul pentru JavaScript vă permite să scrieţi scripturi Photoshop care să ruleze fie pe Windows, fie pe Mac OS.

*Notă: Consultaţi documentaţia de scripting inclusă în instalarea aplicaţiei Photoshop: Ghidul de referinţă Photoshop AppleScript.pdf, Ghidul de referinţă Photoshop JavaScript.pdf, Ghidul de scripting Photoshop.pdf şi Ghidul de referinţă VBScript Photoshop.pdf. Aceste ghiduri pot fi găsite în Photoshop CS3/Ghidul pentru scripturi.*

### **Rulare JavaScript**

v Alegeţi Fişier > Scripturi şi apoi selectaţi scriptul din listă. Lista cu scripturi include toate fişierele cu scripturi salvate cu extensia .js sau .jsx şi salvate în dosarul Photoshop CS3/Presets/Scripts. Pentru a rula un script salvat într-o altă locaţie, alegeti Fisier > Scripturi > Răsfoire și navigați la script.

### **Setarea scripturilor şi a acţiunilor pentru a rula automat**

Puteţi avea un eveniment, precum deschiderea, salvarea sau exportul unui fişier în Photoshop, declanşarea unui JavaScript sau a unei acțiuni în Photoshop. Photoshop furnizează câteva evenimente prestabilite, dar puteți seta orice eveniment din Photoshop care acceptă scripturi să declanşeze scriptul sau acţiunea. Consultaţi Ghidul pentru scripturi Photoshop pentru informaţii suplimentare despre evenimentele care acceptă scripturi.

- **1** Alegeţi Fişier > Scripturi > Manager de evenimente scripturi.
- **2** Selectaţi Activare evenimente pentru rulare scripturi/acţiuni.
- **3** Din meniul Eveniment Photoshop, alegeti evenimentul care va declansa scriptul sau actiunea.
- **4** Selectaţi fie Script. fie Acţiune şi apoi alegeţi scriptul sau acţiunea de rulat când survine evenimentul.

Photoshop contine mai multe scripturi esantion pe care le puteti alege. Pentru a rula un script diferit, alegeti Răsfoire și apoi navigați la script. Pentru acțiuni, alegeți setul de acțiuni din primul meniu pop-up și o acțiune din acel set din al doilea meniu. Acţiunea trebuie încărcată în paleta Acţiuni înainte pentru a apărea în aceste meniuri.

- **5** Faceţi clic pe Adăugare. Evenimentul şi scriptul sau acţiunea sa asociată sunt listate în caseta de dialog.
- **6** Pentru a dezactiva și înlătura evenimente individuale, selectati evenimentul din listă și faceti clic pe Înlăturare. Pentru a dezactiva toate evenimentele, dar păstrându-le în listă, deselectați Activare evenimente pentru rulare scripturi/acțiuni.

## **Crearea imaginilor grafice funcţie de date**

### **Despre imaginile grafice funcţie de date**

Imaginile grafice funcţie de date fac posibilă producerea rapidă şi precisă a mai multor versiuni ale unei imagini pentru tipărire sau proiecte Web. De exemplu, puteţi produce 100 de versiuni ale unui banner Web cu diferite texte şi imagini, toate bazate pe un design şablon.

Puteţi genera imagini grafice exportându-le din Photoshop sau puteţi crea şabloane pentru a le utiliza în alte programe precum Adobe GoLive sau Adobe Graphics Server (consultaţi ["Salvarea şabloanelor pentru a fi utilizate cu alte produse](#page-627-0) [Adobe" la pagina 622](#page-627-0)).

Respectaţi aceşti paşi generali pentru a crea imagini grafice din şabloane şi seturi de date:

### Creati o imagine grafică de bază pentru a o utiliza drept șablon.

Utilizați straturi pentru a separa elementele care doriți să se modifice în imaginea grafică.

### **Definiţi variabile în imaginea grafică.**

Variabilele specifică componentele imaginii care se modifică. (Consultaţi ["Definirea variabilelor" la pagina 618.](#page-623-0))

### **Creaţi sau importaţi seturi de date.**

Puteţi crea seturile de date în şablon sau le puteţi importa dintr-un fişier text. (Consultaţi ["Definirea unui set de date" la](#page-625-0) [pagina 620](#page-625-0) şi ["Crearea seturilor de date în fişiere externe" la pagina 621\)](#page-626-0).

### **Previzualizaţi documentul cu fiecare set de date.**

Pentru a vedea cum vor arăta imaginile dvs. grafice la final, le puteți previzualiza înainte de a exporta toate fișierele. (Consultaţi ["Previzualizarea sau aplicarea unui set de date" la pagina 620\)](#page-625-0).

### **Generaţi imaginile dvs. grafice exportându-le cu datele.**

Le puteți exporta ca fișiere Photoshop (PSD). (Consultați ["Generarea imaginilor grafice cu ajutorul seturilor de date" la](#page-626-0) [pagina 621\)](#page-626-0).

<span id="page-623-0"></span>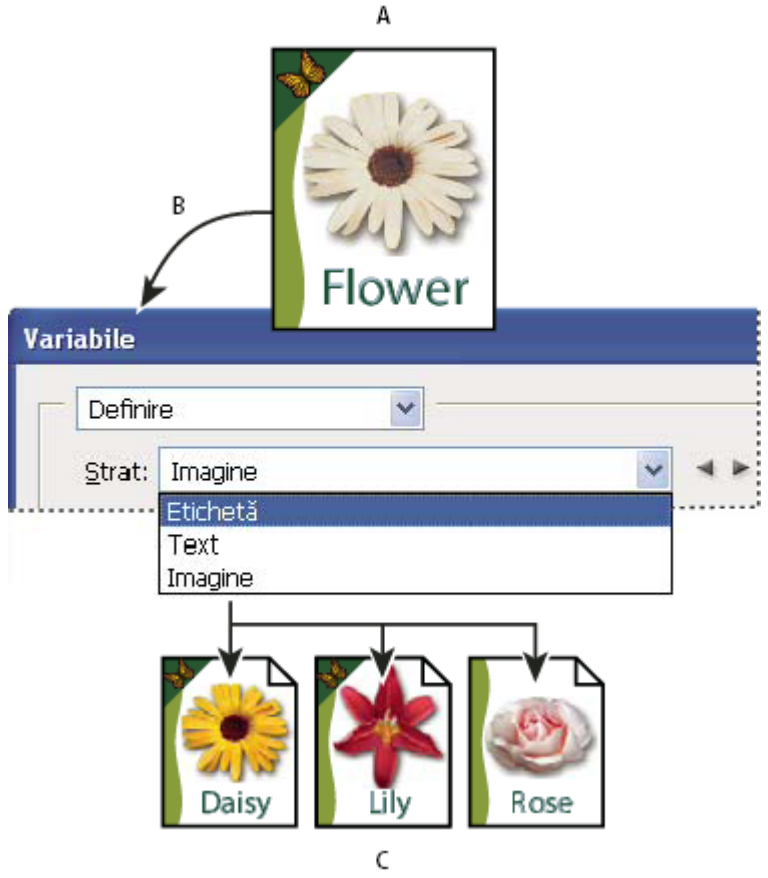

*Crearea de versiuni diferite ale unei imagini cu ajutorul variabilelor*

*A. Şablon fişier sursă B. Utilizatorul defineşte straturile ca variabile. C. Pot fi create versiuni diferite ale imaginii, fiecare cu un set de date diferit pentru variabilă.*

## **Definirea variabilelor**

Utilizaţi variabile pentru defini ce elemente dintr-un şablon se modifică. Puteţi defini trei tipuri de variabile. Variabilele Vizibilitate afişează sau ascund conţinutul unui strat. Variabilele Înlocuire pixel înlocuiesc pixelii din strat cu pixeli din alt fişier imagine. Variabilele Înlocuire text înlocuiesc un şir de text dintr-un strat text.

*Notă: GoLive recunoaşte toate variabilele de text şi vizibilitate, dar nu şi variabilele Înlocuire pixel.*

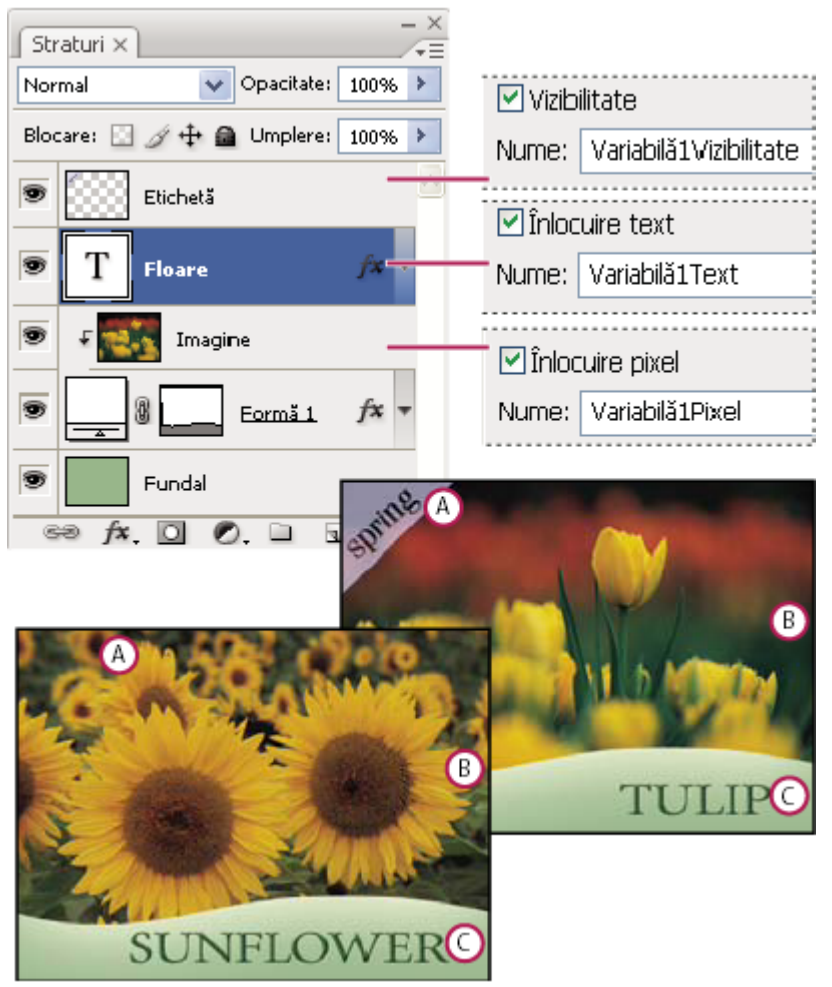

*Două versiuni ale unei imagini bazate pe acelaşi şablon*

*A. Variabilă Vizibilitate B. Variabilă Înlocuire pixel C. Variabilă Înlocuire text*

Nu puteţi defini variabile pentru stratul Fundal.

- **1** Alegeţi Imagine > Variabile > Definire.
- **2** Selectaţi un strat din meniul pop-up Strat care conţine ceea ce doriţi să definiţi ca variabilă.
- **3** Selectaţi unul sau mai multe tipuri de variabile:

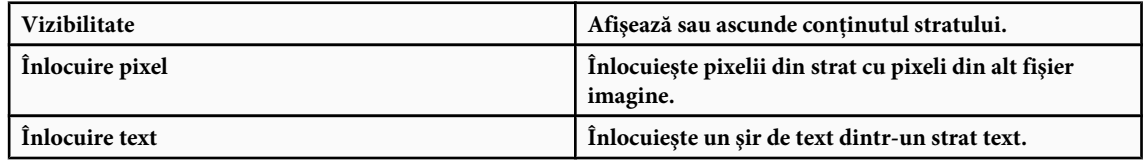

- **4** Efectuaţi una dintre următoarele acţiuni:
- Alegeţi Nume şi introduceţi un nume pentru variabilă. Numele de variabile trebuie să înceapă cu o literă, caracterul underscore sau două puncte și nu pot conține spații sau caractere speciale (cu excepția virgulelor, ghilimelelor, caracterelor underscore şi două puncte).
- Alegeţi o variabilă existentă din meniul pop-up Nume la care să legaţi acest strat. Straturile legate la aceeaşi variabilă sunt afişate lângă meniul Nume, împreună cu pictograma pentru legătură.
- **5** Pentru variabilele Înlocuire pixel, setaţi următoarele opţiuni.
- Alegeţi o metodă pentru scalarea imaginii de înlocuire: Potrivire dimensionează imaginea astfel încât să se încadreze în caseta de încadrare (ceea ce poate lăsa spaţii goale din caseta de încadrare), Umplere dimensionează imaginea astfel încât să umple în întregime caseta de încadrare (ceea ce poate conduce la extinderea imaginii în afara casetei de încadrare),

<span id="page-625-0"></span>Ca atare nu aplică nicio dimensionare asupra imaginii și Conformare dimensionează imaginea neproportional, astfel încât să se potrivească în caseta de încadrare.

- Faceți clic pe un specificator din pictograma de aliniere  $\frac{222}{25}$  pentru a alege o aliniere pentru plasarea imaginii în interiorul casetei de încadrare. (Această opţiune nu este disponibilă pentru Conformare.)
- Selectați Tăiere la casetă de încadrare pentru a tăia zonele de imagine care nu intră în caseta de încadrare. Această opțiune este disponibilă numai când este selectată metoda Umplere sau Ca atare. (Această opţiune nu este disponibilă pentru Conformare.)
- **6** Pentru a defini variabile pentru un alt strat, alegeţi un strat din meniul pop-up Strat. Un asterisc apare în dreptul numelui stratului care conţine variabile. Puteţi utiliza săgeţile de navigare pentru a vă deplasa între straturi.
- **7** Faceţi clic pe OK.

### **Redenumirea unei variabile**

- **1** Alegeţi Imagine > Variabile > Definire.
- **2** Alegeţi stratul care conţine variabila din meniul pop-up Strat.
- **3** Pentru a redenumi variabila, introduceţi un nume în caseta de text Nume. Numele de variabile trebuie să înceapă cu o literă, caracterul underscore sau două puncte și nu pot conține spații sau caractere speciale (cu excepția virgulelor, ghilimelelor, caracterelor underscore şi două puncte).
- **4** Pentru a înlătura o variabilă, deselectaţi-o.

### **Definirea unui set de date**

Un set de date este o colecție de variabile și date asociate. Definiți câte un set de date pentru fiecare versiune a imaginii grafice pe care doriţi să o generaţi.

- **1** Efectuaţi una dintre următoarele acţiuni:
- Alegeţi Imagine > Variabile > Seturi de date.
- În cazul în care caseta de dialog Variabile este deschisă, alegeţi Seturi de date din meniul pop-up din partea superioară a casetei de dialog sau faceţi clic pe Următor.

*Notă: Trebuie să definiţi cel puţin o variabilă înainte de a putea edita setul de date prestabilit.*

- **2** Faceti clic pe butonul Set de date nou  $\mathbb{E}_{\mathbf{F}}$ .
- **3** Selectați o variabilă din meniul pop-up Nume sau din lista din partea inferioară a casetei de dialog.
- **4** Editati datele variabilei:
- Pentru variabile Vizibilitate », selectați Vizibil pentru a afișa conținutul stratului sau Invizibil pentru a ascunde conţinutul stratului.
- Pentru variabile Înlocuire pixel si, faceți clic pe Selectare fișier și selectați un fișier imagine de schimb. Faceți clic pe Fără înlocuire înainte de aplicarea setului de date pentru a lăsa stratul în starea lui curentă.
- *Notă: Fără înlocuire nu resetează fişierul la starea sa originală dacă o altă înlocuire a fost aplicată anterior.*
- Pentru variabile Înlocuire text  $T$ , introduceți un șir de text în caseta de text Valoare.
- **5** Definiţi seturi de date suplimentare pentru fiecare versiune a imaginii grafice pe care doriţi să o generaţi.

Puteţi edita, redenumi sau şterge setul de date mai târziu alegându-l mai întâi din meniul pop-up Set de date şi editândui opţiunile. Utilizaţi pictogramele cu săgeţi pentru a vă deplasa între seturile de date. Faceţi clic pe pictograma Ştergere pentru a şterge un set de date.

### **Previzualizarea sau aplicarea unui set de date**

Puteți aplica conținutul unui set de date la imaginea de bază, lăsând totodată toate variabilele și seturile de date intacte. Acest lucru modifică aspectul documentului PSD pentru a conţine valorile setului de date. De asemenea, puteţi previzualiza modul în care fiecare versiune a imaginii dvs. grafice va arăta cu fiecare set de date.

*Notă: Aplicarea unui set de date suprascrie documentul dvs. original.*

<span id="page-626-0"></span>v Alegeţi Imagine > Aplicare set de date. Selectaţi setul de date din listă şi previzualizaţi imaginea în fereastra pentru document. Pentru a aplica setul de date, faceți clic pe Aplicare. Faceți clic pe Anulare în timpul previzualizării, dacă nu doriţi să modificaţi imaginea de bază.

De asemenea, puteţi aplica şi previzualiza un set de date în pagina Set de date a casetei de dialog Variabile.

### **Generarea imaginilor grafice cu ajutorul seturilor de date**

După ce definiţi variabile şi unul sau mai multe seturi de date, puteţi trimite, în modul Lot, imagini utilizând valorile setului de date. Puteţi trimite imagini ca fişiere PSD.

- **1** Alegeţi Fişier > Export > Seturi de date ca fişiere.
- **2** Introduceţi un nume de bază pentru toate fişierele generate. Dacă doriţi, puteţi crea propria schemă de denumire a fişierelor.
- **3** Faceţi clic pe butonul Alegere pentru a selecta un director destinaţie pentru fişierele dvs.
- **4** Alegeti seturile de date de exportat.
- **5** Faceţi clic pe OK.

### **Crearea seturilor de date în fişiere externe**

Puteti crea rapid un număr mare de seturi de date prin crearea unui fisier text extern care să contină toate informatiile despre variabilă și încărcarea acelui fișier într-un document PSD care să contină variabile. O metodă este de a introduce datele într-un fişier text sau într-o foaie de calcul Microsoft Excel şi apoi să o exportaţi într-un fişier separat prin tabulatori sau virgule.

Sintaxa fişierului text extern este următoarea (unde fiecare linie care începe cu "Variabilă" sau "Valoare" este o linie independentă în întregime în fişierul dvs.):

```
VariableName1<sep>VariableName2<sep> <sep>VariableNameN <nl>
Value1-1<sep>Value2-1<sep>><sep>ValueN-1<nl>
Value1-2<sep>Value2-2<sep><sep>ValueN-2<nl>
Value1-M<sep>Value2-M<sep><sep>ValueN-M<nl>
```
Toate numele de variabile sunt listate în prima linie, în ordinea în care sunt date valorile în liniile următoare. Fiecare linie care urmează reprezintă un set de date, cu valori date pentru fiecare variabilă.

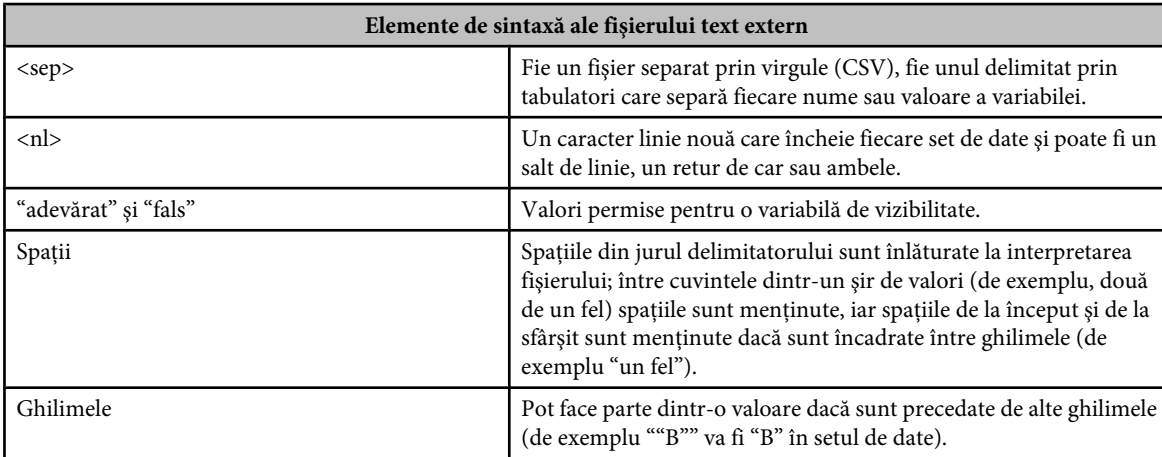

*Pentru a crea linii multiple de text într-o singură linie de text dintr-un set de date, încadraţi textul între ghilimele şi inseraţi retururi de car în fişierul separat prin tabulatori sau virgule în care doriţi să survină pauzele.*

Dacă <sep> sau <nl> face parte din valoarea variabilei, atunci întreaga valoare trebuie să fie cuprinsă între ghilimele.

<span id="page-627-0"></span>Toate variabilele definite în documentul PSD trebuie definite în fişierul text. Se afişează o eroare dacă numărul de variabile din fişierul text nu corespunde numărului din document.

Exemplu de set de date:

Utilizând un şablon pentru flori care conţine variabile pentru lalea şi floarea soarelui, puteţi configura un fişier text care arată ca mai jos:

```
{contents of FlowerShow.txt}
Variable 1, Variable 2, Variable 3
true, TULIP, c:\My Documents\tulip.jpg
false, SUNFLOWER, c:\My Documents\sunflower.jpg
false, CALLA LILY, c:\My Documents\calla.jpg
true, VIOLET, c:\My Documents\violet.jpg
```
*Notă: Puteţi utiliza o cale relativă pentru locaţia imaginii dacă fişierul text se află în acelaşi dosar cu fişierul imagine. De exemplu, ultimul element din exemplu poate fi: adevărat, VIOLET, violet.jpg.*

### **Importul unui set de date**

- **1** Efectuaţi una dintre următoarele acţiuni:
- Alegeţi Fişier > Import > Seturi de date variabile.
- Alegeţi Imagine > Variabile > Seturi de date şi faceţi clic pe butonul Import.
- **2** Navigaţi la fişierul text de importat.
- **3** Setaţi opţiunile de import.

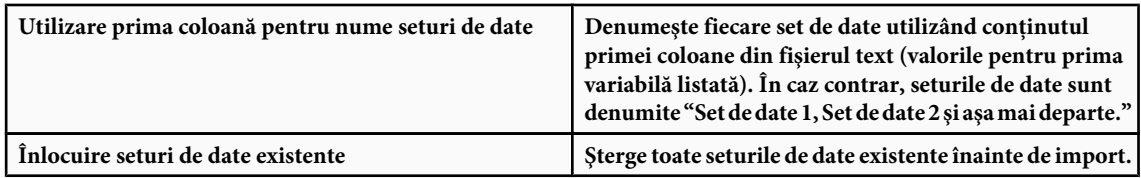

- **4** Setaţi codarea fişierului text sau lăsaţi setarea Automat.
- **5** Faceţi clic pe OK.

### **Salvarea şabloanelor pentru a fi utilizate cu alte produse Adobe**

Puteţi salva un şablon în format PSD pentru a fi utilizat cu alte produse Adobe, precum Adobe Graphics Server (disponibil numai în engleză) şi Adobe GoLive. De exemplu, un utilizator GoLive poate plasa un şablon PSD într-o machetă de pagină, îi leagă variabilele la o bază de date utilizând legături dinamice şi apoi utilizează Graphics Server pentru a genera iteraţii ale ilustraţiei. Similar, un dezvoltator care lucrează cu Graphics Server poate lega variabilele din fişierul PSD direct la o bază de date sau la altă sursă de date.

Pentru informatii suplimentare despre utilizarea sabloanelor PSD pentru crearea imaginilor grafice functie de date, consultaţi asistenţa Adobe GoLive şi Ghidul dezvoltatorului Adobe Graphics Server.

# <span id="page-628-0"></span>**Capitolul 21: Scurtături de la tastatură**

Scurtăturile de la tastatură vă cresc productivitatea în Photoshop. Puteți utiliza scurtăturile implicite listate aici sau puteți adăuga şi personaliza scurtături pentru nevoile dvs.

## **Personalizarea scurtăturilor de la tastatură**

### **Despre personalizarea scurtăturilor de la tastatură**

Photoshop vă permite să vizualizaţi o listă a tuturor scurtăturilor şi să editaşi sau să creaţi scurtături. Casete de dialog Scurtături tastatură serveşte ca editor de scurtături şi include toate comenzile care acceptă scurtături, dintre care unele nu sunt adresate în setul implicit de scurtături.

*În plus faţă de utilizarea scurtăturilor de la tastatură, puteţi accesa numeroase comenzi utilizând meniurile contextuale. Meniurile contextuale afişează comenzi relevante pentru instrumentul, selecţia sau paleta activă. Pentru a afişa un meniu contextual, faceţi clic-dreapta (Windows) sau Control-clic (Mac OS) în fereastra sau paleta documentului.*

### **Definirea scurtăturilor de la tastatură noi**

- **1** Efectuati una dintre următoarele actiuni:
- Selectati Editare > Scurtături de la tastatură.
- Selectați Fereastră > Spațiu de lucru > Scurtături tastatură & meniuri și faceți clic pe fila Scurtături tastatură.
- **2** Selectaţi un set de scurtături din meniul Set din partea superioară a casetei de dialog Scurtături şi meniuri din tastatură.
- **3** Alegeţi un tip de scurtătură din meniul Scurtături pentru:

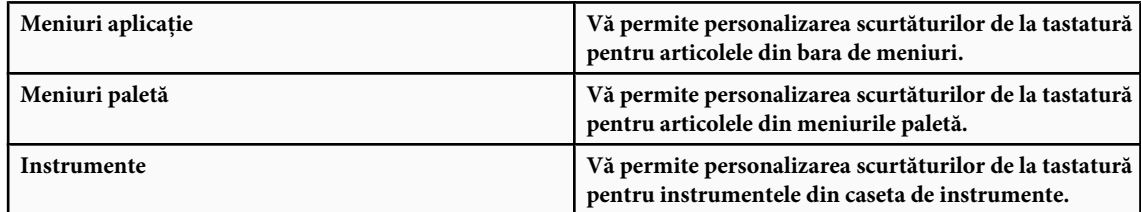

- **4** În coloana Scurtătură a listei derulante, selectaţi scurtătura pe care doriţi s-o modificaţi.
- **5** Introduceţi o scurtătură nouă.

Dacă scurtătura de la tastatură este deja asignată altei comenzi sau altui instrument din set, este afişată o alertă. Faceţi clic pe Acceptare pentru a asigna scurtătura la noua comandă sau la noul instrument şi pentru a şterge scurtătura asignată anterior. După ce reasignaţi o scurtătură, puteţi face clic pe Anulare modificări pentru a anula modificarea sau puteţi face clic pe Acceptare şi deplasare la conflict pentru a asigna o scurtătură nouă la altă comandă sau la alt instrument.

- **6** După finalizarea modificării scurtăturilor, efectuaţi una din următoarele acţiuni:
- Pentru a salva toate modificările setului curent de scurtături de la tastatură, faceți clic pe butonul Salvare set  $\Box$ Modificările unui set personalizat sunt salvate. Dacă salvaţi modificările la setul Valori implicite Photoshop, se deschide caseta de dialog Salvare. Introduceţi un nume pentru noul set şi faceţi clic pe Salvare.
- Pentru a crea un set nou bazat pe setul curent de scurtături, faceți clic pe butonul Salvare set ca  $\mathbb{E}_r$ . În caseta de dialog Salvare, introduceţi un nume pentru noul set în caseta de text Nume şi faceţi clic pe Salvare. Noul set de scurtături de la tastatură va apărea în meniul pop-up sub noul nume.
- Pentru a abandona ultima modificare salvată fără a închide caseta de dialog, faceți clic pe Anulare.
- Pentru a readuce o scurtătură nouă la valoarea implicită, faceţi clic pe Utilizare prestabilită.
- Pentru a exporta setul de scurtături afişat, faceţi clic pe Sumarizare. Puteţi utiliza acest fişier HTML pentru a afişa setul de scurtături într-un browser Web.
- Pentru a abandona toate modificările şi a părăsi caseta de dialog, faceţi clic pe Anulare.

*Notă: Dacă nu aţi salvat setul curent de modificări, puteţi face clic pe Anulare pentru a abandona toate modificările şi a părăsi caseta de dialog.*

### **Eliminarea scurtăturilor dintr-o comandă sau dintr-un instrument**

- **1** Selectaţi Editare > Scurtături de la tastatură.
- 2 În caseta de dialog Scurtături tastatură, selectați numele comenzii sau al instrumentului a cărei scurtătură doriți s-o ştergeţi.
- **3** Faceţi clic pe Ştergere scurtătură.

### **Ştergerea unui set de scurtături**

- **1** Selectaţi Editare > Scurtături de la tastatură.
- **2** În meniul pop-up Set, alegeţi un set de scurtături pe care doriţi să-l ştergeţi.
- **3** Faceți clic pe pictograma Ștergere  $\mathbf{a}$ , apoi faceți clic pe OK pentru a părăsi caseta de dialog.

## **Scurtături de la tastatură implicite**

### **Taste pentru selectarea instrumentelor**

În Photoshop, scurtăturile sunt personalizabile utilizând comanda Scurtături de la tastatură. Selectaţi Editare > Scurtături de la tastatură. Pentru informaţii suplimentare, consultaţi ["Definirea scurtăturilor de la tastatură noi" la pagina 623](#page-628-0).

*Notă: În rânduri cu mai multe instrumente listate, utilizaţi aceeaşi scurtătură pentru a comuta între instrumente diferite (acestea sunt grupate după scurtături la fel cum sunt grupate în paleta Instrumente).*

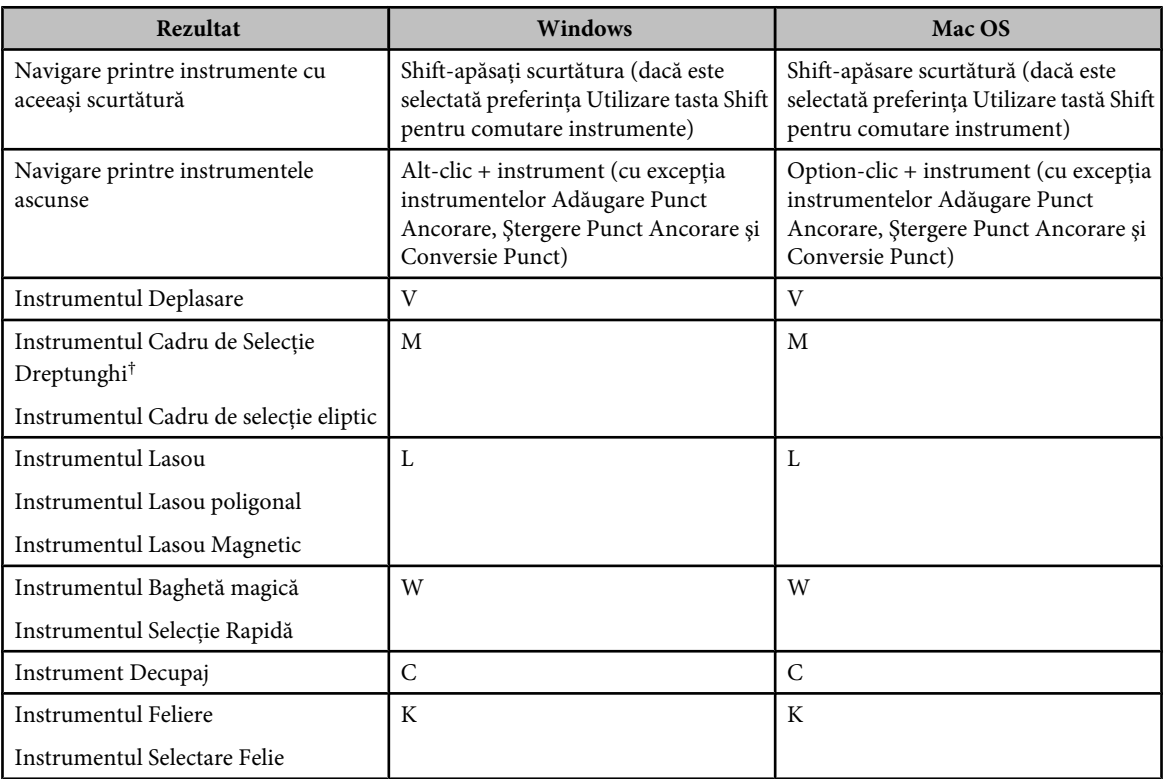

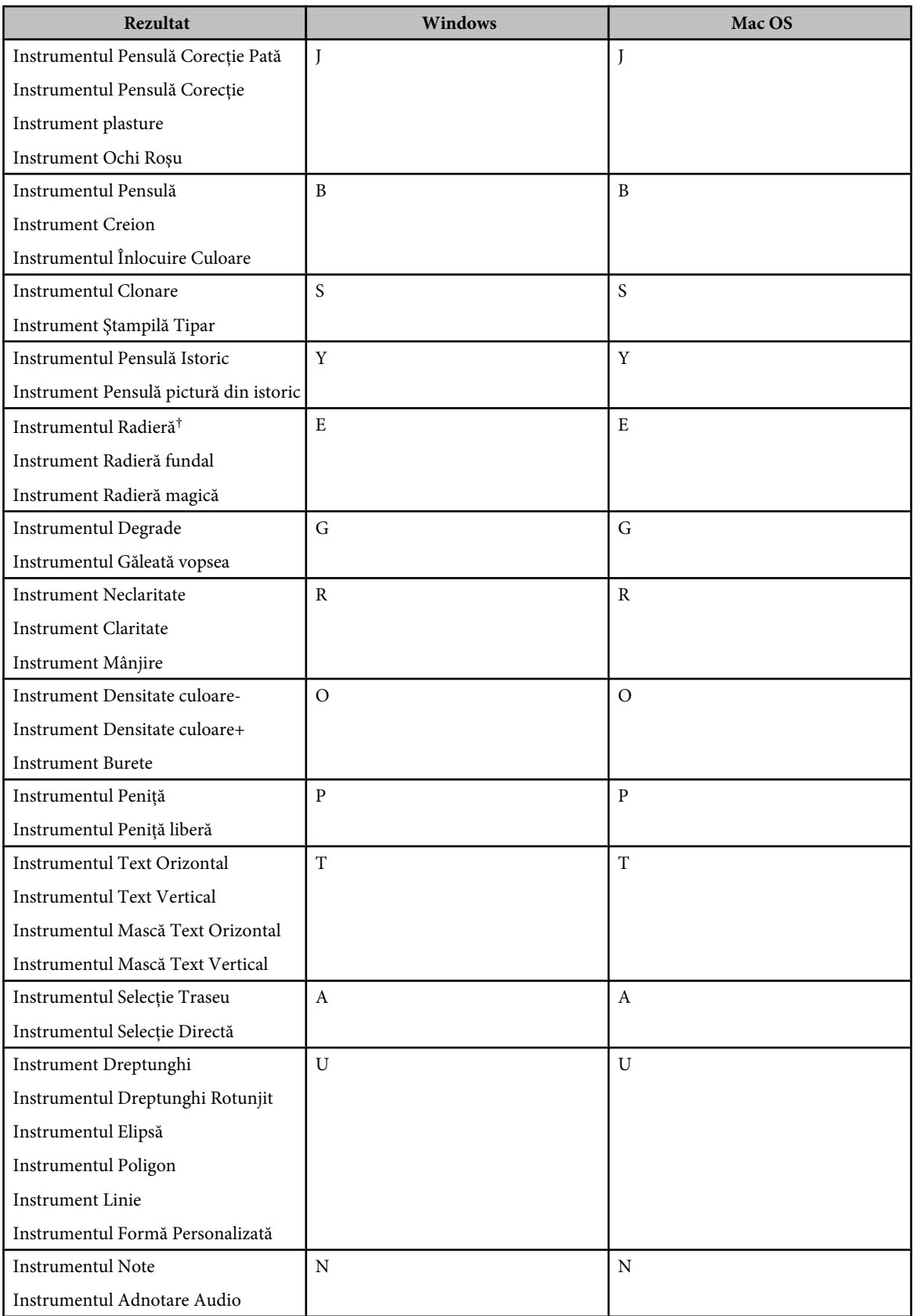

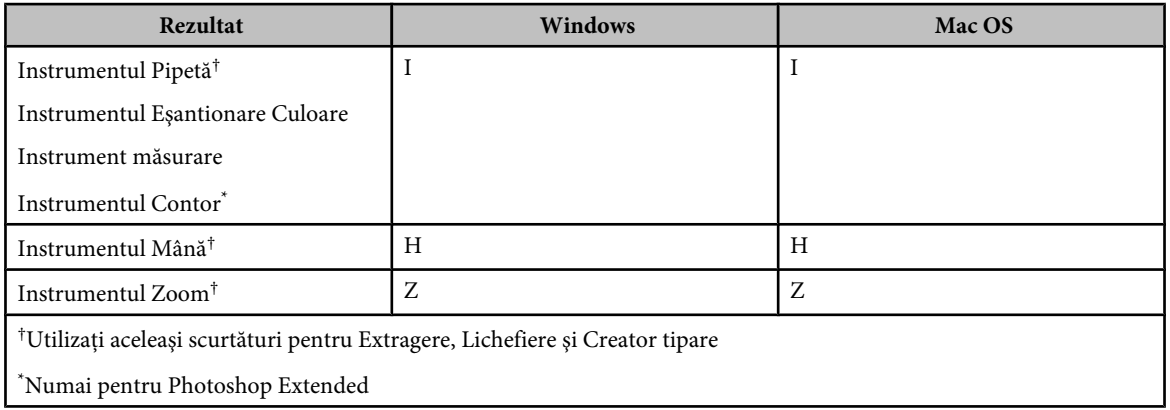

## **Taste pentru selectarea instrumentelor din caseta de instrumente Extragere**

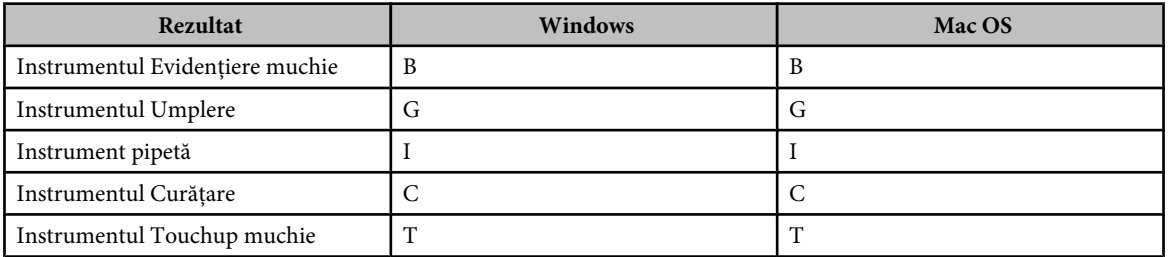

## **Taste pentru selectarea instrumentelor din caseta de instrumente Lichefiere**

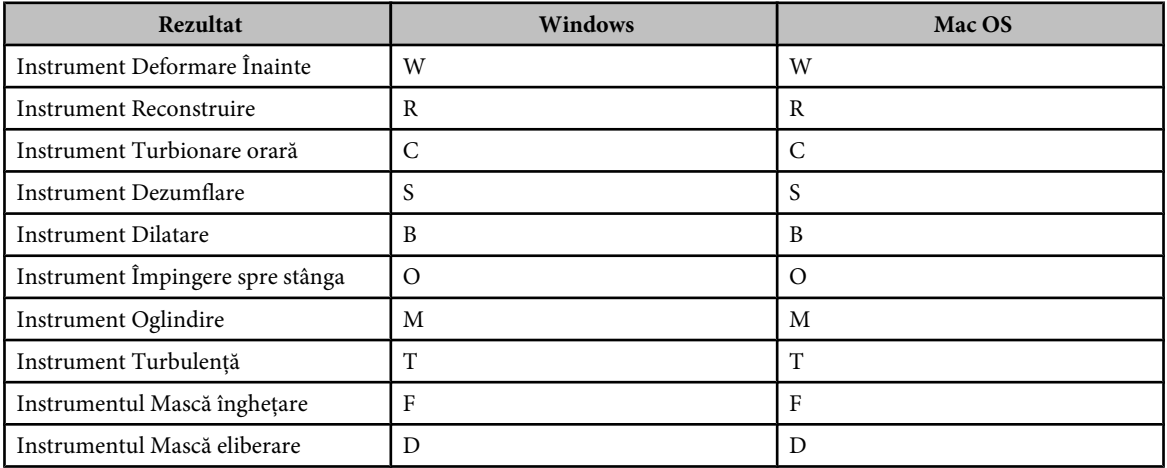

## **Taste pentru lucrul cu Extragere, Lichefiere şi Creator tipare**

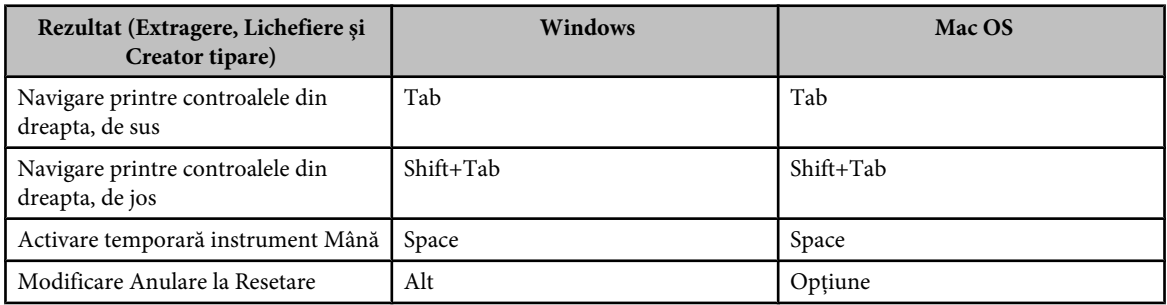

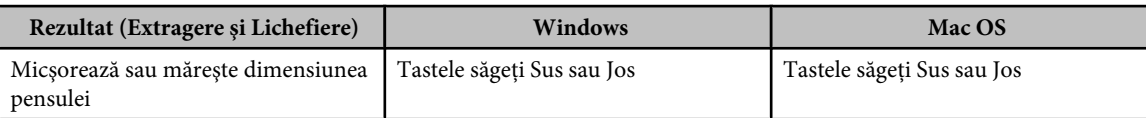

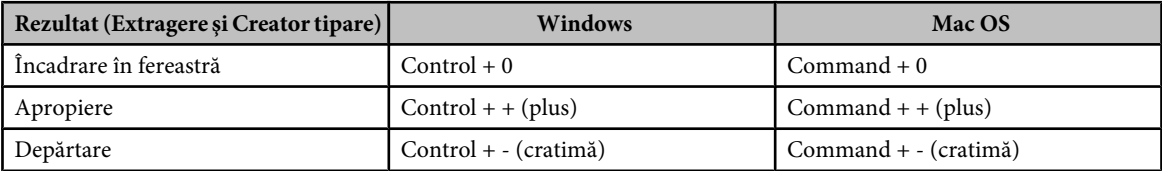

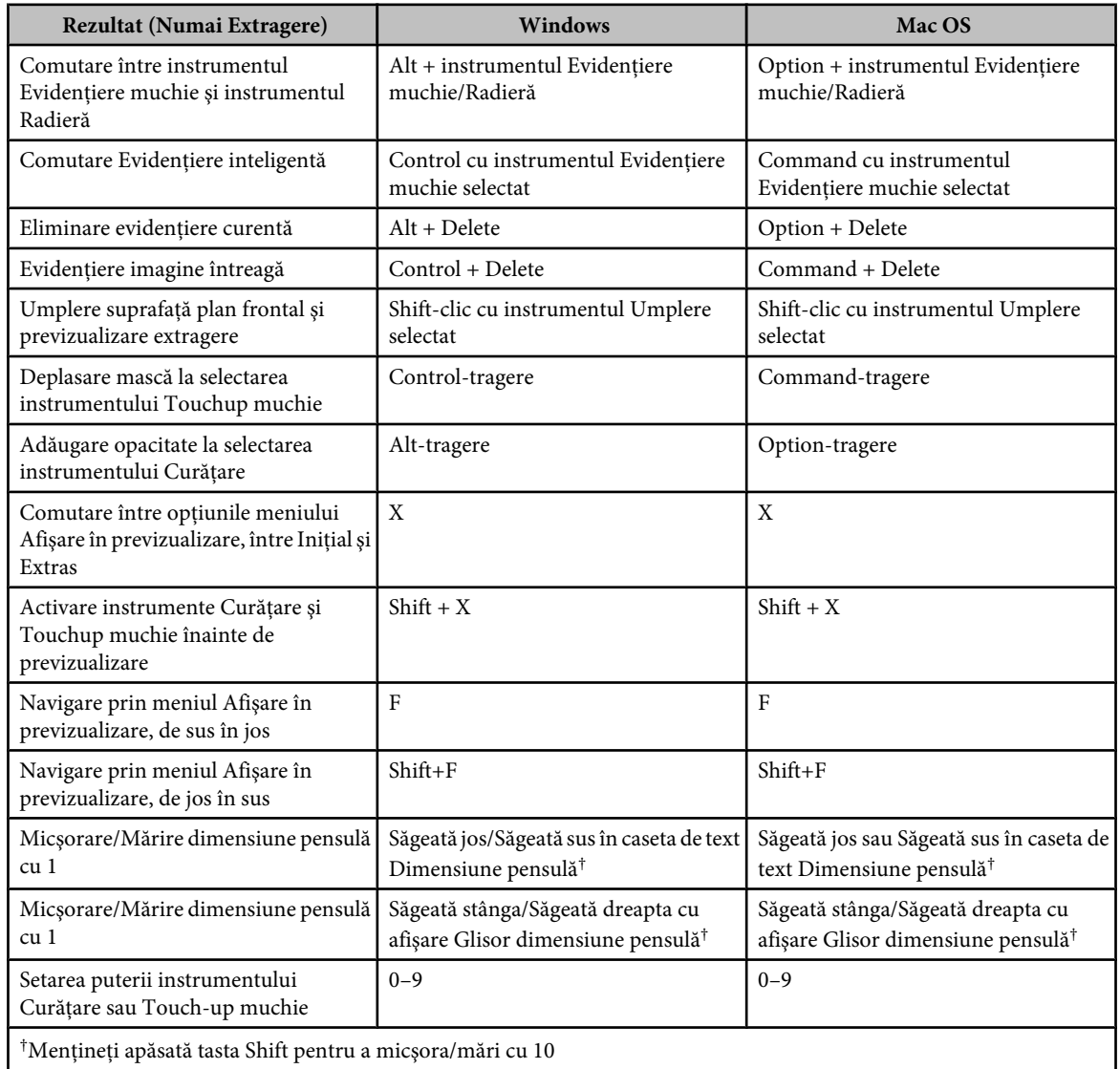

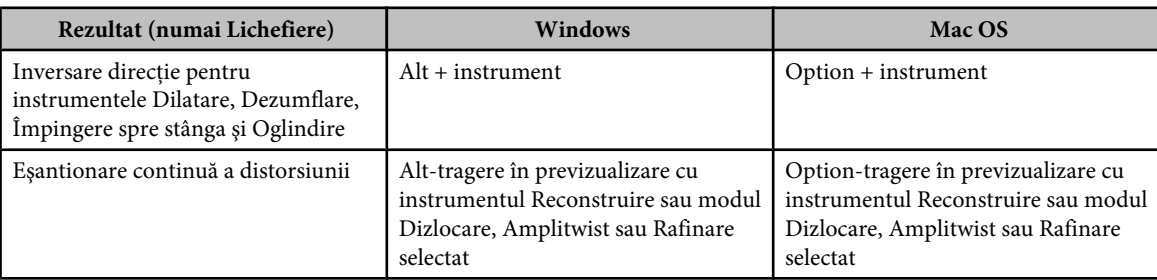

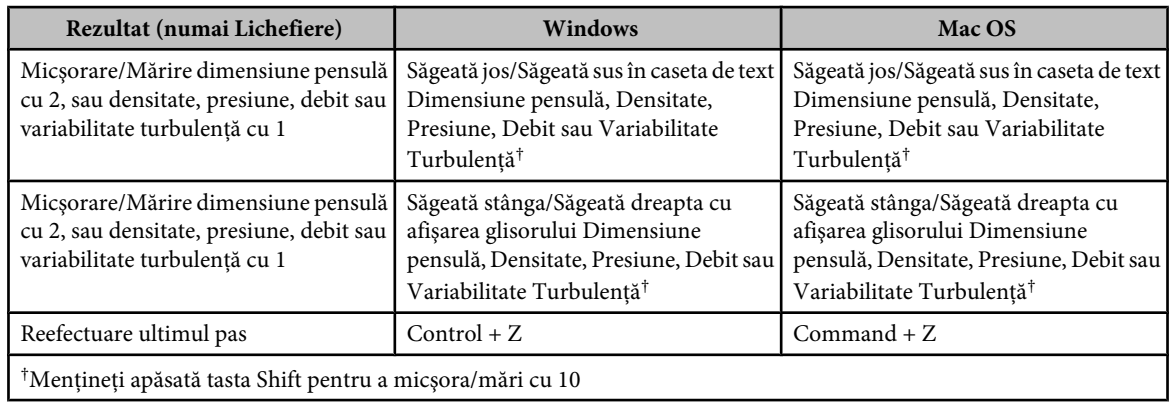

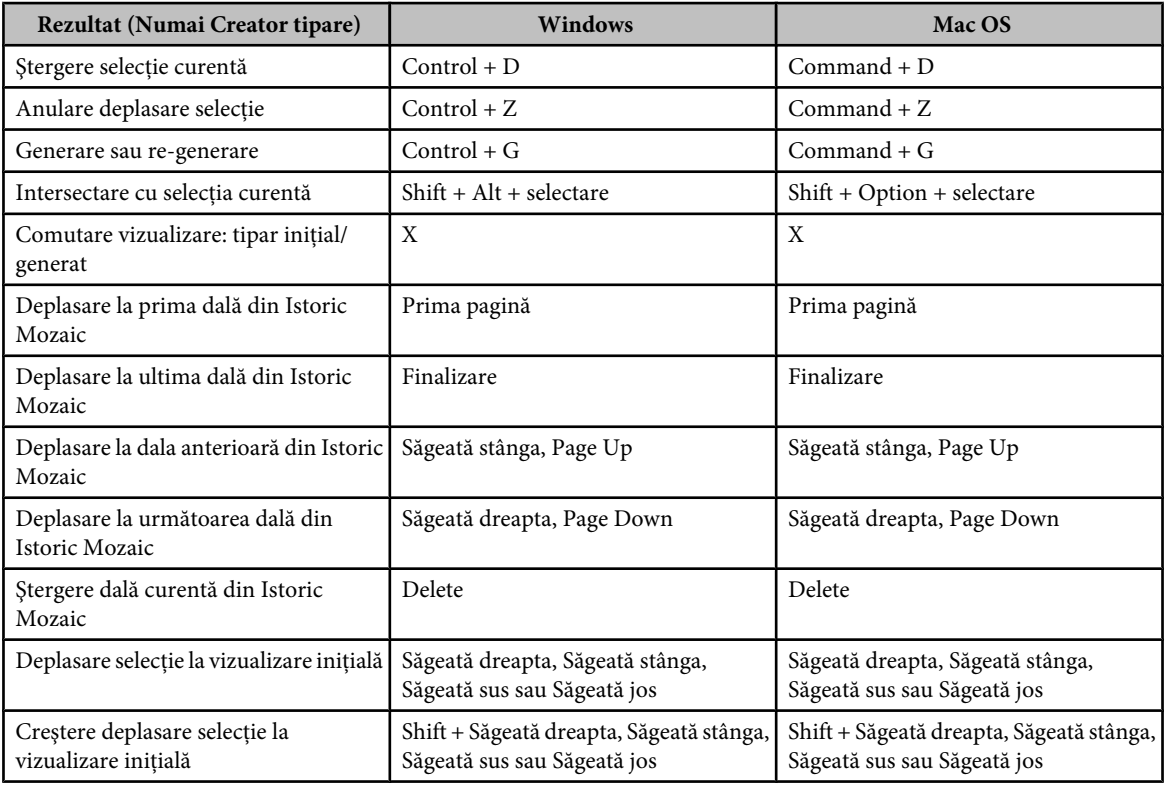

## **Taste pentru utilizarea galeriei de filtre**

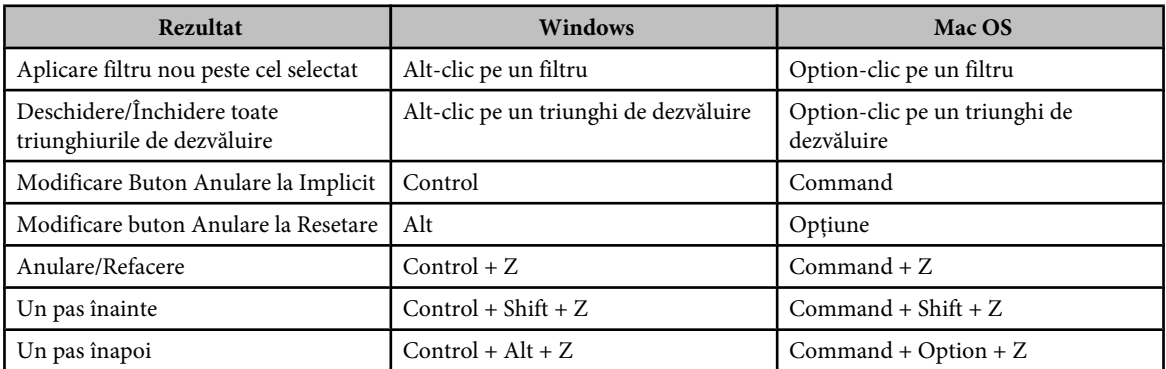

## **Taste pentru utilizarea casetei de dialog Rafinare muchie**

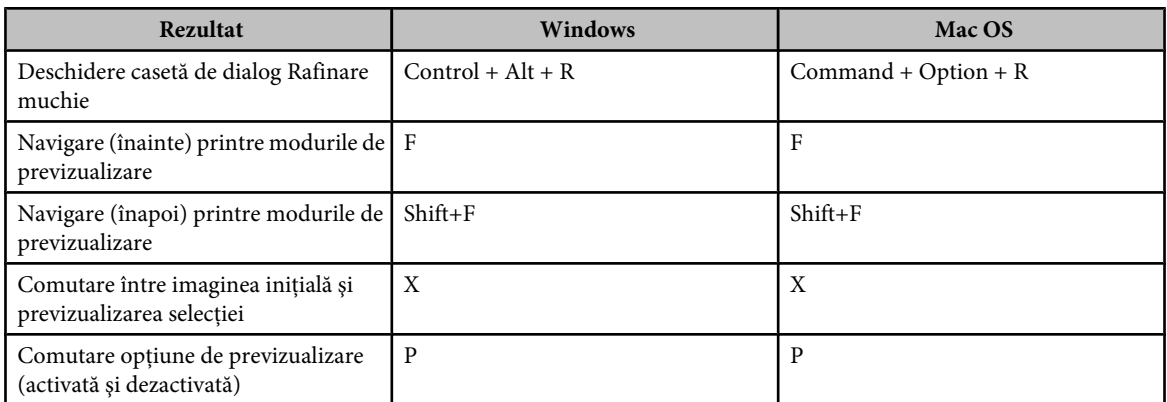

## **Taste pentru utilizarea casetei de dialog Alb şi negru**

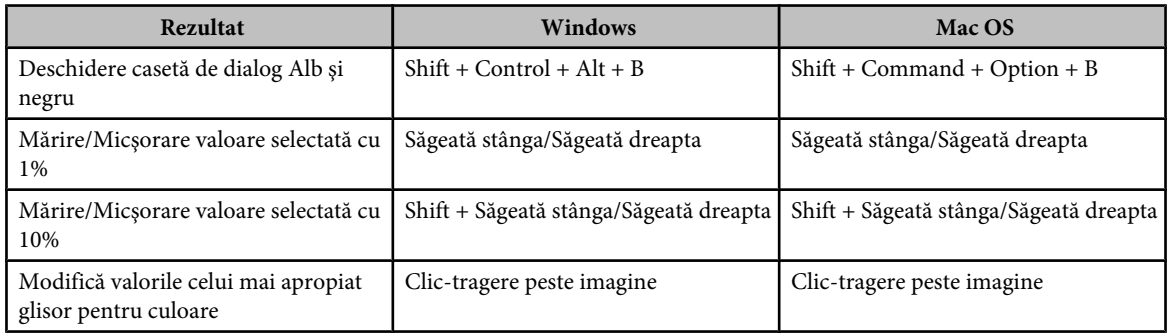

## **Taste pentru utilizarea casetei de dialog Format brut cameră**

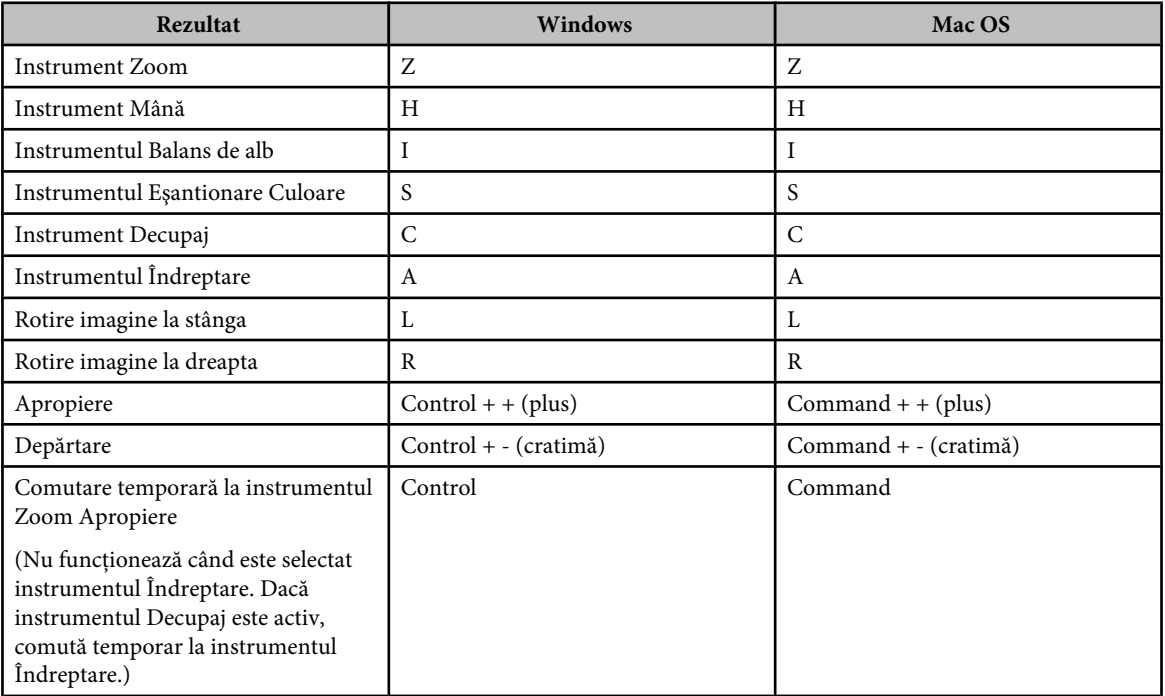

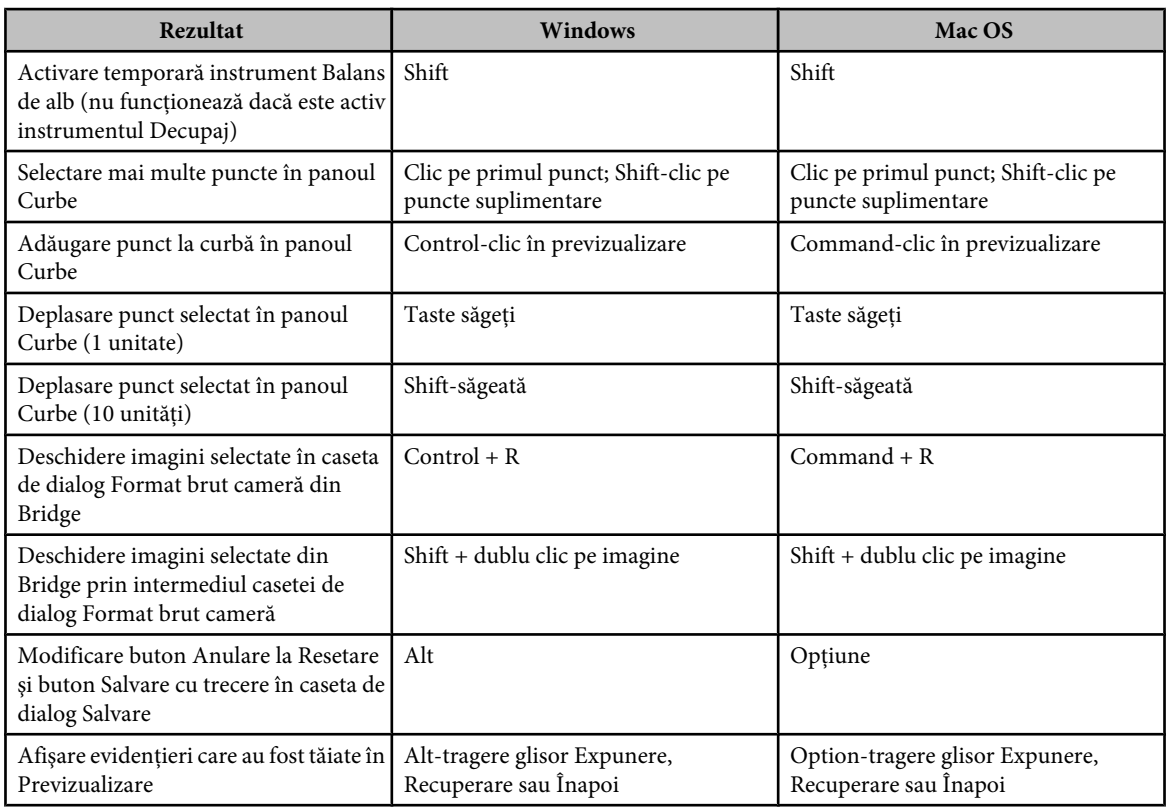

## **Taste pentru utilizarea casetei de dialog Curbe**

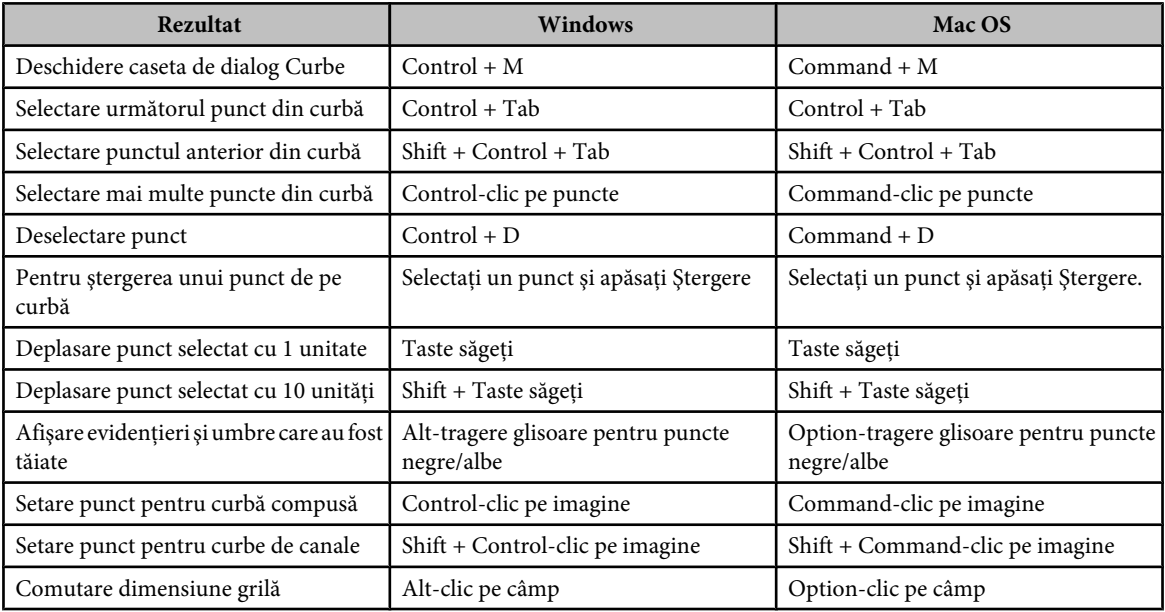

## **Taste pentru utilizarea Photomerge**

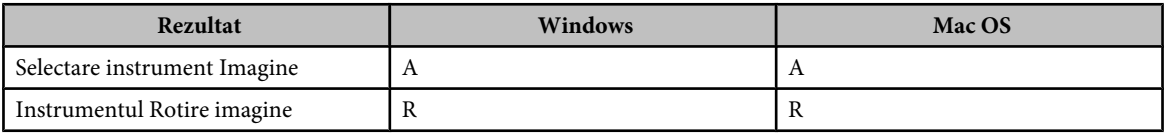

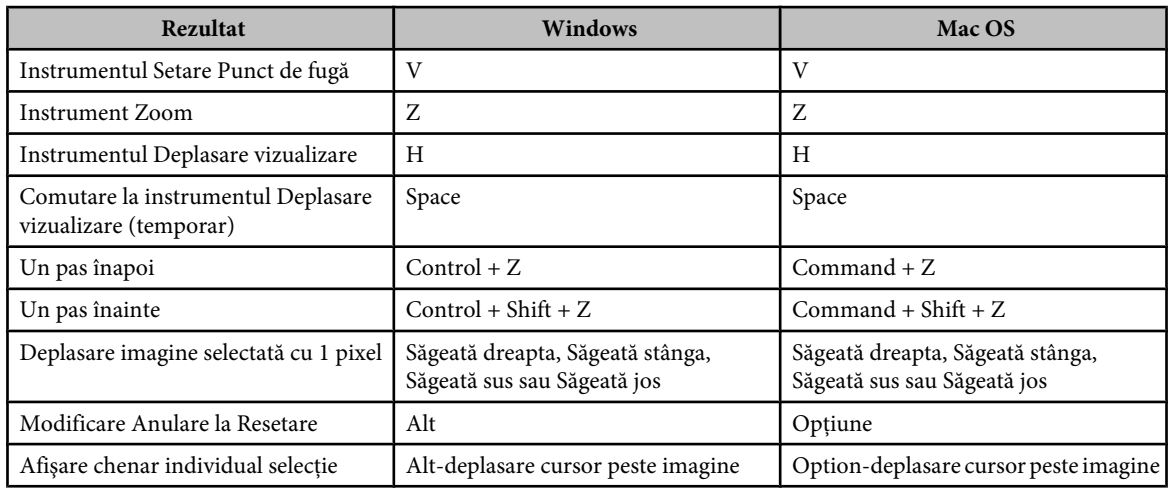

## **Taste pentru utilizarea Punctului de fugă**

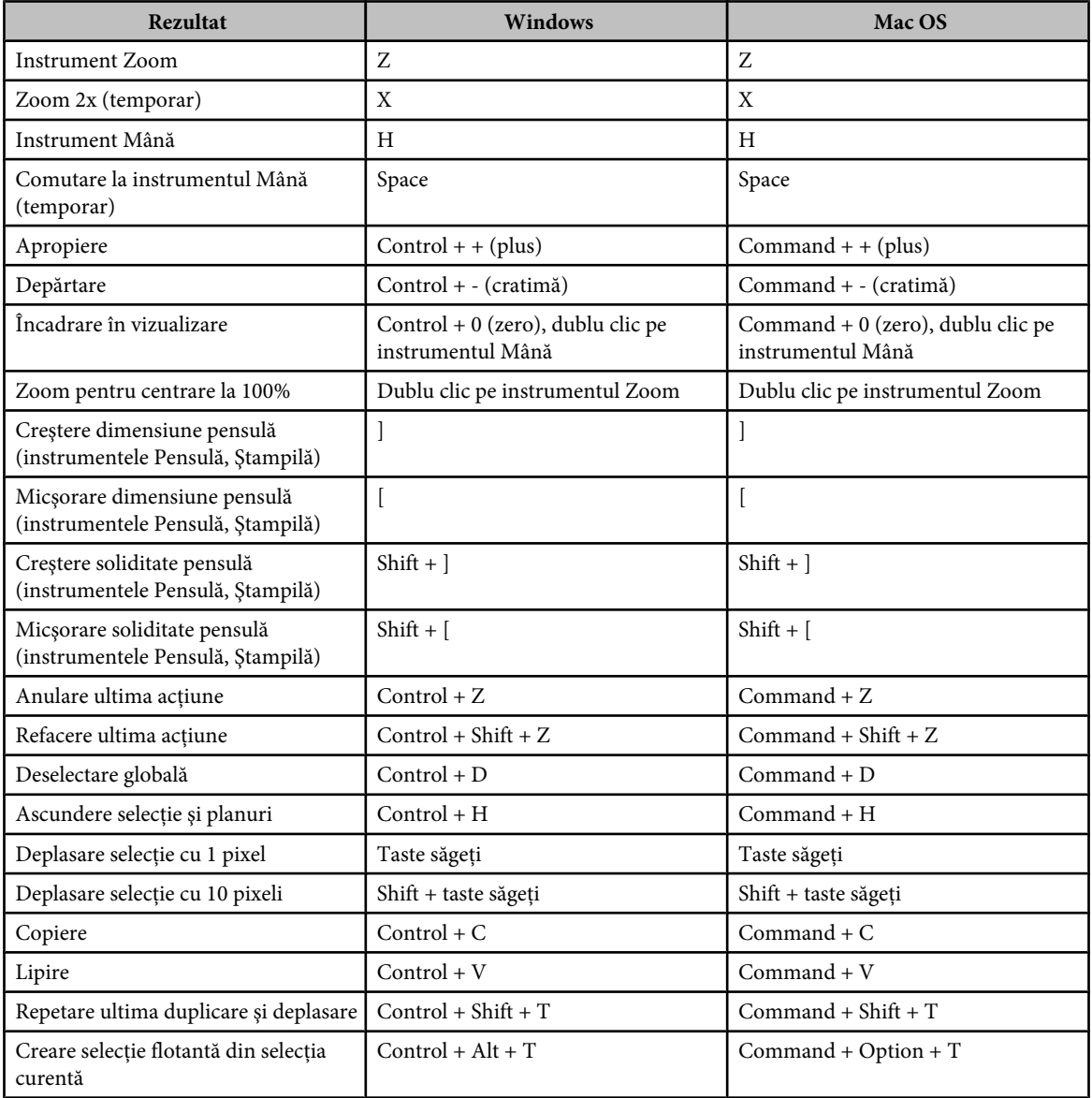

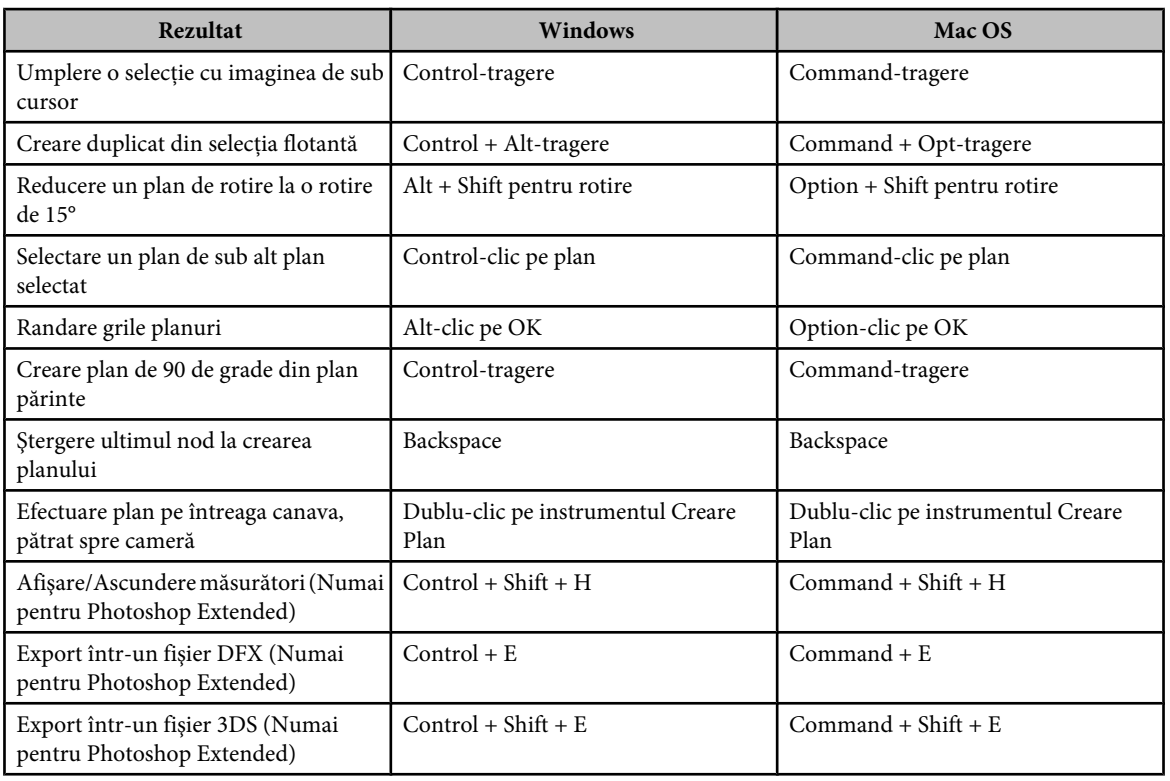

## **Taste pentru lucrul cu modurile de amestecare**

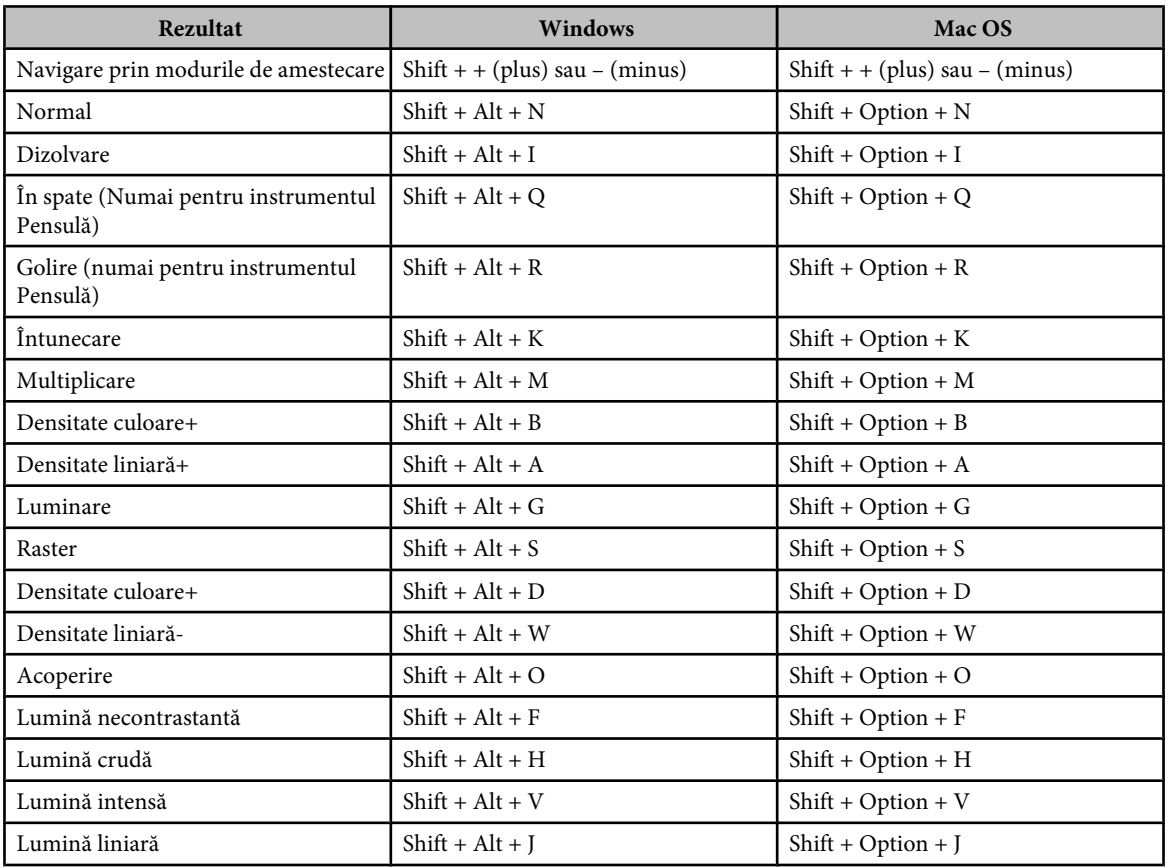

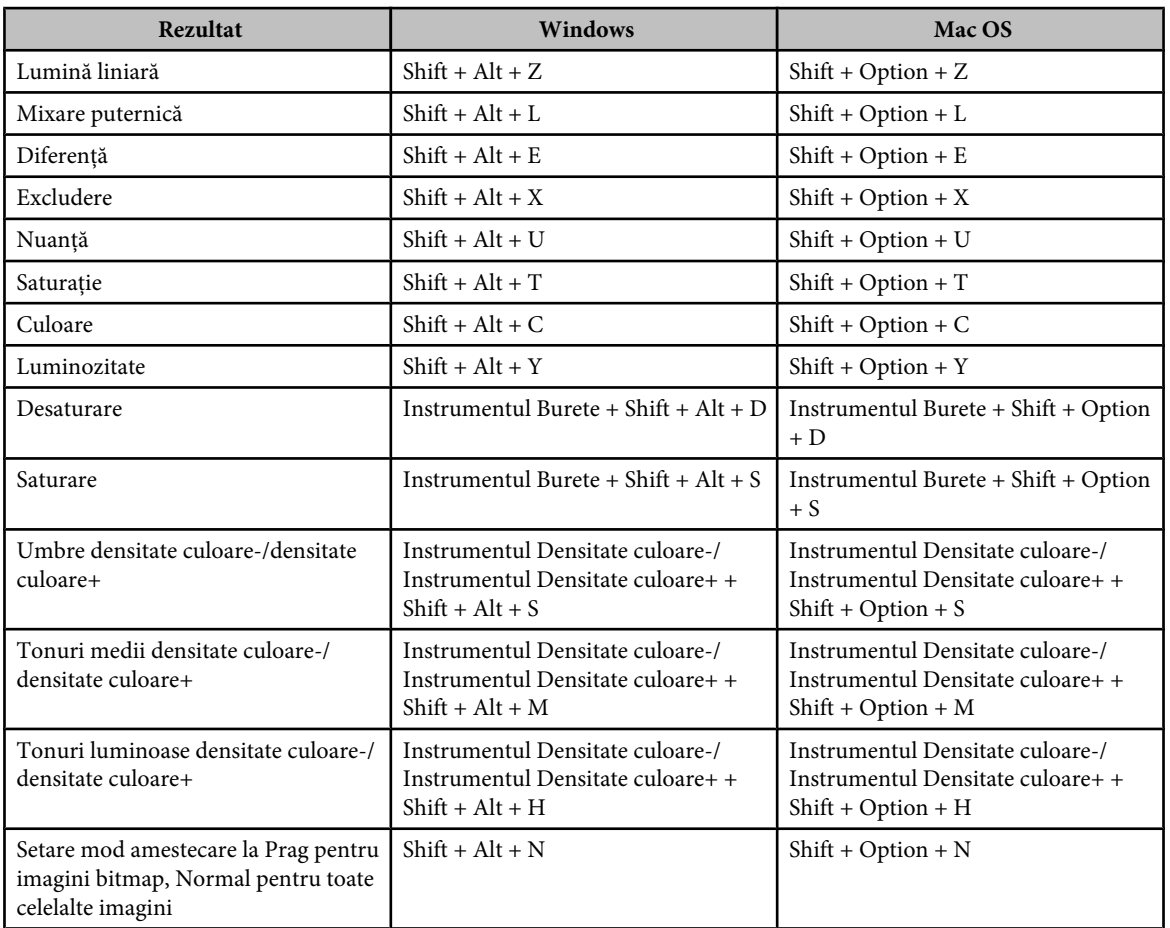

## **Taste pentru vizualizarea imaginilor**

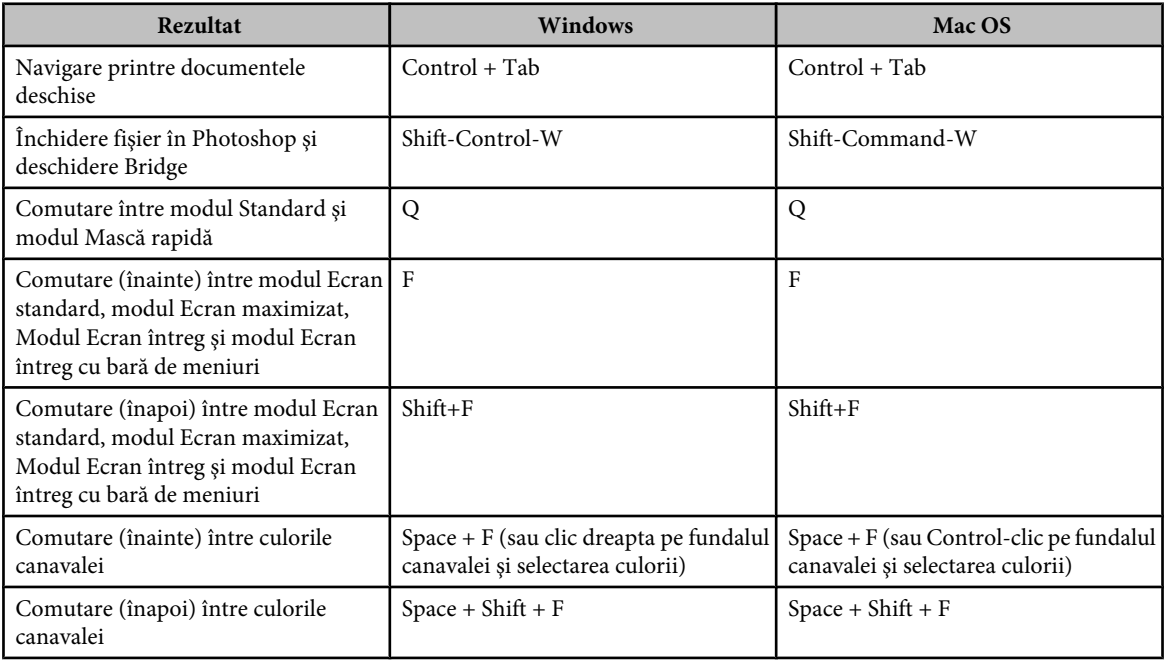

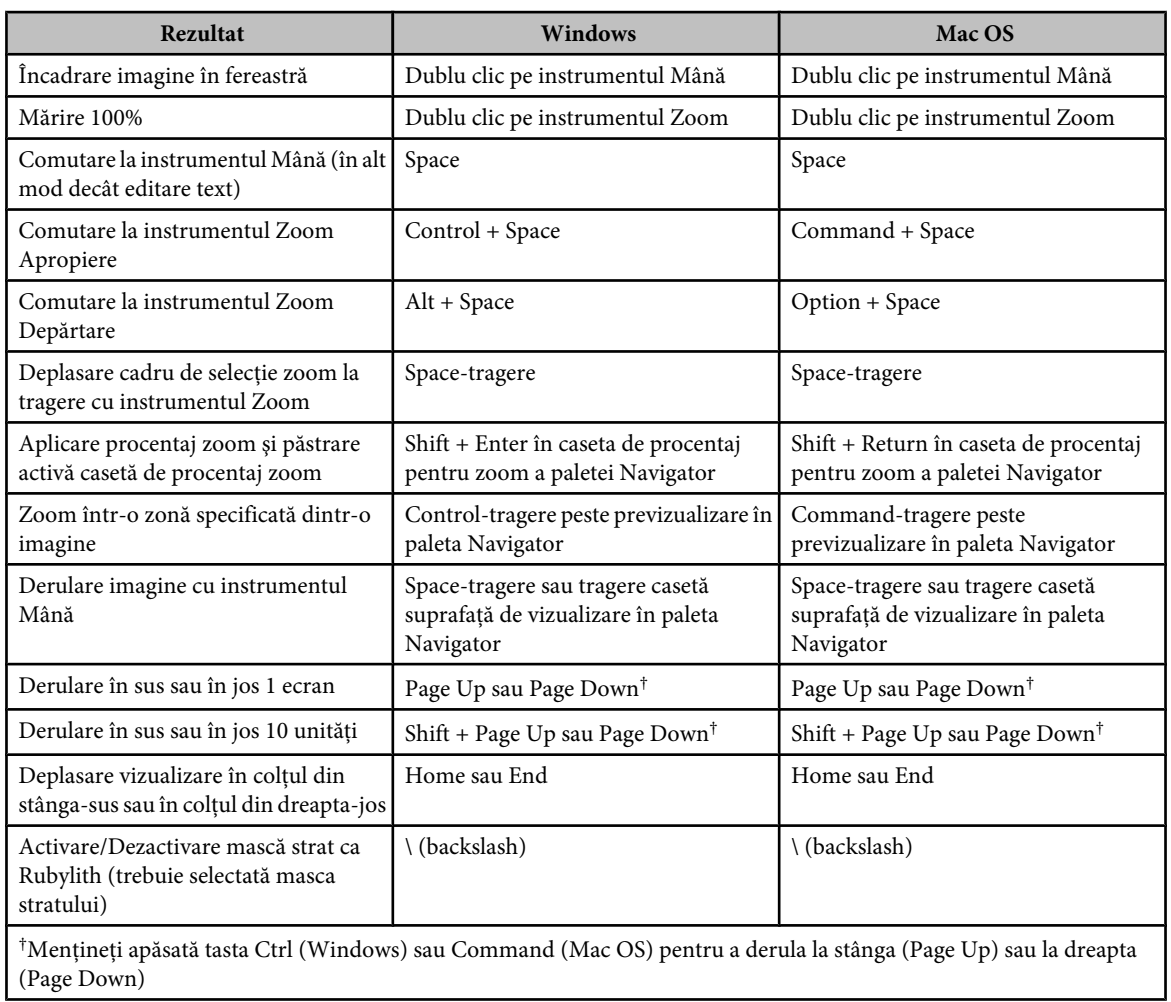

## **Taste pentru selectarea şi deplasarea obiectelor**

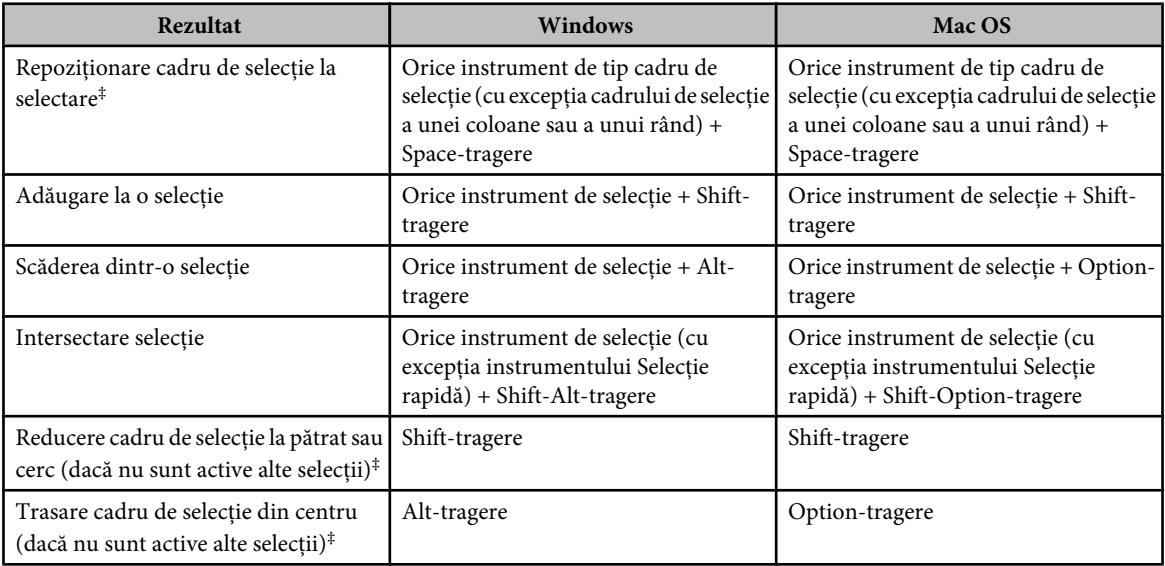

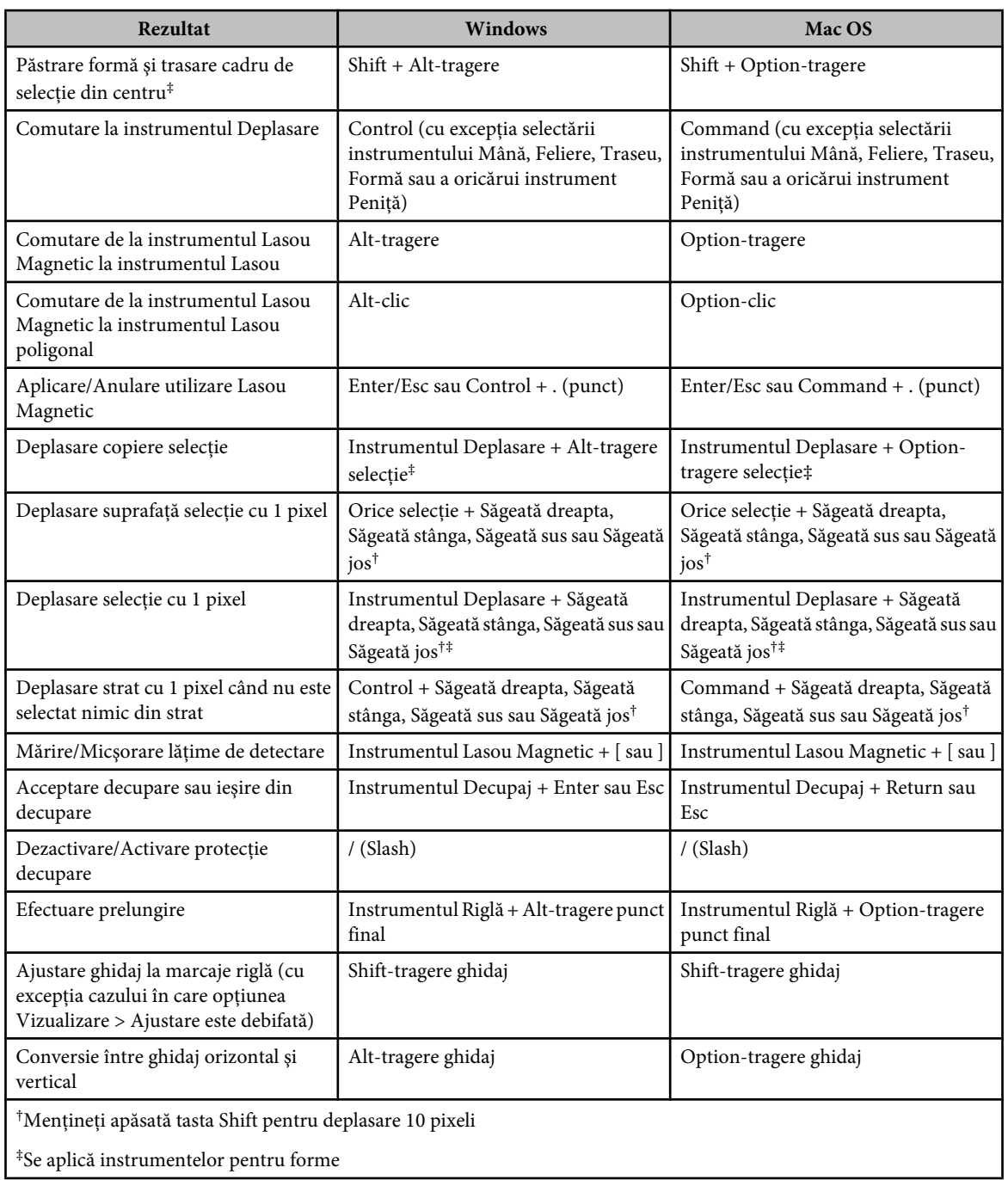

## **Taste pentru editarea traseelor**

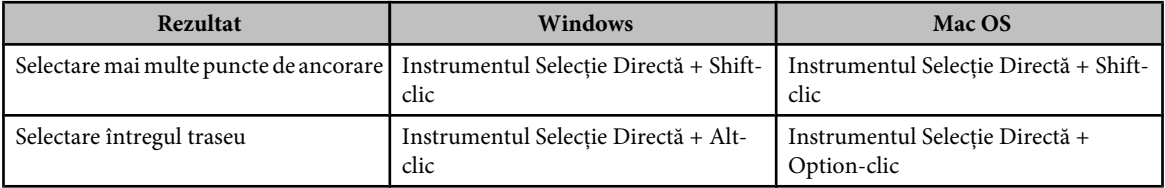

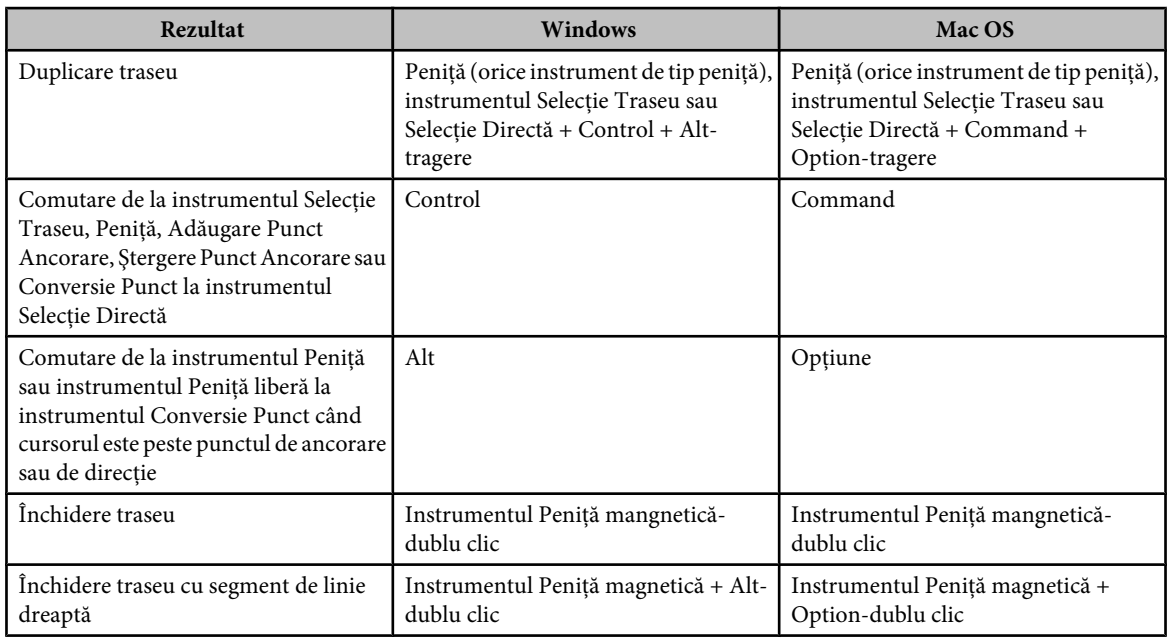

## **Taste pentru obiecte de pictură**

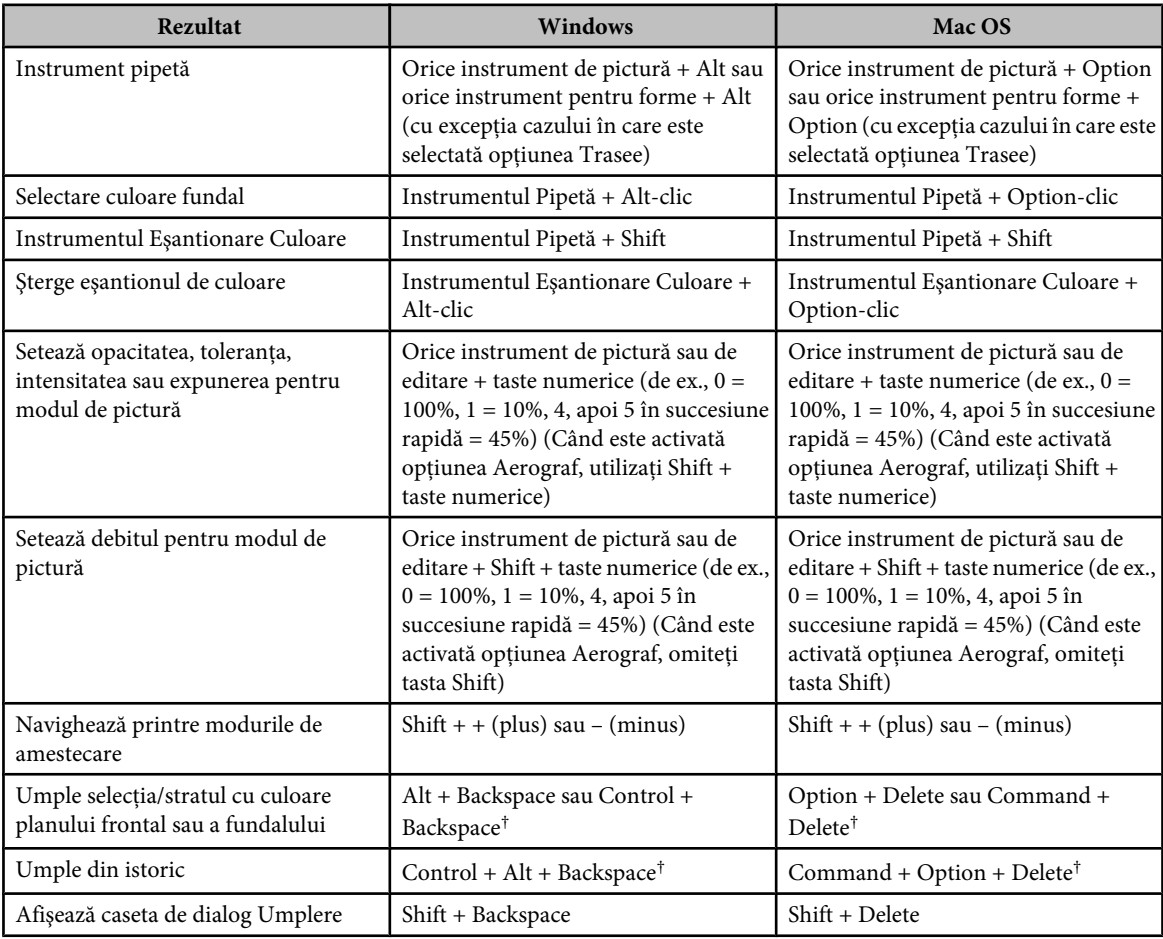

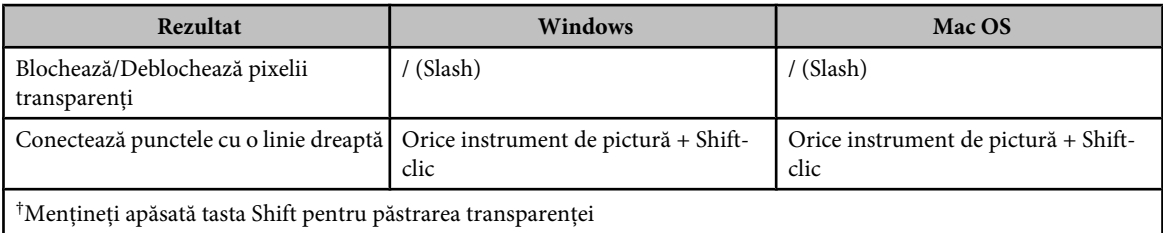

## **Taste pentru transformarea selecţiilor, a chenarelor de selecţie şi a traseelor**

Aceasta nu este o listă completă a scurtăturilor de la tastatură. Acest tabel listează numai scurtăturile care nu sunt afişate în comenzile de meniu sau sugestiile pentru instrumente.

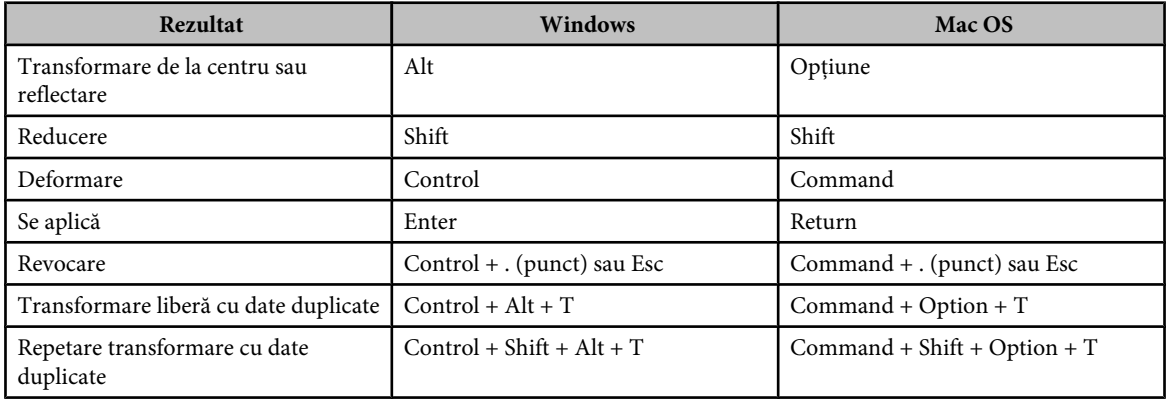

### **Taste pentru selectarea, editarea şi navigarea prin text**

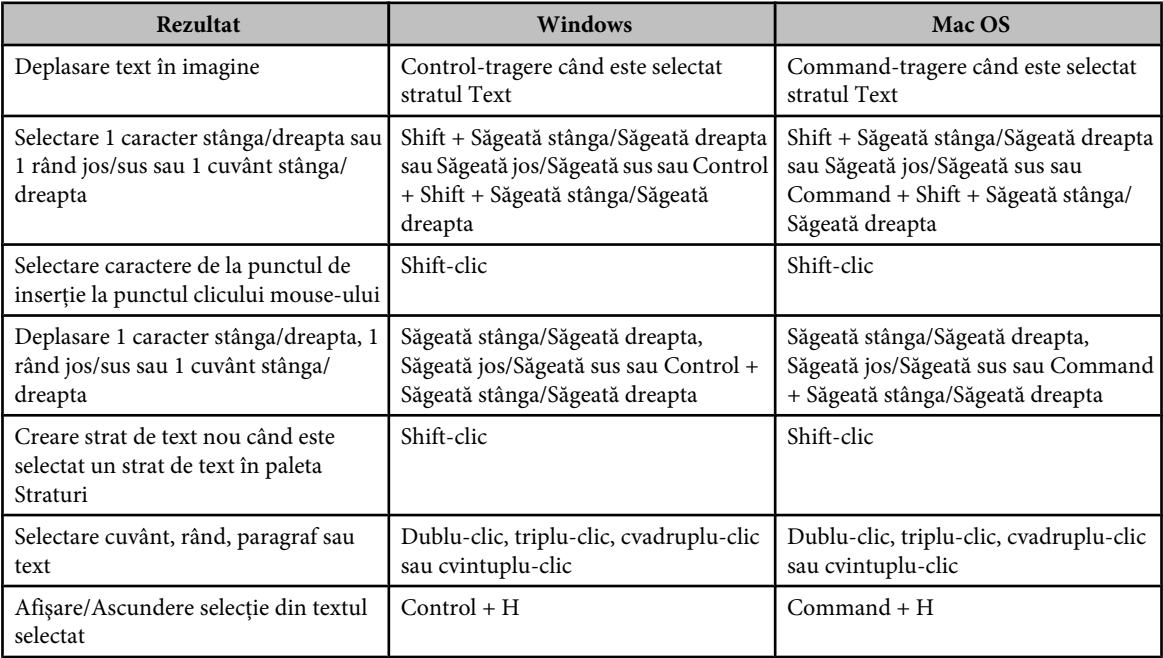

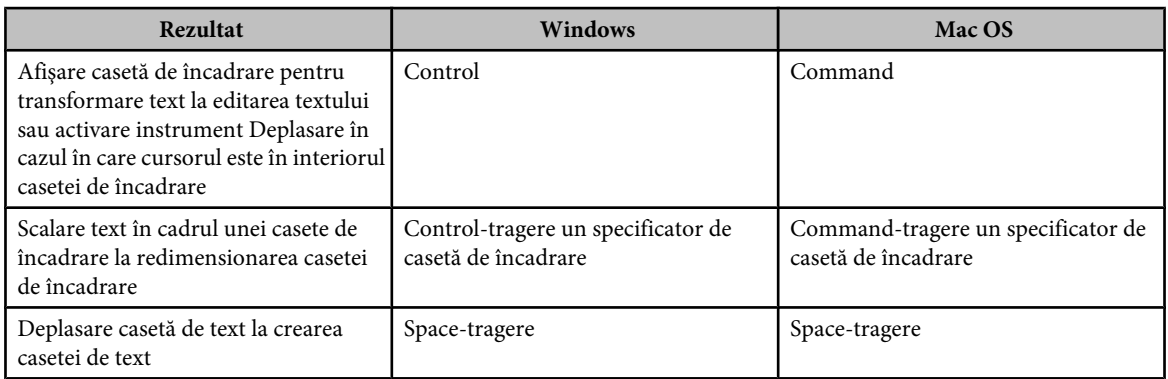

### **Taste pentru formatarea textului**

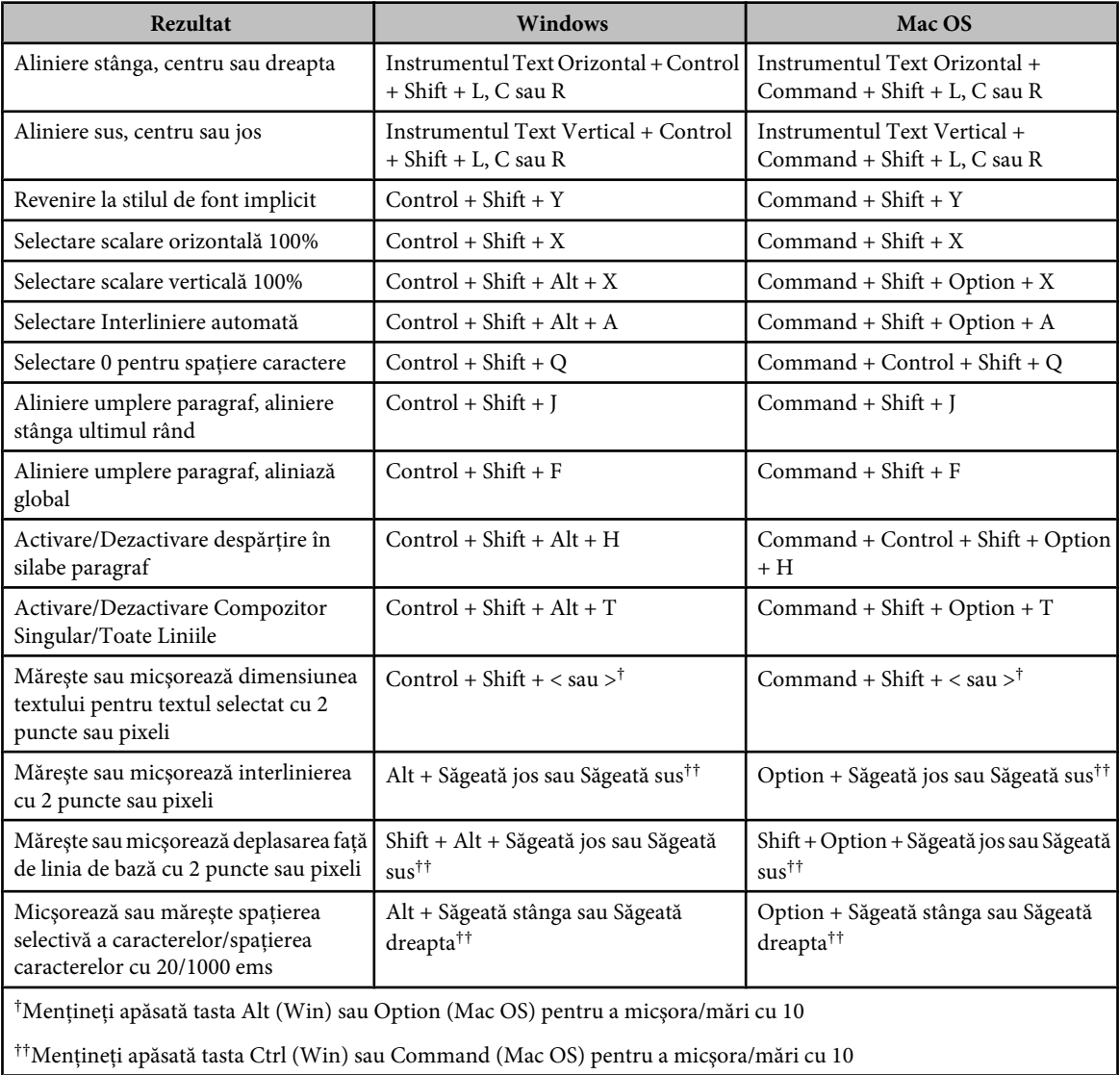

## **Taste pentru feliere şi optimizare**

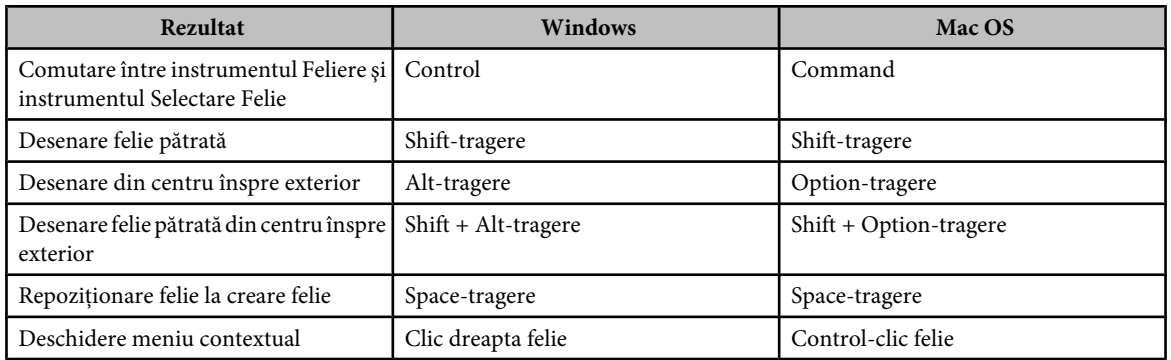

## **Taste pentru utilizarea paletelor**

Aceasta nu este o listă completă a scurtăturilor de la tastatură. Acest tabel listează numai scurtăturile care nu sunt afişate în comenzile de meniu sau sugestiile pentru instrumente.

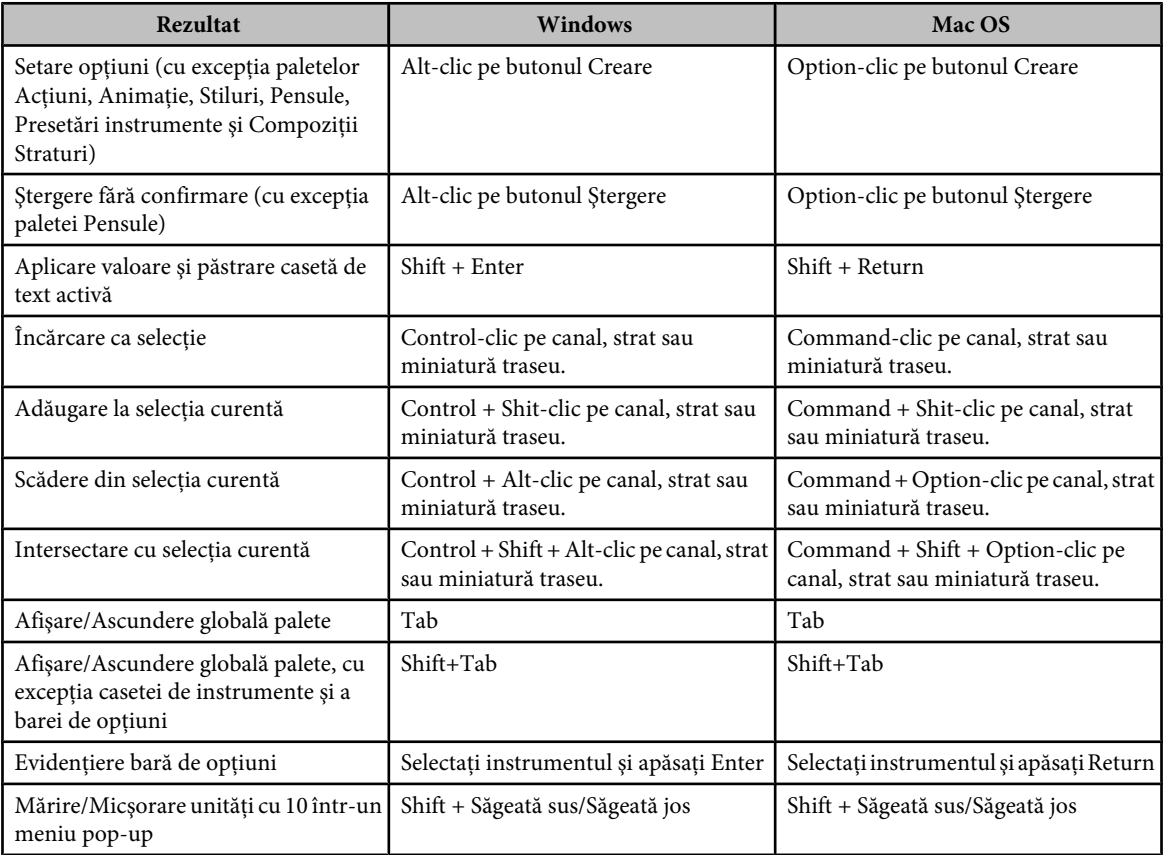

## **Taste pentru utilizarea paletei Acţiuni**

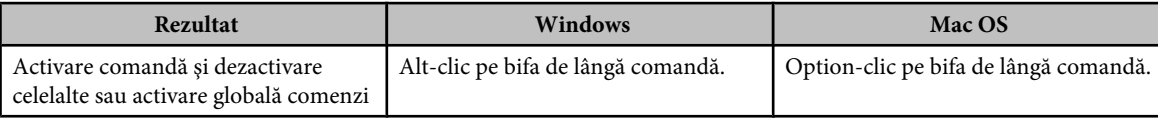

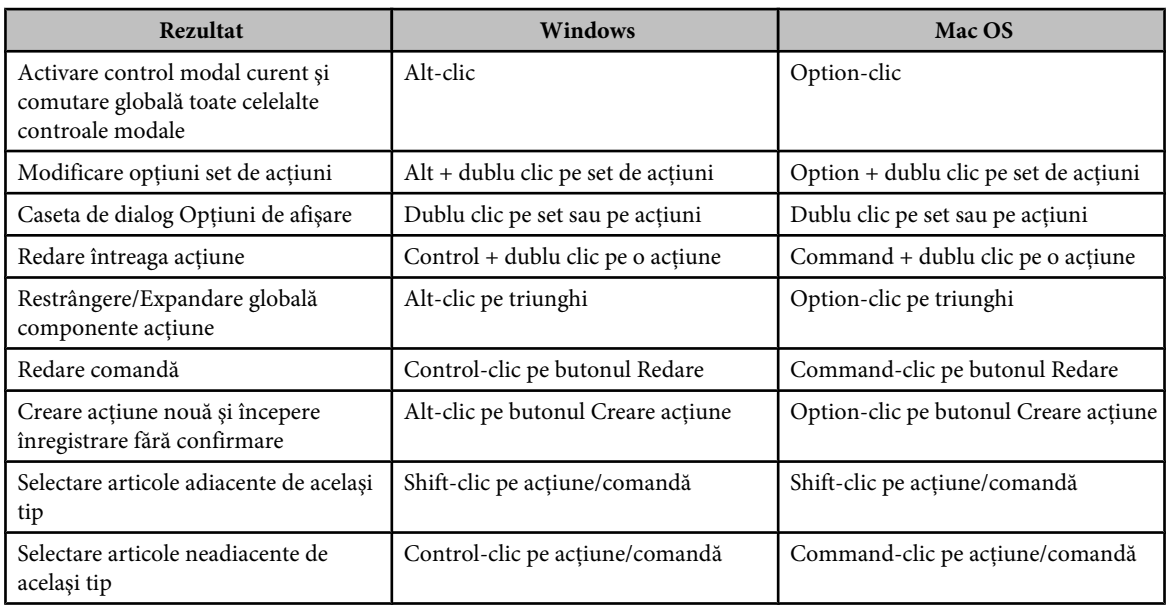

## **Taste pentru utilizarea paletei Animaţie**

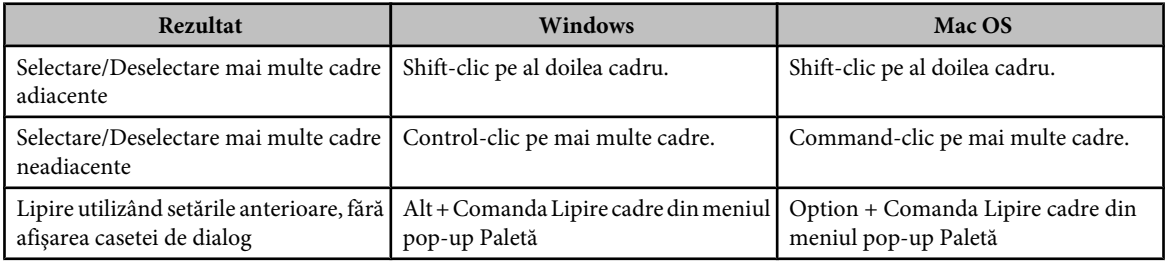

## **Taste pentru utilizarea modului Cronologie al paletei Animaţie (Numai pentru Photoshop Extended)**

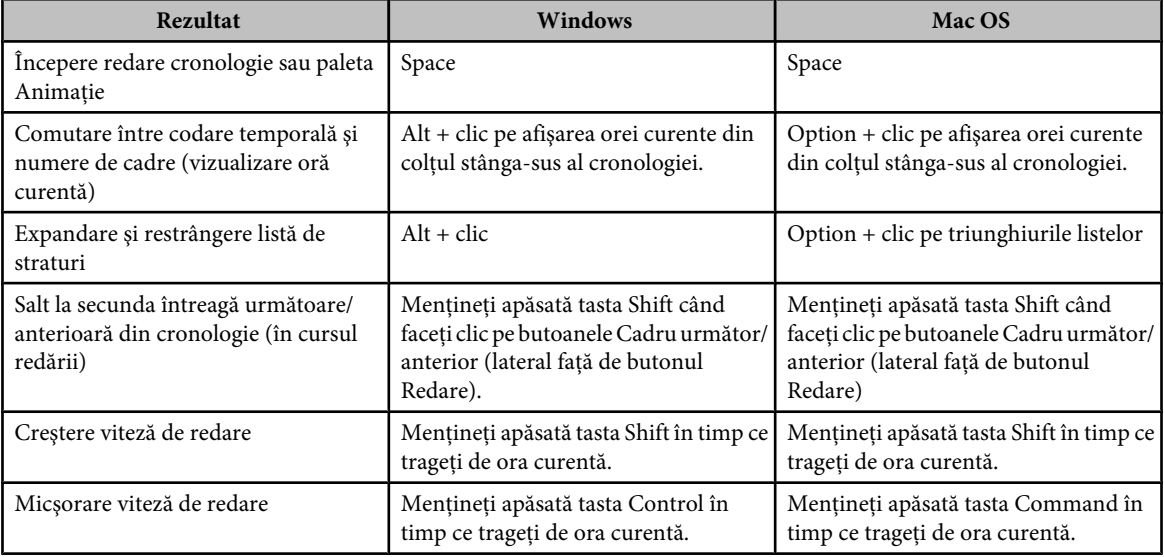

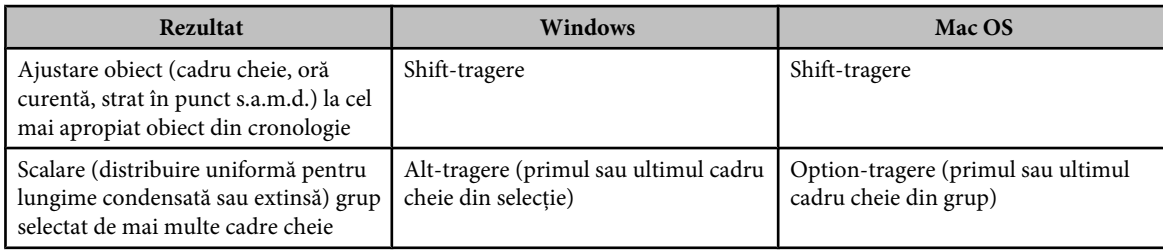

## **Taste pentru utilizarea Sursă clonare**

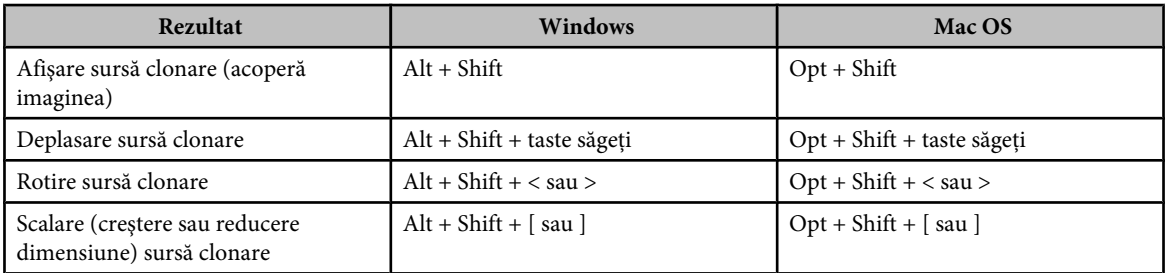

## **Taste pentru utilizarea paletei Pensule**

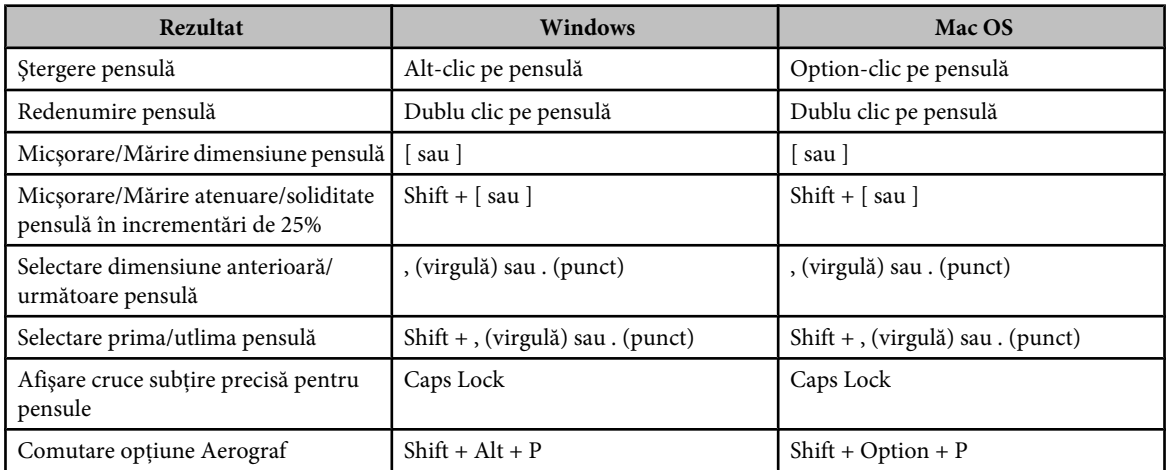

## **Taste pentru utilizarea paletei Canale**

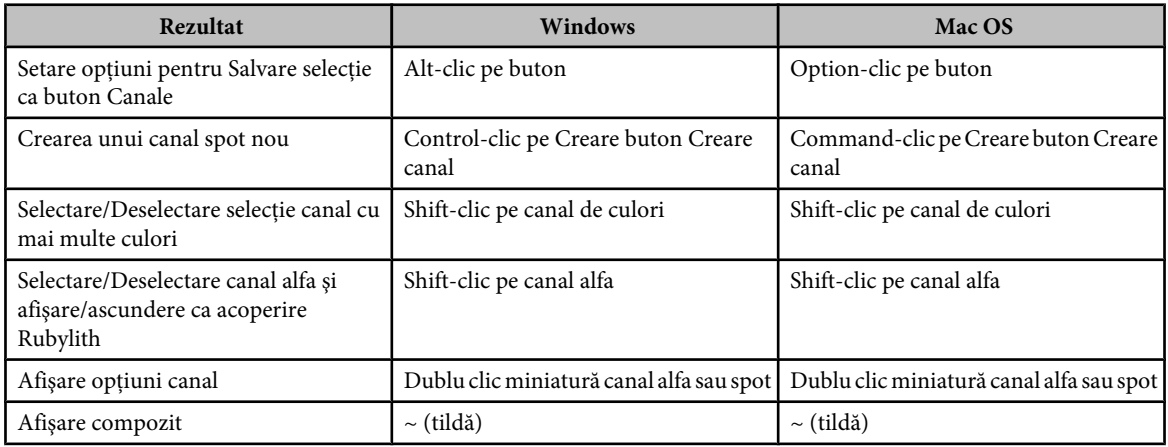

## **Taste pentru utilizarea paletei Culoare**

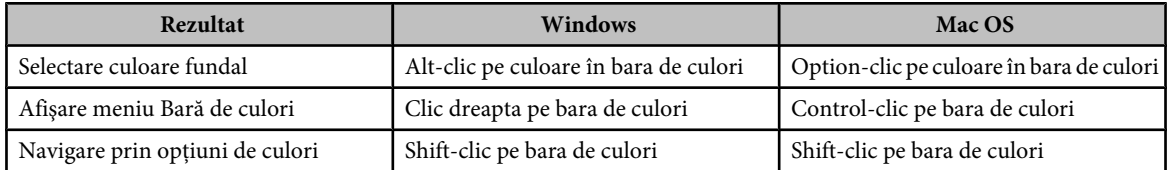

### **Taste pentru utilizarea paletei Istoric**

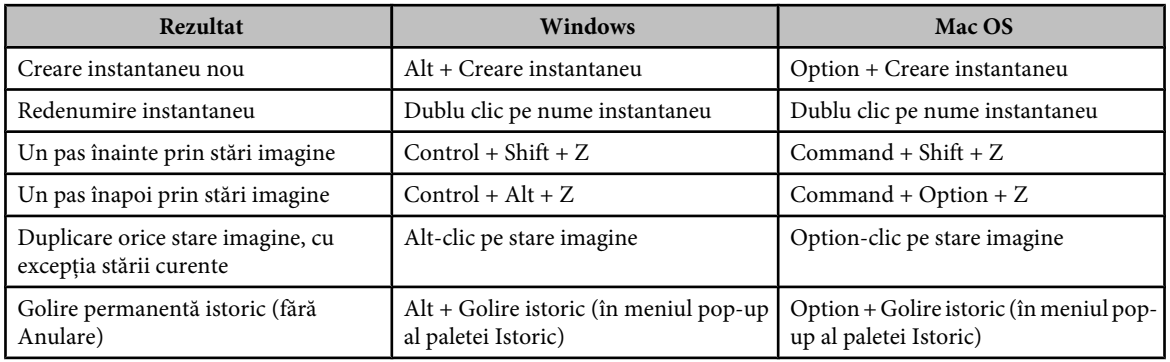

## **Taste pentru utilizarea paletei Informaţii**

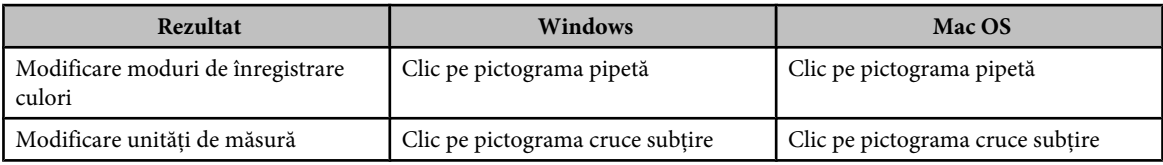

## **Taste pentru utilizarea paletei Compoziţii Straturi**

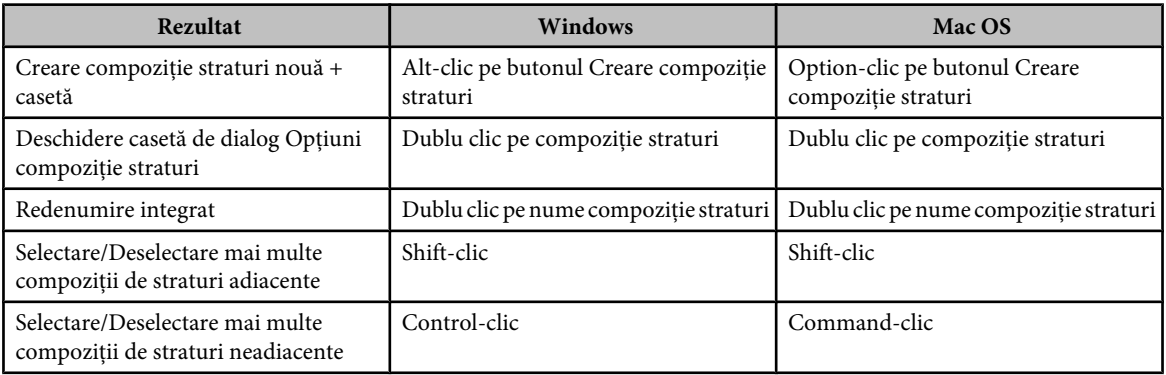

## **Taste pentru utilizarea paletei Straturi**

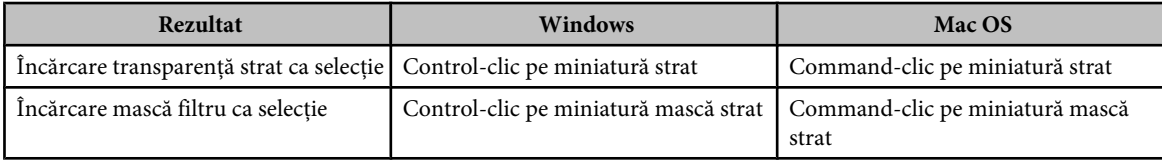
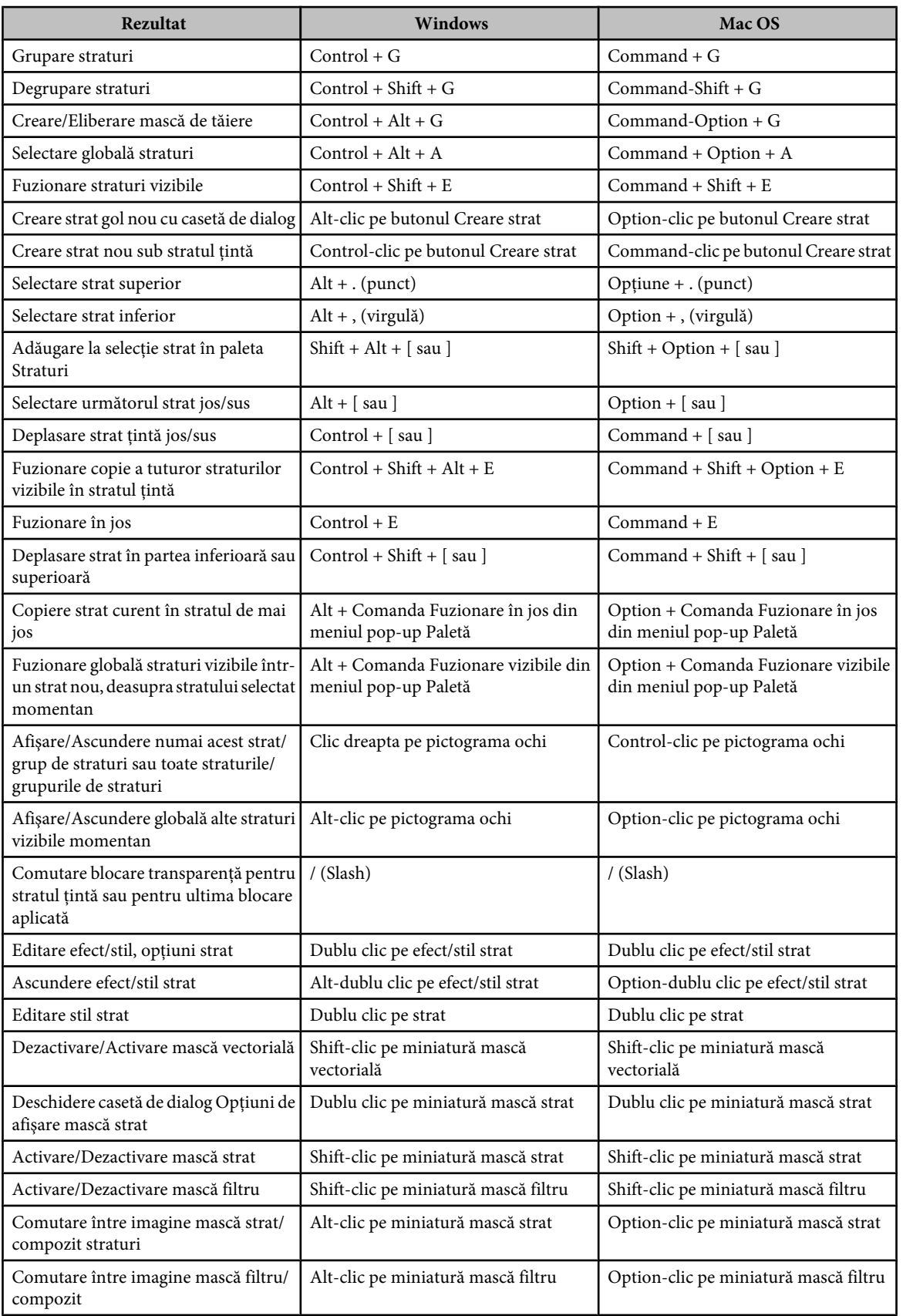

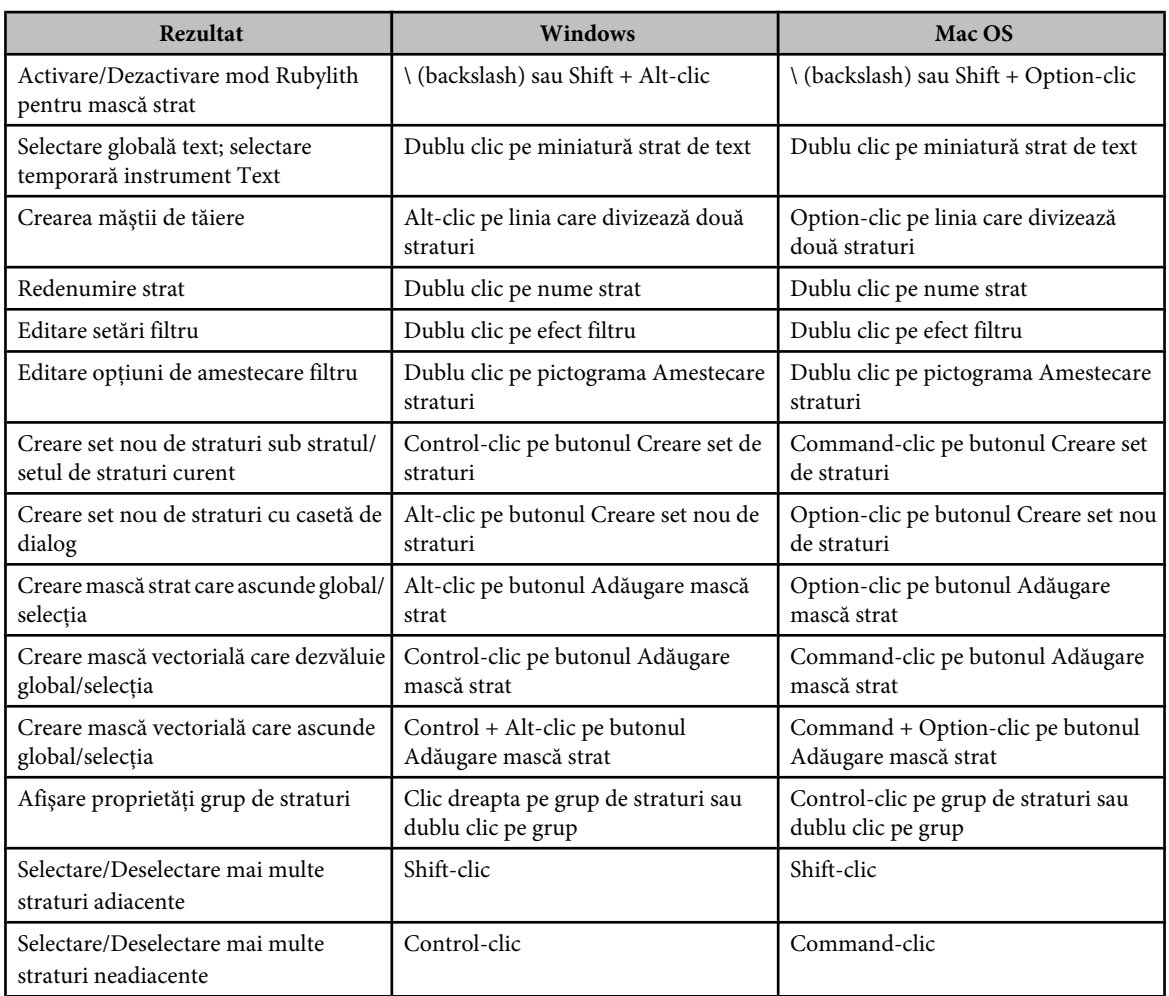

## **Taste pentru utilizarea paletei Trasee**

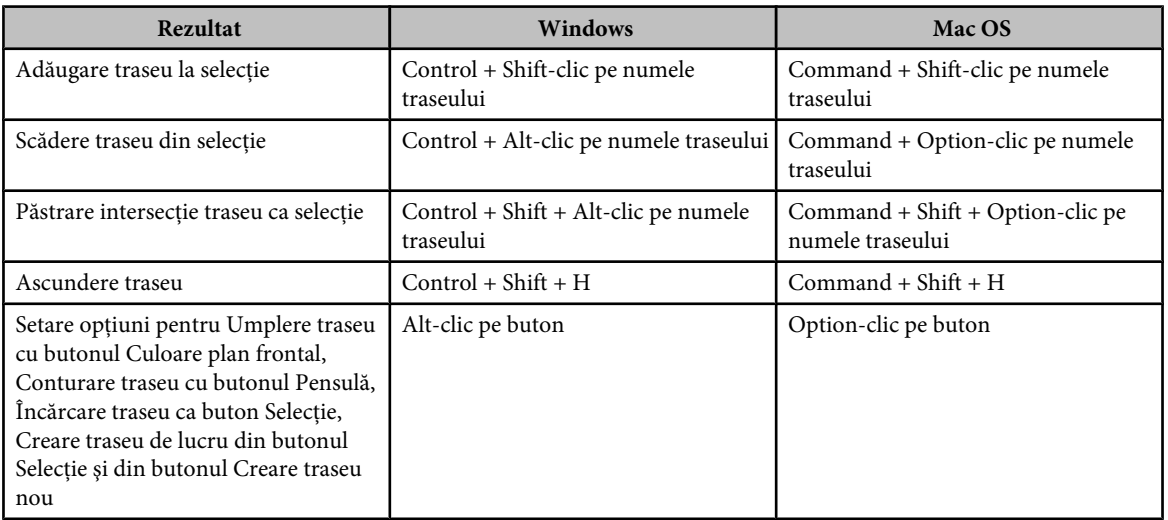

### <span id="page-650-0"></span>**Taste pentru utilizarea paletei Specimene**

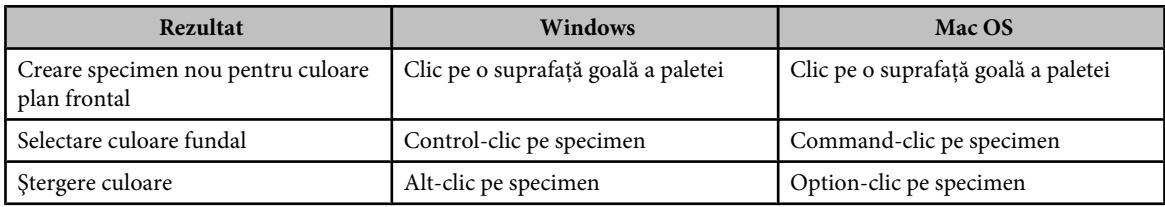

## **Taste pentru utilizarea măsurătorii (Numai pentru Photoshop Extended)**

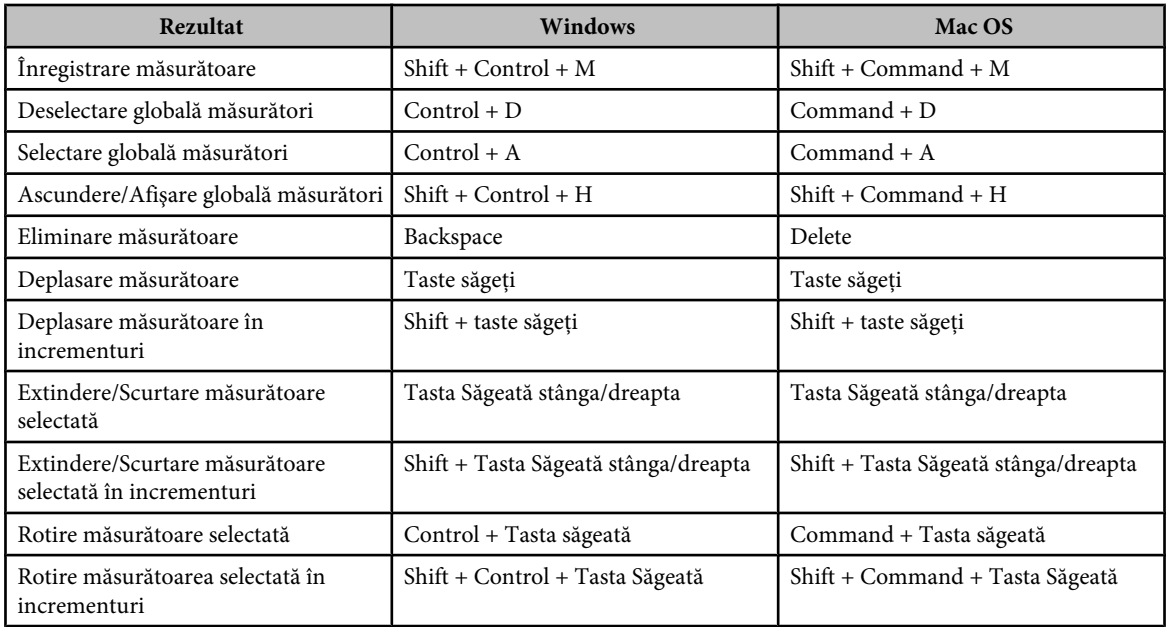

### **Taste pentru utilizarea instrumentelor 3D (Photoshop Extended)**

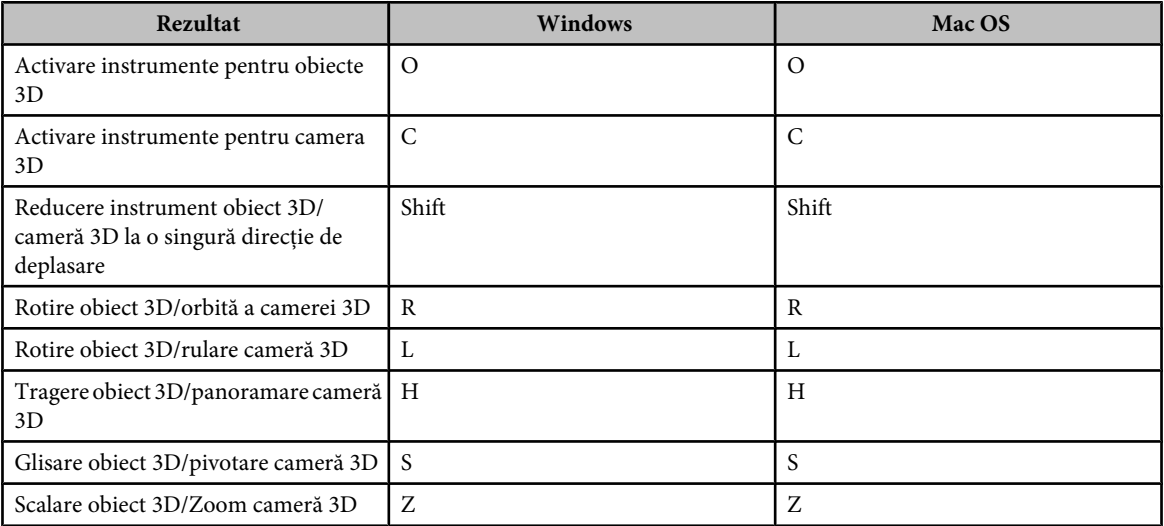

## <span id="page-651-0"></span>**Taste pentru lucrul cu fişiere DICOM (Photoshop Extended)**

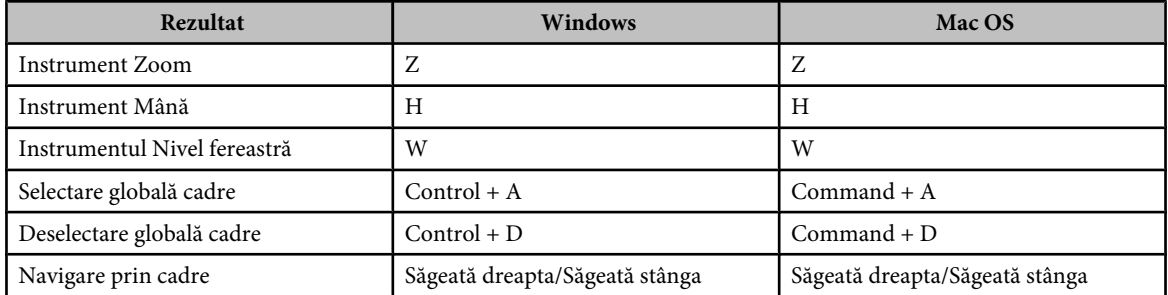

## **Taste funcţionale**

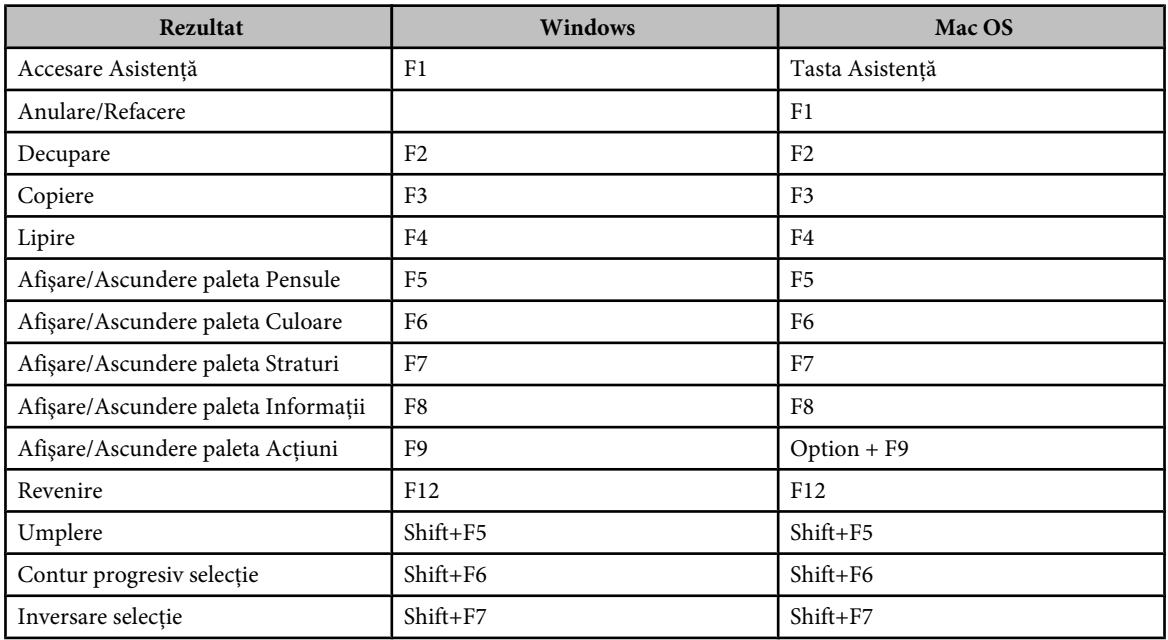

# **Index A**

accesibilitate asistenţă [4](#page-9-0) acoperire ajustare culori spot suprapuse [499](#page-504-0) acoperiri cu culoare [492](#page-497-0) Acrobat. Vezi Adobe Acrobat activarea software-ului [1](#page-6-0) actiuni ajustare interval tonal şi de culori cu [156](#page-161-0) despre [604](#page-609-0) duplicare [606](#page-611-0) editare [611](#page-616-0) excludere sarcini din [610](#page-615-0) inserare stopuri în [609](#page-614-0) încărcare [607](#page-612-0) înregistrare [608](#page-613-0) înregistrare din nou [611](#page-616-0) modificare valori înregistrate în [609](#page-614-0) procesare fişiere cu droplet-uri [614](#page-619-0) rearanjare [606](#page-611-0) redare [605](#page-610-0) redenumire [606](#page-611-0) revocare [605](#page-610-0) selectare [605](#page-610-0) ştergere [606](#page-611-0) adâncime biti [61](#page-66-0) adâncime de culoare Consultaţi secțiunea Adâncime de culoare adâncime pixeli Consultaţi secțiunea Adâncime de culoare adnotări adăugare [462](#page-467-0) afişare sau ascundere [463](#page-468-0) audio [463](#page-468-0) creare [462](#page-467-0) deschidere [463](#page-468-0) despre [462](#page-467-0) editare [463](#page-468-0) import [463](#page-468-0) redare [463](#page-468-0) redarea în actiuni [606](#page-611-0) salvare [436](#page-441-0) ştergere [464](#page-469-0) vizualizare în caseta de dialog Salvare pentru Web [520](#page-525-0) adnotări audio. Vezi adnotări Adobe Acrobat

comparare versiuni [442](#page-447-0)

presetări pentru export în [440](#page-445-0) Adobe After Effects, import fişier Photoshop (PSD) în [548](#page-553-0) Adobe Bridge despre [21](#page-26-0) metadate în [462](#page-467-0) setări pentru culoare Creative Suite [129,](#page-134-0) [131](#page-136-0) Adobe Illustrator fişiere, deschidere [73](#page-78-0), [74](#page-79-0) importul graficii din plasare; import [72](#page-77-0) metadate în [461](#page-466-0) utilizarea fişierelor Photoshop în; salvare [474](#page-479-0) utilizare fişiere Photoshop în; salvare [474](#page-479-0) Adobe InDesign metadate în [461](#page-466-0) Adobe Photoshop metadate în [461](#page-466-0) testarea conţinutului mobil creat în [438](#page-443-0) utilizare cu Device Central [438](#page-443-0) Adobe Premiere Pro [457](#page-462-0) Adobe Version Cue despre [71](#page-76-0) aerograf [337](#page-342-0) ajustări de culori Consultaţi şi ajustări de culori şi de tonuri ajustări de culori şi de tonuri ajustări automate [181](#page-186-0) efectuate în caseta de dialog Curbe [161](#page-166-0) felii [505](#page-510-0) salvare [155](#page-160-0) ajustări de tonuri şi culori despre [154](#page-159-0) efectuate cu straturi de ajustare [155](#page-160-0) utilizare instrumente şi comenzi pentru [155](#page-160-0) ajustări de tonuri şi de culori Consultaţi şi comenzi de ajustare tonuri şi culori alegere culoare Alegere culoare Apple [123](#page-128-0) Alegere culoare Windows [123](#page-128-0) Alegere culoare Adobe afişare [120](#page-125-0) alertă pentru depăşirea gamei reproductibile în [119,](#page-124-0) [120](#page-125-0) alerte [122](#page-127-0) selectare [123](#page-128-0)

selectarea culoare personalizată cu [122](#page-127-0) selectarea culorilor sigure pentru Web cu [121](#page-126-0), [122](#page-127-0) selectare culoare CMYK cu [121](#page-126-0) specificare culoare hexazecimală în [121](#page-126-0) specificare culoare Lab cu [121](#page-126-0) Alegere culoare Apple [123](#page-128-0) Alegere culoare HDR afişare [84](#page-89-0) selectare culoare cu [84](#page-89-0) alertă de siguranţă Web, în Alegere culoare [119](#page-124-0), [120](#page-125-0) aliniament optic punctuaţie [419](#page-424-0), [420](#page-425-0) aliniere felii [509](#page-514-0) forme [372](#page-377-0) selectii [242](#page-247-0) straturi [283](#page-288-0) aliniere. Consultati aliniere amestec culoare [338](#page-343-0) culoare rezultată [338](#page-343-0) amestecuri grupare efecte [292](#page-297-0) restrictionare la canale [292](#page-297-0) specificare interval pentru [293](#page-298-0) animatii adăugare cadre în [560](#page-565-0) ciclare [541](#page-546-0), [566](#page-571-0) creare [549](#page-554-0) decalaj cadru [564](#page-569-0) despre [539](#page-544-0) durată decalaj [564](#page-569-0) durată întârziere [565](#page-570-0) export [576](#page-581-0) întârziere cadru [565](#page-570-0) optimizare [575](#page-580-0) previzualizare [572](#page-577-0) previzualizare cronologie [573](#page-578-0) salvare [575](#page-580-0) ştergere [566](#page-571-0) antialias fişiere Adobe Illustrator [75](#page-80-0) fişiere EPS [75](#page-80-0) în grafică Web [522](#page-527-0) selectii [254](#page-259-0) stiluri strat [297](#page-302-0)

text [401](#page-406-0) anulare deformare straturi text [425](#page-430-0) anulare operaţii [52](#page-57-0) aplatizare imagini [289](#page-294-0) aplatizare, imagini [289](#page-294-0) aplicare plasture pe suprafaţă [192](#page-197-0) aplicaţiile Adobe, integrarea între [473](#page-478-0) AppleScript [616](#page-621-0) artefacte JPEG reducere [202](#page-207-0) Artefacte JPEG [205](#page-210-0) ascundere şi afişare canale [264](#page-269-0) grilă şi ghidaje [45](#page-50-0) mesaje de alertă [50](#page-55-0) stiluri strat [299](#page-304-0) utilizare măşti strat [314](#page-319-0) Asistenţa Adobe [2](#page-7-0) Asistenţă despre [2](#page-7-0) asociere culori [174](#page-179-0) Atelier video [5](#page-10-0) Atelier video Adobe [5](#page-10-0) automatizare loturi de seturi de date [621](#page-626-0) prin scripting [616](#page-621-0) procesare lot [613](#page-618-0) salvarea şabloanelor pentru alte aplicaţii Adobe [622](#page-627-0) utilizare droplet-uri [614](#page-619-0) Vezi actiuni [604](#page-609-0) automatizarea foilor de contacte [469](#page-474-0) avertizări, afişare şi ascundere [50](#page-55-0)

#### **B**

balans de alb pentru fişiere în format brut cameră [95](#page-100-0) balans de culoare ajustare automată [181](#page-186-0) ajustare cu opţiunea Curbe [162](#page-167-0) ajustări generalizate [184](#page-189-0) comanda Înlocuire culoare [176](#page-181-0) barare text Consultati text bară de stare despre [41](#page-46-0) bară optiuni, deplasare [32](#page-37-0) bază culoare (în modurile de amestecare) [338](#page-343-0) dimensiune ieşire [481](#page-486-0) strat [318](#page-323-0) biblioteci de contururi [299](#page-304-0) bicromii creare [494](#page-499-0) culori supratipărire [496](#page-501-0)

curbe [495](#page-500-0) despre [494](#page-499-0) exportul în alte aplicaţii [497](#page-502-0) salvarea şi încărcarea setărilor [496](#page-501-0) tipărire [496](#page-501-0) vizualizare plăci individuale [496](#page-501-0) blocare, felii [509](#page-514-0) blocare straturi integrală [286](#page-291-0) mai multe straturi [287](#page-292-0) partială [287](#page-292-0) Bonusuri afişare şi ascundere [47](#page-52-0) Consultați și denumirile bonusurilor individuale traseu destinatie [371](#page-376-0) Bonusuri; resurse online [7](#page-12-0) Bridge. Vezi Adobe Bridge Bridge Home [8](#page-13-0) Buffer tipar [58](#page-63-0) Butoanele de aliniere [283](#page-288-0) Butonul Creare instantaneu nou [56](#page-61-0) butonul modului Standard, pentru dezactivarea măştii rapide; modul Mască rapidă dezactivare [270](#page-275-0)

## **C**

cadre adăugare [561](#page-566-0) interpolate [563](#page-568-0) selectare [561](#page-566-0) cadre animatie adăugare straturi la;cadre animaţie aplatizare în straturi [576](#page-581-0) clonare conţinut [552](#page-557-0) copiere şi lipire;animaţii duplicare [541](#page-546-0) editare [561](#page-566-0) interpolare [563](#page-568-0) metode de dispunere pentru [565](#page-570-0) cadru foto creare [187](#page-192-0) Calitate presă, presetări PDF [441](#page-446-0) Camera Raw ajustări de profiluri [99](#page-104-0) bază de date [102](#page-107-0) controale de previzualizare [90](#page-95-0) despre;Camera Raw fişiere XMP [102](#page-107-0) opţiuni flux de lucru [105](#page-110-0) canal alfa despre; canale alfa [263](#page-268-0) canale

adâncime de culoare [61](#page-66-0) amestecare [274](#page-279-0) ascundere şi afişare [264](#page-269-0) calcul [274](#page-279-0) culoare [263](#page-268-0) dimensiune fişier pentru [263](#page-268-0) divizare în imagini separate [266](#page-271-0) duplicare [266](#page-271-0) fuzionare [266](#page-271-0) informaţii despre culoare şi invertire [177](#page-182-0) Mască rapidă [269](#page-274-0) mască strat [315](#page-320-0) miniaturi [263,](#page-268-0) [264](#page-269-0) mixare [176](#page-181-0) număr maxim de [263](#page-268-0) optimizare imagini cu [523](#page-528-0) opţiuni pentru [271](#page-276-0) salvare selecții în [272](#page-277-0) secventă de [272](#page-277-0) selectare [264](#page-269-0) sursă [177](#page-182-0) stergere [267](#page-272-0) Vezi şi canale alfa, paleta Canale, canale de culoare, canale spot vizualizare [264](#page-269-0) vizualizare în paleta Histogramă [149](#page-154-0) canale alfa adăugarea texturii cu [396](#page-401-0) calcul [274](#page-279-0) convertirea la canal spot [498](#page-503-0) creare [271](#page-276-0) dimensiune fişier pentru [263](#page-268-0) formate de fişiere pentru salvare [263](#page-268-0) încărcarea unei selecţii salvate din [273](#page-278-0) în fişierele JPEG 2000 [454](#page-459-0) opţiuni pentru [271](#page-276-0) salvare [436](#page-441-0) salvare selecţii în [272](#page-277-0) ştergere [267](#page-272-0) canale de culoare. Consultaţi secțiunea Canale canale spot adăugare;canale spot [497](#page-502-0) fuzionare [499](#page-504-0) optiuni [499](#page-504-0) salvare [436](#page-441-0) canal mască strat [315](#page-320-0) Canal Textură [396](#page-401-0) canal tintă [264](#page-269-0)

canava modificare dimensiune [187](#page-192-0) redimensionare [191](#page-196-0) umplere [348](#page-353-0) capabilităţi ale versiunii PDF [442](#page-447-0) caractere scalare [415](#page-420-0) caractere. Consultati text; litere. *Consultaţi text* caractere speciale în fonturi OpenType [410](#page-415-0) Caseta de dialog Opţiuni felie [503](#page-508-0) Caseta de dialog Punct de fugă [223](#page-228-0) caseta de dialog Salvare pentru Web despre [518](#page-523-0) în panoul Dimensiune imagine [522](#page-527-0) lucrul cu felii în [521](#page-526-0) panoul Tabel de culori în [530](#page-535-0) redimensionare imagini în [522](#page-527-0) vizualizare adnotări în [520](#page-525-0) caseta de dialog Setări de ieşire opțiuni de ieșire HTML din [536](#page-541-0) opţiuni de setare din [536](#page-541-0) caseta de informaţii [63](#page-68-0) Casetă de dialog Editor degrade [344](#page-349-0) casetă literă [574](#page-579-0) casetă picior [574](#page-579-0) casete de încadrare, de text [399](#page-404-0) casete flotante. Vezi Straturi CSS celulă semitonuri [64](#page-69-0) celule goale [537](#page-542-0) celule spaţiator [537](#page-542-0) Centru de design [9](#page-14-0) Centrul de design Adobe [9](#page-14-0) cercul de culori culori complementare în [108](#page-113-0) despre [108](#page-113-0) cercuri, desenare;pătrate, desenare Consultați desenare cerinte, sistem [1](#page-6-0) cerinte de sistem [1](#page-6-0) cerneluri color de proces simularea uniformităţii [498](#page-503-0) cerneluri color pentru proces despre [497](#page-502-0) cerneluri de tipărire, densitate [499](#page-504-0) cernelurile CMYK. Consultati cernelurile color pentru proces chenare de selecţie ajustare comportament la [45](#page-50-0) conturare [252](#page-257-0) convertire în trasee [375](#page-380-0) definire trasee [375](#page-380-0)

încadrare cu selectie [252](#page-257-0) închidere [243](#page-248-0) pentru text [426](#page-431-0) ciclare, în animaţii [566](#page-571-0) clarificare imagini [205,](#page-210-0) [206,](#page-211-0) [207](#page-212-0) clarificare selectivă [205](#page-210-0), [208](#page-213-0) clipboard golire [58](#page-63-0) clonare video şi cadre animaţie [552](#page-557-0) codarea binară, în fişierele EPS [450](#page-455-0) codarea JPEG, în fişierele EPS [450](#page-455-0) cod temporal [542](#page-547-0) coloane, pentru poziţionare precisă [44](#page-49-0) Comanda Acoperire [493](#page-498-0) comanda Actiune nouă [608](#page-613-0) Comanda Afişare canale [264](#page-269-0) comanda Afişare felii automate [506](#page-511-0) Comanda Afişare globală stiluri strat [299](#page-304-0) comanda Afişare numere felii [506](#page-511-0) Comanda Afişare rigle [42](#page-47-0) Comanda Ajustare [46](#page-51-0), [242](#page-247-0) comanda Alb & negru [167](#page-172-0) Comanda Aliniere automată straturi [284](#page-289-0), [319](#page-324-0) Comanda Aliniere la selecţie [283](#page-288-0) Comanda Aliniere straturi [283](#page-288-0) Comanda Amestecare automată straturi [286](#page-291-0) Comanda Anulare [51](#page-56-0) Comanda Anulare globală transformare culori [531](#page-536-0) Comanda Aplatizare cadre în straturi [576](#page-581-0) Comanda Aplatizare imagine [289](#page-294-0) Comanda Aplicare imagine [274](#page-279-0) comanda Ascundere felii automate [506](#page-511-0) Comanda Ascundere globală stiluri strat [299](#page-304-0) comanda Ascundere numere felii [506](#page-511-0) Comanda Atribuire profil [141](#page-146-0) comanda Balans de culoare [180](#page-185-0) Comanda Blocare/Deblocare culori selectate [532](#page-537-0) comanda Blocare felii [509](#page-514-0) Comanda Calcule [275](#page-280-0) Comanda Căutare şi înlocuire [402](#page-407-0) Comanda Chenar [252](#page-257-0) comanda Colorare automată despre [182,](#page-187-0) [183](#page-188-0) opţiuni pentru [182](#page-187-0)

din trasee [375](#page-380-0)

Comanda Configurare probă [135,](#page-140-0) [156](#page-161-0) comanda Contrast automat despre [181](#page-186-0) opţiuni pentru [182](#page-187-0) Comanda Conturare [348](#page-353-0) Comanda Contur traseu [349](#page-354-0) Comanda Conversie în scris punctual [400](#page-405-0) Comanda Conversie în text paragraf [400](#page-405-0) Comanda Conversie la forme [425](#page-430-0) Comanda Conversie la obiect inteligent [306](#page-311-0) Comanda Conversie la profil [142](#page-147-0) Comanda Conversie la strat [308](#page-313-0) Comanda Copiere cadre [562](#page-567-0) Comanda Copiere stil strat [301](#page-306-0) Comanda Corecţie proporţie pixeli [546](#page-551-0) comanda Creare droplet în submeniul Automat [614](#page-619-0) comanda Creare felii din ghidaje [504](#page-509-0) Comanda Creare straturi [302](#page-307-0) Comanda Creare traseu de lucru [375](#page-380-0) Comanda Creare traseu de lucru (pentru text) [425](#page-430-0) Comanda Creştere [252](#page-257-0) Comanda Culoare nouă [530](#page-535-0) comanda Culoare selectivă [178](#page-183-0) comanda Curbe adăugare puncte cu [162](#page-167-0) ajustare balans de culoare şi interval tonal cu [162](#page-167-0) ajustare culori şi tonuri cu [163](#page-168-0) despre [159](#page-164-0) opțiuni automate pentru [182](#page-187-0) scurtături pentru [164](#page-169-0) setare valori pentru tonuri luminoase şi întunecate cu [171](#page-176-0) setare valori ţintă cu [172](#page-177-0) utilizare instrumente pipetă pentru ajustarea tonalităţii [164](#page-169-0) Comanda Definire pensulă [328](#page-333-0) Comanda Definire tipar [350](#page-355-0) Comanda Degrupare [319](#page-324-0) comanda Desaturare [185](#page-190-0) Comanda Deschidere [73,](#page-78-0) [75](#page-80-0) comanda Deschidere ca [73](#page-78-0) Comanda Deschidere ca obiect inteligent [306](#page-311-0)

comanda Combinare felii [508](#page-513-0)

comanda Deschidere recente [72](#page-77-0) Comanda Deselectare [241](#page-246-0) Comanda Deselectare globală culori [531](#page-536-0) Comanda Dezactivare adăugare/ ştergere automată [373](#page-378-0) Comanda Dimensiune canava [191](#page-196-0) comanda Dimensiune imagine cu ajutorul opţiunii Automat [68](#page-73-0) modificarea dimensiunilor în pixeli [67](#page-72-0) Comanda Distribuire straturi [284](#page-289-0) Comanda Divizare canale [266](#page-271-0) Comanda Duplicare [42](#page-47-0) Comanda Duplicare canal [266](#page-271-0) Comanda duplicare traseu [371](#page-376-0) Comanda Efectuare selectii [375](#page-380-0) comanda Egalizare [184](#page-189-0) Comanda Export conţinut [307](#page-312-0) Comanda Export straturi în fişiere, în Photoshop [454](#page-459-0) Comanda Extragere, previzualizare cu [262](#page-267-0) Comanda Fără întreruperi [421](#page-426-0) comanda Felie strat nouă [505](#page-510-0) comanda Filtru fotografic despre [179](#page-184-0) filtre de culoare personalizate [179](#page-184-0) filtre de încălzire [179](#page-184-0) filtre de răcire [179](#page-184-0) comanda Foaie contacte II [469](#page-474-0) Comanda Fuzionare canale [266](#page-271-0) comanda Fuzionare în HDR [80](#page-85-0) Comanda Fuzionare straturi vizibile [289](#page-294-0) Comanda Gama [520](#page-525-0) Comanda Gamă culoare despre [248](#page-253-0) Optiunea Dispersie pentru [249](#page-254-0) previzualizare selecţie [250](#page-255-0) Comanda Golire [58,](#page-63-0) [260](#page-265-0) Comanda Golire stil strat [301](#page-306-0) comanda Import [70](#page-75-0) Comanda Import dosar sub formă de cadre [549](#page-554-0) comanda Inserare stop [609](#page-614-0) Comanda Instantaneu [55](#page-60-0) Comanda Inversare [251](#page-256-0) comanda Invertire [185](#page-190-0) comanda Împachetare imagini despre [470](#page-475-0) personalizare machete [472](#page-477-0) comanda Încărcare actiuni [607](#page-612-0)

Comanda Închidere traseu din InDesign;trasee închidere [359,](#page-364-0) [361](#page-366-0) comanda Încorporare filigran [465](#page-470-0) comanda Înlocuire acţiuni [607](#page-612-0) Comanda Înlocuire continut [307](#page-312-0) comanda Înlocuire culoare [176](#page-181-0) Comanda Lipire în [256](#page-261-0) comanda Luminozitate/Contrast [180](#page-185-0) Comanda Majuscule mici [408](#page-413-0) comanda Mapare degrade [186](#page-191-0) comanda Mixer canale creare imagini monocrome [177](#page-182-0) mixare canale [177](#page-182-0) opţiunea Canal de ieşire [177](#page-182-0) optiunea Constant [177](#page-182-0), [178](#page-183-0) Comanda Mod buton [605](#page-610-0) Comanda Modificare conţinut strat [304](#page-309-0) comanda Niveluri ajustare de interval tonal cu [158](#page-163-0) ajustare interval tonal cu [157](#page-162-0) ajustare tonalitate cu pipete în [164](#page-169-0) asignare valori pentru tonurile întunecate cu [171](#page-176-0) asignare valori pentru tonurile luminoase cu [171](#page-176-0) corectare dominante de culoare cu [159](#page-164-0) despre [157](#page-162-0) glisoare Niveluri de ieşire [171](#page-176-0) glisoare Niveluri de intrare [157](#page-162-0) opţiuni automate pentru [182](#page-187-0) Setare pipetă punct gri în [159](#page-164-0) setare valori ţintă cu [172](#page-177-0) comanda Niveluri automate decupare valori implicite [181](#page-186-0) despre [181,](#page-186-0) [183](#page-188-0) opţiuni pentru [182](#page-187-0) comanda Nuantă/Saturatie ajustare [165](#page-170-0) colorare imagini în tonuri de gri cu [166](#page-171-0) despre [165](#page-170-0) modificare gamă de culoare cu pipete [166](#page-171-0) specificare gamă de culoare cu [165](#page-170-0) Comanda Obiect inteligent nou prin copiere [307](#page-312-0) comanda Opţiuni redare [605](#page-610-0) Comanda Opţiuni Tipărire [478](#page-483-0) comanda Plasare, despre [76](#page-81-0) comanda Posterizare, despre [185](#page-190-0)

comanda Potrivire culoare ajustări de culori cu [175](#page-180-0) despre [173](#page-178-0) potrivire culoare între straturi [174](#page-179-0) Comanda Potrivire pe ecran [36](#page-41-0) comanda Prag [185](#page-190-0) Comanda Probă culoare [156](#page-161-0) Comanda Rafinare muchie [253](#page-258-0) Comanda Reselectare [242](#page-247-0) comanda Resetare actiuni [607](#page-612-0) Comanda Revenire [51](#page-56-0) Comanda Rotire canava [190](#page-195-0) Comanda Salvare [435,](#page-440-0) [436](#page-441-0) comanda Salvare actiuni [607](#page-612-0) Comanda Salvare ca [435](#page-440-0), [436](#page-441-0) Comanda Salvare curent [20](#page-25-0) Comanda Salvare optimizată [518](#page-523-0) Comanda Salvare pentru Web [435](#page-440-0), [518](#page-523-0) Comanda Salvare selecţie [272](#page-277-0) Comanda Salvare spaţiu de lucru [20](#page-25-0) Comanda Salvare versiune [435](#page-440-0) Comanda Scalare efecte [301](#page-306-0) Comanda Schimbare mod condițional [112](#page-117-0) Comanda Set [613](#page-618-0) Comanda Sortare după luminanţă [530](#page-535-0) Comanda Sortare după nuanţă [530](#page-535-0) Comanda Sortare după popularitate [530](#page-535-0) Comanda Strat prin copiere [307](#page-312-0) Comanda Strat prin decupare [279](#page-284-0) Comanda Subscript [408](#page-413-0) Comanda Superscript [408](#page-413-0) Comanda Ştergere culoare [532](#page-537-0) comanda Ştergere felie [509](#page-514-0) Comanda Ştergere spaţiu de lucru  $20$ Comanda Tabel culori [117](#page-122-0) Comanda Tăiere [188](#page-193-0), [260](#page-265-0) Comanda Tipărire [478](#page-483-0), [479](#page-484-0) Comanda Tipărire o copie [479](#page-484-0) Comanda Toate majuscule [408](#page-413-0) comanda Tonuri întunecate/ Tonuri luminoase [168](#page-173-0) Comanda Transformare [38](#page-43-0) Comanda Transformare/Anulare transformare culori selectate pentru Web [531](#page-536-0) Comanda Transformare liberă, despre [214](#page-219-0) comanda Trasee către Illustrator [476](#page-481-0)

Comanda Traseu curent [316](#page-321-0) comanda Umbră/Evidentiere [168](#page-173-0) Comanda Umplere [347,](#page-352-0) [348](#page-353-0) comanda Variaţii [184](#page-189-0) Comanda Verificare ortografică [402](#page-407-0) Comanda Vizualizare nouă [37](#page-42-0) Comandă nouă [70](#page-75-0) comenzi, înregistrare în acţiuni [608](#page-613-0) Comenzi de mătuire comanda Defranjurare [255](#page-260-0) comanda Înlăturare mătuire albă [255](#page-260-0) comanda Înlăturare mătuire neagră [255](#page-260-0) comenzi pentru ajustări de culori şi de tonuri Contrast automat [181](#page-186-0) Înlocuire culoare [176](#page-181-0) Nuanţă/Saturaţie [165](#page-170-0) Potrivire culoare [175](#page-180-0) compensare punct de negru [145](#page-150-0) componente traseu copiere [372](#page-377-0) modificare formă [371](#page-376-0) mutare [371](#page-376-0) suprapunere [371](#page-376-0) ştergere [372](#page-377-0) compozitii straturi actualizare [312](#page-317-0) aplicare şi vizualizare [312](#page-317-0) lucru cu [311](#page-316-0) ştergere [313](#page-318-0) validare [312](#page-317-0) compresia fişierelor. Vezicompresie compresia JPEG. Vezi format JPEG Compresia Lemple-Zif-Welch (LZW) [455](#page-460-0) Compresia Run Length Encoding (RLE) [455](#page-460-0) compresie despre [455](#page-460-0) compresie CCIT [455](#page-460-0) compresie cu pierderi format JPEG şi [455](#page-460-0) comprimare PDF [443](#page-448-0) Comprimare ZIP [455](#page-460-0) configurare pagină [478](#page-483-0), [481](#page-486-0) Consorţiul Internaţional pentru Culori (International Color Consortium - ICC) [129](#page-134-0) contrast ajustare; luminozitate [169](#page-174-0) ajustări automate [181](#page-186-0)

controale modale, în acţiuni [609](#page-614-0) conturare chenare de selecţie [252](#page-257-0) selectii [346](#page-351-0) contur progresiv [254](#page-259-0) contururi [298](#page-303-0) contururi, scurtături de la tastatură pentru [636](#page-641-0) conversie puncte de ancorare [373](#page-378-0) convolutie [390](#page-395-0) copiere ilustraţii PostScript din stocarea temporară [259](#page-264-0) în timpul tragerii [257](#page-262-0) între aplicaţii [258](#page-263-0) selecţii [256](#page-261-0) stiluri [301](#page-306-0) utilizare tragere şi plasare [258](#page-263-0) copii multiple. Vezi duplicare corectare distorsiune lentile [202](#page-207-0) corectare greşeli anularea ultimei acţiuni [51](#page-56-0) revenire la imagine salvată [51](#page-56-0) corecţii de culoare. Consultațiajustări de culori și de tonuri Creator tipare [351](#page-356-0) cromaticitate, despre [109](#page-114-0) cronologie navigare [543](#page-548-0) previzualizare clipuri video şi animaţii [573](#page-578-0) cuantizare browser;cuantizare aplicată de browser [527](#page-532-0) despre [117](#page-122-0) în animatii [575](#page-580-0) setarea Fără cuantizare [533](#page-538-0) transformare în culori sigure pentru Web [531](#page-536-0) transparenţă, în paleta Optimizare [529](#page-534-0) cuantizare difuzie [529](#page-534-0) cuantizare tipar [529](#page-534-0) culoare fundal editare cu paleta Culoare [124](#page-129-0) pagini Web [537](#page-542-0) selectare [118](#page-123-0), [125](#page-130-0) umplere selecţii cu [347](#page-352-0) Culoare HKS model [123](#page-128-0) culoare mată, selectare [116](#page-121-0) culoare plan frontal editare cu paleta Culoare [124](#page-129-0) selectare [118](#page-123-0), [125](#page-130-0)

selectare cu instrumentul Pipetă [119](#page-124-0) umplere selecţii cu [347](#page-352-0) culori asociere [174](#page-179-0) blocare în paleta Tabel de culori [532](#page-537-0) conversie la tonuri de gri [112](#page-117-0) invertire în imagini [185](#page-190-0) în grafice digitale [109](#page-114-0) mapare la transparenţă [531](#page-536-0) pentru text [406](#page-411-0) straturi sau grupuri [287](#page-292-0) ştergere [532](#page-537-0) transformare în paleta pentru Web [531](#page-536-0) Vezi şiculoare fundal, gestionarea culorilor [406](#page-411-0) Vezi şi gestionare culori, model de culoare [129](#page-134-0) Culori ANPA [123](#page-128-0) culori complementare. Consultaţi cercul culorilor culori de cerneală personalizate, selectarea în Alegere culoare Adobe [122](#page-127-0) culori de proces consideratii privind gestionarea culorilor [132](#page-137-0) culori din afara gamei reproductibile despre [156](#page-161-0) culori în afara culorii din gama reproductibilă selectare [248](#page-253-0) culori în afara gamei reproductibile afisate în paleta Informații [38](#page-43-0) alertă în Alegere culoare [119](#page-124-0) culori netipăribile [122](#page-127-0) culori pentru editarea măştii [272](#page-277-0) culori sigure pentru Web despre [122,](#page-127-0) [526](#page-531-0) schimbare în [122](#page-127-0) selectarea în Alegere culoare Adobe [122](#page-127-0) selectarea în paleta Culoare [121](#page-126-0) culori spot acoperire [499](#page-504-0) consideraţii privind gestionarea culorilor [132](#page-137-0) despre [497](#page-502-0) culori supratipărire [496](#page-501-0) Culori Toyo [123](#page-128-0) curbe desenare, cu instrumentul Stilou [359,](#page-364-0) [361](#page-366-0) remodelare [368,](#page-373-0) [369](#page-374-0) curbe, crearea unei curbe netede şi ascutite [367](#page-372-0)

cursoare instrumente [31](#page-36-0) cursor pensulă [325](#page-330-0) cvadricromiile. Consultaţi bicromiile

### **D**

deblocare felii Consultaţifeliile decalaj cadru [564](#page-569-0) decupare în comanda Niveluri automate [181](#page-186-0) definire scurtături [623](#page-628-0) definire şi ajustare planuri de perspectivă cu punct de fugă  $223$ defocalizare lentile, adăugare [205](#page-210-0) deformare imagine [211](#page-216-0) deformare imagineConsultaţiimagini deformări aplicate cu filtru Lichefiere [218](#page-223-0) reconstruire [221](#page-226-0) degradeuri aplicare [342](#page-347-0) bibliotecă [343](#page-348-0) creare [344](#page-349-0) creare presetări pentru [345](#page-350-0) mapare interval tonal la [186](#page-191-0) scurtături de la tastatură pentru [636](#page-641-0) straturi de umplere [304](#page-309-0) transparenţă [343](#page-348-0), [344](#page-349-0) deplasare felii [506](#page-511-0) scurtături de la tastatură pentru [634](#page-639-0) straturi [283](#page-288-0) deplasare faţă de linia de bază [414](#page-419-0) deplasare puncte de ancorare şi segmente de traseu [370](#page-375-0) deschidere fişiere EPS [74](#page-79-0) fişiere PDF [73](#page-78-0) fişiere Photo CD [75](#page-80-0) deselectare selecţii [241](#page-246-0) desen dinspre centru spre exterior [354](#page-359-0) desenare cerc sau pătrat; conturare [349](#page-354-0) curbe urmate de linii drepte [362](#page-367-0) despre [353](#page-358-0) formă de covrig sau roată [355](#page-360-0) formă personalizată [356](#page-361-0) forme [354](#page-359-0) forme multiple într-un strat [355](#page-360-0) trasee, cu instrumentul Stilou [358,](#page-363-0) [359](#page-364-0), [361](#page-366-0)

design set de caractere. Consultaţi fonturi despărţiere în silabe evitare întreruperi [421](#page-426-0) despărţire în silabe automată [420](#page-425-0) metode de compoziţie şi [421](#page-426-0) opţiuni [420](#page-425-0) DIC Color Guide [123](#page-128-0) dimensiune disc de lucru, vizualizare [41](#page-46-0) dimensiune document despre [67](#page-72-0) vizualizare [41](#page-46-0) dimensiune document, vizualizare [41](#page-46-0) dimensiune fişier despre [63](#page-68-0) monitorizare [288](#page-293-0) necesar pentru canale alfa [263](#page-268-0) scanare şi [494](#page-499-0) dimensiune imagine [61](#page-66-0) dimensiuni de tipărire modificare [67,](#page-72-0) [481](#page-486-0) dimensiunile pixelilor reeşantionare şi [65](#page-70-0) dimensiuni pixel canale noi [263](#page-268-0) maxime [64](#page-69-0) vizualizare [63](#page-68-0) dinamică formă, pentru pensule [332](#page-337-0) discuri de lucru [57](#page-62-0) dispunere automată cadre [565](#page-570-0) distorsiune butoi [202](#page-207-0) distorsiune lentile [202](#page-207-0) distorsiune negativă [202](#page-207-0) distorsiune trapezoidală, corectare [188](#page-193-0) distribuire forme [372](#page-377-0) straturi [284](#page-289-0) Divizarea feliilor [507](#page-512-0) Divizare tonare [98](#page-103-0) DNG (Digital Negative); format fişier Digital Negative, despre [457](#page-462-0) documente, scurtături de la tastatură pentru [633](#page-638-0) dominante de culoare Consultati și balans de culoare [181](#page-186-0) corectare cu Niveluri [159](#page-164-0) corectare cu pipete [164](#page-169-0) dpi (puncte per inch) [60](#page-65-0) droplet-uri

creare în Photoshop [614](#page-619-0) creare pentru diverse sisteme de operare [614](#page-619-0) despre [614](#page-619-0) probleme de compatibilitate [614](#page-619-0) procesare fişiere cu [614](#page-619-0)

### **E**

ecrane semitonuri despre [64](#page-69-0) Editare fără distrugerea informaţiilor, despre [305](#page-310-0) Efect Bizotare şi Stampare [296](#page-301-0) Efect Contur [296](#page-301-0) efecte amestecare grupare [292](#page-297-0) efecte de scalare [301](#page-306-0) eliminare [301](#page-306-0) modificare cu contururi [298](#page-303-0) scalare [301](#page-306-0) efecte iluminare [299](#page-304-0) efecte muchii [382](#page-387-0) efecte speciale cu filtre [382](#page-387-0) Efect Strălucire exterioară [296](#page-301-0) Efect Strălucire interioară [296](#page-301-0) Efectul de iluminare Direcţional [394](#page-399-0) Efectul de iluminare Omni [394](#page-399-0) Efectul Reflector [394](#page-399-0) Efect Umbră interioară [296](#page-301-0) Efect Umbrire [296](#page-301-0) element ALT HTML [511](#page-516-0) element MESSAGE HTML [511](#page-516-0) eliberare suprafeţe, cu filtrul Lichefiere [217](#page-222-0) e-mail salvare pentru [524](#page-529-0) Encapsulated PostScript (EPS). Vezi fişiere EPS eşantionare din straturi [280](#page-285-0) imagini cu instrumentul Plasture [198](#page-203-0) imagini cu un instrument [193,](#page-198-0) [195](#page-200-0) eşantionare cu instrumentul Pipetă [119](#page-124-0) eşantionare de culori despre [152](#page-157-0) eşantionoare de culoare afişare sau ascundere [153](#page-158-0) modificare afişare pentru [153](#page-158-0) mutare [153](#page-158-0) Every-line Composer [421](#page-426-0) export bicromii [497](#page-502-0) informaţii 3D în punctul de fugă [223](#page-228-0)

măsurare în punctul de fugă [223](#page-228-0) texturi în punctul de fugă [223](#page-228-0) transparenţă [474](#page-479-0) trasee [476](#page-481-0) Extensible Metadata Platform (XMP) [461](#page-466-0) extensii nume fişiere, preferinţe pentru salvare [437](#page-442-0) extragerea obiectelor din fundal [261](#page-266-0)

### **F**

felii adăugare legături la [510](#page-515-0) ajustare la [507](#page-512-0) aliniere [509](#page-514-0) blocare [509](#page-514-0) combinare [508](#page-513-0) conversie [505](#page-510-0) conversie de felii automate în utilizator [505](#page-510-0) copiere [508](#page-513-0) creare cu instrumentul Feliere [504](#page-509-0) creare din ghidaje [504](#page-509-0) creare din straturi [504](#page-509-0) culoare [505](#page-510-0) culoare de fundal pentru [510](#page-515-0) deblocare [509](#page-514-0) deplasare [506](#page-511-0) despre [503](#page-508-0) duplicare [508](#page-513-0) insigne în [506](#page-511-0) limite de [506](#page-511-0) linii [505](#page-510-0) linii felie [506](#page-511-0) lucrul în Salvare pentru Web [521](#page-526-0) modificare [508](#page-513-0) modificare ordine de stivuire pentru [508](#page-513-0) numerotare a [505](#page-510-0) opţiuni de ieşire pentru [510](#page-515-0) redenumire [510](#page-515-0) redimensionare [506](#page-511-0) selectare [506](#page-511-0) specificarea mesajelor de browser în opţiunile de export [511](#page-516-0) ştergere [509](#page-514-0) tipul Fără imagine [510](#page-515-0) tipul Imagine [510](#page-515-0) tipuri de [503](#page-508-0) tipuri de;felii [503](#page-508-0) tip utilizator;felii [503](#page-508-0) vizualizare [505](#page-510-0) felii automate. Consultaţi feliile

felii strat, creare [505](#page-510-0) felii tabel [503](#page-508-0) felii utilizator. Consultaţi feliile fereastră document, vizualizare informaţii despre fişier în [41](#page-46-0) fileuri, salvare cu filtrul Lichefiere  $222$ filigrane, încorporare [464,](#page-469-0) [465](#page-470-0) filtre Altele [389](#page-394-0) aplicare [379,](#page-384-0) [381](#page-386-0) aplicare cumulată [380](#page-385-0) aplicare din Galerie filtre [380](#page-385-0) Artistic [383](#page-388-0) Claritate [387](#page-392-0) Colaj [383](#page-388-0) crearea fundalurilor cu [382](#page-387-0) creare efecte speciale cu [382](#page-387-0) Creion colorat [383](#page-388-0) Crochiu [388](#page-393-0) Defocalizare lentile [210](#page-215-0), [384](#page-389-0) Deformare [385,](#page-390-0) [391](#page-396-0) Digimarc [390,](#page-395-0) [464](#page-469-0) Efecte iluminare [393](#page-398-0) Frescă [383](#page-388-0) Granulaţie film [383](#page-388-0) îmbunătăţire performanţă cu [382](#page-387-0) Neclaritate [384](#page-389-0) opţiunea Împachetare împrejur [391](#page-396-0) opţiunea Repetare pixeli muchie [391](#page-396-0) Pensulă uscată [383](#page-388-0) pentru imagini de 16 biţi [379](#page-384-0) pentru imagini de 8 biţi [379](#page-384-0) Pixelare [386](#page-391-0) previzualizare [379](#page-384-0), [381](#page-386-0) Randare [387](#page-392-0) Stilizare [388](#page-393-0) Strălucire neon [383](#page-388-0) Tencuială [383](#page-388-0) Tuşe pensulă [385](#page-390-0) Video [389](#page-394-0) Zgomot [386](#page-391-0) filtre de culoare personalizate, în comanda Filtru fotografic [179](#page-184-0) filtre de încălzire [179](#page-184-0) filtre de răcire [179](#page-184-0) filtre Digimarc citirea unui filigran [464](#page-469-0) despre [464](#page-469-0) indicator de intensitate a semnalului pentru [466](#page-471-0) înainte de adăugare [464](#page-469-0), [465](#page-470-0)

setarea durabilităţii filigranului [466](#page-471-0) Filtre inteligente aplicare [308](#page-313-0) ascundere [309](#page-314-0) copiere [308](#page-313-0) deplasare [308](#page-313-0) despre [308](#page-313-0) dezactivare măşti [310](#page-315-0) duplicare [309](#page-314-0) editare [309](#page-314-0) mascare [310](#page-315-0) reordonare [309](#page-314-0) setare opţiuni de amestecare [309](#page-314-0) stergere [309](#page-314-0) Filtrele Altele [389](#page-394-0) Filtrele Artistic [383](#page-388-0) Filtrele Crochiu [388](#page-393-0) Filtrele Deformare [385](#page-390-0) Filtrele Neclaritate şi Neclaritate accentuată [384](#page-389-0) Filtrele Pixelare [386](#page-391-0) Filtrele Randare [387](#page-392-0) Filtrele Stilizare [388](#page-393-0) Filtrele Textură [389](#page-394-0) Filtrele Tuşe pensulă [385](#page-390-0) Filtrele Zgomot [386](#page-391-0) filtre Video Culori NTSC [389](#page-394-0) De-întretesere [389](#page-394-0) Filtru Claritate [205](#page-210-0), [387](#page-392-0) Filtru Claritate inteligentă [206](#page-211-0) filtru Claritate optimizată despre [205,](#page-210-0) [207](#page-212-0) Filtru Claritate optimizată clarificare selectivă [208](#page-213-0) după re-eşantionare [66](#page-71-0) Filtru Corectie lentile [203](#page-208-0) Filtru Defocalizare lentile [210,](#page-215-0) [384](#page-389-0) Filtrul Acuarelă [384](#page-389-0) Filtrul Adăugare zgomot [386](#page-391-0) Filtrul Aplicare atomizor [385](#page-390-0) Filtrul Basorelief [388](#page-393-0) Filtrul Burete [383](#page-388-0) Filtrul Cărbune [388](#page-393-0) Filtrul Ciupire [385](#page-390-0) Filtrul Claritate accentuată [387](#page-392-0) Filtrul Claritate muchii [387](#page-392-0) Filtrul Colaj [383](#page-388-0) Filtrul Contur destrămat [388](#page-393-0) Filtrul Contur posterizat [383](#page-388-0) Filtrul Contur strălucitor [389](#page-394-0) Filtrul Coordonate polare [385](#page-390-0) Filtrul Creion caligrafic [388](#page-393-0)

Filtrul Creion colorat [383](#page-388-0) Filtrul Creion Conté [388](#page-393-0), [391](#page-396-0) Filtrul Cretă & Cărbune [388](#page-393-0) Filtrul Cristalizare [386](#page-391-0) Filtrul Crom [388](#page-393-0) Filtrul Culori NTSC [389](#page-394-0) Filtrul Curbe de nivel [389](#page-394-0) Filtrul Cuţit de paletă [383](#page-388-0) Filtrul Dale [389](#page-394-0) Filtrul Dale mozaic [389](#page-394-0) Filtrul Decalaj [390](#page-395-0) Filtrul Deformare Sferă [386](#page-391-0) Filtrul De-întreţesere [389](#page-394-0) Filtrul Difuz [388](#page-393-0) Filtrul Dizlocare [385](#page-390-0) filtrul Efecte iluminare adăugare [395](#page-400-0) crearea stilurilor cu [395](#page-400-0) despre [387,](#page-392-0) [393](#page-398-0) texturi în [396](#page-401-0) Filtrul Eliminare pete [386](#page-391-0) Filtrul Extragere [260](#page-265-0), [261](#page-266-0) Filtrul Extrudare [389](#page-394-0) Filtrul Faţetare [386](#page-391-0) Filtrul Filtru trece sus [390](#page-395-0) Filtrul Fotocopie [388](#page-393-0) Filtrul Fragmentare [386](#page-391-0) Filtrul Frescă [383](#page-388-0) Filtrul Granulare [389](#page-394-0) Filtrul Granulaţie film [383](#page-388-0) Filtrul Hârtie note [388](#page-393-0) Filtrul Hârtie umedă [388](#page-393-0) Filtrul Haşură oblică [385](#page-390-0) filtru Lichefiere afişare fundaluri cu [223](#page-228-0) deformare imagini cu [218](#page-223-0) îngheţare şi eliberare suprafeţe cu [220](#page-225-0) Filtrul Împachetare în plastic [383](#page-388-0) Filtrul Împroşcare [385](#page-390-0) Filtrul Înclinare [386](#page-391-0) Filtrul Întindere [383](#page-388-0) Filtrul Lichefiere aplicare fileuri cu [222](#page-227-0) deformare imagine [217](#page-222-0) deplasare pixeli la dreapta cu [218](#page-223-0) despre [217](#page-222-0) invertire suprafete blocate cu [220](#page-225-0) reconstruire [221](#page-226-0) salvare fileuri cu [222](#page-227-0) setare opţiuni instrument pentru  $219$ 

utilizare opţiuni mască pentru [220](#page-225-0) Filtrul Maxim [209](#page-214-0) Filtrul Median [209](#page-214-0), [386](#page-391-0) Filtrul Mezzontinta [387](#page-392-0) Filtrul Minim şi Maxim [390](#page-395-0) Filtrul Mozaicare [387](#page-392-0) Filtrul Muchii accentuate [385](#page-390-0) Filtrul Neclaritate bilaterală [385](#page-390-0) Filtrul Neclaritate Casetă [384](#page-389-0) Filtrul Neclaritate de mişcare [384](#page-389-0) Filtrul Neclaritate după formă [384](#page-389-0) Filtrul Neclaritate gaussiană [384](#page-389-0) Filtrul Neclaritate Inteligentă [385](#page-390-0) Filtrul Neclaritate medie [384](#page-389-0) Filtrul Neclaritate radială [384](#page-389-0) Filtrul Nervuri [389](#page-394-0) Filtrul Nori [387](#page-392-0) Filtrul Nori cu diferenţă [387](#page-392-0) Filtrul Pasteluri brute [383,](#page-388-0) [391](#page-396-0) Filtrul Pensulă uscată [383](#page-388-0) Filtrul Personalizat [390](#page-395-0) Filtrul Peticire [389](#page-394-0) Filtrul Praf & Zgârieturi [386](#page-391-0) Filtrul Punctificare [387](#page-392-0) Filtrul Refracţie lentile [387](#page-392-0) Filtrul Schite în tus [385](#page-390-0) Filtrul Semiton color [386](#page-391-0) Filtrul Solarizare [389](#page-394-0) Filtrul Stampare [389](#page-394-0) Filtrul Sticlă [385,](#page-390-0) [391](#page-396-0) Filtrul Strălucire difuză [385](#page-390-0) Filtrul Strălucire neon [383](#page-388-0) Filtrul Structură reticulară [388](#page-393-0) Filtrul Substrat [383,](#page-388-0) [391](#page-396-0) Filtrul Sumi-e [385](#page-390-0) Filtrul Ştampilă [388](#page-393-0) Filtrul Tencuială [383,](#page-388-0) [388](#page-393-0) Filtrul Texturizator [389,](#page-394-0) [391](#page-396-0) Filtrul Tipar semiton [388](#page-393-0) Filtrul Trasare contur [389](#page-394-0) Filtrul Turbionare [386](#page-391-0) Filtrul Tuşe diagonale [385](#page-390-0) Filtrul Tuşe întunecate [385](#page-390-0) Filtrul Unduire [385](#page-390-0) Filtrul Val [386](#page-391-0) Filtrul Vânt [389](#page-394-0) Filtrul Vălurire ocean [385](#page-390-0) Filtrul Vitraliu [389](#page-394-0) Filtrul Zigzag [386](#page-391-0) fişiere extensii pentru [436](#page-441-0) salvare preferinţe [436](#page-441-0)

fişiere 3D deschidere [599](#page-604-0) formate acceptate [598](#page-603-0) salvare [603](#page-608-0) fişiere ataş [102,](#page-107-0) [103](#page-108-0), [461](#page-466-0) fişiere ataş XMP în Camera Raw [102](#page-107-0) vizualizare în Bridge [103](#page-108-0) fişiere compatibile PDF/X, opţiuni [444](#page-449-0) fişiere conforme cu PDF/X standarde [442](#page-447-0) fişiere DICOM adnotare [587](#page-592-0) afişarea acoperirilor [588](#page-593-0) ajustarea contrastului şi luminozității [588](#page-593-0) deschidere [587](#page-592-0) export ca JPEG [588](#page-593-0) importul cadrelor ca straturi [588](#page-593-0) marcare ca anonime [588](#page-593-0) mărirea şi micşorarea [588](#page-593-0) panoramarea [588](#page-593-0) plasarea în ferestre [588](#page-593-0) scripting [587](#page-592-0) setarea opţiunilor [587](#page-592-0) vizualizarea anteturilor [587](#page-592-0) vizualizarea metadatelor [588](#page-593-0) fişiere EPS codarea binară [450](#page-455-0) codarea JPEG [450](#page-455-0) deschidere [74](#page-79-0) despre [456](#page-461-0) salvare [449](#page-454-0) salvarea în format DCS [450](#page-455-0) fişiere în format brut cameră aberaţii de cromaticitate [100](#page-105-0) adâncime culoare [106](#page-111-0) ajustări de profiluri [99](#page-104-0) balans de alb în [95](#page-100-0) bază de date pentru setări [103](#page-108-0) cache în Bridge [88,](#page-93-0) [91](#page-96-0) claritate [101](#page-106-0) controale de ajustare tonală pentru [97](#page-102-0) controale de previzualizare [90](#page-95-0) controale de vizualizare [90](#page-95-0) copiere şi lipire setări în Bridge [104](#page-109-0) corectare culoare dominantă [99](#page-104-0) culori non-neutre în [99](#page-104-0) decupare şi îndreptare imagini [101](#page-106-0) despre [87](#page-92-0)

export setări [105](#page-110-0) fişiere ataş XMP [103](#page-108-0) histogramă şi valori RGB [94](#page-99-0) pixeli din [106](#page-111-0) procesare automată loturi [92](#page-97-0) reducere zgomot [101](#page-106-0) reeşantionare [105](#page-110-0) rezoluție tipărire pentru [105,](#page-110-0) [106](#page-111-0) salvare în alte formate de fişiere  $93$ salvare şi restaurare setări [102](#page-107-0) setare profil de culoare şi adâncime culoare [105](#page-110-0) vignetare [100](#page-105-0) fisiere legate consideratii privind gestionarea culorilor [132](#page-137-0) fişiere PDF niveluri de compatibilitate [442](#page-447-0) presetare Adobe PDF [445](#page-450-0) securitate [445](#page-450-0) Fişiere PDF salvare; Portable Document Format (PDF) [439](#page-444-0) fişiere Photo CD [75](#page-80-0) fişier ReadMe [1](#page-6-0) focalizare apropiere sau depărtare [35](#page-40-0) foi de stiluri în cascadă (CSS) Generare opţiune de ieşire felie CSS [537](#page-542-0) fonturi familii de fonturi [408](#page-413-0) lipsă [410](#page-415-0) OpenType [410](#page-415-0) previzualizare [409](#page-414-0) Fonturi Multiple Master [409](#page-414-0) fonturi OpenType despre [410](#page-415-0) previzualizare [409](#page-414-0) Fonturi TrueType [409](#page-414-0) Fonturi Type 1 [409](#page-414-0) formare text Roman sau simplu [408](#page-413-0) formatare text Consultaţi şi fonturi, stiluri de caracter, stiluri de paragraf format Cineon despre [457](#page-462-0) salvarea în [451](#page-456-0) formate pentru secvenţe de imagini [539](#page-544-0) pentru video [539](#page-544-0) formate de compresie fără pierderi CCITT [455](#page-460-0) LZW [455](#page-460-0) RLE [455](#page-460-0)

ZIP [455](#page-460-0) formate de fişiere animație și film [457](#page-462-0) despre [435,](#page-440-0) [455](#page-460-0) pentru previzualizări neacceptate [456](#page-461-0) trasee acceptate [366](#page-371-0) formate de fişiere Web GIF şi PNG-8 [525](#page-530-0) JPEG [525](#page-530-0) PNG-24 [533](#page-538-0) formate fişiere Vezi şi compresie, caseta de dialog Salvare pentru Web, *nume de formate individuale* [455](#page-460-0) format fişier BMP despre [457](#page-462-0) salvarea în [451](#page-456-0) format fişier DCS DCS 1.0 [450](#page-455-0) DCS 2.0.450 pentru imagini cu canale spot [492](#page-497-0) format fişier DICOM despre [457](#page-462-0) format fişier EPS codarea binară [450](#page-455-0) codarea JPEG [450](#page-455-0) salvarea fişierelor în [449](#page-454-0) format fişier GIF despre [458](#page-463-0) opţiune Întreţesut pentru [449](#page-454-0) opţiune Normal pentru [449](#page-454-0) opţiuni de optimizare pentru [525](#page-530-0) setări de optimizate Web [525](#page-530-0) format fişier PCX [459](#page-464-0) format fişier PICT despre [459](#page-464-0) fişiere resursă PICT [460](#page-465-0) format fişier PNG despre [460](#page-465-0) opţiune Întreţesut [448](#page-453-0) optiuni pentru [448](#page-453-0) salvarea fişierelor în [448](#page-453-0) format fişier PNG-24 opţiuni de optimizare [533](#page-538-0) format fişier PNG-8 opţiuni de optimizare [525](#page-530-0) format IFF, despre [458](#page-463-0) format JPEG compresie [455](#page-460-0) despre [458](#page-463-0) opţiuni de optimizare [525](#page-530-0) salvare fişiere în [448](#page-453-0) specificarea calităţii imaginii [448](#page-453-0)

format JPEG 2000 canale alfa [454](#page-459-0) definirea unei regiuni de interes în [454](#page-459-0) despre [452,](#page-457-0) [458](#page-463-0) opţiunea Conformitate [453](#page-458-0) opţiunea Creştere miniatură [453](#page-458-0) opțiunea Dimensiune dală mozaic [453](#page-458-0) optiunea Filtru de undă [453](#page-458-0) optiunea Format metadate [453](#page-458-0) opţiunea Progresiv [454](#page-459-0) plug-in opţional [452](#page-457-0) salvarea în [452](#page-457-0) format PCD [75](#page-80-0) format pentru documente mari (PSB) despre [458](#page-463-0) Format pentru documente mari (PSB) salvare în [437](#page-442-0) format Photoshop [455](#page-460-0) format Photoshop 2.0, deschiderea fişierelor în [456](#page-461-0) format Photoshop PDF; fişiere PDF Photoshop PDF [459](#page-464-0) format Photoshop Raw despre [456](#page-461-0) salvarea în [451](#page-456-0) format PSD [455](#page-460-0) format Scitex [460](#page-465-0) format SWF despre [533](#page-538-0) format Targa [460](#page-465-0) format TIFF despre salvare fişiere în [447](#page-452-0) Formatul Bit Map Portabil [460](#page-465-0) formatul de fişier DCS despre [266,](#page-271-0) [456](#page-461-0) Formatul Diafilm [457](#page-462-0) formatul JP2. Vezi formatul JPEG 2000 formatul JPF. Vezi formatul JPEG 2000 Formatul OpenEXR [459](#page-464-0) Formatul Photoshop EPS. Consultaţi fişiere EPS Formatul PIXAR [460](#page-465-0) Formatul Radiance [460](#page-465-0) Formatul WBMP [461](#page-466-0) forme adăugare la; forme [355](#page-360-0) desenare [354](#page-359-0) desenare, cu instrumentul Stilou [358](#page-363-0) desenare personalizată [356](#page-361-0) distribuire [372](#page-377-0)

editare [357](#page-362-0) multiple într-un strat [355](#page-360-0) rasterizare [356](#page-361-0) roată [355](#page-360-0) salvare formă personalizată [356](#page-361-0) selectare formă personalizată [356](#page-361-0) forme vectoriale, despre [353](#page-358-0) frecventa ecranului despre [60](#page-65-0) frecventă ecran despre; frecvenţă. Consultaţi secțiunea Frecvența ecranului [64](#page-69-0) stabilirea rezoluției [68](#page-73-0) frecventă raster salvarea setărilor pentru [491](#page-496-0) scanare şi [493](#page-498-0) setare [489](#page-494-0) fundaluri conversie [278](#page-283-0) din efecte pentru filtre [382](#page-387-0) stiluri strat şi [295,](#page-300-0) [296](#page-301-0) ştergere; ştergere [324](#page-329-0) fuzionare canale [266](#page-271-0) straturi [288](#page-293-0) straturi de ajustare sau de umplere [304](#page-309-0) straturi ştampilate [289](#page-294-0) toate straturile vizibile [289](#page-294-0)

### **G**

Galerie filtre [380](#page-385-0) galerii foto creare [512](#page-517-0) stiluri [515](#page-520-0) utilizare token-uri în [515,](#page-520-0) [516](#page-521-0) galerii foto Web creare [513](#page-518-0) opțiuni pentru [514](#page-519-0) personalizare [515](#page-520-0) stiluri [515](#page-520-0) utilizare token-uri în [515,](#page-520-0) [516](#page-521-0) gamă culoare, specificare pentru compozitie [293](#page-298-0) game reproductibile [127](#page-132-0), [156](#page-161-0) game reproductibile de culori [127](#page-132-0) gestionarea culorilor gestionarea tipăririi în Photoshop [483](#page-488-0) în fişierele JPEG 2000 [453](#page-458-0) opţiuni de tipărire [482](#page-487-0) tipărirea tintelor de culoare [485](#page-490-0) tipărirea unui martor tipărit [484](#page-489-0) gestionarea culorilor de către driverul imprimantei [482](#page-487-0) gestionare culori configurare [130](#page-135-0) consideraţii privind culorile de proces şi culorile spot [132](#page-137-0) consideraţii privind importul imaginilor [132](#page-137-0), [133](#page-138-0) consideraţii privind tipărirea documentelor [136](#page-141-0) crearea unui mediu de vizualizare [128](#page-133-0) despre [127,](#page-132-0) [128,](#page-133-0) [129](#page-134-0) în straturi video [554](#page-559-0) pentru elemente grafice online [134](#page-139-0) pentru PDF-uri [134](#page-139-0) referinţă la setări pentru culoare [143](#page-148-0) salvare documente [436](#page-441-0) sincronizarea setărilor pentru culoare [131](#page-136-0) verificare virtuală culori [135](#page-140-0) Vezi şi profiluri de culoare, setări pentru culoare [138](#page-143-0) ghidaje ajustare [44](#page-49-0) Ghidaje inteligente [44](#page-49-0) Ghidaje inteligente, ascundere [45](#page-50-0) Ghidaje inteligente [45](#page-50-0) ghilimele drepte Consultatitext, formatare ghilimele tipografice [401](#page-406-0) GIF-uri animate Consultaţi animaţii [539](#page-544-0) glifuri în fonturi OpenType [410](#page-415-0) glifuri, spaţiere pentru [418](#page-423-0) glifuri alternative fonturi OpenType [410](#page-415-0) Glisiera Prag [391](#page-396-0) glisoare glisoare pop-up [22](#page-27-0) glisoare stânga-dreapta [22](#page-27-0) glisoare stânga-dreapta [22](#page-27-0) grafică vectorială despre [59,](#page-64-0) [353](#page-358-0) format de fişier SWF (Flash) [533](#page-538-0) text [425](#page-430-0) tipărire [482](#page-487-0) grafică Web

consideraţii privind gestionarea culorilor [134](#page-139-0) formate de fişiere, comparate [524](#page-529-0) generare straturi CSS [523](#page-528-0)

optimizare [518](#page-523-0) previzualizare [524](#page-529-0) setări de ieşire [537](#page-542-0) *Vezi şi formate de fişiere specifice* grafică Web, consideraţii privind gestionarea culorilor [134](#page-139-0) grafică Web, optimizare [614](#page-619-0) grile [44](#page-49-0) grupuri adăugare straturi la [281](#page-286-0) grupare straturi [281](#page-286-0) moduri amestecare [290](#page-295-0) vizualizare [280](#page-285-0)

### **H**

hărti de dizlocare [385](#page-390-0) hărti protuberante [396](#page-401-0) histograme citire [147](#page-152-0) despre [147](#page-152-0) nivel cache [150](#page-155-0) **HTML** adăugare de text HTML la felii [511](#page-516-0) aliniere celulă pentru text [512](#page-517-0) cadru tintă [510](#page-515-0) element ALT [511](#page-516-0) element MESSAGE [511](#page-516-0) setări de ieşire [536](#page-541-0), [537](#page-542-0) URL-uri în felii [510](#page-515-0)

#### **I**

Illustrator. Vezi Adobe Illustrator iluminare globală [299](#page-304-0) imagini adâncime de culoare [61](#page-66-0) afişarea dimensiunii [63](#page-68-0) ajustări de culori [154](#page-159-0), [155](#page-160-0) aplatizare [289](#page-294-0) aplicare perspectivă [211](#page-216-0) clarificare [205](#page-210-0), [206](#page-211-0), [207](#page-212-0) combinare mai multe [319](#page-324-0) conversia între modurile de culoare [112](#page-117-0) conversie între adâncimile de culoare [61](#page-66-0) copierea selecţiilor între [257](#page-262-0) creare [70](#page-75-0) creare din instantaneu [54](#page-59-0) creare din stare istoric [54](#page-59-0) creare imagini monocrome cu [177](#page-182-0) creare panoramice [236](#page-241-0) cu tente aplicate manual [178](#page-183-0) decupare [187](#page-192-0)

deformare cu filtrul Lichefiere [217](#page-222-0) dimensiunea maximă [64](#page-69-0) dimensiuni de tipărire ale [67](#page-72-0) high-key [147](#page-152-0) încărcare selecţiilor în [273](#page-278-0) înclinare [211](#page-216-0), [214](#page-219-0) low-key [147](#page-152-0) mărire [35](#page-40-0) optiuni de conversie în culori indexate [116](#page-121-0) păstrare detalii tonuri luminoase şi întunecate în [171](#page-176-0) posterizare [185](#page-190-0) previzualizare pentru utilizare în clip video [573](#page-578-0) pseudocolor [117](#page-122-0) reconstruire cu filtrul Lichefiere [221](#page-226-0) redimensionare în caseta de dialog Salvare pentru Web [522](#page-527-0) re-eşantionare [65](#page-70-0) restaurare [51](#page-56-0) revenire la oricare stare [52,](#page-57-0) [56](#page-61-0) RGB [110](#page-115-0) rotire sau transformare simetrică [187,](#page-192-0) [190](#page-195-0) salvare [435](#page-440-0) scanare [69,](#page-74-0) [70](#page-75-0) tăiere [188](#page-193-0) tipărire [478](#page-483-0) tonuri de gri [111](#page-116-0) transformare simetrică sau rotire precisă [211](#page-216-0) imagini alb-negru, creare; monocrom, conversie în [185](#page-190-0) imagini bitmap despre [59](#page-64-0) transparenţă în [60](#page-65-0) imagini CMYK afişare canal [264](#page-269-0) culori în afara gamei reproductibile [156](#page-161-0) imagini cu tente aplicate manual [178](#page-183-0) imagini cu tonuri continue tipărire Consultaţitipărirea [478](#page-483-0) imagini de 16 bpc conversie la 32 bpc [61](#page-66-0) imagini de 32 bpc conversie la 8 sau 16 bpc [82](#page-87-0) imagini de 8 bpc, conversie [61](#page-66-0) imagini de fundal [537](#page-542-0) imagini grafice funcție de date aplicare seturi de date [620](#page-625-0)

despre [617,](#page-622-0) [620](#page-625-0) generare imagini grafice [621](#page-626-0) variabile [618](#page-623-0) imagini HDR comanda Fuzionare în HDR [80](#page-85-0) conversie în 8 sau 16 biţi per canal [82](#page-87-0) despre [78](#page-83-0) pictură pe [86](#page-91-0) vizualizare [82](#page-87-0) imagini high-key [147](#page-152-0) imagini în tonuri de gri atribute raster semiton pentru [490](#page-495-0) colorare [98](#page-103-0), [166](#page-171-0) conversia din modul Bitmap [115](#page-120-0) conversia în culori indexate [115](#page-120-0) conversie în imagini alb-negru [185](#page-190-0) crearea din imagini color [112](#page-117-0), [185](#page-190-0) creare prin mixare canale [176](#page-181-0) despre [111](#page-116-0) stocarea selecţiilor în [263](#page-268-0) imagini Lab afişare canal în [264](#page-269-0) moduri de amestecare pentru [290](#page-295-0) Imaginile cu gamă dinamică înaltă. Consultaţi secţiunea Imagini **HDR** imagini low-key [147](#page-152-0) imagini panoramice, creare [236](#page-241-0) imagini pe 16 bpc asistenţă pentru [61](#page-66-0) imagini raster. Vezi imagini bitmap imagini RGB afişare canal [264](#page-269-0) conversia în culori indexate [115](#page-120-0) specificare culori numeric în [124](#page-129-0) import Consultaţi şi secţiunea Scanare ilustraţie prin tragere [258](#page-263-0) imagini cu suport WIA [69](#page-74-0), [70](#page-75-0) imprimante desktop, profiluri de culoare pentru [137](#page-142-0) indentare paragrafe [419](#page-424-0) InDesign. Vezi Adobe InDesign informaţii despre drepturi de autor, adăugare [464](#page-469-0) insigne [506](#page-511-0) instalare fonturi [1](#page-6-0) instantanee golire [53](#page-58-0) pentru stare [53](#page-58-0)

Instrument Claritate [201](#page-206-0) instrument Clonare setare surse de eşantionare pentru [194](#page-199-0) instrument Creion despre [320](#page-325-0) ştergere automată cu [324](#page-329-0) Instrument Decupaj [38](#page-43-0) Instrument Deformare [218](#page-223-0) Instrument Degrade Reflectare [342](#page-347-0) Instrument Densitate culoare- [201](#page-206-0) Instrument Densitate culoare+ [201](#page-206-0) Instrument Dezumflare [218](#page-223-0) instrumente ajustare comportament pentru [45](#page-50-0) Consultati și presetări instrumente, *nume instrumente individuale* cursoare standard şi precise în [32](#page-37-0) eşantionare strat [280](#page-285-0) galerie [30](#page-35-0) înregistrare în acţiuni [608](#page-613-0) navigare prin [31](#page-36-0) pictură [320](#page-325-0) scurtături de la tastatură pentru [624](#page-629-0) setare aspect cursor pentru [31](#page-36-0) umplere [262](#page-267-0) vizualizare elemente ascunse [26](#page-31-0), [30](#page-35-0) vizualizare instrumente curente [41](#page-46-0) instrumente cadru de selecţie coordonate în paleta Informatii [38](#page-43-0) despre [242](#page-247-0) în punctul de fugă [223](#page-228-0) opţiunea Dimensiune fixă [242](#page-247-0) instrumente degrade. *Consultaţi nume individuale instrument degrade* instrumente filtru Lichefiere Deformare [218](#page-223-0) Dezumflare [218](#page-223-0) Dilatare [218](#page-223-0), [219](#page-224-0) Oglindire [218](#page-223-0) Reconstruire [221](#page-226-0) Turbulenţă [218,](#page-223-0) [219](#page-224-0) Instrumente filtru Lichefiere Împingere spre stânga [218](#page-223-0) Turbionare antiorară [218](#page-223-0) Turbionare orară [218](#page-223-0) instrumente peniţă [38](#page-43-0)

Instrument Burete [202](#page-207-0)

Instrumente Peniţă despre [358](#page-363-0) Instrument Linie, măsurare distante cu [38](#page-43-0) Instrument Mână [34](#page-39-0) Instrument Mânjire [200](#page-205-0) Instrument Neclaritate [200](#page-205-0) Instrument Ochi Roşu [199](#page-204-0) Instrument Pensulă istoric [52](#page-57-0), [56](#page-61-0) Instrument Pensulă pictură din istoric [322](#page-327-0) Instrument plasture [198](#page-203-0) Instrument Radieră [52,](#page-57-0) [322](#page-327-0) Instrument Radieră fundal [324](#page-329-0) Instrument Radieră magică [323](#page-328-0) Instrument Reconstruire [221](#page-226-0) Instrument Ştampilă Tipar [321](#page-326-0) Instrument Turbionare orară [218](#page-223-0) Instrumentul Baghetă magică [247](#page-252-0) Instrumentul Cadru de Selecţie Coloană Unică [242](#page-247-0) Instrumentul Cadru de Selectie Dreptunghiular [242](#page-247-0) Instrumentul Cadru de Selecţie Eliptic [242](#page-247-0) Instrumentul Cadru de Selecţie Rând Unic [242](#page-247-0) instrumentul Clonare [192](#page-197-0), [193](#page-198-0) instrumentul Creare plan, în punctul de fugă [223](#page-228-0) Instrumentul Decupaj [187](#page-192-0) instrumentul Degrade [38](#page-43-0) Instrumentul Degrade diamant [343](#page-348-0) Instrumentul Degrade liniar [342](#page-347-0) Instrumentul Degrade radial [342](#page-347-0) Instrumentul Degrade unghiular [342](#page-347-0) Instrumentul de numărare [597](#page-602-0) Instrumentul Deplasare [256](#page-261-0) instrumentul Editare plan, în punctul de fugă [223](#page-228-0) Instrumentul Feliere [504](#page-509-0) Instrumentul Găleată vopsea [346](#page-351-0) Instrumentul Lasou opţiuni presiune stilou pentru [245](#page-250-0) utilizare [243](#page-248-0) Instrumentul Lasou Magnetic [244](#page-249-0) Instrumentul Lasou poligonal [243](#page-248-0) Instrumentul Peniţă liberă [363](#page-368-0) Instrumentul Peniţă magnetică [363](#page-368-0) instrumentul Pensulă despre [320](#page-325-0) în punctul de fugă [223](#page-228-0) instrumentul Pensulă Corecție [192](#page-197-0)

Pată [192](#page-197-0) instrumentul Pipetă culoare ţintă pentru [164](#page-169-0) despre [152](#page-157-0) în comanda Nuanţă/Saturaţie [166](#page-171-0) în punctul de fugă [223](#page-228-0) Punct alb [164](#page-169-0) Punct gri [159](#page-164-0) Punct negru [164](#page-169-0) instrumentul Radieră modul Ştergere până la istoric [324](#page-329-0) Instrumentul Reconstruire moduri  $222$ Instrumentul Riglă [44](#page-49-0) instrumentul Selectie directă activare temporară [368](#page-373-0) Instrumentul Selecţie rapidă [246](#page-251-0) instrumentul Stilou desenare curbe [359,](#page-364-0) [362](#page-367-0) desenare curbe şi linii [361](#page-366-0) desenare linii drepte [358](#page-363-0) substituire comutare [373](#page-378-0) substituire comutare automată [373](#page-378-0) Instrumentul Text [398](#page-403-0) instrumentul Transformare în punctul de fugă [223](#page-228-0) Instrumentul Umplere [262](#page-267-0) Instrumentul Umplere degrade [38](#page-43-0) Instrument Zoom [38](#page-43-0) integrare Device Central Photoshop [438](#page-443-0) interactivitate crearea cu straturi CSS [523](#page-528-0) Interfaţa TWAIN pentru scannere [70](#page-75-0) interliniere dactilografică [428](#page-433-0) interliniere în text asiatic [428](#page-433-0) interliniere tipografică [428](#page-433-0) interpolare [563](#page-568-0) interpretare canal alfa [551](#page-556-0) interval tonal ajustare cu Curbe [161](#page-166-0) ajustare cu opţiunea Curbe [162](#page-167-0) modificare cu straturi de ajustare [155](#page-160-0) remaparea pixelilor din canal [185](#page-190-0) restituire histogramă [147](#page-152-0) IPTC [103](#page-108-0) ITPC;International Press Telecommunications Council. Vezi IPTC

instrumentul Pensulă Corectie

### **Î**

încadrare imagini; conturare imagini Consultaţi Imaginile încărcare biblioteci tipar [348](#page-353-0) contururi [299](#page-304-0) curbe bicromii [495](#page-500-0) setări de ajustări de culori şi de tonuri [155](#page-160-0) setări de ieşire [536](#page-541-0) tabele de culori [118](#page-123-0), [532](#page-537-0) îngheţare suprafeţe, cu filtrul Lichefiere [217](#page-222-0) înregistrare inserare stopuri în [609](#page-614-0) înregistrare, acţiuni [608](#page-613-0) înregistrarea software-ului [1](#page-6-0) întârziere cadru [565](#page-570-0) întreruperi de cuvinte, evitare [421](#page-426-0)

## **J**

JavaScript [616](#page-621-0)

### **K**

kinsoku shori. Consultaţi text asiatic Kitul de dezvoltare de software XMP [461](#page-466-0)

## **L**

lacuri Consultaţi şi cerneluri color pentru proces despre [498](#page-503-0) lăţime de detectare, instrumentul Lasou magnetic [245](#page-250-0) lățimi fracționale caractere [414](#page-419-0) limbi, asignare la text [403](#page-408-0) linii ajustare unghi şi lungime [369](#page-374-0) desenare, cu instrumentul Stilou [358,](#page-363-0) [359,](#page-364-0) [361](#page-366-0) mutare [368](#page-373-0) remodelare [368](#page-373-0) linii, desenare [321](#page-326-0) linii şi puncte directoare mutare [369](#page-374-0) lipire cadre [562](#page-567-0) ilustraţii PostScript [259](#page-264-0) selectii [257](#page-262-0) LiveDocs [2](#page-7-0) lpi (linii per inch) [60](#page-65-0), [64](#page-69-0) luminozitate ajustare în Illustrator [16](#page-21-0) egalizare [184](#page-189-0) în modelul de culoare HSB [109](#page-114-0)

luminozitate, vizualizare în paleta Histogramă [149](#page-154-0)

### **M**

Mac OS, paleta de culori Sistem [116,](#page-121-0) [118](#page-123-0) majuscule mici Consultaţitext, formatare majuscule text Consultaţitext, formatare Manager de evenimente [616](#page-621-0) Manager de evenimente scripturi [616](#page-621-0) Manualul de referinţă pentru limbajul PostScript [490](#page-495-0) maparea culorilor la transparenţă [531](#page-536-0) marcaje de citate, despre [401](#page-406-0) marcaje imprimantă [486](#page-491-0) marcaje pagină [486](#page-491-0) margini umede sau efect de acuarelă [337](#page-342-0) martor tipărit [484](#page-489-0) mascări şi culori spot [499](#page-504-0) MATLAB conectare la [585](#page-590-0) configurare [585](#page-590-0) crearea unui document Photoshop în [586](#page-591-0) referinţe comenzi [586](#page-591-0) utilizare cu Photoshop [585](#page-590-0) mărire imagini; zoom tragere [36](#page-41-0) măsurare despre [44](#page-49-0) exportul datelor măsurate într-un fişier [596](#page-601-0) instrumente [593](#page-598-0) în punct de fugă [223](#page-228-0) modificare unităţi pentru [43](#page-48-0) puncte de date [593](#page-598-0) tipuri de [593](#page-598-0) unghi de rotaţie [38](#page-43-0) utilizarea unei suprafeţe de selecţie [593](#page-598-0) utilizare cadru de selecție decupaj [38](#page-43-0) utilizare instrument Linie [38](#page-43-0) măşti adăugare în straturi [314,](#page-319-0) [315](#page-320-0) adăugare măşti de filtre [311](#page-316-0) alegere culori pentru [271](#page-276-0), [272](#page-277-0) aplicare la filtre inteligente [310](#page-315-0) canale salvate ca [272](#page-277-0) creare dintr-o selecție [272](#page-277-0) creare în canale alfa [271](#page-276-0) creare temporară [269](#page-274-0)

despre [267](#page-272-0) dezactivare măşti de filtre [310](#page-315-0) dezlegare de la straturi [317](#page-322-0) înlăturare măşti rapide [270](#page-275-0) pentru text [426](#page-431-0) salvare drept canale alfa [267](#page-272-0) salvare selectii în [267](#page-272-0) schimbare opacitate pentru [271](#page-276-0) selectare suprafeţe opace cu [317](#page-322-0) straturi [313](#page-318-0) şi optimizare ponderată [523](#page-528-0) ştergere măşti de filtre [310](#page-315-0) tăiere [318](#page-323-0) vectoriale [314](#page-319-0) măşti de filtre adăugare [311](#page-316-0) despre [310](#page-315-0) dezactivare [310](#page-315-0) ştergere [310](#page-315-0) măşti de tăiere creare [318](#page-323-0) despre [318](#page-323-0) eliminare straturi din [319](#page-324-0) măşti strat abandonare [317](#page-322-0) afişare [316](#page-321-0) afişare canal [315](#page-320-0) dezactivare şi activare [316](#page-321-0) editare [315](#page-320-0) încărcare ca selecţii [317](#page-322-0) straturi de ajustare ca [303](#page-308-0) măşti vectoriale adăugare [316](#page-321-0) conversie în mască strat [317](#page-322-0) dezactivare și activare [317](#page-322-0) editare [316](#page-321-0) eliminare [316](#page-321-0) memorie, eliberare [58](#page-63-0) memorie virtuală [57](#page-62-0) meniu panou, afişare [15](#page-20-0) meniuri activare sau dezactivare culori [25](#page-30-0) personalizare [24](#page-29-0) ştergere set [25](#page-30-0) vizualizare elemente ascunse în  $25$ meniuri contextuale, utilizare [24](#page-29-0) mesaje de alertă, ascundere şi afişare [50](#page-55-0) mesaje de browser [511](#page-516-0) metadate despre [461](#page-466-0) metode de compoziţie [421](#page-426-0) metode de interpolare [66](#page-71-0)

miniaturi în fişiere PDF [443](#page-448-0) redimensionarea în paleta Canale [265](#page-270-0) salvare [436](#page-441-0) strat [277](#page-282-0) Mod Acoperire [339](#page-344-0) Mod bitmap instrument Găleată vopsea [346](#page-351-0) mod de culoare CMYK ajustări de culori şi de tonuri în [156](#page-161-0) culori în afara gamei reproductibile [156](#page-161-0) mod de culoare RGB ajustări de culori şi de tonuri în [156](#page-161-0) Mod Densitate culoare+ [339](#page-344-0) Mod Densitate liniară- [339](#page-344-0) Mod Densitate liniară+ [339](#page-344-0) Mod Diferenţă [340](#page-345-0) Mod Dizolvare [339](#page-344-0) Mod Ecran [339](#page-344-0) mod ecran standard [34](#page-39-0) modele 3D editarea texturilor din [602](#page-607-0) modificarea iluminării [599](#page-604-0) modificarea modului de randare [599](#page-604-0) mutare şi scalare [599](#page-604-0) plasarea pe un fundal [603](#page-608-0) transformare [599](#page-604-0) vizualizarea sectiunilor transversale [599](#page-604-0) modele de culoare despre [109](#page-114-0) HSB [109](#page-114-0) Lab [110](#page-115-0) Modelul de culoare HSB [109](#page-114-0) Modelul de culoare Lab [110](#page-115-0) Mod Excludere [340](#page-345-0) Mod În spate [339](#page-344-0) Mod Întunecare [339](#page-344-0) Mod Luminare [339](#page-344-0) Mod Lumină crudă [339](#page-344-0) Mod Lumină intensă [339](#page-344-0) Mod Lumină liniară [340](#page-345-0) Mod Lumină necontrastantă [339](#page-344-0), [340](#page-345-0) Mod Luminozitate [340](#page-345-0) Mod Multiplicare [339](#page-344-0) Mod Normal [338](#page-343-0) Mod Nuanţă [340](#page-345-0) Mod Saturaţie [340](#page-345-0) Mod Ştergere [339](#page-344-0) Modul Bicrom [111](#page-116-0)

modul Bitmap despre [113](#page-118-0) Opţiunea Model personalizat [114](#page-119-0) Modul Bitmap conversia în tonuri de gri [115](#page-120-0) despre [111](#page-116-0) utilizarea textului [397](#page-402-0) modul Culoare indexată conversia imaginilor RGB şi în tonuri de gri în [115](#page-120-0) Modul Culoare indexată despre [115](#page-120-0) opţiuni de conversie [116](#page-121-0) modul Culoare Lab despre [110](#page-115-0) în Alegere culoare Adobe [121](#page-126-0) Modul Culoare mai deschisă [340](#page-345-0) Modul Culori indexate utilizarea textului cu [397](#page-402-0) modul Culori RGB selectare culoare în [121](#page-126-0) Modul de amestecare Trecere prin [290](#page-295-0) modul de culoare CMYK selectare culori în [121](#page-126-0) Modul de culoare RGB [110](#page-115-0) modul Mască rapidă schimbare opacitate cu [271](#page-276-0) Modul Mască rapidă opţiuni [270](#page-275-0) Modul Mixare puternică [340](#page-345-0) modul Multicanal despre [111](#page-116-0) Modul Multicanal şi ştergere canale [267](#page-272-0) utilizarea textului [397](#page-402-0) moduri amestecare despre [338](#page-343-0) pentru grupuri de straturi [290](#page-295-0) selectare [290](#page-295-0) moduri Consultaţi moduri de amestecare, moduri de culoare moduri de amestecare pentru calcule de canale [274](#page-279-0), [275](#page-280-0) moduri de culoare Bicrom [111](#page-116-0) Bitmap [111](#page-116-0) conversia din Bitmap în tonuri de gri [115](#page-120-0) conversia imaginilor între [111,](#page-116-0) [112](#page-117-0) conversia în culori indexate [115](#page-120-0) conversie în Bitmap mod [113](#page-118-0) Culoare indexată [115](#page-120-0) Culoare Lab [110](#page-115-0) Multicanal [111](#page-116-0) număr de canale

RGB [110](#page-115-0) schimbare mod conditional [112](#page-117-0) setarea în imaginile noi [71](#page-76-0) Tonuri de gri [111](#page-116-0) vizualizare în paleta Histogramă [149](#page-154-0) moduri de desenare [353](#page-358-0) Mojikumi, despre Consultaţi <Default Para Font>text asiatic monocromiile. Consultati bicromiile muchii, netezire [375](#page-380-0) muchii strat [283](#page-288-0) mutare trasee [370](#page-375-0)

### **N**

negative, creare [185](#page-190-0) netezire muchii de selecție [375](#page-380-0) selectii [253](#page-258-0) note. Vezi adnotări nuanță, despre [109](#page-114-0) număr de serie Photoshop preexistent; număr de serie Photoshop pre-existent [51](#page-56-0) numere de serie, pre-existente Consultati număr de serie preexistent Photoshop

### **O**

obiecte inteligente creare [306](#page-311-0) despre [305](#page-310-0) Obiecte inteligente conversie la strat [308](#page-313-0) duplicare [307](#page-312-0) editare [307](#page-312-0) export [307](#page-312-0) înlocuire continut [307](#page-312-0) ochi roşu, eliminare [192](#page-197-0) OLE (Object Linking and Embedding) [476](#page-481-0) opacitate degradeuri [345](#page-350-0) mască strat [316](#page-321-0) strat de fundal [290](#page-295-0) umplere [290](#page-295-0) opacitate umplere [290](#page-295-0) optimizare despre;optimizare fişiere GIF şi PNG-8 [525](#page-530-0) fişiere JPEG [525](#page-530-0) fişiere SWF (Flash) [533](#page-538-0) optimizare grafică Web comprimare la o anumită dimensiune de fişier [522](#page-527-0)

formate de fişiere pentru [524](#page-529-0) generare straturi CSS [523](#page-528-0) optimizare ponderată [523](#page-528-0) opţiuni SVG [535](#page-540-0) previzualizare rezultate [524](#page-529-0) procedură de bază pentru [520](#page-525-0) salvare presetări [521](#page-526-0) utilizare panoul Tabel de culori pentru felii [530](#page-535-0) optimizare ponderată despre [523](#page-528-0) optmizare ponderată măşti şi [523](#page-528-0) Opţiunea Adăugare [275](#page-280-0) Opţiunea Adiacent [200](#page-205-0), [323](#page-328-0) Opţiunea Ajustare tonuri medii neutre din Colorare automată [183](#page-188-0) Opţiunea Amestec efecte interioare ca grup [292](#page-297-0) Opţiunea Amestec straturi tăiate ca grup [292](#page-297-0) Opţiunea Canale de culoare color [265](#page-270-0) Opţiunea Caracter aleator [346](#page-351-0) opţiunea Constant [178](#page-183-0) Opţiunea Corp Negru [118](#page-123-0) Opţiunea Duplicare numai straturi fuzionate [42](#page-47-0) Optiunea Efecte de ascundere mască strat [293](#page-298-0) Optiunea Efecte de ascundere mască vectorială [293](#page-298-0) Opţiunea Evidenţiere inteligentă [261](#page-266-0) Opţiunea Funcţie spot personalizat [490](#page-495-0) Opţiunea Fuzionare canal spot [499](#page-504-0) Opţiunea Glisoare culoare dinamice [124](#page-129-0) Opţiunea Intersectare cu canal [273](#page-278-0) Opţiunea Înlocuire canal [273](#page-278-0) Optiunea Lătime lasou [245](#page-250-0) Opţiunea Optimizare după casetă de încadrare [575](#page-580-0) Opţiunea Optimizare după eliminare pixeli redundanţi [576](#page-581-0) Opţiunea Pictură cu degetul [200](#page-205-0) Opţiunea Presiune stilou [245](#page-250-0) Opțiunea Previzualizări imagine [436](#page-441-0) Opţiunea Profil de culoare încorporat [436](#page-441-0) Opţiunea Profil ICC [436](#page-441-0) opţiunea Progresiv, pentru formatul JPEG 2000 [454](#page-459-0) Opţiunea Protejare culoare plan frontal [324](#page-329-0)

Opţiunea Restaurare la fundal [566](#page-571-0) Optiunea Scădere [275](#page-280-0) Opţiunea Soliditate [331](#page-336-0) Opţiunea Suprafeţe mascate [270](#page-275-0) Opţiunea Transparenţă & Gamă reproductibilă [280](#page-285-0) Opţiunea Tsume [427](#page-432-0) Opţiunea Umplere cu culoare neutră [291](#page-296-0) Optiune diametru [329,](#page-334-0) [335](#page-340-0) Optiune mod de culoare [340](#page-345-0) Opţiune Păstrare transparenţă [323](#page-328-0) Opţiune Rotunjime [331](#page-336-0) Opţiune Selectare automată grup [283](#page-288-0) Opţiune Selectare automată strat [283](#page-288-0) opţiuni amestec, avansat [292](#page-297-0) opţiuni de mascare, cu filtrul Lichefiere [217](#page-222-0) Opţiuni de optimizare WMMP [533](#page-538-0) opţiuni de procesare droplet [614](#page-619-0) opţiuni de procesare lot [614](#page-619-0) Optiuni pentru instrumentul Formă [357](#page-362-0) Opţiuni spaţiere, pensulă [331](#page-336-0), [335](#page-340-0) opţiuni vârfuri de săgeată [357](#page-362-0) ordine de stivuire aranjare pentru felii [508](#page-513-0)

### **P**

Pagini supradimensionate, presetare PDF [441](#page-446-0) Pagini Web compatibile cu XHTML [536](#page-541-0) Palate de culoare Adaptiv [116](#page-121-0) paleta Acţiuni despre [604](#page-609-0) scurtături de la tastatură pentru [639](#page-644-0) paleta Animatie despre [540](#page-545-0) paleta Canale rearanjarea canalelor în [265](#page-270-0) selectarea canalelor în [265](#page-270-0) Paleta Canale despre [263](#page-268-0) schimbarea afişării [264](#page-269-0) Paleta Caracter despre [404](#page-409-0) dimensiune text [406](#page-411-0) Paleta Caracter Kotoeri [429](#page-434-0) Paleta Comenzi [51](#page-56-0) Paleta Culoare alerte [122](#page-127-0) despre;Paleta Culoare

Paleta de culoare Perceptual despre [116](#page-121-0) Paleta de culoare Selectiv [116](#page-121-0) Paleta de culori Perceptual număr de culori [116](#page-121-0) Paleta de culori Uniform [116](#page-121-0) paleta Histogramă afişare [147](#page-152-0) afişare color canale [150](#page-155-0) ajustare vizualizare histogramă [148](#page-153-0) despre [147](#page-152-0) previzualizare ajustări în [151](#page-156-0) reîmprospătare [151](#page-156-0) statistici [150](#page-155-0) Vizualizare compactă [148](#page-153-0) Vizualizare expandată [148](#page-153-0) vizualizare un anumit canal în [149](#page-154-0) paleta Informatii afişare [152](#page-157-0) afişare corecţii de culoare [38](#page-43-0) culori în afara gamei reproductibile [38](#page-43-0) despre [38](#page-43-0) opţiuni pentru [39](#page-44-0) previzualizare modificări culori în [151](#page-156-0) utilizare [39](#page-44-0) valori cuIori înainte şi după [38](#page-43-0) Paleta Jurnal măsurare [596](#page-601-0) Paleta Navigator [34](#page-39-0) paleta Optimizare specificare cuantizare transparenţă în [529](#page-534-0) Paleta Paragraf, despre [416](#page-421-0) paleta Pensule scurtături de la tastatură pentru [641](#page-646-0) Paleta pop-up Presetare instrument [33](#page-38-0) paleta Specimene încărcare tabel de culori în [118](#page-123-0) scurtături de la tastatură pentru [645](#page-650-0) paleta Straturi scurtături de la tastatură pentru [642](#page-647-0) Paleta Sursă clonare [192](#page-197-0) Paleta Tabel de culori [530](#page-535-0) Paleta Trasee [364](#page-369-0) paletă Animaţie moduri (animaţie cu cadre sau cu cronologie) [543](#page-548-0) Paletă Compoziţii Straturi [311](#page-316-0) paletă culori VGA [459](#page-464-0) paletă Istoric despre [52](#page-57-0) şi procesarea loturilor [613](#page-618-0)

paletă Pensule despre [327](#page-332-0) Paletă Specimene despre [125](#page-130-0) Paletă Straturi despre [277](#page-282-0) palete despre [14](#page-19-0) Vezi şi panouri [14](#page-19-0) palete, scurtături de la tastatură pentru [639](#page-644-0) palete de culoare Adaptiv;palete de culoare culoare mată [116](#page-121-0) Exact [116](#page-121-0) Mac OS [116,](#page-121-0) [118](#page-123-0) opţiunea Corp Negru [118](#page-123-0) optiunea Spectru [118](#page-123-0) opţiunea Tonuri de gri [118](#page-123-0) pentru conversii în culori indexate [116](#page-121-0) Perceptual [116](#page-121-0) personalizare [117](#page-122-0) Selectiv [116](#page-121-0) specificare culoare de fundal [116](#page-121-0) specificare culori [116](#page-121-0) specificare transparenţă [116](#page-121-0) Web [116](#page-121-0) Windows [116](#page-121-0), [118](#page-123-0) palete de culoare Web [116](#page-121-0) palete de culori număr de culori [116](#page-121-0) Uniform [116](#page-121-0) palete pop-up despre [22](#page-27-0) modificare afişare pentru [24](#page-29-0) personalizare listă de elemente în [23](#page-28-0), [49](#page-54-0), [327](#page-332-0) Panoramic fotografic ajustare perspectivă în [240](#page-245-0) creare compoziţie [236](#page-241-0) creare panoramic fotografic interactiv [236](#page-241-0) despre [236](#page-241-0) fotografii sursă pentru [237](#page-242-0) realizare fotografii pentru [236](#page-241-0) selectare fişiere pentru utilizare în [238](#page-243-0) setare punct de fugă în [240](#page-245-0) utilizare din Bridge [237](#page-242-0) utilizare lightbox cu [240](#page-245-0) Panoul HSL/Culoare/Tonuri de gri [98](#page-103-0) panoul Instrumente, configurare [16](#page-21-0) panouri afişare şi ascundere [15](#page-20-0) andocare [16](#page-21-0)

deplasare [17](#page-22-0) despre [14](#page-19-0) grupare [18](#page-23-0) restrângere la pictograme [19](#page-24-0) suprapunere [18](#page-23-0) Vezi şi palete [14](#page-19-0) paragrafe aliniament optic punctuaţie [419](#page-424-0), [420](#page-425-0) despărțire în silabe [420](#page-425-0), [421](#page-426-0) despre [416](#page-421-0) formatare [416](#page-421-0) indentare [419](#page-424-0) spaţiere cuvinte şi litere [418](#page-423-0) spatiere între [419](#page-424-0) parole pentru deschidere, în PDFuri;parole, în PDF-uri [445](#page-450-0) parole pentru permisiuni, în PDFuri [445](#page-450-0) păstrare detalii tonuri luminoase şi întunecate [171](#page-176-0) PDF-uri compresie [443](#page-448-0) conformitatea cu standardul PDF/X [442](#page-447-0) consideraţii privind gestionarea culorilor [134](#page-139-0) deschidere [73](#page-78-0) sub-eşantionare [443](#page-448-0) penetrări creare [291](#page-296-0) pensule cu textură [334,](#page-339-0) [337](#page-342-0) dinamic [332](#page-337-0) dinamică culoare pentru [336](#page-341-0) dinamică formă pentru [332](#page-337-0) duble [335](#page-340-0) împrăştiere [333](#page-338-0) margine umedă sau acuarelă [337](#page-342-0) opţiuni aerograf pentru [337](#page-342-0) opţiuni ştergere pentru [338](#page-343-0) presetare; presetare [325](#page-330-0) sensibilitate presiune pentru [338](#page-343-0) pensule duble [335](#page-340-0) pensule presetate [325,](#page-330-0) [327](#page-332-0) Permitere istoric neliniar [56](#page-61-0) personalizare scurtături [623](#page-628-0) perspectivă ajustare [202](#page-207-0) aplicare [214](#page-219-0) corectare [203](#page-208-0) modificare la decupare; instrument Decupaj [188](#page-193-0) transformare [188](#page-193-0) Photoshop. Vezi Adobe Photoshop pictare

cu o culoare în punctul de fugă [223](#page-228-0) cu pixeli eşantionaţi în punctul de fugă [223](#page-228-0) pictograme panouri ca [19](#page-24-0) pictură cu tipare [321](#page-326-0) instrumente pentru [320](#page-325-0) opţiuni [338](#page-343-0) pixelare, cauze [60](#page-65-0) pixeli afişare histogramă pentru [150](#page-155-0) afişare valori culori pentru [38](#page-43-0) despre [59](#page-64-0) selectare [241](#page-246-0) pixeli de umplere [354](#page-359-0) pixeli franjurati, înlăturare [255](#page-260-0) planuri de perspectivă lucrul cu punctul de fugă [223](#page-228-0) Plug-in pentru previzualizare video [573](#page-578-0) plug-in-uri în Adobe Store; descărcări [10](#page-15-0) în Adobe Store; probe; actualizări; descărcări [10](#page-15-0) pentru formate de fişiere neacceptate [455](#page-460-0) pentru importul imaginilor scanate [69](#page-74-0) selectare dosar pentru [51](#page-56-0) Portable Document Format (PDF) despre [459](#page-464-0) posterizare imagini [185](#page-190-0) PostScript, dimensiune punct [43](#page-48-0) pozitive, creare [185](#page-190-0) ppi (pixeli per inch); imagini bitmap rezoluţia [60](#page-65-0) ppi (pixeli per inch); pixeli per inch (ppi) [60](#page-65-0) Preferinţa Ecran & Cursoare [265](#page-270-0) preferinţe afişare transparenţă [280](#page-285-0) culoare pentru avertizare gamă reproductibilă [156](#page-161-0) lista cu fişiere recente [72](#page-77-0) Preferinte Alegere culoare [123](#page-128-0) modul plug-in [51](#page-56-0) Plug-in-uri & Discuri de lucru [57](#page-62-0) restaurare la setările prestabilite [50](#page-55-0) preferinţe generale Dezactivare adăugare/ştergere automată [373](#page-378-0) Preferinţe plug-in-uri & Discuri de lucru [50](#page-55-0)

presetări contur [298](#page-303-0) degrade [345](#page-350-0) pentru conversia fişierelor [440](#page-445-0) stil [294](#page-299-0) Presetări Adobe PDF. Consultaţi fişiere PDF presetări instrumente creare [33](#page-38-0) despre [32](#page-37-0) palete pentru [33](#page-38-0) presetări PDF creare [440](#page-445-0) despre;presetări [440](#page-445-0) previzualizare calcule de canale [275](#page-280-0) clip video și animatie cu cronologie [573](#page-578-0) culori. Vezi verificare virtuală [135](#page-140-0) documente pe un monitor video [573](#page-578-0) imagine tipărită [68](#page-73-0) limită selecţie [253](#page-258-0) obiecte extrase [262](#page-267-0) straturi [279](#page-284-0) valori pixeli şi culori [151](#page-156-0) prezentări PDF creare [467](#page-472-0) despre [466](#page-471-0) procesare lot [613](#page-618-0) procesor de imagine [611](#page-616-0) profiluri de culoare atribuirea la şi eliminarea din documente [141](#page-146-0) atribuire şi eliminare [141](#page-146-0) conversie [142](#page-147-0) despre [138](#page-143-0) instalare [140](#page-145-0) mesaje de avertisment pentru [144](#page-149-0) pentru imagini importate [132,](#page-137-0) [133](#page-138-0) pentru imprimante desktop [137](#page-142-0) pentru monitoare [139](#page-144-0), [140](#page-145-0) profiluri ICC încorporare în fişiere [525](#page-530-0) Vezi şi profiluri de culoare [138](#page-143-0) profiluri pentru dispozitive de ieşire [137](#page-142-0), [138,](#page-143-0) [140](#page-145-0) profiluri pentru dispozitive de intrare [138](#page-143-0), [140](#page-145-0) profiluri pentru documente. Vezi profiluri de culoare

profiluri pentru monitoare [138,](#page-143-0) [139,](#page-144-0) [140](#page-145-0) proporţii pixeli asignare [548](#page-553-0) în imagini video [545](#page-550-0) personalizare [548](#page-553-0) restaurare valori prestabilite [548](#page-553-0) ştergere valori [548](#page-553-0) protectie glif [410](#page-415-0) punct de fixare; puncte, fixare [245](#page-250-0) punct de fugă copiere selecţii [223](#page-228-0) definire şi ajustare planuri de perspectivă [223](#page-228-0) despre [223](#page-228-0) despre selecţii în [223](#page-228-0) export măsurători, texturi şi informaţii 3D [223](#page-228-0) lipire element în [223](#page-228-0) lucrul în [223](#page-228-0) măsurare în [223](#page-228-0) pictare cu o culoare în [223](#page-228-0) pictare cu pixeli eşantionaţi [223](#page-228-0) planuri de perspectivă şi grilă [223](#page-228-0) umplere selecţii cu altă imagine a suprafeţei [223](#page-228-0) punct de origine (rigle) [43](#page-48-0) punct de referinţă [212](#page-217-0) puncte de ancorare adăugare sau ştergere [373](#page-378-0) mutare şi deplasare [369,](#page-374-0) [370](#page-375-0) reguli pentru ajustare [368](#page-373-0) puncte finale conectare [370](#page-375-0) puncte imprimantă [43](#page-48-0) puncte sensibile instrumente [31](#page-36-0) punctuatie, aliniament opticConsultaţitext, formatare

### **R**

randare grile Consultaţigrile raport de aspect [76](#page-81-0) rasterizare ilustraţii Illustrator [259](#page-264-0) ilustraţii PostScript [74](#page-79-0) straturi [287](#page-292-0) straturi text [404](#page-409-0) redimensionare despre [65](#page-70-0) felii [506](#page-511-0) imagini în timpul tipăririi [481](#page-486-0) text [399](#page-404-0) re-eşantionare Consultați și secțiunea Redimensionare

despre [65](#page-70-0) metode de interpolare [66](#page-71-0) renmoji Consultaţitext asiatic repere de scală creare [593](#page-598-0) ştergere [593](#page-598-0) restaurare imagini Consultaţi Imaginile retuşare cu instrumentul Pensulă Corectie [192](#page-197-0) cu instrumentul Pensulă Corecţie Pată [192](#page-197-0) instrument Clonare [192](#page-197-0) rezolutia frecvenţa ecranului şi [64](#page-69-0) imprimantei [60](#page-65-0) Rezoluţia imaginii [60](#page-65-0) rezoluția imprimantei [64](#page-69-0) rezoluția monitorului scalare și [64](#page-69-0) rezolutie afişare [63](#page-68-0) despre [61](#page-66-0) dimensiune document şi [67](#page-72-0) dimensiune fisier și [63](#page-68-0) imagini bitmap [60](#page-65-0) stabilirea optimă [68](#page-73-0) rigle despre [42](#page-47-0) modificare setări [43](#page-48-0) punct de origine [43](#page-48-0) rollovere, instrumente pentru creare [501](#page-506-0) rotire imagini [190](#page-195-0), [214](#page-219-0) straturi și selecții [214](#page-219-0) rotire imagine [211](#page-216-0) rularea rasterului [489](#page-494-0)

### **S**

salvare adnotări [436](#page-441-0) canale alfa [436](#page-441-0) canale spot [436](#page-441-0) *Consultaţi şi nume de formate de fişiere individuale* curbe bicromii [495](#page-500-0) documente cu culori gestionate [436](#page-441-0) drept copie [436](#page-441-0) extensii de fişiere cu minuscule [436](#page-441-0) filigrane încorporate [464](#page-469-0) imagini [435](#page-440-0)

informaţii despre drepturile de autor [464](#page-469-0) machete pagină; format TIFF [474](#page-479-0) miniaturi [436](#page-441-0) opţiuni [436](#page-441-0) preferinţe [436](#page-441-0) previzualizări imagine [436](#page-441-0) setări bicromii [496](#page-501-0) setări de ajustări de culori și de tonuri [155](#page-160-0) specificare extensii fişier la [437](#page-442-0) straturi [436](#page-441-0) tabele de culori [118](#page-123-0), [532](#page-537-0) saturatie ajustare [165](#page-170-0), [202](#page-207-0) ajustarea unui anumit interval de culori [98](#page-103-0) despre [109](#page-114-0) saturație, ajustare [202](#page-207-0) scalare imagini [211](#page-216-0) imagini în timpul tipăririi [481](#page-486-0) stiluri strat [301](#page-306-0) text  $415$ scală de măsurare crearea presetărilor [592](#page-597-0) setare [592](#page-597-0) scanare despre [69](#page-74-0) estimarea dimensiunii fişierului pentru [494](#page-499-0) imagini [70](#page-75-0) scanarea la rezoluţia corectă [66](#page-71-0) scopuri de randare [146](#page-151-0) scripting pentru automatizare Photoshop;scripting [616](#page-621-0) scris punctual Consultatitext, formatare scurtături definire [623](#page-628-0) eliminare dintr-o comandă sau dintr-un instrument [623](#page-628-0) personalizare [623](#page-628-0) ştergere set de [623](#page-628-0) scurtături de la tastatură în asistență [4](#page-9-0), [623](#page-628-0) Scurtăturile dinamice [405](#page-410-0) scurtături pentru navigare, în Asistenţa Adobe [4](#page-9-0) securitate, fişiere PDF [445](#page-450-0) segmente de traseu deplasare [370](#page-375-0) selectare canale;selectare

culori din toate straturile vizibile [248](#page-253-0) culori RGB [121](#page-126-0) game de culoare [248](#page-253-0) instantanee [56](#page-61-0) pixeli [241](#page-246-0) pixeli adiacenţi [200](#page-205-0), [248](#page-253-0) scurtături de la tastatură pentru [634](#page-639-0) straturi [280](#page-285-0) straturi dintr-un grup [281](#page-286-0) text [404](#page-409-0) selecţii adăugare la [251](#page-256-0) adăugare la canal [273](#page-278-0) afişarea şi ascunderea muchiilor [251](#page-256-0) ajustare comportament pentru [45](#page-50-0) aliniere [242](#page-247-0) antialias [254](#page-259-0) atenuarea cu comanda Gamă culoare [249](#page-254-0) atenuarea muchiilor [254](#page-259-0) conturare [346](#page-351-0) contur progresiv [254](#page-259-0) conversie în strat [279](#page-284-0) copiere [256](#page-261-0) copiere în timpul tragerii [257](#page-262-0) copiere între aplicaţii [258](#page-263-0) crearea efectelor pentru muchii cu [382](#page-387-0) crearea mai multor copii pentru [257](#page-262-0) creare cu modul Mască rapidă [269](#page-274-0) cu chenare cu muchii drepte [243](#page-248-0) deplasare, ascundere sau invertire [250](#page-255-0) deselectare [241](#page-246-0) din măşti temporare [270](#page-275-0) duplicare [257](#page-262-0) expandare [252](#page-257-0) extragere [260](#page-265-0) extragerea din fundal [261](#page-266-0) instrumente şi comenzi pentru efectuare [241](#page-246-0) intersectare [251](#page-256-0) intersectare în canal [273](#page-278-0) invertire [251](#page-256-0) încărcare [273](#page-278-0) încărcare dintr-un canal alfa [273](#page-278-0) înlăturarea halourilor din jurul [255](#page-260-0) înlăturarea pixelilor franjuraţi dintr-o [255](#page-260-0)

înlocuire în canal [273](#page-278-0) libere [243](#page-248-0) lipire [257](#page-262-0) lipire în altă selecţie [256](#page-261-0) netezire [253](#page-258-0) personalizarea instrumentului Baghetă Magică [247](#page-252-0) previzualizare, utilizarea opţiunii Rafinare muchie [253](#page-258-0) rafinarea cu comanda Gamă culoare [248](#page-253-0) rafinare muchii pentru [253](#page-258-0) restrângere [252](#page-257-0) salvare ca mască [272](#page-277-0) salvare într-un canal [272](#page-277-0) scăderea din [251](#page-256-0) scădere din canal [273](#page-278-0) selectarea părţilor neselectate [251](#page-256-0) selectarea pixelilor similari din [253](#page-258-0) stergere [260](#page-265-0) ştergerea segmentelor de [243](#page-248-0) tragere între documente [257](#page-262-0) umplere [346](#page-351-0) semitonuri despre [490](#page-495-0) opţiunea Funcţie spot personalizat [490](#page-495-0) salvarea setărilor pentru [491](#page-496-0) selectarea de atribute pentru [489](#page-494-0) sensibilitate muchie, instrumentul Lasou [245](#page-250-0) separaţii. Consultaţi separaţiile de culoare separatii de culoare ajustarea acoperirilor [492](#page-497-0) despre [478](#page-483-0) tipărire [491](#page-496-0) Setarea durabilităţii filigranului [466](#page-471-0) setarea Fişier de dimensiune minimă [441](#page-446-0) setarea PDF cu conținut îmbunătăţit [441](#page-446-0) setare clonare şi corecţie pentru sursă eşantion [192](#page-197-0) setare proporție dimensiuni Centru [574](#page-579-0) setări de conversie presetări [440](#page-445-0) Setări de conversie în Adobe PDF [440](#page-445-0) Setări de conversie PDF [440](#page-445-0) setări pentru culoare conversii de culoare [145](#page-150-0) pentru aplicaţiile Adobe [131](#page-136-0)

personalizare [143](#page-148-0) presetări pentru [143](#page-148-0) scopuri de randare [145,](#page-150-0) [146](#page-151-0) sincronizarea cu alte aplicaţii [131](#page-136-0) spaţii de lucru [143](#page-148-0) Vezi şi gestionarea culorilor [129](#page-134-0) setări Proporție dimensiuni Casetă literă [574](#page-579-0) casetă picior [574](#page-579-0) Fără scalare [574](#page-579-0) Scalare pentru încadrare în interiorul cadrului [575](#page-580-0) Setări Proporţie dimensiuni Decupaj la 14/9 (Casetă literă) [574](#page-579-0) Decupaj la 4/3 [574](#page-579-0) setări pt. culoare reguli de gestionare a culorilor [144](#page-149-0) seturi de actiuni utilizare [607](#page-612-0) seturi de date aplicare [620](#page-625-0) definire [620](#page-625-0) import din fişiere externe [621](#page-626-0) utilizare loturi de [621](#page-626-0) Single-line Composer [421](#page-426-0) Sistemul de culoare Trumatch [123](#page-128-0) Sistemul de culori FOCOLTONE [123](#page-128-0) software activare [1](#page-6-0) înregistrare [1](#page-6-0) spaţiere, între cuvinte şi litere Consultaţi text, formatare spațiere caractere [414](#page-419-0) spațiere caractere Consultațitext, formatare spatiere cuvinte [418](#page-423-0) spațiere litere [413,](#page-418-0) [418](#page-423-0) spatiere selectivă caractere [413,](#page-418-0) [414](#page-419-0) spatii de culoare, despre [109](#page-114-0) spaţii de culoare CMYK despre [110](#page-115-0) previzualizare [156](#page-161-0) spaţii de lucru culori meniuri în [25](#page-30-0) personalizare [20](#page-25-0) personalizare meniuri în [24](#page-29-0) ştergere meniuri din [25](#page-30-0) spaţii de lucru, culoare [143](#page-148-0) spaţiu de culoare RGB, Adobe [143](#page-148-0) spaţiu de culoare sRGB [134,](#page-139-0) [143](#page-148-0) spatiu de lucru implicit restaurare [14](#page-19-0)

spaţiu de lucru pentru model de culoare [141](#page-146-0) Spațiul de culoare Adobe RGB [143](#page-148-0) specimene partajare între aplicaţii [126](#page-131-0) standarde ISO [442](#page-447-0) statistici, vizualizare în paleta Histogramă Consultaţipanoul Histogramă stări istoric înlocuire [322](#page-327-0) opţiuni [54](#page-59-0) pictură cu instantaneu [56](#page-61-0) revenire la stări anterioare [53](#page-58-0) stergere [53](#page-58-0) stiluri aplicare presetare [295](#page-300-0) conversie în straturi [302](#page-307-0) copiere şi lipire în [301](#page-306-0) presetare [294](#page-299-0) stiluri pentru filtrul Efecte iluminare Cinci lumini în jos [395](#page-400-0) Cinci lumini în sus [395](#page-400-0) Paralel direcţional [395](#page-400-0) Prestabilit [395](#page-400-0) Proiector [395](#page-400-0) Reflector [395](#page-400-0) Traversare [395](#page-400-0) Traversare în jos [395](#page-400-0) stiluri strat ascundere şi afişare [299](#page-304-0) contururi [298](#page-303-0) editare [301](#page-306-0) eliminare [301](#page-306-0) expandare şi restrângere [299](#page-304-0) opţiuni pentru [296](#page-301-0) personalizat [296](#page-301-0) presetări [299](#page-304-0) scalare efecte în [301](#page-306-0) straturi text [397](#page-402-0) stive de imagini conversia la un strat [589](#page-594-0) creare [589](#page-594-0), [591](#page-596-0) despre [589](#page-594-0) editare [589](#page-594-0) moduri pentru stivă [590](#page-595-0) stocare temporară copiere între aplicaţii [258](#page-263-0) opţiunea Export stocare temporară [259](#page-264-0) rasterizare imagini din [259](#page-264-0) salvare după părăsirea Photoshop [259](#page-264-0)

stopuri, inserarea în înregistrări [609](#page-614-0) strat activ [280](#page-285-0) straturi afişare muchii [283](#page-288-0) aliniere [283](#page-288-0) aliniere automată [284,](#page-289-0) [319](#page-324-0) amestecare automată [286](#page-291-0) aplatizare [289](#page-294-0) aplatizare din cadrele animaţiei [576](#page-581-0) aplicare stiluri presetate în [295](#page-300-0) ascundere şi afişare [279](#page-284-0) blocare [286](#page-291-0) codare culori [287](#page-292-0) conturare [346](#page-351-0) conversie în straturi CSS [523](#page-528-0) conversie stiluri în [302](#page-307-0) copiere şi lipire stiluri în [301](#page-306-0) creare [278](#page-283-0) creare felii din [504](#page-509-0) creare măşti vectoriale cu [314](#page-319-0) deplasare [283](#page-288-0) deplasare; ordine de stivuire [282](#page-287-0) dezlegare măşti în [317](#page-322-0) distribuire [284](#page-289-0) document nou din [279](#page-284-0) duplicare [279](#page-284-0) editare măşti vectoriale în [314](#page-319-0) eliminare efecte [301](#page-306-0) eşantionare [280](#page-285-0) export [288](#page-293-0) exportul în fişiere [454](#page-459-0) fundal [278](#page-283-0) fuzionare [288](#page-293-0) grupare [281](#page-286-0) interval amestecare şi [293](#page-298-0) în calcule de canale [274](#page-279-0), [275](#page-280-0) încărcare limite ca selecție [317](#page-322-0) legare [282](#page-287-0) măşti [313](#page-318-0) măşti de tăiere şi [318](#page-323-0) miniaturi [277](#page-282-0) modificare efecte din [298](#page-303-0) opacitate [290](#page-295-0) penetrare [291](#page-296-0) rasterizare [287](#page-292-0) redenumire [287](#page-292-0) rotire [286](#page-291-0) salvare [436](#page-441-0) scalare efecte în [301](#page-306-0) schimbare ordine de stivuire pentru [282](#page-287-0) selectare [280](#page-285-0), [281](#page-286-0)

straturi de ajustare, despre [302](#page-307-0) ştergere [288](#page-293-0) transparenţă pictură [339](#page-344-0) umplere [346](#page-351-0) umplere cu culoare neutră [291](#page-296-0) unificare [561](#page-566-0) utilizare măşti pentru selectare suprafețe opace din [317](#page-322-0) Vezi şi straturi text vizualizare [279](#page-284-0) vizualizare grupuri [280](#page-285-0) straturi 3D [603](#page-608-0) straturi CSS, generare [523](#page-528-0) straturi de ajustare creare [303](#page-308-0) despre [155,](#page-160-0) [302](#page-307-0) editare [304](#page-309-0) fuzionare [304](#page-309-0) straturi de formă [353](#page-358-0) straturi de umplere creare [304](#page-309-0) despre [302](#page-307-0) editare [304](#page-309-0) fuzionare [304](#page-309-0) straturi de umplere color [304](#page-309-0) straturi text antialias [401](#page-406-0) anulare deformare [425](#page-430-0) despre [397](#page-402-0) modificarea orientării [403](#page-408-0) rasterizare [404](#page-409-0) transformare [397](#page-402-0) straturi video despre [277](#page-282-0) eliminare lungime film [556](#page-561-0) mod culoare, adâncime culoare [540](#page-545-0) rasterizare [559](#page-564-0) sub-eşantionare despre [65](#page-70-0) fişiere PDF [443](#page-448-0) subfelii [503](#page-508-0) subliniere text Consultati text sugestii instrumente despre [26](#page-31-0) sugestii instrumente; ascundere şi afişare sugestii instrumente [21](#page-26-0) Suport WIA [69](#page-74-0), [70](#page-75-0) suprafaţă de lucru despre [14](#page-19-0) suprafeţe imagine ajustare saturaţie culoare [192](#page-197-0) claritate [192](#page-197-0) iluminare sau întunecare [192](#page-197-0) înlocuire culoare [192](#page-197-0) mânjire [192](#page-197-0)

neclaritate [192](#page-197-0) SVG (grafică vectorială scalabilă) comanda Salvare pentru Web [535](#page-540-0)

### **Ş**

şabloane, utilizarea cu alte aplicaţii Adobe [622](#page-627-0) ştergere canale [267](#page-272-0) canale alfa [267](#page-272-0) culori din seturi de specimene [125](#page-130-0) despre [322](#page-327-0) felii [509](#page-514-0) fixarea punctelor într-o selectie [243](#page-248-0) obiecte [260](#page-265-0) până la istoric pentru restabilirea stării anterioare [52](#page-57-0) segmente de lasou [244](#page-249-0) selectii [260](#page-265-0) selecții blocate [260](#page-265-0)

### **T**

tabele de culoare culoare mată [116](#page-121-0) pentru asignare transparenţă la culori [117](#page-122-0) pentru conversii în culori indexate [116](#page-121-0) tabele de culori cuantizare [117](#page-122-0) editare culori în [117](#page-122-0) opţiunea Corp Negru [118](#page-123-0) personalizare [117](#page-122-0) salvare şi încărcare [118](#page-123-0) sortare [530](#page-535-0) specificare culoare de fundal cu [116](#page-121-0) specificare culori cu [116](#page-121-0) specificare transparenţă cu [116](#page-121-0) tabletă, setare presiune peniţă [338](#page-343-0) Tabletă Wacom [332](#page-337-0) Tagged-Image File Format (TIFF). Vezi format TIFF taste funcționale [646](#page-651-0) tate-chu-yoko Consultaţitext asiatic tăiere despre [157](#page-162-0) grupuri [289](#page-294-0) tăiere imagini [188](#page-193-0) text adăugare umbrire la [426](#page-431-0)

aliniament optic punctuaţie [419](#page-424-0), [420](#page-425-0) anulare deformare [425](#page-430-0) asignarea unei limbi pentru [403](#page-408-0) casete de încadrare pentru [399](#page-404-0) căutare şi înlocuire [402](#page-407-0) chenar de selecţie împrejur [426](#page-431-0) confirmare [398](#page-403-0) creare [398](#page-403-0) despre [397](#page-402-0) dimensiune pentru; dimensiune punct Consultaţitext, formatare editare [400](#page-405-0) editare despărtire în silabe [420](#page-425-0) formatarea caracterelor [404](#page-409-0) formatarea cu paleta Caracter [404](#page-409-0) formatare paragrafe [416](#page-421-0) ghilimele curbate sau drepte în; ghilimele curbate [401](#page-406-0) opţiuni pentru text asiatic [427](#page-432-0) orientare pentru [403](#page-408-0) pe un traseu [422](#page-427-0) rasterizat [397](#page-402-0) redimensionare [399](#page-404-0) selectare [404](#page-409-0) setare atribute font OpenType asiatic [429](#page-434-0) stil [408](#page-413-0) subliniere sau barare [407](#page-412-0) text paragraf [399](#page-404-0) transformare [399](#page-404-0) traseu de lucru pentru [425](#page-430-0) umplere [407](#page-412-0) verificare ortografică [402](#page-407-0) Vezi şi text asiatic, fonturi, formatare text, straturi text [397](#page-402-0) text, editare despărțire în silabe [421](#page-426-0) text, formatare cu paleta Paragraf [416](#page-421-0) deplasare faţă de linia de bază [414](#page-419-0) fonturi [409](#page-414-0) fonturi lipsă [410](#page-415-0) fonturi OpenType [410](#page-415-0) lăţimi fracţionale caractere [414](#page-419-0) metode de compoziţie [421](#page-426-0) scalare [415](#page-420-0) scurtături de la tastatură pentru [638](#page-643-0) spațiere între cuvinte [418](#page-423-0) spaţiere paragraf [419](#page-424-0)

spatiere selectivă caractere și spatiere caractere [413](#page-418-0), [414](#page-419-0) toate majuscule sau majuscule mici [408](#page-413-0) text, scurtături de la tastatură pentru;text scurtături de la tastatură pentru [637](#page-642-0) text. Consultați text text aliniere umplere [418](#page-423-0) text aliniere umplere Consultati<Default Para Font>formatare text text asiatic alinierea caracterelor în [428](#page-433-0), [429](#page-434-0) atribute font OpenType [429](#page-434-0) burasagari [434](#page-439-0) exceptii de formatare în [420](#page-425-0) interliniere în [428](#page-433-0) kinsoku shori [433](#page-438-0) kumimoji [428](#page-433-0) opţiuni de întrerupere a liniei pentru [434](#page-439-0) setare opţiuni pentru [427](#page-432-0) tate-chu-yoko [428](#page-433-0) Text asiatic despre [427](#page-432-0) mojikumi [431](#page-436-0) text CJK.Consultaţi Text asiatic text paragraf. Consultaţi text text pe doi biţi. Consultaţi Text asiatic text pe un traseu [422](#page-427-0) text rasterizat Consultaţi text Text tsume despre [427](#page-432-0) texturi copiere între instrumente [337](#page-342-0) în filtrul Efecte iluminare [396](#page-401-0) pentru pensule [334](#page-339-0) protejare în tuşe pensulă [337](#page-342-0) tipare definire imagine ca [350](#page-355-0) despre [349](#page-354-0) dosar Tipar PostScript [350](#page-355-0) generare cu Creator tipare [351](#page-356-0) încărcare bibliotecă de [350](#page-355-0) pictură cu [321](#page-326-0) salvare bibliotecă de [350](#page-355-0) straturi de umplere [304](#page-309-0) umplere selecţii cu [347](#page-352-0) tipare moiré la tipărire [489](#page-494-0) tipărire acoperire cu culoare înainte de [492](#page-497-0) atribute de semitonuri pentru [489](#page-494-0)

bicromii [496](#page-501-0) comercială [486](#page-491-0) configurare pagină pentru [481](#page-486-0) consideraţii privind gestionarea culorilor [136](#page-141-0) cu gestionarea culorilor [482](#page-487-0) culori supratipărire [496](#page-501-0) date imagine codate [492](#page-497-0) despre [478](#page-483-0) grafică vectorială [482](#page-487-0) imagine parţială [482](#page-487-0) imagini [478](#page-483-0) imagini cu tonuri continue [478](#page-483-0) opţiuni, setare [479](#page-484-0) previzualizare [479](#page-484-0) previzualizare înainte de [68](#page-73-0) scalare pentru [481](#page-486-0) separaţii de culoare [491](#page-496-0) tipărirea comercială [486](#page-491-0) Tipărire de calitate superioară, presetare PDF [441](#page-446-0) tipuri de efecte de iluminare Directional [394](#page-399-0) Omni [394](#page-399-0) Reflector [394](#page-399-0) toate majuscule, în text [408](#page-413-0) token-uri sintaxă [516](#page-521-0) utilizare în galeria foto Web [516](#page-521-0) tonuri întunecate ajustare [168](#page-173-0) ajustare cu Niveluri [158](#page-163-0) tonuri luminoase ajustare [201](#page-206-0) ajustare cu Niveluri [158](#page-163-0) tonuri medii, ajustare cu Niveluri [158](#page-163-0) transformare duplicare element în timp ce [211](#page-216-0) punct de referinţă [212](#page-217-0) straturi [283](#page-288-0) text [399](#page-404-0) transformarea obiectelor din meniul Editare; transformarea obiectelor [397](#page-402-0) transformare perspectivă [187](#page-192-0) transformare simetrică, imagini [190](#page-195-0) transformări aplicare [211](#page-216-0) repetare [211](#page-216-0) selectare element pentru [211](#page-216-0) setare sau deplasare punct de referinţă pentru [211](#page-216-0) transformare liberă [211](#page-216-0)

transparenţă aplicată cu mască [269](#page-274-0) canava [191](#page-196-0) cuantizare [529](#page-534-0) degradeuri [344](#page-349-0) în documente [280](#page-285-0) în grafică Web [529](#page-534-0) tranziţii intermediare cadre animatie [541](#page-546-0) trasee ajustare [370](#page-375-0) ajustare unghi şi lungime [369](#page-374-0) combinare [370](#page-375-0) conectare [370](#page-375-0) conturare [377](#page-382-0) copiere [371](#page-376-0) creare nou [365](#page-370-0) create din text [425](#page-430-0) definirea transparenţei [474](#page-479-0) deschise [366](#page-371-0) desenare, cu instrumentul Stilou [358,](#page-363-0) [359,](#page-364-0) [361](#page-366-0) desenarea liberă [363](#page-368-0) despre [366](#page-371-0) din chenare de selectie [375](#page-380-0) distribuire [372](#page-377-0) editare [370](#page-375-0) exportul în Illustrator [476](#page-481-0) gestionare [365](#page-370-0) închidere [361](#page-366-0) închise [366](#page-371-0) mutare [368](#page-373-0) păstrare deschise [361](#page-366-0) redenumire [366](#page-371-0) remodelare [368](#page-373-0), [369](#page-374-0) repozitionare [370](#page-375-0) salvare [366](#page-371-0) segmente de curbă [361](#page-366-0) segmente de dreaptă [361](#page-366-0) selectare [364](#page-369-0), [367](#page-372-0) suprapunere [370](#page-375-0) ştergere [366,](#page-371-0) [369](#page-374-0) tăiere [474](#page-479-0) text pe [422](#page-427-0) tipărire [475](#page-480-0) umplere [376](#page-381-0) trasee de lucru conversie selecţie în [375](#page-380-0) creare [365](#page-370-0) despre [353](#page-358-0) trasee deschise creare, cu instrumentul Stilou [361](#page-366-0) trasee de tăiere despre [474](#page-479-0)

tipărire [475](#page-480-0) trasee închise creare, cu instrumentul Stilou [361](#page-366-0) tricromiile. Consultaţi bicromiile

### **Ţ**

ţinte profil imprimantă [485](#page-490-0)

### **U**

umbre ajustare [201](#page-206-0) umplere cu culoare de fundal [347](#page-352-0) cu culoare plan frontal [347](#page-352-0) cu degradeuri [342](#page-347-0) cu stare istoric [52](#page-57-0) selecții [346](#page-351-0) straturi [346](#page-351-0) text [407](#page-412-0) trasee [376](#page-381-0) umpleri, scurtături de la tastatură pentru [636](#page-641-0) unghi iluminare globală [299](#page-304-0) opţiune pensulă [330](#page-335-0) URL-uri, asignare pentru felii [510](#page-515-0) Utilizarea opţiunii Dialog Adobe [71](#page-76-0) Utilizarea opţiunii Rastere precise [496](#page-501-0)

### **V**

valori culori, previzualizare [151](#page-156-0) valori hexazecimale pentru culori [121](#page-126-0) valori mediane pixeli [150](#page-155-0) valori pixeli abatere standard [150](#page-155-0) median [150](#page-155-0) medie [150](#page-155-0) previzualizare [151](#page-156-0) valori pixeli cu abatere standard [150](#page-155-0) valori ţintă, setare cu Niveluri sau Curbe [171](#page-176-0) valori ţintă, setare cu Niveluri şi Curbe [171](#page-176-0) vârfuri pensulă creare [328](#page-333-0) opţiuni formă pentru [329](#page-334-0) variabile definire [619](#page-624-0) despre [618](#page-623-0) variabilitate adâncime textură [335](#page-340-0) culoare [336](#page-341-0) curgere [337](#page-342-0)

despre [332](#page-337-0) dimensiune [332](#page-337-0) număr [334](#page-339-0) opacitate [337](#page-342-0) rotunjime [333](#page-338-0) unghi [333](#page-338-0) verificare ortografică, despre [402](#page-407-0) verificare virtuală despre [135](#page-140-0) în Photoshop, Illustrator şi InDesign [135](#page-140-0) verificări virtuale [156](#page-161-0) video clonare conţinut [552](#page-557-0) export [576](#page-581-0) previzualizare în cronologie [573](#page-578-0) vignetare, corectare fişiere în format brut cameră [100](#page-105-0) vignetare, despre [202](#page-207-0) viteză de redare acţiune [605](#page-610-0) Vizualizare expandată pentru paleta HistogramăConsultaţipaleta Histogramă Vizualizare globală canale pentru paleta Histogramă; paleta Histogramă Vizualizare globală canale [148](#page-153-0) vizualizare Pixeli reali; vizualizare Dimensiune reală [36](#page-41-0)

### **W**

Windows (Microsoft) alegere culoare [123](#page-128-0) paleta de culori de sistem [118](#page-123-0) paletă de culoare [116](#page-121-0)

### **X**

XMP (Extensible Metadata Platform) [461](#page-466-0)

### **Z**

zgmot cuantizare [529](#page-534-0) zgomot degradeuri zgomot [346](#page-351-0) în imagini în format brut cameră [101](#page-106-0) în pensule [337](#page-342-0) zgomot de imagine reducere [202](#page-207-0) zgomot imagine despre [204](#page-209-0) zgomot imagine, definit [101](#page-106-0) zonă informaţii fişier, în bara de stare [42](#page-47-0) zonă vizualizare miniatură [34](#page-39-0) Zoomify [502](#page-507-0)